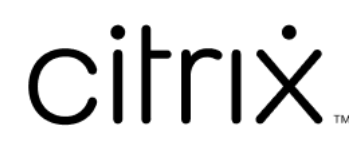

# **Citrix Virtual Apps and Desktops 7 2112**

# **Contents**

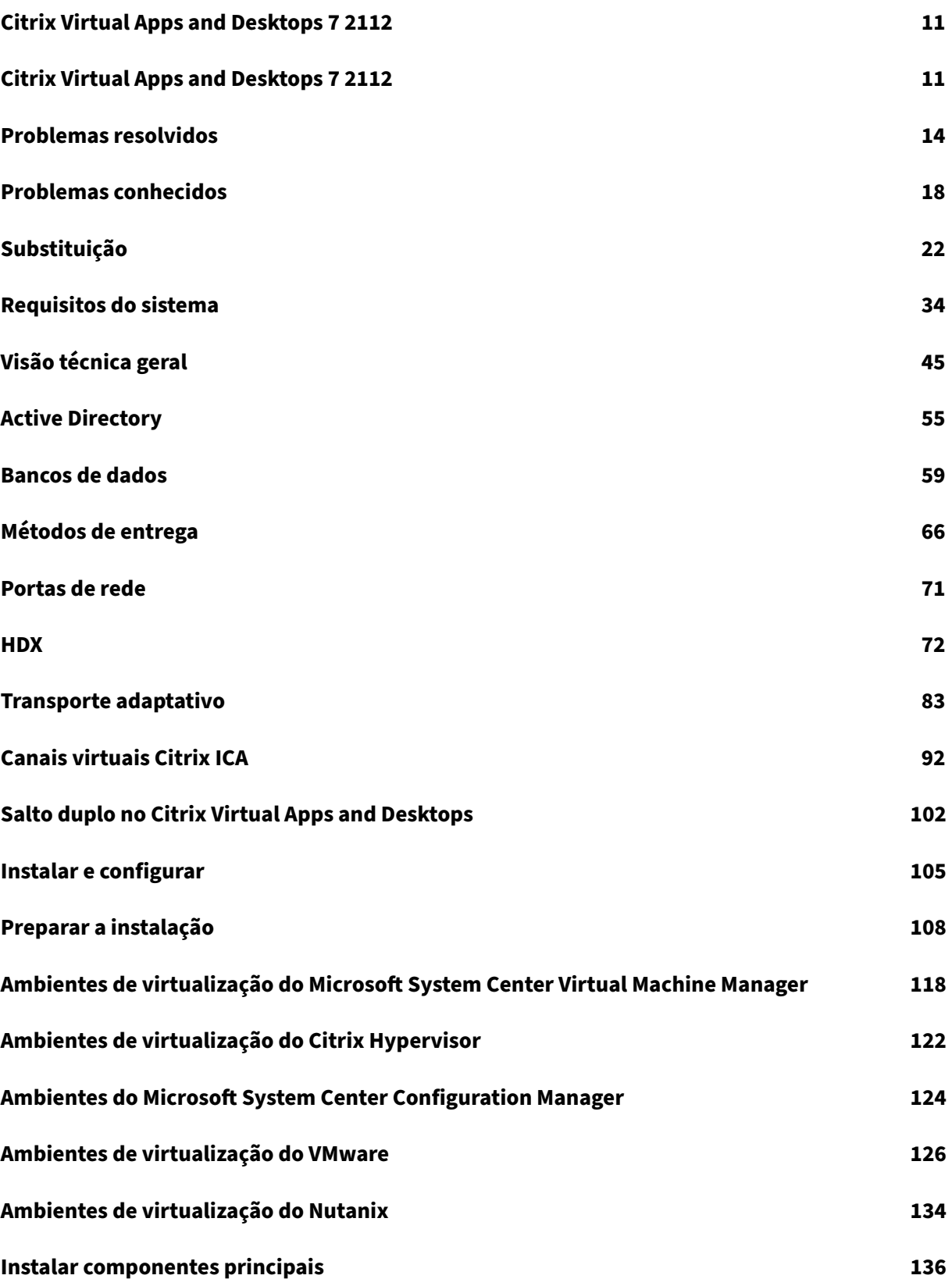

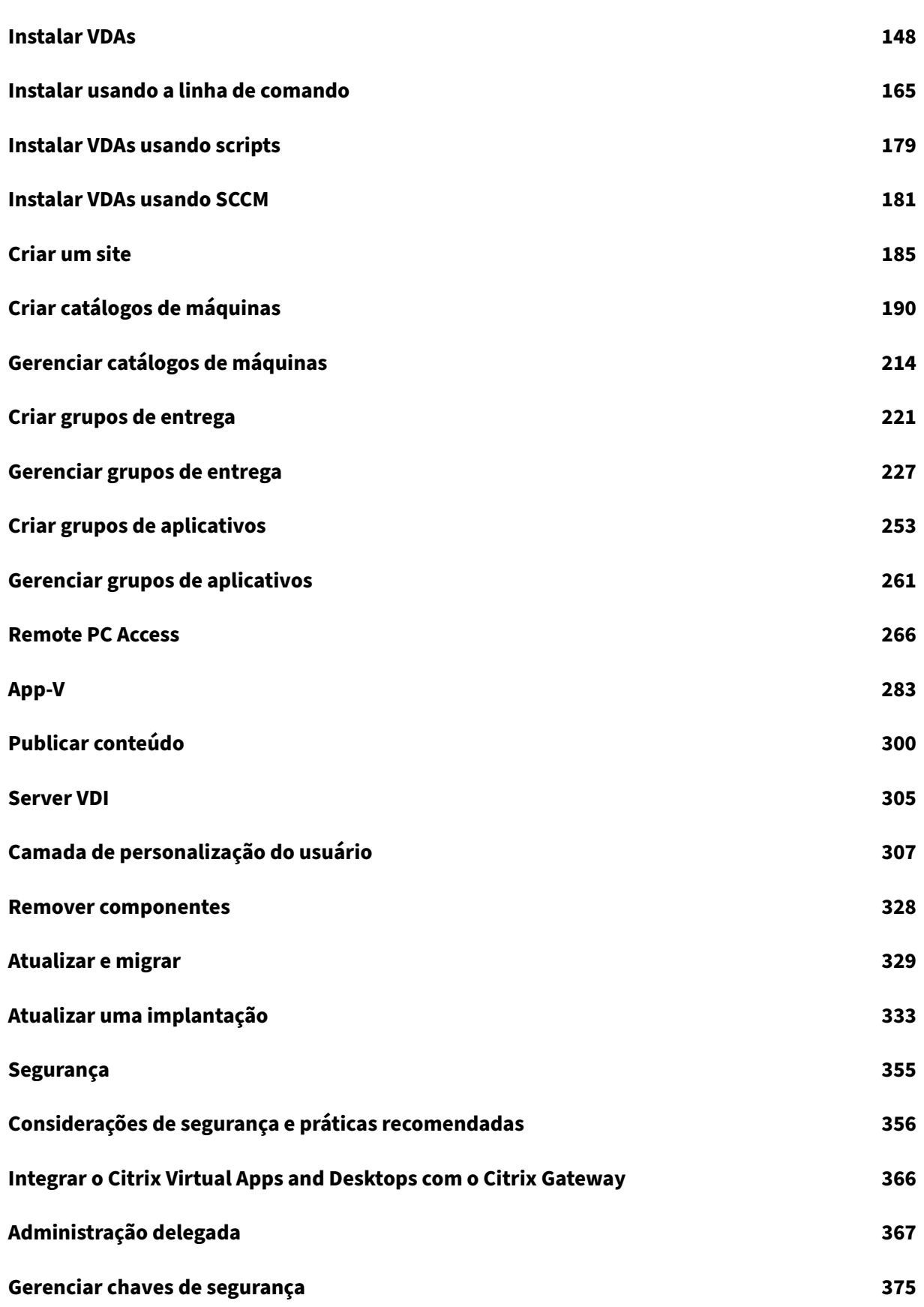

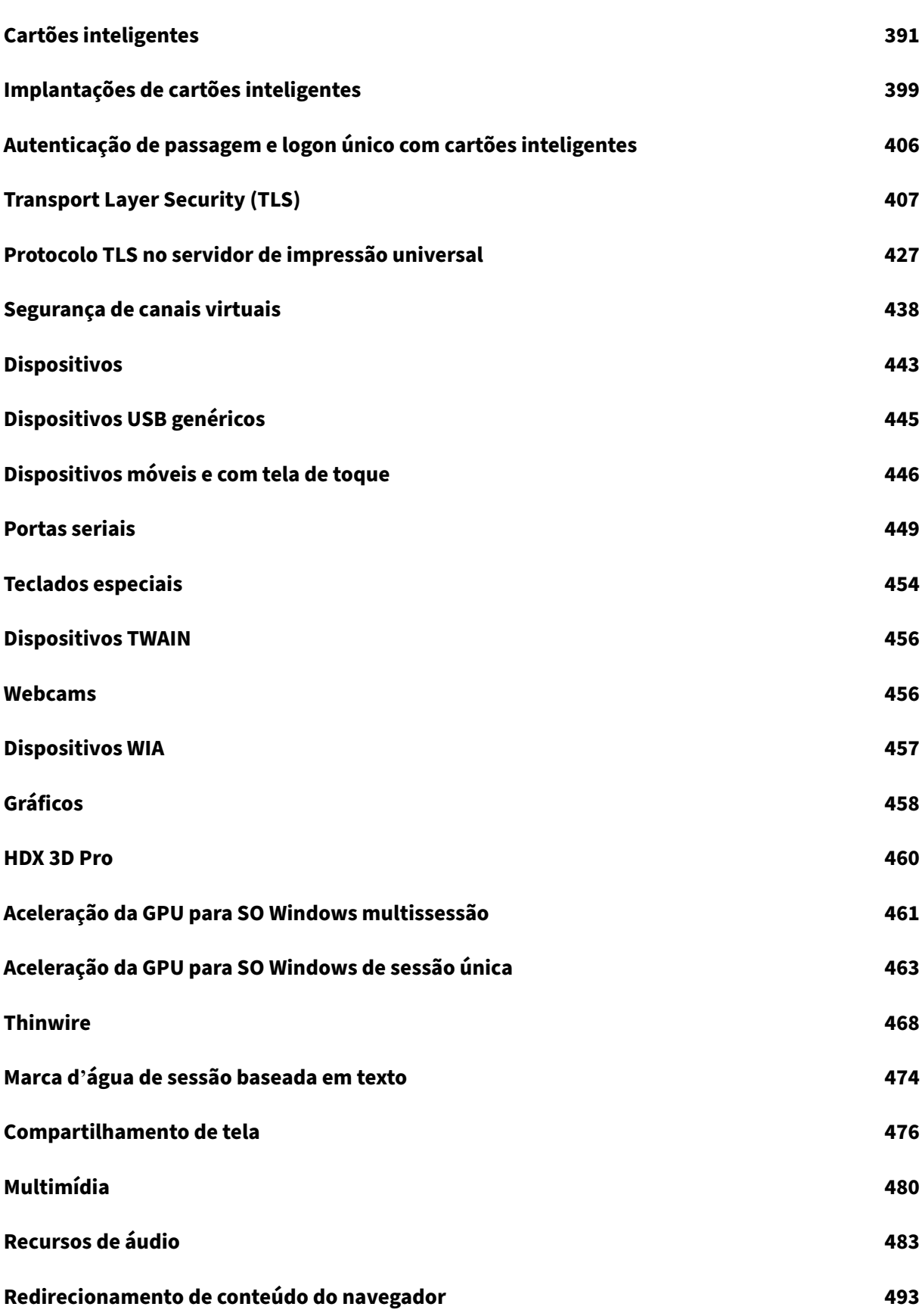

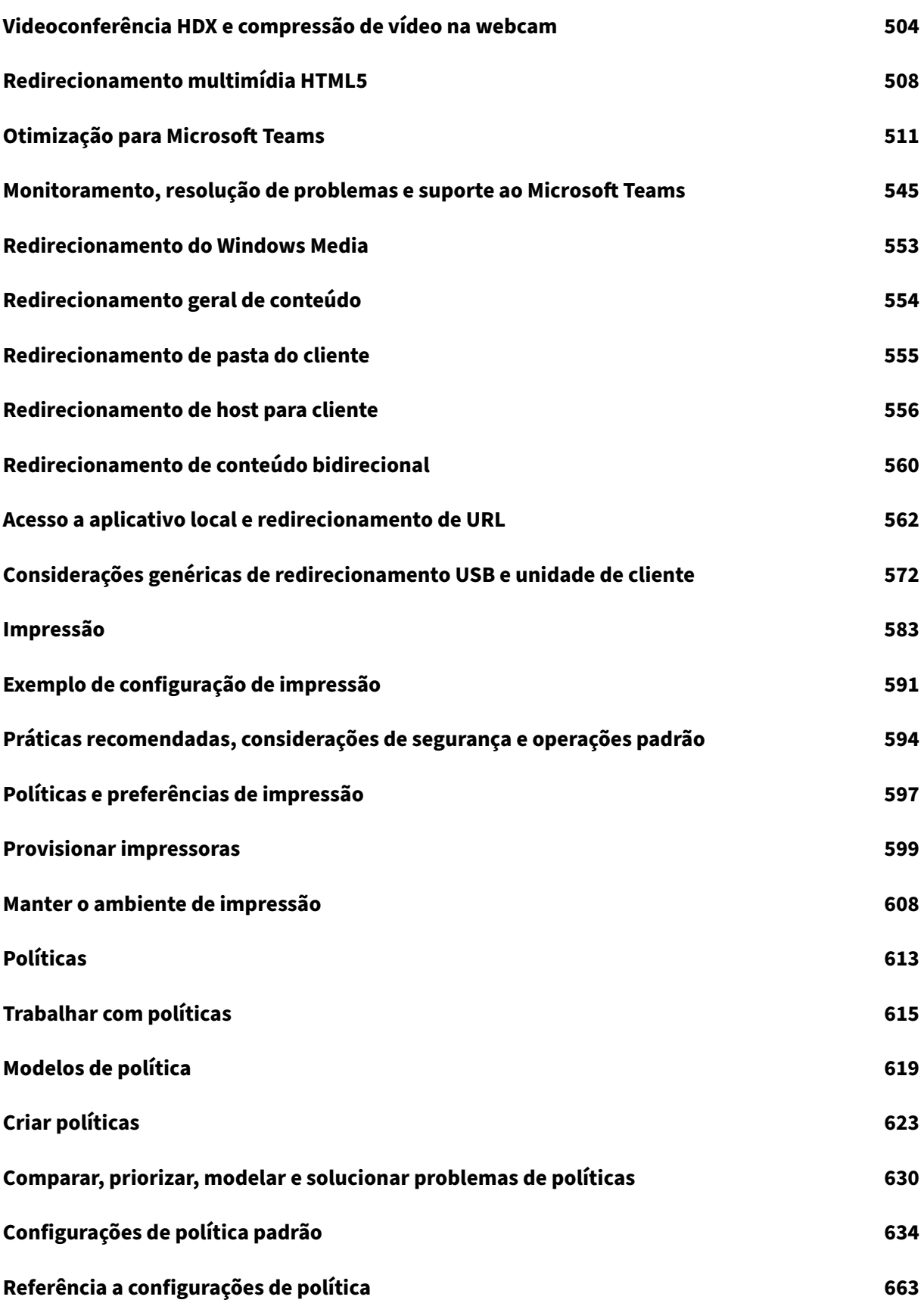

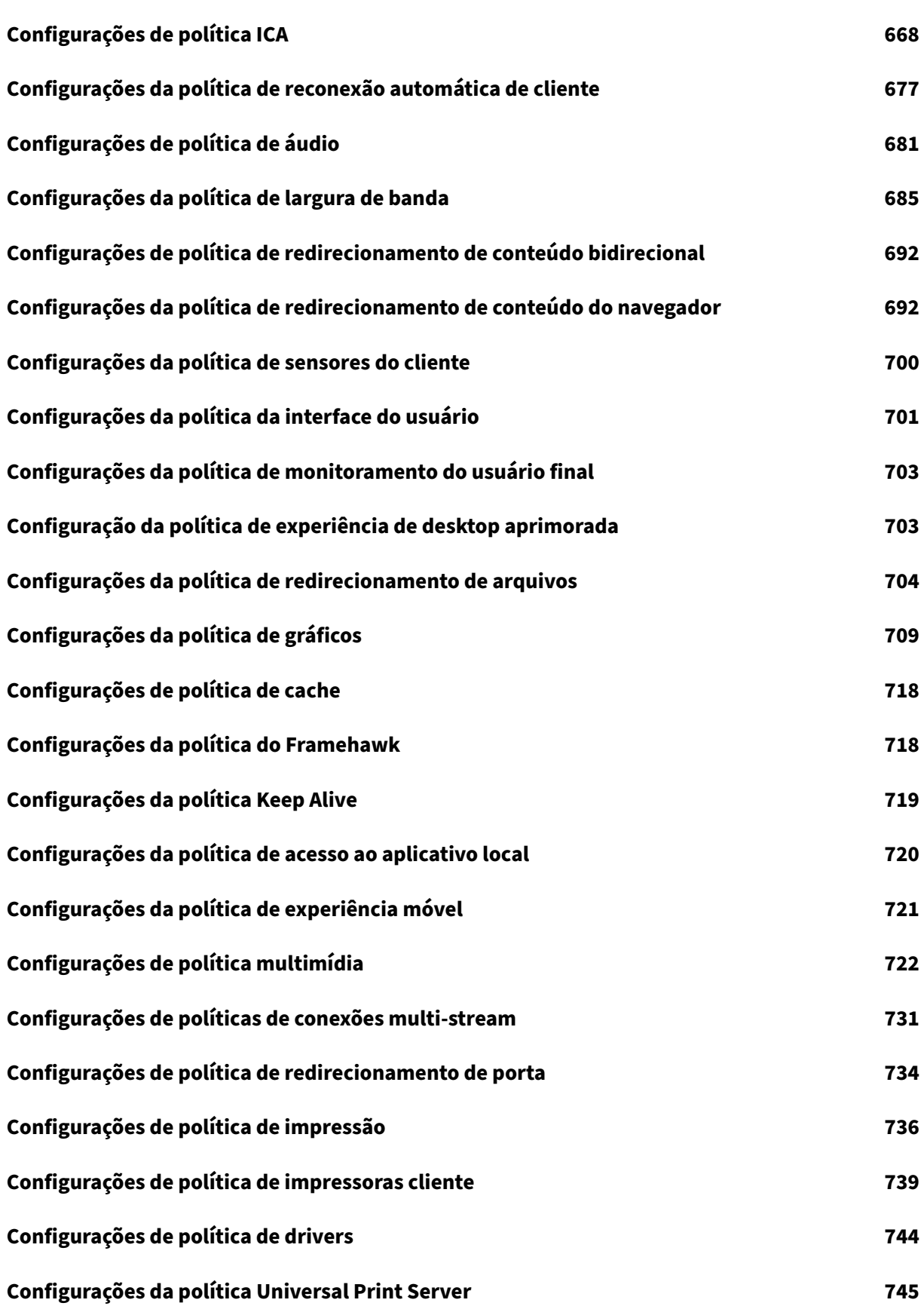

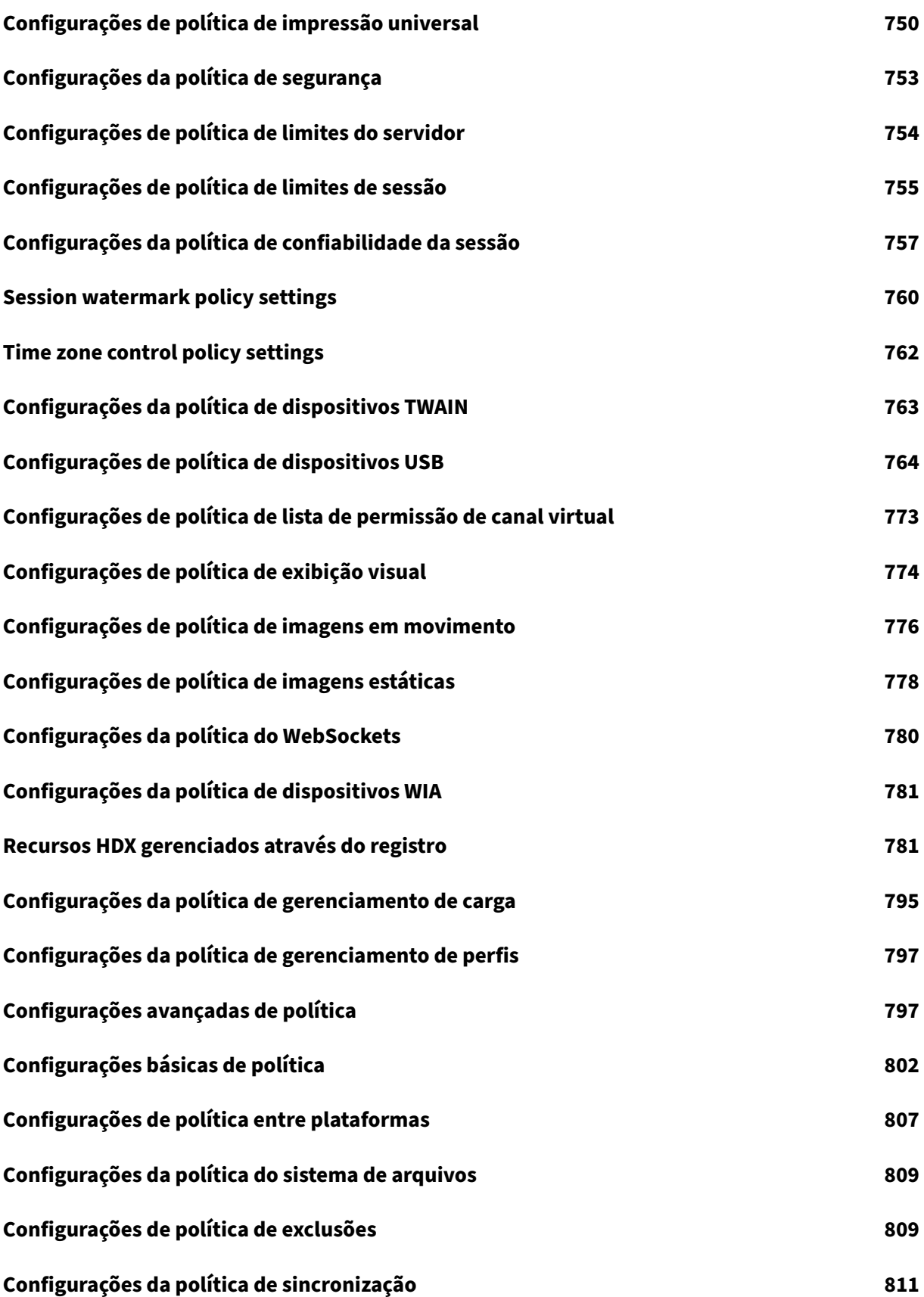

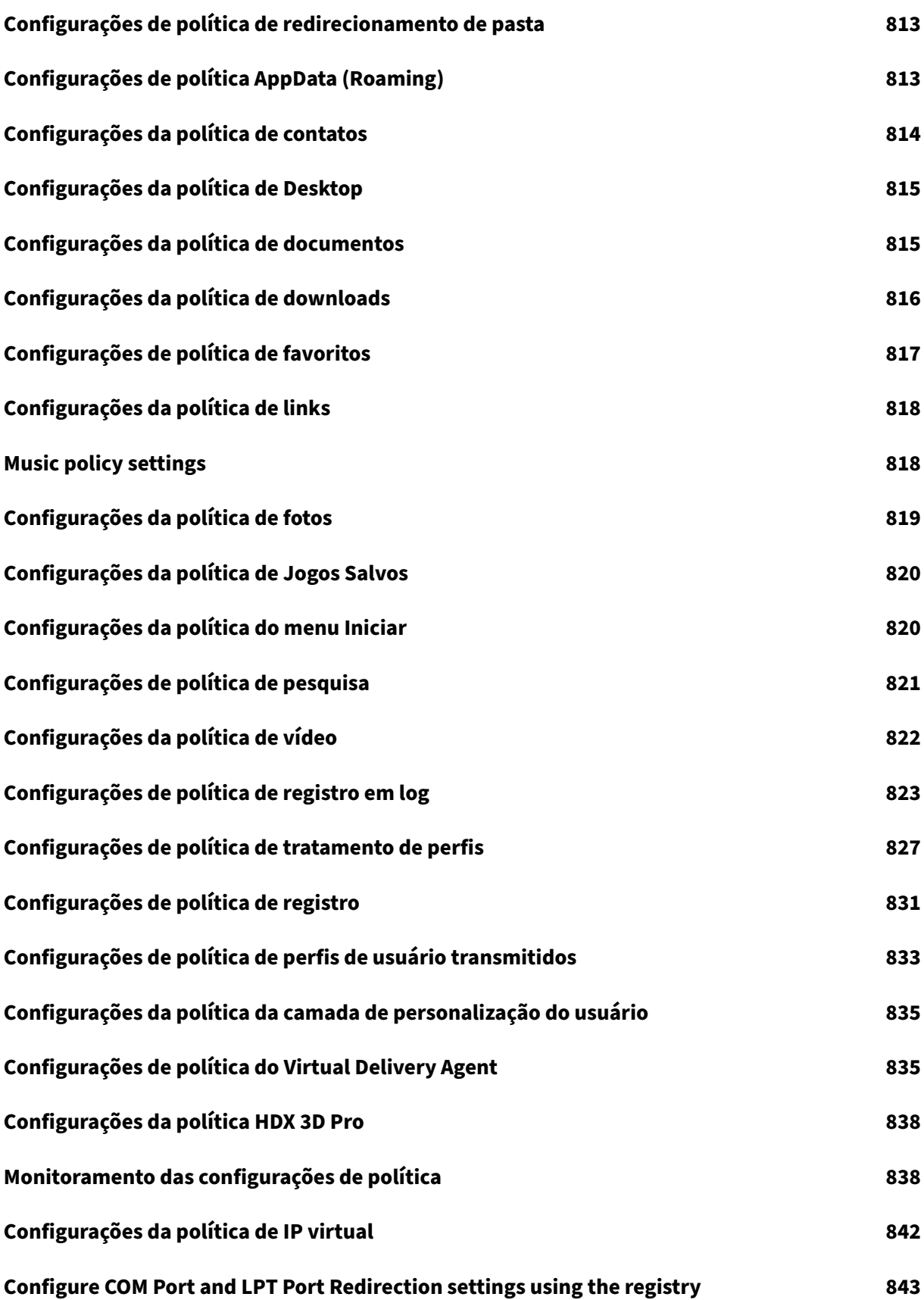

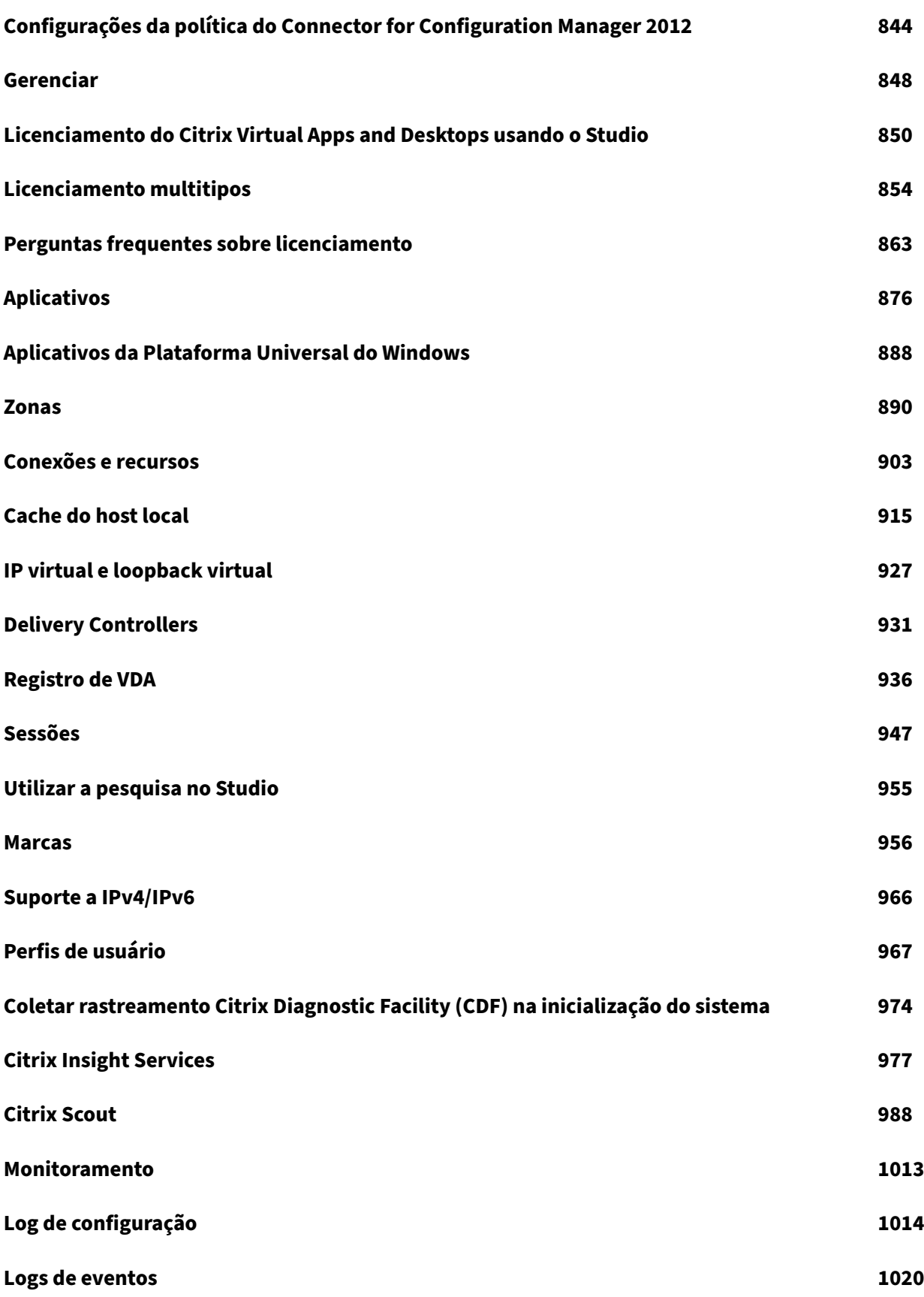

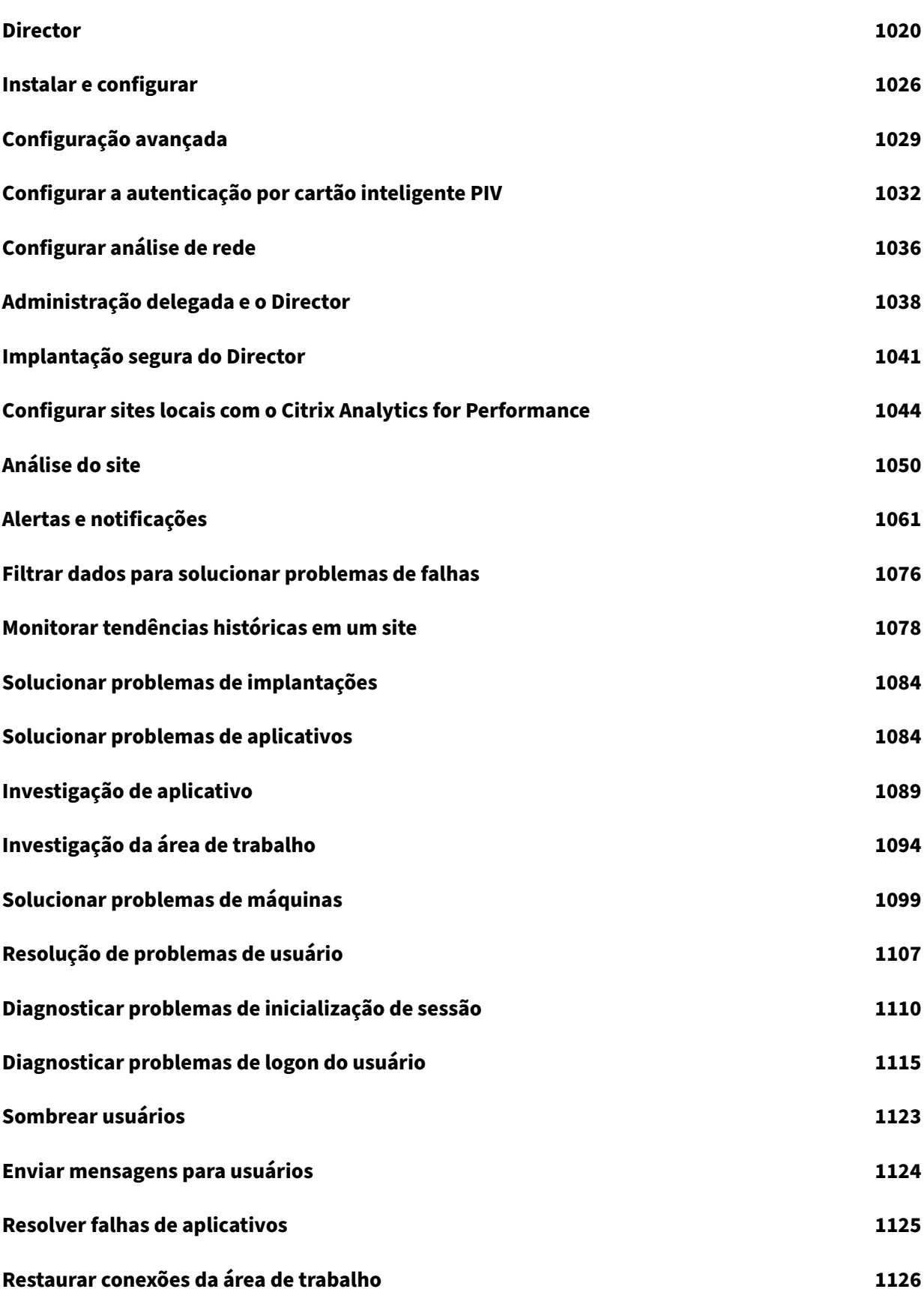

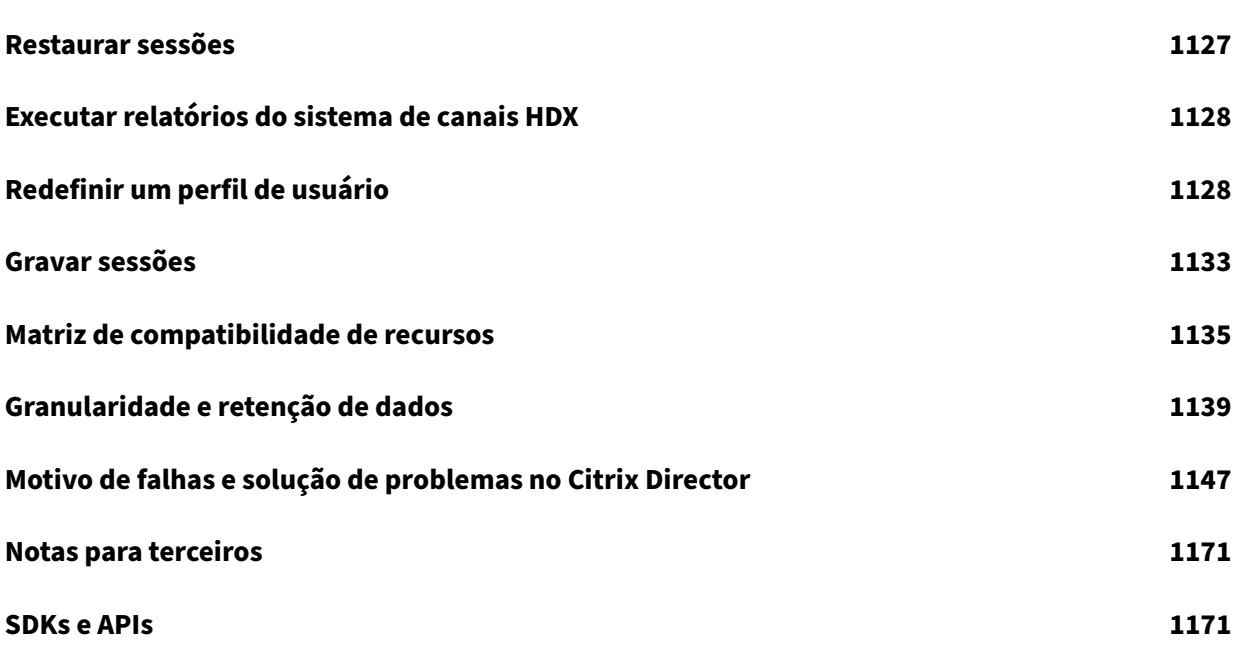

# **Citrix Virtual Apps and Desktops 7 2112**

<span id="page-11-0"></span>May 6, 2022

# **Citrix Virtual Apps and Desktops 7 2112**

<span id="page-11-1"></span>June 28, 2023

## **Sobre esta versão**

Este lançamento do Citrix Virtual Apps and Desktops inclui novas versões de Windows Virtual Delivery Agents (VDAs) e novas versões de vários componentes principais. Você pode:

- **Instalar ou atualizar um site:** use o ISO desta versão para instalar ou atualizar componentes principais e VDAs. Instalar ou atualizar para a versão mais recente permite que você use os recursos mais recentes.
- **Instalar ou atualizar VDAs em um site existente:** se você já tem uma implantação, mas não está pronto para atualizar seus componentes principais, você pode continuar usando vários dos recursos mais recentes do HDX instalando um novo VDA (ou atualizando). Atualizar somente os VDAs pode ser útil quando você deseja testar aprimoramentos em um ambiente que não seja de produção.

Depois de atualizar seus VDAs para essa versão (da versão 7.9 ou posterior), você não precisa atualizar o nívelfuncional do catálogo demáquinas. The **7.9 (orlater)** value remains the default functional level, and is valid for this release. Para obter mais informações, consulte Versões do VDA e níveis funcionais.

Para obter instruções de instalação e atualização:

- [Se você estiver criando](https://docs.citrix.com/pt-br/citrix-virtual-apps-desktops/2112/install-configure/machine-catalogs-create.html#vda-versions-and-functional-levels) um novo site, siga a sequência em Instalar e configurar.
- Se você estiver atualizando um site, consulte Atualizar uma implantação.

## **Citrix Virtual Apps and Desktops 7 2112**

## **Instalação e atualização: pré‑requisito do Microsoft Visual C++**

Ao instalar um Delivery Controller, VDA ou Universal Print Server, o instalador Citrix instala automati‑ camente o Microsoft Visual C++ 2015‑2019 redistribuível.

- Se a máquina contiver uma versão anterior do Runtime (como 2015‑2017), o instalador Citrix a atualizará.
- Se a máquina contiver uma versão anterior a 2015, a Citrix instalará a versão mais recente em paralelo.

## **Instalação e atualização do VDA: configuração do proxy Rendezvous**

Nos instaladores VDA completos, você pode especificar o componente adicional Rendezvous Proxy Configuration caso, planeje usar o protocolo Rendezvous com o Citrix Gateway Service em seu am‑ biente, e tiver um proxy não transparente em sua rede para as conexões de saída. Somente proxies HTTP são aceitos.

Para obter informações de instalação, consulte Instalar VDAs e Opções de linha de comando para in‑ stalar um VDA. Para obter informações sobre o recurso, consulte Protocolo Rendezvous.

## **[Instalação e a](https://docs.citrix.com/pt-br/citrix-virtual-apps-desktops/2112/install-configure/install-command.html#command-line-options-for-installing-a-vda)tualização do VDA: Recursos**

Os instaladores do VDA agora suportam mais dois itens. Na interface gráfica, os dois itens estão na página **Features**.

- **Use session sharing.** Abre portas no firewall do Windows que são necessárias para o compar‑ tilhamento de sessão. Na linha de comando, use /enable\_ss\_ports.
- **O VDA está instalado em uma VM em numa nuvem:** ajuda a Citrix a garantir a alocação ideal de recursos para implantações de VDA no local e de serviço (Citrix Cloud). Na linha de comando, use xendesktopcloud.

Para obter informações de instalação, consulte Instalar VDAs e Opções de linha de comando para instalar um VDA.

## **[Virtual Deliv](https://docs.citrix.com/pt-br/citrix-virtual-apps-desktops/2112/install-configure/install-command.html#command-line-options-for-installing-a-vda)ery Agents (VDAs) 2112**

A versão 2112 de VDAs de SO de sessão única e SO multissessão Windows e inclui os seguintes ap‑ rimoramentos. Estes itens são extras aos itens de instalação e atualização de VDA listados anterior‑ mente neste artigo.

## **Melhorias na placa gráfica HDX**

O Citrix Virtual Apps and Desktops 2112 apresenta melhorias e inovações significativas para melhorar o desempenho da carga de trabalho gráfica (3D Pro):

• As taxas de quadros agora são de até 120 FPS a 1080p e 60+ FPS à resolução 4K.

• O consumo da CPU gráfica foi reduzido, melhorando a escalabilidade geral.

Suporte para Intel® oneAPI Video Processing Library (oneVPL) para GPUs Intel integradas (Gen9+) e discretas (ATS‑M).

#### **Compartilhamento de tela**

Agora você pode compartilhar sua tela com outros usuários de dentro de uma sessão. Para obter mais informações, consulte Compartilhamento de tela.

#### **Log do Remote PC Ac[cess](https://docs.citrix.com/pt-br/citrix-virtual-apps-desktops/2112/graphics/screen-sharing.html)**

O Remote PC Access agora tem recursos de log que registram quando alguém tenta acessar um PC com uma sessão ativa do ICA. Isso permite que você monitore seu ambiente em busca de atividades indesejadas ou inesperadas e seja capaz de auditar esses eventos se precisar investigar incidentes.

Os eventos são registrados em log usando o Visualizador de Eventos do Windows.

Para obter mais informações, consulte Log de gerenciamento de sessão.

#### **Suporte UWP para autenticação usa[ndo FIDO2](https://docs.citrix.com/pt-br/citrix-virtual-apps-desktops/2112/install-configure/remote-pc-access.html#session-management-logging)**

Com esta versão, a Citrix agora oferece suporte ao FIDO2 em aplicativos que usam um aplicativo Mi‑ crosoft UWP para fornecer autenticação.

Aplicativos como o Microsoft Teams, Microsoft Outlook para Office 365 e OneDrive usam um aplicativo UWP para autenticação como um link para o Azure Active Directory. A Citrix agora oferece suporte ao uso do FIDO2 para autenticar esses aplicativos.

Para obter mais informações, consulte Suporte a UWP para autenticação usando FIDO2.

## **Atualização do áudio adaptativo**

O áudio adaptativo agora funciona ao usar a entrega de áudio UDP. Para obter mais informações, con‑ sulte Áudio adaptativo.

## **Citri[x Studio](https://docs.citrix.com/pt-br/citrix-virtual-apps-desktops/2112/multimedia/audio.html#adaptive-audio)**

## **Suporte para criação de conexões Nutanix AHV XI e Nutanix AHV Prism Central (PC)**

A partir desta versão, você pode usar o Citrix Studio para criar conexões Nutanix AHV XI e Nutanix AHV PC. Para obter mais informações, consulte Ambientes de virtualização do Nutanix.

## **Citrix Licensing 11.17.2**

O Citrix Licensing 11.17.2 contém novos recursos e problemas corrigidos e conhecidos.

## **Componentes relacionados**

Para obter a documentação sobre componentes relacionados, consulte:

- Serviço de autenticação federada (FAS) da Citrix
- Citrix App Layering
- HDX RealTime Optimization Pack
- [Linux Virtual Delivery Agent](https://docs.citrix.com/en-us/federated-authentication-service.html)
- [Profile Managemen](https://docs.citrix.com/en-us/citrix-app-layering.html)t
- [Citrix Provisioning](https://docs.citrix.com/en-us/hdx-optimization.html)
- [Pacotes de gerenciamento C](https://docs.citrix.com/en-us/linux-virtual-delivery-agent.html)itrix SCOM
- [Self‑Service Passwor](https://docs.citrix.com/en-us/profile-management.html)d Reset
- [Session Recording](https://docs.citrix.com/en-us/provisioning.html)
- [StoreFront](https://docs.citrix.com/en-us/scom-management-packs.html)
- [Workspace Environment Ma](https://docs.citrix.com/en-us/self-service-password-reset.html)nagement

## **Mais [informaç](https://docs.citrix.com/en-us/storefront.html)[ões](https://docs.citrix.com/en-us/workspace-environment-management/current-release.html)**

- Para ver anúncios de substituição e remoção, consulte Substituição.
- Para obter informações sobre alterações de nome e número de versão do produto que foram introduzidas no ano de 2018, consulte Novos nomes e números.

# **Problemas resolvidos**

#### <span id="page-14-0"></span>August 2, 2022

Os seguintes problemas foram resolvidos desde o Citrix Virtual Apps and Desktops 7 2109:

## **Citrix Provisioning**

A documentação do Citrix Provisioning 2112 fornece informações específicas sobre as atualizações nesta versão.

## **Licenciamento**

A compilação 37000 do License Server não contém problemas resolvidos.

#### **Linux VDA**

A documentação do Linux VDA 2112 fornece informações específicas sobre as atualizações nesta ver‑ são.

#### **P[rofile Management](https://docs.citrix.com/en-us/linux-virtual-delivery-agent/current-release/whats-new/fixed-issues.html)**

A documentação do Profile Management 2112 fornece informações específicas sobre as atualizações nesta versão.

## **S[ession Recording](https://docs.citrix.com/en-us/profile-management/current-release/whats-new/fixed-issues.html)**

A documentação do Session Recording 2112 fornece informações específicas sobre as atualizações nesta versão.

## **V[DA para SO de sessão única](https://docs.citrix.com/en-us/session-recording/current-release/what-s-new/fixed-issues.html)**

#### **Impressão**

• Quando você adiciona uma política à impressora universal genérica, a impressora padrão pode mudar da impressora principal do cliente para a impressora universal Citrix genérica. [CVADHELP‑18157]

#### **Sessão/conexão**

- Ao usar o redirecionamento WACOM, o Windows 10 pode impedir que os drivers HID do modo kernel enviem dados para o ponteiro do sistema devido a uma alteração no nome da chave de serviço. [HDX‑34882]
- Os VDAs podem cancelar o registro e permanecer assim. [CVADHELP‑16445]
- A qualidade da saída de áudio de um microfone pode ser ruim quando conectado por meio do Citrix Gateway. [CVADHELP‑16863]
- O mapeamento da área de transferência pode ser bloqueado quando você se conecta inicial‑ mente de uma sessão de área de trabalho virtual a um cliente e vice‑versa. Ao desconectar e reconectar, o mapeamento da área de transferência funciona somente da sessão da área de trabalho virtual para o cliente. [CVADHELP‑17039]
- As licenças de conexão Citrix são consumidas quando você desconecta sessões de usuário que foram conectadas por meio de um VDA de máquina física. [CVADHELP‑17802]
- Quando você fecha uma sessão iniciada de uma área de trabalho publicada com os VDAs hospedados no Google Cloud Platform, a sessão pode permanecer ativa no VDA e não ser marcada como desconectada. [CVADHELP‑17923]
- O Citrix HDX HTML5 Video Redirection Service (WebSocketService.exe) pode se desconectar inesperadamente, fazendo com que as tentativas de ingressar em uma chamada usando o Microsoft Teams otimizado falhem. [CVADHELP‑17931]
- Os dados do **HDX Insights** podem não ser atualizados para sessões de usuário no VDA de Re‑ mote PC Access após a reconexão. Como resultado, o Citrix ADM relata menos conexões do que o número real. [CVADHELP‑18270]
- Em um ambiente com gerenciamento de energia, as conexões podem continuar a ser interme‑ diadas para VDAs que não puderam ser ligados. [CVADHELP‑18374]

## **Exceções do sistema**

• O Citrix Desktop Service (BrokerAgent.exe) pode gerar um grande número de eventos ID 1010 ao usar a descoberta do Controller baseada em UO por meio de um túnel VPN de acesso direto. [CVADHELP‑16754]

## **VDA para SO multissessão**

## **Impressão**

• Quando você adiciona uma política à impressora universal genérica, a impressora padrão pode mudar da impressora principal do cliente para a impressora universal Citrix genérica. [CVADHELP‑18157]

## **Sessão/conexão**

- O computador continua reinicializando após atualizar o VDA da versão 1912 LTSR para a versão 2003 ou 2006. [CVADHELP‑15824]
- Os VDAs podem cancelar o registro e permanecer assim. [CVADHELP-16445]
- O mapeamento da área de transferência pode ser bloqueado quando você se conecta inicial‑ mente de uma sessão de área de trabalho virtual a um cliente e vice‑versa. Ao desconectar e reconectar, o mapeamento da área de transferência funciona somente da sessão da área de trabalho virtual para o cliente. [CVADHELP‑17039]
- Alguns aplicativos de terceiros podem deixar de responder em uma sessão. [CVADHELP‑17309]
- Depois de atualizar o aplicativo Citrix Workspace para a versão 1909 ou posterior, talvez você não consiga mover a barra de idiomas com facilidade em uma sessão. [CVADHELP‑18118]
- Em uma instância publicada do Microsoft Edge ou do Internet Explorer, a assinatura aplicada digitalmente no navegador da Web usando o recurso de assinatura pode não ficar claramente visível quando você inicia determinados aplicativos de terceiros.

Para permitir a correção, defina a seguinte chave de registro:

HKEY\_LOCAL\_MACHINE\Software\Citrix\MultiTouch

Nome: PressureValue

Tipo: REG\_DWORD

Valor: 32000 (decimal)

[CVADHELP‑18325]

• Em um ambiente com gerenciamento de energia, as conexões podem continuar a ser intermediadas para VDAs que não puderam ser ligados. [CVADHELP‑18374]

## **Exceções do sistema**

- Quando você configura o proxy BCR com um arquivo PAC, o redirecionamento de conteúdo do navegador pode falhar. Como resultado, o processo HdxBrowserCef.exe sai inesperadamente. [CVADHELP‑16463]
- O Citrix Desktop Service (BrokerAgent.exe) pode gerar um grande número de eventos ID 1010 ao usar a descoberta do Controller baseada em UO por meio de um túnel VPN de acesso direto. [CVADHELP‑16754]
- Os aplicativos universais do Windows (UWA) publicados podem falhar ao iniciar com a seguinte exceção:

## **System.Runtime.InteropServices.COMException (0x80270134)**

[CVADHELP‑18116]

• Depois de atualizar seu VDA da versão 2012 para a versão 2109, o processo do indicador gráfico (GfxStatusIndicator.exe) pode sair inesperadamente. [CVADHELP‑18958]

#### **Experiência do usuário**

- Quando você copia o conteúdo de um aplicativo publicado e o cola em um aplicativo local, a formatação do conteúdo colado, como o Rich Text Format, pode ser perdida. O problema ocorre após a atualização do VDA da versão 2006 para a versão 2009. [CVADHELP‑18719]
- Se a configuração **Restrict client clipboard write** estiver habilitada para qualquer usuário em ambientes multissessão, os usuários com acesso de redirecionamento à área de transferência talvez não consigam copiar ou colar o conteúdo em uma sessão de usuário. [CVADHELP‑18815]

# **Problemas conhecidos**

<span id="page-18-0"></span>May 30, 2023

## **Observações**

- A versão Citrix Virtual Apps and Desktops 7 2112 contém os seguintes problemas. Componentes e recursos documentados separadamente têm seus próprios artigos de problemas conhecidos.
- Se um problema conhecido tiver uma solução alternativa, ela será fornecida após a descrição do problema.
- Esse aviso se aplica a qualquer solução alternativa que sugira a alteração de uma entrada de registro:

#### **Aviso:**

Editar o registro incorretamente pode causar sérios problemas que podem exigir a reinstalação do sistema operacional. A Citrix não pode garantir que os problemas resultantes do uso incorreto do Editor do Registro possam ser resolvidos. Use o Editor do Registro por sua conta e risco. Tenha o cuidado de fazer backup do registro antes de editá‑lo.

## **Geral**

- Se você instalar o aplicativo Citrix Workspace no VDA e atualizar o VDA, a webcam cliente não redirecionada corretamente os aplicativos de 32 bits em execução na sessão virtual. Para re‑ solver esse problema, consulte CTX291350. [CVADHELP-16854]
- Se você iniciar a barra de aplicativos e abrir o menu Connection Center no aplicativo Citrix Workspace para Windows, a ba[rra de aplica](https://support.citrix.com/article/CTX291350)tivos não aparece no servidor que o hospeda. [HDX‑ 27504]
- Se você usar o aplicativo Citrix Workspace para Windows e iniciar a barra de aplicativos na posição vertical, a barra cobre o menu Iniciar ou a bandeja do relógio do sistema. [HDX‑27505]
- No navegador Chrome com o redirecionamento de conteúdo do navegador em vigor, quando você clica em um link que abre uma nova guia, a guia pode não abrir. Como solução alterna‑ tiva, selecione**Sempre permitir pop‑ups e redirecionamentos**namensagem de**Pop‑ups blo‑ queados**. [HDX‑23950]
- Depois de instalar o plug‑in do aplicativo Web Skype for Business, as webcams podem não ser enumeradas e as páginas de reuniões no Firefox podem não ser atualizadas automaticamente. [HDX-13288]
- Quando você inicia um aplicativo no StoreFront, o aplicativo pode não iniciar em primeiro plano ou o aplicativo aparece em primeiro plano, mas pode não ter foco. Como solução alternativa, clique no ícone na barra de tarefas para trazer o aplicativo para a frente ou clique na tela do aplicativo para colocá‑lo no foco. [HDX‑10126]
- Ao usar o Windows 10 1809 LTSC, as dependências VCLibs não são instaladas. [HDX-16754]
- A caixa de combinação pode não ser exibida corretamente quando um usuário seleciona uma caixa de combinação que já está com foco no host. Como solução alternativa, selecione outro elemento da interface do usuário e, em seguida, selecione a caixa de combinação. [HDX‑21671]
- Você ativou o acesso ao aplicativo local. Se você iniciar uma sessão de VDA do Windows 2012 R2, desconectar‑se e se reconectar à sessão e, em seguida, iniciar um aplicativo local e maximizá‑lo, a barra de tarefas do VDA pode truncar o aplicativo. [HDX-21913]
- O Citrix Hypervisor não oferece suporte a VMs com clone completo do MCS com SRs GFS2. [XSI‑ 832]
- Se uma implantação do Citrix Virtual Apps and Desktops com suas VMs hospedadas no Citrix Hypervisor 8.2 usar vários SRs GFS2 em um único catálogo MCS, as VMs no catálogo não poderão acessar os VDIs durante a implantação. O erro "O VDI está em uso no momento" é exibido. [XSI-802]
- Quando aplicativos do Microsoft Office 365 build 16.0.7967 e posteriores são publicados como aplicativos a partir de um host Windows Server 2019, a ativação da licença do Office falha. A Citrix está trabalhando com a Microsoft para resolver essa limitação da Microsoft. A solução alternativa suportada é instalar VDAs com Windows Server 2016 que não tenham o componente Web Authentication Manager que está funcionando incorretamente. [LCM-7637]
- O Windows Defender pode ocasionalmente fazer com que o Citrix Scout demore mais do que o normal para coletar informações localizadas em C:\Program Files\Citrix.

Como solução alternativa, siga as etapas abaixo:

1. Vá para **Iniciar** > **Configurações** > **Atualização e segurança** > **Segurança do Windows** > **Proteção contra vírus e ameaças**.

- 2. Nas configurações de **Proteção contra vírus e ameaças**, clique em **Gerenciar configu‑ rações**.
- 3. Em **Exclusões**, clique em **Adicionar ou remover exclusões**.
- 4. Adicione C:\Program Files\Citrix\Telemetry Service\ScoutUI.exe ou C:\Program Files\Citrix\ como uma exclusão. [XAXDTELE‑3248]
- Quando os usuários saem de uma sessão Citrix, um ou mais dos seguintes problemas podem ocorrer:
	- **–** No VDA, os administradores podem encontrar as sessões anteriores suspensas e o processo logonui.exe não é encerrado;
	- **–** No Studio, as sessões dos usuários podem aparecer com o nome de usuário em branco; ou
	- **–** Os usuários talvez não consigam iniciar uma nova sessão.

Uma correção privada está disponível em https://support.citrix.com/article/CTX338807. [CVADHELP‑19182]

## **Director**

- O link **Console** em "Citrix Director > Detalhes do computador"não inicia o console da máquina nos navegadores Microsoft Edge 44 e Firefox 68 ESR. [DIR‑8160]
- Se você atualizou para o Director 7 1903 ou posterior e não limpou o cache do navegador (não marcou a caixa de seleção **Disable cache**), os relatórios personalizados criados anteriormente são perdidos. Além disso, o Director exibe Unexpected Server error na guia **Custom Reports**. Diferenças de design da interface do usuário entre as versões anteriores e atual do Director podem causar esse problema. Para exibir relatórios personalizados anteriores e criar novos, desative o cache e recarregue fazendo a atualização. [DIR‑7634]

## **Gráficos**

- Ao compartilhar um aplicativo minimizado, a barra de título do aplicativo também pode ser compartilhada. [HDX‑33898]
- Configurar a política **View window contents while dragging** como **Prohibited** não funciona no ESXi e no Hyper‑V. [HDX‑22002]
- Se você iniciar uma visualização de vídeo usando um aplicativo de webcam de 64 bits com com‑ pressão Theora, a sessão poderá falhar. [HDX-21443]
- O aplicativo Skype Universal Windows (UWA) é iniciado com um fundo preto. Às vezes, esse plano de fundo ocupa toda a tela do cliente. [HDX‑22088]
- O DPI pode não corresponder durante uma sessão em execução no Windows Server 2016 ou 2019 quando o DPI é alterado no cliente e a sessão é reconectada. Como solução alternativa, redimensione a janela de sessão para corresponder ao DPI. [HDX-17313]
- Às vezes, um aplicativo é iniciado em segundo plano enquanto outro aplicativo está em foco. Como resultado, a ordem das janelas locais é perdida. [HDX‑21569]
- O console XenCenter pode exibir uma tela em branco após desconectar uma sessão do XenDesk‑ top. Como solução alternativa, envie CTLR+ALT+DEL para o console XenCenter para que a tela do console apareça. [HDX‑17261]

## **Impressão**

- As impressoras Universal Print Server selecionadas na área de trabalho virtual não aparecem na janela **Dispositivos e impressoras** no painel de controle. No entanto, quando os usuários estão trabalhando em aplicativos, eles podem usar essas impressoras. Esse problema ocorre somente no Windows Server 2012, Windows 10 e Windows 8. Para obter mais informações, consulte CTX213540. [HDX-5043, 335153]
- A impressora padrão pode não ser marcada corretamente na janela da caixa de diálogo de impressão. Esse problema não afeta os trabalhos de impressão enviados para a impressora padr[ão. \[HDX‑127](https://support.citrix.com/article/CTX213540)55]

## **Machine Creation Services (MCS)**

• Quando você cria um catálogo com propriedades personalizadas e usa Set-ProvScheme para alterar o esquema de provisionamento sem atualizar as mesmas propriedades personal‑ izadas definidas durante a criação do catálogo, as propriedades que não são mencionadas em Set-ProvScheme são definidas com seus valores padrão. Além disso, se você definir qual‑ quer propriedade personalizada com seu valor não padrão durante a criação do catálogo, ela será substituída pelo valor padrão após a execução de Set-ProvScheme. [PMCS‑29858]

## **Problemas de terceiros**

• O Chrome é compatível com a Automação de IU somente em barras de ferramentas, guias, menus e botões em torno de uma página da Web. Devido a esse problema do Chrome, o recurso de exibição automática do teclado pode não funcionar no navegador Chrome em dispositivos de toque. Como solução alternativa, execute chrome --force-renderer -accessibility, ou você pode abrir uma nova guia no navegador, digitar chrome:// accessibility e ativar o suporte à **API de acessibilidade nativa** para páginas específicas

ou para todas as páginas. Além disso, ao publicar um aplicativo contínuo, você pode publicar o Chrome com o comutador --force-renderer-accessibility. [HDX‑20858]

- No redirecionamento de conteúdo do navegador, depois de iniciar um vídeo do YouTube us‑ ando o player de vídeo HTML5 do YouTube, o modo de tela cheia pode não funcionar. Você clica no ícone no canto inferior direito do vídeo e o vídeo não é redimensionado, deixando um fundo preto na área completa da página. Como solução alternativa, clique no botão de tela cheia e selecione o modo de teatro. [HDX‑11294]
- Quando o Explorador de Arquivos (explorer.exe) é publicado como um aplicativo no Windows Server 2019, as telas não são atualizadas corretamente após criar, renomear ou excluir uma pasta. Como solução alternativa, crie a seguinte chave de registro.[CTX263595]

## HKEY\_LOCAL\_MACHINE\SOFTWARE\Microsoft\Windows\CurrentVersion\App Paths\EXPLORER.EXE

DWORD: DontUseDesktopChangeRouter

Valor: 1

# **Substituição**

#### <span id="page-22-0"></span>September 13, 2023

Os anúncios neste artigo destinam‑se a fornecer um aviso prévio sobre plataformas, produtos Citrix e recursos que estão sendo eliminados gradualmente para que você possa tomar decisões de negócio oportunas. A Citrix monitora o uso e os comentários dos clientes para determinar quando serão eliminados. Os anúncios podem ser alterados em versões subsequentes e nem sempre incluirão todos os recursos ou funcionalidades preteridos. Para obter detalhes sobre o suporte ao ciclo de vida do produto, consulte o artigo da Política de suporte ao ciclo de vida do produto. Para obter informações sobre a opção de serviço LTSR (Long Term Service Release), consulte https://support.citrix.com/artic le/CTX205549.

## **[Substituiçõe](https://support.citrix.com/article/CTX205549)s e remoções**

A tabela a seguir mostra as plataformas, produtos Citrix e recursos queforam preteridos ou removidos. Datas em **negrito** indicam alterações nesta versão.

## **Substituições**

Os itens preteridos não são removidos imediatamente. A Citrix continua a oferecer suporte no Citrix Virtual Apps and Desktops 7 2112, mas eles serão removidos em uma versão futura.

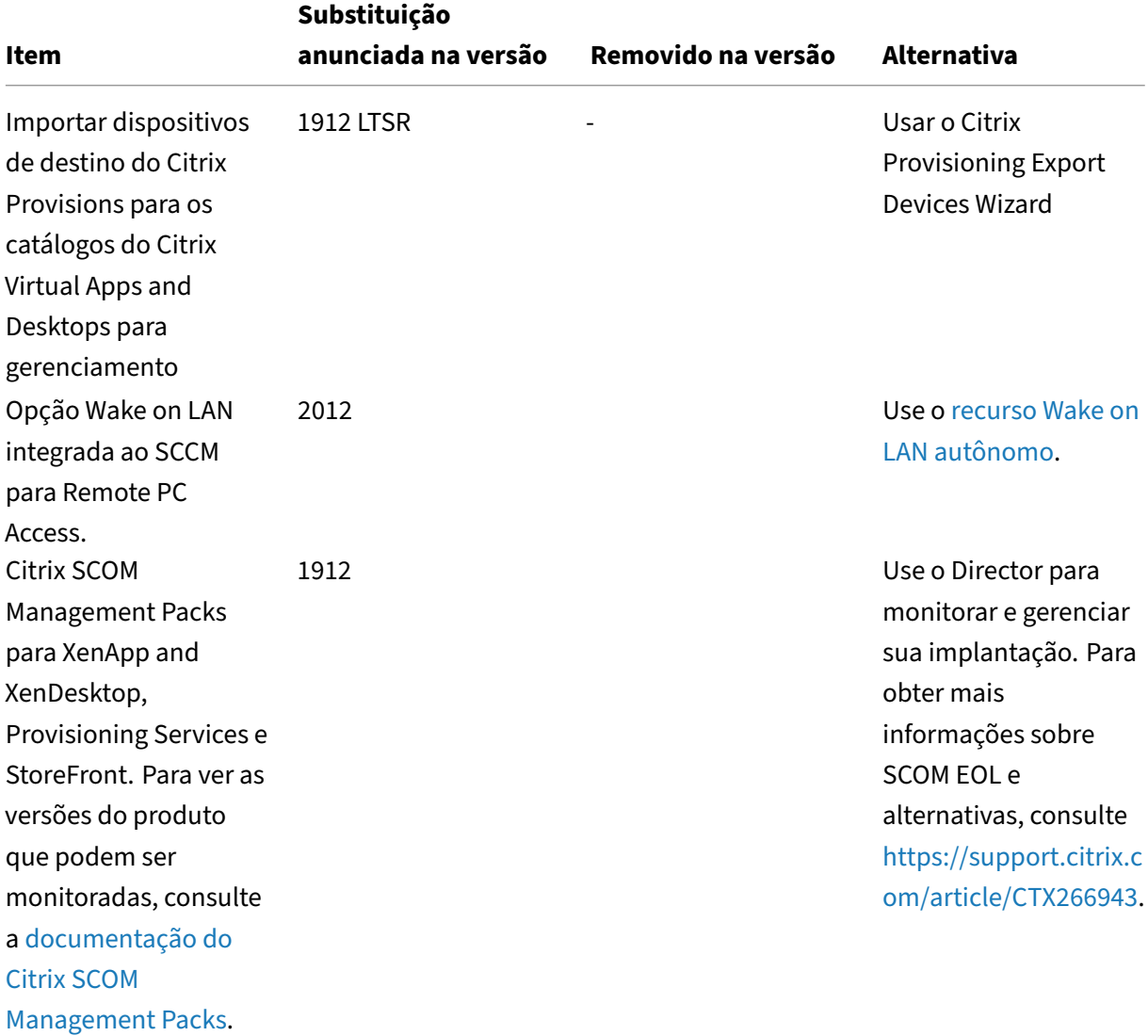

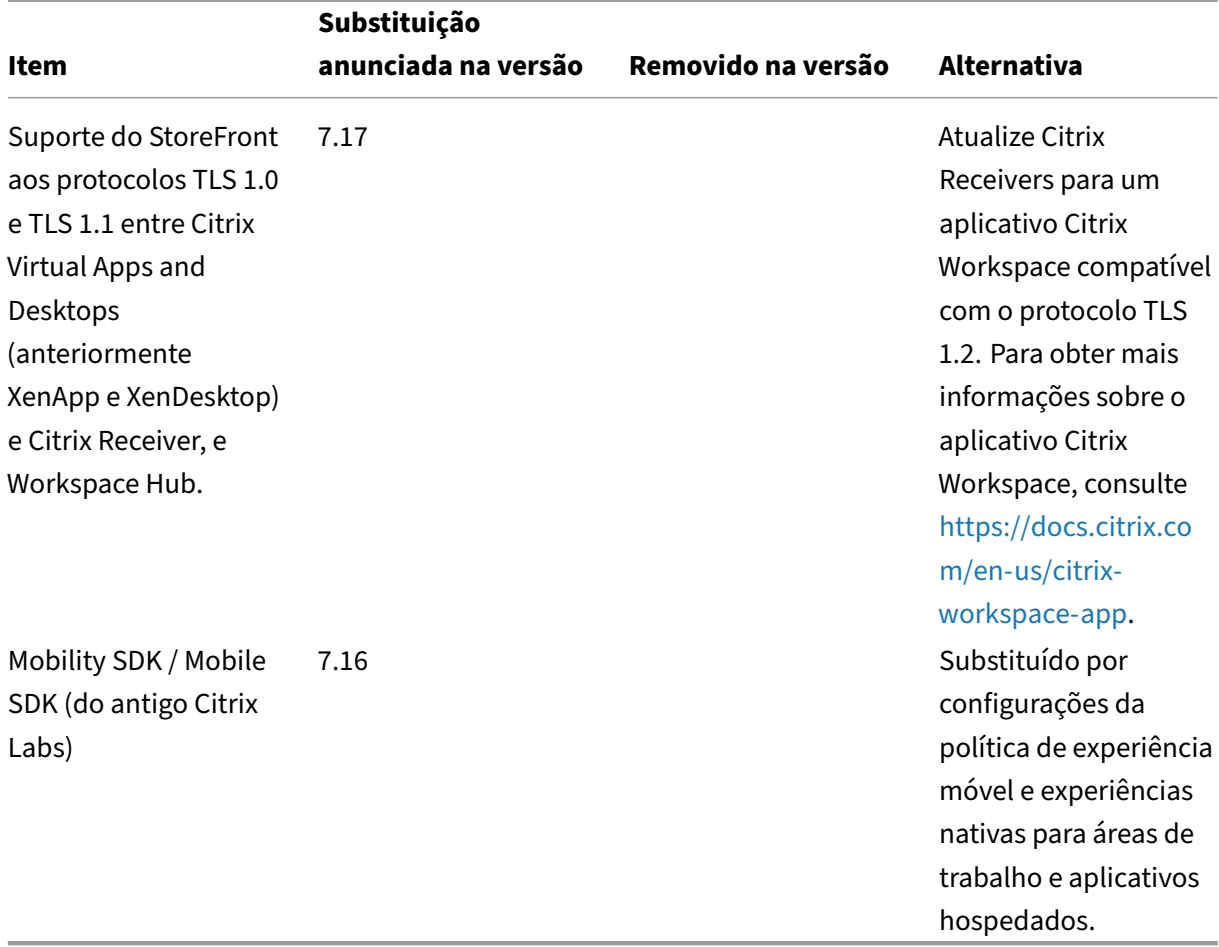

## **Remoções**

Os itens removidos foram removidos do Citrix Virtual Apps and Desktops ou não são mais suportados por ele.

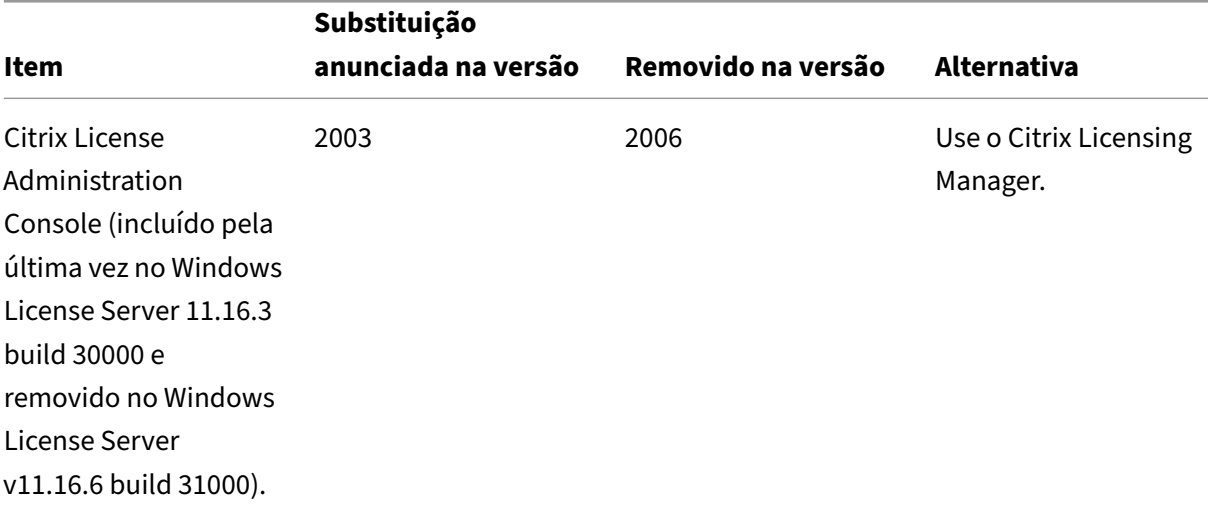

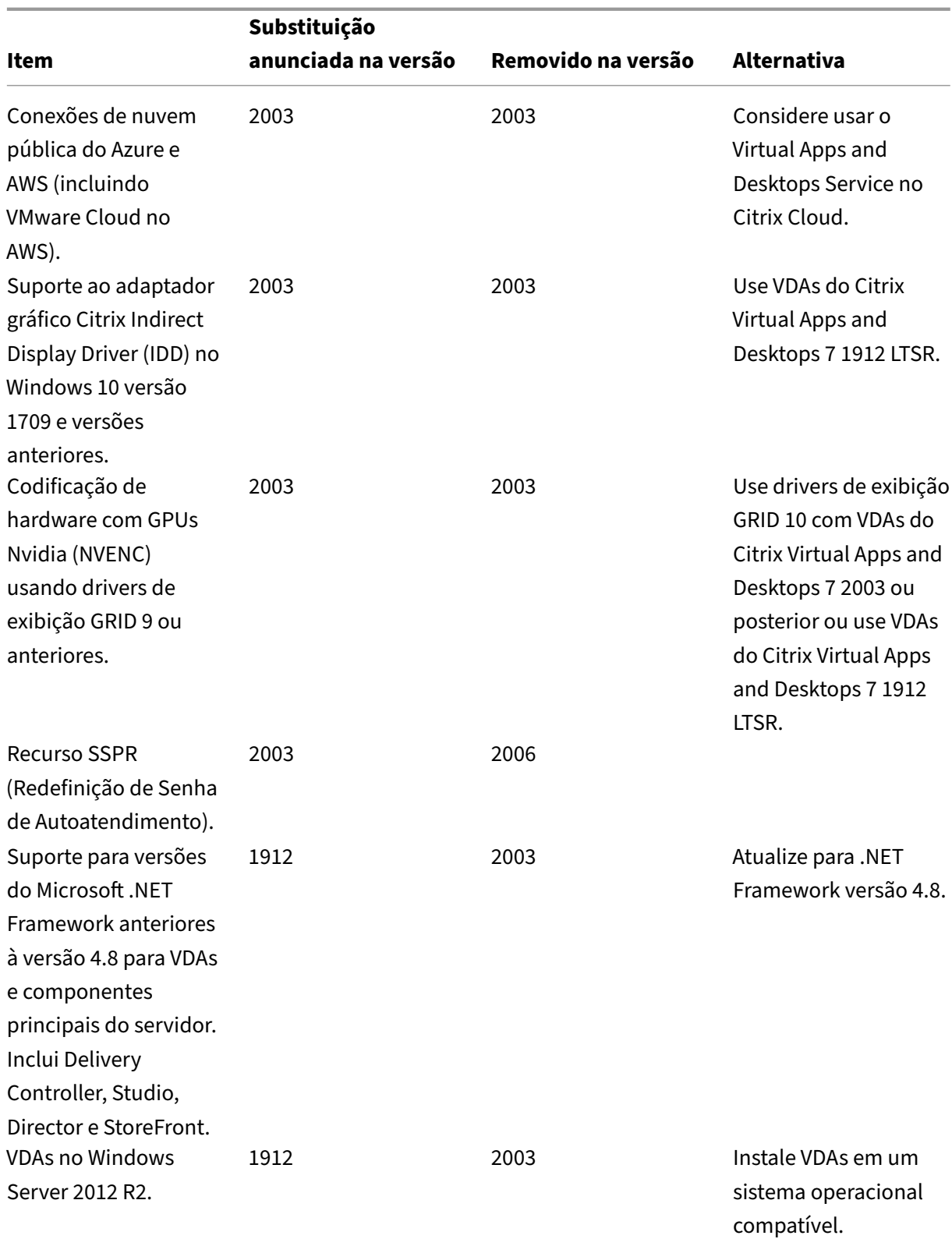

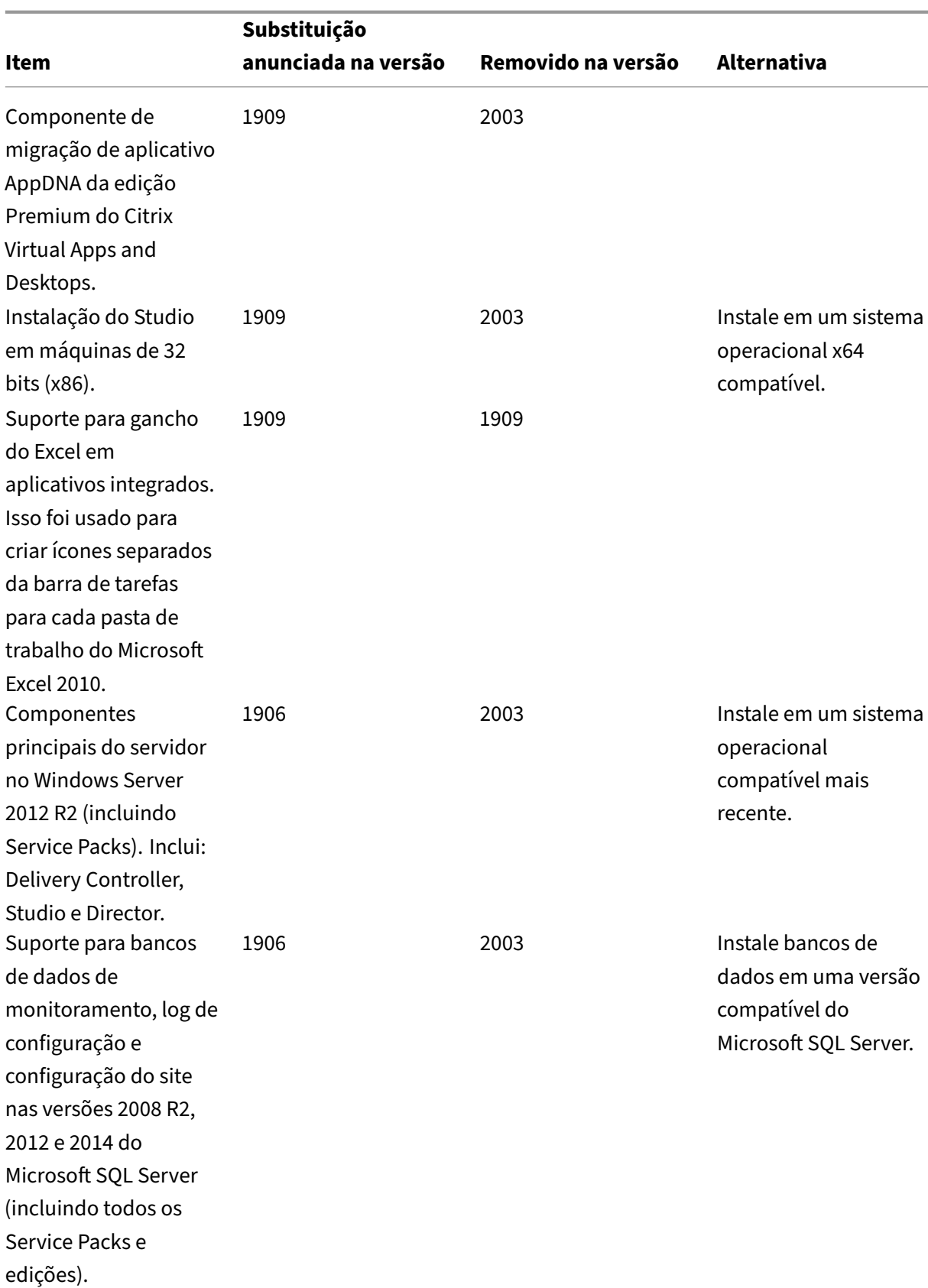

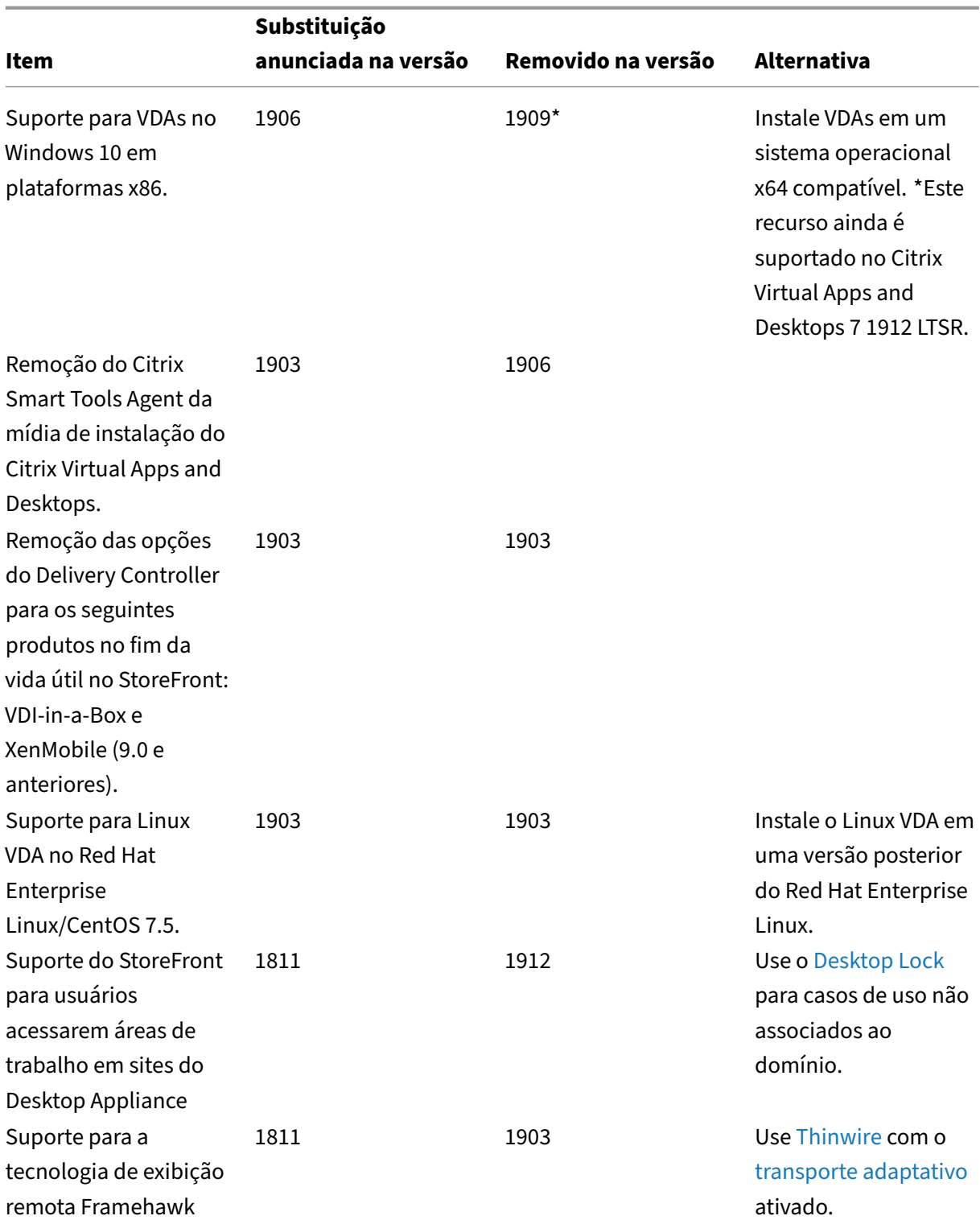

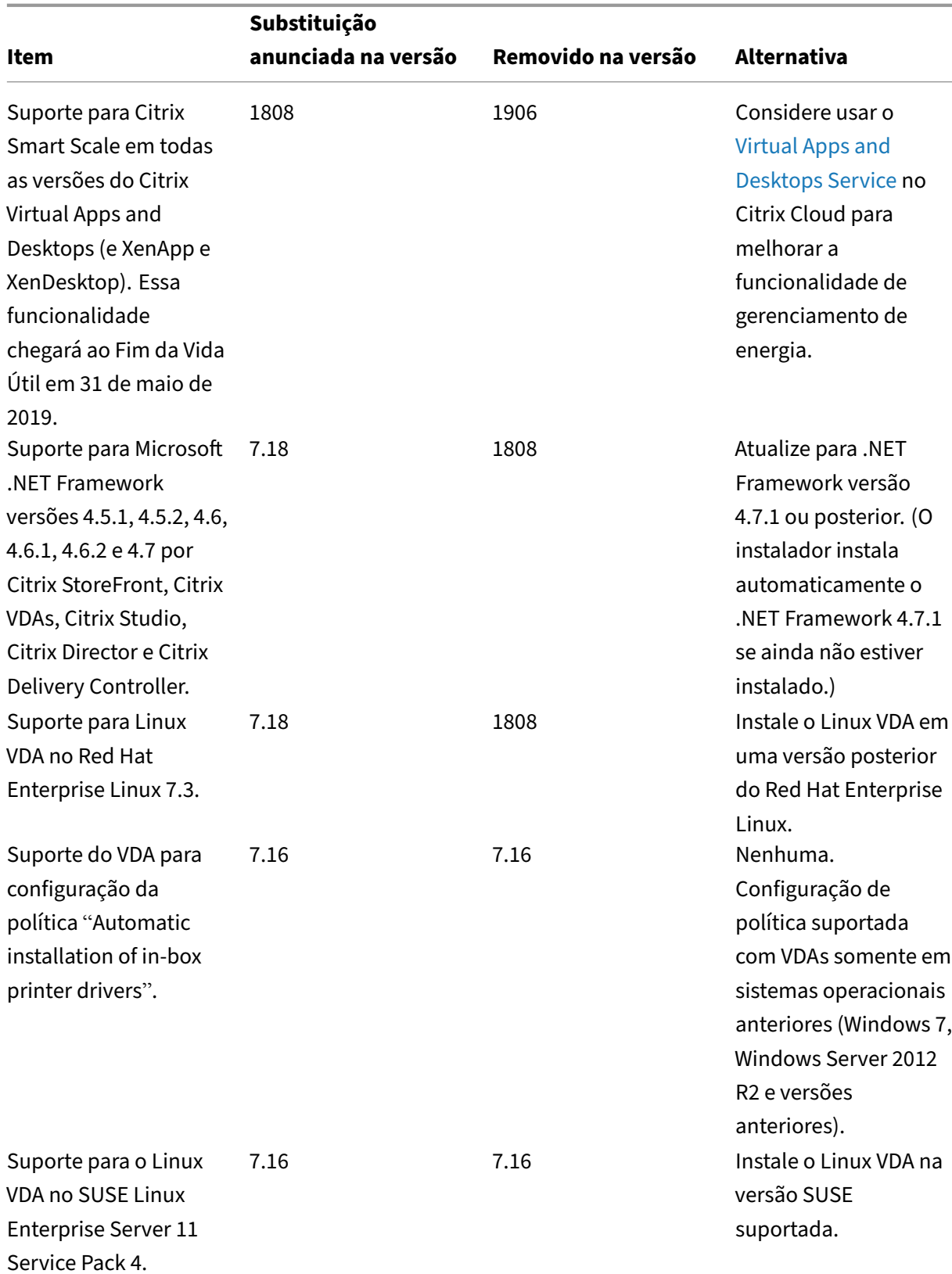

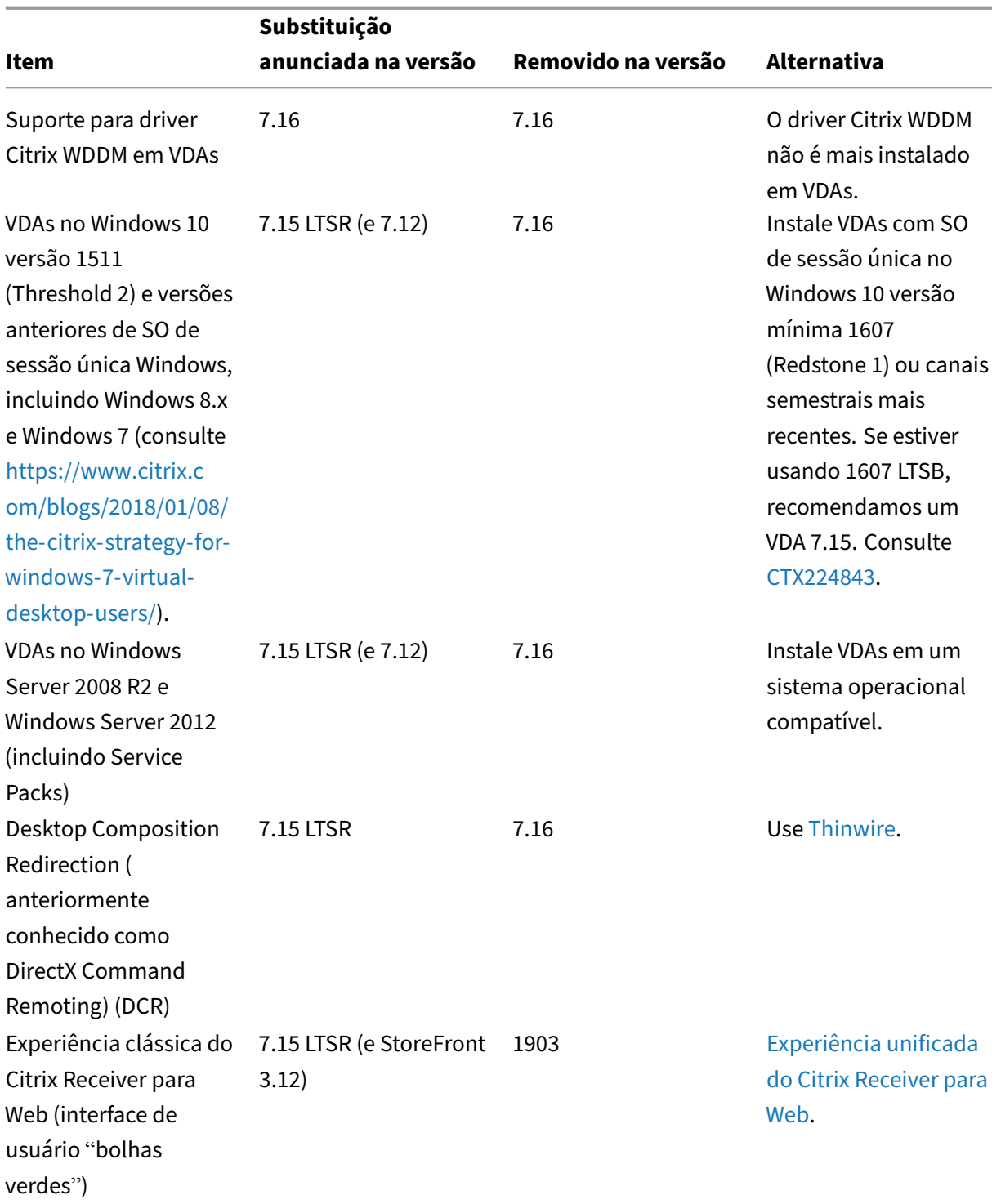

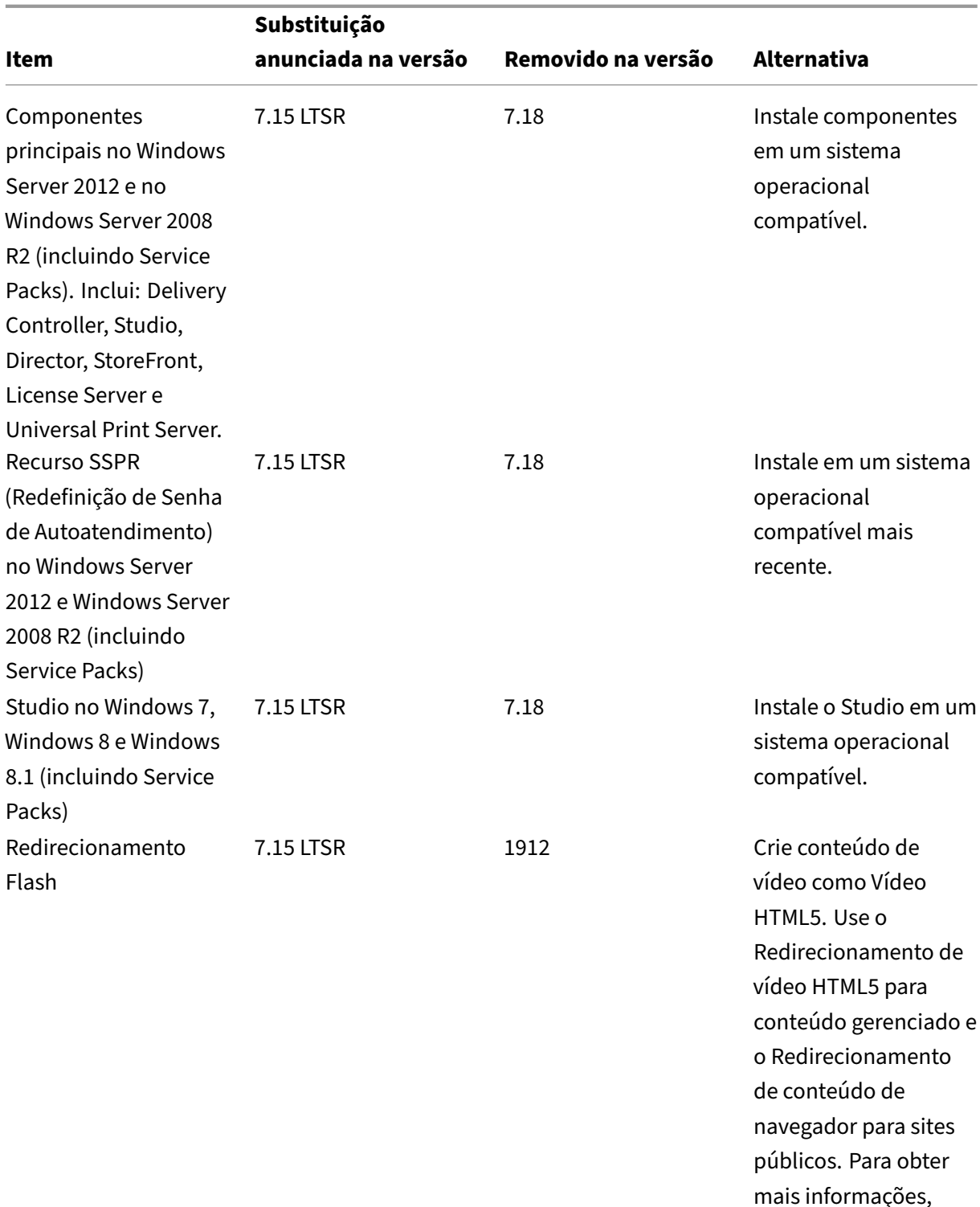

consulte a nota Fim da

Redirecionamento

Vida Útil do

Flash.

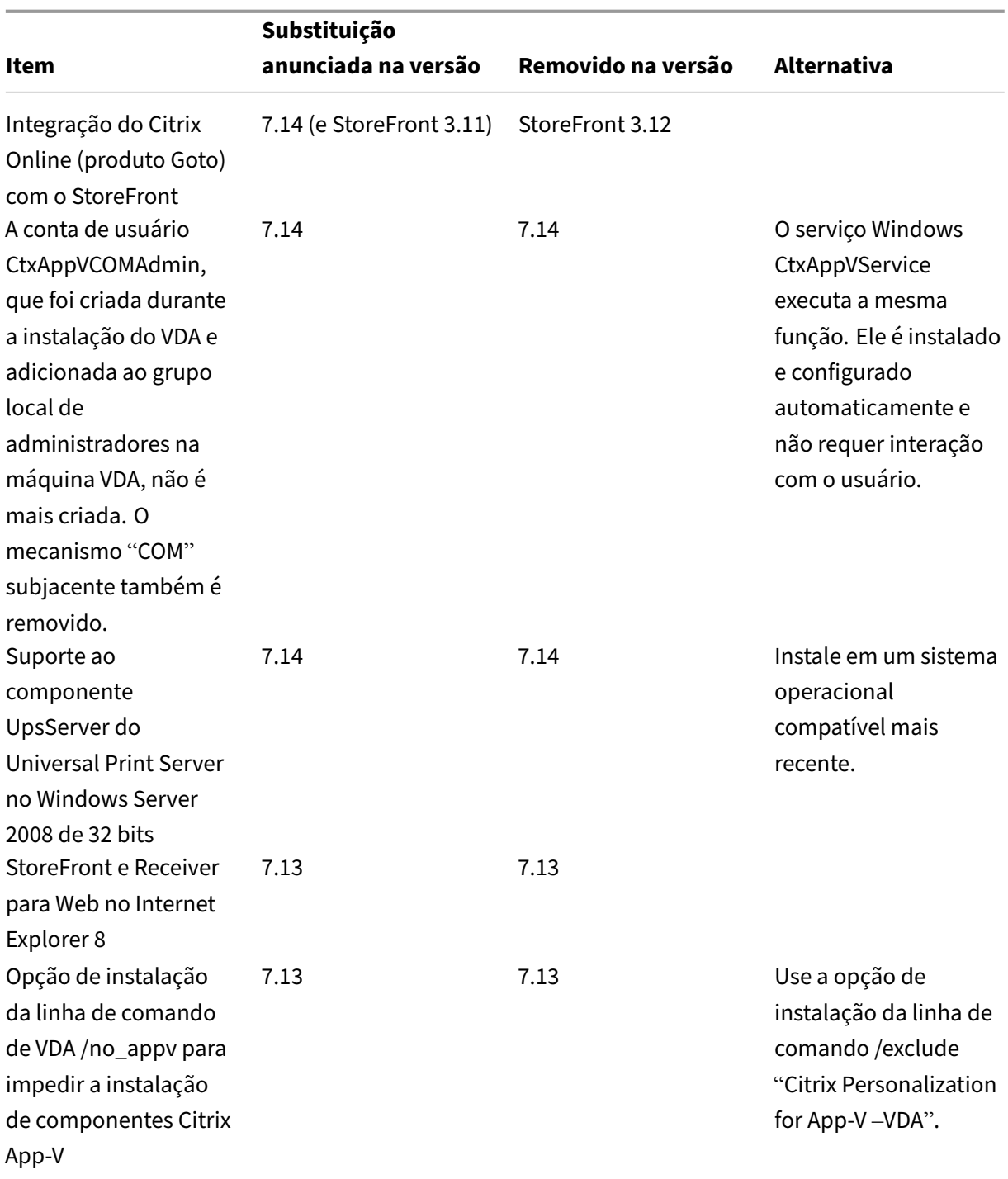

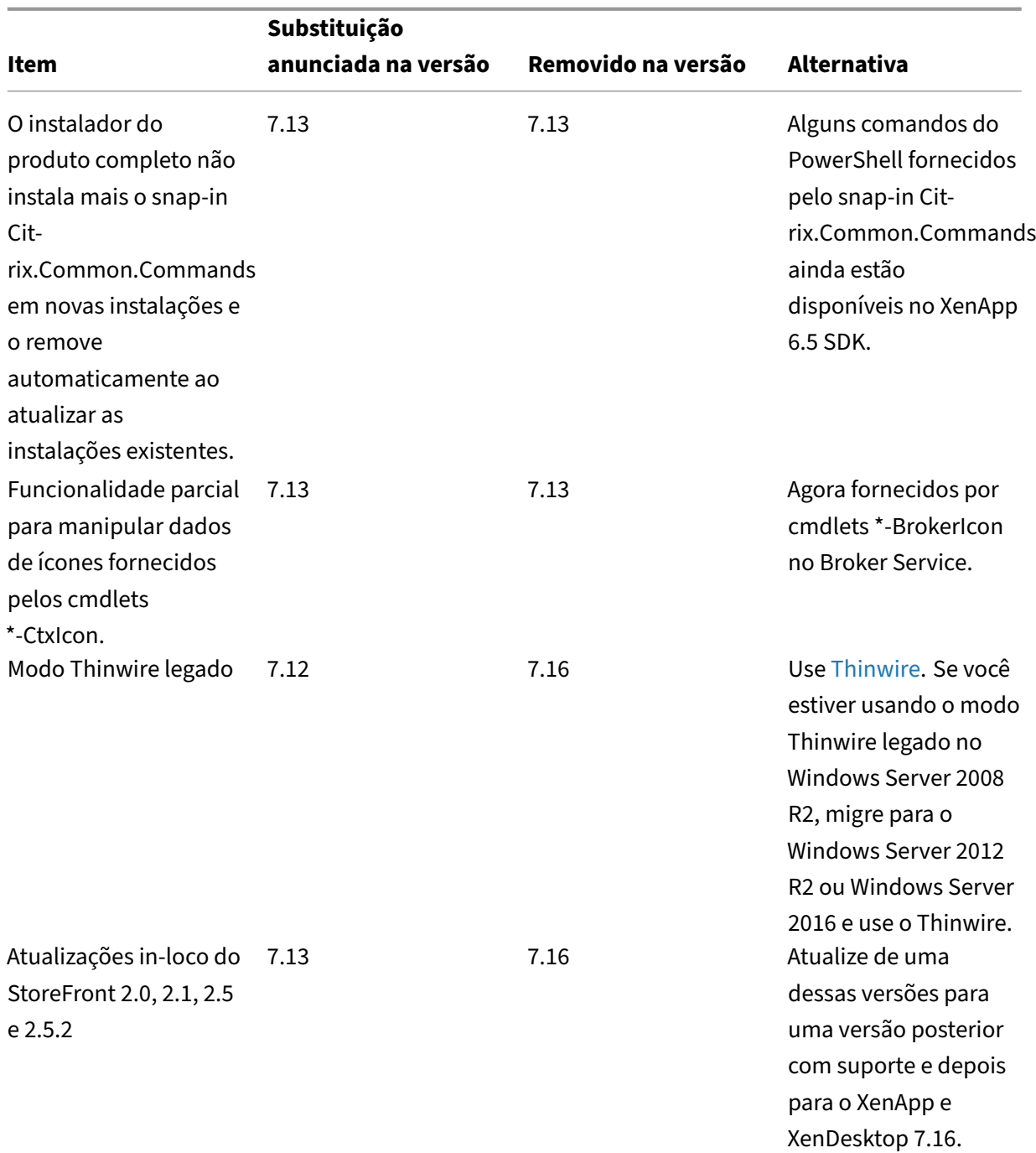

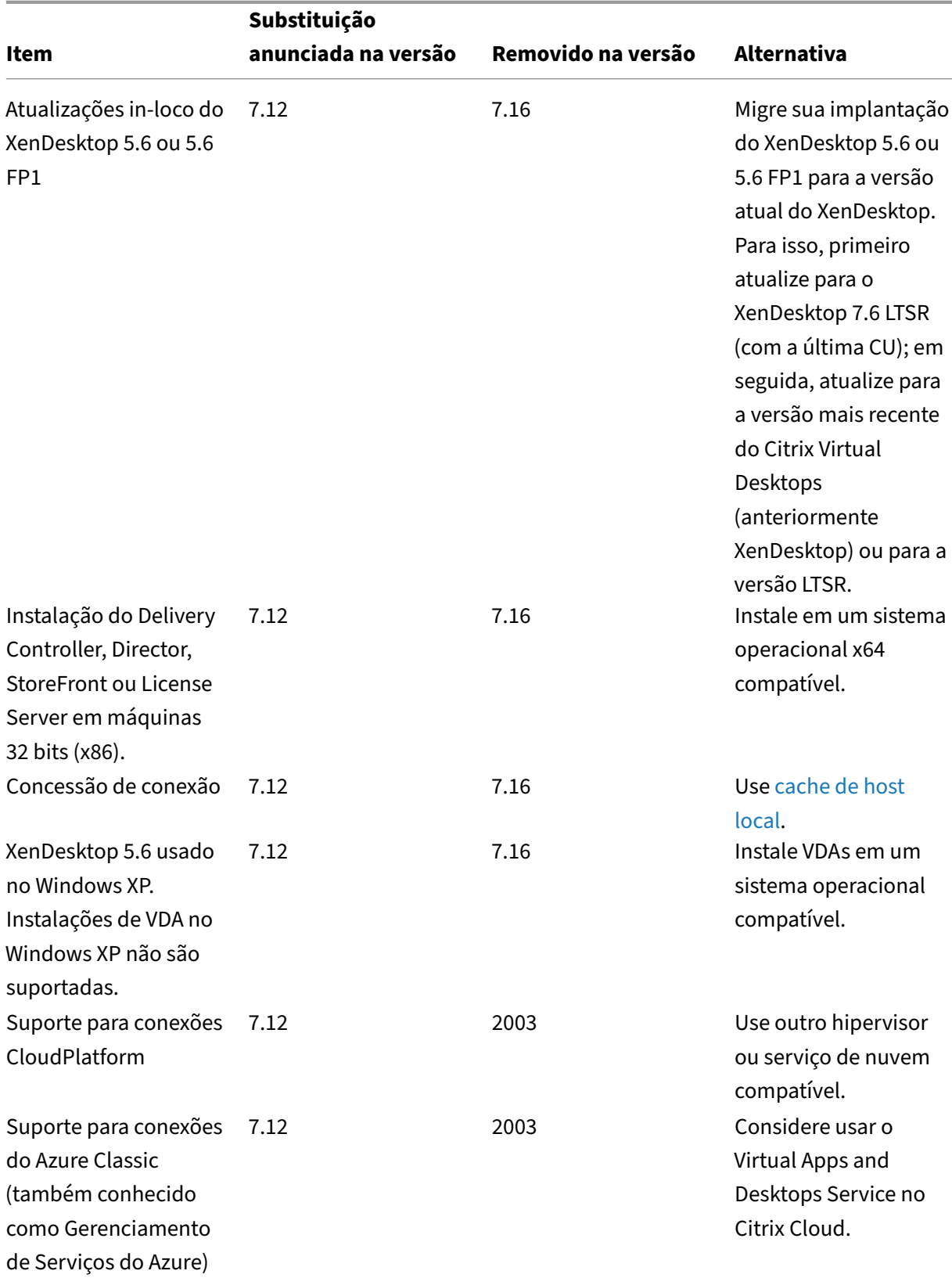

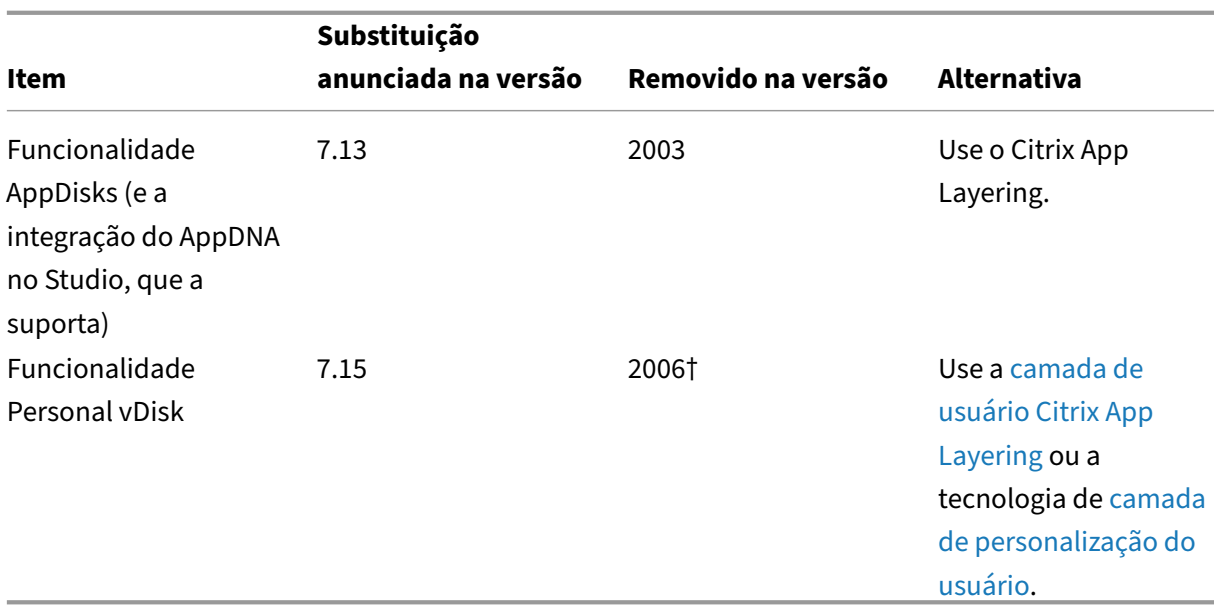

† No Citrix Virtual Apps and Desktops 7 2003, o driver Personal vDisk foi removi[do do instalador de VD](https://docs.citrix.com/en-us/citrix-virtual-apps-desktops-ltsr/1912/install-configure/user-personalization-layer.html)A. No Citrix Virtual Apps and Desktops 7 2006, o fluxo de trabalho do driver Pers[onal vDis](https://docs.citrix.com/en-us/citrix-virtual-apps-desktops-ltsr/1912/install-configure/user-personalization-layer.html)k foi removido do Studio.

# **Requisitos do sistema**

<span id="page-34-0"></span>August 2, 2022

## **Introdução**

Os requisitos de sistema neste documento eram válidos quando esta versão de produto foi lançada. Atualizações são feitas periodicamente. Os requisitos de sistema de componentes não cobertos aqui (como sistemas host, aplicativo Citrix Workspace e Citrix Provisioning) são descritos em suas respec‑ tivas documentações.

Revise Preparar a instalação antes de iniciar uma instalação.

Salvo indicação, o instalador do componente implementa os pré-requisitos de software automaticamente (como pacotes .NET e C++) se as versões necessárias não forem detectadas no computador. A mídia [de instalação Citrix tam](https://docs.citrix.com/pt-br/citrix-virtual-apps-desktops/2112/install-configure/install-prepare.html)bém contém alguns desses softwares de pré‑requisitos.

A mídia de instalação contém vários componentes de terceiros. Antes de usar o software da Citrix, verifique se há atualizações de segurança de terceiros e instale‑as.

Para obter informações sobre globalização, consulte o artigo do Knowledge Center CTX119253.

Para componentes e recursos que podem ser instalados em servidores Windows, as instalações do Nano Server não são suportadas, a menos que indicado. O Server Core é suportado apenas para Delivery Controllers e Director.

## **Requisitos de hardware**

Os valores de RAM e espaço em disco são além dos requisitos para a imagem do produto, sistema operacional e outros softwares no computador. Seu desempenho varia, dependendo da sua configuração. Sua configuração inclui os recursos que você usa, além do número de usuários e outros fatores. Usar apenas o mínimo pode resultar em desempenho lento.

A tabela a seguir lista os requisitos mínimos para os componentes principais.

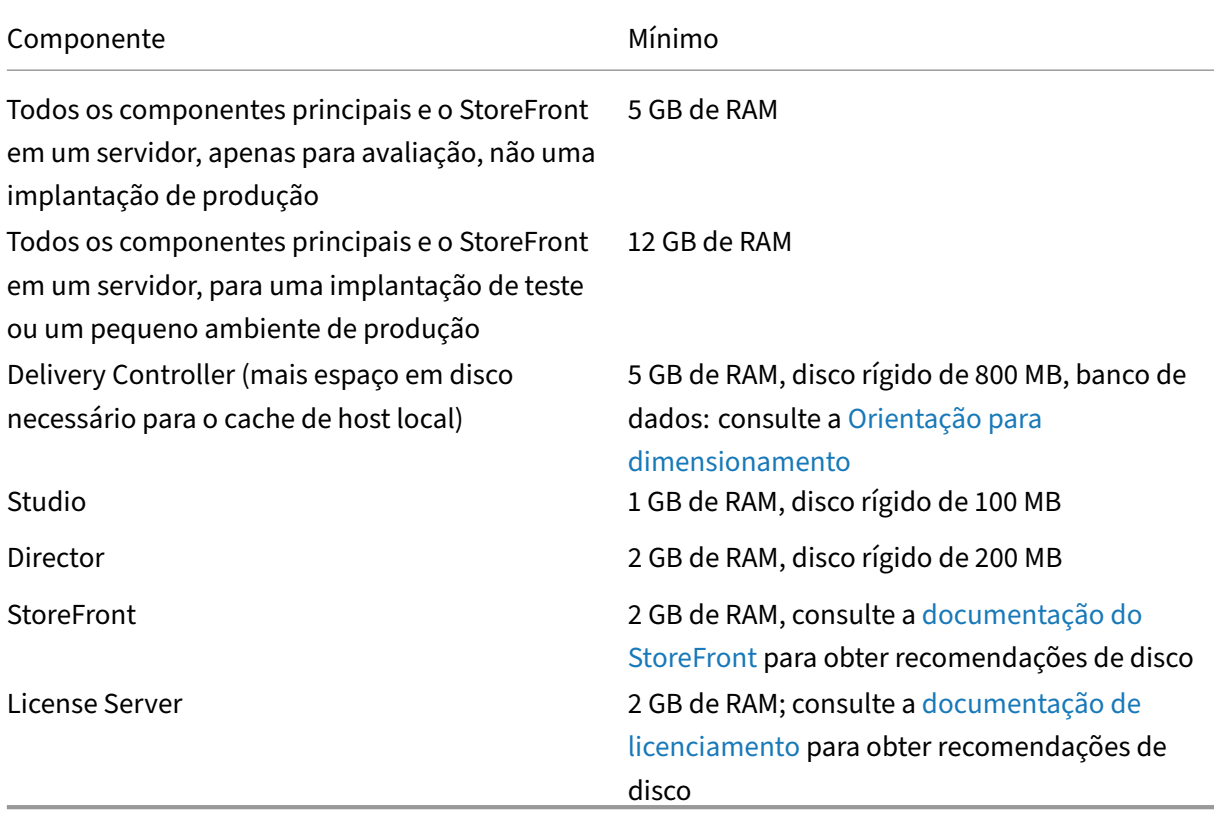

## **Dimensionamento de VMs que fornecem áreas d[e trabalho e ap](https://docs.citrix.com/en-us/licensing.html)licativos**

Recomendações específicas não podem ser fornecidas devido à natureza complexa e dinâmica das ofertas de hardware, e cada implantação tem necessidades únicas. Geralmente, o dimensionamento de uma VM do Citrix Virtual Apps é baseado no hardware, não nas cargas de trabalho do usuário. A exceção é a RAM. Você precisa de mais RAM para aplicativos que consomem mais.

Para mais informações:
- O Citrix VDI Handbook and Best Practices contém orientações sobre dimensionamento.
- O Citrix Virtual Apps and Desktops Single Server Scalability trata de quantos usuários ou VMs podem ser suportados em um único host físico.

## **Micros[oft Visual C++](https://docs.citrix.com/en-us/tech-zone/design/design-decisions/single-server-scalability.html)**

Ao instalar um Delivery Controller, Virtual Delivery Agent (VDA) ou Universal Print Server, o instalador Citrix instala automaticamente o Microsoft Visual C++ 2015‑2019 Redistribuível.

- Se a máquina contiver uma versão anterior do Runtime (como 2015‑2017), o instalador Citrix a atualizará.
- Se a máquina contiver uma versão anterior a 2015, a Citrix instalará a versão mais recente em paralelo.

## **Delivery Controller**

Sistemas operacionais compatíveis:

- Windows Server 2022
- Windows Server 2019, edições Standard e Datacenter, e com a opção Server Core
- Windows Server 2016, edições Standard e Datacenter, e com a opção Server Core

Requisitos:

- O Microsoft .NET Framework 4.8 é instalado automaticamente se ele (ou uma versão posterior) ainda não estiver instalado.
- Windows PowerShell 3.0, 4.0 ou 5.0.
- Microsoft Visual C++ 2015‑2019 redistribuível.

## **Bancos de dados**

Versões suportadas do Microsoft SQL Server para bancos de dados de monitoramento, log de config‑ uração e configuração do site.

- SQL Server 2019, edições Express, Standard e Enterprise.
- SQL Server 2017, edições Express, Standard e Enterprise.
	- **–** Para novas instalações: por padrão, o SQL Server Express 2017 com atualização cumula‑ tiva 16 é instalado ao instalar o Controller, se uma instalação existente suportada do SQL Server não for detectada.
	- **–** Para atualizações, nenhuma versão existente do SQL Server Express é atualizada.

• SQL Server 2016 SP2, edições Express, Standard e Enterprise.

As seguintes soluções de alta disponibilidade de banco de dados são suportadas (exceto para SQL Server Express, que suporta apenas o modo autônomo):

- Instâncias de cluster de failover AlwaysOn do SQL Server
- Grupos de disponibilidade AlwaysOn do SQL Server (incluindo grupos de disponibilidade básica)
- Espelhamento de banco de dados do SQL Server

A autenticação do Windows é necessária para conexões entre o Controller e o banco de dados do site do SQL Server.

**Considerações sobre o cache de host local:** o Microsoft SQL Server Express LocalDB é um recurso do SQL Server Express que o cache de host local usa de modo autônomo. O cache de host local não requer nenhum componente do SQL Server Express que não seja o SQL Server Express LocalDB.

- Ao instalar um Controller, o Microsoft SQL Server Express LocalDB 2017 com atualização cumu‑ lativa 16 é instalado para uso com o recurso de Cache de Host Local. (Esta instalação é separada da instalação padrão do SQL Server Express para o banco de dados do site.)
- Ao atualizar um Controller, a versão existente do Microsoft SQL Server Express LocalDB não é atualizada automaticamente. Para obter requisitos e procedimentos de substituição, consulte Substituir SQL Server Express LocalDB.

#### **Mais informações sobre o banco de dados:**

- [Databases](https://docs.citrix.com/pt-br/citrix-virtual-apps-desktops/2112/upgrade-migrate/upgrade.html#replace-sql-server-express-localdb)
- CTX114501 lista os bancos de dados suportados mais atuais
- Orientação de dimensionamento do banco de dados
- [Cache do h](https://docs.citrix.com/pt-br/citrix-virtual-apps-desktops/2112/technical-overview/databases.html)ost local

## **Citri[x Studio](https://docs.citrix.com/en-us/categories/solution_content/implementation_guides/database-sizing-guidance-for-xendesktop-7-6.html)**

Sistemas operacionais compatíveis:

- Windows Server 2022
- Windows Server 2019, edições Standard e Datacenter
- Windows Server 2016, edições Standard e Datacenter
- Windows 11
- Windows 10 (somente 64 bits)

Requisitos:

- O Microsoft .NET Framework 4.8 é instalado automaticamente se ele (ou uma versão posterior) ainda não estiver instalado.
- Microsoft Management Console 3.0 (incluído em todos os sistemas operacionais suportados).
- Windows PowerShell 3.0, 4.0 ou 5.0.

## **Citrix Director**

Sistemas operacionais compatíveis:

- Windows Server 2022
- Windows Server 2019, edições Standard e Datacenter, e com a opção Server Core
- Windows Server 2016, edições Standard e Datacenter, e com a opção Server Core

Requisitos:

- O Microsoft .NET Framework 4.8 é instalado automaticamente se ele (ou uma versão posterior) ainda não estiver instalado.
- Microsoft Internet Information Services (IIS) 7.0 e ASP.NET 2.0. Certifique‑se de que a função de servidor IIS tenha o serviço de função de conteúdo estático instalado. Se esse software ainda não estiver instalado, você será solicitado a fornecer a mídia de instalação do Windows Server. Em seguida, o software é instalado para você.
- Para visualizar os logs de eventos em computadores onde o Citrix Director está instalado, você deve instalar o Microsoft. NET Framework 2.0.

Citrix Profile Management:

• Certifique-se de que o Citrix Profile Management e o Citrix Profile Management WMI Plug-in estejam instalados no VDA (página de **componentes adicionais** no assistente de instalação) e se o Citrix Profile Management Service estiver sendo executado para exibir os detalhes do perfil do usuário no Director.

Requisitos de integração do System Center Operations Manager (SCOM):

- Windows Server 2012 R2
- System Center 2012 R2 Operations Manager

Navegadores compatíveis para visualização do Director:

• Internet Explorer 11. O modo de compatibilidade não é suportado para o Internet Explorer. Use as configurações recomendadas do navegador para acessar o Director. Quando você instalar o Internet Explorer, aceite o padrão para usar as configurações recomendadas de segurança e compatibilidade. Se você já instalou o navegador e optou por não usar as configurações re‑ comendadas, vá para **Ferramentas > Opções da Internet > Avançado > Redefinir** e siga as instruções.

- Microsoft Edge.
- Firefox ESR (Extended Support Release).
- Chrome.

A resolução de tela ideal recomendada para visualização do Director é 1366 x 1024.

## **Virtual Delivery Agent (VDA) para SO de sessão única**

Sistemas operacionais compatíveis:

- Windows 11
- Windows 10 (apenas x64), versão mínima 1607.
	- **–** Para obter suporte à edição, consulte o artigo do Knowledge Center CTX224843.
	- **–** Para ver os problemas conhecidos da Citrix com a versão 1709, consulte o artigo do Knowl‑ edge Center CTX229052.

Requisitos:

- O Microsoft .NET [Framework](https://support.citrix.com/article/ctx229052) 4.8 é instalado automaticamente se ele (ou uma versão posterior) ainda não estiver instalado.
- Microsoft Visual C++ 2015‑2019 redistribuível.

O Remote PC Access usa esse VDA, que você instala em PCs de escritórios físicos. Esse VDA suporta a Inicialização Segura para o Remote PC Access do Citrix Virtual Desktops no Windows 10 e Windows 11.

Vários recursos de aceleração de multimídia (como HDX MediaStream Windows Media Redirection) exigem que o Microsoft Media Foundation esteja instalado no computador em que você instala o VDA. Se o computador não tiver o Media Foundation instalado, os recursos de aceleração de multimídia não serão instalados e não funcionarão. Não remova o Media Foundation do computador depois de instalar o software da Citrix. Caso contrário, os usuários não podem fazer logon no computador. Na maioria das edições Windows de SO de sessão única suportadas, o suporte ao Media Foundation já está instalado e não pode ser removido. No entanto, as edições N não incluem certas tecnologias relacionadas à mídia; você pode obter esse software da Microsoft ou de terceiros. Para obter mais informações, consulte Preparar a instalação.

Para obter informações sobre o Linux VDA, consulte os artigos do Linux Virtual Delivery Agent.

Para usar o recurso Se[rver VDI, você pode us](https://docs.citrix.com/pt-br/citrix-virtual-apps-desktops/2112/install-configure/install-prepare.html)ar a interface de linha de comando para instalar um VDA para SO Windows de sessão única uma máquina Windows Serve[r com suporte. Consulte](https://docs.citrix.com/en-us/linux-virtual-delivery-agent.html) Server VDI para obter orientação.

Para obter informações sobre como instalar um VDA em uma máquina Windows 7, consulte [Sistemas](https://docs.citrix.com/pt-br/citrix-virtual-apps-desktops/2112/install-configure/server-vdi.html) operacionais anteriores.

## **Virtual Delivery Agent (VDA) para SO multissessão**

Sistemas operacionais compatíveis:

- Windows Server 2022
- Windows Server 2019, edições Standard e Datacenter
- Windows Server 2016, edições Standard e Datacenter

O instalador implementa automaticamente os seguintes requisitos, que também estão disponíveis nas pastas **Support** na mídia de instalação da Citrix:

- O Microsoft .NET Framework 4.8 é instalado automaticamente se ele (ou uma versão posterior) ainda não estiver instalado.
- Microsoft Visual C++ 2015‑2019 redistribuível.

O instalador instala e ativa automaticamente os serviços de função dos Serviços de Área de Trabalho Remota, se ainda não estiverem instalados e ativados.

Vários recursos de aceleração de multimídia (como HDX MediaStream Windows Media Redirection) exigem que o Microsoft Media Foundation esteja instalado no computador em que você instala o VDA. Se o computador não tiver o Media Foundation instalado, os recursos de aceleração de multimídia não serão instalados e não funcionarão. Não remova o Media Foundation do computador depois de instalar o software da Citrix; caso contrário, os usuários não poderão fazer logon no computador. Na maioria das versões do Windows Server, o recurso Media Foundation é instalado por meio do Geren‑ ciador do Servidor. Para obter mais informações, consulte Preparar a instalação.

Se o Media Foundation não estiver presente no VDA, estes recursos multimídia não funcionam:

- Windows Media Redirection
- Redirecionamento de vídeo HTML5
- Redirecionamento de Webcam HDX RealTime

Para obter informações sobre o Linux VDA, consulte os artigos do Linux Virtual Delivery Agent.

Para obter informações sobre como instalar um VDA em uma máquina Windows Server 2008 R2, consulte Sistemas operacionais anteriores.

#### **Rec[ursos de virtualização e hosts](https://docs.citrix.com/pt-br/citrix-virtual-apps-desktops/2112/upgrade-migrate/upgrade.html#earlier-operating-systems)**

#### **Importante:**

Se você estiver fazendo uma atualização, e sua versão atual usa conexões do Microsoft Azure, Amazon Web Services (AWS) ou Citrix CloudPlatform, consulte os requisitos em Remover itens de host não suportados.

Os seguintes recursos de virtualização/host (listados alfabeticamente) são suportados. Quando aplicável, as versões *superior.inferior* são suportadas, incluindo atualizações a essas versões. O artigo do Knowledge Center CTX131239 contém informações sobre a versão atual, além de links para problemas conhecidos.

Alguns recursos podem não ser suportados em determinadas plataformas de host ou versões da plataforma. Consulte a doc[umentação d](https://support.citrix.com/article/CTX131239)o recurso para obter detalhes.

O recurso Wake on LAN do Remote PC Access requer, no mínimo, o Microsoft System Center Configu‑ ration Manager 2012.

## • **Citrix Hypervisor (anteriormente XenServer)**

CTX131239 contém informações sobre a versão atual, além de links para problemas conhecidos.

Para obter mais informações, consulte Ambientes de virtualização do Citrix Hypervisor.

#### • **[Microsoft S](https://support.citrix.com/article/ctx131239)ystem Center Virtual Machine Manager**

Inclui qualquer versão do Hyper‑V qu[e possa se registrar nas versões suportadas do](https://docs.citrix.com/pt-br/citrix-virtual-apps-desktops/2112/install-configure/install-prepare/xenserver.html) System Center Virtual Machine Manager.

CTX131239 contém informações sobre a versão atual, além de links para problemas conhecidos.

Para obter mais informações, consulte Ambientes de virtualização do Microsoft System Center [Virtual Mac](https://support.citrix.com/article/ctx131239)hine Manager.

#### • **Nutanix Acropolis**

CTX131239 [contém inform](https://docs.citrix.com/pt-br/citrix-virtual-apps-desktops/2112/install-configure/install-prepare/msscvmm.html)ações sobre [a versão atual, além de links para problemas conhecidos.](https://docs.citrix.com/pt-br/citrix-virtual-apps-desktops/2112/install-configure/install-prepare/msscvmm.html)

Para obter mais informações, consulte Ambientes de virtualização do Nutanix.

## • **[VMware vS](https://support.citrix.com/article/ctx131239)phere (vCenter + ESXi)**

Não há suporte para o operação Linke[d Mode do vSphere vCenter.](https://docs.citrix.com/pt-br/citrix-virtual-apps-desktops/2112/install-configure/install-prepare/nutanix.html)

CTX131239 contém informações sobre a versão atual, além de links para problemas conhecidos.

Para obter mais informações, consulte Ambientes de virtualização do VMware.

## **Níve[is funciona](https://support.citrix.com/article/ctx131239)is do Active Directory**

Os seguintes níveis funcionais para a floresta e o domínio do Active Directory são suportados:

- Windows Server 2016
- Windows Server 2012 R2
- Windows Server 2012
- Windows Server 2008 R2
- Windows Server 2008

## **HDX**

## **Áudio**

O áudio UDP para ICA Multi‑Stream é compatível com o aplicativo Citrix Workspace para Windows e com o aplicativo Citrix Workspace para Linux 13.

O cancelamento de eco é suportado no aplicativo Citrix Workspace para Windows.

Consulte o suporte e os requisitos específicos do recurso HDX. Para obter mais informações sobre os recursos HDX e os aplicativos Citrix Workspace, consulte a Matriz de recursos.

## **HDX e entrega do Windows Media**

Os seguintes clientes têm suporte para obtenção de conteúdo do lado do cliente do Windows Media, redirecionamento do Windows Media e transcodificação de multimídia do Windows Media em tempo real: aplicativo Citrix Workspace para Windows, aplicativo Citrix Workspace para iOS e aplicativo Citrix Workspace para Linux.

Para usar a obtenção de conteúdo do lado do cliente do Windows Media em dispositivos Windows 8, defina o Citrix Multimedia Redirector como um programa padrão: em **Painel de controle > Progra‑ mas > Programas padrão > Definir os programas padrão**, selecione **Citrix Multimedia Redirec‑ tor** e clique em **Definir este programa como padrão** ou **Escolher os padrões para este programa**. A transcodificação de GPU requer uma GPU habilitada para NVIDIA CUDA com capacidade de com‑ putação 1.1 ou superior; consulte https://developer.nvidia.com/cuda/cuda-gpus.

## **HDX 3D Pro**

O VDA para SO de sessão única Windows detecta a presença do hardware GPU em tempo de exe‑ cução.

A máquina física ou virtual que hospeda o aplicativo pode usar GPU Passthrough ou Virtual GPU (vGPU):

- GPU Passthrough está disponível com:
	- **–** Citrix XenServer
	- **–** Nutanix AHV
	- **–** VMware vSphere e VMware ESX, onde é referido como Virtual Direct Graphics Acceleration (vDGA)
	- **–** Microsoft Hyper‑V no Windows Server 2016, onde é referido como Discrete Device Assign‑ ment (DDA).
- vGPU está disponível com:
- **–** Citrix Hypervisor
- **–** Nutanix AHV
- **–** VMware vSphere

Veja https://www.citrix.com/products/xenapp‑xendesktop/hdx‑3d‑pro.html.

A Citrix recomenda que o computador host tenha pelo menos 4 GB de RAM e quatro CPUs virtuais com uma [velocidade de clock igual ou superior a 2,3 GHz.](https://www.citrix.com/products/xenapp-xendesktop/hdx-3d-pro.html)

Unidade de processamento gráfico (GPU):

- Para compressão baseada em CPU (incluindo compressão sem perda), o HDX 3D Pro suporta qualquer adaptador de exibição no computador host que seja compatível com o aplicativo que está sendo entregue.
- Para aceleração gráfica virtualizada usando a API NVIDIA GRID, você pode usar o HDX 3D Pro com todas as GPUs NVIDIA GRID suportadas pelo driver GRID 10 (consulte NVIDIA GRID). A NVIDIA GRID oferece uma alta taxa de quadros, resultando em uma experiência de usuário altamente interativa.
- A aceleração gráfica virtualizada é suportada pela família de process[adores Intel X](https://www.nvidia.com/object/grid-technology.html)eon E3 da plataforma gráfica do datacenter. Para obter mais informações, consulte https://www.citrix.c om/intel e https://www.intel.com/content/www/us/en/servers/data-center-graphics.html.
- A aceleração gráfica virtualizada é suportada com o AMD RapidFire nas placas de servidor AMD FirePro S‑series. Consulte Solução de virtualização AMD.

Dispo[sitivo do u](https://www.citrix.com/intel)[suário:](https://www.intel.com/content/www/us/en/servers/data-center-graphics.html)

- O HDX 3D Pro suporta to[das as resoluções de monitor q](https://www.amd.com/en-us/solutions/professional/virtualization)ue são suportadas pela GPU no com‑ putador host. Para um desempenho ideal com as especificações mínimas recomendadas de dispositivo do usuário e GPU, a Citrix recomenda uma resolução máxima de monitor de 1920 x 1200 pixels, para conexões LAN, e 1280 x 1024 pixels, para conexões WAN.
- A Citrix recomenda que os dispositivos de usuário tenham pelo menos 1 GB de RAM e CPU com uma velocidade de clock igual ou superior a 1,6 GHz. O uso do codec de compressão profunda padrão, que é exigido em conexões de baixa largura de banda, requer uma CPU mais poderosa, a menos que a decodificação seja feita no hardware. Para um desempenho ideal, a Citrix recomenda que os dispositivos de usuário tenham pelo menos 2 GB de RAM e uma CPU dual‑core com velocidade de clock de 3 GHz ou superior.
- Para acesso a vários monitores, a Citrix recomenda dispositivos de usuário com CPUs quad‑ core.
- Os dispositivos do usuário não precisam de uma GPU para acessar áreas de trabalho ou aplica‑ tivos fornecidos com o HDX 3D Pro.
- O aplicativo Citrix Workspace deve ser instalado.

Para obter mais informações, consulte os artigos HDX 3D Pro e www.citrix.com/xenapp/3d.

#### **Universal Print Server**

O servidor de impressão universal compreende componentes cliente e servidor. O componente Up‑ sClient está incluído na instalação do VDA. Você instala o componente UpsServer em cada servidor de impressão onde residam impressoras compartilhadas que você deseje provisionar com o Citrix Universal Print Driver nas sessões do usuário.

O componente UpsServer é compatível com:

- Windows Server 2022
- Windows Server 2019
- Windows Server 2016

Requisitos:

- Microsoft Visual C++ 2015-2019 redistribuível
- Microsoft .NET Framework 4.8 (mínimo)

Para VDAs para SO multissessão, a autenticação do usuário durante as operações de impressão exige que o servidor de impressão universal seja conectado ao mesmo domínio que o VDA.

Os pacotes de componentes cliente e servidor autônomos também estão disponíveis para down‑ load.

Para obter mais informações, consulte Provisionar impressoras.

## **Outros**

Somente o Citrix License Server 11.16 e posterior são suportados. Para obter mais informações, con‑ sulte Licenciamento.

Ao usar o Citrix Provisioning (anteriormente Provisioning Services) com esta versão, a versão 7.x é coberta pelo ciclo de vida do XenApp e XenDesktop 7.x e pelo ciclo de vida do Citrix Virtual Apps and Desk[tops. Consulte](https://docs.citrix.com/pt-br/citrix-virtual-apps-desktops/2112/manage-deployment/licensing.html) Product Matrix para obter mais informações sobre compatibilidade de versão.

Para ver as versões compatíveis com o StoreFront, consulte os requisitos do sistema StoreFront.

O Console de Gere[nciamento de P](https://www.citrix.com/support/product-lifecycle/product-matrix.html)olítica de Grupo (GPMC) da Microsoft é necessário se você ar‑ mazenar informações de políticas da Citrix no Active Directory em vez de no banco de dados de configuração do site. Se você instalar CitrixGroupPolic[yManagement\\_x64.msi](https://docs.citrix.com/en-us/storefront/current-release/system-requirements.html) separada‑ mente (por exemplo, em um computador que não tenha um componente principal do Citrix Virtual Apps and Desktops instalado), o computador deverá ter o Visual Studio 2015 Runtime instalado. Para obter mais informações, consulte a documentação da Microsoft.

Se você quiser editar GPOs de domínio usando o GPMC, ative o recurso Gerenciamento de Política de Grupo (no Windows Server Manager) em todos os computadores que contêm Delivery Controllers.

Várias NICs são suportadas.

Por padrão, o aplicativo Citrix Workspace para Windows não é instalado quando você instala um VDA atual. Para obter mais informações, consulte a documentação do aplicativo Citrix Workspace para Windows.

Consulte App‑V ver as versões suportadas do Microsoft App‑V.

[Consulte](https://docs.citrix.com/en-us/citrix-workspace-app-for-windows.html) Acesso a aplicativo local para obter [informações do navegador suportado para esse](https://docs.citrix.com/en-us/citrix-workspace-app-for-windows.html) recurso.

Esta vers[ão do](https://docs.citrix.com/pt-br/citrix-virtual-apps-desktops/2112/install-configure/appv.html) Citrix Virtual Apps and Desktops requer um mínimo de HDX RealTime Connector 2.9 LTSR. Par[a obter mais informações, c](https://docs.citrix.com/pt-br/citrix-virtual-apps-desktops/2112/general-content-redirection/laa-url-redirect.html)onsulte a documentação do HDX RealTime Optimization Pack.

Este produto oferece suporte ao PowerShell versões 3 a 5.

# **Visão técnica geral**

#### August 2, 2022

O Citrix Virtual Apps and Desktops é uma solução de virtualização que oferece ao pessoal de TI o controle de máquinas virtuais, aplicativos, licenciamento e segurança, ao mesmo tempo que fornece acesso em qualquer lugar para qualquer dispositivo.

O Citrix Virtual Apps and Desktops permite que:

- Usuários finais executem aplicativos e áreas de trabalho independentemente da interface e do sistema operacional do dispositivo.
- Administradores gerenciem a rede e controlem o acesso a partir de dispositivos selecionados ou de todos os dispositivos.
- Administradores gerenciem uma rede inteira a partir de um único datacenter.

O Citrix Virtual Apps and Desktops compartilha uma arquitetura unificada chamada FlexCast Manage‑ ment Architecture (FMA). Os principais recursos de FMA são a capacidade de executar várias versões do Citrix Virtual Apps ou do Citrix Virtual Desktops a partir de um único site e o provisionamento inte‑ grado.

Saiba mais sobre alterações a nomes de produto.

## **[Componentes principais](https://docs.citrix.com/pt-br/citrix-virtual-apps-desktops/2112/new-names-numbers.html)**

Este artigo é de grande utilidade se você for novo no Citrix Virtual Apps and Desktops. Se você tiver atualmente um farm de XenApp 6.x ou anterior, ou um site de XenDesktop 5.6 ou anterior, consulte também Alterações em 7.x.

Esta ilustração mostra os componentes principais em uma implantação típica, que é chamada de site.

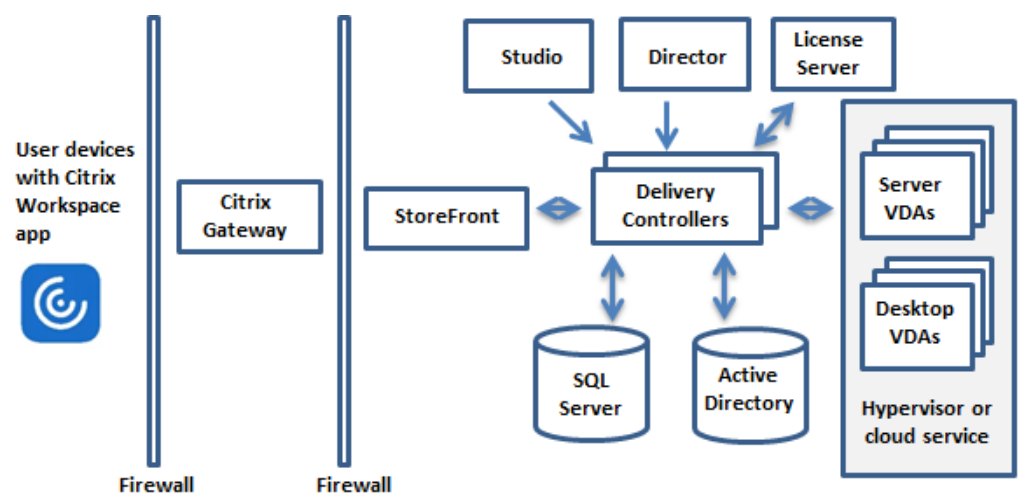

## **Delivery Controller**

O Delivery Controller é o componente de gerenciamento central de um site. Cada site tem um ou mais Delivery Controllers. Ele é instalado em pelo menos um servidor no datacenter. Para a confiabilidade e disponibilidade do site, instale Controllers em mais de um servidor. Se a sua implantação incluir um hipervisor ou outro serviço, os serviços do Controller se comunicam com ele para:

- Distribuir aplicativos e áreas de trabalho
- Autenticar e gerenciar o acesso do usuário
- Trocar conexões entre usuários e suas áreas de trabalho e aplicativos
- Otimizar conexões do usuário
- Balancear a carga dessas conexões.

O Broker Service do Controller rastreia quais usuários estão conectados e onde, quais recursos de sessão os usuários têm e se os usuários precisam se reconectar a aplicativos existentes. O Broker Service executa cmdlets do PowerShell e se comunica com um Broker Agent nos VDAs pela porta TCP 80. Ele não tem a opção de usar a porta TCP 443.

O Monitor Service coleta dados históricos e os coloca no banco de dados de monitoramento. Esse serviço usa a porta TCP 80 ou 443.

Os dados dos serviços do Controller são armazenados no banco de dados do site.

O Controller gerencia o estado das áreas de trabalho iniciando‑as e interrompendo‑as com base na de‑ manda e na configuração administrativa. Em algumas edições, o Controller permite que você instale o Profile Management para gerenciar as configurações de personalização do usuário em ambientes Windows virtualizados ou físicos.

## **Banco de dados**

Pelo menos um banco de dados do Microsoft SQL Server é necessário para que cada site armazene informações de configuração e sessão. Esse banco de dados armazena os dados coletados e gerenciados pelos serviços que compõem o Controller. Instale o banco de dados no seu datacenter e certifiquese de que ele tenha uma conexão persistente com o Controller.

O site também usa um banco de dados de log de configuração e um banco de dados de monitoramento. Por padrão, esses bancos de dados são instalados no mesmo local que o banco de dados do site, mas você pode alterar isso.

## **Virtual Delivery Agent (VDA)**

O VDA é instalado em cada máquina virtual ou física do seu site que você disponibiliza aos usuários. Essas máquinas fornecem aplicativos ou áreas de trabalho. O VDA permite que a máquina se registre no Controller, que, por sua vez, permite que a máquina e os recursos que está hospedando sejam disponibilizados aos usuários. Os VDAs estabelecem e gerenciam a conexão entre a máquina e o dis‑ positivo do usuário. Os VDAs também verificam se uma licença Citrix está disponível para o usuário ou sessão e aplicam as políticas configuradas para a sessão.

O VDA comunica informações de sessão ao Broker Service no Controller através do Broker Agent no VDA. O Broker Agent hospeda vários plug‑ins e coleta dados em tempo real. Ele se comunica com o Controller pela porta TCP 80.

O termo "VDA"é frequentemente usado para se referir ao agente e à máquina na qual ele está instal‑ ado.

Os VDAs estão disponíveis para sistemas operacionais Windows de sessão única e multissessão. Os VDAs para sistemas operacionais Windows multissessão permitem que vários usuários se conectem ao servidor de uma só vez. Os VDAs para sistemas operacionais Windows de sessão única permitem que apenas um usuário se conecte à área de trabalho de cada vez. VDAs da Linux também estão disponíveis.

## **Citrix StoreFront**

O StoreFront autentica usuários e gerencia as lojas de áreas de trabalho e aplicativos que os usuários acessam. Ele pode hospedar sua loja de aplicativos empresariais, que dá aos usuários acesso de autoatendimento às áreas de trabalho e aplicativos que você disponibiliza para eles. Ele também man‑ tém o controle das assinaturas de aplicativos dos usuários, nomes de atalhos e outros dados. Isso ajuda a garantir que os usuários tenham uma experiência consistente em vários dispositivos.

## **Aplicativo Citrix Workspace**

Instalado em dispositivos de usuário e outros pontos de extremidade (como áreas de trabalho virtu‑ ais), o aplicativo Citrix Workspace oferece aos usuários acesso rápido, seguro e de autoatendimento a documentos, aplicativos e áreas de trabalho. O aplicativo Citrix Workspace fornece acesso sob demanda a aplicativos Windows, Web e Software como Serviço (SaaS). Para dispositivos que não podem instalar o software do aplicativo Citrix Workspace específico ao dispositivo, o aplicativo Citrix Workspace para HTML5 fornece uma conexão por meio de um navegador da Web compatível com HTML5.

## **Citrix Studio**

O Studio é o console de gerenciamento onde você configura e gerencia sua implantação do Citrix Virtual Apps and Desktops. O Studio elimina a necessidade de consoles de gerenciamento separados para gerenciar a entrega de aplicativos e áreas de trabalho. O Studio fornece assistentes para guiá‑lo através da configuração do ambiente, da criação de cargas de trabalho para hospedar aplicativos e áreas de trabalho até atribuir aplicativos e áreas de trabalho aos usuários. Você também pode usar o Studio para alocar e rastrear licenças Citrix para o seu site.

O Studio obtém as informações que exibe do Broker Service no Controller, comunicando‑se pela porta TCP 80.

## **Citrix Director**

O Director é uma ferramenta baseada na Web que permite que as equipes de suporte de TI e de su‑ porte técnico monitorem um ambiente, solucionem problemas antes que eles se tornem críticos ao sistema e executem tarefas de suporte para usuários finais. Você pode usar uma implantação do Director para se conectar e monitorar vários sites do Citrix Virtual Apps ou Citrix Virtual Desktops.

O Director mostra:

- Dados de sessão em tempo real do Broker Service no Controller, que incluem dados que o Broker Service obtém do Broker Agent no VDA.
- Dados históricos do site do Monitor Service no Controller.

O Director usa os dados heurísticos e de desempenho do ICA capturados pelo dispositivo Citrix Gate‑ way para criar análises a partir dos dados e apresentá-los aos administradores.

Você também pode visualizar e interagir com as sessões de um usuário através do Director, usando a Assistência Remota do Windows.

## **Citrix License Server**

O License Server gerencia suas licenças de produtos Citrix. Ele se comunica com o Controller, para gerenciar o licenciamento de cada sessão de usuário, e com o Studio, para alocar arquivos de licença. Um site deve ter pelo menos um License Server para armazenar e gerenciar seus arquivos de licença.

## **Hipervisor ou outro serviço**

O hipervisor ou outro serviço hospeda as máquinas virtuais no seu site. Essas podem ser as VMs que você usa para hospedar aplicativos e áreas de trabalho, e VMs que você usa para hospedar os com‑ ponentes do Citrix Virtual Apps and Desktops. Um hipervisor é instalado em um computador host dedicado inteiramente a executar o hipervisor e hospedar máquinas virtuais.

O Citrix Virtual Apps and Desktops oferece suporte a vários hipervisores e outros serviços.

Embora muitas implantações exijam um hipervisor, você não precisa de um para fornecer o Remote PC Access. Um hipervisor também não é necessário quando você estiver usando o Provisioning Services (PVS) para provisionar VMs.

## **Componentes adicionais**

Os componentes a seguir também podem ser incluídos nas implantações do Citrix Virtual Apps and Desktops. Para obter mais informações, consulte a documentação pertinente.

## **Citrix Provisioning**

O Citrix Provisioning (anteriormente Provisioning Services) é um componente opcional disponível em algumas edições. Ele oferece uma alternativa ao MCS para provisionamento de máquinas virtuais. Enquanto o MCS cria cópias de uma imagem mestre, o PVS transmite a imagem mestre para dispositivos de usuário. O PVS não requer um hipervisor para fazer isso, portanto, você pode usá‑lo para hospedar máquinas físicas. O PVS se comunica com o Controller para fornecer recursos aos usuários.

## **Citrix Gateway**

Quando os usuários se conectam de fora do firewall corporativo, o Citrix Virtual Apps and Desktops pode usar a tecnologia Citrix Gateway (anteriormente Access Gateway e NetScaler Gateway) para pro‑ teger essas conexões com TLS. O dispositivo virtual Citrix Gateway ou VPX é um dispositivo VPN SSL implantado na zona desmilitarizada (DMZ). Ele fornece um único ponto seguro de acesso através do firewall corporativo.

## **Citrix SD‑WAN**

Em implantações em que áreas de trabalho virtuais são entregues a usuários em locais remotos, como filiais, a tecnologia Citrix SD‑WAN pode ser empregada para otimizar o desempenho. Os repetidores aceleram o desempenho entre WANs. Com repetidores na rede, os usuários na filial experimentam um desempenho semelhante a LAN sobre a WAN. O Citrix SD‑WAN pode priorizar diferentes partes da experiência do usuário para que, por exemplo, a experiência do usuário não seja degradada na filial quando um arquivo grande ou um trabalho de impressão é enviado pela rede. A otimização de WAN HDX fornece compressão indexada e eliminação de duplicação de dados, reduzindo drasticamente os requisitos de largura de banda e melhorando o desempenho.

## **Como funcionam as implantações típicas**

Um site é composto de computadores com funções dedicadas que permitem escalabilidade, alta disponibilidade e failover, além de fornecer uma solução segura por design. Um site consiste em computadores desktop e servidores instalados por VDA, e no Delivery Controller, que gerencia o acesso.

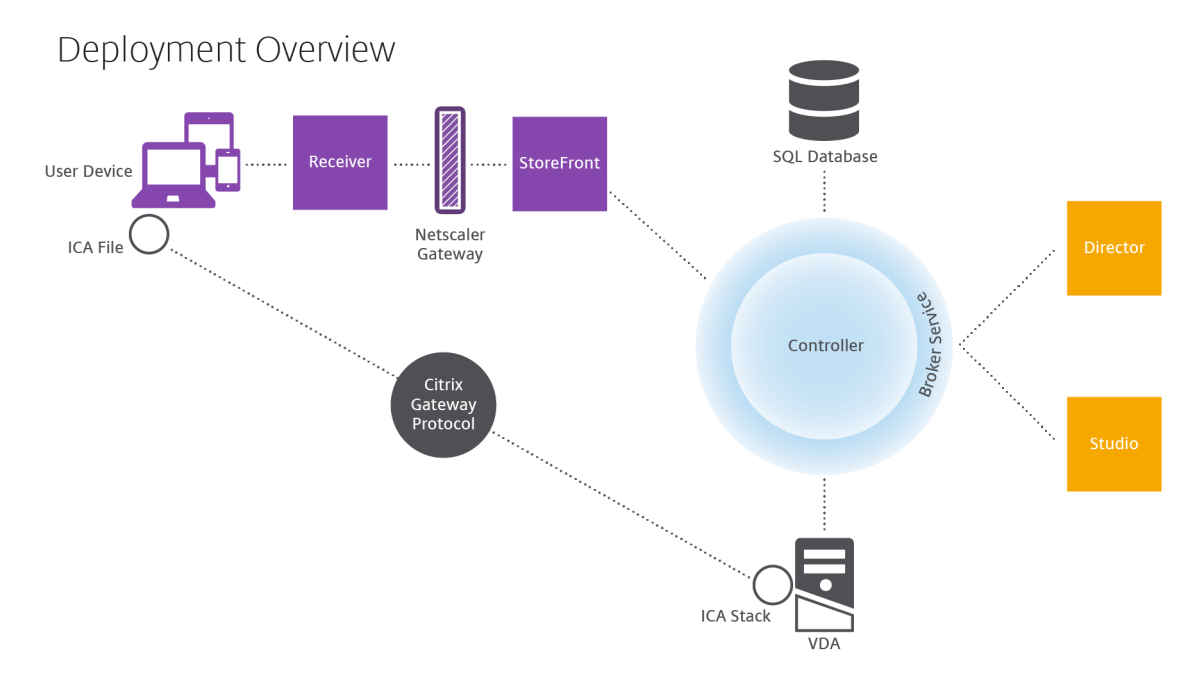

O VDA permite que os usuários se conectem a áreas de trabalho e aplicativos. Ele é instalado em máquinas virtuais no datacenter para a maioria dos métodos de entrega, mas também pode ser in‑ stalado em PCs físicos para Remote PC Access.

O Controller é composto de serviços independentes do Windows que gerenciam recursos, aplicativos e áreas de trabalho e otimizam e equilibram as conexões do usuário. Cada site tem um ou mais Controllers. Como as sessões são afetadas pela latência, largura de banda e confiabilidade de rede, coloque todos os Controllers na mesma LAN, se possível.

Os usuários nunca acessam diretamente o Controller. O VDA serve como um intermediário entre os usuários e o Controller. Quando os usuários fazem logon usando o StoreFront, suas credenciais passam para o Broker Service no Controller. Em seguida, o Broker Service obtém perfis e recursos disponíveis com base nas políticas definidas para eles.

## **Como as conexões do usuário são tratadas**

Para iniciar uma sessão, o usuário se conecta por meio do aplicativo Citrix Workspace instalado no dispositivo do usuário ou por um site do StoreFront.

O usuário seleciona a área de trabalho física ou virtual ou o aplicativo virtual que é necessário.

As credenciais do usuário seguem por esse caminho para acessar o Controller, que determina quais recursos são necessários através da comunicação com um Broker Service. A Citrix recomenda que os administradores coloquem um certificado SSL no StoreFront para criptografar as credenciais provenientes do aplicativo Citrix Workspace.

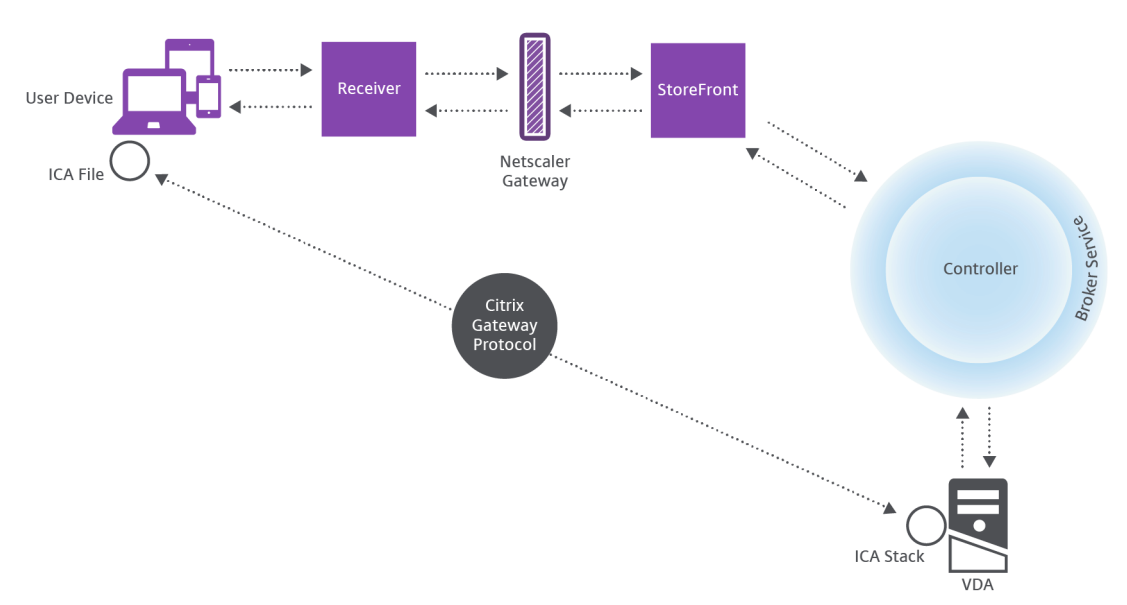

## User connections

O Broker Service determina quais áreas de trabalho e aplicativos o usuário tem permissão para aces‑ sar.

Depois que as credenciais forem verificadas, as informações sobre aplicativos ou áreas de trabalho disponíveis são enviadas de volta ao usuário por meio do caminho entre o StoreFront e o aplicativo Citrix Workspace. Quando o usuário seleciona aplicativos ou áreas de trabalho dessa lista, a informação volta pelo mesmo caminho para o Controller. O Controller determina o VDA apropriado para hospedar aplicativos ou área de trabalho específicos.

O Controller envia uma mensagem ao VDA com as credenciais do usuário e depois envia todos os dados sobre o usuário e a conexão ao VDA. O VDA aceita a conexão e envia as informações de volta pelos mesmos caminhos para o aplicativo Citrix Workspace. Um conjunto de parâmetros necessários é coletado no StoreFront. Esses parâmetros são enviados para o aplicativo Citrix Workspace como parte da conversa do protocolo entre o aplicativo Citrix Workspace e o StoreFront, ou são convertidos em um arquivo ICA (Independent Computing Architecture) e baixados. Estando o site configurado corretamente, as credenciais permanecem criptografadas durante todo esse processo.

O arquivo ICA é copiado para o dispositivo do usuário e estabelece uma conexão direta entre o dis‑ positivo e a pilha ICA em execução no VDA. Essa conexão ignora a infraestrutura de gerenciamento (aplicativo Citrix Workspace, StoreFront e Controller).

A conexão entre o aplicativo Citrix Workspace e o VDA usa o Citrix Gateway Protocol (CGP). Se uma conexão for perdida, o recurso de Confiabilidade da Sessão permite que o usuário se reconecte ao VDA em vez de ter que reiniciar através da infraestrutura de gerenciamento. A confiabilidade da sessão pode ser ativada ou desabilitada nas políticas da Citrix.

Depois que o cliente se conecta ao VDA, o VDA notifica o Controller que o usuário está conectado. Em seguida, o Controller envia a informação para o banco de dados do site e inicia o registro de dados no banco de dados de monitoramento.

## **Como funciona o acesso a dados**

Cada sessão do Citrix Virtual Apps and Desktops produz dados que a TI pode acessar por meio do Studio ou do Director. Usando o Studio, os administradores podem acessar dados em tempo real do Broker Agent para gerenciar sites. O Director acessa os mesmos dados, além dos dados históricos armazenados no banco de dados de monitoramento. Ele também acessa dados HDX do NetScaler Gateway para suporte técnico e solução de problemas.

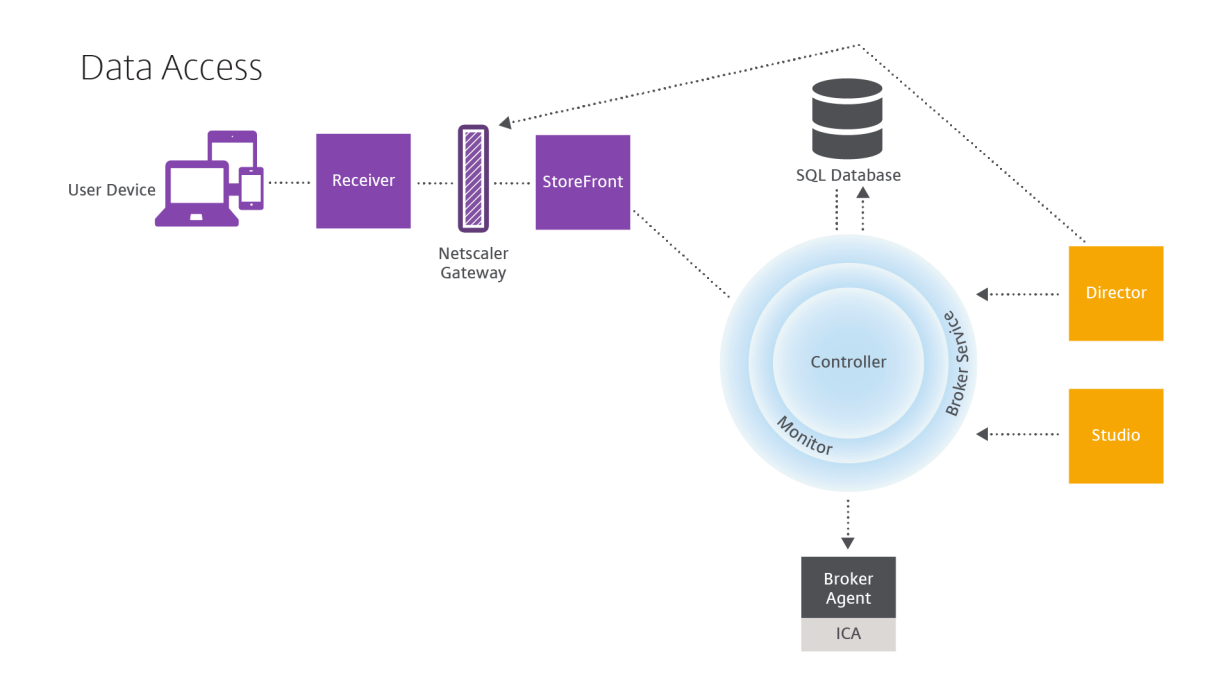

No Controller, o Broker Service relata dados de sessão para cada sessão no computador fornecendo dados em tempo real. O Monitor Service também rastreia os dados em tempo real e os armazena como dados históricos no banco de dados de monitoramento.

O Studio se comunica apenas com o Broker Service. Ele acessa apenas dados em tempo real. O Direc‑ tor se comunica com o Broker Service (por meio de um plug‑in no Broker Agent) para acessar o banco de dados do site.

O Director também pode acessar o Citrix Gateway para obter informações sobre os dados HDX.

## **Entregar áreas de trabalho e aplicativos**

Você configura os computadores que fornecem aplicativos e áreas de trabalho com catálogos de máquinas. Em seguida, você cria grupos de entrega que especificam os aplicativos e áreas de trabalho que estarão disponíveis (usando as máquinas nos catálogos) e quais usuários podem acessá‑los. Opcionalmente, você pode criar grupos de aplicativos para gerenciar coleções de aplicativos.

## **Catálogos de máquinas**

Catálogos de máquinas são coleções de máquinas virtuais ou físicas que você gerencia como uma única entidade. Essas máquinas, e o aplicativo ou áreas de trabalho virtuais nelas, são os recursos que você fornece aos seus usuários. Todas as máquinas em um catálogo têm o mesmo sistema operacional e o mesmo VDA instalado. Elas também têm os mesmos aplicativos ou áreas de trabalho virtuais.

Normalmente, você cria uma imagem mestre e a usa para criar VMs idênticas no catálogo. Para VMs, você pode especificar o método de provisionamento para as máquinas nesse catálogo: fer‑ ramentas Citrix (Citrix Provisioning ou MCS) ou outras ferramentas. Alternativamente, você pode usar suas próprias imagens existentes. Nesse caso, você deve gerenciar dispositivos de destino individualmente ou coletivamente usando ferramentas de distribuição eletrônica de software (ESD) de terceiros.

Os tipos de máquinas válidas são:

- **SO multissessão:** máquinas virtuais ou físicas com sistema operacional multissessão. Usado para entregar aplicativos publicados no Citrix Virtual Apps (também conhecidos como aplica‑ tivos hospedados baseados em servidor) e áreas de trabalho publicadas no Citrix Virtual Apps (também conhecidas como áreas de trabalho hospedadas em servidor). Essas máquinas per‑ mitem que vários usuários se conectem a elas de uma só vez.
- **SO de sessão única:** máquinas virtuais ou físicas com sistema operacional de sessão única. Usado para entregar áreas de trabalho VDI (áreas de trabalho que executam SOs de sessão única que podem, opcionalmente, ser personalizadas), aplicativos hospedados em VM (aplicativos de SOs de sessão única) e áreas de trabalho físicas hospedadas. Apenas um usuário de cada vez pode se conectar a cada uma dessas áreas de trabalho.
- **Remote PC Access:** permite que os usuários remotos acessem seus PCs físicos no escritório a partir de qualquer dispositivo que esteja executando o aplicativo Citrix Workspace. Os PCs de escritório são gerenciados por meio da implantação do Citrix Virtual Desktops e exigem que os dispositivos do usuário sejam especificados em uma lista de permissões.

Para obter mais informações, consulte Citrix Virtual Apps and Desktops Image Management e Criar catálogos de máquinas.

#### **[Grupos de entrega](https://docs.citrix.com/pt-br/citrix-virtual-apps-desktops/2112/install-configure/machine-catalogs-create.html)**

Os grupos de entrega especificam quais usuários podem acessar quais aplicativos e áreas de trabalho, ou ambos, e em quais máquinas. Os grupos de entrega contêm máquinas de seus catálogos de máquinas e os usuários do Active Directory que têm acesso ao seu site. Você pode atribuir usuários aos seus grupos de entrega com base em seus grupos do Active Directory, porque os grupos do Active Directory e os grupos de entrega são formas de agrupar usuários com requisitos semelhantes.

Cada grupo de entrega pode conter máquinas de mais de um catálogo, e cada catálogo pode contribuir com máquinas para mais de um grupo de entrega. No entanto, cada máquina individual só pode pertencer a um grupo de entrega por vez.

Você define quais recursos os usuários do grupo de entrega podem acessar. Por exemplo, para entre‑ gar aplicativos diferentes para usuários diferentes, você pode instalar todos os aplicativos na imagem mestre de um catálogo e criar máquinas suficientes nesse catálogo para distribuir entre os vários gru‑ pos de entrega. Depois, configure cada grupo de entrega para entregar um diferente subconjunto de aplicativos que estão instalados nas máquinas.

Para obter mais informações, consulte Criar grupos de entrega.

## **Grupos de aplicativos**

Os grupos de aplicativos oferecem vantagens de gerenciamento de aplicativos e controle de recursos em comparação com o uso de mais grupos de entrega. Usando o recurso de restrição de marcas, você pode usar suas máquinas existentes para mais de uma tarefa de publicação, economizando os custos associados à implantação e gerenciando mais máquinas. Uma restrição de marca pode ser considerada como uma subdivisão (ou partição) de máquinas em um grupo de entrega. Os grupos de aplicativos também podem ser úteis ao isolar e solucionar problemas de um subconjunto de máquinas em um grupo de entrega.

Para obter mais informações, consulte Criar grupos de aplicativos.

## **Mais informações**

- Diagramas do Citrix Virtual Apps and Desktops
- Portas de rede
- Databases
- [Hipervisores suportados e outros serviços](https://docs.citrix.com/en-us/tech-zone/learn/diagrams-posters/virtual-apps-and-desktops.html)

# **Acti[ve Directory](https://docs.citrix.com/pt-br/citrix-virtual-apps-desktops/2112/system-requirements.html)**

## August 2, 2022

O Active Directory é necessário para autenticação e autorização. A infraestrutura Kerberos no Active Directory é usada para garantir a autenticidade e a confidencialidade das comunicações com os Deliv‑ ery Controllers. Para obter informações sobre o Kerberos, consulte a documentação da Microsoft.

O artigo Requisitos do sistema lista os níveis funcionais suportados para a floresta e o domínio. Para usar a Modelagem de Políticas, o controlador de domínio deve estar em execução no Windows Server 2003 até o Windows Server 2012 R2. Isso não afeta o nível funcional do domínio.

Este pro[duto suporta:](https://docs.citrix.com/pt-br/citrix-virtual-apps-desktops/2112/system-requirements.html)

• **Implantações nas quais as contas de usuário e as contas de computador existem em domínios em uma única floresta do Active Directory.** Contas de usuário e computador podem existir em domínios arbitrários dentro de uma única floresta. Todos os níveis funcionais do domínio e níveis funcionais da floresta são suportados neste tipo de implantação.

- **Implantações nas quais existem contas de usuário em uma floresta do Active Directory diferente da floresta do Active Directory que contém as contas de computador de Con‑ trollers e áreas de trabalho virtuais.** Neste tipo de implantação, os domínios que contêm as contas de computador do Controller e da área de trabalho virtual devem confiar nos domínios que contêm contas de usuário. Relações de confiança de floresta ou externas podem ser usadas. Todos os níveis funcionais do domínio e níveis funcionais da floresta são suportados neste tipo de implantação.
- **Implantações nas quais existam contas de computador para Controllers em uma floresta do Active Directory diferente de uma ou mais florestas adicionais do Active Directory que contêm as contas de computador das áreas de trabalho virtuais.** Neste tipo de implantação deve existir uma confiança bidirecional entre os domínios que contêm as contas de computador do Controller e todos os domínios que contêm as contas de computador de área de trabalho virtual. Neste tipo de implantação, todos os domínios que contêm contas de computador do Controller ou de áreas de trabalho virtuais devem estar no nível funcional "Windows 2000 na‑ tivo"ou superior. Todos os níveis funcionais da floresta são suportados.
- **Controladores de domínio graváveis.** Os controladores de domínio somente leitura não são suportados.

Opcionalmente, os Virtual Delivery Agents (VDAs) podem usar informações publicadas no Active Di‑ rectory para determinar em quais Controllers eles podem se registrar (descoberta). Esse método é suportado principalmente para compatibilidade com versões anteriores e está disponível somente se os VDAs estiverem na mesma floresta do Active Directory que os Controllers. Para obter informações sobre esse método de descoberta, consulte Detecção baseada em unidade organizacional do Active Directory e CTX118976.

#### **Nota:**

[Não al](https://docs.citrix.com/en-us/categories/solution_content/implementation_guides/ad-ou-controller-discovery.html)te[re o nome d](https://support.citrix.com/article/ctx118976)o computador ou a [associação de domínio de um Delivery Controller após](https://docs.citrix.com/en-us/categories/solution_content/implementation_guides/ad-ou-controller-discovery.html) a configuração do site.

## **Implantar em um ambiente multifloresta do Active Directory**

Estas informações se aplicam às versões mínimas XenDesktop 7.1 e XenApp 7.5. Elas não se aplicam a versões anteriores do XenDesktop ou XenApp.

Em um ambiente do Active Directory com várias florestas, se houver relações de confiança unidire‑ cionais ou bidirecionais, você pode usar encaminhadores de DNS ou encaminhadores condicionais para pesquisa de nomes e registro. Para permitir que os usuários apropriados do Active Directory criem contas de computador, use o Assistente para Delegação de Controle. Consulte a documentação da Microsoft para obter detalhes sobre esse assistente.

Nenhuma zona DNS inversa é necessária na infraestrutura DNS se os encaminhadores DNS apropriados estiverem incluídos entre as florestas.

A chave SupportMultipleForest é necessária se o VDA e o Controller estiverem em florestas separadas, independentemente de os nomes do Active Directory e NetBIOS serem diferentes. Use as seguintes informações para adicionar a chave do registro ao VDA e aos Delivery Controllers:

## **Cuidado:**

Editar o registro incorretamente pode causar sérios problemas que podem exigir que você reinstale seu sistema operacional. A Citrix não pode garantir que os problemas resultantes do uso incorreto do Editor do Registro possam ser resolvidos. Use o Editor do Registro por sua conta e risco. Faça backup do registro antes de editá‑lo.

No VDA, configure: HKEY\_LOCAL\_MACHINE\Software\Citrix\VirtualDesktopAgent\ SupportMultipleForest.

- Nome: SupportMultipleForest
- Tipo: REG\_DWORD
- Dados: 0x00000001 (1)

Em todos os Delivery Controllers, configure: HKEY\_LOCAL\_MACHINE\Software\Citrix\ DesktopServer\SupportMultipleForest.

- Nome: SupportMultipleForest
- Tipo: REG\_DWORD
- Dados: 0x00000001 (1)

Você pode precisar da configuração de DNS reverso se o seu espaço de nome de DNS for diferente daquele do Active Directory.

Uma entrada de registro foi adicionada para evitar a ativação indesejada da autenticação NTLM em VDAs, o que é menos seguro que o Kerberos. Essa entrada pode ser usada em vez da entrada SupportMultipleForest, que ainda pode ser usada para compatibilidade com versões anteriores.

No VDA, configure: HKEY\_LOCAL\_MACHINE\Software\Policies\Citrix\VirtualDesktopAgent .

- Nome: SupportMultipleForestDdcLookup
- Tipo: REG\_DWORD
- Dados: 0x00000001 (1)

Esta chave de registro executa uma pesquisa DDC em um ambiente multifloresta de confiança bidire‑ cional que permite que você remova a autenticação baseada em NTLM durante o processo de registro inicial.

Se as relações de confiança externas estiverem em vigor durante a configuração, a chave de registro ListOfSIDs é necessária. A chave de registro ListOfSIDs também é necessária se o FQDN do Active Directory for diferente do FQDN do DNS ou se o domínio que contém o controlador de domínio tiver um nome NetBIOS diferente do FQDN do Active Directory. Para adicionar a chave de registro, use as seguintes informações:

Para o VDA, localize a chave de registro HKEY\_LOCAL\_MACHINE\Software\Citrix\ VirtualDesktopAgent\ListOfSIDs.

- Nome: ListOfSIDs
- Tipo: REG\_SZ
- Dados: Identificador de Segurança (SID) dos Controllers. (SIDs são incluídos nos resultados do cmdlet Get-BrokerController.)

Quando houver relações de confiança externas em vigor, faça a seguinte alteração no VDA:

- 1. Localize o arquivoProgram Files\Citrix\Virtual Desktop Agent\brokeragent .exe.config.
- 2. Faça uma cópia de backup do arquivo.
- 3. Abra o arquivo em um programa de edição de texto, como o Bloco de Notas.
- 4. Localize o texto allowNtlm="false" e altere o texto para allowNtlm="true".
- 5. Salve o arquivo.

Depois de adicionar a chave do registro ListOfSIDs e editar o arquivo brokeragent.exe. config, reinicie o Citrix Desktop Service para aplicar as alterações.

A tabela a seguir lista os tipos de confiança suportados:

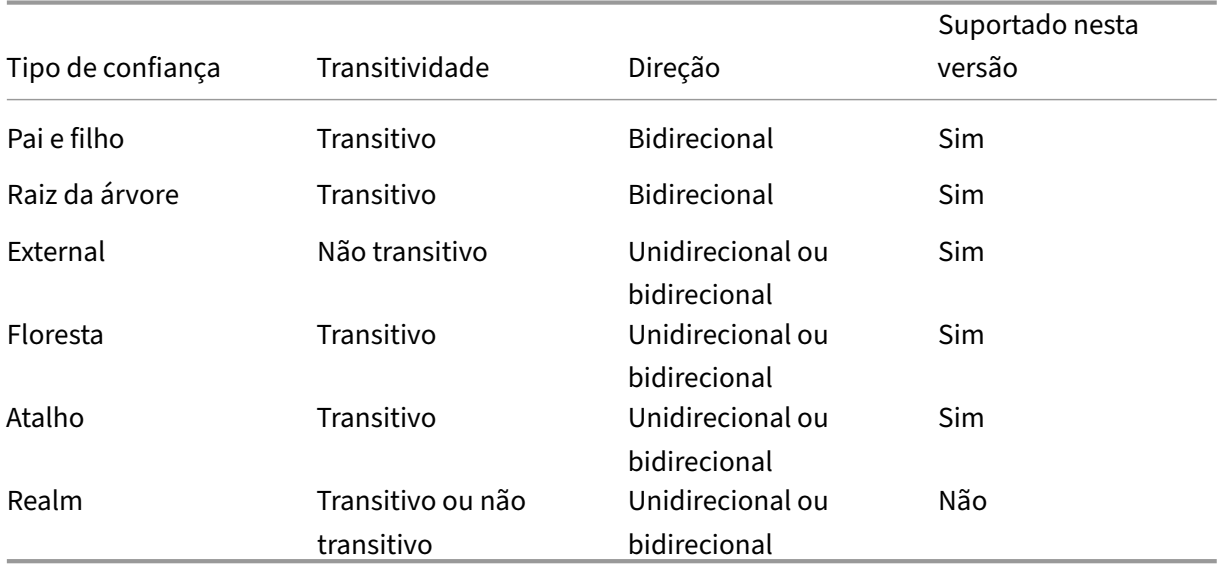

Para obter mais informações sobre ambientes complexos do Active Directory, consulte CTX134971.

# **Bancos de dados**

#### August 2, 2022

Um site Citrix Virtual Apps ou Citrix Virtual Desktops usa três bancos de dados SQL Server:

- **Site:** (também conhecido como configuração do site) armazena a configuração do site em exe‑ cução, além do estado atual da sessão e informações de conexão.
- **Registro de configuração em log:** (também conhecido como registro em log) armazena infor‑ mações sobre atividades administrativas e alterações na configuração do site. Esse banco de dados é usado quando o recurso de registro de configuração em log está habilitado (padrão = ativado).
- **Monitoramento:** armazena dados usados pelo Director, como informações de sessão e conexão.

Cada Delivery Controller se comunica com o banco de dados do site. A autenticação do Windows é necessária entre o Controller e os bancos de dados. Um Controller pode ser desconectado ou desli‑ gado sem afetar outros Controllers no site. Isso significa, no entanto, que o banco de dados do site forma um ponto único de falha. Se o servidor de banco de dados falhar, as conexões existentes con‑ tinuarão a funcionar até que um usuário faça logoff ou se desconecte. Para obter informações sobre o comportamento da conexão quando o banco de dados do site fica indisponível, consulte Cache de host local.

A Citrix recomenda que você faça backup dos bancos de dados regularmente para que possa restaurar a partir do backup caso o servidor de banco de dados falhar. A estratégia de backup para ca[da banco](https://docs.citrix.com/pt-br/citrix-virtual-apps-desktops/2112/manage-deployment/local-host-cache.html) [de dados p](https://docs.citrix.com/pt-br/citrix-virtual-apps-desktops/2112/manage-deployment/local-host-cache.html)ode ser diferente. Para obter instruções, consulte CTX135207.

Se o seu site contiver mais de uma zona, certifique-se de que a zona primária contenha sempre o banco de dados do site. Os Controllers em todas as zonas se [comunicam](https://support.citrix.com/article/CTX135207) com esse banco de dados.

## **Alta disponibilidade**

Existem várias soluções de alta disponibilidade a serem consideradas para garantir o failover automático:

• **Grupos de disponibilidade AlwaysOn (incluindo os grupos de disponibilidade básica):** esta solução de alta disponibilidade e recuperação de desastres de nível empresarial introduzida no SQL Server 2012 permite maximizar a disponibilidade de um ou mais bancos de dados. Os grupos de disponibilidade AlwaysOn exigem que as instâncias do SQL Server residam nos nós do Windows Server Failover Clustering (WSFC). Para obter mais informações, consulte Windows Server Failover Clustering com SQL Server.

- **Espelhamento de banco de dados do SQL Server:** o espelhamento do banco de dados garante que, se você perder o servidor de banco de dados ativo, um processo de failover automático aconteça em questão de segundos, de modo que os usuários não sejam afetados no geral. Esse método é mais caro do que outras soluções porque são necessárias licenças completas do SQL Server em cada servidor de banco de dados. Não é possível usar a edição do SQL Server Express em um ambiente espelhado.
- Clustering de SQL: a tecnologia de cluster do Microsoft SQL pode ser usada para permitir automaticamente que um servidor assuma as tarefas e responsabilidades de outro servidor que falhou. No entanto, configurar essa solução é mais complicado, e o processo de failover automático geralmente é mais lento do que alternativas como o espelhamento de SQL.
- **Usando os recursos de alta disponibilidade do hipervisor:** com este método, você implanta o banco de dados como uma máquina virtual e usa os recursos de alta disponibilidade do seu hipervisor. Essa solução é menos dispendiosa do que o espelhamento porque usa o seu software de hipervisor existente e você também pode usar a edição do SQL Server Express. No entanto, o processo de failover automático é mais lento, pois pode demorar até que outro com‑ putador seja iniciado para o banco de dados, o que pode interromper o serviço para os usuários.

O recurso de cache de host local complementa as práticas recomendadas de alta disponibilidade do SQL Server. O Cache de Host Local permite que os usuários se conectem e se reconectem a aplicativos e áreas de trabalho mesmo quando o banco de dados do site não está disponível. Para obter mais informações, consulte Cache de host local.

Se todos os Controllers em um site falharem, você pode configurar os VDAs para operar no modo de alta disponibilidade, o que permite que os usuários continuem acessando suas áreas de trabalho e aplicativos. No modo [de alta disponibilida](https://docs.citrix.com/pt-br/citrix-virtual-apps-desktops/2112/manage-deployment/local-host-cache.html)de, o VDA aceita conexões ICA diretas dos usuários, em vez de conexões intermediadas pelo Controller. Use esse recurso somente na rara eventualidade de a comunicação com todos os Controllers falhar. O recurso não é uma alternativa a outras soluções de alta disponibilidade. Para obter mais informações, consulte CTX 127564.

A instalação de um Controller em um nó em uma instalação de cluster SQL ou espelhamento SQL não é suportada.

## **Instalar o software de banco de dados**

Por padrão, a edição do SQL Server Express é instalada quando você instala o primeiro Delivery Controller, se outra instância do SQL Server não for detectada nesse servidor. Essa ação padrão geral‑ mente é suficiente para provas de conceito ou implantações piloto. No entanto, o SQL Server Express não suporta recursos de alta disponibilidade da Microsoft.

A instalação padrão usa as permissões e contas de serviço padrão do Windows. Consulte a documen‑ tação da Microsoft para obter detalhes sobre esses padrões, incluindo a adição de contas de serviço do Windows à função sysadmin. O Controller usa a conta do serviço de rede nessa configuração. O Controller não requer nenhuma função ou permissão adicional do SQL Server.

Se necessário, você pode selecionar **Hide instance** para a instância do banco de dados. Ao configurar o endereço do banco de dados no Studio, insira o número da porta estática da instância, em vez de seu nome. Consulte a documentação da Microsoft para obter detalhes sobre como ocultar uma instância do mecanismo de banco de dados do SQL Server.

Para a maioria das implantações de produção e qualquer implantação que use recursos de alta disponibilidade da Microsoft, recomendamos usar apenas edições não Express compatíveis do SQL Server. Instale o SQL Server em outros computadores que não o servidor onde o primeiro Controller está instalado. Requisitos do sistema lista as versões do SQL Server suportadas. Os bancos de dados podem residir em um ou mais computadores.

Verifique se o software SQL Server está instalado antes de criar um site. Você não precisa criar o banco de dados, mas, [se fizer, ele deve estar](https://docs.citrix.com/pt-br/citrix-virtual-apps-desktops/2112/system-requirements.html#databases) vazio. A configuração de tecnologias de alta disponibilidade da Microsoft também é recomendada.

Use o Windows Update para manter o SQL Server atualizado.

## **Configurar os bancos de dados a partir do assistente de criação de site**

Especifique os nomes e endereços do banco de dados (localização) na página **Databases** no assis‑ tente de criação de site. (Consulte Formatos de endereço de banco de dados.) Para evitar possíveis erros quando o Director consulta o Monitor Service, não use espaços em branco no nome do banco de dados de monitoramento.

A página **Databases** oferece duas opções para configurar os bancos de dados: automática e com uso de scripts. Geralmente, é possível usar a opção automática se você (usuário do Studio e administrador do Citrix) tiver os privilégios de banco de dados necessários. (Consulte Permissões necessárias para configurar bancos de dados.)

Você pode alterar a localização do banco de dados de monitoramento e registro de configuração em log posteriormente, depois de criar o site. Consulte Alterar a localização dos bancos de dados.

Para configurar um site para usar um banco de dados espelhado, conclua o seguinte e prossiga com os procedimentos de configuração automática ou com script.

- 1. Instale o software do SQL Server em dois servidores, A e B.
- 2. No Servidor A, crie o banco de dados destinado a ser usado como o principal. Faça o backup do banco de dados no Servidor A e copie‑o para o Servidor B.
- 3. No Servidor B, restaure o arquivo de backup.
- 4. Comece o espelhamento no Servidor A.

Para verificar o espelhamento após a criação do site, execute o cmdlet PowerShell getconfigdbconnection para garantir que o parceiro de failover tenha sido definido na cadeia de conexão para o espelho.

Se você adicionar, mover ou remover posteriormente um Delivery Controller em um ambiente de banco de dados espelhado, consulte Delivery Controllers.

## **Configuração automática**

Se você tiver os privilégios de banco de dados necessários, selecione **Create and set up databases from Studio** na página **Databases** do assistente de criação de site. Em seguida, forneça os nomes e endereços dos principais bancos de dados.

Se existir um banco de dados em um endereço especificado, ele deverá estar vazio. Se os bancos de dados não existirem em um endereço especificado, você será informado de que um banco de dados não pode ser encontrado e indagado se deseja que o banco de dados seja criado para você. Quando você confirma essa ação, o Studio cria automaticamente os bancos de dados e, em seguida, aplica os scripts de inicialização para os bancos de dados principal e de réplica.

#### **Configuração com script**

Se você não tiver os direitos de banco de dados necessários, solicite assistência de alguém que tenha, como um administrador de banco de dados. Esta é a sequência:

- 1. Na página **Databases** do assistente de criação de site, selecione **Generate scripts to manually set up**. Essa ação gera os três tipos de scripts a seguir para cada um dos seguintes bancos de dados principal e de réplica: banco de dados de site, monitoramento e log.
	- *Script contendo "SysAdmin"no nome*. Um script que cria os bancos de dados e o login do Delivery Controller. Essas tarefas exigem direitos securityadmin.
	- *Script contendo "DbOwner"no nome*. Um script que cria as funções de usuário no banco de dados, adiciona os logins e, em seguida, cria os esquemas do banco de dados. Essas tarefas exigem direitos db\_owner.
	- *Script contendo "Mixed"no nome*. todas as tarefas em um script, independentemente dos direitos necessários.

#### Você pode indicar onde armazenar os scripts.

#### **Nota:**

Em ambientes corporativos, a configuração do banco de dados inclui scripts que podem ser manipulados por equipes diferentes com diferentes funções (direitos): securityadmin ou db owner. Se aplicável, primeiro você tem os scripts "SysAdmin" executados por administradores com a função securityadmin e, em seguida, os scripts "DbOwner"executados por administradores com direitos db\_owner. Para gerar esses scripts, você também pode usar o PowerShell. Para detalhes, consulte Preferred database rights scripts.

2. Forneça esses scripts ao seu administrador de banco de dados. O assistente de cri[ação do si](https://docs.citrix.com/pt-br/citrix-virtual-apps-desktops/2112/technical-overview/databases.html#preferred-database-rights-scripts)te pa[ra automaticamente ne](https://docs.citrix.com/pt-br/citrix-virtual-apps-desktops/2112/technical-overview/databases.html#preferred-database-rights-scripts)sse momento. Posteriormente, você será solicitado para continuar a criação do site quando voltar a ele.

O administrador do banco de dados então cria os bancos de dados. Cada banco de dados deve ter as seguintes características:

- Usar um agrupamento que termine com \_CI\_AS\_KS. Recomendamos o uso de um agrupamento que termine com \_100\_CI\_AS\_KS.
- Para um desempenho ideal, ative o instantâneo de leitura confirmada do SQL Server. Para obter detalhes, consulte CTX 137161.
- Recursos de alta disponibilidade configurados, se aplicável.
- Para configurar o espelhamento, primeiro defina o banco de dados para usar o modelo de re‑ cuperação comple[ta \(o modelo](https://support.citrix.com/article/ctx137161) simples é o padrão). Faça backup do banco de dados principal para um arquivo e copie‑o para o servidor de espelhamento. Em seguida, restaure o arquivo de backup no servidor de espelhamento. Por fim, comece a espelhar no servidor principal.

O administrador do banco de dados usa o utilitário de linha de comando SQLCMD ou o SQL Server Management Studio no modo SQLCMD para:

- Executar cada um dos scripts  $x \times x$  Replica.sql nas instâncias do banco de dados do SQL Server de alta disponibilidade (se a alta disponibilidade estiver configurada)
- Executar cada um dos scripts  $xxx\}/P$ rincipal.sql nas instâncias principais do banco de dados do SQL Server.

Consulte a documentação da Microsoft para obter informações detalhadas sobre SQLCMD.

Quando todos os scripts forem concluídos com êxito, o administrador do banco de dados fornece ao administrador Citrix os três endereços principais do banco de dados.

O Studio solicita que você continue a criação do site. Você retornará à página **Databases**. Insira os endereços. Se algum dos servidores que hospedam um banco de dados não puder ser contatado, uma mensagem de erro é exibida.

## **Permissões necessárias para configurar bancos de dados**

Você deve ser um administrador local e um usuário de domínio para criar e inicializar os bancos de da‑ dos (ou alterar o local do banco de dados). Você também deve ter certas permissões do SQL Server. As

permissões a seguir podem ser explicitamente configuradas ou adquiridas pela associação de grupo do Active Directory. Se as credenciais de usuário do Studio não incluírem essas permissões, você será solicitado a fornecer credenciais de usuário do SQL Server.

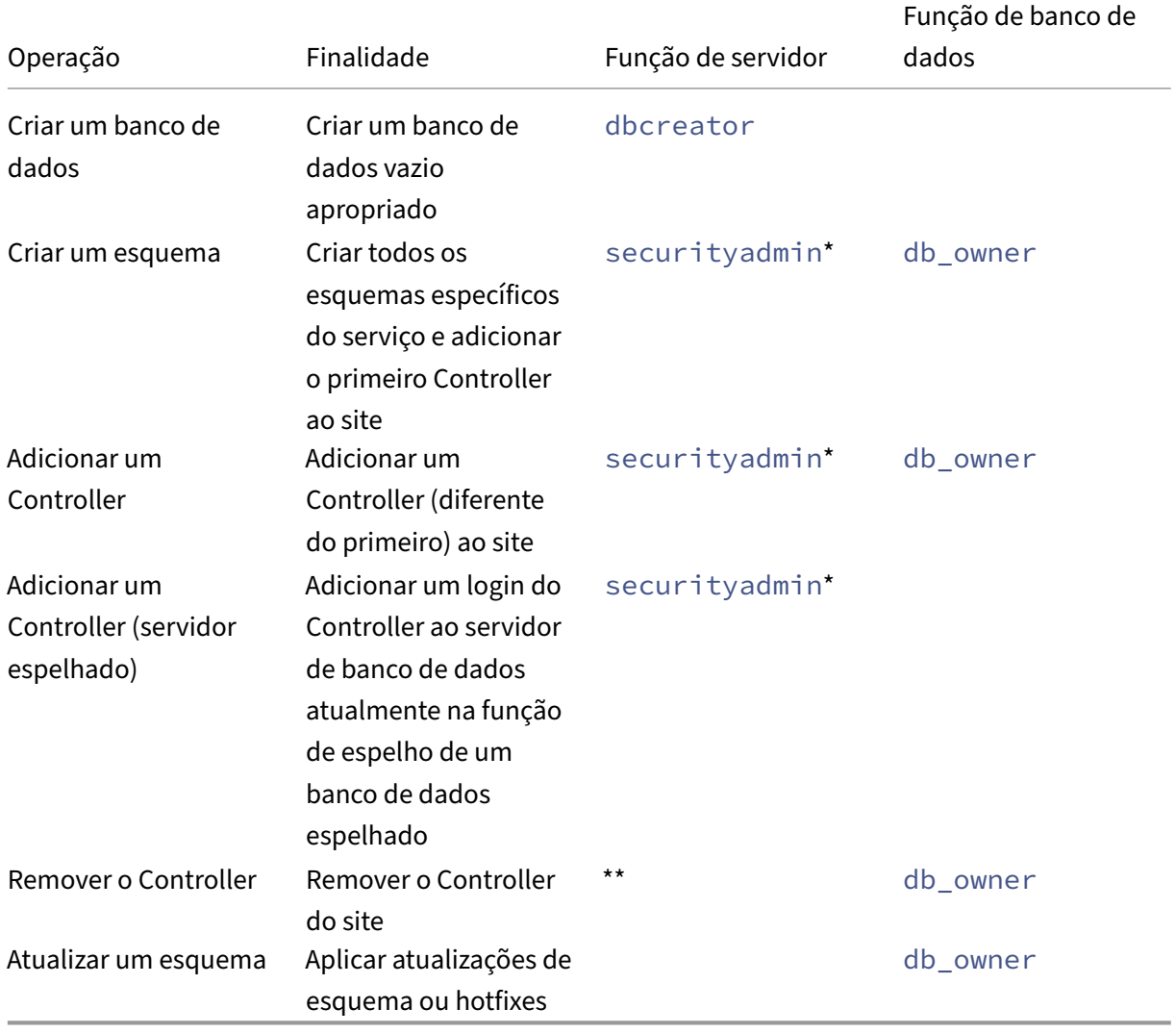

\* Embora tecnicamente mais restritivo, na prática, você pode tratar a função de servidor securityadmin como equivalente à função de servidor sysadmin.

\*\* Quando um Controller é removido de um site, seja por meio do Studio ou usando scripts gerados pelo Studio ou SDK, o logon do Controller no servidor de banco de dados não é removido. Isso ocorre para evitar a possibilidade de remover um login utilizado por outros serviços, que não este produto Citrix, na mesma máquina. O login deve ser removido manualmente se não for mais necessário. Esta ação requer associação de função de servidor securityadmin.

Ao usar o Studio para executar essas operações, o usuário do Studio deve ter uma conta de servidor de banco de dados que seja explicitamente membro das funções de servidor apropriadas, ou deve ser capaz de fornecer credenciais de uma conta que seja.

## **Scripts preferenciais de direitos de bancos de dados**

Em ambientes corporativos, a configuração do banco de dados inclui scripts que devem ser manipu‑ lados por equipes diferentes com diferentes funções (direitos): securityadmin ou db\_owner.

Usando o PowerShell, você pode especificar os direitos preferidos de banco de dados. A especifi‑ cação de um valor não padrão resulta na criação de scripts separados. Um script contém tarefas que precisam da função securityadmin. O outro script requer apenas direitos db\_owner e pode ser executado por um administrador do Citrix, sem precisar entrar em contato com um administrador de banco de dados.

Nos cmdlets get-\*DBSchema, a opção -DatabaseRights tem os seguintes valores válidos:

- SA: gera um script que cria os bancos de dados e o login do Delivery Controller. Essas tarefas exigem direitos securityadmin.
- DBO: gera um script que cria as funções de usuário no banco de dados, adiciona os logins e, em seguida, cria os esquemas do banco de dados. Essas tarefas exigem direitos db\_owner.
- Mixed: (padrão) todas as tarefas em um script, independentemente dos direitos necessários.

Para obter mais informações, consulte a ajuda do cmdlet.

## **Formatos de endereço de banco de dados**

Você pode especificar um endereço de banco de dados em uma das seguintes formas:

- ServerName
- ServerName\InstanceName
- ServerName,PortNumber

Para um Grupo de Disponibilidade AlwaysOn, especifique o ouvinte do grupo no campo de local.

## **Alterar a localização dos bancos de dados**

Depois de criar um site, você pode alterar o local dos bancos de dados de monitoramento e registro de configuração em log. (Não é possível alterar a localização do banco de dados do site.) Quando você altera a localização de um banco de dados:

- Os dados no banco de dados anterior não são importados para o novo banco de dados.
- Os logs não podem ser agregados de ambos os bancos de dados quando recuperados.
- A primeira entrada de log no novo banco de dados indica que ocorreu uma alteração no banco de dados, mas não identifica o banco de dados anterior.

Não é possível alterar a localização do banco de dados de registro de configuração em log quando o registro em log obrigatório está habilitado.

Para alterar a localização de um banco de dados:

- 1. Verifique se uma versão suportada do Microsoft SQL Server está instalada no servidor onde você deseja que o banco de dados resida. Configure recursos de alta disponibilidade conforme necessário.
- 2. Selecione **Configuration** no painel de navegação do Studio.
- 3. Selecione o banco de dados para o qual deseja especificar um novo local e, em seguida, sele‑ cione **Change Database** no painel **Actions**.
- 4. Especifique o novo local e o nome do banco de dados.
- 5. Se você quiser que o Studio crie o banco de dados, e tiver as permissões apropriadas, clique em **OK**. Quando solicitado, clique em **OK** e o Studio criará o banco de dados automaticamente. O Studio tenta acessar o banco de dados usando suas credenciais. Se isso falhar, você será solic‑ itado a fornecer as credenciais do usuário do banco de dados. Em seguida, o Studio carrega o esquema do banco de dados para o banco de dados. As credenciais são retidas apenas durante o período de criação do banco de dados.
- 6. Se você não quiser que o Studio crie o banco de dados ou não tiver permissões suficientes, clique em **Generate script**. Os scripts gerados incluem instruções para criar manualmente o banco de dados e um banco de dados espelhado, se necessário. Antes de carregar o esquema, verifique se o banco de dados está vazio e que pelo menos um usuário tenha permissão para acessar e alterar o banco de dados.

## **Mais informações**

- Database sizing tool.
- Sizing the site database e Configuring connection strings quando usar soluções de alta disponibilidade do SQL Server.

# **Métodos de entrega**

August 2, 2022

O Citrix Virtual Apps and Desktops oferece vários métodos de entrega. Um único método de entrega provavelmente não atenderá a todos os seus requisitos.

## **Introdução**

A escolha do método apropriado de entrega de aplicativos ajuda a melhorar a escalabilidade, o geren‑ ciamento e a experiência do usuário.

- **Aplicativo instalado:** o aplicativo faz parte da imagem base da área de trabalho. O processo de instalação envolve dll, exe e outros arquivos copiados para a unidade de imagem, além de modificações do registro. Para obter detalhes, consulte Criar catálogos de máquinas.
- **Aplicativo por streaming (Microsoft App‑V):** o aplicativo é incluído em um perfil e entregue às áreas de trabalho em toda a rede sob demanda. Arquivos de aplicativos e configurações de registro são colocados em um contêiner na área de trab[alho virtual e isolados do siste](https://docs.citrix.com/pt-br/citrix-virtual-apps-desktops/2112/install-configure/machine-catalogs-create.html)ma opera‑ cional base e uns dos outros. Esse isolamento ajuda a resolver problemas de compatibilidade. Para obter detalhes, consulte App‑V.
- **Aplicativo em camadas (Citrix App Layering):** cada camada contém um único aplicativo, agente ou sistema operacional. Ao integrar uma camada de SO, uma camada de plataforma (VDA, agente Citrix Provisioni[ng\) e m](https://docs.citrix.com/pt-br/citrix-virtual-apps-desktops/2112/install-configure/appv.html)uitas camadas de aplicativos, um administrador pode criar facilmente imagens novas e implantáveis. A camada simplifica a manutenção contínua, pois existe um sistema operacional, um agente e um aplicativo em uma única camada. Quando você atualiza a camada, todas as imagens implantadas que contêm essa camada são atualizadas. Para obter detalhes, consulte Citrix App Layering.
- **Aplicativo Windows hospedado:** um aplicativo instalado em um host Citrix Virtual Apps multi‑ usuário e implantado como um aplicativo e não uma área de trabalho. Um usuário acessa o aplicativo do Windows hospe[dado diretamente a](https://docs.citrix.com/en-us/citrix-app-layering) partir de um dispositivo de ponto de extremidade ou área de trabalho VDI, ocultando o fato de que o aplicativo está sendo executado remotamente. Para obter detalhes, consulte Criar grupos de entrega.
- **Aplicativolocal:** um aplicativo implantado no dispositivo de ponto de extremidade. A interface do aplicativo aparece dentro da sessão VDI hospedada do usuário, mesmo sendo executada no endpoint. Para obter detalhes, consulte [Acesso ao aplicativo loc](https://docs.citrix.com/pt-br/citrix-virtual-apps-desktops/2112/install-configure/delivery-groups-create.html)al e redirecionamento de URL.

Nas áreas de trabalho, pode‑se utilizar áreas de trabalho publicadas ou áreas de trabalho VDI.

## **Áreas de trabalho e aplicativos publicados do Citrix Virtual Apps**

Use máquinas com SO multissessão para entregar aplicativos publicados e áreas de trabalho publi‑ cadas do Citrix Virtual Apps and Desktops.

#### **Caso de uso:**

• Você quer uma entrega barata baseada em servidor para minimizar o custo de entrega de aplica‑ tivos para muitos usuários, ao mesmo tempo em que oferece uma experiência de usuário se‑ gura e de alta definição.

- Seus usuários executam tarefas bem‑definidas e não exigem personalização ou acesso offline aos aplicativos. Os usuários podem incluir trabalhadores por tarefa, como operadores de call center e trabalhadores do varejo, ou usuários que compartilham estações de trabalho.
- Tipos de aplicação: qualquer aplicação.

## **Benefícios e considerações:**

- Solução gerenciável e dimensionável em seu data center.
- Solução de entrega de aplicativos mais rentável.
- Os aplicativos hospedados são gerenciados centralmente e os usuários não podem modificar o aplicativo. Isso oferece uma experiência de usuário consistente, segura e confiável.
- Os usuários devem estar online para acessar seus aplicativos.

## **Experiência do usuário:**

- O usuário solicita um ou mais aplicativos a partir do StoreFront, menu **Iniciar** ou um URL que você forneça.
- Os aplicativos são entregues virtualmente e são exibidos perfeitamente em alta definição nos dispositivos do usuário.
- Dependendo das configurações do perfil, as alterações do usuário são salvas quando a sessão do aplicativo do usuário termina. Caso contrário, as alterações serão excluídas.

## **Processamento, hospedagem e entrega de aplicativos:**

- O processamento de aplicativos ocorre em máquinas de hospedagem, em vez de ocorrer nos dispositivos do usuário. A máquina de hospedagem pode ser uma máquina física ou virtual.
- Aplicativos e áreas de trabalho residem em uma máquina com SO multissessão.
- As máquinas ficam disponíveis através de catálogos de máquinas.
- Máquinas de catálogos de máquinas são organizadas em grupos de entrega que fornecem o mesmo conjunto de aplicativos para grupos de usuários.
- As máquinas com SO multissessão suportam grupos de entrega que hospedam áreas de trabalho ou aplicativos ou ambos.

## **Gerenciamento e atribuição de sessões:**

• As máquinas com SO multissessão executam várias sessões a partir de uma única máquina para fornecer vários aplicativos e áreas de trabalho a vários usuários conectados simultaneamente. Cada usuário requer uma única sessão a partir da qual pode executar todos os aplica‑ tivos hospedados.

Por exemplo, um usuário faz logon e solicita um aplicativo. Uma sessão nessa máquina fica indisponível para outros usuários. Um segundo usuário faz logon e solicita um aplicativo que essa máquina hospeda. Uma segunda sessão na mesma máquina fica agora indisponível. Se am‑ bos os usuários solicitarem mais aplicativos, nenhuma sessão adicional será necessária porque

cada usuário pode executar vários aplicativos usando a mesma sessão. Se mais dois usuários efetuarem logon e solicitarem áreas de trabalho e duas sessões estiverem disponíveis nessa mesma máquina, essa única máquina agora estará usando quatro sessões para hospedar qua‑ tro usuários diferentes.

• Dentro do grupo de entrega ao qual um usuário está atribuído, uma máquina no servidor menos carregado é selecionada. Uma máquina com disponibilidade de sessão é atribuída aleatoria‑ mente para entregar aplicativos a um usuário quando esse usuário fizer logon.

## **Aplicativos hospedados em VM**

Use máquinas com SO de sessão única para fornecer aplicativos hospedados por VM

#### **Caso de uso:**

- Você deseja uma solução de entrega de aplicativos baseada em cliente que seja segura, forneça gerenciamento centralizado e ofereça suporte a muitos usuários por servidor host. Você deseja fornecer aos usuários, aplicativos que são exibidos diretamente em alta definição.
- Seus usuários são contratados internos, externos, colaboradores terceirizados e outros membros temporários de equipe. Seus usuários não precisam de acesso offline a aplicativos hospedados.
- Tipos de aplicativos: aplicativos que podem não funcionar bem com outros aplicativos ou po‑ dem interagir com o sistema operacional, como o Microsoft .NET Framework. Esses tipos de aplicativos são ideais para hospedagem em máquinas virtuais.

## **Benefícios e considerações:**

- Os aplicativos e áreas de trabalho na imagem principal são gerenciados, hospedados e execu‑ tados com segurança em máquinas dentro de seu data center, oferecendo uma solução de entrega de aplicativos mais econômica.
- No logon, os usuários podem ser atribuídos aleatoriamente a uma máquina dentro de um grupo de entrega configurado para hospedar o mesmo aplicativo. Você também pode atribuir estati‑ camente uma única máquina para entregar um aplicativo a um único usuário sempre que o usuário fizer logon. As máquinas atribuídas estaticamente permitem que os usuários instalem e gerenciem seus próprios aplicativos na máquina virtual.
- A execução de várias sessões não é suportada em máquinas com SO de sessão única. Portanto, cada usuário consome uma única máquina dentro de um grupo de entrega quando faz logon, e os usuários devem estar online para acessar seus aplicativos.
- Esse método pode aumentar a quantidade de recursos do servidor para processamento de aplicativos e aumentar a quantidade de armazenamento de dados dos usuários.

#### **Experiência do usuário:**

• A mesma experiência de aplicativos que se tem ao hospedar aplicativos compartilhados em máquinas com SO multissessão.

#### **Processamento, hospedagem e entrega de aplicativos:**

• O mesmo que as máquinas com SO multissessão, exceto se trata de máquinas virtuais de SO de sessão única.

#### **Gerenciamento e atribuição de sessões:**

- As máquinas com SO de sessão única executam uma única sessão de área de trabalho a partir de uma única máquina. Quando acessa apenas aplicativos, um único usuário pode usar vários aplicativos (e não está limitado a um único aplicativo) porque o sistema operacional vê cada aplicativo como uma nova sessão.
- Dentro de um grupo de entrega, quando os usuários fazem logon, eles podem acessar uma máquina atribuída estaticamente (cada vez que o usuáriofaz logon namesmamáquina) ou uma máquina atribuída aleatoriamente que é selecionada com base na disponibilidade da sessão.

## **Áreas de trabalho VDI**

Use máquinas com SO de sessão única para entregar áreas de trabalho do Citrix Virtual Apps and Desktops VDI.

As áreas de trabalho VDI são hospedadas em máquinas virtuais e fornecem a cada usuário um sistema operacional de área de trabalho.

As áreas de trabalho VDI requerem mais recursos do que as áreas de trabalho publicadas, mas não exigem que os aplicativos instalados neles suportem sistemas operacionais baseados em servidor. Além disso, dependendo do tipo de área de trabalho VDI que você escolher, essas áreas de trabalho podem ser atribuídas a usuários individuais. Isso permite aos usuários um alto nível de personaliza‑ ção.

Ao criar um catálogo de máquinas para áreas de trabalho VDI, você cria um destes tipos de áreas de trabalho:

- **Área de trabalho aleatória não persistente, também conhecida como área de trabalho VDI em pool:** cada vez que um usuário faz logon em uma dessas áreas de trabalho, esse usuário se conecta a uma área de trabalho selecionada a partir de um pool de áreas de trabalho. Esse pool é baseado em uma única imagem mestre. Todas as alterações na área de trabalho são perdidas quando a máquina é reiniciada.
- **Área de trabalho não persistente estática:** durante o primeiro logon, uma área de trabalho é atribuída a um usuário a partir de um pool de áreas de trabalho. (Cada máquina no pool é baseada em uma única imagem mestre.) Após o primeiro uso, cada vez que um usuário faz logon para usar uma área de trabalho, esse usuário se conecta à mesma área de trabalho que foi

atribuída na primeira utilização. Todas as alterações na área de trabalho são perdidas quando a máquina é reiniciada.

• **Área de trabalho persistente estática:** ao contrário de outros tipos de áreas de trabalho VDI, os usuários podem personalizar totalmente estas áreas de trabalho. Durante o primeiro logon, uma área de trabalho é atribuída a um usuário a partir de um pool de áreas de trabalho. Os logons subsequentes desse usuário conectam‑se à mesma área de trabalho que foi atribuída na primeira utilização. As alterações na área de trabalho são mantidas quando a máquina é reiniciada.

## **Remote PC Access**

O Remote PC Access é um recurso do Citrix Virtual Apps and Desktops que as organizações usam para permitir que seus funcionários acessem facilmente os recursos corporativos remotamente e de forma segura. A plataforma Citrix possibilita esse acesso seguro, dando aos usuários acesso a seus PCs físicos no escritório. Se os usuários puderem acessar seus PCs no escritório, eles podem acessar todos os aplicativos, dados e recursos necessários para fazer o trabalho. O Remote PC Access elimina a ne‑ cessidade de introduzir e fornecer outras ferramentas para acomodar o teletrabalho. Por exemplo, áreas de trabalho ou aplicativos virtuais e a infraestrutura associada.

O Remote PC Access usa os mesmos componentes do Citrix Virtual Apps and Desktops que entregam áreas de trabalho e aplicativos virtuais. Como resultado, os requisitos e o processo de implantação e configuração do Remote PC Access são os mesmos que os necessários para implantar o Citrix Virtual Apps and Desktops para a entrega de recursos virtuais. Essa uniformidade proporciona uma experiência administrativa consistente e unificada. Os usuários têm uma melhor experiência de usuário quando usam o Citrix HDX para entregar suas sessões do PC do escritório.

Para obter mais informações, consulte Acesso remoto ao PC.

## **Portas de rede**

## May 6, 2022

Informações completas da porta de rede são fornecidas em Communication Ports Used by Citrix Tech‑ nologies.

Quando os componentes Citrix são instalados, o firewalld[o host do sistema operacional também é](https://docs.citrix.com/en-us/tech-zone/build/tech-papers/citrix-communication-ports.html) [atualizad](https://docs.citrix.com/en-us/tech-zone/build/tech-papers/citrix-communication-ports.html)o, por padrão, para corresponder às portas de rede padrão.

Você pode precisar de informações sobre a porta:

• Para conformidade regulamentar.
- Se houver um firewall de rede entre os componentes Citrix Virtual Apps and Desktops e outros produtos ou componentes Citrix, para que você possa configurar esse firewall adequadamente.
- Se você usar um firewall de host de terceiros, como aquele fornecido com um pacote antimal‑ ware, em vez do firewall do host do sistema operacional.
- Se você alterar a configuração do firewall do host nesses componentes (geralmente o Serviço do Firewall do Windows).
- Se você reconfigurar recursos do componente para usar uma porta ou um intervalo de portas diferente, e quiser desabilitar ou bloquear portas que não são usadas em sua configuração.

Algumas portas são registradas na IANA (Internet Assigned Numbers Authority). Detalhes sobre essas atribuições estão disponíveis em http://www.iana.org/assignments/port-numbers. No entanto, as informações descritivas mantidas pela IANA nem sempre refletem o uso atual.

Além disso, os sistemas operacionais no VDA e Delivery Controller exigem portas de entrada para uso próprio. Consulte a documentaç[ão do Microsoft Windows para obter detalhes.](http://www.iana.org/assignments/port-numbers)

# **HDX**

## August 2, 2022

## **Aviso:**

Editar o registro incorretamente pode causar sérios problemas que podem exigir que você rein‑ stale seu sistema operacional. A Citrix não pode garantir que os problemas resultantes do uso incorreto do Editor do Registro possam ser resolvidos. Use o Editor do Registro por sua conta e risco. Tenha o cuidado de fazer backup do registro antes de editá‑lo.

O Citrix HDX representa um amplo conjunto de tecnologias que oferecem uma experiência de alta definição aos usuários de aplicativos e áreas de trabalho centralizados, em qualquer dispositivo e em qualquer rede.

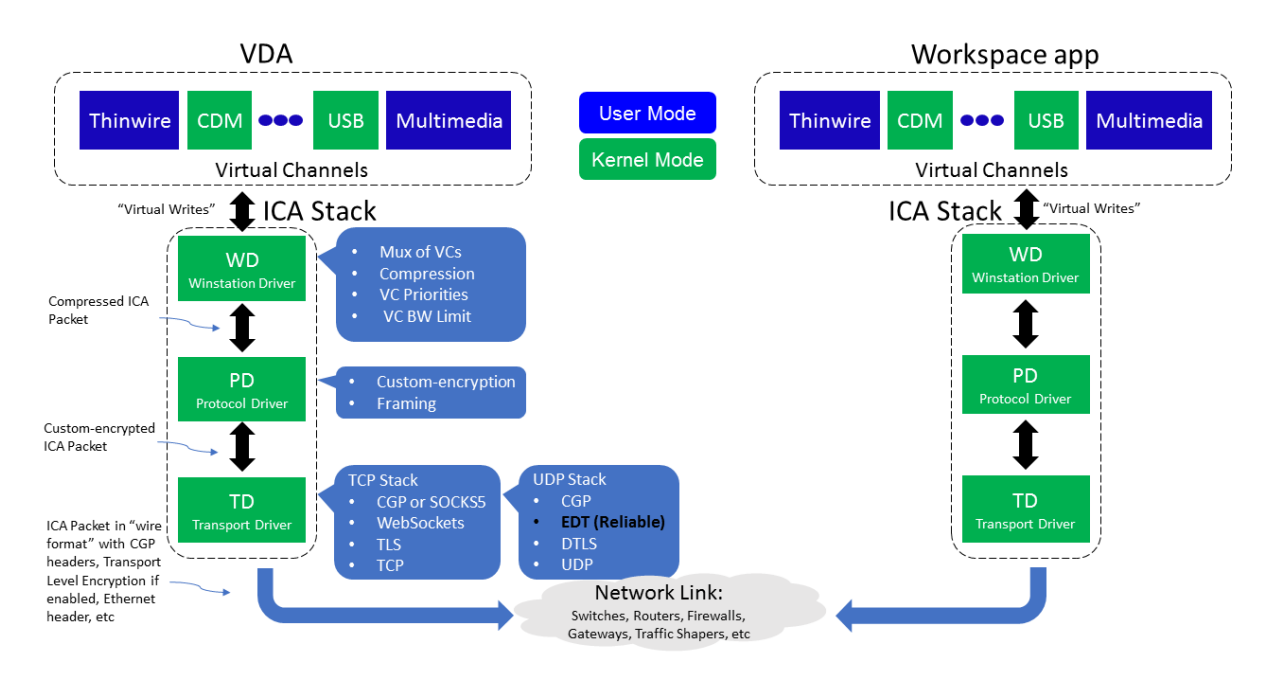

O HDX é projetado em torno de três princípios técnicos:

- Redirecionamento inteligente
- Compactação adaptativa
- Desduplicação de dados

Aplicados em diferentes combinações, eles otimizam a experiência do usuário e TI, diminuem o con‑ sumo de largura de banda e aumentam a densidade do usuário por servidor de hospedagem.

- **Redirecionamento inteligente** ‑ o redirecionamento inteligente examina a atividade da tela, comandos de aplicativos, dispositivo de ponto de extremidade e recursos de rede e servidor para determinar instantaneamente como e onde renderizar uma atividade de aplicativo ou área de trabalho. A renderização pode ocorrer no dispositivo de ponto de extremidade ou no servidor de hospedagem.
- **Compactação adaptativa** ‑ a compactação adaptativa permite que exibições multimídia avançadas sejam entregues em conexões de rede fina. O HDX primeiro avalia algumas variáveis, como o tipo de entrada, dispositivo e exibição (texto, vídeo, voz e multimídia). Ele escolhe o codec de compactação ideal e a melhor proporção de utilização entre CPU e GPU. Em seguida, ele se adapta de forma inteligente com base em cada usuário e base únicos. Essa adaptação inteligente é por usuário, ou mesmo por sessão.

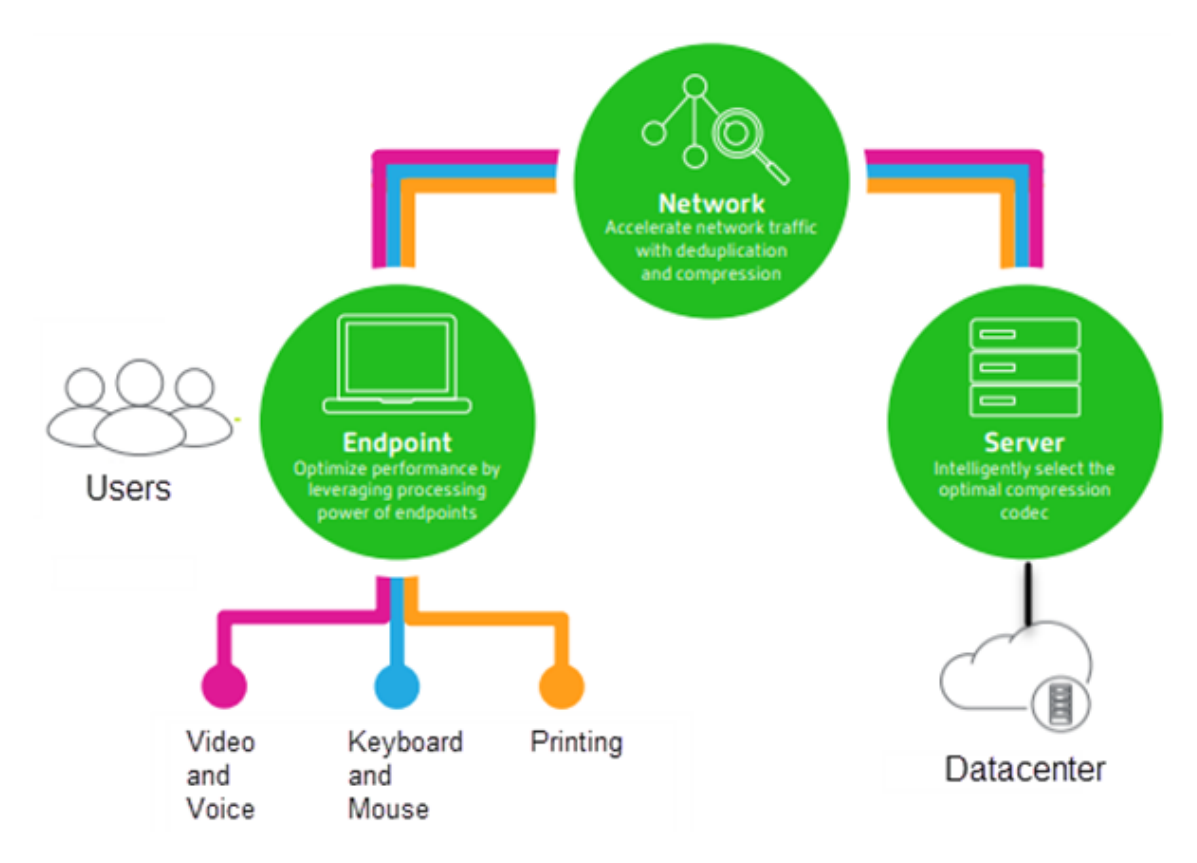

• **Desduplicação de dados** ‑ a eliminação de duplicação do tráfego de rede reduz os dados agre‑ gados enviados entre cliente e servidor. Isso é feito aproveitando padrões repetidos em dados comumente acessados, como gráficos de bitmap, documentos, trabalhos de impressão e con‑ teúdo de streaming. O armazenamento em cache desses padrões permite que somente as al‑ terações sejam transmitidas através da rede, eliminando o tráfego duplicado. O HDX também suporta multicast de stream de multimídia, onde uma única transmissão de uma fonte é vista por vários assinantes em um local, em vez de uma conexão individual para cada usuário.

Para obter mais informações, consulte Aumente a produtividade com um espaço de trabalho de usuário de alta definição.

## **[No dispositivo](https://www.citrix.com/content/dam/citrix/en_us/documents/white-paper/citrix-hdx-technologies.pdf)**

O HDX usa a capacidade de computação dos dispositivos do usuário para melhorar e otimizar a exper‑ iência do usuário. A tecnologia HDX garante que os usuários tenham uma experiência sem atropelos com o conteúdo multimídia em suas áreas de trabalho ou aplicativos virtuais. O controle do espaço de trabalho permite que os usuários pausem as áreas de trabalho e aplicativos virtuais e retomem o trabalho a partir de um dispositivo diferente no ponto em que pararam.

## **Na rede**

O HDX incorpora recursos avançados de otimização e aceleração para oferecer o melhor desempenho em qualquer rede, incluindo conexões WAN de baixa largura de banda e alta latência.

Os recursos HDX se adaptam às mudanças no ambiente. Os recursos equilibram o desempenho e a largura de banda. Eles aplicam as melhores tecnologias para cada cenário de usuário, independentemente se a área de trabalho ou aplicativo é ou não acessados localmente na rede corporativa ou remotamente de fora do firewall corporativo.

## **No data center**

O HDX usa o poder de processamento e a escalabilidade dos servidores para oferecer desempenho gráfico avançado, independentemente dos recursos do dispositivo cliente.

O monitoramento de canais HDX fornecido pelo Citrix Director exibe o status dos canais HDX conecta‑ dos em dispositivos do usuário.

## **HDX Insight**

O HDX Insight é a integração do NetScaler Network Inspector e do Performance Manager com o Director. Ele captura dados sobre o tráfego ICA e fornece uma visualização do painel de detalhes históricos e em tempo real. Esses dados incluem latência de sessão ICA do lado do cliente e do servidor, uso de largura de banda dos canais ICA e o valor de tempo de ida e volta do ICA de cada sessão.

Você pode habilitar o NetScaler para usar o canal virtual HDX Insight para mover todos os pontos de dados necessários em um formato descompactado. Se você desabilitar esse recurso, o dispositivo NetScaler descriptografa e descompacta o tráfego ICA espalhado por vários canais virtuais. O uso de um único canal virtual reduz a complexidade, aumenta a escalabilidade e é mais econômico.

## **Requisitos mínimos:**

- Citrix Virtual Apps and Desktops 7 v1808
- XenApp e XenDesktop 7.17
- NetScaler versão 12.0 compilação 57.x
- Aplicativo Citrix Workspace para Windows 1808
- Citrix Receiver para Windows 4.10
- Aplicativo Citrix Workspace para Mac 1808
- Citrix Receiver para Mac 12.8

#### **Ativar ou desativar o canal virtual HDX Insight**

Para desativar esse recurso, defina as propriedades do serviço Citrix NetScaler Application Flow como Desativado. Para ativar, defina o serviço como Automático. Em ambos os casos, recomendamos que você reinicie a máquina do servidor depois de alterar essas propriedades. Por padrão, esse serviço está habilitado (Automático).

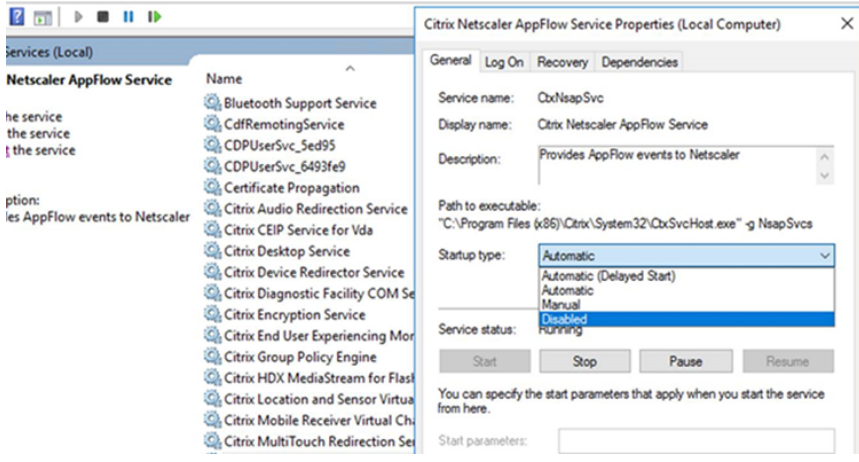

### **Experimente os recursos HDX da sua área de trabalho virtual**

- Para ver como o redirecionamento de conteúdo do navegador, uma das quatro tecnologias de redirecionamento multimídia HDX, acelera a entrega de conteúdo multimídia HTML5 e WebRTC:
	- 1. Baixe a extensão do navegador Chrome e instale-a na área de trabalho virtual.
	- 2. Para experimentar como o redirecionamento de conteúdo do navegador acelera a entrega de conteúdo multimídia para áreas de trabalho virtuais, assista a um vídeo em sua área de trab[alho a partir de um site que conte](https://chrome.google.com/webstore/detail/browser-redirection-exten/hdppkjifljbdpckfajcmlblbchhledln)nha vídeos HTML5, como o YouTube. Os usuários não sabem quando o redirecionamento de conteúdo do navegador está sendo executado. Para ver se o redirecionamento de conteúdo do navegador está sendo usado, arraste a janela do navegador rapidamente. Você verá um atraso ou deslocamento do quadro entre o visor e a interface do usuário. Você também pode clicar com o botão direito do mouse na página da Web e procurar **Sobre o redirecionamento do navegador HDX** no menu.
- Para ver como o HDX oferece áudio de alta definição:
	- 1. Configure seu cliente Citrix para obter a máxima qualidade de áudio; consulte a documentação do aplicativo Citrix Workspace para obter detalhes.
	- 2. Reproduza arquivos de música usando um player de áudio digital (como o iTunes) em sua área de trabalho.

O HDXfornece uma experiência superior com gráficos e vídeos para a maioria dos usuários por padrão,

e a configuração não é necessária. As configurações da política da Citrix que oferecem a melhor experiência para a maioria dos casos de uso são ativadas por padrão.

- O HDX seleciona automaticamente o melhor método de entrega com base no cliente, na plataforma, no aplicativo e na largura de banda da rede e, em seguida, faz o ajuste automático com base nas condições de mudança.
- O HDX otimiza o desempenho de gráficos e vídeos 2D e 3D.
- O HDX permite que os dispositivos do usuário transmitam arquivos multimídia diretamente do provedor de origem na internet ou na intranet, em vez de através do servidor host. Se os requisitos para essa busca de conteúdo no lado do cliente não forem atendidos, a entrega de mídia se volta à busca de conteúdo no lado do servidor e ao redirecionamento multimídia. Normalmente, ajustes nas políticas do recurso de redirecionamento multimídia não são necessários.
- O HDX oferece conteúdo de vídeo renderizado por servidor para áreas de trabalho virtuais quando o redirecionamento multimídia não está disponível: veja um vídeo em um site que contenha vídeos de alta definição, como http://www.microsoft.com/silverlight/iis-smoothstreaming/demo/.

## É bom saber:

- [Para obter informa](http://www.microsoft.com/silverlight/iis-smooth-streaming/demo/)ções sobre suporte e requisitos para recursos HDX, consulte o artigo Requisitos do sistema. Exceto quando indicado de outra forma, os recursos HDX estão disponíveis para máquinas com Windows com SO multissessão e SO de sessão única suportadas, além de áreas de trabalho de acesso ao PC remoto.
- [Este conteúdo de](https://docs.citrix.com/pt-br/citrix-virtual-apps-desktops/2112/system-requirements.html#hdx)screve como otimizar a experiência do usuário, melhorar a escalabilidade do servidor ou reduzir os requisitos de largura de banda. Para obter informações sobre como usar as políticas da Citrix e as configurações de políticas, consulte a documentação de políticas da Citrix para esta versão.
- Em instruções que incluem a edição do registro, tenha cuidado: editar o registro incorretamente pode causar sérios problemas que exigirão que você reinstale o seu sistema operaci[onal. A Citrix](https://docs.citrix.com/pt-br/citrix-virtual-apps-desktops/2112/policies/reference.html) [não p](https://docs.citrix.com/pt-br/citrix-virtual-apps-desktops/2112/policies/reference.html)ode garantir que os problemas resultantes do uso incorreto do Editor do Registro possam ser resolvidos. Use o Editor do Registro por sua conta e risco. Tenha o cuidado de fazer backup do registro antes de editá‑lo.

## **Reconexão automática de cliente e confiabilidade da sessão**

Ao acessar aplicativos ou áreas de trabalho hospedados, pode ocorrer interrupção de rede. Para ex‑ perimentar uma reconexão mais descomplicada, oferecemos reconexão automática de cliente e confiabilidade da sessão Em uma configuração padrão, a confiabilidade da sessão é iniciada e, em seguida, ocorre a reconexão automática de cliente.

## **Reconexão automática de cliente:**

A reconexão automática de cliente reinicia o mecanismo cliente para se reconectar a uma sessão de‑ sconectada. A reconexão automática de cliente fecha (ou desconecta) a sessão do usuário após o tempo especificado na configuração. Se a reconexão automática de cliente estiver em andamento, o sistema envia a notificação de interrupção de rede de aplicativos e áreas de trabalho para o usuário da seguinte forma:

- **Áreas de trabalho.** A janela da sessão fica acinzentada e um temporizador de contagem regres‑ siva mostra o tempo até que as reconexões ocorram.
- **Aplicativos.** A janela da sessão é fechada e uma caixa de diálogo aparece para o usuário con‑ tendo um temporizador de contagem regressiva mostrando o tempo até as tentativas de re‑ conexão.

Durante a reconexão automática de cliente, as sessões reiniciam esperando que haja conectividade de rede. O usuário não pode interagir com sessões enquanto a reconexão automática de cliente es‑ tiver em andamento.

Na reconexão, as sessões desconectadas se reconectam usando informações de conexão salvas. O usuário pode interagir com os aplicativos e áreas de trabalho normalmente.

Configurações padrão de reconexão automática de cliente:

- Tempo limite de reconexão automática de cliente: 120 segundos
- Reconexão automática de cliente: Ativada
- Autenticação de reconexão automática de cliente: Desativada
- Log de reconexão automática de cliente: Desativado

Para obter mais informações, consulte Configurações da política de reconexão automática de cliente.

## **Confiabilidade da sessão:**

[A confia](https://docs.citrix.com/pt-br/citrix-virtual-apps-desktops/2112/policies/reference/ica-policy-settings/auto-client-reconnect-policy-settings.html)bilidade da sessão reconecta as s[essões ICA sem problemas nas interrupções de rede. A con‑](https://docs.citrix.com/pt-br/citrix-virtual-apps-desktops/2112/policies/reference/ica-policy-settings/auto-client-reconnect-policy-settings.html) fiabilidade da sessão fecha (ou desconecta) a sessão do usuário após o tempo especificado na config‑ uração. Após o tempo limite da confiabilidade da sessão, as configurações de reconexão automática de cliente entram em vigor, tentando reconectar o usuário à sessão desconectada. Quando a confia‑ bilidade da sessão está em andamento, as notificações de interrupção de rede de aplicativos e áreas de trabalho são enviadas ao usuário da seguinte forma:

- **Áreas de trabalho.** A janela de sessão torna‑se translúcida e um temporizador de contagem regressiva mostra o tempo até que as reconexões ocorram.
- **Aplicativos.** A janela torna‑se translúcida e são lançados pop‑ups de conexão interrompida na bandeja do sistema.

Quando a confiabilidade da sessão está ativa, o usuário não pode interagir com as sessões ICA. No en‑ tanto, as ações do usuário, como pressionamento de teclas, são armazenadas no buffer por alguns se‑ gundos imediatamente após a interrupção da rede e retransmitidas quando a rede fica disponível.

Na reconexão, o cliente e o servidor retomam no mesmo ponto em que estavam durante a troca de protocolos. As janelas da sessão perdem a translucidez e os pop‑ups apropriados da área da bandeja são exibidos para os aplicativos.

Configurações padrão de confiabilidade da sessão

- Tempo limite de confiabilidade da sessão: 180 segundos
- Nível de opacidade da interface do usuário de reconexão: 80%
- Conexão de confiabilidade da sessão: Ativada
- Número da porta de confiabilidade da sessão: 2598

Para obter mais informações, consulte Configurações da política de confiabilidade da sessão.

## **NetScaler com reconexão automática de cliente e confiabilidade da sessão:**

Se as políticas Multistream e Multipo[rta estiverem habilitadas no servidor e uma ou toda](https://docs.citrix.com/pt-br/citrix-virtual-apps-desktops/2112/policies/reference/ica-policy-settings/session-reliability-policy-settings.html)s estas condições forem verdadeiras, a reconexão automática de cliente não funciona:

- A confiabilidade da sessão está desativada no NetScaler Gateway.
- Ocorre um failover no dispositivo NetScaler.
- O NetScaler SD‑WAN é usado com o NetScaler Gateway.

## **Taxa de transferência adaptativa HDX**

A taxa de transferência adaptativa HDX ajusta de forma inteligente a taxa de transferência máxima da sessão ICA ajustando os buffers de saída. O número de buffers de saída é inicialmente definido em um valor alto. Esse alto valor permite que os dados sejam transmitidos ao cliente de forma mais rápida e eficiente, especialmente em redes de alta latência. Fornecer melhor interatividade, transferência de arquivos mais rápida, reprodução de vídeo mais uniforme, maior taxa de quadros e de resolução resulta em uma experiência de usuário melhorada.

A interatividade da sessão é constantemente medida para determinar se algum fluxo de dados dentro da sessão ICA está afetando negativamente a interatividade. Se isso ocorrer, a taxa de transferência é reduzida para diminuir o impacto do grande fluxo de dados na sessão e permitir que a interatividade se restabeleça.

#### **Importante:**

A taxa de transferência adaptativa HDX muda a forma como os buffers de saída são ajustados, movendo o mecanismo do cliente para o VDA, sem nenhuma configuração manual.

## Esse recurso tem os seguintes requisitos:

- VDA versão 1811 ou posterior
- Aplicativo Workspace para Windows 1811 ou posterior

## **Melhorar a qualidade da imagem enviada aos dispositivos do usuário**

As seguintes configurações de política de exibição visual controlam a qualidade das imagens enviadas de áreas de trabalho virtuais para dispositivos do usuário.

- Qualidade visual. Controla a qualidade visual das imagens exibidas no dispositivo do usuário: médio, alto, sempre sem perdas, compilação para sem perdas (padrão = médio). A qualidade real do vídeo usando a configuração padrão Médio depende da largura de banda disponível.
- Taxa de quadros alvo. Especifica o número máximo de quadros por segundo que são enviados da área de trabalho virtual para o dispositivo do usuário (padrão = 30). Para dispositivos com CPUs mais lentas, especificar um valor menor pode melhorar a experiência do usuário. A taxa de quadros máxima suportada por segundo é 60.
- Limite de memória de exibição. Especifica o tamanho máximo do buffer de vídeo para a sessão em kilobytes (padrão = 65536 KB). Para conexões que exigem mais profundidade de cor e res‑ olução mais alta, aumente o limite. Você pode calcular a memória máxima necessária.

## **Melhorar o desempenho de videoconferências**

Vários aplicativos populares de videoconferência são otimizados para a entrega com o Citrix Virtual Apps and Desktops por meio de redirecionamento multimídia (consulte, por exemplo, HDX RealTime Optimization Pack). Para aplicativos que não são otimizados, a compressão de vídeo da webcam HDX melhora a eficiência da largura de banda e a tolerância à latência para webcams durante a videocon‑ ferência em uma sessão. Esta tecnologia transmite o tráfego da webcam através de u[m canal virtual](http://docs.citrix.com/en-us/hdx-optimization.html) [multimídia dedicad](http://docs.citrix.com/en-us/hdx-optimization.html)o. Essa tecnologia usa menos largura de banda em comparação com o suporte de redirecionamento USB Plug‑n‑Play HDX isócrono e funciona bem em conexões WAN.

Os usuários do aplicativo Citrix Workspace podem substituir o comportamento padrão escolhendo a configuração Mic & Webcam do Desktop Viewer **Não usar meu microfone ou webcam**. Para evitar que os usuários mudem a compactação de vídeo da webcam HDX, desative o redirecionamento do dispositivo USB usando as configurações da política em ICA policy settings > USB Devices policy.

A compactação de vídeo da webcam HDX requer que as seguintes configurações de política estejam habilitadas (todas estão habilitadas por padrão).

- Client audio redirection
- Client microphone redirection
- Multimedia conferencing
- Windows Media Redirection

Se uma webcam suportar codificação de hardware, a compactação de vídeo HDX usará a cod‑ ificação de hardware por padrão. A codificação de hardware pode consumir mais largura de banda do que a codificação de software. Para forçar a compactação do software, adicione o

seguinte valor de chave DWORD à chave de registro: HKCU\Software\Citrix\HdxRealTime: DeepCompress\_ForceSWEncode=1.

## **Prioridades de tráfego de rede**

As prioridades são atribuídas ao tráfego de rede através de várias conexões para uma sessão usando roteadores suportados pela qualidade de serviço. Quatro streams TCP e dois streams UDP estão disponíveis para transportar o tráfego ICA entre o dispositivo do usuário e o servidor:

- Streams TCP ‑ tempo real, interativo, em segundo plano e em massa
- Streams UDP ‑ voz e telas remotas Framehawk

Cada canal virtual é associado a uma prioridade específica e transportado na conexão correspon‑ dente. Você pode definir os canais independentemente, com base no número da porta TCP usado para a conexão.

Conexões de streaming multicanal são compatíveis com os VDAs (Virtual Delivery Agents) instalados em computadores Windows 10, Windows 8 e Windows 7. Fale com o seu administrador de rede para garantir que as portas do CGP (Common Gateway Protocol) definidas na configuração de política mul‑ tiporta estejam atribuídas corretamente nos roteadores de rede.

A Qualidade de Serviço (QoS) é suportada somente quando várias portas de confiabilidade da sessão, ou as portas CGP, são configuradas.

## **Aviso:**

Use a segurança de transporte quando usar esse recurso. A Citrix recomenda o uso de IPsec (Internet Protocol Security) ou TLS (Transport Layer Security). As conexões TLS só são supor‑ tadas quando as conexões atravessam um NetScaler Gateway compatível com ICA multistream Em uma rede corporativa interna, as conexões multistream com TLS não são suportadas.

Para definir a qualidade de serviço para várias conexões de streaming, adicione as seguintes configurações da política da Citrix a uma política (consulte Configurações de políticas de conexões multi‑ stream para obter detalhes):

- Política multiporta ‑ esta configuração especific[a as portas para o tráfego ICA através de várias](https://docs.citrix.com/pt-br/citrix-virtual-apps-desktops/2112/policies/reference/ica-policy-settings/multistream-connections-policy-settings.html) [c](https://docs.citrix.com/pt-br/citrix-virtual-apps-desktops/2112/policies/reference/ica-policy-settings/multistream-connections-policy-settings.html)onexões e estabelece prioridades de rede.
	- **–** Selecione uma prioridade na lista de prioridades de porta padrão CGP. Por padrão, a porta primária (2598) tem prioridade Alta.
	- **–** Digite mais portas CGP em CGP port1, CGP port2 e CGP port3 conforme necessário, e iden‑ tifique prioridades para cada uma. Cada porta deve ter uma prioridade exclusiva.

Configure explicitamente os firewalls nos VDAs para permitir o tráfego TCP adicional.

- Configuração do computador para multistream ‑ esta configuração está desativada por padrão. Se você usar o Citrix NetScaler SD‑WAN com suporte a multistream no seu ambiente, não será necessário definir essa configuração. Defina essa configuração da política quando usar roteadores de terceiros ou NetScaler SD‑WAN legados para alcançar a Qualidade de Serviço (QoS) desejada.
- Configuração do usuário multistream ‑ esta configuração está desativada por padrão.

Para que as políticas que contêm essas configurações entrem em vigor, os usuários devem fazer logoff e, em seguida, fazer logon na rede.

## **Mostrar ou ocultar a barra de idiomas remota**

A barra de idiomas exibe o idioma de entrada preferido em uma sessão de aplicativo. Se esse recurso estiver ativado (padrão), você poderá mostrar ou ocultar a barra de idiomas na interface do usuário **Preferências avançadas > Barra de idiomas** no aplicativo Citrix Workspace para Windows. Ao usar uma configuração de registro no lado VDA, você pode desativar o controle cliente do recurso da barra de idiomas. Se esse recurso estiver desativado, a configuração da interface do usuário cliente não entrará em vigor e a configuração atual por usuário determinará o estado da barra de idiomas. Para obter mais informações, consulte Melhorar a experiência do usuário.

Para desabilitar o controle cliente do recurso de barra de idiomas a partir do VDA:

- 1. No editor de registro, vá par[a HKEY\\_LOCAL\\_MACHINE\SYSTEM\](https://docs.citrix.com/en-us/citrix-workspace-app-for-windows/configure.html#keyboard-layout-and-language-bar)CurrentControlSet\Control\Citrix\wfshell\TWI.
- 2. Crie uma chave de valor DWORD, SeamlessFlags e defina‑a como 0x40000.

## **Mapeamento de teclado Unicode**

Citrix Receivers não Windows usam o layout do teclado local (Unicode). Se um usuário alterar o layout do teclado local e o layout do teclado do servidor (código de varredura), eles podem ficar fora de sincronia e a saída ficará incorreta. Por exemplo, o usuário-1 altera a configuração do teclado local de inglês para alemão. O usuário‑1 então altera o teclado do lado do servidor para alemão. Mesmo que ambos os layouts de teclado sejam alemães, eles podem não estar em sincronia, o que causa a saída de caracteres incorretos.

## **Ativar ou desativar o mapeamento de layout de teclado Unicode**

Por padrão, o recurso é desabilitado no lado do VDA. Para ativar o recurso, alterne o recurso usando o editor de registro regedit no VDA. Adicione a seguinte chave de registro:

KEY\_LOCAL\_MACHINE/SOFTWARE/Citrix/CtxKlMap

Nome: EnableKlMap

Tipo: DWORD

Valor: 1

Para desativar esse recurso, defina **EnableKlMap** como 0 ou exclua a chave **CtxKlMap**.

## **Ativar modo compatível com mapeamento de layout de teclado Unicode**

Por padrão, o mapeamento de layout de teclado Unicode conecta automaticamente algumas APIs do Windows para recarregar o novo mapa de layout do teclado Unicode quando você altera o layout do teclado no lado do servidor. Alguns poucos aplicativos não podem ser vinculados. Para manter a compatibilidade, você pode alterar o recurso para o modo compatível para dar suporte a esses aplicativos sem gancho de vinculação. Adicione a seguinte chave de registro:

HKEY\_LOCAL\_MACHINE/SOFTWARE/Citrix/CtxKlMap

Nome: DisableWindowHook

Tipo: DWORD

Valor: 1

Para usar o mapeamento normal de layout de teclado Unicode, defina **DisableWindowHook** como 0.

# **Transporte adaptativo**

## August 2, 2022

O transporte adaptativo é um mecanismo no Citrix Virtual Apps and Desktops que fornece a capaci‑ dade de usar o Enlightened Data Transport (EDT) como protocolo de transporte para conexões ICA. O transporte adaptativo muda para o TCP quando o EDT não está disponível.

EDT é um protocolo de transporte proprietário da Citrix desenvolvido sobre o protocolo UDP (User Datagram Protocol). Ele oferece uma experiência de usuário superior em conexões mais difíceis de longo alcance, mantendo a escalabilidade do servidor. O EDT melhora a taxa de transferência de dados para todos os canais virtuais ICA em redes não confiáveis, proporcionando uma experiência de usuário melhor e mais consistente.

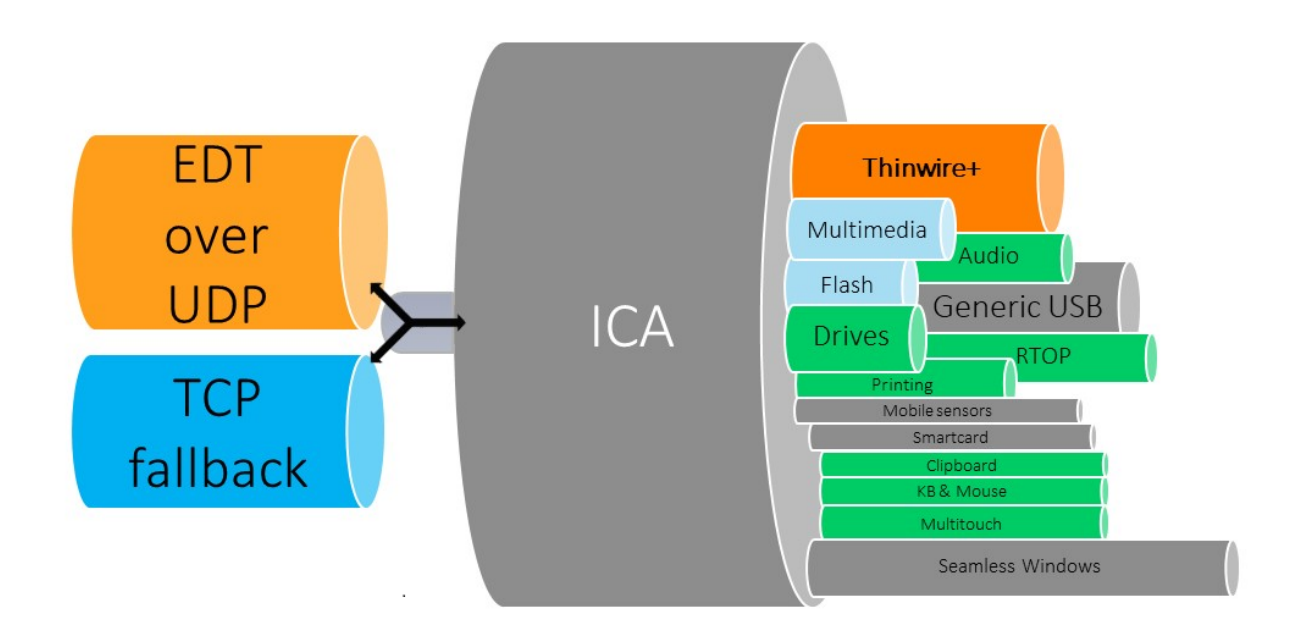

Quando o transporte adaptativo é definido como**Preferred**, o EDT é usado como o protocolo de trans‑ porte primário e o TCP é usado para fallback. Por padrão, o transporte adaptativo é definido como **Preferred**. Você pode definir o transporte adaptativo para o **modo de diagnóstico** para fins de teste, o que permite apenas o EDT e desabilita o fallback para TCP.

Com o aplicativo Citrix Workspace para Windows, Mac e iOS, as conexões EDT e TCP são realizadas em paralelo durante a conexão inicial, a reconexão de confiabilidade da sessão e a reconexão automática de cliente. Isso reduz o tempo de conexão se o transporte UDP subjacente não estiver disponível e o TCP precisar ser usado em seu lugar. Se o transporte adaptativo estiver definido como **Preferred** e a conexão for estabelecida usando TCP, o transporte adaptativo continuará tentando alternar para EDT a cada cinco minutos.

Com o aplicativo Citrix Workspace para Linux e Android, as tentativas de conexões EDT são realizadas primeiro. Se a conexão não for bem-sucedida, o aplicativo Citrix Workspace tentará se conectar usando TCP depois que a solicitação EDT expirar.

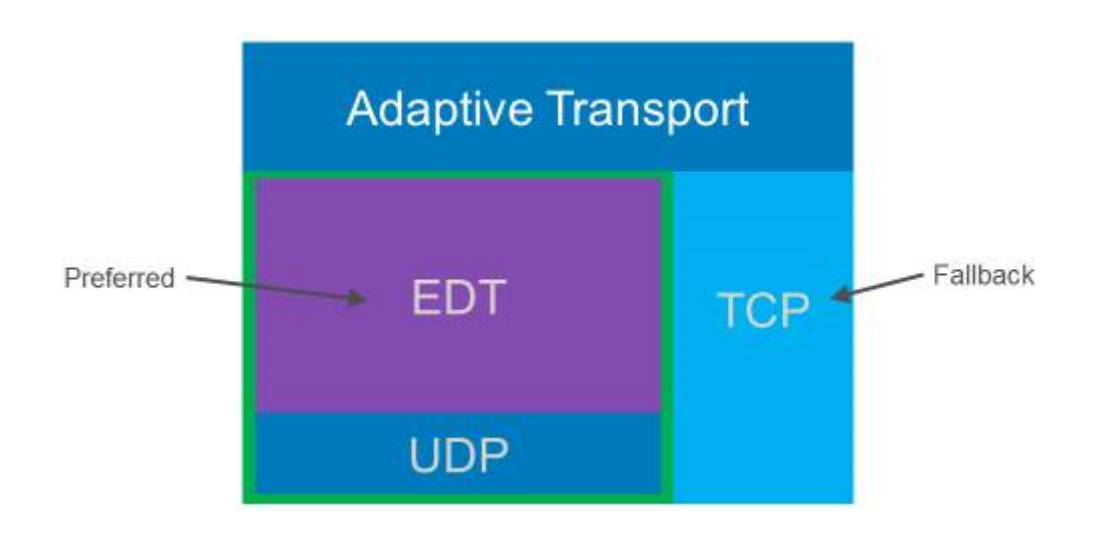

## **Requisitos do sistema**

A seguir estão os requisitos para usar o transporte adaptativo e EDT:

- Plano de controle
	- **–** Citrix Virtual Apps and Desktops Service
	- **–** Citrix Virtual Apps and Desktops 1912 ou posterior
- Virtual Delivery Agent
	- **–** Versão 1912 ou posterior (recomendado 2103 ou posterior)
	- **–** A versão 2012 é o mínimo necessário para usar o EDT com o Citrix Gateway Service
- StoreFront
	- **–** Versão 3.12.x
	- **–** Versão 1912.0.x
- Aplicativo Citrix Workspace
	- **–** Windows: versão 1912 ou posterior (recomendada 2105 ou posterior)
	- **–** Linux: versão 1912 ou posterior (recomendada 2109 ou posterior)
	- **–** Mac: Versão 1912 ou posterior (recomendada 2108 ou posterior)
	- **–** iOS: versão mais recente disponível na Apple App Store
	- **–** Android: versão mais recente disponível na Google Play
- Citrix Gateway (ADC)
	- **–** 13.0.52.24 ou posterior
	- **–** 12.1.56.22 ou posterior
- Firewall (da perspectiva do VDA)
- **–** Entrada UDP 1494 —se a confiabilidade da sessão estiver desativada
- **–** Entrada UDP 2598 —se a confiabilidade da sessão estiver ativada
- **–** Entrada UDP 443 —se o VDA SSL estiver ativado para criptografia ICA (DTLS)
- **–** Saída UDP 443 —se estiver usando o Citrix Gateway Service. Para obter mais informações, consulte a documentação do Citrix Gateway Service.

## **Considerações**

- Permita a confiabilidade da sessão para usar EDT MTU Discovery e usar o EDT com o Citrix Gate‑ way e o Citrix Gateway Service.
- Certifique‑se de que o EDT MTU esteja configurado adequadamente para evitar fragmentação. Caso contrário, o desempenho pode ser afetado ou as sessões podem não ser iniciadas em algumas situações. Para obter mais informações, consulte a seção Descoberta de MTU em EDT
- Para obter detalhes sobre requisitos e considerações para usar o EDT com o Citrix Gateway Ser‑ vice, consulte HDX Adaptive Transport with EDT support for Citrix [Gateway service.](https://docs.citrix.com/pt-br/citrix-virtual-apps-desktops/2112/technical-overview/hdx/adaptive-transport.html#edt-mtu-discovery)
- Para obter detalhes sobre a configuração do Citrix Gateway para oferecer suporte ao EDT, con‑ sulte Configure Citrix Gateway to support Enlightened Data Transport and HDX Insight.
- Atualmente,o [IPv6 não é suportado.](https://docs.citrix.com/en-us/citrix-gateway-service/hdx-edt-support-for-gateway-service.html)

## **Configur[ação](https://docs.citrix.com/en-us/citrix-gateway/current-release/hdx-enlightened-data-transport-support/configuring-citrix-gateway.html)**

.

O transporte adaptativo está habilitado por padrão. Você pode configurar as seguintes opções usando a configuração de **transporte adaptativo HDX** na política da Citrix.

- **Preferred**. Essa é a configuração padrão. O transporte adaptativo está ativado e usa o EDT como o protocolo de transporte preferido, com fallback para TCP.
- **Diagnostic mode**. O transporte adaptativo está ativado e força o uso do EDT. O fallback para TCP está desativado. Essa configuração é recomendada somente para testes e solução de prob‑ lemas.
- **Off**. O transporte adaptativo está desativado e somente o TCP é usado para o transporte.

Para confirmar se o EDT está sendo usado como protocolo de transporte para a sessão, você pode usar o Director ou o utilitário de linha de comando CtxSession.exe no VDA.

No Director, procure a sessão e selecione **Details**. Se **Connection type** for **HDX** e **Protocol** for **UDP**, EDT está sendo usado como o protocolo de transporte para a sessão. Se **Connection type** for **RDP**, ICA não está em uso e **Protocol** exibe N/A. Para obter mais informações, consulte Monitorar sessões.

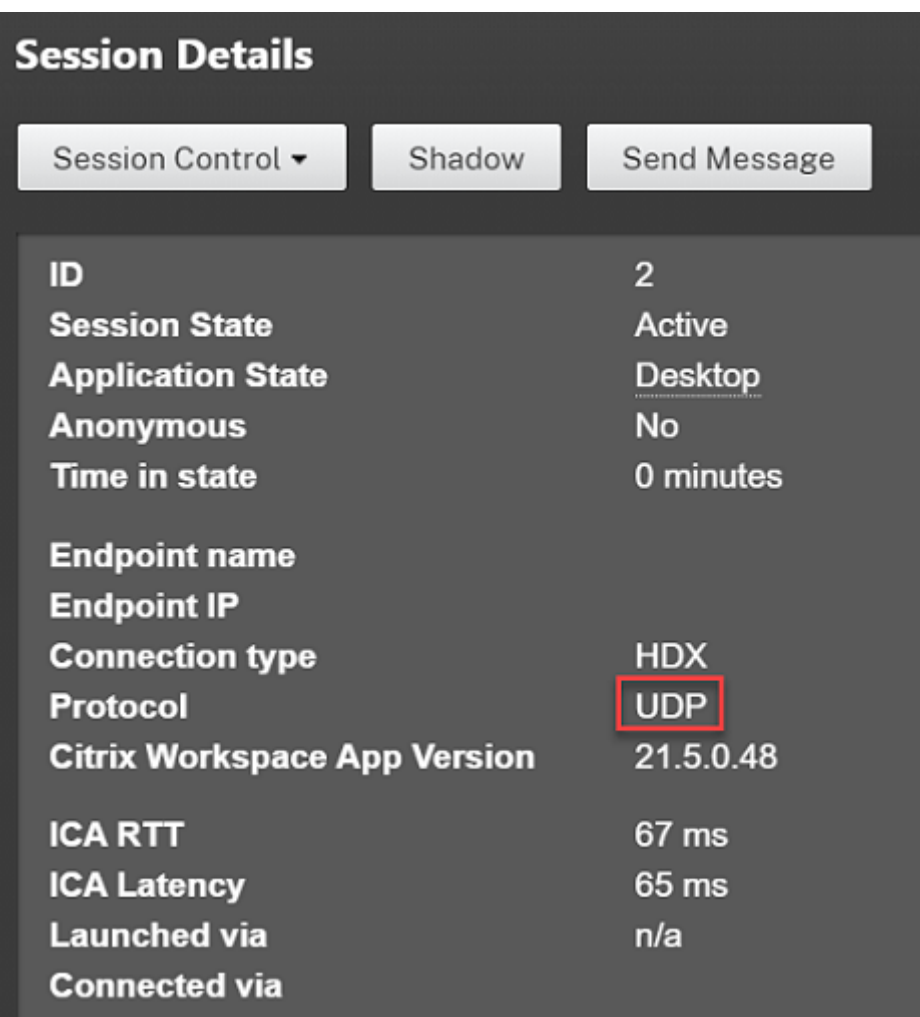

Para usar o utilitário CtxSession.exe, inicie um prompt de comando ou PowerShell dentro da sessão e execute ctxsession.exe. Para ver estatísticas detalhadas, execute ctxsession.exe -v. Se EDT estiver em uso, o protocolo de transporte mostra um dos seguintes:

- **UDP > ICA** (confiabilidade da sessão desativada)
- **UDP > CGP > ICA** (confiabilidade da sessão ativada)
- **UDP > DTLS > CGP > ICA** (ICA é criptografada por DTLS de ponta a ponta)

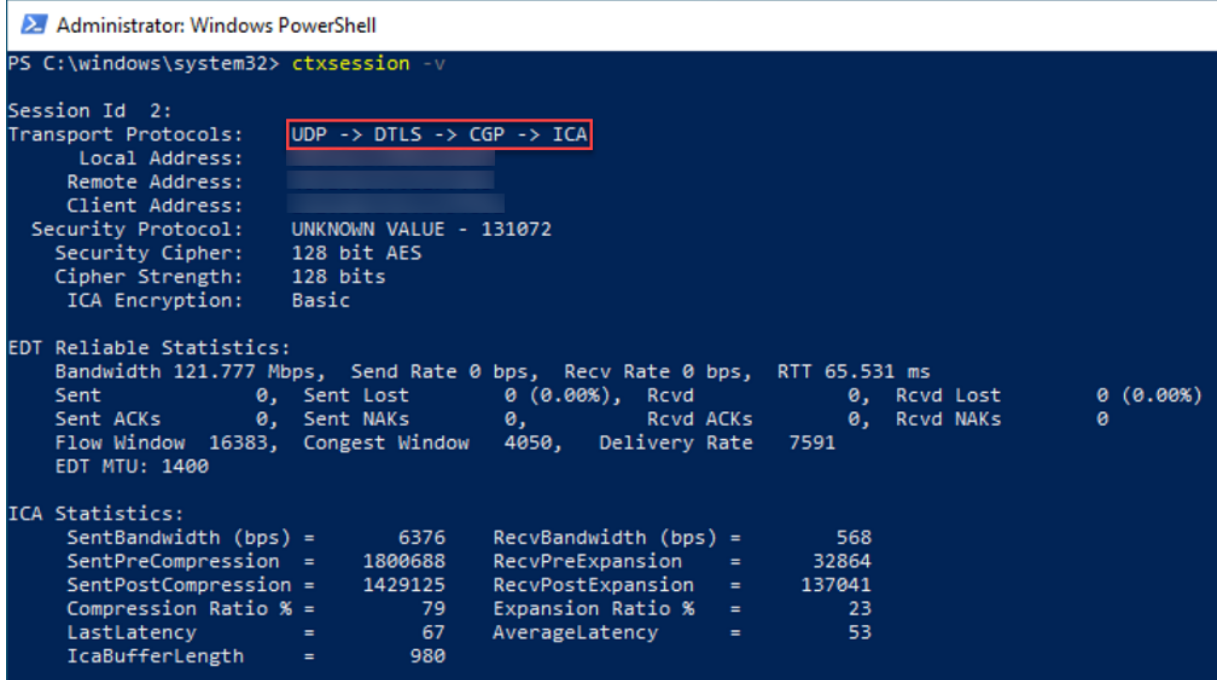

## **Descoberta de MTU em EDT**

A descoberta de MTU permite que o EDT determine automaticamente a Unidade Máxima de Transmissão (MTU) ao estabelecer uma sessão. Isso impede a fragmentação do pacote EDT que possa resultar em degradação de desempenho ou falha para estabelecer uma sessão.

#### **Requisitos do sistema**

- VDA com versão mínima 1912 (recomendado 2103 ou posterior)
- Aplicativo Citrix Workspace
	- **–** Windows: versão 1912 ou posterior (recomendada 2105 ou posterior)
	- **–** Mac: versão 2108 ou posterior
	- **–** Linux: versão 2109 ou posterior
	- **–** Android: versão 21.5 ou posterior
- Citrix ADC:
	- **–** 13.0.52.24
	- **–** 12.1.56.22
- A confiabilidade da sessão deve estar ativada

Se você usa plataformas cliente ou versões que não suportam esse recurso, consulte CTX231821 para obter detalhes sobre como configurar uma MTU de EDT personalizada que seja apropriada para o seu ambiente.

### **Importante:**

A descoberta de MTU não é suportada com o ICA multi‑stream.

### **Para controlar a descoberta de MTU em EDT no VDA**

A descoberta de MTU é ativada por padrão. Para desativar esse recurso, exclua o valor do registro e **EDT MTU Discovery** e reinicie o VDA. Para obter mais informações, consulte a configuração de EDT MTU Discovery na lista de recursos HDX gerenciados através do registro.

#### **Aviso:**

[Editar o regi](https://docs.citrix.com/pt-br/citrix-virtual-apps-desktops/2112/policies/reference/hdx-registry-settings.html)stro incorretamente pode causar sérios problemas que podem exigir que você rei[n‑](https://docs.citrix.com/pt-br/citrix-virtual-apps-desktops/2112/policies/reference/hdx-registry-settings.html) stale seu sistema operacional. A Citrix não pode garantir que os problemas resultantes do uso incorreto do Editor do Registro possam ser resolvidos. Use o Editor do Registro por sua conta e risco. Tenha o cuidado de fazer backup do registro antes de editá‑lo.

### **Para controlar a descoberta de MTU em EDT no cliente**

Você pode controlar a descoberta de MTU em EDT seletivamente no cliente adicionando o parâmetro **MtuDiscovery** ao arquivo ICA. Para desativar o recurso, defina o seguinte na seção **Aplicativo**:

## MtuDiscovery=Off

Para reativar o recurso, remova o parâmetro **MtuDiscovery** do arquivo ICA.

#### **Importante:**

Para que esse parâmetro de arquivo ICA funcione, habilite o recurso no VDA. Se o recurso não estiver habilitado no VDA, o parâmetro do arquivo ICA não terá nenhum efeito.

## **Loss tolerant mode**

#### **Importante:**

- O recurso requer, no mínimo, o aplicativo Citrix Workspace 2002 para Windows.
- O modo de tolerância a perdas não é suportado no Citrix Gateway ou no Citrix Gateway Service. Esse modo está disponível apenas com conexões diretas.

O modo de tolerância a perdas usa o protocolo de transporte EDT com perdas para melhorar a exper‑ iência dos usuários que se conectam através de redes com alta latência e perda de pacotes.

Inicialmente, as sessões são estabelecidas usando o EDT. Se os limites de latência e perda de pacotes forem alcançados ou ultrapassados, os canais virtuais aplicáveis passam do EDT para o EDT com per‑ das, deixando os outros canais virtuais no EDT. Se a latência e a perda de pacotes caírem abaixo dos limites, os canais virtuais aplicáveis voltam para o EDT.

Os limites padrão são:

- Perda de pacotes: 5%
- Latência: 300 ms (RTT)

O modo de tolerância a perdas é ativado por padrão. Você pode desativar o modo ou ajustar os limites de perda de pacotes e latência usando a configuração de limites do modo de tolerância a perdas.

## **Requisitos do sistema**

- Citrix Virtual Delivery Agent (VDA) 2003
- Aplicativo Citrix Workspace 2002 para Windows
- Confiabilidade da sessão ativada. Para obter mais informações sobre a confiabilidade da sessão, consulte Configurações da política de confiabilidade da sessão.

## **Problemas conheci[dos](https://docs.citrix.com/pt-br/citrix-virtual-apps-desktops/2112/policies/reference/ica-policy-settings/session-reliability-policy-settings.html)**

Transporte adaptativo e EDT contêm os seguintes problemas:

- A fragmentação de pacotes pode causar degradação do desempenho ou até mesmo falha ao iniciar as sessões. Você pode ajustar o EDT MTU para evitar isso. Use a descoberta de MTU ou a solução alternativa descrita em CTX231821.
- Uma tela cinza ou preta pode aparecer ao iniciar uma sessão a partir de um cliente Windows se a descoberta de MTU estiver ativada. Para resolver esse problema, atualize para o aplicativo Workspace para Windows 2105[, ou posteri](https://support.citrix.com/article/CTX231821)or, ou para o aplicativo Workspace para Windows 1912 CU4, ou posterior.
- O fallback para TCP pode falhar em clientes Linux e Android ao se conectar por meio do Cit‑ rix Gateway ou Citrix Gateway Service. Isso acontece quando há uma negociação EDT bemsucedida entre o cliente e o Gateway, e a negociação EDT falha entre o Gateway e o VDA. Para resolver esse problema, atualize para o aplicativo Workspace para Linux 2104, ou posterior, e para o aplicativo Workspace para Android 21.5, ou posterior.
- Caminhos de rede assimétricos podem fazer com que a descoberta de MTU falhe nas conexões que não passam pelo Citrix Gateway ou Citrix Gateway Service. Para resolver esse problema, atualize para o VDA versão 2103 ou posterior. [CVADHELP-16654]
- Ao usar o Citrix Gateway ou o Citrix Gateway Service, caminhos de rede assimétricos podem fazer com que a descoberta de MTU falhe. Isso se deve a um problema no Gateway que faz com que o bit DF (Don't Fragment) no cabeçalho dos pacotes EDT não seja propagado. Ainda não há uma correção disponível para esse problema. [CGOP-18438]
- A descoberta de MTU pode falhar para usuários que se conectam por meio de uma rede DS‑Lite. Alguns modems não conseguem respeitar o bit DF quando o processamento de pacotes está ativado, impedindo que a descoberta de MTU detecte a fragmentação. Nessa situação, estas são as opções disponíveis:
	- **–** Desativar o processamento de pacotes no modem do usuário.
	- **–** Desativar a descoberta de MTU e usar uma MTU codificada conforme descrito em CTX231821.
	- **–** Desativar o transporte adaptativo para forçar as sessões a usarem o TCP. Se apenas um subconjunto de usuários for afetado, considere desativá‑lo no lado do cliente para que [outros usuá](https://support.citrix.com/article/CTX231821)rios possam continuar a usar o EDT.

## **Solução de problemas**

Para solucionar problemas de transporte adaptativo e EDT, sugerimos o seguinte:

- 1. Analise e valide minuciosamente os requisitos, considerações e problemas conhecidos.
- 2. Verifique se há políticas Citrix no Studio ou no objeto de política de grupo substituindo a con‑ figuração de **HDX Adaptive Transport** [desejad](https://docs.citrix.com/pt-br/citrix-virtual-apps-desktops/2112/technical-overview/hdx/adaptive-transport.html#system-requirements)a.
- 3. Verifique se há configurações no cliente subst[ituindo a confi](https://docs.citrix.com/pt-br/citrix-virtual-apps-desktops/2112/technical-overview/hdx/adaptive-transport.html#considerations)g[uração de HDX Adaptive](https://docs.citrix.com/pt-br/citrix-virtual-apps-desktops/2112/technical-overview/hdx/adaptive-transport.html#known-issues) Trans‑ port desejada. Pode ser uma preferência de GPO, uma configuração definida usando o modelo administrativo do aplicativo Workspace opcional ou uma configuração manual do parâmetro **HDXoverUDP** no registro ou no arquivo de configuração do cliente.
- 4. Em máquinas VDA multissessão, certifique‑se de que os ouvintes UDP estão ativos. Abra um prompt de comando na máquina VDA e execute netstat -a -p udp. Para obter mais informações, consulte Como confirmar o protocolo HDX Enlightened Data Transport.
- 5. Inicie uma sessão direta internamente, ignorando o Citrix Gateway, e verifique o protocolo em uso. Se a sessão us[ar o EDT, o VDA estará pronto para usar o EDT para conexões e](https://support.citrix.com/article/CTX220730)xternas por meio do Citrix Gateway.
- 6. Se o EDT funcionar para conexões internas diretas e não para sessões que passam pelo Citrix Gateway:
	- Certifique‑se de que a confiabilidade da sessão está ativada
	- Certifique-se de que o Gateway tenha o DTLS ativado
- 7. Verifique se as regras de firewall apropriadas foram configuradas nos firewalls de rede e nos firewalls em execução nas máquinas VDA.
- 8. Verifique se as conexões de usuários exigem uma MTU não padrão. Conexões com uma MTU efetiva inferior a 1500 bytes causam fragmentação de pacotes EDT, que, por sua vez, pode afetar o desempenho ou, até mesmo, causar falhas no início da sessão. Esse problema é comum ao usar VPN, alguns pontos de acesso Wi‑Fi e redes móveis, como 4G e 5G. Para obter informações sobre como resolver esse problema, consulte a seção Descoberta de MTU em EDT.

## **Interoperabilidade com Citrix SD‑WAN**

A otimização WAN do Citrix SD‑WAN (WANOP) oferece compactação indexada com token entre sessões (desduplicação de dados), incluindo cache de vídeo baseado em URL, e fornece redução significativa da largura de banda. A redução ocorre se duas ou mais pessoas em um escritório assistir ao mesmo vídeo recuperado pelo cliente, ou transferir ou imprimir partes significativas do mesmo arquivo ou documento. Além disso, ao executar os processos de redução de dados ICA e compactação de tra‑ balho de impressão no dispositivo da filial, a WANOP oferece descarregamento de CPU do servidor VDA e permite maior escalabilidade do servidor Citrix Virtual Apps and Desktops.

Atualmente, o SD‑WAN WANOP não suporta EDT. No entanto, não há necessidade de desativar o trans‑ porte adaptativo se o SD‑WAN WANOP estiver em uso. Quando um usuário inicia uma sessão que passa por uma SD‑WAN com WANOP ativado, isso define a sessão automaticamente para usar TCP como protocolo de transporte. Sessões não WANOP continuam a usar o EDT sempre que possível.

# **Canais virtuais Citrix ICA**

#### August 2, 2022

#### **Aviso:**

Editar o registro incorretamente pode causar sérios problemas que podem exigir que você rein‑ stale seu sistema operacional. A Citrix não pode garantir que os problemas resultantes do uso incorreto do Editor do Registro possam ser resolvidos. Use o Editor do Registro por sua conta e risco. Tenha o cuidado de fazer backup do registro antes de editá‑lo.

## **O que são os canais virtuais ICA?**

Uma grande parte da funcionalidade e comunicação entre o aplicativo Citrix Workspace e os servi‑ dores Citrix Virtual Apps and Desktops ocorre por canais virtuais. Os canais virtuais são uma parte

necessária da experiência de computação remota com os servidores Citrix Virtual Apps and Desktops. Os canais virtuais são usados para:

- Áudio
- Portas COM
- Discos
- Gráficos
- Portas LPT
- Impressoras
- Cartões inteligentes
- Canais virtuais personalizados de terceiros
- Vídeo

Às vezes, novos canais virtuais são lançados com novas versões dos servidores Citrix Virtual Apps and Desktops e produtos de aplicativos Citrix Workspace para oferecer mais funcionalidades.

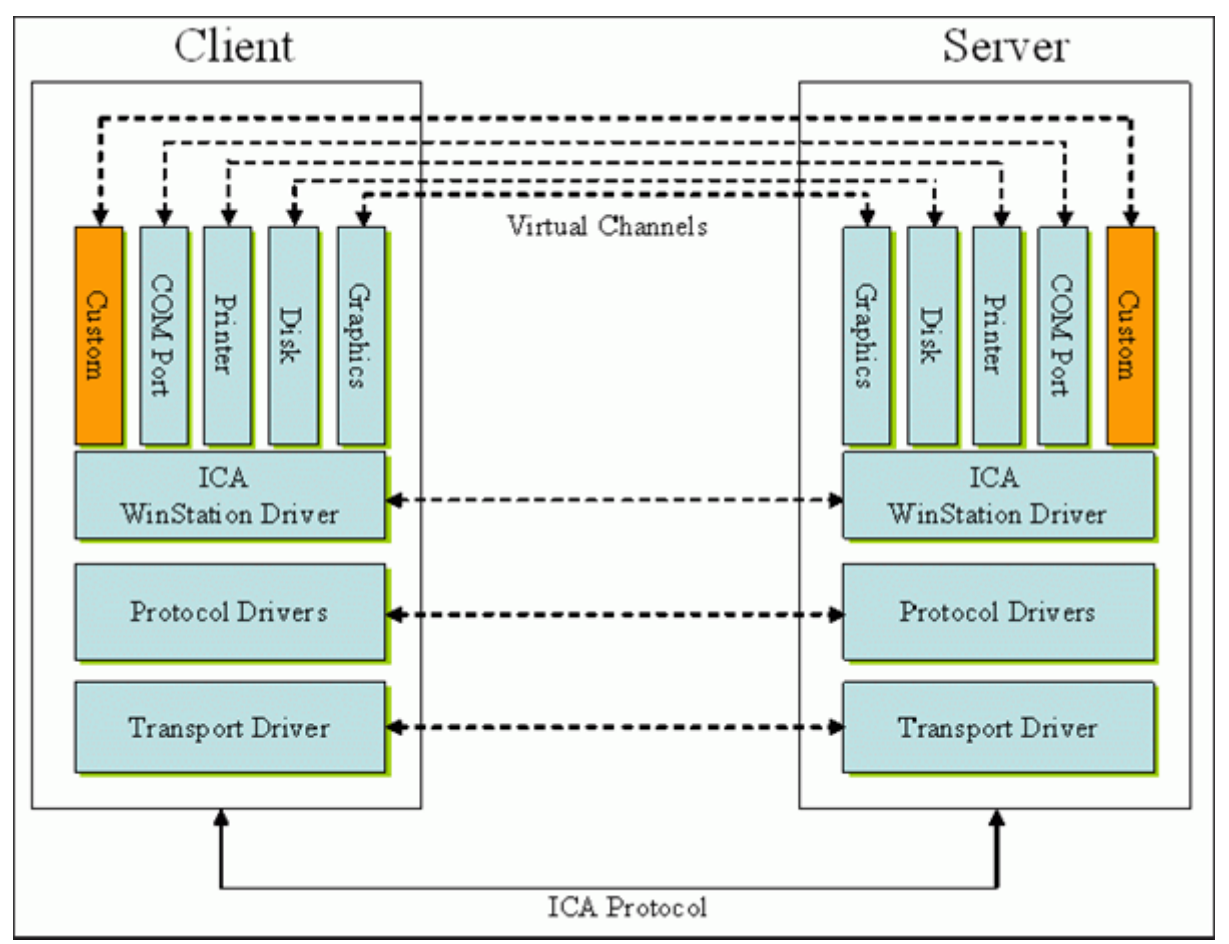

Um canal virtual consiste em um driver virtual do lado do cliente que se comunica com um aplicativo do lado do servidor. O Citrix Virtual Apps and Desktops éfornecido com vários canais virtuais incluídos. Eles são projetados para permitir que clientes e fornecedores terceirizados criem seus próprios canais

virtuais usando um dos Kits de Desenvolvimento de Software (SDKs) fornecidos.

Os canais virtuais fornecem uma maneira segura de realizar várias tarefas. Por exemplo, um aplicativo que está sendo executado em um servidor Citrix Virtual Apps que está se comunicando com um dispositivo do lado do cliente ou com um aplicativo que está se comunicando com o ambiente do lado do cliente.

No lado do cliente, os canais virtuais correspondem aos drivers virtuais. Cada driver virtual fornece uma função específica. Alguns são necessários para operação normal, outros são opcionais. Os drivers virtuais operam no nível do protocolo da camada de apresentação. Pode haver vários protocolos ativos a qualquermomentomediante amultiplexação de canaisfornecidos pela camada de protocolo do Windows Station (WinStation).

As seguintes funções estão contidas no valor do registro VirtualDriver sob este caminho de registro:

HKEY LOCAL MACHINE\SOFTWARE\Citrix\ICA Client\Engine\Configuration\ Advanced\Modules\ICA 3.0

### Ou

HKEY\_LOCAL\_MACHINE\SOFTWARE\WOW6432Node\Citrix\ICA Client\Engine\ Configuration\Advanced\Modules\ICA 3.0 (para 64 bits)

- Thinwire3.0 (Obrigatório)
- ClientDrive
- ClentPrinterQueue
- ClentPrinterPort
- Área de transferência
- ClientComm
- ClientAudio
- LicenseHandler (Obrigatório)
- TWI (Obrigatório)
- SmartCard
- ICACTL (Obrigatório)
- SSPI
- TwainRdr
- UserEXperience
- Vd3d

## **Nota:**

Você pode desativar a funcionalidade específica do cliente removendo um ou mais desses val‑ ores da chave de registro. Por exemplo, se você quiser remover a Área de transferência cliente, remova a palavra **Clipboard**.

Esta lista contém os arquivos do driver virtual cliente e suas respectivas funções. O Citrix Virtual Apps e o aplicativo Citrix Workspace para Windows usam esses arquivos. Eles estão na forma de Bibliotecas de Links Dinâmicos (modo de usuário), não drivers do Windows (modo kernel), exceto para USB Genérico, conforme descrito no canal virtual USB Genérico.

- vd3dn.dll —Canal virtual Direct3D usado para redirecionamento de composição de área de tra‑ balho
- vdcamN.dll —Áudio bidirecional
- vdcdm30n.dll —Mapeamento da unidade cliente
- vdcom30N.dll –Mapeamento de porta COM cliente
- vdcpm30N.dll —Mapeamento da impressora cliente
- vdctln.dll —Canal de controles ICA
- vddvc0n.dll —Canal virtual dinâmico
- vdeuemn.dll —Monitoramento da experiência do usuário final
- vdgusbn.dll —Canal virtual USB genérico
- vdkbhook.dll —Passagem de chave transparente
- vdlfpn.dll —Canal de exibição Framehawk por UDP como transporte
- vdmmn.dll —Suporte multimídia
- vdmrvc.dll —Canal virtual do Mobile Receiver
- vdmtchn.dll –Suporte multitoque
- vdscardn.dll —Suporte a cartão inteligente
- vdsens.dll —Canal virtual de sensores
- vdspl30n.dll —UPD cliente
- vdsspin.dll —Kerberos
- vdtuin.dll —Interface do usuário transparente
- vdtw30n.dll —Cliente Thinwire
- vdtwin.dll —Contínuo
- vdtwn.dll —Twain

Alguns canais virtuais são compilados em outros arquivos. Por exemplo, o mapeamento da área de transferência está disponível em wfica32.exe

## **Compatibilidade com 64 bits**

O aplicativo Citrix Workspace para Windows é compatível com 64 bits. Tal como acontece com a maio‑ ria dos binários compilados para 32 bits, estes arquivos cliente têm equivalentes compilados para 64 bits:

- brapi64.dll
- confmgr.dll
- ctxlogging.dll
- ctxmui.dll
- icaconf.exe
- icaconfs.dll
- icafile.dll
- pnipcn64.dll
- pnsson.dll
- ssoncom.exe
- ssonstub.dll
- vdkbhook64.dll

## **Canal virtual USB genérico**

A implementação do canal virtual USB genérico usa dois drivers no modo kernel juntamente com o driver de canal virtual vdgusbn.dll:

- ctxusbm.sys
- ctxusbr.sys

## **Como funcionam os canais virtuais ICA**

Os canais virtuais são carregados de várias maneiras. O Shell (WfShell para o servidor e PicaShell para a estação de trabalho) carrega alguns canais virtuais. Alguns canais virtuais são hospedados como serviços do Windows.

Módulos de canais virtuais carregados pelo Shell, por exemplo:

- EUEM
- Twain
- Área de transferência
- Multimídia
- Compartilhamento de sessão contínuo
- Fuso horário

Alguns são carregados como modo kernel, por exemplo:

- CtxDvcs.sys —Canal virtual dinâmico
- Icausbb.sys —Redirecionamento USB genérico
- Picadm.sys —Mapeamento da unidade cliente
- Picaser.sys —Redirecionamento de porta COM
- Picapar.sys —Redirecionamento de porta LPT

## **Canal virtual gráfico no lado do servidor**

Começando com o XenApp 7.0 e XenDesktop 7.0, ctxgfx.exe hospeda o canal virtual gráfico para sessões baseadas em estação de trabalho e servidor de terminal. Ctxgfx hospeda módulos específicos da plataforma que interagem com o driver correspondente (Icardd.dll para RDSH e vdod. dll e vidd.dll para estação de trabalho).

Para implantações XenDesktop 3D Pro, um driver gráfico OEM é instalado para a GPU correspondente no VDA. Ctxgfx carrega módulos adaptadores especializados para interagir com o driver gráfico OEM.

### **Hospedagem de canais especializados em serviços Windows**

Nos servidores Citrix Virtual Apps and Desktops, vários canais são hospedados como serviços do Windows. Essa hospedagem fornece semântica um‑para‑muitos para múltiplos aplicativos em uma sessão e múltiplas sessões no servidor. Exemplos de tais serviços incluem:

- Citrix Device Redirector Service
- Citrix Dynamic Virtual Channel Service
- Citrix End User Experience Monitoring Service
- Citrix Location and Sensor Virtual Channel Service
- Citrix MultiTouch Redirection Service
- Citrix Print Manager Service
- Citrix Smartcard Service
- Citrix Audio Redirection Service (Citrix Virtual Desktops somente)

O canal virtual de áudio no Citrix Virtual Apps é hospedado usando o serviço Windows Audio.

No lado do servidor, todos os canais virtuais cliente são roteados através do driver WinStation, Wdica.sys. No lado do cliente, o driver WinStation correspondente, integrado no wfica32.exe, sonda os canais virtuais cliente. Esta imagem ilustra a conexão cliente‑servidor do canal virtual.

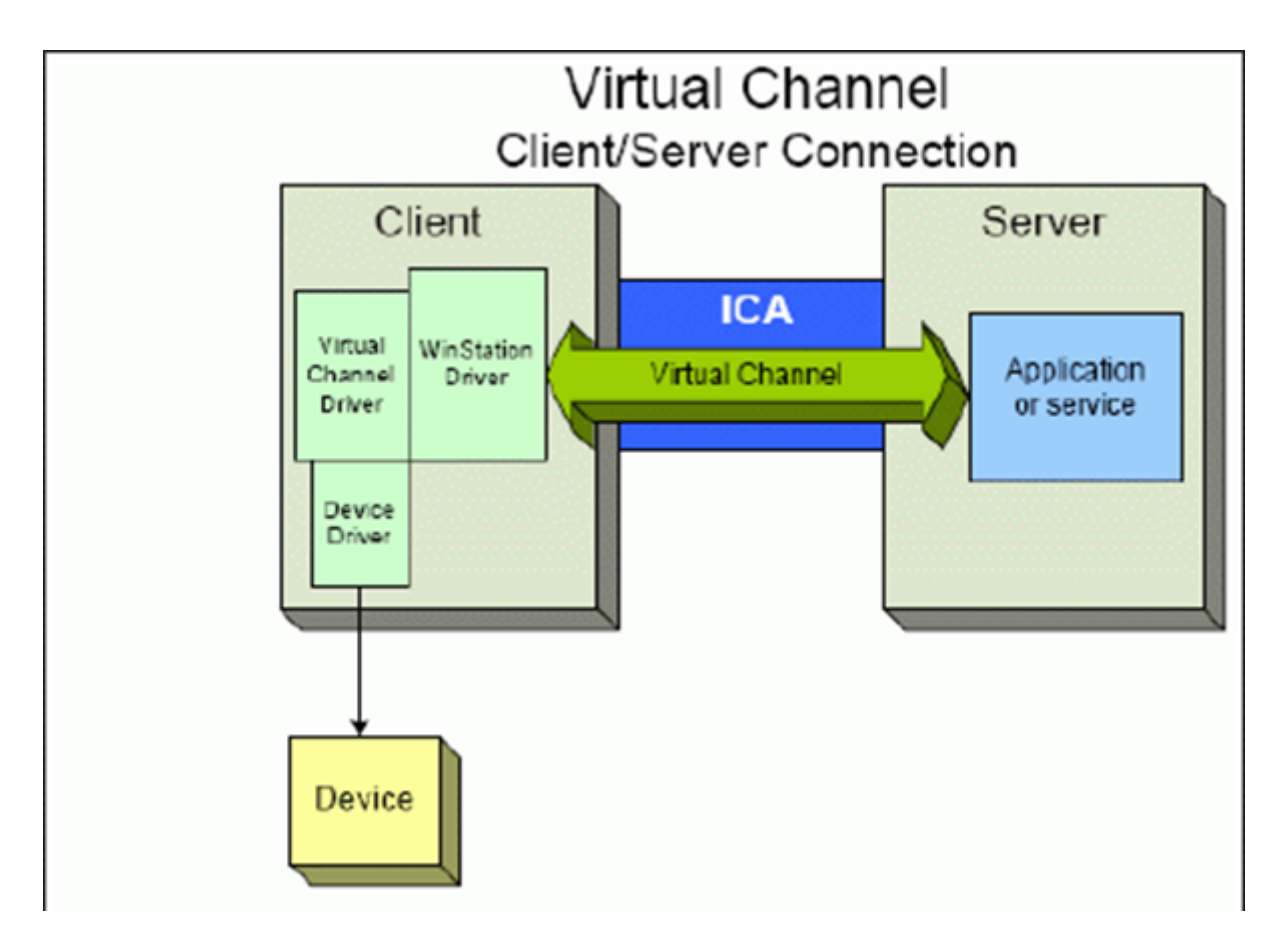

Esta ilustração mostra a troca de dados cliente‑servidor usando um canal virtual.

- 1. O cliente se conecta ao servidor Citrix Virtual Apps and Desktops. O cliente passa informações sobre os canais virtuais aos quais dá suporte para o servidor.
- 2. O aplicativo do lado do servidor é iniciado, obtém um identificador para o canal virtual e, op‑ cionalmente, consulta informações adicionais sobre o canal.
- 3. O driver virtual cliente e o aplicativo do lado do servidor passam dados usando os dois métodos a seguir:
	- Se o aplicativo do servidor tiver dados para enviar ao cliente, os dados serão enviados para o cliente imediatamente. Quando o cliente recebe os dados, o driver do WinStation des‑ multiplexa os dados do canal virtual a partir do stream do ICA e os passa imediatamente para o driver virtual cliente.
	- Se o driver virtual cliente tiver dados para enviar para o servidor, os dados serão enviados na próxima vez que o driver do WinStation fizer a sondagem. Quando o servidor recebe os dados, eles são enfileirados até que o aplicativo de canal virtual os leia. Não há como alertar o aplicativo de canal virtual do servidor que os dados foram recebidos.
- 4. Quando o aplicativo do canal virtual do servidor é concluído, ele fecha o canal virtual e libera todos os recursos alocados.

## **Criando o seu próprio canal virtual usando o Virtual Channel SDK**

**Nota:**

Os SDKs da Citrix estão disponíveis no portal Citrix Developer em https://developer.cloud.com.

Criar um canal virtual usando o Virtual Channel SDK requer conhecimento de programação inter‑ mediário. Use este método para fornecer um caminho de comuni[cação principal entre o cliente](https://developer.cloud.com) e o servidor. Por exemplo, se você estiver implementando o uso de um dispositivo no lado do cliente, como um scanner, para ser usado com um processo na sessão.

**Nota:**

- O SDK de canal virtual requer que o WFAPI SDK para gravar no lado do servidor do canal virtual.
- Devido à seguranca aprimorada do Citrix Virtual Apps and Desktops, você deve especificar quais canais virtuais podem ser abertos em uma sessão do ICA. Para obter mais informações, consulte Configurações de política de lista de permissões de canal virtual.

## **Criando o seu próprio can[al virtual usando o ICA Client Object SDK](https://docs.citrix.com/pt-br/citrix-virtual-apps-desktops/2112/policies/reference/ica-policy-settings/virtual-channel-allow-list-policy-settings.html)**

Criar um canal virtual usando o ICA Client Object (ICO) é mais fácil do que usando o Virtual Channel SDK. Use o ICO criando um objeto nomeado no seu programa usando o método **CreateChannels**.

## **Importante:**

Devido à segurança aprimorada, a partir da versão 10.00 do Citrix Receiver para Windows e pos‑ terior (e aplicativos Citrix Workspace para Windows), é necessária uma etapa extra ao criar um canal virtual ICO.

## **Funcionalidade de passagem de canais virtuais**

A maioria dos canais virtuais que a Citrix fornece operam sem modificação quando você usa o aplica‑ tivo Citrix Workspace para Windows em uma sessão ICA (também conhecida como uma sessão de passagem). Há considerações ao usar o cliente em saltos extras.

As seguintes funções operam da mesma forma em saltos simples ou múltiplos:

- Mapeamento de porta COM cliente
- Mapeamento da unidade cliente
- Mapeamento da impressora cliente
- UPD cliente
- Monitoramento da experiência do usuário
- USB genérico
- Kerberos
- Suporte multimídia
- Suporte a cartão inteligente
- Passagem de chave transparente
- Twain

Com a natureza inerente de latência e fatores como compressão e descompressão e renderização sendo executada em cada salto, o desempenho pode ser afetado com cada salto adicional sobre o cliente. As áreas afetadas são:

- Áudio bidirecional
- Transferências de arquivos
- Redirecionamento USB genérico
- Continuidade
- Thinwire

## **Importante:**

Por padrão, as unidades cliente mapeadas por uma instância do cliente em execução em uma sessão de passagem são restritas às unidades cliente do cliente de conexão.

# **Funcionalidade de passagem de canais virtuais entre uma sessão do Citrix Virtual Desktops e uma sessão do Citrix Virtual Apps**

A maioria dos canais virtuais fornecidos pela Citrix opera sem modificação quando você usa o aplica‑ tivo Citrix Workspace para Windows em uma sessão ICA em um servidor Citrix Virtual Desktops (também conhecida como uma sessão de passagem).

Especificamente, no servidor Citrix Virtual Desktops, há um gancho VDA que executa **pica‑ PassthruHook**. Esse gancho faz com que o cliente pense que está sendo executado em um servidor CPS, colocando o cliente em seu modo de passagem tradicional.

Oferecemos suporte aos seguintes canais virtuais tradicionais e suas funcionalidades:

- Cliente
- Mapeamento de porta COM cliente
- Mapeamento da unidade cliente
- Mapeamento da impressora cliente
- USB genérico (limitado pelo desempenho)
- Suporte multimídia
- Suporte a cartão inteligente
- SSON
- Passagem de chave transparente

## **A segurança e os canais virtuais ICA**

A proteção da utilização é uma parte importante do planejamento, desenvolvimento e implemen‑ tação de canais virtuais. Existem várias referências a áreas específicas de segurança no decorrer deste documento.

## **Práticas recomendadas**

Abra os canais virtuais quando se **Conectar** e**Reconectar**. Feche os canais virtuais quando fizer logoff e se **Desconectar**.

Tenha em mente as seguintes diretrizes ao criar scripts que usam funções de canal virtual.

### **Nomenclatura de canais virtuais:**

Você pode criar um máximo de 32 canais virtuais. Dezessete dos 32 canais são reservados para fins especiais.

- O nome dos canais virtuais não deve ter mais de sete caracteres de comprimento.
- Os três primeiros caracteres são reservados para o nome do fornecedor, e os quatro seguintes, para o tipo de canal. Por exemplo, **CTXAUD** representa o canal virtual de áudio da Citrix.

Os canais virtuais são referidos por um nome em ASCII de sete caracteres (ou mais curto). Em algumas versões anteriores do protocolo ICA, os canais virtuais eram numerados. Os números agora são atribuídos dinamicamente com base no nome em ASCII, facilitando a implementação. Os usuários que estão desenvolvendo códigos de canal virtual apenas para uso interno podem usar qualquer nome de sete caracteres que não entre em conflito com os canais virtuais existentes. Use apenas números e maiúsculas e minúsculas em ASCII. Siga a convenção de nomenclatura existente ao adicionar seus próprios canais virtuais. Existem vários canais predefinidos. Os canais predefinidos começam com o identificador OEM CTX e são apenas para uso pela Citrix.

#### **Suporte para salto duplo:**

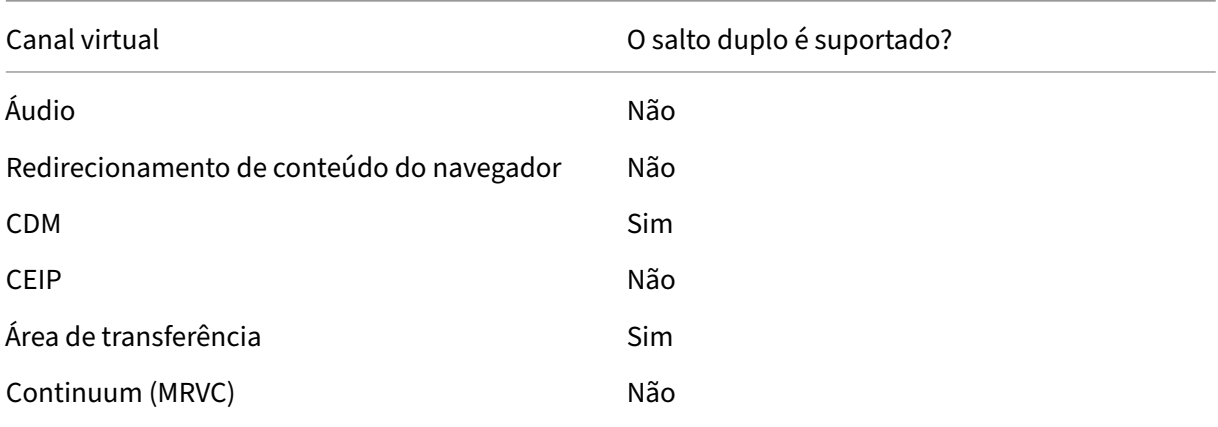

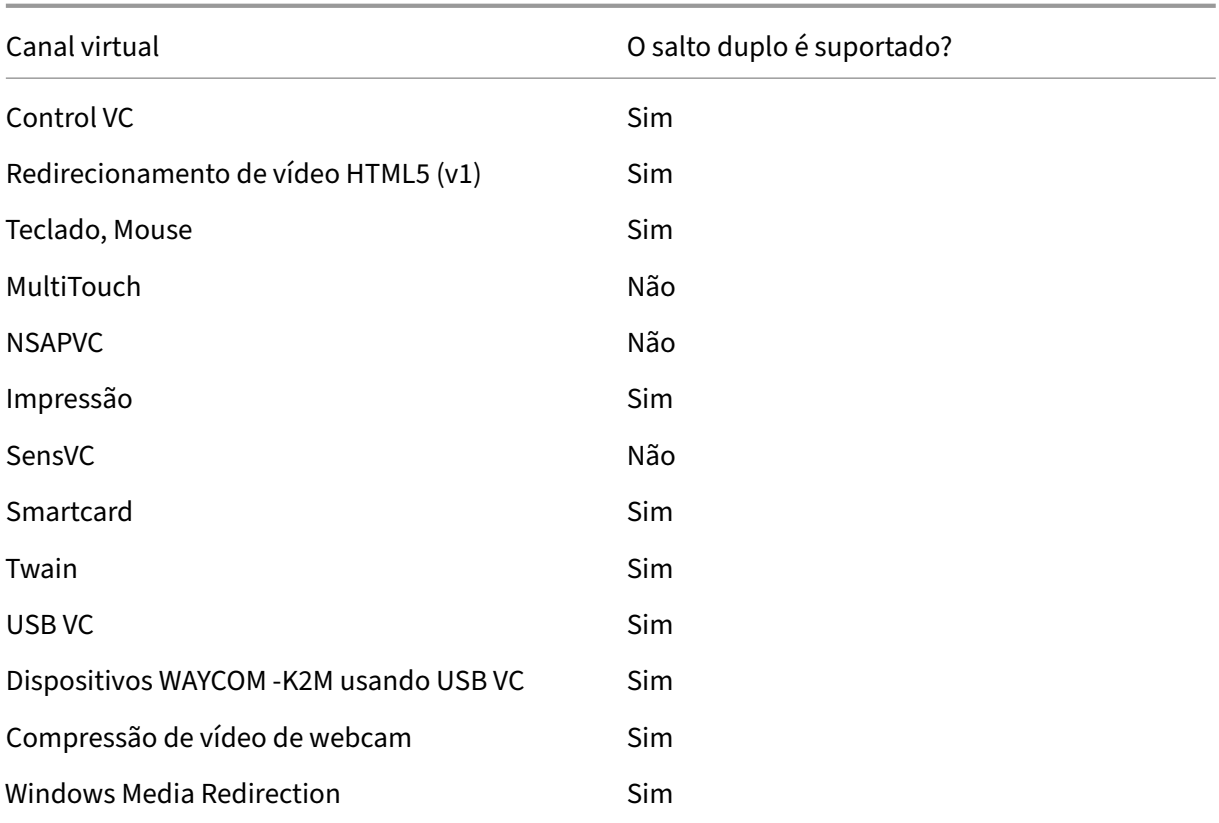

## **Veja também**

- ICA Virtual Channel SDK
- Citrix Developer Network reúne todos os recursos técnicos e discussões envolvendo o uso de SDKs da Citrix. Nessa rede de recursos, você tem acesso a SDKs, exemplos de códigos e scripts, [extensões e plug‑ins, e](https://www.citrix.com/community/citrix-developer/xenapp-xendesktop/virtual-channel-sdk.html) documentação do SDK. Inclui também os fóruns do Citrix Developer [Network, onde as discuss](https://www.citrix.com/community/citrix-developer/)ões técnicas acontecem em torno de cada um dos SDKs da Citrix.

# **Salto duplo no Citrix Virtual Apps and Desktops**

#### August 2, 2022

No contexto de uma sessão de cliente Citrix, o termo "salto duplo"refere‑se a uma sessão do Citrix Virtual Apps que está sendo executada em uma sessão do Citrix Virtual Desktops. O diagrama a seguir ilustra um salto duplo.

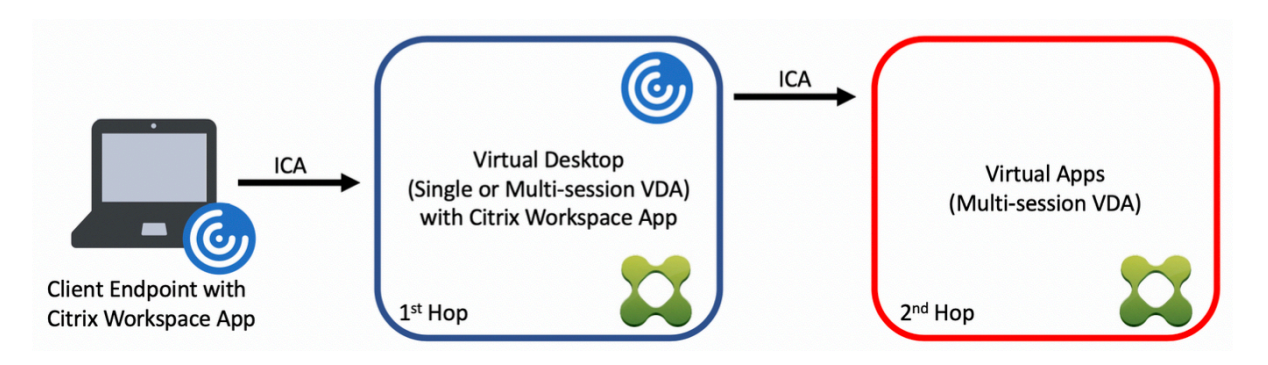

Em um cenário de salto duplo, quando o usuário se conecta a um Citrix Virtual Desktops em execução em um SO VDA de sessão única (conhecido como VDI) ou em um SO VDA multissessão (conhecido como área de trabalho publicada), esse é considerado o primeiro salto. Depois que o usuário se conecta à área de trabalho virtual, o usuário pode iniciar uma sessão do Citrix Virtual Apps. Esse é considerado o segundo salto.

Você pode usar um modelo de implantação de salto duplo para oferecer suporte a vários casos de uso. O caso em que os ambientes Citrix Virtual Desktops e Citrix Virtual Apps são gerenciados por diferentes entidades é um exemplo comum. Esse método também pode ser eficaz na resolução de problemas de compatibilidade de aplicativos.

## **Requisitos do sistema**

Todas as edições Citrix Virtual Apps and Desktops, incluindo o serviço Citrix Cloud, suportam salto duplo.

O primeiro salto deve usar uma versão compatível do SO VDA de sessão única ou multissessão e do aplicativo Citrix Workspace. O segundo salto deve usar uma versão suportada do SO VDA multi‑ ssessão. Consulte a página Product Matrix para ver as versões compatíveis.

Para melhor desempenho e compatibilidade, a Citrix recomenda o uso de um cliente Citrix da mesma versão ou mais recente que [as versões VDA](https://www.citrix.com/support/product-lifecycle/product-matrix.html) em uso.

Em ambientes em que o primeiro salto envolve uma solução de área de trabalho virtual de terceiros (não Citrix) em combinação com uma sessão do Citrix Virtual Apps, o suporte é limitado ao ambi‑ ente do Citrix Virtual Apps. No caso de problemas relacionados à área de trabalho virtual de ter‑ ceiros, incluindo compatibilidade de aplicativos Citrix Workspace, redirecionamento de dispositivos de hardware e desempenho da sessão, a Citrix pode fornecer suporte técnico com capacidade lim‑ itada. Talvez seja necessário o Citrix Virtual Desktops no primeiro salto como parte da solução de problemas.

## **Considerações de implantação para HDX no salto duplo**

Em geral, cada sessão em um salto duplo é única e as funções cliente‑servidor são isoladas para um determinado salto. Essa seção inclui áreas que exigem consideração especial por parte dos admin‑ istradores da Citrix. A Citrix recomenda que os clientes realizem testes completos dos recursos HDX necessários para garantir que o desempenho e a experiência do usuário sejam adequados para uma determinada configuração de ambiente.

#### **Gráficos**

Use as configurações de gráficos padrão (codificação seletiva) no primeiro e segundo saltos. No caso de HDX 3D Pro, a Citrix recomenda altamente que todos os aplicativos que exigem aceleração gráfica sejam executados localmente no primeiro salto com os recursos de GPU apropriados disponíveis para o VDA.

#### **Latência**

A latência de ponta a ponta pode afetar a experiência geral do usuário. Considere a latência adi‑ cionada entre o primeiro e o segundo saltos. Isso é especialmente importante com o redireciona‑ mento de dispositivos de hardware.

#### **Multimídia**

A renderização do conteúdo de áudio e vídeo no lado do servidor (em sessão) tem melhor desem‑ penho no primeiro salto. A reprodução de vídeo no segundo salto requer decodificação e recodifi‑ cação no primeiro salto, resultando no aumento da utilização de recursos de hardware e largura de banda. O conteúdo de áudio e vídeo deve ser limitado ao primeiro salto sempre que possível.

#### **Redirecionamento de dispositivo USB**

O HDX inclui modos de redirecionamento genéricos e otimizados para suportar uma ampla gama de tipos de dispositivos USB. Preste especial atenção ao modo em uso em cada salto e use a tabela a seguir como referência para melhores resultados. Para obter mais informações sobre modos de redi‑ recionamento genéricos e otimizados, consulte Dispositivos USB genéricos.

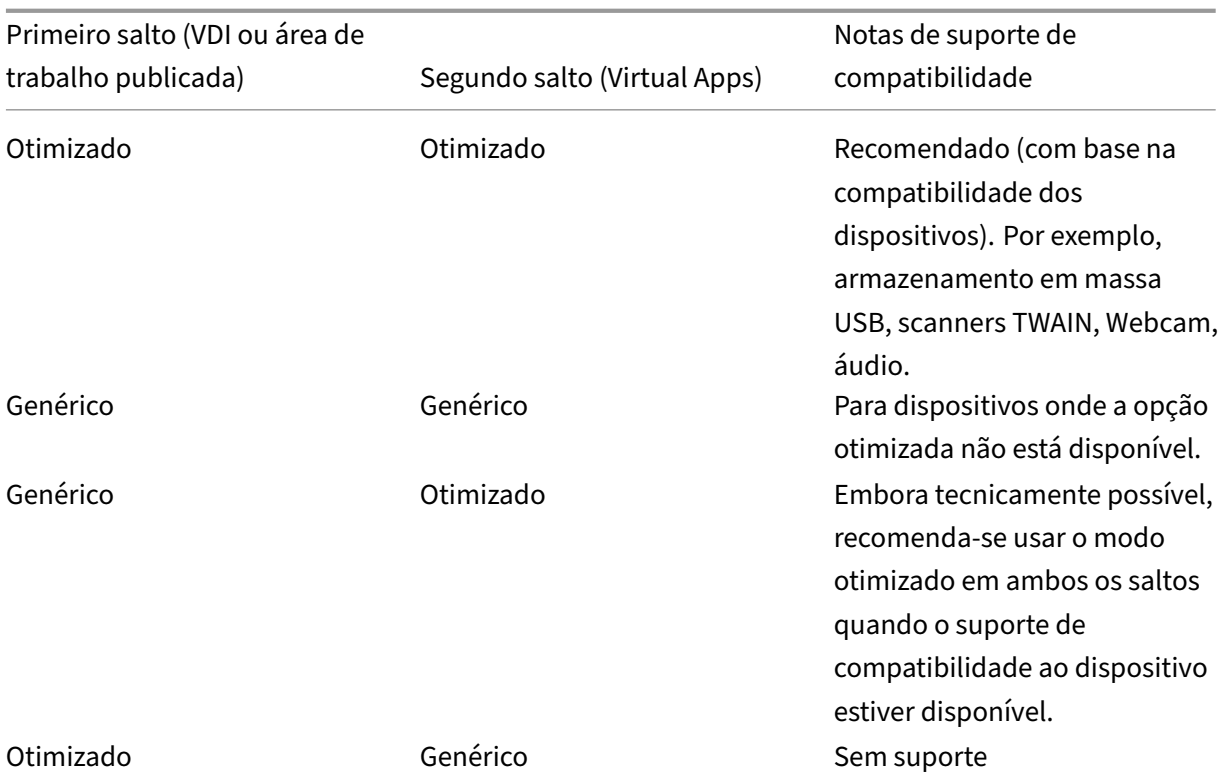

### **Nota:**

Devido à alta atividade inerente dos protocolos USB, o desempenho pode diminuir entre os saltos. A funcionalidade e os resultados variam dependendo dos requisitos específicos do dispositivo e do aplicativo. O teste de validação é altamente recomendado em todos os casos de redirecionamento do dispositivo e especialmente importante em cenários de salto duplo.

## **Exceções de suporte**

As sessões de salto duplo suportam a maioria das funcionalidades e recursos do HDX, exceto:

- Redirecionamento de conteúdo do navegador
- Acesso a aplicativo local
- RealTime Optimization Pack para Skype for Business
- [Otimização para Microsoft Teams](https://docs.citrix.com/pt-br/citrix-virtual-apps-desktops/2112/multimedia/browser-content-redirection.html)

# **Inst[alar e configurar](https://docs.citrix.com/pt-br/citrix-virtual-apps-desktops/2112/multimedia/opt-ms-teams.html)**

April 14, 2023

Revise os artigos mencionados antes de iniciar cada etapa de implantação, para saber mais sobre o que você vê e especifica durante a implantação.

Use a sequência a seguir para implantar o Citrix Virtual Apps and Desktops.

## **Preparar**

Veja Prepare‑se para instalar e conclua todas as tarefas necessárias.

- Onde encontrar informações sobre conceitos, recursos, diferenças de versões anteriores, requi‑ [sitos do sistema e banc](https://docs.citrix.com/pt-br/citrix-virtual-apps-desktops/2112/install-configure/install-prepare.html)os de dados.
- Considerações ao decidir onde instalar os componentes principais.
- Requisitos de permissão e do Active Directory.
- Informações sobre instaladores, ferramentas e interfaces disponíveis.

### **Instalar componentes principais**

Instale o Delivery Controller, Citrix Studio, Citrix Director e Citrix License Server. Você também pode instalar o Citrix StoreFront. Para obter detalhes, consulte Instalar componentes principais ou Instalar usando a linha de comando.

## **[Criar um site](https://docs.citrix.com/pt-br/citrix-virtual-apps-desktops/2112/install-configure/install-command.html)**

Depois de instalar os componentes principais e iniciar o Studio, você será guiado automaticamente para criar um site.

## **Inst[alar um ou m](https://docs.citrix.com/pt-br/citrix-virtual-apps-desktops/2112/install-configure/site-create.html)ais Virtual Delivery Agents (VDAs)**

Instale um VDA em uma máquina executando um sistema operacional Windows, seja em uma im‑ agem mestre ou diretamente em cada máquina. Consulte Instalar VDAs ou Instalar usando a linha de comando. Exemplos de scripts são fornecidos se você quiser instalar VDAs através do Active Directory.

Paramáquinas com um s[istema](https://docs.citrix.com/pt-br/citrix-virtual-apps-desktops/2112/install-configure/vda-install-scripts.html) operacional Linux, siga [as orientações](https://docs.citrix.com/pt-br/citrix-virtual-apps-desktops/2112/install-configure/install-vdas.html) no [Linux Virtual Delivery](https://docs.citrix.com/pt-br/citrix-virtual-apps-desktops/2112/install-configure/install-command.html) [Agent.](https://docs.citrix.com/pt-br/citrix-virtual-apps-desktops/2112/install-configure/install-command.html)

Para uma implantação do Remote PC Access, instale um VDA para SO de sessão única em cada PC do escritório. Se você precisar apenas dos principais serviços [VDA, use o instalador](https://docs.citrix.com/en-us/linux-virtual-delivery-agent.html) [VDAW](https://docs.citrix.com/en-us/linux-virtual-delivery-agent.html)orkstationCoreSetup.exe autônomo e os seus métodos existentes de Distribuição Eletrônica de Software (ESD). (Preparar a instalação descreve os instaladores de VDA disponíveis.)

### **Instalar componentes opcionais**

Se você planeja usar o Citrix Universal Print Server, instale seu componente de servidor nos servidores de impressão. Consulte Instalar componentes principais ou Instalar usando a linha de comando.

Para permitir que o StoreFront use opções de autenticação, como asserções SAML, instale o Citrix Federated Authentication Service.

Para que os usuários te[nham maior controle sobre suas](https://docs.citrix.com/pt-br/citrix-virtual-apps-desktops/2112/install-configure/install-core.html) co[ntas de usuário, instale](https://docs.citrix.com/pt-br/citrix-virtual-apps-desktops/2112/install-configure/install-command.html) Self‑Service [Pass‑](https://docs.citrix.com/en-us/federated-authentication-service.html) word Reset.

[Opcionalmente, integre mais com](https://docs.citrix.com/en-us/federated-authentication-service.html)ponentes Citrix à sua implantação do Citrix Virtu[al Apps and Desk‑](https://docs.citrix.com/en-us/self-service-password-reset.html) [tops.](https://docs.citrix.com/en-us/self-service-password-reset.html)

- OCitrix Provisioning é um componente opcional que provisiona máquinas fazendo o streaming de uma imagem mestre para dispositivos de destino.
- OCitrix Gateway é uma solução segura de acesso a aplicativos que fornece aos administradores c[ontroles granulares](https://docs.citrix.com/en-us/provisioning.html) de política e ação em nível de aplicativo para proteger o acesso a aplicativos e dados.
- O [Citrix SD‑WAN](https://docs.citrix.com/pt-br/netscaler-gateway) é um conjunto de dispositivos que otimizam o desempenho WAN.

## **Criaru[m catálogo d](https://docs.citrix.com/pt-br/netscaler-sd-wan)e máquinas**

Depois de criar um site no Studio, você será orientado para criar um catálogo de máquinas.

Um catálogo pode conter máquinas físicas ou virtuais (VMs). Máquinas virtuais podem ser criadas a partir de uma imagem mestre. Quando usa um hipervisor ou outro serviço para fornecer VMs, você primeiro cria uma imagem mestre no host. Depois, quando [cria o catálogo, você especifica a](https://docs.citrix.com/pt-br/citrix-virtual-apps-desktops/2112/install-configure/machine-catalogs-create.html) imagem, que é usada ao criar VMs.

## **Criar um grupo de entrega**

Depois de criar seu primeiro catálogo de máquinas no Studio, você será orientado a criar um grupo de entrega.

Um grupo de entrega especifica quais usuários podem acessar as máquinas em u[m catálogo sele‑](https://docs.citrix.com/pt-br/citrix-virtual-apps-desktops/2112/install-configure/delivery-groups-create.html) [cionado e o](https://docs.citrix.com/pt-br/citrix-virtual-apps-desktops/2112/install-configure/delivery-groups-create.html)s aplicativos disponíveis para esses usuários.

## **Criar um grupo de aplicativos (opcional)**

Depois de criar um grupo de entrega, você pode, opcionalmente, criar um grupo de aplicativos. Você pode criar grupos de aplicativos para aplicativos que são compartilhados entre diferentes grupos de entrega ou usados por um subconjunto de usuários dentro de grupos de entrega.
## **Preparar a instalação**

#### August 2, 2022

A implantação do Citrix Virtual Apps and Desktops começa com a instalação dos seguintes compo‑ nentes. Esse processo se prepara para a entrega de aplicativos e áreas de trabalho aos usuários dentro do seu firewall.

- Um ou mais Delivery Controllers
- Citrix Studio
- Citrix Director
- Citrix StoreFront
- Citrix License Server
- Um ou mais Citrix Virtual Delivery Agents (VDAs)
- Componentes e tecnologias opcionais, como o Servidor de impressão universal, o Serviço de autenticação federada e o Autoatendimento de redefinição de senha

Para usuários fora do firewall, instale e configure um componente extra, como o Citrix Gateway. Para obter uma introdução, consulte Integrar o Citrix Virtual Apps and Desktops com o Citrix Gateway.

Se sua implantação incluir cargas de trabalho do Windows Server, Configurar um Microsoft RDS Li‑ cense Server.

Você pode usar o instalador do [produto completo no ISO do produto para implantar muitos com](https://docs.citrix.com/pt-br/citrix-virtual-apps-desktops/2112/secure/storefront-netscaler.html)po‑ nentes e tecnologias. Você pode usar um instalador autônomo de VDA para instalar VDAs. Os insta‑ ladores autônomos de VDA estão disponíveis no site de download da Citrix. Todos os instaladores oferecem interfaces gráficas e de linha de comando. Consulte Instaladores.

O ISO do produto contém exemplos de scripts que instalam, atualizam ou removem VDAs para máquinas no Active Directory. Você também pode usar os scripts para gerenciar imagens usadas por Machine Creation Services (MCS) e Citrix Provisioning (anteriormente Provisioning Services). Para obter detalhes, consulte Instalar VDAs usando scripts.

## **Informações para re[visar antes da instalação](https://docs.citrix.com/pt-br/citrix-virtual-apps-desktops/2112/install-configure/vda-install-scripts.html)**

- Visão técnica geral: se você não estiver familiarizado com o produto e seus componentes.
- Segurança: quando planejar seu ambiente de implantação.
- Problemas conhecidos: problemas que você pode encontrar nesta versão.
- [Bancos de dados: o](https://docs.citrix.com/pt-br/citrix-virtual-apps-desktops/2112/technical-overview.html)bter informações sobre os bancos de dados do sistema e como configurá‑ [los. Durant](https://docs.citrix.com/pt-br/citrix-virtual-apps-desktops/2112/secure.html)e a instalação do Controller, você pode instalar o SQL Server Express para usar como [o banco de dados do sit](https://docs.citrix.com/pt-br/citrix-virtual-apps-desktops/2112/whats-new/known-issues.html)e. Você configura a maioria das informações do banco de dados ao criar [um site, depois de](https://docs.citrix.com/pt-br/citrix-virtual-apps-desktops/2112/technical-overview/databases.html) instalar os componentes principais.
- Remote PC Access: se você estiver implantando um ambiente que permite que seus usuários acessem suas máquinas físicas no escritório remotamente.
- Conexões e recursos: se você estiver usando um hipervisor ou outro serviço para hospedar ou [provisionar VMs pa](https://docs.citrix.com/pt-br/citrix-virtual-apps-desktops/2112/install-configure/remote-pc-access.html)ra aplicativos e áreas de trabalho. Você pode configurar a primeira conexão ao criar um site (depois de instalar os componentes principais). Configure seu ambiente de [virtualização antes d](https://docs.citrix.com/pt-br/citrix-virtual-apps-desktops/2112/manage-deployment/connections.html)isso.
- Microsoft System Center Configuration Manager: se você estiver usando o ConfigMgr para gerenciar o acesso a aplicativos e áreas de trabalho, ou se estiver usando o recurso Wake on LAN com Remote PC Access.

#### **Onde instalar componentes**

Revise os Requisitos de sistema para as plataformas, sistemas operacionais e versões compatíveis. Os pré‑requisitos dos componentes são instalados automaticamente, exceto conforme indicado. Con‑ sulte a documentação do Citrix StoreFront e do Citrix License Server para obter suas plataformas e pré‑requi[sitos compatíveis.](https://docs.citrix.com/pt-br/citrix-virtual-apps-desktops/2112/system-requirements.html)

Você pode instalar os componentes principais no mesmo servidor ou em servidores diferentes.

- A instalação de todos os componentes principais em um servidor podefuncionar para avaliação, teste ou pequenas implantações de produção.
- Para acomodar a expansão futura, considere a instalação de componentes em diferentes servi‑ dores. Por exemplo, instalar o Studio em uma máquina diferente do servidor onde você instalou o Controller permite gerenciar o site remotamente.
- Para a maioria das implantações de produção, é recomendável instalar componentes principais em servidores separados.

Instale o Citrix License Server e as licenças antes de instalar outros componentes em outros servidores.

• Para instalar um componente suportado em um Server CoreOS (como um Delivery Controller), você deve usar a linha de comando. Esse tipo de SO não oferece uma interface gráfica, portanto, instale o Studio e outras ferramentas em outro lugar e, em seguida, aponte‑as para o servidor do Controller.

Você pode insta[lar um Delivery Controlle](https://docs.citrix.com/pt-br/citrix-virtual-apps-desktops/2112/install-configure/install-command.html)r e um VDA de SO multissessão no mesmo servidor. Inicie o instalador e selecione o Delivery Controller (além de quaisquer outros componentes principais que você deseja nessa máquina). Em seguida, inicie o instalador novamente e selecione o **Virtual Deliv‑ ery Agent** para o SO multissessão.

Certifique‑se de que todos os sistemas operacionais tenham as atualizações mais recentes.

Certifique‑se de que todas as máquinas tenham o relógio do sistema sincronizado. A infraestrutura Kerberos que protege a comunicação entre as máquinas requer sincronização.

Com Citrix Hypervisors, o estado de energia da máquina virtual pode aparecer como desconhecido, mesmo que pareça ter sido registrado. Para resolver esse problema, edite o valor HostTime da chave do registro para desativar a sincronização de horário com o host:

HKEY\_LOCAL\_MACHINE\Software\Citrix\XenTools\HostTime="Local"

HKEY\_LOCAL\_MACHINE\Software\Wow6432Node\Citrix\XenTools\HostTime=" Local"

**Dica:**

O valor padrão é HostTime="UTC". Altere esse valor para algo diferente de UTC, por exemplo, Local. Essa alteração desativa efetivamente a sincronização de horário com o host.

Diretrizes de otimização para máquinas de sessão única Windows 10 estão disponíveis em CTX216252.

Onde NÃO instalar componentes:

- [Não i](https://support.citrix.com/article/CTX216252)nstale nenhum componente em um controlador de domínio do Active Directory.
- Não há suporte para instalação de um Controller em: um nó em uma instalação em cluster do SQL Server, uma instalação de espelhamento do SQL Server ou em um servidor executando o Hyper‑V.

Se você tentar instalar ou atualizar um VDA em um sistema operacional Windows ao qual esta versão de produto não oferece suporte, uma mensagem indicará um artigo que descreve as opções.

## **Requisitos de permissão e do Active Directory**

Você deve ser um usuário de domínio e um administrador local nas máquinas em que está instalando componentes.

Para usar um instalador autônomo de VDA, você deve ter privilégios administrativos elevados ou usar **Executar como administrador**.

Configure o domínio do Active Directory antes de iniciar uma instalação.

- Requisitos do sistema lista os níveis funcionais do Active Directory suportados. Active Directory contém mais informações.
- Você deve ter pelo menos um controlador de domínio executando o Active Directory Domain [Services.](https://docs.citrix.com/pt-br/citrix-virtual-apps-desktops/2112/system-requirements.html)
- Não instale nenhum componente do Citrix Virtual Apps and Desktops em um controlador de domínio.

• Não use barra (/) ao especificar nomes de Unidade Organizacional no Studio.

A conta de usuário do Windows usada para instalar o Citrix License Server é configurada automatica‑ mente como administrador completo de administração delegada.

Para mais informações:

- Práticas de segurança recomendadas
- Administração delegada
- Documentação da Microsoft para configuração do Active Directory

#### **Instr[uções de instalação, c](https://docs.citrix.com/pt-br/citrix-virtual-apps-desktops/2112/secure/delegated-administration.html)onsiderações e práticas recomendadas**

#### **Durante a instalação de qualquer componente**

• Ao instalar ou atualizar um Delivery Controller, Studio, License Server ou Director a partir da mí‑ dia do produto completo, se o instalador Citrix detectar que há uma reinicialização pendente de uma instalação anterior do Windows na máquina, o instalador para com o código 9 de saí‑ da/retorno. Você é solicitado a reinicializar a máquina.

Esta não é uma reinicialização forçada da Citrix. Ela se dá devido a outros componentes instal‑ ados anteriormente na máquina. Se isso ocorrer, reinicie a máquina e inicie o instalador Citrix novamente.

Ao usar a interface de linha de comando, você pode impedir a verificação de reinicialização pendente, incluindo a opção /no\_pending\_reboot\_check no comando.

- Normalmente, se um componente tiver pré‑requisitos, o instalador os implanta se eles não es‑ tiverem presentes. Alguns pré‑requisitos podem exigir a reinicialização da máquina.
- Quando criar objetos antes, durante e depois da instalação, especifique nomes exclusivos para cada objeto. Por exemplo, forneça nomes exclusivos para redes, grupos, catálogos e recursos.
- Se um componente não for instalado com êxito, a instalação será interrompida com uma mensagem de erro. Os componentes instalados com sucesso são mantidos. Você não precisa reinstalá‑los.
- Os dados do Citrix Analytics são coletados automaticamente quando você instala (ou atualiza) componentes. Por padrão, esses dados são carregados automaticamente para o Citrix quando a instalação é concluída. Além disso, ao instalar componentes, você é automaticamente reg‑ istrado no Programa de Aperfeiçoamento da Experiência do Usuário (CEIP) da Citrix, que carrega dados anônimos.

Durante a instalação, você também pode optar por participar de outras tecnologias Citrix que coletam diagnósticos para manutenção e solução de problemas. Para obter informações sobre esses programas, consulte Citrix Insight Services.

- Os dados do Google Analytics são coletados (e posteriormente carregados) automaticamente quando você instala (ou atualiza) o Studio. Depois de instalar o Studio, você pode alterar essa configuração com a chave do registro HKLM\Software\Citrix\DesktopStudio\ GAEnabled. O valor **1** ativa a coleta e o carregamento, **0** desativa a coleta e o carregamento.
- Se a instalação de um VDA falhar, um analisador MSI analisa o log MSI com falha, exibindo o código de erro exato. O analisador sugere um artigo CTX, se for um problema conhecido. O analisador também coleta dados anonimizados sobre o código de erro da falha. Esses dados são incluídos com outros dados coletados pelo CEIP. Se você terminar o registro no CEIP, os dados do analisador MSI coletados não serão mais enviados para a Citrix.

#### **Durante a instalação do VDA**

- O aplicativo Citrix Workspace para Windows está disponível, mas não é instalado por padrão quando você instala um VDA. Você ou seus usuários podem baixar e instalar (e atualizar) o aplicativo Citrix Workspace para Windows e outros aplicativos Citrix Workspace no site da Citrix. Como alternativa, você pode disponibilizar os aplicativos Citrix Workspace no servidor Store‑ Front. Consulte a documentação do StoreFront.
- O serviço de Spooler de Impressão da Microsoft deve estar ativado. Você não consegue instalar um VDA com êxito se esse serviço estiver desativado.
- A maioria das edições suportadas do Windows vem com o Microsoft Media Foundation já insta‑ lado. Se a máquina não tiver o Media Foundation (como as edições N), vários recursos multimí‑ dia não serão instalados e não funcionarão.
	- **–** Windows Media Redirection
	- **–** Redirecionamento de vídeo HTML5
	- **–** Redirecionamento de Webcam HDX RealTime

Você pode aceitar a limitação ou encerrar a instalação do VDA e reiniciá‑la mais tarde, depois de instalar o Media Foundation. Na interface gráfica, essa escolha é apresentada em uma men‑ sagem. Na linha de comando, você pode usar a opção /no\_mediafoundation\_ack para aceitar a limitação.

- Quando você instala o VDA, um novo grupo de usuários local chamado **Direct Access Users** é criado automaticamente. Em um VDA para SO de sessão única, esse grupo se aplica somente às conexões RDP. Em um VDA para SO multissessão, esse grupo se aplica às conexões ICA e RDP.
- O VDA deve ter endereços válidos de Controller com os quais se comunicar. Caso contrário, as sessões não podem ser estabelecidas. Você pode especificar endereços do Controller ao insta‑ lar o VDA ou posteriormente. Lembre‑se que isso deve ser feito. Para obter mais informações, consulte Registro VDA.

#### **Ferramentas de suporte de VDA**

Cada instalador de VDA inclui um MSI de suporte que contém ferramentas Citrix para verificar o desempenho do VDA, como sua integridade geral e a qualidade das conexões. Ativar ou desativar a in‑ stalação desse MSI na página de **componentes adicionais** da interface gráfica do instalador de VDA. A partir da linha de comando, você pode desativar a instalação com a opção /exclude "Citrix Supportability Tools".

Por padrão, a MSI de capacidade de suporte é instalada em a c:\Program Files (x86)\ Citrix\Supportability Tools\. Você pode alterar o local na página **Componentes** da interface gráfica do instalador de VDA ou com a opção de linha de comando /installdir. Tenha em mente que alterar o local irá alterá‑lo para todos os componentes VDA instalados, não apenas para as ferramentas de suporte.

Ferramentas atualmente no suporte MSI:

- Citrix Health Assistant: para obter detalhes, consulte CTX207624.
- VDA Cleanup Utility: para obter detalhes, consulte CTX209255.

Se você não instalar as ferramentas quando instalar o VDA, [o artigo CTX](https://support.citrix.com/article/ctx207624) contém um link para o down‑ load do pacote atual.

#### **Reinicializações após e durante a instalação do VDA**

Uma reinicialização é necessária no final da instalação do VDA. Essa reinicialização ocorre automati‑ camente por padrão.

Quando você está atualizando um VDA para a versão 7.17 (ou uma versão mais recente suportada), ocorre uma reinicialização durante a atualização. Isso não pode ser evitado.

Para minimizar o número de reinicializações necessárias durante a instalação do VDA:

- Certifique‑se de que uma versão suportada do .NET Framework esteja instalada antes de iniciar a instalação do VDA.
- Para máquinas de SO multissessão Windows, instale e ative os serviços de função do RDS antes de instalar o VDA.

Se você não instalar esses pré‑requisitos antes de instalar o VDA:

- Se você estiver usando a interface gráfica ou a interface da linha de comando sem a opção / noreboot, a máquina reinicializa automaticamente após a instalação do pré‑requisito.
- Se você estiver usando a interface da linha de comando com a opção /noreboot, você deve iniciar a reinicialização.

Quando você está atualizando um VDA para a versão 7.17 ou uma versão posterior suportada, ocorre uma reinicialização durante a atualização. Isso não pode ser evitado.

#### **Restaurar em caso de falha de instalação ou atualização**

#### **Nota:**

Esse recurso está disponível para VDAs de sessão única e multissessão

Se uma instalação ou atualização do VDA de sessão única falhar e o recurso "restaurar em caso de falha"estiver ativado, a máquina será retornada a um ponto de restauração definido antes do início da instalação ou atualização.

Se uma instalação ou atualização do VDA multissessão falhar e o recurso "restaurar em caso de falha" estiver ativado, a máquina será retornada a um backup executado antes do início da instalação ou atualização.

Quando uma instalação ou atualização do VDA de sessão única começa com esse recurso ativado, o instalador cria um ponto de restauração do sistema antes de iniciar a instalação ou atualização real. Se a instalação ou atualização do VDA falhar, a máquina será retornada ao estado do ponto de restauração. A pasta %temp%/Citrix contém registros de implantação e outras informações sobre a restauração.

Quando uma instalação ou atualização do VDA multissessão começa com esse recurso ativado, o instalador cria um backup do servidor antes de iniciar a instalação ou atualização real. Se a instalação ou atualização do VDA falhar, a máquina será retornada ao estado do backup. A pasta %temp%/Citrix contém registros de implantação e outras informações sobre a restau‑ ração. O tempo necessário para criar o backup do servidor é baseado no tamanho do backup necessário e na quantidade de recursos disponíveis para o servidor. O backup é armazenado em *C:\WindowsImageBackup\nomedoservidor*.

Por padrão, este recurso está desativado.

Se você planeja habilitar esse recurso, verifique se a restauração do sistema não está desativada por meio de uma configuração de GPO (Computer Configuration > Administrative Templates > System > System Restore).

#### **Nota:**

Essa configuração do objeto de política de grupo (GPO) não se aplica à restauração de um VDA multissessão.

Para habilitar esse recurso ao instalar ou atualizar um VDA multissessão:

• Ao usar a interface gráfica de um instalador VDA (como usar o **Autostart** ou o comando XenDesktopVDASetup.exe sem opções de restauração ou silencioso), marque a caixa de seleção **Enable automatic restore if update fails** na página **Summary**.

Se a instalação/atualização for concluída com êxito, o ponto de restauração/backup não será usado, mas será mantido.

- Execute um instalador VDA com a opção /enablerestore ou /enablerestorecleanup usando a linha de comando.
	- **–** Se você usar a opção /enablerestorecleanup e a instalação/atualização for con‑ cluída com êxito, o ponto de restauração/backup do servidor será removido automatica‑ mente.
	- **–** Se você usar a opção /enablerestore e a instalação/atualização for concluída com êxito, o ponto de restauração não será usado, mas será mantido.

#### **Instaladores**

#### **Instalador de produto completo**

Usando o instalador de produto completo fornecido no ISO, você pode:

- Instalar, atualizar ou remover componentes principais: Delivery Controller, Studio, Director e License Server.
- Instalar ou atualizar o StoreFront.
- Instalar ou atualizar Windows VDAs para sistemas operacionais de sessão única ou multi‑ ssessão.
- Instalar o componente UpsServer do Servidor de Impressão Universal em seus servidores de impressão.
- Instale o Federated Authentication Service.
- Instale Session Recording.

Para fornecer [uma área de trabalho a partir de u](https://docs.citrix.com/en-us/federated-authentication-service.html)m SO multissessão para um usuário (por exemplo, para desenv[olvimento da web\),](https://docs.citrix.com/en-us/session-recording.html) use a interface de linha de comando do instalador do produto com‑ pleto. Para obter detalhes, consulte Server VDI.

#### **Instaladores autônomos de VDA**

Instaladores autônomos de VDA estão disponíveis nas páginas de download da Citrix. (Eles não es‑ tão disponíveis na mídia de instalação do produto.) Os instaladores autônomos de VDA são muito menores do que o ISO do produto completo. Eles acomodam mais facilmente implantações que:

- Usam pacotes ESD (Electronic Software Distribution) que são preparados ou copiados localmente
- Possuem máquinas físicas
- Possuem escritórios remotos

Por padrão, os arquivos nos VDAs autônomos de extração automática são extraídos para a pasta**Temp**. Extrair para a pasta **Temp** exige mais espaço em disco na máquina do que usar o instalador do pro‑ duto completo. No entanto, os arquivos extraídos para a pasta **Temp** são excluídos automaticamente após a conclusão da instalação. Alternativamente, você pode usar o comando /extract com um caminho absoluto.

Três instaladores autônomos de VDA estão disponíveis para download.

#### **VDAServerSetup.exe:**

Instala um VDA para SO multissessão. Aceita todas as opções de VDA multissessão que estão disponíveis com o instalador do produto completo.

#### **VDAWorkstationSetup.exe:**

Instala um VDA para SO de sessão única. Aceita todas as opções de VDA de sessão única que estão disponíveis com o instalador do produto completo.

#### **VDAWorkstationCoreSetup.exe:**

Instala um VDA para SO de sessão única que é otimizado para implantações do Remote PC Access ou instalações básicas de VDI. O Remote PC Access usamáquinasfísicas. As instalações básicas de VDI são VMs que não estão sendo usadas como uma imagem. Instala apenas os serviços básicos necessários para conexões de VDA a tais implantações. Portanto, suporta apenas um subconjunto das opções que são válidas com instaladores do produto completo ou VDAWorkstationSetup.exe.

Este instalador não instala nem contém os componentes usados para:

- App‑V.
- Profile Management. Excluir o Citrix Profile Management da instalação afeta as exibições do Citrix Director. Para obter detalhes, consulte Instalar VDAs.
- Machine Identity Service.
- Citrix Supportability Tools.
- Citrix Files for Windows.
- Citrix Files for Outlook.
- Agente Citrix WEM.

O instalador VDAWorkstationCoreSetup.exe não instala nem contém um aplicativo Citrix Workspace para Windows.

Usar VDAWorkstationCoreSetup.exe é equivalente a usar o instalador do produto completo ou VDAWorkstationSetup para instalar um VDA de SO de sessão única com uma destas opções:

- Na interface gráfica: selecionar a opção Remote PC Access na página **Environment**.
- Na interface da linha de comando: especificar a opção /remotepc.
- Na interface de linha de comando: especificar /components vda mais a opção /exclude que lista todos os nomes de componentes adicionais válidos.

Você pode instalar os componentes/recursos omitidos posteriormente executando o instalador do produto completo. Essa ação permite que você instale todos os componentes ausentes.

O instalador VDAWorkstationCoreSetup.exe instala automaticamente o MSI de redireciona‑ mento de conteúdo do navegador. Essa instalação automática se aplica à versão de VDA 2003 e ver‑ sões suportadas posteriores.

### **Códigos de retorno da instalação Citrix**

O log de instalação contém o resultado de instalações de componentes como um código de retorno Citrix, não um valor da Microsoft.

- $\bullet$  0 = Success
- $1$  = Failed
- 2 = PartialSuccess
- 3 = PartialSuccessAndRebootNeeded
- 4 = FailureAndRebootNeeded
- 5 = UserCanceled
- 6 = MissingCommandLineArgument
- 7 = NewerVersionFound

Por exemplo, ao usar ferramentas como o Microsoft System Center Configuration Manager, uma instalação de VDA com script pode parecer falhar quando o log de instalação contém o código de retorno 3. Isso pode ocorrer quando o instalador de VDA está aguardando uma reinicialização que você deve iniciar (por exemplo, após a instalação de um pré‑requisito da função RDS em um servidor). Uma in‑ stalação de VDA é considerada bem‑sucedida somente após todos os pré‑requisitos e componentes selecionados serem instalados, e a máquina ser reinicializada após a instalação.

Como alternativa, você pode preparar sua instalação em scripts CMD (que retornam os códigos de saída da Microsoft) ou alterar os códigos de sucesso no seu pacote do Configuration Manager.

## **Configurar um servidor de licenças Microsoft RDS para cargas de trabalho do Windows Server**

Este produto acessa os recursos de sessão remota do Windows Server ao fornecer uma carga de trabalho do Windows Server, como o Windows 2016. Normalmente, isso requer uma licença de acesso ao cliente dos Serviços de Área de Trabalho Remota (RDS CAL). O VDA deve poder entrar em contato com um servidor de licença RDS para solicitar RDS CALs. Instale e ative o servidor de licenças. Para obter mais informações, consulte o documento Microsoft Activate the Remote Desktop Services li‑ cense server Para ambientes de prova de conceito, você pode usar o período de tolerância fornecido pela Microsoft.

Com este método, você pode fazer com que esse serviço aplique as configurações do servidor de licenças. Você pode configurar o servidor de licenças e o modo por usuário no console RDS na imagem. Você também pode configurar o servidor de licenças usando as configurações da Política de Grupo da Microsoft. Para obter mais informações, consulte o documento da Microsoft License your RDS de‑ ployment with client access licenses (CALs).

Para configurar o servidor de licenças RDS usando as configurações da política [de grupo:](https://docs.microsoft.com/pt-br/windows-server/remote/remote-desktop-services/rds-client-access-license)

- 1. [Instale um Servidor de Licenças de S](https://docs.microsoft.com/pt-br/windows-server/remote/remote-desktop-services/rds-client-access-license)erviços de Área de Trabalho Remota em uma máquina disponível. A máquina deve estar sempre disponível. As cargas de trabalho do produto Citrix devem poder acessar esse servidor de licenças.
- 2. Especifique o endereço do servidor de licenças e o modo de licença por usuário usando a Política de Grupo da Microsoft. Para obter detalhes, consulte o documento da Microsoft Specify the Remote Desktop Licensing Mode for an RD Session Host Server.

As cargas de trabalho do Windows 10 exigem a ativação da licença do Windows 10 apropri[ada. Re‑](https://docs.microsoft.com/pt-br/windows-server/remote/remote-desktop-services/rds-activate-license-server) come[ndamos que você siga a documentação da Microsoft para ativar as](https://docs.microsoft.com/pt-br/windows-server/remote/remote-desktop-services/rds-activate-license-server) cargas de trabalho do Win‑ dows 10.

# **Ambientes de virtualização do Microsoft System Center Virtual Machine Manager**

### August 2, 2022

Siga estas instruções se você usa o Hyper‑V com Microsoft System Center Virtual Machine Manager (VMM) para fornecer máquinas virtuais.

Esta versão oferece suporte às versões do VMM listadas em Requisitos do sistema.

**Nota:**

Clusters Hyper‑V mistos (contendo servidores executan[do versões diferentes](https://docs.citrix.com/pt-br/citrix-virtual-apps-desktops/2112/system-requirements.html) do Hyper‑V) não são suportados.

Você pode usar o Citrix Provisioning (anteriormente Provisioning Services) e Machine Creation Ser‑ vices para provisionar:

- VMs de SO de área de trabalho ou servidor compatíveis com a geração 1.
- VMs de SO de área de trabalho ou servidor compatíveis com a geração 2, incluindo suporte a Inicialização Segura.

### **Instalar e configurar um hipervisor**

#### **Importante:**

Todos os Delivery Controllers devem estar na mesma floresta que os servidores VMM.

- 1. Instale o servidor Microsoft Hyper‑V e o VMM em seus servidores.
- 2. Instale o console System Center Virtual Machine Manager em todos os Controllers. A versão do console deve corresponder à versão do servidor de gerenciamento. Embora um console anterior possa se conectar ao servidor de gerenciamento, o provisionamento de VDAs falhará se as versões forem diferentes.
- 3. Verifique as seguintes informações da conta:

A conta que você usa para especificar hosts no Studio é um administrador do VMM ou admin‑ istrador delegado do VMM para as máquinas Hyper‑V relevantes. Se esta conta tiver apenas a função de administrador delegado no VMM, os dados de armazenamento não serão listados no Studio durante o processo de criação do host.

**Dica:**

Quando usar um administrador delegado do VMM, defina um grupo de host de nível superior e dê ao administrador delegado permissões completas somente àquele grupo. Vários grupos de host exigem vários administradores delegados do VMM. Configure um administrador delegado por grupo de host.

A conta de usuário usada para a integração do Studio também deve ser membro do grupo de segurança local de administradores em cada servidor Hyper‑V. Essa configuração dá suporte ao gerenciamento do ciclo de vida da VM, como criação, atualização e exclusão de VM.

A instalação de um Controller em um servidor executando o Hyper‑V não é suportada.

#### **Criar uma VM mestre**

- 1. Instale um VDA na VM mestre e selecione a opção para otimizar a área de trabalho para melhorar o desempenho.
- 2. Tire um instantâneo da VM mestre para usar como backup.

### **Criar áreas de trabalho virtuais**

Se você estiver usando o MCS para criar VMs, ao criar um site ou uma conexão:

- 1. Selecione o tipo de host de virtualização da Microsoft.
- 2. Digite o endereço como o nome de domínio totalmente qualificado do servidor host.
- 3. Insira as credenciais da conta de administrador que você configurou anteriormente que tem permissões para criar VMs.
- 4. Em **Host Details**, selecione o cluster ou o host autônomo para usar ao criar VMs.

Procure e selecione um cluster ou host autônomo mesmo se você estiver usando uma única implantação de host Hyper‑V.

### **MCS em compartilhamentos de arquivo SMB 3**

Para catálogos de máquinas criados com MCS em compartilhamentos de arquivo SMB 3 para armazenamento na VM, certifique‑se de que as credenciais atendam aos seguintes requisitos. Esses requisitos asseguram que as chamadas a partir da Hypervisor Communications Library (HCL) do Controller estabeleçam a conexão com o armazenamento SMB:

- As credenciais de usuário do VMM devem incluir acesso completo de leitura e gravação ao ar‑ mazenamento SMB.
- As operações de disco virtual de armazenamento durante os eventos de ciclo de vida da VM são realizadas através do servidor Hyper‑V usando as credenciais de usuário do VMM.

Quando usar o armazenamento SMB, ative o Authentication Credential Security Support Provider (CredSSP) do Controller para as máquinas Hyper‑V individualmente. Use esse processo para VMM 2012 SP1 com Hyper‑V no Windows Server 2012. Para obter mais informações, consulte CTX137465.

A HCL usa CredSSP para abrir uma conexão com a máquina Hyper-V. Esse recurso passa as credenciais de usuário criptografadas pelo Kerberos para a máquina Hyper‑V. Os comandos do **PowerShell** na sessão na máquina Hyper-V remota são executados com as credenciais fornecidas. Nesse caso, as credenciais do usuário do VMM, para que os comandos de comunicação de armazenamento funcionem corretamente.

As tarefas a seguir usam scripts do PowerShell que se originam na HCL e que são enviados para a máquina Hyper‑V para atuar no armazenamento SMB 3.0.

• **Consolidar imagem mestre**: uma imagem mestre cria um esquema de provisionamento MCS (catálogo de máquinas). Ele clona e deixa a VM mestre pronta para criar VMs a partir do novo disco criado (e remove a dependência da VM mestre original).

ConvertVirtualHardDisk on the root\virtualization\v2 namespace

Exemplo:

```
1 $ims = Get-WmiObject -class $class -namespace "root\virtualization\v2";
2 $result = $ims.ConvertVirtualHardDisk($diskName, $vhdastext)
3 $result
4 <!--NeedCopy-->
```
• **Criar disco de diferença:** cria um disco de diferença a partir da imagem mestre gerada pela consolidação da imagem mestre. Depois, o disco de diferença é anexado a uma nova VM.

CreateVirtualHardDisk on the root\virtualization\v2 namespace

Exemplo:

```
1 $ims = Get-WmiObject -class $class -namespace "root\virtualization\v2";
2 $result = $ims.CreateVirtualHardDisk($vhdastext);
3 $result
4 <!--NeedCopy-->
```
• **Carregar discos de identidade:** a HCL não pode carregar o disco de identidade diretamente para o armazenamento SMB. Portanto, a máquina Hyper‑V deve carregar e copiar o disco de identidade para o armazenamento. Como a máquina Hyper‑V não pode ler o disco no Controller, a HCL deve primeiro copiar o disco de identidade através da máquina Hyper‑V da seguinte forma.

A HCL carrega a identidade para a máquina Hyper-V através do compartilhamento de administrador.

A máquina Hyper‑V copia o disco para o armazenamento SMB por meio de um script do Power‑ Shell em execução na sessão remota do PowerShell. Uma pasta é criada na máquina Hyper‑V e as permissões nessa pasta são bloqueadas apenas para o usuário do VMM (por meio da conexão remota do PowerShell).

A HCL exclui o arquivo do compartilhamento de administrador.

Quando a HCL termina de carregar o disco de identidade para a máquina Hyper‑V, a sessão remota do PowerShell copia os discos de identidade para o armazenamento SMB. Em seguida, ele o exclui da máquina Hyper‑V.

A pasta do disco de identidade é recriada, se for excluída, para que esteja disponível para reuti‑ lização.

• **Baixar discos de identidade:** tal como acontece com os carregamentos, os discos de identi‑ dade passam pela máquina Hyper‑V para a HCL. O processo a seguir cria uma pasta que só tem permissões de usuário do VMM no servidor Hyper‑V se ela não existir.

A máquina Hyper‑V copia o disco do armazenamento SMB para o armazenamento Hyper‑V local por meio de um script PowerShell. Este script é executado na sessão remota do PowerShell V3.

A HCL lê o disco do compartilhamento de administrador da máquina Hyper‑V na memória.

A HCL exclui o arquivo do compartilhamento de administrador.

## **Ambientes de virtualização do Citrix Hypervisor**

August 2, 2022

#### **Criar uma conexão ao Citrix Hypervisor**

Ao criar uma conexão com o Citrix Hypervisor (anteriormente XenServer), você deve fornecer as cre‑ denciais para um usuário VM Power Admin ou de nível superior.

A Citrix recomenda o uso de HTTPS para proteger as comunicações com o Citrix Hypervisor. Para usar HTTPS, você deve substituir o certificado SSL padrão instalado no Citrix Hypervisor; consulte CTX128656.

Você pode configurar a alta disponibilidade se ela estiver ativada no servidor Citrix Hypervisor. A Citrix recomenda que você selecione todos os servidores no pool (em Edit High Availability) para permitir a [comunicaçã](https://support.citrix.com/article/ctx128656)o com o servidor Citrix Hypervisor se o mestre do pool falhar.

Você pode selecionar um tipo e um grupo de GPU, ou Passthrough, se o Citrix Hypervisor oferecer suporte a vGPU. A exibição indica se a seleção possui recursos de GPU dedicados.

Ao usar o armazenamento local em um ou mais hosts Citrix Hypervisor para armazenamento de dados temporário, certifique‑se de que cada local de armazenamento no pool tenha um nome exclusivo. (Para alterar um nome no XenCenter, clique com o botão direito do mouse no armazenamento e edite a propriedade do nome.)

Você pode usar o Citrix Provisioning (anteriormente Provisioning Services) e Machine Creation Ser‑ vices (MCS) para provisionar:

- BIOS legado para VMs com SO de área de trabalho ou servidor compatíveis.
- UEFI para VMs com SO de área de trabalho ou servidor compatíveis, incluindo Inicialização Se‑ gura.

**Nota:**

Permissões de operador de pool ou superiores são necessárias ao configurar o MCS.

#### **Usar o IntelliCache para conexões do Citrix Hypervisor**

Usando o IntelliCache, as implantações de VDI hospedadas são mais econômicas porque você pode usar uma combinação de armazenamento compartilhado e armazenamento local. Isso melhora o de‑ sempenho e reduz o tráfego de rede. O armazenamento local armazena em cache a imagem mestre

do armazenamento compartilhado, o que reduz o número de leituras no armazenamento compartil‑ hado. Para áreas de trabalho compartilhadas, as gravações nos discos diferenciais são gravadas no armazenamento local no host e não no armazenamento compartilhado.

- O armazenamento compartilhado deve ser NFS quando usar o IntelliCache.
- A Citrix recomenda que você use um dispositivo de armazenamento local de alto desempenho para garantir a transferência de dados mais rápida possível.

Para usar o IntelliCache, você deve ativá‑lo no produto e no Citrix Hypervisor.

- Quando instalar o Citrix Hypervisor, selecione **Enable thin provisioning (Optimized storage for Virtual Desktops)**. O Citrix não oferece suporte a pools mistos de servidores que têm o IntelliCache ativado e os que não têm. Para obter mais informações, consulte a documentação do Citrix Hypervisor.
- No Citrix Virtual Apps and Desktops, o IntelliCache é desativado por padrão. Você pode alterar a configuração somente ao criar uma conexão Citrix Hypervisor; não é possível desativar o In‑ telliCache posteriormente. Quando você adiciona uma conexão Citrix Hypervisor:
	- **–** Selecione **Shared** como o tipo de armazenamento.
	- **–** Selecione a caixa de seleção **Use IntelliCache**.

#### **Criar um catálogo de máquina usando uma conexão do Citrix Hypervisor**

As máquinas com capacidade para GPU exigem uma imagem mestre dedicada. Essas VMs exigem dri‑ vers de placa de vídeo que suportem GPUs. Configure máquinas compatíveis com GPU para permitir que a VM opere com o software que usa a GPU para operações.

- 1. No XenCenter, crie uma VM com VGA padrão, redes e vCPU.
- 2. Atualize a configuração da VM para habilitar o uso de GPU (Passthrough ou vGPU).
- 3. Instale um sistema operacional suportado e ative o RDP.
- 4. Instale os drivers Citrix VM Tools e NVIDIA.
- 5. Limpe o console de administração do Virtual Network Computing (VNC) para otimizar o desem‑ penho e reinicie a VM.
- 6. Você será solicitado a usar o RDP. Usando o RDP, instale o VDA e reinicialize a VM.
- 7. Opcionalmente, crie um instantâneo para a VM como um modelo de linha de base para outras imagens mestre de GPU.
- 8. Usando o RDP, instale aplicativos específicos do cliente configurados no XenCenter e use recursos de GPU.

#### **Mais informações**

• Conexões e recursos

• Criar catálogos de máquinas

## **Am[bientes do Microsoft S](https://docs.citrix.com/pt-br/citrix-virtual-apps-desktops/2112/install-configure/machine-catalogs-create.html)ystem Center Configuration Manager**

#### August 2, 2022

Sites que usam o Microsoft System Center Configuration Manager (Configuration Manager) para geren‑ ciar o acesso a aplicativos e áreas de trabalho podem estender o uso para o Citrix Virtual Apps and Desktops usando estas opções:

- Instalar VDAs usando SCCM.
- **Recurso Configuration Manager Wake Proxy :** o recurso Remote PC Access Wake on LAN é suportado com o Configuration Manager. Para obter detalhes, consulte Wake on LAN ‑ SCCM [integrado.](https://docs.citrix.com/pt-br/citrix-virtual-apps-desktops/2112/install-configure/install-vdas-sccm.html)
- **Propriedades do Citrix Virtual Apps and Desktops:** as Propriedades permitem que você iden‑ tifique o Citrix Virtual Desktops para gerenciamento por meio do Config[uration Manager. \(Em](https://docs.citrix.com/pt-br/citrix-virtual-apps-desktops/2112/install-configure/remote-pc-access.html#wake-on-lan--sccm-integrated) [algumas v](https://docs.citrix.com/pt-br/citrix-virtual-apps-desktops/2112/install-configure/remote-pc-access.html#wake-on-lan--sccm-integrated)ersões, o Configuration Manager usa o nome anterior do Citrix Virtual Apps and Desk‑ tops: XenApp e XenDesktop.)

#### **Propriedades**

As propriedades estão disponíveis para o Microsoft System Center Configuration Manager para gerenciar áreas de trabalho virtuais.

As propriedades booleanas exibidas no Configuration Manager aparecem como 1 ou 0, não true ou false.

As propriedades estão disponíveis para a classe Citrix\_virtualDesktopInfo no espaço de nome Root\Citrix\DesktopInformation. O nome das propriedades vem do provedor de Instrumentação de Gerenciamento do Windows (WMI).

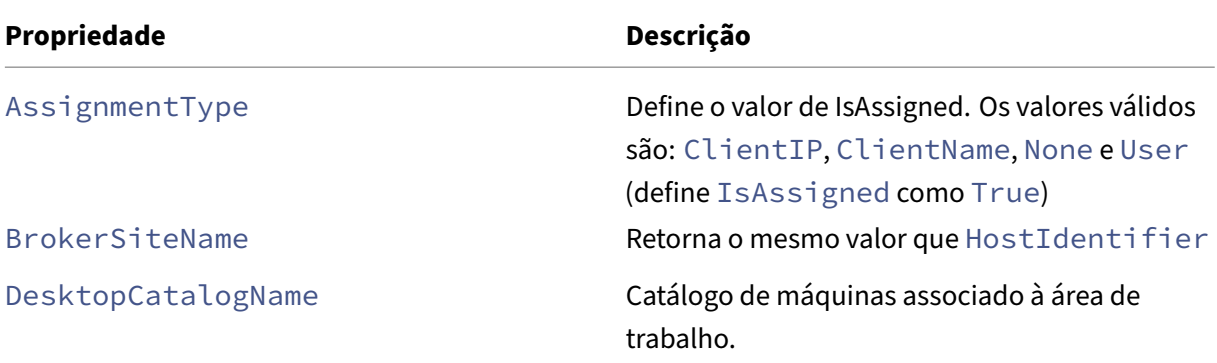

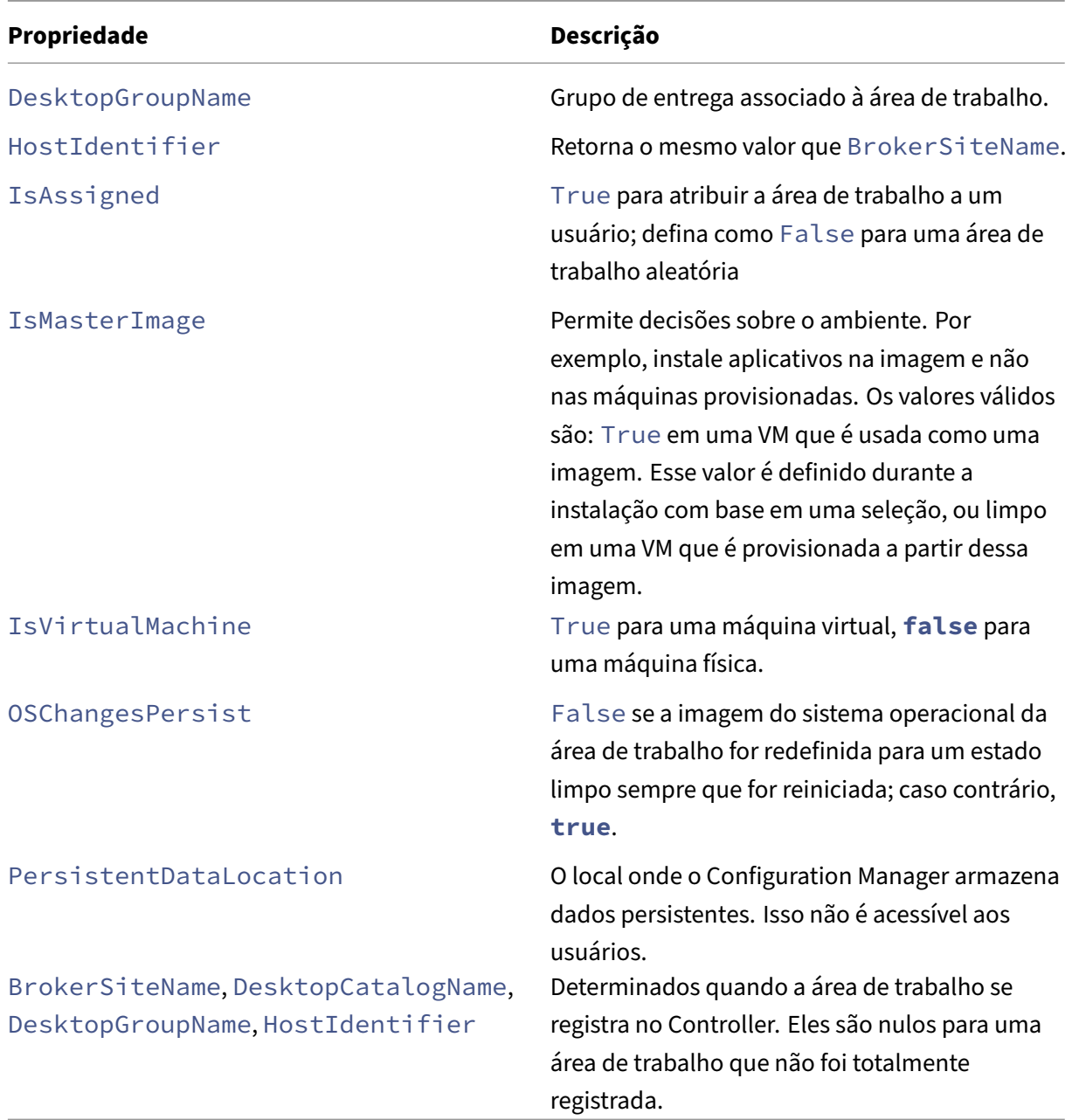

Para coletar as propriedades, execute um inventário de hardware no Configuration Manager. Para exibir as propriedades, use o Configuration Manager Resource Explorer. Nessas instâncias, os nomes incluem espaços ou variam ligeiramente do nome das propriedades. Por exemplo, BrokerSiteName aparece como Broker Site Name.

- Configurar o Configuration Manager para coletar propriedades Citrix WMI a partir do Citrix VDA
- Criar coleções de dispositivos baseadas em consulta usando as propriedades Citrix WMI
- Criar condições globais com base nas propriedades Citrix WMI
- Usar condições globais para definir requisitos de tipo de implantação de aplicativo

Você também pode usar as propriedades Microsoft na classe Microsoft CCM\_DesktopMachine no espaço de nome Root\ccm\_vdi. Para obter mais informações, consulte a documentação da Mi‑ crosoft.

## **Ambientes de virtualização do VMware**

#### May 30, 2023

Siga estas instruções se você usa VMware para fornecer máquinas virtuais.

Instale o vCenter Server e as ferramentas de gerenciamento apropriadas. (Não há suporte para a operação Linked Mode do vSphere vCenter.)

Se você planeja usar o MCS, não desative o recurso Datastore Browser no vCenter Server (descrito em https://kb.vmware.com/selfservice/microsites/search.do?language=en\_US&cmd=displayKC&exter nalId=2101567). Quando você desativa esse recurso, o MCS não trabalha corretamente.

[Você pode usar o Citrix Provisioning \(anteriormente Provisioning Services\) e Machine Creation Ser‑](https://kb.vmware.com/selfservice/microsites/search.do?language=en_US&cmd=displayKC&externalId=2101567) [vices para prov](https://kb.vmware.com/selfservice/microsites/search.do?language=en_US&cmd=displayKC&externalId=2101567)isionar:

- BIOS legado para VMs com SO de área de trabalho ou servidor compatíveis.
- UEFI para VMs com SO de área de trabalho ou servidor compatíveis, incluindo Inicialização Se‑ gura.

## **Privilégios necessários**

Crie uma conta de usuário da VMware e uma ou mais funções de VMware. Baseie a criação dessas funções no nível de granularidade de que precisa para atribuir permissões de usuários. Defina os privilégios para cada função, usando a lista de permissões do vCenter que o Citrix Virtual Apps and Desktops precisa para realizar as operações.

Para conceder permissões a um usuário, associe o usuário à função no nível do data center. Para obter mais informações sobre como definir permissões no vCenter, consulte a documentação do VMware.

As tabelas a seguir mostram os mapeamentos entre as operações do Citrix Virtual Apps and Desktops e os privilégios mínimos necessários do VMware.

**Nota:**

O nome de exibição da lista de permissões, especificamente *User Interface*, é diferente em al‑ gumas versões do vSphere. Por exemplo, no vSphere 6.7 a permissão *User Interface* é **Change**

**Memory** e **Change Settings**, em lugar de **Settings** e **Memory** conforme descrito nos privilégios necessários observados nesta página.

#### **Adicionar conexões e recursos**

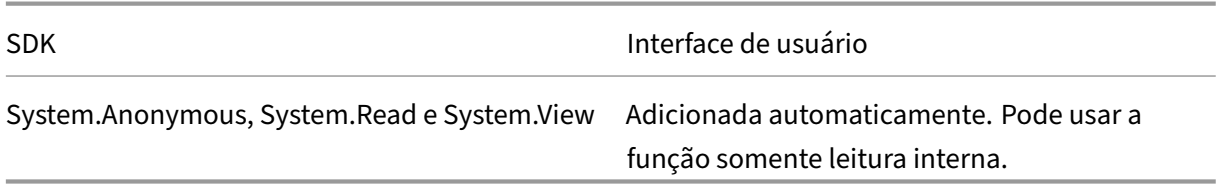

#### **Gerenciamento de energia**

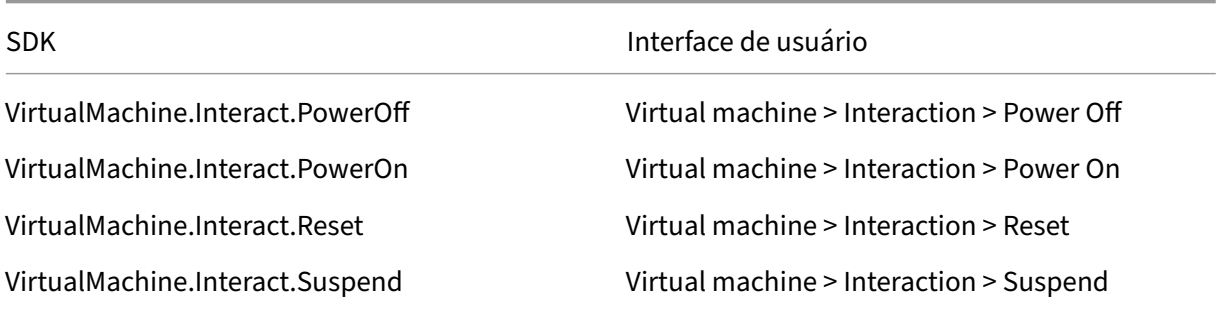

## **Provisionar máquinas (Machine Creation Services)**

Para provisionar máquinas usando o MCS, as seguintes permissões são obrigatórias:

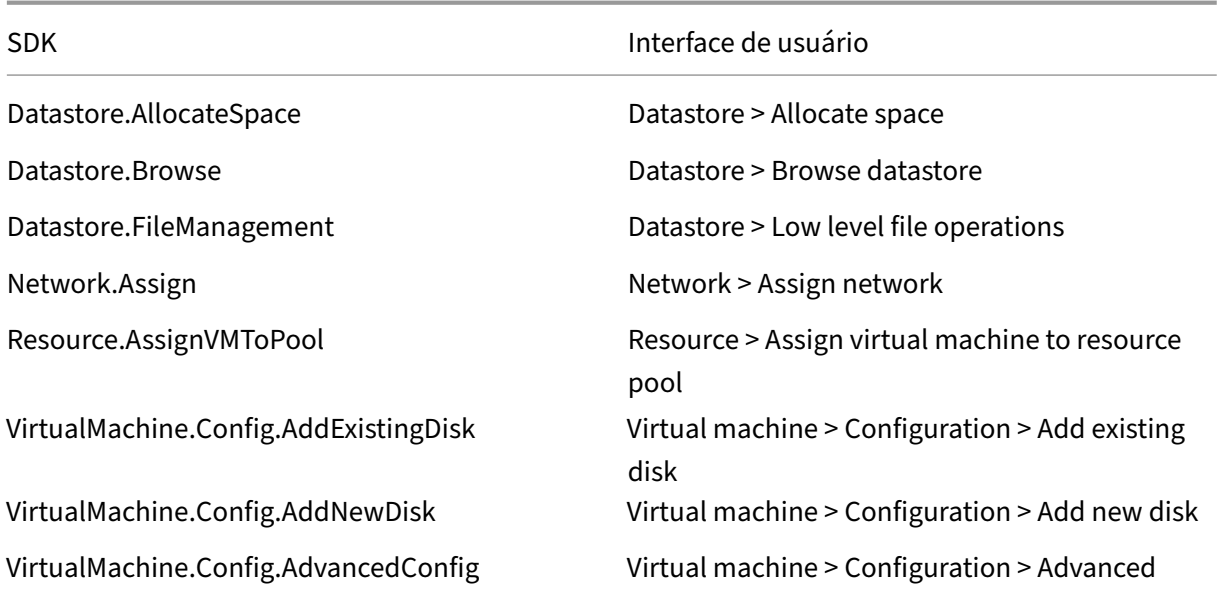

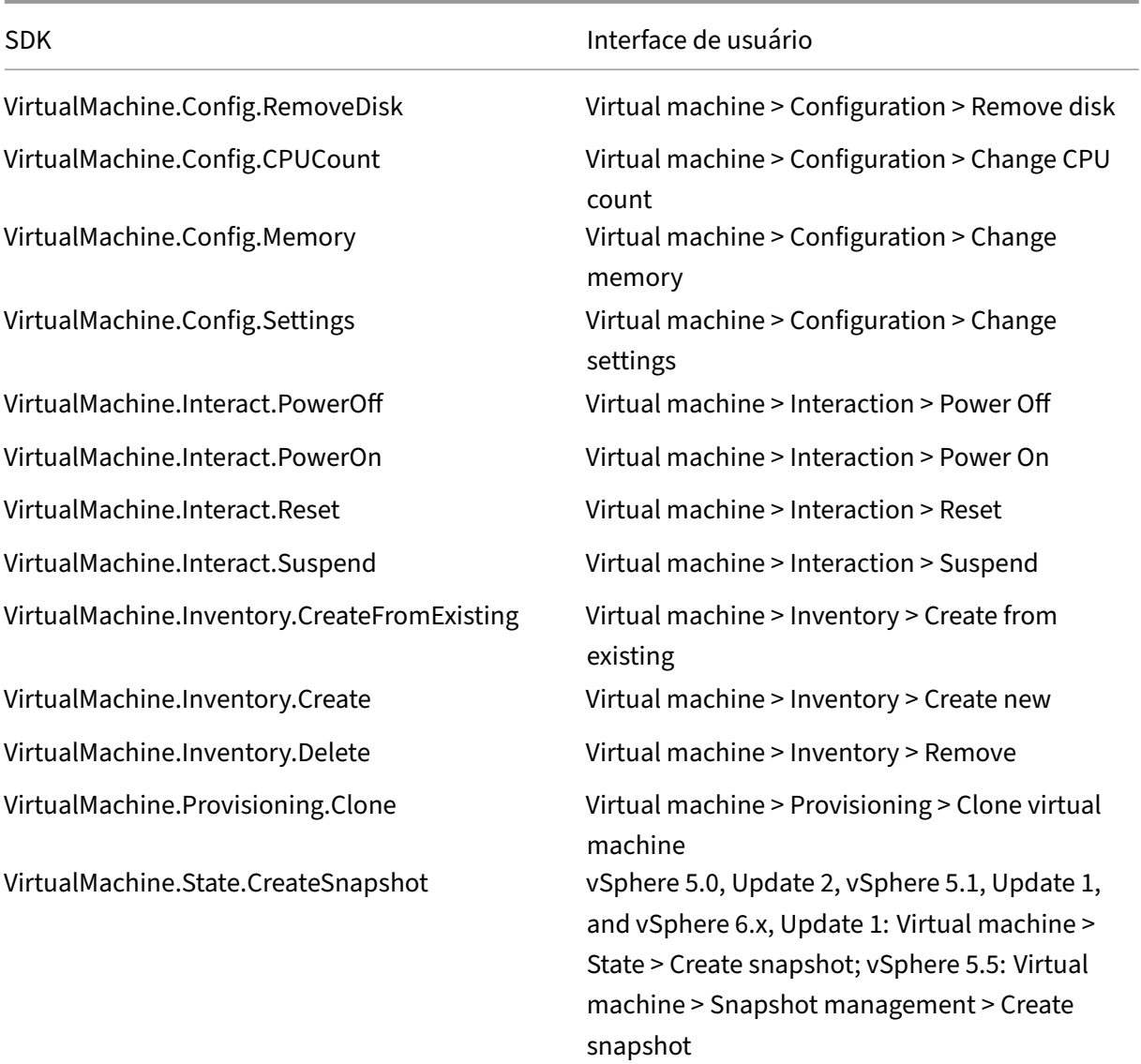

## **Atualização e reversão da imagem**

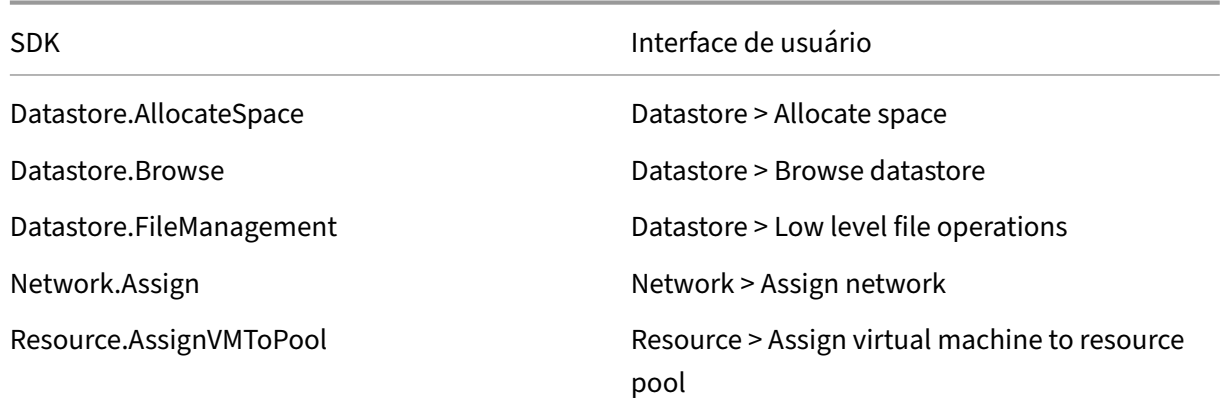

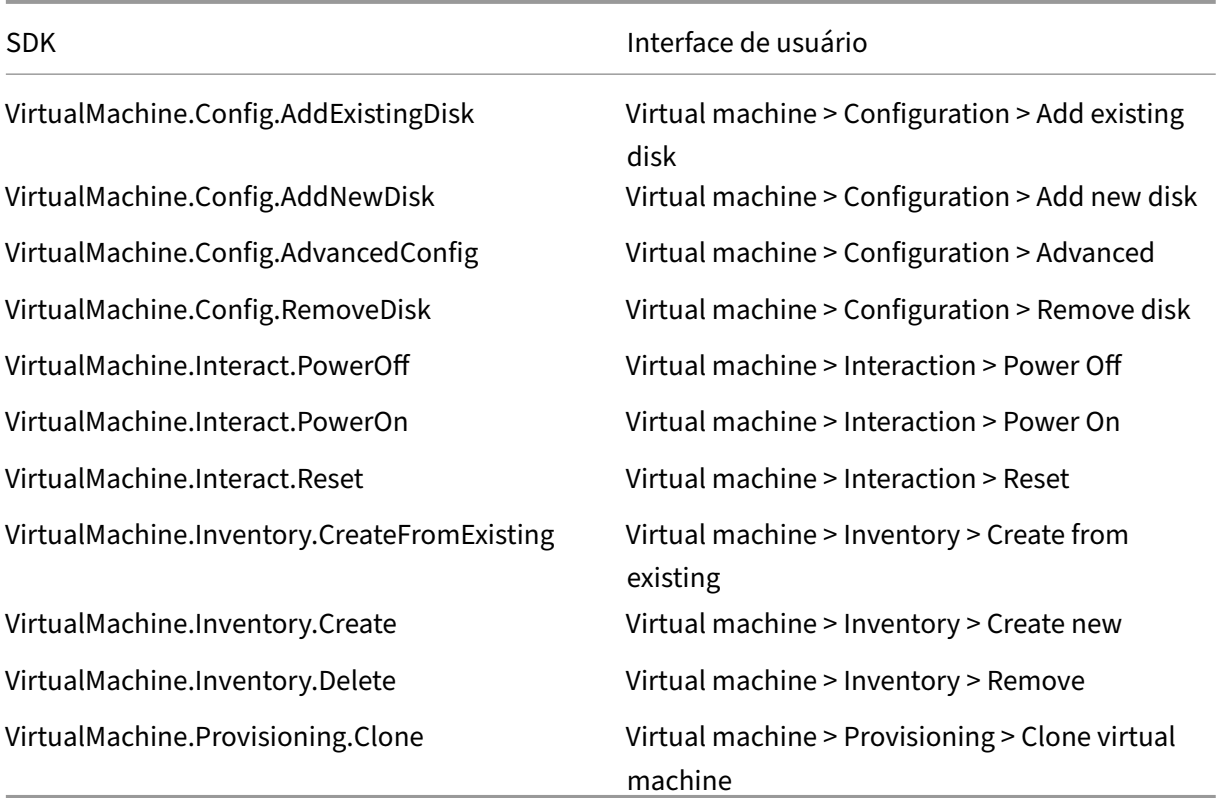

### **Excluir máquinas provisionadas**

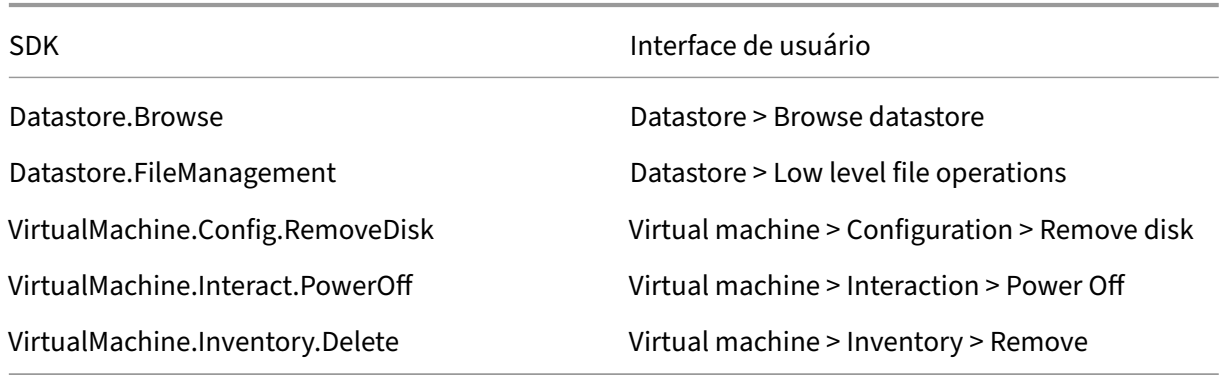

#### **Perfil de armazenamento (vSAN)**

Para exibir, criar ou excluir políticas de armazenamento durante a criação de catálogos em um armazenamento de dados vSAN, as seguintes permissões são obrigatórias:

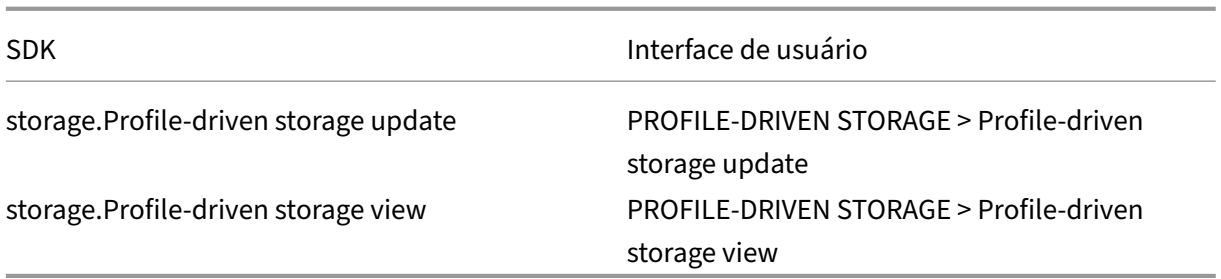

#### **Marcas e atributos personalizados**

As marcas e os atributos personalizados permitem que você anexe metadados às VMs criadas no inventário do vSphere e facilitam a pesquisa e a filtragem desses objetos. Para criar, editar, atribuir e excluir marcas ou categorias, as seguintes permissões são obrigatórias:

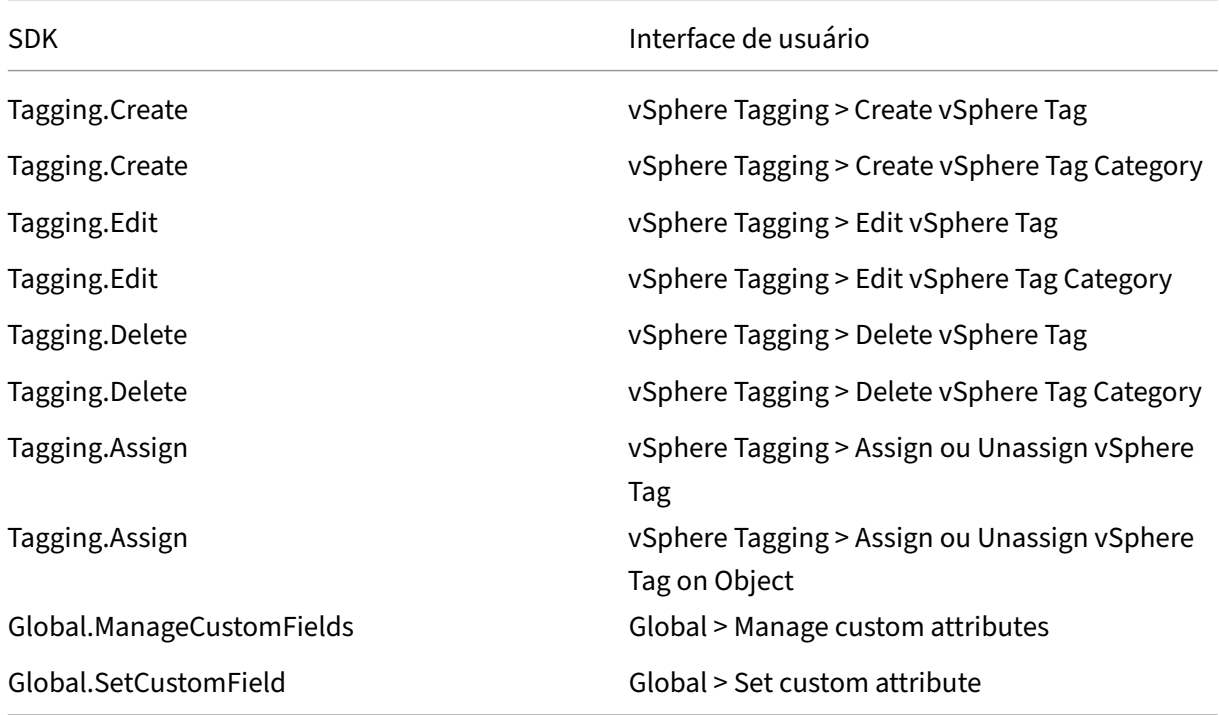

#### **Nota:**

Quando o MCS cria um catálogo de máquinas, ele marca as VMs de destino com marcas de nomes especiais. Essas marcas diferenciam a imagem mestre das VMs criadas pelo MCS e evitam o uso de VMs criadas pelo MCS para preparação de imagens. Você pode identificar a diferença pelo valor do atributo XdProvisioned no vCenter. O atributo é definido como **True** se o MCS criar VMs.

#### **Operações criptográficas**

Os privilégios de operações criptográficas controlam quem pode realizar qual tipo de operação criptográfica e em qual tipo de objeto. O vSphere Native Key Provider usa os privilégios Cryptographer. \*. As seguintes permissões mínimas são necessárias para operações criptográficas:

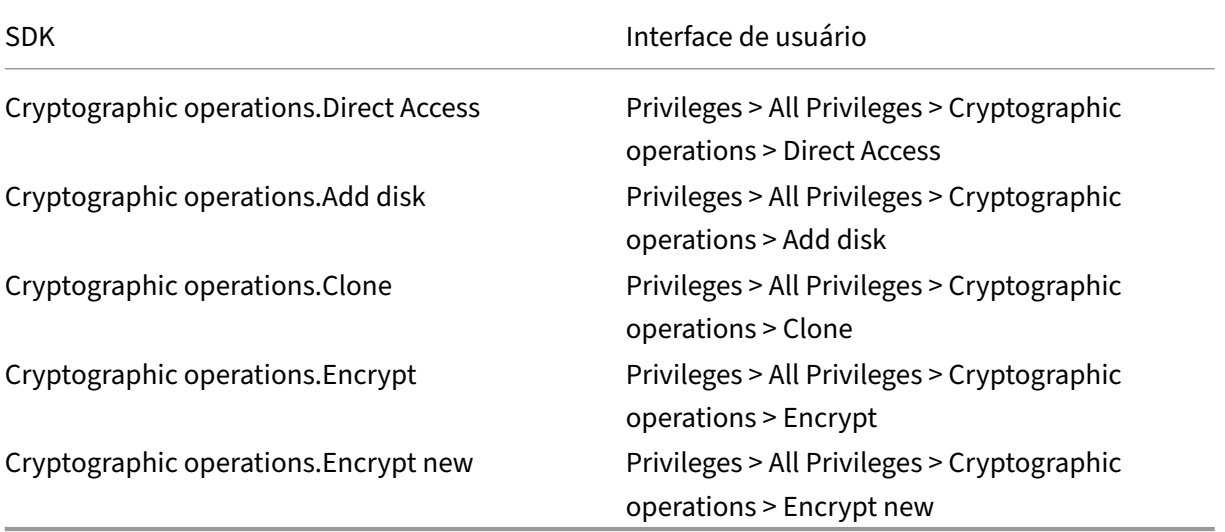

#### **Provisionar máquinas (Citrix Provisioning)**

Todos os privilégios de **Provisionar máquinas (Machine Creation Services)** e o seguinte.

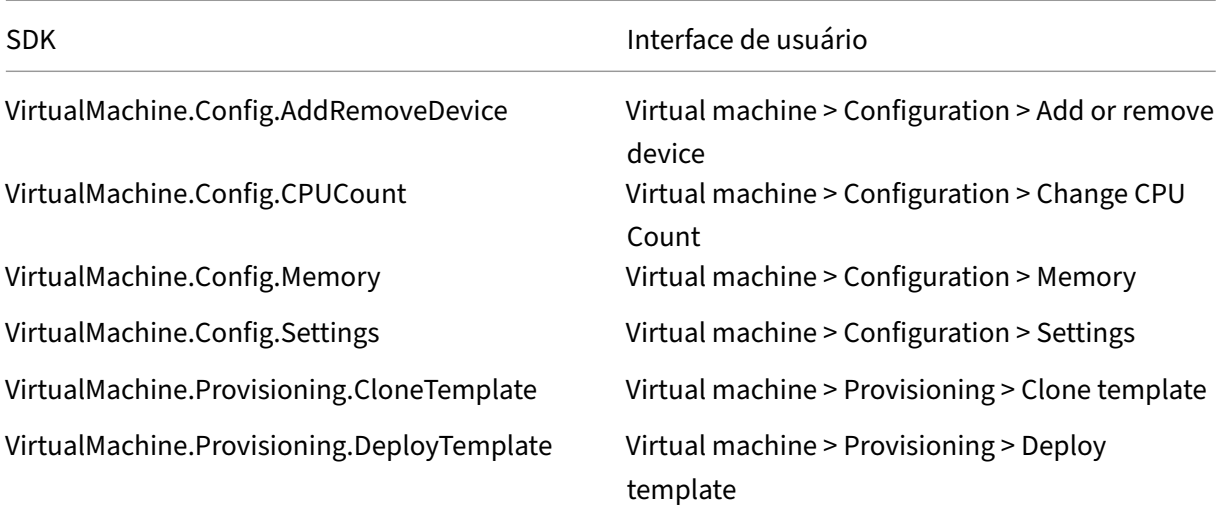

#### **Nota:**

As permissões para clonar e implantar um modelo são necessárias para provisionar VMs usando

o Assistente de Instalação do Citrix Virtual Apps and Desktops e o Assistente de Exportação de Dispositivos por meio do console Citrix Provisioning.

### **Obter e importar um certificado**

Para proteger as comunicações do vSphere, a Citrix recomenda que você use HTTPS em vez de HTTP.

HTTPS requer certificados digitais. Use um certificado digital emitido por uma autoridade de certifi‑ cação que atenda à política de segurança da sua organização.

Se você não conseguir usar um certificado digital emitido por uma autoridade de certificação, poderá usar o certificado autoassinado instalado pelo VMware. Use esse método somente se a política de segurança da sua organização o permitir. Adicione o certificado VMware vCenter a cada Delivery Controller.

- 1. Adicione o nome de domínio totalmente qualificado (FQDN) do computador executando o vCenter Server ao arquivo hosts nesse servidor, em %SystemRoot%/WINDOWS/system32 /Drivers/etc/. Essa etapa só é necessária se o FQDN do computador que executa o vCenter Server ainda não estiver presente no sistema de nomes de domínio.
- 2. Obtenha o certificado do vCenter usando qualquer um dos três métodos a seguir:

#### **Do servidor vCenter.**

- a) Copie o arquivo rui.crt do servidor vCenter para um local acessível em seus Delivery Controllers.
- b) No Controller, navegue até o local do certificado exportado e abra o arquivo rui.crt.

**Baixe o certificado usando um navegador da Web.** Se você estiver usando o Internet Explorer, clique com o botão direito do mouse no Internet Explorer e escolha **Executar como admin‑ istrador** para baixar ou instalar o certificado.

- a) Abra seu navegador da Web e estabeleça uma conexão da Web segura com o servidor vCenter (por exemplo, https://server1.domain1.com).
- b) Aceite os avisos de segurança.
- c) Clique na barra de endereços que exibe o erro do certificado.
- d) Examine o certific[ado e clique na guia Detalhes.](https://server1.domain1.com))
- e) Selecione **Copiar para arquivo e exportar no formato .CER**, fornecendo um nome quando solicitado.
- f) Salve o certificado exportado.
- g) Navegue até o local do certificado exportado e abra o arquivo .CER.

#### **Importe‑o diretamente do Internet Explorer executado como administrador.**

- Abra seu navegador da Web e estabeleça uma conexão da Web segura com o servidor vCen‑ ter (por exemplo, https://server1.domain1.com).
- Aceite os avisos de segurança.
- Clique na barra de endereços que exibe o erro do certificado.
- Examine o certific[ado.](https://server1.domain1.com))
- 3. Importe o certificado para o repositório de certificados em cada um dos seus Controllers.
	- a) Clique na opção **Instalar certificado**, selecione **Máquina local** e clique em **Avançar**.
	- b) Selecione **Colocar todos os certificados no repositório a seguir** e clique em **Procurar**. Selecione **Pessoas confiáveis** e clique em **OK**. Clique em **Avançar** e, em seguida, clique **Concluir**.

Se você alterar o nome do servidor vSphere após a instalação, será necessário gerar um novo certificado autoassinado no servidor antes de importar o novo certificado.

## **Considerações de configuração**

#### **Criar uma VM mestre:**

Use uma VM mestre para fornecer áreas de trabalho e aplicativos de usuário em um catálogo de máquinas. No seu hipervisor:

- 1. Instale um VDA na VM mestre, selecionando a opção para otimizar a área de trabalho, o que melhora o desempenho.
- 2. Tire um instantâneo da VM mestre para usar como backup.

#### **Criar uma conexão:**

No assistente de criação de conexão:

- Selecione o tipo de conexão VMware.
- Especifique o endereço do ponto de acesso para o vCenter SDK.
- Especifique as credenciais de uma conta de usuário do VMware que você configurou anteri‑ ormente que tenha permissões para criar VMs. Especifique o nome do usuário no formato domínio/nome de usuário.

### **Impressão digital SSL do VMware**

O recurso de impressão digital SSL do VMware elimina a necessidade de criar manualmente uma conexão de host a um hipervisor VMware vSphere. Não é mais necessário criar manualmente uma relação de confiança entre os Delivery Controllers no site e o certificado do hipervisor antes de criar uma conexão.

O recurso de impressão digital SSL do VMware armazena a impressão digital do certificado não con‑ fiável no banco de dados do site. Essa configuração garante que o hipervisor possa ser continuamente identificado como confiável pelo Citrix Virtual Apps and Desktops, mesmo que não seja pelos Con‑ trollers.

Ao criar uma conexão de host do vSphere no Studio, uma caixa de diálogo permite visualizar o certifi‑ cado da máquina à qual você está se conectando. Você pode então escolher se deve confiar nele.

### **Solução de problemas**

Se houver falha ao criar o catálogo, consulte CTX294978.

## **Ambientes de virtualização do [Nutanix](https://support.citrix.com/article/CTX294978/citrix-vad-service-unable-to-create-machine-catalog-failed-to-upload-disk)**

#### August 2, 2022

Siga estas instruções quando usar o Nutanix Acropolis para fornecer máquinas virtuais em sua implan‑ tação do Citrix Virtual Apps and Desktops. O processo de configuração inclui as seguintes tarefas:

- Instalar e registrar o plug‑in Nutanix em seu ambiente Citrix Virtual Apps and Desktops.
- Criar uma conexão com o hipervisor Nutanix Acropolis.
- Criar um catálogo de máquinas que use um instantâneo de uma imagem mestre que você cria no hipervisor Nutanix.

Para obter mais informações, consulte o Manual de instalação do plug‑in Nutanix Acropolis MCS, disponível no Nutanix Support Portal.

## **Instalar e re[gistrar o plug‑in Nut](https://portal.nutanix.com)anix**

Conclua o procedimento a seguir para instalar e registrar o plug‑in Nutanix em todos os seus Delivery Controllers. Use o Citrix Studio para criar uma conexão com o Nutanix. Em seguida, crie um catálogo de máquinas que use um instantâneo da imagem mestre que você criou no ambiente Nutanix.

**Dica:**

Recomendamos que você pare e reinicie o Citrix Host Service, o Citrix Broker Service e o Machine Creation Service quando instalar ou atualizar o plug‑in Nutanix.

Para obter informações sobre a instalação do plug-in Nutanix, consulte o site da documentação do Nutanix.

#### **Criar uma conexão com Nutanix**

As informações a seguir são um complemento às orientações em Conexões e recursos. Para estabelecer uma conexão com o Nutanix, siga as orientações gerais neste artigo, cuidando dos detalhes específicos ao Nutanix.

No assistente **Add Connection and Resources**, selecione o tipo d[e conexão Nutanix na](https://docs.citrix.com/pt-br/citrix-virtual-apps-desktops/2112/manage-deployment/connections.html) página **Con‑ nection** e especifique o endereço e as credenciais, além de um nome para a conexão. Na página **Network**, selecione uma rede para a unidade de hospedagem.

Os seguintes tipos de conexão estão disponíveis para seleção: **Nutanix AHV**, **Nutamix AHV Xi** e **Nu‑ tanix AHV PC**.

- Para o Nutanix AHV, especifique o endereço e as credenciais do cluster do Prism Element (PE).
- Para o Nutanix AHV PC, especifique o endereço e as credenciais do Prism Central (PC).
- Para o Nutanix Xi, especifique o endereço e o nome de usuário do locatário Xi. Importe seus arquivos de credenciais públicos e privados do Nutanix Xi (.pem).

**Dica:**

Se você implantar máquinas usando o Nutanix AHV (Prism Element) como recurso, selecione o contêiner onde o disco da VM reside.

#### **Criar um catálogo de máquinas usando um instantâneo Nutanix**

As informações a seguir são um complemento às orientações em Criar catálogos de máquinas. Para criar um catálogo, siga as orientações gerais neste artigo, cuidando dos detalhes específicos ao Nu‑ tanix.

O instantâneo que você seleciona é o modelo usado para criar a[s VMs no catálogo. Antes de c](https://docs.citrix.com/pt-br/citrix-virtual-apps-desktops/2112/install-configure/machine-catalogs-create.html)riar o catálogo, crie imagens e instantâneos no Nutanix. Para obter mais informações, consulte a documen‑ tação do Nutanix.

No assistente de criação de catálogo:

- As páginas **Operating System** e **Machine Management** não contêm informações específicas ao Nutanix.
- A página **Container** ou **Cluster and Container** é exclusiva do Nutanix.

Se você implantar máquinas usando o Nutanix AHV XI como recursos, verá a página **Container**. Selecione o contêiner em que os discos de identidade das VMs serão colocados.

Se você implantar máquinas usando o Nutanix AHV Prism Central (PC) como recursos, verá a página **Cluster and Container**. Selecione qual cluster usar para a implantação de VMs e, em seguida, um contêiner.

- Na página **Master Image**, selecione o instantâneo da imagem. O nome dos instantâneos do Acropolis devem ter o prefixo "XD\_"para usar no Citrix Virtual Apps and Desktops. Use o console do Acropolis para renomear seus instantâneos, se necessário. Se você renomear instantâneos, reinicie o assistente de criação de catálogos para ver uma lista atualizada.
- Na página **Virtual Machines**, indique o número de CPUs virtuais e o número de núcleos por vCPU.
- Na página**Network Cards**, selecione o tipo de NIC para filtrar as redes associadas. Existem dois tipos de NIC: **VLAN** e **OVERLAY**. Selecione uma ou mais NICs contidas na imagem mestre e, em seguida, selecione uma rede virtual associada para cada NIC.
- As páginas **Machine Identities**, **Domain Credentials**, **Scopes** e **Summary** não contêm infor‑ mações específicas do Nutanix.

## **Instalar componentes principais**

#### August 2, 2022

Os componentes principais são o Citrix Delivery Controller, Citrix Studio, Citrix Director e Citrix License Server.

(Nas versões anteriores a 2003, os componentes principais incluíam o Citrix StoreFront. Você ainda pode instalar o StoreFront clicando no bloco **Citrix StoreFront** ou executando o comando disponível na mídia de instalação.)

Antes de iniciar uma instalação, revise este artigo e Preparar a instalação.

Este artigo descreve a sequência do assistente de instalação ao instalar componentes principais. Equivalentes de linhas de comando são fornecido[s. Para obter mais info](https://docs.citrix.com/pt-br/citrix-virtual-apps-desktops/2112/install-configure/install-prepare.html)rmações, consulte Instalar usando a linha de comando.

### **[Etapa 1. Baixe o softwar](https://docs.citrix.com/pt-br/citrix-virtual-apps-desktops/2112/install-configure/install-command.html)e do produto e inicie o assistente**

Use as credenciais da sua conta da Citrix para acessar a página de download do Citrix Virtual Apps and Desktops. Baixe o arquivo ISO do produto.

Descompacte o arquivo. Opcionalmente, grave um DVD do arquivo ISO.

Faça logon na máquina onde você está instalando os componentes principais usando uma conta de administrador local.

Insira o DVD na unidade ou monte o arquivo ISO. Se o instalador não for iniciado automaticamente, clique duas vezes em **AutoSelect** no aplicativo ou na unidade montada.

**Etapa 2. Escolha qual produto instalar**

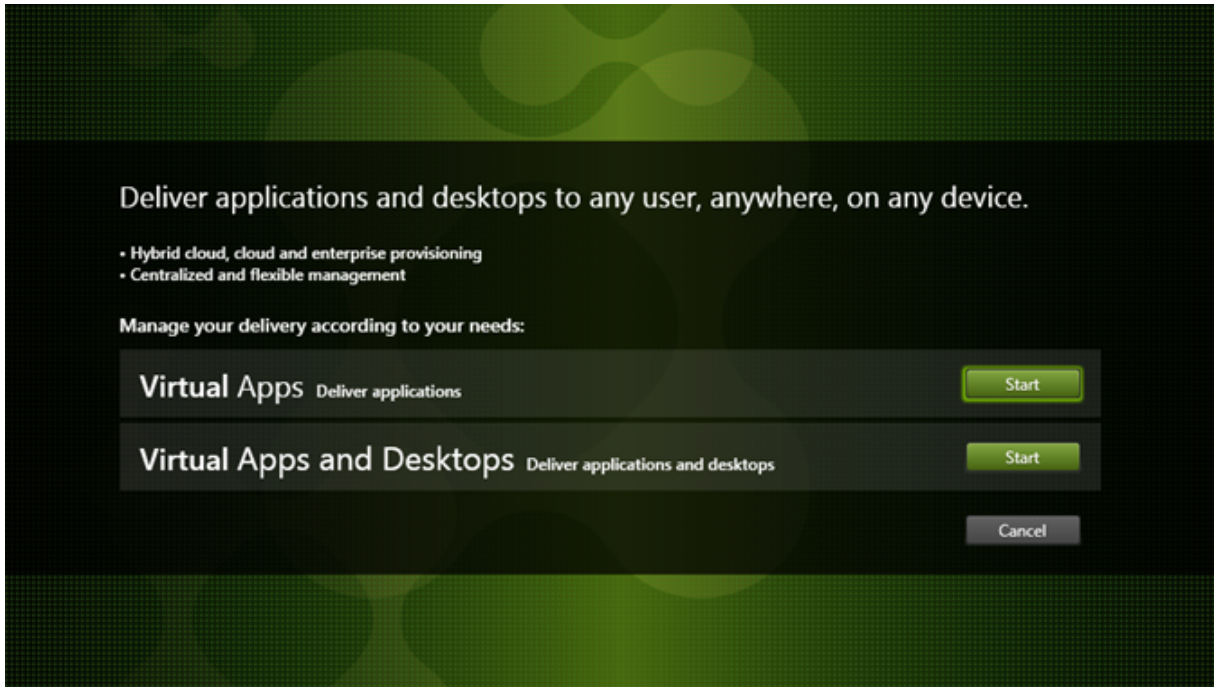

Clique em **Start** ao lado do produto a ser instalado: Virtual Apps ou Virtual Apps and Desktops.

(Se a máquina já tiver os componentes do Citrix Virtual Apps and Desktops instalados, esta página não será exibida.)

Opção de linha de comando: /xenapp para instalar o Citrix Virtual Apps. O Citrix Virtual Apps and Desktops é instalado se a opção for omitida.

### **Etapa 3. Escolha o que instalar**

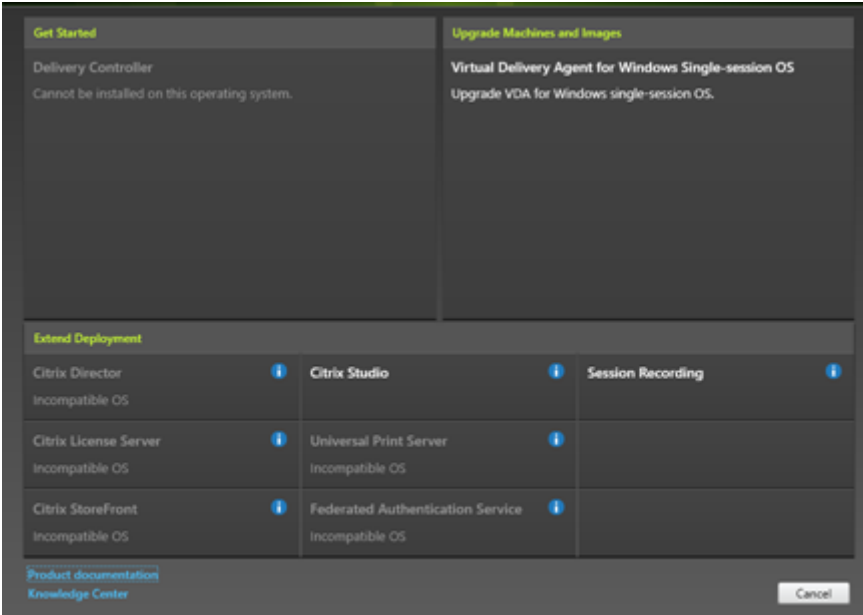

Se você está apenas começando, selecione **Delivery Controller**. (Em uma página mais diante, você seleciona os componentes específicos para instalar na máquina.)

Se você já instalou um Controller (nesta máquina ou em outra) e deseja instalar outro componente, selecione o componente na seção **Extend Deployment**.

Opção de linha de comando: /components

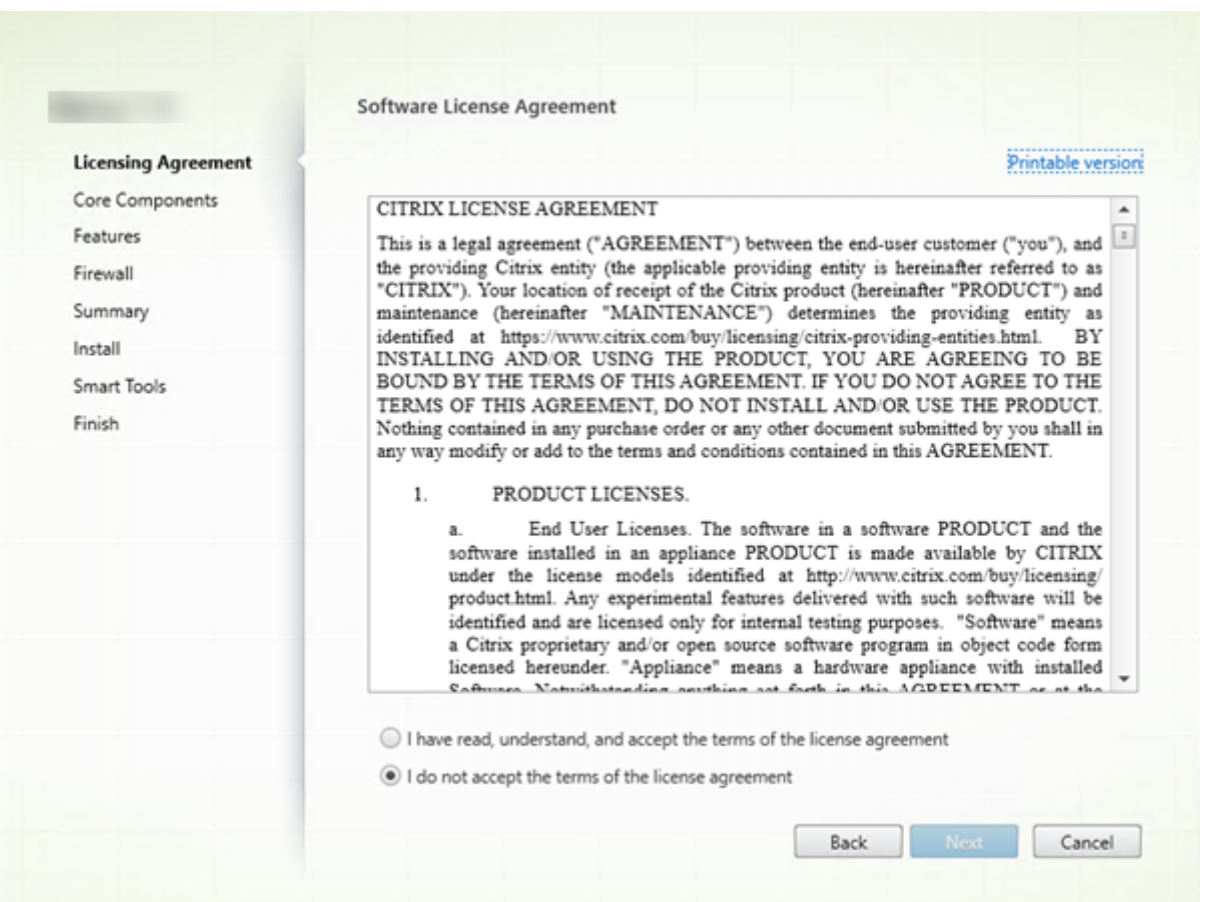

## **Etapa 4. Leia e aceite o contrato de licença**

Na página **Licensing Agreement**, depois de ler o contrato de licença, indique que você leu e aceitou as condições. Clique em **Next**.

#### **Etapa 5. Selecione os componentes para instalar e o local de instalação**

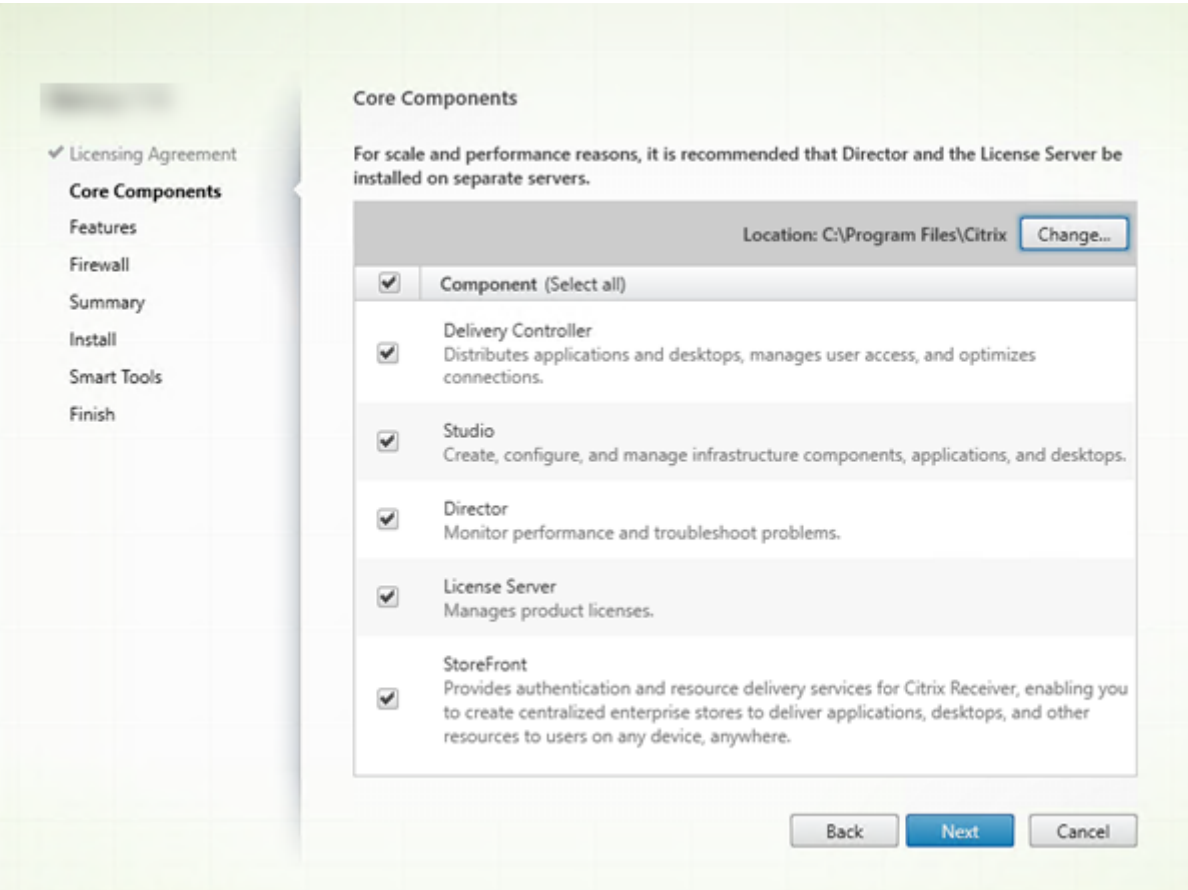

Na página **Core components**:

- Location: por padrão, os componentes são instalados em C: \Program Files \Citrix. O padrão é adequado para a maioria das implantações. Se você especificar um local diferente, ele deve ter permissões de execução para o serviço de rede.
- **Components:** por padrão, as caixas de seleção para todos os componentes principais estão marcadas. Instalar todos os componentes principais em um servidor é adequado para provas de conceito, teste ou pequenas implantações de produção. Para ambientes de produção maiores, a Citrix recomenda instalar o Director, StoreFront e License Server em servidores separados.

**Nota:**

Se você estiver instalando componentes em mais de um servidor, instale o Citrix License Server e as licenças primeiro, antes de instalar outros componentes em outros servidores. Para obter orientações, consulte a seção Instalação automática do Guia de licenciamento para Citrix Virtual Apps and Desktops.

Um ícone o alerta quando você optar por não instalar um componente principal necessário na máquina. O alerta relembra você de instalar o componente, embora não necessariamente nessa máquina.

#### Clique em **Avançar**.

Opções de linha de comando: /installdir, /components, /exclude

#### **Verificação de hardware**

Quando você instala ou atualiza um Delivery Controller, o hardware é verificado. O instalador alerta se a máquina tiver menos do que a quantidade recomendada de RAM (5 GB), o que pode afetar a estabilidade do site. Para obter mais informações, consulte Requisitos de hardware.

**Graphical interface:** uma caixa de diálogo é exibida.

- Recomendado: clique em **Cancel** para parar a instalaç[ão. Adicione mais RAM à](https://docs.citrix.com/pt-br/citrix-virtual-apps-desktops/2112/system-requirements.html#hardware-requirements) máquina e inicie a instalação novamente.
- Como alternativa, clique em **Next** para continuar com a instalação. O site pode ter problemas de estabilidade.

**Command‑line interface:** a instalação/atualização termina. Os logs de instalação contêm uma men‑ sagem que descreve o que foi encontrado e as opções disponíveis.

- Recomendado: adicione mais RAM à máquina e execute o comando novamente.
- Como alternativa, execute o comando novamente com a opção /ignore\_hw\_check\_failure para substituir o aviso. Seu site pode ter problemas de estabilidade.

Ao atualizar, você também é notificado se a versão do SO ou do SQL Server não for mais suportada. Consulte Atualizar uma implantação.

#### **Etapa 6. Ativar ou desativar recursos**

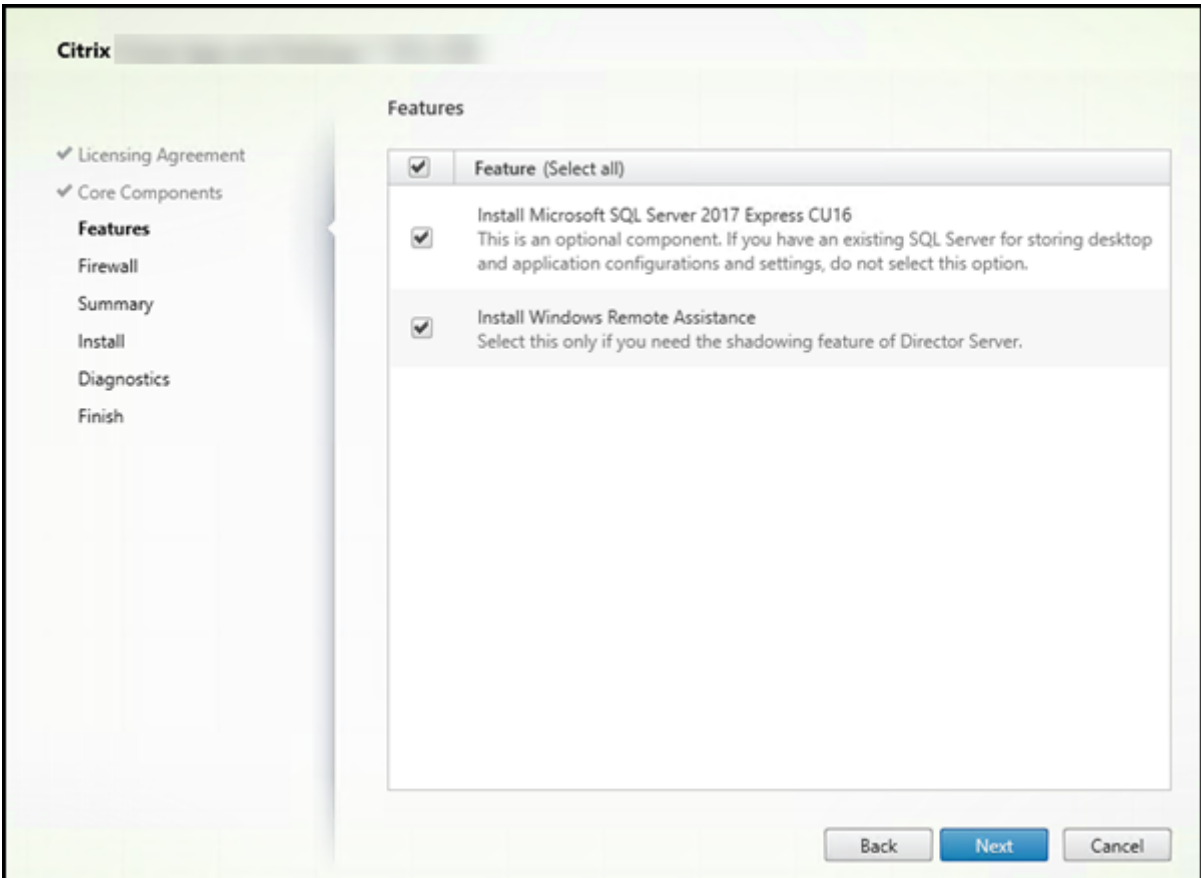

Na página **Features**:

- Escolha se deseja instalar o Microsoft SQL Server Express para usar como banco de dados do site. Por padrão, essa seleção está ativada. Se você não estiver familiarizado com os bancos de dados do Citrix Virtual Apps and Desktops, consulte Bancos de dados.
- Quando você instala o Director, a Assistência Remota do Windows é instalada automaticamente. Você escolhe se deseja ativar o sombreamento na Assistência Remota do Windows para usar com o sombreamento do usuário do Director. Habili[tar o sombreamen](https://docs.citrix.com/pt-br/citrix-virtual-apps-desktops/2112/technical-overview/databases.html)to abre a porta TCP 3389. Por padrão, esse recurso está ativado. A configuração padrão é adequada para a maioria das implantações. Esse recurso aparece somente quando você instala o Director.

#### Clique em **Avançar**.

Opções de linha de comando: /nosql (para evitar a instalação), /no\_remote\_assistance (para evitar a ativação)

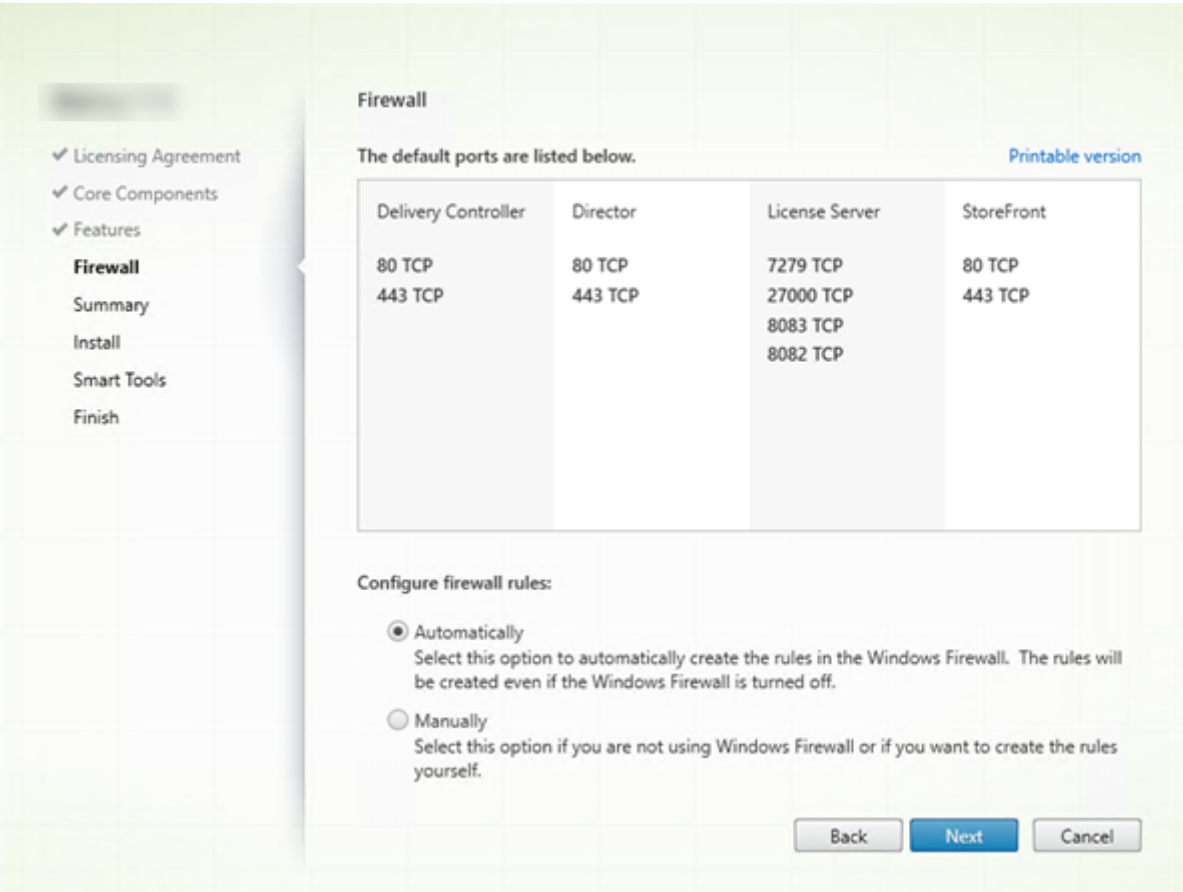

### **Etapa 7. Abra as portas do firewall do Windows**

Por padrão, as portas na página **Firewall** são abertas automaticamente se o Serviço do Firewall do Windows estiver em execução, mesmo que o firewall não esteja ativado. A configuração padrão é adequada para a maioria das implantações. Para obter informações sobre portas, consulte Network ports.

Clique em **Avançar**.

[\(O grá](https://docs.citrix.com/en-us/tech-zone/build/tech-papers/citrix-communication-ports.html#citrix-virtual-apps-and-desktops)fico mostra as listas de portas quando você instala todos os componentes principais na [máquina.](https://docs.citrix.com/en-us/tech-zone/build/tech-papers/citrix-communication-ports.html#citrix-virtual-apps-and-desktops) Esse tipo de instalação geralmente se aplica apenas a implantações de teste.)

Opção de linha de comando: /configure\_firewall
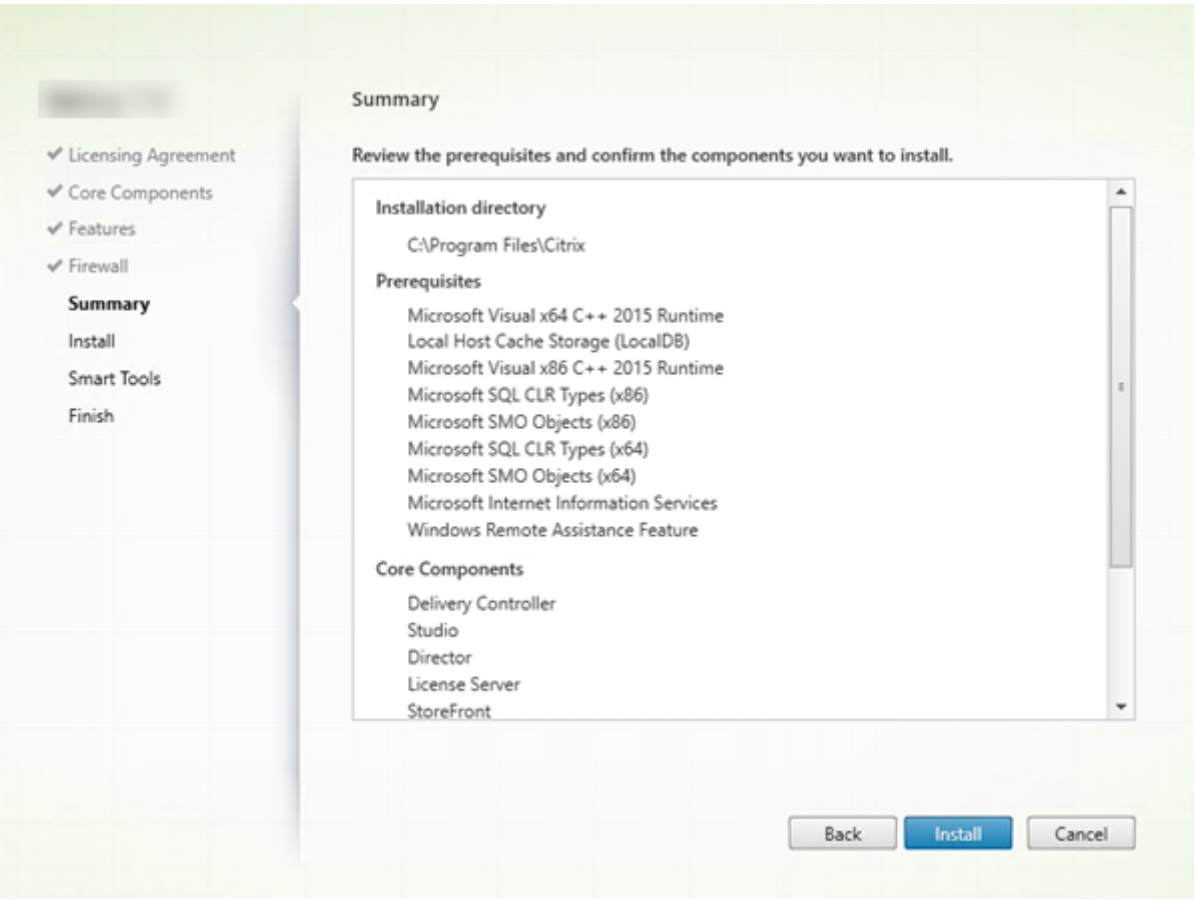

# **Etapa 8. Verifique os pré‑requisitos e confirme a instalação**

A página **Summary** lista o que será instalado. Use o botão **Back** para retornar às páginas anteriores do assistente e alterar as seleções, se necessário.

Quando estiver pronto, clique em **Install**.

A tela mostra o andamento da instalação:

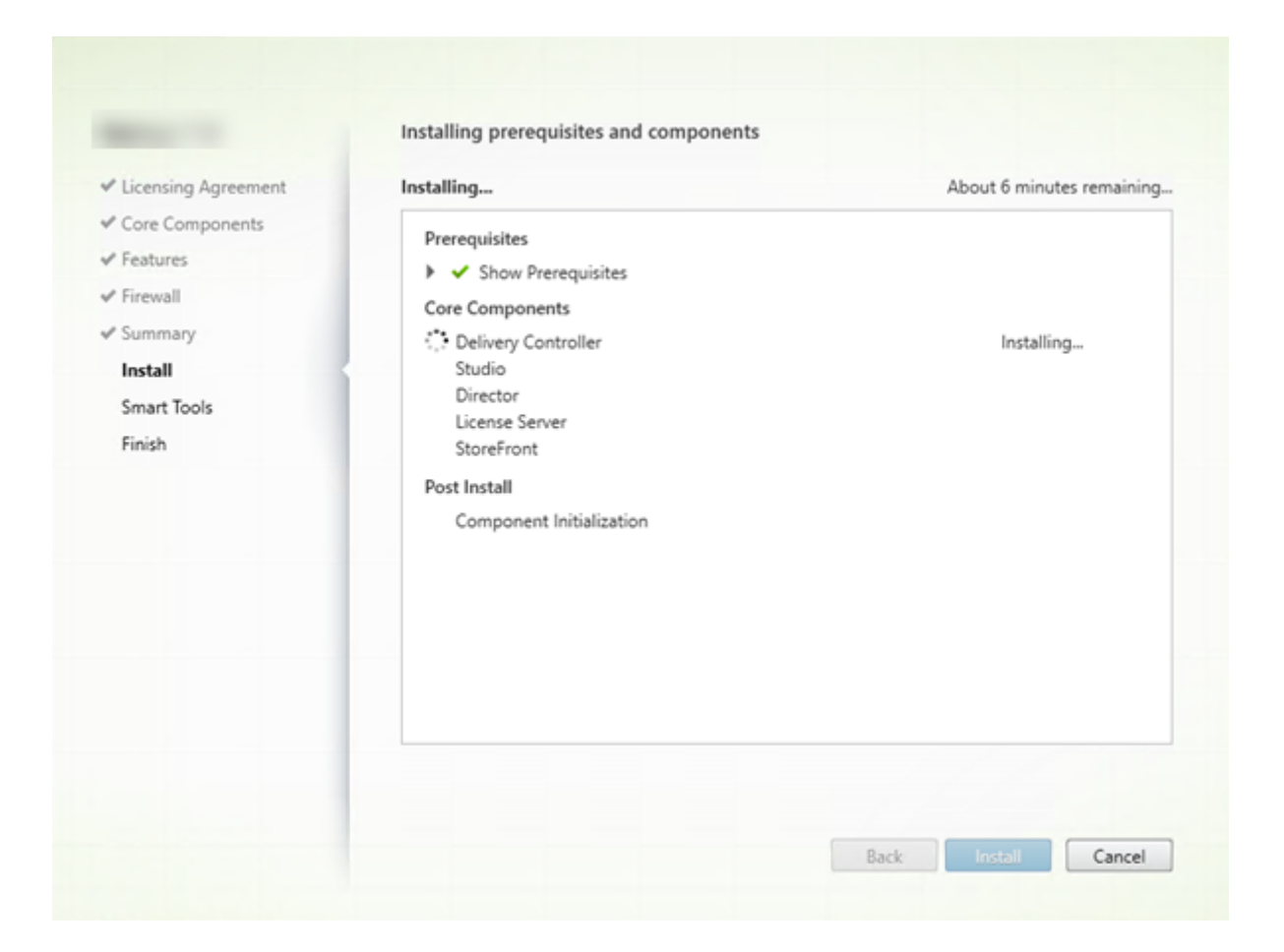

## **Etapa 9. Diagnóstico**

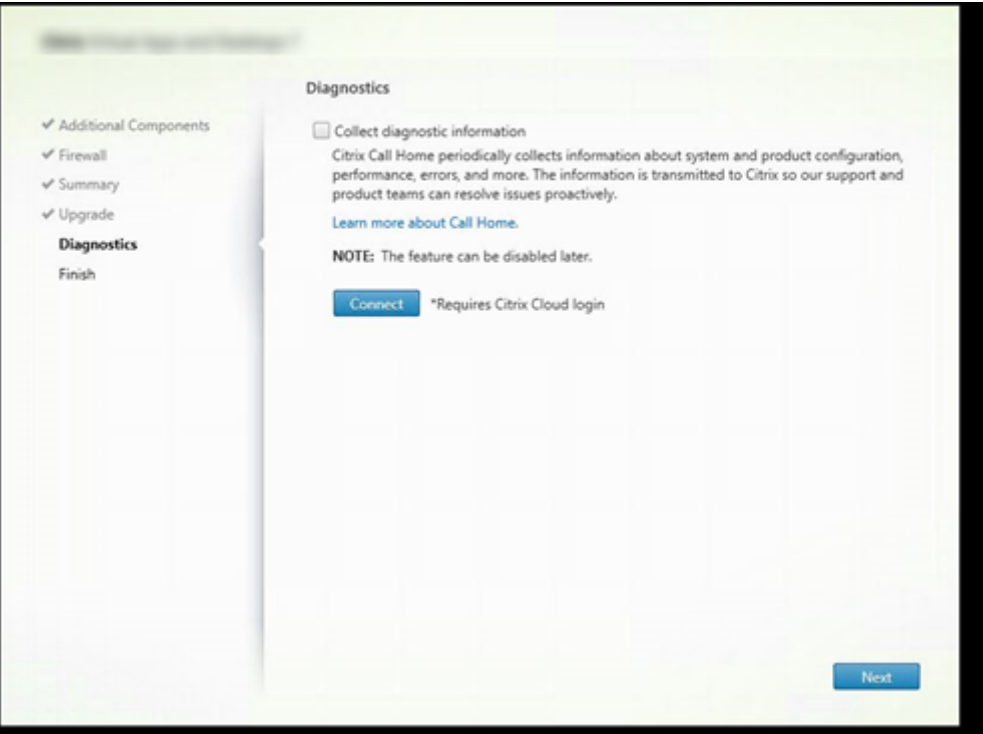

Na página **Diagnostics**, escolha se deseja participar do Citrix Call Home.

Esta página é exibida ao instalar um Delivery Controller usando a interface gráfica. Quando você in‑ stala o StoreFront (mas não um Controller), o assistente exibe esta página. Quando você instala outros componentes principais (mas não um Controller ou StoreFront), o assistente não exibe esta página.

Durante uma atualização, esta página não será exibida se o Call Home já estiver habilitado ou se o instalador encontrar um erro relacionado ao Citrix Telemetry Service.

Se você optar por participar (o padrão), clique em **Connect**. Quando solicitado, insira as credenciais da sua conta da Citrix. Você pode alterar sua escolha de registro mais tarde, após a instalação.

Depois que suas credenciais forem validadas (ou se você optar por não participar), clique em **Next**.

Se você clicar em **Connect** na página **Diagnostics** sem primeiro selecionar **Collect diagnostic infor‑ mation**, depois de fechar a caixa de diálogo **Connect to Citrix Insight Services**, o botão **Next** fica desativado. Você não consegue se mover para a próxima página. Para reativar o botão **Next**, marque e desmarque imediatamente **Collect diagnostic information**.

Para obter mais informações, consulte Call Home.

## **Etapa 10. Conclua a instalação**

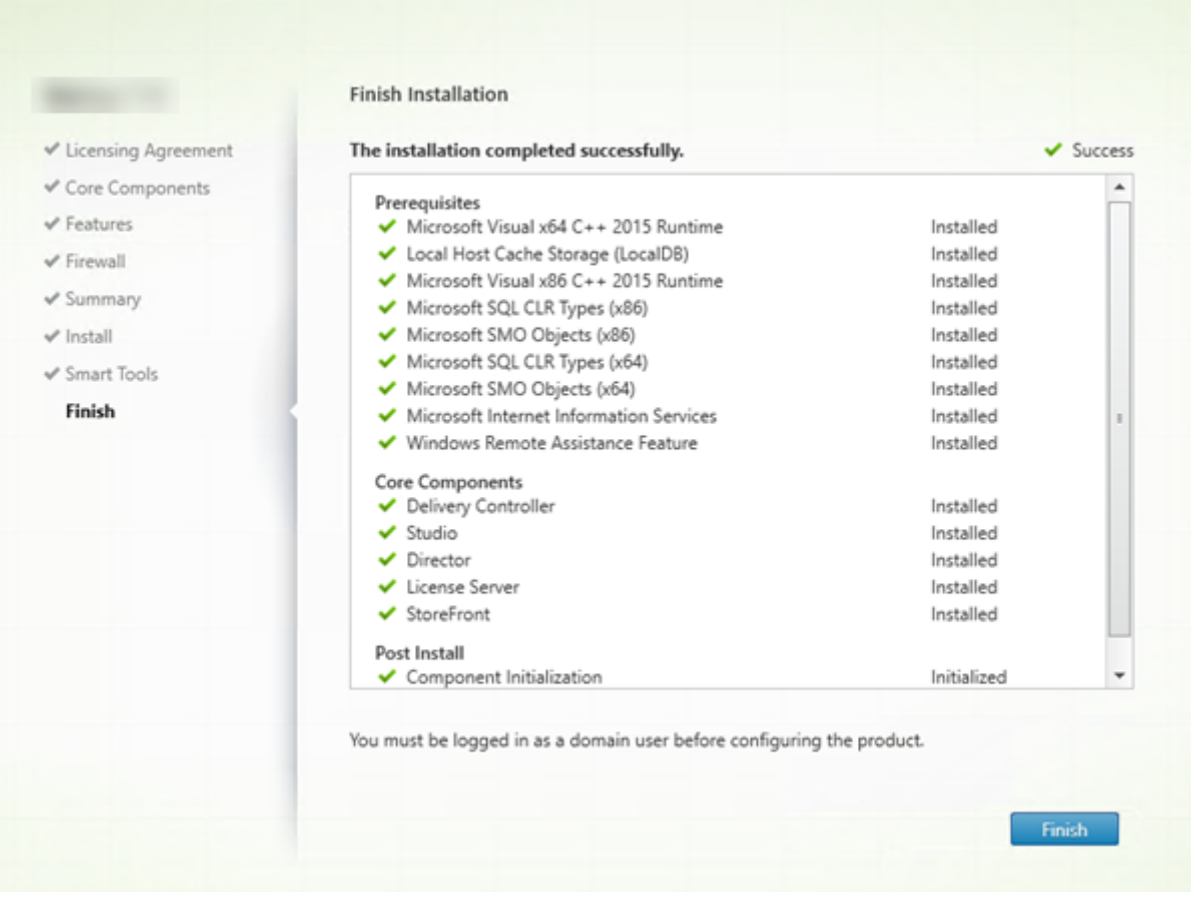

A página **Finish** mostra marcas de seleção verdes para todos os pré‑requisitos e componentes que foram instalados e inicializados com êxito.

Clique em **Finish**.

## **Etapa 11. Instale os componentes principais restantes em outras máquinas**

Se você instalou todos os componentes principais em uma máquina, continue com Próximas etapas. Caso contrário, execute o instalador em outras máquinas para instalar outros componentes. Você também pode instalar mais Controllers em outros servidores.

#### **Próximas etapas**

Depois de instalar todos os componentes necessários, use o Studio para criar um site.

Depois de criar o site, instale os VDAs.

A qualquer hora, você pode usar o instalador de produto completo para ampliar a sua implantação com os seguintes componentes:

- **Componente de servidor Universal Print Server:** inicie o instalador no seu servidor de im‑ pressão.
	- 1. Selecione **Universal Print Server** na seção **Extend Deployment**.
	- 2. Aceite o contrato de licença.
	- 3. Na página **Firewall**, por padrão, as portas TCP 7229 e 8080 estão abertas no firewall se o Serviço do Firewall do Windows estiver em execução, mesmo que o firewall não esteja ativado. Você pode desabilitar essa ação padrão se quiser abrir as portas manualmente.

Para instalar esse componente a partir da linha de comando, consulte Opções de linha de comando para instalar um Universal Print Server.

- Federated Authentication Service.
- [Session Recording.](https://docs.citrix.com/pt-br/citrix-virtual-apps-desktops/2112/install-configure/install-command.html#command-line-options-for-installing-a-universal-print-server)

# **Inst[alar VDAs](https://docs.citrix.com/en-us/session-recording.html)**

#### June 28, 2023

**Importante:**

Se você estiver atualizando e sua versão atual tiver o software Personal vDisk ou AppDisks insta‑ lado, consulte Remoção de PvD, AppDisks e hosts não suportados.

Existem dois tipos de VDAs para máquinas Windows: VDA para SO multissessão e VDA para SO de sessão única. (P[ara obter informações sobre máquinas VDAs para Li](https://docs.citrix.com/pt-br/citrix-virtual-apps-desktops/2112/upgrade-migrate/upgrade.html#remove-pvd-appdisks-and-unsupported-hosts)nux, consulte a documentação do Linux Virtual Delivery Agent.)

Antes de iniciar uma instalação, consulte Preparar a instalação e complete todas as tarefas de preparação.

An[tes de instalar VDAs, instale](https://docs.citrix.com/en-us/linux-virtual-delivery-agent.html) os compone[ntes principais. Você ta](https://docs.citrix.com/pt-br/citrix-virtual-apps-desktops/2112/install-configure/install-prepare.html)mbém pode criar o site antes de instalar VDAs.

Este artigo descreve a sequência do assistente de instalação ao instalar um VDA. Equivalentes de lin‑ has de comando são fornecidos. Para obter detalhes, consulte Instalar usando a linha de comando.

## **Etapa 1. Baixe o software do produto e inicie o assist[ente](https://docs.citrix.com/pt-br/citrix-virtual-apps-desktops/2112/install-configure/install-command.html)**

Se você estiver usando o instalador do produto completo:

- 1. Se você ainda não baixou o ISO do produto:
	- Use as credenciais da sua conta da Citrix para acessar a página de download do Citrix Virtual Apps and Desktops. Baixe o arquivo ISO do produto.
	- Descompacte o arquivo. Opcionalmente, grave um DVD do arquivo ISO.
- 2. Use uma conta de administrador local na imagem ou na máquina onde você está instalando o VDA. Insira o DVD na unidade ou monte o arquivo ISO. Se o instalador não for iniciado automati‑ camente, clique duas vezes em **AutoSelect** no aplicativo ou na unidade montada.

O assistente de instalação é iniciado.

Se você estiver usando um pacote autônomo:

- 1. Use as credenciais da sua conta da Citrix para acessar a página de download do Citrix Virtual Apps and Desktops. Baixe o pacote apropriado:
	- VDAServerSetup.exe: *versão* do VDA de SO multissessão
	- VDAWorkstationSetup.exe: *versão* do VDA de SO de sessão única
	- VDAWorkstationCoreSetup.exe: *versão* do VDA de serviços principais de SO de sessão única
- 2. Clique com o botão direito no pacote e escolha **Executar como administrador.**

O assistente de instalação é iniciado.

**Etapa 2. Escolha qual produto instalar**

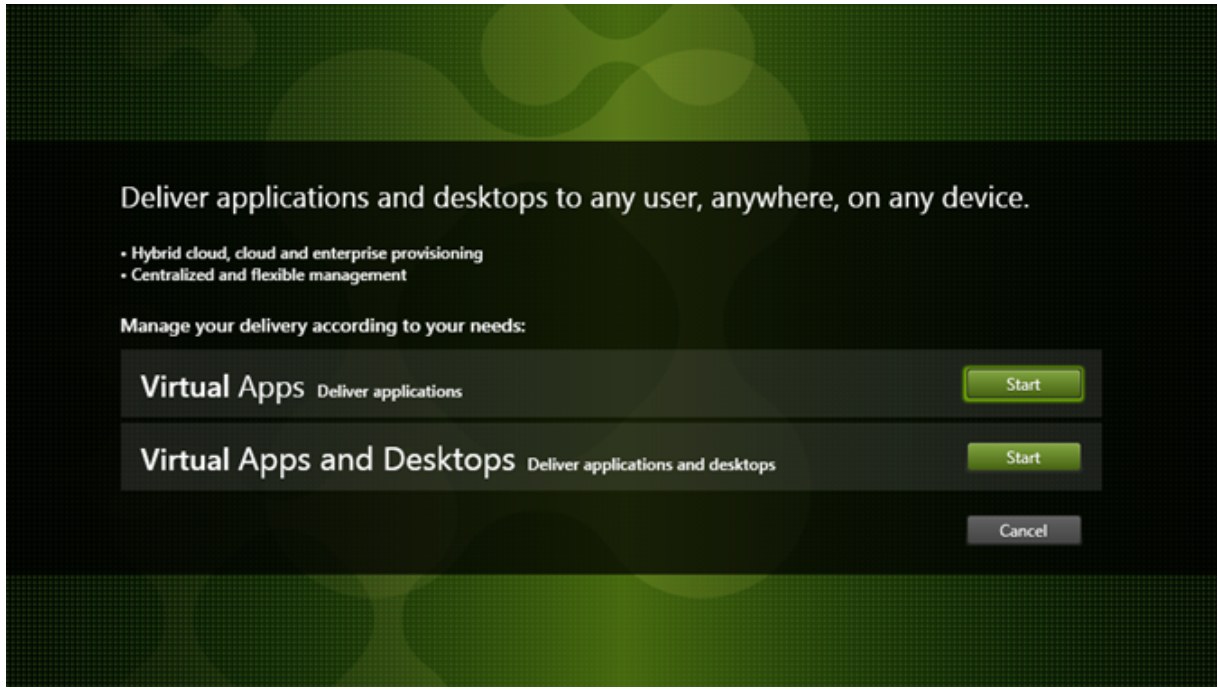

Clique em **Start** ao lado do produto a ser instalado: Citrix Virtual Apps ou Citrix Virtual Desktops. (Se a máquina já tiver um componente Citrix Virtual Apps ou Citrix Virtual Desktops instalado, esta página não será exibida.)

Opção de linha de comando: /xenapp para instalar o Citrix Virtual Apps. O Citrix Virtual Desktops é instalado se essa opção for omitida.

## **Etapa 3. Selecione o VDA**

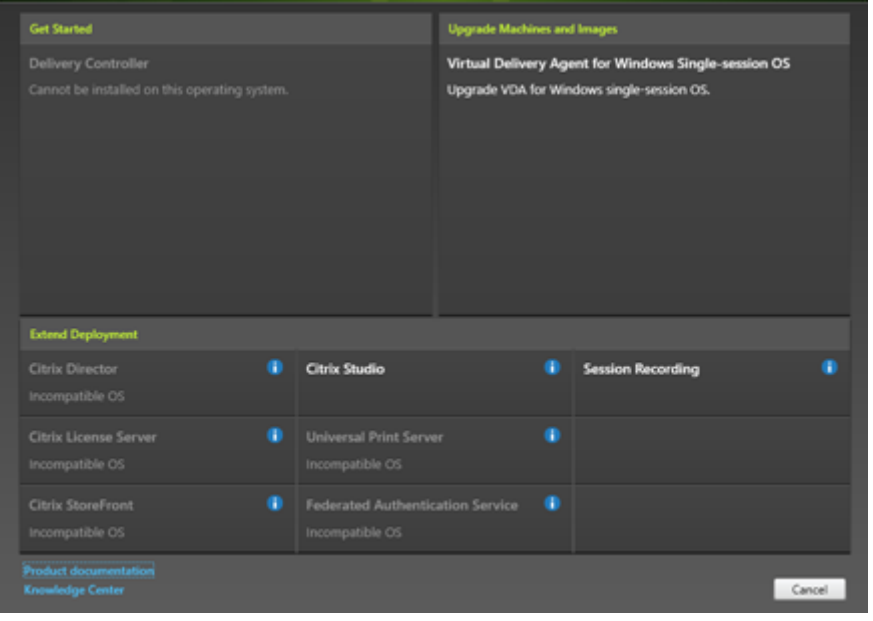

Selecione a entrada **Virtual Delivery Agent**. O instalador sabe se ele está sendo executado em um sistema operacional de sessão única ou multissessão, senso assim oferece apenas o tipo de VDA apropriado.

Por exemplo, quando você executa o instalador em uma máquina Windows Server 2016, a opção de VDA para SO multissessão está disponível. A opção VDA para SO de sessão única não é oferecida.

Se você tentar instalar (ou atualizar para) um Windows VDA em um sistema operacional que não é compatível com esta versão do Citrix Virtual Apps and Desktops, uma mensagem orientará você sobre como obter informações sobre as opções.

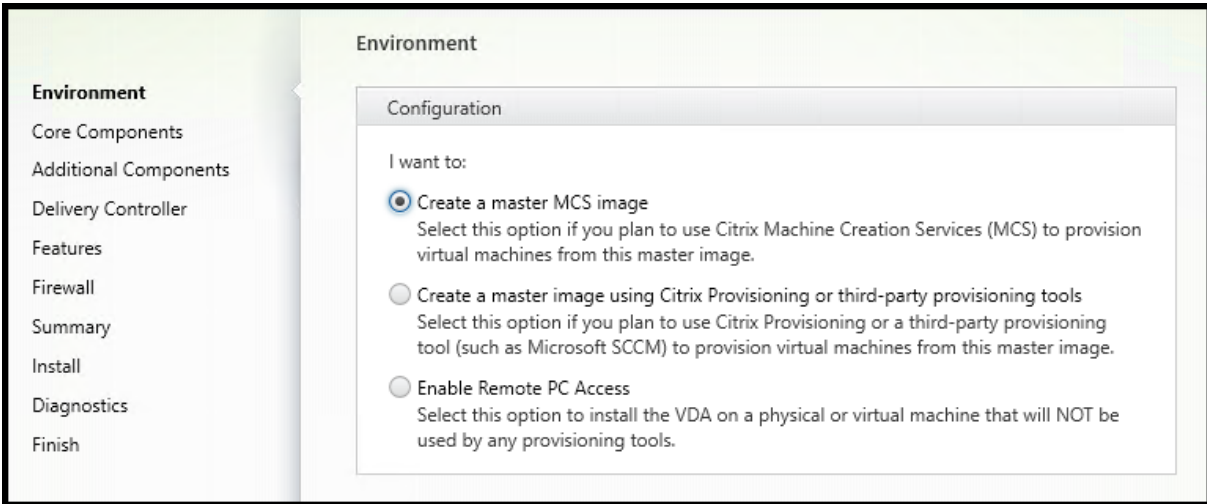

# **Etapa 4. Especifique como o VDA será usado**

Na página **Environment**, especifique como planeja usar o VDA, indicando se você usará essa máquina como uma imagem para provisionar mais máquinas.

A opção escolhida afeta quais ferramentas do Citrix Provisioning são instaladas automaticamente (se houver) e os valores padrão na página Additional Components do instalador de VDA.

Vários MSIs (provisionamento e outros) são instalados automaticamente quando você instala um VDA. A única maneira de evitar sua instalação é com a opção /exclude em uma instalação de linha de comando.

Escolha uma das seguintes opções:

• **Create a master MCS image:** selecione esta opção para instalar um VDA em uma imagem de VM, se você planeja usar Machine Creation Services para provisionar VMs. Esta opção instala o Machine Identity Service. Esta é a opção padrão.

Opção de linha de comando: /mastermcsimage ou /masterimage

### **Importante:**

A mídia de instalação ou a imagem ISO deve ser montada localmente. A montagem de uma imagem ISO fora de uma unidade de rede para fins de instalação de software não é suportada.

• **Create a master image using Citrix Provisioning or third‑party provisioning tools:** sele‑ cione esta opção para instalar um VDA em uma imagem de VM, se você planeja usar o Citrix Provisioning ou ferramentas de provisionamento de terceiros (como o Microsoft System Center Configuration Manager) para provisionar VMs.

Opção de linha de comando: /masterpvsimage

• (Aparece apenas em máquinas de SO multissessão) **Enable brokered connections to a server:**

selecione esta opção para instalar um VDA em uma máquina física ou virtual que não será usada como uma imagem para provisionar outras máquinas.

Opção de linha de comando: /remotepc

• (Aparece apenas em máquinas de SO de sessão única) **Enable Remote PC Access:** selecione esta opção para instalar um VDA em uma máquina física para usar com o Remote PC Access.

Opção de linha de comando: /remotepc

Clique em **Avançar**.

Esta página não aparece:

- Se você estiver atualizando um VDA
- Se você estiver usando o instalador VDAWorkstationCoreSetup.exe

## **Etapa 5. Selecione os componentes para instalar e o local de instalação**

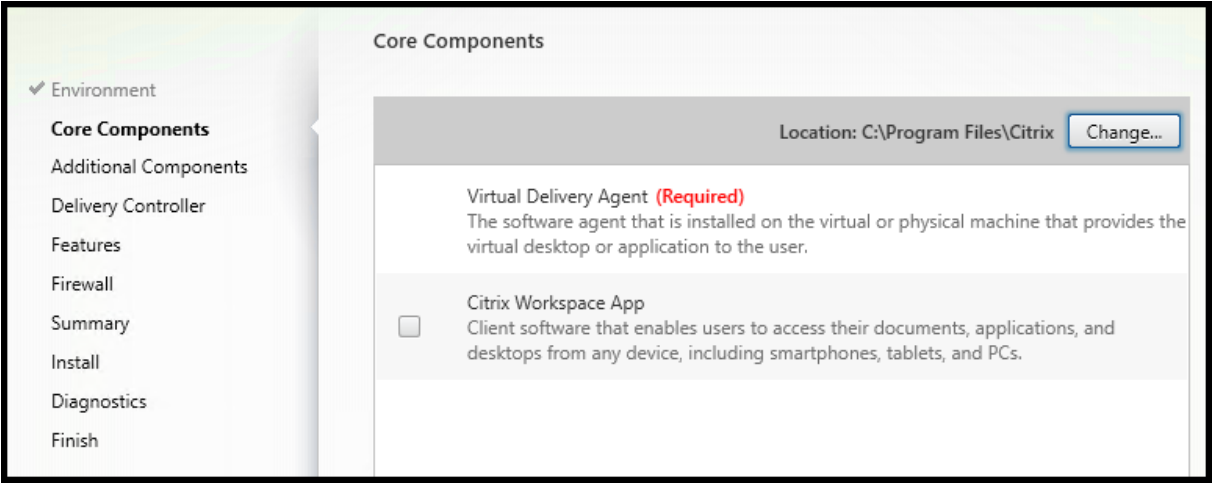

Na página **Core components**:

- Location: por padrão, os componentes são instalados em C:\Program Files\Citrix. Esse padrão é adequado para a maioria das implantações. Se você especificar um local difer‑ ente, tal local deverá ter permissões de execução para o serviço de rede.
- **Components:** por padrão, o aplicativo Citrix Workspace para Windows não é instalado com o VDA. Se você estiver usando o instalador VDAWorkstationCoreSetup.exe, o aplicativo Citrix Workspace para Windows nunca será instalado, portanto, essa caixa de seleção não é ex‑ ibida.

Clique em **Avançar**.

Opções de linha de comando: /installdir, /components vda,plugin para instalar o VDA e o aplicativo Citrix Workspace para Windows

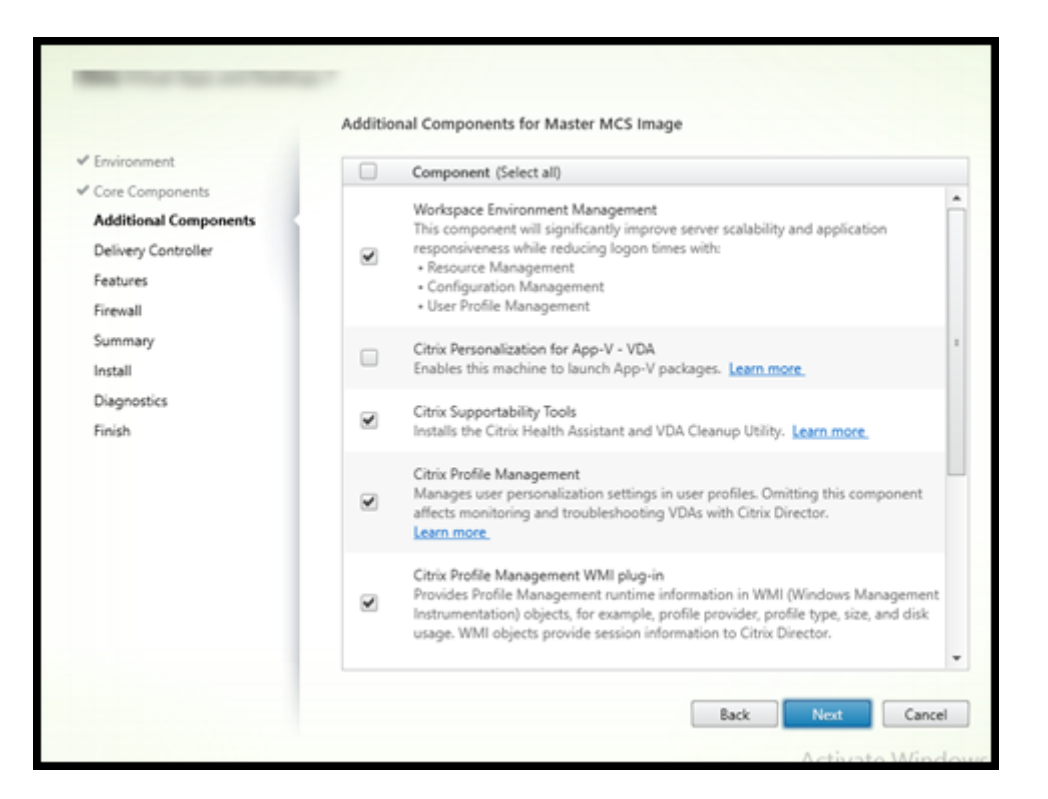

**Etapa 6. Instale componentes adicionais**

A página **Additional Components** contém caixas de seleção para ativar ou desativar a instalação de outros recursos e tecnologias com o VDA. Em uma instalação de linha de comando, você pode usar a opção /exclude ou /includeadditional para omitir ou incluir expressamente um ou mais componentes disponíveis.

A tabela a seguir indica a configuração padrão dos itens nessa página. A configuração padrão depende da opção selecionada na página **Environment**.

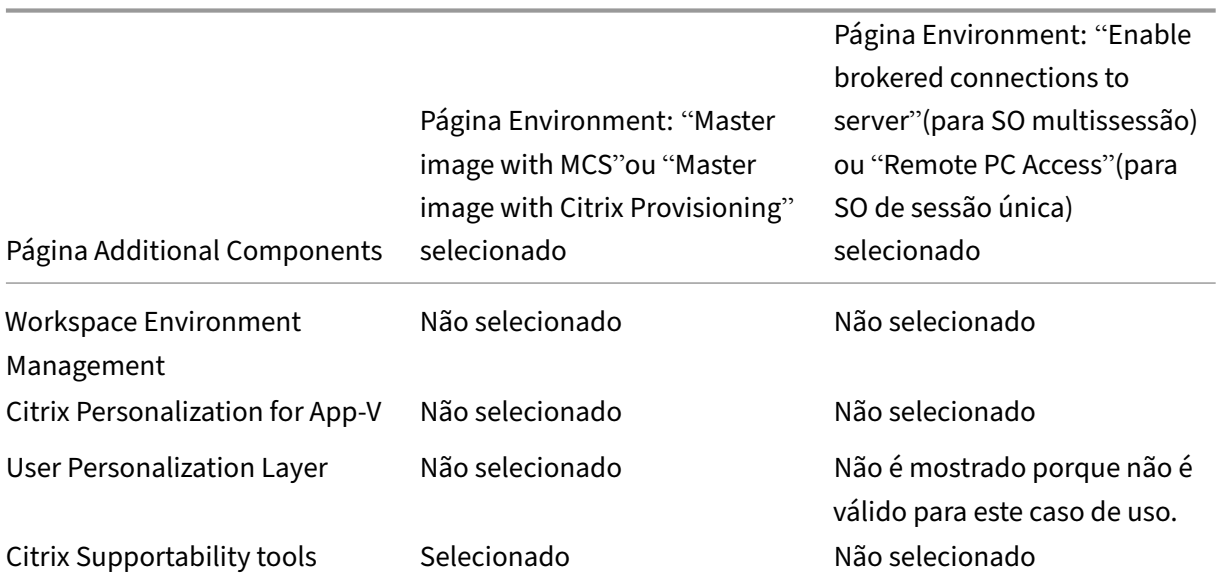

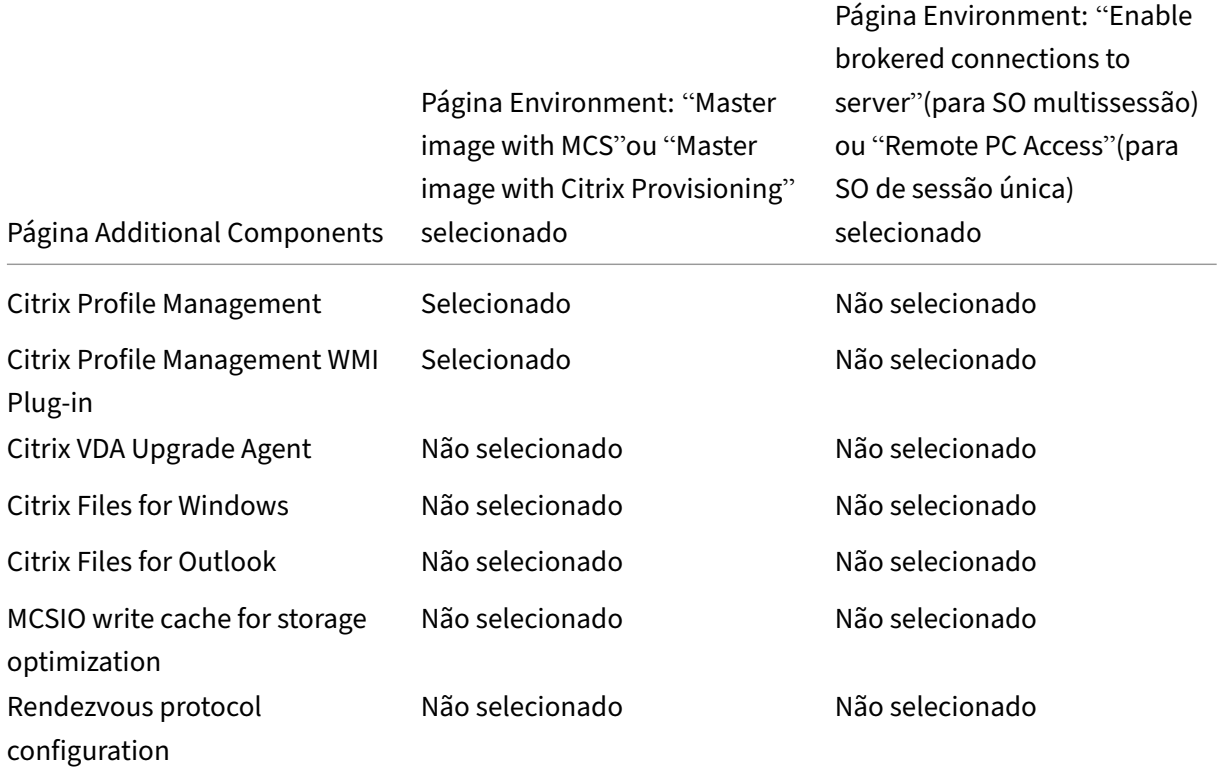

Esta página não aparece se:

- Você está usando o instalador VDAWorkstationCoreSetup.exe. Além disso, as opções de linha de comando para os componentes adicionais não são válidas com esse instalador.
- Você está atualizando um VDA e todos os componentes adicionais já estão instalados. Se alguns dos componentes adicionais já estiverem instalados, a página listará apenas os componentes que não estão instalados.

Marque ou desmarque as seguintes caixas de seleção. (Os componentes podem aparecer em uma ordem diferente no instalador.)

• **Workspace Environment Management:** instale este componente se a sua implantação usar o Citrix Workspace Environment Management. Para obter detalhes, consulte Workspace Environ‑ ment Management.

Opções de linha de comando: /includeadditional "Citrix WEM Agent"para ativar a instalação de componentes, /exclude "Citrix WEM Agent"para [impedir a instalação](https://docs.citrix.com/en-us/workspace-environment-management/current-release.html) [de componentes](https://docs.citrix.com/en-us/workspace-environment-management/current-release.html)

• **Citrix Personalization for App‑V:** instale este componente se usar aplicativos de pacotes do Microsoft App-V. Para obter detalhes, consulte App-V.

Opção de linha de comando: /includeadditional "Citrix Personalization for App-V – VDA" para habilitar a instal[ação d](https://docs.citrix.com/pt-br/citrix-virtual-apps-desktops/2112/install-configure/appv.html)e componentes, /exclude "Citrix

Personalization for App-V – VDA" para prevenir a instalação de componentes

• **Citrix User Personalization Layer:** instala o MSI para a camada de personalização do usuário. Para obter detalhes, consulte Camada de personalização do usuário.

Este componente aparece somente ao instalar um VDA em um computador Windows 10 de sessão única.

Opção de linha de comando: [/includeadditional](https://docs.citrix.com/pt-br/citrix-virtual-apps-desktops/2112/install-configure/user-personalization-layer.html) "User Personalization Layer"para habilitar a instalação de componentes,/exclude "User Personalization Layer" para prevenir a instalação de componentes

• **Citrix Supportability Tools** instala o MSI que contém ferramentas de suporte da Citrix, como o Citrix Health Assistant.

Opção de linha de comando: /includeadditional "Citrix Supportability Tools"para habilitar a instalação de componentes,/exclude "Citrix Supportability Tools" para prevenir a instalação de componentes

• **Citrix Profile Management:** este componente gerencia as configurações de personalização do usuário em perfis de usuário. Para obter detalhes, consulte Profile Management.

Excluir Citrix Profile Management da instalação afeta o monitoramento e a solução de proble‑ mas de VDAs com o Citrix Director. Nas páginas **User details** e **End Point**, o painel **Personal‑ ization** e o painel **Logon Duration** falham. Nas páginas **Das[hboard](https://docs.citrix.com/en-us/profile-management/current-release.html)** e **Trends**, o painel **Average Logon Duration** exibe dados somente para máquinas que têm o Profile Management instalado.

Mesmo que você esteja usando uma solução de gerenciamento de perfil de usuário de terceiros, a Citrix recomenda que você instale e execute o Citrix Profile Management Service. A ativação do Citrix Profile Management Service não é necessária.

Opção de linha de comando: /includeadditional "Citrix Profile Management "para habilitar a instalação de componentes,/exclude "Citrix Profile Management " para prevenir a instalação de componentes

• **Citrix Profile Management WMI plug‑in:** este plug‑in fornece informações de runtime do Pro‑ file Management em objetos WMI (Instrumentação de Gerenciamento do Windows) (por exem‑ plo, provedor de perfil, tipo de perfil, tamanho e uso do disco). Objetos WMI fornecem infor‑ mações da sessão ao Director.

Opção de linha de comando: /includeadditional "Citrix Profile Management WMI Plugin" para habilitar a instalação de componentes, /exclude "Citrix Profile Management WMI Plugin" para prevenir a instalação de componentes

• **VDA Upgrade Agent:** *uma prévia do recurso VDA Upgrade(que usa este agente) estará disponível em breve.* (Válido apenas para implantações do Citrix Virtual Apps and Desktops Service.) Per‑ mite que o VDA participe do recurso VDA Upgrade. Você pode usar esse recurso para atualizar os

VDAs de um catálogo a partir do console de gerenciamento, imediatamente ou em um horário agendado. Se esse agente não estiver instalado, você poderá atualizar um VDA executando o instalador do VDA na máquina.

Opções de linha de comando: /includeadditional "Citrix VDA Upgrade Agent " para ativar a instalação de componentes, /exclude "Citrix VDA Upgrade Agent" para impedir a instalação de componentes

• **Citrix Files for Windows:** este componente permite que os usuários se conectem à conta do Citrix Files. Assim, eles podem interagir com o Citrix Files por meio de uma unidade mapeada no sistema de arquivos Windows (sem exigir uma sincronização completa de seu conteúdo). Para obter mais informações, consulte Content Collaboration.

Opções de linha de comando: /includeadditional "Citrix Files for Windows " para ativar a instalação de componentes, /exclude "Citrix Files for Windows" para impedir a instalação de com[ponentes](https://docs.citrix.com/en-us/citrix-content-collaboration.html)

• **Citrix Files for Outlook:** o Citrix Files for Outlook permite ignorar restrições de tamanho de arquivo e adicionar segurança aos anexos ou e‑mails enviando‑os através do Citrix Files. Você pode fornecer uma solicitação de upload seguro de arquivos para colegas de trabalho, clientes e parceiros diretamente no seu e-mail. Para obter mais informações, consulte Content Collaboration.

Opções de linha de comando: /includeadditional "Citrix Files for Outlook " para ativar a instalação de componentes, /exclude "Citrix Files for [Outlook"](https://docs.citrix.com/en-us/citrix-content-collaboration.html) [para im](https://docs.citrix.com/en-us/citrix-content-collaboration.html)pedir a instalação de componentes

• **MCSIO write cache for storage optimization:** Instala o driver Citrix MCS IO. Para obter mais in‑ formações, consulte Armazenamento compartilhado por hipervisores e Configurar cache para dados temporários.

Opções de linha de comando: /includeadditional "Citrix MCS IODriver" para ativar a instalação d[e componentes,](https://docs.citrix.com/pt-br/citrix-virtual-apps-desktops/2112/manage-deployment/connections.html#storage-shared-by-hypervisors) /exclude "Citrix MCS IODriver" [para impedir](https://docs.citrix.com/pt-br/citrix-virtual-apps-desktops/2112/install-configure/machine-catalogs-create.html#configure-cache-for-temporary-data) [a instalação de com](https://docs.citrix.com/pt-br/citrix-virtual-apps-desktops/2112/install-configure/machine-catalogs-create.html#configure-cache-for-temporary-data)ponentes

• **Rendezvous Proxy Configuration:** instale este componente se você planeja usar o protocolo Rendezvous com o Citrix Gateway Service em seu ambiente e tem um proxy não transparente em sua rede para as conexões de saída. Somente proxies HTTP são aceitos.

Se você instalar esse componente, especifique o endereço do proxy ou caminho do arquivo PAC na página **Rendezvous Proxy Configuration**. Para obter detalhes do recurso, consulte Protocolo Rendezvous.

Opção de linha de comando: /includeadditional "Citrix Rendezvous V2" para habilitar a instalação de componentes, /exclude "Citrix Rendezvous V2" para pre‑ [venir a instalação de co](https://docs.citrix.com/pt-br/citrix-virtual-apps-desktops-service/hdx/rendezvous-protocol.html)mponentes

#### **Etapa 7. Workspace Environment Management**

A página **Workspace Environment Management**(WEM) aparece somente quando você ativa a caixa de seleção correspondente na página **Additional Components**.

- 1. Selecione se você tem uma implantação do WEM no local ou na nuvem (serviço) do WEM.
- 2. Adicione um FQDN ou endereço IP. Caracteres especiais são ignorados.
	- Para WEM local: Endereço do WEM Infrastructure Server

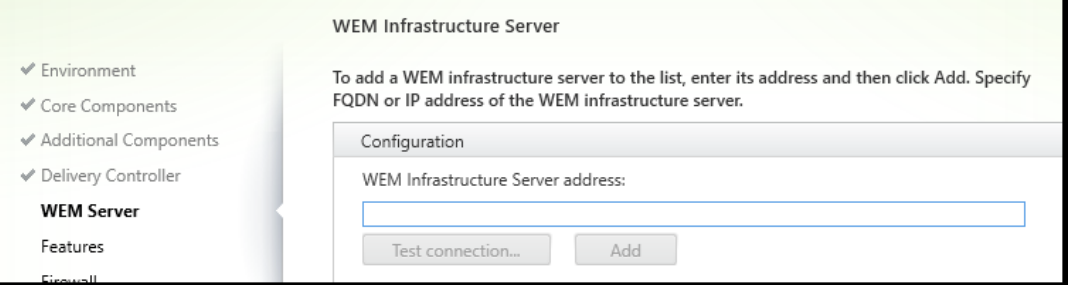

• Para o serviço WEM: Endereço do Cloud Connector

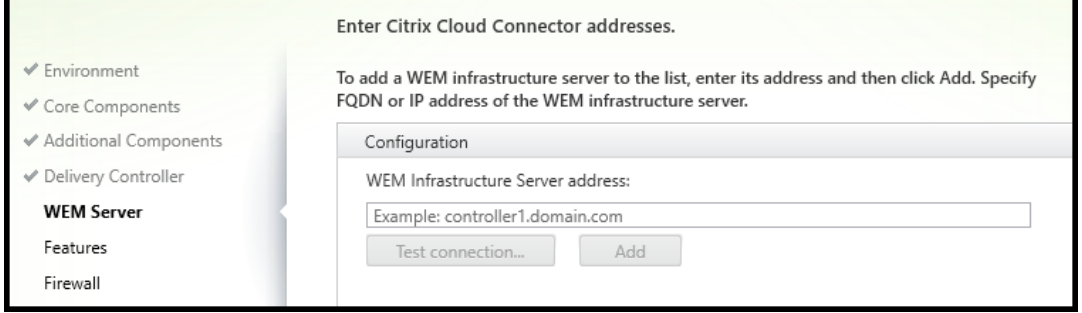

- 3. Clique em **Test Connection**. A porta deve estar aberta no firewall.
- 4. Após um teste de conexão bem‑sucedido, clique em **Adicionar**.
- 5. Para uma implantação de serviço do WEM, repita as etapas 2‑4 para outros Cloud Connectors.
- 6. Clique em **Avançar**.

Opções de linha de comando: /wem\_server, /wem\_cloud\_connectors

Mais opções de configuração do agente WEM estão disponíveis na interface de linha de comando. Consulte opções de instalação por linha de comando.

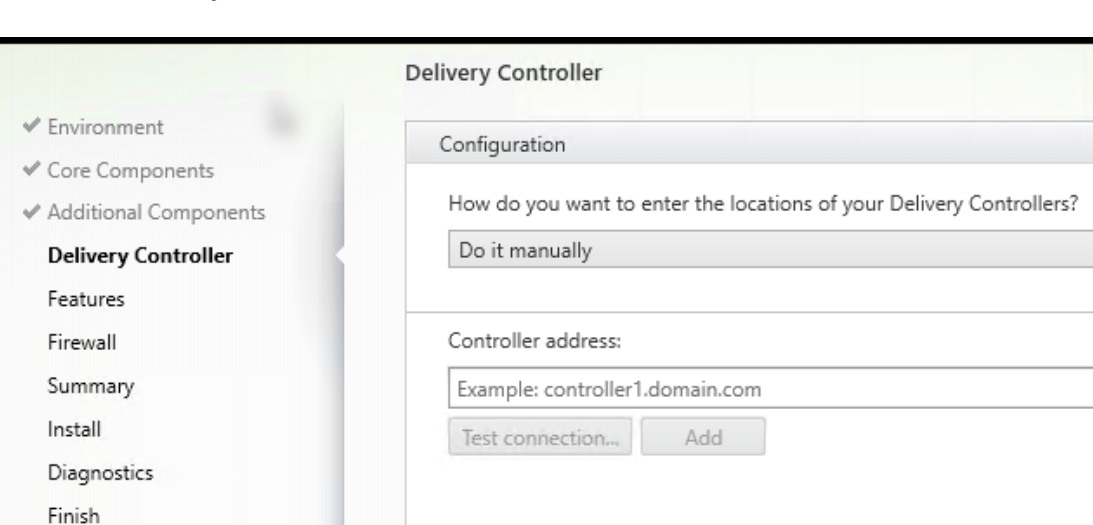

## **Etapa 8. Endereços do Delivery Controller**

Na página **Delivery Controller**, escolha como deseja inserir os endereços dos Controllers instalados. A Citrix recomenda que você especifique os endereços durante a instalação do VDA (**Do it manually**). O VDA não pode se registrar com um Controller até que tenha a informação. Se um VDA não puder se registrar, os usuários não poderão acessar aplicativos e áreas de trabalho nesse VDA.

- **Do it manually:** (padrão) incorpore o FQDN de um Controller instalado e clique em **Add**. Se você instalou mais Controllers, adicione seus endereços.
- **Do it later (Advanced):** se escolher esta opção, o assistente solicitará que você confirme que deseja fazer isso antes de continuar. Para especificar endereços posteriormente, você pode executar novamente o instalador ou usar a política de grupo da Citrix. O assistente também o lembra na página **Summary**.
- **Choose locations from Active Directory:** válido somente quando a máquina é associada a um domínio e o usuário é um usuário do domínio.
- **Let Machine Creation Services do it automatically:** válido somente ao usar o MCS para pro‑ visionar máquinas.

Clique em **Avançar**. Se selecionou **Do it later (Advanced)**, você será solicitado a confirmar que es‑ pecificará os endereços do Controller posteriormente.

Outras considerações:

- O endereço não pode conter caracteres não alfanuméricos.
- Se você especificar endereços durante a instalação do VDA e na política de grupo, as configu‑ rações da política substituem as configurações fornecidas durante a instalação.
- O registro bem‑sucedido do VDA exige que as portas de firewall usadas para se comunicar com o Controller estejam abertas. Essa ação é ativada por padrão na página **Firewall** do assistente.
- Depois de especificar as localizações do Controller (durante ou após a instalação do VDA), você pode usar o recurso de atualização automática para atualizar os VDAs quando os Controllers

forem adicionados ou removidos. Para obter detalhes sobre como os VDAs descobrem e se reg‑ istram em Controllers, consulte VDA registration.

Opção de linha de comando: /controllers

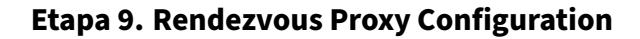

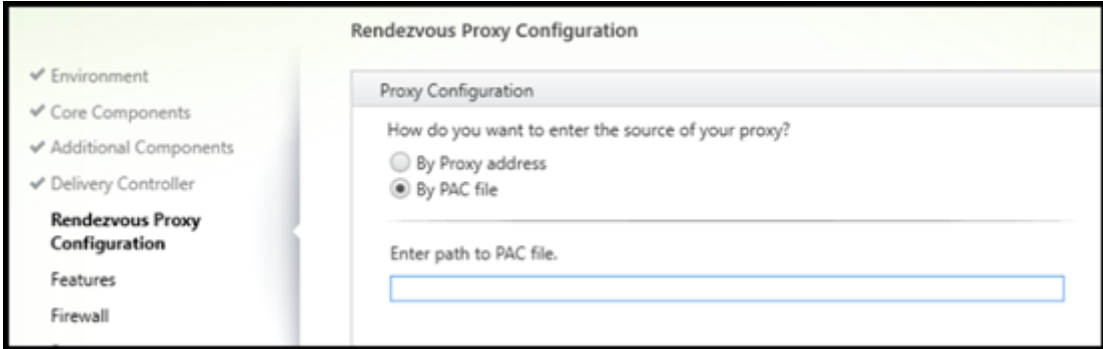

A página **Rendezvous Proxy Configuration** é exibida apenas se você marcar a caixa de seleção **Ren‑ dezvous Proxy Configuration** na página **Additional Components**.

- 1. Selecione se você especificará a origem do proxy por endereço proxy ou caminho do arquivo PAC.
- 2. Especifique o endereço proxy ou o caminho do arquivo PAC.
	- Formato de endereço proxy: http://<url-or-ip>:<port>
	- Formato de arquivo PAC: http://<url-or-ip>:<port>/<path>/<filename>. pac

O firewall da porta proxy deve estar aberto para que o teste de conexão seja realizado. Se não for pos‑ sível estabelecer uma conexão com o proxy, você pode decidir se deseja continuar com a instalação do VDA.

Opção de linha de comando: /proxyconfig

#### **Etapa 10. Ativar ou desativar recursos**

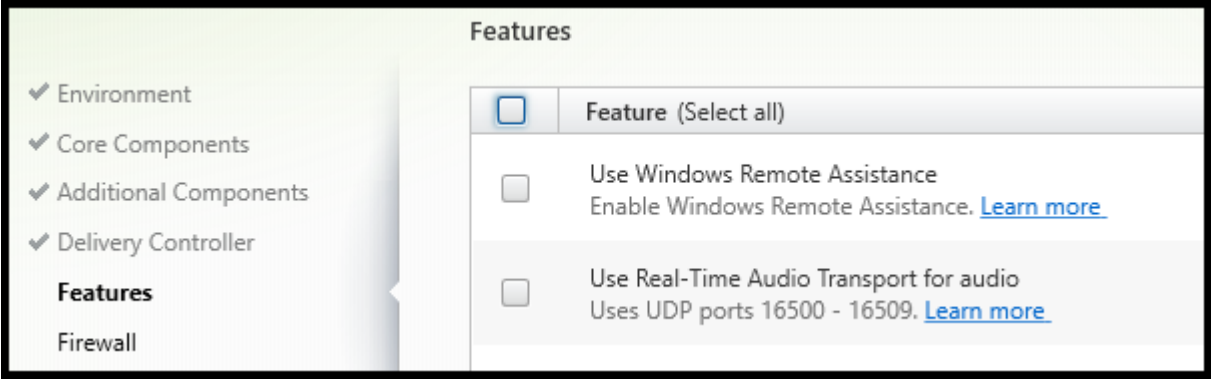

Na página **Features**, use as caixas de seleção para ativar ou desativar os recursos que deseja usar.

• **Use Windows Remote Assistance:** quando este recurso está ativado, a Assistência Remota do Windows é usada com o recurso de sombreamento do usuário do Director. A Assistência Remota do Windows abre as portas dinâmicas no firewall. (Padrão = desativado)

Opção de linha de comando: /enable\_remote\_assistance

• **Use Real‑Time Audio Transport for audio:** ative este recurso se Voice‑over‑IP for amplamente utilizado em sua rede. O recurso reduz a latência e melhora a resiliência de áudio em redes com perdas. Ele permite que os dados de áudio sejam transmitidos usando o transporte RTP sobre UDP. (Padrão = desativado)

Opção de linha de comando: /enable\_real\_time\_transport

• **Use screen sharing:** Quando ativado, as portas usadas pelo compartilhamento de tela são abertas no firewall do Windows. (Padrão = desativado)

Opção de linha de comando: /enable\_ss\_ports

• **Este VDA está instalado em uma VM em numa nuvem:** essa configuração ajuda a Citrix a garantir a alocação ideal de recursos para implantações de VDA locais e de serviço (Citrix Cloud). Habilite essa configuração se sua implantação usar um Citrix Virtual Apps and Desktops Service (Padrão = desativado)

Opção de linha de comando: /xendesktopcloud

Se esta página contiver um recurso chamado **MCS I/O**, não o use. O recurso MCS IO é configurado na página **Additional Components**.

Clique em **Avançar**.

## **Etapa 11. Portas de firewall**

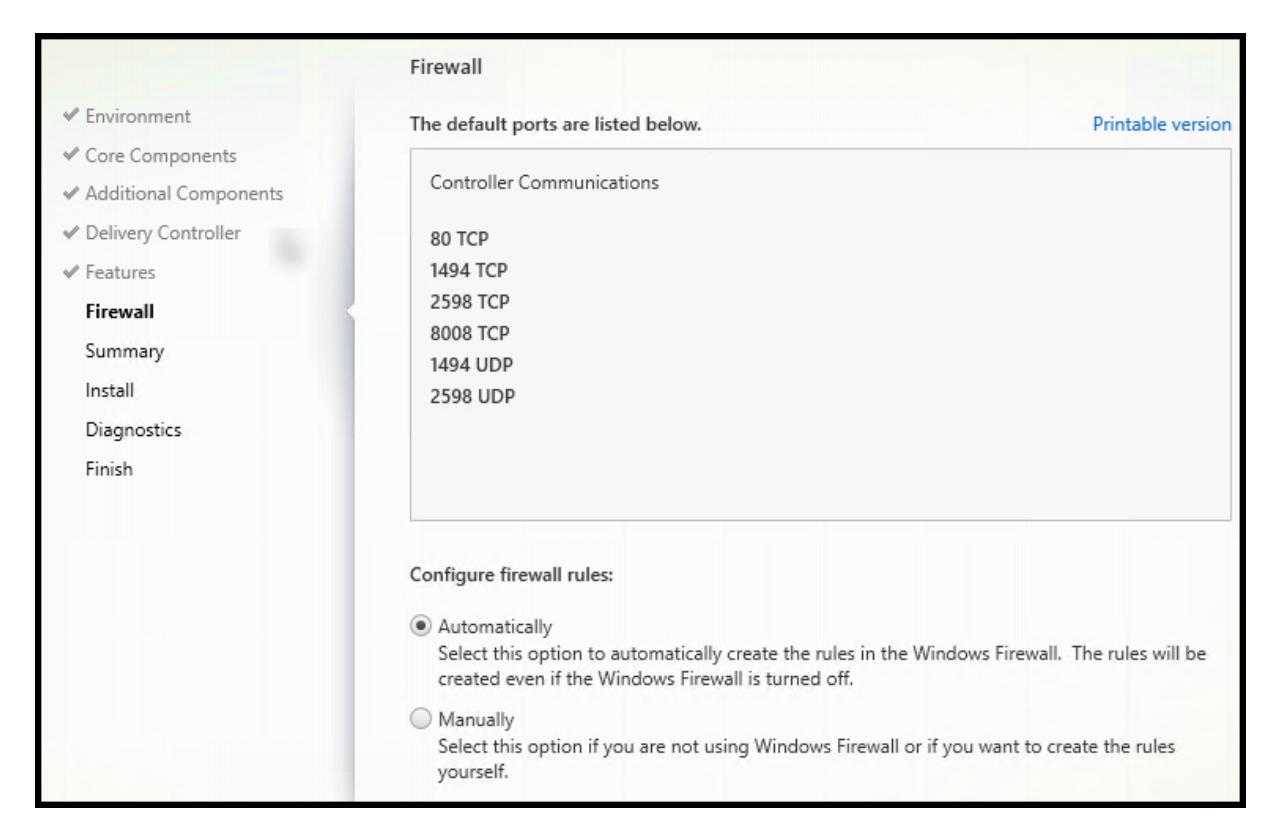

Na página **Firewall**, por padrão, as portas são abertas automaticamente se o Serviço do Firewall do Windows estiver em execução, mesmo que o firewall não esteja ativado. Essa configuração padrão é adequada para a maioria das implantações. Para obter informações sobre portas, consulte Network ports.

Clique em **Avançar**.

[Opção](https://docs.citrix.com/en-us/tech-zone/build/tech-papers/citrix-communication-ports.html#citrix-virtual-apps-and-desktops) de linha de comando: /enable\_hdx\_ports

## **Etapa 12. Verifique os pré‑requisitos e confirme a instalação**

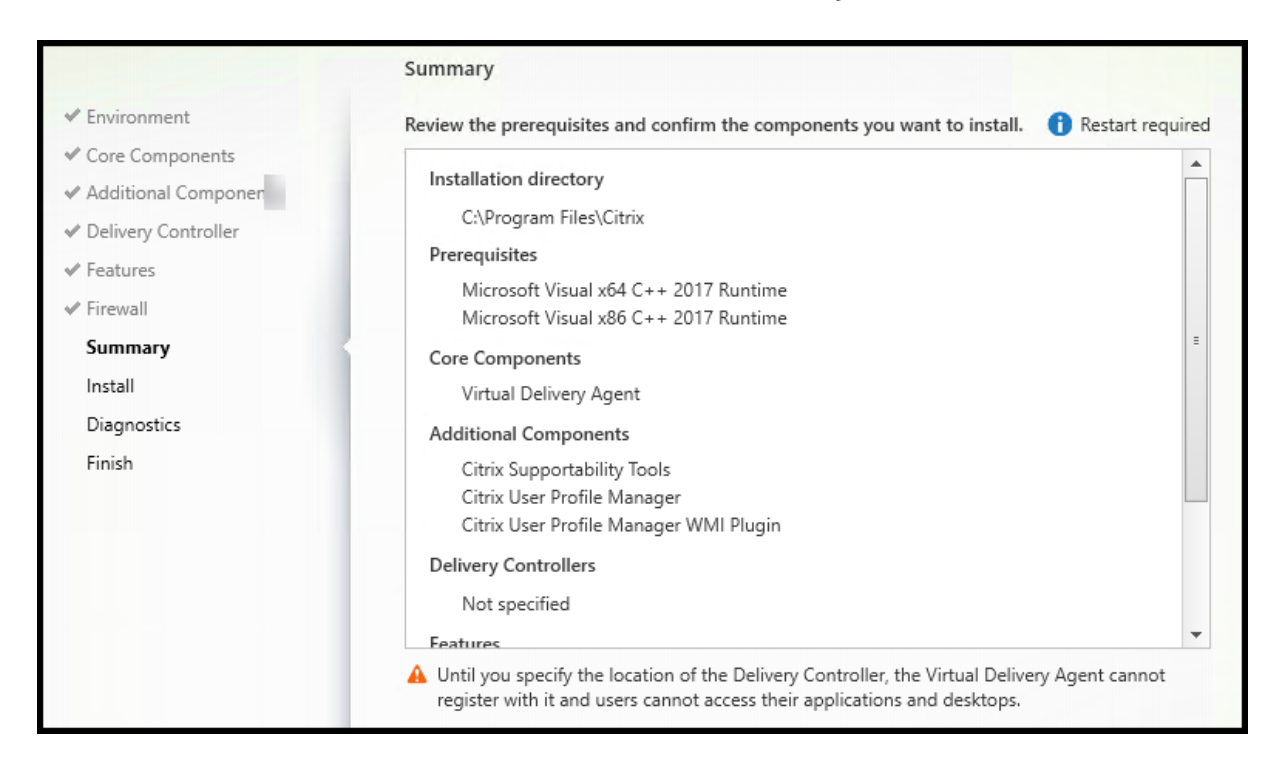

A página **Summary** lista o que será instalado. Use o botão **Back** para retornar às páginas anteriores do assistente e alterar as seleções.

(Somente VDAs de sessão única) Marque a caixa de seleção **Enable automatic restore if update fails** para habilitar o recurso de restauração em caso de falha. Para obter detalhes, consulte Restaurar em caso de falha de instalação ou atualização.

Quando estiver pronto, clique em **Install**.

[Se os pré‑requisitos ainda não estiverem in](https://docs.citrix.com/pt-br/citrix-virtual-apps-desktops/2112/install-configure/install-prepare.html#restore-on-install-or-upgrade-failure)stalados ou ativados, a máquina poderá rei[nicializar uma](https://docs.citrix.com/pt-br/citrix-virtual-apps-desktops/2112/install-configure/install-prepare.html#restore-on-install-or-upgrade-failure) ou mais vezes. Consulte Preparar a instalação.

## **Etapa 13. Diagnóstico**

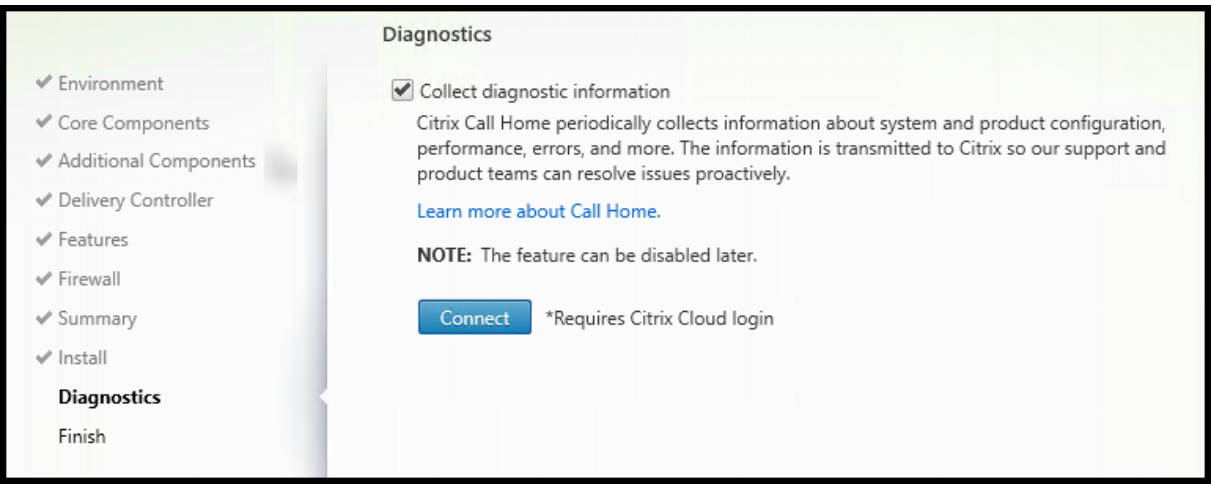

Na página **Diagnostics**, escolha se deseja participar do Citrix Call Home. Se você optar por participar (o padrão), clique em **Connect**. Quando solicitado, insira as credenciais da sua conta da Citrix.

Depois que suas credenciais forem validadas (ou se você optar por não participar), clique em **Next**.

Ao usar o instalador do produto completo, se você clicar em **Connect** na página **Diagnostics** sem primeiro selecionar **Collect diagnostic information**, depois de fechar a caixa de diálogo **Connect to Citrix Insight Services**, o botão **Next** fica desativado. Você não consegue se mover para a próxima página. Para reativar o botão **Next**, marque e desmarque imediatamente **Collect diagnostic infor‑ mation**.

Para obter mais informações, consulte Call Home.

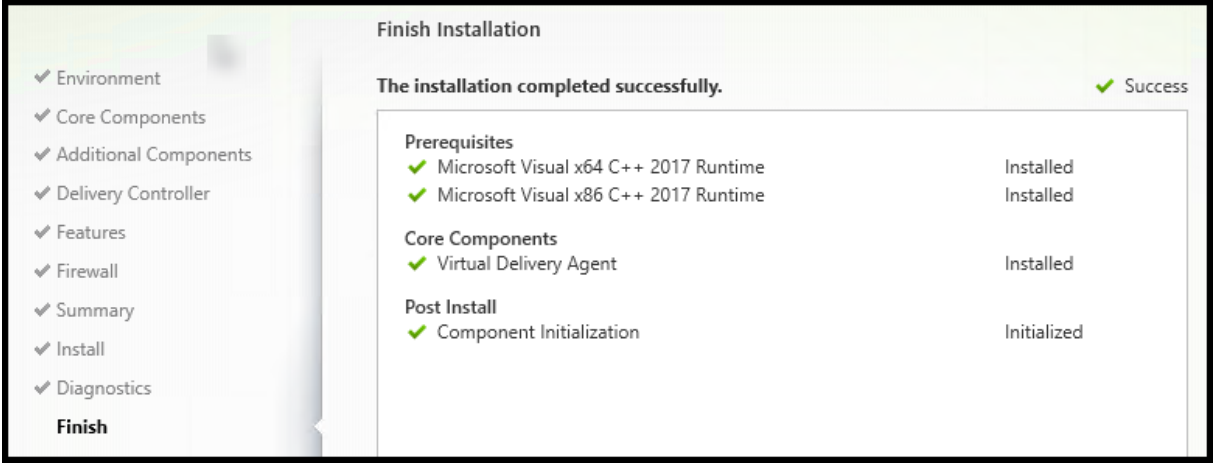

### **Etapa 14. Conclua a instalação**

A página **Finish** mostra marcas de seleção verdes para todos os pré‑requisitos e componentes que foram instalados e inicializados com êxito.

Clique em **Finish**. Por padrão, a máquina é reinicializada automaticamente. Embora você possa desativar a reinicialização automática, o VDA não pode ser usado até que a máquina seja reinicial‑ izada.

## **Próximas etapas**

Repita o procedimento acima para instalar VDAs em outras máquinas ou imagens, se necessário.

Depois de instalar todos os VDAs, inicie o Studio. Se você ainda não criou um site, o Studio o guiará au‑ tomaticamente para essa tarefa. Depois disso, o Studio o guiará para criar um catálogo de máquinas e, em seguida, um grupo de entrega. Veja:

- Criar um site
- Criar catálogos de máquinas
- Criar grupos de entrega

### **Citri[x Optimizer](https://docs.citrix.com/pt-br/citrix-virtual-apps-desktops/2112/install-configure/machine-catalogs-create.html)**

O Citrix Optimizer é uma ferramenta para o sistema operacional Windows que ajuda os admin‑ istradores Citrix a otimizar VDAs removendo e otimizando vários componentes.

Depois de instalar um VDA e concluir a reinicialização final, baixe e instale o Citrix Optimizer. Veja CTX224676. O artigo CTX contém o pacote de download, além de instruções sobre como instalar e usar o Citrix Optimizer.

### **[Personaliz](https://support.citrix.com/article/CTX224676)ar um VDA**

Para personalizar um VDA instalado:

- 1. No recurso do Windows para remover ou alterar programas, selecione **Citrix Virtual Delivery Agent** ou **Citrix Remote PC Access/VDI Core Services VDA**. Em seguida, clique com o botão direito e selecione **Alterar**.
- 2. Selecione **Customize Virtual Delivery Agent Settings**. Quando o instalador for iniciado, você pode alterar:
	- Endereços do Controller
	- Porta TCP/IP para registrar no Controller (padrão = 80)
	- Se as portas do Firewall do Windows devem ser abertas automaticamente

## **Solução de problemas**

- Para obter informações sobre como a Citrix reporta o resultado de instalações de componentes, consulte Códigos de retorno da instalação Citrix.
- Na tela do Studio de um grupo de entrega, a entrada **Installed VDA version** no painel **Details** pode não refletir a versão instalada nas máquinas. A exibição de Programas e Recursos do Win‑ dows da [máquina mostra a versão real do VDA.](https://docs.citrix.com/pt-br/citrix-virtual-apps-desktops/2112/install-configure/install-prepare.html#citrix-installation-return-codes)
- Depois que um VDA é instalado, ele não pode entregar aplicativos ou uma área de trabalho aos usuários até que se registre em um Delivery Controller.

Para saber mais sobre os métodos de registro de VDA e como solucionar problemas de registro, consulte Registro de VDA.

# **Instalar us[ando a linha](https://docs.citrix.com/pt-br/citrix-virtual-apps-desktops/2112/manage-deployment/vda-registration.html) de comando**

#### June 28, 2023

#### **Importante:**

Se você estiver atualizando e sua versão atual usa ou tiver o software Personal vDisk ou AppDisks instalado, consulte Remover PvD, AppDisks e hosts não suportados.

### **Introdução**

Este artigo aplica‑se à instalação de componentes em máquinas com sistemas operacionais Windows. Para obter informações sobre sistemas operacionais VDAs para Linux, consulte Linux Virtual Delivery Agents.

Este artigo descreve como emitir comandos de instalação de produto. Antes de iniciar qualquer insta‑ lação, revise Preparar a instalação. Este artigo inclui descrições dos instalador[es disponíveis.](https://docs.citrix.com/en-us/linux-virtual-delivery-agent/7-13.html)

[Para ve](https://docs.citrix.com/en-us/linux-virtual-delivery-agent/7-13.html)r o progresso da execução do comando e os valores de retorno, você deve ser o administrador original ou usar a opção **Executar como administrador**. Para obter mais informações, consulte a documentaç[ão sobre comandos d](https://docs.citrix.com/pt-br/citrix-virtual-apps-desktops/2112/install-configure/install-prepare.html)a Microsoft.

Como complemento ao uso dos comandos de instalação diretamente, são fornecidos scripts de exem‑ plo no ISO do produto que instalam, atualizam ou removem VDAs em máquinas no Active Directory. Para obter detalhes, consulte Instalar VDAs usando scripts.

Se você tentar instalar ou atualizar em uma versão do sistema operacional Windows que não é compatível com esta versão do Citrix Virtual Apps and Desktops, uma mensagem lhe fornecerá informações sobre suas opções. Veja [Sistemas operaciona](https://docs.citrix.com/pt-br/citrix-virtual-apps-desktops/2112/install-configure/vda-install-scripts.html)is anteriores.

Para obter informações sobre como a Citrix reporta o resultado de instalações de componentes, consulte Códigos de retorno da instalação Citrix.

### **Usa[r o instalador de produto completo](https://docs.citrix.com/pt-br/citrix-virtual-apps-desktops/2112/install-configure/install-prepare.html#citrix-installation-return-codes)**

Para acessar a interface da linha de comando do instalador do produto completo:

- 1. Baixe o pacote de produtos da Citrix. As credenciais da conta da Citrix são necessárias para acessar o site de download.
- 2. Descompacte o arquivo. Opcionalmente, grave um DVD do arquivo ISO.
- 3. Faça logon no servidor onde está instalando os componentes usando uma conta de admin‑ istrador local.
- 4. Insira o DVD na unidade ou monte o arquivo ISO.
- 5. No diretório \x64\XenDesktop Setup na mídia, execute o comando apropriado.

**Para instalar componentes principais:** execute XenDesktopServerSetup.exe, com as opções listadas em Opções de linha de comando para instalar componentes principais.

**Para instalar um VDA:** execute XenDesktopVDASetup.exe com as opções listadas em Opções de linha de comando para instalar um VDA.

**Para instalar o StoreFront:** execute CitrixStoreFront-x64.exe na pasta x64 > StoreFront na mídia de instalação.

**Para instalar o Universal Print Server:** siga as orientações em Opções de linha de comando para instalar um Universal Print Server.

**Para instalar o Serviço de autenticação federada:** a Citrix recomenda o uso da interface grá‑ fica.

**Para instalar o Session Recording:** siga as orientações em Session Recording.

## **Opções de linha de comando para instalar componentes [principais](https://docs.citrix.com/en-us/session-recording.html)**

As seguintes opções são válidas ao instalar componentes principais com o comando XenDesktopServerSetup .exe. Para obter mais detalhes sobre as opções, consulte Instalar componentes principais.

• **/components** *componente* [,\*componente\*] …

Lista de componentes separados por vírgula para in[stalar ou remover. Os valores válid](https://docs.citrix.com/pt-br/citrix-virtual-apps-desktops/2112/install-configure/install-core.html)os são:

- **–** CONTROLLER: Controller
- **–** DESKTOPSTUDIO: Studio
- **–** DESKTOPDIRECTOR: Director
- **–** LICENSESERVER: Citrix License Server

Se esta opção for omitida, todos os componentes serão instalados (ou removidos, se a opção /remove também for especificada).

(Nas versões anteriores a 2003, os valores válidos incluíam STOREFRONT. Para a versão 2003 e posterior, use o comando de instalação dedicado do StoreFront mencionado em Usar o instal‑ ador completo do produto).

#### • **/configure\_firewall**

Abre todas as portas no firewall do Windows usadas pelos componentes que estão sendo in‑ stalados, se o Serviço do Firewall do Windows estiver em execução, mesmo que o firewall não esteja ativado. Se você estiver usando um firewall de terceiros, ou se não estiver usando nenhum firewall, deverá abrir as portas manualmente.

#### • **/disableexperiencemetrics**

Impede o carregamento automático de análises coletadas durante a instalação, atualização ou remoção para a Citrix.

#### • **/exclude** "*recurso*"[,"*recurso*"]

Impede a instalação de um ou mais recursos, serviços ou tecnologias separados por vírgula, cada qual entre aspas retas normais. Os valores válidos são:

**–** "Local Host Cache Storage (LocalDB)": impede a instalação do banco de da‑ dos usado para o Cache de host local. Esta opção não afeta se a instalação do SQL Server Express é realizada para usar como banco de dados do site ou não.

### • **/help** ou **/h**

Exibe a ajuda do comando.

#### • **/ignore\_hw\_check\_failure**

Permite que a instalação ou atualização do Delivery Controller continue, mesmo que as verificações de hardware falhem (por exemplo, devido à RAM insuficiente). Para obter mais infor‑ mações, consulte Verificação de hardware.

### • **/ignore\_site\_test\_failure**

Válido somented[urante a atualização do C](https://docs.citrix.com/pt-br/citrix-virtual-apps-desktops/2112/install-configure/install-core.html#hardware-check)ontroller. Normalmente, as falhas de teste do site são ignoradas e a atualização prossegue. Se omitido (ou definido como false), qualquer falha de teste do site faz com que o instalador falhe, sem executar a atualização. Padrão = false

Durante uma atualização, esta opção é ignorada se uma versão do SQL Server não suportada for detectada. Para obter detalhes, consulte Verificação de versão do SQL Server.

### • **/installdir** *diretório*

Diretório vazio existente onde os componentes serão instalados. Padrão = c:\Program Files\Citrix.

### • **/logpath** *caminho*

Localização do arquivo de log. A pasta especificada deve existir. O instalador não a cria. Padrão = TEMP%\Citrix\XenDesktop Installer

### • **/no\_remote\_assistance**

Válido somente ao instalar o Director. Desativa o recurso de sombreamento de usuário que usa a Assistência Remota do Windows.

## • **/noreboot**

Impede uma reinicialização após a instalação. (Para a maioria dos componentes principais, a reinicialização não é ativada por padrão.)

### • **/noresume**

Por padrão, quando uma reinicialização de máquina é necessária durante uma instalação, o instalador continua automaticamente após a conclusão da reinicialização. Para substituir o padrão, especifique /noresume. Isso é útil se você precisar remontar a mídia ou quiser capturar informações durante uma instalação automatizada.

### • **/nosql**

Impede a instalação do Microsoft SQL Server Express no servidor em que você está instalando o Controller. Se esta opção for omitida, o SQL Server Express é instalado para uso como o banco de dados do site.

Esta opção não tem efeito na instalação do SQL Server Express LocalDB usado para o cache de host local.

## • **/quiet** ou **/passive**

Nenhuma interface de usuário aparece durante a instalação. A única evidência do processo de instalação está no Gerenciador de Tarefas do Windows. Se esta opção for omitida, a interface gráfica será iniciada.

• **/remove**

Remove os componentes principais especificados com a opção /components.

• **/removeall**

Remove todos os componentes principais instalados.

### • **/sendexperiencemetrics**

Envia automaticamente análises coletadas durante a instalação, atualização ou remoção para a Citrix. Se esta opção for omitida (ou /disableexperiencemetrics for especificada), as análises são coletadas localmente, mas não são enviadas automaticamente.

• **/tempdir** *diretório*

Diretório quemantém os arquivos temporários durante a instalação. Padrão = c:\Windows\Temp.

• **/xenapp**

Instala o Citrix Virtual Apps. Se esta opção for omitida, o Citrix Virtual Apps and Desktops será instalado.

## **Exemplos de instalação de componentes principais**

O comando a seguir instala um Delivery Controller, Studio, Citrix Licensing e SQL Server Express em um servidor. As portas de firewall necessárias para comunicações de componentes são abertas auto‑ maticamente.

\x64\XenDesktop Setup\XenDesktopServerSetup.exe /components controller ,desktopstudio,licenseserver /configure\_firewall

O comando a seguir instala um Citrix Virtual Apps Controller, Studio e SQL Server Express no servidor. As portas de firewall necessárias para a comunicação de componentes são abertas automatica‑ mente.

\x64\XenDesktop Setup\\XenDesktopServerSetup.exe /xenapp /components controller,desktopstudio /configure\_firewall

## **Usar um instalador autônomo de VDA**

As credenciais da conta da Citrix são necessárias para acessar o site de download. Você deve ter privilégios administrativos elevados antes de iniciar a instalação ou usar **Executar como administrador**.

- 1. Baixe o pacote apropriado da Citrix:
	- Virtual Delivery Agent de SO multissessão: VDAServerSetup.exe
	- Virtual Delivery Agent de SO de sessão única: VDAWorkstationSetup.exe
	- Virtual Delivery Agent de serviços principais de SO de sessão única: VDAWorkstationCoreSetup .exe
- 2. Extraia os arquivos do pacote para um diretório existente primeiro e, em seguida, execute o comando de instalação, ou simplesmente execute o pacote.

Para extrair os arquivos antes de instalá-los, use /extract com o caminho absoluto, por exemplo, .\VDAWorkstationCoreSetup.exe /extract %temp%\ CitrixVDAInstallMedia. O diretório deve existir. Caso contrário, a extração falhará. Depois, em um comando separado, execute o comando apropriado, usando as opções válidas listadas neste artigo.

- Para VDAServerSetup\_XXXX.exe, execute <extract folder>\Extract\ Image-Full\x64\XenDesktop Setup\XenDesktopVDASetup.exe
- Para VDAWorkstationCoreSetup XXXX.exe, execute <extract folder>\ Extract\Image-Full\x64\XenDesktop Setup\XenDesktopRemotePCSetup .exe
- Para VDAWorkstationSetup\_XXXX.exe, execute <extract folder>\ Extract\Image-Full\x64\XenDesktop Setup\XenDesktopVDASetup .exe

Para executar o pacote baixado, execute o seu nome: VDAServerSetup.exe, VDAWorkstationSetup .exe ou VDAWorkstationCoreSetup.exe. Use as opções válidas listadas neste artigo.

Se você estiver familiarizado com o instalador do produto completo:

- Execute o instalador autônomo VDAServerSetup.exe ou VDAWorkstationSetup.exe como se fosse o comando XenDesktopVdaSetup.exe em tudo, exceto em seu nome.
- O instalador VDAWorkstationCoreSetup.exe é diferente, porque suporta um subconjunto das opções disponíveis para os outros instaladores.

## **opções de linha de comando para instalar um VDA**

As seguintes opções são válidas com um ou mais dos seguintes comandos (instaladores): XenDesktopVDASetup.exe,VDAWorkstationSetup.exeeVDAWorkstationCoreSetup .exe.

Para obter mais detalhes sobre as opções, consulte Instalar VDAs.

• **/components** *componente*[,*componente*]

Lista de componentes separados por vírgula [para instalar o](https://docs.citrix.com/pt-br/citrix-virtual-apps-desktops/2112/install-configure/install-vdas.html)u remover. Os valores válidos são:

- **–** VDA: Virtual Delivery Agent
- **–** PLUGINS: Aplicativo Citrix Workspace para Windows

Para instalar o VDA e aplicativo Citrix Workspace para Windows, especifique /components vda,plugins.

Se esta opção for omitida, somente o VDA será instalado (o aplicativo Citrix Workspace não).

Esta opção não é válida quando usar o instalador VDAWorkstationCoreSetup.exe. Esse instalador não pode instalar o aplicativo Citrix Workspace.

### • **/controllers** "*controller* [*controller*]"

FQDNs separados por espaço de Controllers com os quais o VDA pode se comunicar, entre aspas retas normais. Não especifique ambas as opções /site\_guid e /controllers.

#### • **/disableexperiencemetrics**

Impede o carregamento automático de análises coletadas durante a instalação, atualização ou remoção para a Citrix.

### • **/enable\_hdx\_ports**

Abre as portas no firewall do Windows exigidas pelo VDA e recursos habilitados (exceto a As‑ sistência Remota do Windows), se o Serviço do Firewall do Windows for detectado, mesmo que o firewall não esteja habilitado. Se estiver usando um firewall diferente (ou se não estiver us‑ ando um firewall), você deve configurar o firewall manualmente. Para obter informações sobre portas, consulte Network ports.

Para abrir as portas UDP que o transporte adaptativo HDX usa, especifique a opção / enable\_hdx\_[udp\\_ports](https://docs.citrix.com/en-us/tech-zone/build/tech-papers/citrix-communication-ports.html#citrix-virtual-apps-and-desktops), além desta opção /enable\_hdx\_ports.

#### • **/enable\_hdx\_udp\_ports**

Abre portas UDP no firewall do Windows que o transporte adaptativo HDX usa, se o Serviço do Firewall do Windows for detectado, mesmo que o firewall não esteja habilitado. Se estiver usando um firewall diferente (ou se não estiver usando um firewall), você deve configurar o firewall manualmente. Para obter informações sobre portas, consulte Network ports.

Para abrir as portas extras que o VDA usa, especifique a opção /enable\_hdx\_ports, além desta opção /enable\_hdx\_udp\_ports.

### • **/enable\_real\_time\_transport**

Ativa ou desativa o uso de UDP para pacotes de áudio (RealTime Audio Transport para áudio). Ativar esse recurso pode melhorar o desempenho do áudio. Inclua a opção / enable\_hdx\_ports se quiser que as portas UDP sejam abertas automaticamente quando o Serviço do Firewall do Windows for detectado.

### • **/enable\_remote\_assistance**

Ativa o recurso de sombreamento na Assistência Remota do Windows para uso com o Director. Se você especificar esta opção, a Assistência Remota do Windows abre as portas dinâmicas no firewall.

#### • **/enablerestore** ou **/enablerestorecleanup**

(Válido somente para VDAs de sessão única) Permite o retorno automático ao ponto de restau‑ ração, se a instalação ou atualização do VDA falhar.

Se a instalação/atualização for concluída com sucesso:

- **–** /enablerestorecleanup instrui o instalador a remover o ponto de restauração.
- **–** /enablerestore instrui o instalador a reter o ponto de restauração, mesmo que ele não tenha sido usado.

Para obter detalhes, consulte Restaurar em caso de falha de instalação ou atualização.

• **/enable\_ss\_ports**

Abre portas no Firewall do Wi[ndows que são necessárias para o compartilhamento de t](https://docs.citrix.com/pt-br/citrix-virtual-apps-desktops/2112/install-configure/install-prepare.html#restore-on-install-or-upgrade-failure)ela, se o Serviço de Firewall do Windows for detectado, mesmo que o firewall não esteja habilitado. Se estiver usando um firewall diferente (ou se não estiver usando um firewall), você deve configurar o firewall manualmente.

• **/exclude** "*componente*"[,"*componente*"]

Impede a instalação de um ou mais componentes opcionais separados por vírgula, cada qual entre aspas retas normais. Por exemplo, instalar ou atualizar um VDA em uma imagem que não é gerenciada pelo MCS não requer o componente Machine Identity Service. Os valores válidos são:

- **–** Machine Identity Service
- **–** Citrix Profile Management
- **–** Citrix Profile Management WMI Plug-in
- **–** Citrix Universal Print Client
- **–** Citrix Telemetry Service
- **–** Citrix Personalization **for** App-V VDA
- **–** Citrix Supportability Tools
- **–** Citrix Files **for** Windows
- **–** Citrix Files **for** Outlook
- **–** User personalization layer
- **–** Citrix WEM Agent
- **–** Citrix MCS IODriver
- **–** Citrix VDA Upgrade Agent
- **–** Citrix Rendezvous V2

Excluir Citrix Profile Management da instalação (/exclude "Citrix Profile Management") afeta o monitoramento e a solução de problemas de VDAs com o Citrix Director. Nas páginas **User details** e **EndPoint**, o painel Personalization e o painel Logon Duration falham. Nas páginas **Dashboard** e **Trends**, o painel Average Logon Duration exibe dados somente para máquinas que têm o Profile Management instalado.

Mesmo que você esteja usando uma solução de gerenciamento de perfil de usuário de terceiros, a Citrix recomenda que você instale e execute o Citrix Profile Management Service. A ativação do Citrix Profile Management Service não é necessária.

Se você especificar /exclude e /includeadditional com o mesmo nome de componente, o componente não é instalado.

Esta opção não é válida quando usar o instalador VDAWorkstationCoreSetup.exe. Esse instalador exclui automaticamente muitos destes itens.

• **/h** ou **/help**

Exibe a ajuda do comando.

• **/includeadditional** "*componente*"[,"*componente*"]

Inclui a instalação de um ou mais componentes opcionais separados por vírgula, cada qual entre aspas retas normais. Esta opção é útil quando você estiver criando uma implantação do Remote PC Access e quiser instalar outros componentes que não estão incluídos por padrão. Os valores válidos são:

- **–** Citrix Profile Management
- **–** Citrix Profile Management WMI Plug-in
- **–** Citrix Universal Print Client
- **–** Citrix Telemetry Service
- **–** Citrix Personalization **for** App-V VDA
- **–** Citrix Supportability Tools
- **–** Citrix Files **for** Windows
- **–** Citrix Files **for** Outlook
- **–** User personalization layer
- **–** Citrix WEM Agent
- **–** Citrix MCS IODriver
- **–** Citrix VDA Upgrade Agent
- **–** Citrix Rendezvous V2

Se você especificar /exclude e /includeadditional com o mesmo nome de componente, o componente não é instalado.

• **/installdir** *diretório*

Diretório vazio existente onde os componentes serão instalados. Padrão = c:\Program Files\Citrix.

### • **/install\_mcsio\_driver**

Não use. Em vez disso, use /includeadditional "Citrix MCS IODriver" ou /exclude "Citrix MCS IODriver"

### • **/logpath** *caminho*

Localização do arquivo de log. A pasta especificada deve existir. O instalador não a cria. Padrão = "%TEMP%\Citrix\XenDesktop Installer"

Esta opção não está disponível na interface gráfica.

### • **/masterimage**

Válido somente ao instalar um VDA em uma VM. Configura o VDA como uma imagem para ser usada para criar outras máquinas. Esta opção é equivalente a /mastermcsimage.

Esta opção não é válida quando usar o instalador VDAWorkstationCoreSetup.exe.

## • **/mastermcsimage**

Especifica que a máquina será usada como uma imagem com Machine Creation Services. Esta opção é equivalente a /masterimage.

## • **/masterpvsimage**

Especifica que a máquina será usada como uma imagem com o Citrix Provisioning ou com uma ferramenta de provisionamento de terceiros (como o Microsoft System Center Configuration Manager) para provisionar VMs.

## • **/no\_mediafoundation\_ack**

Reconhece que o Microsoft Media Foundation não está instalado, e vários recursos multimídia HDX não serão instalados e não funcionarão. Se esta opção for omitida e o Media Foundation não estiver instalado, a instalação do VDA será malsucedida. A maioria das edições compatíveis do Windows vem com o Media Foundation já instalado, exceto as edições N.

### • **/nodesktopexperience**

O recurso Enhanced Desktop Experience não está mais disponível. Esta opção (e configuração de política) é ignorada, se especificada.

Válido somente ao instalar um VDA de SO multissessão. Impede a ativação do recurso Enhanced Desktop Experience. Esse recurso também é controlado com a configuração de política Enhanced Desktop Experience Citrix.

## • **/noreboot**

Impede uma reinicialização após a instalação. O VDA não pode ser usado até que seja reinicial‑ izado.

### • **/noresume**

Por padrão, quando uma reinicialização de máquina é necessária durante uma instalação, o instalador continua automaticamente após a conclusão da reinicialização. Para substituir o padrão, especifique /noresume. Isso é útil se você precisar remontar a mídia ou quiser capturar informações durante uma instalação automatizada.

#### • **/portnumber** *porta*

Válido somente quando a opção /reconfig é especificada. Número da porta a ativar para comunicações entre o VDA e o Controller. A porta configurada anteriormente é desabilitada, a menos que seja a porta 80.

#### • **/proxyconfig** "*endereço ou caminho do arquivo PAC*"

Válido somente se o comando contiver /includeadditional "Citrix Rendezvous V2". O endereço ou o caminho do arquivo PAC do proxy para uso com o protocolo Rendezvous. Para obter detalhes do recurso, consulte Protocolo Rendezvous.

- **–** Formato de endereço proxy: http://<url-or-ip>:<port>
- **–** Formato de arquivo PAC: http://[<url-or-ip>:<por](https://docs.citrix.com/pt-br/citrix-virtual-apps-desktops-service/hdx/rendezvous-protocol.html)t>/<path>/<filename>. pac

#### • **/quiet** ou **/passive**

Nenhuma interface de usuário aparece durante a instalação. A única evidência do processo de instalação e configuração está no Gerenciador de Tarefas do Windows. Se esta opção for omitida, a interface gráfica será iniciada.

#### • **/reconfigure**

Personaliza as configurações de VDA definidas anteriormente quando utilizado com as opções /portnumber, /controllers ou /enable\_hdx\_ports. Se você especificar esta opção sem também especificar a opção /quiet, a interface gráfica para personalizar o VDA é iniciada.

#### • **/remotepc**

Válido somente para implantações de Remote PC Access (SO de sessão única) ou conexões agen‑ ciadas (SO multissessão). Exclui a instalação de quaisquer componentes adicionais (consulte as listas de componentes com as opções /exclude e /includeadditional).

Esta opção não é válida quando usar o instalador VDAWorkstationCoreSetup.exe. Esse instalador exclui automaticamente a instalação destes componentes.

#### • **/remove**

Remove os componentes especificados com a opção /components.

#### • **/remove\_appdisk\_ack**

Autoriza o instalador de VDA a desinstalar o plug‑in AppDisks VDA se ele estiver instalado.

#### • **/remove\_pvd\_ack**

Autoriza o instalador de VDA a desinstalar o Personal vDisk se ele estiver instalado.

#### • **/removeall**

Remove o VDA. Ele não remove o aplicativo Citrix Workspace (se instalado).

#### • **/sendexperiencemetrics**

Envia automaticamente análises coletadas durante a instalação, atualização ou remoção para a Citrix. Se esta opção for omitida (ou a opção /disableexperiencemetrics for especificada), as análises são coletadas localmente, mas não são enviadas automaticamente.

#### • **/servervdi**

Instala um VDA de SO de sessão única em uma máquina multissessão Windows suportada. Omita esta opção quando instalar um VDA de SO multissessão em uma máquina multissessão Windows.

Antes de usar essa opção, consulte VDI do servidor.

Use esta opção somente com o instalador de VDA de produto completo.

• **/site\_guid** *guid*

Identificador Globalmente Exclusivo da Unidade Organizacional (UO) do Active Directory do site. Associa uma área de trabalho virtual a um site quando você estiver usando o Active Directory para descoberta (a atualização automática é o método de descoberta recomendado e o padrão). O GUID do site é uma propriedade do site exibida no Studio. Não especifique ambas as opções /site\_guide/controllers.

• **/tempdir** *diretório*

Diretório paramanter os arquivos temporários durante a instalação. Padrão = c:\Windows\Temp.

Esta opção não está disponível na interface gráfica.

#### • **/virtualmachine**

Válido somente ao instalar um VDA em uma VM. Substitui a detecção pelo instalador de uma máquina física, onde as informações do BIOS passadas para as VMs fazem com que elas apareçam como máquinas físicas.

Esta opção não está disponível na interface gráfica.

• **/wem\_add\_firewall\_rules**

Adiciona regras de firewall do agente WEM.

#### • **/wem\_agent\_cache\_location**

Local alternativo do cache do agente WEM.

#### • **/wem\_agent\_port**

Porta que o agente WEM usa para se comunicar com o servidor de infraestrutura WEM.

#### • **/wem\_cached\_data\_sync\_port**

Porta que o agente WEM usa para sincronizar o cache com o servidor de infraestrutura WEM.

### • **/wem\_cloud\_connectors**

Lista separada por vírgula dos Citrix Cloud Connectors no local do recurso que contém a implantação do WEM.

### • **/wem\_server**

FQDN ou endereço IP do servidor de infraestrutura WEM.

### • **/xendesktopcloud**

Indica que o VDA está instalado em uma implantação do Citrix Virtual Apps and Desktops Service (Citrix Cloud).

## **Exemplos de instalação de um VDA**

### **Instalar um VDA com o instalador de produto completo:**

O comando a seguir instala um VDA de SO de sessão única e o aplicativo Citrix Workspace no lo‑ cal padrão em uma VM. Este VDA será usado como uma imagem e usa o MCS para provisionar VMs. O VDA se registrará inicialmente no Controller no servidor com o nome Contr-Main no domínio mydomain. O VDA usará a camada de personalização do usuário e a Assistência Remota do Windows.

\x64\XenDesktop Setup\XenDesktopVdaSetup.exe /quiet /components vda ,plugins /controllers "Contr-Main.mydomain.local"/enable\_hdx\_ports /includeadditional "user personalization layer"/mastermcsimage / enable remote assistance

### **Instale um VDA de SO de sessão única com o instalador autônomo VDAWorkstationCoreSetup:**

O comando a seguir instala um Core Services VDA em um SO de sessão única para uso em um Remote PC Access ou implantação VDI. O aplicativo Citrix Workspace e outros serviços não principais não são instalados. O endereço de um Controller é especificado e as portas no Serviço do Firewall do Windows serão abertas automaticamente. O administrador lidará com as reinicializações.

VDAWorkstationCoreSetup .exe /quiet /controllers "Contr-East.domain. com"/enable\_hdx\_ports /noreboot

### **Personalizar um VDA**

Depois de instalar um VDA, você pode personalizar várias configurações. No \x64\XenDesktop Setup diretório na mídia do produto, execute XenDesktopVdaSetup.exe, usando uma ou mais das seguintes opções, descritas em opções de linha de comando para instalar um VDA.

• /reconfigure (necessário quando personalizar um VDA)

- /h ou /help
- /quiet
- /noreboot
- /controllers
- /portnumber port
- /enable\_hdx\_ports

### **Solucionar problemas de VDAs**

- Na tela do Studio de um grupo de entrega, a entrada **Installed VDA version** no painel **Details** pode não refletir a versão instalada nas máquinas. A exibição de Programas e Recursos do Win‑ dows da máquina mostra a versão real do VDA.
- Depois que um VDA é instalado, ele não pode entregar aplicativos ou uma área de trabalho aos usuários até que se registre em um Delivery Controller.

Para saber mais sobre os métodos de registro de VDA e como solucionar problemas de registro, consulte Registro de VDA.

## **Opções de li[nha de comand](https://docs.citrix.com/pt-br/citrix-virtual-apps-desktops/2112/manage-deployment/vda-registration.html)o para instalar um Servidor de Impressão Universal**

A seguinte opção é válida com o comando XenDesktopPrintServerSetup.exe.

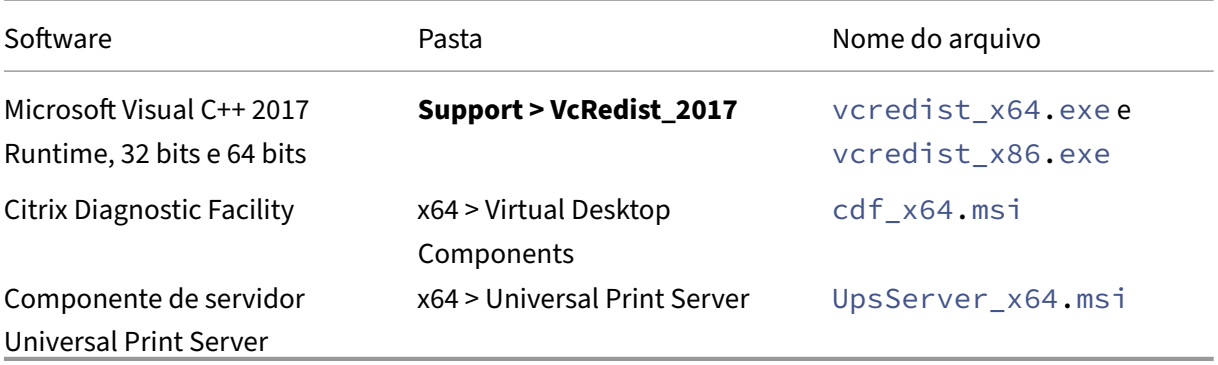

#### • **/enable\_upsserver\_port**

Quando esta opção não for especificada, o instalador exibe a página de **Firewall** a partir da inter‑ face gráfica. Selecione **Automatically** para que o instalador adicione automaticamente as regras de firewall do Windows, ou **Manually** para permitir que o administrador configure manualmente o fire‑ wall.

Depois de instalar o software em seus servidores de impressão, configure o Universal Print Server seguindo as instruções em Provisionar impressoras.

## **Mais informações**

Para obter informações sobre como a Citrix reporta o resultado de instalações de componentes, con‑ sulte Códigos de retorno da instalação Citrix.

# **Ins[talar VDAs usando scripts](https://docs.citrix.com/pt-br/citrix-virtual-apps-desktops/2112/install-configure/install-prepare.html#citrix-installation-return-codes)**

#### May 30, 2023

### **Nota:**

A Citrix não é responsável por problemas causados por scripts que são adaptados para corresponder aos ambientes de produção do cliente. Para qualquer problema relacionado à instalação da Citrix, abra um caso de suporte técnico com os logs de instalação relevantes usando o portal de suporte Citrix.

Este artigo aplica‑se à instalação de VDAs em máquinas com sistemas operacionais Windows. Para ob[ter informações sobre s](https://www.citrix.com/support/)istemas operacionais VDAs para Linux, consulte a documentação do Linux Virtual Delivery Agent .

A mídia de instalação contém exemplos de scripts que instalam, atualizam ou removem Virtual De‑ livery Agents (VDA) de máquinas no Active Directory. Você também pode usar os scripts paraf[azer a](https://docs.citrix.com/en-us/linux-virtual-delivery-agent.html) [manutenção das imag](https://docs.citrix.com/en-us/linux-virtual-delivery-agent.html)ens mestre usadas por Machine Creation Services e Citrix Provisioning (anteri‑ ormente Provisioning Services).

Acesso necessário:

- Os scripts precisam de acesso Todos Leem ao compartilhamento de rede onde o comando de instalação VDA está localizado. O comando de instalação é XenDesktopVdaSetup.exe no ISO do produto completo, ou VDAWorkstationSetup.exe ou VDAServerSetup.exe em um instalador autônomo.
- Os detalhes de log são armazenados em cada máquina local. Para registrar resultados central‑ mente para revisão e análise, os scripts precisam de acesso Todos Leem/Gravam ao compartil‑ hamento de rede apropriado.

Para verificar os resultados da execução de um script, examine o compartilhamento de log central. Os logs capturados incluem o log de script, o log do instalador e os logs de instalação do MSI. Cada tentativa de instalação ou remoção é gravada em uma pasta com carimbo de data/hora. O título da pasta indica o resultado da operação com o prefixo PASS ou FAIL. Você pode usar ferramentas de pesquisa de diretório padrão para encontrar uma instalação ou remoção com falha no compartilhamento de log central. Essas ferramentas oferecem uma alternativa para pesquisar localmente nas máquinas de destino.
Antes de iniciar uma instalação, leia e complete as tarefas em Preparar a instalação.

### **Instalar ou atualizar VDAs usando o script**

- 1. Obtenha o script de exemplo **InstallVDA.bat** em \Support\AdDeploy\ na mídia de instalação. A Citrix recomenda que você faça um backup do script original antes de personalizá‑lo.
- 2. Edite o script:
	- Especifique a versão do VDA para instalar: SET DESIREDVERSION. Por exemplo, a versão 7 pode ser especificada como 7.0. O valor completo pode ser encontrado na mídia de instalação no arquivo ProductVersion.txt. No entanto, uma correspondência completa não é necessária.
	- Especifique o compartilhamento de rede onde o instalador será invocado. Aponte para a raiz do layout (o ponto mais alto da árvore). A versão apropriada do instalador (32 bits ou 64 bits) é chamada automaticamente quando o script é executado. Por exemplo: SET DEPLOYSHARE=\\fileserver1\share1.
	- Opcionalmente, especifique um local de compartilhamento de rede para armazenar logs centralizados. Por exemplo: SET LOGSHARE=\\fileserver1\log1).
	- Especifique as opções de configuração do VDA conforme descrito em Instalar usando a linha de comando. As opções /quiet e /noreboot estão incluídas por padrão no script e são necessárias: SET COMMANDLINEOPTIONS=/QUIET /NOREBOOT.
- 3. Usando scripts de inicialização de políticas de grupo, atribua o script à unida[de organizacional](https://docs.citrix.com/pt-br/citrix-virtual-apps-desktops/2112/install-configure/install-command.html#command-line-options-for-installing-a-vda) que [contém suas máqu](https://docs.citrix.com/pt-br/citrix-virtual-apps-desktops/2112/install-configure/install-command.html#command-line-options-for-installing-a-vda)inas. Essa UO deve conter somente máquinas nas quais você deseja instalar o VDA. Quando as máquinas nessa UO são reinicializadas, o script é executado em todas elas. Um VDA é instalado em cada máquina que possui um sistema operacional suportado.

### **Remover VDAs usando o script**

- 1. Obtenha o script de exemplo UninstallVDA.bat em \Support\AdDeploy\ na mídia de instalação. A Citrix recomenda que você faça um backup do script original antes de personalizá‑lo.
- 2. Edite o script.
	- Especifique a versão do VDA para remover: SET CHECK\\\_VDA\\\_VERSION. Por exemplo, a versão 7 pode ser especificada como 7.0. O valor completo pode ser encontrado na mídia de instalação no arquivo ProductVersion.txt (como 7.0.0.3018). No entanto, uma correspondência completa não é necessária.
	- Opcionalmente, especifique um local de compartilhamento de rede para armazenar logs centralizados.
- 3. Usando scripts de inicialização de políticas de grupo, atribua o script à unidade organizacional que contém suas máquinas. Essa UO deve conter somente máquinas das quais você deseja

remover o VDA. Quando as máquinas na UO são reinicializadas, o script é executado em todas elas. O VDA é removido de cada máquina.

# **Solução de problemas**

- O script gera arquivos de log internos que descrevem o progresso da execução do script. O script copia um log Kickoff\_VDA\_Startup\_Script para o compartilhamento de log central segundos após o início da implantação. Você pode verificar se o processo em geral está funcionando. Se o log não for copiado para o compartilhamento de log central como esper‑ ado, inspecione a máquina local mais detalhadamente. O script coloca dois arquivos de log de depuração na pasta %temp% de cada máquina:
	- **–** Kickoff\_VDA\_Startup\_Script\_<DateTimeStamp>.log
	- **–** VDA\_Install\_ProcessLog\_<DateTimeStamp>.log

Revise os logs para assegurar‑se de que o script:

- **–** Está em execução como esperado.
- **–** Detecta adequadamente o sistema operacional de destino.
- **–** Está configurado corretamente para apontar para ROOT do compartilhamento DEPLOYSHARE (contém o arquivo chamado AutoSelect.exe).
- **–** É capaz de se autenticar nos dois compartilhamentos: DEPLOYSHARE e LOG.
- Para obter informações sobre como a Citrix reporta o resultado de instalações de componentes, consulte Códigos de retorno da instalação Citrix.
- Na tela do Studio de um grupo de entrega, a entrada **Installed VDA version** no painel **De‑ tails** pode não refletir a versão instalada nas máquinas. A exibição de programas e recursos da máqu[ina mostra a versão real do VDA.](https://docs.citrix.com/pt-br/citrix-virtual-apps-desktops/2112/install-configure/install-prepare.html#citrix-installation-return-codes)
- Depois que um VDA é instalado, ele não pode entregar aplicativos ou uma área de trabalho aos usuários até que se registre em um Delivery Controller.

Para saber mais sobre os métodos de registro de VDA e como solucionar problemas de registro, consulte Registro de VDA.

# **Instalar V[DAs usando S](https://docs.citrix.com/pt-br/citrix-virtual-apps-desktops/2112/manage-deployment/vda-registration.html)CCM**

May 30, 2023

### **Nota:**

A Citrix não é responsável por problemas causados pela implantação de um Virtual Delivery Agent (VDA) usando ferramentas de distribuição de software, como o Microsoft System Center Configuration Manager (SCCM), adaptadas para corresponder aos ambientes de produção do cliente. Para qualquer problema relacionado à instalação da Citrix, abra um caso de suporte técnico com os logs de instalação relevantes usando o portal de suporte Citrix.

# **Visão geral**

Para implantar com êxito um Virtual Delivery Agent (VDA) usando o Microsoft System Center Configuration Manager (SCCM) ou ferramentas de distribuição de software semelhantes, a Citrix recomenda o uso do instalador do VDA em uma sequência de etapas.

A Citrix não recomenda o uso do VDA Cleanup Utility como parte de uma instalação ou atualização de VDA. Use o VDA Cleanup Utility somente na eventualidade de o instalador do VDA ter falhado anteri‑ ormente.

### **Reinicializações**

O número necessário de reinicializações durante a instalação do VDA depende do ambiente. Por ex‑ emplo:

- Uma reinicialização pode ser necessária no caso de atualizações pendentes, ou reinicializações das instalações de software anteriores podem ocorrer.
- Além disso, arquivos previamente bloqueados por outros processos podem precisar de atualizações, forçando uma reinicialização extra.
- Alguns componentes opcionais no instalador de VDA (como o Citrix Profile Management e o Citrix Files) podem exigir uma reinicialização.

O SCCM Task Sequencer gerencia todas as reinicializações necessárias.

### **Definir a sequência de tarefas**

Depois de identificar todos os pré‑requisitos e reinicializações, use o sequenciador de tarefas do SCCM para:

- O VDA pode ser instalado a partir de uma cópia acessível da mídia de instalação ou usando um dos instaladores autônomos de VDA:
	- **–** VDAWorkstationSetup\_XXXX.exe
	- **–** VDAServerSetup\_XXXX.exe

 $\ddot{\phantom{0}}$ 

**–** VDAWorkstationCoreSetup\_XXXX.exe

Para obter mais informações sobre instaladores de VDA, consulte Instaladores.

- Ao atualizar um VDA, a máquina na qual ele está instalado deve estar no modo de manutenção, sem sessões.
- Quando uma instalação de VDA é executada pela primeira vez e[m uma máqu](https://docs.citrix.com/pt-br/citrix-virtual-apps-desktops/2112/install-configure/install-prepare.html#installers)ina, o instalador de VDA que está sendo usado é copiado para essa máquina.
	- **–** Quando usar um instalador de VDA diferente deVDAWorkstationCoreSetup\_XXXX. exe, o instalador de VDA será copiado para%ProgramData%\Citrix\XenDesktopSetup \XenDesktopVdaSetup.exe.
	- **–** Quando usarVDAWorkstationCoreSetup\_XXXX.exe, o instalador de VDA será copi‑ ado para%ProgramData%\Citrix\XenDesktopSetup\XenDesktopRemotePCSetup .exe.
- A localização do diretório do instalador de VDA também é armazenada no registro " HKEY\_LOCAL\_MACHINE\SOFTWARE\Citrix\MetaInstall" "MetaInstallerInstallLocation ".
- Adicione as opções de linha de comando /NOREBOOT, /NORESUME e /QUIET às suas opções de linha de comando.
	- **–** /QUIET: não mostra a interface do usuário durante a instalação, para que o SCCM tenha controle do processo de instalação.
	- **–** /NOREBOOT: impede o instalador de VDA de reiniciar automaticamente. Os gatilhos do SCCM são reiniciados quando necessário.
	- **–** /NORESUME: normalmente, quando uma reinicialização é necessária durante a insta‑ lação, o instalador de VDA define uma chave de registro runonce (\HKEY\_LOCAL\_MACHINE \SOFTWARE\Microsoft\Windows\CurrentVersion\RunOnce). Quando a máquina é reinicializada, o Windows usa a chave para iniciar o instalador de VDA. Esse é um problema para o SCCM, porque o SCCM não pode monitorar a instalação e capturar o código de saída.

# **Exemplo de sequência de instalação usando SCCM**

O exemplo a seguir mostra a sequência de instalação.

- 1. **SCCM TASK1:** Reinicializar a máquina para prepará‑la.
- 2. **SCCM TASK2:** Iniciar a instalação do VDA.
	- a) Adicione as opções /quiet, /noreboot e /noresume às suas opções de linha de comando.
- b) Execute o instalador VDA de sua escolha (imagem local ou um dos instaladores mínimos).
- c) O SCCM deve capturar o código de retorno.
	- Se o código de retorno for 0 ou 8, a instalação foi concluída e é necessária reinicializar.
	- Se um código de retorno for 3, reinicie a máquina e passe o controle para SCCM TASK3.
- 3. **SCCM TASK3:** Continuar a instalação do VDA.
	- a) Se SCCM TASK2 não retornar 0 ou 8, a instalação continuará após a conclusão da reinicialização.
	- b) O SCCM TASK3 se repete até que o instalador de VDA retorne um 0 ou 8 (indicando uma instalação bem‑sucedida) ou um 3 (indicando que SCCM TASK3 deve ser repetido). Trate qualquer outro código de retorno como erro; o SCCM TASK3 irá informar o erro e parar.
	- c) Retome a instalação do VDA executando o instalador de VDA apropriado (XenDesktopVdaSetup .exenamaioriados casos, ou XenDesktopRemotePCSetup.exeseVDAWorkstationCoreSetup .exe foi usado) a partir do local onde foi copiado (conforme descrito em Definir a sequência de tarefas), sem parâmetros de linha de comando. (O instalador de VDA usa os parâmetros salvos durante a primeira execução do instalador.)
	- d) Fique atento ao código de retorno do instalador de VDA.
		- 0 ou 8: sucesso, instalação concluída, reinicialização necessária.
		- 3: instalação não concluída. Reinicialize a máquina e repita o SCCM TASK3 até que um 0 ou 8 seja retornado. Trate qualquer outro código de retorno como erro; o SCCM TASK3 irá informar o erro e encerrar.

Para obter mais informações sobre códigos de retorno, consulte Códigos de retorno de instalação Citrix.

### **[Exem](https://docs.citrix.com/pt-br/citrix-virtual-apps-desktops/2112/install-configure/install-prepare.html#citrix-installation-return-codes)plos de comando de instalação de VDA**

As opções de instalação disponíveis variam, dependendo de qual instalador é usado. Consulte os seguintes artigos para obter detalhes da opção de linha de comando.

- Instalar VDAs
- Instalar usando a linha de comando

#### **Com[andos de inst](https://docs.citrix.com/pt-br/citrix-virtual-apps-desktops/2112/install-configure/install-vdas.html)[alação para Remote P](https://docs.citrix.com/pt-br/citrix-virtual-apps-desktops/2112/install-configure/install-command.html)C Access**

• O comando a seguir usa o instalador de VDA básico de sessão única (VDAWorkstationCoreSetup .exe):

VDAWorkstationCoreSetup.exe /quiet /controllers "control.domain. com" /enable\_hdx\_ports /noresume /noreboot

• O comando a seguir usa o instalador de VDA completo de sessão única (VDAWorkstationSetup .exe):

```
VDAWorkstationSetup.exe /quiet /remotepc /controllers "control.
domain.com" /enable_hdx_ports /noresume /noreboot
```
### **Comando de instalação para VDI dedicado**

• O comando a seguir usa o instalador de VDA completo de sessão única (VDAWorkstationSetup .exe):

VDAWorkstationSetup.exe /quiet /components vda /controllers " control.domain.com" /enable\_hdx\_ports /enable\_remote\_assistance / noresume /noreboot

# **Criar um site**

#### August 2, 2022

Site é o nome que você dá a uma implantação do Citrix Virtual Apps and Desktops. Inclui Delivery Con‑ trollers e outros componentes principais, Virtual Delivery Agents (VDA), conexões com hosts, catálo‑ gos de máquinas e grupos de entrega. Você cria o site depois de instalar os componentes principais e antes de criar o primeiro catálogo de máquinas e grupo de entrega.

Se o Controller estiver instalado no Server Core, use os cmdlets do PowerShell no Citrix Virtual Apps and Desktops SDK para criar um site.

Quando cria um site, você é automaticamente registrado no Programa de Aperfeiçoamento da Experiência do Usuário (CEIP) da Citrix. O CEIP coleta estatísticas anônimas e informaçõ[es de uso e as envia](https://developer-docs.citrix.com/projects/delivery-controller-sdk/en/latest/) [para a Citrix. O pri](https://developer-docs.citrix.com/projects/delivery-controller-sdk/en/latest/)meiro pacote de dados é enviado para a Citrix aproximadamente sete dias após a criação do site. Você pode alterar seu registro a qualquer momento após a criação do site. Selecione **Configuration** no painel de navegação do Studio e, em seguida, selecione a guia **Product Support** e siga as instruções. Para obter detalhes, consulte http://more.citrix.com/XD-CEIP.

O usuário que cria um site se torna um administrador completo; para obter mais informações, consulte administração delegada.

Leia este artigo antes de criar o site para saber o [que esperar.](http://more.citrix.com/XD-CEIP)

# **Etapa 1. Abra o Studio e inicie o assistente de criação de site**

Abra o Studio se ainda não estiver aberto. Você é levado automaticamente para a ação que inicia o assistente de criação do site. Selecione a ação.

### **Etapa 2. Tipo e nome do site**

Na página **Introduction**, escolha um tipo de site:

- **Application and desktop delivery Site**. Quando cria um site de entrega de aplicativos e áreas de trabalho, você pode optar por criar um site de implantação completo (recomendado) ou um site vazio. Um site vazio é apenas parcialmente configurado e geralmente é criado por administradores avançados.
- **Remote PC Access Site**. Um site Remote PC Access permite que usuários designados acessem remotamente seus PCs do escritório por meio de uma conexão segura.

Se você criar uma implantação de entrega de aplicativos e áreas de trabalho agora, poderá adicionar uma implantação de Remote PC Access posteriormente. Por outro lado, se você criar uma implantação de Remote PC Access agora, poderá adicionar uma implantação completa posteriormente.

Digite um nome para o site. Depois que o site é criado, seu nome aparece na parte superior do painel de navegação do Studio: **Citrix Studio** (*nome‑do‑dite*).

### **Etapa 3. Bancos de dados**

A página **Bancos de dados** contém seleções para configurar os bancos de dados de log de site, mon‑ itoramento e configuração. Para obter detalhes sobre opções e requisitos de configuração de banco de dados, consulte Bancos de dados.

#### **Nota:**

Se um ouvinte A[lways On de SQL S](https://docs.citrix.com/pt-br/citrix-virtual-apps-desktops/2112/technical-overview/databases.html)erver estiver configurado para criptografia TLS, você será solicitado a inserir credenciais com permissões de criação do banco de dados. As tentativas de criar o banco de dados ainda assim falham mesmo se você inserir credenciais de administrador válidas. Verifique se o certificado do SQL Server inclui o nome DNS do ouvinte na SAN (Subject Alternative Names). Para obter mais informações, consulte https://docs.microsoft.com/en‑ us/sql/database-engine/availability-groups/windows/listeners-client-connectivityapplication-failover#SSLcertificates.

Se [você optar por instalar o SQL Server Express para usar como o banco de dados do site \(o padrão](https://docs.microsoft.com/en-us/sql/database-engine/availability-groups/windows/listeners-client-connectivity-application-failover#SSLcertificates)), oc[orre uma reinicialização após a instala](https://docs.microsoft.com/en-us/sql/database-engine/availability-groups/windows/listeners-client-connectivity-application-failover#SSLcertificates)ção do software. Essa reinicialização não ocorre se você optar por não instalar o software SQL Server Express para usar como o banco de dados do site.

Se você não estiver usando o SQL Server Express padrão, verifique se o software SQL Server está instalado nas máquinas antes de criar um site. Os requisitos do sistema listam as versões suportadas.

Se quiser adicionar mais Delivery Controllers ao site e já tiver instalado o software do Controller em outros servidores, você pode adicionar esses Controllers a partir dessa página. Se você também planeja gerar scripts que instalam os banco[s de dados, adicione](https://docs.citrix.com/pt-br/citrix-virtual-apps-desktops/2112/system-requirements.html) os Controllers antes de gerar os scripts.

# **Etapa 4. Licenciamento**

No **Licenciamento**, especifique o endereço do servidor de licenças e indique qual licença usar (insta‑ lar).

- Especifique o endereço do servidor de licenças no formato name:[port]. O campo *name* deve ser um FQDN, NetBIOS ou endereço IP. Recomenda‑se um FQDN. Se você omitir o número da porta, o padrão é 27000. Clique em **Connect**. Você não pode seguir para a próxima página até que seja estabelecida uma conexão com o servidor de licenças.
- Quando a conexão for feita, **Use an existing license** estará selecionado por padrão. A exibição lista os produtos compatíveis com os quais o produto pode ser configurado baseado nas li‑ cenças atualmente instaladas.
	- **–** Se quiser configurar este produto como um dos produtos listados (por exemplo, Citrix Vir‑ tual Apps Premium ou Citrix Virtual Desktops Premium), usando uma dessas licenças, se‑ lecione essa entrada.
	- **–** Se você já alocou e baixou uma licença (usando Citrix Manage Licenses Tool) para usar com este produto, mas ainda não instalou a licença:
		- \* Clique em **Browse for license file**.
		- \* No explorador de arquivos, localize e selecione a licença que você baixou. Os produ‑ tos associados agora aparecem na página **Licensing** do assistente de criação de site. Selecione a entrada que deseja usar.
	- **–** Se o produto desejado não for exibido, ou se você não tiver licenças alocadas e baixadas, você pode alocar, baixar e instalar uma licença. Para isso, o servidor de licenças deve ter acesso à Internet. Você deve ter o código de acesso da licença do produto desejado. A Citrix envia o código para você por e‑mail.
		- \* Clique em **Allocate and download**.
		- \* Na caixa de diálogo **Allocate Licenses**, insira o código de acesso da licença enviado pela Citrix. Clique em **Allocate licenses**.
		- \* Os produtos associados à nova licença aparecem na página **Licensing** do assistente de criação de site. Selecione a entrada que deseja usar.

Alternativamente, selecione **Use the free 30‑day trial** e instale as licenças mais tarde. Para obter detalhes, consulte a documentação de licenciamento.

# **Etapa 5. Gerenciamento de energia([somente acesso ao PC remoto](https://docs.citrix.com/en-us/licensing))**

Consulte a Etapa 8. Acesso ao PC remoto.

### **Etapa 6. Conexão de host, rede e armazenamento**

Se estiver usando VMs em um hipervisor ou outro serviço parafornecer aplicativos e áreas de trabalho, você pode, opcionalmente, criar a primeira conexão com esse host. Você também pode especificar recursos de armazenamento e rede para essa conexão. Depois de criar o site, você pode modificar essa conexão e recursos e criar mais conexões. Para obter detalhes, consulte Conexões e recursos.

- Para obter informações especificadas na página **Conexão**, consulte Conexões e recursos.
	- **–** Se você não estiver usando VMs em um hipervisor ou outro serv[iço \(ou se usar o Stud](https://docs.citrix.com/pt-br/citrix-virtual-apps-desktops/2112/manage-deployment/connections.html)io para gerenciar áreas de trabalho em PCs blade dedicados), s[elecione o tipo de co](https://docs.citrix.com/pt-br/citrix-virtual-apps-desktops/2112/manage-deployment/connections.html)nexão **None**.
	- **–** Se você estiver configurando um site Remote PC Access e planeja usar o recurso Wake on LAN, selecione o tipo **Microsoft System Center Configuration Manager**.

Além do tipo de conexão, especifique se você usará as ferramentas Citrix (como Machine Cre‑ ation Services) ou outras ferramentas para criar VMs.

• Para obter informações especificadas nas páginas **Armazenamento** e **Rede**, consulte Ar‑ mazenamento de host, Gerenciamento de armazenamento e Seleção de armazenamento.

### **Etap[a 7. Recursos adicio](https://docs.citrix.com/pt-br/citrix-virtual-apps-desktops/2112/manage-deployment/connections.html#host-storage)[nais](https://docs.citrix.com/pt-br/citrix-virtual-apps-desktops/2112/manage-deployment/connections.html#storage-management)**

Na página **Additional Features**, você pode selecionar recursos para personalizar seu site. Quando você marca a caixa de seleção de um item que requer informações, uma caixa de configuração é ex‑ ibida.

• **App‑V Publishing:** selecione este recurso se usar aplicativos de pacotes Microsoft App‑V em servidores App‑V. Forneça a URL do servidor de gerenciamento App‑V e a URL e o número da porta do servidor de publicação App‑V.

Se você usar aplicativos de pacotes App‑V apenas em locais de compartilhamento de rede, não precisará selecionar esse recurso.

Você também pode ativar/desativar e configurar esse recurso posteriormente no Studio. Para obter mais informações, consulte App‑V.

### **Etapa 8. Remote PC Access**

Para obter informações sobre implantações do Remote PC Access, consulte Remote PC Access.

Se usar o recurso Wake on LAN, conclua as etapas de configuração no Microsoft System Center Con‑ figuration Manager antes de criar o site. Para obter detalhes, consulte Co[nfiguration Manage](https://docs.citrix.com/pt-br/citrix-virtual-apps-desktops/2112/install-configure/remote-pc-access.html)r and Remote PC Access Wake on LAN.

Quando você cria um site no Remote PC Access:

- [Se você estiver usando o](https://docs.citrix.com/pt-br/citrix-virtual-apps-desktops/2112/install-configure/remote-pc-access.html#wake-on-lan) recurso Wake on LAN, especifique o en[dereço do Microsoft System](https://docs.citrix.com/pt-br/citrix-virtual-apps-desktops/2112/install-configure/remote-pc-access.html#wake-on-lan) Center Configuration Manager, as credenciais e as informações de conexão na página **Power Management**.
- Especifique usuários ou grupos de usuários na página **Users**. Não há nenhuma ação padrão que adiciona automaticamente todos os usuários. Além disso, especifique as informações de contas de máquina (domínio e UO) na página **Machine Accounts**.

Para adicionar informações do usuário, clique em **Add Users**. Selecione usuários e grupos de usuários e clique em **Add users**.

Para adicionar informações de contas de máquina, clique em **Add machine accounts**. Sele‑ cione as contas de máquina e clique em **Add machine accounts**. Clique em **Add OUs**. Sele‑ cione o domínio e as unidades organizacionais e indique se deseja incluir itens nas subpastas. Clique em **Add OUs**.

Um catálogo de máquinas chamado Remote PC User Machine Accounts é criado automaticamente. O catálogo contém todas as contas de máquina adicionadas no assistente de criação do site. Um grupo de entrega chamado Remote PC User Desktops é criado automaticamente. O grupo contém todos os usuários e grupos de usuários que você adicionou.

# **Etapa 9. Resumo**

A página **Summary** lista as informações que você especificou. Use o botão **Back** se quiser mudar algo. Quando terminar, clique em **Create** e a criação do site começa.

# **Testar a configuração do site**

Para executar os testes depois de criar o site, selecione **Citrix Studio (Site** *nome‑do‑site***)** na parte superior do painel de navegação. Em seguida, clique em **Test site** no painel central. Você pode ver os resultados do teste do site em um relatório HTML.

A funcionalidade de teste do site pode falhar para Controllers instalados no Windows Server 2016. A falha ocorre quando um SQL Server Express local é usado como o banco de dados do site e o serviço SQL Server Browser não está iniciado. Para evitar essa falha, conclua as seguintes tarefas.

- 1. Habilite o serviço SQL Server Browser (se necessário) e inicie‑o.
- 2. Reinicie o serviço SQL Server (SQLEXPRESS).

Os testes de site são executados automaticamente quando você atualiza uma implantação anterior. Para obter detalhes, consulte Testes preliminares do site.

# **Solução de problemas**

Depois de configurar o site, você pode instalar o Studio e adicioná‑lo através do MMC como um snap‑ in em uma máquina remota. Se, mais tarde, você tentar remover esse snap‑in, o MMC pode parar de responder. Como solução alternativa, reinicie o MMC.

# **Criar catálogos de máquinas**

### September 13, 2023

### **Importante:**

A partir do Citrix Virtual Apps and Desktops 7 2006, se a sua implantação atual usar qualquer uma das tecnologias ou tipos de host a seguir, você poderá atualizar sua implantação para a versão atual. Faça isso somente depois de remover itens que usam essas tecnologias.

- PvDs (Personal vDisks)
- AppDisks
- Tipos de host de nuvem pública: Amazon Web Services (AWS), Citrix CloudPlatform, Mi‑ crosoft Azure Classic, Microsoft Azure Resource Manager

Para obter detalhes, consulte Remove PVD, AppDisks, and unsupported hosts.

# **Introdução**

Coleções de máquinas físicas ou virtuais são gerenciadas como uma única entidade chamada catál‑ ogo de máquinas. As máquinas em um catálogo têm o mesmo tipo de sistema operacional: SO mul‑ tissessão ou SO de sessão única. Um catálogo contendo máquinas de SO multissessão pode conter máquinas Windows ou Linux, mas não as duas.

O Citrix Studio o leva pelo processo de criação do primeiro catálogo de máquinas depois que você criar o site. Depois de criar o primeiro catálogo, o Studio o leva pelo processo de criação do primeiro grupo de entrega. Mais tarde, você pode alterar o catálogo criado e criar mais catálogos.

### **Dica:**

A atualização de uma implantação existente habilita o recurso de otimização de armazenamento (MCS I/O) do Machine Creation Services (MCS), sem necessidade de configuração adicional. O Virtual Delivery Agent (VDA) e a atualização do Delivery Controller manipulam a atualização de MCS I/O.

# **Visão geral**

Ao criar um catálogo de VMs, você especifica como provisionar essas VMs. Você pode usar ferramen‑ tas Citrix, como Machine Creation Services (MCS) ou Citrix Provisioning (anteriormente Provisioning Services). Ou você pode usar suas próprias ferramentas para fornecer máquinas.

Considere o seguinte:

- O MCS suporta um único disco de sistema a partir da imagem da máquina virtual. Ele ignora o restante dos discos de dados anexados à imagem.
- Se você usar o Citrix Provisioning para criar máquinas, consulte a documentação do Citrix Provisioning para obter instruções.
- Se usar o MCS para provisionar VMs, você fornece uma imagem mestre (ou instantâneo de uma imagem) para criar VMs idênticas no catálogo. Antes de criar o catálogo, você prim[eiro usa as](https://docs.citrix.com/en-us/provisioning.html) [ferramen](https://docs.citrix.com/en-us/provisioning.html)tas para criar e configurar a imagem mestre. Esse processo inclui a instalação de um Virtual Delivery Agent (VDA) na imagem. Em seguida, você cria o catálogo de máquinas no Stu‑ dio. Você seleciona essa imagem (ou instantâneo), especifica o número de VMs a serem criadas no catálogo e configura informações adicionais.
- Se suas máquinas já estiverem disponíveis, você ainda deve criar um ou mais catálogos de máquinas para essas máquinas.
- Se você estiver criando um catálogo usando o SDK do PowerShell diretamente, poderá especificar um modelo de hipervisor (VMTemplates), em vez de uma imagem ou um instantâneo.
- Usar um modelo para provisionar um catálogo é considerado um recurso experimental. Ao usar esse método, a preparação da máquina virtual pode falhar. Consequentemente, o catálogo não pode ser publicado usando o modelo.

Quando usar o MCS ou o Citrix Provisioning para criar o primeiro catálogo, você usa a conexão de host que configurou ao criar o site. Mais tarde (depois de criar seu primeiro catálogo e grupo de entrega), você pode alterar as informações sobre essa conexão ou criar mais conexões.

Depois de concluir o assistente de criação de catálogo, os testes são executados automaticamente para garantir que esteja configurado corretamente. Quando os testes forem concluídos, você pode ver um relatório de teste. Execute os testes quando quiser usando o Studio.

### **Nota:**

O MCS não suporta o Windows 10 IoT Core e Windows 10 IoT Enterprise. Consulte o site da Microsoft para obter mais informações.

Para obter detalhes técnicos sobre as ferramentas Citrix Provisioning, consulte Citrix Virt[ual Apps an](https://docs.microsoft.com/pt-br/windows/iot-core/windows-iot)d De[sktops I](https://docs.microsoft.com/pt-br/windows/iot-core/windows-iot)mage Management.

### **[Verificação de licença RDS](https://docs.citrix.com/en-us/tech-zone/design/reference-architectures/image-management.html)**

No momento, o Citrix Studio não executa a verificação de licenças válidas do Microsoft RDS ao criar um catálogo de máquinas que contém máquinas com SO multissessão Windows. Para exibir o status da licença do Microsoft RDS para um **máquinas com SO multissessão** Windows, vá para Citrix Direc‑ tor. Veja o status da licença do Microsoft RDS no painel **Machine Details**. O painel está localizado na página **Machine Details and the User Details**. Para obter mais informações, consulte Integridade da licença do Microsoft RDS.

#### **[Registro de VDA](https://docs.citrix.com/pt-br/citrix-virtual-apps-desktops/2112/director/troubleshoot-deployments/machines.html#microsoft-rds-license-health)**

Um VDA deve ser registrado em um Delivery Controller ao iniciar sessões intermediadas. Os VDAs não registrados podem resultar na subutilização de recursos disponíveis. Há várias razões para que um VDA não possa ser registrado, muitas das quais um administrador pode resolver. O Studio fornece informações sobre solução de problemas no assistente de criação de catálogo e depois de você adi‑ cionar máquinas de um catálogo para um grupo de entrega.

Depois de adicionar máquinas existentes usando o assistente, a lista de nomes de contas de computa‑ dor indica se cada máquina é adequada para adicionar ao catálogo. Passe o mouse sobre o ícone ao lado de cada máquina para exibir uma mensagem informativa sobre a máquina.

Se a mensagem identificar uma máquina problemática, remova a máquina ou adicione-a. Por exemplo, se uma mensagem indicar que é possível que as informações sobre uma máquina não sejam obtidas, adicione a máquina de qualquer maneira.

Para obter mais informações, consulte:

- CTX136668 para obter instruções para a solução de problemas de registro do VDA
- Versões VDA e níveis funcionais
- Métodos de registro de VDA

#### **Resu[mo da criação de um catálo](https://docs.citrix.com/pt-br/citrix-virtual-apps-desktops/2112/manage-deployment/vda-registration.html)go MCS**

Apresentamos a seguir uma breve visão geral das ações padrão do MCS depois que você fornece in‑ formações no assistente de criação de catálogo.

- Se você selecionou uma imagem mestre (em vez de um instantâneo), o MCS criará um instantâneo.
- O MCS cria uma cópia completa do instantâneo e coloca a cópia em cada local de armazena‑ mento definido na conexão do host.
- O MCS adiciona as máquinas ao Active Directory, que cria identidades exclusivas.
- O MCS cria o número de VMs especificadas no assistente, com dois discos definidos para cada VM. Além dos dois discos por VM, uma imagem mestre também é armazenada no mesmo local de armazenamento. Se você tiver vários locais de armazenamento definidos, cada um deles obterá os seguintes tipos de disco:
	- **–** A cópia completa do instantâneo que é somente leitura e compartilhada entre as VMs recém‑criadas.
	- **–** Um disco de identidade exclusivo de 16 MB que dá a cada VM uma identidade exclusiva. Cada VM obtém um disco de identidade.
	- **–** Um disco de diferença exclusivo para armazenar gravações feitas na VM. Esse disco é provi‑ sionado pelo thin (se suportado pelo armazenamento do host) e aumenta até o tamanho máximo da imagem mestre, se necessário. Cada VM obtém um disco de diferença. O disco de diferença mantém as alterações feitas durante as sessões. É permanente para áreas de trabalho dedicadas. Para áreas de trabalho em pool, ele é excluído e um novo é criado após cada reinicialização através do Delivery Controller.

Como alternativa, ao criar VMs para fornecer áreas de trabalho estáticas, você pode especificar (na página**Machines** do assistente de criação de catálogo) clones de VM thick (cópia completa). Os clones completos não exigem a retenção da imagem mestre em cada armazenamento de dados. Cada VM tem o seu próprio arquivo.

### **Considerações sobre armazenamento MCS**

Há muitos fatores a considerar ao decidir sobre soluções, configurações e capacidades de armazenamento para MCS. As informações a seguir fornecem considerações apropriadas sobre a capacidade de armazenamento:

### *Considerações sobre a capacidade:*

• Discos

Os discos Delta ou Differencing (Diff) consomem a maior quantidade de espaço na maioria das implantações MCS por VM. Cada VM criada pelo MCS recebe no mínimo dois discos após a criação.

- **–** Disk0 = Diff Disk: contém o SO quando copiado da imagem base mestre.
- **–** Disk1 = Identity Disk: 16 MB ‑ contém dados do Active Directory de cada VM.

À medida que o produto evolui, pode ser preciso adicionar mais discos para satisfazer determi‑ nados casos de uso e consumo de recursos que você tenha. Por exemplo:

- **–** O MCS Storage Optimization cria um disco de estilo cache de gravação para cada VM.
- **–** O MCS adicionou a capacidade de usar clones completos, contrário ao cenário de disco Delta descrito na seção anterior.

Os rec[ursos do Hypervisor também](https://www.citrix.com/blogs/2016/08/03/introducing-mcs-storage-optimisation/) podem e[ntrar na equação. P](https://www.citrix.com/blogs/2016/10/12/xenapp-and-xendesktop-7-11-mcs-full-clone-support/)or exemplo:

- **–** Citrix Hypervisor IntelliCache cria um disco de leitura no armazenamento local para cada Citrix Hypervisor. Essa opção economiza IOPS em comparação à imagem mestre, que pode ser mantida no local de armazenamento compartilhado.
- Sobr[ecarga do hipervisor](https://docs.citrix.com/en-us/citrix-hypervisor/storage/intellicache.html)

Diferentes hipervisores utilizam arquivos específicos que criam sobrecarga para VMs. Os hiper‑ visores também usam armazenamento para gerenciamento e operações gerais de registro. Cal‑ cule o espaço para incluir sobrecargas para:

- **–** Arquivos de log
- **–** Arquivos específicos do Hypervisor. Por exemplo:
	- \* VMware adiciona mais arquivos à pasta de **armazenamento da VM**. Consulte VMware [Best Practic](https://support.citrix.com/article/CTX130327)es.
	- \* Calcule os seus requisitos totais de tamanho de máquinas virtuais. Considere uma máquina virtual contendo 20 GB para o disco virtual, 16 GB para o arquivo de [permuta](https://www.vmware.com/content/dam/digitalmarketing/vmware/en/pdf/solutions/vmware-citrix-xenapp-best-practices-en.pdf) [e 100 MB para](https://www.vmware.com/content/dam/digitalmarketing/vmware/en/pdf/solutions/vmware-citrix-xenapp-best-practices-en.pdf) arquivos de log, o que consome 36,1 GB no total.
- **–** Snapshots for XenServer; Snapshots for VMware.
- Sobrecarga do processo

Criar [um catálogo, adicionar u](http://support.citrix.com/article/CTX122978)[ma máquina e atualizar](https://kb.vmware.com/s/article/1015180) um catálogo têm implicações únicas no armazenamento. Por exemplo:

- **–** A criação de um catálogo inicial requer que uma cópia do disco base seja copiada para cada local de armazenamento.
	- \* Essa opção também requer que você crie uma VM de preparação temporariamente.
- **–** A [adição de uma máquina](https://docs.citrix.com/pt-br/citrix-virtual-apps-desktops/2112/install-configure/machine-catalogs-create.html) a um catálogo não exige copiar o disco base para cada local de armazenamento. A criação do catálogo varia de acordo com os recursos selecionados.
- **–** Atualizar o catálogo para criar um disco básico ex[tra em cada local d](https://www.citrix.com/blogs/2016/04/04/machine-creation-service-image-preparation-overview-and-fault-finding/)e armazenamento. A[tualizações de catálogo t](https://docs.citrix.com/pt-br/citrix-virtual-apps-desktops/2112/install-configure/machine-catalogs-manage.html)ambém apresentam um pico de armazenamento temporário, onde cada VM no catálogo possui 2 discos Diff por um determinado período de tempo.

*Mais consi[derações:](https://docs.citrix.com/pt-br/citrix-virtual-apps-desktops/2112/install-configure/machine-catalogs-manage#update-a-catalog)*

- **Dimensionamento de RAM:** afeta o tamanho de determinados discos e arquivos do hipervisor, incluindo discos de otimização de E/S, cache de gravação e arquivos de instantâneos.
- **Provisionamento thin/thick:** o armazenamento NFS é preferido devido aos recursos de provi‑ sionamento dinâmico.

### **Otimização de armazenamento de Machine Creation Services (MCS)**

Com o recurso de otimização de armazenamento MCS (Machine Creation Services), conhecido como MCS I/O:

- O contêiner de cache de gravação é *baseado em arquivo*, a mesma funcionalidade encontrada no Citrix Provisioning. Por exemplo, o nome do arquivo de cache de gravação do Citrix Pro‑ visioning é  $D$ : \vdiskdif.vhdx e o nome do arquivo de cache de gravação MCS I/O é  $D$ : \ mcsdif.vhdx.
- Obtenha melhorias de diagnóstico, ao incluir suporte para um arquivo de despejo de memória do Windows gravado no disco de cache de gravação.
- O MCS I/O mantém a tecnologia de *cache em RAM com estouro para o disco rígido* para fornecer a solução de cache de gravação multicamada mais adequada. Essa funcionalidade permite que um administrador equilibre entre o custo de cada camada, RAM e disco, e desempenho para atender à expectativa de carga de trabalho desejada.

Atualizar o método de cache de gravação de *baseado em disco* para *baseado em arquivo* requer as seguintes alterações:

- 1. MCS I/O não suporta mais cache somente RAM. Especifique um tamanho de disco no Citrix Stu‑ dio durante a criação do catálogo de máquinas.
- 2. O disco de cache de gravação da VM é criado e formatado automaticamente ao inicializar uma VM pela primeira vez. Uma vez que a VM esteja ativa, o arquivo de cache de gravação mcsdif .vhdx é gravado no volume formatado MCSWCDisk.
- 3. O pagefile, ou arquivo de paginação, é redirecionado para o volume formatado, MCSWCDisk . Como resultado, o tamanho de disco considera a quantidade total de espaço em disco. Ele inclui o delta entre o tamanho do disco e a carga de trabalho gerada, acrescido do tamanho do arquivo de paginação. Isso geralmente é associado ao tamanho da RAM da VM.

**Ativar atualizações de otimização de armazenamento MCS** Para ativar a funcionalidade de otimização de armazenamento MCS I/O, atualize o Delivery Controller e o VDA para a versão mais recente do Citrix Virtual Apps and Desktops.

**Nota:**

Se você atualizar uma implantação existente que tenha o MCS I/O habilitado, nenhuma configu-

ração adicional será exigida. O VDA e a atualização do Delivery Controller manipulam a atualização do MCS I/O.

Ao ativar a atualização de otimização de armazenamento MCS, considere o seguinte:

• Ao criar um catálogo de máquinas, o administrador pode configurar a RAM e o tamanho do disco.

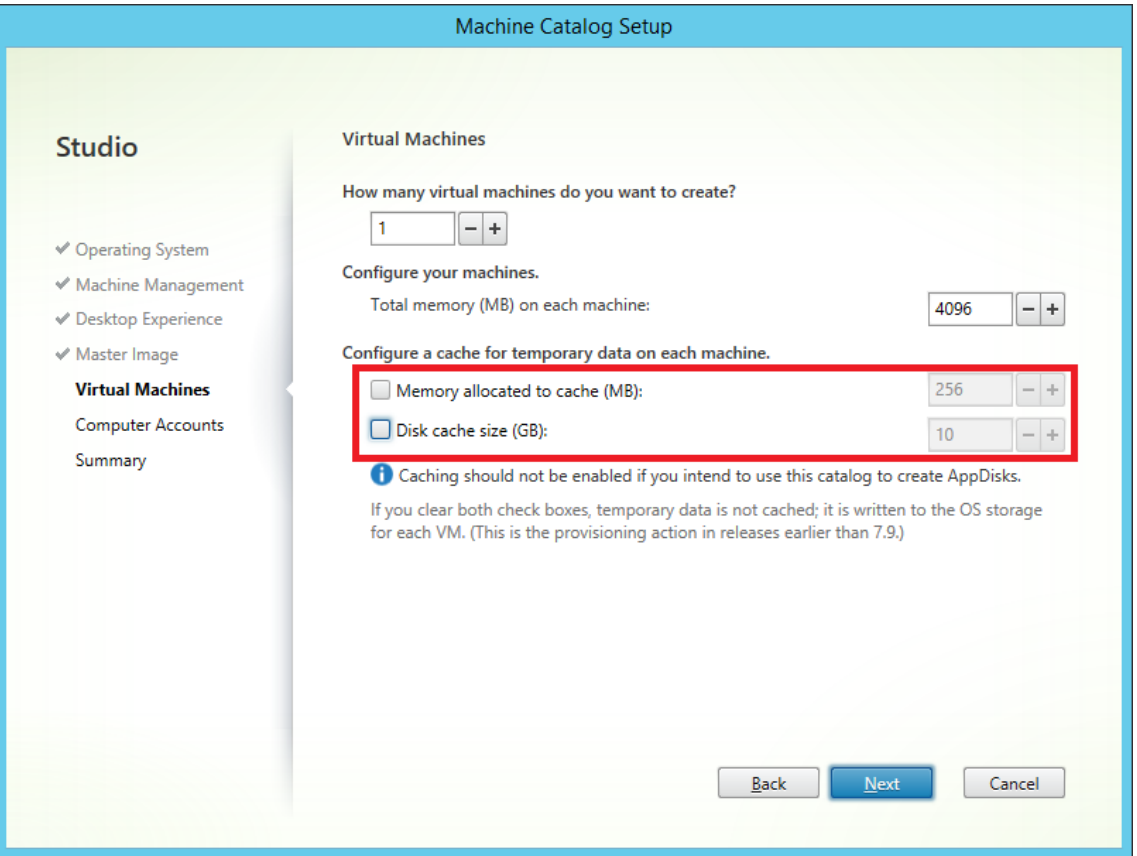

• Atualizar um catálogo de máquinas existente para um novo instantâneo de VM contendo um VDA configurado para a versão 1903 resulta no seguinte comportamento: o novo instantâneo continua a usar a configuração de MCS I/O do catálogo existente para RAM e tamanho do disco. O disco bruto existente é formatado.

### **Importante:**

A otimização de armazenamento MCS mudou com o Citrix Virtual Apps and Desktops versão 1903. Essa versão suporta a tecnologia de cache de gravação baseada em arquivo, proporcionando melhor desempenho e estabilidade. A nova funcionalidade fornecida pelo MCS I/O pode ter um requisito maior de armazenamento em cache de gravação em comparação com as versões anteriores do Citrix Virtual Apps and Desktops. A Citrix recomenda que você reavalie o tamanho de disco para garantir que tenha espaço em disco suficiente para o fluxo de trabalho alocado e para o tamanho do pagefile extra. O tamanho do pagefile normalmente está relacionado à quantidade de RAM do sistema. Se o tamanho de disco do catálogo existente for insuficiente, crie um catálogo de máquinas e aloque um disco de cache de gravação maior.

**Usar PowerShell para criar um catálogo com disco de cache de write‑back persistente** Para configurar um catálogo com disco de cache de write‑back persistente, use o parâmetro do Pow‑ erShell New-ProvScheme CustomProperties. Esse parâmetro suporta uma propriedade extra, PersistWBC, usada para determinar como o disco de cache de write-back persiste para máquinas provisionadas MCS. A propriedade PersistWBC só é usada quando o parâmetro UseWriteBackCache é especificado, e quando o parâmetro WriteBackCacheDiskSize é definido para indicar que um disco foi criado.

Exemplos de propriedades encontradas no parâmetro CustomProperties antes do suporte a PersistWBC incluem:

```
1 <CustomProperties xmlns="http://schemas.citrix.com/2014/xd/
     machinecreation" xmlns:xsi="http://www.w3.org/2001/XMLSchema-
      instance">
2 <Property xsi:type="StringProperty" Name="UseManagedDisks" Value="true"
      />
3 <Property xsi:type="StringProperty" Name="StorageAccountType" Value="
      Premium_LRS" />
4 <Property xsi:type="StringProperty" Name="ResourceGroups" Value="
      benvaldev5RG3" />
5 </CustomProperties>
6 <!--NeedCopy-->
```
Ao usar essas propriedades, considere que elas contêm valores padrão se as propriedades forem omi‑ tidas do parâmetro CustomProperties. A propriedade PersistWBC tem dois valores possíveis: **true** ou **false**.

Definir a propriedade PersistWBC como **true** não exclui o disco de cache de write‑back quando o administrador do Citrix Virtual Apps and Desktops desliga a máquina usando o Citrix Studio.

Definir a propriedade PersistWBC como **false** exclui o disco de cache de write‑back quando o ad‑ ministrador do Citrix Virtual Apps and Desktops desliga a máquina usando o Citrix Studio.

**Nota:**

Se a propriedade PersistWBC for omitida, a propriedade assume o padrão **false** e o cache de write‑back é excluído quando a máquina é desligada usando o Citrix Studio.

Por exemplo, uso do parâmetro CustomProperties para definir PersistWBC como true:

```
1 <CustomProperties xmlns="http://schemas.citrix.com/2014/xd/
     machinecreation" xmlns:xsi="http://www.w3.org/2001/XMLSchema-
     instance">
2 <Property xsi:type="StringProperty" Name="UseManagedDisks" Value="true"
       />
```
- 3 <Property xsi:type="StringProperty" Name="StorageAccountType" Value=" Premium\_LRS" />
- 4 <Property xsi:type="StringProperty" Name="ResourceGroups" Value=" benvaldev5RG3" />
- 5 <Property xsi:type="StringProperty" Name="PersistWBC" Value="true" />
- 6 </CustomProperties>
- 7 <!--NeedCopy-->

#### **Importante:**

A propriedade PersistWBC só pode ser definida usando o cmdlet New-ProvScheme do PowerShell. Tentar alterar CustomProperties em um esquema de provisionamento após a criação não tem impacto no catálogo da máquina e na persistência do disco de cache de write‑back quando uma máquina é desligada.

# Por exemplo, definir New-ProvScheme para usar o cache de write-back ao definir a propriedade PersistWBC como true:

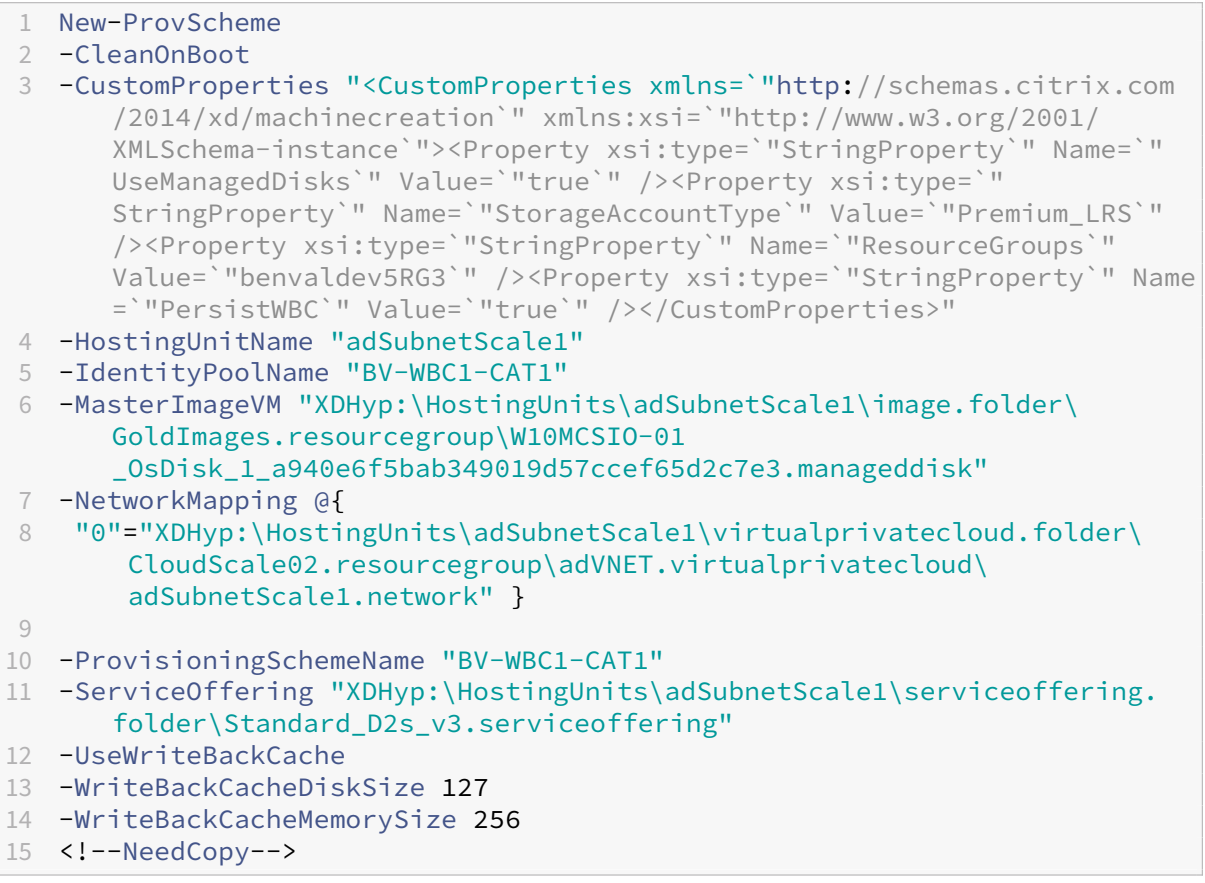

### **Preparar uma imagem mestre**

Para obter informações sobre a criação de hosts de conexões, consulte Conexões e recursos.

A imagem mestre contém o sistema operacional, aplicativos não virtualizados, VDA e outros softwares.

É bom saber:

- Uma imagem mestre também é conhecida como imagem clonada, imagem final, VM base ou imagem base. Os fornecedores de host usam termos diferentes.
- Quando usa o Citrix Provisioning, você pode usar uma imagem mestre ou um computador físico como dispositivo de destino mestre. O Citrix Provisioning usa terminologia diferente do MCS para se referir a imagens. Consulte a documentação do Citrix Provisioning para obter detalhes.
- Verifique se o host tem processadores, memória e armazenamento suficientes para acomodar o número de máquinas criadas.
- Configure a quantidade correta de espaço em disco rígi[do necessário para](https://docs.citrix.com/en-us/provisioning.html) áreas de trabalho e aplicativos. Esse valor não pode ser alterado posteriormente ou no catálogo de máquinas.
- Os catálogos de máquinas do Remote PC Access não usam imagens mestre.
- Considerações de ativação do Microsoft KMS ao usar o MCS: se a sua implantação incluir VDAs 7.x com um host XenServer 6.1 ou 6.2, vSphere ou Microsoft System Center Virtual Machine Man‑ ager, você não precisa rearmar manualmente o Microsoft Windows ou o Microsoft Office.

Instale e configure o seguinte software na imagem mestre:

- Ferramentas de integração para o seu hipervisor (como Citrix VM Tools, Hyper‑V Integration Ser‑ vices ou ferramentas VMware). Se você omitir esta etapa, aplicativos e áreas de trabalho podem não funcionar corretamente.
- Um VDA. A Citrix recomenda a instalação da versão mais recente para permitir o acesso aos recursos novos. A falha na instalação de um VDA na imagem mestre faz com que a criação do catálogo falhe.
- Ferramentas de terceiros, conforme necessárias, como softwares antivírus ou agentes de dis‑ tribuição eletrônica de software. Defina os serviços com configurações apropriadas para os usuários e o tipo de máquina (por exemplo, atualização de recursos).
- Aplicativos de terceiros que você não está virtualizando. A Citrix recomenda a virtualização de aplicativos. A virtualização reduz os custos eliminando a necessidade de atualizar a imagem mestre após adicionar ou reconfigurar um aplicativo. Além disso, menos aplicativos instala‑ dos reduz o tamanho dos discos rígidos de imagem mestre, o que economiza nos custos de armazenamento.
- Clientes App‑V com as configurações recomendadas, se você planeja publicar aplicativos App‑V. O cliente App‑V está disponível na Microsoft.
- Quando usar MCS, se você localiza o Microsoft Windows, instale os locais e os pacotes de id‑ iomas. Durante o provisionamento, quando um instantâneo é criado, as VMs provisionadas usam os locais e os pacotes de idiomas instalados.

### **Importante:**

Se você estiver usando o Citrix Provisioning ou o MCS, não execute o Sysprep em imagens mestre.

### Para preparar uma imagem mestre:

- 1. Usando a ferramenta de gerenciamento do seu hipervisor, crie uma imagem mestre e instale o sistema operacional, além de todos os service packs e atualizações. Especifique o número de CPUs virtuais. Você também pode especificar o valor vCPU se criar o catálogo da máquinas us‑ ando o PowerShell. Não é possível especificar o número de vCPUs ao criar um catálogo usando o Studio. Configure a quantidade de espaço em disco rígido necessário para áreas de trabalho e aplicativos. Esse valor não pode ser alterado posteriormente ou no catálogo.
- 2. Assegure‑se de que o disco rígido esteja conectado ao local do dispositivo 0. A maioria dos modelos de imagem mestre padrão configura esse local por padrão, mas alguns modelos per‑ sonalizados podem não o fazer.
- 3. Instale e configure o software listado acima na imagem mestre.
- 4. Quando usar o Citrix Provisioning, crie um arquivo VHD para o disco virtual a partir do dispos‑ itivo de destino mestre antes de associar o dispositivo de destino mestre a um domínio. Consulte a documentação do Citrix Provisioning para obter detalhes.
- 5. Se você não estiver usando o MCS, associe a imagemmestre ao domínio onde aplicativos e áreas de trabalho são membros. Assegure‑se de que a imagem mestre esteja disponível no host onde as máquinas são criadas. Se você estiver usando o MCS, não é necessário associar a imagem mestre a um domínio. As máquinas provisionadas são ingressadas no domínio especificado no assistente de criação de catálogo.
- 6. A Citrix recomenda que você crie e dê um nome a um instantâneo da sua imagem mestre. Se você especificar uma imagem mestre em vez de um instantâneo ao criar um catálogo, o Studio criará um instantâneo. Você não pode dar um nome a ele.

# **Criar um catálogo de máquinas usando o Studio**

Antes de iniciar o assistente de criação de catálogo, revise esta seção.

Se você estiver usando uma imagem mestre, certifique‑se de ter instalado um VDA na imagem antes de criar o catálogo.

No Studio:

- Se você já criou um site, mas ainda não criou um catálogo de máquinas, o Studio o leva ao local de início correto para criar um catálogo.
- Se você já criou um catálogo e deseja criar outro, selecione **Machine Catalogs** no painel de navegação do **Studio**. Em seguida, selecione **Create Machine Catalog** no painel **Actions**.

O assistente guiará você pelos seguintes itens. As páginas do assistente que você vê são diferentes, dependendo das seleções feitas.

### **Sistema operacional**

Cada catálogo contém máquinas de apenas um tipo. Selecione um.

- **Multi‑session OS:** um catálogo de SO multissessão fornece áreas de trabalho compartilhadas hospedadas. As máquinas podem estar executando versões suportadas dos sistemas opera‑ cionais Windows ou Linux, mas o catálogo não pode conter os dois. (Consulte a documentação do Linux VDA para obter detalhes sobre o sistema operacional.)
- **Single‑session OS:** um catálogo de SO de sessão única fornece áreas de trabalho VDI que você pode atribuir a vários usuários diferentes.
- **Remote PC Access:** um catálogo de Remote PC Access fornece aos usuários acesso remoto a suas áreas de trabalho nas máquinas físicas no escritório. O Remote PC Access não requer uma VPN para fornecer segurança.

### **Gerenciamento de máquinas**

Esta página não aparece quando você está criando catálogos de Remote PC Access.

A página **Machine Management** indica como as máquinas são gerenciadas e qual ferramenta você usa para implantar as máquinas.

Escolha se as máquinas no catálogo são gerenciadas por meio do Studio.

- A energia das máquinas é gerenciada pelo Studio, por exemplo, VMs ou PCs blade. Essa opção só estará disponível se você já tiver configurado uma conexão a um host.
- A energia das máquinas não é gerenciada pelo Studio, por exemplo, máquinas físicas.

Se você indicou que a energia das máquinas é gerenciada pelo Studio, escolha qual ferramenta usar para criar VMs.

- **Citrix Machine Creation Services (MCS):** usa uma imagem mestre para criar e gerenciar máquinas virtuais. O MCS não está disponível para máquinas físicas.
- **Citrix Provisioning:** (anteriormente Provisioning Services) gerencia dispositivos de destino como uma coleção de dispositivos. Um disco virtual Citrix Provisioning com imagem criada a partir de um dispositivo de destino mestre entrega áreas de trabalho e aplicativos.

#### **Nota:**

Essa opção não é mais suportada. Para importar um dispositivo de destino do Citrix Provisioning para um catálogo do Citrix Virtual Apps and Desktops, use o **Citrix Provisioning**

**Export Devices Wizard**.

• **Other:** uma ferramenta que gerencia máquinas já no data center. A Citrix recomenda que você use o Microsoft System Center Configuration Manager ou outro aplicativo de terceiros para garantir que as máquinas no catálogo sejam consistentes.

# **Tipos de área de trabalho (experiência de área de trabalho)**

Esta página é exibida somente quando você está criando um catálogo contendo máquinas de SO de sessão única.

A página **Desktop Experience** determina o que ocorre cada vez que um usuário faz logon. Selecione um dos seguintes:

- Os usuários se conectam a uma nova área de trabalho (aleatória) cada vez que fazem logon.
- Os usuários se conectam à mesma área de trabalho (estática) cada vez que fazem logon.

Se você escolher a segunda opção e estiver usando o MCS para provisionar as máquinas, poderá configurar como as alterações do usuário à área de trabalho serão tratadas:

- Salvar as alterações do usuário à área de trabalho no disco local.
- Descartar as alterações do usuário e limpar a área de trabalho virtual quando o usuário fizer logoff. Selecione esta opção se você estiver usando a camada de personalização do usuário.

# **Imagem mestre**

Esta página aparece somente quando você está usando o MCS para criar VMs.

Na página **Master image**, selecione a conexão com o host e, em seguida, selecione o instantâneo ou a VM criada anteriormente. Se você estiver criando o primeiro catálogo, a única conexão disponível será aquela que você configurou quando criou o site.

Lembre‑se:

- Quando estiver usando o MCS ou o Citrix Provisioning, não execute o Sysprep em imagens mestre.
- Se você especificar uma imagem mestre em vez de um instantâneo, o Studio criará um instan‑ tâneo, mas não poderá dar‑lhe um nome.

Para permitir o uso dos recursos mais recentes do produto, certifique‑se de que a imagem mestre tem a versão mais recente do VDA instalada. Não altere a seleção de VDA mínimo padrão. No entanto, se você precisar usar uma versão anterior do VDA, consulte Versões do VDA e níveis funcionais.

Uma mensagem de erro será exibida se você selecionar um instantâneo ou VM que não seja com‑ patível com a tecnologia de gerenciamento de máquina selecionada anteriormente no assistente.

# **Coleção de dispositivos**

Esta página é exibida somente ao usar o Citrix Provisioning para criar VMs.

A página **Device Collection** exibe as coleções de dispositivos e os dispositivos que ainda não foram adicionados aos catálogos.

Selecione as coleções de dispositivos a serem usadas.

# **Máquinas**

Esta página não aparece quando você está criando catálogos de Remote PC Access.

O título desta página depende do que você selecionou na página **Machine Management**: **Machines**, **Virtual Machines** ou **VMs and users**.

### **Quando usar o MCS:**

- Especifique quantas máquinas virtuais criar.
- Escolha a quantidade de memória (em MB) que cada VM tem.
- Cada VM criada tem um disco rígido. Seu tamanho é definido na imagem mestre. Não é possível alterar o tamanho do disco rígido no catálogo.
- Se a sua implantação contém mais de uma zona, você pode selecionar uma zona para o catál‑ ogo.
- Se você estiver criando VMs de áreas de trabalho estáticas, selecione um modo de cópia de máquina virtual. Veja Modo de cópia da máquina virtual
- Se você estiver criando VMs de áreas de trabalho aleatórias que não usam vDisks, você pode configurar um cache para ser usado para dados temporários em cada máquina. Veja Configurar cache para dados temporários.

### **Quando usar o Citrix Provisioning:**

A página **Devices** lista as máquinas na coleção de dispositivos que você selecionou na página anterior do assistente. Não é possível adicionar ou remover máquinas nessa página.

### **Quando usar outras ferramentas:**

Adicione (ou importe uma lista de) nomes de contas de máquinas do Active Directory. Você pode alterar o nome da conta do Active Directory de uma VM depois de adicioná‑la ou importá‑la. Se você especificou máquinas estáticas na página **Desktop Experience**, poderá, opcionalmente, especificar o nome de usuário do Active Directory para cada VM que você adicionar.

Depois de adicionar ou importar nomes, você pode usar o botão **Remove** para excluir nomes da lista, enquanto ainda estiver na página.

### **Quando usar o Citrix Provisioning ou outras ferramentas (mas não o MCS):**

Um ícone e uma dica de ferramenta para cada máquina adicionada (ou importada, ou de uma coleção de dispositivos Citrix Provisioning) ajudam a identificar máquinas que podem não estar qualificadas para serem adicionadas ao catálogo, ou que não conseguem se registrar com um Delivery Controller. Para obter detalhes, consulte Versões do VDA e níveis funcionais.

# **Modo de cópia da máquina virtual**

O modo de cópia que você especificar na página **Machines** determina se o MCS cria clones thin (cópia rápida) ou thick (cópia completa) a partir da imagem mestre. (Padrão = clones thin)

- Use clones de cópia rápida para uma utilização de armazenamento mais eficiente e criação de máquinas mais rápida.
- Use clones de cópia completa para melhorar o suporte a migração e recuperação de dados, com IOPS potencialmente reduzido após a criação das máquinas.

# **Versões VDA e níveis funcionais**

O nível funcional de um catálogo controla quais recursos do produto estão disponíveis para as máquinas no catálogo. O uso de recursos introduzidos em novas versões de produtos requer um novo VDA. Definir um nível funcional disponibiliza todos os recursos introduzidos nessa versão (e posterior, se o nível funcional não for alterado) para as máquinas no catálogo. No entanto, as máquinas nesse catálogo com uma versão anterior do VDA não podem ser registradas.

Um menu perto da parte inferior da página **Machines** (ou **Devices**) permite que você selecione o nível mínimo do VDA. Isso define o nível funcional mínimo do catálogo. Por padrão, o nível funcional mais atual é selecionado para implantações locais. Se você seguir a recomendação da Citrix de sempre instalar e atualizar VDAs e componentes principais com a versão mais recente, não será necessário alterar essa seleção. No entanto, se você deve continuar usando versões VDA mais antigas, selecione o valor correto.

Uma versão do Citrix Virtual Apps and Desktops pode não incluir uma nova versão de VDA, ou o novo VDA não afeta o nível funcional. Nesses casos, o nível funcional pode indicar uma versão de VDA que é anterior aos componentes instalados ou atualizados. Por exemplo, embora a versão 7.17 contenha um VDA 7.17, o nível funcional padrão ("7.9 or later") permanece o mais atual. Portanto, após instalar ou atualizar componentes 7.9—7.16 para 7.17, você não precisa alterar o nível funcional padrão. O artigo O que há de novo de cada versão indica as alterações no nível funcional padrão.

O nível funcional selecionado afeta a lista de máquinas acima dele. Na lista, uma dica de ferramenta ao lad[o de cada entrada](https://docs.citrix.com/pt-br/citrix-virtual-apps-desktops/2112/whats-new.html) indica se o VDA da máquina é compatível com o catálogo naquele nível fun‑ cional.

As mensagens são postadas na página se o VDA em cada máquina não atender ou exceder o nível funcional mínimo selecionado. Você pode continuar com o assistente. Essas máquinas provavelmente não serão capazes de se registrar em um Controller mais tarde. Alternativamente, você pode:

- Remover as máquinas que contêm VDAs mais antigos da lista, atualizar seus VDAs e, em seguida, adicioná‑los de volta ao catálogo.
- Escolha um nível funcional mais baixo que impeça o acesso aos recursos mais recentes do pro‑ duto.

Uma mensagem também é postada se uma máquina não for adicionada ao catálogo porque o tipo de máquina não é adequado. Exemplos incluem a tentativa de adicionar um servidor a um catálogo de SO de sessão única ou adicionar uma máquina de SO de sessão única criada originalmente para alocação aleatória a um catálogo de máquinas estáticas.

### **Importante:**

Na versão 1811, um nível funcional extra foi adicionado: **1811 (or newer)**. Esse nível é desti‑ nado ao uso com futuros recursos do Citrix Virtual Apps and Desktops. A seleção **7.9 (or newer)** continua a ser o padrão. Esse padrão é válido para todas as implantações agora.

Se você selecionar **1811 (or newer)**, todas as versões anteriores do VDA no catálogo não con‑ seguirão se registrar em um Controller ou Cloud Connector. No entanto, se o catálogo contiver apenas VDAs 1811 ou versões suportadas posteriores, todos eles estarão qualificados para se registrar. Isso inclui catálogos contendo VDAs configurados para versões posteriores do Citrix Virtual Apps and Desktops, incluindo a versão 1903 e outras versões 19XX anteriores à versão atual.

# **Configurar cache para dados temporários**

O armazenamento em cache de dados temporários localmente na VM é opcional. Você pode habilitar o uso do cache de dados temporários na máquina quando usar o MCS para gerenciar máquinas em pool (não dedicadas) em um catálogo. Se o catálogo usar uma conexão que especifique armazena‑ mento para dados temporários, você pode ativar e configurar as informações do cache de dados tem‑ porários quando criar o catálogo.

# **Importante:**

Esse recurso requer um driver de MCS I/O atual. Instalar esse driver é uma opção quando você instala ou atualiza um VDA. Por padrão, esse driver não é instalado.

Você especifica se os dados temporários usam armazenamento compartilhado ou local ao criar a conexão que o catálogo usa. Para obter mais informações, consulte Conexões e recursos. Para con‑ figurar um cache para dados temporários em cada máquina, você pode usar as duas opções a seguir: **Memory allocated to cache (MB)** e **Disk cache size (GB)**. Por padrão, as duas opções estão desmar‑ cadas. Para habilitar a opção Memory allocated to cache (MB), marque a caixa de seleção Disk cache size (GB). Se a caixa de seleção **Disk cache size** não estiver marcada, a opção Memory allocated to cache fica acinzentada. Dependendo do tipo de conexão, os valores padrão para essas opções podem ser diferentes. Geralmente, os valores padrão são suficientes para a maioria dos casos. No entanto, leve em consideração o espaço necessário para:

- Arquivos de dados temporários criados pelo próprio Windows, incluindo o arquivo de paginação do Windows.
- Dados de perfil do usuário.
- Dados do ShareFile que são sincronizados com as sessões de usuários.
- Dados que podem ser criados ou copiados por um usuário da sessão ou por qualquer aplicativo que os usuários possam instalar dentro da sessão.

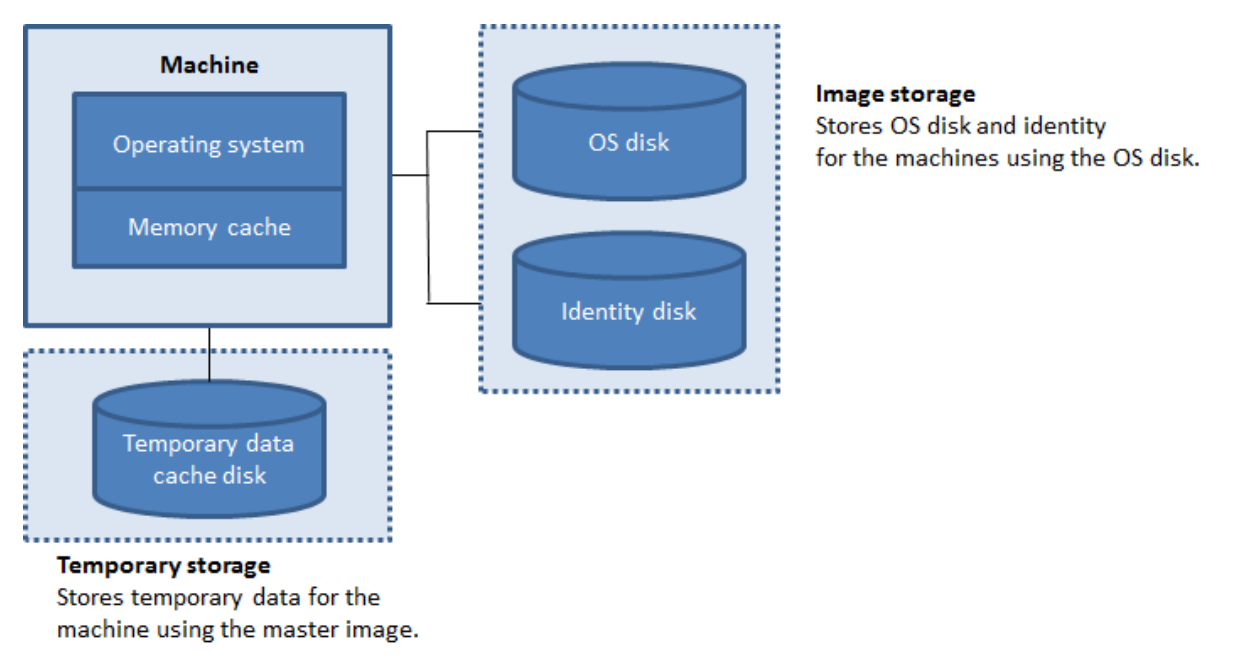

Para configurar um cache para dados temporários em cada máquina, considere os três cenários a seguir:

- Se você não marcar a caixa de seleção Disk cache size e a caixa de seleção Memory allocated to cache, os dados temporários não serão armazenados em cache. Eles serão gravados direta‑ mente no disco de diferença (localizado no armazenamento do sistema operacional) para cada VM. (Esta é a ação de provisionamento na versão 7.8 e anterior.)
- Se você marcar a caixa de seleção Disk cache size e não marcar a caixa de seleção Memory al‑ located to cache, os dados temporários serão gravados diretamente no disco de cache, usando uma quantidade mínima de cache de memória.
- Se você marcar a caixa de seleção Disk cache size e a caixa de seleção Memory allocated to cache, os dados temporários serão inicialmente gravados no cache de memória. Quando o

cache de memória atinge seu limite configurado (o valor em Memory allocated to cache), os dados mais antigos são movidos para o disco de cache de dados temporários.

# **Importante:**

- Se o cache de disco ficar sem espaço, a sessão do usuário ficará inutilizável.
- Esse recurso não está disponível quando você usa uma conexão de host Nutanix.
- Não é possível alterar os valores de cache em um catálogo de máquinas após a máquina ser criada.

### **Nota:**

- O cache de memóriafaz parte da quantidade total de memória em cada máquina. Portanto, se você ativar a opção Memory allocated to cache, considere aumentar a quantidade total de memória em cada máquina.
- Alterar o tamanho do cache em disco em Disk cache size para o seu valor padrão pode afetar o desempenho. O tamanho deve corresponder aos requisitos do usuário e à carga colocada na máquina.

# **Placas de interface de rede (NIC)**

Esta página não aparece quando você está criando catálogos de Remote PC Access.

Na página**Network Interface Cards**, se você planeja usar várias NICs, associe uma rede virtual a cada placa. Por exemplo, você pode atribuir uma placa para acessar uma rede segura específica e outra placa para acessar uma rede mais comumente usada. Você também pode adicionar ou remover NICs a partir dessa página.

# **Contas de máquina**

Esta página é exibida somente ao criar catálogos de Remote PC Access.

Na página **Machine Accounts**, especifique as contas de máquina do Active Directory ou Unidades Organizacionais (UOs) para adicionar que correspondam a usuários ou grupos de usuários. Não use barra (/) no nome de uma unidade organizacional.

Você pode escolher uma conexão de gerenciamento de energia configurada anteriormente ou optar por não usar o gerenciamento de energia. Se quiser usar o gerenciamento de energia, mas uma conexão adequada ainda não tiver sido configurada, você pode criar essa conexão mais tarde e, então, editar o catálogo de máquinas para atualizar as configurações de gerenciamento de energia.

# **Contas de computador**

Esta página aparece somente ao usar o MCS para criar VMs.

Cada máquina no catálogo deve ter uma conta de computador correspondente do Active Directory. Na página **Computer Accounts**, indique se deseja criar contas ou usar contas existentes, e o local dessas contas.

• Se você criar contas, deverá ter permissão para criar contas de computador na UO em que as máquinas residem.

Especifique o esquema de nomenclatura de conta para a máquina usando marcas de hash para indicar onde os números ou letras sequenciais aparecem. Não use barra (/) no nome de uma unidade organizacional. Um nome não pode começar com um número. Por exemplo, um es‑ quema de nomenclatura de PC‑Sales‑## (com 0‑9 selecionado) resulta em contas de computa‑ dor com os nomes PC‑Sales‑01, PC‑Sales‑02, PC‑Sales‑03 e assim por diante.

• Se você usar contas existentes, navegue até as contas ou clique em **Import** e especifique o ar‑ quivo .csv que contém o nome das contas. O conteúdo do arquivo importado deve usar o for‑ mato:

```
1 [ADComputerAccount]
2 ADcomputeraccountname.domain
3 ...
4 <!--NeedCopy-->
```
Certifique‑se de que haja contas suficientes para todas as máquinas que você está adicionando. O Studio gerencia essas contas, portanto, permita que o Studio redefina as senhas de todas as contas ou especifique a senha da conta, que deve ser a mesma para todas as contas.

Para catálogos contendo máquinas físicas ou máquinas existentes, selecione ou importe as contas existentes. Atribua cada máquina a uma conta de computador do Active Directory e a uma conta de usuário.

Para máquinas criadas com o Citrix Provisioning, as contas de computador para dispositivos de destino são gerenciadas de forma diferente; consulte a documentação do Citrix Provisioning.

# **Resumo, nome e descrição**

Na página **Summary**, revise as configurações especificadas. Insira um nome e uma descrição para o catálogo. Essas informações são exibidas no Studio.

Quando terminar, clique em **Finish** para iniciar a criação do catálogo.

# **Solução de problemas**

# **Importante:**

Depois de criar o catálogo da máquina usando o Citrix Studio, você não pode mais usar o comando Get-ProvTask do PowerShell para recuperar as tarefas associadas à criação do catál‑ ogo de máquinas. Essa restrição é resultado da exclusão de tarefas pelo Studio após a criação do catálogo de máquinas, independentemente de o catálogo ter sido criado com sucesso.

A Citrix recomenda a coleta de logs para ajudar a equipe de suporte a fornecer soluções. Quando usar o Citrix Provisioning, use o seguinte procedimento para gerar arquivos de log:

- 1. Na imagem mestre, crie a seguinte chave de registro com o valor 1 (como um valor DWORD (32 bits)): HKLM\Software\Citrix\MachineIdentityServiceAgent\LOGGING.
- 2. Desligue a imagem mestre e crie um instantâneo.
- 3. No Delivery Controller, execute o seguinte comando do PowerShell: Set-ProvServiceConfiguration -Name ImageManagementPrep\_NoAutoShutdown -Value \$True.
- 4. Crie um catálogo com base nesse instantâneo.
- 5. Quando a VM de preparação for criada no hipervisor, faça login e extraia os seguintes arquivos da raiz de C:\: Image‑prep.log e PvsVmAgentLog.txt.
- 6. Desligue a máquina, momento esse em que ela informa a falha.
- 7. Execute o seguinte comando PowerShell para reativar o desligamento automático das máquinas de preparação de imagem: Remove-ProvServiceConfigurationData - Name ImageManagementPrep\_NoAutoShutdown.

# **Problemas de preparação de imagem**

Como o MCS cria muitas máquinas a partir de uma única imagem, algumas etapas são executadas para garantir que todas as máquinas sejam exclusivas e licenciadas corretamente. A preparação da imagem faz parte do processo de criação do catálogo. Essa preparação garante que todas as máquinas provisionadas tenham endereços IP exclusivos e se anunciem corretamente ao servidor KMS como instâncias exclusivas. Dentro do MCS, a preparação da imagem ocorre após selecionar o instantâneo da imagem mestre. Uma cópia é feita para permitir que o catálogo se isole da máquina selecionada. A *preparação* da VM é criada, com base na VM original, mas com a conexão de rede desconectada. De‑ sconectar a conexão de rede evita conflitos com outras máquinas, garantindo ao mesmo tempo que a VM preparada seja conectada apenas ao disco recém‑copiado.

Um pequeno disco de *instrução*, contendo as etapas necessárias para executar a preparação da im‑ agem, é anexado à VM preparada. A VM preparada é iniciada e o processo de preparação da imagem começa. A preparação da imagem inclui os seguintes processos:

- Ativar DHCP. A ativação de DHCP garante que as máquinas provisionadas não causem conflitos de endereço IP. O DHCP está ativado em todas as placas de rede.
- Rearmar Microsoft Windows KMS. A rearmação de KMS garante que o Microsoft Windows seja licenciado corretamente. O sistema operacional rearmado é invocado de modo que seja corretamente indicado como uma nova instância ao servidor de licenças KMS.
- Rearmar Microsoft Office KMS (se o Microsoft Office estiver instalado). A rearmação do Microsoft Office garante que qualquer versão do Microsoft Office (2010+) seja registrada corretamente no servidor KMS. Depois que a rearmação do Microsoft Office é invocada, ela é indicada como uma nova instância para o servidor de licenças KMS.

**Dica:**

Quando o processo de preparação da imagem termina, o disco de instruções é obtido a partir do hipervisor. O hipervisor contém as informações obtidas a partir do processo de preparação da imagem.

Existem várias razões pelas quais o estágio de preparação da imagem pode falhar. Uma mensagem de erro semelhante à seguinte é exibida:

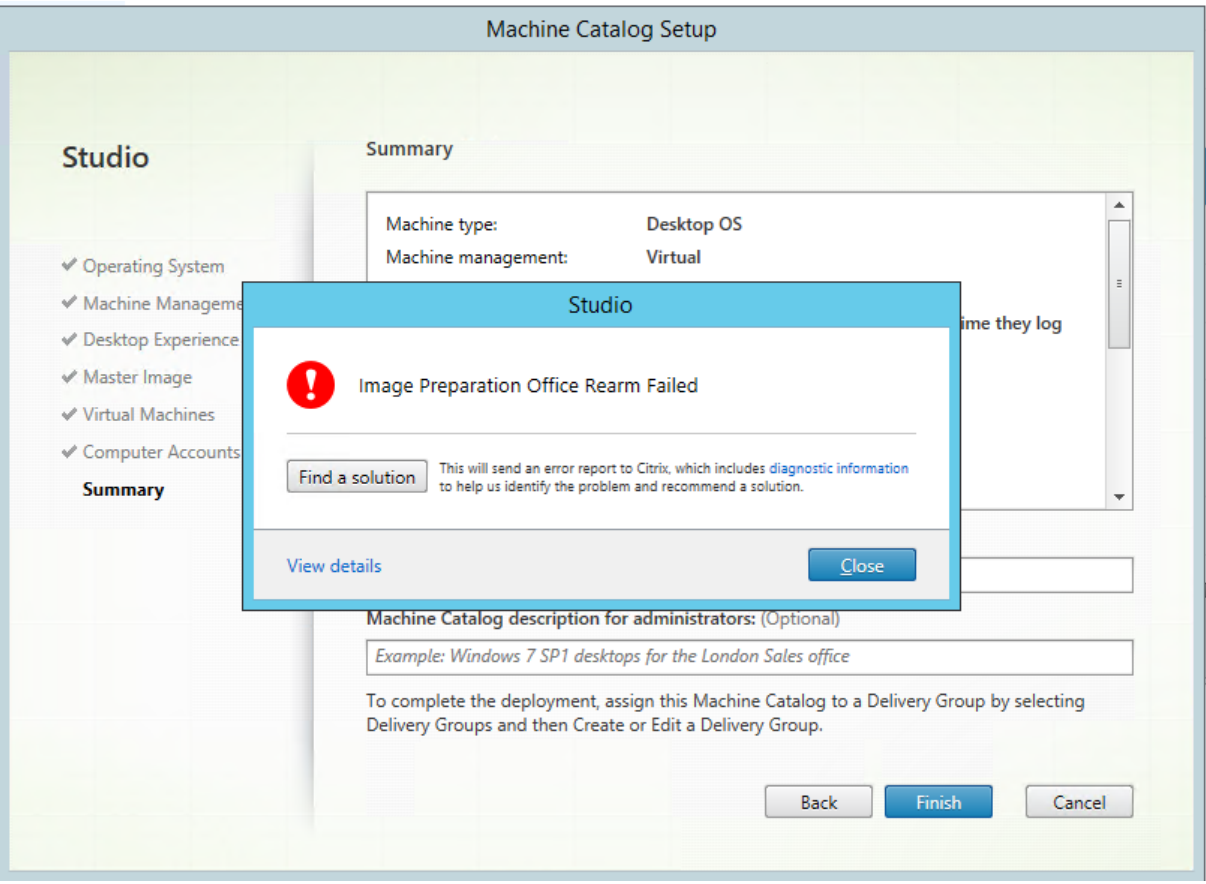

Essas falhas são tratadas abaixo.

**Ativar DHCP** Esses erros são causados por placas de rede que não suportam endereços IP estáticos. Por exemplo, versões anteriores das placas de rede Dell SonicWall. A operação falha porque a placa SonicWall é uma placa de rede de firewall, portanto, definir a placa como DHCP não faz sentido, pois ela só suporta DHCP. Isso foi corrigido em versões posteriores do Citrix Virtual Apps and Desktops. No entanto, se ocorrer com outros tipos de placa de rede, deve ser informado à Citrix por meio dos fóruns ou do seu contato de suporte.

**Nota:**

A configuração do PowerShell nos exemplos a seguir é aplicada ao site Citrix Virtual Apps and Desktops, por isso afeta todos os novos catálogos e atualizações de imagem executadas em catál‑ ogos existentes.

Se você tiver esse problema com outras placas de rede, pode resolvê‑lo executando um comando PowerShell no Delivery Controller:

Set-ProvServiceConfigurationData -Name ImageManagementPrep\_Excluded\_Steps -Value EnableDHCP

Rearmar Microsoft Office Há vários erros de rearmação KMS que podem acontecer durante o estágio de rearmação do Microsoft Office. As principais falhas são:

- Alguns runtimes do Microsoft Office, por exemplo, **Access Runtime**, podem invocar a rearmação do Office, fazendo com que apresente falha.
- Versão KMS do Microsoft Office não instalada.
- Contagem de rearmação excedida.

Se o erro for um falso positivo, você pode resolvê‑lo executando o seguinte comando doo PowerShell no Delivery Controller:

Set-ProvServiceConfigurationData -Name ImageManagementPrep\_Excluded\_Steps -Value OfficeRearm

**Rearmar Microsoft Windows** Várias falhas de KMS podem ocorrer durante o estágio de rearmação do Microsoft Windows. As principais falhas são:

- A versão do Windows instalada não é ativada usando o KMS. Por exemplo, ela está usando uma chave de ativação múltipla (MAK).
- Contagem de rearmação excedida.

Se a versão do Microsoft Windows estiver licenciada corretamente, você poderá limpar a rearmação do sistema operacional executando o seguinte comando PowerShell no Delivery Controller:

Set-ProvServiceConfigurationData -Name ImageManagementPrep\_Excluded\_Steps -Value OsRearm

Instâncias de falha total A máquina de preparação de imagem não está conectada à rede por design, o que significa que às vezes o estágio de preparação da imagem só pode informar uma falha total. Um exemplo desse tipo de falha se assemelha a:

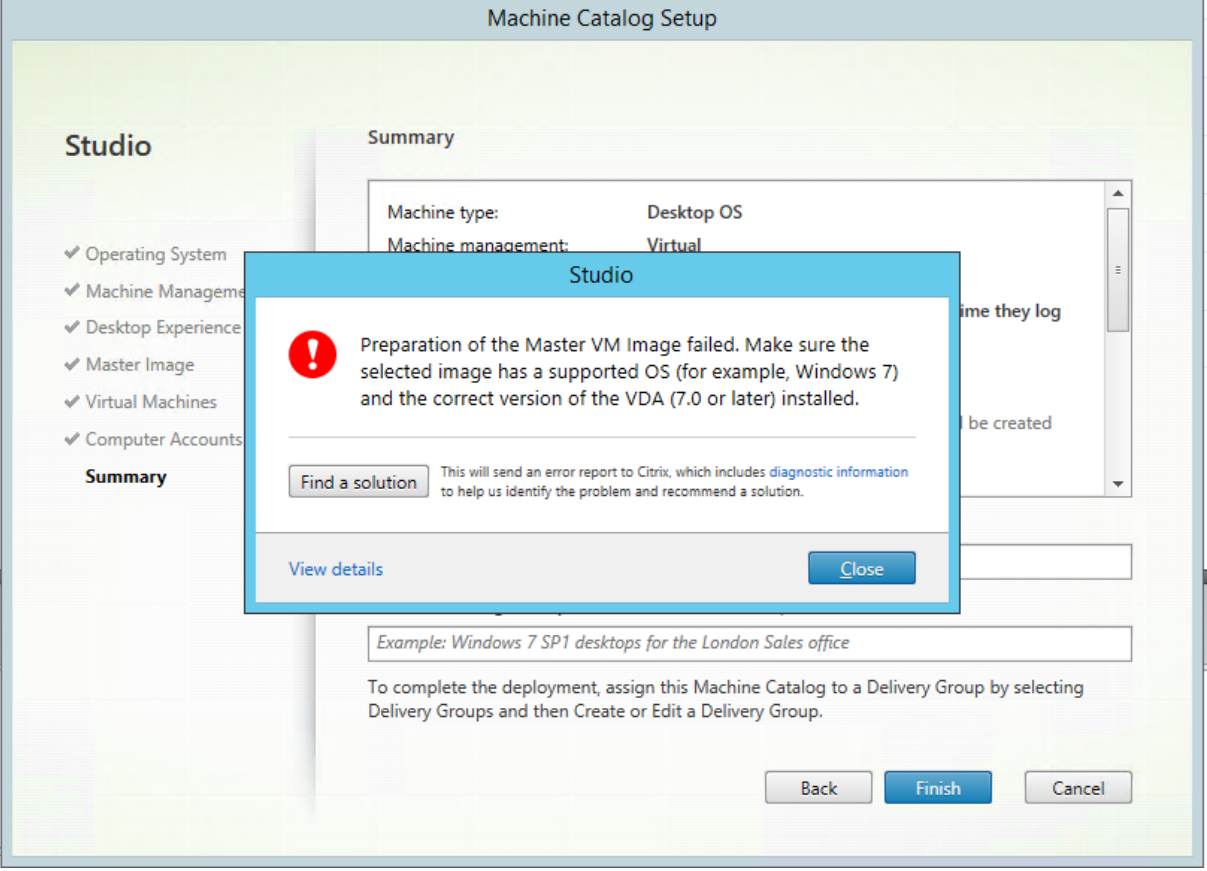

As principais razões para uma falha total são:

**Virtual Delivery Agent (VDA) não está instalado, ou o VDA versão 5.x está instalado** Se o VDA 7.x não estiver instalado na imagem mestre, o tempo de preparação da imagem se esgota após 20 minutos e informa o erro acima. Isso ocorre porque não há nenhum software instalado na imagem mestre para executar o estágio de preparação da imagem e informar seu sucesso ou falha. Para re‑ solver isso, verifique se o VDA (versão mínima 7) está instalado no instantâneo selecionado como a imagem mestre.

**Política DISKPART SAN** Todo o estágio de preparação da imagem pode falhar devido à política DISKPART SAN definida na imagem mestre. Se não estiver definida para colocar o disco de instruções de preparação da imagem online, a máquina é desligada e a preparação da imagem informa uma falha após 20 minutos. Para verificar isso na imagem mestre, execute os seguintes comandos:

```
1 C:>; Diskpart.exe
```

```
2 DISKPART>; San
```
3 <!--NeedCopy-->

Este comando retorna a política atual. Se não for *Online All*, altere o valor executando o seguinte comando:

DISKPART>; San policy=OnlineAll

Desligue a imagem mestre, crie um instantâneo da máquina e use‑o como a imagem base do MCS.

**Se a preparação da imagem falhar por outro motivo** Se a preparação da imagem apresentar falha e não houver motivo claro para isso, você pode ignorar o processo de preparação da imagem quanto estiver criando um catálogo MCS. No entanto, ignorar o processo pode causar problemas com a li‑ cença e a rede de KMS (DHCP) em seu site. Use o seguinte comando do PowerShell:

```
1 Set-ProvServiceConfigurationData -Name
     ImageManagementPrep_DoImagePreparation -Value $false
2 <!--NeedCopy-->
```
Sempre que possível, colete os logs para a equipe de suporte da Citrix, informando o problema à Citrix por meio dos fóruns ou do seu contato de suporte. Para coletar logs:

- 1. Na imagem mestre, crie a seguinte chave de registro com o valor 1 (como um "valor DWORD (32 bits)"): HKLM\Software\Citrix\MachineIdentityServiceAgent\LOGGING.
- 2. Desligue a imagem mestre e crie um instantâneo. No Delivery Controller, inicie o PowerShell com os snap-ins do Citrix PowerShell carregados e execute Set-ProvServiceConfigurationData -Name ImageManagementPrep\_NoAutoShutdown -Value \$True.
- 3. Crie um catálogo com base nesse instantâneo.
- 4. Quando a VM de preparaçãofor criada no hipervisor, faça login e extraia da raiz de C: os arquivos:

```
1 Image-prep.log
2 PvsVmAgentLog.txt
3 <!--NeedCopy-->
```
Desligue a máquina. Nesse ponto, ela informa a falha.

Execute a partir do seguinte comando PowerShell para reativar o desligamento automático das máquinas de preparação de imagem:

```
Remove-ProvServiceConfigurationData -Name
ImageManagementPrep_NoAutoShutdown
```
### **O que fazer a seguir**

Se este for o primeiro catálogo criado, o Studio orientará você para criar um grupo de entrega.

# **Gerenciar catálogos de máquinas**

April 14, 2023

# **Introdução**

Você pode adicionar ou remover máquinas a partir de um catálogo de máquinas, renomear, alterar a descrição ou gerenciar contas de computador do Active Directory de um catálogo.

A manutenção de catálogos também pode incluir garantir que cada máquina tenha as atualizações mais recentes do sistema operacional. Inclusive atualizações antivírus, atualizações do sistema op‑ eracional ou alterações de configuração.

- Catálogos contendo máquinas em pool aleatórias criadas usando o Machine Creation Services (MCS) fazem a manutenção das máquinas atualizando a imagem mestre usada no catálogo e, depois, atualizando as máquinas. Esse método permite que você atualize eficientemente um grande número de máquinas de usuário.
- Para máquinas criadas usando o Citrix Provisioning, as atualizações das máquinas são propa‑ gadas por meio do disco virtual. Consulte a documentação do Citrix Provisioning para obter detalhes.
- Para catálogos contendo máquinas estáticas e permanentemente atribuídas e para catálogos de máquinas de Remote PC Access, as atualizações de máquinas de usuários são realizadas fora do Studio. Usando ferramentas de distribuição de software de terceiros, execute a tarefa individualmente ou coletivamente.

Para obter informações sobre como criar e gerenciar conexões com hipervisores de host, consulte Conexões e recursos.

**Nota:**

[O MCS não suport](https://docs.citrix.com/pt-br/citrix-virtual-apps-desktops/2112/manage-deployment/connections.html)a o Windows 10 IoT Core e Windows 10 IoT Enterprise. Consulte o site da Microsoft para obter mais informações.

### **So[bre inst](https://docs.microsoft.com/pt-br/windows/iot-core/windows-iot)âncias persistentes**

Ao atualizar um catálogo MCS criado usando instâncias persistentes ou dedicadas, as novas máquinas criadas para o catálogo usam a imagem atualizada. As instâncias pré‑existentes continuam a usar a instância original. O processo de atualização de uma imagem é feito da mesma maneira para todos os outros tipos de catálogo. Considere o seguinte:

• Em catálogos de discos persistentes, as máquinas pré‑existentes não são atualizadas com a nova imagem, mas todas as novas máquinas adicionadas ao catálogo usam a nova imagem.

- Em catálogos de discos não permanentes, a imagem da máquina é atualizada na próxima vez que a máquina for redefinida.
- Em catálogos de máquinas persistentes, atualizar a imagem também atualiza as instâncias do catálogo que usam a imagem.
- Em catálogos que não persistem, se você quiser ter imagens diferentes para máquinas difer‑ entes, as imagens devem residir em catálogos separados.

# **Adicionar máquinas a um catálogo**

Antes de começar:

- Certifique‑se de que o host de virtualização tem processadores, memória e armazenamento suficientes para acomodar as máquinas adicionais.
- É necessário ter contas de computador do Active Directory não utilizadas em quantidade sufi‑ ciente. Se estiver usando contas existentes, o número de máquinas que você pode adicionar é limitado pelo número de contas disponíveis.
- Se usar o Studio para criar contas de computador do Active Directory para as máquinas adicionais, você precisa ter permissão apropriada de administrador de domínio.

Para adicionar máquinas a um catálogo:

- 1. Selecione **Machine Catalogs** no painel de navegação do **Studio**.
- 2. Selecione um catálogo de máquina e, em seguida, selecione **Add machines** no painel **Actions**.
- 3. Selecione o número de máquinas virtuais a serem adicionadas.
- 4. Se não houver contas existentes do Active Directory suficientes para o número de VMs que você está adicionando, selecione o domínio e o local onde as contas são criadas. Especifique um esquema de nomenclatura de conta usando marcas de hash para indicar onde os números ou letras sequenciais aparecem. Não use barra (/) no nome de uma unidade organizacional. Um nome não pode começar com um número. Por exemplo, um esquema de nomenclatura de PC‑ Sales-## (com 0-9 selecionado) resulta em contas de computador com os nomes PC-Sales-01, PC‑Sales‑02, PC‑Sales‑03 e assim por diante.
- 5. Se você usar contas existentes do Active Directory, navegue até as contas ou clique em **Import** e especifique o arquivo .csv que contém o nome das contas. Verifique se há contas suficientes para todas as máquinas que você está adicionando. O Studio gerencia essas contas. Permita que o Studio redefina as senhas de todas as contas ou especifique a senha da conta, que deve ser a mesma para todas as contas.

As máquinas são criadas como um processo em segundo plano, podendo levar bastante tempo quando muitas máquinas são criadas. A criação da máquina continua mesmo se você fechar o Studio.
## **Excluir máquinas de um catálogo**

Depois de excluir uma máquina de um catálogo de máquinas, os usuários não podem mais acessá‑la, portanto, antes de excluir uma máquina, certifique-se de que:

- Foi feito backup dos dados do usuário ou os dados não são mais necessários.
- Todos os usuários fizeram logoff. Ativar o modo de manutenção impede que sejam estabeleci‑ das novas conexões a uma máquina.
- As máquinas estão desligadas.

Para excluir máquinas de um catálogo:

- 1. Selecione **Machine Catalogs** no painel de navegação do **Studio**.
- 2. Selecione um catálogo e, em seguida, selecione **View Machines** no painel **Actions**.
- 3. Selecione uma ou mais máquinas e, em seguida, selecione **Delete** no painel **Actions**.

Escolha se deseja excluir as máquinas que estão sendo removidas. Se você optar por excluir as máquinas, indique se as contas do Active Directory dessas máquinas serão mantidas, desativadas ou excluídas.

## **Alterar uma descrição de catálogo ou alterar as configurações do Remote PC Access**

- 1. Selecione **Machine Catalogs** no painel de navegação do **Studio**.
- 2. Selecione um catálogo e, em seguida, selecione **Edit Machine Catalog** no painel **Actions**.
- 3. Para o catálogo do Remote PC Access, use a página **Power Management** para alterar as config‑ urações de gerenciamento de energia e selecionar uma conexão de gerenciamento de energia. Na página **Organizational Units**, adicione ou remova unidades organizacionais do Active Di‑ rectory.
- 4. Na página **Description**, altere a descrição do catálogo.

### **Renomear um catálogo**

- 1. Selecione **Machine Catalogs** no painel de navegação do **Studio**.
- 2. Selecione um catálogo e, em seguida, selecione **Rename Machine Catalog** no painel **Actions**.
- 3. Digite o novo nome.

### **Mover um catálogo para uma zona diferente**

Se a sua implantação tiver mais de uma zona, você pode mover um catálogo de uma zona para outra.

Mover um catálogo para uma zona que não seja a do hipervisor que contém as VMs no catálogo afeta o desempenho.

- 1. Selecione **Machine Catalogs** no painel de navegação do **Studio**.
- 2. Selecione um catálogo e, em seguida, selecione **Move** no painel **Actions**.
- 3. Selecione a zona para onde deseja mover o catálogo.

## **Excluir um catálogo**

Antes de excluir um catálogo, certifique‑se de que:

- Todos os usuários fizeram logoff e não há sessões desconectadas em execução.
- O modo de manutenção está ativado para todas as máquinas do catálogo, de modo que novas conexões não possam ser estabelecidas.
- Todas as máquinas do catálogo estão desligadas.
- O catálogo não está associado a um grupo de entrega. Em outras palavras, o grupo de entrega não contém máquinas do catálogo.

Para excluir um catálogo:

- 1. Selecione **Machine Catalogs** no painel de navegação do **Studio**.
- 2. Selecione um catálogo e, em seguida, selecione **Delete Machine Catalog** no painel **Actions**.
- 3. Indique se as máquinas no catálogo devem ser excluídas. Se você optar por excluir as máquinas, indique se as contas de computador do Active Directory dessas máquinas serão mantidas, de‑ sativadas ou excluídas.

## **Gerenciar contas de computador do Active Directory em um catálogo**

Para gerenciar contas do Active Directory em um catálogo de máquina, você pode:

- Liberar contas de máquina não utilizadas removendo contas de computador do Active Directory dos catálogos de SO de sessão única e SO multissessão. Essas contas poderão ser usadas para outras máquinas.
- Adicionar contas para que, quando mais máquinas forem adicionadas ao catálogo, as contas de computador já estejam em vigor. Não use barra (/) no nome de uma unidade organizacional.

Para gerenciar contas do Active Directory:

- 1. Selecione **Machine Catalogs** no painel de navegação do **Studio**.
- 2. Selecione um catálogo e, em seguida, selecione **Manage AD accounts** no painel **Actions**.

3. Escolha se deseja adicionar ou excluir contas de computador. Se você adicionar contas, especifique o que fazer com as senhas das contas: redefinir todas elas ou inserir uma senha que se aplique a todas as contas.

Você pode redefinir as senhas se não souber as senhas da conta atual, mas deve ter permissão para executar uma redefinição de senha. Ao inserir uma senha, a senha é alterada nas contas à medida que elas são importadas. Ao excluir uma conta, escolha se a conta no Active Directory deve ser mantida, desativada ou excluída.

Indique se as contas do Active Directory serão mantidas, desativadas ou excluídas quando você re‑ mover máquinas de um catálogo ou excluir um catálogo.

## **Atualizar um catálogo**

Recomendamos que você salve cópias ou instantâneos de imagens mestre antes de atualizar as máquinas no catálogo. O banco de dados mantém um registro histórico das imagens mestre usadas com cada catálogo de máquinas. Reverta as máquinas em um catálogo para usar a versão anterior da imagem mestre. Execute esta tarefa se os usuários encontrarem problemas com atualizações implantadas em suas áreas de trabalho. Isso minimiza o tempo de inatividade do usuário. Não exclua, mova ou renomeie imagens mestre. Não é possível reverter um catálogo para usá‑las.

No caso de catálogos que usam o Citrix Provisioning (anteriormente Provisioning Services), você deve publicar um novo disco virtual para aplicar alterações ao catálogo. Para obter detalhes, consulte a documentação do Citrix Provisioning.

Depois que uma máquina é atualizada, ela reinicializa automaticamente.

### **Atualizar ou criar uma imagem mestre**

Antes de atualizar o catálogo da máquina, atualize uma imagem mestre existente ou crie uma no hiper‑ visor do host.

- 1. No hipervisor, tire um instantâneo da VM atual e dê um nome significativo ao instantâneo. Esse instantâneo pode ser usado para reverter máquinas no catálogo, se necessário.
- 2. Se necessário, ligue a imagem mestre e faça logon.
- 3. Instale atualizações ou faça as alterações necessárias na imagem mestre.
- 4. Desligue a VM.
- 5. Tire um instantâneo da VM. Dê a ele um nome significativo que seja facilmente reconhecido quando o catálogo for atualizado no Studio. Embora o Studio possa criar um instantâneo, a Citrix recomenda que você o crie usando o console de gerenciamento do hipervisor. Em seguida, selecione o instantâneo no Studio. Esse processo permite que você forneça um nome e uma

descrição significativos em vez de um nome gerado automaticamente. Para imagens mestre de GPU, você pode alterar a imagem mestre somente por meio do console Citrix Hypervisor.

### **Atualizar o catálogo**

Para preparar e distribuir a atualização para todas as máquinas em um catálogo:

- 1. Selecione **Machine Catalogs** no painel de navegação do **Studio**.
- 2. Selecione um catálogo e, em seguida, selecione **Update Machines** no painel **Actions**.
- 3. Na página **Master Image**, selecione o host e a imagem que você deseja implantar.
- 4. Na página **Rollout Strategy**, escolha quando as máquinas no catálogo de máquinas serão atu‑ alizadas com a nova imagem mestre: no próximo desligamento ou imediatamente.
- 5. Verifique as informações na página **Summary** e clique em **Finish**. Cada máquina reinicializa automaticamente depois de ser atualizada.

Ao atualizar um catálogo usando o PowerShell SDK diretamente, em vez do Studio, especifique um modelo de hipervisor (VMTemplates). Use isso como alternativa a uma imagem ou instantâneo de uma imagem.

### **Estratégia de implantação:**

A atualização da imagem no próximo desligamento afetará imediatamente todas as máquinas que não estejam em uso no momento, ou seja, máquinas que não têm uma sessão de usuário ativa. Um sistema que está em uso recebe a atualização quando a sessão ativa atual termina. Considere o seguinte:

- Novas sessões não podem ser iniciadas até que a atualização seja concluída nas máquinas aplicáveis.
- No caso de máquinas de SO de sessão única, as máquinas são imediatamente atualizadas quando não estão em uso ou quando os usuários não estão conectados.
- No caso de um SO de sessão única com máquinas secundárias, as reinicializações não ocorrem automaticamente. Elas devem ser desligadas e reinicializadas manualmente.

### **Dica:**

Limite o número de máquinas reinicializadas usando as configurações avançadas de uma conexão de host. Use essas configurações para modificar as ações tomadas para um determi‑ nado catálogo; as configurações avançadas variam dependendo do hipervisor.

Se você optar por atualizar a imagem imediatamente, configure um intervalo de distribuição e as notificações.

- **Distribution time:** opte por atualizar todas as máquinas ao mesmo tempo ou especifique o intervalo total de tempo para começar a atualizar todas as máquinas no catálogo. Um algoritmo interno determina quando cada máquina é atualizada e reinicializada durante esse intervalo.
- **Notification:** no menu suspenso de notificação à esquerda, escolha se deseja exibir uma men‑ sagem de notificação nas máquinas antes de começar uma atualização. Por padrão, nenhuma mensagem é exibida. Opte por exibir uma mensagem 15 minutos antes do início da atualização. Escolha também se deseja repetir a mensagem a cada cinco minutos após a mensagem inicial. Por padrão, a mensagem não é repetida. A menos que você opte por atualizar todas as máquinas ao mesmo tempo, a mensagem de notificação é exibida em cada máquina, no exato momento antes do início da atualização.

## **Reversão de uma atualização**

Depois de implantar uma imagem mestre atualizada/nova, você pode revertê‑la. Esse processo pode ser necessário se ocorrerem problemas com as máquinas recentemente atualizadas. Quando você faz a reversão, as máquinas no catálogo voltam para a última imagem funcional. Os novos recursos que exigem a imagem mais recente não estarão mais disponíveis. Tal como acontece com a implantação, a reversão de uma máquina inclui uma reinicialização.

- 1. Selecione **Machine Catalogs** no painel de navegação do **Studio**.
- 2. Selecione um catálogo e, em seguida, selecione **Rollback machine update** no painel **Actions**.
- 3. Especifique quando aplicar às máquinas a imagem mestre anterior, conforme descrito na seção anterior sobre a operação de implantação.

A reversão é aplicada apenas a máquinas que precisam ser revertidas. As máquinas que não foram atualizadas com a imagem mestre nova/atualizada não recebem mensagens de notificação e não são forçadas a fazer logoff.

## **Atualizar um catálogo ou reverter uma atualização**

Atualize o catálogo de máquinas depois de atualizar os VDAs nas máquinas para uma versão mais recente. A Citrix recomenda atualizar todos os VDAs para a versão mais recente para permitir o acesso a todos os recursos novos.

Antes de atualizar um catálogo:

• Se você estiver usando o Citrix Provisioning, atualize a versão do VDA. O console de provisiona‑ mento não retém a versão do VDA. O Citrix Provisioning se comunica diretamente com o assis‑ tente de instalação do Citrix Virtual Apps and Desktops para definir a versão do VDA no catálogo criado.

• Inicie as máquinas atualizadas para que elas se registrem no Controller. Esse processo permite que o Studio determine se as máquinas no catálogo precisam ser atualizadas.

Para atualizar um catálogo:

- 1. Selecione **Machine Catalogs** no painel de navegação do **Studio**.
- 2. Selecione o catálogo. A guia **Details** no painel inferior exibe informações da versão
- 3. Selecione **Upgrade Catalog**. Se o Studio detectar que o catálogo precisa de atualização, ele exibe uma mensagem. Siga as instruções. Se uma ou mais máquinas não puderem ser atual‑ izadas, uma mensagem explica o motivo. A Citrix recomenda que você resolva problemas de máquina antes de atualizar o catálogo para garantir que todas as máquinas funcionem correta‑ mente.

Após a conclusão da atualização do catálogo, você pode reverter as máquinas para suas versões an‑ teriores do VDA selecionando o catálogo e escolhendo **Undo** no painel **Actions**.

## **Solução de problemas**

- Para máquinas que apresentam o status "Power State Unknown", consulte CTX131267 para obter instruções.
- Para corrigir VMs que mostram continuamente um estado de energia desconhecido, consulte How to fix VMs that continuously show an unknown power state.

# **Cria[r grupos de entrega](https://www.citrix.com/blogs/2023/02/13/how-to-fix-vms-that-continuously-show-an-unknown-power-state/)**

#### August 2, 2022

Um grupo de entrega é uma coleção de máquinas selecionadas de um ou mais catálogos de máquinas. O grupo de entrega especifica quais usuários podem usar essas máquinas, além dos aplicativos e áreas de trabalho disponíveis para esses usuários.

Criar um grupo de entrega é a próxima etapa na configuração da implantação depois de criar um site e criar um catálogo de máquinas. Mais tarde, você pode alterar as configurações iniciais no primeiro grupo de entrega e criar outros grupos de entrega. Há também recursos e configurações que você pode definir somente ao editar um grupo de entrega, não ao criá‑lo.

No Remote PC Access, quando você cria um site, um grupo de entrega chamado "Remote PC Access Desktops"é criado automaticamente.

Para criar um grupo de entrega:

- 1. Se você criou um site e um catálogo de máquinas, sem um grupo de entrega, o Studio o orienta para o local correto para começar a criar um. Se você já criou um grupo de entrega e deseja criar outro, selecione **Grupos de entrega**. Selecione **Create Delivery Group** no painel Actions.
- 2. O assistente é iniciado em uma página de **introdução**, que você pode remover das futuras ini‑ cializações do assistente.
- 3. Depois, o assistente o orienta pelas páginas descritas na seção a seguir. Quando terminar cada página, clique em **Next** até chegar à página final.

# **Etapa 1. Máquinas**

Na página**Machines**, selecione um catálogo e selecione o número de máquinas que deseja usar desse catálogo.

É bom saber:

- Pelo menos uma máquina deve permanecer não utilizada em um catálogo selecionado.
- Um catálogo pode ser especificado em mais de um grupo de entrega. Uma máquina pode ser usada em apenas um grupo de entrega.
- Um grupo de entrega pode usar máquinas de mais de um catálogo; no entanto, esses catálogos devem conter os mesmos tipos de máquinas (SO multissessão, SO de sessão única ou Remote PC Access). Em outras palavras, você não pode misturar tipos de máquina em um grupo de en‑ trega. Da mesma forma, se a sua implantação tiver catálogos de máquinas Windows e catálogos de máquinas Linux, um grupo de entrega pode conter máquinas de qualquer tipo de sistema operacional, mas não ambos.
- A Citrix recomenda que você instale ou atualize todas as máquinas com a versão VDA mais re‑ cente. Atualize catálogos e grupos de entrega conforme necessário. Ao criar um grupo de en‑ trega, se você selecionar máquinas com versões VDA diferentes instaladas, o grupo de entrega será compatível com a versão mais antiga do VDA. Isso é chamado de *nível funcional* do grupo. Por exemplo, se uma das máquinas tiver a versão 7.1 do VDA e outras máquinas tiverem a versão atual, todas as máquinas do grupo poderão usar somente os recursos que suportados no VDA 7.1. Isso significa que alguns recursos que exigem versões mais recentes do VDA não estarão disponíveis nesse grupo de entrega.
- Cada máquina em um catálogo de Remote PC Access é automaticamente associada a um grupo de entrega. Quando você cria um site do Remote PC Access, um catálogo chamado "Remote PC Access Machines"e um grupo de entrega chamado "Remote PC Access Desktops"são criados automaticamente.
- As seguintes verificações de compatibilidade são realizadas:
	- **–** MinimumFunctionalLevel deve ser compatível
	- **–** SessionSupport deve ser compatível
- **–** AllocationType deve ser compatível com SingleSession
- **–** ProvisioningType deve ser compatível
- **–** PersistChanges deve ser compatível com MCS e Citrix Provisioning
- **–** O catálogo RemotePC só é compatível com o catálogo RemotePC
- **–** Verificação relacionada ao AppDisk

## **Etapa 2. Tipo de entrega, em Delivery Type**

Esta página é exibida somente se você escolher um catálogo contendo máquinas de SO de sessão única estáticas (atribuídas).

Na página **Delivery Type**, escolha **Applications** ou **Desktops**. Você não pode ativar os dois.

Se você selecionou máquinas de um catálogo de SO multissessão ou de SO de sessão única aleatório (em pool), o tipo de entrega será considerado como sendo de aplicativos e áreas de trabalho: você pode entregar aplicativos, áreas de trabalho ou ambos.

## **Etapa 3. Usuários**

Especifique os usuários e grupos de usuários que podem usar os aplicativos e áreas de trabalho no grupo de entrega.

### **Onde as listas de usuários são especificadas**

As listas de usuários do Active Directory são especificadas quando você cria ou edita o seguinte:

- Lista de acesso de usuários a um site, que não é configurada através do Studio. Por padrão, a regra de política de direito ao aplicativo inclui todos. Consulte os cmdlets BrokerAppEntitlementPolicyRule do SDK do PowerShell para obter detalhes.
- Grupos de aplicativos (se configurados).
- Grupos de entrega.
- Aplicativos.

A lista de usuários que podem acessar um aplicativo através do StoreFront é formada pela interseção das listas de usuários acima. Por exemplo, para configurar o uso do aplicativo A para um determinado departamento, sem restringir indevidamente o acesso a outros grupos:

- Use a regra de política de direito de aplicativo padrão que inclui todos.
- Configure a lista de usuários do grupo de entrega para permitir que todos os usuários da sede usem qualquer um dos aplicativos especificados no grupo de entrega.
- (Se os grupos de aplicativos estiverem configurados) Configure a lista de usuários do grupo de aplicativos para permitir que os membros da unidade de negócios Administração e Finanças acessem aplicativos A através de L.
- Configure as propriedades do aplicativo A para restringir a visibilidade apenas à equipe de Contas a Receber em Administração e Finanças.

### **Usuários autenticados e não autenticados**

Existem dois tipos de usuários: autenticado e não autenticado (não autenticado também é chamado de anônimo). Você pode configurar um ou os dois tipos em um grupo de entrega.

- **Authenticated:** para acessar aplicativos e áreas de trabalho, os usuários e membros do grupo que você especificar por nome devem apresentar credenciais como cartão inteligente ou nome de usuário e senha no aplicativo StoreFront ou Citrix Workspace. Para grupos de entrega contendo máquinas de SO de sessão única, você pode importar dados do usuário (uma lista de usuários) posteriormente editando o grupo de entrega.
- **Unauthenticated (anonymous):** para grupos de entrega contendo máquinas de SO mul‑ tissessão, você pode permitir que os usuários acessem aplicativos e áreas de trabalho sem apresentar credenciais para o aplicativo StoreFront ou Citrix Workspace. Por exemplo, em quiosques, o aplicativo pode exigir credenciais, mas o portal de acesso Citrix e as ferramentas não. Um grupo de usuários anônimos é criado quando você instala o primeiro Delivery Controller.

Para conceder acesso a usuários não autenticados, cada máquina no grupo de entrega deve ter um VDA para o SO do Windows Server (versão mínima 7.6) instalado. Quando usuários não autenticados estão habilitados, você deve ter um armazenamento StoreFront não autenticado.

Contas de usuários não autenticados são criadas sob demanda quando uma sessão é iniciada e são chamadas Anon*XYZ*, em que *XYZ* é um valor único de três dígitos.

As sessões de usuário não autenticadas têm um tempo limite de inatividade padrão de 10 minutos e são desativadas automaticamente quando o cliente se desconecta. Não há suporte para reconexão, roaming entre clientes e controle de espaço de trabalho.

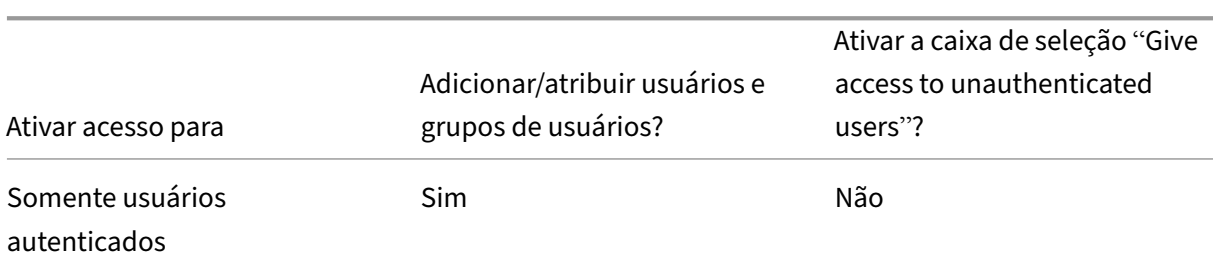

A tabela a seguir descreve as suas escolhas na página **Users**:

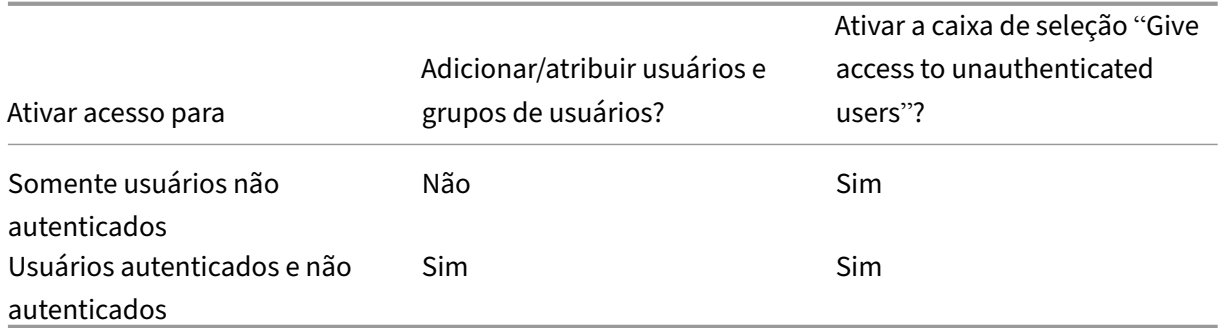

### **Etapa 4. Aplicativos**

É bom saber:

- Não é possível adicionar aplicativos a grupos de entrega de acesso ao PC remoto.
- Por padrão, os novos aplicativos adicionados são colocados em uma pasta chamada Applications. Você pode especificar uma pasta diferente. Para obter detalhes, consulte o artigo Gerenciar aplicativos.
- Você pode alterar as propriedades de um aplicativo ao adicioná‑lo a um grupo de entrega ou posteriormente. Para obter detalhes, consulte o artigo Gerenciar aplicativos.
- Se você tentar adicionar um aplicativo e já existir outro com o mesmo nome na pasta, você será solicitado a renomear o aplicativo que está adicionando. Se você recusar, o aplicativo é adicionado com um sufixo que o torna exclusivo dentro na pasta de aplicativos.
- Quando você adiciona um aplicativo a mais de um grupo de entrega, um problema de visibili‑ dade pode ocorrer se você não tiver permissão suficiente para exibir o aplicativo em todos os grupos de entrega. Nesses casos, consulte um administrador com mais permissões ou estenda o seu escopo para incluir todos os grupos de entrega aos quais o aplicativo foi adicionado.
- Se você publicar dois aplicativos com o mesmo nome para os mesmos usuários, altere a propriedade Application name (for user) no Studio; caso contrário, os usuários verão nomes duplicados no aplicativo Citrix Workspace.

Clique em **Add** para exibir as origens do aplicativo.

- **Menu From Start:** aplicativos que são detectados em uma máquina criada a partir da imagem mestre no catálogo selecionado. Quando você seleciona essa origem, uma nova página é iniciada com uma lista de aplicativos detectados; selecione aqueles que deseja adicionar e clique em **OK**.
- **Manually defined:** aplicativos localizados no site ou em outro lugar na sua rede. A seleção dessa origem inicia uma nova página na qual você digita o caminho para o executável, di‑ retório de trabalho, argumentos opcionais de linha de comando e nomes de exibição para administradores e usuários. Depois de inserir essas informações, clique em **OK**.
- **Existing**: aplicativos adicionados anteriormente ao site, talvez em outro grupo de entrega. Quando você seleciona essa origem, uma nova página é iniciada com uma lista de aplicativos detectados. Adicione os aplicativos e clique em **OK**.
- **App‑V:** aplicativos em pacotes App‑V. Quando você seleciona essa origem, uma nova página é iniciada na qual você seleciona o servidor App‑V ou a biblioteca de aplicativos. Na exibição resultante, selecione os aplicativos que deseja adicionar e clique em **OK**. Para obter mais infor‑ mações, consulte App‑V.

Se a origem de um aplicativo ou um aplicativo não estiver disponível ou válido, ele não estará visível ou não poderá ser selec[ionado](https://docs.citrix.com/pt-br/citrix-virtual-apps-desktops/2112/install-configure/appv.html). Por exemplo, a origem **Existing** não está disponível se nenhum aplica‑ tivo tiver sido adicionado ao site. Ou um aplicativo pode não ser compatível com os tipos de sessão com suporte nas máquinas do catálogo selecionado.

## **Etapa 5. Áreas de trabalho**

O título desta página depende do catálogo que você escolheu na página **Machines**:

- Se você escolheu um catálogo contendo máquinas em pool, a página será intitulada **Desktops**.
- Se você escolheu um catálogo contendo máquinas atribuídas e especificou "Desktops"no **De‑ livery Type** página, a página é intitulada **Desktop User Assignments**.
- Se você escolheu um catálogo contendo máquinas atribuídas e especificou "Applications"no **Delivery Type** página, a página é intitulada **Application Machine User Assignments**.

Clique em **Add**. Na caixa de diálogo:

- Nos campos Display name e Description, digite as informações a serem exibidas no aplicativo Citrix Workspace.
- Para adicionar uma restrição de marca a uma área de trabalho, selecione **Restrict launches to machines with the tag** e, em seguida, selecione a marca na lista suspensa. Para obter mais informações, consulte Marcadores.
- Use os botões de opção para iniciar uma área de trabalho ou para atribuir uma máquina ao ini‑ ciar a área de trabalho. Os usuários podem ser todos que podem acessar esse grupo de entrega ou usuários e grupos [de usuários e](https://docs.citrix.com/pt-br/citrix-virtual-apps-desktops/2112/manage-deployment/tags.html)specíficos.
- Se o grupo contém máquinas atribuídas, especifique o número máximo de áreas de trabalho por usuário. Esse valor deve ser um ou maior.
- Ative ou desative a área de trabalho (para máquinas em pool) ou a regra de atribuição de área de trabalho (para máquinas atribuídas). Desativar uma área de trabalho interrompe a entrega da área de trabalho. Desativar uma regra de atribuição de área de trabalho interrompe a atribuição automática da área de trabalho aos usuários.
- Quando terminar com a caixa de diálogo, clique em **OK**.

#### **Máximo de instâncias de uma área de trabalho em um site (somente PowerShell)**

Para configurar as instâncias máximas de uma área de trabalho no site (somente PowerShell):

• No PowerShell, use o cmdlet BrokerEntitlementPolicyRule apropriado com o parâmetro Max‑ PerEntitlementInstances. Por exemplo, o cmdlet a seguir modifica a regra tsvda-desktop para definir como dois as instâncias simultâneas máximas de uma área de trabalho permitidas no site. Quando há duas instâncias de área de trabalho em execução, ocorre um erro se um terceiro assinante tentar iniciar uma área de trabalho.

Set-BrokerEntitlementPolicyRule -Name tsvda-desktop -MaxPerEntitlementInstano 2

• Para obter instruções, use o cmdlet Get-Help. Por exemplo, Get-Help Set-Broker Entitlement Policy -Parameter MaxPerEntitlementInstances.

#### **Etapa 6. Resumo**

Insira um nome para o grupo de entrega. Você também pode inserir (opcionalmente) uma descrição, que aparece no aplicativo Citrix Workspace e no Studio.

Revise as informações de resumo e clique em **Finish**.

# **Gerenciar grupos de entrega**

November 17, 2022

### **Introdução**

Este artigo descreve os procedimentos para gerenciar grupos de entrega a partir do console de gerenciamento. Além de alterar as configurações especificadas ao criar o grupo, você pode configurar out‑ ras configurações que não estão disponíveis quando você cria um grupo de entrega.

As categorias de procedimento incluem: geral, usuários, máquinas e sessões. Algumas tarefas abrangem mais de uma categoria. Por exemplo, "Prevent users from connecting to machines"é descrito na categoria de máquinas, mas também afeta os usuários. Se você não conseguir encontrar uma tarefa em uma categoria, procure em uma categoria relacionada.

Outros artigos também contêm informações relacionadas:

• Aplicativos contém informações sobre o gerenciamento de aplicativos em grupos de entrega.

• O gerenciamento de grupos de entrega requer permissões relacionadas à função interna de Administrador de grupos de entrega. Para obter detalhes, consulte Administração delegada.

### **Geral**

- Alterar o tipo de entrega
- Alterar endereços do StoreFront
- Atualizar um grupo de entrega
- Gerenciar grupos de entrega de Remote PC Access

### **Alterar o tipo de entrega de um grupo de entrega**

O tipo de entrega indica o que o grupo pode entregar: aplicativos, áreas de trabalho ou ambos.

Antes de alterar um tipo de **somente aplicativo** ou **áreas de trabalho e aplicativos** para **somente áreas de trabalho**, exclua todos os aplicativos do grupo.

- 1. Selecione **Delivery Groups** no painel de navegação.
- 2. Selecione um grupo e clique em **Edit Delivery Group** no painel Actions.
- 3. Na página **Delivery Type**, selecione o tipo de entrega desejado.
- 4. Clique em **Apply** para aplicar as alterações feitas e manter a janela aberta. Ou clique em **OK** para aplicar as alterações e fechar a janela.

### **Alterar endereços do StoreFront**

- 1. Selecione **Delivery Groups** no painel de navegação.
- 2. Selecione um grupo e clique em **Edit Delivery Group** no painel Actions.
- 3. Na página **StoreFront**, selecione ou adicione URLs do StoreFront. Esses URLs são usados pelo aplicativo Citrix Workspace, que é instalado em cada máquina do grupo de entrega.
- 4. Clique em **Apply** para aplicar as alterações feitas e manter a janela aberta. Ou clique em **OK** para aplicar as alterações e fechar a janela.

Você também pode especificar endereços do servidor StoreFront selecionando **Configuration > StoreFront** no painel de navegação.

### **Atualizar um grupo de entrega ou reverter uma atualização**

Atualize um grupo de entrega depois de atualizar os VDAs (Virtual Delivery Agents) em suas máquinas e os catálogos de máquinas que contêm as máquinas usadas no grupo de entrega.

Antes de iniciar a atualização do grupo de entrega:

- Se você usar o Citrix Provisioning (anteriormente Provisioning Services), atualize a versão do VDA no console Citrix Provisioning.
- Inicie as máquinas que contêm o VDA atualizado para que possam se registrar em um Delivery Controller. Esse processo informa o console sobre o que precisa ser atualizado no grupo de entrega.
- Se você continua usando versões anteriores do VDA, os novos recursos do produto não estarão disponíveis. Para obter mais informações, consulte a documentação de atualização.

Para atualizar um grupo de entrega:

- 1. Selecione **Delivery Groups** no painel de navegação.
- 2. Selecione um grupo e clique em **Upgrade Delivery Group** no painel Actions. A ação **Upgrade Delivery Group** aparece somente se os VDAs atualizados forem detectados.

A tela indica quais máquinas, se houver, não podem ser atualizadas e por quê. Você pode cancelar a atualização, resolver os problemas da máquina e iniciar a atualização novamente.

Após a conclusão da atualização, você pode reverter as máquinas para seus estados anteriores sele‑ cionando o grupo de entrega e, em seguida, clicando em **Undo** no painel **Actions**.

### **Gerenciar grupos de entrega de Remote PC Access**

Se uma máquina em um catálogo de máquinas Remote PC Access não for atribuída, a máquina será temporariamente atribuída a um grupo de entrega associado a esse catálogo. Essa atribuição temporária permite que a máquina seja atribuída a um usuário posteriormente.

A associação de catálogo de máquinas a grupos de entrega tem um valor de prioridade. A prioridade determina o grupo de entrega atribuído à máquina quando ele se registra no sistema ou quando um usuário precisa de uma atribuição de máquina. Quanto menor o valor, maior a prioridade. Se um catálogo de máquinas Remote PC Access tiver várias atribuições de grupo de entrega, o software se‑ leciona a correspondência com a prioridade mais alta. Use o SDK do PowerShell para definir o valor de prioridade.

Quando criados pela primeira vez, os catálogos de máquinas Remote PC Access são associados a um grupo de entrega. Contas de máquina ou unidades organizacionais adicionadas ao catálogo poste‑ riormente podem ser adicionadas ao grupo de entrega. Esta associação pode ser ativada ou desati‑ vada.

Para adicionar ou remover uma associação de catálogo de máquinas Remote PC Access com um grupo de entrega:

- 1. Selecione **Delivery Groups** no painel de navegação.
- 2. Selecione um grupo Remote PC Access.
- 3. Na seção **Details**, clique na guia **Machine Catalogs** e selecione um catálogo Remote PC Access.

4. Para adicionar ou restaurar uma associação, clique em **Add Desktops**. Para remover uma associação, clique em **Remove Association**.

## **Usuários**

- Alterar configurações do usuário
- Adicionar ou remover usuários

### **Alterar as configurações do usuário em um grupo de entrega**

O nome dessa página aparece como **User Settings** ou **Basic Settings**.

- 1. Selecione **Delivery Groups** no painel de navegação.
- 2. Selecione um grupo e clique em **Edit Delivery Group** no painel Actions.
- 3. Na página **User Settings** (ou **Basic Settings**), altere qualquer uma das configurações na tabela a seguir.
- 4. Clique em **Apply** para aplicar as alterações feitas e manter a janela aberta. Ou clique em **OK** para aplicar as alterações e fechar a janela.

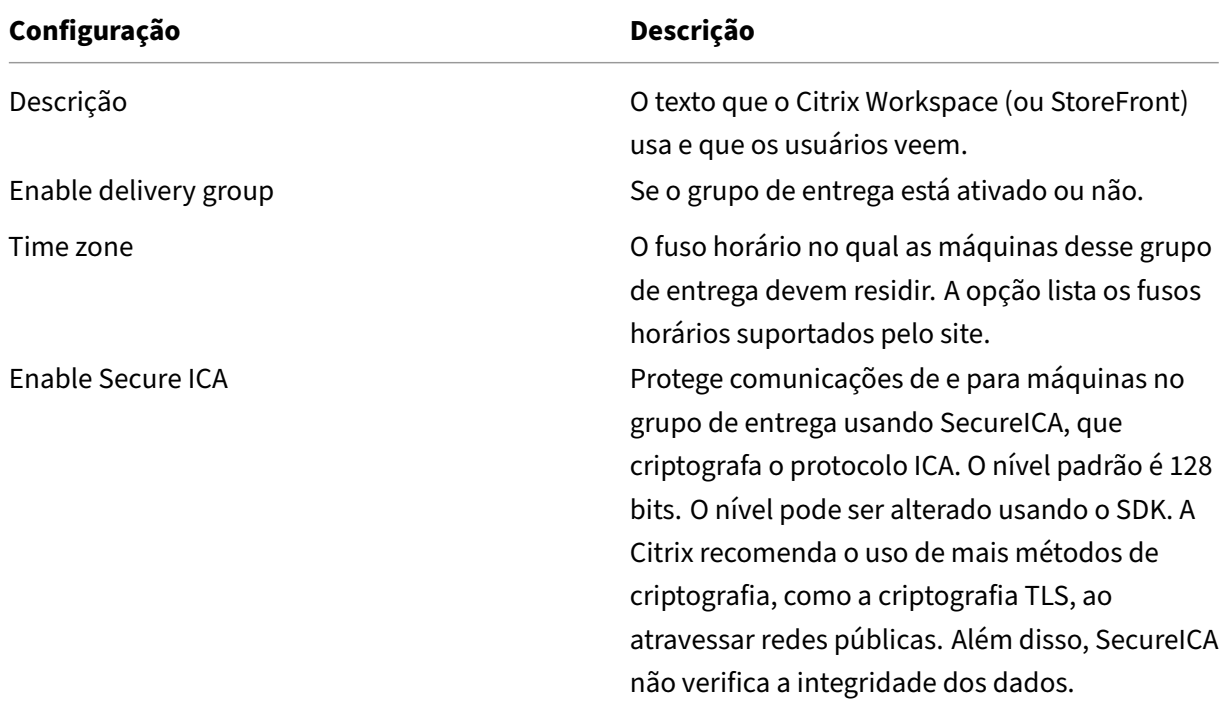

#### **Adicionar ou remover usuários em um grupo de entrega**

Para obter informações detalhadas sobre usuários, consulte Usuários.

- 1. Selecione **Delivery Groups** no painel de navegação.
- 2. Selecione um grupo e clique em **Edit Delivery Group** no painel Actions.
- 3. Na página **Users**:
	- Para adicionar usuários, clique em **Add** e, em seguida, especifique os usuários que deseja adicionar.
	- Para remover usuários, selecione um ou mais usuários e clique em **Remove**.
	- Marque ou desmarque a caixa de seleção para permitir o acesso por usuários não autenti‑ cados.
- 4. Clique em **Apply** para aplicar as alterações feitas e manter a janela aberta. Ou clique em **OK** para aplicar as alterações e fechar a janela.

**Importar ou exportar listas de usuários** Para grupos de entrega contendo máquinas físicas de SO de sessão única, você pode importar informações do usuário de um arquivo .csv depois de criar o grupo de entrega. Você também pode exportar informações do usuário para um arquivo .csv. O arquivo .csv pode conter dados de uma versão anterior do produto.

A primeira linha no arquivo .csv deve conter cabeçalhos de colunas separados por vírgula (em qualquer ordem), que podem incluir: ADComputerAccount, AssignedUser, VirtualMachine e HostId. As linhas subsequentes no arquivo contêm dados separados por vírgula. As entradas ADComputerAccount podem ser nomes comuns, endereços IP, nomes diferenciados ou pares de nomes de domínio e computador.

Para importar ou exportar informações de usuário:

- 1. Selecione **Delivery Groups** no painel de navegação.
- 2. Selecione um grupo e clique em **Edit Delivery Group** no painel Actions.
- 3. Na página **Machine Allocation**, selecione a lista **Import** ou **Export** e navegue até o local do arquivo.
- 4. Clique em **Apply** para aplicar as alterações feitas e manter a janela aberta. Ou clique em **OK** para aplicar as alterações e fechar a janela.

### **Máquinas**

- Alterar atribuições de máquinas a usuários
- Alterar o número máximo de máquinas por usuário
- Atualizar uma máquina
- Adicionar, alterar ou remover uma restrição de marca para uma área de trabalho
- Remover uma máquina
- Restringir o acesso a máquinas
- Impedir que usuários se conectem a uma máquina (modo de manutenção)
- Desligar e reiniciar máquinas
- Criar e gerenciar agendamentos de reinicialização de máquinas
- Carregar máquinas gerenciadas
- Máquinas com gerenciamento de energia

### **Alterar atribuições de máquinas para usuários em um grupo de entrega**

Você pode alterar as atribuições de máquinas de SO de sessão única provisionadas com MCS. Não é possível alterar atribuições de máquinas com SO multissessão ou máquinas provisionadas com o Citrix Provisioning.

- 1. Selecione **Delivery Groups** no painel de navegação.
- 2. Selecione um grupo e clique em **Edit Delivery Group** no painel Actions.
- 3. Na página **Desktops** ou **Desktop Assignment Rules** (o título da página depende do tipo de catálogo de máquinas que o grupo de entrega usa), especifique os novos usuários.
- 4. Clique em **Apply** para aplicar as alterações feitas e manter a janela aberta. Ou clique em **OK** para aplicar as alterações e fechar a janela.

### **Alterar o número máximo de máquinas por usuário em um grupo de entrega**

- 1. Selecione **Delivery Groups** no painel de navegação.
- 2. Selecione um grupo e clique em **Edit Delivery Group** no painel Actions.
- 3. Na página **Desktop Assignment Rules**, defina o valor máximo de áreas de trabalho por usuário.
- 4. Clique em **Apply** para aplicar as alterações feitas e manter a janela aberta. Ou clique em **OK** para aplicar as alterações e fechar a janela.

### **Atualizar uma máquina em um grupo de entrega**

- 1. Selecione **Delivery Groups** no painel de navegação.
- 2. Selecione um grupo e clique em **View Machines** no painel Actions.
- 3. Selecione uma máquina e clique em **Update Machines** no painel Actions.

Para escolher uma imagem diferente, selecione **Master Image** e, em seguida, selecione um instantâ‑ neo.

Para aplicar alterações e notificar os usuários da máquina, selecione **Rollout notification to end‑ users**. Em seguida, especifique:

• Quando atualizar a imagem mestre: agora ou na próxima reinicialização

- A hora de distribuição de reinicialização (o tempo total para começar a atualizar todas as máquinas no grupo)
- Se os usuários são notificados sobre a reinicialização ou não
- A mensagem que os usuários recebem

### **Adicionar, alterar ou remover uma restrição de marca para uma área de trabalho**

Adicionar, alterar e remover restrições de marca pode ter efeitos imprevisíveis sobre quais áreas de trabalho são consideradas para a inicialização. Consulte as considerações e precauções em Marcas.

- 1. Selecione **Delivery Groups** no painel de navegação.
- 2. Selecione um grupo e clique em **Edit Delivery Group** no painel Actions.
- 3. Na página **Desktops**, selecione a área de trabalho e clique em **Edit**.
- 4. Para adicionar uma restrição de marca, selecione **Restrict launches to machines with the tag** e, em seguida, selecione a marca.
- 5. Para alterar ou remover uma restrição de marca siga, escolha uma ação:
	- Selecione uma marca diferente.
	- Remova a restrição de marca desmarcando **Restrict launches to machines with this tag**.
- 6. Clique em **Apply** para aplicar as alterações feitas e manter a janela aberta. Ou clique em **OK** para aplicar as alterações e fechar a janela.

### **Remover uma máquina de um grupo de entrega**

A remoção de umamáquina a exclui de um grupo de entrega. Ela não a exclui do catálogo demáquinas usado pelo grupo de entrega. Portanto, essa máquina está disponível para atribuição a outro grupo de entrega.

As máquinas devem ser desligadas antes que possam ser removidas. Para impedir temporariamente que os usuários se conectem a uma máquina enquanto ela está sendo removida, coloque a máquina no modo de manutenção antes de desligá‑la.

As máquinas podem conter dados pessoais, portanto, seja cauteloso antes de alocar a máquina para outro usuário. Considere refazer a imagem da máquina.

- 1. Selecione **Delivery Groups** no painel de navegação.
- 2. Selecione um grupo e clique em **View Machines** no painel Actions.
- 3. Assegure‑se de que a máquina está desligada.
- 4. Selecione a máquina e clique em **Remove from Delivery Group** no painel Actions.

Você também pode remover uma máquina de um grupo de entrega através da conexão que a máquina usa.

### **Restringir o acesso a máquinas em um grupo de entrega**

Quaisquer alterações que você fizer para restringir o acesso a máquinas em um grupo de entrega substituem as configurações anteriores, independentemente do método usado. Você pode:

- **Restringir o acesso de administradores que usam escopos de administração delegada:** crie e atribua um escopo que permita que os administradores acessem todos os aplicativos e outro escopo que forneça acesso a apenas determinados aplicativos. Para obter detalhes, consulte Administração delegada.
- **Restringir o acesso de usuários por meio de expressões de política SmartAccess:** use ex‑ [pressões de política para](https://docs.citrix.com/pt-br/citrix-virtual-apps-desktops/2112/secure/delegated-administration.html) filtrar conexões de usuário realizadas por meio do Citrix Gateway.
	- 1. Selecione **Delivery Groups** no painel de navegação.
	- 2. Selecione um grupo e clique em **Edit Delivery Group** no painel Actions.
	- 3. Na página da **política de acesso**, selecione **Connections through NetScaler Gateway**.
	- 4. Para escolher um subconjunto dessas conexões, selecione **Connections meeting any of the following filters**. Em seguida, defina o site Citrix Gateway e adicione, edite ou re‑ mova as expressões de política do SmartAccess para os cenários permitidos de acesso do usuário. Para obter detalhes, consulte a documentação do Citrix Gateway.
	- 5. Clique em **Apply** para aplicar as alterações feitas e manter a janela aberta. Ou clique em **OK** para aplicar as alterações e fechar a janela.
- **Restringir o acesso de usuários por meio de filtros de exclusão:** use filtros de exclusão nas políticas de acesso que você definiu no SDK. As políticas de acesso são aplicadas a grupos de entrega para refinar as conexões. Por exemplo, você pode restringir o acesso da máquina a um subconjunto de usuários e especificar dispositivos de usuário permitidos. Os filtros de ex‑ clusão refinam ainda mais as políticas de acesso. Por exemplo, por segurança, você pode negar o acesso a um subconjunto de usuários ou dispositivos. Por padrão, os filtros de exclusão são desativados.

Por exemplo, um laboratório de ensino na sub‑rede de uma rede corporativa que impede o acesso do laboratório a um grupo de entrega específico. Independentemente de quem está usando as máquinas no laboratório, use o comando: Set-BrokerAccessPolicy -Name VPDesktops\_Direct -ExcludedClientIPFilterEnabled \$True -.

Use o asterisco (\*) como curinga para corresponder a todas as marcas que começam com a mesma expressão de política. Por exemplo, se você adicionar a marca VPDesktops\_Direct a uma máquina e VPDesktops\_Testa outra, definir a marca no script Set-BrokerAccessPolicy como VPDesktops\_\* aplica o filtro às duas máquinas.

Se você estiver conectado usando um navegador da Web ou com o recurso de experiência do usuário do aplicativo Citrix Workspace ativado na loja, não será possível usar um filtro de ex‑ clusão de nome cliente.

# **Impedir que os usuários se conectem a uma máquina (modo de manutenção) em um grupo de entrega**

Quando precisar interromper temporariamente novas conexões às máquinas, você pode ativar o modo de manutenção de uma ou de todas as máquinas em um grupo de entrega. Você pode fazer isso antes de aplicar patches ou usar ferramentas de gerenciamento.

- Quando uma máquina com SO multissessão está no modo de manutenção, os usuários podem se conectar a sessões existentes, mas não podem iniciar novas sessões.
- Quando uma máquina de SO de sessão única (ou um computador usando Remote PC Access) está no modo de manutenção, os usuários não podem se conectar ou reconectar. As conexões atuais permanecem ativas até que se desconectem ou seja feito logoff.

Para ativar ou desativar o modo de manutenção:

- 1. Selecione **Delivery Groups** no painel de navegação.
- 2. Selecione um grupo.
- 3. Para ativar o modo de manutenção para todas as máquinas do grupo de entrega, clique em **Turn On Maintenance Mode** no painel Actions.

Para ativar o modo de manutenção para uma máquina, clique em **View Machines** no painel Actions. Selecione uma máquina e clique em **Turn On Maintenance Mode** no painel Actions.

4. Para desativar omodo demanutenção para uma ou todas asmáquinas em um grupo de entrega, siga as instruções anteriores, mas clique em **Turn Off Maintenance Mode** no painel Actions.

As configurações da Conexão de Área de Trabalho Remota (RDC) do Windows também afetam se uma máquina com SO multissessão está ou não no modo de manutenção. O modo de manutenção é ati‑ vado quando ocorre uma das seguintes circunstâncias:

- O modo de manutenção é definido como ativado, conforme descrito anteriormente.
- A RDC está definida como **Não permitir conexões com este computador**.
- A RDC está definida como **Permitir conexões com este computador**. A configuração do **modo de logon do usuário da configuração do host remota** é **Permitir reconexões, mas impedir novos logons** ou **Permitir reconexões, mas impedir novos logons até que o servidor seja reiniciado**.

Você também pode ativar ou desativar o modo de manutenção para:

- Uma conexão, o que afeta as máquinas que usam essa conexão.
- Um catálogo de máquinas, o que afeta as máquinas nesse catálogo.

#### **Desligar e reiniciar máquinas em um grupo de entrega**

Este procedimento não é suportado para máquinas de Remote PC Access.

- 1. Selecione **Delivery Groups** no painel de navegação.
- 2. Selecione um grupo e clique em **View Machines** no painel Actions.
- 3. Selecione a máquina e clique em uma das seguintes entradas no painel Actions:
	- **Force shut down:** força o desligamento da máquina e atualiza a lista de máquinas.
	- **Restart:** solicita que o sistema operacional seja desligado e, em seguida, inicializa a máquina novamente. Se o sistema operacional não conseguir, a máquina permanecerá em seu estado atual.
	- **Force restart:** força o desligamento do sistema operacional e, em seguida, reinicializa a máquina.
	- **Suspend:** pausa a máquina sem desligá‑la e atualiza a lista de máquinas.
	- **Shut down:** solicita que o sistema operacional seja desligado.

Para ações não forçadas, se a máquina não for desligada em 10 minutos, ela será encerrada. Se o Win‑ dows tentar instalar atualizações durante o desligamento, existe o risco de a máquina ser encerrada antes do término das atualizações.

A Citrix recomenda que você evite que usuários de máquinas de SO de sessão única selecionem **Desli‑ gar** de dentro de uma sessão. Consulte a documentação da política da Microsoft para obter detal‑ hes.

Você também pode desligar e reinicializar máquinas em uma conexão.

#### **Criar e gerenciar agendamentos de reinicialização de má[quinas em](https://docs.citrix.com/pt-br/citrix-virtual-apps-desktops/2112/manage-deployment/connections.html) um grupo de entrega**

O agendamento de reinicialização especifica a periodicidade de reinicialização das máquinas em um grupo de entrega. Você pode criar um ou mais agendamentos para um grupo de entrega. Um agendamento pode afetar:

- Todas as máquinas no grupo.
- Uma ou mais máquinas (mas não todas) no grupo. As máquinas são identificadas por uma marca que você aplica à máquina. Isso é chamado de restrição de marca, porque a marca re‑ stringe uma ação a apenas os itens que têm a marca.

Por exemplo, digamos que todas as suas máquinas estejam em um grupo de entrega. Você quer que cada máquina seja reinicializada uma vez por semana e que as máquinas usadas pelo pessoal da contabilidade sejam reinicializadas diariamente. Para isso, configure um cronograma para todas as máquinas e outro cronograma apenas para as máquinas da contabilidade.

Um agendamento inclui o dia e a hora em que a reinicialização começa e a duração.

Você pode ativar ou desativar um agendamento. Desabilitar um agendamento pode ser útil durante a realização de testes, durante intervalos especiais ou quando você estiver preparando o cronograma de agendamentos antes de precisar deles.

Não é possível usar agendamentos para ligar ou desligar automaticamente a partir do console de gerenciamento, apenas para reinicializar.

**Sobreposição de agendamentos** Pode acontecer de os agendamentos se sobreporem. No exem‑ plo acima, os dois agendamentos afetam as máquinas da contabilidade. Essas máquinas podem ser reinicializadas duas vezes aos domingos. O código de agendamento foi projetado para evitar a reini‑ cialização da mesma máquina com mais frequência do que o desejado, mas não é garantido.

- Se os agendamentos coincidirem precisamente na hora de início e na duração, é mais provável que as máquinas sejam reinicializadas apenas uma vez.
- Quanto mais diferentes forem a hora de início e a duração nos agendamentos, maior a proba‑ bilidade de que ocorram várias reinicializações.
- O número de máquinas afetadas por um agendamento também afeta a probabilidade de uma sobreposição. No exemplo, o agendamento semanal que afeta todas as máquinas pode ini‑ ciar reinicializações mais rapidamente do que o agendamento diário das máquinas do departa‑ mento de contabilidade, dependendo da duração especificada para cada.

Para uma análise detalhada dos agendamentos de reinicialização, consulte Reboot schedule internals.

### **[Exib](https://www.citrix.com/blogs/2017/03/02/reboot-schedule-internals/?_ga=2.268081806.1071069844.1531153164-1536982968.1531153164)ir agendamentos de reinicialização**

- 1. Selecione **Delivery Groups** no painel de navegação.
- 2. Selecione um grupo e clique em **Edit Delivery Group** no painel Actions.
- 3. Selecione a página **Restart Schedule**.

A página **Restart Schedule** contém as seguintes informações sobre cada agendamento configu‑ rado:

- Nome do agendamento.
- Restrição de marca usada, se houver.
- Com que frequência as reinicializações da máquina ocorrem.
- Se os usuários da máquina recebem uma notificação.
- Se o agendamento está habilitado.

**Adicionar (aplicar) marcas** Quando você configura um agendamento de reinicialização que usa uma restrição de marca, verifique se a marca foi adicionada às máquinas afetadas pelo agendamento. No exemplo acima, cada uma das máquinas usadas pelo pessoal de contabilidade tem uma marca aplicada. Para obter detalhes, consulte Marcas.

Embora você possa aplicar mais de uma marca a uma máquina, um agendamento de reinicialização pode especificar apenas uma marca.

- 1. Selecione **Delivery Groups** no painel de navegação.
- 2. Selecione o grupo que contém as máquinas controladas pelo agendamento.
- 3. Clique em **View Machines** e, em seguida, selecione as máquinas às quais você deseja adicionar uma marca.
- 4. Clique em **Manage Tags** no painel Actions.
- 5. Se a marca existir, ative a caixa de seleção ao lado do nome da marca. Se a marca não existir, clique em **Create** e, em seguida, especifique o nome da marca. Depois que a marca é criada, ative a caixa de seleção ao lado do nome da marca recém‑criada.
- 6. Clique em **Save** na caixa de diálogo **Manage Tags**.

#### **Criar um agendamento de reinicialização**

- 1. Selecione **Delivery Groups** no painel de navegação.
- 2. Selecione um grupo e clique em **Edit Delivery Group** no painel Actions.
- 3. Na página **Restart Schedule**, clique em **Add**.
- 4. Na página **Add Restart Schedule**:
	- Digite um nome e uma descrição do agendamento.
	- Se você estiver usando uma restrição de marca, selecione a marca.
	- Em **Restart frequency**, selecione com que frequência ocorre a reinicialização: diaria‑ mente, dias úteis, fim de semana ou um dia específico da semana.
	- Usando o relógio de 24 horas, especifique a hora do dia para iniciar a reinicialização.
	- Em **Restart duration**, escolha se todas as máquinas são reinicializadas ao mesmo tempo ou o período total de tempo para começar a reinicializar todas as máquinas afetadas. Um algoritmo interno determina quando cada máquina é reinicializada durante esse inter‑ valo.

### **Nota:**

Outra opção de duração de reinicialização está disponível usando o PowerShell. Consulte Reinicializar após o esvaziamento.

- Em**Send notification to users**, escolha se deseja exibir umamensagem de notificação nas máquinas afetadas antes de iniciar uma reinicialização. Por padrão, nenhuma mensagem é exibida.
- Se optar por exibir uma mensagem 15 minutos antes do início da reinicialização, você pode escolher (em Notification frequency) para repetir a mensagem a cada cinco minu‑ tos após a mensagem inicial. Por padrão, a mensagem não é repetida.
- Insira o título e o texto da notificação. Não há texto padrão.

Se quiser que a mensagem inclua o número de minutos antes da reinicialização, inclua a variável %m%. Por exemplo: "Aviso: seu computador será reinicializado automaticamente em %m% minutos". O valor diminui em cinco minutos a cada mensagem repetida. A menos que você opte por reinicializar todas as máquinas ao mesmo tempo, a mensagem é exibida em cada máquina no momento apropriado antes da reinicialização, calculada pelo algoritmo interno.

- Para ativar o agendamento, marque a caixa de seleção. Para desativar o agendamento, desmarque a caixa de seleção.
- 5. Clique em **Apply** para aplicar as alterações feitas e manter a janela aberta. Ou clique em **OK** para aplicar as alterações e fechar a janela.

Reinicializar após o esvaziamento Outro valor de duração da reinicialização está disponível usando o PowerShell para criar ou atualizar um cronograma de agendamento de reinicialização de máquina (New-BrokerRebootSchedulev2 ou Set-BrokerRebootSchedulev2).

Quando você habilita o recurso de reinicialização após o esvaziamento com o parâmetro -UseNaturalReboot <Boolean>, todas as máquinas são reinicializadas depois de esvaziar todas as sessões. Quando o horário de reinicialização é atingido, as máquinas são colocadas no estado de esvaziamento e, em seguida, reinicializadas quando todas as sessões forem desligadas.

Esse recurso é suportado para grupos de entrega que contêm máquinas de sessão única ou multi‑ ssessão. As máquinas devem ter gerenciamento de energia.

Em um ambiente local, esse recurso é suportado somente ao usar o PowerShell. O recurso não está disponível no Studio.

### **Editar, remover, ativar ou desativar um agendamento de reinicialização**

- 1. Selecione **Delivery Groups** no painel de navegação.
- 2. Selecione um grupo e clique em **Edit Delivery Group** no painel Actions.
- 3. Na página **Restart Schedule**, marque a caixa de seleção de um agendamento.
	- Para editar um agendamento, clique em **Edit**. Atualize a configuração do agendamento, usando as orientações em Criar um agendamento de reinicialização.
	- Para ativar ou desativar um agendamento, clique em **Edit**. Marque ou desmarque a caixa de seleção **Enable restart schedule**.
	- Para remover um agendamento, clique em **Remove**. Confirme a remoção. A remoção de um agendamento não afeta nenhuma marca aplicada às máquinas nas máquinas afe‑ tadas.

### **Reinicializações programadas atrasadas devido à interrupção do banco de dados**

**Nota:**

Este recurso está disponível apenas no PowerShell.

Se ocorrer uma interrupção do banco de dados do site antes da reinicialização agendada começar para as máquinas (VDAs) em um grupo de entrega, as reinicializações iniciam quando a interrupção termina. Isso pode ter resultados inesperados.

Por exemplo, digamos que você agendou as reinicializações de um grupo de entrega para ocorrer durante um horário fora do período de produção (começando às 3h). Uma interrupção do banco de dados do site ocorre uma hora antes do início da reinicialização agendada (2h). A interrupção dura seis horas (até as 8h). O cronograma de reinicialização começa quando a conexão entre o Delivery Controller e o banco de dados do site é restaurada. Agora, a reinicialização do VDA começa cinco horas após sua programação original, resultando na reinicialização dos VDAs durante as horas de pro‑ dução.

Para ajudar a evitar esta situação, você pode usar o parâmetro MaxOvertimeStartMins para os cmdlets New-BrokerRebootScheduleV2 e Set-BrokerRebootScheduleV2. O valor especifica o número máximo de minutos além da hora de início programada que um agendamento de reinicialização pode começar.

- Se a conexão do banco de dados for restaurada dentro desse tempo (horário agendado + MaxOvertimeStartMins), a reinicialização do VDA começa.
- Se a conexão do banco de dados não for restaurada dentro desse período de tempo, as reini‑ cializações de VDA não começam.
- Se esse parâmetro for omitido ou tiver valor zero, a reinicialização agendada começará quando a conexão com o banco de dados for restaurada, independentemente da duração da interrupção.

Para obter mais informações, consulte a ajuda do cmdlet. Este recurso está disponível apenas no PowerShell. Você não pode definir esse valor quando configura um agendamento de reinicialização no Studio.

### **Reinicializações agendadas para máquinas no modo de manutenção**

**Nota:**

.

Este recurso está disponível apenas no PowerShell.

Para indicar se um agendamento de reinicialização afeta máquinas que estão no modo de manutenção, use a opção IgnoreMaintenanceMode com os cmdlets BrokerRebootScheduleV2

Por exemplo, o cmdlet a seguir cria um agendamento que reinicializa máquinas que estão no modo de manutenção (além de máquinas que não estão no modo de manutenção).

New-Brokerrebootschedulev2 rebootSchedule1 -DesktopGroupName <myDesktopGroup > -IgnoreMaintenanceMode \$true

O cmdlet a seguir modifica um agendamento de reinicialização existente.

Set-Brokerrebootschedulev2 rebootSchedule1 -IgnoreMaintenanceMode \$true

Para obter mais informações, consulte a ajuda do cmdlet. Este recurso está disponível apenas no PowerShell.

### **Carregar máquinas gerenciadas em grupos de entrega**

Você pode gerenciar a carga somente de máquinas com SO multissessão.

O gerenciamento de carga mede a carga do servidor e determina qual servidor selecionar sob as atuais condições do ambiente. Essa seleção é baseada em:

- **Status do modo de manutenção do servidor:** uma máquina com SO multissessão é consider‑ ada para balanceamento de carga somente quando o modo de manutenção está desativado.
- **Índice de carga do servidor:** determina a probabilidade de um servidor que fornece máquinas com SO multissessão receber conexões. O índice é uma combinação de avaliadores de carga: o número de sessões e as configurações de métricas de desempenho, como CPU, disco e uso de memória. Os avaliadores de carga são especificados nas configurações da política de gerencia‑ mento de carga.

Um índice de carga de servidor de 10000 indica que o servidor está totalmente carregado. Se nenhum outro servidor estiver disponível, os usuários poderão receber uma mensagem infor‑ mando que a área de trabalho ou o aplicativo não está disponível quando iniciarem uma sessão. Você pode monitorar o índice de carga na pesquisa no Director (Monitor), Studio (Manage) e SDK.

Nas exibições do console, para exibir a coluna **Server Load Index** (que está oculta por padrão), selecione uma máquina, clique com o botão direito do mouse em um cabeçalho de coluna e selecione **Select Column**. Em **Machine category**, selecione **Load Index**.

No SDK, use o cmdlet Get-BrokerMachine. Para obter detalhes, consulte CTX202150.

• **Concurrent logon tolerance policy setting**: o número máximo de solicitações simultâneas para fazer logon no servidor. (Essa configuração é equivalente à limitação de [carga nas ve](https://support.citrix.com/article/CTX202150)rsões XenApp 6.x.)

Quando todos os servidores superam ou se encontram no limite da configuração de tolerân‑ cia de logon simultâneo, a próxima solicitação de logon é atribuída ao servidor com o menor número de logons pendentes. Se mais de um servidor atender a esses critérios, o servidor com o menor índice de carga é selecionado.

#### **Máquinas com gerenciamento de energia em um grupo de entrega**

Você pode gerenciar a energia apenas de máquinas virtuais de SO de sessão única, não máquinas físicas (incluindo máquinas Remote PC Access). Máquinas com SO de sessão única com recursos de GPU não podem ser suspensas, portanto, as operações de desligamento falham. Para máquinas com SO multissessão, você pode criar um agendamento de reinicialização.

Em grupos de entrega contendo máquinas em pool, as máquinas virtuais com SO de sessão única podem estar em um dos seguintes estados:

- Aleatoriamente alocadas e em uso
- Não alocadas e não conectadas

Em grupos de entrega contendo máquinas estáticas, as máquinas virtuais com SO de sessão única podem estar:

- Permanentemente alocadas e em uso
- Permanentemente alocadas e desconectadas (mas prontas)
- Não alocadas e não conectadas

Durante o uso normal, os grupos de entrega estáticos normalmente contêm máquinas alocadas per‑ manentemente e não alocadas. Inicialmente, todas as máquinas estão no estado não alocadas, ex‑ ceto as alocadas manualmente quando o grupo de entrega foi criado. Conforme os usuários se conectam, as máquinas ficam alocadas permanentemente Você pode gerenciar totalmente a energia das máquinas não alocadas nesses grupos de entrega, mas gerenciar apenas parcialmente as máquinas alocadas permanentemente.

• **Polls e buffers:** para grupos de entrega em pool e grupos de entrega estáticos com máquinas não alocadas, um pool (nesta instância) é um conjunto de máquinas não alocadas ou tempo‑ rariamente alocadas que são mantidas em um estado ativo, pronto para que os usuários se conectem. O usuário recebe uma máquina imediatamente após o login. O tamanho do pool (o número de máquinas mantidas ativas) é configurável pela hora do dia. Para grupos de entrega estáticos, use o SDK para configurar o pool.

Um buffer é um conjunto extra de máquinas não alocadas que se mantêm no modo de espera e que são ativadas quando o número de máquinas no pool cai abaixo de um limite. O limite é uma porcentagem do tamanho do grupo de entrega. Para grandes grupos de entrega, um número significativo de máquinas pode ser ativado quando o limite for excedido. Portanto, planeje cuidadosamente o tamanho dos grupos de entrega ou use o SDK para ajustar o tamanho padrão do buffer.

• **Timers de estado de energia:** você pode usar timers de estado de energia para suspender máquinas depois que os usuários tiverem se desconectado por um período de tempo especi‑ ficado. Por exemplo, as máquinas são suspensas automaticamente fora do horário de expedi‑ ente se os usuários ficarem desconectados por pelo menos 10 minutos.

Você pode configurar timers para dias de semana e fins de semana e para intervalos de pico e fora de pico.

• **Gerenciamento parcial de energia de máquinas alocadas permanentemente:** para máquinas alocadas permanentemente, você pode definir timers de estado de energia, mas não pools ou buffers. As máquinas são ativadas no início de cada período de pico e desativadas no início de cada período fora de pico. Você não tem o mesmo controle preciso que tem de máquinas não alocadas sobre o número de máquinas que ficam disponíveis para compensar as máquinas que são consumidas.

### **Gerenciar a energia de máquinas virtuais de SO de sessão única**

- 1. Selecione **Delivery Groups** no painel de navegação.
- 2. Selecione um grupo e clique em **Edit Delivery Group** no painel Actions.
- 3. Na página **Power Management**, selecione **Weekdays** em **Power manage machines**. Por padrão, os dias da semana são de segunda a sexta‑feira.
- 4. Para grupos de entrega aleatórios, em **Machines to be powered on**, clique em **Edit** e especi‑ fique o tamanho do pool durante os dias úteis. Em seguida, selecione o número de máquinas para ativar.
- 5. Em **Peak hours**, defina as horas de pico e fora de pico para cada dia.
- 6. Defina os timers de estado de energia para horas de pico e não pico durante os dias da sem‑ ana: em **During peak hours > When disconnected**, especifique o atraso (em minutos) antes de suspender uma máquina desconectada no grupo de entrega e selecione **Suspend**. Em **Dur‑**

**ing off‑peak hours > When disconnected**, especifique o atraso antes de desligar máquinas de‑ sconectadas no grupo de entrega e selecione **Shutdown**. Este timer não está disponível para grupos de entrega com máquinas aleatórias.

- 7. Selecione **Weekend** em **Power manage machines** e configure as horas de pico e os timers de estado de energia para fins de semana.
- 8. Clique em **Apply** para aplicar as alterações feitas e manter a janela aberta. Ou clique em **OK** para aplicar as alterações e fechar a janela.

Use o SDK para:

- Desligar máquinas, em vez de suspendê‑las, em resposta a timers de estado de energia; ou se preferir que os timers sejam baseados em logoffs, em vez de desconexões.
- Alterar as definições padrão do dia da semana e fim de semana.
- Desativar o gerenciamento de energia. Veja CTX217289.

## **Gerenciar a energia de máquinas VDI em transição para um período de tempo diferente com sessões desconectadas**

**Importante:**

Esta melhoria aplica‑se somente às máquinas VDI com sessões desconectadas. Não se aplica às máquinas VDI com sessões em logoff.

Em versões anteriores, uma máquina VDI fazendo a transição para um período em que era necessária uma ação (ação de desconexão="**Suspend**"ou "**Shutdown"**) tinha que permanecer ligada. Esse cenário ocorria se a máquina se desconectasse durante um período de tempo (horários de pico ou fora de pico) em que não era necessária nenhuma ação (ação de desconexão="**Nothing**").

A partir do Citrix Virtual Apps and Desktops 7 1909, a máquina é suspensa ou desligada quando o tempo de desconexão especificado é decorrido, dependendo da ação de desconexão configurada para o período de destino.

Por exemplo, você configura as seguintes políticas de energia para um grupo de entrega VDI:

- Definir PeakDisconnectAction como "Nothing"
- Definir OffPeakDisconnectAction como "Shutdown"
- Definir OffPeakDisconnectTimeout como "10"

Para obter mais informações sobre a ação de desconexão na política de energia, consulte https://de veloper‑docs.citrix.com/projects/delivery‑controller‑sdk/en/latest/Broker/about\_Broker\_Powe rManagement/#power-policy e https://developer-docs.citrix.com/projects/delivery-controllersdk/en/latest/Broker/Get‑BrokerDesktopGroup/.

[Em versões anteriores, uma máquina VDI com uma sessão desconectada durante os horários](https://developer-docs.citrix.com/projects/delivery-controller-sdk/en/latest/Broker/about_Broker_PowerManagement/#power-policy) [de pico permanecia ligada qu](https://developer-docs.citrix.com/projects/delivery-controller-sdk/en/latest/Broker/about_Broker_PowerManagement/#power-policy)[ando fazia a transição de pico para não pico. A partir do Cit‑](https://developer-docs.citrix.com/projects/delivery-controller-sdk/en/latest/Broker/Get-BrokerDesktopGroup/) [rix Virtual Apps and Desktops 7 1909, as açõ](https://developer-docs.citrix.com/projects/delivery-controller-sdk/en/latest/Broker/Get-BrokerDesktopGroup/)es de política OffPeakDisconnectAction e

OffPeakDisconnectTimeout são aplicadas à máquina VDI na transição de período. Como resultado, a máquina é desligada 10 minutos após a transição para o horário fora de pico.

Se você quiser reverter para o comportamento anterior (ou seja, não aplicar nenhuma ação em máquinas que fazem a transição de horário de pico para não pico ou de horário de não pico para pico com sessões desconectadas), execute um destes procedimentos:

- Defina o valor do registro LegacyPeakTransitionDisconnectedBehaviour como 1, o equivalente a *true*, o que permite o comportamento anterior. Por padrão, o valor é 0, ou *false*, o que dispara ações da política de energia de desconexão na transição do período.
	- **–** Caminho: HKEY\_LOCAL\_MACHINE\SOFTWARE\Citrix\DesktopServer
	- **–** Nome: LegacyPeakTransitionDisconnectedBehaviour
	- **–** Tipo: REG\_DWORD
	- **–** Dados: 0x00000001 (1)
- Configure o parâmetro usando o comando Set-BrokerServiceConfigurationDatado PowerShell. Por exemplo:
	- **–** PS C:\> Set-BrokerServiceConfigurationData HostingManagement. LegacyPeakTransitionDisconnectedBehaviour -SettingValue \$true

Uma máquina deve atender aos seguintes critérios antes que as ações de política de energia possam ser aplicadas a ela na transição do período:

- Ter uma sessão desconectada.
- Não ter ações pendentes de energia.
- Pertencer a um grupo de entrega VDI (sessão única) que transita para um período de tempo diferente.
- Ter uma sessão que se desconecta durante um determinado período de tempo (horários de pico ou fora de pico) e transita para um período em que uma ação de energia é atribuída.

### **Alterar a porcentagem de VDAs em um estado de energia para catálogos**

- 1. Ajuste as horas de pico para o grupo de entrega na seção de **gerenciamento de energia** do grupo de entrega.
- 2. Anote o nome do grupo de área de trabalho.
- 3. Com privilégios de administrador, inicie o PowerShell e execute os seguintes comandos. Substitua "Desktop Group Name"pelo nome do seu grupo de área de trabalho que tem uma por‑ centagem alterada de VDAs em execução.

```
asnp Citrix*
# Set-BrokerDesktopGroup "Desktop Group Name"-PeakBufferSizePercent
 100
```
Um valor de 100 significa que 100% dos VDAs estão prontos.

4. Verifique a solução executando:

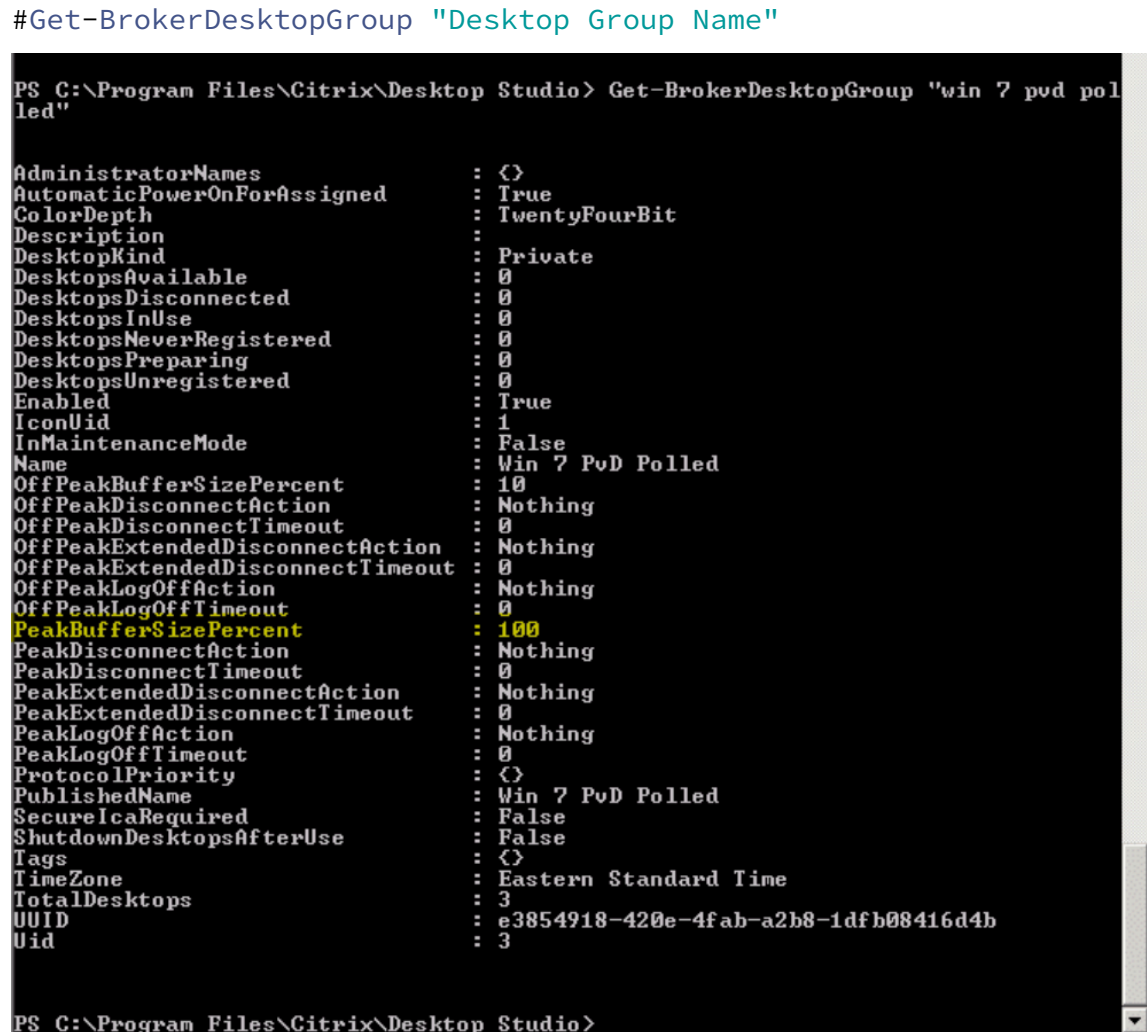

Pode levar até uma hora para que as mudanças entrem em vigor.

Para desligar os VDAs depois que o usuário faz logoff, digite:

## # Set-BrokerDesktopGroup "Desktop Group Name"-ShutDownDesktopsAfterUse \$True

Para reinicializar os VDAs durante o horário de pico, de modo que estejam prontos para os usuários após fazerem logoff, insira:

```
# Set-BrokerDesktopGroup "Desktop Group Name"-AutomaticPowerOnForAssignedDurin
$True
```
#### **Sessions**

- Fazer logoff ou desconectar uma sessão ou enviar uma mensagem aos usuários
- Configurar o pré‑lançamento da sessão e o prolongamento da sessão
- Reconexão da sessão de controle quando desconectada da máquina no modo de manutenção

#### **Fazer logoff ou desconectar uma sessão**

- 1. No painel de navegação do Studio, selecione **Delivery Groups**.
- 2. Selecione um grupo de entrega e selecione **View Machines** no painel **Actions**.
- 3. No painel central, selecione a máquina, selecione **View Sessions** no painel **Actions** e, em seguida, selecione uma sessão.
	- Alternativamente, no painel central, selecione a guia **Session** e, em seguida, selecione uma sessão.
- 4. Para fazer logoff de uma sessão, selecione **Log off** no painel **Actions**. A sessão fecha e o usuário é desconectado. A máquina fica disponível para outros usuários, a menos que esteja alocada para um usuário específico.
- 5. Para desconectar uma sessão, selecione **Disconnect** no painel **Actions**. Os aplicativos contin‑ uam sendo executados na sessão e a máquina permanece alocada para o usuário. O usuário pode se reconectar à mesma máquina.

Você pode configurar timers de estado de energia para máquinas de SO de sessão única para lidar automaticamente com sessões não utilizadas. Para obter detalhes, consulte Máquinas com gerencia‑ mento de energia.

### **Enviar uma mensagem para um grupo de entrega**

- 1. No painel de navegação do Studio, selecione **Delivery Groups**.
- 2. Selecione um grupo de entrega e selecione **View Machines** no painel **Actions**.
- 3. No painel central, selecione uma máquina para a qual deseja enviar uma mensagem.
- 4. No painel **Actions**, selecione **View Sessions**.
- 5. No painel central, selecione todas as sessões e, em seguida, selecione **Send Message** no painel **Actions**.
- 6. Digite sua mensagem e clique em **OK**. Você pode especificar o nível de severidade, se necessário. As opções incluem **Critical**, **Question**, **Warning** e **Information**.

Como alternativa, você pode enviar uma mensagem usando o Citrix Director. Para obter mais infor‑ mações, consulte Enviar mensagens para usuários.

### **Configurar a pré‑inicialização de sessão e o prolongamento de sessão em um grupo de entrega**

Esses recursos são suportados apenas em máquinas com SO multissessão.

Os recursos de pré‑inicialização de sessão e de prolongamento de sessão ajudam os usuários es‑ pecificados a acessar aplicativos rapidamente, iniciando as sessões antes de serem solicitadas (pré‑ inicialização de sessão) e mantendo as sessões de aplicativos ativas depois que o usuário feche todos os aplicativos (prolongamento de sessão).

Por padrão, a pré‑inicialização de sessão e o prolongamento de sessão não são usados. Uma sessão é inicializada quando o usuário inicia um aplicativo e permanece ativa até que o último aplicativo aberto na sessão seja fechado.

Considerações:

- O grupo de entrega deve oferecer suporte a aplicativos e as máquinas devem estar executando um VDA de SO multissessão, versão mínima 7.6.
- Esses recursos são compatíveis apenas ao usar o aplicativo Citrix Workspace para Windows e também exigem configuração extra do aplicativo Citrix Workspace. Para obter instruções, procure por pré-inicialização de sessão na documentação do produto para a sua versão do aplicativo Citrix Workspace para Windows.
- O aplicativo Citrix Workspace para HTML5 não é suportado.
- Ao usar a pré‑inicialização de sessão, se a máquina de um usuário for colocada no modo sus‑ pender ou hibernar, a pré‑inicialização não funciona (independentemente das configurações de pré‑inicialização da sessão). Os usuários podem bloquear suas máquinas/sessões. No en‑ tanto, se um usuário fizer logoff do aplicativo Citrix Workspace, a sessão será encerrada e a pré‑inicialização não se aplica mais.
- Ao usar a pré‑inicialização de sessão, as máquinas cliente físicas não podem usar as funções de gerenciamento de energia suspender ou hibernar. Usuários de máquinas cliente podem bloquear suas sessões, mas não devem fazer logoff.
- Sessões pré‑inicializadas e prolongadas consomem uma licença simultânea, mas somente quando conectadas. Se estiver usando uma licença de usuário/dispositivo, a licença dura 90 dias. As sessões pré‑inicializadas e prolongadas não utilizadas se desconectam após 15 minutos por padrão. Esse valor pode ser configurado no PowerShell (cmdlet New/Set-BrokerSessionPreLaunch).
- O planejamento e monitoramento minuciosos dos padrões de atividade de seus usuários são essenciais para adaptar esses recursos para complementarem uns aos outros. A configuração ideal equilibra os benefícios da disponibilidade mais rápida de aplicativos para os usuários em relação ao custo de manter as licenças em uso e os recursos alocados.
- Você também pode configurar a pré‑inicialização da sessão para um horário agendado do dia no aplicativo Citrix Workspace.

**Quanto tempo as sessões pré‑inicializadas e prolongadas não utilizadas permanecem ativas** Existem várias maneiras de especificar quanto tempo uma sessão não utilizada permanece ativa se o usuário não iniciar um aplicativo: um tempo limite configurado e limites de carga do servidor. Você pode configurar todos eles. O evento que ocorre primeiro faz com que a sessão não utilizada ter‑ mine.

• **Tempolimite:** um tempo limite configurado especifica o número de minutos, horas ou dias que uma sessão pré‑inicializada ou prolongada não utilizada permanece ativa. Se você configurar um tempo limite muito curto, as sessões pré‑inicializadas terminarão antes que ofereçam ao usuário o benefício do acesso rápido ao aplicativo. Se você configurar um tempo limite muito longo, as conexões de usuário recebidas poderão ser negadas porque o servidor não tem recur‑ sos suficientes.

Você pode ativar o tempo limite somente a partir do SDK (cmdlet New/Set-BrokerSessionPreLaunch ), não do console de gerenciamento. Se você desativar o tempo limite, ele não aparecerá na exibição do console do grupo de entrega ou nas páginas **Edit Delivery Group**.

• **Limites:** o encerramento automático de sessões pré‑inicializadas e prolongadas com base na carga do servidor garante que as sessões permaneçam abertas o maior tempo possível, pressupondo‑se que os recursos do servidor estejam disponíveis. Sessões pré‑inicializadas e prolongadas não utilizadas não causam conexões negadas porque elas são encerradas automaticamente quando os recursos são necessários para novas sessões de usuário.

Você pode configurar dois limites: a porcentagem média de carga de todos os servidores no grupo de entrega e a porcentagem máxima de carga de um único servidor no grupo. Quando um limite é excedido, as sessões que estiveram no estado de pré‑inicialização ou prolongada por mais tempo são encerradas. As sessões são encerradas uma por uma em intervalos de minutos até que a carga caia abaixo do limite. Enquanto o limite for excedido, nenhuma nova sessão de pré‑inicialização será iniciada.

Os servidores com VDAs que não se registraram no Controller e os servidores no modo de manutenção são considerados totalmente carregados. Uma interrupção não planejada faz com que as sessões de pré‑inicialização e prolongadas terminem automaticamente para liberar capacidade.

## **Para ativar a pré‑inicialização da sessão**

- 1. Selecione **Delivery Groups** no painel de navegação.
- 2. Selecione um grupo e clique em **Edit Delivery Group** no painel Actions.
- 3. Na página **Application Prelaunch**, ative a pré‑inicialização da sessão escolhendo quando as sessões são iniciadas:
	- Quando um usuário inicia um aplicativo. Essa é a configuração padrão. A pré‑inicialização da sessão está desativada.
- Quando um usuário no grupo de entrega faz logon no aplicativo Citrix Workspace para Windows.
- Quando uma pessoa em uma lista de usuários e grupos de usuários faz logon no aplicativo Citrix Workspace para Windows. Certifique‑se de especificar também usuários ou grupos de usuários se escolher essa opção.

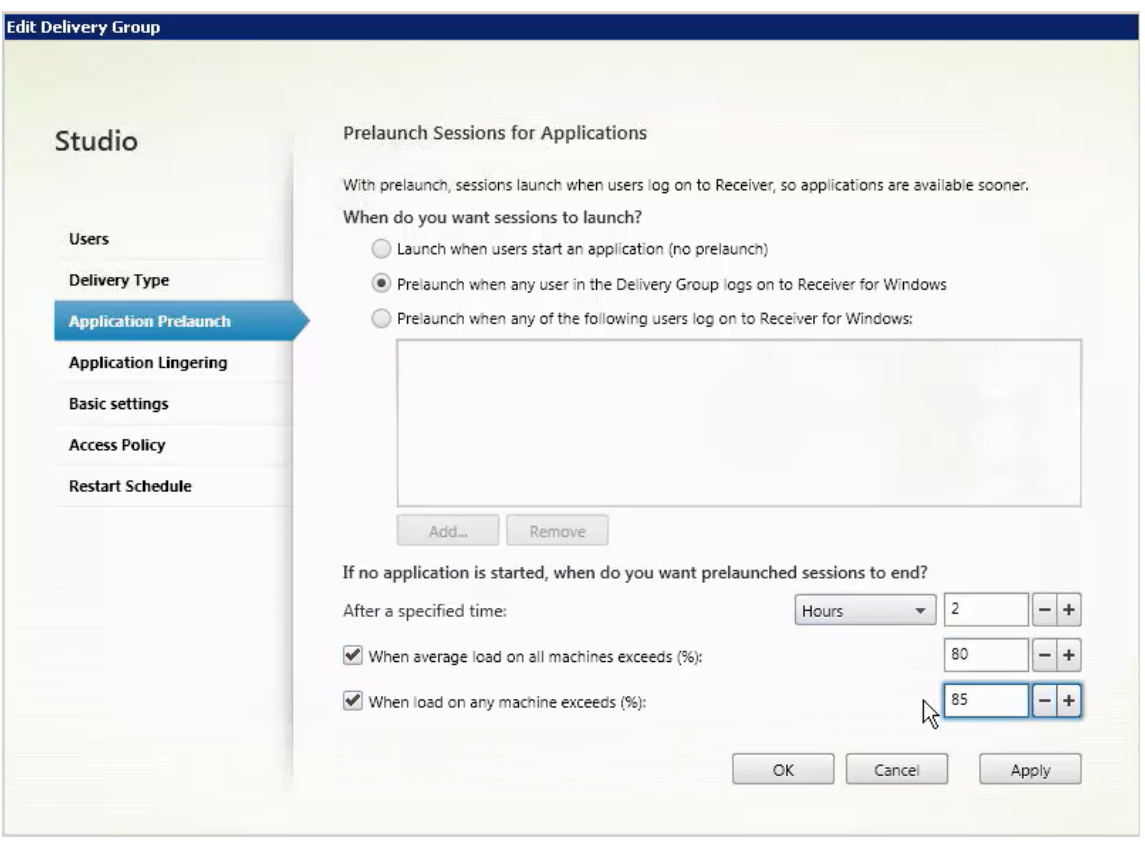

- 4. Uma sessão pré‑inicializada é substituída por uma sessão regular quando o usuário inicia um aplicativo. Se o usuário não iniciar um aplicativo (a sessão pré‑inicializada não for utilizada), as configurações a seguir afetarão quanto tempo a sessão permanece ativa.
	- Quando um intervalo de tempo especificado se esgotar. Você pode alterar o intervalo de tempo (1—99 dias, 1—2376 horas ou 1—142.560 minutos).
	- Quando a carga média em todas as máquinas no grupo de entrega exceder uma porcent‑ agem especificada (1—99%).
	- Quando a carga em qualquer máquina no grupo de entrega exceder uma porcentagem especificada (1—99%).

Recapitulando, uma sessão pré‑inicializada permanece ativa até que um dos seguintes eventos ocorra: um usuário inicia um aplicativo, o tempo especificado se esgota ou um limite de carga especificado é excedido.

#### **Para ativar o prolongamento de sessão**

- 1. Selecione **Delivery Groups** no painel de navegação.
- 2. Selecione um grupo e clique em **Edit Delivery Group** no painel Actions.
- 3. Na página **Application Lingering**, ative a o prolongamento da sessão selecionando **Keep ses‑ sions active until**.

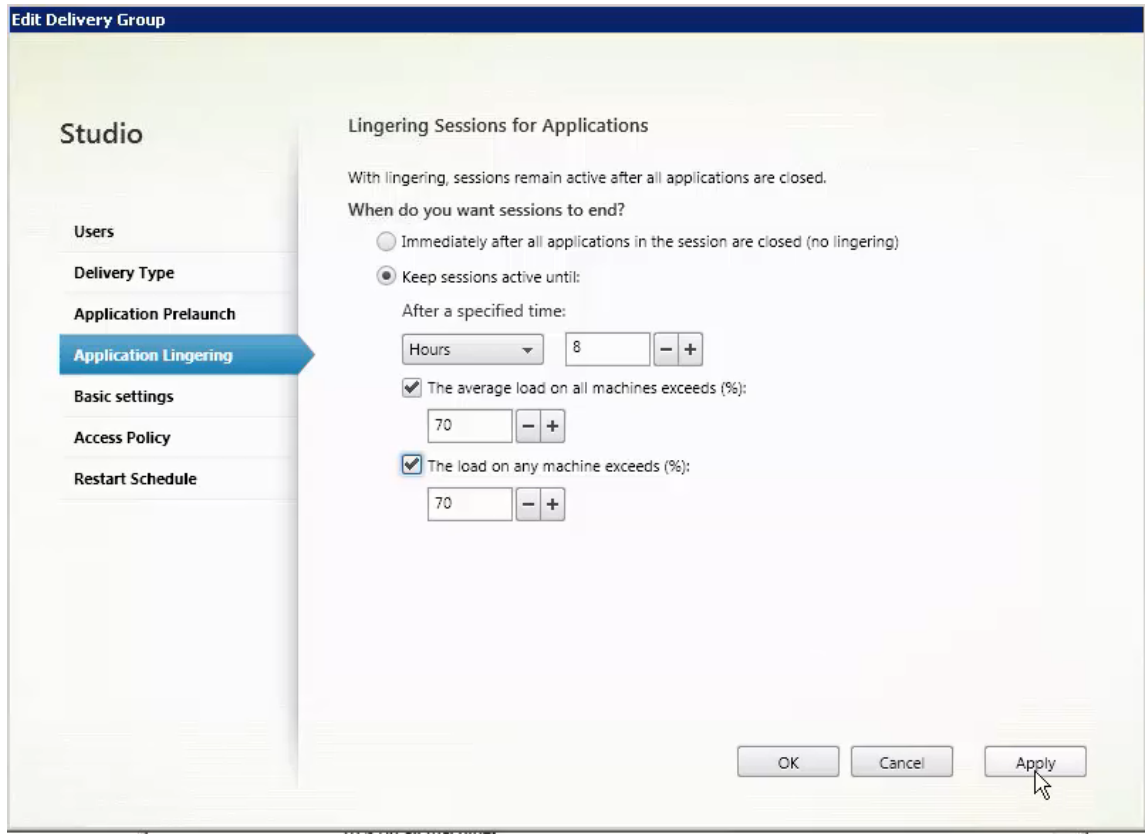

- 4. Várias configurações afetam quanto tempo uma sessão prolongada permanece ativa se o usuário não iniciar outro aplicativo.
	- Quando um intervalo de tempo especificado se esgotar. Você pode alterar o intervalo de tempo: 1—99 dias, 1—2376 horas ou 1—142.560 minutos.
	- Quando a carga média em todas as máquinas no grupo de entrega exceder uma porcentagem especificada: 1—99%.
	- Quando a carga em qualquer máquina no grupo de entrega exceder uma porcentagem especificada: 1—99%.

Recapitulando, uma sessão prolongada permanece ativa até que um dos seguintes eventos ocorra: um usuário inicia um aplicativo, o tempo especificado se esgota ou um limite de carga especificado é excedido.
#### **Reconexão da sessão de controle quando desconectada da máquina no modo de manutenção**

#### **NOTA:**

Este recurso está disponível apenas no PowerShell.

Você pode controlar se as sessões desconectadas em máquinas no modo de manutenção têm permis‑ são para se reconectar a máquinas no grupo de entrega.

Antes da versão 2106, a reconexão não era permitida para sessões de desktop em pool de sessão única que tinham desconectado das máquinas no modo de manutenção. A partir da versão 2106, você pode configurar um grupo de entrega para permitir ou proibir reconexões (independentemente do tipo VDA) após a desconexão de uma máquina no modo de manutenção.

Ao criar ou editar um grupo de entrega (New-BrokerDesktopGroup,Set-BrokerDesktopGroup ), use o -AllowReconnectInMaintenanceMode <**boolean**> parâmetro para permitir ou proibir reconexões para máquinas que foram desconectadas de uma máquina no modo de manutenção.

- Quando definido como true, as sessões podem se reconectar a máquinas no grupo.
- Quando definido como false, as sessões não podem se reconectar a máquinas no grupo.

Valores padrão:

- Sessão única: Desativado
- Multissessão: Ativado

# **Solução de problemas**

• Os VDAs que não estão registrados em um Delivery Controller não são considerados ao iniciar sessões intermediadas. Isso resulta na subutilização dos recursos disponíveis. Há várias razões para que um VDA não possa ser registrado, muitas das quais um administrador pode resolver. A exibição de detalhes fornece informações sobre solução de problemas no assistente de criação de catálogo e depois de adicionar um catálogo a um grupo de entrega.

Depois de criar um grupo de entrega, o painel de detalhes de um grupo de entrega indica o número demáquinas que podem ser registradas, mas que não estão. Por exemplo, uma oumais máquinas estão ligadas e não estão no modo de manutenção, mas, no momento, não estão registradas em um Controller. Ao visualizar uma máquina "não registrada, mas que deveria estar", consulte a guia **Troubleshoot** no painel de detalhes para ver as possíveis causas e as ações corretivas recomendadas.

Para mensagens sobre o nível funcional, consulte Versões e níveis funcionais do VDA.

Para obter informações sobre a solução de problemas de registro VDA, consulte CTX136668.

- Na exibição de um grupo de entrega, a **versão instalada do VDA** no painel de detalhes pode diferir da versão real instalada nas máquinas. A exibição de Programas e Recursos do Windows da máquina mostra a versão real do VDA.
- Para máquinas que apresentam o status **Power State Unknown**, consulte CTX131267 para obter instruções.

# **Criar grupos de aplicativos**

August 2, 2022

# **Introdução**

Os grupos de aplicativos permitem gerenciar coleções de aplicativos. Crie grupos de aplicativos para aplicativos compartilhados entre diferentes grupos de entrega. Ou aplicativos usados por um subconjunto de usuários dentro de grupos de entrega. Os grupos de aplicativos são opcionais; eles oferecem uma alternativa para adicionar os mesmos aplicativos a vários grupos de entrega. Associe grupos de entrega a mais de um grupo de aplicativos e associe um grupo de aplicativos a mais de um grupo de entrega.

Usar grupos de aplicativos pode oferecer vantagens de gerenciamento de aplicativos e controle de recursos em comparação com o uso de mais grupos de entrega:

- O agrupamento lógico de aplicativos e suas configurações permite gerenciar esses aplicativos como uma única unidade. Por exemplo, você não precisa adicionar (publicar) o mesmo aplica‑ tivo a grupos de entrega individuais um de cada vez.
- O compartilhamento de sessão entre grupos de aplicativos pode economizar no consumo de re‑ cursos. Em outros casos, desativar o compartilhamento de sessões entre grupos de aplicativos pode ser benéfico.
- Você pode usar o recurso de restrição de marca para publicar aplicativos a partir de um grupo de aplicativos, considerando apenas um subconjunto das máquinas em grupos de entrega se‑ lecionados. Com as restrições de marcas, você pode usar suas máquinas existentes para mais de uma tarefa de publicação, economizando nos custos associados com a implantação e geren‑ ciamento de máquinas extras. Uma restrição de marca pode ser considerada como uma sub‑ divisão (ou partição) de máquinas em um grupo de entrega. Usar um grupo de aplicativos ou áreas de trabalho com restrição de marca pode ser útil ao isolar e solucionar problemas de um subconjunto de máquinas em um grupo de entrega.

# **Exemplo de configurações**

# **Exemplo 1:**

O gráfico a seguir mostra uma implantação do Citrix Virtual Apps and Desktops que inclui grupos de aplicativos:

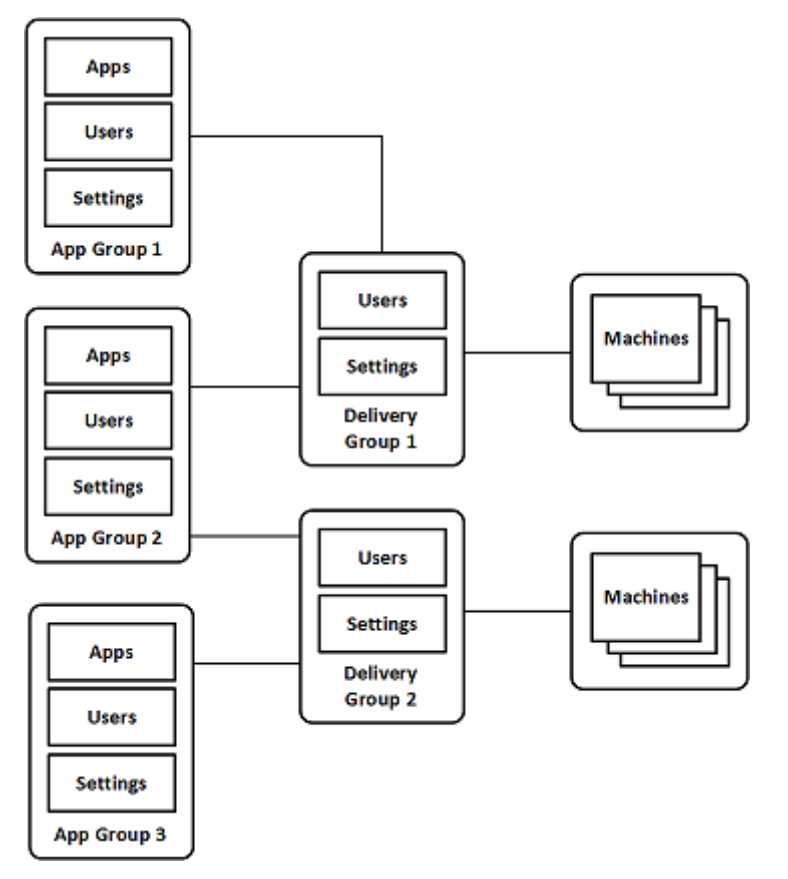

Nesta configuração, os aplicativos são adicionados aos grupos de aplicativos, não aos grupos de en‑ trega. Os grupos de entrega especificam quais máquinas são usadas. (Embora não sejam mostradas, as máquinas estão em catálogos de máquinas.)

O grupo de aplicativos 1 está associado ao grupo de entrega 1. Acesse os aplicativos no grupo de aplicativos 1 com os usuários especificados no grupo de aplicativos 1. Esses grupos só aparecem enquanto também estão na lista de usuários do grupo de entrega 1. Essa configuração segue a orientação de que a lista de usuários de um grupo de aplicativos é um subconjunto (uma restrição) das listas de usuários dos grupos de entrega associados. As configurações no grupo de aplicativos 1 (como o compartilhamento de sessão de aplicativos entre grupos de aplicativos, grupos de entrega associa‑ dos) se aplicam a aplicativos e usuários no grupo. As configurações no grupo de entrega 1 se aplicam aos usuários nos grupos de aplicativos 1 e 2, porque esses grupos de aplicativos foram associados ao grupo de entrega.

O grupo de aplicativos 2 está associado a dois grupos de entrega: 1 e 2. Cada um desses grupos de

entrega recebe uma prioridade no grupo de aplicativos 2, indicando a ordem em que os grupos de entrega são verificados quando um aplicativo é iniciado. Grupos de entrega com a prioridade igual têm suas cargas balanceadas. Acesse os aplicativos no grupo de aplicativos 2 com os usuários especi‑ ficados no grupo de aplicativos 2. No entanto, eles também devem aparecer nas listas de usuários do grupo de entrega 1 e grupo de entrega 2.

# **Exemplo 2:**

Este layout simples usa as restrições de marca para limitar quais máquinas são consideradas para de‑ terminadas inicializações de área de trabalho e aplicativo. O site tem um grupo de entrega compartilhado, uma área de trabalho publicada e um grupo de aplicativos configurado com dois aplicativos.

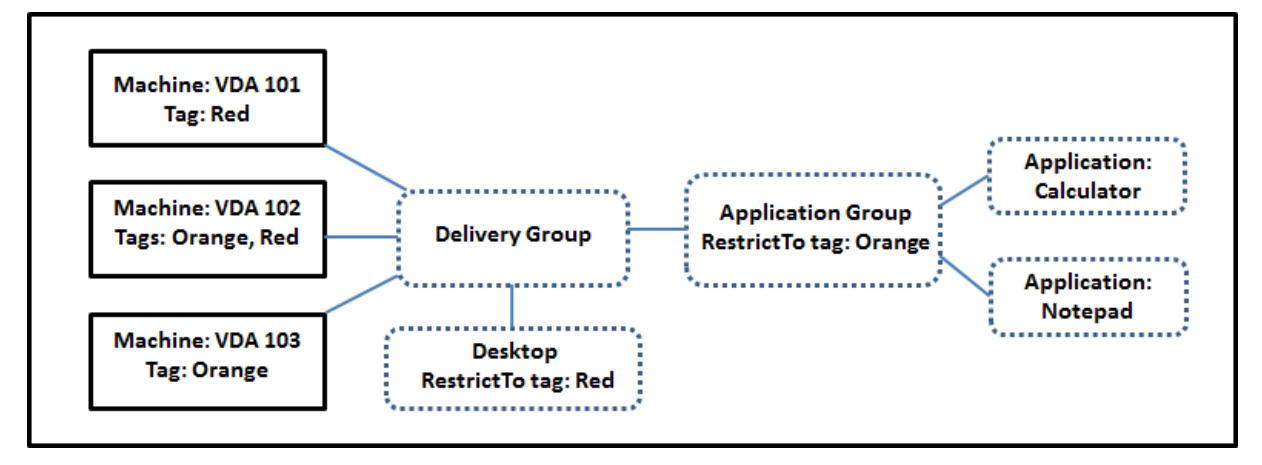

As marcas foram adicionadas a cada uma das três máquinas (VDA 101—103).

O grupo de aplicativos foi criado com a restrição de marca "laranja". Cada um de seus aplicativos é lançado apenas em máquinas no grupo de entrega que têm a marca "laranja", VDA 102 e 103.

Para obter exemplos e orientações mais abrangentes sobre o uso de restrições de marcas em grupos de aplicativos (e áreas de trabalho), consulte Tags.

# **Orientação e considerações**

A Citrix recomenda adicionar aplicativos a grupos de aplicativos ou grupos de entrega, mas não a ambos. Caso contrário, a complexidade adicional de ter aplicativos em dois tipos de grupo pode dificultar o gerenciamento.

Por padrão, um grupo de aplicativos está ativado. Depois de criar um grupo de aplicativos, você pode editar o grupo para alterar essa configuração. Veja Gerenciar grupos de aplicativos.

Por padrão, o compartilhamento de sessão de aplicativos entre grupos de aplicativos está ativado. Veja Compartilhamento de sessão entre grupos de aplicativos.

A Citrix recomenda atualizar seus grupos de entreg[a para a versão atual. O process](https://docs.citrix.com/pt-br/citrix-virtual-apps-desktops/2112/install-configure/application-groups-manage.html)o requer:

1. Atualização dos VDAs nas máquinas usadas no grupo de entrega.

- 2. Atualização dos catálogos de máquinas que contêm as máquinas.
- 3. Atualização do grupo de entrega.

Para obter detalhes, consulte Gerenciar grupos de entrega.

Para usar grupos de aplicativos, seus componentes principais devem ter a versão mínima 7.9.

A criação de grupos de aplica[tivos requer a permissão de a](https://docs.citrix.com/pt-br/citrix-virtual-apps-desktops/2112/install-configure/delivery-groups-manage.html)dministração delegada da função interna Administrador do Grupo de Entrega. Consulte Administração delegada para obter detalhes.

Este artigo refere‑se a "associar"um aplicativo com mais de um grupo de aplicativos. Ele diferencia essa ação da adição de instâncias do aplicativo a partir de uma origem disponível. Da mesma forma, os grupos de entrega estão associados a grup[os de aplicativos, em vez](https://docs.citrix.com/pt-br/citrix-virtual-apps-desktops/2112/secure/delegated-administration.html) de serem adições ou compo‑ nentes um do outro.

# **Compartilhamento de sessão com grupos de aplicativos**

Quando o compartilhamento de sessão do aplicativo está ativado, todos os aplicativos são iniciados na mesma sessão do aplicativo. Isso economiza os custos associados com a inicialização de mais sessões de aplicativos e permite o uso de recursos do aplicativo que envolvem a área de transferência, como operações de copiar e colar. No entanto, em algumas situações, você pode limpar o compartilhamento de sessão.

Quando você usa grupos de aplicativos, você pode configurar o compartilhamento de sessão de aplicativo das três maneiras a seguir, que estendem o comportamento padrão de compartilhamento de sessão disponível quando você está usando apenas grupos de entrega:

- Compartilhamento de sessão ativado entre grupos de aplicativos.
- Compartilhamento de sessão ativado somente entre aplicativos no mesmo grupo de aplica‑ tivos.
- Compartilhamento de sessão desativado.

# **Compartilhamento de sessão entre grupos de aplicativos**

Você pode ativar o compartilhamento de sessão de aplicativo entre grupos de aplicativos ou desativá‑ lo para limitar o compartilhamento de sessão de aplicativo apenas a aplicativos no mesmo grupo de aplicativos.

# • **Um exemplo da utilidade de ativar o compartilhamento de sessão entre grupos de aplica‑ tivos:**

O grupo de aplicativos 1 contém aplicativos do Microsoft Office, como Word e Excel. O grupo de aplicativos 2 contém outros aplicativos, como Bloco de Notas e Calculadora, e ambos os grupos de aplicativos são anexados ao mesmo grupo de entrega. Um usuário que tem acesso

aos dois grupos de aplicativos inicia uma sessão de aplicativo iniciando o Word e, em seguida, inicia o Bloco de Notas. Se o controlador achar que a sessão existente do usuário executando o Word é adequada para executar o Bloco de Notas, o Bloco de Notas será iniciado dentro da sessão existente. Se o Bloco de Notas não puder ser executado a partir da sessão existente—por exemplo, se a restrição de marca excluir a máquina em que a sessão está sendo executada —, uma nova sessão em uma máquina adequada será criada, em vez de usar o compartilhamento de sessão.

# • **Um exemplo da utilidade de desativar o compartilhamento de sessão entre grupos de aplicativos:**

Uma configuração com um conjunto de aplicativos que não interoperam bem com outros aplicativos instalados nas mesmas máquinas. Como duas versões diferentes do mesmo pacote de software ou duas versões diferentes do mesmo navegador da Web. Você vai preferir não permitir que um usuário inicie ambas as versões na mesma sessão.

Crie um grupo de aplicativos para cada versão do pacote de software e adicione os aplicativos para cada versão do pacote de software ao grupo de aplicativos correspondente. Se o compartilhamento de sessão entre grupos estiver desativado para cada um desses grupos de aplica‑ tivos, um usuário especificado nesses grupos poderá executar aplicativos da mesma versão na mesma sessão. O usuário ainda pode executar outros aplicativos ao mesmo tempo, mas não na mesma sessão. Ao iniciar um dos aplicativos com versão diferente ou qualquer aplicativo que não esteja contido em um grupo de aplicativos, esse aplicativo é iniciado em uma nova sessão.

Esse recurso de compartilhamento de sessão entre grupos de aplicativos não é um recurso de área restrita de segurança. Não é infalível e tampouco pode impedir que os usuários iniciem aplicativos em suas sessões através de outros meios (por exemplo, através do Windows Explorer).

Se uma máquina estiver na capacidade máxima, não serão iniciadas novas sessões nela. Novos aplicativos são iniciados em sessões existentes na máquina, conforme necessário, usando o compartilhamento de sessão.

Você só pode disponibilizar sessões pré‑iniciadas para grupos de aplicativos que têm o compartil‑ hamento de sessão de aplicativos permitido. (As sessões que usam o recurso de prolongamento de sessão estão disponíveis para todos os grupos de aplicativos.) Esses recursos devem ser ativados e configurados em cada um dos grupos de entrega associados ao grupo de aplicativos. Não é possível configurá‑los nos grupos de aplicativos.

Por padrão, o compartilhamento de sessão de aplicativos entre grupos de aplicativos é ativado quando você cria um grupo de aplicativos. Você não pode alterar isso ao criar o grupo. Depois de criar um grupo de aplicativos, você pode editar o grupo para alterar essa configuração. Veja Gerenciar grupos de aplicativos.

#### **Desativar o compartilhamento de sessão em um grupo de aplicativos**

Você pode impedir o compartilhamento de sessão do aplicativo entre aplicativos que estão no mesmo grupo de aplicativos.

# • **Um exemplo da utilidade de desativar o compartilhamento de sessão em grupos de aplica‑ tivos:**

Você deseja que seus usuários acessem várias sessões simultâneas de um aplicativo em tela cheia em monitores separados.

Você cria um grupo de aplicativos e adiciona os aplicativos a ele.

Por padrão, o compartilhamento de sessão de aplicativos é ativado quando você cria um grupo de aplicativos. Não é possível alterar essa configuração ao criar o grupo. Depois de criar um grupo de aplicativos, você pode editar o grupo para alterar essa configuração. Veja Gerenciar grupos de aplicativos.

# **[Criar](https://docs.citrix.com/pt-br/citrix-virtual-apps-desktops/2112/install-configure/application-groups-manage.html) um grupo de aplicativos**

Para criar um grupo de aplicativos:

- 1. Selecione **Applications** no painel de navegação do Studio e, em seguida, selecione **Create Ap‑ plication Group** no painel Actions.
- 2. O assistente é iniciado em uma página de **introdução**, que você pode remover das futuras ini‑ cializações do assistente.
- 3. O assistente o orienta pelas páginas descritas na seção a seguir. Quando terminar cada página, clique em **Next** até chegar à página Summary.

# **Etapa 1. Grupos de entrega**

A página **Delivery Groups** lista todos os grupos de entrega, com o número de máquinas que cada grupo contém.

- A lista **Compatible Delivery Groups** contém grupos de entrega que você pode selecionar. Gru‑ pos de entrega compatíveis contêm máquinas de SO multissessão ou de sessão única aleatórias (não atribuídas permanentemente ou estaticamente).
- A lista **Incompatible Delivery Groups** contém grupos de entrega que você não pode selecionar. Cada entrada explica por que não é compatível, como, por exemplo, por conter máquinas atribuídas estaticamente.

Um grupo de aplicativos pode ser associado a grupos de entrega contendo máquinas compartilhadas (não privadas) que podem entregar aplicativos.

Você também pode selecionar grupos de entrega contendo máquinas compartilhadas que entregam somente áreas de trabalho, se as duas condições a seguir forem atendidas:

- O grupo de entrega contém máquinas compartilhadas e foi criado com uma versão do XenDesk‑ top anterior a 7.9.
- Você tem a permissão Edit Delivery Group

O tipo de grupo de entrega é automaticamente convertido em "áreas de trabalho e aplicativos" quando o assistente de criação do grupo de aplicativos é confirmado.

Embora você possa criar um grupo de aplicativos que não tenha grupos de entrega associados (talvez para organizar aplicativos ou para servir como armazenamento para aplicativos não utilizados no momento), o grupo de aplicativos não pode ser usado para entregar aplicativos até especificar pelo menos um grupo de entrega. Além disso, você não pode adicionar aplicativos ao grupo de aplicativos a partir da origem do menu **From Start** se não houver grupos de entrega especificados.

Os grupos de entrega que você seleciona especificam as máquinas usadas para entregar aplicativos. Marque as caixas de seleção ao lado dos grupos de entrega que deseja associar com o grupo de aplicativos.

Para adicionar uma restrição de marca, selecione **Restrict launches to machines with the tag** e, em seguida, selecione a marca na lista suspensa.

# **Etapa 2. Usuários**

Especifique os usuários do aplicativo no grupo de aplicativos. Dê permissão a todos os usuários e gru‑ pos de usuários nos grupos de entrega selecionados na página anterior ou selecione usuários e grupos de usuários específicos desses grupos de entrega. Se você restringir o uso a usuários especificados, somente os usuários especificados no grupo de entrega, o grupo de aplicativos, poderão acessar os aplicativos nesse grupo. Essencialmente, a lista de usuários no grupo de aplicativos fornece um filtro nas listas de usuários nos grupos de entrega.

A ativação ou desativação do uso do aplicativo por usuários não autenticados está disponível somente em grupos de entrega, não em grupos de aplicativos.

Para obter informações sobre onde as listas de usuários são especificadas em uma implantação, consulte Onde as listas de usuários são especificadas.

# **Etap[a 3. Aplicativos](https://docs.citrix.com/pt-br/citrix-virtual-apps-desktops/2112/install-configure/delivery-groups-create.html#where-user-lists-are-specified)**

É bom saber:

• Por padrão, os novos aplicativos adicionados são colocados em uma pasta chamada **Applica‑ tions**. Você pode especificar uma pasta diferente. Se você tentar adicionar um aplicativo e já existir outro com o mesmo nome na pasta, você será solicitado a renomear o aplicativo que está adicionando. Se você concordar com o nome exclusivo sugerido, o aplicativo será adicionado com esse novo nome. Caso contrário, você deve renomeá‑lo para que possa ser adicionado. Para obter detalhes, consulte Gerenciar pastas de aplicativos.

- Você pode alterar as propriedades (configurações) de um aplicativo ao adicioná-lo ou posteriormente. Veja Alterar propriedades do aplicativo. Se você publicar dois aplicativos com o mesmo nome para os mesmos usuár[ios, altere a propriedade](https://docs.citrix.com/pt-br/citrix-virtual-apps-desktops/2112/manage-deployment/applications-manage.html#manage-application-folders) **Application name (for user)** no Studio. Caso contrário, os usuários verão nomes duplicados no aplicativo Citrix Workspace.
- Quando voc[ê adiciona um aplicativo a mais de](https://docs.citrix.com/pt-br/citrix-virtual-apps-desktops/2112/manage-deployment/applications-manage.html#change-application-properties) um grupo de aplicativos, um problema de visibilidade pode ocorrer se você não tiver permissão suficiente para exibir o aplicativo em todos os grupos. Nesses casos, consulte um administrador com mais permissões ou estenda o seu escopo para incluir todos os grupos aos quais o aplicativo foi adicionado.

Clique no botão **Add** no menu suspenso para exibir as origens do aplicativo.

• **From Start menu:** aplicativos que são detectados em uma máquina nos grupos de entrega selecionados. Quando você seleciona essa origem, uma nova página é iniciada com uma lista de aplicativos detectados. Marque as caixas de seleção dos aplicativos a serem adicionados e clique em **OK**.

Essa origem não pode ser selecionada se você selecionou um dos seguintes:

- **–** Grupos de aplicativos que não têm grupos de entrega associados.
- **–** Grupos de aplicativos com grupos de entrega associados que não contêm máquinas.
- **–** Um grupo de entrega que não contém máquinas.
- **Manually defined:** aplicativos localizados no site ou em outro lugar na sua rede. Quando você seleciona essa origem, uma nova página é iniciada onde você digita o caminho para o exe‑ cutável, diretório de trabalho, argumentos de linha de comando opcionais e nomes de exibição para administradores e usuários. Depois de inserir essas informações, clique em **OK**.
- **Existing**: aplicativos adicionados anteriormente ao site. Quando você seleciona essa origem, uma nova página é iniciada com uma lista de aplicativos detectados. Marque as caixas de seleção dos aplicativos a serem adicionados e clique em **OK**. Essa origem não pode ser selecionada se o site não tiver aplicativos.
- App-V: aplicativos em pacotes App-V. Quando você seleciona essa origem, uma nova página é iniciada onde você seleciona **App‑V Server** ou **Application Library**. Na exibição resultante, marque as caixas de seleção dos aplicativos a serem adicionados e clique em **OK**. Para obter mais informações, consulte App-V. Esta origem não pode ser selecionada (ou pode não aparecer) se o App‑V não estiver configurado para o site.

Como observado, certas entradas [no me](https://docs.citrix.com/pt-br/citrix-virtual-apps-desktops/2112/install-configure/appv.html)nu suspenso **Add** não são selecionáveis se não houver uma origem válida desse tipo. As origens incompatíveis não são listadas (por exemplo, não é possível adi‑ cionar grupos de aplicativos a grupos de aplicativos, de modo que a origem não é listada quando você cria um grupo de aplicativos).

# **Etapa 4. Escopos**

Esta página só aparece se você tiver criado anteriormente um escopo personalizado. Por padrão, o escopo **All** é selecionado. Para obter mais informações, consulte Administração delegada.

# **Etapa 5. Resumo**

Insira um nome para o grupo de aplicativos. Você também pode (opcionalmente) inserir uma de‑ scrição.

Revise as informações de resumo e clique em **Finish**.

# **Gerenciar grupos de aplicativos**

August 2, 2022

# **Introdução**

Este artigo descreve como gerenciar os grupos de aplicativos que você criou.

Consulte Aplicativos para obter informações sobre o gerenciamento de aplicativos em grupos de aplicativos ou grupos de entrega, incluindo como:

- Adi[cionar ou re](https://docs.citrix.com/pt-br/citrix-virtual-apps-desktops/2112/manage-deployment/applications-manage.html)mover aplicativos em um grupo de aplicativos.
- Alterar associações de grupos de aplicativos.

O gerenciamento de grupos de aplicativos requer as permissões de administrador delegado dafunção interna Delivery Group Administrator. Consulte Administração delegada para obter detalhes.

# **Ativar ou desativar um grupo de aplicati[vos](https://docs.citrix.com/pt-br/citrix-virtual-apps-desktops/2112/secure/delegated-administration.html)**

Quando um grupo de aplicativos está ativado, ele pode entregar os aplicativos que foram adicionados a ele. A desativação de um grupo de aplicativos desativa cada aplicativo naquele grupo. No entanto, se esses aplicativos também estiverem associados a outros grupos de aplicativos ativados, eles poderão ser entregues a partir desses outros grupos. Se o aplicativo foi explicitamente adicionado

aos grupos de entrega associados ao grupo de aplicativos, a desativação do grupo de aplicativos não afetará os aplicativos nesses grupos de entrega.

Um grupo de aplicativos é ativado quando você o cria. Você não pode alterar essa configuração quando cria o grupo.

- 1. Selecione **Applications** no painel de navegação do Studio.
- 2. Selecione um grupo de aplicativos no painel central e, em seguida, selecione **Edit Application Group** no painel Actions.
- 3. Na página **Settings**, marque ou desmarque a caixa de seleção**Enable Application Group**.
- 4. Clique em **Apply**, para manter a janela aberta, ou clique em **OK** para aplicar alterações e fechar a janela.

# **Ativar ou desativar o compartilhamento de sessão do aplicativo entre grupos de aplicativos**

O compartilhamento de sessão entre grupos de aplicativos é ativado quando você cria um grupo de aplicativos. Você não pode alterar essa configuração quando cria o grupo. Para obter mais infor‑ mações, consulte Compartilhamento de sessão com grupos de aplicativos.

- 1. Selecione **Applications** no painel de navegação do Studio.
- 2. Selecioneu[m grupo de aplicativos no painel central e, em seguida, s](https://docs.citrix.com/pt-br/citrix-virtual-apps-desktops/2112/install-configure/application-groups-create.html#session-sharing-with-application-groups)elecione **Edit Application Group** no painel Actions.
- 3. Na página **Settings**, marque ou desmarque a caixa de seleção **Enable application session sharing between Application Groups**.
- 4. Clique em **Apply**, para manter a janela aberta, ou clique em **OK** para aplicar alterações e fechar a janela.

# **Desativar o compartilhamento de sessão do aplicativo em um grupo de aplicativos**

O compartilhamento de sessão entre aplicativos no mesmo grupo de aplicativos é ativado por padrão quando você cria um grupo de aplicativos. Se você desativar o compartilhamento de sessão do aplica‑ tivo entre grupos de aplicativos, o compartilhamento de sessão entre aplicativos no mesmo grupo de aplicativos permanece ativado.

Você pode usar o SDK do PowerShell para configurar grupos de aplicativos com o compartilhamento de sessão do aplicativo desativado entre os aplicativos que eles contêm. Em algumas circunstâncias, esta opção é desejável. Por exemplo, você pode querer que os usuários iniciem aplicativos não inte‑ grados em janelas de aplicativos em tamanho real em monitores separados.

Quando você desativa o compartilhamento de sessão do aplicativo dentro de um grupo de aplicativos, cada aplicativo nesse grupo é iniciado em uma nova sessão do aplicativo. Se uma sessão desconec‑

tada adequada estiver disponível, e que esteja executando o mesmo aplicativo, ela será reconectada. Por exemplo, ao iniciar o Bloco de Notas com uma sessão desconectada com o Bloco de Notas em execução, a sessão é reconectada em vez de uma ser criada. Quando várias sessões desconectadas adequadas estão disponíveis, uma das sessões é escolhida para a reconexão, de forma aleatória, mas determinística. Quando a situação ocorre novamente nas mesmas circunstâncias, a mesma sessão é escolhida, mas a sessão não é necessariamente previsível de outra forma.

Use o SDK do PowerShell para desativar o compartilhamento de sessão do aplicativo para todos os aplicativos em um grupo de aplicativos existente ou para criar um grupo com compartilhamento de sessão do aplicativo desativado.

# **Exemplos de cmdlet do PowerShell**

Para desativar o compartilhamento de sessão, use os cmdlets do Broker PowerShell New -BrokerApplicationGroup ou Set-BrokerApplicationGroup com o parâmetro SessionSharingEnabled definido como False e o parâmetro SingleAppPerSession definido como True.

• Por exemplo, para criar um grupo de aplicativos com compartilhamento de sessão do aplicativo desativado para todos os aplicativos do grupo:

New-BrokerApplicationGroup AppGr1 -SessionSharingEnabled \$False ‐ SingleAppPerSession \$True

• Por exemplo, para desativar o compartilhamento de sessão do aplicativo entre todos os aplicativos em um grupo de aplicativos existente:

Set-BrokerApplicationGroup AppGR1 -SessionSharingEnabled \$False ‐ SingleAppPerSession \$True

# **Considerações**

- Para ativar a propriedade SingleAppPerSession você deve definir a propriedade SessionSharingEnabled como False. As duas propriedades não devem ser ativadas ao mesmo tempo. O parâmetro SessionSharingEnabled refere‑se ao compartilhamento de sessões entre grupos de aplicativos.
- O compartilhamento de sessão do aplicativo funciona apenas para aplicativos associados a grupos de aplicativos, mas que não estão associados a grupos de entrega. Todos os aplicativos associados diretamente a um grupo de entrega compartilham sessões por padrão.
- Se um aplicativo for atribuído a vários grupos de aplicativos, verifique se os grupos não têm configurações conflitantes. Por exemplo, um grupo com a opção definida como True e outro grupo com a opção definida como False resulta em um comportamento imprevisível.

# **Renomear um grupo de aplicativos**

- 1. Selecione **Applications** no painel de navegação do Studio.
- 2. Selecione um grupo de aplicativos no painel do meio e, em seguida, selecione **Rename Appli‑ cation Group** no painel Actions.
- 3. Especifique o novo nome exclusivo e clique em **OK**.

# **Adicionar, remover ou alterar a prioridade das associações de grupos de entrega com um grupo de aplicativos**

Um grupo de aplicativos pode ser associado a grupos de entrega contendo máquinas compartilhadas (não privadas) que podem entregar aplicativos.

Você também pode selecionar grupos de entrega contendo máquinas compartilhadas que entregam somente áreas de trabalho, se as duas condições a seguir forem atendidas:

- O grupo de entrega contém máquinas compartilhadas e foi criado com uma versão anterior a 7.9.
- Você tem a permissão Edit Delivery Group

O tipo de grupo de entrega é automaticamente convertido em "áreas de trabalho e aplicativos" quando a caixa de diálogo **Edit Application Group** é confirmada.

- 1. Selecione **Applications** no painel de navegação do Studio.
- 2. Selecione um grupo de aplicativos no painel central e, em seguida, selecione **Edit Application Group** no painel Actions.
- 3. Selecione a página **Delivery Groups**.
- 4. Para adicionar grupos de entrega, clique em **Add**. Marque as caixas de seleção dos grupos de entrega disponíveis. (Grupos de entrega incompatíveis não podem ser selecionados.) Quando terminar suas seleções, clique em **OK**.
- 5. Para remover grupos de entrega, marque as caixas de seleção dos grupos que deseja remover e clique em **Remove**. Confirme a exclusão quando solicitado.
- 6. Para alterar a prioridade dos grupos de entrega, marque a caixa de seleção do grupo de entrega e clique em **Edit Priority**. Digite a prioridade (0 = mais alta) e clique em **OK**.
- 7. Clique em **Apply** para aplicar as alterações feitas e manter a janela aberta, ou clique em **OK** para aplicar as alterações e fechar a janela.

# **Adicionar, alterar ou remover uma restrição de marca em um grupo de aplicativos**

Adicionar, alterar e remover restrições de marca pode ter efeitos imprevisíveis sobre quais máquinas são consideradas para a inicialização do aplicativo. Consulte as considerações e precauções em Marcas.

- 1. Selecione **Applications** no painel de navegação do Studio.
- 2. Selecione um grupo de aplicativos no painel central e, em seguida, selecione **Edit Application Group** no painel Actions.
- 3. Selecione a página **Delivery Groups**.
- 4. Para adicionar uma restrição de marca, selecione **Restrict launches to machines with the tag** e, em seguida, selecione a marca na lista suspensa.
- 5. Para alterar ou remover uma restrição de marca, selecione uma marca diferente ou remova a re‑ strição de marca completamente desmarcando **Restrict launches to machines with this tag**.
- 6. Clique em **Apply** para aplicar as alterações feitas e manter a janela aberta, ou clique em **OK** para aplicar as alterações e fechar a janela.

# **Adicionar ou remover usuários em um grupo de aplicativos**

Para obter informações detalhadas sobre usuários, consulte Criar grupos de aplicativos.

- 1. Selecione **Applications** no painel de navegação do Studio.
- 2. Selecione um grupo de aplicativos no painel central e, [em seguida, selecione](https://docs.citrix.com/pt-br/citrix-virtual-apps-desktops/2112/install-configure/application-groups-create.html#step-2-users) **Edit Application Group** no painel Actions.
- 3. Selecione a página **Users**. Indique se deseja permitir que todos os usuários nos grupos de en‑ trega associados usem aplicativos no grupo de aplicativos ou apenas usuários e grupos especí‑ ficos. Para adicionar usuários, clique em **Add** e, em seguida, especifique os usuários que deseja adicionar. Para remover usuários, selecione um ou mais usuários e clique em **Remove**.
- 4. Clique em **Apply** para aplicar as alterações feitas e manter a janela aberta, ou clique em **OK** para aplicar as alterações e fechar a janela.

# **Alterar escopos em um grupo de aplicativos**

Você pode alterar um escopo somente se tiver criado um escopo (não é possível editar o escopo All). Para obter mais informações, consulte Administração delegada.

- 1. Selecione **Applications** no painel de navegação do Studio.
- 2. Selecione um grupo de aplicativ[os no painel central e, em](https://docs.citrix.com/pt-br/citrix-virtual-apps-desktops/2112/secure/delegated-administration.html) seguida, selecione **Edit Application Group** no painel Actions.
- 3. Selecione a página **Scopes**. Marque ou desmarque a caixa de seleção ao lado de um escopo.
- 4. Clique em **Apply** para aplicar as alterações feitas e manter a janela aberta, ou clique em **OK** para aplicar as alterações e fechar a janela.

# **Excluir um grupo de aplicativos**

Um aplicativo deve estar associado a pelo menos um grupo de entrega ou grupo de aplicativos. Se a exclusão de um grupo de aplicativos faz com que um ou mais aplicativos não mais pertençam a um grupo, você será avisado de que a exclusão do grupo também removerá os aplicativos. Você pode então confirmar ou cancelar a exclusão.

A exclusão de um aplicativo não o exclui de seu local de origem. No entanto, se quiser torná‑lo disponível novamente, você deve adicioná‑lo novamente.

- 1. Selecione **Applications** no painel de navegação do Studio.
- 2. Selecione um grupo de aplicativos no painel central e, em seguida, selecione **Delete Group** no painel Actions.
- 3. Confirme a exclusão quando solicitado.

# **Remote PC Access**

#### March 15, 2023

O Remote PC Access é um recurso do Citrix Virtual Apps and Desktops que as organizações usam para permitir que seus funcionários acessem facilmente os recursos corporativos remotamente e de forma segura. A plataforma Citrix possibilita esse acesso seguro, dando aos usuários acesso a seus PCs físicos no escritório. Se os usuários puderem acessar seus PCs no escritório, eles podem acessar todos os aplicativos, dados e recursos necessários para fazer o trabalho. O Remote PC Access elimina a ne‑ cessidade de introduzir e fornecer outras ferramentas para acomodar o teletrabalho. Por exemplo, áreas de trabalho ou aplicativos virtuais e a infraestrutura associada.

O Remote PC Access usa os mesmos componentes do Citrix Virtual Apps and Desktops que entregam áreas de trabalho e aplicativos virtuais. Como resultado, os requisitos e o processo de implantação e configuração do Remote PC Access são os mesmos que os necessários para implantar o Citrix Virtual Apps and Desktops para a entrega de recursos virtuais. Essa uniformidade proporciona uma experiência administrativa consistente e unificada. Os usuários têm uma melhor experiência de usuário quando usam o Citrix HDX para entregar suas sessões do PC do escritório.

O recurso consiste em um catálogo de máquinas do tipo **Remote PC Access** que proporciona a essa funcionalidade:

- Capacidade de adicionar máquinas especificando unidades organizacionais. Essa capacidade facilita a adição de PCs em massa.
- Atribuição automática do usuário com base no usuário que faz login no PC Windows do es‑ critório. Oferecemos suporte a atribuições de usuário único e multiusuário.

O Citrix Virtual Apps and Desktops pode acomodar mais casos de uso para PCs físicos usando outros tipos de catálogos de máquinas. Esses casos de uso incluem:

- PCs físicos Linux
- PCs físicos em pool (isto é, aleatoriamente atribuídos, não dedicados)

# **Observações:**

Para obter detalhes sobre as versões do SO com suporte, consulte os requisitos do sistema para o VDA para SO de sessão única e Linux VDA.

Para implantações locais, o Remote PC Access é válido apenas para licenças do Citrix Virtual Apps and Desktops Advanced ou Premium. As sessões consomem licenças da mesma maneira que outras sess[ões do Citrix Virtual](https://docs.citrix.com/pt-br/citrix-virtual-apps-desktops/2112/system-requirements.html#virtual-delivery-agent-vda-for-single-session-os) [Desktops. N](https://docs.citrix.com/en-us/linux-virtual-delivery-agent/current-release/system-requirements.html)o caso do Citrix Cloud, o Remote PC Access é válido para o Citrix Virtual Apps and Desktops Service e Workspace Premium Plus.

# **Considerações**

Embora todos os requisitos e considerações técnicas que se aplicam ao Citrix Virtual Apps and Desk‑ tops em geral também se apliquem ao Remote PC Access, alguns podem ser mais relevantes ou exclusivos para casos de uso de PC físico.

#### **Importante:**

Os sistemas físicos do Windows 11 (e alguns que executam o Windows 10) incluem recursos de segurança baseados em virtualização que fazem com que o software do VDA os detecte incorretamente como máquinas virtuais. Para mitigar esse problema, você tem as seguintes opções:

- Use a opção "/physicalmachine"juntamente com a opção "/remotepc"como parte da insta‑ lação da linha de comando do VDA
- Adicione o seguinte valor de registro após a instalação do VDA, caso a opção mencionada acima não tenha sido usada HKEY LOCAL MACHINE\SOFTWARE\Citrix\PortICA
	- ‑ Nome: ForceEnableRemotePC
	- ‑ Tipo: DWORD
	- ‑ Dados: 1

# **Considerações sobre implantação**

Ao planejar a implantação do Remote PC Access, adote algumas medidas gerais.

• Você pode adicionar o Remote PC Access a uma implantação existente do Citrix Virtual Apps and Desktops. Antes de escolher essa opção, considere o seguinte:

- **–** Os Delivery Controllers ou os Cloud Connectors atuais estão dimensionados adequada‑ mente para suportar a carga adicional associada aos VDAs do Remote PC Access?
- **–** Os bancos de dados locais do site e os servidores de banco de dados estão dimensiona‑ dos adequadamente para suportar a carga adicional associada aos VDAs do Remote PC Access?
- **–** Os VDAs existentes e os novos VDAs do Remote PC Access ultrapassam o número máximo de VDAs suportados por site?
- Você deve implantar o VDA em PCs no escritório por meio de um processo automatizado. A seguir estão as opções disponíveis:
	- **–** Ferramentas de Distribuição Eletrônica de Software (ESD), como SCCM: Instale VDAs us‑ ando SCCM.
	- **–** Scripts de implantação: Instale VDAs usando scripts.
- Veja as [Considera](https://docs.citrix.com/pt-br/citrix-virtual-apps-desktops/2112/install-configure/install-vdas-sccm.html)ções de segurança do Remote PC Access.

# **Consideraç[ões do catálogo de máquinas](https://docs.citrix.com/pt-br/citrix-virtual-apps-desktops/2112/secure/best-practices.html#remote-pc-access-security-considerations)**

O tipo de catálogo de máquinas exigido depende do caso de uso:

- Catálogo de máquinas de Remote PC Access
	- **–** PCs Windows dedicados
	- **–** PCs Windows multiusuário dedicados Esse caso de uso se aplica a PCs físicos de escritório que vários usuários podem acessar remotamente em turnos diferentes.
	- **–** PCs Windows em pool. Esse caso de uso se aplica a PCs físicos que vários usuários aleatórios podem acessar, como laboratórios de informática.
- Catálogo de máquinas com SO de sessão única
	- **–** Estático ‑ PCs Linux dedicados
	- **–** Aleatório ‑ PCs Linux em pool

Depois de identificar o tipo de catálogo de máquinas, considere o seguinte:

- Uma máquina pode ser atribuída a apenas um catálogo de máquinas por vez.
- Para facilitar a administração delegada, considere criar catálogos de máquinas com base na localização geográfica, departamento ou qualquer outro agrupamento que facilite a delegação da administração de cada catálogo aos administradores apropriados.
- Ao escolher as UOs em que as contas da máquina residem, selecione UOs de nível inferior para obter maior granularidade. Se tal granularidade não for necessária, você pode escolher UOs de nível superior. Por exemplo, no caso de bancos/caixas/guichês, selecione **Tellers** para obter maior granularidade. Caso contrário, você pode selecionar **Officers** ou **Bank** baseado nas ex‑ igências.
- Mover ou excluir UOs depois de atribuídas a um catálogo de máquinas de Remote PC Access afeta associações de VDA e causa problemas com atribuiçõesfuturas. Portanto, tenha o cuidado de planejar adequadamente para que as atualizações de atribuição da unidade organizacional a catálogos de máquina sejam contabilizadas no plano de alteração do Active Directory.
- Se não for fácil escolher UOs para adicionar máquinas ao catálogo de máquinas por causa da estrutura de unidade organizacional, você não precisa selecionar nenhuma UO. Você pode usar o PowerShell para adicionar máquinas ao catálogo posteriormente. As atribuições automáticas de usuário continuam funcionando se a atribuição da área de trabalho estiver configurada corretamente no Grupo de Entrega. Um script de exemplo para adicionar máquinas ao catálogo da máquina juntamente com as atribuições do usuário está disponível em GitHub.
- Wake on LAN integrado está disponível apenas com o catálogo de máquinas do tipo **Remote PC Access**.

# **Considerações do Linux VDA**

Estas considerações são específicas para o Linux VDA:

- Use o Linux VDA em máquinas físicas somente no modo não 3D. Devido a limitações do driver do NVIDIA, a tela local do PC não pode ser desligada e exibe as atividades da sessão quando o modo HDX 3D está ativado. Mostrar essa tela é um risco de segurança.
- Use catálogos de máquina do tipo SO de sessão única para máquinas físicas Linux.
- A atribuição automática de usuário não está disponível para máquinas Linux.
- Se os usuários já estiverem conectados em seus PCs localmente, as tentativas de iniciar os PCs a partir do StoreFront falharão.
- Opções de economia de energia não estão disponíveis para máquinas Linux.

# **Requisitos técnicos e considerações**

Esta seção contém os requisitos técnicos e as considerações para PCs físicos.

- Não há suporte para:
	- **–** Chaveadores KVM ou outros componentes que podem desconectar uma sessão.
	- **–** PCs híbridos, incluindo notebooks e PCs All‑in‑One e NVIDIA Optimus.
	- **–** Máquinas de inicialização dupla.
- Conecte o teclado e o mouse diretamente ao PC. Esses periféricos poderão se tornar indisponíveis se forem conectados ao monitor ou a outros componentes que podem ser desli‑ gados ou desconectados. Se você precisar conectar os dispositivos de entrada a componentes como monitores, não desative os componentes.
- Os PCs devem ser ingressados em um domínio do Active Directory Domain Services
- A Inicialização Segura é suportada apenas no Windows 10 e Windows 11.
- O PC deve ter uma conexão de rede ativa. Uma conexão com fio é recomendada para ter‑se maior confiabilidade e largura de banda.
- Se estiver usando Wi‑Fi, faça o seguinte:
	- 1. Defina as configurações de energia para deixar o adaptador sem fio ligado.
	- 2. Configure o adaptador sem fio e o perfil de rede para permitir a conexão automática à rede sem fio antes que o usuário faça logon. Caso contrário, o VDA não se registra até que o usuário faça logon. O PC não está disponível para acesso remoto até que um usuário tenha feito logon.
	- 3. Certifique‑se de que os Delivery Controllers ou os Cloud Connectors possam ser acessados da rede Wi‑Fi.
- Você pode usar o Remote PC Access em computadores laptop. Certifique-se de que o laptop esteja conectado a umafonte de energia em vez defuncionando na bateria. Configure as opções de energia do laptop para corresponder às opções de um PC desktop. Por exemplo:
	- 1. Desative o recurso de hibernação.
	- 2. Desative o recurso de suspensão.
	- 3. Defina a ação de fechar a tampa como **Não fazer nada**.
	- 4. Defina a ação "pressionar o botão de energia"como **Desligar**.
	- 5. Desative os recursos de economia de energia da placa de vídeo e da NIC.
- O Remote PC Access é suportado em dispositivos Surface Pro com Windows 10. Siga as mesmas instruções para laptops mencionadas anteriormente.
- Se estiver usando uma base de encaixe, você pode desencaixar e reencaixar os laptops. Quando você desencaixa o laptop, o VDA se registra novamente nos Delivery Controllers ou Cloud Connectors por Wi‑Fi. No entanto, quando você reencaixa o laptop, o VDA não muda para a conexão com fio, a menos que você desconecte o adaptador de conexão sem fio. Alguns dispositivos fornecem funcionalidade interna para desconectar o adaptador de conexão sem fio ao estabelecer uma conexão com fio. Os outros dispositivos exigem soluções personalizadas ou util‑ itários de terceiros para desconectar o adaptador de conexão sem fio. Revise as considerações de Wi‑Fi mencionadas anteriormente.

Faça o seguinte para ativar o encaixe e desencaixe de dispositivos Remote PC Access:

- 1. No menu **Iniciar**, selecione **Configurações > Sistema > Energia e suspensão**, e defina **Suspender** como **Nunca**.
- 2. Em **Gerenciador de dispositivos > Adaptadores de rede > Adaptador Ethernet** vá para **Gerenciamento de energia** e desmarque **O computador pode desligar o dispositivo**

**para economizar energia**. Assegure que **Permitir que este dispositivo acorde o com‑ putador** esteja selecionado.

- Vários usuários com acesso ao mesmo PC de escritório veem o mesmo ícone no Citrix Work‑ space. Quando um usuário faz logon no Citrix Workspace, o recurso aparece como indisponível se já estiver sendo usado por outro usuário.
- Instale o aplicativo Citrix Workspace em cada dispositivo cliente (por exemplo, um PC doméstico) que acessa o PC do escritório.

# **Sequência de configuração**

Esta seção contém uma visão geral de como configurar o Remote PC Access ao usar o catálogo da máquinas do tipo **Remote PC Access**. Para obter informações sobre como criar outros tipos de catál‑ ogos de máquinas, consulte Criar catálogos de máquina.

- 1. Somente site local –Para usar o recurso Wake on LAN integrado, configure os pré-requisitos descritos em Wake on [LAN.](https://docs.citrix.com/pt-br/citrix-virtual-apps-desktops/2112/install-configure/machine-catalogs-create.html)
- 2. Se um novo site do Citrix Virtual Apps and Desktops foi criado para o Remote PC Access:
	- a) Selecio[ne o tipo de si](https://docs.citrix.com/pt-br/citrix-virtual-apps-desktops/2112/install-configure/remote-pc-access.html#wake-on-lan)te **Remote PC Access**.
	- b) Em **Power Management**, escolha se deseja ativar ou desabilitar o gerenciamento de ener‑ gia para o catálogo de máquinas Remote PC Access. Você pode alterar essa configuração posteriormente editando as propriedades do catálogo de máquinas. Para obter detalhes sobre como configurar o Wake on LAN, consulte Wake on LAN.
	- c) Forneça as informações nas páginas **Users** e **Machine Accounts**

Ao concluir essas etapas, é criado um catálogo de má[quinas chama](https://docs.citrix.com/pt-br/citrix-virtual-apps-desktops/2112/install-configure/remote-pc-access.html#wake-on-lan)do **Remote PC Access Ma‑ chines** e um grupo de entrega chamado **Remote PC Access Desktops**.

- 3. Se estiver adicionando a um site existente do Citrix Virtual Apps and Desktops:
	- a) Crie um catálogo de máquinas do tipo **Remote PC Access** (página Operating System do assistente). Para obter detalhes sobre como criar um catálogo de máquinas, consulte Criar catálogos de máquinas. Tenha o cuidado de atribuir a unidade organizacional correta para que os PCs de destino sejam disponibilizados para uso com o Remote PC Access.
	- b) Crie um grupo de entrega para fornecer aos usuários acesso aos PCs no catálo[go de](https://docs.citrix.com/pt-br/citrix-virtual-apps-desktops/2112/install-configure/machine-catalogs-create.html) [máquinas. Para obter](https://docs.citrix.com/pt-br/citrix-virtual-apps-desktops/2112/install-configure/machine-catalogs-create.html) detalhes sobre como criar um grupo de entrega, consulte Criar grupos de entrega. Certifique‑se de atribuir o grupo de entrega a um grupo do Active Directory que contém os usuários que exigem acesso a seus PCs.
- 4. Impl[antar o VDA nos PCs](https://docs.citrix.com/pt-br/citrix-virtual-apps-desktops/2112/install-configure/delivery-groups-create.html) do escritório.
- Recomendamos usar o instalador de VDA básico de SO de sessão única (VDAWorkstation‑ CoreSetup.exe).
- Você também pode usar o instalador de VDA completo de sessão única (VDAWorkstation‑ Setup.exe) com a opção / remotepc, que chega ao mesmo resultado que o uso do instalador de VDA básico.
- Ative a Assistência Remota do Windows para permitir que as equipes de suporte téc‑ nico forneçam suporte remoto por meio do Citrix Director. Para isso, use a opção /enable\_remote\_assistance. Para obter detalhes, consulte Instalar usando a linha de comando.
- Para poder ver as informações de duração de logon no Director, você deve usar o instalador de VDA completo de sessão única e incluir o componente**Citrix User Pr[ofile Management](https://docs.citrix.com/pt-br/citrix-virtual-apps-desktops/2112/install-configure/install-command.html)** [WMI Plugin](https://docs.citrix.com/pt-br/citrix-virtual-apps-desktops/2112/install-configure/install-command.html). Para incluir esse componente, use a opção /includeadditional. Para obter detalhes, consulte Instalar usando a linha de comando.
- Para obter informações sobre como implantar o VDA usando o SCCM, consulte Instalar VDAs usando SCCM.
- Para obter informações [sobre como implantar o VDA por mei](https://docs.citrix.com/pt-br/citrix-virtual-apps-desktops/2112/install-configure/install-command.html)o de scripts de implantação, consulte Instalar VDAs usando scripts.

Dep[ois que você concluir](https://docs.citrix.com/pt-br/citrix-virtual-apps-desktops/2112/install-configure/install-vdas-sccm.html) com êxito as etapas 2 a 4, os usuários são atribuídos automaticamente às suas própri[as máquinas quando fazem l](https://docs.citrix.com/pt-br/citrix-virtual-apps-desktops/2112/install-configure/vda-install-scripts.html)ogon localmente nos PCs.

5. Instrua os usuários a baixar e instalar o aplicativo Citrix Workspace em cada dispositivo cliente usado para acessar o PC do escritório remotamente. O aplicativo Citrix Workspace está disponível em https://www.citrix.com/downloads/ ou nas lojas de aplicativos para dispositivos móveis com suporte.

# **Recursos gerenciados através do registro**

# **Cuidado:**

Editar o registro incorretamente pode causar sérios problemas que podem exigir a reinstalação do sistema operacional. A Citrix não pode garantir que os problemas resultantes do uso incorreto do Editor do Registro possam ser resolvidos. Use o Editor do Registro por sua conta e risco. Tenha o cuidado de fazer backup do registro antes de editá‑lo.

# **Desativar atribuições automáticas de multiusuário**

# Em cada Delivery Controller, adicione a seguinte configuração de registro:

# HKEY\_LOCAL\_MACHINE\Software\Citrix\DesktopServer

• Nome: AllowMultipleRemotePCAssignments

- Tipo: DWORD
- Dados: 0

#### **Modo de suspensão (versão mínima 7.16)**

Para permitir que uma máquina Remote PC Access entre em um estado de suspensão, adicione a configuração de registro ao VDA e reinicialize a máquina. Após a reinicialização, as configurações de economia de energia do sistema operacional são respeitadas. A máquina entra no modo de suspensão depois que o timer pré‑configurado de inatividade expira. Depois que a máquina acorda, ela se registra novamente no Delivery Controller.

# HKEY\_LOCAL\_MACHINE\SOFTWARE\Citrix\PortICA

- Nome: DisableRemotePCSleepPreventer
- Tipo: DWORD
- Dados: 1

#### **Gerenciamento de sessão**

Por padrão, a sessão de um usuário remoto é desconectada automaticamente quando um usuário local inicia uma sessão na máquina (pressionando CTRL+ATL+DEL). Para evitar essa ação automática, adicione a seguinte entrada de registro no PC do escritório e reinicialize a máquina.

#### HKEY\_LOCAL\_MACHINE\SOFTWARE\Citrix\PortICA\RemotePC

- Nome: SasNotification
- Tipo: DWORD
- Dados: 1

Por padrão, o usuário remoto tem preferência sobre o usuário local quando a mensagem de conexão não é confirmada dentro do período de tempo limite. Para configurar o comportamento, use esta configuração:

#### HKEY\_LOCAL\_MACHINE\SOFTWARE\Citrix\PortICA\RemotePC

- Nome: RpcaMode
- Tipo: DWORD
- Dados:
	- **–** 1 ‑ O usuário remoto sempre tem prioridade se não responder à mensagem na interface do usuário dentro do período de tempo limite especificado. Esse comportamento é o padrão se esse parâmetro não estiver configurado.
	- **–** 2 ‑ O usuário local tem prioridade.

O tempo limite padrão para impor o modo Remote PC Access é de 30 segundos. Você pode configurar esse tempo limite, mas não o defina abaixo de 30 segundos. Para configurar o tempo limite, use esta configuração de registro:

# HKLM\SOFTWARE\Citrix\PortICA\RemotePC

- Nome: RpcaTimeout
- Tipo: DWORD
- Dados: número de segundos do tempo limite em valores decimais

Quando um usuário quiser forçar o acesso ao console, o usuário local pode pressionar Ctrl+Alt+Del duas vezes em um intervalo de 10 segundos para obter controle local da sessão remota e forçar um evento de desconexão.

Após a alteração do registro e a reinicialização da máquina, se um usuário local pressionar Ctrl+Alt+Del para fazer logon no PC enquanto estiver em uso por um usuário remoto, o usuário remoto receberá uma mensagem. A mensagem pergunta se deve permitir ou negar a conexão do usuário local. Permitir que a conexão desconecta a sessão do usuário remoto.

# **Log de gerenciamento de sessão**

O Remote PC Access agora tem recursos de log que registram quando alguém tenta acessar um PC com uma sessão ativa do ICA. Isso permite que você monitore seu ambiente em busca de atividades indesejadas ou inesperadas e seja capaz de auditar esses eventos se precisar investigar incidentes.

Os eventos são registrados no log usando o Visualizador de Eventos do Windows e estão em **Applica‑ tions and Services > Citrix > HostCore > ICA Service > Admin**.

Há três eventos distintos que são registrados no log ao usar o Remote PC Access.

# **Evento Ctrl+Alt+Del**

Este evento aparece quando o usuário local pressiona Ctrl+Alt+Del no teclado do console com uma sessão remota ativa.

# **Detalhes do evento**

- Nome do log: Application and Services
- ID do evento: 43, 44, 45
- Fonte: ICA Service

**ID do evento 43** Este ID de evento aparece quando o valor do registro SasNotification não existe ou quando o valor do registro SasNotification é 0.

• Mensagem:

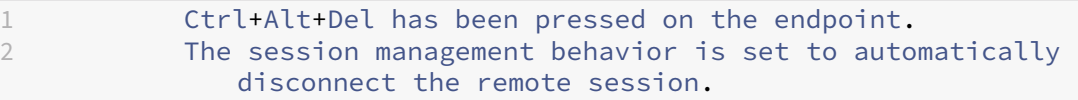

**ID do evento 44** Este ID de evento aparece quando o valor do registro SasNotification é 1 e o valor do registro RpcaMode é 1 ou o valor do registro RpcaMode não existe.

• Mensagem:

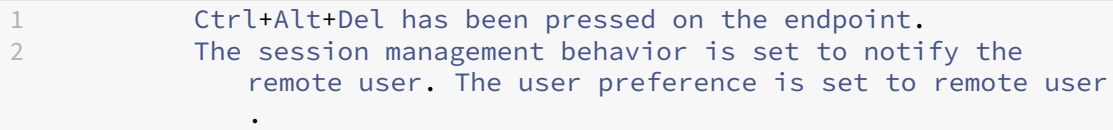

**ID do evento 45** Este ID de evento aparece quando o valor do registro SasNotification é 1 e o valor do registro RpcaMode é 2.

• Mensagem:

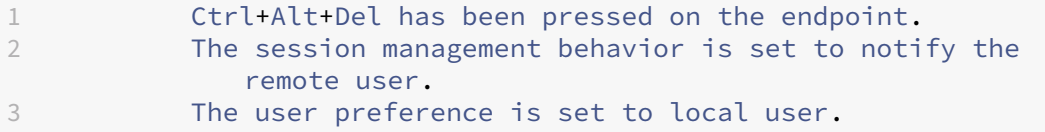

# **Evento de desconexão de sessão remota**

Este evento aparece quando a sessão remota é desconectada por diferentes motivos.

#### **Detalhes do evento**

- Nome do log: Application and Services
- ID do evento: 46, 47, 48
- Fonte: ICA Service

**ID do evento 46** Este ID de evento aparece quando a sessão remota é desconectada e quando o valor do registro SasNotification não existe ou quando o valor do registro SasNotification é 0.

• Mensagem:

1 The remote session **for** <remoteUserName> has been disconnected.

**ID do evento 47** Este ID de evento aparece quando o usuário remoto concorda em desconectar a sessão e quando o valor do registro SasNotification é 1 e o valor do registro RpcaMode é 1 ou o valor do registro RpcaMode é 2 ou o valor do registro RpcaMode não existe.

• Mensagem:

1 The remote session **for** <remoteUserName> has been disconnected because the user accepted the request to disconnect the session.

**ID do evento 48** Este ID de evento aparece quando o usuário remoto não recusa a solicitação de desconexão dentro do período de tempo limite específico e quando o valor do registro SasNotification é 1 e o valor do registro RpcaMode é 2.

• Mensagem:

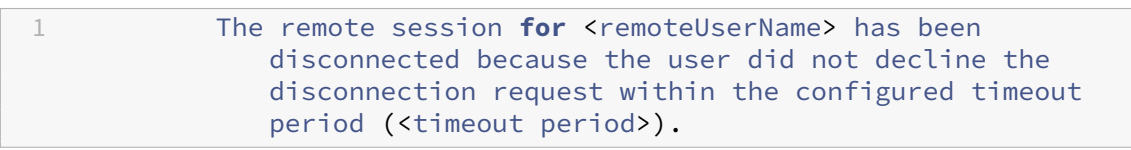

**Evento Ctrl+Alt+Del pressionado duas vezes** Este evento aparece quando Ctrl+Alt+Del é pression‑ ado duas vezes em 10 segundos.

#### **Detalhes do evento**

- Nome do log: Application and Services
- ID do evento: 49
- Fonte: ICA Service

**ID do evento 49** Este ID de evento aparece quando Ctrl+Alt+Del é pressionado duas vezes em 10 segundos.

• Mensagem:

1 The remote session **for** <remoteUserName> has been forcibly disconnected.

#### **Wake on LAN**

O Remote PC Access suporta Wake on LAN, o que dá aos usuários a capacidade de ligar PCs físicos remotamente. Esse recurso permite que os usuários mantenham seus PCs no escritório desligados quando não estiverem em uso para economizar custos de energia. Ele também permite o acesso remoto quando uma máquina for desligada inadvertidamente.

Com o recurso Wake on LAN, os pacotes mágicos são enviados diretamente do VDA em execução no PC para a sub-rede em que o PC reside quando instruído pelo Delivery Controller. Isso permite que o recursofuncione sem dependências de componentes de infraestrutura extras ou soluções de terceiros para a entrega dos pacotes mágicos.

O recurso Wake on LAN difere do recurso Wake on LAN legado baseado em SCCM. Para obter infor‑ mações sobre o Wake on LAN baseado em SCCM, consulte Wake on LAN —SCCM integrado.

#### **Requisitos do sistema**

A seguir estão os requisitos do sistema para usar o recurso Wake on LAN:

- Plano de controle:
	- **–** Citrix Virtual Apps and Desktops Service
	- **–** Citrix Virtual Apps and Desktops 2009 ou posterior
- PCs físicos:
	- **–** VDA versão 2009 ou posterior
	- **–** Windows 10 ou Windows 11. Para obter detalhes sobre a capacidade de suporte, consulte os Requisitos do sistema para VDA.
	- **–** Wake on LAN habilitado no BIOS/UEFI
	- **–** Wake on LAN habilitado nas propriedades do adaptador de rede dentro da configuração do [Windows](https://docs.citrix.com/pt-br/citrix-virtual-apps-desktops/2112/system-requirements.html#virtual-delivery-agent-vda-for-single-session-os)

#### **Configurar o Wake on LAN**

Se você estiver usando o Citrix Virtual Apps and Desktops no local, a configuração do Wake on LAN integrado só será suportada usando o PowerShell.

Para configurar o Wake on LAN:

- 1. Crie o catálogo de máquinas Remote PC Access se ainda não tiver um.
- 2. Crie a conexão de host Wake on LAN se ainda não tiver uma.

# **Nota:**

Para usar o recurso Wake on LAN, se você tiver uma conexão de host do tipo "Microsoft Configuration Manager Wake on LAN", crie uma nova conexão de host.

3. Obtenha o identificador exclusivo da conexão de host Wake on LAN.

4. Associe a conexão de host Wake on LAN a um catálogo de máquinas.

Para criar a conexão de host Wake on LAN:

```
1 # Load Citrix SnapIns
2 Add-PSSnapIn -Name "\*citrix\*"
3
4 # Provide the name of the Wake on LAN host connection
5 [string]$connectionName = "Remote PC Access Wake on LAN"
6
7 # Create the hypervisor connection
8 $hypHc = New-Item -Path xdhyp:\Connections `
9 - Thame $connectionName
10 -HypervisorAddress "N/A" `
11 - UserName "woluser"
12 -Password "wolpwd" `
13 -ConnectionType Custom `
14 -PluginId VdaWOLMachineManagerFactory
15 -CustomProperties "<CustomProperties></CustomProperties
                    > 0.
16 - Persist
17
18 $bhc = New-BrokerHypervisorConnection -HypHypervisorConnectionUid
      $hypHc.HypervisorConnectionUid
19
20 # Wait for the connection to be ready before trying to use it
21 while (-not $bhc.IsReady)
22 {
\frac{23}{24}Start-Sleep -s 5
25 $bhc = Get-BrokerHypervisorConnection -HypHypervisorConnectionUid
         $hypHc.HypervisorConnectionUid
26 }
27
28 <!--NeedCopy-->
```
Quando a conexão do host estiver pronta, execute os seguintes comandos para obter o identificador exclusivo de conexão do host:

```
1 $bhc = Get-BrokerHypervisorConnection -Name "<WoL Connection Name>"
2 $hypUid = $bhc.Uid
3 <!--NeedCopy-->
```
Depois de obter o identificador exclusivo da conexão, execute os seguintes comandos para associar a conexão ao catálogo da máquinas do Remote PC Access:

```
1 Get-BrokerCatalog -Name "<Catalog Name>" | Set-BrokerCatalog -
     RemotePCHypervisorConnectionUid $hypUid
2 <!--NeedCopy-->
```
#### **Considerações de design**

Ao planejar o uso do Wake on LAN com Remote PC Access, considere o seguinte:

- Vários catálogos de máquinas podem usar a mesma conexão de host Wake on LAN.
- Para que um PC acorde outro PC, os dois PCs devem estar na mesma sub‑rede e usar a mesma conexão de host Wake on LAN. Não importa se os PCs estão no mesmo catálogo de máquinas ou em catálogos diferentes.
- As conexões de host são atribuídas a zonas específicas. Se a sua implantação contém mais de uma zona, você precisa de uma conexão de host Wake on LAN em cada zona. O mesmo se aplica aos catálogos de máquinas.
- Os pacotesmágicos são transmitidos usando o endereço de transmissão global 255.255.255.255. Certifique‑se de que o endereço não esteja bloqueado.
- Deve haver pelo menos um PC ligado na sub-rede –para cada conexão Wake on LAN –para conseguir acordar as máquinas nessa sub-rede.

#### **Considerações operacionais**

Veja as considerações a seguir para usar o recurso Wake on LAN:

- O VDA deve se registrar pelo menos uma vez antes que o PC possa ser ativado usando o recurso Wake on LAN integrado.
- Wake on LAN só pode ser usado para acordar PCs. Ele não suporta outras ações de energia, como reinicializar ou desligar.
- Depois que a conexão Wake on LAN é criada, ela fica visível no Studio. No entanto, a edição de suas propriedades no Studio não é suportada se você estiver usando o Citrix Virtual Apps and Desktops no local.
- Os pacotes mágicos são enviados de uma destas duas maneiras:
	- 1. Quando um usuário tenta iniciar uma sessão no PC e o VDA não está registrado
	- 2. Quando um administrador envia manualmente um comando de envio de energia a partir do Studio ou do PowerShell
- Como o Delivery Controller não tem conhecimento do estado de energia de um PC, o Studio exibe **Not Supported** sob o estado de energia. O Delivery Controller usa o estado de registro do VDA para determinar se um PC está ligado ou desligado.

# **Wake on LAN —Integrado a SCCM**

O Wake on LAN integrado a SCCM é uma opção alternativa de Wake on LAN para Remote PC Access que só está disponível com o Citrix Virtual Apps and Desktops local.

#### **Requisitos do sistema**

A seguir estão os requisitos do sistema para usar o recurso Wake on LAN integrado a SCCM:

- Citrix Virtual Apps and Desktops 1912 ou posterior
- PCs físicos:
	- **–** VDA versão 1912 ou posterior
	- **–** Windows 10. Para obter detalhes sobre a capacidade de suporte, consulte os Requisitos do sistema para VDA.
	- **–** Wake on LAN habilitado no BIOS/UEFI
	- **–** Wake on LAN habilitado nas propriedades do adaptador de rede dentro da co[nfiguração](https://docs.citrix.com/pt-br/citrix-virtual-apps-desktops/2112/system-requirements.html#virtual-delivery-agent-vda-for-single-session-os) [do Windows](https://docs.citrix.com/pt-br/citrix-virtual-apps-desktops/2112/system-requirements.html#virtual-delivery-agent-vda-for-single-session-os)
- System Center Configuration Manager (SCCM) 2012 R2 ou posterior

#### **Configurar Wake on LAN integrado a SCCM**

Conclua os seguintes pré‑requisitos:

- 1. Configure o SCCM 2012 R2, 2016 ou 2019 dentro da organização. Em seguida, implante o cliente SCCM em todas as máquinas de Remote PC Access, dando tempo suficiente para que o ciclo de inventário do SCCM agendado seja executado, ou force um manualmente, se necessário.
- 2. Para dar suporte ao proxy de ativação, ative a opção no SCCM. Para cada sub-rede na organização que contém PCs que usam o recurso Remote PC Access Wake on LAN, certifique‑se de que três ou mais máquinas possam servir como máquinas sentinelas.
- 3. Para obter suporte a pacotes mágicos, configure roteadores de rede e firewalls para permitir que os pacotes mágicos sejam enviados usando uma transmissão direcionada por sub‑rede ou unicast.
- 4. Configure o Wake on LAN nas configurações BIOS/UEFI de cada PC.
- 5. Implante o VDA nos PCs físicos se ainda não tiver feito.

Depois de tratar dos pré-requisitos, execute as seguintes etapas para permitir que o Delivery Controller se comunique com o SCCM:

1. Crie uma conexão de host para o SCCM. Para obter mais informações, consulte Conexões e re‑ cursos.

- Selecione **Microsoft Configuration Manager Wake on LAN** como o tipo de conexão.
- As credenciais inseridas devem ter acesso às coleções no escopo e devem ter a função **Remote Tools Operator**.
- 2. Selecione a conexão no Studio e, em seguida, selecione **Edit Connection** e clique em **Advanced**.
- 3. Selecione a opção apropriada para lidar com Wake on LAN:
	- Se estiver usando o proxy de ativação, selecione a primeira opção: **Microsoft System Cen‑ ter Configuration Manager Wake‑up proxy**.
	- Se estiver usando pacotes mágicos, selecione a segunda opção: **Wake on LAN packets transmitted by the Delivery Controller**.
		- **–** Selecione o método de transmissão apropriado: **subnet‑directed boradcasts** ou **unicast**.

Depois de criar a conexão de host, associe a conexão a um catálogo Remote PC Access:

- Se você estiver criando um novo catálogo Remote PC Access, na página **Operating System** do assistente de criação de catálogo, selecione **Remote PC Access** como o tipo de catálogo e es‑ colha a conexão apropriada na lista suspensa.
- Para adicionar Wake on LAN a um catálogo Remote PC Access existente:
	- 1. No Studio, vá para o nó **Machine Catalogs**, selecione o catálogo da máquinas e, em seguida, selecione **Edit Machine Catalog**.
	- 2. Selecione a guia **Power Management** e escolha **Yes** para permitir o gerenciamento de energia do catálogo de máquinas.
	- 3. Selecione a conexão apropriada na lista suspensa e clique em **OK**.

# **Solução de problemas**

# **Desligamento do monitor não funciona**

Se o monitor local do PC Windows não for desligado enquanto houver uma sessão HDX ativa (o monitor local exibir o que está acontecendo na sessão), é provável que seja devido a problemas com o driver do fornecedor da GPU. Para resolver o problema, dê prioridade maior ao Citrix Indirect Display Driver (IDD) do que ao driver do fornecedor da placa gráfica, definindo o seguinte valor de registro:

HKEY\_LOCAL\_MACHINE\SOFTWARE\Citrix\Graphics\AdapterMerits

- Nome: CitrixIDD
- Tipo: DWORD
- Dados: 3

Para obtermais detalhes sobre as prioridades do adaptador de exibição e criação demonitor, consulte o artigo CTX237608 do Knowledge Center.

# **A sessão desconecta quando você seleciona Ctrl+Alt+Del na máquina que tem a notificação de gerenci[amento de](https://support.citrix.com/article/CTX237608) sessão ativada**

A notificação de gerenciamento de sessão controlada pelo valor do registro **SasNotification** funciona somente quando o modo Remote PC Access está habilitado no VDA. Se o PC físico tiver a função Hyper‑V ou um recurso de segurança baseado em virtualização ativado, o PC é presumido como uma máquina virtual. Se o VDA detectar que está sendo executado em uma máquina virtual, ele desativa automaticamente o modo Remote PC Access. Para ativar o modo Remote PC Access, adicione o seguinte valor de registro:

# HKEY\_LOCAL\_MACHINE\SOFTWARE\Citrix\PortICA

- Nome: ForceEnableRemotePC
- Tipo: DWORD
- Dados: 1

Reinicie o PC para que a configuração entre em vigor.

# **Informações de diagnóstico**

As informações de diagnóstico sobre o Remote PC Access são gravadas no log de Eventos de Aplicativos do Windows. As mensagens informativas não são limitadas. As mensagens de erro são limitadas, descartando‑se as mensagens duplicadas.

- 3300 (informativo): máquina adicionada ao catálogo
- 3301 (informativo): máquina adicionada ao grupo de entrega
- 3302 (informativo): máquina atribuída ao usuário
- 3303 (erro): exceção

# **Gerenciamento de energia**

Se o gerenciamento de energia do Remote PC Access estiver ativado, as transmissões direcionadas por sub‑rede não iniciarão máquinas que estejam em uma sub‑rede diferente daquela do Controller. Se você precisar de gerenciamento de energia entre sub-redes usando transmissões direcionadas por sub-rede e o suporte AMT não estiver disponível, tente o método Wake-up proxy ou Unicast. Certifique‑se de que essas configurações estejam ativadas nas propriedades avançadas para a conexão de gerenciamento de energia.

#### **A sessão remota ativa registra a entrada local da tela sensível ao toque**

Quando o VDA habilita o modo Remote PC Access, a máquina ignora a entrada local da tela sensível ao toque durante uma sessão ativa. Se o PC físico tiver a função Hyper‑V ou um recurso de segurança baseado em virtualização ativado, o PC é presumido como uma máquina virtual. Se o VDA detectar que está sendo executado em uma máquina virtual, ele desativa automaticamente o modo Remote PC Access. Para ativar o modo Remote PC Access, adicione a seguinte configuração de registro:

HKEY\_LOCAL\_MACHINE\SOFTWARE\Citrix\PortICA

- Nome: ForceEnableRemotePC
- Tipo: DWORD
- Dados: 1

Reinicie o PC para que a configuração entre em vigor.

#### **Mais recursos**

Veja a seguir outros recursos para Remote PC Access:

- Orientação sobre o projeto da solução: Remote PC Access Design Decisions
- Exemplos de arquiteturas do Remote PC Access: Reference Architecture for Citrix Remote PC Access Solution.

# **App[‑V](https://docs.citrix.com/en-us/tech-zone/design/reference-architectures/remote-pc.html)**

August 2, 2022

# **Usar App‑V com o Citrix Virtual Apps and Desktops**

O Microsoft Application Virtualization (App‑V) permite implantar, atualizar e dar suporte a aplicativos como serviços. Os usuários acessam aplicativos sem instalá‑los em seus próprios dispositivos. App‑V e Microsoft User State Virtualization (USV) fornecem acesso a aplicativos e dados, independentemente da localização e da conexão com a Internet.

A tabela a seguir lista as versões suportadas.

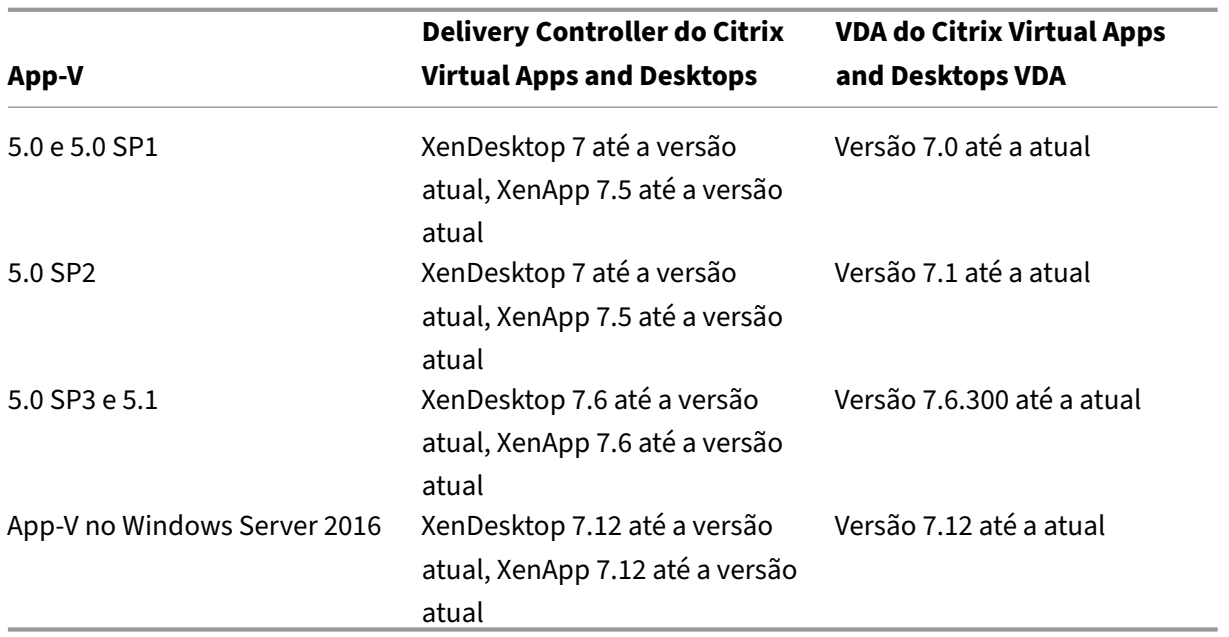

O cliente App‑V não oferece suporte ao acesso offline a aplicativos. O suporte à integração App‑V inclui o uso de compartilhamentos SMB para aplicativos. O protocolo HTTP não é suportado. Se você não estiver familiarizado com o App‑V, consulte a documentação da Microsoft. Aqui está uma recapitulação dos componentes App‑V mencionados neste artigo:

- **Servidor de gerenciamento**. Oferece um console centralizado para gerenciar a infraestrutura App‑V e entrega aplicativos virtuais tanto para o cliente Desktop App‑V quanto para um cliente de Serviços de Área de Trabalho Remota. O servidor de gerenciamento do App-V autentica, solicita e fornece a segurança, a medição, o monitoramento e a coleta de dados exigidos pelo ad‑ ministrador. O servidor usa o Active Directory e ferramentas de suporte para gerenciar usuários e aplicativos.
- **Servidor de publicação**. Fornece aos clientes App‑V aplicativos para usuários específicos e hospeda o pacote de aplicativos virtuais para streaming. Ele busca os pacotes do servidor de gerenciamento.
- **Cliente**. Recupera aplicativos virtuais, publica os aplicativos no cliente e configura e geren‑ cia automaticamente ambientes virtuais no runtime em dispositivos Windows. Você instala o cliente App‑V no VDA, onde ele armazena configurações do aplicativo virtual específicas ao usuário, como alterações de registro e arquivo no perfil de cada usuário.

Os aplicativos estão disponíveis de modo integrado sem nenhuma pré‑configuração ou alterações nas configurações do sistema operacional. Você pode iniciar aplicativos App‑V a partir de grupos de entrega do SO do servidor e SO da área de trabalho:

- Através do aplicativo Citrix Workspace
- Através do cliente App‑V e do aplicativo Citrix Workspace
- Simultaneamente por vários usuários em vários dispositivos
- Através do Citrix StoreFront

As propriedades do aplicativo App‑V modificadas são implementadas quando o aplicativo é iniciado. Por exemplo, para aplicativos com um nome de exibição modificado ou ícone personalizado, a modificação aparece quando os usuários iniciam o aplicativo. Personalizações de aplicativos salvas em arquivos de configuração dinâmica também são aplicadas quando o aplicativo é iniciado.

# **Métodos de gerenciamento**

Você pode usar pacotes de App‑V e arquivos de configuração dinâmica criados com o sequenciador App‑V e que se encontram nos servidores App‑V ou em compartilhamentos de rede.

• **Servidores App‑V:** o uso de aplicativos de pacotes em servidores App‑V requer comunicação contínua entre o Studio e os servidores App‑V para detecção, configuração e download para os VDAs. Isso resulta na sobrecarga de hardware, infraestrutura e administração. Os servidores Studio e App‑V devem permanecer sincronizados, especialmente pelas permissões de usuário.

Isso é chamado de método de gerenciamento de *administração dupla*, porque o pacote App‑V e o acesso ao aplicativo requerem tanto o console do Studio como o console do servidor App‑V. Esse método funciona melhor em implantações de App‑V e Citrix estreitamente ligadas. Neste método, o servidor de gerenciamento lida com os arquivos de configuração dinâmica. Quando você usa o método de gerenciamento de administração dupla, os componentes do Citrix App‑V gerenciam o registro do servidor de publicação apropriado necessário para a inicialização de um aplicativo. Isso garante que o servidor de publicação seja sincronizado para o usuário no momento apropriado. O servidor de publicação mantém outros aspectos do ciclo de vida do pacote (como atualizar no logon e grupos de conexão) usando as configurações com as quais ele está configurado.

• **Compartilhamento de rede:** pacotes e arquivos de configuração de implantação XML coloca‑ dos em um compartilhamento de rede eliminam a dependência que o Studio tem do servidor App‑V e da infraestrutura do banco de dados, reduzindo a sobrecarga. (Você deve instalar o cliente Microsoft App‑V em cada VDA.)

Isso é chamado de método de gerenciamento de *administração simples* porque o pacote App‑V e o uso do aplicativo só precisam do console do Studio. Você navega até o compartilhamento de rede e adiciona um ou mais pacotes App‑V desse local à biblioteca de aplicativos no nível do site [1]. Nesse método, os componentes do Citrix App-V processam os arquivos de configuração de implantação quando o aplicativo é iniciado. (Arquivos de configuração do usuário não são suportados.) Quando você usa o método de gerenciamento de administração simples, os componentes do Citrix App‑V gerenciam todos os aspectos do ciclo de vida do pacote na máquina host. Os pacotes são adicionados à máquina na inicialização do agente ou quando

uma alteração de configuração é detectada (que também pode ser no momento da inicialização da sessão). Os pacotes são publicados pela primeira vez para usuários individuais sob de‑ manda "na hora exata"quando uma solicitação de inicialização é recebida do aplicativo Citrix Workspace.

A administração simples também gerencia o ciclo de vida dos grupos de conexão necessários para atender às definições de configuração do grupo de isolamento efetuadas no Studio.

[1] *Biblioteca de aplicativos* é um termo Citrix para um repositório em cache que armazena infor‑ mações sobre pacotes App‑V. A biblioteca de aplicativos também armazena informações sobre outras tecnologias de entrega de aplicativo Citrix.

Em ambos os métodos de gerenciamento, se o VDA estiver configurado para descartar dados do usuário, a publicação (ou sincronização) deve ser refeita na próxima inicialização da sessão.

Você pode usar um ou ambos os métodos de gerenciamento simultaneamente. Em outras palavras, quando você adiciona aplicativos aos Grupos de Entrega, os aplicativos podem vir de pacotes App‑V localizados em servidores App‑V ou em um compartilhamento de rede.

**Nota:**

Se você estiver usando os dois métodos de gerenciamento simultaneamente, e o pacote App‑V tiver um arquivo de configuração dinâmica nos dois locais, o arquivo no servidor App‑V (geren‑ ciamento duplo) será usado.

Quando você seleciona **Configuration > App‑V Publishing** no painel de navegação do Studio, a ex‑ ibição mostra o nome e a origem dos pacotes App‑V. A coluna de origem indica se os pacotes estão localizados no servidor App‑V ou em cache na biblioteca de aplicativos. Quando você seleciona um pacote, o painel de detalhes lista os aplicativos e os atalhos no pacote.

# **Arquivos de configuração dinâmica**

**Visão geral** Os pacotes App‑V podem ser personalizados usando arquivos de configuração dinâmica, que quando aplicados ao pacote, podem ser usados para alterar suas características. Por exemplo, você pode usá-los para definir atalhos e comportamentos extras de aplicativos. O Citrix App‑V suporta os dois tipos de arquivo de configuração dinâmica. As configurações do arquivo são aplicadas quando o aplicativo é iniciado:

- Os arquivos de configuração de implantação fornecem configuração para toda a máquina para todos os usuários. Esses arquivos terão o nome <*NomedoArquivoDoPacote*>\_DeploymentConfig.xml e estarão localizados na mesma pasta que o pacote App‑V ao qual se aplicam. Suportado pelo gerenciamento de administração simples e dupla.
- Os arquivos de configuração do usuário fornecem configuração específica do usuário que su‑ porta personalizações por usuário para o pacote. A administração simples suporta arquivos de

configuração do usuário nomeados no seguinte formato: <*packageFileName*>*[UserSID \| User‑ name \| GroupSID \|GroupName\*]UserConfig.xml e localizados na mesma pasta que o pacote App‑V ao qual se aplicam.

Quando existem vários arquivos de configuração de usuário para um determinado pacote, eles são aplicados com a seguinte prioridade:

- 1. SID do usuário
- 2. Nome de usuário
- 3. SID do grupo AD (primeiro encontrado prevalece)
- 4. Nome do grupo AD (primeiro encontrado prevalece)
- 5. Padrão

# **Por exemplo**

```
1 MyAppVPackage_S-1-5-21-000000001-0000000001-000000001-001_UserConfig.
      xml
```

```
2 MyAppVPackage_joeblogs_UserConfig.xml
```
- 3 MyAppVPackage\_S-1-5-32-547\_UserConfig.xml
- 4 MyAppVPackage\_Power Users\_UserConfig.xml
- 5 MyAppVPackage\_UserConfig.xml

#### **Nota:**

A parte específica do usuário do nome do arquivo também pode ocorrer opcionalmente no final (por exemplo MyAppVPackage\_UserConfig\_**joeblogs**.xml).

**Localização do arquivo de configuração dinâmica** No gerenciamento de administração simples, os componentes do Citrix App‑V processam somente os arquivos de configuração dinâmica encontra‑ dos na mesma pasta do pacote App‑V. Quando os aplicativos no pacote são iniciados, todas as alter‑ ações nos arquivos de configuração dinâmica correspondentes são reaplicadas. Se seus arquivos de configuração dinâmica estiverem localizados em um local diferente dos pacotes, use um arquivo de mapeamento para mapear pacotes para seus arquivos de configuração de implantação.

# **Para criar um arquivo de mapeamento**

- 1. Abra um novo arquivo de texto.
- 2. Para cada arquivo de configuração dinâmica, adicione uma linha que especifique o caminho para o pacote usando o formato <GuidDoPacote> : caminho.

Por exemplo:

F1f4fd78ef044176aad9082073a0c780 : c:\windows\file\packagedeploy.xml

3. Salve o arquivo como ctxAppVDynamicConfigurations.cfg na mesma pasta que o pacote. Toda a hierarquia de diretórios no mesmo compartilhamento UNC que o pacote App‑V é pesquisada
recursivamente para cima em busca desse arquivo toda vez que um aplicativo no pacote é iniciado.

# **Nota:**

Não é possível aplicar alterações à configuração dinâmica de implantação quando há sessões de usuário com um aplicativo aberto no pacote. Você pode aplicar alterações aos arquivos de configuração dinâmica de usuário se outros usuários, *mas não o usuário atual*, tiver um aplicativo do pacote aberto.

**Configurar o IIS para usar arquivos de configuração dinâmica** Os componentes do Citrix App‑V no VDA podem usar os arquivos de configuração de implantação do App-V e os arquivos de configuração de usuário colocados ao lado do pacote, de acordo com as mesmas regras que utilizam os pacotes hospedados no caminho UNC.

Para isso, os componentes VDA precisam de permissão para procurar a estrutura de diretório IIS para determinar qual arquivo usar. Ao contrário dos pacotes hospedados no UNC, o VDA deve primeiro baixar os arquivos de configuração do servidor para um local temporário na máquina host antes que eles possam ser usados na publicação. Esse é um recurso opcional e, se a navegação no diretório não estiver habilitada, os arquivos de configuração dinâmica serão ignorados.

Execute as seguintes etapas para habilitar a navegação no diretório do seu site:

- 1. No console do Gerenciador do IIS, selecione o nó do site e clique duas vezes em **Pesquisa no diretório** no painel central.
- 2. Clique em **Habilitar** no painel direito e selecione *Hora*, *Tamanho*, *Extensão* e *Data*. (Não sele‑ cione Data longa.) Isso permite que os componentes do Citrix App‑V no VDA informem se eles têm as versões mais recentes dos arquivos de configuração aplicadas ou se precisam de atualização.

### **Grupos de isolamento**

Quando você usa o método de administração simples de App‑V, a criação de grupos de isolamento per‑ mite especificar grupos interdependentes de aplicativos que devem ser executados na área restrita. Esse recurso é semelhante, mas não idêntico aos grupos de conexão App‑V. Em vez da terminologia pacote obrigatório e pacote opcional usada pelo servidor de gerenciamento App‑V, Citrix utiliza os termos automática e explícita quando se refere às opções de implantação de pacotes.

• Quando um usuário inicia um aplicativo App‑V (o aplicativo principal), os grupos de isolamento são pesquisados em busca de outros pacotes de aplicativosmarcados para inclusão automática. Esses pacotes são baixados e incluídos no grupo de isolamento automaticamente. Você não precisa adicioná‑los ao grupo de entrega que contém o aplicativo principal.

• Um pacote de aplicativos no grupo de isolamento marcado para inclusão explícita é baixado somente se você tiver adicionado esse aplicativo explicitamente ao mesmo grupo de entrega que contém o aplicativo principal.

Isso permite que você crie grupos de isolamento contendo uma combinação de aplicativos incluídos automaticamente que estão disponíveis globalmente para todos os usuários. Além disso, o grupo pode conter um conjunto de plug‑ins e outros aplicativos (que podem ter restrições de licenciamento específicas), que você pode limitar a um determinado conjunto de usuários (identificados por meio de grupos de entrega) sem precisar criar mais grupos de isolamento.

Por exemplo, o aplicativo "app-a"requer JRE 1.7 para ser executado. Você pode criar um grupo de isolamento contendo app‑a (com o tipo de implantação explícita) e JRE 1.7 (com o tipo de implantação automática). Em seguida, adicione esses pacotes App‑V a um ou mais grupos de entrega. Quando um usuário inicia o app‑a, o JRE 1.7 é implantado automaticamente com ele.

Você pode adicionar um aplicativo a mais de um grupo de isolamento App‑V. No entanto, quando um usuário inicia o aplicativo, sempre se utiliza o primeiro grupo de isolamento ao qual o aplicativo foi adicionado. Não é possível ordenar ou priorizar outros grupos de isolamento que contenham esse aplicativo.

### **Balanceamento de carga de servidores App‑V**

O balanceamento de carga dos servidores de gerenciamento e publicação usando DNS Round‑Robin é suportado se você estiver usando o método de gerenciamento de administração dupla. No balanceamento de carga do servidor de gerenciamento por trás do Netscaler, o IP virtual de F5 (ou similar) não é suportado devido à maneira como o Studio precisa se comunicar com o servidor de gerenciamento via PowerShell remoto. Para obter mais informações, consulte este artigo do blogda Citrix.

### **Configuração do IIS para hospedar e transmitir pacotes App‑V**

Para permitir que o servidor IIS hospede e faça streaming de pacotes App‑V, siga estas etapas:

- 1. Abra o console do Gerenciador do IIS. Consulte https://docs.microsoft.com/en-us/previousversions/iis/6.0‑sdk/ms525920(v%3Dvs.90) para obter instruções.
- 2. Clique com o botão direito do mouse na instância do site que você deseja usar e selecione **Adi‑ cionar diretório virtual**.
- 3. [Digite um nome de alias e o caminho para](https://docs.microsoft.com/en-us/previous-versions/iis/6.0-sdk/ms525920(v%3Dvs.90)) onde seus pacotes estão fisicamente armazenados em sua rede.
- 4. Clique duas vezes em **Tipos MIME** no painel central e, em seguida, clique com o botão direito do mouse em qualquer lugar da janela e selecione **Adicionar**.
- 5. Para o tipo de extensão de nome de arquivo .appv, selecione o Tipo MIME application/ app-v e clique em **OK**.

# **Importação de pacotes App‑V transmitidos por HTTP para o Citrix Virtual Apps and Desktops Service**

### **Nota:**

Esse recurso só é suportado na versão 2009 e posteriores de Virtual Delivery Agents (VDAs). Se aplicativos em pacotes App‑V com caminhos HTTP(S) forem adicionados a grupos de entrega com um nível funcional de 2003 ou posterior, eles serão publicados no Citrix Virtual Apps and Desktops Service, mas os usuários não poderão iniciá‑los a partir do Citrix Cloud, a menos que o VDA seja da versão 2009 ou posterior. O nível funcional do grupo de entrega é explicado em Criar grupos de entrega.

- 1. Baixe e instale/descompacte as versões mais recentes do *CVAD Remote PowerShell SDK* e do *[módulo Citrix App‑V P](https://docs.citrix.com/pt-br/citrix-virtual-apps-desktops/2112/install-configure/delivery-groups-create.html#step-1-machines)ackage Discovery*. Veja SDKs e APIs do Citrix Virtual Apps and Desktops Service.
- 2. Use o Package Discovery Module para importar o pacote App-V do servidor IIS para o seu Citrix [Virtual A](https://docs.citrix.com/pt-br/citrix-virtual-apps-desktops-service/sdk-api.html)pps and Desktops Service. Por exemplo:

```
1 Import-Module <Download Directory>\Citrix.Cloud.AppLibrary.Admin.
     v1.psm1
2 Import-AppVPackageToCloud
3 – PackagePath "https://My.AppVServer.net/Packages/Notepad++.appv"
4 <!--NeedCopy-->
```
- 3. Faça login na sua conta do Citrix Cloud.
- 4. O pacote é baixado para um local temporário na sua máquina de onde as informações rele‑ vantes são extraídas e carregadas para a biblioteca de aplicativos na instância do Citrix Virtual Apps and Desktops Service.

# **Instalação**

A tabela a seguir resume a sequência de tarefas de configuração para o uso do App‑V no Citrix Virtual Apps and Desktops usando métodos de gerenciamento de administração simples e dupla.

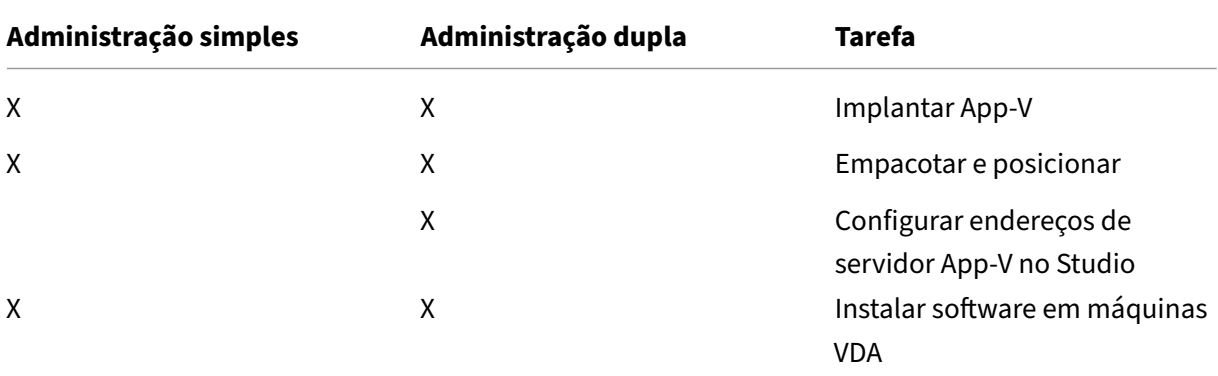

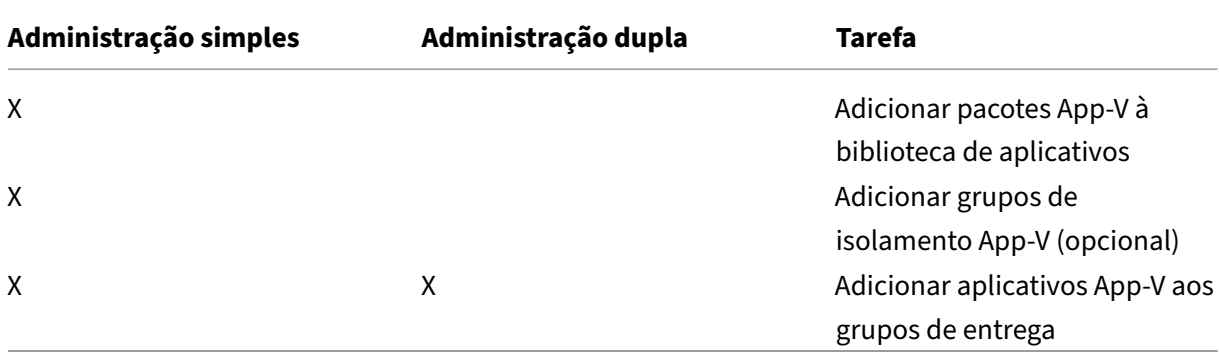

### **Implantar o Microsoft App‑V**

Para obter instruções de implantação do App‑V, consulte https://docs.microsoft.com/en‑us/microso ft‑desktop‑optimization‑pack/.

Opcionalmente, altere as configurações do servidor de publicação App‑V. A Citrix recomenda o uso [de cmdlets SDK no Controller. C](https://docs.microsoft.com/en-us/microsoft-desktop-optimization-pack/)onsulte a documentação [de SDK para obter detalhes.](https://docs.microsoft.com/en-us/microsoft-desktop-optimization-pack/)

- Para exibir as configurações do servidor de publicação, digite **Get‑CtxAppvServerSetting ‑AppVPublishingServer <***pubServer***>**.
- Para garantir que os aplicativos App‑V sejam iniciados corretamente, digite**Set‑CtxAppvServerSetting –UserRefreshonLogon 0**.

Se, anteriormente, você usou as configurações da política de GPO para gerenciar as configurações do servidor de publicação, as configurações do GPO substituem todas as configurações de integração do App‑V, incluindo configurações de cmdlet. Isso pode resultar em falha na inicialização do aplicativo App‑V. A Citrix recomenda que você remova todas as configurações de política de GPO e use o SDK para configurar essas configurações.

### **Empacotar e posicionar**

Para qualquer um dos métodos de gerenciamento, crie pacotes de aplicativos usando o sequenciador App‑V. Consulte a documentação da Microsoft para obter detalhes.

- Para o gerenciamento de administração simples, disponibilize os pacotes e seus arquivos de configuração dinâmica correspondentes em um local de rede compartilhado UNC ou SMB. Certifique‑se de que o administrador do Studio que adiciona aplicativos aos grupos de entrega tenha pelo menos acesso de leitura a esse local.
- Para o gerenciamento de administração dupla, publique os pacotes no servidor de gerencia‑ mento App‑V a partir de um caminho UNC. (A publicação a partir de URLs HTTP não é supor‑ tada.)

Independentemente de os pacotes estarem no servidor App‑V ou em um compartilhamento de rede, certifique‑se de que os pacotes tenham permissões de segurança apropriadas para permitir que o administrador do Studio os acesse. Os compartilhamentos de rede devem ser compartilhados com "usuários autenticados"para garantir que o VDA e o Studio tenham acesso de leitura por padrão.

# **Configurar endereços de servidor App‑V no Studio**

# **Importante:**

A Citrix recomenda o uso dos cmdlets do PowerShell no Controller para especificar endereços de servidor App‑V se esses servidores usarem valores de propriedade não padrão. Consulte a documentação de SDK para obter detalhes. Se você alterar os endereços do servidor App‑V no Studio, algumas propriedades de conexão de servidor especificadas poderão ser redefinidas para valores padrão. Essas propriedades são usadas nos VDAs para se conectar aos servidores de publicação App‑V. Se isso acontecer, reconfigure os valores não padrão das propriedades de redefinição nos servidores.

# Esse procedimento é válido apenas para o método de gerenciamento de administração dupla.

Especifique endereços de servidor de gerenciamento e publicação do App-V para o método de gerenciamento de administração dupla durante ou após a criação do Site. Você pode fazer isso durante ou após a criação do Site.

Durante a criação do Site:

- Na página **App‑V** do assistente, insira o URL do servidor de gerenciamento Microsoft App‑V e a URL e o número da porta do servidor de publicação App‑V.
- Teste a conexão antes de continuar com o assistente. Se o teste falhar, consulte a seção Solução de problemas abaixo.

Após a criação do Site:

- 1. Selecione **Configuration > App‑V Publishing** no painel de navegação do Studio.
- 2. Se você não tiver especificado endereços do servidor App‑V anteriormente, selecione **Add Mi‑ crosoft Server** no painel Actions.
- 3. Para alterar os endereços do servidor App‑V, selecione **Edit Microsoft Server** no painel Actions.
- 4. Insira o URL do servidor de gerenciamento Microsoft App-V e o URL e o número da porta do servidor de publicação App‑V.
- 5. Teste a conexão com esses servidores antes de fechar a caixa de diálogo. Se o teste falhar, consulte a seção Solução de problemas abaixo.

Mais tarde, se você quiser remover todos os links para os servidores de gerenciamento e publicação do App‑V e impedir que o Studio detecte pacotes App‑V desses servidores, selecione **Remove Microsoft Server** no painel Actions. Esta ação só é permitida se nenhum aplicativo em pacotes nos servidores estiver atualmente publicado em algum grupo de entrega. Se estiver, você deve remover esses aplicativos dos grupos de entrega antes de remover os servidores App‑V.

### **Instalar software em máquinas VDA**

As máquinas que contêm VDAs devem ter dois conjuntos de softwares instalados para dar suporte ao App‑V: um da Microsoft e o outro da Citrix.

**Cliente Microsoft App‑V** Este software recupera aplicativos virtuais, publica os aplicativos no cliente e configura e gerencia automaticamente ambientes virtuais no runtime em dispositivos Windows. O cliente App‑V armazena configurações do aplicativo virtual específicas ao usuário, como alterações de registro e arquivo no perfil de cada usuário.

O cliente App‑V está disponível na Microsoft. Instale um cliente em cada máquina que contenha um VDA ou na imagem mestre usada em um catálogo de máquinas para criar VMs. **Nota**: Windows 10 (1607 ou superior) e Windows Server 2016 já incluem o cliente App‑V. Somente nesses sistemas op‑ eracionais, ative o cliente App‑V executando o cmdlet do PowerShell **Enable‑AppV** (sem parâmetros). O cmdlet **Get‑AppVStatus** recupera o status de ativação atual.

**Dica:**

Depois de instalar o cliente App‑V, com permissões de administrador, execute o cmdlet PowerShell Get-AppvClientConfiguration, e certifique-se de que EnablePackageScripts está definido como 1. Se não estiver definido como 1, execute **Set‑AppvClientConfiguration ‑EnablePackageScripts \$true**.

**Componentes Citrix App‑V** O software do componente Citrix App‑V é excluído por padrão quando você instala um VDA.

Você pode controlar esse comportamento padrão durante a instalação do VDA. Na interface gráfica, selecione a caixa de seleção **Citrix Personalization for App‑V ‑ VDA** na página **Componentes adi‑ cionais**. Na interface da linha de comando, use a opção **/includeadditional "Citrix Personalization for App‑V –VDA"**.

Se você não incluir os componentes do Citrix App‑V durante a instalação do VDA, mas posteriormente quiser usar aplicativos App‑V: na lista Programas e Recursos da máquina Windows, clique com o botão direito do mouse na entrada **Citrix Virtual Delivery Agent** e, em seguida, selecione **Alterar**. Um assistente é iniciado. No assistente, ative a opção que instala e ativa os componentes de publicação do App‑V.

### **Adicionar ou remover pacotes App‑V na biblioteca de aplicativos**

Esses procedimentos são válidos apenas para o método de gerenciamento de administração sim‑ ples.

Você deve ter pelo menos acesso de leitura ao compartilhamento de rede que contém os pacotes App‑V.

### **Adicionar um pacote App‑V à biblioteca de aplicativos**

- 1. Selecione **Configuration > App‑V Publishing** no painel de navegação do Studio.
- 2. Selecione **Add Packages** no painel Actions.
- 3. Navegue até o compartilhamento que contém os pacotes App‑V e selecione um ou mais pacotes.
- 4. Clique em **Add**.

Remover um pacote App-V da biblioteca de aplicativos A remoção de um pacote App-V da biblioteca de aplicativos o remove da exibição do nó Studio App‑V Publishing. No entanto, ele não re‑ move seus aplicativos de grupos de entrega, os quais ainda podem ser inicializados. O pacote per‑ manece em seu local na rede física. (Esse efeito difere da remoção de um aplicativo App‑V de um grupo de entrega.)

- 1. Selecione **Configuration > App‑V Publishing** no painel de navegação do Studio.
- 2. Selecione um ou mais pacotes para remover.
- 3. Selecione **Remove Package** no painel Actions.

### **Adicionar, editar ou remover grupos de isolamento App‑V**

### **Adicionar um grupo de isolamento App‑V**

- 1. Selecione **App‑V Publishing** no painel de navegação do Studio.
- 2. Selecione **Add Isolation Group** no painel Actions.
- 3. Na caixa de diálogo **Add Isolation Group Settings**, digite um nome e uma descrição para o grupo de isolamento.
- 4. Na lista Available Packages, selecione os aplicativos que deseja adicionar ao grupo de isola‑ mento e clique na seta para a direita. Os aplicativos selecionados agora devem aparecer na lista Packages in Isolation Group. No menu suspenso **Deployment** ao lado de cada aplicativo, selecione **Explicit** ou **Automatic**. Você também pode usar as setas para cima e para baixo para alterar a ordem dos aplicativos na lista.
- 5. Quando terminar, clique em **OK**.

### **Editar um grupo de isolamento App‑V**

- 1. Selecione **App‑V Publishing** no painel de navegação do Studio.
- 2. Selecione a guia **Isolation Groups**no painel central e, em seguida, selecione o grupo de isola‑ mento que deseja editar.
- 3. Selecione **Edit Isolation Group** no painel Actions.
- 4. Na caixa de diálogo **Edit Isolation Group Settings**, altere o nome ou a descrição do grupo de isolamento, adicione ou remova aplicativos, altere seu tipo de implantação ou altere a ordem do aplicativo.
- 5. Quando terminar, clique em **OK**.

**Remover um grupo de isolamento App‑V** A remoção de um grupo de isolamento não remove os pacotes de aplicativos. Ela remove apenas o agrupamento.

- 1. Selecione **App‑V Publishing** no painel de navegação do Studio.
- 2. Selecione a guia **Isolation Groups**no painel central e, em seguida, selecione o grupo de isola‑ mento que deseja remover.
- 3. Selecione **Remove Isolation Group** no painel Actions.
- 4. Confirme a remoção.

### **Adicionar aplicativos App‑V aos grupos de entrega**

O procedimento a seguir se concentra em como adicionar aplicativos App‑V aos grupos de entrega. Para obter detalhes completos sobre como criar um grupo de entrega, consulte Criar grupos de entrega.

**Etapa 1:** escolha se deseja criar um novo grupo de entrega ou adicionar aplicativos App-V a um grupo [de en](https://docs.citrix.com/pt-br/citrix-virtual-apps-desktops/2112/install-configure/delivery-groups-create.html)trega existente:

Para criar um grupo de entrega contendo aplicativos App‑V:

- 1. Selecione **Delivery Groups** no painel de navegação do Studio.
- 2. Selecione **Create Delivery Group** no painel Actions.
- 3. Nas páginas sucessivas do assistente, especifique um catálogo de máquinas e usuários.

Para adicionar aplicativos App-V a grupos de entrega existentes:

- 1. Selecione **Applications** no painel de navegação do Studio.
- 2. Selecione **Add Applications** no painel Actions.
- 3. Selecione um ou mais grupos de entrega onde os aplicativos App‑V serão adicionados.

**Etapa 2:** na página **Applications** do assistente, clique no menu suspenso **Add** para exibir a origem dos aplicativos. Selecione **App‑V**.

Etapa 3: na página Add App-V Applications, escolha a origem do App-V: o servidor App-V ou a biblioteca de aplicativos. A exibição resultante inclui o nome dos aplicativos, além de seus nomes de pacotes e versões de pacotes. Marque as caixas de seleção ao lado dos aplicativos ou atalhos de aplicativos que você deseja adicionar. Em seguida, clique em **OK**.

**Etapa 4:** Conclua o assistente.

É bom saber:

- Se você alterar as propriedades de um aplicativo App‑V ao adicioná‑las a um grupo de entrega, as alterações serão feitas quando o aplicativo for inicializado. Por exemplo, se você modificar o nome ou o ícone de exibição de um aplicativo ao adicioná‑lo ao grupo, a alteração será exibida quando um usuário iniciar o aplicativo.
- Se você usar arquivos de configuração dinâmica para personalizar as propriedades de um aplicativo App‑V, essas propriedades substituem as alterações que você fez ao adicioná‑las a um grupo de entrega.
- Se, posteriormente, você editar um grupo de entrega contendo aplicativos App‑V, não haverá alteração no desempenho do aplicativo App‑V se você alterar o tipo de entrega do grupo de áreas de trabalho e aplicativos para aplicativos apenas.
- Quando você remove um pacote App‑V publicado anteriormente (administração simples) de um grupo de entrega, os componentes do cliente Citrix App-V tentam limpar, cancelar a publicação e remover todos os pacotes que não estão mais em uso pelo método de gerenciamento de administração simples.
- Se você estiver usando uma implantação híbrida —com pacotes entregues pelo método de gerenciamento de administração simples e um servidor de publicação App‑V, gerenciado por administração dupla ou por outro mecanismo (como a política de grupo)—não é possível deter‑ minar quais pacotes (agora potencialmente redundantes) vieram de qual origem. Nesse caso, não há tentativa de limpeza.
- Se você publicar mais de 100 aplicativos App‑V em um único grupo de entrega, os aplicativos po‑ dem não ser inicializados. Em caso afirmativo, use a propriedade MaxReceivedMessageSize no elemento de vinculação apropriado para aumentar o tamanho máximo da mensagem recebida na configuração do Delivery Controller e/ou do Broker Agent no VDA.

# **Solução de problemas**

Os problemas que podem ocorrer somente ao usar o método de administração dupla são marcados (DUAL).

(DUAL) Há um erro de conexão do PowerShell quando você seleciona **Configuration > App‑V Pub‑ lishing** no painel de navegação do Studio.

• O administrador do Studio também é um administrador de servidor App‑V? O administrador do

Studio deve pertencer ao grupo de "administradores"no servidor de gerenciamento App‑V para que eles possam se comunicar com ele.

(DUAL) A operação de conexão de teste retorna um erro quando você especifica endereços de servidor App‑V no Studio.

- O servidor App‑V está ligado? Envie um comando Ping ou verifique o Gerenciador do IIS; cada servidor App-V deve estar no estado Started and Running.
- O PowerShell está ativado remotamente no servidor App‑V? Se não, consulte https://docs.mic rosoft.com/en‑us/previous‑versions/technet‑magazine/ff700227(v=msdn.10).
- O administrador do Studio também é um administrador de servidor App‑V? O administrador do Studio deve pertencer ao grupo de *administradores* no servidor de gerencia[mento App‑V para](https://docs.microsoft.com/en-us/previous-versions/technet-magazine/ff700227(v=msdn.10)) [que eles possam se comunicar com ele.](https://docs.microsoft.com/en-us/previous-versions/technet-magazine/ff700227(v=msdn.10))
- O compartilhamento de arquivos está ativado no servidor App-V? Insira  $\zeta \leq A$ pp-V server FQDN> no Windows Explorer ou com o comando Executar.
- O servidor App‑V tem as mesmas permissões de compartilhamento de arquivo que o admin‑ istrador do App‑V? No servidor App‑V, adicione uma entrada para \\<App-V server FQDN > em Nomes de Usuário e Senhas Armazenados, especificando as credenciais do usuário que tem privilégios de administrador no servidor App‑V. Para obter orientação, consulte http://su pport.microsoft.com/kb/306541.
- O servidor App‑V está no Active Directory?

[Se a máquina do Studio e o serv](http://support.microsoft.com/kb/306541)idor App‑V estiverem em domínios do Active Direc[tory difer‑](http://support.microsoft.com/kb/306541) entes que não têm uma relação de confiança, no console do PowerShell na máquina Studio, execute **winrm s winrm/Config/client '@(TrustedHosts="<***FQDN do servidor App‑V***>")'**.

Se TrustedHosts for gerenciado pelo GPO, a seguinte mensagem de erro será exibida: "*The con‑ fig setting TrustedHosts cannot be changed because use is controlled by policies. The policy would need to be set to Not Configured to change the config setting*."Nesse caso, adicione uma entrada para o nome do servidor App‑V à política TrustedHosts no GPO (Modelos Administrativos > Com‑ ponentes do Windows > Gerenciamento Remoto do Windows (WinRM) > Cliente WinRM).

(DUAL) A detecção falha ao adicionar um aplicativo App‑V a um grupo de entrega.

- O administrador do Studio também é um administrador do servidor de gerenciamento App‑V? O administrador do Studio deve pertencer ao grupo de *administradores* no servidor de gerenci‑ amento App‑V para que eles possam se comunicar com ele.
- O servidor de gerenciamento App-V está sendo executado? Envie um comando Ping ou verifique o Gerenciador do IIS; cada servidor App-V deve estar no estado Started and Running.
- O PowerShell está ativado remotamente nos dois servidores App‑V? Se não, consulte https: //docs.microsoft.com/en‑us/previous‑versions/technet‑magazine/ff700227(v=msdn.10).

• Os pacotes têm as permissões de segurança apropriadas para o administrador do Studio acessar?

Os aplicativos App‑V são iniciados apenas em uma versão do navegador.

• Se você publicar várias versões sequenciadas do mesmo aplicativo do navegador, apenas uma versão do aplicativo poderá ser iniciada por vez por usuário no VDA. A mesma coisa acontece mesmo que os componentes Citrix não estejam envolvidos e o usuário inicie os aplicativos se‑ quenciados a partir de atalhos na área de trabalho que apontam para caminhos diferentes.

Qualquer que seja a versão do navegador que um usuário inicie primeiro, ela determina a versão do navegador que é executada posteriormente para eles. Quando o Firefox detecta um segundo lançamento de si mesmo, ele prefere criar uma instância do processo já em execução, em vez de criar um novo processo. Outros navegadores podem se comportar da mesma maneira.

Você pode iniciar o aplicativo na versão desejada do navegador Firefox, adicionando o parâmetro de linha de comando **‑no‑remote** ao comando de inicialização do atalho. Outros navegadores oferecem a mesma facilidade ou similar.

### **Nota:**

Você deve estar usando o XenApp 7.17 ou superior para aproveitar o recurso de enumer‑ ação de atalhos. Você também deve alterar o pacote nas duas versões do aplicativo para obter esse comportamento bidirecional.

### Aplicativos App‑V não são iniciados.

- (DUAL) O servidor de publicação está em execução?
- (DUAL) Os pacotes App-V têm permissões de segurança apropriadas para que os usuários possam acessá‑los?
- (DUAL) No VDA, assegure‑se de que o Temp esteja apontando para o lugar correto, e que haja bastante espaço disponível no diretório Temp.
- (DUAL) No servidor de publicação App-V, execute Get-AppvPublishingServer \\* para exibir a lista de servidores de publicação.
- (DUAL) No servidor de publicação App‑V, certifique‑se de que UserRefreshonLogon está definido como False.
- (DUAL) No servidor de publicação App‑V, como administrador, execute**Set‑AppvPublishingServer** e defina UserRefreshonLogon como False.
- Há uma versão suportada do cliente App‑V instalada no VDA? O VDA tem a configuração **Habil‑ itar Scripts de Pacote** ativada?
- Na máquina que contém o cliente App-V e o VDA, no Editor de registro (regedit), vá para HKEY\_LOCAL\_MACHINE\SOFTWARE\Policies\Citrix\AppV. Certifique-se de que a chave AppVServers tenha o seguinteformato de valor: AppVManagementServer+metadata;PublishingServer

(por exemplo: http://xmas-demo-appv.blrstrm.com+0+0+0+1+1+1+0+1;http ://xmas-demo-appv.blrstrm.com:8082).

- Na máquina ou na imagem mestre que contém o cliente App-V e o VDA, verifique se o Power-Shell ExecutionPolicy está definido como RemoteSigned. O cliente App-V fornecido pela Microsoft não está assinado, e este ExecutionPolicy permite que o PowerShell execute cmdlets e scripts locais não assinados. Use um dos dois métodos a seguir para definir o ExecutionPolicy: (1) Como administrador, insira o cmdlet: **Set‑ExecutionPolicy RemoteSigned**, ou (2) nas configurações da política de grupo, vá para Configuração do Computador > Políticas > Mode‑ los Administrativos > Componentes do Windows > Windows PowerShell> Habilitar Execução de Scripts.
- Se o erro "RegistrationManager.AttemptRegistrationWithSingleDdc: Failed to register"for exibido, use a propriedade MaxReceivedMessageSize no elemento de vinculação apropriado para aumentar o tamanho máximo da mensagem recebida na configuração do Delivery Controller e/ou do Broker Agent no VDA.

Se essas etapas não resolverem os problemas, ative e examine os logs.

# **Logs**

Os logs relacionados à configuração do App‑V estão localizados em C:\CtxAppvLogs. Os logs de inicial‑ ização do aplicativo estão localizados em: %LOCALAPPDATA%\Citrix\CtxAppvLogs. LOCALAPPDATA resolve para a pasta local para o usuário conectado. Verifique a pasta local do usuário para quem a inicialização do aplicativo falhou.

Para ativar os logs do Studio e VDA usados para App‑V, você deve ter privilégios de administrador. Você também precisará de um editor de texto, como o Bloco de Notas.

Para ativar os logs do Studio:

- 1. Crie a pasta C:\CtxAppvLogs.
- 2. Vá para C:\Program Files\Citrix\StudioAppVIntegration\SnapIn\Citrix.Appv.Admin.V1. Abra CtxAppvCommon.dll.config em um editor de texto e remova o comentário da linha: <add key ="LogFileName"value="C:\CtxAppvLogs\log.txt"/>
- 3. Reinicie o serviço Broker para iniciar o registro em log.

Para ativar os logs do VDA:

- 1. Crie a pasta C:\CtxAppvLogs.
- 2. Vá para C:\Program Files\Citrix\ Virtual Desktop Agent. Abra CtxAppvCommon.dll.config em um editor de texto e remova o comentário da seguinte linha: <add key ="LogFileName"value=" C:\CtxAppvLogs\log.txt"/>
- 3. Remova o comentário da linha e defina o campo value como 1: <add key ="EnableLauncher‑ Logs"value="1"/>

4. Reinicie a máquina para iniciar o registro em log.

# **Publicar conteúdo**

### August 2, 2022

Você pode publicar um aplicativo que seja simplesmente um caminho UNC ou URL para um recurso, como um documento do Microsoft Word ou um link da Web. Esse recurso é conhecido como con‑ teúdo publicado. A capacidade de publicar conteúdo adiciona flexibilidade à forma como você entrega conteúdo aos usuários. Você se beneficia do controle de acesso e gerenciamento de aplicativos existentes. Você também pode especificar se deseja usar aplicativos locais ou publicados para abrir o conteúdo.

O conteúdo publicado aparece como os outros aplicativos no StoreFront e o aplicativo Citrix Work‑ space. Os usuários o acessam da mesma forma que acessam aplicativos. No cliente, o recurso abre como de costume.

- Se um aplicativo instalado localmente for apropriado, ele será iniciado para abrir o recurso.
- Se uma associação de tipo de arquivo tiver sido definida, um aplicativo publicado será iniciado para abrir o recurso.

Você publica o conteúdo usando o SDK do PowerShell. Você não pode usar o Studio para publicar conteúdo. No entanto, você pode usar o Studio para editar as propriedades do aplicativo mais tarde, depois que elas forem publicadas.

# **Visão geral e preparação da configuração**

Publicar conteúdo usa o cmdlet New-BrokerApplication com as seguintes propriedades de chave. (Consulte a ajuda do cmdlet para obter descrições de todas as propriedades do cmdlet.)

```
1 New-BrokerApplication – ApplicationType PublishedContent -
     CommandLineExecutable location -Name app-name -DesktopGroup delivery
     -group-name
2 <!--NeedCopy-->
```
A propriedade ApplicationType deve ser PublishedContent.

A propriedade CommandLineExecutable especifica a localização do conteúdo publicado. Os seguintes formatos são suportados, com um limite de 255 caracteres.

- Endereço do site HTML (por exemplo, http://www.citrix.com)
- Arquivo de documento em um servidor Web (por exemplo, https://www.citrix.com/ press/pressrelease.doc)
- Diretório em um servidor FTP (por exemplo, ftp://ftp.citrix.com/code)
- Arquivo de documento em um servidor FTP (por exemplo,  $ftp://ftp.citrix.com/code$ /Readme.txt>)
- Caminho de diretório UNC (por exemplo, file://myServer/myShare or \\\\\ myServer\\myShare)
- Caminho do arquivo UNC (por exemplo, file://myServer/myShare/myFile.asf ou \\myServer\myShare\myFile.asf)

Certifique‑se de ter o SDK correto.

- Para implantações do Citrix Virtual Apps and Desktops Service, faça o download e instale o Citrix Virtual Apps and Desktops Remote PowerShell SDK.
- Para implantações locais do Citrix Virtual Apps and Desktops, use o PowerShell SDK instalado com o Delivery Controller. Adicionar um aplicativo de conteúdo publ[icado requ](https://www.citrix.com/downloads/citrix-cloud/product-software/xenapp-and-xendesktop-service.html)er a versão mínima 7.11 do Delivery Controller.

Os procedimentos a seguir usam exemplos. Nos exemplos:

- Um catálogo de máquinas foi criado.
- Um grupo de entrega chamado PublishedContentApps foi criado. O grupo usa uma máquina com SO multissessão do catálogo. O aplicativo WordPad foi adicionado ao grupo.
- São feitas atribuições ao nome do grupo de entrega, à localização CommandLineExecutable e ao nome do aplicativo.

### **Introdução, em Get started**

Na máquina que contém o PowerShell SDK, abra o PowerShell.

O cmdlet a seguir adiciona o snap‑in apropriado do PowerShell SDK e atribui o registro retornado do grupo de entrega.

```
Add-PsSnapin Citrix\* $dg = Get-BrokerDesktopGroup –Name PublishedContentApps
```
Se você estiver usando o Citrix Virtual Apps and Desktops Service, autentique-se inserindo suas credenciais do Citrix Cloud. Se houver mais de um cliente, escolha um.

#### **Publicar um URL**

Depois de atribuir o local e o nome do aplicativo, o cmdlet a seguir publica a página inicial da Citrix como um aplicativo.

```
1 $citrixUrl = "https://www.citrix.com/"
2 $appName = "Citrix Home Page"
```

```
3
4 New-BrokerApplication – ApplicationType PublishedContent –
     CommandLineExecutable $citrixURL – Name $appName – DesktopGroup $dg.
     Uid
5 <!--NeedCopy-->
```
Verifique o resultado:

- Abra o StoreFront e faça logon como um usuário que pode acessar aplicativos no grupo de entrega PublishedContentApps. A exibição inclui o aplicativo recém‑criado com o ícone padrão. Para saber mais sobre como personalizar o ícone, consulte https://www.citrix.com/blogs/201 3/08/21/xd-tipster-changing-delivery-group-icons-revisited-xd7/.
- Clique no aplicativo **Citrix Home Page**. O URL é iniciado em uma nova guia em uma instância executada localmente do seu navegador padrão.

### **Publicar recursos localizados em caminhos UNC**

Neste exemplo, o administrador já criou um compartilhamento chamado PublishedResources. Depois de atribuir os locais e os nomes dos aplicativos, os seguintes cmdlets publicam um arquivo RTF e um DOCX no compartilhamento como um recurso.

```
1 $rtfUNC = "\GMSXJ-EDGE0.xd.local\PublishedResources\PublishedRTF.rtf"
2 $rtfAppName = "PublishedRTF"
3
4 New-BrokerApplication – ApplicationType PublishedContent
5 – CommandLineExecutable $rtfUNC -Name $rtfAppName
6 -DesktopGroup $dg.Uid
7
8 $docxUNC = "\GMSXJ-EDGE0.xd.local\PublishedResources\PublishedDOCX.docx
      "
9 $docxAppName = "PublishedDOCX"
10
11 New-BrokerApplication – ApplicationType PublishedContent
12 – CommandLineExecutable $docxUNC -Name $docxAppName
13 -DesktopGroup $dg.Uid
14 <!--NeedCopy-->
```
Verifique o resultado:

- Atualize a janela do StoreFront para ver os documentos recém-publicados.
- Clique nos aplicativos **PublishedRTF** e **PublishedDOCX**. Cada documento é aberto em um WordPad em execução localmente.

### **Visualizar e editar aplicativos PublishedContent**

Você gerencia o conteúdo publicado usando os mesmos métodos que você usa para outros tipos de aplicativos. Os itens de conteúdo publicados aparecem na lista **Applications** no Studio e podem ser editados no Studio.

As propriedades do aplicativo (como visibilidade do usuário, associação de grupo e atalho) se aplicam ao conteúdo publicado. No entanto, você não pode alterar o argumento da linha de comando ou as propriedades do diretório de trabalho na página **Location**. Para alterar o recurso, modifique o campo **Path to the executable file** na página.

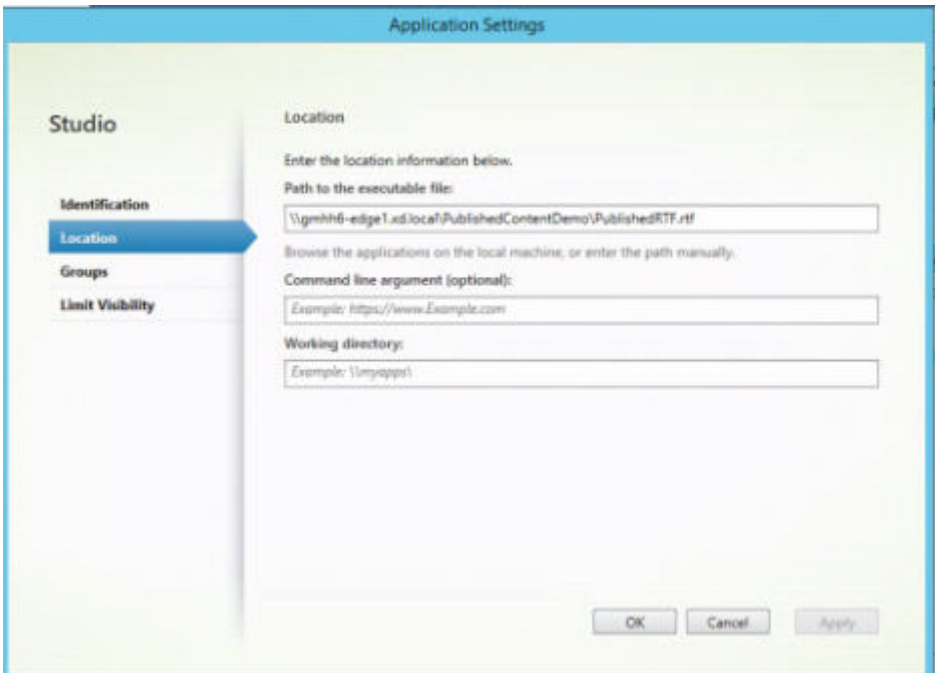

Para usar um aplicativo publicado para abrir um aplicativo PublishedContent (em vez de um aplicativo local), edite a propriedade **File Type Association**do aplicativo publicado. Neste exemplo, o aplicativo WordPad publicado foi editado para criar uma associação de tipo de arquivo para arquivos .rtf.

Ative o modo de manutenção para o grupo de entrega antes de editar a associação de tipo de arquivo. Lembre‑se de desativar o modo de manutenção quando terminar.

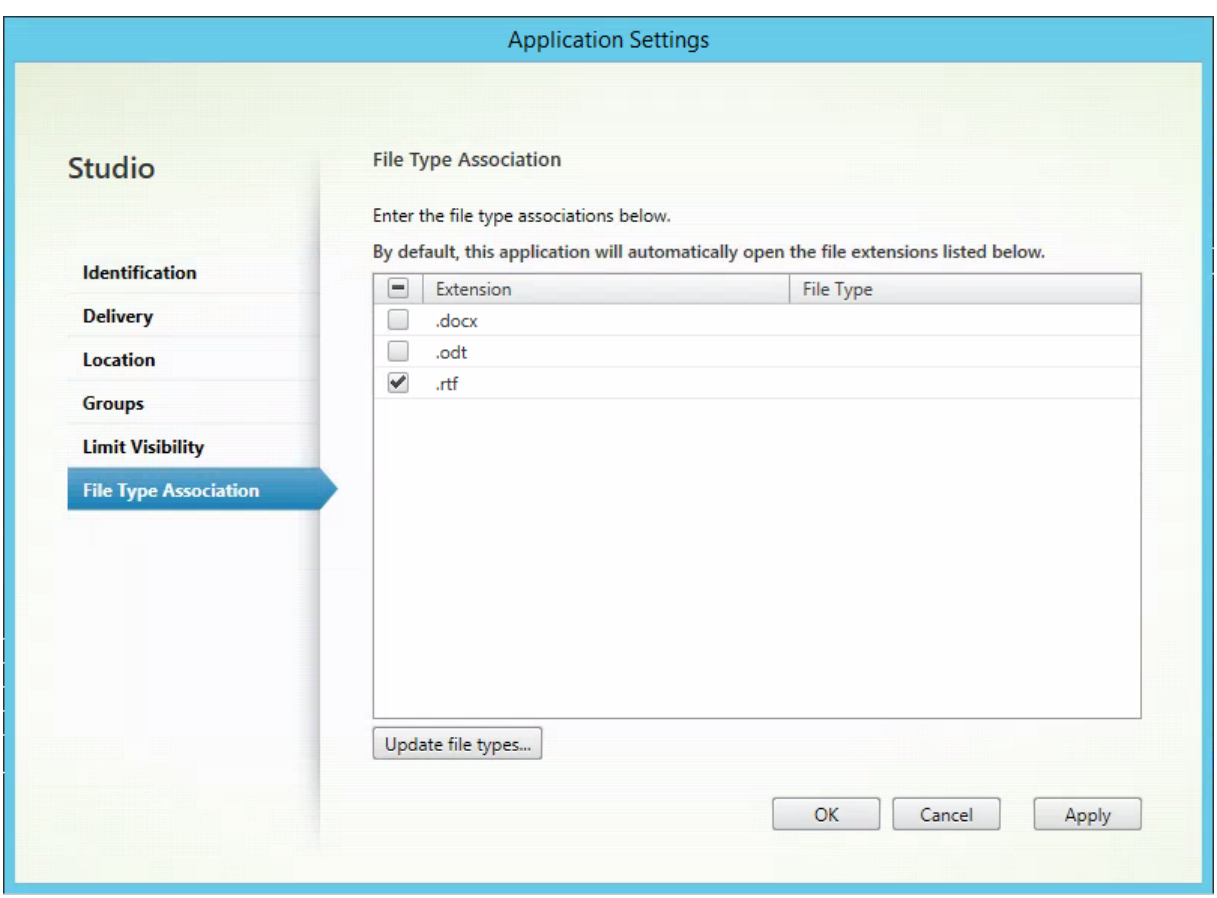

Atualize o StoreFront para carregar as alterações feita em File Type Association e, em seguida, clique nos aplicativos **PublishedRTF** e **PublishedDOCX**. Observe a diferença. **PublishedDOCX** ainda abre no WordPad local. No entanto, **PublishedRTF** agora abre no WordPad publicado devido à associação de tipo de arquivo.

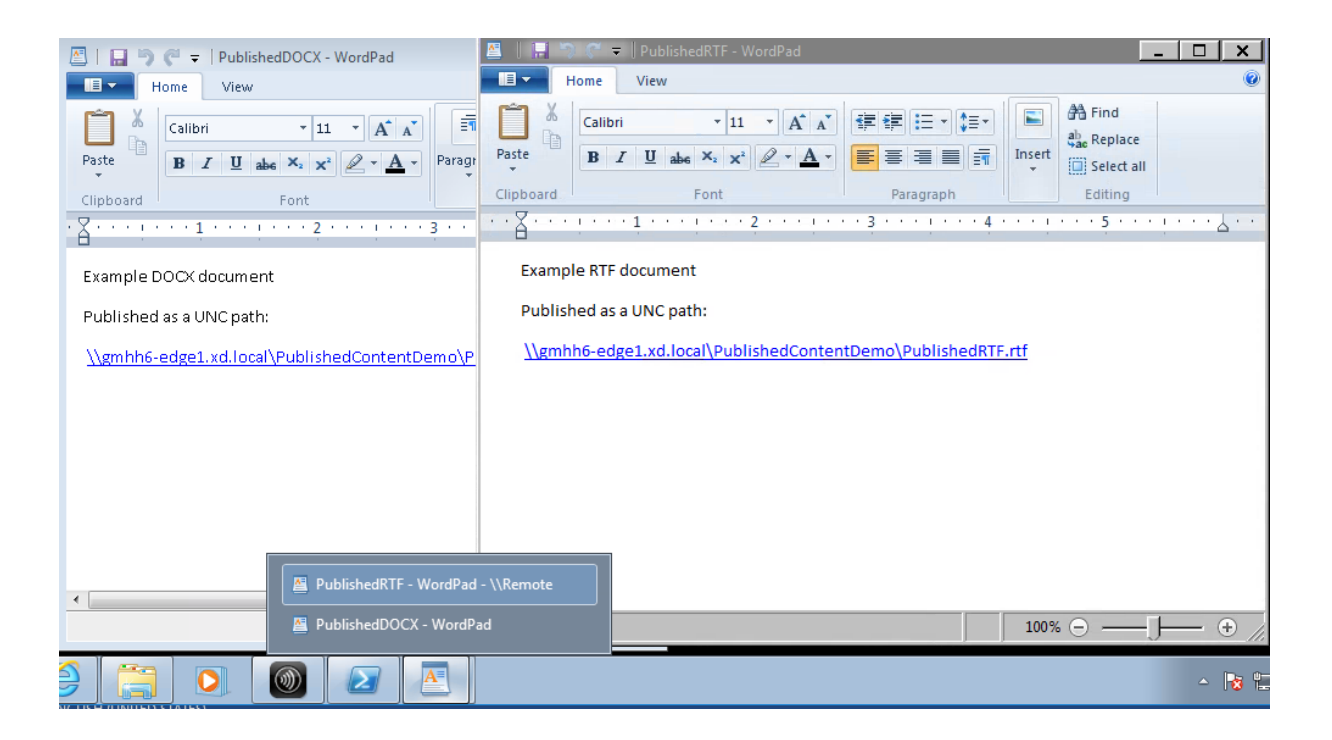

### **Para obter mais informações**

- Criar catálogos de máquinas
- Criar grupos de entrega
- Alterar propriedades do aplicativo

# **Ser[ver VDI](https://docs.citrix.com/pt-br/citrix-virtual-apps-desktops/2112/manage-deployment/applications-manage.html#change-application-properties)**

### August 2, 2022

Use o recurso Server VDI (Virtual Desktop Infrastructure) para fornecer uma área de trabalho a partir de um sistema operacional de servidor para um único usuário.

- Os administradores Enterprise podem entregar sistemas operacionais de servidor como áreas de trabalho VDI, o que pode ser valioso para usuários como engenheiros e designers.
- Os provedores de serviços podem oferecer áreas de trabalho a partir da nuvem. Essas áreas de trabalho estão em conformidade com o Contrato de Licença de Provedor de Serviços (SPLA) da Microsoft.

Suporte:

- Nas implantações do Citrix Virtual Apps and Desktops Service e Citrix Virtual Apps and Desktops, o Server VDI é suportado no Windows Server 2022, Windows Server 2019 e Windows Server 2016.
- Todas as implantações do Server VDI são compatíveis com a tecnologia da camada de person‑ alização do usuário.
- Para que o Server VDI funcione com dispositivos TWAIN, como scanners, o recurso Experiência Desktop do Windows Server deve ser instalado.
- Os seguintes recursos não podem ser usados com o Server VDI:
	- **–** Aplicativos hospedados
	- **–** Acesso a aplicativo local
	- **–** Conexões de área de trabalho diretas (não agenciadas)
	- **–** Remote PC Access

# **Instalar e configurar Server VDI**

- 1. Prepare o servidor Windows para instalação.
	- Use o Windows Server Manager para garantir que os serviços da função Serviços de Área de Trabalho Remota não sejam instalados. Se foram instalados anteriormente, remova‑os. A instalação do VDA falhará se esses serviços de função estiverem instalados.
	- Assegure‑se de que a propriedade **Restringir cada usuário a uma sessão** esteja ativada. No servidor Windows, edite o registro da configuração do Terminal Server:

HKEY\_LOCAL\_MACHINE\SYSTEM\CurrentControlSet\Control\TerminalServer

### DWORD fSingleSessionPerUser = 1

- 2. Use a interface de linha de comando do instalador do Citrix Virtual Apps and Desktops para instalar um VDA em um servidor ou imagem mestre de servidor compatível, especificando as opções /quiet e /servervdi. (Por padrão, a interface gráfica do instalador bloqueia o VDA do SO de sessão única Windows no sistema operacional de um servidor. Usar a linha de comando substitui esse comportamento.) Use um dos seguintes comandos:
	- Implantações do Citrix Virtual Apps and Desktops:
		- **–** XenDesktopVdaSetup.exe /quiet /servervdi
		- **–** VDAWorkstationSetup.exe /quiet /servervdi
	- Implantações do Citrix Virtual Apps and Desktops Service:
		- **–** VDAWorkstationSetup.exe /quiet /servervdi

Outras opções:

- Use /controllers para especificar Delivery Controllers ou Cloud Connectors.
- Use /enable\_hdx\_ports para abrir portas no firewall, a menos que o firewall seja configurado manualmente.
- Use /mastermcsimage (ou /masterimage) se estiver instalando o VDA em uma imagem e for usar o MCS para criar VMs do servidor a partir dessa imagem.
- Para obter todos os detalhes da opção, consulte Instalar usando a linha de comando.
- 3. Crie um catálogo de máquinas para o Server VDI. No assistente de criação de catálogo:
	- Na página **Operating System**, selecione **Single‑[session OS](https://docs.citrix.com/pt-br/citrix-virtual-apps-desktops/2112/install-configure/install-command.html)**.
	- Na página **Summary**, especifique um nome ao catálogo de máquina e uma descrição para que administradores o identifiquem claramente como Server VDI. Este é o único indicador no Studio de que o catálogo suporta Server VDI.

Ao usar a pesquisa no Studio, o catálogo Server VDI é exibido na guia **Single‑session OS Ma‑ chines**, mesmo que o VDA esteja instalado em uma máquina multissessão.

4. Crie um grupo de entrega e selecione o catálogo Server VDI que você criou.

Se você não especificou Delivery Controllers ou Cloud Connectors durante a instalação do VDA, lembre‑se de especificá‑los posteriormente. Para obter detalhes, consulte Registro de VDA.

# **Camada de personalização do usuário**

### August 2, 2022

O recurso de camada de personalização do usuário do Citrix Virtual Apps and Desktops amplia os recursos de catálogos de máquinas não persistentes para preservar os dados dos usuários e aplicativos instalados localmente em todas as sessões. Equipado com a tecnologia subjacente do Citrix App Layering, o recurso de camada de personalização do usuário oferece suporte ao Citrix Provisioning e Machine Creation Services (MCS) em catálogos de máquinas não persistentes.

Você instala os componentes da camada de personalização do usuário juntamente com o Virtual Deliv‑ ery Agent dentro da imagem mestre. Um arquivo VHD armazena localmente os aplicativos instalados pelo usuário. O VHD montado na imagem atua como o próprio disco rígido virtual do usuário.

### **Importante:**

Você pode implantar camadas de personalização de usuário no Citrix Virtual Apps and Desktops ou camadas de usuário do App Layering ativadas em um modelo de imagem, não as duas. Não instale o recurso da camada de personalização do usuário em uma camada dentro do App Lay‑

# ering.

Esse recurso substitui o Personal vDisk (PvD), além defornecer uma experiência de espaço de trabalho persistente para usuários em um ambiente de área de trabalho não persistente em pool.

Para implantar o recurso de camada de personalização do usuário, instale‑o e configure‑o usando as etapas detalhadas no artigo. Antes disso, o recurso não estará disponível.

# **Suporte a aplicativos**

Além das exceções a seguir, todos os aplicativos que um usuário instala localmente na área de tra‑ balho são suportados na camada de personalização do usuário.

# **Exceções**

Os seguintes aplicativos são a exceção e não são suportados na camada de personalização do usuário:

- Aplicativos empresariais, como MS Office e Visual Studio.
- Aplicativos que modificam a pilha de rede ou hardware. Exemplo: um cliente VPN.
- Aplicativos que possuem drivers de nível de inicialização. Exemplo: um verificador de vírus.
- Aplicativos com drivers que usam o repositório de drivers. Exemplo: um driver de impressora.

**Nota:**

Você pode disponibilizar impressoras usando objetos de política de grupo (GPOs) do Win‑ dows.

*Não* permita que os usuários instalem aplicativos não suportados localmente. Em vez disso, instale os aplicativos diretamente na imagem mestre.

### **Aplicativos que exigem uma conta de usuário ou administrador local**

Quando um usuário instala um aplicativo localmente, o aplicativo vai para a sua camada de usuário. Se o usuário adicionar ou editar um usuário ou grupo local, as alterações não persistirão além da sessão.

**Importante:**

Adicione os usuários ou grupos locais necessários na imagem mestre.

### **Requisitos**

O recurso da camada de personalização do usuário requer os seguintes componentes:

- Citrix Virtual Apps and Desktops 7 1909 ou posterior
- Virtual Delivery Agent (VDA), versão 1912
- Citrix Provisioning, versão 1909 ou posterior
- Compartilhamento de arquivos do Windows (SMB) ou arquivos do Azure com autenticação do AD no local ativada

**Nota:**

O Citrix Provisioning é necessário mesmo ao usar o MCS. As chaves de registro recebidas do Cit‑ rix Provisioning informam a camada de personalização do usuário onde acessar as camadas de usuário.

Você pode implantar o recurso de camada de personalização de usuário nas seguintes versões do Windows com sistema operacional implantado como uma única sessão. O suporte é limitado a um único usuário em uma única sessão.

- Windows 10 Enterprise x64, versão 1607 ou posterior
- Windows 10 multissessão (arquivos do Azure suportados)
- Windows Server 2016 (arquivos do Azure suportados)
- Windows Server 2019 (arquivos do Azure suportados)

Para o Citrix Virtual Apps and Desktops 7, o uso de arquivos do Azure com camadas de personalização de usuário é suportado no Windows Server 2019, Windows Server 2016v e no cliente Windows 10.

**Nota:**

A camada de personalização do usuário é suportada somente como uma implantação do Server VDI. Para obter detalhes de implantação, consulte o artigo Server VDI.

A camada de personalização do usuário suporta apenas um usuário por vez por máquina, e a máquina precisa ser reinicializada para reiniciar os discos. Você não pode usar a camada de per‑ sonalização do usuário com sistemas operacionais de se[rvidor mult](https://docs.citrix.com/pt-br/citrix-virtual-apps-desktops/2112/install-configure/server-vdi.html)issessão, apenas com sis‑ temas de servidor de sessão única. A camada de personalização do usuário funciona apenas com áreas de trabalho não persistentes.

Desinstale o recurso da camada de personalização do usuário, se instalado. Reinicie a imagem mestre antes de instalar a versão mais recente.

### **Configurar o compartilhamento de arquivos**

O recurso da camada de personalização do usuário requer o armazenamento SMB (Server Message Block) do Windows. Para criar um compartilhamento de arquivos do Windows, siga as etapas habitu‑ ais para o sistema operacional Windows em que você está.

Para obter mais informações sobre como usar os Arquivos do Azure com catálogos baseados no Azure, consulte Configurar o armazenamento do Azure Files para camadas de personalização do usuário.

### **Recom[endações, em Recommendations](https://docs.citrix.com/en-us/tech-zone/build/deployment-guides/citrix-azure-files.html)**

Siga as recomendações nesta seção para uma implantação bem‑sucedida da camada de personaliza‑ ção do usuário.

### **Solução de gerenciamento de perfil**

A camada de personalização do usuário armazena todas as alterações que o usuário faz a uma única imagem de catálogo de máquinas. Para adicionar recursos aprimorados, como dados de perfil de roaming, a várias imagens de catálogo, a Citrix também recomenda usar o Profile Management. Consulte a documentação do Profile Management para obter mais detalhes.

Quando usar o Profile Management com o recurso de camada de personalização do usuário, desative a exclusão de informações do usuário no logoff. Você pode desativar a exclusão usando um objeto de polític[a de grupo \(GPO\) ou a política no Deliver](https://docs.citrix.com/en-us/profile-management/current-release/)y Controller (DDC).

Para obter detalhes sobre as políticas de Profile Management disponíveis, consulte Descrições e padrões da política de Profile Management.

### **[Microsoft System Center Configuration M](https://docs.citrix.com/en-us/profile-management/current-release/policies/descriptions-and-defaults.html)anager (SCCM)**

Se você estiver usando o SCCM com o recurso de camada de personalização do usuário, siga as in‑ struções da Microsoft para preparar a imagem em um ambiente VDI. Consulte este artigo do Microsoft TechNet para obter mais informações.

### **[Tamanh](https://social.technet.microsoft.com/wiki/contents/articles/23923.implementing-sccm-in-a-xendesktop-vdi-environment.aspx)o da camada do usuário**

Uma camada de usuário é um disco thin provisionado que se expande à medida que o espaço em disco é utilizado. O tamanho padrão permitido para uma camada de usuário é 10 GB, o mínimo que recomendamos.

# **Nota:**

Durante a instalação, se o valor for definido como zero (0), o tamanho da camada de usuário padrão será definido como 10 GB.

Se quiser alterar o tamanho da camada do usuário, insira um valor diferente na política **User Layer Size** do Studio. Consulte, na **Etapa 5: Criar políticas personalizadas de grupo de entrega**, **Op‑ cional: clique em Select ao lado de User Layer Size in GB.**

# **Ferramentas para substituir o tamanho da camada de usuário (opcional)**

Você pode substituir o tamanho da camada de usuário usando uma ferramenta Windows para definir uma cota no compartilhamento de arquivos da camada do usuário.

Use uma das seguintes ferramentas de cota da Microsoft para definir uma cota fixa no diretório da camada de usuário chamado **Users**:

- Gerenciador de Recursos do Servidor de Arquivos (FSRM)
- Gerente de cota

**Nota:**

Aumentar a cota afeta as novas camadas de usuário e expande as existentes. Diminuir a cota afeta apenas as novas camadas de usuário. As camadas de usuário existentes nunca diminuem de tamanho.

# **Implantar uma camada de personalização de usuário**

Ao implantar o recurso de personalização do usuário, você define as políticas no Studio. Depois, você atribui as políticas ao grupo de entrega vinculado ao catálogo de máquinas, onde o recurso é implan‑ tado.

Se você deixar a imagem mestre sem configuração de camada de personalização de usuário, os serviços permanecem inativos e não interferem nas atividades de criação.

Se você definir as políticas na imagem mestre, os serviços tentam realizar a execução e montar uma camada de usuário dentro da imagem mestre. A imagem mestre poderá exibir comportamentos ines‑ perados e instabilidade.

Para implantar o recurso de camada de personalização do usuário, execute as seguintes etapas nesta ordem:

- Etapa 1: verifique a disponibilidade de um ambiente Citrix Virtual Apps and Desktops.
- Passo 2: prepare sua imagem mestre.
- Etapa 3: crie um catálogo de máquinas.
- Etapa 4: crie um grupo de entrega.
- Etapa 5: crie políticas personalizadas do grupo de entrega.

### **Etapa 1: Verifique se o ambiente Citrix Virtual Apps and Desktops está disponível**

Certifique‑se de que seu ambiente Citrix Virtual Apps and Desktops está disponível para usar com o novo recurso. Para obter detalhes de configuração, consulte Instalar e configurar o Citrix Virtual Apps and Desktops.

### **Etapa 2: Prepare sua imagem mestre**

Para preparar a sua imagem mestre:

- 1. Localize a imagem mestre. Instale os aplicativos empresariais da sua organização e outros aplicativos que os usuários geralmente acham úteis.
- 2. Se você estiver implantando o Server VDI, siga as etapas no artigo Server VDI. Lembre‑se de incluir o componente opcional **User personalization layer**. Para obter detalhes, consulte as opções de linha de comando para instalar um VDA.
- 3. Se estiver usando o Windows 10, instale o Virtual Delivery Agent (V[DA\) 1912.](https://docs.citrix.com/pt-br/citrix-virtual-apps-desktops/2112/install-configure/server-vdi.html) Se uma versão mais antiga do VDA já estiver instalada, desinstale a versão antiga primeiro. Quando instalar a [nova versão, certifique‑se de selecionar e instalar o](https://docs.citrix.com/pt-br/citrix-virtual-apps-desktops/2112/install-configure/install-command.html#command-line-options-for-installing-a-vda) componente opcional **Citrix User Person‑ alization Layer** como se segue:
	- a) Clique no bloco **Virtual Delivery Agent for Windows Desktop OS**:

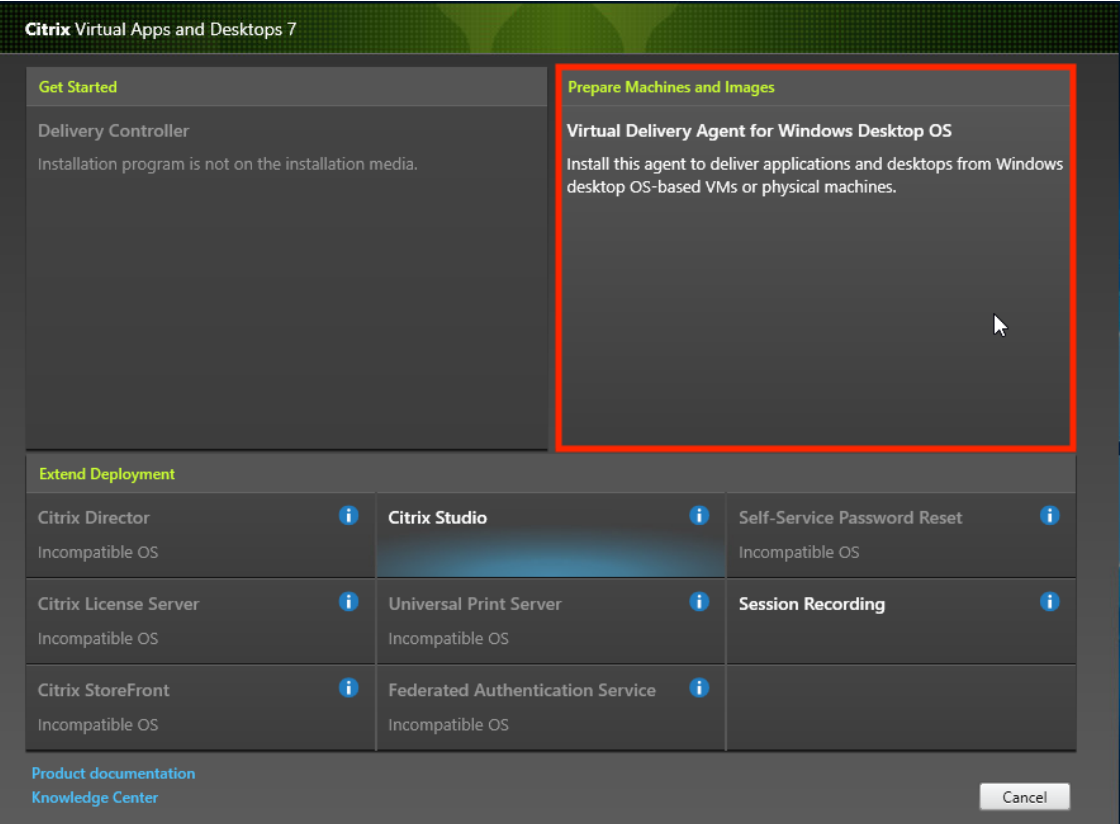

a) **Environment:** selecione Create a master MCS image ou Create a master image using Citrix Provisioning or third-party provisioning tools.

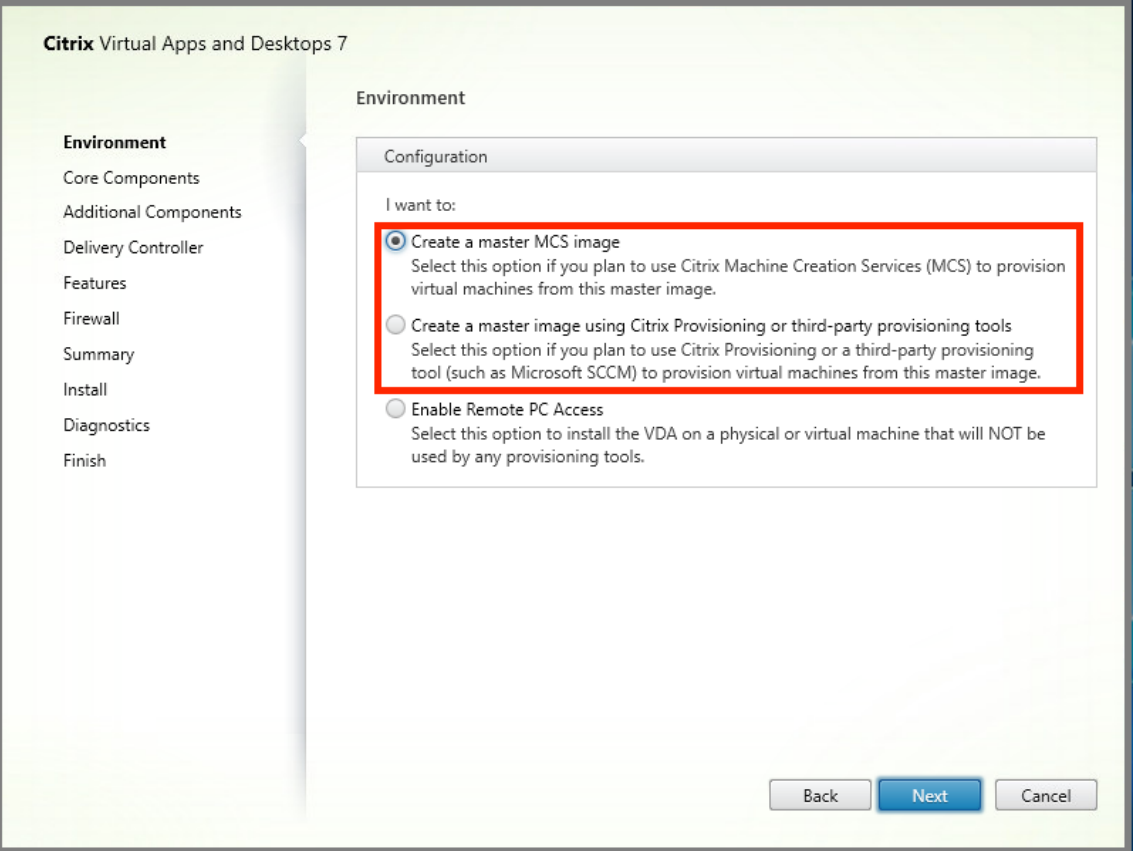

- a) **Core Components:** clique em **Next**.
- b) **Additional Components:** selecione **Citrix User Personalization Layer**.

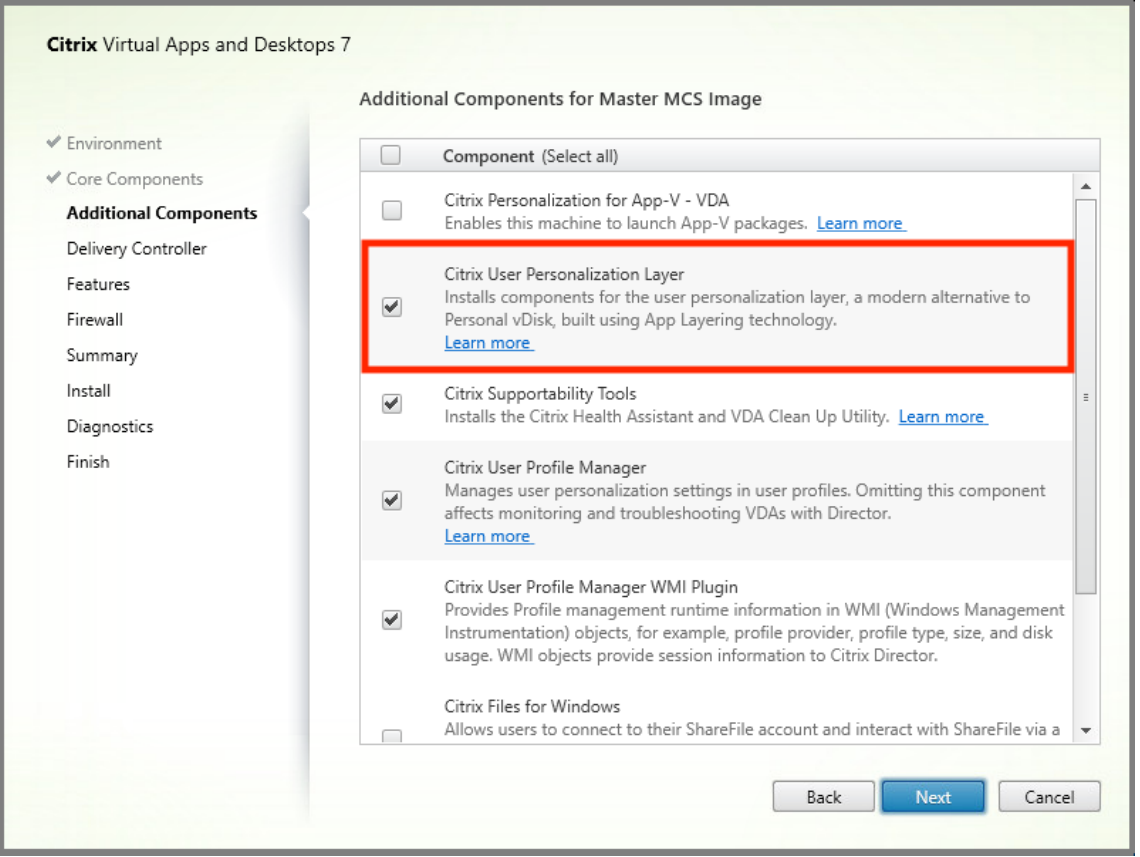

- a) Clique nas telas de instalação restantes, configurando o VDA conforme necessário, e clique em Install. A imagem é reinicializada uma ou mais vezes durante a instalação.
- 4. Deixe **Windows updates** desativado. O instalador da camada de personalização do usuário desativa as atualizações do Windows na imagem. Deixe as atualizações desativadas.

A imagem está pronta para você carregar no Studio.

### **Etapa 3: Crie um catálogo de máquinas**

No Studio, siga as etapas para criar um catálogo de máquinas. Use as seguintes opções durante a criação do catálogo:

- 1. Selecione **Operating System** e defina como **Single session OS**.
- 2. Selecione **Machine Management** e defina como **Machines that are power managed**. Por ex‑ emplo, máquinas virtuais ou PCs blade.
- 3. Selecione **Desktop Experience** e defina o tipo de catálogo como **pooled‑random** ou **pooled‑ static**, conforme os exemplos a seguir:
	- **Pooled‑random:**

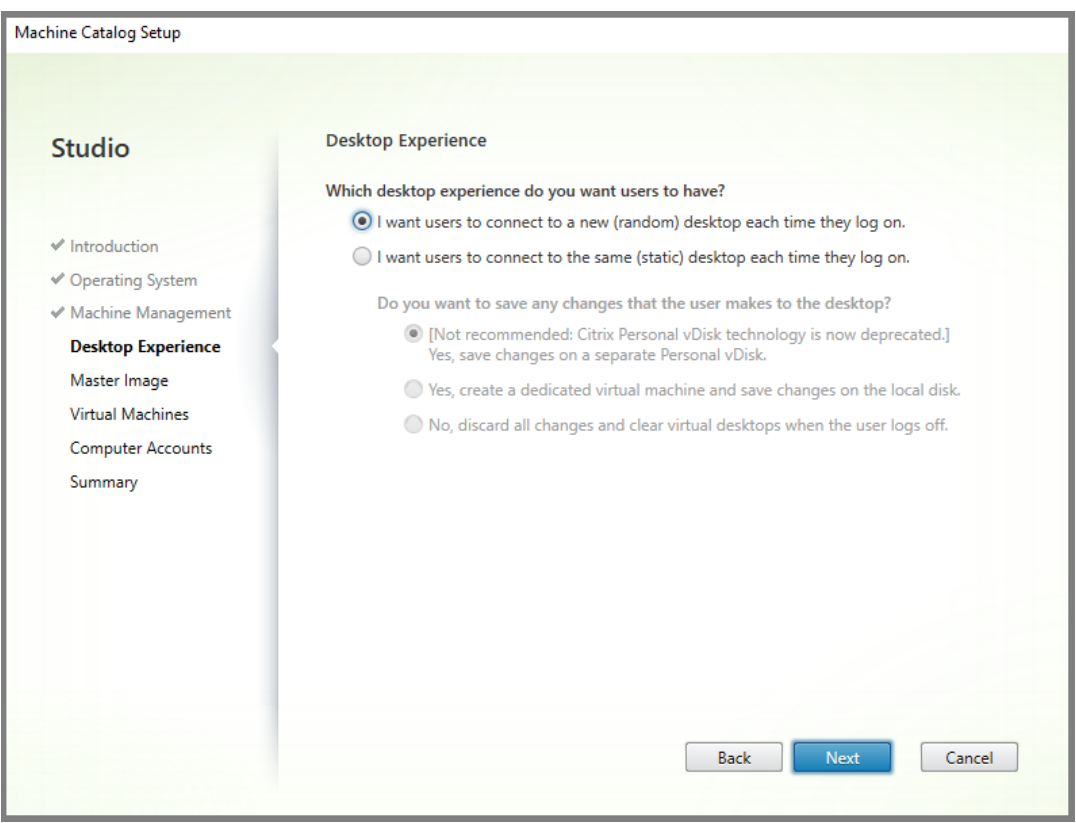

• **Estático em pool:** se selecionar estático em pool, configure áreas de trabalho para descar‑ tar todas as alterações e limpar as áreas de trabalho virtuais quando o usuário fizer logoff, conforme mostra a captura de tela a seguir:

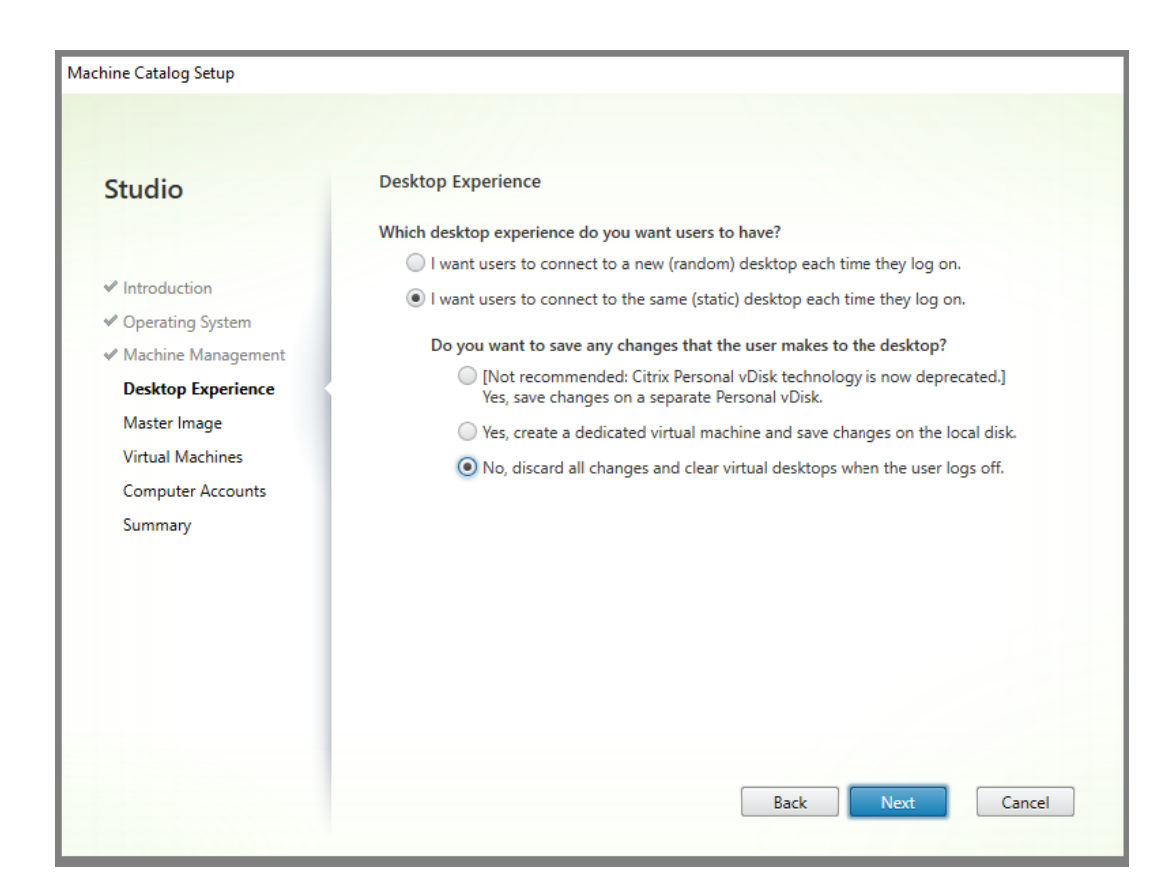

### **Nota:**

A camada de personalização do usuário não oferece suporte a catálogos estáticos em pool configurados para usar o Citrix Personal vDisk ou atribuídos como máquinas virtuais ded‑ icadas.

- 4. Se estiver usando o MCS, selecione **Master Image** e o instantâneo da imagem criada na seção anterior.
- 5. Configure as propriedades de catálogo restantes conforme necessário para o seu ambiente.

### **Etapa 4: Crie um grupo de entrega**

Crie e configure um **grupo de entrega**, incluindo máquinas do catálogo de máquinas que você criou. Para obter detalhes, consulte Criar grupos de entrega.

### **Etapa 5: Crie políticas pers[onalizadas do grupo de](https://docs.citrix.com/pt-br/citrix-virtual-apps-desktops/2112/install-configure/delivery-groups-create.html) entrega**

Para habilitar a montagem de camadas de usuário em Virtual Delivery Agents, use os parâmetros de configuração para especificar:

• Em que ponto da rede acessar as camadas do usuário.

• Quanto permitir que os discos da camada do usuário cresçam.

Para definir os parâmetros como políticas Citrix personalizadas no Studio e atribuí-las ao seu grupo de entrega.

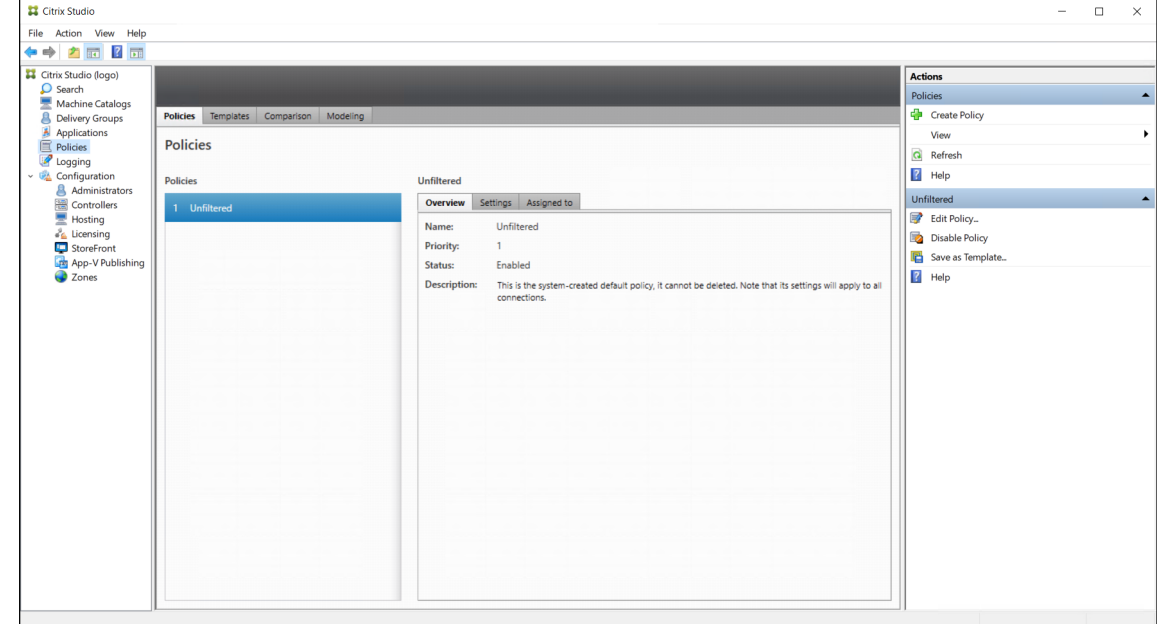

1. No Studio, selecione Policies no painel de navegação:

- 2. Selecione Create Policy no painel de ações. A janela Create Policy é exibida.
- 3. Digite "user layer" no campo de pesquisa. As duas políticas a seguir aparecem na lista de políticas disponíveis:
	- User Layer Repository Path
	- User Layer Size GB

### **Nota:**

Aumentar o tamanho afeta as novas camadas de usuário e expande as camadas de usuário existentes. Diminuir o tamanho afeta apenas as novas camadas de usuário. As camadas de usuário existentes nunca diminuem de tamanho.

4. Clique em **Select** ao lado de User Layer Repository Path. É exibida a janela Edit Setting.

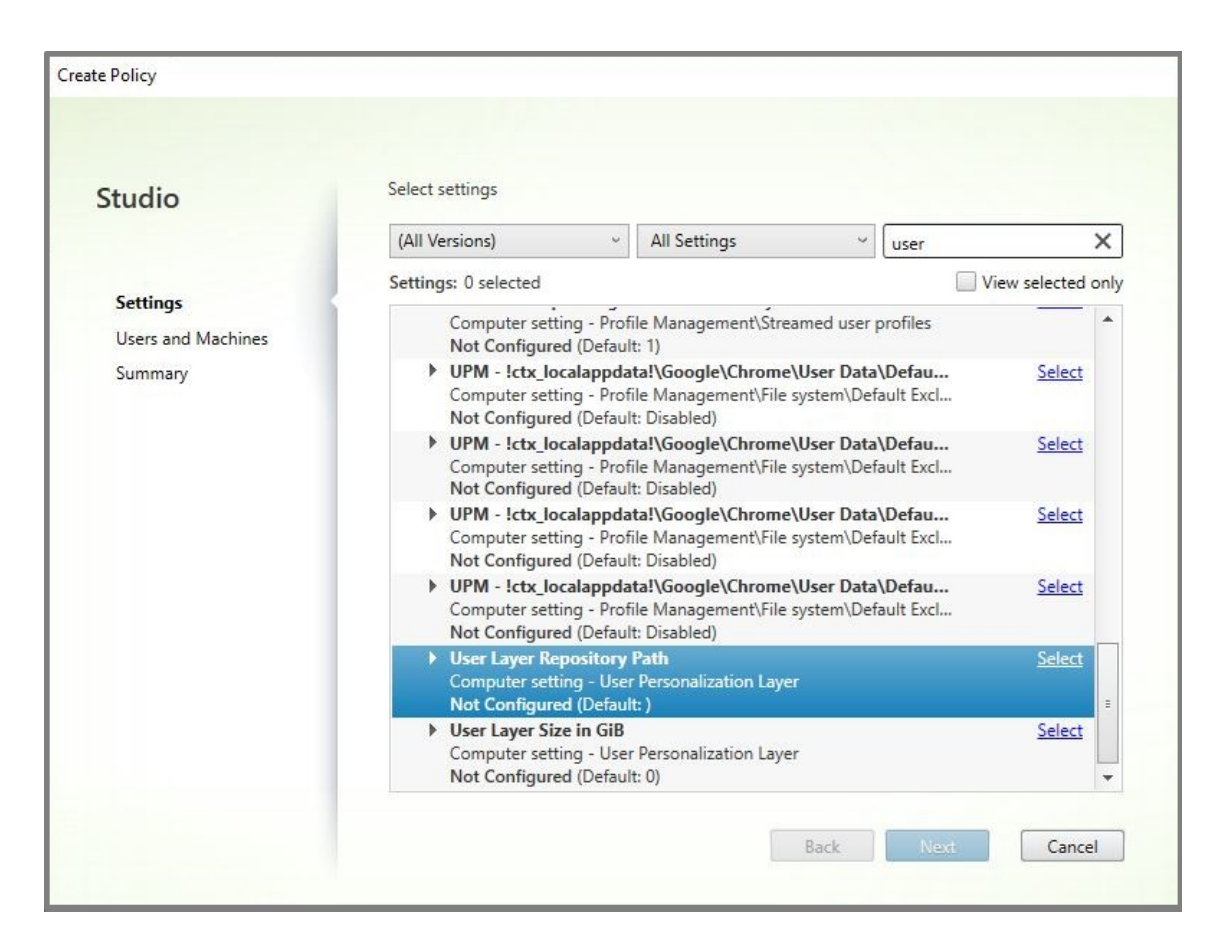

- 5. Insira um caminho no campo Value e clique em **OK**:
	- **Formato do caminho:** \\server-name-or-address\share-name\folder
	- **Exemplo de caminho:** \\Server\Share\UPLUsers
	- **Exemplo de caminhos resultantes:** para um usuário chamado **Alex** em **Cool‑ CompanyDomain**, o caminho seria: \\Server\Share\UPLUsers\Users\ CoolCompanyDomain\_Alex\A\_OK

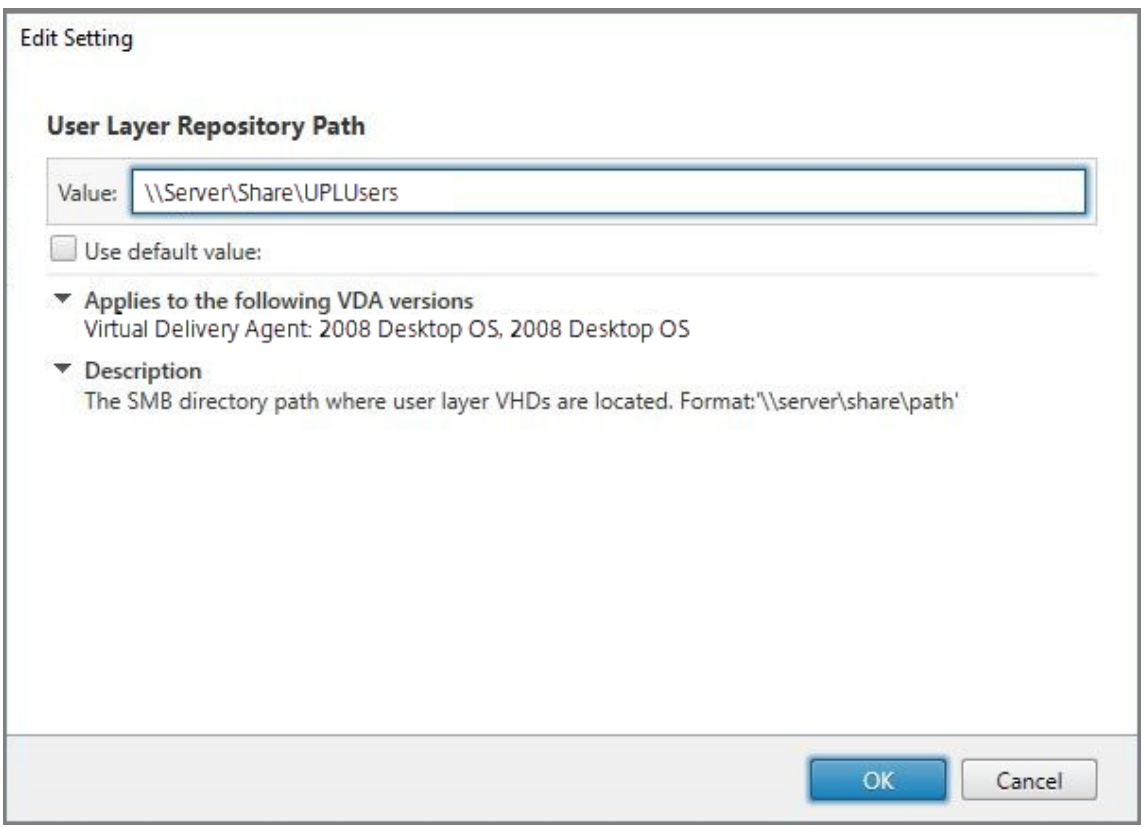

Você pode personalizar o caminho usando as variáveis %USERNAME%, %USERDOMAIN% e tam‑ bém as variáveis de ambiente de máquina. Quando expandidas, essas variáveis resultam em caminhos explícitos.

- **Formato do caminho:** \\Server-name-or-address\share-name\folderwith-environment-variables
- **Exemplo de caminho:** \\Server\Share\UPLUserLayers\\%USERNAME%\\% USERDOMAIN%
- **Exemplo de caminhos resultantes:** para um usuário chamado **Alex** em **CoolCom‑ panyDomain**, o caminho seria: \\Server\Share\UPLUserLayers\Alex\ CoolCompanyDomain\A\_OK

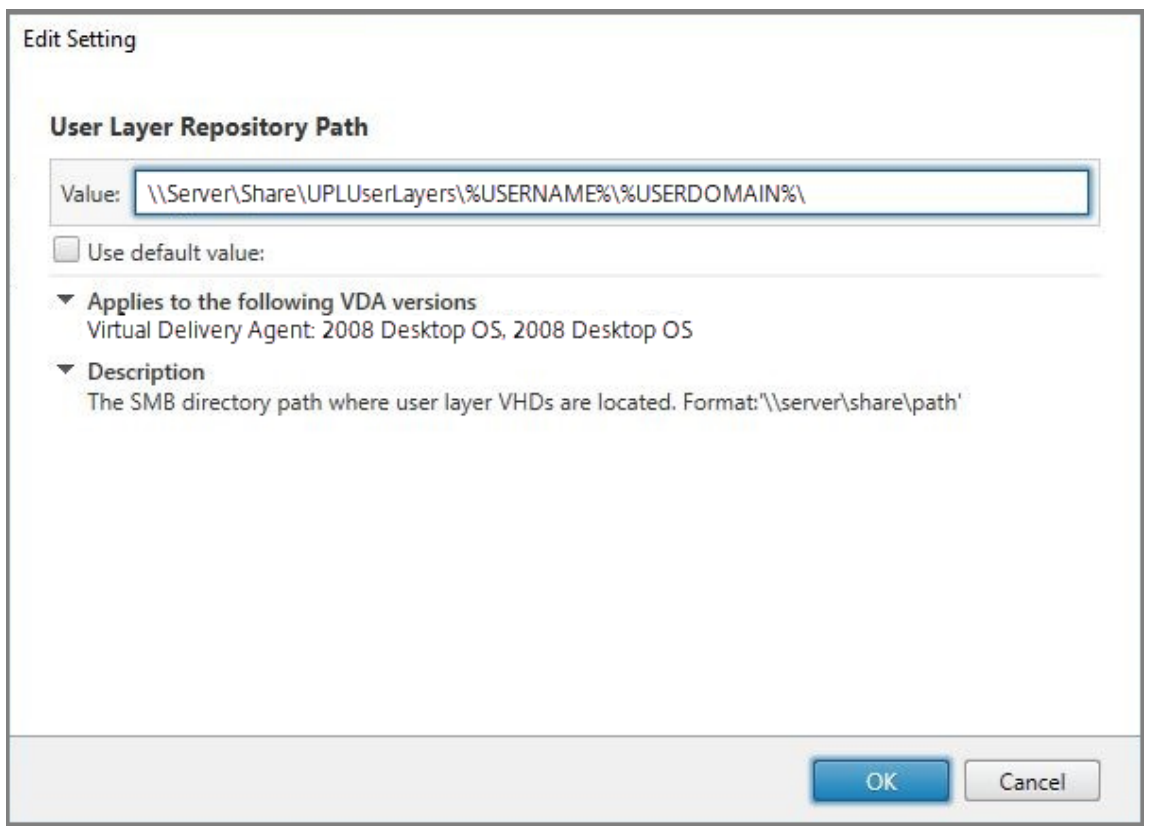

6. Opcional: clique em **Select** ao lado de User Layer Size in GB:

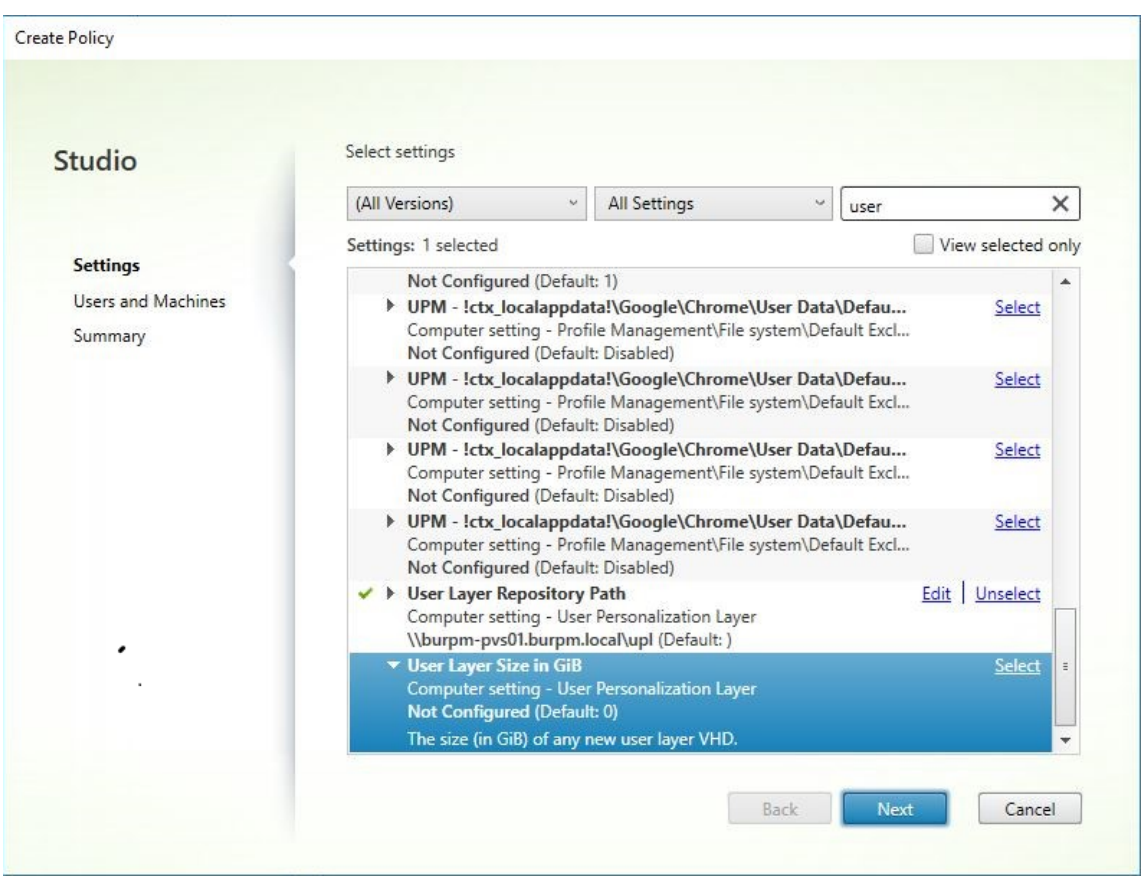

A janela Edit Settings é exibida.

- 7. Opcional: altere o valor padrão de **10 GB** para o tamanho máximo que cada camada de usuário pode crescer. Clique em **OK**.
- 8. Clique em **Next** para configurar usuários e máquinas. Clique no link Assign de Delivery Group, em destaque nesta imagem:

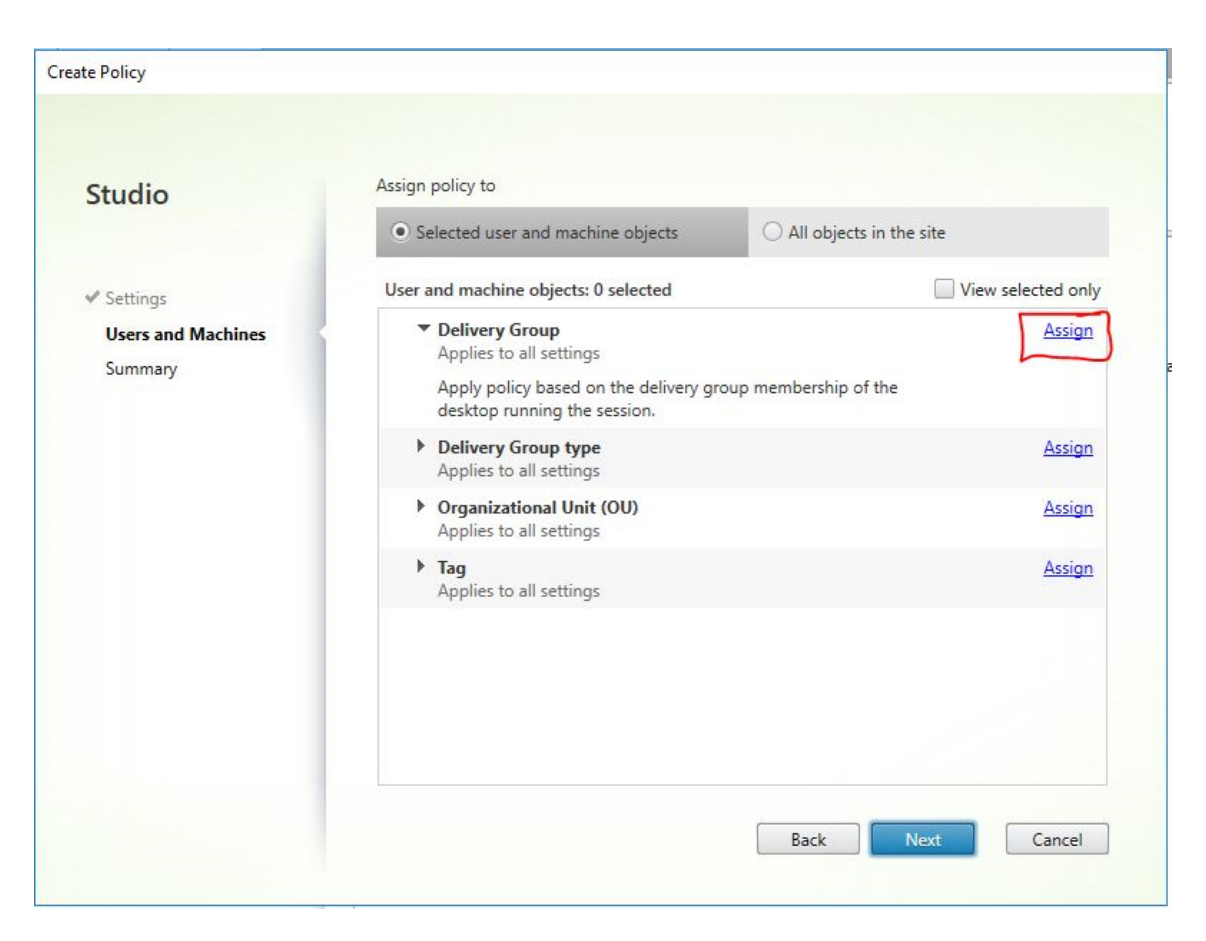

9. No menu Delivery Group, selecione o grupo de entrega criado na seção anterior. Clique em OK.
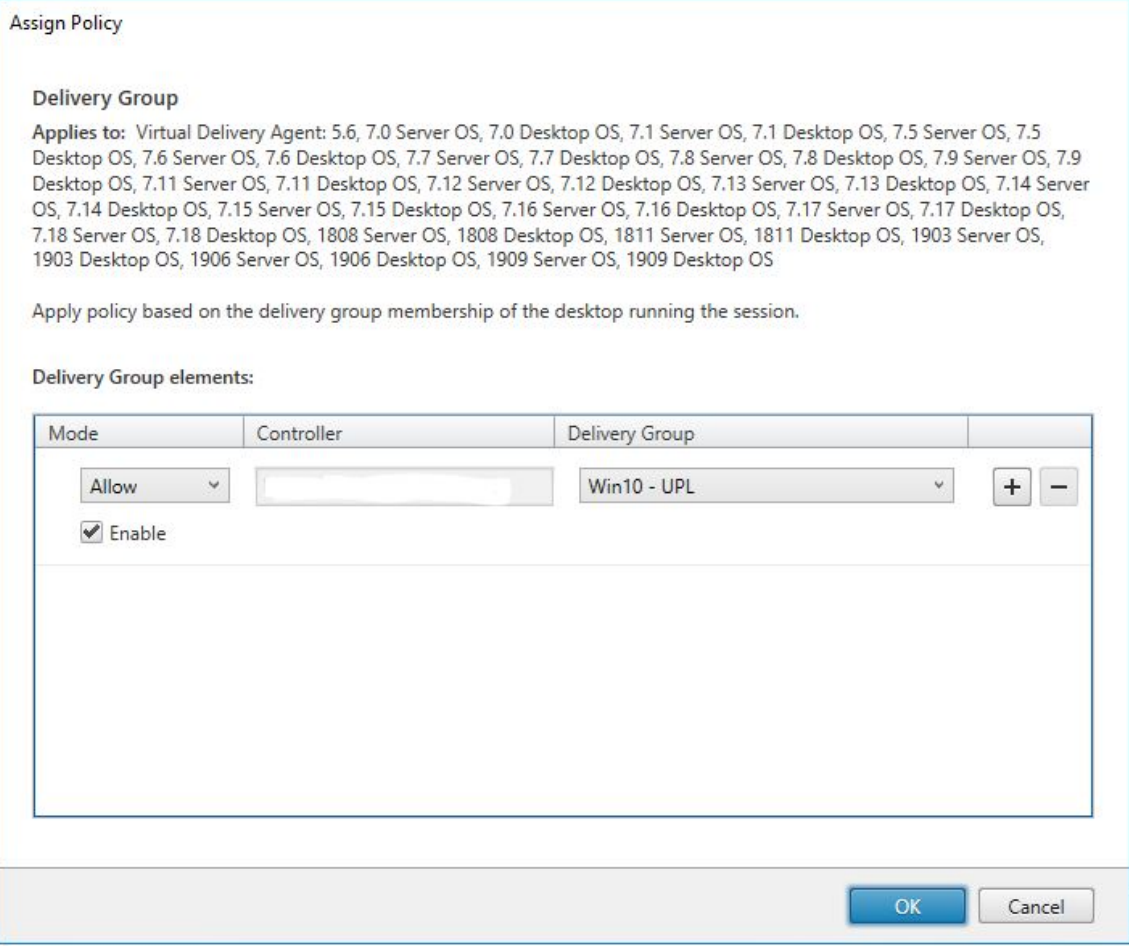

10. Digite um nome para a política. Clique na caixa de seleção para ativar a política e clique em **Finish**.

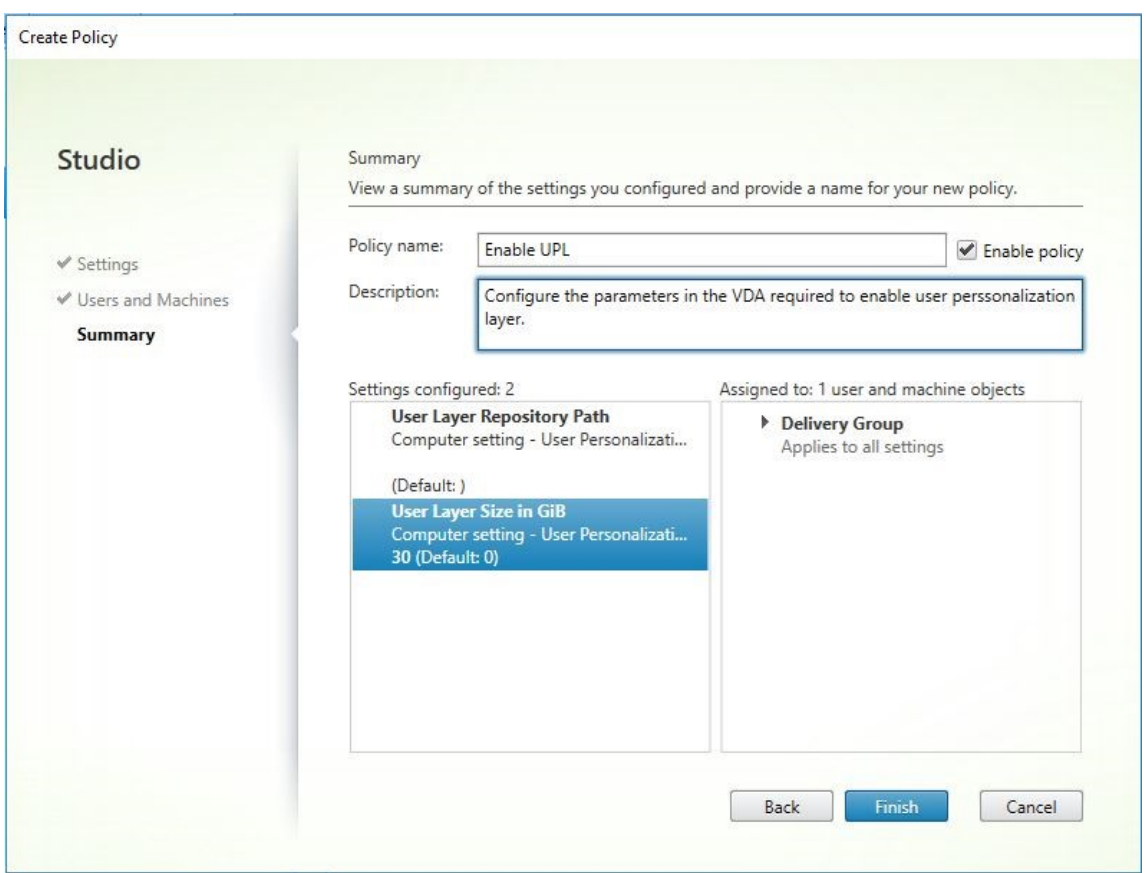

## **Configurar parâmetros de segurança na pasta da camada de usuário**

Como administrador de domínio, você pode especificar mais de um local de armazenamento para suas camadas de usuário. Crie uma subpasta \Users para cada local de armazenamento (incluindo o local padrão). Proteja cada local usando as seguintes configurações.

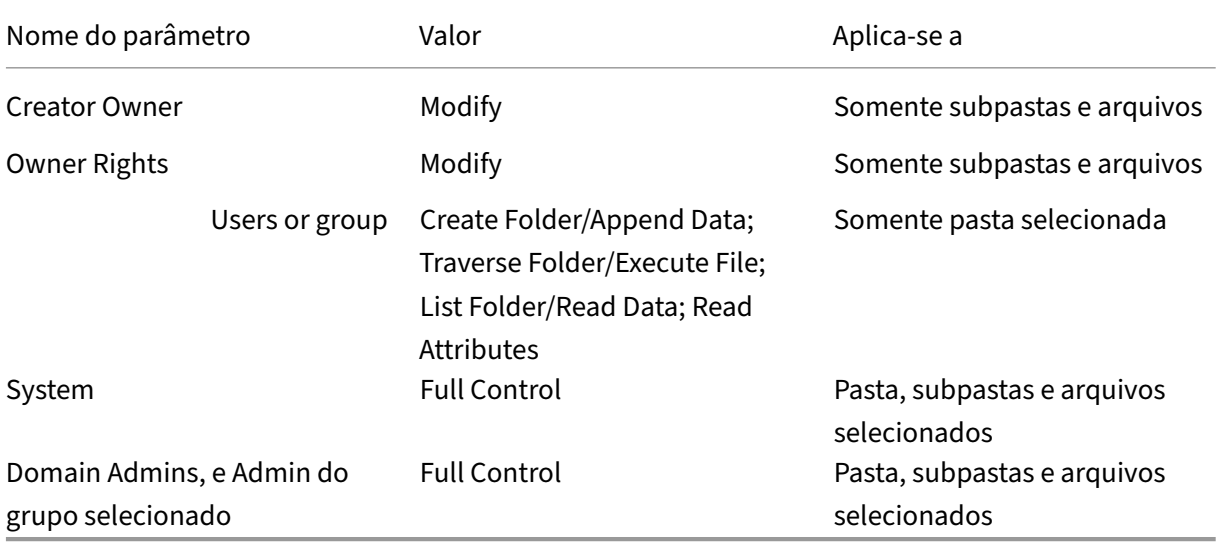

## **Mensagens de camada de usuário**

Quando um usuário não consegue acessar sua camada de usuário, ele recebe uma destas mensagens de notificação.

### • **Camada de usuário em uso**

We were unable to attach your user layer because it is in use. Any changes you make to application settings or data will not be saved. Be sure to save any work to a shared network location.<!--NeedCopy-->

## • **Camada do usuário indisponível**

We were unable to attach your user layer. Any changes you make to application settings or data will not be saved. Be sure to save any work to a shared network location.<!--NeedCopy-->

• **Sistema não redefinido após a saída do usuário**

This system was not shut down properly. Please log off immediately and contact your system administrator.<!--NeedCopy-->

## **Arquivos de log para usar ao solucionar problemas**

O arquivo de log ulayersvc.log contém a saída do software da camada de personalização do usuário onde as alterações são registradas.

```
1 C:\ProgramData\Unidesk\Logs\ulayersvc.log
2 <!--NeedCopy-->
```
## **Limitações**

Tenha em mente as seguintes limitações ao instalar e usar o recurso de camada de personalização do usuário.

- *Não* tente implantar o software de camada de personalização do usuário em uma camada den‑ tro do App Layering. Implante camadas de personalização do usuário no Citrix Virtual Apps and Desktops ou ative camadas de usuário em um modelo de imagem no App Layering, não ambos. Qualquer um dos processos produz as camadas de usuário de que você precisa.
- *Não* configure o recurso de camada de personalização do usuário com catálogos de máquinas persistentes.
- *Não* use hosts de sessão.
- *Não* atualize o catálogo da máquinas com uma imagem executando uma nova instalação de sis‑ tema operacional (inclusive a mesma versão do Windows 10). A prática recomendada é aplicar atualizações ao sistema operacional dentro da mesma imagem mestre usada ao criar o catál‑ ogo de máquinas.
- *Não* use drivers de tempo de inicialização nem outros tipos de personalização de inicialização antecipada.
- *Não* migre dados PvD para o recurso de camada de personalização do usuário.
- *Não* migre camadas de usuário existentes do produto App Layering completo para o recurso de camada de personalização do usuário.
- *Não* altere o caminho SMB da camada de usuário para acessar camadas de usuário criadas us‑ ando uma imagem de sistema operacional mestre diferente.
- Quando um usuáriofaz logout de uma sessão e, em seguida, faz login novamente, a nova sessão é executada em uma máquina diferente no pool. Em um ambiente VDI, o Centro de Software da Microsoft lista um aplicativo como **Instalado** na primeira máquina, mas o mostra como **Não disponível** na segunda máquina.

Para descobrir o verdadeiro status do aplicativo, instrua o usuário a selecionar o aplicativo no Centro de Software e clicar em **Instalar**. Em seguida, o SCCM atualiza o status para o valor ver‑ dadeiro.

- Ocasionalmente, o Centro de Software é interrompido imediatamente após iniciar em um VDA que tem o recurso de camada de personalização do usuário habilitado. Para evitar esse problema, siga as recomendações da Microsoft para Implementar o SCCM em um ambiente XenDesk‑ top VDI. Além disso, certifique‑se de que o serviço ccmexec está em execução antes de iniciar o Centro de Software.
- Nas Políticas de Grupo (Configurações do Com[putador\), as configurações da camada do usuário](https://social.technet.microsoft.com/wiki/contents/articles/23923.implementing-sccm-in-a-xendesktop-vdi-environment.aspx) [substitu](https://social.technet.microsoft.com/wiki/contents/articles/23923.implementing-sccm-in-a-xendesktop-vdi-environment.aspx)em as configurações aplicadas à imagem mestre. Portanto, as alterações feitas às con‑ figurações do computador usando um GPO nem sempre estão apresentadas ao usuário no próx‑ imo login da sessão.

Para contornar esse problema, crie um script de logon de usuário que emita o comando:

## gpupdate /force

Por exemplo, um cliente define o seguinte comando para executar em cada login de usuário:

## gpudate /Target:Computer /force

Para obter melhores resultados, aplique alterações às configurações do computador direta‑ mente na camada do usuário, após o usuário ter feito login.

• Uma conta de usuário de domínio não deve ser o último usuário a ter feito login em uma im‑ agem mestre. Caso contrário, as máquinas provisionadas a partir dessa imagem apresentarão

problemas.

## **Remover componentes**

#### August 2, 2022

Para remover componentes, a Citrix recomenda o uso do recurso Windows para remover ou alterar programas. Como alternativa, você pode remover componentes usando a linha de comando ou um script na mídia de instalação.

Quando você remove componentes, os pré-requisitos não são removidos e as configurações de firewall não são alteradas. Por exemplo, quando você remove um Delivery Controller, o software SQL Server e os bancos de dados não são removidos.

Se você atualizou um Controller de uma implantação anterior que incluía a Web Interface, você deve remover o componente Web Interface separadamente. Não é possível usar o instalador para remover a Web Interface.

Para obter informações sobre como remover recursos não mencionados abaixo, consulte a documentação do recurso.

## **Preparação**

Antes de remover um Controller, remova-o do site. Para obter detalhes, consulte Remover um controlador.

Feche o Studio e o Director antes de removê‑lo.

## **[Remo](https://docs.citrix.com/pt-br/citrix-virtual-apps-desktops/2112/manage-deployment/delivery-controllers.html)ver componentes usando o recurso Windows para remover ou alterar programas**

Usando o recurso Windows para remover ou alterar programas:

• Para remover um Controller, Studio, Director, License Server ou StoreFront, clique com o botão direito do mouse em **Citrix Virtual Apps** *versão* ou **Citrix Virtual Apps and Desktops** *versão* e selecione **Desinstalar**. O instalador é iniciado. Selecione os componentes a serem removidos.

Como alternativa, você pode remover o StoreFront clicando com o botão direito do mouse em **Citrix StoreFront** e selecionando **Desinstalar**.

• Para remover um VDA, clique com o botão direito em **Citrix Virtual Delivery Agent** *versão* e selecione **Desinstalar**. O instalador é iniciado e você pode selecionar os componentes a serem removidos. Por padrão, a máquina é reinicializada automaticamente após a remoção.

.

• Para remover o Servidor de Impressão Universal, clique com o botão direito em**Citrix Universal Print Server** e selecione **Desinstalar**.

## **Remover componentes principais usando a linha de comando**

No diretório \x64\XenDesktop Setup, execute o comando XenDesktopServerSetup.exe

- Para remover um ou mais componentes, especifique as opções /remove e /components.
- Para remover todos os componentes, especifique a opção / removeall.

Para obter detalhes de comando e parâmetro, consulte Instalar usando a linha de comando.

Por exemplo, o comando a seguir remove o Studio.

\x64\XenDesktop Setup\XenDesktopServer[Setup.exe](https://docs.citrix.com/pt-br/citrix-virtual-apps-desktops/2112/install-configure/install-command.html) /remove /components studio

## **Remover VDAs usando a linha de comando**

No diretório \x64\XenDesktop Setup, execute o comando XenDesktopVdaSetup.exe.

- Para remover um ou mais componentes, use as opções / remove e / components. Por exemplo, para remover o VDA e o aplicativo Citrix Workspace, use /remove /components vda ,plugin.
- A opção /removeall remove apenas o VDA. Ela não remove o aplicativo Citrix Workspace.

Para obter detalhes de comando e parâmetro, consulte Instalar usando a linha de comando.

Por padrão, a máquina é reinicializada automaticamente após a remoção.

Para remover VDAs usando um script no Active Directory, consulte [Instalar ou remover VDAs](https://docs.citrix.com/pt-br/citrix-virtual-apps-desktops/2112/install-configure/install-command.html) usando scripts.

## **[Atual](https://docs.citrix.com/pt-br/citrix-virtual-apps-desktops/2112/install-configure/vda-install-scripts.html)izar e migrar**

August 2, 2022

## **Introdução**

A atualização altera sua implantação da versão atual, Current Release (CR), do Citrix Virtual Apps and Desktops 7 sem precisar configurar novas máquinas ou sites. O processo é conhecido como uma atualização no local.

A atualização lhe dá acesso aos recursos e tecnologi[as mais recentes aos](https://www.citrix.com/support/citrix-customer-success-services/citrix-virtual-apps-and-desktops-servicing-options.html) quais você tem direito de uso. As atualizações também podem conter correções, esclarecimentos e aprimoramentos de versões anteriores.

## **Visão geral da atualização**

- 1. Leia o artigo Atualizar uma implantação antes de iniciar a atualização. Esta é a principal fonte de informações para aprender como fazer a preparação e implantação de uma atualização.
- 2. Siga as instruções de preparação.
- 3. Execute os i[nstaladores para atualizar os](https://docs.citrix.com/pt-br/citrix-virtual-apps-desktops/2112/upgrade-migrate/upgrade.html) componentes principais.
- 4. Atualize os bancos de dados do sistema e o site.
- 5. Atualize os VDAs nas imagens (ou diretamente nas máquinas).
- 6. Atualize os outros componentes.

Cada etapa de preparação e atualização é detalhada em Atualizar uma implantação.

## **Versões que você pode atualizar**

O Citrix Upgrade Guide lista as versões do Citrix Virtual Apps and Desktops (e XenApp e XenDesktop) que você pode atualizar.

## **P[erguntas frequente](https://docs.citrix.com/en-us/upgrade.html)s**

Esta seção responde a algumas perguntas frequentes sobre como atualizar o Citrix Virtual Apps and Desktops.

• **Qual é a ordem correta para atualizar meu ambiente Virtual Apps and Desktops?**

Para obter uma ilustração e descrição da sequência de atualização recomendada, consulte Sequência de atualização e Procedimento de atualização.

• **Meu site tem vários Delivery Controllers (em diferentes zonas). O que acontece se eu atu‑ alizar apenas alguns de[les? Sou obrigado a atualiza](https://docs.citrix.com/pt-br/citrix-virtual-apps-desktops/2112/upgrade-migrate/upgrade.html#upgrade-procedure)r todos os Controllers no site dura[nte](https://docs.citrix.com/pt-br/citrix-virtual-apps-desktops/2112/upgrade-migrate/upgrade.html#upgrade-sequence) [a mesma janela de ma](https://docs.citrix.com/pt-br/citrix-virtual-apps-desktops/2112/upgrade-migrate/upgrade.html#upgrade-sequence)nutenção?**

A prática recomendada é atualizar todos os Delivery Controllers durante a mesma janela de manutenção, pois vários serviços em cada Controller se comunicam entre si. Manter versões diferentes pode causar problemas. Durante uma janela de manutenção, recomendamos que você atualize metade dos Controllers, atualize o site e, em seguida, atualize os Controllers restantes. (Para obter detalhes, consulte o Procedimento de atualização.)

## • **Posso ir diretamente para a versão mais recente ou preciso fazer atualizações incremen‑ tais?**

Você pode quase sempre atualizar para a [versão mais recente e pular v](https://docs.citrix.com/pt-br/citrix-virtual-apps-desktops/2112/upgrade-migrate/upgrade.html#upgrade-procedure)ersões intermediárias, a menos que explicitamente indicado na seção de **Novidades** da versão para a qual você está atualizando. Consulte o Guia de atualização.

## • **O cliente pode atualizar de um ambiente LTSR (Long Term Service Release) para uma ver‑ são CR (Current Release)?**

Sim. Os clientes não sã[o obrigados a perman](https://docs.citrix.com/en-us/upgrade)ecer em uma versão LTSR por um período prolon‑ gado. Os clientes podem mover um ambiente LTSR para uma versão CR com base em requisitos e recursos de negócios.

## • **São permitidas versões mistas de componentes?**

Em cada site, a Citrix recomenda atualizar todos os componentes para a mesma versão. Em‑ bora você possa usar versões anteriores de alguns componentes, pode ser que nem todos os recursos da versão mais recente estejam disponíveis. Para obter mais informações, consulte Considerações sobre ambientes mistos.

#### • **Com que frequência uma versão CR deve ser atualizada?**

[As versões Current Release \(CR\) chegam](https://docs.citrix.com/pt-br/citrix-virtual-apps-desktops/2112/upgrade-migrate/upgrade.html#mixed-environment-considerations) ao Fim da Manutenção (EOM) 6 meses após a data de lançamento da versão. A Citrix recomenda que os clientes adotem a versão atual CR mais re‑ cente. As versões Current Release (CR) chegam ao Fim da Vida Útil (EOL) 18 meses após a data de lançamento da versão. Para obter mais informações, consulte o Ciclo de vida da versão atual.

## • **O que é recomendado: atualizar para LTSR ou CR?**

[As v](https://www.citrix.com/support/product-lifecycle/milestones/citrix-virtual-apps-and-desktops.html)ersões atuais (CRs) oferecem os recursos e funcionalidades mai[s recentes e inovadores de](https://www.citrix.com/support/product-lifecycle/milestones/citrix-virtual-apps-and-desktops.html) virtualização de aplicativos, áreas de trabalho e servidores. Isso permite que você continue usando a tecnologia de ponta e à frente da concorrência.

As versões de serviço de longo prazo (LTSRs) são ideais para os ambientes de produção das grandes empresas, que preferem manter a mesma versão base por um período prolongado.

Para obter detalhes, consulte Opções de manutenção.

## • **Preciso atualizar minhas licenças?**

Certifique‑se de que a data d[a licença atual não tenha](https://www.citrix.com/support/citrix-customer-success-services/citrix-virtual-apps-and-desktops-servicing-options.html) expirado e seja válida para a versão para a qual você está atualizando. Consulte CTX111618. Para obter informações sobre renovação, consulte Licenças de renovação de Customer Success Services.

#### • **Quanto tempo demora uma atualização?**

O tempo necessário para atualizar uma implantação varia, dependendo da infraestrutura e da rede. Portanto, não podemos precisar o tempo exato.

#### • **Quais são as melhores práticas?**

Certifique-se de entender e seguir as instruções de preparação.

#### • **Quais sistemas operacionais são suportados?**

A seção de requisitos do sistema da [versão para a qual você es](https://docs.citrix.com/pt-br/citrix-virtual-apps-desktops/2112/upgrade-migrate/upgrade.html#preparation)tá atualizando lista os sistemas operacionais compatíveis.

Se a sua implantação atual usa sistemas operacionais que não são mais compatíveis, consulte Sistemas o[peracionais anteriores](https://docs.citrix.com/pt-br/citrix-virtual-apps-desktops/2112/system-requirements.html).

#### • **Quais versões do VMware vSphere (vCenter + ESXi) são suportadas?**

CTX131239 [lista os hosts e versões](https://docs.citrix.com/pt-br/citrix-virtual-apps-desktops/2112/upgrade-migrate/upgrade.html#earlier-operating-systems) compatíveis, além de links para problemas conhecidos.

#### • **Quando minha versão atinge o fim da vida útil (EOL)?**

[Verifique em](https://support.citrix.com/article/ctx131239) Product Matrix.

- **Quais são os problemas conhecidos com a versão mais recente?**
	- **–** Citrix Vi[rtual Apps and](https://www.citrix.com/support/product-lifecycle/product-matrix.html) Desktops
	- **–** StoreFront
	- **–** Citrix Provisioning
	- **–** [Citrix License Server](https://docs.citrix.com/pt-br/citrix-virtual-apps-desktops/2112/whats-new/known-issues.html)
	- **–** [Aplicativo C](https://docs.citrix.com/en-us/storefront/current-release/whats-new/known-issues.html)itrix Workspace para Windows

## **Mais info[rmações](https://docs.citrix.com/en-us/licensing/current-release/about/known-issues.html)**

As atualizações de implantação doLong Term Service Release (LTSR) usam atualizações cumulativas (CU). A Atualização Cumulativa (CU) atualiza os componentes da linha de base da LTSR, e cada atual‑ ização cumulativa inclui seu próprio metainstalador.

Todas as CUs têm uma documenta[ção própria. Por exemplo, para a v](https://www.citrix.com/support/citrix-customer-success-services/citrix-virtual-apps-and-desktops-servicing-options.html)ersão 7.15 LTSR, verifique o link na página **Novidades** daquela LTSR para saber qual a última CU. As páginas CU incluem informações sobre as versões suportadas, instruções e um link para o pacote de download da CU.

#### **Migrar**

#### **Migrar para a nuvem**

Você pode usar aferramenta Automated Configuration do Citrix Virtual Apps and Desktops paramigrar sua implantação local para a nuvem. Para obter mais informações, consulte Migrar para a nuvem.

## **Migração legada**

A migração move dados de uma implantação anterior para uma versão mais recente. O processo inclui a instalação de componentes mais recentes e a criação de um novo site, a exportação de dados do farm mais antigo e a subsequente importação dos dados para o novo site.

Não há ferramentas ou scripts compatíveis para migrar versões do XenApp e XenDesktop ou para migrar versões anteriores do Citrix Virtual Apps and Desktops. A *atualização* é suportada pelas versões do Citrix Virtual Apps and Desktops listadas no Citrix Upgrade Guide e descritas nesta documentação do produto.

Para obter o conteúdo de migração do XenAp[p 6.x anterior, consult](https://docs.citrix.com/en-us/upgrade.htm)e o seguinte. Nem scripts, nem artigos são mantidos ou têm suporte.

- Scripts de migração de código aberto para versões XenApp 6.x estão disponíveis em https://gi thub.com/citrix/xa65migrationtool. A Citrix não oferece suporte nem mantém esses scripts de migração.
- Alterações em 7.x
- [Atualizar uma estação de trabalho X](https://github.com/citrix/xa65migrationtool)enApp 6.5 com um novo VDA
- Migrar XenApp 6.x

## **Atu[alizar uma imp](https://docs.citrix.com/en-us/citrix-virtual-apps-desktops/1912-ltsr/upgrade-migrate/xenapp-worker-upgrade.html)lantação**

January 3, 2024

## **Introdução**

Você pode atualizar determinadas implantações para versões mais recentes sem precisar primeiro configurar novas máquinas, computadores ou sites. Isso é chamado de atualização no local ou atualização in‑loco. Para saber quais versões do Citrix Virtual Apps and Desktops você pode atualizar, consulte o Citrix Upgrade Guide.

Para iniciar uma atualização, execute o instalador da nova versão para atualizar os componentes principais instalados anteriormente, VDAs e alguns outros componentes. Em seguida, atualize os bancos de dados e o site.

Você pode atualizar qualquer componente que possa ser instalado com o instalador de produto com‑ pleto (e os instaladores de VDA autônomos), se houver uma versão mais recente fornecida. Para out‑ ros componentes que não são instalados com o instalador de produto completo (como Citrix Provi‑ sioning e Profile Management), consulte a documentação do componente para obter orientação. Para atualizações de host, consulte a documentação apropriada.

Leia todas as informações contidas neste artigo antes de iniciar uma atualização.

## **Sequência de atualização**

O diagrama a seguir mostra as etapas da sequência de atualização. O procedimento de atualização contém detalhes de cada etapa no diagrama.

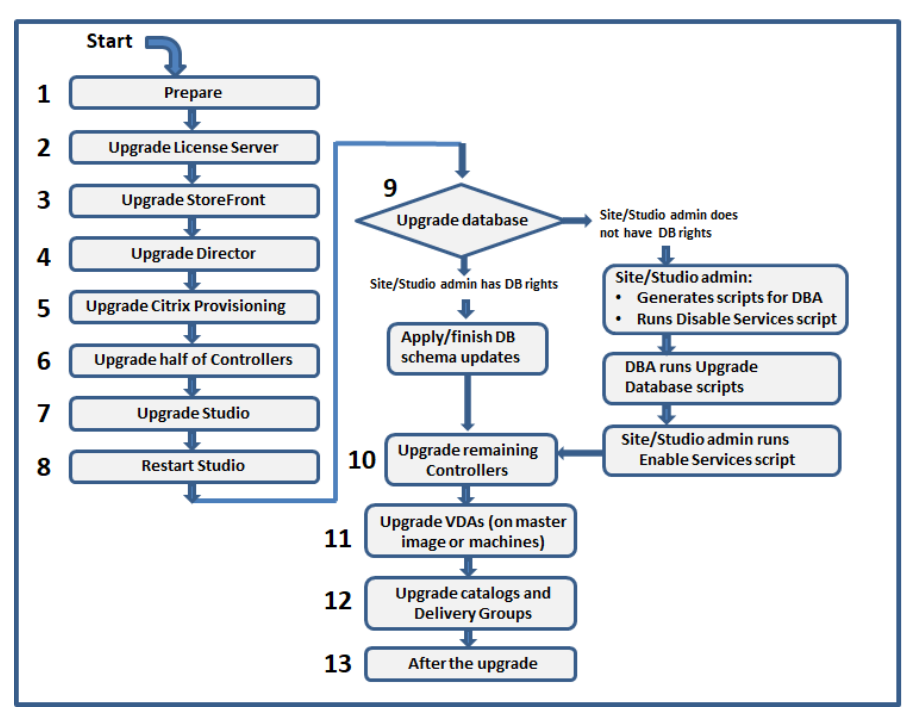

#### **Nota:**

Para evitar falhas, você deve atualizar todos os Delivery Controllers e o banco de dados antes de executar qualquer tarefa relacionada a provisionamento e grupo de entrega, como criar um novo catálogo de máquinas, excluir um catálogo de máquinas, atualizar uma máquina em um grupo de entrega e assim por diante.

## **Procedimento de atualização**

A maioria dos componentes principais do produto pode ser atualizada executando o instalador do produto no computador que contém o componente.

Se um computador contiver mais de um componente (por exemplo, Studio e License Server), todos os componentes do computador são atualizados, se a mídia do produto contiver versões mais recentes do software.

Para usar os instaladores:

- Para executar a interface gráfica do instalador do produto completo, faça logon no computador e, em seguida, insira a mídia ou monte a unidade ISO para a nova versão. Clique duas vezes em **AutoSelect**.
- Para usar a interface de linha de comando, execute o comando apropriado. Consulte Instalar usando a linha de comando.

#### **Etap[a 1: Preparar](https://docs.citrix.com/pt-br/citrix-virtual-apps-desktops/2112/install-configure/install-command.html)**

Antes de iniciar uma atualização, prepare‑se adequadamente. Leia, entenda e conclua todas as tare‑ fas necessárias:

- Remoção de PvD, AppDisks e hosts não suportados
- VDAs que possuem componentes PvD ou AppDisks
- Limitações
- Considerações sobre ambientes mistos
- Sistemas operacionais anteriores
- Preparação
- Testes preliminares do site
- Verificação da versão do SQL Server

#### **Etapa 2: Atualizar o servidor de licenças**

Se a instalação tiver uma nova versão do software Citrix License Server, atualize esse componente antes de quaisquer outros componentes.

Se você ainda não determinou se o License Server é compatível com a nova versão, é essencial que você execute o instalador no Servidor de Licenças antes de atualizar quaisquer outros componentes principais.

#### **Etapa 3: Atualizar o StoreFront**

Se a mídia de instalação contiver uma nova versão do software StoreFront, execute o instalador no computador que contém o servidor StoreFront.

- Na interface gráfica, escolha **Citrix StoreFront** na seção **Extend deployment**.
- Na linha de comando, execute  $CitrixStoreFront-x64$ .exe, que está disponível na pasta x64 da mídia de instalação do Citrix Virtual Apps and Desktops.

#### **Etapa 4: Atualizar o Director**

Se a mídia de instalação contiver uma nova versão do software Director, execute o instalador no com‑ putador que contém o Director.

#### **Etapa 5: Atualizar o Citrix Provisioning**

A mídia de instalação do Citrix Provisioning está disponível separadamente da mídia de instalação do Citrix Virtual Apps and Desktops. Para saber como instalar e atualizar o servidor do Citrix Provisioning e o software de dispositivo de destino, consulte a documentação do produto Citrix Provisioning.

#### **Etapa 6: Atualizar metade dos Delivery Contro[llers](https://docs.citrix.com/en-us/provisioning)**

Por exemplo, se o seu site tiver quatro Controllers, execute o instalador em dois deles.

Deixar metade dos Controllers ativos permite que os usuários acessem o site. Os VDAs podem se registrar nos Controllers restantes. Pode ocorrer de o site apresentar capacidade reduzida porque menos Controllers estão disponíveis. A atualização causa apenas uma breve interrupção no estab‑ elecimento de novas conexões de cliente durante as etapas finais da atualização do banco de dados. Os Controllers atualizados não podem processar solicitações até que o site inteiro seja atualizado.

Se o seu site tiver apenas um Controller, ele estará inoperante durante a atualização.

Os testes preliminares do site são executados no primeiro Controller, antes que a atualização seja realmente iniciada. Para obter detalhes, consulte Testes preliminares do site.

#### **Etapa 7: Atualizar o Studio**

Se você ainda não atualizou o Studio (porque estava no mesmo computador que outro componente), execute o instalador no computador que contém o Studio.

## **Etapa 8: Reiniciar o Studio**

Reinicie o Studio atualizado. O processo de atualização é retomado automaticamente.

## **Etapa 9: Atualizar o banco de dados e o site**

## **Nota:**

Para evitar falhas, você deve atualizar todos os Delivery Controllers e o banco de dados antes de executar qualquer tarefa relacionada a provisionamento e grupo de entrega, como criar um novo catálogo de máquinas, excluir um catálogo de máquinas, atualizar uma máquina em um grupo de entrega e assim por diante.

Em Preparação, veja quais são as permissões necessárias para atualizar o esquema de bancos de da‑ dos do SQL Server.

- Se você tiver permissão suficiente para atualizar o esquema de banco de dados do SQL Server, poderá iniciar a atualização automática do banco de dados. Continue com Atualizar o banco de dados e o site automaticamente.
- Se você não tiver permissões de banco de dados suficientes, poderá iniciar uma atualização manual que use scripts e prosseguir com a ajuda do administrador do seu banco de dados (al‑ guém que tenha as permissões necessárias). Para a atualização manual, o usuário do Studio gera os scripts e depois executa os scripts que habilitam e desabilitam serviços. O administrador do banco de dados executa outros scripts que atualizam o esquema do banco de dados, usando o utilitário SQLCMD ou o SQL Server Management Studio no modo SQLCMD. Continue com At‑ ualizar o banco de dados e o site manualmente.
- Se você tiver uma implantação de várias zonas e quiser atualizar o banco de dados e o site automaticamente, a Citrix recomenda que a atualização dbschema seja realizada na mesma zona que hospeda os bancos de dados do SQL Server do site. Caso contrário, atualizar o banco de dados e o site automaticamente poderá falhar.

A Citrix recomenda que você faça backup do banco de dados antes de fazer a atualização. Consulte CTX135207. Durante uma atualização de banco de dados, os serviços do produto são desativados. Du‑ rante esse tempo, os Controllers não podem intermediar novas conexões para o site, portanto planeje com atenção.

## **Atualizar o banco de dados e o site automaticamente**

- 1. Inicie o Studio recém‑atualizado.
- 2. Indique que você deseja iniciar a atualização do site automaticamente e confirme que está pronto.

A atualização do banco de dados e do site prossegue.

### **Atualizar o banco de dados e o site manualmente**

- 1. Inicie o Studio recém‑atualizado.
- 2. Indique que você deseja atualizar o site manualmente. O assistente verifica a compatibilidade do License Server e solicita a confirmação.
- 3. Confirme que você fez backup do banco de dados.

O assistente gera e exibe os scripts e uma lista de verificação das etapas de atualização. Se o esquema de um banco de dados não tiver sido alterado desde a versão do produto que está sendo atualizada, o script não é gerado. Por exemplo, se o esquema do banco de dados de log não for alterado, o script UpgradeLoggingDatabase.sql não é gerado.

- 4. Execute os seguintes scripts na ordem mostrada.
	- DisableServices.ps1: o usuário do Studio executa este script do PowerShell em um Controller para desabilitar os serviços do produto.
	- UpgradeSiteDatabase.sql: o administrador do banco de dados executa este script SQL no servidor que contém o banco de dados do site.
	- UpgradeMonitorDatabase.sql: o administrador do banco de dados executa este script SQL no servidor que contém o banco de dados de monitoramento.
	- UpgradeLoggingDatabase.sql: o administrador do banco de dados executa este script SQL no servidor que contém o banco de dados de log de configuração. Execute este script somente se este banco de dados mudar (por exemplo, depois de aplicar um hotfix).
	- EnableServices.ps1: o usuário do Studio executa este script do PowerShell em um Controller para habilitar os serviços do produto.

Depois que a atualização do banco de dados for concluída e os serviços de produtos habilitados, o Studio testa automaticamente o ambiente e a configuração e, em seguida, gera um relatório HTML. Se forem identificados problemas, você poderá restaurar o backup do banco de dados. Depois de resolver os problemas, você pode atualizar o banco de dados novamente.

5. Depois de concluir as tarefas da lista de verificação, clique em **Finish upgrade**.

## **Etapa 10: Atualizar os Delivery Controllers restantes**

No Studio recém‑atualizado, selecione **Citrix Studio** *nome‑do‑site* no painel de navegação. Na guia **Common Tasks**, selecione **Upgrade remaining Delivery Controllers**.

Depois de concluir a atualização e confirmar a conclusão, feche e abra o Studio novamente. O Studio pode solicitar uma atualização adicional do site para registrar os serviços do Controller no site ou para criar um ID de zona se ainda não existir.

#### **Etapa 11: Atualizar VDAs**

#### **Importante:**

Se você estiver atualizando um VDA para a versão 1912 ou posterior, consulte Atualizar VDAs para 1912 ou posterior.

Execute o instalador do produto em computadores contendo VDAs.

Se você usou Machine Creation Services e uma imagem mestre para criar máquinas, acesse o seu host e atualize o VDA na imagem mestre. Você pode usar qualquer um dos instaladores de VDA disponíveis.

- Para obter orientação sobre interface gráfica, consulte Instalar VDAs.
- Para obter orientação sobre linha de comando, consulte Instalar usando a linha de comando.

Se você usou o Citrix Provisioning para criar máquinas, consulte a [docum](https://docs.citrix.com/pt-br/citrix-virtual-apps-desktops/2112/install-configure/install-vdas.html)entação do produto Citrix Provisioning para obter orientações sobre a atualização.

#### **Assista a este vídeo para saber mais:**

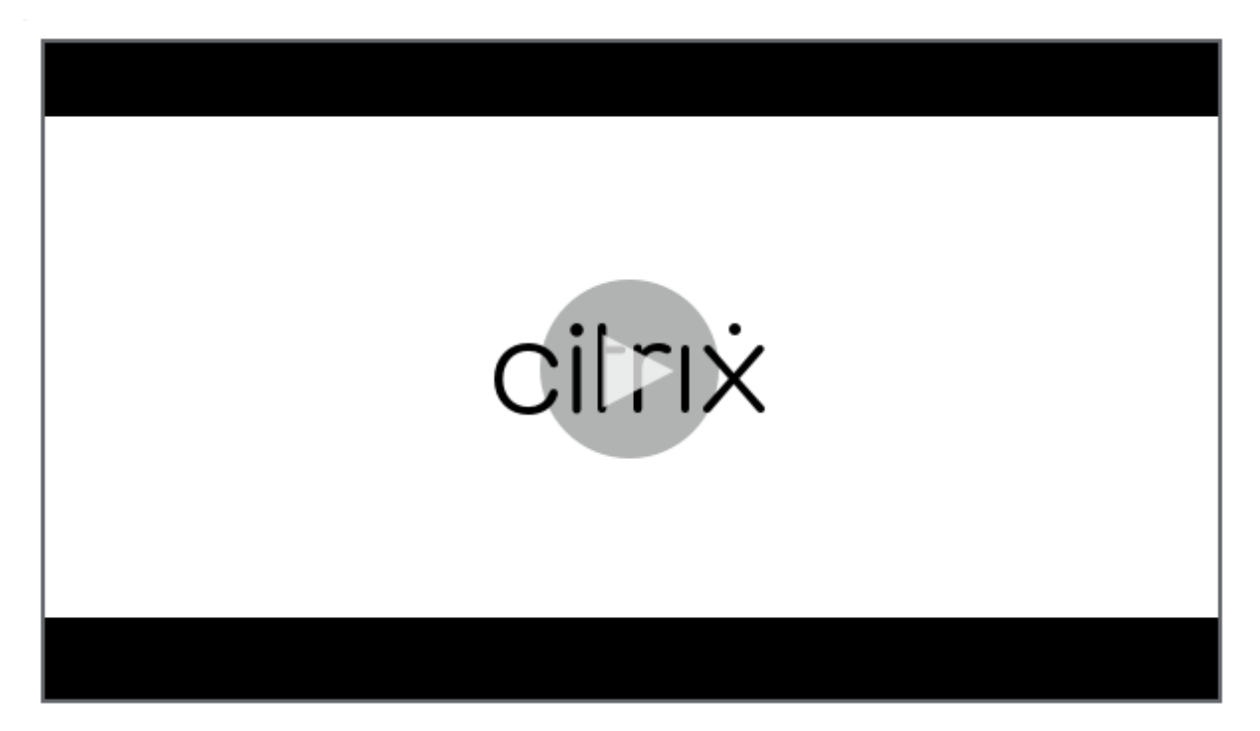

#### **[Etapa 12: Atualizar catálogos de máquinas e Grupos de Entrega](https://citrixeducation.wistia.com/medias/mdyeclyzz7)**

- Atualizar catálogos que usam máquinas com VDAs atualizados.
- Fazer upgrade de catálogos que usam máquinas com VDAs atualizados.
- Fazer upgrade de Grupos de Entrega que usam máquinas com VDAs atualizados.

## **Etapa 13: Após a atualização**

Depois de concluir uma atualização, você pode testar o site recém‑atualizado. No Studio, selecione **Citrix Studio nome‑do‑site** no painel de navegação. Na guia **Common Tasks**, selecione **Test Site**. Esses testes são executados automaticamente depois de atualizar o banco de dados, mas você pode executá‑los novamente a qualquer momento.

Os testes podem falhar para um Controller no Windows Server 2016 quando um Microsoft SQL Server Express local é usado para o banco de dados do site, se o SQL Server Browser Service não for iniciado. Para evitar isso:

- Habilite o SQL Server Browser Service (se necessário) e inicie‑o.
- Reinicie o serviço SQL Server (SQLEXPRESS).

Atualize outros componentes na sua implantação. Para obter orientações, consulte a seguinte docu‑ mentação do produto:

- StoreFront
- AppDNA
- Citrix App Layering
- [HDX RealTi](https://docs.citrix.com/en-us/storefront/current-release/install-standard.html#upgrade-storefront)me Optimization Pack
- [Profile M](https://docs.citrix.com/pt-br/dna/current-release/upgrade.html)anagement
- [Citrix Provisioning](https://docs.citrix.com/en-us/citrix-app-layering/4/upgrade.html)
- [Session Recording](https://docs.citrix.com/en-us/hdx-optimization/current-release/upgrade.html)
- [Workspace Environm](https://docs.citrix.com/en-us/profile-management/current-release/upgrade-and-migrate.html)ent Management

Se vo[cê precisar substitu](https://docs.citrix.com/en-us/provisioning/current-release/upgrade.html)ir o software Microsoft SQL Server Express LocalDB por uma versão posterior, cons[ulte Substituir SQL](https://docs.citrix.com/en-us/session-recording/current-release/install-upgrade-uninstall.html#upgrade-session-recording) [Server Express Local](https://docs.citrix.com/en-us/workspace-environment-management/current-release/upgrade.html)DB.

## **Remover PvD, AppDisks e hosts não suportados**

As tecnologias e tipos de host a seguir não são compatíveis com as implantações da versão Current Release 7 do Citrix Virtual Apps and Desktops:

- **Personal vDisks (PvD)** para armazenar dados junto às VMs dos usuários nos catálogos. O re‑ curso da camada de personalização do usuário agora lida com a persistência do usuário.
- **AppDisks** para gerenciar aplicativos usados em Grupos de Entrega.
- **Tipos de host:** Azure Classic, Azure Resource Manager (ARM), Amazon Web Services (AWS), CloudPlatform (o produto Citrix original).
	- **–** Para ver os tipos de host compatíveis nesta versão, consulte Requisitos do sistema.
	- **–** Para obter informações sobre formas alternativas de continuar usando ARM e AWS, con‑ sulte CTX270373.

Se a sua implantação atual usa PvDs ou AppDisks, ou se tiver conexões com tipos de host não suportados, você poderá atualizar para a versão 2006 (ou versões posteriores suportadas) somente após remover itens que usam essas tecnologias.

Quando o instalador detecta uma ou mais das tecnologias ou tipos de host não suportados, a atualização pausa ou para e uma mensagem explicativa é exibida. Os logs do instalador contêm detalhes.

Para ajudar a garantir uma atualização bem‑sucedida, revise e siga as orientações aplicáveis para remover os itens não suportados.

- Remover PvD
- Remover AppDisks
- Remover itens de host não suportados

Mesmo que você não tenha usado PvD ou AppDisks em sua implantação, MSIs relacionados podem ter sido incluídos em uma instalação ou atualização VDA anterior. Antes que possa atualizar seus VDAs para a versão 2006 (ou uma versão mais recente suportada), você deve remover esse software, mesmo que nunca o tenha usado. Ao usar a interface gráfica, a remoção pode ser feita para você, ou você pode incluir opções de remoção ao usar a CLI. Para obter detalhes, consulte Atualizar VDAs que possuem componentes PvD ou AppDisks.

## **Remover PvD**

Uma atualização de implantação não pode ser bem‑sucedida até que você remova todas as máquinas configuradas para usar o PvD. Isso afeta catálogos e Grupos de Entrega.

Para remover PvD de grupos e catálogos:

- 1. No Studio, se um grupo de entrega contiver máquinas de um catálogo que usa PVD, remova essas máquinas do grupo.
- 2. No Studio, exclua todos os catálogos que contêm máquinas que usam PvD.

**Atualizações de VDA:** a atualização da implantação não detecta se os VDAs têm os comp[onentes](https://docs.citrix.com/pt-br/citrix-virtual-apps-desktops/2112/install-configure/delivery-groups-manage.html#remove-a-machine-from-a-delivery-group) AppD[isk ou PvD i](https://docs.citrix.com/pt-br/citrix-virtual-apps-desktops/2112/install-configure/delivery-groups-manage.html#remove-a-machine-from-a-delivery-group)[nstalados. No entanto, o](https://docs.citrix.com/pt-br/citrix-virtual-apps-desktops/2112/install-configure/machine-catalogs-manage.html#delete-a-catalog)s instaladores de VDA sim. Para obter detalhes, consulte VDAs que possuem componentes PvD ou AppDisks.

Se você planeja usar App Layering em vez de PvD, consulte Migrar de PvD para App Layering para obter informações sobre a movimentação de dados.

## **Remover AppDisks**

Uma atualização de implantação não pode prosseguir até que você remova o AppDisks de todos os Grupos de Entrega que o utiliza, e depois remova os próprios AppDisks.

- 1. Selecione **Delivery Groups** no painel de navegação do Studio.
- 2. Selecione um grupo e clique em **Manage AppDisks** no painel Action.
- 3. Clique na ação que remove o AppDisk do grupo.
- 4. Repita as etapas 2 e 3 para cada Grupo de Entrega que usa AppDisks.
- 5. Selecione **AppDisks** no painel de navegação do Studio.
- 6. Selecione um AppDisk e clique na ação que exclui o AppDisk.
- 7. Repita as etapas 5 e 6 para cada AppDisk.

**Atualizações de VDA:** a atualização da implantação não detecta se os VDAs têm os componentes AppDisk ou PvD instalados. No entanto, os instaladores de VDA sim. Para obter detalhes, consulte VDAs que possuem componentes PvD ou AppDisks.

## **Remover itens de host não suportados**

Uma atualização de implantação para a versão 2006 (ou versão suportada posterior) não pode prosseguir se o site tiver conexões com tipos de host não suportados, como Azure ou AWS. Conclua as seguintes tarefas antes de tentar uma atualização.

No Studio:

- Exclua todas as conexões com hosts não suportados.
- Se um grupo de entrega contiver máquinas de um catálogo criado com uma imagem mestre de um host não suportado, remova essas máquinas do grupo.
- [Exclua todos os catálogos](https://docs.citrix.com/pt-br/citrix-virtual-apps-desktops/2112/manage-deployment/connections.html#delete-a-connection) que foram criados usando uma imagem mestre de um host não suportado.

#### **VDAs [que possuem component](https://docs.citrix.com/pt-br/citrix-virtual-apps-desktops/2112/install-configure/machine-catalogs-manage.html#delete-a-catalog)es PvD ou AppDisks**

Se os componentes que habilitam as tecnologias PvD e AppDisks estiverem instalados em um VDA, esse VDA não poderá ser atualizado até que os componentes sejam removidos.

## **Nota:**

Quando atualizou para a versão 1912, você teve que desinstalar o VDA atual e, em seguida, insta‑ lar o novo VDA. Nesta versão, você será perguntado se deseja que o Citrix remova o componente e continue a atualização.

Os componentes AppDisk e PvD podem ter sido instalados em versões anteriores do VDA, mesmo que você nunca tenha usado essas tecnologias:

• Interface gráfica: nos instaladores de VDA, a página **Additional Components** continha a opção **Citrix AppDisk / Personal vDisk**. O 7.15 LTSR e versões 7.x anteriores habilitavam essa opção por padrão. Portanto, se você aceitou os padrões (ou habilitou a opção explicitamente em qualquer versão em que foi oferecida), o componente foi instalado.

• Interface de linha de comando CLI: especificar a opção /baseimage instalou o componente.

**O que fazer** Se o instalador de VDA não detectar os componentes AppDisks ou PVD no VDA instalado atualmente, a atualização prosseguirá como de costume.

Se o instalador detectar os componentes AppDisks ou PvD no VDA atualmente instalado:

- Interface gráfica: a atualização pausa. Uma mensagem pergunta se você deseja que os compo‑ nentes não suportados sejam removidos automaticamente. Se você clicar em **OK**, os compo‑ nentes serão removidos automaticamente e a atualização prossegue.
- Interface de linha de comando CLI: para evitar a falha do comando, inclua as seguintes opções no comando:
	- **–** /remove\_appdisk\_ack
	- **–** /remove\_pvd\_ack

## **Limitações**

As seguintes limitações se aplicam às atualizações:

• **Instalação de componente seletiva:** se você instalar ou atualizar um componente para uma nova versão, mas optar por não atualizar outros componentes (em máquinas diferentes) que exigem atualização, o Studio lembrará você. Por exemplo, digamos que uma atualização inclua novas versões do Controller e Studio. Você atualiza o Controller, mas não executa o instalador na máquina em que o Studio está instalado. O Studio não permitirá que você continue gerenciando o site até que atualize o Studio.

Você não precisa atualizar os VDAs, mas a Citrix recomenda atualizar todos os VDAs para permitir que você use todos os recursos disponíveis.

- **Versões Early Release ou Technology Preview:** não é possível atualizar a partir de uma versão Early Release, Technology Preview ou versão prévia.
- **Componentes em sistemas operacionais anteriores:** você não pode instalar VDAs atuais em sistemas operacionais que não são mais suportados pela Microsoft ou Citrix. Para obter mais informações, consulte Sistemas operacionais anteriores.
- **Ambientes/sites mistos:** se você precisa continuar executando sites da versão anterior e sites da versão atual, consulte Considerações sobre ambientes mistos.
- **Seleção de produto:** ao atualizar de uma versão anterior, você não escolhe nem especifica o produto (Citrix Virtual Apps ou Citrix Virtual Apps and Desktops) que foi definido durante a instalação.

#### **Considerações sobre ambientes mistos**

Quando você faz uma atualização, a Citrix recomenda que você atualize todos os componentes e VDAs para que possa acessar todos os recursos novos e melhorados em sua edição e versão.

Por exemplo, embora você possa usar VDAs atuais em implantações que contêm versões anteriores do Controller, os novos recursos na versão atual podem não estar disponíveis. Problemas de registro de VDA também podem ocorrer ao usar versões não atuais.

Em alguns ambientes, talvez você não consiga atualizar todos os VDAs para a versão mais atual. Nesse caso, quando cria um catálogo de máquina, você pode especificar a versão VDA instalada nas máquinas. (Isso é chamado de nível funcional.) Por padrão, essa configuração especifica a versão mínima recomendada do VDA. O valor padrão é suficiente para a maioria das implantações. Considere alterar a configuração para uma versão anterior somente se o catálogo contiver VDAs anteriores ao padrão. Misturar versões de VDA em um catálogo de máquinas não é recomendado.

Se um catálogo for criado com a configuração de versão mínima de VDA padrão e uma ou mais máquinas tiverem um VDA anterior à versão padrão, essas máquinas não poderão se registrar no Controller e não funcionarão.

Para obter mais informações, consulte Versões do VDA e níveis funcionais.

#### **Vários sites com diferentes versões**

Quando seu ambiente contém sites com diferentes versões de produtos (por exemplo, um site Xen‑ Desktop 7.18 e um site Citrix Virtual Apps and Desktops 1909), a Citrix recomenda o uso do StoreFront para agregar aplicativos e áreas de trabalho de diferentes versões de produtos. Para obter detalhes, consulte a documentação do StoreFront.

Em um ambiente misto, continue usando as versões do Studio e Director para cada versão, mas certifique‑se de que diferente[s versões s](https://docs.citrix.com/en-us/storefront.html)ejam instaladas em máquinas separadas.

#### **Sistemas operacionais anteriores**

Digamos que você instalou uma versão anterior de um componente em uma máquina que estava executando uma versão do sistema operacional (SO) suportada. Agora, você deseja usar uma versão mais recente do componente, mas o sistema operacional não é mais suportado para a versão atual do componente.

Por exemplo, suponha que você instalou um VDA de servidor em uma máquina Windows Server 2008 R2. Agora você deseja atualizar esse VDA para a versão atual, mas o Windows Server 2008 R2 não é suportado na versão atual para a qual você está atualizando.

.

Se você tentar instalar ou atualizar um componente em um sistema operacional que não é mais per‑ mitido, uma mensagem de erro é exibida, como "Não é possível instalar neste sistema operacional"

Essas considerações se aplicam à atualização das versões Current Release (CU) e Long Term Service Release (LTSR). (Não afeta a aplicação de Atualizações Cumulativas (CU) a uma versão LTSR.)

Siga os links para saber quais sistemas operacionais são suportados:

- Citrix Virtual Apps and Desktops (versão atual):
	- **–** Delivery Controller, Studio, Director, VDAs, servidor de impressão universal
	- **–** Serviço de autenticação federada
	- **–** Para StoreFront, Self‑Service Password Reset e Session Recording, consulte o artigo de [requisitos do sistema para a versão atual.](https://docs.citrix.com/pt-br/citrix-virtual-apps-desktops/2112/system-requirements.html)
- Para [LTSRs, consulte as listas de compo](https://docs.citrix.com/en-us/federated-authentication-service/system-requirements.html)nentes para sua versão LTSR e Atualização Cumulativa. (Selecione [sua versão](https://docs.citrix.com/en-us/storefront.html) [LTSR na página principal da do](https://docs.citrix.com/en-us/self-service-password-reset.html)c[umentação do prod](https://docs.citrix.com/en-us/session-recording.html)uto Citrix Virtual Apps and Desktops.)

#### **Siste[mas operacion](https://docs.citrix.com/pt-br/citrix-virtual-apps-desktops.html)ais inválidos**

A tabela a seguir lista os sistemas operacionais anteriores que não são válidos para instalar/atualizar componentes na versão atual. Ele indica a versão de componente válida mais recente suportada, para cada sistema operacional listado, e a versão do componente quando a instalação e a atualização se tornaram inválidas.

Os sistemas operacionais na tabela incluem service packs e atualizações.

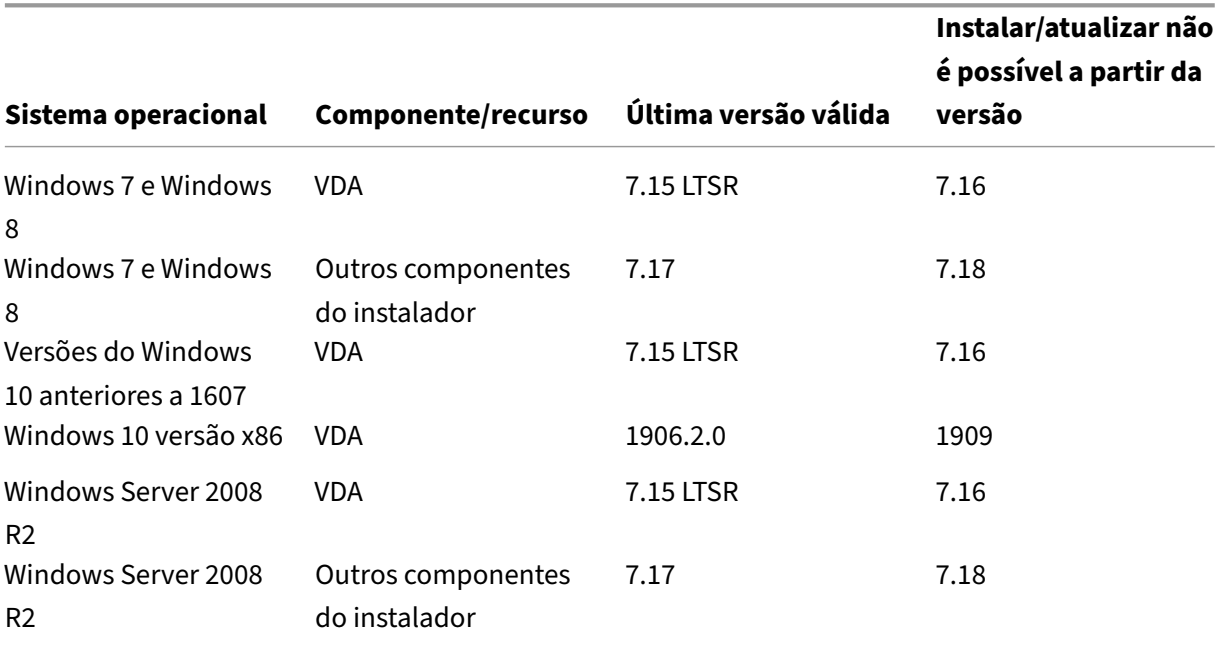

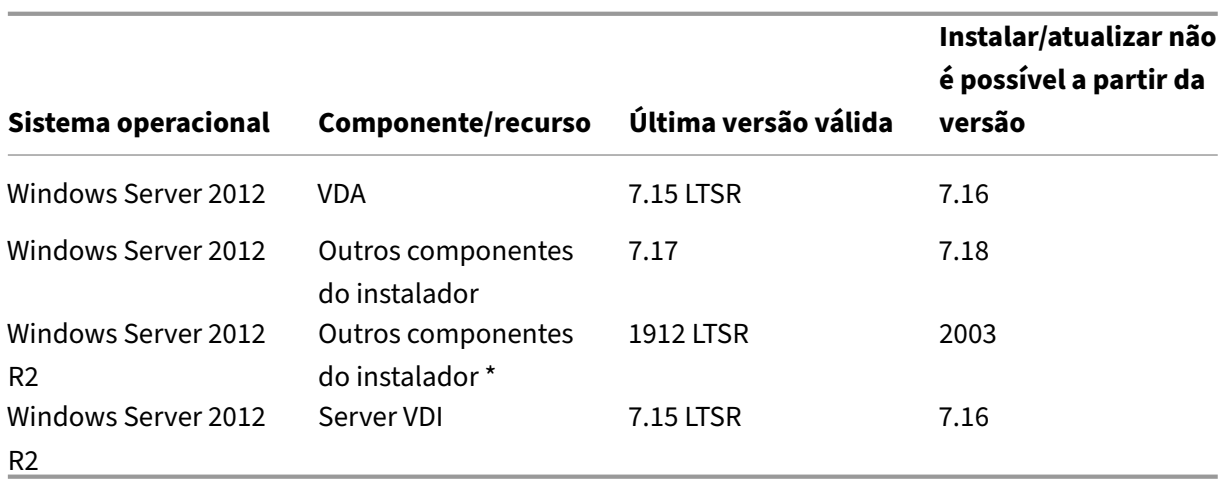

Windows XP e Windows Vista não são válidos para componentes ou tecnologias 7.x.

\* Aplica‑se a Delivery Controller, Studio, Director e VDAs.

#### **O que você pode fazer**

Você tem opções. Você pode:

- Continuar com o sistema operacional atual
- Recriar a imagem ou atualizar a máquina
- Adicionar novas máquinas e depois remover máquinas antigas

**Continuar com o sistema operacional atual** Estes métodos são viáveis para VDAs. Se você quiser continuar usando máquinas com o sistema operacional anterior, você pode optar entre:

- Continuar usando a versão do componente instalada.
- Baixar a versão do componente válida mais recente e atualizar o componente para essa versão. (Pressupondo‑se que a versão do componente válida mais recente ainda não esteja instalada.)

Por exemplo, você tem um 7.14 VDA em uma máquina Windows 7 SP1. A versão VDA válida mais recente em máquinas com SO Windows 7 é XenApp e XenDesktop 7.15 LTSR. Você pode continuar usando o 7.14 ou baixar um VDA 7.15 LTSR e atualizar seu VDA para essa versão. Essas versões anteriores do VDA funcionam em implantações contendo Delivery Controllers com versões mais recentes. Por exemplo, um VDA 7.15 LTSR pode se conectar a um Controller do Citrix Virtual Apps and Desktops 7 1808.

**Recriar a imagem ou atualizar a máquina** Estes métodos são viáveis para VDAs e outras máquinas que não possuem componentes principais (como Delivery Controllers) instalados. Escolha uma das seguintes opções:

- Depois de retirar a máquina de serviço (ativar o modo de manutenção e permitir que todas as sessões sejam fechadas), você pode recriar a imagem para uma versão do sistema operacional Windows suportada e, em seguida, instalar a versão mais recente do componente.
- Para atualizar o sistema operacional sem recriar imagens, desinstale o software Citrix antes de atualizar o sistema operacional. Caso contrário, o software Citrix ficará em um estado sem su‑ porte. Em seguida, instale o novo componente.

**Adicionar novas máquinas e depois remover máquinas antigas** Este método é viável se você pre‑ cisar atualizar o sistema operacional em máquinas que contenham um Delivery Controller ou outro componente principal.

A Citrix recomenda que todos os Controllers em um site tenham o mesmo sistema operacional. A sequência de atualização a seguir minimiza o intervalo quando Controllers diferentes têm sistemas operacionais diferentes.

- 1. Faça um instantâneo de todos os Delivery Controllers no site e, em seguida, faça backup do banco de dados do site.
- 2. Instale novos Delivery Controllers em servidores limpos com sistemas operacionais suportados. Por exemplo, instale um Controller em duas máquinas Windows Server 2016.
- 3. Adicione os novos Controllers ao site.
- 4. Remova os Controllers que estão sendo executados em sistemas operacionais que não são váli‑ dos para a versão atual. Por exemplo, remova dois Controllers de duas máquinas Windows Server 2008 R2. Siga as recomendações para remover Controllers em Delivery Controllers.

## **Preparação**

## Antes de iniciar uma atualização, revise as seguintes informações e realize as tarefas necessárias.

**Nota:**

Embora a atualização de VDAs ocorra mais adiante na sequência de atualização, seria uma boa ideia escolher um instalador e rever o procedimento antes de iniciar a atualização, para que você saiba o que esperar.

## **Escolher um instalador e a interface**

Use o instalador de produto completo no ISO do produto para atualizar os componentes. Você pode atualizar os VDAs usando o instalador de produto completo ou um dos instaladores autônomos de VDA. Todos os instaladores oferecem interfaces gráficas e de linha de comando.

Para obter mais informações, consulte Instaladores.

**Especificações da instalação:** depois que concluir os trabalhos de preparação e assim que estiver pronto para iniciar o instalador, o artigo de instalação mostra o que você verá (se estiver usando a interface gráfica) ou o que digitar (se estiver usando a interface de linha de comando).

- Instalar/atualizar componentes principais usando a interface gráfica
- Instalar/atualizar componentes principais usando a linha de comando
- Instalar/atualizar VDAs usando a interface gráfica
- [Instalar/atualizar VDAs usando a linha de comando](https://docs.citrix.com/pt-br/citrix-virtual-apps-desktops/2112/install-configure/install-core.html)

Se vo[cê instalou originalmente um VDA de sessão única](https://docs.citrix.com/pt-br/citrix-virtual-apps-desktops/2112/install-configure/install-vdas.html) [com o instalador](https://docs.citrix.com/pt-br/citrix-virtual-apps-desktops/2112/install-configure/install-command.html) VDAWorkstationCoreSetup .exe[, a Citrix recomenda usar o mesmo instalador para](https://docs.citrix.com/pt-br/citrix-virtual-apps-desktops/2112/install-configure/install-command.html) atualizá‑lo. Se você usar o instalador de VDA de produto completo ou o instalador VDAWorkstationSetup.exe para atualizar o VDA, os componentes que foram originalmente excluídos poderão ser instalados, a menos que você os omita ou exclua expressamente da atualização.

Ao atualizar um VDA para a versão atual, ocorre uma reinicialização da máquina durante o processo de atualização. (Esse requisito começou com a versão 7.17.) Isso não pode ser evitado. A atualização é retomada automaticamente após a reinicialização (a menos que você especifique /noresume na linha de comando).

## **Ações com bancos de dados**

Faça backup dos bancos de dados de site, monitoramento e log de configuração. Siga as instruções em CTX135207. Se algum problema for descoberto após a atualização, você pode restaurar o backup.

Para obter informações sobre como atualizar versões do SQL Server que não são mais suportadas, con[sulte Verific](https://support.citrix.com/article/ctx135207)ação da versão do SQL Server. (Isso se refere ao SQL Server usado para os bancos de dados de site, monitoramento e log de configuração.)

O Microsoft SQL Server Express LocalDB é instalado automaticamente, para uso com o cache de host local. Se você precisar substituir uma versão anterior, a nova versão deve ser SQL Server Express 2017 LocalDB CU16. Para obter detalhes sobre como substituir o SQL Server Express LocalDB pela nova versão depois de atualizar os componentes e o site, consulte Substituir SQL Server Express LocalDB.

## **Confirme que o Citrix Licensing está atualizado**

Para obter uma visão abrangente sobre o gerenciamento do Citrix Licensing, consulte Ativar, atualizar e gerenciar licenças Citrix.

Você pode usar o instalador de produto completo para atualizar o servidor de licenças. [Ou pode baixar](https://www.citrix.com/buy/licensing/management.html) [e atualizar os componente](https://www.citrix.com/buy/licensing/management.html)s da licença separadamente. Consulte Upgrade.

Antes de atualizar, certifique‑se de que a data em Customer Success Services / Software Maintenance / Subscription Advantage seja válida para a nova versão do produto. A data deve ser pelo menos 2021.11.15.

## **Confirme que o Citrix License Server é compatível**

Confirme que o Citrix License Server é compatível com a nova versão. Existem duas maneiras de fazer isso:

- Antes de atualizar outros componentes Citrix, execute o instalador XenDesktopServerSetup .exe a partir do layout ISO na máquina que contém um Delivery Controller. Se houver algum problema de incompatibilidade, o instalador informa com as etapas recomendadas para resolver os problemas.
- No diretório XenDesktop Setup na mídia de instalação, execute o comando .\ LicServVerify.exe -h <license-server-fqdn> -p 27000 -v. A tela indica se o servidor de licenças é compatível. Se o servidor de licenças for incompatível, atualize o servidor de licenças.

## **Faça backup das modificações do StoreFront**

Antes de iniciar uma atualização, se você tiver feito modificações nos arquivos em C:\inetpub\ wwwroot\Citrix\<StoreName>\App\_Data, como *default.ica* e *usernamepassword.tfrm*, faça o backup dos arquivos para cada armazenamento. Após a atualização, você pode restaurá‑los para restabelecer suas modificações.

## **Feche aplicativos e consoles**

Antes de iniciar uma atualização, feche todos os programas que possam causar bloqueios de arquivos, incluindo consoles de administração e sessões do PowerShell.

Reiniciar a máquina garante que os bloqueios de arquivos sejam eliminados e que não haja atualiza‑ ções do Windows pendentes.

Antes de iniciar uma atualização, interrompa e desabilite os serviços de agente de monitoramento de terceiros.

## **Confirme que você tem as permissões adequadas**

Além de ser usuário de um domínio, você deve ser um administrador local nas máquinas em que está atualizando os componentes do produto.

O banco de dados do site e o site podem ser atualizados automaticamente ou manualmente. Para a atualização automática de banco de dados, as permissões do usuário do Studio devem incluir a capacidade de atualizar o esquema de banco de dados do SQL Server (por exemplo, afunção de banco de dados db securityadmin ou db owner). Para obter detalhes, consulte Bancos de dados.

Se o usuário do Studio não tiver essas permissões, iniciar uma atualização manual do banco de dados gerará scripts. O usuário do Studio executa alguns dos scripts do Studio. O administrador do banco de dados executa outros scripts, usando uma ferramenta como o SQL Server M[anagement Studio](https://docs.citrix.com/pt-br/citrix-virtual-apps-desktops/2112/technical-overview/databases.html).

## **Outras tarefas de preparação**

- Faça backup de modelos e atualize hipervisores, se necessário
- Conclua as outras tarefas de preparação ditadas pelo seu plano de continuidade de negócios.

## **Testes preliminares do site**

Quando você atualiza os Delivery Controllers e um site, os testes preliminares do site são executados antes que a atualização seja realmente iniciada. Estes testes verificam:

- O banco de dados do site pode ser acessado e o backup foi realizado
- As conexões com serviços essenciais da Citrix estão funcionando corretamente
- O endereço do Citrix License Server está disponível
- O banco de dados do log de configuração pode ser acessado

Após a execução dos testes, você pode exibir um relatório dos resultados. Em seguida, você pode corrigir os problemas que foram detectados e executar os testes novamente. Deixar de executar os testes preliminares do site e resolver os problemas pode afetar a forma como seu site funciona.

O relatório que contém os resultados do teste é um arquivo HTML (PreliminarySiteTestResult .html) no mesmo diretório que os logs de instalação. Esse arquivo é criado se não existir. Se o arquivo existir, seu conteúdo será substituído.

#### **Execute os testes**

- Quando você estiver usando a interface gráfica do instalador para atualizar, o assistente inclui uma página onde você pode iniciar os testes e exibir o relatório. Depois que os testes forem executados e você examinar o relatório e resolver os problemas encontrados, pode executar novamente os testes. Quando os testes forem concluídos com êxito, clique em Avançar para continuar com o assistente.
- Quando você usa a interface de linha de comando para atualizar, os testes são executados au‑ tomaticamente. Por padrão, se um teste falhar, a atualização não é executada. Depois de ex‑ aminar o relatório e resolver os problemas, execute novamente o comando.

A Citrix recomenda sempre executar os testes preliminares do site e, em seguida, resolver os proble‑ mas antes de continuar a atualização do Controller e do site. O benefício potencial compensa o tempo dedicado a executar os testes. No entanto, você pode ignorar esta ação recomendada.

- Ao atualizar com a interface gráfica, você pode optar por ignorar os testes e continuar com a atualização.
- Ao atualizar com a linha de comando, você não pode ignorar os testes. Por padrão, um teste de site com falha faz com que o instalador falhe, sem executar a atualização. Na maioria dos casos, se você incluir a opção /ignore site test failure, todas as falhas de teste são ignoradas e a atualização prossegue. (Consulte Verificação da versão do SQL Server para ver as exceções.)

#### **Quando atualizar vários Controllers**

Quando você inicia a atualização em um Controller e depois inicia a atualização de outro Controller no mesmo local (antes que a primeira atualização termine):

- Se os testes preliminares do site tiverem sido concluídos no primeiro Controller, a página de testes preliminares do site não aparece no assistente do outro Controller.
- Se os testes no primeiro Controller estiverem em andamento quando você iniciar a atualização no outro Controller, a página de testes do site aparece no assistente do outro Controller. Contudo, se os testes no primeiro Controller terminarem, somente os resultados do teste do primeiro Controller são mantidos.

## **Falhas de teste não relacionadas à integridade do site**

- Se os testes preliminares do site falharem devido à falta de memória, disponibilize mais memória e, em seguida, execute novamente os testes.
- Se você tiver permissão para atualizar, mas não executar os testes do site, os testes preliminares do site falharão. Para resolver isso, execute novamente o instalador com uma conta de usuário que tenha permissão para executar os testes.

## **Verificação da versão do SQL Server**

Uma implantação bem‑sucedida do Citrix Virtual Apps and Desktops requer uma versão compatível do Microsoft SQL Server para bancos de dados de site, monitoramento e log de configuração. A atual‑ ização de uma implantação da Citrix com uma versão do SQL Server que não é mais suportada pode resultar em problemas de funcionalidade, e o site ficará sem suporte.

Para saber quais versões do SQL Server são compatíveis com a versão da Citrix para a qual você está atualizando, consulte o artigo Requisitos do sistema referente à versão.

Ao atualizar um Controller, o instalador da Citrix verifica a versão do SQL Server atualmente instalada que é usada para os bancos de dados de site, monitoramento e log de configuração.

- Se a verificação determinar que a versão do SQL Server atualmente instalada não é suportada na versão do Citrix para a qual você está atualizando:
	- **–** Interface gráfica: a atualização para com uma mensagem. Clique em **I understand** e, em seguida, clique em **Cancel** para fechar o instalador da Citrix. (Você não pode continuar com a atualização.)
	- **–** Interface de linha de comando: o comando falha (mesmo se você incluiu a opção /ignore\_db\_check\_failure com o comando).

Atualize a versão do SQL Server e inicie a atualização do Citrix novamente.

- Se a verificação não puder determinar qual versão do SQL Server está instalada no momento, verifique se a versão atualmente instalada é suportada na versão para a qual você está atualizando (Requisitos do sistema).
	- **–** Interface gráfica: a atualização para com uma mensagem.
		- \* [Se a versão do SQL](https://docs.citrix.com/pt-br/citrix-virtual-apps-desktops/2112/system-requirements.html#databases) Server atualmente instalada for suportada, clique em **I under‑ stand** para fechar a mensagem e, em seguida, clique em **Next** para continuar com a atualização do Citrix.
		- \* Se a versão do SQL Server atualmente instalada não for suportada, clique em **I un‑ derstand** para fechar a mensagem e clique em **Cancel** para encerrar a atualização do Citrix. Atualize seu SQL Server para uma versão compatível e inicie a atualização do Citrix novamente.
	- **–** Interface de linha de comando: o comando falha com uma mensagem. Depois de fechar a mensagem:
		- \* Se a versão do SQL Server atualmente instalada for suportada, execute o comando novamente com a opção /ignore\_db\_check\_failure.
		- \* Se a versão do SQL Server atualmente instalada não for suportada, atualize o SQL Server para uma versão suportada. Execute o comando novamente para iniciar a at‑ ualização do Citrix.

## **Atualizar o SQL Server**

Se você abrir novos servidores SQL Server e migrar o banco de dados do site, as cadeias de conexão deverão ser atualizadas.

Se, atualmente, o site usa SQL Server Express para o banco de dados do site (que a Citrix instalou automaticamente durante a criação do site):

- 1. Instale a versão mais recente do SQL Server Express.
- 2. Desanexe o banco de dados.
- 3. Anexe o banco de dados ao novo SQL Server Express.
- 4. Migre as cadeias de conexão.

Para obter mais informações, consulte Configurar cadeias de conexão e a documentação do produto Microsoft SQL Server.

## **Substituir SQL Server Express Lo[calDB](https://docs.citrix.com/en-us/categories/solution_content/implementation_guides/database-connection-strings.html)**

O Microsoft SQL Server Express LocalDB é um recurso do SQL Server Express que o cache de host local usa de modo autônomo. O cache de host local não requer nenhum componente do SQL Server Express que não seja o SQL Server Express LocalDB.

Se você instalou uma versão do Delivery Controller anterior à 1912 e, em seguida, atualizou sua im‑ plantação para a versão 1912 ou posterior, o Citrix não atualiza automaticamente a versão do SQL Server Express LocalDB. Por que não? Porque você pode ter componentes não Citrix que dependem do SQL Server Express LocalDB. Se você tiver componentes não Citrix que estejam usando o SQL Server Express LocalDB, certifique-se de que a atualização do SQL Server Express LocalDB não interrompa esses componentes. Para atualizar (substituir) a versão do SQL Server Express LocalDB, siga as orientações nesta seção.

- **Ao atualizar Delivery Controllers para o Citrix Virtual Apps and Desktops versão 1912 ou 2003:** a atualização do SQL Server Express LocalDB é opcional. O cache de host local fun‑ ciona corretamente, sem perda de funcionalidade, independentemente de você atualizar o SQL Server Express LocalDB. Adicionamos a opção de passar para uma versão mais recente do SQL Server Express LocalDB no caso de haver preocupações sobre o fim do suporte da Microsoft para SQL Server Express LocalDB 2014.
- **Ao atualizar Delivery Controllers para versões do Citrix Virtual Apps and Desktops mais recentes do que 2003:** a versão suportada é SQL Server Express 2017 LocalDB com atualização cumulativa (CU) 16. Se você instalou originalmente um Delivery Controller anterior à versão 1912 e não substituiu o SQL Server Express LocalDB pela versão mais recente desde então, você deve substituir o software do banco de dados agora. Caso contrário, o cache de host local não funcionará.

O que você precisa:

- A mídia de instalação do Citrix Virtual Apps and Desktops (para a versão para a qual você atual‑ izou). A mídia contém uma cópia do Microsoft SQL Server Express LocalDB 2017 CU 16.
- Uma ferramenta do Windows Sysinternals que você pode baixar da Microsoft.

Procedimento:

- 1. Conclua a atualização dos componentes, bancos de dados e site do Citrix Virtual Apps and Desk‑ tops. (Essas atualizações de bancos de dados afetam os bancos de dados de site, monitora‑ mento e log de configuração. Elas não afetam o banco de dados de cache de host local que usa o SQL Server Express LocalDB.)
- 2. No Delivery Controller, faça o download de PsExec da Microsoft. Consulte o documento da Microsoft PsExec v2.2.
- 3. Pare o Citrix High Availability Service.
- 4. No prom[pt de coman](https://docs.microsoft.com/pt-br/sysinternals/downloads/psexec)do, execute PsExec e alterne para a conta de serviço de rede, Network Service.

```
psexec -i -u "NT AUTHORITY\NETWORK SERVICE"cmd
```
Opcionalmente, você pode usar whoami para confirmar se o prompt de comando está sendo executado como a conta de serviço de rede.

whoami

.

```
nt authority\network service
```
5. Vá para a pasta que contém SqlLocalDB.

```
cd "C:\Program Files\Microsoft SQL Server\120\Tools\Binn"
```
6. Pare e exclua CitrixHA (LocalDB).

SqlLocalDB stop CitrixHA

SqlLocalDB delete CitrixHA

7. Remova os arquivos relacionados emC:\Windows\ServiceProfiles\NetworkService

```
1 HADatabaseName.*
2 HADatabaseName_log.*
3 HAImportDatabaseName.*
4 HAImportDatabaseName_log.*
5 <!--NeedCopy-->
```
Dica: sua implantação talvez não tenha HAImportDatabaseName. \* nem HAImportDatabaseName\_log .\*

- 8. Desinstale o SQL Server Express LocalDB 2014 do servidor, usando o recurso do Windows para remover programas.
- 9. Instale o SQL Server Express LocalDB 2017 CU 16. Na pasta Support > SQLLocalDB na mídia de instalação do Citrix Virtual Apps and Desktops, clique duas vezes em sqllocaldb .msi. A reinicialização pode ser necessária para concluir a instalação. (O novo SQLLocalDB reside em C:\Program Files\Microsoft SQL Server\140\Tools\Binn.)
- 10. Inicie o Citrix High Availability Service.
- 11. Assegure-se de que o banco de dados do cache de host local seja criado em cada Delivery Controller. Isso confirma que o serviço de alta disponibilidade (agente secundário) pode assumir o controle, se necessário.
	- No servidor do Controller, vá para C:\Windows\ServiceProfiles\NetworkService
	- Confirme que HaDatabaseName.mdfe HaDatabaseName log.ldf foram criados.

## **Segurança**

.

#### May 6, 2022

O Citrix Virtual Apps and Desktops oferece uma solução elaborada pensando na segurança que per‑ mite adaptar o seu ambiente às suas necessidades de segurança.

Uma preocupação de segurança que o pessoal de TI enfrenta com os trabalhadores móveis são dados perdidos ou roubados. Ao hospedar aplicativos e áreas de trabalho, o Citrix Virtual Apps and Desktops separa com segurança os dados confidenciais e a propriedade intelectual dos dispositivos de ponto final, mantendo todos os dados em um datacenter. Quando as políticas são ativadas para permitir a transferência de dados, todos os dados são criptografados.

Os datacenters do Citrix Virtual Apps and Desktops também facilitam a resposta a incidentes com um serviço centralizado de monitoramento e gerenciamento. O Director permite que o pessoal de TI monitore e analise os dados que estão sendo acessados em toda a rede, e o Studio permite que o pessoal da TI corrija e aplique patches à maioria das vulnerabilidades no datacenter, em vez de corrigir os problemas localmente em cada dispositivo de usuário final.

O Citrix Virtual Apps and Desktops também simplifica auditorias e conformidades regulamentares, pois os investigadores podem usar uma trilha de auditoria centralizada para determinar quem aces‑ sou quais aplicativos e dados. O Director reúne dados históricos sobre atualizações do sistema e uso de dados do usuário acessando o log de configuração e a API OData.

A administração delegada permite configurar funções de administrador para controlar o acesso ao Citrix Virtual Apps and Desktops em um nível granular. Isso permite flexibilidade em sua organização para dar a certos administradores acesso total a tarefas, operações e escopos, enquanto outros administradores têm acesso limitado.

O Citrix Virtual Apps and Desktops oferece aos administradores um controle granular sobre os usuários, aplicando políticas em diferentes níveis da rede: do nível local ao nível de Unidade Organizacional. Esse controle de políticas determina se um usuário, dispositivo ou grupos de usuários e dispositivos podem conectar, imprimir, copiar/colar ou mapear unidades locais, o que pode minimizar as preocupações de segurança com trabalhadores de contingência terceirizados. Os administradores também podem usar o recurso de Bloqueio de Área de Trabalho para que os usuários finais só possam usar a área de trabalho virtual, evitando qualquer acesso ao sistema operacional local do dispositivo do usuário final.

Os administradores podem aumentar a segurança no Citrix Virtual Apps ou no Citrix Virtual Desk‑ tops configurando o Site para usar o protocolo TLS (Transport Layer Security) do Controller ou entre usuários finais e Virtual Delivery Agents (VDAs). O protocolo também pode ser ativado em um Site para fornecer autenticação de servidor, criptografia de fluxo de dados e verificações de integridade de mensagens para uma conexão TCP/IP.

O Citrix Virtual Apps and Desktops também oferece suporte à autenticação multifator para Windows ou um aplicativo específico. A autenticação multifator também pode ser usada para gerenciar todos os recursos entregues pelo Citrix Virtual Apps and Desktops. Esses métodos incluem:

- Tokens
- Cartões inteligentes
- RADIUS
- Kerberos
- Biometria

O Citrix Virtual Desktops pode ser integrado a muitas soluções de segurança de terceiros: do gerenci‑ amento de identidade até software antivírus. Uma lista de produtos suportados pode ser encontrada em http://www.citrix.com/ready.

As versões selecionadas do Citrix Virtual Apps and Desktops são certificadas para o padrão Common Crit[eria. Para obter uma lista des](http://www.citrix.com/ready)ses padrões, vá para https://www.commoncriteriaportal.org/cc/.

# **Considerações de segurança e prática[s recomendadas](https://www.commoncriteriaportal.org/cc/)**

## January 23, 2023

## **Nota:**

Sua organização talvez precise atender a padrões de segurança específicos para atender aos req‑ uisitos regulamentares. Este documento não cobre esse assunto, porque tais padrões de segurança mudam ao longo do tempo. Para obter informações atualizadas sobre padrões de segurança e produtos Citrix, consulte http://www.citrix.com/security/.

#### **Práticas de segurança recomendadas**

Mantenha todos os computadores em seu ambiente atualizados com os patches de segurança. Uma vantagem é que você pode usar thin clients como terminais, o que simplifica essa tarefa.

Proteja todos os computadores no seu ambiente com software antivírus.

Considere usar um software antimalware específico à plataforma.

Ao instalar o software, instale nos caminhos padrão fornecidos.

• Se você instalar o software em um local de arquivo diferente do caminho padrão fornecido, con‑ sidere adicionar medidas de segurança adicionais, como permissões restritas, ao local do seu arquivo.

Todas as comunicações de rede devem ser devidamente protegidas e criptografadas para correspon‑ der à sua política de segurança. Você pode proteger toda a comunicação entre computadores Microsoft Windows usando IPsec; consulte a documentação do seu sistema operacional para obter de‑ talhes sobre como fazer isso. Além disso, a comunicação entre dispositivos de usuário e áreas de trabalho é protegida pelo Citrix SecureICA, que é configurado por padrão para criptografia de 128 bits. Você pode configurar o SecureICA quando estiver criando ou atualizando um grupo de entrega.

**Nota:**

O Citrix SecureICA faz parte do protocolo ICA/HDX, mas não é um protocolo de segurança de rede compatível com padrões, como Transport Layer Security (TLS). Você também pode proteger as comunicações de rede entre dispositivos de usuário e áreas de trabalho usando o TLS. Para configurar o TLS, consulte Transport Layer Security (TLS).

Aplique as práticas recomendadas do Windows para gerenciamento de contas. Não crie uma conta em um modelo ou imagem a[ntes que sejam duplicados pelo](https://docs.citrix.com/pt-br/citrix-virtual-apps-desktops/2112/secure/tls.html) Machine Creation Services ou Provisioning Services. Não agende tarefas usando contas de domínio privilegiado armazenadas. Não crie man‑ ualmente contas de computadores Active Directory compartilhados. Essas práticas ajudarão a evitar que um ataque ao computador obtenha senhas de contas persistentes locais e, em seguida, as utilize para fazer logon em imagens compartilhadas do MCS/PVS pertencentes a outras pessoas.

#### **Firewalls**

Proteja todos os computadores em seu ambiente com firewalls de perímetro, inclusive em limites de enclave conforme apropriado.

Todos os computadores do seu ambiente devem ser protegidos por um firewall pessoal. Ao instalar componentes principais e VDAs, você pode optar por ter as portas necessárias para a comunicação de componentes e recursos abertos automaticamente se o Serviço do Firewall do Windowsfor detectado (mesmo que o firewall não esteja ativado). Você também pode optar por configurar essas portas de firewall manualmente. Se você usar um firewall diferente, deverá configurá-lo manualmente.

Se você estiver migrando um ambiente convencional para esta versão, talvez seja necessário reposicionar um firewall de perímetro existente ou adicionar novos firewalls de perímetro. Por exemplo, suponha que haja um firewall de perímetro entre um cliente convencional e um servidor de banco de dados no data center. Quando você usa essa versão, o firewall de perímetro deve ser dispositivo de modo que a área de trabalho virtual e o dispositivo do usuário estejam de um lado, e os servidores de banco de dados e os Delivery Controllers no data center estejam do outro lado. Portanto, considere criar um enclave dentro do seu data center para conter os servidores do banco de dados e os Controllers. Considere também aplicar proteção entre o dispositivo do usuário e a área de trabalho virtual.

**Nota:**

As portas TCP 1494 e 2598 são usadas para ICA e CGP e, portanto, provavelmente estarão abertas em firewalls para que usuários fora do data center possam acessá‑los. A Citrix recomenda que você não use essas portas para nenhuma outra coisa, para evitar a possibilidade de deixar inadvertidamente as interfaces administrativas abertas ao ataque. As portas 1494 e 2598 são oficialmente registradas na IANA (Internet Assigned Number Authority, http://www.iana.org/).

#### **Segurança de aplicativos**

Para evitar que usuários não administradores executem ações maliciosas, recomendamos que você configure as regras do Windows AppLocker para instaladores, aplicativos, executáveis e scripts no host VDA e no cliente Windows local.

## **Gerenciar privilégios de usuário**

Conceda aos usuários apenas os recursos necessários. Os privilégios do Microsoft Windows con‑ tinuam a ser aplicados às áreas de trabalho da maneira usual: configure privilégios por meio de Atribuição de Direitos de Usuário e filiações a grupos por meio da Política de Grupo. Uma vantagem desta versão é que é possível conceder a um usuário direitos administrativos a uma área de trabalho sem também conceder controle físico sobre o computador no qual a área de trabalho é armazenada.

Observe o seguinte ao planejar privilégios de área de trabalho:

• Por padrão, quando usuários não privilegiados se conectam a uma área de trabalho, eles veem o fuso horário do sistema que executa a área de trabalho em vez do fuso horário de seu próprio dispositivo de usuário. Para obter informações sobre como permitir que os usuários vejam a hora local de seus dispositivos ao usar áreas de trabalho, consulte o artigo Gerenciar grupos de entrega.

- Um usuário que é administrador em uma área de trabalho tem controle total sobre essa área de trabalho. Se uma área de trabalho for uma área de trabalho em pool em vez de uma área de trabalho dedicada, o usuário deve ser confiável em relação a todos os outros usuários da área de trabalho, incluindo usuários futuros. Todos os usuários da área de trabalho precisam estar cientes do risco potencial permanente à segurança de seus dados que essa situação repre‑ senta. Essa consideração não se aplica a áreas de trabalho dedicadas, que têm apenas um único usuário, usuário esse que não deve ser um administrador em nenhuma outra área de trabalho.
- Um usuário que é um administrador em uma área de trabalho geralmente pode instalar soft‑ ware nessa área de trabalho, incluindo softwares potencialmente maliciosos. O usuário também pode monitorar ou controlar o tráfego em qualquer rede conectada à área de trabalho, se quiser.

## **Gerenciar direitos de logon**

Os direitos de logon são necessários para contas de usuário e contas de computador. Os direitos de logon do Microsoft Windows continuam a ser aplicados às áreas de trabalho da maneira usual: con‑ figure direitos de logon por meio de Atribuição de Direitos de Usuário e filiações a grupos por meio da Política de Grupo.

Os direitos de logon do Windows são: efetuar logon localmente, efetuar logon através dos Serviços de Área de Trabalho Remota, efetuar logon na rede (acessar o computador a partir da rede), efetuar logon como um trabalho em lote e efetuar logon como serviço.

Para contas de computador, conceda aos computadores apenas os direitos de logon necessários. O direito de logon "Acesso a este computador pela rede"é necessário:

- Em VDAs, para as contas de computador dos Delivery Controllers
- Em Delivery Controllers, para as contas de computador dos VDAs. Consulte Detecção do Con‑ troller baseada em unidades organizacionais do Active Directory.
- Em servidores StoreFront, para as contas de computador de outros servidores no mesmo grupo de servidores StoreFront

Para [contas de usuário, conceda aos usuários apenas os direitos de log](https://docs.citrix.com/en-us/advanced-concepts/implementation-guides/ad-ou-controller-discovery.html)on necessários.

De acordo com a Microsoft, por padrão, o grupo Usuários de Área de Trabalho Remota recebe o direito de logon "Permitir logon pelos Serviços de Área de Trabalho Remota"(exceto em controladores de domínio).

A política de segurança da sua organização pode indicar explicitamente que esse grupo deve ser re‑ movido desse direito de logon. Considere a seguinte abordagem:
- O Virtual Delivery Agent (VDA) para SO multissessão usa os Serviços de Área de Trabalho Re‑ mota da Microsoft. Você pode configurar o grupo Usuários de Área de Trabalho Remota como um grupo restrito e controlar a afiliação do grupo por meio das políticas de grupo do Active Directory. Consulte a documentação da Microsoft para obter mais informações.
- Para outros componentes do Citrix Virtual Apps and Desktops, incluindo o VDA para SO de sessão única, o grupo Usuários de Área de Trabalho Remota não é necessário. Sendo assim, para esses componentes, o grupo Usuários de Área de Trabalho Remota não requer o direito de logon "Permitir logon pelos Serviços de Área de Trabalho Remota"; você pode removê‑lo. Adicionalmente:
	- **–** Se você administrar os computadores por meio dos Serviços de Área de Trabalho Remota, certifique‑se de que todos os administradores já sejam membros do grupo Administradores.
	- **–** Se você não administrar os computadores por meio dos Serviços de Área de Trabalho Remota, considere desabilitar os Serviços de Área de Trabalho Remota nesses computa‑ dores.

Embora seja possível adicionar usuários e grupos ao direito de logon "Negar logon pelos Serviços de Área de Trabalho Remota", o uso de direitos de logon de negação não é geralmente recomendado. Consulte a documentação da Microsoft para obter mais informações.

## **Configurar direitos de usuário**

A instalação do Delivery Controller cria os seguintes serviços do Windows:

- Citrix AD Identity Service (NT SERVICE\CitrixADIdentityService): gerencia contas de computador do Microsoft Active Directory para VMs.
- Citrix Analytics (NT SERVICE\CitrixAnalytics): coleta informações de uso da configuração do site para uso pela Citrix, se a coleta tiver sido aprovada pelo administrador do site. Em seguida, envia as informações à Citrix, para ajudar a melhorar o produto.
- Citrix App Library (NT SERVICE\CitrixAppLibrary): oferece suporte ao gerenciamento e ao provisionamento de AppDisks, integração com AppDNA e gerenciamento de App‑V.
- Citrix Broker Service (NT SERVICE\CitrixBrokerService): seleciona as áreas de trabalho ou aplicativos virtuais disponíveis para os usuários.
- Citrix Configuration Logging Service (NT SERVICE\CitrixConfigurationLogging): registra todas as alterações de configuração e outras alterações de estado feitas pelos administradores ao site.
- Citrix Configuration Service (NT SERVICE\CitrixConfigurationService): repositório de todo o site para configuração compartilhada.
- Citrix Delegated Administration Service (NT SERVICE\CitrixDelegatedAdmin): gerencia as permissões concedidas aos administradores.
- Citrix Environment Test Service (NT SERVICE\CitrixEnvTest): gerencia os autotestes dos outros serviços do Delivery Controller.
- Citrix Host Service (NT SERVICE\CitrixHostService): armazena informações sobre as infraestruturas de hipervisor usadas em uma implantação do Citrix Virtual Apps ou Citrix Virtual Desktops e também oferece a funcionalidade usada pelo console para enumerar recursos em um pool de hipervisores.
- Citrix Machine Creation Service (NT SERVICE\CitrixMachineCreationService): planeja a criação de VMs de área de trabalho.
- Citrix Monitor Service (NT SERVICE\CitrixMonitor): coleta métricas para Citrix Virtual Apps ou Citrix Virtual Desktops, armazena informações históricas e fornece uma interface de consulta para ferramentas de solução de problemas e relatórios.
- Citrix Storefront Service (NT SERVICE\ CitrixStorefront): oferece suporte ao gerenciamento do StoreFront. (Não faz parte do componente StoreFront em si.)
- Citrix Storefront Privileged Administration Service (NT SERVICE\CitrixPrivilegedService): oferece suporte a operações de gerenciamento privilegiadas do StoreFront. (Não faz parte do com‑ ponente StoreFront em si.)
- Citrix Config Synchronizer Service (NT SERVICE\CitrixConfigSyncService): propaga dados de configuração do banco de dados do site principal para o cache de host local.
- Citrix High Availability Service (NT SERVICE\CitrixHighAvailabilityService): seleciona as áreas de trabalho ou aplicativos virtuais disponíveis para os usuários quando o banco de dados do site principal não está disponível.

A instalação do Delivery Controller também cria os seguintes serviços do Windows. Eles também são criados quando instalados com outros componentes Citrix:

- Citrix Diagnostic Facility COM Server (NT SERVICE\CdfSvc): oferece suporte à coleta de informações de diagnóstico para uso pelo Suporte Citrix.
- Citrix Telemetry Service (NT SERVICE\CitrixTelemetryService): coleta informações de diagnóstico para análise pela Citrix, de modo que os resultados e recomendações da análise possam ser visualizados pelos administradores para ajudar a diagnosticar problemas com o site.

A instalação do Delivery Controller também cria o seguinte serviço do Windows. Isso não é usado atualmente. Se tiver sido ativado, desative‑o.

• Citrix Remote Broker Provider (NT SERVICE\XaXdCloudProxy)

A instalação do Delivery Controller também cria estes seguintes serviços do Windows. Eles não são usados atualmente, mas devem estar ativados. Não os desative.

- Citrix Orchestration Service (NT SERVICE\CitrixOrchestration)
- Citrix Trust Service (NT SERVICE\CitrixTrust)

Exceto para o Citrix Storefront Privileged Administration Service, esses serviços recebem o direito de

logon Fazer logon como um serviço e os privilégios Ajustar cotas de memória para um processo, Gerar auditoria de segurança e Substituir um token no nível de processo. Você não precisa alterar esses direitos de usuário. Esses privilégios não são usados pelo Delivery Controller e são desativados auto‑ maticamente.

## **Configurar configurações de serviço**

Exceto para o Citrix Storefront Privileged Administration Service e o Citrix Telemetry Service, os serviços do Delivery Controller Windows listados acima na seção Configurar direitos de usuário são configurados para fazer logon como a identidade NETWORK SERVICE. Não altere essas configurações de serviço.

O Citrix Config Synchronizer Service precisa que a conta NETWORK SERVICE pertença ao grupo Local Administrator no Delivery Controller. Isso permite que o cache de host local funcione corretamente.

O Citrix Storefront Privileged Administration Service é configurado para fazer logon no sistema local (NT AUTHORITY\SYSTEM). Isso é necessário para operações do Delivery Controller StoreFront que nor‑ malmente não estão disponíveis para serviços (incluindo a criação de sites do Microsoft IIS). Não al‑ tere suas configurações de serviço.

O Citrix Telemetry Service é configurado para fazer logon como sua própria identidade de serviço específica.

Você pode desativar o Citrix Telemetry Service. À parte desse serviço, e dos serviços que já estão desativados, não desative nenhum outro dos serviços Delivery Controller Windows.

## **Configurar configurações de registro**

Não é mais preciso permitir a criação de pastas e nomes de arquivo 8.3 no sistema de arquivos VDA. A chave do registro **NtfsDisable8dot3NameCreation** pode ser configurada para desativar a criação de pastas e nomes de arquivo 8.3. Você também pode configurar isso usando o comando **fsutil.exe behavior set disable8dot3**.

## **Implicações de segurança no cenário de implantação**

Seu ambiente de usuário pode conter dispositivos de usuário que não são gerenciados pela sua organização e estão completamente sob o controle do usuário, ou dispositivos de usuário que são gerenciados e administrados pela sua organização. As considerações de segurança para esses dois ambientes são geralmente diferentes.

### **Dispositivos de usuário gerenciados**

Os dispositivos de usuário gerenciados estão sob controle administrativo; eles estão sob seu próprio controle ou sob o controle de outra organização em que você confia. Você pode configurar e fornecer dispositivos de usuário diretamente aos usuários; alternativamente, você pode fornecer terminais nos quais uma única área de trabalho é executada no modo somente tela inteira. Siga as práticas de segurança geral recomendadas descritas acima para todos os dispositivos de usuário gerenciados. Essa versão tem a vantagem de que um mínimo de softwares é necessário no dispositivo do usuário.

Um dispositivo de usuário gerenciado pode ser configurado para ser usado no modo somente tela inteira ou no modo de janela:

- Modo somente tela inteira: os usuários fazem logon com a tela usual de logon no Windows. As mesmas credenciais de usuário são usadas para fazer logon automaticamente nesta versão.
- Os usuários veem suas áreas de trabalho em uma janela: os usuários primeiro fazem logon no dispositivo do usuário e, em seguida, fazem logon nesta versão por meio de um site fornecido com a versão.

#### **Dispositivos de usuário não gerenciados**

Os dispositivos de usuário que não são gerenciados e administrados por uma organização confiável não podem ser considerados como sob controle administrativo. Por exemplo, você pode permitir que os usuários obtenham e configurem seus próprios dispositivos, mas os usuários podem não seguir as práticas recomendadas de segurança geral descritas acima. Esta versão tem a vantagem de que é possível entregar áreas de trabalho de forma segura para dispositivos de usuário não gerenciados. Esses dispositivos ainda devem ter proteção antivírus básica para a defesa contra registradores de pressionamento de teclas e ataques de entrada semelhantes.

#### **Considerações sobre armazenamento de dados**

Ao usar esta versão, você pode impedir que os usuários armazenem dados em dispositivos de usuário que estão sob o controle físico deles. No entanto, você ainda deve considerar as implicações dos usuários armazenando dados em áreas de trabalho. Não é uma boa prática para os usuários armazenar dados em áreas de trabalho; os dados devem ser mantidos em servidores de arquivos, servidores de bancos de dados ou outros repositórios onde possam ser adequadamente protegidos.

Seu ambiente de área de trabalho pode consistir em vários tipos de área de trabalho, como áreas de trabalho em poll e dedicadas. Os usuários nunca devem armazenar dados em áreas de trabalho com‑ partilhadas entre usuários, como áreas de trabalho em poll. Se os usuários armazenarem dados em áreas de trabalho dedicadas, os dados devem ser removidos se a área de trabalho for disponibilizada posteriormente a outros usuários.

## **Ambientes de versões mistas**

Os ambientes de versões mistas são inevitáveis durante algumas atualizações. Siga as práticas re‑ comendadas e minimize o tempo de coexistência entre os componentes Citrix de diferentes versões. Em ambientes de versões mistas, a política de segurança, por exemplo, pode não ser aplicada uni‑ formemente.

**Nota:**

Isso é típico de outros produtos de software; o uso de uma versão anterior do Active Directory apenas reforça parcialmente a Política de Grupo com versões posteriores do Windows.

O cenário a seguir descreve um problema de segurança que pode ocorrer em um ambiente Citrix específico de versões mistas. Quando o Citrix Receiver 1.7 é usado para se conectar a uma área de trabalho virtual executando o VDA no XenApp e XenDesktop 7.6 Feature Pack 2, a configuração de política **Permitir transferência de arquivos entre área de trabalho e cliente** é ativada no Site, mas não pode ser desativada por um Delivery Controller executando o XenApp e XenDesktop 7.1. Ele não reconhece a configuração de política, que foi lançada na versão posterior do produto. Essa configuração de política permite que os usuários façam upload e download de arquivos para sua área de trabalho virtual, que é o problema de segurança. Para solucionar isso, atualize o Delivery Controller (ou uma instância autônoma do Studio) para a versão 7.6 Feature Pack 2 e use a Política de Grupo para desativar a configuração de política. Alternativamente use uma política local em todas as áreas de trabalho virtuais afetadas.

## **Considerações de segurança do Remote PC Access**

O Remote PC Access implementa os seguintes recursos de segurança:

- O uso do cartão inteligente é suportado.
- Quando uma sessão remota se conecta, o monitor do PC do escritório aparece em branco.
- O Remote PC Access redireciona todas as entradas de teclado e mouse para a sessão remota, exceto CTRL+ALT+DEL e cartões inteligentes habilitados por USB e dispositivos biométricos.
- O SmoothRoaming é suportado apenas para um único usuário.
- Quando um usuário tem uma sessão remota conectada a um PC de escritório, somente esse usuário pode retomar o acesso local do PC do escritório. Para retomar o acesso local, o usuário pressiona Ctrl‑Alt‑Del no PC local e, em seguida, faz logon com as mesmas credenciais usadas pela sessão remota. O usuário também pode retomar o acesso local inserindo um cartão inteligente ou usando a biometria, se o seu sistema tiver a integração apropriada do provedor de

credenciais de terceiros. Esse comportamento padrão pode ser substituído ativando a Troca Rápida de Usuário por meio de Objetos de Política de Grupo (GPOs) ou editando o registro.

**Nota:**

A Citrix recomenda que você não atribua privilégios de administrador de VDA a usuários de sessão geral.

## **Atribuições automáticas**

Por padrão, o Remote PC Access suporta a atribuição automática de vários usuários a um VDA. No XenDesktop 5.6 Feature Pack 1, os administradores podem substituir esse comportamento usando o script PowerShell RemotePCAccess.ps1. Essa versão usa uma entrada de registro para permitir ou proibir várias atribuições automáticas de PC remoto; essa configuração se aplica a todo o site.

**Cuidado:**

Editar o registro incorretamente pode causar sérios problemas e exigir que você reinstale seu sistema operacional. A Citrix não pode garantir que os problemas resultantes do uso incorreto do Editor do Registro possam ser resolvidos. Use o Editor do Registro por sua conta e risco. Tenha o cuidado de fazer backup do registro antes de editá‑lo.

### Para restringir atribuições automáticas a um único usuário:

Em cada Controller no site, defina a seguinte entrada do registro:

```
1 HKEY\_LOCAL\_MACHINE\Software\Citrix|DesktopServer
2 Name: AllowMultipleRemotePCAssignments
3 Type: REG_DWORD
4 Data: 0 = Disable multiple user assignment, 1 = (Default) Enable
     multiple user assignment.
```
Se houver atribuições de usuário existentes, remova‑as usando comandos SDK para que o VDA seja posteriormente elegível para uma única atribuição automática.

- Remova todos os usuários atribuídos do VDA: \$machine.AssociatedUserNames | %{ Remove-BrokerUser-Name \$\_ -Machine \$machine
- Remova o VDA do grupo de entrega: \$machine | Remove-BrokerMachine DesktopGroup \$desktopGroup

Reinicie o PC do escritório físico.

## **Confiança em XML**

A configuração de confiança em XML se aplica a implantações que usam:

- Um StoreFront local.
- Uma tecnologia de autenticação de (usuário) assinante que não requer senhas. Exemplos de tais tecnologias são as soluções de passagem de domínio, cartões inteligentes, SAML e Verid‑ ium.

Habilitar a configuração de confiança em XML permite que os usuários autentiquem com êxito e iniciem aplicativos. O Delivery Controller confia nas credenciais enviadas do StoreFront. Ative essa con‑ figuração somente quando você tiver protegido as comunicações entre os Delivery Controllers e o StoreFront (usando firewalls, IPSec ou outras recomendações de segurança).

Essa configuração é desativada por padrão.

Use o Citrix Virtual Apps and Desktops PowerShell SDK para verificar, ativar ou desativar a configuração de confiança em XML.

- Para verificar o valor atual da configuração de confiança em XML, execute Get-BrokerSite e inspecione o valor de TrustRequestsSentToTheXMLServicePort.
- Para ativar a confiança em XML, execute Set-BrokerSite -TrustRequestsSentToTheXmlServiceP \$true.
- Para desativar a confiança em XML, execute Set-BrokerSite -TrustRequestsSentToTheXmlServic \$false.

## **Integrar o Citrix Virtual Apps and Desktops com o Citrix Gateway**

#### August 2, 2022

Os servidores StoreFront são implantados e configurados para gerenciar o acesso a dados e recursos publicados. Para o acesso remoto, é recomendável adicionar o Citrix Gateway na frente do Store-Front.

**Nota:**

Para obter etapas de configuração detalhadas sobre como integrar o Citrix Virtual Apps and Desktops com o Citrix Gateway, consulte a documentação do StoreFront.

O diagrama a seguir ilustra um exemplo de uma implantação simplificada da Citrix que inclui o Citrix Gateway. O Citrix Gateway se comunicac[om o StoreFront para proteger](https://docs.citrix.com/en-us/storefront.html) aplicativos e dados entregues pelo Citrix Virtual Apps and Desktops. Os dispositivos de usuário executam o aplicativo Citrix Workspace para criar uma conexão segura e acessar seus aplicativos, área de trabalho e arquivos.

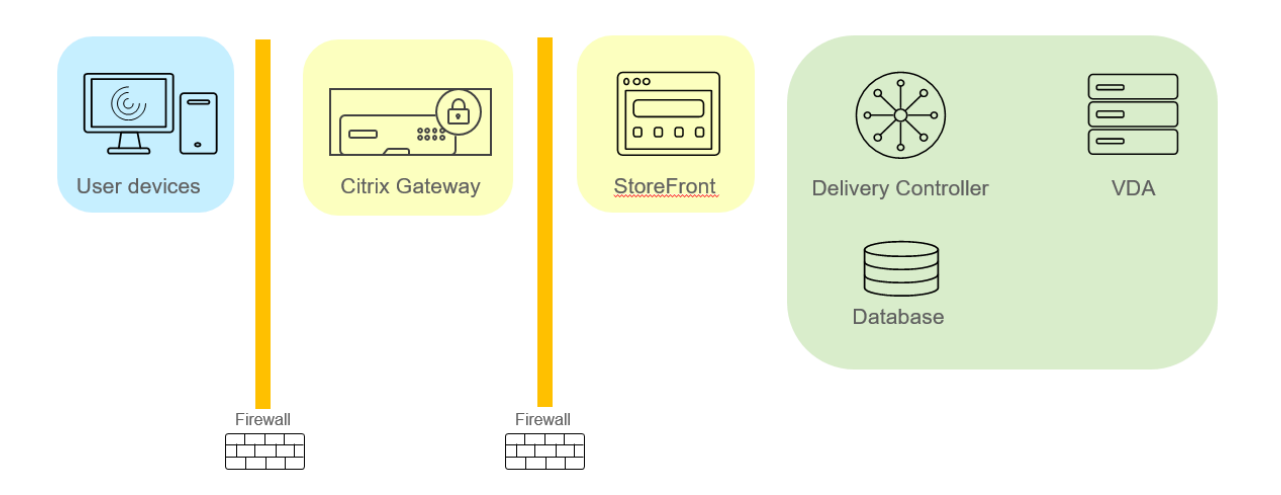

Os usuários fazem logon e se autenticam usando o Citrix Gateway. O Citrix Gateway é implantado e protegido na DMZ. A autenticação de dois fatores é configurada. Com base nas credenciais do usuário, os usuários recebem os recursos e aplicativos relevantes. Os aplicativos e os dados estão em servidores apropriados (não ilustrados no diagrama). Servidores separados são usados para aplicativos e dados confidenciais de segurança.

# **Administração delegada**

### May 6, 2022

O modelo de administração delegada oferece a flexibilidade de corresponder à forma como a sua organização deseja delegar atividades administrativas, usando controle baseado em objeto e função. A administração delegada acomoda implantações de todos os tamanhos e permite configurar mais granularidade de permissão à medida que sua implantação cresce em complexidade. A administração delegada usa três conceitos: administradores, funções e escopos.

- **Administradores:** um administrador representa uma pessoa individual ou um grupo de pes‑ soas identificadas por suas contas do Active Directory. Cada administrador está associado a um ou mais pares de função e escopo.
- **Funções:** uma função representa um cargo de trabalho e tem permissões definidas associadas a ela. Por exemplo, a função Administrador do Grupo de Entrega tem permissões como "Criar grupo de entrega"e "Remover área de trabalho do grupo de entrega". Um administrador pode ter várias funções para um site, ou seja, uma pessoa possa ser Administrador de Grupo de Entrega e Administrador de Catálogo de Máquinas. As funções podem ser incorporadas ou person‑ alizadas.

As funções internas são:

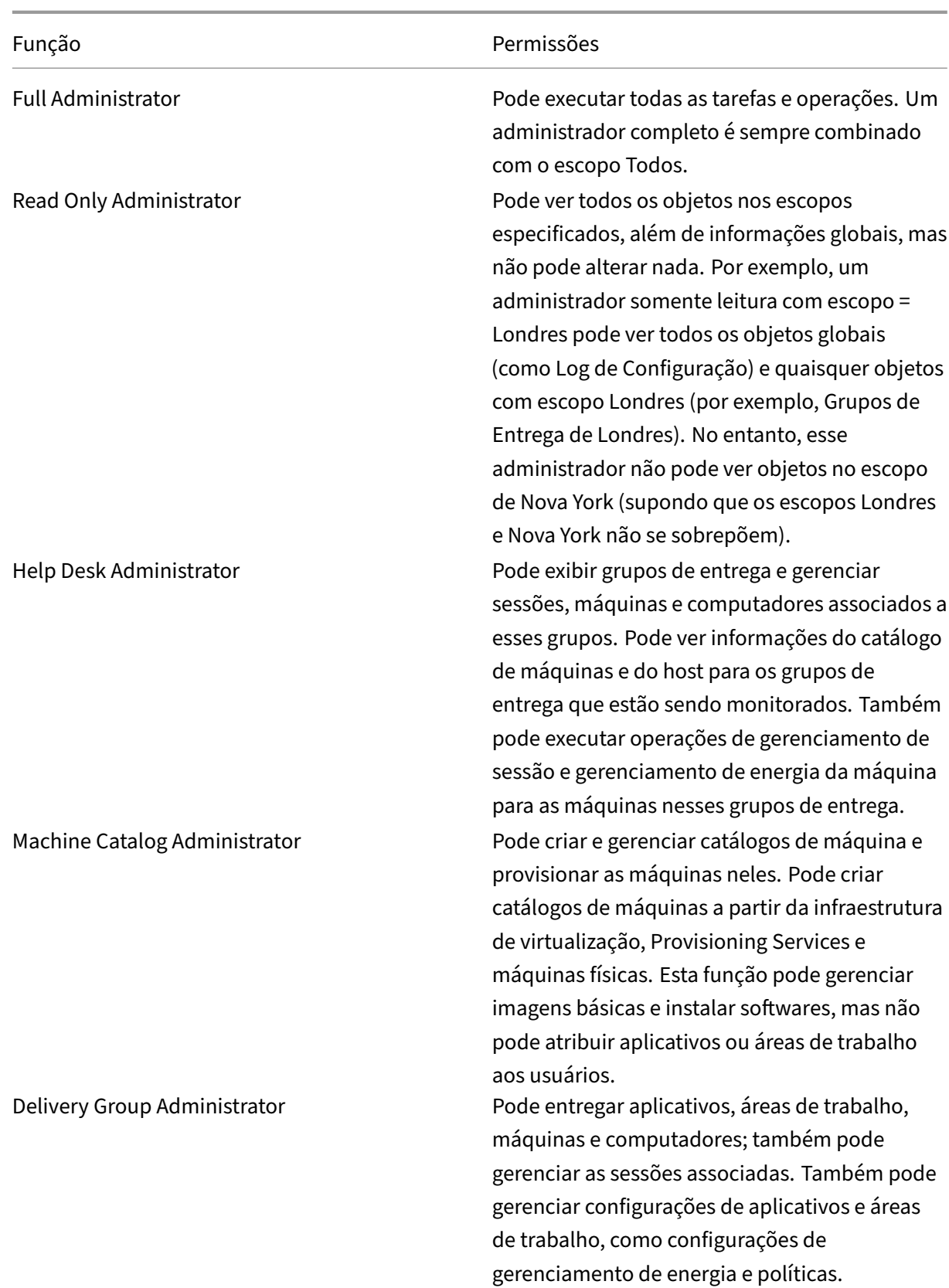

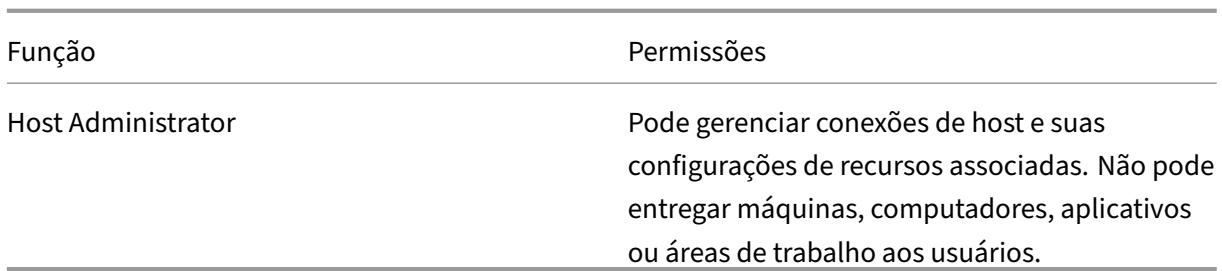

Em determinadas edições do produto, você pode criar funções personalizadas para atender aos requisitos da sua organização e delegar permissões com mais detalhes. Você pode usar funções personalizadas para alocar permissões na granularidade de uma ação ou tarefa em um console.

• **Escopos:** um escopo representa uma coleção de objetos. Os escopos são usados para agrupar objetos de uma forma que seja relevante para a sua organização (por exemplo, o conjunto de Grupos de Entrega usado pela equipe de vendas). Os objetos podem estar em mais de um es‑ copo; você pode pensar em objetos rotulados com um ou mais escopos. Há um escopo interno: "All", que contém Todos os objetos. A função de administrador completo é sempre casada com o escopo Todos.

## **Exemplo**

A empresa XYZ decidiu gerenciar aplicativos e áreas de trabalho com base no departamento (Contas, Vendas e Armazém) e sistema operacional do computador (Windows 7 ou Windows 8). O administrador criou cinco escopos e, em seguida, rotulou cada grupo de entrega com dois escopos: um para o departamento onde são usados e outro para o sistema operacional que usam.

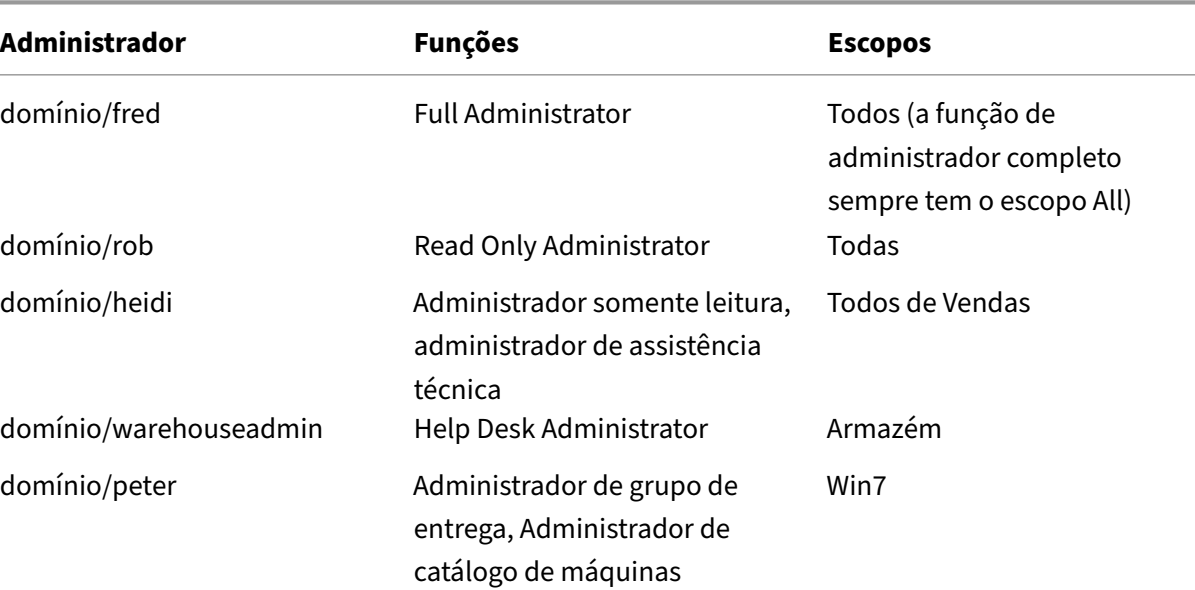

Os seguintes administradores foram criados:

- Fred é um administrador completo e pode visualizar, editar e excluir todos os objetos no sistema.
- Rob pode visualizar todos os objetos no site, mas não pode editá‑los ou excluí‑los.
- Heidi pode visualizar todos os objetos e executar tarefas de assistência técnica em grupos de entrega no escopo Vendas. Isso permite que ela gerencie as sessões e máquinas associadas a esses grupos; ela não pode fazer alterações no Grupo de Entrega, como adicionar ou remover máquinas.
- Qualquer pessoa que seja membro do grupo de segurança warehouseadmin do Active Directory pode exibir e executar tarefas de assistência técnica em máquinas no escopo Armazém.
- Peter é especialista em Windows 7 e pode gerenciar todos os catálogos de máquinas do Windows 7 e pode entregar aplicativos, áreas de trabalho, computadores e máquinas com Windows 7, independentemente do escopo do departamento em que estão. O administrador considerou tornar Peter um administrador completo para o escopo Win7. No entanto, ela decidiu contra isso, porque um administrador completo também tem direitos completos sobre todos os objetos que não têm escopo, como "Site"e "Administrador".

## **Como usar a administração delegada**

Geralmente, o número de administradores e a granularidade de suas permissões dependem do tamanho e da complexidade da implantação.

- Em implantações pequenas ou de prova de conceito, um ou alguns administradores fazem tudo. Não há delegação. Nesse caso, crie cada administrador com a função de administrador com‑ pleto interna, que tem o escopo Todos.
- Em implantações maiores com mais máquinas, computadores, aplicativos e áreas de trabalho, é necessária mais delegação. Vários administradores podem ter responsabilidades funcionais (funções) mais específicas. Por exemplo, dois são administradores completos e os outros são administradores de assistência técnica. Além disso, um administrador pode gerenciar apenas determinados grupos de objetos (escopos), como catálogos de máquinas. Nesse caso, crie novos escopos, além de administradores com uma das funções internas e os escopos apropria‑ dos.
- Implantações ainda maiores podem exigir mais escopos ou escopos mais específicos, além de administradores diferentes com funções não convencionais. Nesse caso, edite ou crie mais es‑ copos, crie funções personalizadas e crie cada administrador com uma função interna ou per‑ sonalizada, além de escopos novos e existentes.

Para flexibilidade e facilidade de configuração, você pode criar escopos quando criar um administrador. Você também pode especificar escopos ao criar ou editar Catálogos de Máquinas ou conexões.

## **Criar e gerenciar administradores**

Quando você cria um site como administrador local, sua conta de usuário se torna automaticamente um administrador completo com permissões completas sobre todos os objetos. Depois que um site é criado, os administradores locais não têm privilégios especiais.

A função de administrador completo sempre tem o escopo All; você não pode alterar isso.

Por padrão, um administrador está ativo. Desativar um administrador pode ser necessário se você estiver criando o administrador agora, mas a pessoa só for iniciar as tarefas administrativas mais tarde. Para administradores ativos existentes, você pode desativar vários deles enquanto estiver reorganizando seu objeto/escopos e, em seguida, reativá-los quando estiver pronto para usar a configuração atualizada. Você não pode desativar um administrador completo se isso resultar em nenhum administrador completo ativo. A caixa de seleção ativar/desativar está disponível quando você cria, copia ou edita um administrador.

Quando você exclui um par de função/escopo durante a cópia, edição ou exclusão de um admin‑ istrador, isso exclui apenas a relação entre a função e o escopo do administrador. Isso não exclui nem a função nem o escopo. Também não afeta nenhum outro administrador que esteja configurado com esse par de função/escopo.

Para gerenciar administradores, clique em **Configuration > Administrators** no painel de navegação do Studio e, em seguida, clique na guia **Administrators** no painel central superior.

- **Criar um administrador:** clique em **Create new Administrator** no painel Actions. Digite ou navegue até o nome da conta de usuário, selecione ou crie um escopo, e selecione uma função. O novo administrador está ativado por padrão; você pode alterar isso.
- **Copiar um administrador:** selecione o administrador no painel central e clique em **Copy Ad‑ ministrator** no painel Actions. Digite ou navegue até o nome da conta de usuário. Você pode selecionar e editar ou excluir qualquer um dos pares de função/escopo e adicionar novos pares. O novo administrador está ativado por padrão; você pode alterar isso.
- **Editar um administrador:** selecione o administrador no painel central e clique em **Edit Admin‑** istrator no painel Actions. Você pode editar ou excluir qualquer um dos pares de função/escopo e adicionar novos pares.
- **Excluir um administrador:** selecione o administrador no painel central e clique em **Delete Administrator** no painel Actions. Você não pode excluir um administrador completo se isso resultar em nenhum administrador completo ativo.

O painel superior exibe os administradores que você criou. Selecione um administrador para exibir seus detalhes no painel inferior. A coluna **Warnings** indica se os pares de função e escopo associa‑ dos ao administrador contêm funções ou escopos inutilizáveis. A seguinte mensagem de aviso será exibida se um par de função e escopo associados contiver funções ou escopos inutilizáveis:

• Função ou escopo associado não utilizável

## **–** Remova o par de função e escopo do administrador.

## **Importante:**

Uma mensagem de aviso só aparece quando um par de função e escopo associados contém funções ou escopos inutilizáveis ou ambos.

Para remover o par de função e escopo do administrador, execute uma das seguintes etapas:

- Exclua o par de função e escopo.
	- 1. No painel **Actions**, clique em **Edit Administrator**.
	- 2. Na janela **Edit Administrator**, selecione o par de função e escopo e clique em **Delete**.
	- 3. Clique em **OK** para sair.
- Exclua o administrador.
	- 1. No painel **Actions**, clique em **Delete Administrator**.
	- 2. Na janela **Studio**, clique em **Delete**.

## **Criar e gerenciar funções**

Quando os administradores criam ou editam uma função, eles podem ativar apenas as permissões que eles próprios têm. Isso impede que os administradores criem uma função com mais permissões do que as que têm no momento e a atribuam a si mesmos (ou editem uma função à qual já estão atribuídos).

Os nomes de funções podem conter até 64 caracteres Unicode; eles não podem conter: barra invertida, barra, ponto e vírgula, dois pontos, cerquilha, vírgula, asterisco, ponto de interrogação, sinal de igual, seta para a esquerda ou para a direita, barra vertical, colchete esquerdo ou direito, parêntese esquerdo ou direito, aspas ou apóstrofo. As descrições podem conter até 256 caracteres Unicode.

Não é possível editar ou excluir uma função interna. Não é possível excluir uma função personalizada se algum administrador a estiver usando.

### **Nota:**

Apenas algumas edições do produto suportam funções personalizadas. Somente as edições que suportam funções personalizadas têm entradas relacionadas no painel Actions.

Para gerenciar funções, clique em **Configuration > Administrators** no painel de navegação do Studio e, em seguida, clique na guia **Roles** no painel central superior.

• **Exibir detalhes da função:** selecione a função no painel central. A parte inferior do painel central lista os tipos de objetos e as permissões associadas para a função. Clique na guia Ad‑ ministrators no painel inferior para exibir uma lista de administradores que atualmente têm a função.

- **Criar uma função personalizada:** clique em **Create new Role** no painel Actions. Insira um nome e uma descrição. Selecione os tipos de objetos e as permissões.
- **Copiar uma função:** selecione a função no painel central e clique em **Copy Role** no painel Actions. Altere o nome, a descrição, os tipos de objetos e as permissões, conforme necessário.
- **Editar uma função personalizada:** selecione a função no painel central e clique em **Edit Role** no painel Actions. Altere o nome, a descrição, os tipos de objetos e as permissões, conforme necessário.
- **Excluir uma função personalizada:** selecione a função no painel central e clique em **Delete Role** no painel Actions. Quando solicitado, confirme a exclusão.

## **Criar e gerenciar escopos**

Quando você cria um site, o único escopo disponível é o escopo "All", que não pode ser excluído.

Você pode criar escopos usando o procedimento a seguir. Você também pode criar escopos quando criar um administrador; cada administrador deve estar associado a pelo menos um par de função e escopo. Ao criar ou editar áreas de trabalho, catálogos de máquinas, aplicativos ou hosts, você pode adicioná‑los a um escopo existente. Se você não adicioná‑los a um escopo, eles permanecem parte do escopo "All".

Na criação do site não se pode aplicar um escopo nem em objetos de administração delegada (escopos e funções). No entanto, os objetos aos quais você não pode aplicar escopo são incluídos no escopo "All". (Administradores completos sempre têm o escopo Todos.) Máquinas, ações de energia, áreas de trabalho e sessões não têm escopo diretamente aplicado. Os administradores podem ter permissões alocadas a esses objetos por meio de catálogos de máquinas e grupos de entrega associados.

Os nomes de escopo podem conter até 64 caracteres Unicode. Os nomes de escopo não podem in‑ cluir: barra invertida, barra, ponto e vírgula, dois pontos, cerquilha, vírgula, asterisco, ponto de in‑ terrogação, sinal de igual, seta para a esquerda, seta para a direita, barra vertical, colchete esquerdo ou direito, parêntese esquerdo ou direito, aspas ou apóstrofo. As descrições podem conter até 256 caracteres Unicode.

Quando você copia ou edita um escopo, lembre‑se de que a remoção de objetos do escopo pode tornar esses objetos inacessíveis ao administrador. Se o escopo editado estiver casado com uma ou mais funções, certifique‑se de que as atualizações do escopo não tornem nenhum par de função/escopo inutilizável.

Para gerenciar escopos, clique em **Configuration > Administrators** no painel de navegação do Studio e, em seguida, clique na guia **Scopes** no painel central superior.

• **Criar um escopo:** clique em **Create new Scope** no painel Actions. Insira um nome e uma de‑ scrição. Para incluir todos os objetos de um tipo específico (por exemplo, Grupos de Entrega), selecione o tipo de objeto. Para incluir objetos específicos, expanda o tipo e selecione objetos individuais (por exemplo, Grupos de Entrega usados pela equipe de vendas).

- **Copiar um escopo:** selecione o escopo no painel central e clique em **Copy Scope** no painel Actions. Insira um nome e uma descrição. Altere os tipos de objetos e objetos, conforme necessário.
- **Editar um escopo:** selecione o escopo no painel central e clique em **Edit Scope** no painel Ac‑ tions. Altere o nome, a descrição, os tipos de objetos e os objetos, conforme necessário.
- **Excluir um escopo:** selecione o escopo no painel central e clique em **Delete Scope** no painel Actions. Quando solicitado, confirme a exclusão.

## **Criar relatórios**

Você pode criar dois tipos de relatórios de administração delegados:

• Um relatório HTML que lista os pares de função/escopo associados a um administrador, além das permissões individuais para cada tipo de objeto (por exemplo, Grupos de Entrega e Catálogos de Máquinas). Você gera esse relatório a partir do Studio.

Para criar esse relatório, clique em **Configuration > Administrators** no painel de navegação do Studio. Selecione um administrador no painel central e clique em **Create Report** no painel Actions.

Você também pode solicitar esse relatório ao criar, copiar ou editar um administrador.

• Um relatório HTML ou CSV que mapeia todas as funções internas e personalizadas para permis‑ sões. Você gera esse relatório executando um script do PowerShell chamado OutputPermis‑ sionMapping.ps1.

Para executar esse script, você deve ser um Administrador Completo, um Administrador Somente Leitura ou um administrador personalizado com permissão para ler funções. O script está localizado em: Program Files\Citrix\DelegatedAdmin\SnapIn\Citrix.DelegatedAdmin.Admin.V1\Scripts.

#### Sintaxe:

```
OutputPermissionMapping.ps1 [-Help] [-Csv] [-Path string] [-
AdminAddress string] [-Show] [CommonParameters]
```
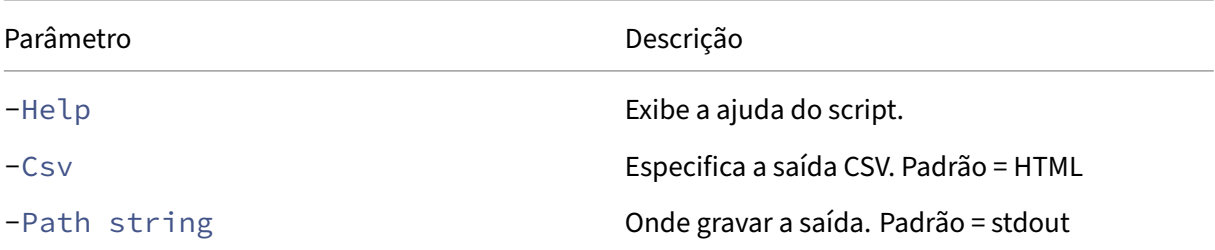

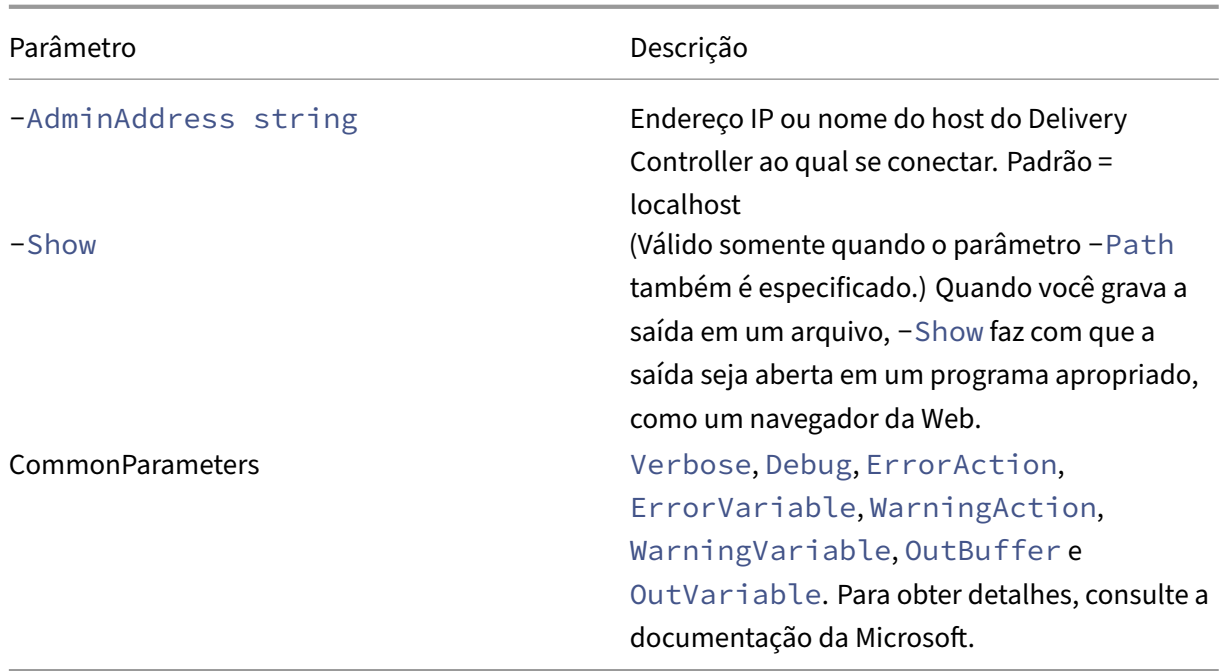

O exemplo a seguir grava uma tabela HTML em um arquivo chamado Roles.html e abre a tabela em um navegador da Web.

```
1 & "$env:ProgramFiles\Citrix\DelegatedAdmin\SnapIn\
2 Citrix.DelegatedAdmin.Admin.V1\Scripts\OutputPermissionMapping.ps1"
3 -Path Roles.html – Show
4 <!--NeedCopy-->
```
O exemplo a seguir grava uma tabela CSV em um arquivo chamado Roles.csv. A tabela não é exibida.

```
1 & "$env:ProgramFiles\Citrix\DelegatedAdmin\SnapIn\
2 Citrix.DelegatedAdmin.Admin.V1\Scripts\OutputPermissionMapping.ps1"
3 – CSV -Path Roles.csv
4 <!--NeedCopy-->
```
Em um prompt de comando do Windows, o comando do exemplo anterior é:

```
1 powershell -command "& '%ProgramFiles%\Citrix\DelegatedAdmin\SnapIn\
2 Citrix.DelegatedAdmin.Admin.V1\Scripts\OutputPermissionMapping.ps1'
3 -CSV -Path Roles.csv"
4 <!--NeedCopy-->
```
## **Gerenciar chaves de segurança**

August 2, 2022

#### **Nota:**

- Você deve usar este recurso em combinação com o StoreFront 1912 LTSR CU2 ou posterior.
- O recurso Secure XML só é suportado no Citrix ADC e no Citrix Gateway versão 12.1 ou superior.

Este recurso permite que você autorize apenas máquinas StoreFront e Citrix Gateway aprovadas para se comunicarem com Citrix Delivery Controllers. Depois que você habilitar esse recurso, todas as solicitações que não contenham a chave serão bloqueadas. Use esse recurso para adicionar uma camada extra de segurança para se proteger contra ataques originados na rede interna.

Eis aqui um fluxo de trabalho geral para usar esse recurso:

- 1. Ative o recurso no Studio usando o SDK do PowerShell.
- 2. Defina as configurações no Studio. (Use o console do Studio ou o PowerShell.)
- 3. Defina as configurações no StoreFront. (Use o PowerShell.)
- 4. Defina as configurações no Citrix ADC.

#### **Ativar o recurso de chave de segurança**

Por padrão, o recurso está desativado. Para habilitá‑lo, use o Remote PowerShell SDK. Para obter mais informações sobre o Remote PowerShell SDK, consulte SDKs e APIs.

Para ativar o recurso, execute estas etapas:

- 1. Execute o SDK do PowerShell remoto do Citrix Vir[tual Apps an](https://docs.citrix.com/pt-br/citrix-virtual-apps-desktops-service/sdk-api.html)d Desktops
- 2. Em uma janela de comando, execute os seguintes comandos:
	- Add-PSSnapIn Citrix\*. Esse comando adiciona os snap-ins da Citrix.
	- Set-ConfigSiteMetadata -Name "Citrix\_DesktopStudio\_SecurityKeyManagementE "-Value "True"

## **Definir configurações no Studio**

Você pode definir as configurações no Studio usando o console do Studio ou o PowerShell.

#### **Usar o console do Studio**

Depois de ativar o recurso, navegue até **Studio > Settings > Manage security key** e clique em **Edit**. A janela **Manage Security Key** é exibida. Clique em **Save** para aplicar as alterações e sair da janela.

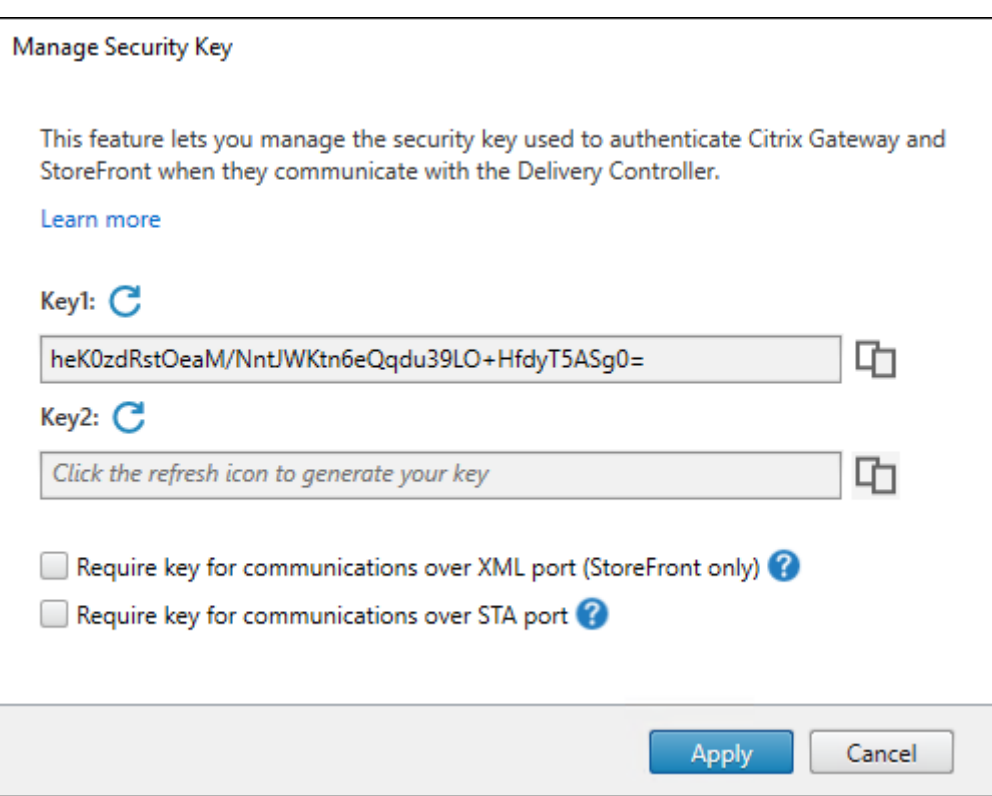

#### **Importante:**

- Existem duas chaves disponíveis para uso. Você pode usar a mesma chave ou chaves difer‑ entes para comunicações pelas portas XML e STA. Recomendamos que você use apenas uma chave de cada vez. A chave não utilizada é usada apenas para a rotação de chaves.
- Não clique no ícone de atualização para atualizar a chave já em uso. Se você fizer isso, ocorrerá a interrupção do serviço.

Clique no ícone de atualização para gerar novas chaves.

**Require key for communications over XML port (StoreFront only)**. Se selecionada, exige uma chave para autenticar comunicações pela porta XML. O StoreFront se comunica com o Citrix Cloud por essa porta. Para obter informações sobre como alterar a porta XML, consulte o artigo do Knowledge Center CTX127945.

**Require key for communications over STA port**. Se selecionada, exige uma chave para autenticar comunicações pela porta STA. O Citrix Gateway e o StoreFront se comunicam com o Citrix Cloud por essa porta. [Para obter in](https://support.citrix.com/article/CTX127945)formações sobre como alterar a porta STA, consulte o artigo do Knowledge Center CTX101988.

Depois de aplicar suas alterações, clique em **Close** para sair da janela **Manage Security Key**.

## **Usar o PowerShell**

A seguir estão as etapas do PowerShell equivalentes às operações do Studio.

- 1. Execute o SDK do PowerShell remoto do Citrix Virtual Apps and Desktops
- 2. Em uma janela de comando, execute o seguinte comando:
	- Add-PSSnapIn Citrix\*
- 3. Execute os seguintes comandos para gerar uma chave e configurar Key1:
	- New-BrokerXmlServiceKey
	- Set-BrokerSite -XmlServiceKey1 <the key you generated>
- 4. Execute os seguintes comandos para gerar uma chave e configurar Key2:
	- New-BrokerXmlServiceKey
	- Set-BrokerSite -XmlServiceKey2 <the key you generated>
- 5. Execute um ou ambos os comandos a seguir para habilitar o uso de uma chave na autenticação de comunicações:
	- Para autenticar comunicações pela porta XML:
		- **–** Set-BrokerSite -RequireXmlServiceKeyForNFuse \$true
	- Para autenticar comunicações pela porta STA:
		- **–** Set-BrokerSite -RequireXmlServiceKeyForSta \$true

Consulte a ajuda do comando do PowerShell para obter orientação e sintaxe.

### **Definir configurações no StoreFront**

Depois de concluir a configuração no Studio, você precisa definir as configurações relevantes no Store‑ Front usando o PowerShell.

No servidor StoreFront, execute os seguintes comandos do PowerShell:

- Para configurar a chave para comunicações pela porta XML, use os comandos Get-STFStoreServie e Set-STFStoreService. Por exemplo:
	- **–** PS C:\> Set-STFStoreFarm \$farm -Farmtype XenDesktop -Port 80 -TransportType HTTP -Servers <domain name1, domain name2> - XMLValidationEnabled \$true -XMLValidationSecret <the key you generated in Studio>
- Para configurar a chave para comunicações pela porta STA, use o comando New-STFSecureTicketAuth . Por exemplo:

**–** PS C:\> \$sta = New-STFSecureTicketAuthority –StaUrl <STA URL > -StaValidationEnabled \$true -StavalidationSecret <the key you generated in Studio>

Consulte a ajuda do comando do PowerShell para obter orientação e sintaxe.

## **Definir configurações no Citrix ADC**

#### **Nota:**

A configuração desse recurso no Citrix ADC não é necessária, a menos que você use o Citrix ADC como gateway. Se você usa o Citrix ADC, siga as etapas abaixo.

- 1. Verifique se a seguinte configuração de pré‑requisito já está em vigor:
	- Os seguintes endereços IP relacionados ao Citrix ADC são configurados.
		- **–** Endereço IP de gerenciamento do Citrix ADC (NSIP) para acessar o console do Citrix ADC. Para obter detalhes, consulte Configurando o endereço NSIP.

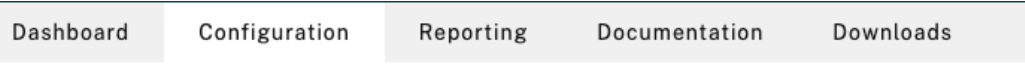

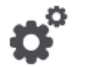

#### **Citrix ADC IP Address**

If you change the Citrix ADC IP address and subnet mask, click Reboot for the changes to become effective. Citrix recommends that you change the default administrator (nsroot) password.

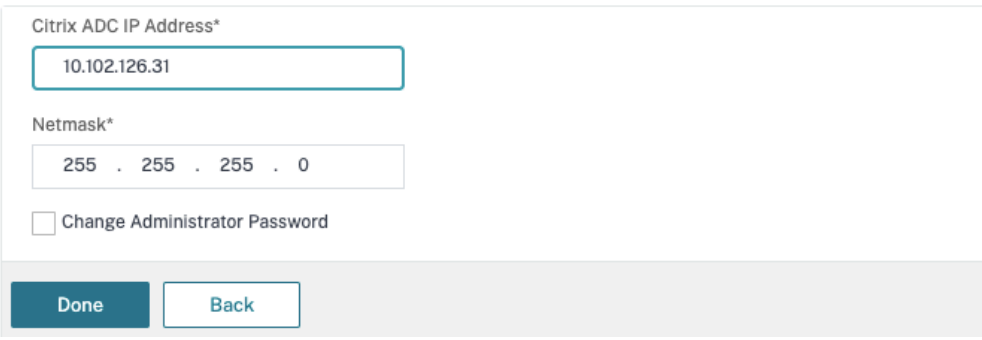

- **–** Endereço IP de sub‑rede (SNIP) para permitir a comunicação entre o appliance Cit‑ rix ADC e os servidores back‑end. Para obter detalhes, consulte Configuração de en‑ dereços IP de sub-rede.
- **–** Endereço IP virtual do Citrix Gateway e endereço IP virtual do balanceador de carga para fazer login no appliance ADC para iniciar a sessão. Para obt[er detalhes, consulte](https://docs.citrix.com/en-us/citrix-adc/current-release/networking/ip-addressing/configuring-citrix-adc-owned-ip-addresses/configuring-subnet-ip-addresses-snips.html) [Criar um servidor virtua](https://docs.citrix.com/en-us/citrix-adc/current-release/networking/ip-addressing/configuring-citrix-adc-owned-ip-addresses/configuring-subnet-ip-addresses-snips.html)l.

Subnet IP Address A subnet IP address is used by the Citrix ADC to communicate with the backend servers. Citrix ADC uses this subnet IP address as a source IP address to proxy the client connections as well as to send monitor

probes to check the health of the backend servers.

The infographic shows the usage of SNIP in client server communication.

Depending on your network topology, you might have to configure additional subnet IP addresses.

For more information about subnet IP addresses, click here.

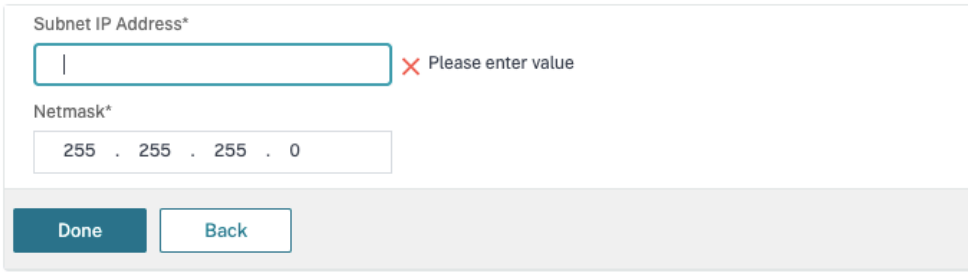

- Os modos e recursos necessários no dispositivo Citrix ADC estão ativados.
	- **–** Para ativar os modos, na GUI do Citrix ADC, navegue até **System > Settings > Config‑ ure Mode**.
	- **–** Para habilitar os recursos, na GUI do Citrix ADC, navegue até **System > Settings > Configure Basic Features**.
- As configurações relacionadas aos certificados estão completas.
	- **–** A solicitação de assinatura de certificado (CSR) é criada. Para obter detalhes, consulte Criar um certificado.

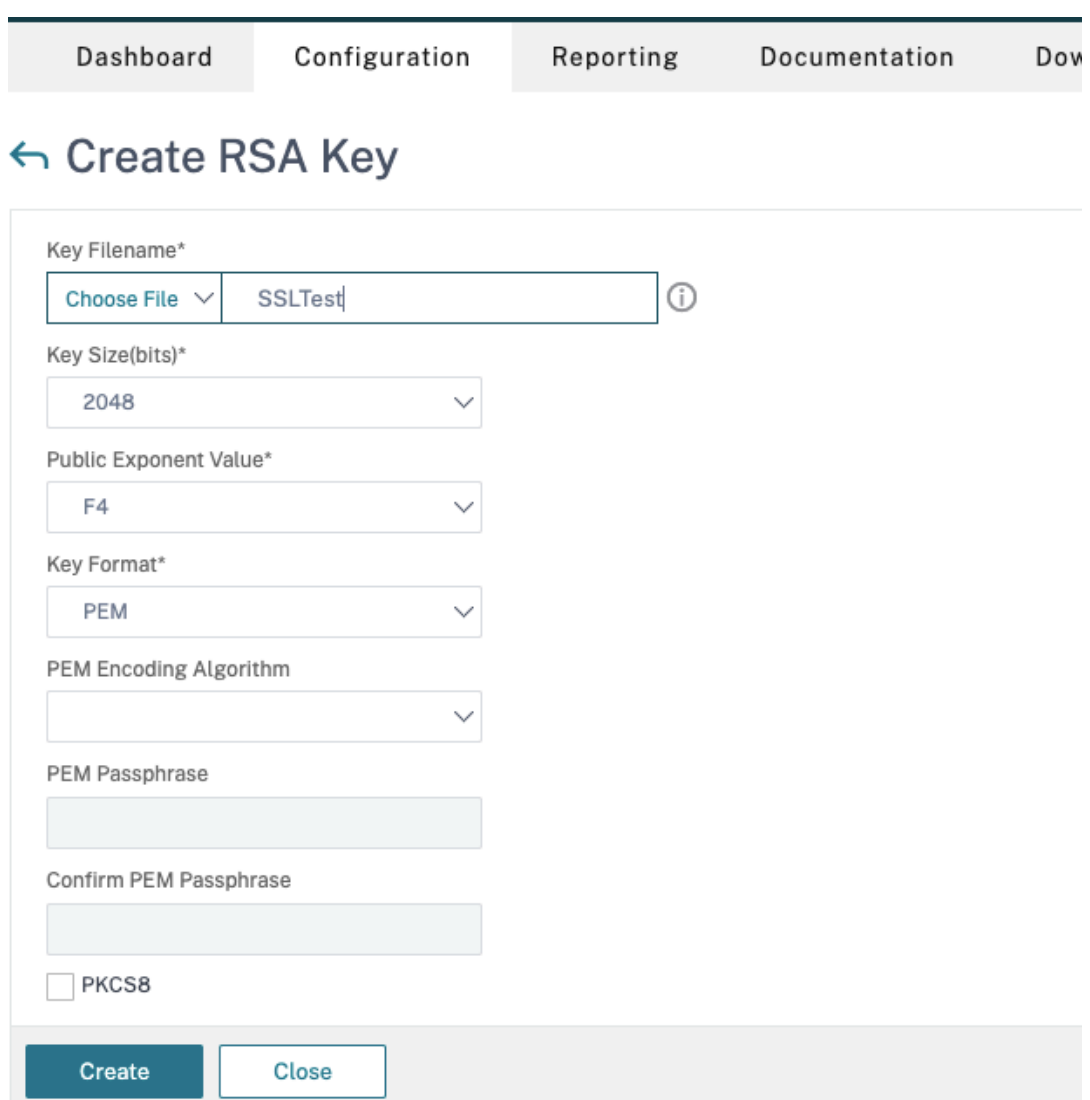

**–** O servidor e os certificados CA e os certificados raiz estão instalados. Para obter de‑ talhes, consulte Instalação, link e atualizações.

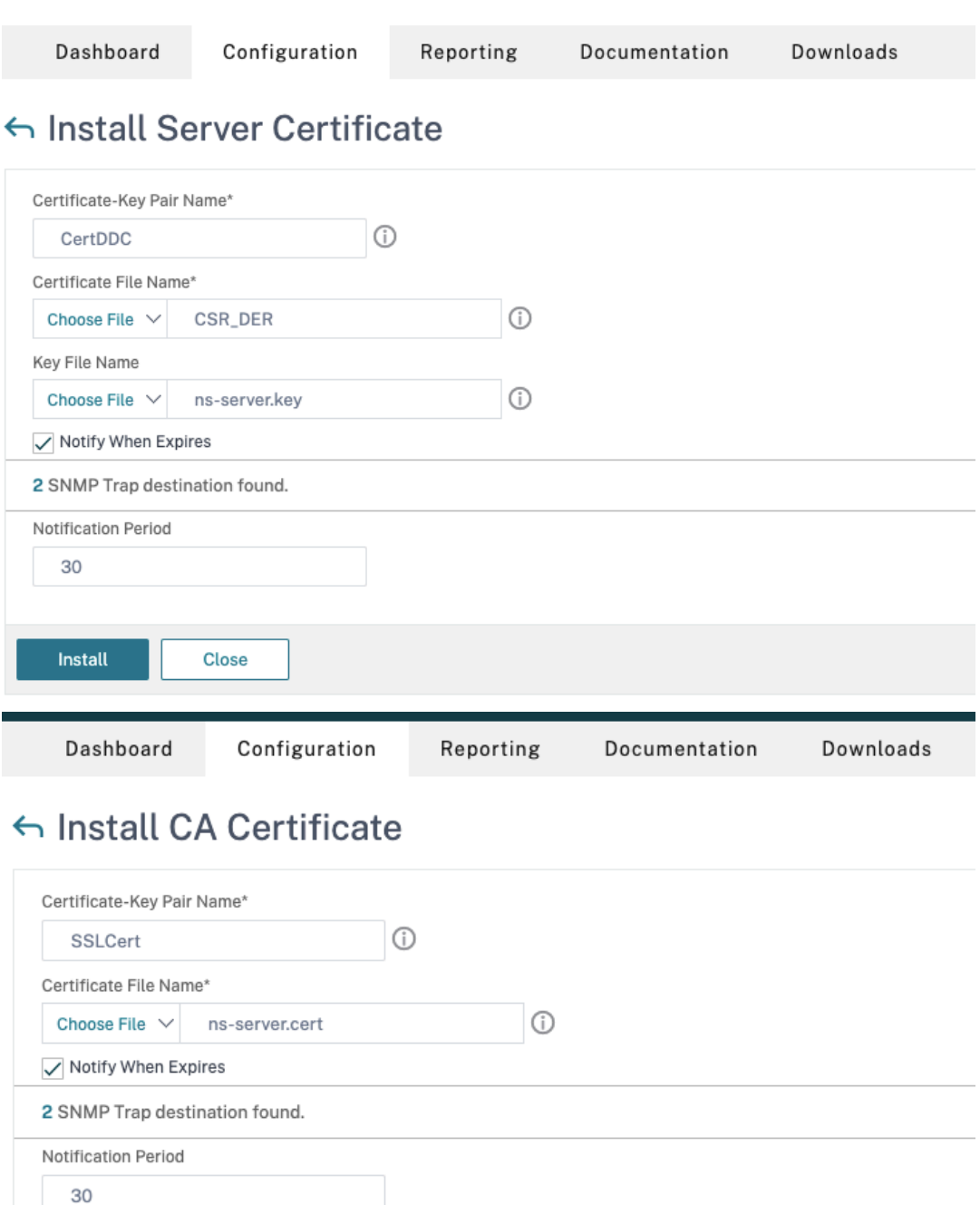

**–** Um Citrix Gateway foi criado para o Citrix Virtual Desktops. Teste a conectividade cli‑ cando no botão **Test STA Connectivity** para confirmar se os servidores virtuais estão online. Para obter detalhes, consulte Configuração do Citrix ADC para Citrix Virtual Apps and Desktops.

Close

Install

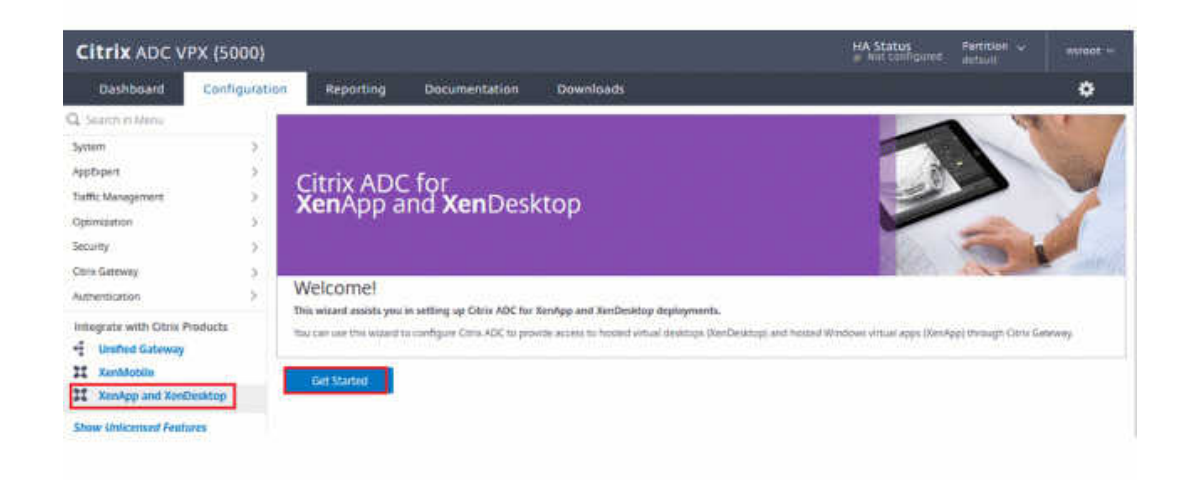

- 2. Adicione uma ação de regravação Para obter detalhes, consulte Configurando uma ação de regravação.
	- a) Navegue até **AppExpert > Rewrite > Actions**.
	- b) Clique em **Add** para adicionar uma nova ação de regravaç[ão. Você pode nomear a ação](https://docs.citrix.com/en-us/citrix-adc/current-release/appexpert/rewrite.html#configuring-a-rewrite-action) [com](https://docs.citrix.com/en-us/citrix-adc/current-release/appexpert/rewrite.html#configuring-a-rewrite-action)o "set Type to INSERT\_HTTP\_HEADER".

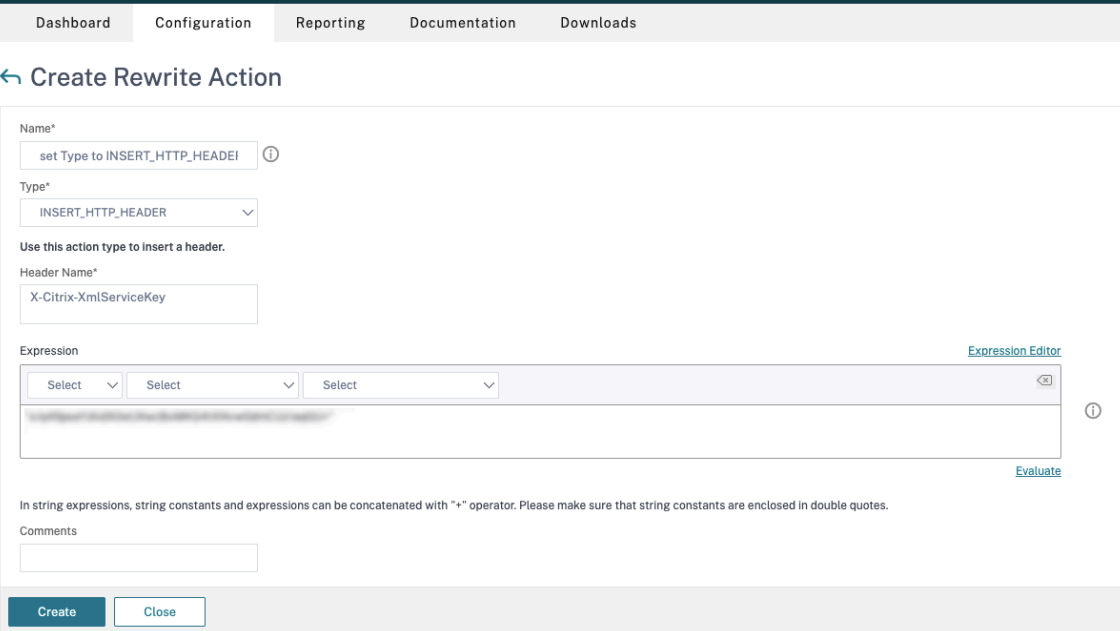

- a) Em **Type**, selecione **INSERT\_HTTP\_HEADER**.
- b) Em **Header Name**, insira X‑Citrix‑XMLServiceKey.
- c) Em **Expression**, adicione <XmlServiceKey1 value> com as aspas. Você pode copiar o valor XmlServiceKey1 da configuração do Desktop Delivery Controller.

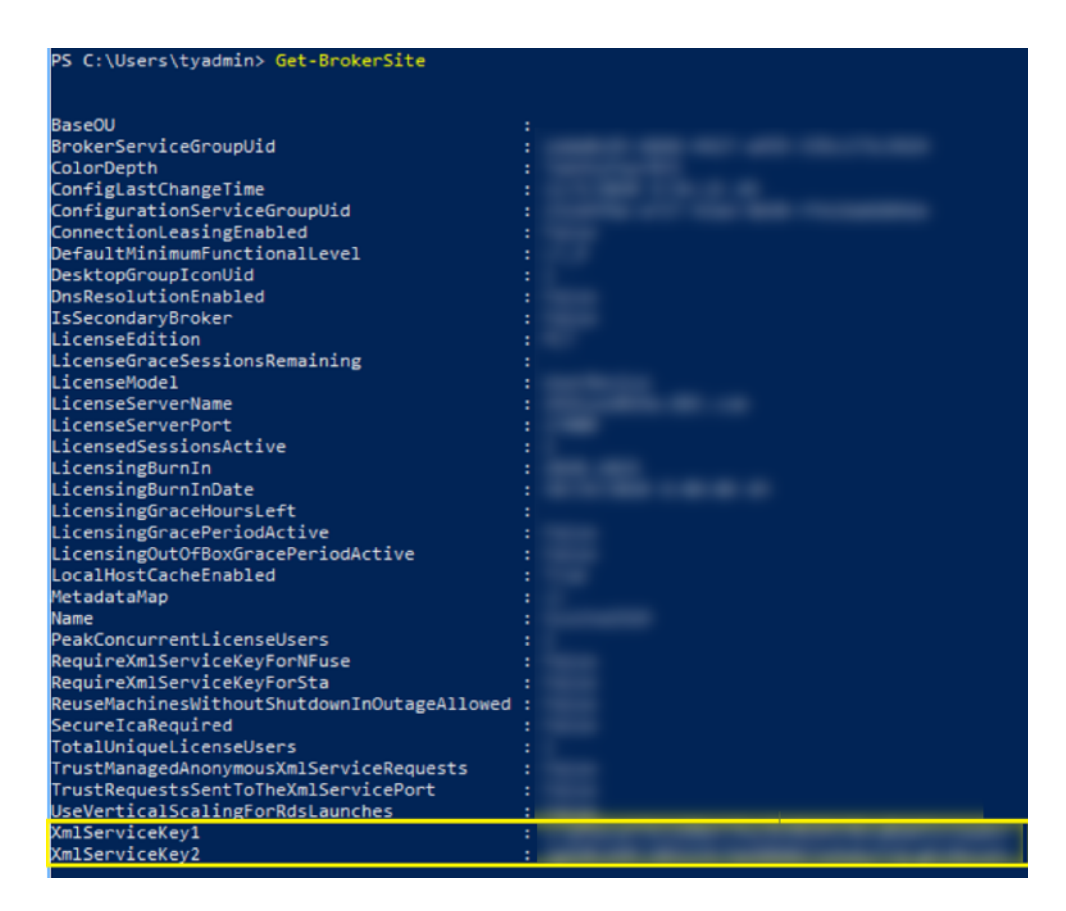

- 3. Adicione uma política de regravação. Para obter detalhes, consulte Configurando uma política de regravação.
	- a) Navegue até **AppExpert > Rewrite > Policies**.
	- b) [Clique em](https://docs.citrix.com/en-us/citrix-adc/current-release/appexpert/rewrite.html#configure-rewrite-policy) **Add** para adicionar uma nova política.

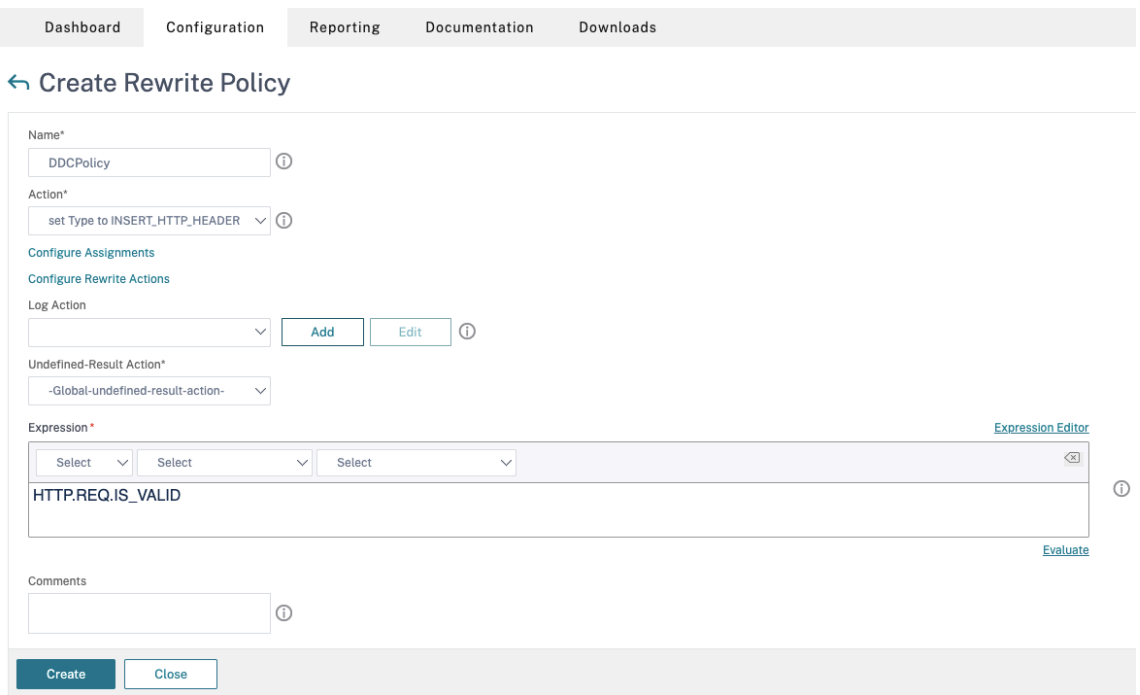

- a) Em **Action**, selecione a ação criada na etapa anterior.
- b) Em **Action**, adicione HTTP.REQ.IS\_VALID.
- c) Clique em **OK**.
- 4. Configure o balanceamento de carga. Você deve configurar um servidor virtual de balanceamento de carga por servidor STA. Caso contrário, as sessões não serão iniciadas.

Para obter detalhes, consulte Configurar o balanceamento de carga básico.

- a) Crie um servidor virtual de balanceamento de carga.
	- Navegue até **Traffi[c Management > Load Balancing > Servers](https://docs.citrix.com/en-us/citrix-adc/current-release/load-balancing/load-balancing-setup.html)**.
	- Na página **Virtual Servers**, clique em **Add**.

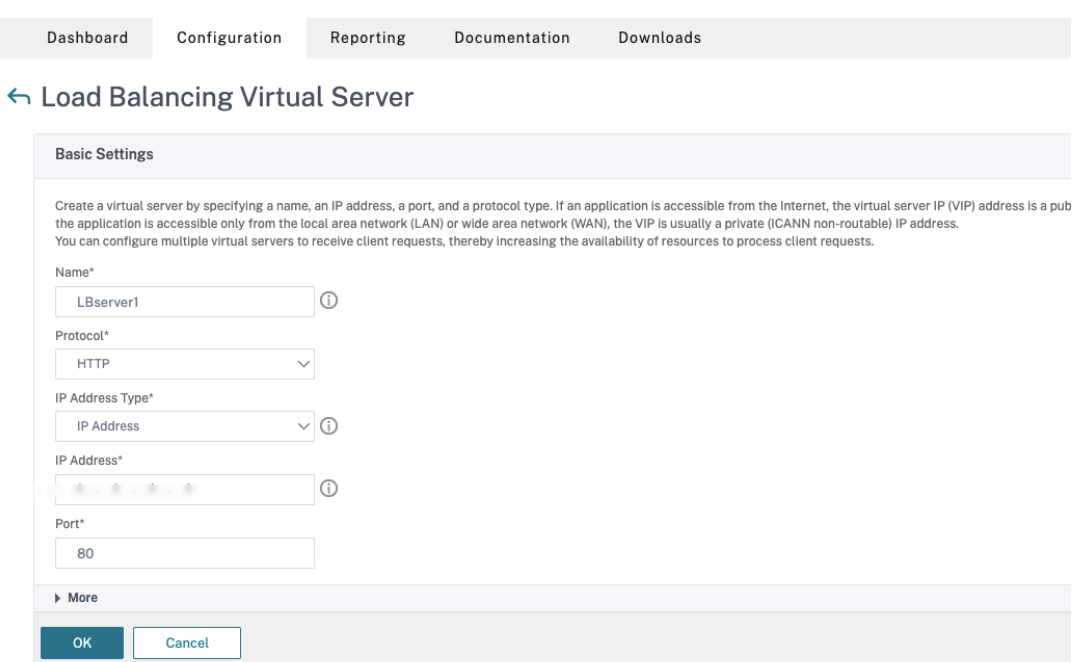

- Em **Protocol**, selecione **HTTP**.
- Adicione o endereço IP virtual de balanceamento de carga e, em **Port**, selecione **80**.
- Clique em **OK**.
- b) Crie um serviço de balanceamento de carga.
	- Navegue até **Traffic Management > Load Balancing > Services**.

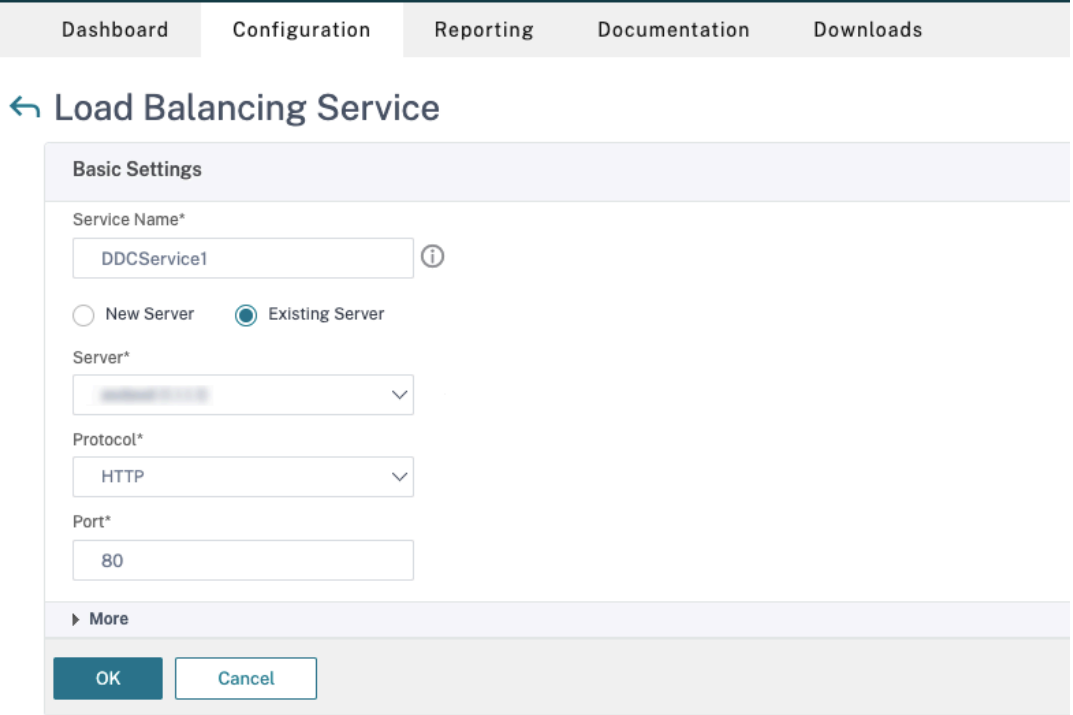

- Em **Existing Server**, selecione o servidor virtual criado na etapa anterior.
- Em **Protocol**, selecione **HTTP** e, em **Port**, selecione **80**.
- Clique em **OK** e clique em **Done**.
- c) Vincule o serviço ao servidor virtual.
	- Selecione o servidor virtual criado anteriormente e clique em **Edit**.
	- Em **Services and Service Groups**, clique em **No Load Balancing Virtual Server Ser‑ vice Binding**.

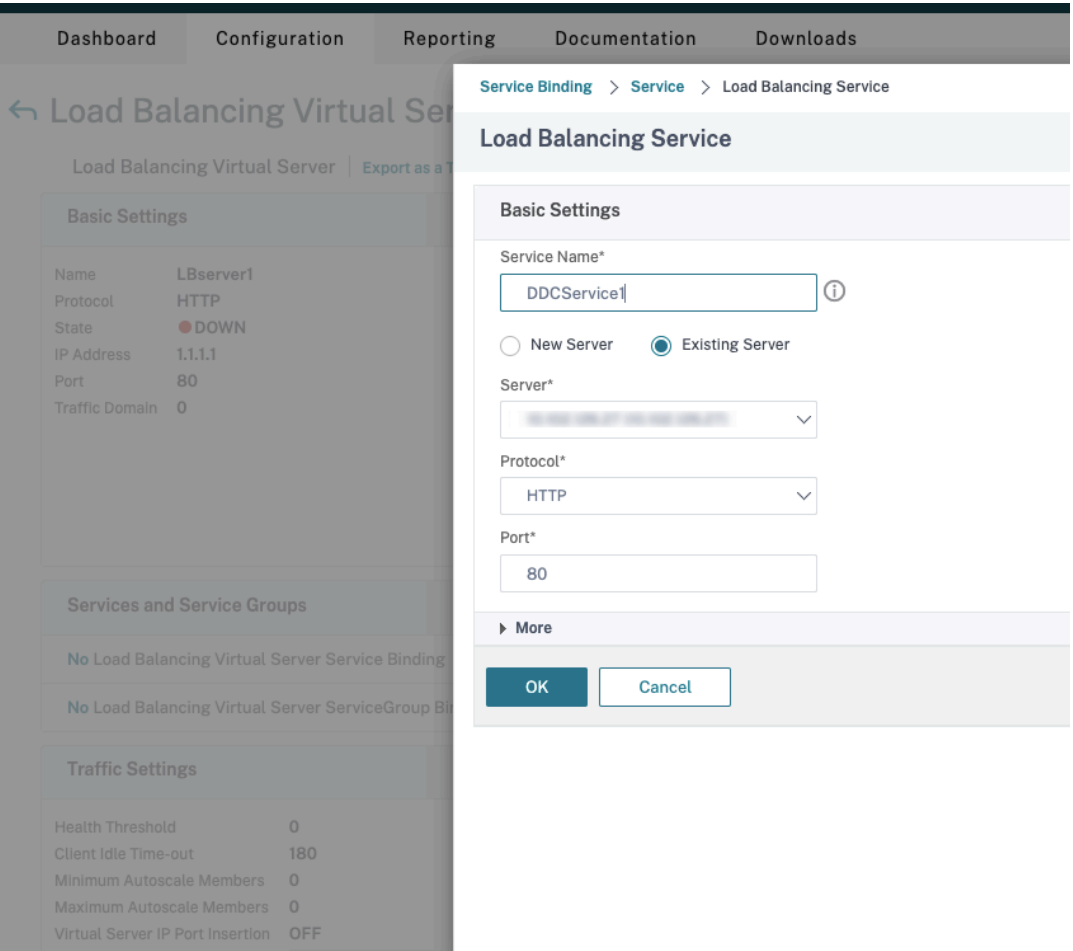

- Em **Service Binding**, selecione o serviço criado anteriormente.
- Clique em **Bind**.

d) Vincule a política de regravação criada anteriormente ao servidor virtual.

- Selecione o servidor virtual criado anteriormente e clique em **Edit**.
- Em **Advanced Settings**, clique em **Policies** e então, na sessão **Policies**, clique em **+**.

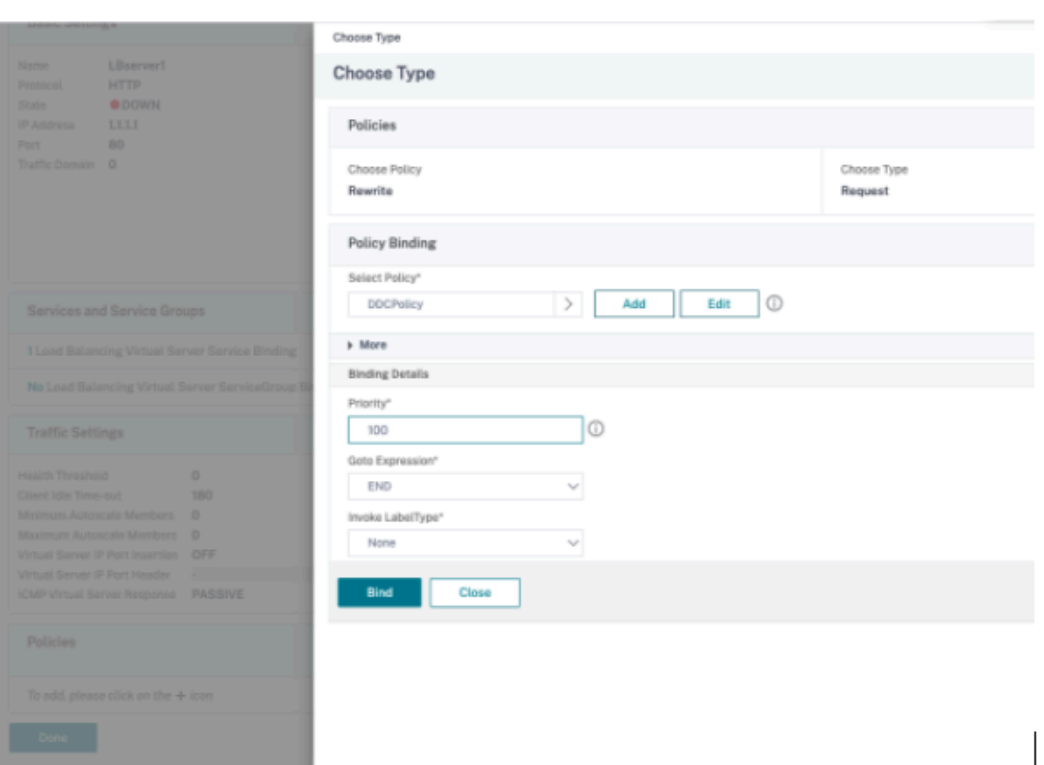

- Em **Choose Policy**, selecione **Rewrite** e em **Choose Type**, selecione **Request**.
- Clique em **Continue**.
- Em **Select Policy**, selecione a política de regravação criada anteriormente.
- Clique em **Bind**.
- Clique em **Concluído**.
- e) Configure a persistência para o servidor virtual, se necessário.
	- Selecione o servidor virtual criado anteriormente e clique em **Edit**.
	- Em **Advanced Settings**, clique em **Persistence**.

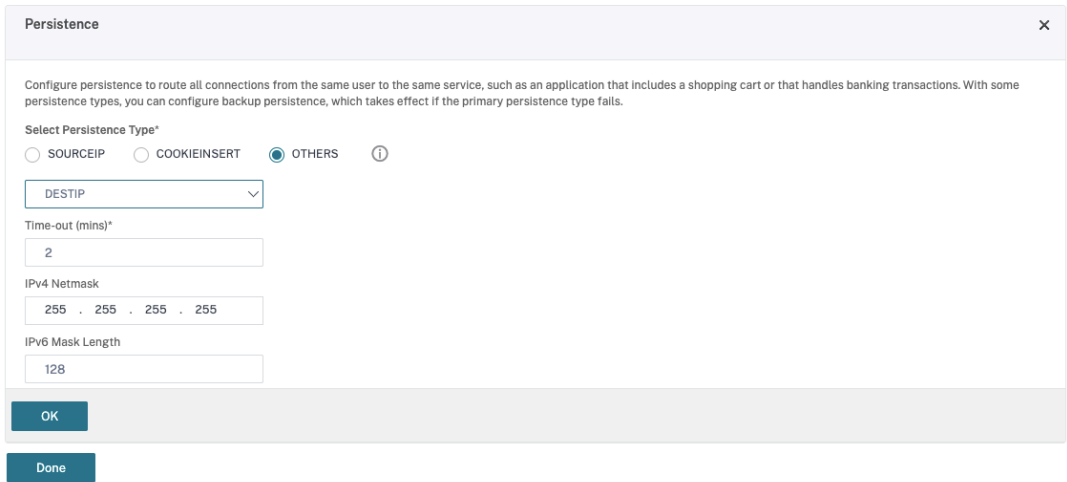

• Selecione o tipo de persistência como **Others**.

- Selecione **DESTIP** para criar sessões de persistência com base no endereço IP do serviço selecionado pelo servidor virtual (o endereço IP de destino)
- Em **IPv4 Netmask**, adicione uma máscara de rede igual à do DDC.
- Clique em **OK**.
- f) Repita essas etapas para o outro servidor virtual também.

## **Mudanças de configuração se o dispositivo Citrix ADC já estiver configurado com o Citrix Virtual Desktops**

Se você já configurou o dispositivo Citrix ADC com o Citrix Virtual Desktops, para usar o recurso Secure XML, faça as seguintes alterações de configuração.

- Antes do início da sessão, altere o **Security Ticket Authority URL** do gateway para usar os FQDNs dos servidores virtuais de balanceamento de carga.
- Verifique se o parâmetro TrustRequestsSentToTheXmlServicePort está definido como False. Por padrão, o parâmetro TrustRequestsSentToTheXmlServicePort é definido como False. No entanto, se o cliente já tiver configurado o Citrix ADC para Citrix Virtual Desktops, o TrustRequestsSentToTheXmlServicePort está definido como Verdadeiro.
- 1. Na GUI do Citrix ADC, navegue até **Configuration > Integrate with Citrix Products** e clique em **XenApp and XenDesktop**.
- 2. Selecione a instância do gateway e clique no ícone de edição.

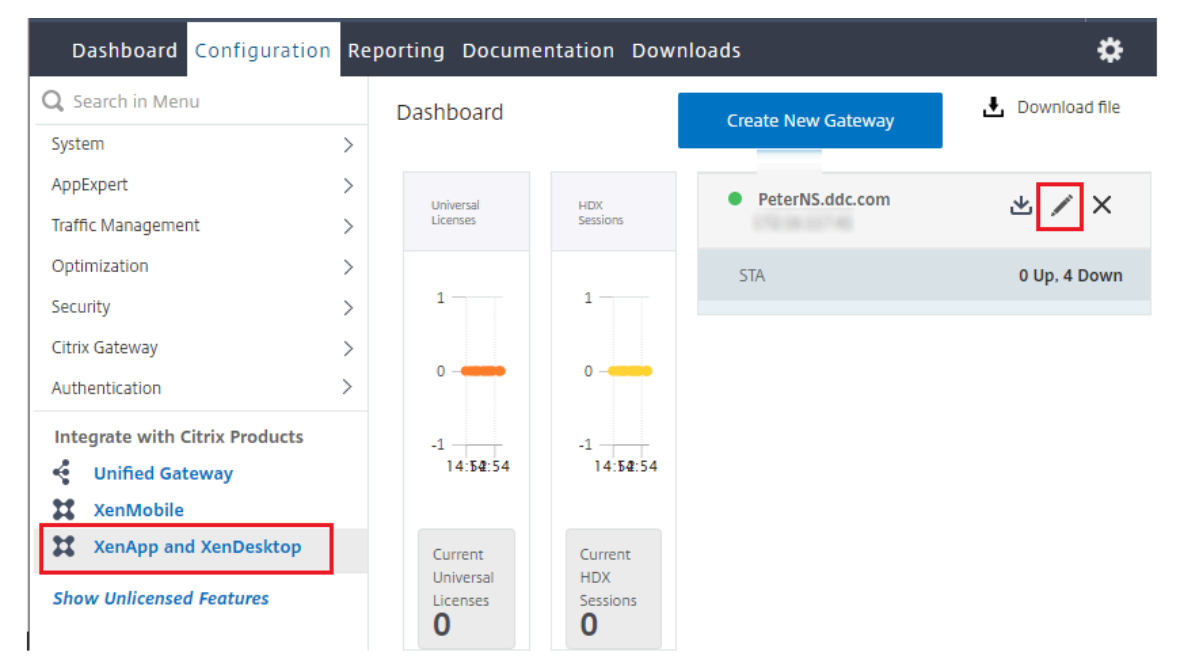

3. No painel StoreFront, clique no ícone de edição.

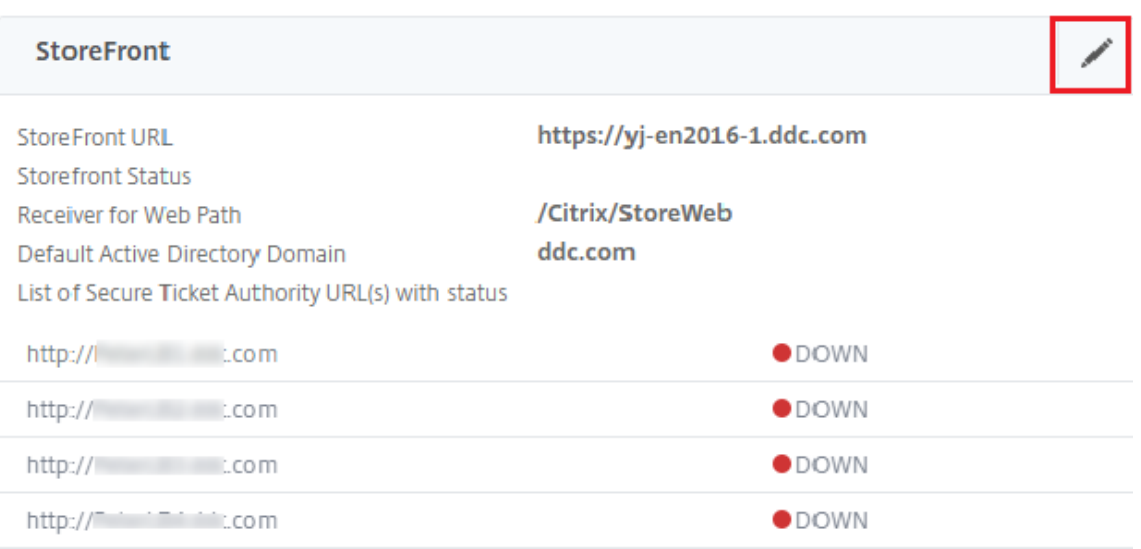

#### 4. Adicione o **Secure Ticket Authority URL**.

- Se o recurso XML seguro estiver habilitado, a URL STA deverá ser a URL do serviço de bal‑ anceamento de carga.
- Se o recurso XML seguro estiver desativado, a URL STA deverá ser a URL do STA (endereço do DDC) e o parâmetro TrustRequestsSentToTheXmlServicePort no DDC deve ser definido como True.

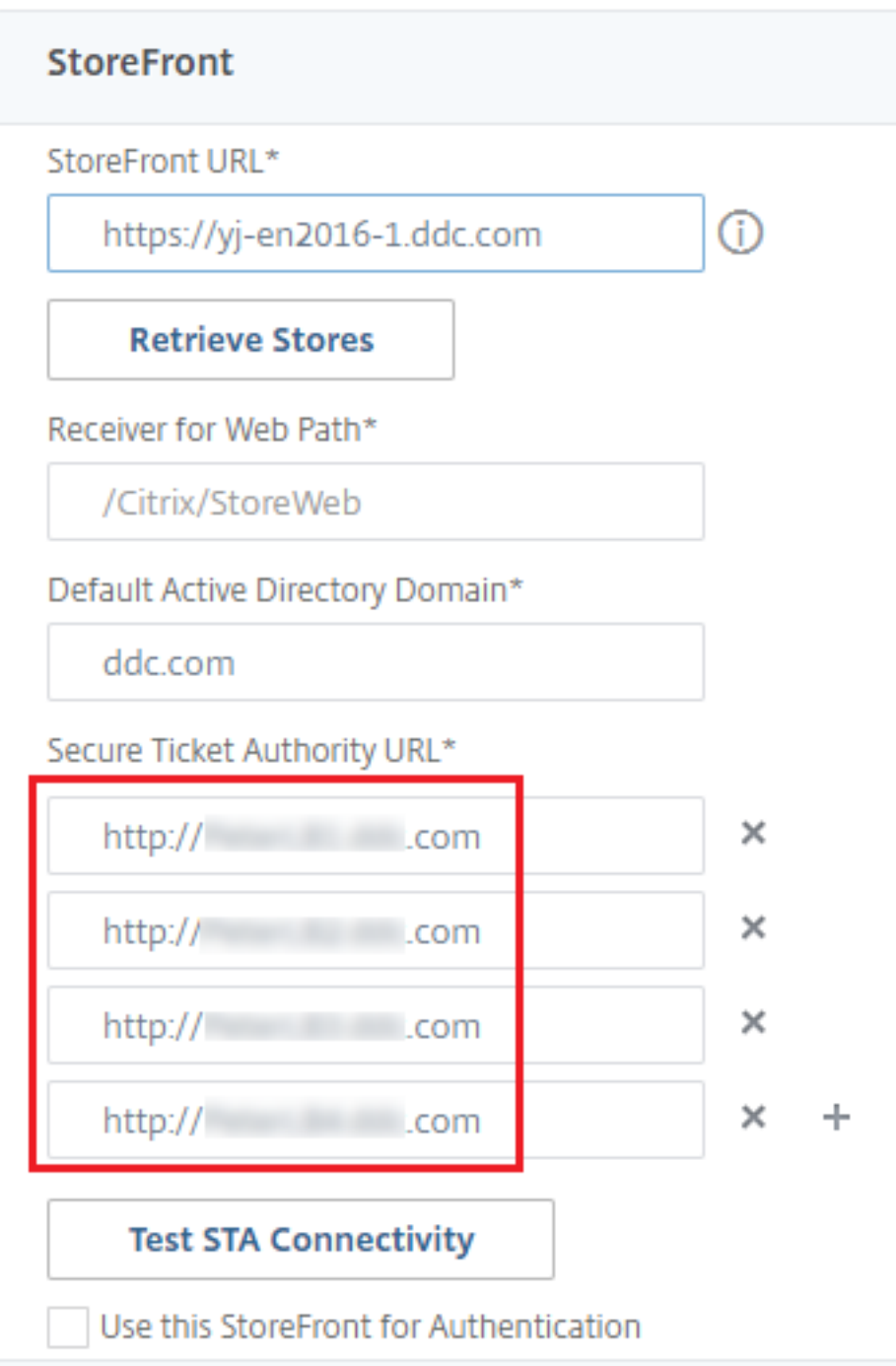

# **Cartões inteligentes**

August 2, 2022

Os cartões inteligentes e tecnologias equivalentes são suportados nas diretrizes descritas neste artigo.

Para usar cartões inteligentes com o Citrix Virtual Apps ou Citrix Virtual Desktops:

- Entenda a política de segurança da sua organização em relação ao uso de cartões inteligentes. Essas políticas podem, por exemplo, indicar como os cartões inteligentes são emitidos e como os usuários devem protegê‑los. Alguns aspectos dessas políticas podem precisar ser reavalia‑ dos em um ambiente Citrix Virtual Apps ou Citrix Virtual Desktops.
- Determine quais tipos de dispositivos de usuário, sistemas operacionais e aplicativos publicados devem ser usados com cartões inteligentes.
- Familiarize‑se com a tecnologia de cartão inteligente e o hardware e software do fornecedor de cartões inteligentes selecionado.
- Saiba como implantar certificados digitais em um ambiente distribuído.

#### **Nota:**

O registro de cartões inteligentes não é suportado com o cartão inteligente rápido. O registro de cartões inteligentes pode funcionar quando o cartão inteligente rápido está desativado, mas depende do tipo de cartão inteligente e middleware. Entre em contato com o fornecedor de cartão inteligente e middleware para obter informações so[bre sua integração com o C](https://docs.citrix.com/pt-br/citrix-virtual-apps-desktops/2112/secure/smart-cards.html#fast-smart-card)itrix Virtual Apps and Desktops e suporte para registro de cartões inteligentes em sessões virtuais.

## **Tipos de cartões inteligentes**

Os cartões inteligentes empresariais e ao consumidor têm as mesmas dimensões, conectores elétri‑ cos e se encaixam nos mesmos leitores de cartões inteligentes.

Os cartões inteligentes para uso empresarial contêm certificados digitais. Esses cartões inteligentes suportam logon do Windows e também podem ser usados com aplicativos para assinatura digital e criptografia de documentos e e‑mail. O Citrix Virtual Apps and Desktops oferece suporte a esses usos.

Os cartões inteligentes para uso do consumidor não contêm certificados digitais; eles contêm um segredo compartilhado. Esses cartões inteligentes podem suportar pagamentos (como um cartão de crédito com chip e assinatura ou com chip e PIN). Eles não suportam o logon do Windows ou aplicativos típicos do Windows. Aplicativos especializados do Windows e uma infraestrutura de software adequada (incluindo, por exemplo, uma conexão com uma rede de cartão de pagamento) são necessários para uso com esses cartões inteligentes. Entre em contato com o seu representante da Citrix para obter informações sobre o suporte a esses aplicativos especializados no Citrix Virtual Apps ou no Citrix Virtual Desktops.

Para cartões inteligentes empresariais, existem equivalentes compatíveis que podem ser usados de forma semelhante.

• Um token USB equivalente a cartão inteligente se conecta diretamente a uma porta USB. Esses

tokens USB são geralmente do tamanho de uma unidade flash USB, mas podem ser tão pe‑ quenos quanto um cartão SIM usado em um celular. Eles aparecem como a combinação de um cartão inteligente com um leitor de cartão inteligente USB.

- Um cartão inteligente virtual usando um TPM (Trusted Platform Module) do Windows aparece como um cartão inteligente. Esses cartões inteligentes virtuais são compatíveis com Windows 8 e Windows 10, usando o aplicativo Citrix Workspace (versão mínima Citrix Receiver 4.3).
	- **–** Versões do Citrix Virtual Apps and Desktops (anteriormente XenApp e XenDesktop) anteri‑ ores ao XenApp e XenDesktop 7.6 FP3 não oferecem suporte a cartões inteligentes virtuais.
	- **–** Para obter mais informações sobre cartões inteligentes virtuais, consulte Virtual Smart Card Overview.

**Nota:** O termo "cartão inteligente virtual"também é usado para descrever umc[ertificado dig‑](https://docs.microsoft.com/en-us/previous-versions/windows/it-pro/windows-8.1-and-8/dn593708(v=ws.11)) itala[rmazenado no](https://docs.microsoft.com/en-us/previous-versions/windows/it-pro/windows-8.1-and-8/dn593708(v=ws.11)) computador do usuário. Esses certificados digitais não são estritamente equivalentes aos cartões inteligentes.

O suporte a cartões inteligentes Citrix Virtual Apps and Desktops é baseado nas especificações do padrão Microsoft Personal Computer/Smart Card (PC/SC). Um requisito mínimo é que os cartões inteligentes e os dispositivos de cartão inteligente devem ser suportados pelo sistema operacional Windows subjacente e devem ser aprovados pelos Windows Hardware Quality Labs (WHQL) da Microsoft para serem usados em computadores que executam sistemas operacionais Windows qualificados. Consulte a documentação da Microsoft para obter informações adicionais sobre a conformidade PC/SC de hardware. Outros tipos de dispositivos de usuário podem estar em conformidade com o padrão PS/SC. Para obter mais informações, consulte o programa Citrix Ready.

Normalmente, um driver de dispositivo separado é necessário para o cartão inteligente ou equiva‑ lente de cada fornecedor. No entanto, se os cartões inteligentes estiverem em co[nformidade com](http://www.citrix.com/ready/) [um pa](http://www.citrix.com/ready/)drão, como o NIST Personal Identity Verification (PIV), pode ser possível usar um único driver de dispositivo para uma variedade de cartões inteligentes. O driver de dispositivo deve ser instal‑ ado no dispositivo do usuário e no Virtual Delivery Agent (VDA). O driver de dispositivo geralmente é fornecido como parte de um pacote de middleware de cartão inteligente disponível a partir de um par‑ ceiro Citrix; o pacote de middleware de cartão inteligente oferecerá recursos avançados. O driver do dispositivo também pode ser descrito como um provedor de serviços de criptografia (CSP), provedor de armazenamento de chaves (KSP) ou minidriver.

As seguintes combinações de cartão inteligente e middleware para sistemas Windows foram testadas pela Citrix como exemplos representativos de seu tipo. No entanto, outros cartões inteligentes e mid‑ dleware também podem ser usados. Para obter mais informações sobre cartões inteligentes e mid‑ dleware compatíveis com a Citrix, consulte http://www.citrix.com/ready.

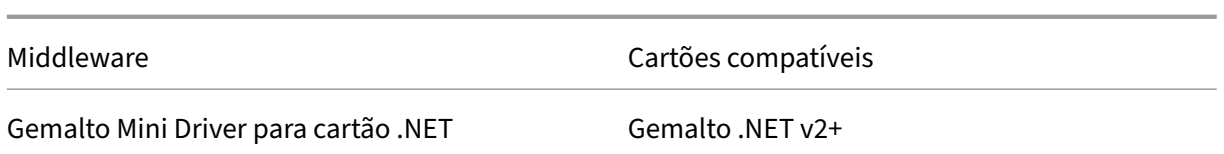

Para obter informações sobre o uso de cartões inteligentes com outros tipos de dispositivos, consulte a documentação do aplicativo Citrix Workspace do dispositivo.

## **Remote PC Access**

Os cartões inteligentes são suportados apenas para acesso remoto a PCs de escritório físico com Windows 10, Windows 8 ou Windows 7.

Os seguintes cartões inteligentes foram testados com o Remote PC Access:

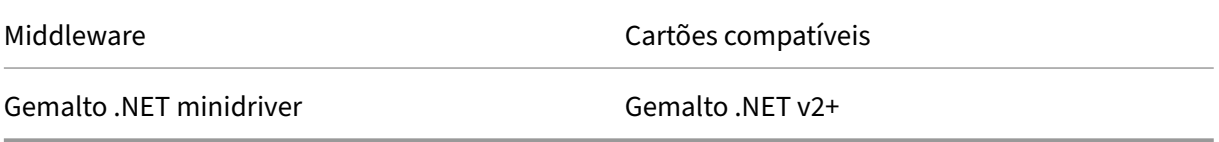

## **Cartão inteligente rápido**

O cartão inteligente rápido é uma melhoria ao redirecionamento de cartão inteligente baseado em PC/SC HDX existente. Melhora o desempenho quando os cartões inteligentes são usados em situações WAN de alta latência.

O cartão inteligente rápido é ativado por padrão em computadores host com Windows VDAs atual‑ mente suportados. Para desabilitar o cartão inteligente rápido no lado do host —por exemplo, para fins de diagnóstico —defina a configuração do registro "Disable Cryptographic Redirection" com qualquer valor diferente de zero:

```
1 HKLM\SOFTWARE\Citrix\SmartCard
2 CryptographicRedirectionDisable (DWORD)
3 <!--NeedCopy-->
```
No lado do cliente, para habilitar o cartão inteligente rápido, inclua o parâmetro ICA SmartCardCryp‑ tographicRedirection no arquivo *default.ica* do site StoreFront associado:

```
1 [WFClient]
2 SmartCardCryptographicRedirection=On
```
Limitações:

- Apenas o Citrix Receiver para Windows suporta o cartão inteligente rápido. Se você configurar cartões inteligentes rápidos no arquivo default.ica, os Citrix Receivers que não são para Win‑ dows continuarão a funcionar com o redirecionamento PC/SC existente.
- Os únicos cenários de salto duplo que os cartões inteligentes rápidos suportam são ICA > ICA com cartão inteligente rápido ativado em ambos os saltos. Como o cartão inteligente rápido não suporta cenários de salto duplo ICA > RDP, esses cenários não funcionam.
- O cartão inteligente rápido não suporta Cryptography Next Generation. Sendo assim, o cartão inteligente rápido não aceita cartões inteligentes de criptografia de curva elíptica (ECC, Elliptic Curve Cryptography).
- O cartão inteligente rápido suporta apenas operações de contêiner de chave somente leitura.
- O cartão inteligente rápido não aceita a mudança do PIN do cartão inteligente.

## **Tipos de leitores de cartão inteligente**

Um leitor de cartão inteligente pode ser incorporado ao dispositivo do usuário ou conectado separadamente ao dispositivo do usuário (geralmente por USB ou Bluetooth). Os leitores de cartão de contato que estão em conformidade com a especificação USB CCID (Chip Card Interface Devices) são suportados. Eles contêm um slot para leitura do cartão inteligente, por inserção ou passagem. O padrão Deutsche Kreditwirtschaft (DK) define quatro classes de leitores de cartão de contato.

- Os leitores de cartão inteligente de classe 1 são os mais comuns e geralmente apenas contêm um slot. Os leitores de cartão inteligente de classe 1 são compatíveis, geralmente com um driver de dispositivo padrão CCID fornecido com o sistema operacional.
- Os leitores de cartão inteligente de classe 2 também contêm um teclado seguro que não pode ser acessado pelo dispositivo do usuário. Os leitores de cartão inteligente de classe 2 podem ser incorporados ao teclado regular com um teclado seguro integrado. Para leitores de cartão inteligente de classe 2, entre em contato com um representante da Citrix; um driver de dispositivo específico para leitor pode ser necessário para habilitar o recurso de teclado seguro.
- Os leitores de cartão inteligente de classe 3 também contêm uma tela segura. Os leitores de cartão inteligente de classe 3 não são suportados.
- Os leitores de cartão inteligente de classe 4 também contêm um módulo de transação seguro. Os leitores de cartão inteligente de classe 4 não são suportados.

### **Nota:**

A classe do leitor de cartão inteligente não está relacionada com a classe de dispositivo USB.

Os leitores de cartão inteligente devem ser instalados com um driver de dispositivo correspondente no dispositivo do usuário.

Para obter informações sobre leitores compatíveis de cartão inteligente, consulte a documentação do aplicativo Citrix Workspace que você está usando. Na documentação do aplicativo Citrix Workspace,
as versões compatíveis geralmente são listadas na seção sobre cartões inteligentes ou na seção de requisitos do sistema.

# **Experiência do usuário**

O suporte a cartões inteligentes é integrado ao Citrix Virtual Apps and Desktops usando um canal virtual de cartão inteligente ICA/HDX específico que é ativado por padrão.

Importante: não use o redirecionamento USB genérico para leitores de cartão inteligente. Essa funcionalidade é desativada por padrão para leitores de cartão inteligente e, se ativada, não é compatível.

Vários cartões inteligentes e vários leitores podem ser utilizados no mesmo dispositivo de usuário, mas se a autenticação de passagem estiver em uso, apenas um cartão inteligente deve ser inserido quando o usuário iniciar uma área de trabalho ou aplicativo virtual. Quando um cartão inteligente é usado em um aplicativo (por exemplo, para funções de criptografia ou assinatura digital), pode haver solicitações adicionais para inserir um cartão inteligente ou inserir um PIN. Isso pode ocorrer se mais de um cartão inteligente tiver sido inserido ao mesmo tempo.

- Se os usuários forem solicitados a inserir um cartão inteligente quando o cartão inteligente já estiver no leitor, eles devem selecionar Cancelar.
- Se os usuários forem solicitados a inserir o PIN, eles deverão inserir o PIN novamente.

Você pode redefinir os PINs usando um sistema de gerenciamento de cartões ou um utilitário do fornecedor.

#### **Importante:**

Em uma sessão do Citrix Virtual Apps ou do Citrix Virtual Desktops, o uso de um cartão inteligente com o aplicativo de Conexão de Área de Trabalho Remota da Microsoft não é suportado. Isso é descrito às vezes como um uso de "salto duplo".

# **Antes de implantar cartões inteligentes**

- Obtenha um driver de dispositivo para o leitor de cartão inteligente e instale‑o no dispositivo do usuário. Muitos leitores de cartão inteligente podem usar o driver de dispositivo CCID fornecido pela Microsoft.
- Obtenha um driver de dispositivo e um software de provedor de serviços de criptografia (CSP) do fornecedor do seu cartão inteligente e instale‑os em dispositivos de usuários e áreas de trabalho virtuais. O driver e o software CSP devem ser compatíveis com o Citrix Virtual Apps and Desktops; verifique a documentação do fornecedor para saber sobre a compatibilidade. Para áreas de trabalho virtuais que usam cartões inteligentes que suportam e usam o modelo minidriver, o download dos minidrivers de cartão inteligente deve ocorrer automaticamente,

mas você pode obtê-los em http://catalog.update.microsoft.com ou com o seu fornecedor. Além disso, se o middleware PKCS#11 for necessário, peça‑o para o fornecedor do cartão.

- Importante: a Citrix recomenda que você instale e teste os drivers e o software CSP em um com‑ putador físico antes de instal[ar o software da Citrix.](http://catalog.update.microsoft.com/)
- Adicione o URL do Citrix Receiver para Web à lista de sites confiáveis para usuários que trabal‑ ham com cartões inteligentes no Internet Explorer com Windows 10. No Windows 10, o Internet Explorer não é executado no modo protegido por padrão para sites confiáveis.
- Certifique-se de que sua infraestrutura de chave pública (PKI) esteja configurada adequadamente. Isso inclui garantir que o mapeamento do certificado à conta esteja configurado corre‑ tamente para o ambiente do Active Directory e que a validação do certificado do usuário possa ser executada com êxito.
- Certifique-se de que a sua implantação atenda aos requisitos de sistema dos outros componentes Citrix usados com cartões inteligentes, incluindo o aplicativo Citrix Workspace e o Store‑ Front.
- Garanta o acesso aos seguintes servidores no seu site:
	- **–** Controlador de domínio do Active Directory da conta de usuário que está associada a um certificado de logon no cartão inteligente
	- **–** Delivery Controller
	- **–** Citrix StoreFront
	- **–** Citrix Gateway/Citrix Access Gateway 10.x
	- **–** VDA
	- **–** (Opcional para Remote PC Access): Microsoft Exchange Server

# **Habilitar o uso de cartão inteligente**

**Etapa 1.** Emita cartões inteligentes para os usuários de acordo com a sua política de emissão de cartão.

**Etapa 2.** (Opcional) Configure os cartões inteligentes para habilitar os usuários para o Remote PC Access.

**Etapa 3.** Instale e configure o Delivery Controller e o StoreFront (se ainda não estiverem instalados) para controlar remotamente o cartão inteligente.

**Etapa 4.** Habilite o StoreFront para uso do cartão inteligente. Para obter detalhes, consulte Configurar autenticação por cartão inteligente na documentação do StoreFront.

**Etapa 5.** Habilite o Citrix Gateway/Access Gateway para o uso de cartão inteligente. Para obter de‑ talhes, consulte Configurar autenticação e autorização e Configurar acesso a cartão inteligente com Web Interface na documentação do NetScaler.

**Etapa 6.** Habilite VDAs para uso de cartão inteligente.

- Assegure‑se de que o VDA tenha os aplicativos e as atualizações necessários.
- Instale o middleware.
- Configure o controle remoto do cartão inteligente, permitindo a comunicação de dados de cartões inteligentes entre o aplicativo Citrix Workspace em um dispositivo de usuário e uma sessão de área de trabalho virtual.

**Etapa 7.** Habilite dispositivos de usuário (incluindo computadores associados ao domínio ou não associados ao domínio) para uso de cartões inteligentes. Consulte Configurar autenticação de cartão inteligente na documentação do StoreFront para obter detalhes.

- Importe o certificado raiz da autoridade de certificação e o certificado de autoridade de certifi‑ cação emissora para o keystore do dispositivo.
- Instale o middleware de cartão inteligente do seu fornecedor.
- Instale e configure o aplicativo Citrix Workspace para Windows, importando o icaclient.adm usando o Console de Gerenciamento de Política de Grupo e habilite a autenticação de cartão inteligente.

**Etapa 8.** Teste a implantação. Certifique‑se de que a implantação esteja configurada corretamente, iniciando uma área de trabalho virtual com o cartão inteligente de um usuário de teste. Teste todos os mecanismos de acesso possíveis (por exemplo, acessar a área de trabalho por meio do Internet Explorer e do aplicativo Citrix Workspace).

# **Rastrear a contagem de inserções no leitor de cartão inteligente**

Com o controle remoto de cartão inteligente, você pode rastrear o número de vezes que um cartão inteligente foi inserido ou removido de um leitor usando a função SCardGetStatusChange. A função atualiza uma matriz de estruturas de dados SCARD\_READERSTATE —uma por cada leitor que você monitora. A palavra superior (16 bits) do campo dwEventState de cada SCARD\_READERSTATE contém a contagem de leitores. Para obter mais informações, consulte os artigos da Microsoft SCardGetStatusChangeA function e SCARD\_READERSTATEA structure.

A configuração do relatório de inserções **Reader Insert Count Reporting** está desativa[da por padrão.](https://docs.microsoft.com/pt-br/windows/win32/api/winscard/nf-winscard-scardgetstatuschangea) [Para ativar o rastream](https://docs.microsoft.com/pt-br/windows/win32/api/winscard/nf-winscard-scardgetstatuschangea)e[nto, adicione a seguinte chave de](https://docs.microsoft.com/pt-br/windows/win32/api/winscard/ns-winscard-scard_readerstatea) registro:

HKEY\_LOCAL\_MACHINE\SOFTWARE\Citrix\SmartCard

Nome: EnableReaderInsertCountReporting

Tipo: DWORD

Valor: qualquer valor diferente de zero

Quando a sessão se desconecta, a contagem é reiniciada do zero.

O**Reader Insert Count Reporting** é compatível com middleware de cartão inteligente de terceiros.

# **Implantações de cartões inteligentes**

#### August 2, 2022

Os seguintes tipos de implantações de cartão inteligente são suportados por esta versão de produto e por ambientes mistos que contêm esta versão. Outras configurações podem funcionar, mas não são suportadas.

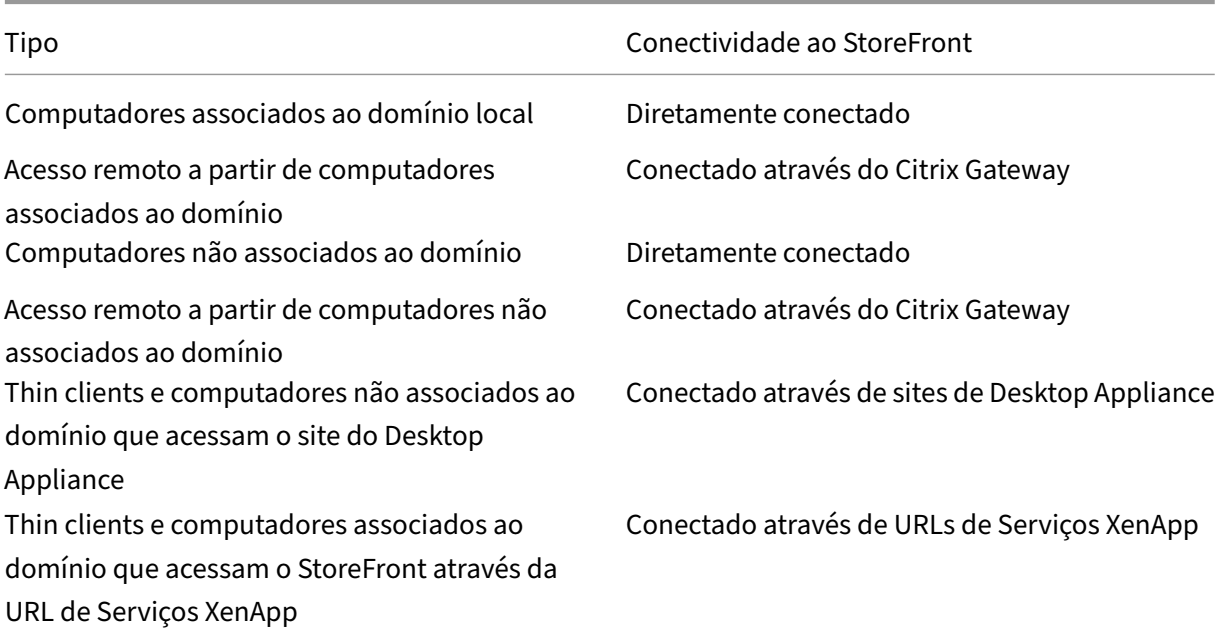

Os tipos de implantação são definidos pelas características do dispositivo do usuário ao qual o leitor de cartão inteligente está conectado:

- Se o dispositivo é associado ao domínio ou não é associado ao domínio.
- Como o dispositivo está conectado ao StoreFront.
- Qual software é usado para visualizar áreas de trabalho e aplicativos virtuais.

Além disso, aplicativos habilitados para cartões inteligentes, como o Microsoft Word e o Microsoft Excel, podem ser usados nessas implantações. Esses aplicativos permitem que os usuários assinem ou criptografem digitalmente documentos.

# **Autenticação bimodal**

Sempre que possível em cada uma dessas implantações, o Receiver suporta a autenticação bimodal, oferecendo ao usuário a escolha entre usar um cartão inteligente e inserir seu nome de usuário e senha. Isso é útil se o cartão inteligente não puder ser usado (por exemplo, o usuário deixou o cartão em casa ou o certificado de logon expirou).

Como os usuários de dispositivos não associados ao domínio fazem logon no Receiver para Windows diretamente, você pode habilitar que os usuáriosfaçamfallback para a autenticação explícita. Se você configurar a autenticação bimodal, os usuários são inicialmente solicitados a fazer logon usando seus cartões inteligentes e PINs, mas têm a opção de selecionar a autenticação explícita se tiverem algum problema com seus cartões inteligentes.

Se você implantar o Citrix Gateway, os usuários efetuam logon em seus dispositivos e são solicitados pelo Receiver para Windows para se autenticar no Citrix Gateway. Isso se aplica a dispositivos associados ao domínio e não associados ao domínio. Os usuários podem fazer logon no Citrix Gateway usando seus cartões inteligentes e PINs ou com credenciais explícitas. Isso permite que você ofereça aos usuários a autenticação bimodal para logons do Citrix Gateway. Configure a autenticação de pas‑ sagem do Citrix Gateway para o StoreFront e delegue a validação de credenciais ao Citrix Gateway para usuários de cartões inteligentes, para que os usuários sejam autenticados silenciosamente no StoreFront.

# **Considerações sobre várias florestas do Active Directory**

Em um ambiente Citrix, os cartões inteligentes são suportados em uma única floresta. Os logons de cartões inteligentes em várias florestas exigem a confiança bidirecional direta da floresta para todas as contas de usuário. Implantações multiflorestas mais complexas envolvendo cartões inteligentes (ou seja, quando as relações de confiança são apenas unidirecionais ou de tipos diferentes) não são suportadas.

Você pode usar cartões inteligentes em um ambiente Citrix que inclui áreas de trabalho remotas. Esse recurso pode ser instalado localmente (no dispositivo do usuário ao qual o cartão inteligente está conectado) ou remotamente (na área de trabalho remota à qual o dispositivo do usuário se conecta).

# **Política de remoção de cartões inteligentes**

A política de remoção de cartões inteligentes definida no produto determina o que acontece se você remover o cartão inteligente do leitor durante uma sessão. A política de remoção de cartões inteligentes é configurada e tratada pelo sistema operacional Windows.

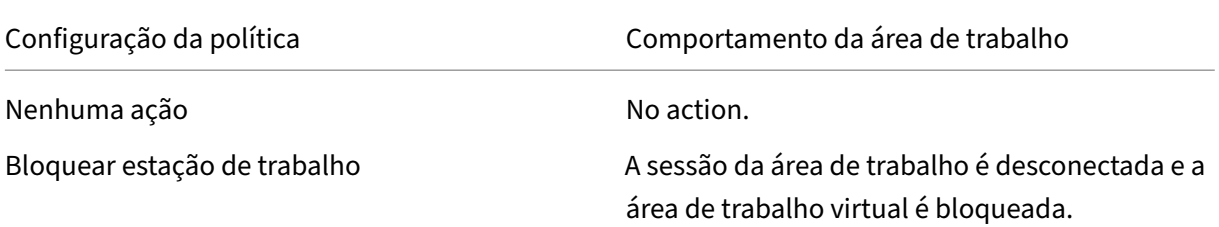

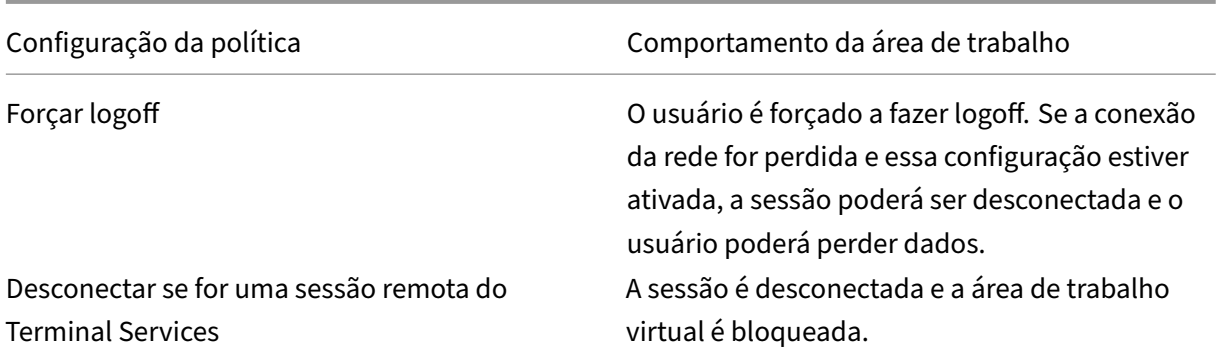

# **Verificação de revogação de certificados**

Se a verificação de revogação de certificado estiver ativada e um usuário inserir um cartão inteligente com um certificado inválido em um leitor de cartões, o usuário não poderá autenticar ou acessar a área de trabalho ou aplicativo relacionado ao certificado. Por exemplo, se o certificado inválido for usado para descriptografia de e‑mail, o e‑mail permanecerá criptografado. Se outros certificados no cartão, como os usados para autenticação, ainda forem válidos, essas funções permanecem ativas.

# **Exemplo de implantação: computadores associados ao domínio**

Essa implantação envolve dispositivos de usuário associados ao domínio que executam o Desktop Viewer e se conectam diretamente ao StoreFront.

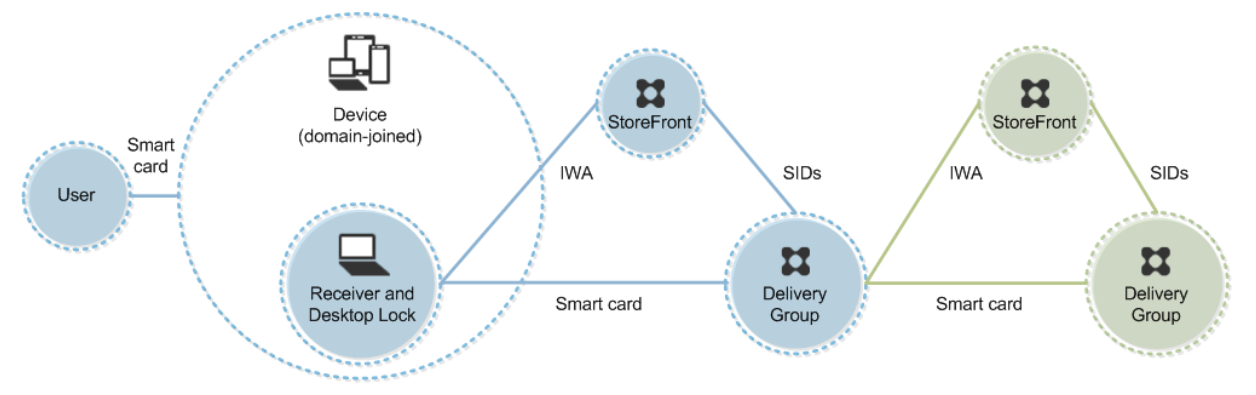

Um usuário faz logon em um dispositivo usando um cartão inteligente e um PIN. O Receiver autentica o usuário em um servidor Storefront usando a Autenticação Integrada do Windows (IWA). O StoreFront passa os identificadores de segurança do usuário (SIDs) para o Citrix Virtual Apps ou Citrix Virtual Desktops. Quando o usuário inicia uma área de trabalho ou aplicativo virtual, ele não é solicitado a digitar o PIN novamente porque o recurso de logon único está configurado no Receiver.

Essa implantação pode ser estendida para um salto duplo com a adição de um segundo servidor Store‑ Front e um servidor que hospeda aplicativos. Um Receiver da área de trabalho virtual se autentica no segundo servidor StoreFront. Qualquer método de autenticação pode ser usado para essa segunda conexão. A configuração mostrada para o primeiro salto pode ser reutilizada no segundo salto ou usada somente no segundo salto.

# **Exemplo de implantação: acesso remoto a partir de computadores associados ao domínio**

Essa implantação envolve dispositivos de usuário associados ao domínio que executam o Desktop Viewer e se conectam ao StoreFront através do Citrix Gateway/Access Gateway.

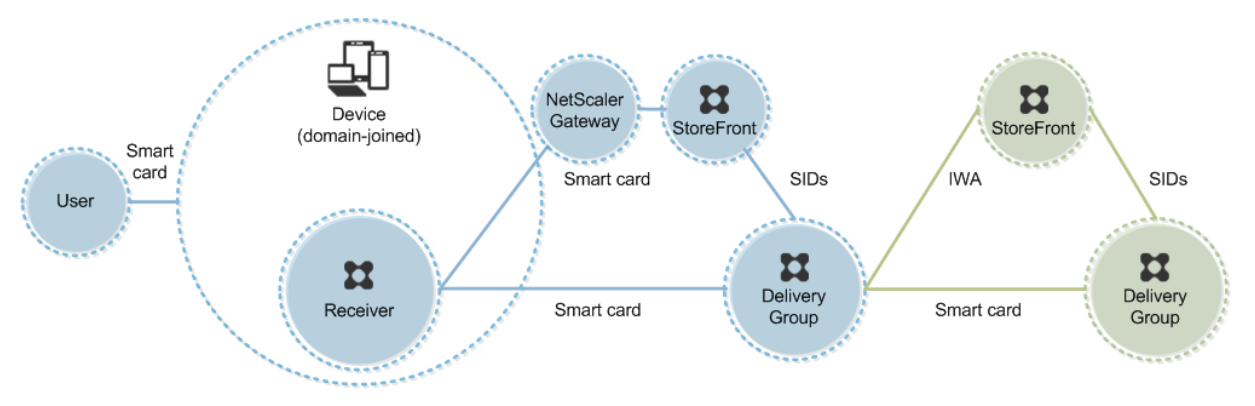

Um usuário faz logon em um dispositivo usando um cartão inteligente e um PIN e, em seguida, faz logon novamente no Citrix Gateway/Access Gateway. Este segundo logon pode ser com o cartão inteligente e PIN ou com um nome de usuário e senha, porque o Receiver permite a autenticação bi‑ modal nesta implantação.

O usuário é automaticamente conectado ao StoreFront, que passa os identificadores de segurança do usuário (SIDs) para o Citrix Virtual Apps ou Citrix Virtual Desktops. Quando o usuário inicia uma área de trabalho ou aplicativo virtual, ele não é solicitado a digitar o PIN novamente porque o recurso de logon único está configurado no Receiver.

Essa implantação pode ser estendida para um salto duplo com a adição de um segundo servidor Store‑ Front e um servidor que hospeda aplicativos. Um Receiver da área de trabalho virtual se autentica no segundo servidor StoreFront. Qualquer método de autenticação pode ser usado para essa segunda conexão. A configuração mostrada para o primeiro salto pode ser reutilizada no segundo salto ou usada somente no segundo salto.

# **Exemplo de implantação: computadores não associados ao domínio**

Essa implantação envolve dispositivos de usuário não associados ao domínio que executam o Desk‑ top Viewer e se conectam diretamente ao StoreFront.

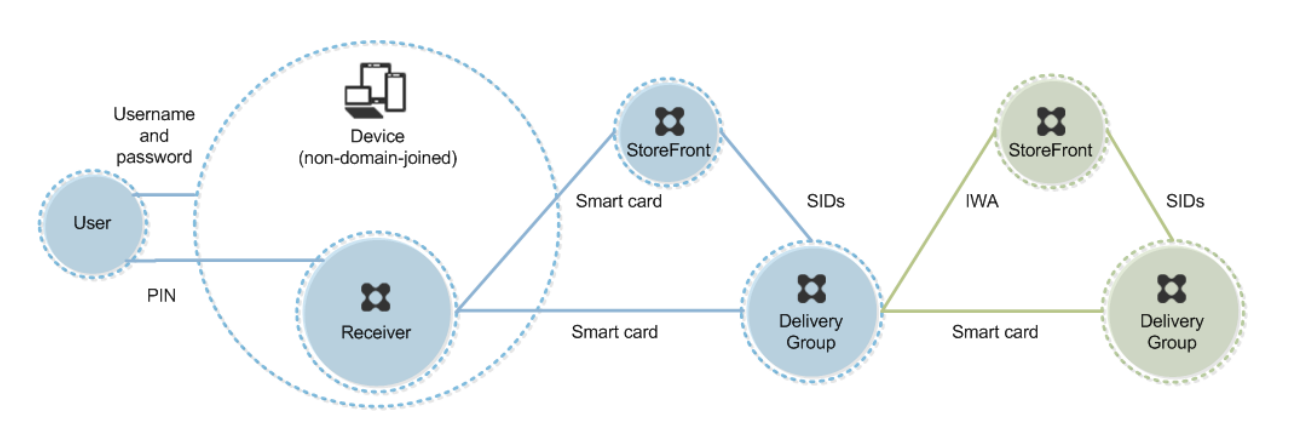

Um usuário faz logon em um dispositivo. Normalmente, o usuário insere um nome de usuário e uma senha, mas, como o dispositivo não está associado a um domínio, as credenciais para esse logon são opcionais. Como a autenticação bimodal é possível nesta implantação, o Receiver solicita ao usuário um cartão inteligente e PIN ou um nome de usuário e senha. Em seguida, o Receiver se autentica no Storefront.

O StoreFront passa os identificadores de segurança do usuário (SIDs) para o Citrix Virtual Apps ou Citrix Virtual Desktops. Quando o usuário inicia uma área de trabalho ou aplicativo virtual, ele é solicitado a digitar um PIN novamente porque o recurso de logon único não está disponível nesta implantação.

Essa implantação pode ser estendida para um salto duplo com a adição de um segundo servidor Store‑ Front e um servidor que hospeda aplicativos. Um Receiver da área de trabalho virtual se autentica no segundo servidor StoreFront. Qualquer método de autenticação pode ser usado para essa segunda conexão. A configuração mostrada para o primeiro salto pode ser reutilizada no segundo salto ou usada somente no segundo salto.

# **Exemplo de implantação: acesso remoto a partir de computadores não associados ao domínio**

Essa implantação envolve dispositivos de usuário não associados ao domínio que executam o Desk‑ top Viewer e se conectam diretamente ao StoreFront.

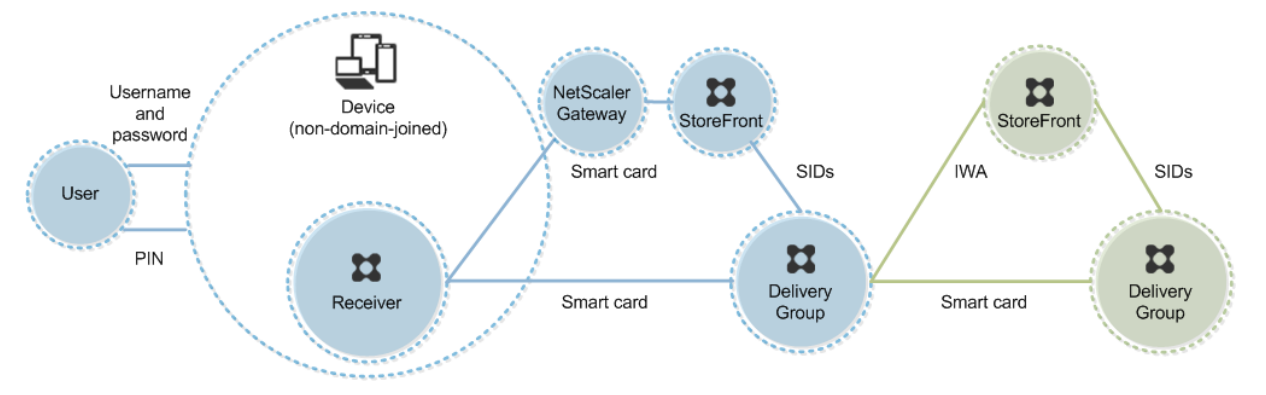

Um usuário faz logon em um dispositivo. Normalmente, o usuário insere um nome de usuário e uma senha, mas, como o dispositivo não está associado a um domínio, as credenciais para esse logon são opcionais. Como a autenticação bimodal é possível nesta implantação, o Receiver solicita ao usuário um cartão inteligente e PIN ou um nome de usuário e senha. Em seguida, o Receiver se autentica no Storefront.

O StoreFront passa os identificadores de segurança do usuário (SIDs) para o Citrix Virtual Apps ou Citrix Virtual Desktops. Quando o usuário inicia uma área de trabalho ou aplicativo virtual, ele é solic‑ itado a digitar um PIN novamente porque o recurso de logon único não está disponível nesta implan‑ tação.

Essa implantação pode ser estendida para um salto duplo com a adição de um segundo servidor Store‑ Front e um servidor que hospeda aplicativos. Um Receiver da área de trabalho virtual se autentica no segundo servidor StoreFront. Qualquer método de autenticação pode ser usado para essa segunda conexão. A configuração mostrada para o primeiro salto pode ser reutilizada no segundo salto ou usada somente no segundo salto.

# **Exemplo de implantação: thin clients e computadores não associados ao domínio acessando o site do Desktop Appliance**

Essa implantação envolve dispositivos de usuário não associados ao domínio que podem executar o Desktop Lock e se conectar ao StoreFront através de sites do Desktop Appliance.

O Desktop Lock é um componente separado que é lançado com o Citrix Virtual Apps, Citrix Virtual Desktops e VDI‑in‑a‑Box. Uma alternativa ao Desktop Viewer, ele é projetado principalmente para thin clients Windows e computadores Windows reatribuídos. O Desktop Lock substitui o shell do Win‑ dows e o Gerenciador de Tarefas nesses dispositivos de usuário, impedindo que os usuários acessem os dispositivos subjacentes. Com o Desktop Lock, os usuários podem acessar áreas de trabalho de computadores Windows Server e áreas de trabalho de computadores Windows Desktop A instalação do Desktop Lock é opcional.

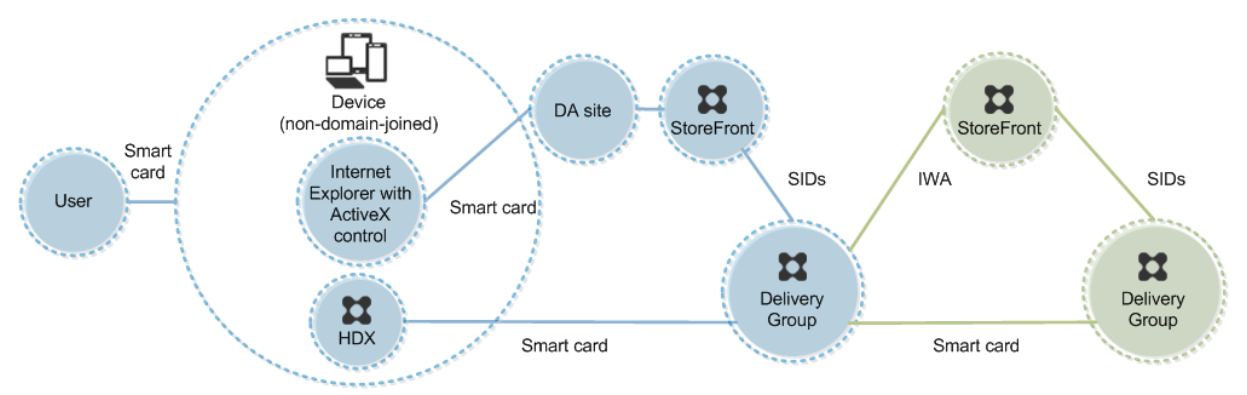

Um usuário faz logon em um dispositivo com um cartão inteligente. Se o Desktop Lock estiver sendo executado no dispositivo, o dispositivo será configurado para iniciar um site do Desktop Appliance através do Internet Explorer em execução no Modo de Quiosque. Um controle ActiveX no site solicita ao usuário um PIN e o envia para o StoreFront. O StoreFront passa os identificadores de segurança do usuário (SIDs) para o Citrix Virtual Apps ou Citrix Virtual Desktops. A primeira área de trabalho disponível na lista alfabética de um grupo de área de trabalho atribuído é iniciada.

Essa implantação pode ser estendida para um salto duplo com a adição de um segundo servidor Store‑ Front e um servidor que hospeda aplicativos. Um Receiver da área de trabalho virtual se autentica no segundo servidor StoreFront. Qualquer método de autenticação pode ser usado para essa segunda conexão. A configuração mostrada para o primeiro salto pode ser reutilizada no segundo salto ou usada somente no segundo salto.

# **Exemplo de implantação: thin clients e computadores associados ao domínio que acessam o StoreFront através da URL de Serviços XenApp**

Essa implantação envolve dispositivos de usuário associados ao domínio que executam o Desktop Lock e se conectam ao StoreFront através de URLs do XenApp Services.

O Desktop Lock é um componente separado que é lançado com o Citrix Virtual Apps, Citrix Virtual Desktops e VDI‑in‑a‑Box. Uma alternativa ao Desktop Viewer, ele é projetado principalmente para thin clients Windows e computadores Windows reatribuídos. O Desktop Lock substitui o shell do Win‑ dows e o Gerenciador de Tarefas nesses dispositivos de usuário, impedindo que os usuários acessem os dispositivos subjacentes. Com o Desktop Lock, os usuários podem acessar áreas de trabalho de computadores Windows Server e áreas de trabalho de computadores Windows Desktop A instalação do Desktop Lock é opcional.

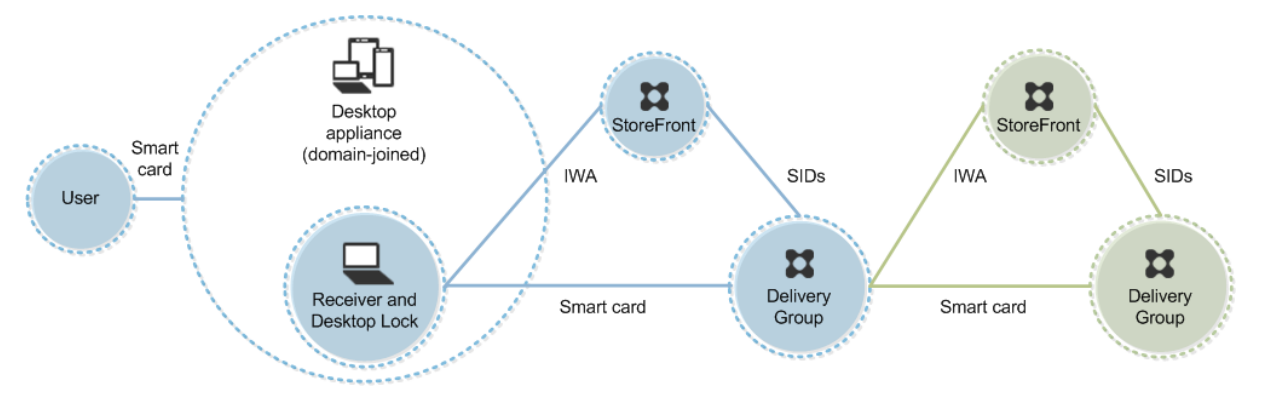

Um usuário faz logon em um dispositivo usando um cartão inteligente e um PIN. Se o Desktop Lock estiver sendo executado no dispositivo, ele autentica o usuário em um servidor Storefront usando a Autenticação Integrada do Windows (IWA). O StoreFront passa os identificadores de segurança do usuário (SIDs) para o Citrix Virtual Apps ou Citrix Virtual Desktops. Quando o usuário inicia uma área de trabalho virtual, ele não é solicitado a digitar o PIN novamente porque o recurso de logon único está configurado no Receiver.

Essa implantação pode ser estendida para um salto duplo com a adição de um segundo servidor Store-Front e um servidor que hospeda aplicativos. Um Receiver da área de trabalho virtual se autentica no segundo servidor StoreFront. Qualquer método de autenticação pode ser usado para essa segunda conexão. A configuração mostrada para o primeiro salto pode ser reutilizada no segundo salto ou usada somente no segundo salto.

# **Autenticação de passagem e logon único com cartões inteligentes**

May 6, 2022

# **Autenticação de passagem**

A autenticação de passagem com cartões inteligentes para áreas de trabalho virtuais é suportada em dispositivos de usuário que executam Windows 10, Windows 8 e Windows 7 SP1 edições Enterprise e Professional.

A autenticação de passagem com cartões inteligentes para aplicativos hospedados é suportada em servidores que executam o Windows Server 2016, Windows Server 2012 R2, Windows Server 2012 e Windows Server 2008 R2 SP1.

Para usar a autenticação de passagem com aplicativos hospedados em cartões inteligentes, certifique‑se de ativar o uso do Kerberos quando configurar a Passagem com autenticação de cartão inteligente como o método de autenticação para o site.

Nota: a disponibilidade da autenticação de passagem com cartões inteligentes depende de muitos fatores que incluem, mas não se limitam a:

- Políticas de segurança da sua organização em relação à autenticação de passagem.
- Tipo e configuração de middleware.
- Tipos de leitores de cartão inteligente.
- Política de cache de PIN do middleware.

A passagem com autenticação de cartão inteligente é configurada no Citrix StoreFront. Consulte a documentação do StoreFront para obter detalhes.

# **Logon único**

O logon único é um recurso da Citrix que implementa a autenticação de passagem ao iniciar áreas de trabalho e aplicativos virtuais. Você pode usar esse recurso em implantações de cartão inteligente associadas ao domínio, diretas ao StoreFront e associadas ao domínio de NetScaler para StoreFront para reduzir o número de vezes que o usuário digita o PIN. Para usar o logon único nesses tipos de implantação, edite os seguintes parâmetros no arquivo default.ica, localizado no servidor StoreFront:

- Implantações de cartão inteligente diretas ao StoreFront associadas ao domínio —Defina Dis‑ ableCtrlAltDel como Desativado
- Implantações de smart card conectado ao domínio NetScaler-to-StoreFront —Defina UseLocalUserAndPassword como Ativado

Para obter mais instruções sobre como definir esses parâmetros, consulte a documentação do Store-Front ou Citrix Gateway.

A disponibilidade da funcionalidade de logon único depende de muitos fatores, incluindo, entre out‑ ros:

- Políticas de segurança da sua organização em relação ao logon único.
- Tipo e configuração de middleware.
- Tipos de leitores de cartão inteligente.
- Política de cache de PIN do middleware.

#### **Nota:**

Quando um usuário faz logon no Virtual Delivery Agent (VDA) em um computador com um leitor de cartão inteligente conectado, um bloco do Windows pode aparecer representando o modo de autenticação bem‑sucedido anterior, como cartão inteligente ou senha. Como resultado, quando o logon único está ativado, o bloco de logon único pode aparecer. Para fazer logon, o usuário deve selecionar **Alternar Usuários** para selecionar outro bloco, pois o bloco de logon único não funcionará.

# **Transport Layer Security (TLS)**

# August 2, 2022

O Citrix Virtual Apps and Desktops oferece suporte ao protocolo TLS (Transport Layer Security) para conexões baseadas em TCP entre componentes. O Citrix Virtual Apps and Desktops também oferece suporte ao protocolo DTLS (Datagram Transport Layer Security) para conexões ICA/HDX baseadas em UDP usando transporte adaptativo.

TLS e DTLS são semelhantes e suportam os mesmos certificados digitais. Configurar um site Citrix Virtual Apps ou Citrix Virtual Desktops para usar o TLS também o configura para usar o DTLS. Use os seguintes pr[ocedimentos; as etapas](https://docs.citrix.com/pt-br/citrix-virtual-apps-desktops/2112/technical-overview/hdx/adaptive-transport.html) são comuns ao TLS e ao DTLS, exceto onde indicado:

• Obtenha, instale e registre um certificado de servidor em todos os Delivery Controllers e configure uma porta com o certificado TLS. Para obter detalhes, consulte Instalar certificados de servidor TLS em Controllers.

Opcionalmente, você pode alterar as portas que o Controller usa parae[scutar o tráfego HTTP e](https://docs.citrix.com/pt-br/citrix-virtual-apps-desktops/2112/secure/tls.html#install-tls-server-certificates-on-controllers) HTTPS.

- [Ative as conexões TLS entre](https://docs.citrix.com/pt-br/citrix-virtual-apps-desktops/2112/secure/tls.html#install-tls-server-certificates-on-controllers) o aplicativo Citrix Workspace e os Virtual Delivery Agents (VDAs) realizando as seguintes tarefas:
	- **–** Configure o TLS nos computadores onde os VDAs estão instalados. (Para sua comodi‑ dade, referências a computadores onde os VDAs estão instalados serão simplesmente mencionadas como "VDAs".) Para obter informações gerais, consulte Configurações de TLS em VDAs. É altamente recomendável usar o script do PowerShell fornecido pela Citrix para configurar o TLS/DTLS. Para obter detalhes, consulte Configurar o TLS em um VDA usando o script PowerShell. No entanto, se você quiser confi[gurar o TLS/DTLS](https://docs.citrix.com/pt-br/citrix-virtual-apps-desktops/2112/secure/tls.html#tls-settings-on-vdas) [manualmente](https://docs.citrix.com/pt-br/citrix-virtual-apps-desktops/2112/secure/tls.html#tls-settings-on-vdas), consulte Configurar manualmente o TLS em um VDA.
	- **–** Configure o TLS nos Grupos de Entrega que contêm os VDAs execu[tando um conjunto de](https://docs.citrix.com/pt-br/citrix-virtual-apps-desktops/2112/secure/tls.html#configure-tls-on-a-vda-using-the-powershell-script) [cmdlets do PowerShell no Studio. Pa](https://docs.citrix.com/pt-br/citrix-virtual-apps-desktops/2112/secure/tls.html#configure-tls-on-a-vda-using-the-powershell-script)[ra obter detalhes, consulte](https://docs.citrix.com/pt-br/citrix-virtual-apps-desktops/2112/secure/tls.html#manually-configure-tls-on-a-vda) Configurar o TLS em grupos de entrega.

Requisitos e considerações:

- \* [A ativação](https://docs.citrix.com/pt-br/citrix-virtual-apps-desktops/2112/secure/tls.html#configure-tls-on-delivery-groups) de conexões TLS entre usuários e VDAs é válida [somente para os Sites Xe‑](https://docs.citrix.com/pt-br/citrix-virtual-apps-desktops/2112/secure/tls.html#configure-tls-on-delivery-groups) nApp 7.6 e XenDesktop 7.6, além das versões posteriores suportadas.
- \* Configure o TLS nos Grupos de Entrega e nos VDAs depois de instalar componentes, criar um Site, criar catálogos de máquinas e criar Grupos de Entrega.
- \* Para configurar o TLS nos Grupos de Entrega, você deve ter permissão para alterar as regras de acesso do Controller. Um administrador completo tem essa permissão.
- \* Para configurar o TLS nos VDAs, você deve ser um administrador do Windows no com‑ putador onde o VDA está instalado.
- \* Em VDAs em pool que são provisionados por Machine Creation Services ou Provision‑ ing Services, a imagem da máquina VDA é redefinida na reinicialização, fazendo com que as configurações anteriores de TLS sejam perdidas. Execute o script do Power-Shell sempre que o VDA for reiniciado para redefinir as configurações de TLS.

#### **Aviso:**

Nas tarefas que incluem trabalhar no registro do Windows, tenhamuito cuidado: editar o registro incorretamente pode causar sérios problemas que podem exigir que você reinstale seu sistema operacional. A Citrix não pode garantir que os problemas resultantes do uso incorreto do Editor do Registro possam ser resolvidos. Use o Editor do Registro por sua conta e risco. Tenha o cuidado de fazer backup do registro antes de editá‑lo.

Para obter informações sobre como ativar o TLS no banco de dados do Site, consulte CTX137556.

# **Instalar certificados de servidor TLS em Controllers**

Para HTTPS, o XML Service suporta recursos TLS usando certificados de servidor, não certificados de cliente. Esta seção descreve a aquisição e instalação de certificados TLS em Delivery Controllers. As mesmas etapas podem ser aplicadas aos Cloud Connectors para criptografar o tráfego STA e XML.

Embora existam vários tipos diferentes de autoridades de certificação e métodos de solicitação de certificado a partir delas, este artigo descreve a Autoridade de Certificação da Microsoft. A Autoridade de Certificação da Microsoft precisa ter um modelo de certificado publicado para fins de Autenticação de Servidor.

Se a Autoridade de Certificação da Microsoft estiver integrada a um domínio do Active Directory ou a uma floresta confiável à qual os Delivery Controllers estão associados, você pode adquirir um certifi‑ cado no assistente de Registro de Certificado do snap‑in do MMC dos Certificados.

#### **Solicitar e instalar um certificado**

- 1. No Delivery Controller, abra o console MMC e adicione o snap‑in Certificates. Quando solicitado, selecione Conta de computador.
- 2. Expanda **Pessoal > Certificates** e, em seguida, use o comando de menu de contexto **Todas as tarefas > Solicitar novo certificado**.

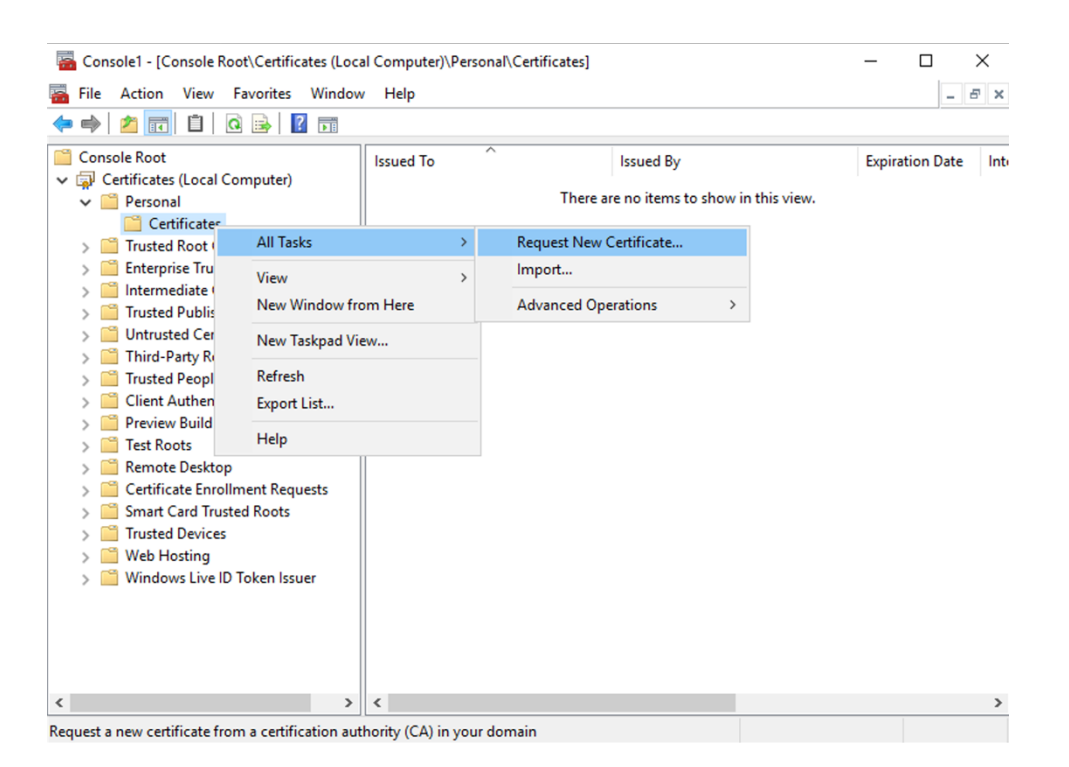

- 3. Clique em **Avançar** para começar e, depois, clique em **Avançar** para confirmar que você está adquirindo o certificado no registro do Active Directory.
- 4. Selecione o modelo para o certificado de autenticação do servidor. Se o modelo tiver sido configurado para fornecer automaticamente os valores para Entidade, você pode clicar em **Inscr‑ ever** sem fornecer mais detalhes.

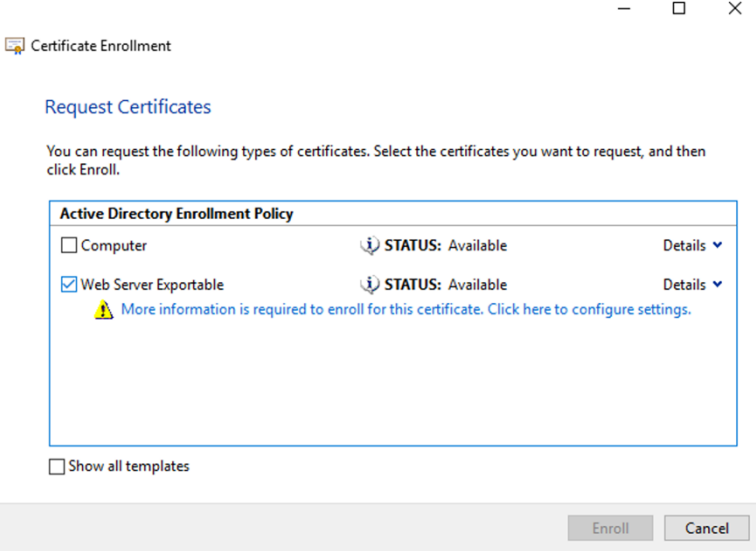

5. Para fornecer mais detalhes para o modelo de certificado, clique no botão de seta **Detalhes** e configure o seguinte:

**Nome da entidade**: selecione o nome comum Common Name e adicione o FQDN do Delivery

Controller.

**Nome alternativo**: selecione o DNS e adicione o FQDN do Delivery Controller.

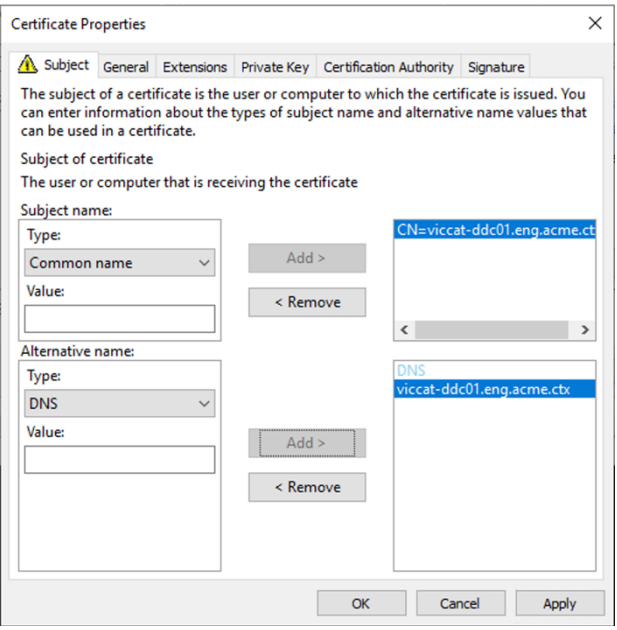

#### **Configurar a porta de ouvinte SSL/TLS**

- 1. Abra uma janela de comando do PowerShell como administrador da máquina.
- 2. Execute os seguintes comandos para obter GUID do Aplicativo de Serviço de Broker:

```
1 New-PSDrive -Name HKCR -PSProvider Registry -Root
      HKEY_CLASSES_ROOT
2
3 $Service_Guid = Get-ChildItem HKCR:\Installer\Products -Recurse -
      Ea 0 | Where-Object {
4 $key = $\_; $\_.GetValueNames() | ForEach-Object {
5 $key.GetValue({\xi_{\_}}) }
6 | Where-Object {
7 $\_ -like 'Citrix Broker Service' }
8 }
9 | Select-Object Name
10
11 $Service_Guid.Name -match "[A-Z0-9]*$"
12
13 \text{Squid} = \text{SMatches[0]}14
15 [GUID]$Formatted_Guid = $Guid
16
17 Remove-PSDrive -Name HKCR
18
19 Write-Host "Broker Service Application GUID: $($Formatted_Guid)" -
  ForegroundColor Yellow
```

```
20 <!--NeedCopy-->
```
3. Execute os seguintes comandos na mesma janela do PowerShell para obter a impressão digital do certificado que você instalou anteriormente:

```
1 $HostName = ([System.Net.Dns]::GetHostByName(($env:computerName)))
      .Hostname
\overline{\phantom{a}}3 $Thumbprint = (Get-ChildItem -Path Cert:\LocalMachine\My | Where-
      Object {
4 $ .Subject -match ("CN=" + $HostName) }
5 ). Thumbprint -join ';'
6
7 Write-Host -Object "Certificate Thumbprint for $($HostName): $(
      $Thumbprint)" -Foreground Yellow
8 <!--NeedCopy-->
```
4. Execute os seguintes comandos na mesma janela do PowerShell para configurar a porta SS‑ L/TLS do Broker Service e usar o certificado para criptografia:

```
$IPV4 Address = Test-Connection -ComputerName $HostName -Count 1
       | Select-Object -ExpandProperty IPV4Address
\overline{2}3 $IPPort = "$($IPV4_Address):443"
4
5 $SSLxml = "http add sslcert ipport=$IPPort certhash=$Thumbprint
       appid={
6 $Formatted_Guid }
\overline{7}8
9 $SSLxml | netsh
10
11 . netsh http show sslcert
12 <!--NeedCopy-->
```
Quando configurada corretamente, a saída do último comando .netsh http show sslcert mostra que o ouvinte está usando o IP: port correto e que Application ID corresponde ao GUID do aplicativo Broker Service.

Se os servidores confiam no certificado instalado nos Delivery Controllers, agora você pode configurar as vinculações de StoreFront Delivery Controllers e Citrix Gateway STA para usar HTTPS em vez de HTTP.

**Nota:**

Se o Controller estiver instalado no Windows Server 2016 e o StoreFront estiver instalado no Win‑ dows Server 2012 R2, uma alteração de configuração será necessária no Controller para alterar a ordem dos pacotes de codificação TLS. Essa alteração de configuração não é necessária para o Controller e o StoreFront com outras combinações de versões do Windows Server.

A lista ordenada de pacotes de codificação deve incluir os pacotes de codificação TLS\_ECDHE\_RSA\_WITH\_AES\_256 ou TLS\_ECDHE\_RSA\_WITH\_AES\_128\_CBC\_SHA256 (ou ambos); esses pacotes de codificação devem preceder os pacotes de codificação TLS\_DHE\_.

- 1. Usando o Editor de Política de Grupo da Microsoft, navegue até **Configuração do Computador > Modelos Administrativos > Rede > Definições de configuração de SSL**.
- 2. Edite a política "Ordem do Pacote de Codificação de SSL". Por padrão, essa política é definida como "Não configurada". Defina essa política como Ativado.
- 3. Organize os pacotes na ordem correta; remova os pacotes de codificação que você não deseja usar.

Certifique-se de que TLS\_ECDHE\_RSA\_WITH\_AES\_256\_CBC\_SHA384 ou TLS\_ECDHE\_RSA\_WITH\_AES\_128\_ precede qualquer pacote de codificação TLS\_DHE\_.

No Microsoft MSDN, consulte também Prioritizing Schannel Cipher Suites.

#### **Alterar portas HTTP ou HTTPS**

Por padrão, o XML Service no Controller escuta a porta 80 para o tráfego HTTP e a porta 443 para o tráfego HTTPS. Embora você possa usar portas não padrão, esteja ciente dos riscos de segurança de expor um Controller a redes não confiáveis. É preferível implantar um servidor StoreFront autônomo do que alterar os padrões.

Para alterar as portas HTTP ou HTTPS padrão usadas pelo Controller, execute o seguinte comando no Studio:

BrokerService.exe -WIPORT \<http-port> -WISSLPORT \<https-port>

onde <http-port> é o número da porta para o tráfego HTTP e <https-port> é o número da porta para o tráfego HTTPS.

**Nota:**

Depois de alterar uma porta, o Studio pode exibir uma mensagem sobre compatibilidade e atual‑ ização de licenças. Para resolver o problema, registre novamente as instâncias de serviço usando a seguinte sequência de cmdlet do PowerShell:

```
1 Get-ConfigRegisteredServiceInstance -ServiceType Broker -Binding
     XML_HTTPS |
```
- 2 Unregister-ConfigRegisteredServiceInstance
- 3 Get-BrokerServiceInstance | where Binding -eq "XML\_HTTPS" |
- 4 Register-ConfigServiceInstance
- 5 <!--NeedCopy-->

#### **Aplicar apenas tráfego HTTPS**

Se você quiser que o XML Service ignore o tráfego HTTP, crie a seguinte configuração de registro em HKLM\Software\Citrix\DesktopServer\ no Controller e reinicie o Broker Service.

Para ignorar o tráfego HTTP, crie DWORD XmlServicesEnableNonSsl e defina como 0.

Há um valor DWORD de registro correspondente que você pode criar para ignorar o tráfego HTTPS: DWORD XmlServicesEnableSsl. Assegure‑se de que não esteja definido como 0.

# **Configurações de TLS em VDAs**

Um Grupo de Entrega não pode ter uma mistura de VDAs com TLS configurado e VDAs sem TLS config‑ urado. Antes de configurar o TLS para um Grupo de Entrega, assegure‑se de que já tenha configurado o TLS para todos os VDAs no Grupo de Entrega.

Quando você configura o TLS em VDAs, as permissões no certificado TLS instalado são alteradas, dando ao serviço ICA acesso de leitura à chave privada do certificado e informando o serviço ICA sobre:

- **Qual certificado no armazenamento de certificados usar para TLS**.
- **Qual número de porta TCP usar para conexões TLS**.

O Firewall do Windows (se ativado) deve ser configurado para permitir a conexão de entrada nessa porta TCP. Essa configuração é feita para você quando você usa o script do PowerShell.

#### • **Quais versões do protocolo TLS permitir.**

#### **Importante:**

A Citrix recomenda que você revise o seu uso do SSLv3 e reconfigure as implantações para remover o suporte para SSLv3 onde for apropriado. Consulte CTX200238.

As versões do protocolo TLS suportadas seguem uma hierarquia (da mais baixa à mais alta): SSL 3.0, TLS 1.0, TLS 1.1 e TLS 1.2. Especifique a versão mínima [permitida;](https://support.citrix.com/article/CTX200238) todas as conexões de protocolo que usam essa versão ou uma versão superior são permitidas.

Por exemplo, se você especifica TLS 1.1 como a versão mínima, as conexões de protocolo TLS 1.1 e TLS 1.2 são permitidas. Se você especifica SSL 3.0 como a versão mínima, as conexões a todas as versões suportadas são permitidas. Se você especifica TLS 1.2 como a versão mínima, somente conexões TLS 1.2 são permitidas.

DTLS 1.0 corresponde a TLS 1.1 e DTLS 1.2 corresponde a TLS 1.2.

#### • **Quais pacotes de codificação TLS permitir.**

Um pacote de codificação seleciona a criptografia que é usada para uma conexão. Clientes e VDAs podem suportar diferentes conjuntos de pacotes de codificação. Quando um cliente (aplicativo Citrix Workspace ou StoreFront) se conecta e envia uma lista de pacotes de codifi‑ cação TLS suportados, o VDA faz a correspondência de um dos pacotes de codificação de cliente com um dos pacotes de codificação em sua própria lista de pacotes de codificação configurados e aceita a conexão. Se não houver um pacote de codificação correspondente, o VDA rejeita a conexão.

O VDA suporta três conjuntos de pacotes de codificação (também conhecidos como modos de conformidade): GOV (governo), COM (comercial) e ALL (todos). Os pacotes de codificação aceitáveis também dependem do modo FIPS do Windows; consulte http://support.microsoft. com/kb/811833 para obter informações sobre o modo FIPS do Windows. A tabela a seguir lista os pacotes de codificação em cada conjunto:

# **Pacot[e de](http://support.microsoft.com/kb/811833)**

# **codifi‑**

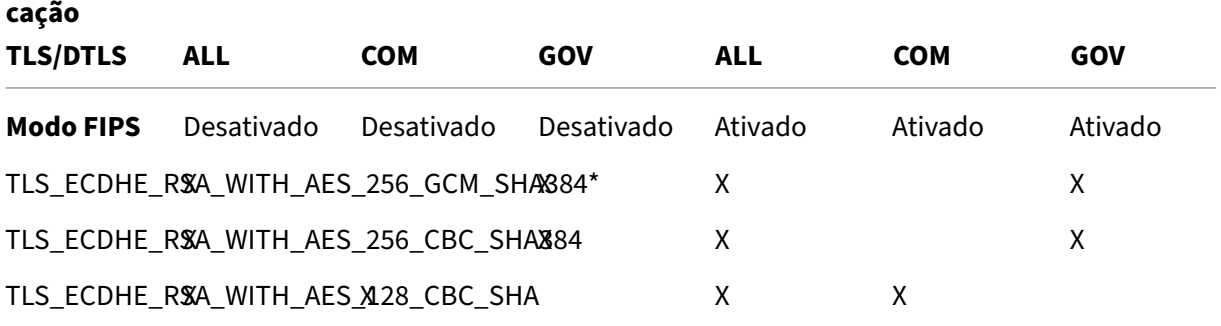

#### \* Não suportado no Windows Server 2012 R2.

#### **Nota:**

O VDA não oferece suporte a Pacotes de Codificação DHE (por exemplo, TLS\_DHE\_RSA\_WITH\_AES\_256\_GCM\_SHA384, TLS\_DHE\_RSA\_WITH\_AES\_256\_CBC\_SHA, TLS\_DHE\_RSA\_WITH\_AES\_128\_GCM\_SHA256 e TLS\_DHE\_RSA\_WITH\_AES\_128\_CBC\_SHA). Se selecionados pelo Windows, não podem ser usados pelo Receiver.

Se você estiver usando um Citrix Gateway, consulte a documentação do Citrix ADC para obter informações sobre o suporte a pacotes de codificação para comunicação de back‑end. Para obter informações sobre o suporte o pacote de codificação TLS, consulte Ciphers available on the Citrix ADC appliances. Para obter informações sobre o suporte ao pacote de codificação DTLS, consulte DTLS cipher support.

#### **Solicitar e instalar um certificado**

- 1. No VDA, abra o console MMC e adicione o snap‑in Certificates. Quando solicitado, selecione Conta de computador.
- 2. Expanda **Pessoal > Certificates** e use o comando de menu de contexto **Todas as tarefas > So‑ licitar novo certificado**.
- 3. Clique em **Avançar** para começar e, depois, clique em **Avançar** para confirmar que você está adquirindo o certificado no registro do Active Directory.
- 4. Selecione o modelo para o certificado de autenticação do servidor. Tanto **Computer** quanto **Web Server Exportable**, padrão Windows, são aceitáveis. Se o modelo tiver sido configurado para fornecer automaticamente os valores para Subject, você pode clicar em **Enroll** sem fornecer mais detalhes.

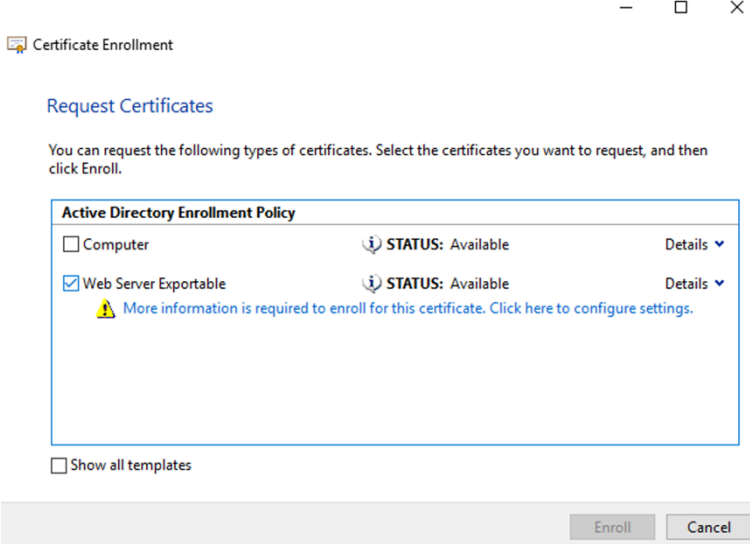

5. Para fornecer mais detalhes para o modelo de certificado, clique em **Details** e configure o seguinte:

**Subject name** —selecione o tipo **Common name** e adicione o FQDN do VDA

**Alternative name** —selecione o tipo **DNS** e adicione o FQDN do VDA

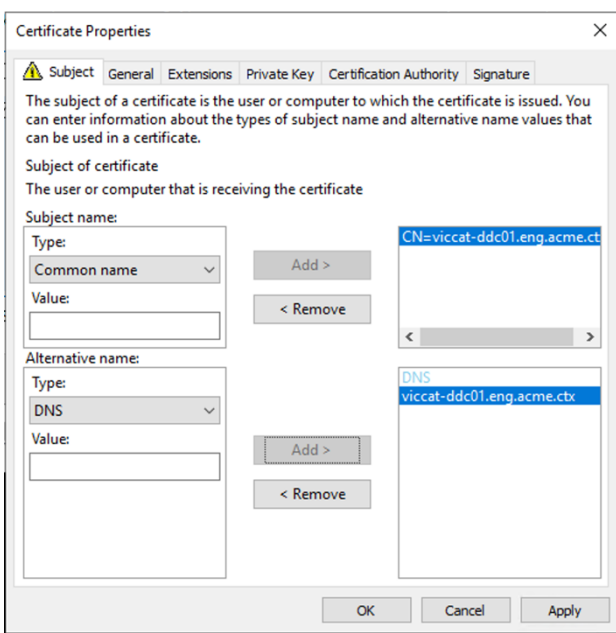

#### **Nota:**

Use o registro automático do certificado dos Serviços de Certificados do Active Directory para automatizar a emissão e implantação de certificados nos VDAs. Isso está descrito em https://support.citrix.com/article/CTX205473.

Você pode usar certificados curinga para permitir que um único certificado proteja vários VDAs: **Subject name** —[selecione o tipo](https://support.citrix.com/article/CTX205473) **Common name** e insira \*.domínio.primário dos VDAs **Alternative name** —selecione o tipo **DNS** e adicione \*.domínio.primário dos VDAs

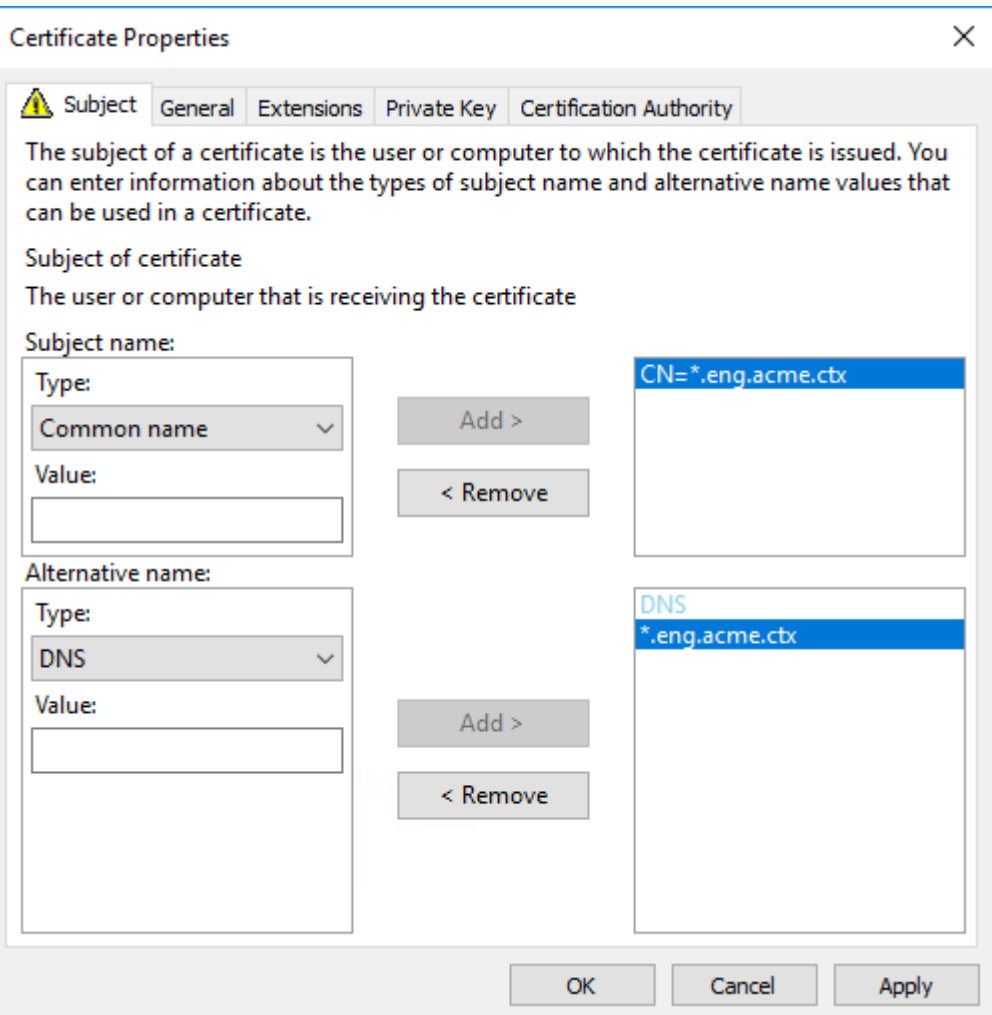

Você pode usar certificados SAN para permitir que um único certificado proteja vários VDAs es‑ pecíficos:

**Subject name** —selecione o tipo **Common name** e insira uma cadeia de caracteres para ajudar a identificar o ouso do certificado

**Alternative name** —selecione o tipo **DNS** e adicione uma entrada para o FQDN de cada VDA. Mantenha o número de Alternative Names a um mínimo para garantir a negociação ideal de TLS.

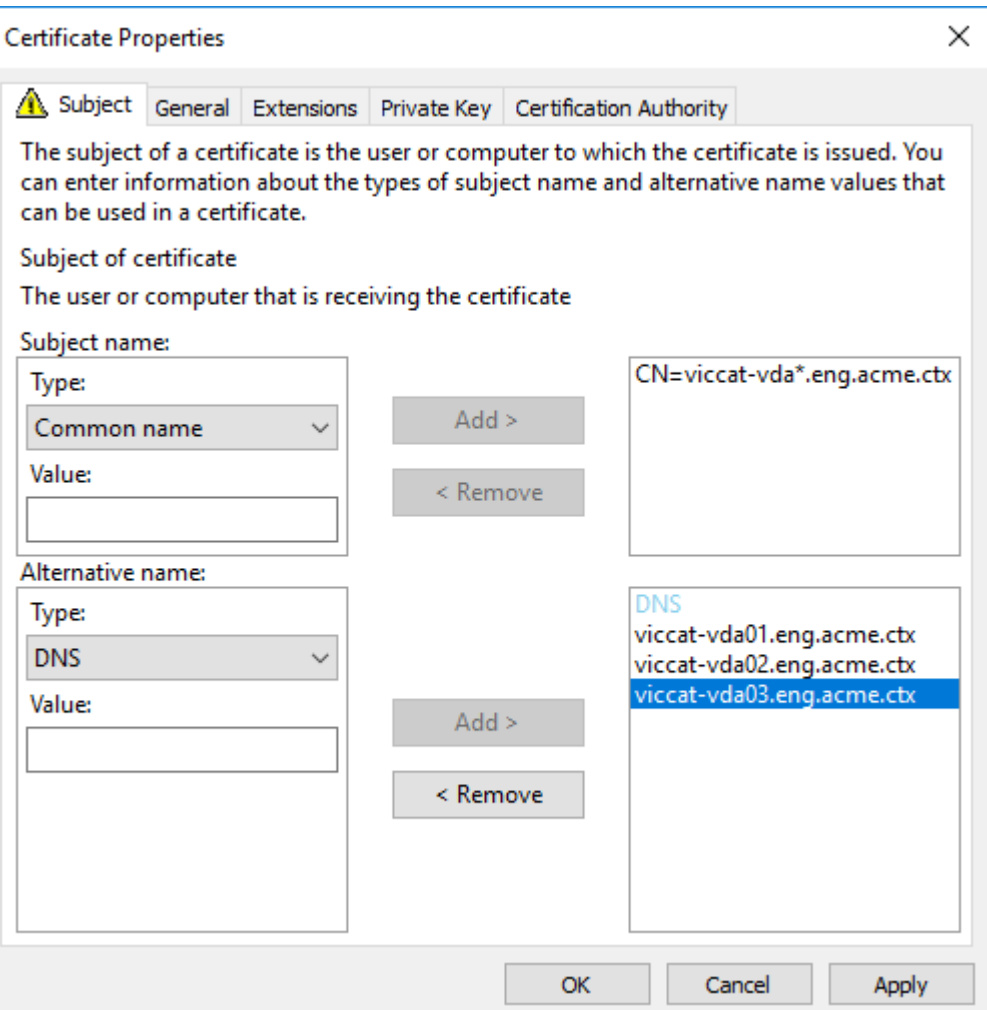

## **Nota:**

Os certificados curinga e SAN exigem que **Tornar a chave privada exportável**, na guia Chave Privada, esteja selecionado:

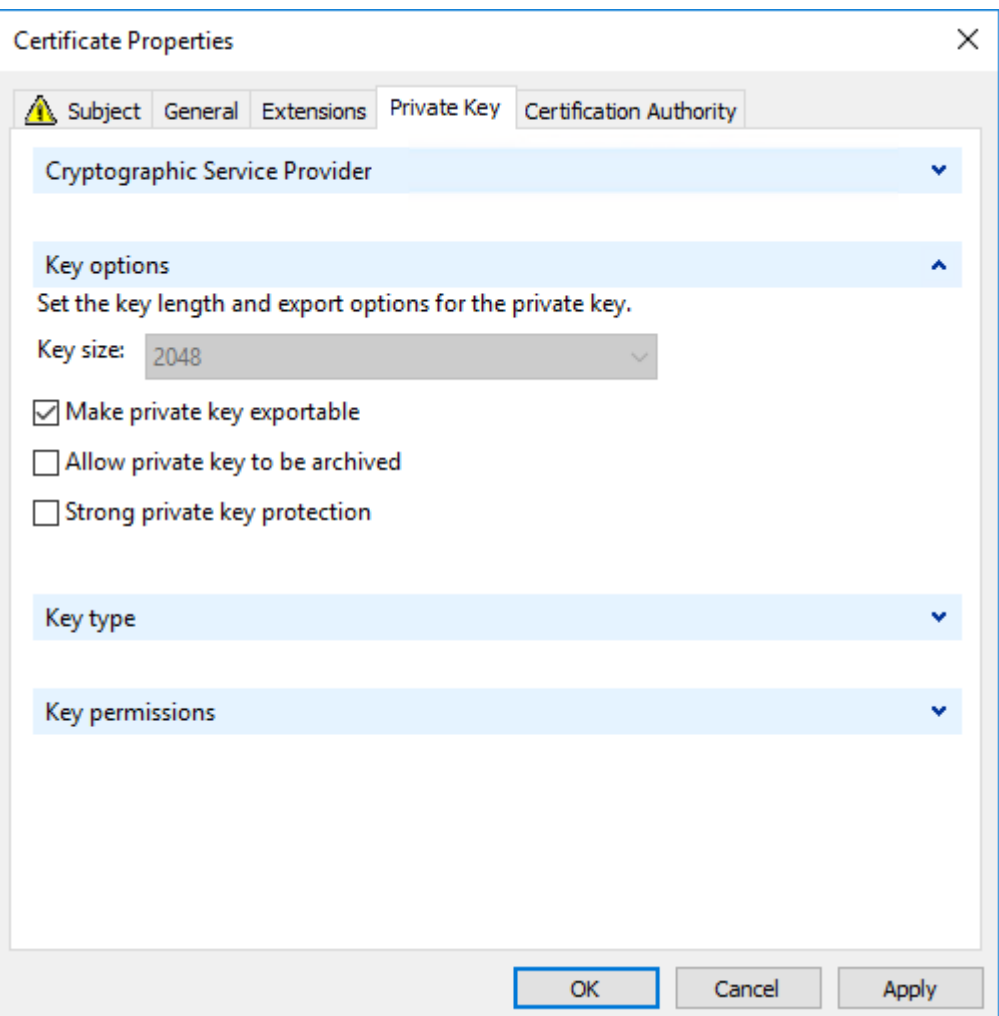

#### **Configurar o TLS em um VDA usando o script do PowerShell**

Instale o certificado TLS na área de armazenamento de certificados: Computador local > Pessoal > Certificates. Se mais de um certificado residir nesse local, forneça a impressão digital do certificado para o script do PowerShell.

#### **Nota:**

Começando com XenApp e XenDesktop 7.16 LTSR, o script do PowerShell localiza o certificado correto com base no FQDN do VDA. Você não precisa fornecer a impressão digital quando somente um único certificado está presente para o VDA FQDN.

O script Enable‑VdaSSL.ps1 ativa ou desativa o ouvinte TLS em um VDA. Esse script está disponível na pasta *Support > Tools > SslSupport* da mídia de instalação.

Quando você ativa o TLS, os pacotes de codificação DHE são desativados. Os pacotes de codificação ECDHE não são afetados.

Quando você habilita o TLS, o script desativa todas as regras de Firewall do Windows existentes da porta TCP especificada. Em seguida, adiciona uma nova regra que permite que o serviço ICA aceite conexões de entrada somente nas portas TLS TCP e UDP Também desativa as regras de Firewall do Windows para:

- Citrix ICA (padrão: 1494)
- Citrix CGP (padrão: 2598)
- Citrix WebSocket (padrão: 8008)

O resultado é que os usuários só podem se conectar usando TLS ou DTLS. Eles não podem usar ICA/HDX, ICA/HDX com confiabilidade de sessão ou HDX por WebSocket, sem TLS ou DTLS.

**Nota:**

O DTLS não é suportado com o ICA/HDX Audio por UDP Real‑Time Transport ou com ICA/HDX Framehawk.

#### Consulte Portas de rede.

O script contém as seguintes descrições de sintaxe, além de exemplos extras; você pode usar uma ferramen[ta como o Note](https://docs.citrix.com/en-us/tech-zone/build/tech-papers/citrix-communication-ports.html#citrix-virtual-apps-and-desktops)pad ++ para revisar essas informações.

**Importante:**

Especifique o parâmetro Enable ou Disable e o parâmetro CertificateThumbPrint. Os outros parâmetros são opcionais.

**Sintaxe** Enable-VdaSSL { -Enable | -Disable } -CertificateThumbPrint "< thumbprint>"[-SSLPort <port>] [-SSLMinVersion "<min-ssl-version>"] [- SSLCipherSuite"\<suite>"]

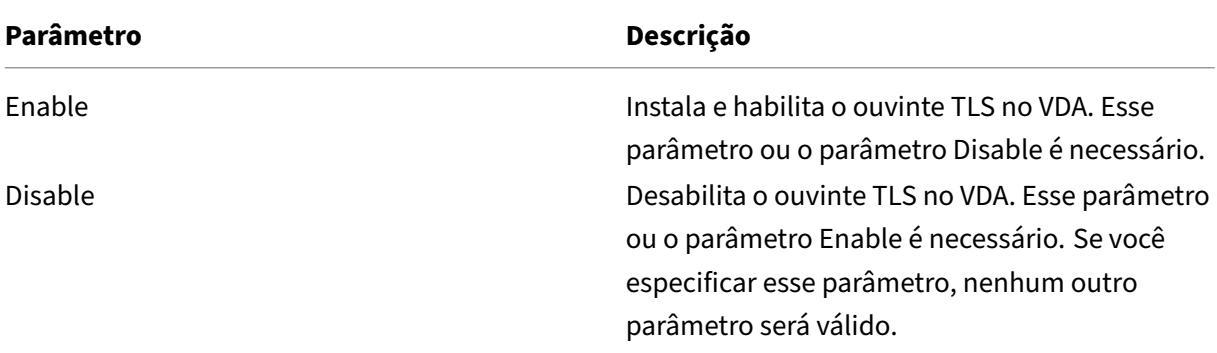

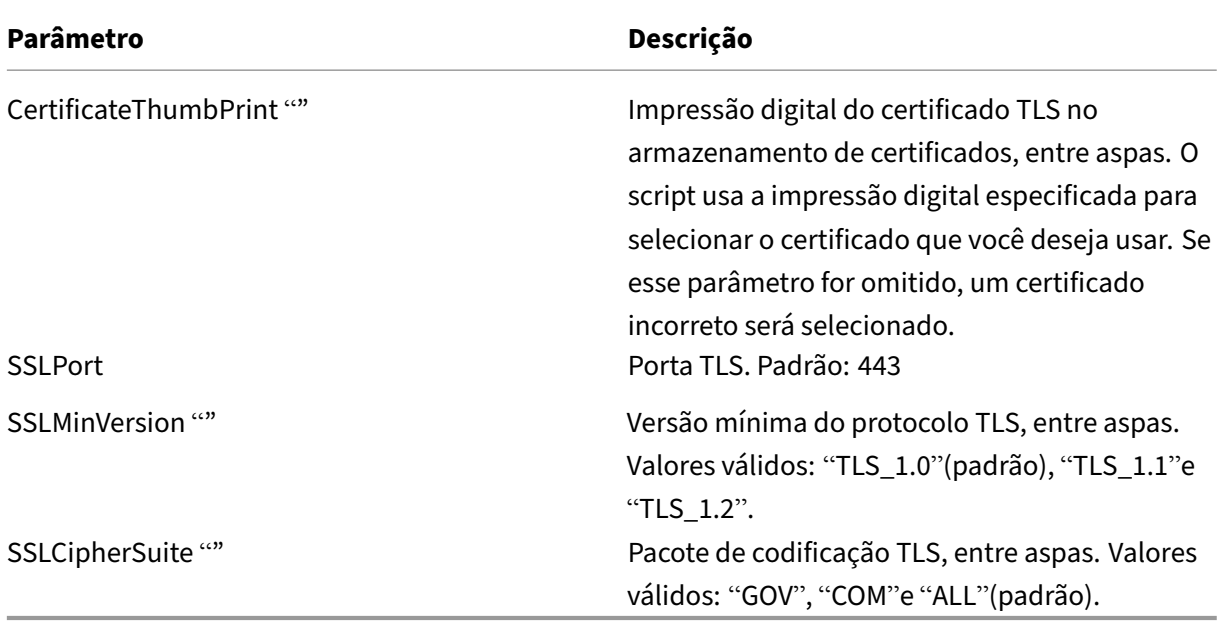

**Exemplos** O script a seguir instala e habilita o valor da versão do protocolo TLS. A impressão digital (representada como "12345678987654321"neste exemplo) é usada para selecionar o certificado a ser usado.

1 Enable-VdaSSL -Enable -CertificateThumbPrint "12345678987654321"

O script a seguir instala e habilita o ouvinte TLS e especifica a porta TLS 400, o pacote de codificação GOV e o valor mínimo de protocolo TLS 1.2. A impressão digital (representada como "12345678987654321"neste exemplo) é usada para selecionar o certificado a ser usado.

```
1 Enable-VdaSSL -Enable
2 -CertificateThumbPrint "12345678987654321"
3 -SSLPort 400 -SSLMinVersion "TLS_1.2"
4 -SSLCipherSuite "All"
```
O script a seguir desabilita o ouvinte TLS no VDA.

1 Enable-VdaSSL -Disable

#### **Configurar manualmente o TLS em um VDA**

Ao configurar o TLS em um VDA manualmente, você concede acesso de leitura genérico à chave privada do certificado TLS para o serviço apropriado em cada VDA: NT SERVICE\PorticaService, para VDA para SO Windows de sessão única, ou NT SERVICE\TermService para, VDA para SO Windows multissessão. No computador onde o VDA está instalado:

**ETAPA 1**. Inicie o Console de Gerenciamento Microsoft (MMC): Iniciar > Executar > mmc.exe.

**ETAPA 2**. Adicione o snap‑in Certificates ao MMC:

- 1. Selecione Arquivo > Adicionar/remover snap‑in.
- 2. Selecione Certificados e clique em Adicionar.
- 3. Quando a mensagem "Este snap‑in sempre gerenciará certificados para:"for exibida, escolha "Conta de computador"e clique em Avançar.
- 4. Quando a mensagem "Selecione o computador a ser gerenciado pelo snap-in"for exibida, escolha "Computador local"e clique em Finalizar.

**ETAPA 3**. Em Certificates (Computador local) > Pessoal > Certificates, clique com o botão direito do mouse no certificado e selecione Todas as tarefas > Gerenciar chaves privadas.

**ETAPA 4.** O Editor de Listas de Controle de Acesso exibe "Permissões para chaves privadas de (Friend‑ lyName)", onde (FriendlyName) é o nome do seu certificado TLS. Adicione um dos seguintes serviços e dê acesso de leitura a ele:

- Para VDA para SO de sessão única Windows, "PORTICASERVICE"
- Para VDA para SO multissessão Windows, "TERMSERVICE"

**ETAPA 5.** Clique duas vezes no certificado TLS instalado. Na caixa de diálogo do certificado, selecione a guia Detalhes e role para baixo. Clique em Impressão digital.

**ETAPA 6.** Execute regedit e vá para HKLM\SYSTEM\CurrentControlSet\Control\Terminal Server\Wds\icawd.

- 1. Edite a chave de impressão digital do SSL e copie o valor da impressão digital do certificado TLS para esse valor binário. Você pode ignorar com segurança itens desconhecidos na caixa de diálogo Editar valor binário (como '0000'e caracteres especiais).
- 2. Edite a chave SSLEnabled e altere o valor DWORD para 1. (Para desabilitar o SSL mais tarde, altere o valor de DWORD para 0.)
- 3. Se você quiser alterar as configurações padrão (opcional), use o seguinte no mesmo caminho do registro:

SSLPort DWORD —Número da porta SSL. Padrão: 443.

SSLMinVersion DWORD –1 = SSL 3.0, 2 = TLS 1.0, 3 = TLS 1.1, 4 = TLS 1.2. Padrão: 2 (TLS 1.0).

SSLCipherSuite DWORD –1 = GOV, 2 = COM, 3 = ALL. Padrão: 3 (ALL).

**ETAPA 7.** Certifique-se de que as portas TLS TCP e UDP estejam abertas no Firewall do Windows se não forem o padrão 443. (Quando você cria a regra de entrada no Firewall do Windows, assegure que suas propriedades tenham as entradas "Permitir a conexão"e "Habilitada"selecionadas.)

**ETAPA 8.** Certifique‑se de que nenhum outro aplicativo ou serviço (como o IIS) esteja usando a porta TLS TCP.

**ETAPA 9.** Para VDAs para SO multissessão Windows, reinicie o computador para que as alterações entrem em vigor. (Não é necessário reiniciar os computadores que contêm VDAs para SO de sessão única Windows.)

#### **Importante:**

Uma etapa extra é necessária quando o VDA está no Windows Server 2012 R2, Windows Server 2016, Windows 10 Anniversary Edition ou em uma versão mais recente suportada. Isso afeta as conexões do Citrix Receiver para Windows (versão 4.6 a 4.9), aplicativo Citrix Workspace para HTML5 e aplicativo Citrix Workspace para Chrome. Isso também inclui conexões usando o Citrix Gateway.

Essa etapa também é necessária para todas as conexões usando o Citrix Gateway, para todas as versões de VDA, se o TLS entre o Citrix Gateway e o VDA estiver configurado. Isso afeta todas as versões do Citrix Receiver.

No VDA (Windows Server 2012 R2, Windows Server 2016, Windows 10 Anniversary Edition ou poste‑ rior), usando o Editor de Política de Grupo, vá para Configuração do Computador > Políticas > Modelos Administrativos > Rede > Definições de configuração de SSL > Ordem do Pacote de Codificação de SSL. Selecione na seguinte ordem:

```
1 TLS_ECDHE_RSA_WITH_AES_256_GCM_SHA384_P384
```
2 TLS\_ECDHE\_RSA\_WITH\_AES\_256\_GCM\_SHA384\_P256

3 TLS\_ECDHE\_RSA\_WITH\_AES\_256\_CBC\_SHA384\_P384 4 TLS\_ECDHE\_RSA\_WITH\_AES\_256\_CBC\_SHA384\_P256

5 TLS\_ECDHE\_RSA\_WITH\_AES\_128\_CBC\_SHA\_P384

6 TLS ECDHE\_RSA\_WITH\_AES\_128\_CBC\_SHA\_P256

#### **Nota:**

Os seis primeiros itens também especificam a curva elíptica, P384 ou P256. Certifique-se de que "curve25519"não esteja selecionado. O Modo FIPS não impede o uso de "curve25519".

Quando essa configuração de Política de Grupo é configurada, o VDA seleciona um pacote de codificação somente se aparecer nas duas listas: lista de Política de Grupo e lista com o modo de conformidade selecionado (COM, GOV ou ALL). O pacote de codificação também deve aparecer na lista enviada pelo cliente (aplicativo Citrix Workspace ou StoreFront).

Essa configuração de política de grupo também afeta outros aplicativos e serviços TLS no VDA. Se seus aplicativos precisarem de pacotes de codificação específicos, será necessário adicioná‑los à lista da Política de Grupo.

# **Importante:**

Mesmo que as alterações na Política de Grupo sejam mostradas quando aplicadas, as alterações da Política de Grupo à configuração TLS só entram em vigor após a reinicialização do sistema operacional. Consequentemente, para áreas de trabalho em pool, aplique as alterações da Política de Grupo à configuração TLS para a imagem base.

## **Configurar TLS em Grupos de Entrega**

Siga este procedimento para cada Grupo de Entrega que contém VDAs que você configurou para conexões TLS.

- 1. No Studio, abra o console do PowerShell.
- 2. Execute **asnp Citrix.\*** para carregar os cmdlets de produtos Citrix.
- 3. Execute **Get‑BrokerAccessPolicyRule ‑DesktopGroupName '<***nome‑do‑grupo‑de‑entrega***>' | Set‑BrokerAccessPolicyRule ‑HdxSslEnabled \$true**.
- 4. Execute **Set‑BrokerSite ‑DnsResolutionEnabled \$true**.

#### **Solução de problemas**

Se ocorrer um erro de conexão, verifique o log de eventos do sistema no VDA.

Ao usar o aplicativo Citrix Workspace para Windows, se você receber um erro de conexão que indique um erro de TLS, desative o Desktop Viewer e tente conectar‑se novamente. Embora a conexão ainda falhe, você poderá ver uma explicação do problema subjacente com o TLS. Por exemplo, você especificou um modelo incorreto ao solicitar um certificado da autoridade de certificação.

A maioria das configurações que usam o HDX Adaptive Transport funciona bem com DTLS, incluindo aquelas que usam as versões mais recentes do aplicativo Citrix Workspace, Citrix Gateway e VDA. Algumas configurações que usam DTLS entre o aplicativo Citrix Workspace e o Citrix Gateway, e que usam DTLS entre o Citrix Gateway e o VDA, exigem ações adicionais.

Uma ação adicional é necessária se:

• a versão do Citrix Receiver suporta HDX Adaptive Transport e DTLS: Receiver para Windows (4.7, 4.8, 4.9), Receiver para Mac (12.5, 12.6, 12.7), Receiver para iOS (7.2, 7.3.x) ou Receiver para Linux (13.7)

e qualquer uma das seguintes condições ocorrer:

- a versão Citrix Gateway suporta DTLS para o VDA, mas a versão do VDA não suporta DTLS (versão 7.15 ou anterior),
- a versão do VDA suporta DTLS (versão 7.16 ou posterior), mas a versão do Citrix Gateway não suporta DTLS para o VDA.

Para evitar que as conexões do Citrix Receiver falhem, siga um destes procedimentos:

- atualize o Citrix Receiver para: Receiver para Windows versão 4.10 ou posterior, Receiver para Mac 12.8 ou posterior ou Receiver para iOS versão 7.5 ou posterior; ou
- atualize o Citrix Gateway para uma versão compatível com o DTLS para o VDA; ou
- atualize o VDA para a versão 7.16 ou posterior; ou
- desabilite o DTLS no VDA; ou
- desabilite o HDX Adaptive Transport.

#### **Nota:**

A atualização adequada para Receiver para Linux ainda não está disponível. O Receiver para An‑ droid (versão 3.12.3) não suporta HDX Adaptive Transport nem DTLS via Citrix Gateway, portanto, ele não é afetado.

Para desabilitar o DTLS no VDA, altere a configuração do firewall do VDA para desabilitar a porta UDP 443. Consulte Portas de rede.

# **Comunicação entr[e o controlad](https://docs.citrix.com/en-us/tech-zone/build/tech-papers/citrix-communication-ports.html#citrix-virtual-apps-and-desktops)or e o VDA**

A proteção no nível de mensagem do Windows Communication Framework (WCF) protege a comuni‑ cação entre o Controller e o VDA. Não é necessária proteção extra no nível de transporte usando TLS. A configuração WCF usa Kerberos para autenticação mútua entre o Controller e o VDA. A criptografia usa AES no modo CBC com uma chave de 256 bits. A integridade da mensagem usa SHA‑1.

Segundo a Microsoft, os protocolos de segurança utilizados pelo WCF estão em conformidade com os padrões da OASIS (Organization for the Advancement of Structured Information Standards), incluindo WS-SecurityPolicy 1.2. Além disso, a Microsoft afirma que o WCF suporta todos os conjuntos de algoritmos listados em Secu[rity Policy 1](https://docs.microsoft.com/pt-br/dotnet/framework/wcf/feature-details/security-protocols).2.

A comunicação entre o Controller e o VDA usa o conjunto de algoritmos basic256, cujos algoritmos são como indicado [acima.](http://www.oasis-open.org/committees/download.php/23821/ws-securitypolicy-1.2-spec-cs.pdf)

#### **Redirecionamento de vídeo TLS e HTML5 e redirecionamento de conteúdo do navegador**

Você pode usar o redirecionamento de vídeo HTML5 e o redirecionamento de conteúdo do navegador para redirecionar sites HTTPS. O JavaScript injetado nesses sites deve estabelecer uma conexão TLS com o Citrix HDX HTML5 Video Redirection Service em execução no VDA. Para isso, o serviço de redirecionamento de vídeo HTML5 gera dois certificados personalizados no armazenamento de certificados no VDA. Parar o serviço remove os certificados.

A política de redirecionamento de vídeo HTML5 é desativada por padrão.

O redirecionamento de conteúdo do navegador é habilitado por padrão.

Para obter mais informações sobre o redirecionamento de vídeo HTML5, consulte Configurações da política multimídia.

# **Protocolo TLS no servidor de impressão universal**

#### August 3, 2022

O protocolo TLS (Transport Layer Security) é suportado para conexões baseadas em TCP entre o Vir‑ tual Delivery Agent (VDA) e o Servidor de impressão universal.

**Aviso:**

Nas tarefas que incluem trabalhar no registro do Windows, tenhamuito cuidado: editar o registro incorretamente pode causar sérios problemas que podem exigir que você reinstale seu sistema operacional. A Citrix não pode garantir que os problemas resultantes do uso incorreto do Edi‑ tor do Registro possam ser resolvidos. Use o Editor do Registro por sua conta e risco. Tenha o cuidado de fazer backup do registro antes de editá‑lo.

#### **Tipos de conexões de impressão entre o VDA e o Servidor de impressão universal**

#### **Conexões de texto não criptografado**

As seguintes conexões relacionadas à impressão são originadas no VDA e se conectam às portas no Servidor de impressão universal. Essas conexões são estabelecidas somente quando a configuração da política **SSL habilitado** é definida como **Desativado** (o padrão).

- Conexões de serviço Web de impressão de texto não criptografado (porta TCP 8080)
- Conexões de fluxo de dados de impressão (CGP) de texto não criptografado (porta TCP 7229)

O artigo de suporte da Microsoft Visão geral do serviço e requisitos de porta de rede para Windows descreve as portas usadas pelo serviço de Spooler de Impressão do Microsoft Windows. As configurações SSL/TLS neste documento não se aplicam às conexões NETBIOS e RPC estabelecidas pelo serviço de Spooler de impr[essão do Windows. O VDA usa o Provedor de Impressão de Rede](https://support.microsoft.com/pt-br/help/832017/service-overview-and-network-port-requirements-for-windows) do Windows (win32spl.dll) como fallback se a configuração da política de **Ativação do Servidor de Impressão Universal** estiver definida como **Enabled with fallback to Windows'native remote printing**.

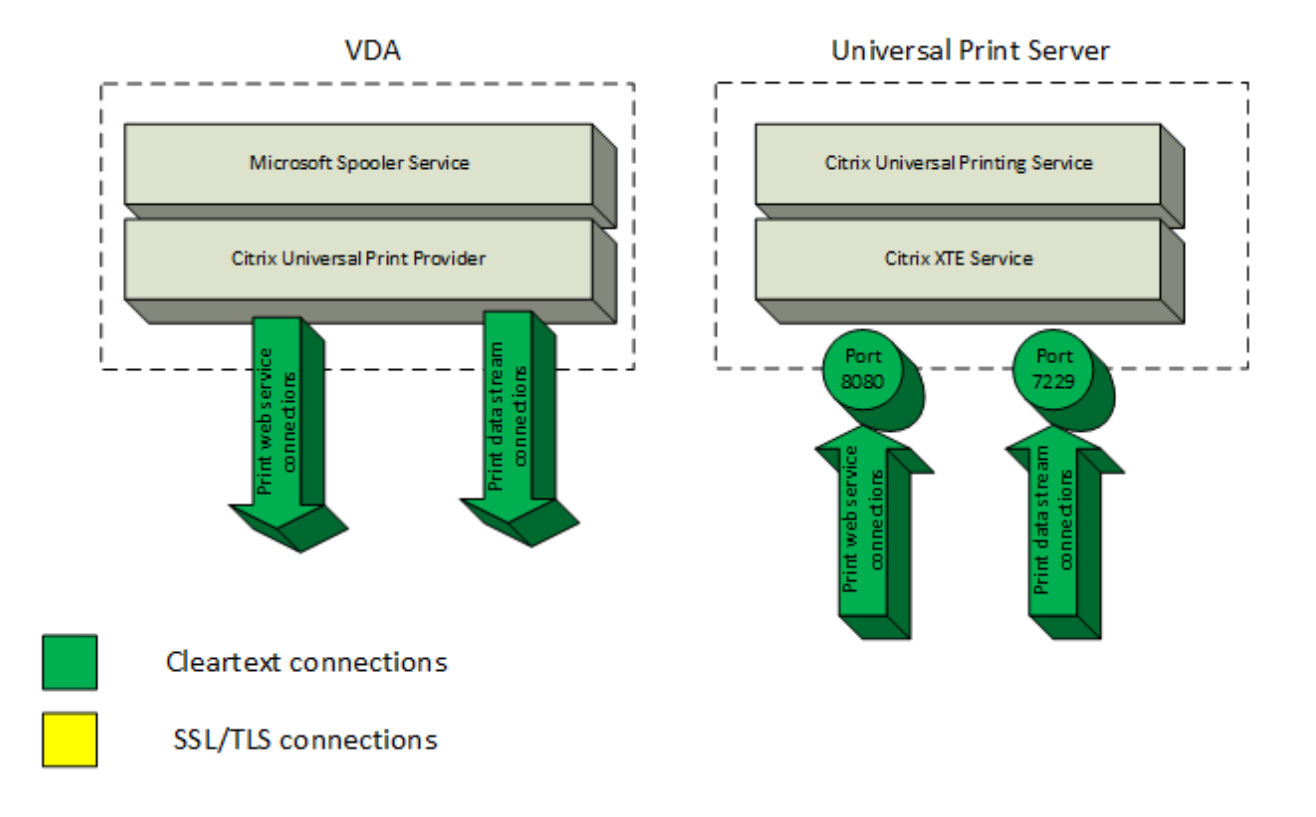

#### **Conexões criptografadas**

Essas conexões SSL/TLS relacionadas à impressão são originadas no VDA e se conectam às portas no Servidor de impressão universal. Essas conexões são estabelecidas somente quando a configuração de política **SSL habilitado** é definida como **Ativado**.

- Conexões de serviço Web de impressão criptografadas (porta TCP 8443)
- Conexões de fluxo de dados de impressão (CGP) criptografadas (porta TCP 443)

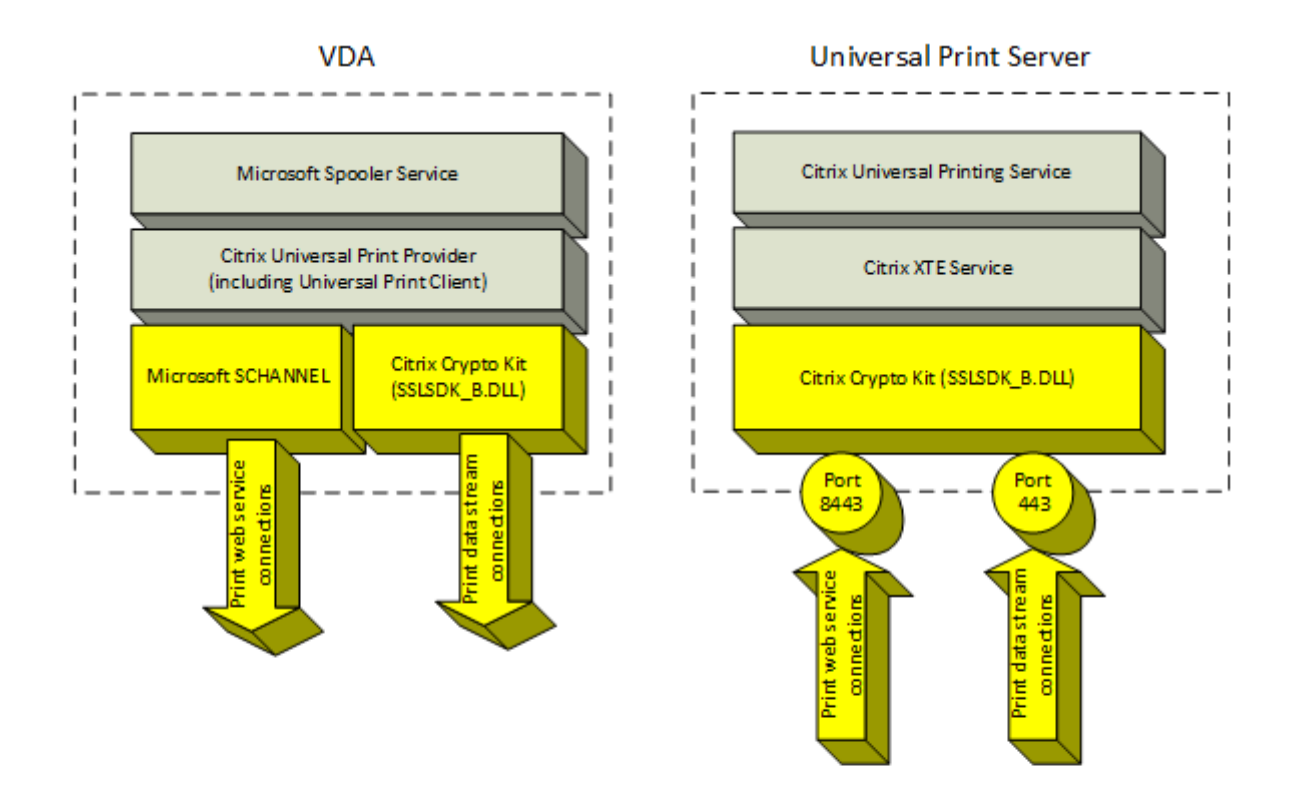

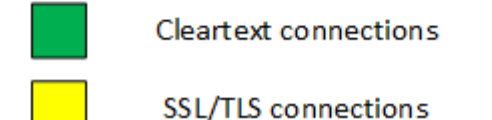

#### **Configuração cliente SSL/TLS**

O VDA funciona como o cliente SSL/TLS.

Use a Política de Grupo da Microsoft e o registro para configurar o Microsoft SCHANNEL SSP nas conexões de serviço Web de impressão criptografadas (porta TCP 8443). O artigo de suporte da Microsoft Configurações do Registro do protocolo TLS descreve as configurações do registro para Microsoft SCHANNEL SSP.

Usando o Editor de Política de Grupo no VDA (Windows Server 2016 ou Windows 10), vá para **Config‑ uração d[o Computador > Modelos Administrativos > R](https://docs.microsoft.com/pt-br/windows-server/security/tls/tls-registry-settings)ede > Definições de configuração de SSL > Ordem do Pacote de Codificação de SSL**. Selecione na seguinte ordem:

TLS\_ECDHE\_RSA\_WITH\_AES\_256\_GCM\_SHA384\_P384 TLS\_ECDHE\_RSA\_WITH\_AES\_256\_GCM\_SHA384\_P256 TLS\_ECDHE\_RSA\_WITH\_AES\_256\_CBC\_SHA384\_P384

# TLS\_ECDHE\_RSA\_WITH\_AES\_256\_CBC\_SHA384\_P256 TLS\_ECDHE\_RSA\_WITH\_AES\_128\_CBC\_SHA\_P384 TLS\_ECDHE\_RSA\_WITH\_AES\_128\_CBC\_SHA\_P256

#### **Nota:**

Ao estabelecer esta configuração da política de grupo, o VDA seleciona um pacote de codificação de conexões de serviço Web de impressão criptografadas (porta padrão: 8443) somente se as conexões aparecerem nas duas listas do pacote de codificação SSL:

- Lista ordenada de pacotes de codificação SSL da política de grupo
- Lista correspondente à configuração da política do Pacote de codificação SSL selecionada (COM, GOV ou ALL)

Essa configuração de política de grupo também afeta outros aplicativos e serviços TLS no VDA. Se seus aplicativos precisarem de pacotes de codificação específicos, será necessário adicioná‑los à lista ordenada de pacotes de codificação da política de grupo.

#### **Importante:**

As alterações da política de grupo para a configuração TLS entram em vigor somente após a reinicialização do sistema operacional.

Use uma política Citrix para definir as configurações SSL/TLS das conexões criptografadas de fluxo de dados de impressão (CGP) (porta TCP 443).

# **Configuração de servidor SSL/TLS**

O Servidor de Impressão Universal funciona como o servidor SSL/TLS.

Use o script Enable-UpsSsl.ps1 do PowerShell para definir as configurações SSL/TLS.

# **Instalar o certificado de servidor TLS no servidor de impressão universal**

Para HTTPS, o servidor de impressão universal aceita recursos TLS usando certificados de servidor. Os certificados cliente não são usados. Use os Serviços de Certificados do Microsoft Active Directory ou outra autoridade de certificação para solicitar um certificado para o Servidor de Impressão Universal.

Tenha em mente as seguintes considerações ao registrar/solicitar um certificado usando os Serviços de Certificados do Microsoft Active Directory:

1. Coloque o certificado no armazenamento de certificados **pessoais** do computador local.

- 2. Configure o atributo de nome comum **Common Name** do DN (nome diferenciado) da entidade do certificado com o nome de domínio totalmente qualificado (FQDN) do Servidor de Impressão Universal. Especifique isso no modelo de certificado.
- 3. Defina o provedor de serviços de criptografia (CSP) usado para gerar a solicitação de certificado e a chave privada como **Microsoft Enhanced RSA and AES Cryptographic Provider (Encryp‑ tion)**. Especifique isso no modelo de certificado.
- 4. Defina o tamanho da chave para pelo menos 2048 bits. Especifique isso no modelo de certificado.

# **Configurar o SSL no servidor de impressão universal**

O serviço XTE no servidor de impressão universal escuta as conexões de entrada. Ele funciona como um servidor SSL quando o SSL está habilitado. As conexões de entrada têm dois tipos: conexões de serviço Web de impressão, que contêm comandos de impressão, e conexões de fluxo de dados de impressão, que contêm trabalhos de impressão. O SSL pode ser habilitado nessas conexões. O SSL protege a confidencialidade e a integridade dessas conexões. Por padrão, o SSL está desativado.

O script do PowerShell usado para configurar SSL está na mídia de instalação e tem este nome de arquivo: \Support\Tools\SslSupport\Enable-UpsSsl.ps1.

# **Configurar números de porta de escuta no servidor de impressão universal**

Estas são portas padrão para o serviço XTE:

- Porta TCP de serviço Web de impressão de texto não criptografado (HTTP): 8080
- Porta TCP de fluxo de dados de impressão (CGP) de texto não criptografado: 7229
- Porta TCP de serviço Web de impressão criptografada (HTTPS): 8443
- Porta TCP de fluxo de dados de impressão criptografada (CGP): 443

Para alterar as portas usadas pelo serviço XTE no servidor de impressão universal, execute os seguintes comandos no PowerShell como administrador (consulte a seção a seguir para ler as observações sobre o uso do script do PowerShell Enable‑UpsSsl.ps1):

- 1. Stop-Service CitrixXTEServer, UpSvc
- 2. Enable-UpsSsl.ps1 -Enable -HTTPSPort <port> -CGPSSLPort <port> ou Enable-UpsSsl.ps1 -Disable -HTTPPort <port> -CGPPort <port>
- 3. Start-Service CitrixXTEServer
# **Configurações de TLS no servidor de impressão universal**

Se você tiver vários servidores de impressão universal em uma configuração de balanceamento de carga, certifique‑se de que as configurações TLS estejam configuradas de forma consistente em todos os servidores de impressão universal.

Quando você configura o TLS no servidor de impressão universal, as permissões no certificado TLS instalado são alteradas, dando ao serviço de impressão universal acesso de leitura à chave privada do certificado e informando o serviço universal de impressão sobre o seguinte:

- Qual certificado no armazenamento de certificados usar para TLS.
- Quais números de porta TCP usar para conexões TLS.

O Firewall do Windows (se ativado) deve ser configurado para permitir conexões de entrada nessas portas TCP. Essa configuração é feita para você quando você usa o script Enable-UpsSsl.ps1 do PowerShell.

• Quais versões do protocolo TLS permitir.

O servidor de impressão universal suporta as versões 1.2, 1.1 e 1.0 do protocolo TLS. Especifique a versão mínima permitida.

A versão padrão do protocolo TLS é 1.2.

• Quais pacotes de codificação TLS permitir.

Um pacote de codificação seleciona os algoritmos de criptografia que são usados para uma conexão. Os VDAs e o servidor de impressão universal podem suportar diferentes conjuntos de pacotes de cod‑ ificação. Quando um VDA se conecta e envia uma lista de pacotes de codificação TLS suportados, o servidor de impressão universal faz a correspondência de um dos pacotes de codificação de cliente com um dos pacotes de codificação em sua própria lista de pacotes de codificação configurados e aceita a conexão. Se não houver um pacote de codificação correspondente, o servidor de impressão universal rejeita a conexão.

O servidor de impressão universal suporta os seguintes conjuntos de pacotes de codificação chama‑ dos GOV (governo), COM (comercial) e ALL (todos) para os modos OPEN, FIPS e os modos SP800‑52 nativos do Crypto Kit. Os pacotes de codificação aceitáveis também dependem da configuração da política de **Modo SSL FIPS** e do modo FIPS do Windows. Consulte este artigo de suporte da Microsoft para obter informações sobre o modo FIPS do Windows.

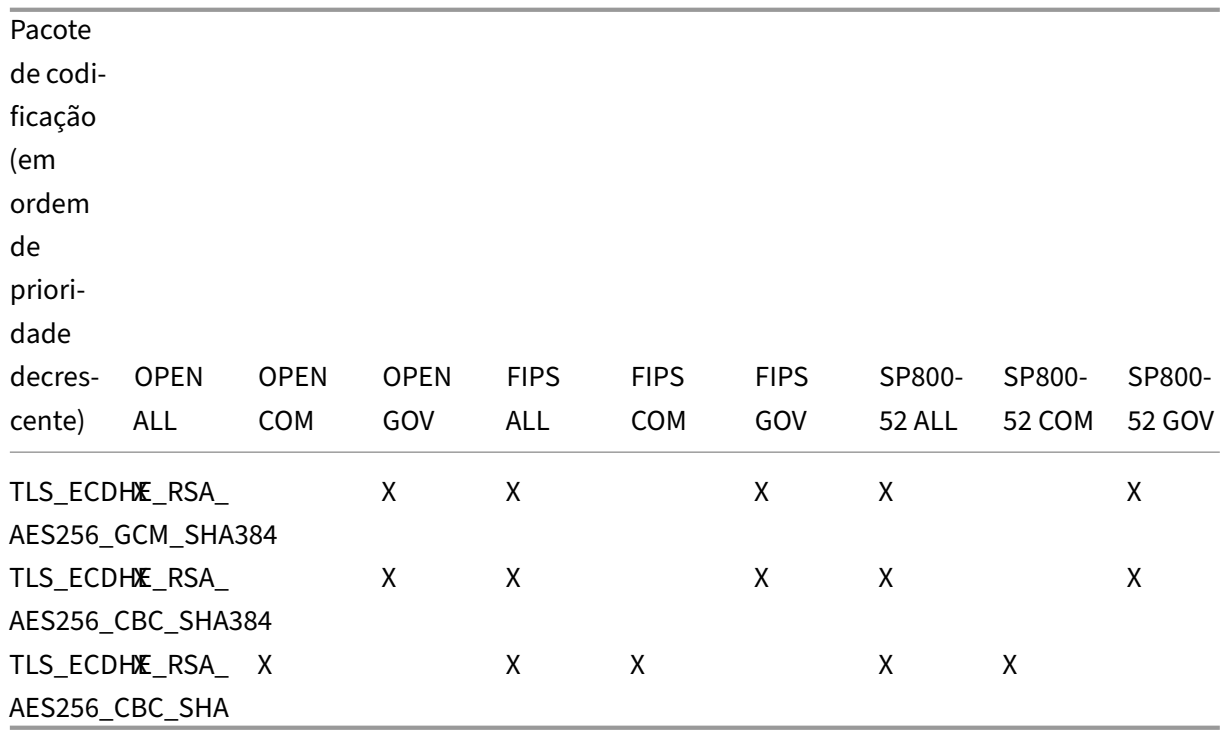

#### **Configurar o TLS em um servidor de impressão universal usando o script do PowerShell**

Instale o certificado TLS na área de armazenamento de certificados: **Computador local > Pessoal > Certificates**. Se mais de um certificado residir nesse local, forneça a impressão digital do certificado para o script Enable-UpsSsl.ps1 do PowerShell.

**Nota:**

O script do PowerShell encontra o certificado correto com base no FQDN do servidor de im‑ pressão universal. Você não precisa fornecer a impressão digital do certificado quando apenas um único certificado estiver presente para o FQDN do servidor de impressão universal.

O script Enable-UpsSsl.ps1 ativa ou desativa as conexões TLS originadas no VDA para o servidor de impressão universal. Esse script está disponível na pasta **Support > Tools > SslSupport** da mídia de instalação.

Quando você habilita o TLS, o script desativa todas as regras de Firewall do Windows existentes das portas TCP do servidor de impressão universal. Em seguida, adiciona novas regras que permitem que o serviço XTE aceite conexões de entrada somente nas portas TLS TCP e UDP. Também desativa as regras de Firewall do Windows para:

- Conexões de serviço Web de impressão de texto não criptografado (padrão: 8080)
- Conexões de fluxo de dados de impressão (CGP) de texto não criptografado (padrão: 7229)

O efeito é que o VDA pode fazer essas conexões somente quando utiliza o TLS.

### **Nota:**

Ativar o TLS não afeta as conexões RPC/SMB do Spooler de impressão do Windows originadas no VDA e que seguem para o servidor de impressão universal.

#### **Importante:**

Especifique **Enable** ou **Disable** como o primeiro parâmetro. O parâmetro CertificateThumbprint é opcional se apenas um certificado no armazenamento de certificados pessoais do computador local tiver o FQDN do servidor de impressão universal. Os outros parâmetros são opcionais.

#### **Sintaxe**

```
1 Enable-UpsSSL.ps1 -Enable [-HTTPPort <port>] [-CGPPort <port>] [ –
     HTTPSPort <port>] [-CGPSSLPort <port>] [-SSLMinVersion <version>] [-
     SSLCipherSuite <name>] [-CertificateThumbprint <thumbprint>] [-
     FIPSMode <Boolean>] [-ComplianceMode <mode>]
2 Enable-UpsSSL.ps1 -Disable [-HTTPPort <portnum>] [-CGPPort <portnum>]
```
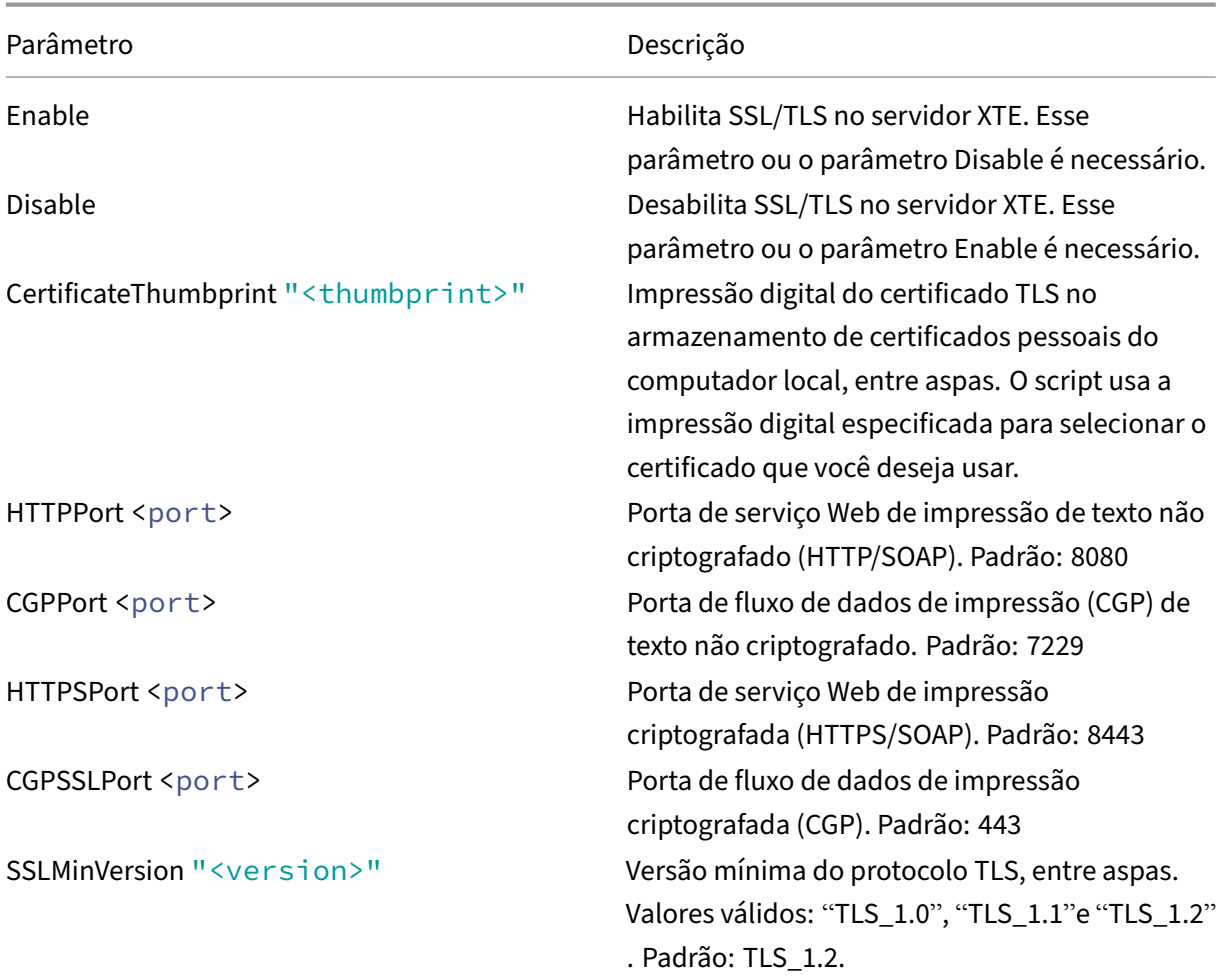

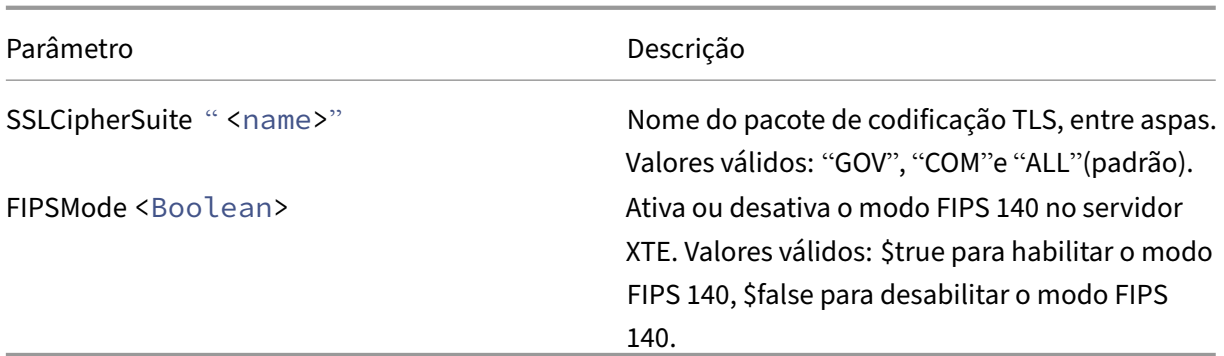

#### **Exemplos**

O script a seguir habilita o TLS. A impressão digital (representada como "12345678987654321"neste exemplo) é usada para selecionar o certificado a ser usado.

Enable-UpsSsl.ps1 –Enable -CertificateThumbprint "12345678987654321"

O script a seguir desabilita o TLS.

Enable-UpsSsl.ps1 –Disable

# **Configuração do modo FIPS**

Habilitar o modo FIPS (Federal Information Processing Standards) dos EUA garante que apenas a criptografia compatível com FIPS 140 seja usada para conexões criptografadas do servidor de impressão universal.

Configure o modo FIPS no servidor antes de configurar o modo FIPS no cliente.

Consulte o site de documentação da Microsoft para habilitar/desabilitar o modo FIPS do Windows.

#### **Habilitar o modo FIPS no cliente**

No Delivery Controller, execute o Citrix Studio e defina a configuração da política **SSL FIPS Mode** da Citrix como **Enabled**. Habilite a política da Citrix.

Faça isso em cada VDA:

- 1. Habilite o modo FIPS do Windows.
- 2. Reinicie o VDA.

#### **Habilitar o modo FIPS no servidor**

Faça isso em cada servidor de impressão universal:

- 1. Habilite o modo FIPS do Windows.
- 2. Execute este comando do PowerShell como administrador: stop-service CitrixXTEServer , UpSvc
- 3. Execute o script Enable-UpsSsl.ps1 com os parâmetros Enable FIPSMode \$true.
- 4. Reinicie o servidor de impressão universal.

### **Desabilitar o modo FIPS no cliente**

No Delivery Controller, execute o Citrix Studio e defina a configuração da política **SSL FIPS Mode** da Citrix como **Disabled**. Habilite a política da Citrix. Você também pode excluir a configuração da política **SSL FIPS Mode** da Citrix.

Faça isso em cada VDA:

- 1. Desabilite o modo FIPS do Windows.
- 2. Reinicie o VDA.

#### **Desabilitar o modo FIPS no servidor**

Faça isso em cada servidor de impressão universal:

- 1. Desabilite o modo FIPS do Windows.
- 2. Execute este comando do PowerShell como administrador: stop-service CitrixXTEServer , UpSvc
- 3. Execute o script Enable-UpsSsl.ps1 com os parâmetros -Enable -FIPSMode \$false.
- 4. Reinicie o servidor de impressão universal.

# **Configurar a versão do protocolo SSL/TLS**

A versão padrão do protocolo SSL/TLS é TLS 1.2. O TLS 1.2 é a única versão de protocolo SSL/TLS recomendada para uso em produção. Para a solução de problemas, pode ser necessário alterar temporariamente a versão do protocolo SSL/TLS para um ambiente que não seja de produção.

SSL 2.0 e SSL 3.0 não são suportados no servidor de impressão universal.

#### **Definir a versão do protocolo SSL/TLS no servidor**

Faça isso em cada servidor de impressão universal:

- 1. Execute este comando do PowerShell como administrador: stop-service CitrixXTEServer , UpSvc
- 2. Execute o script Enable-UpsSsl.ps1 com os parâmetros de versão -Enable SSLMinVersion. Lembre-se de reverter para TLS 1.2 quando terminar de testar.
- 3. Reinicie o servidor de impressão universal.

#### **Definir a versão do protocolo SSL/TLS no cliente**

Faça isso em cada VDA:

- 1. No Delivery Controller, defina a configuração da política de**SSL Protocol Version**como a versão desejada do protocolo e habilite a política.
- 2. O artigo de suporte da Microsoft Configurações do Registro do protocolo TLS descreve as configurações do registro para Microsoft SCHANNEL SSP. Habilite **TLS 1.0, TLS 1.1 ou TLS 1.2** do lado do cliente usando as configurações do registro.

**Importante:**

Lembre‑se de restaurar as configurações do registro para seus valores originais quando terminar o teste.

3. Reinicie o VDA.

# **Solução de problemas**

Se ocorrer um erro de conexão, verifique o arquivo de log C:\Program Files (x86)\Citrix\XTE\logs\error.log no servidor de impressão universal.

A mensagem de erro **SSL handshake from client failed** aparece no arquivo de log se o handshake SSL/TLS falhar. Tais falhas podem ocorrer se as versões do protocolo SSL/TLS no VDA e no servidor de impressão universal não corresponderem.

Use o FQDN do Servidor de Impressão Universal nas seguintes configurações de política que contêm nomes de host do servidor de impressão universal:

- Session printers
- Printer assignments
- Universal Print Servers for load balancing

Assegure‑se de que o clock do sistema (data, hora e fuso horário) esteja correto nos servidores de impressão universal e nos VDAs.

# **Segurança de canais virtuais**

## August 2, 2022

Por padrão, o recurso Virtual channel allow list está ativado. Como resultado, apenas os canais virtu‑ ais Citrix podem abrir nas sessões de aplicativos e áreas de trabalho virtuais. Se houver necessidade de usar canais virtuais personalizados, sejam eles internos ou de terceiros, eles precisam ser adicionados explicitamente à lista de permissões.

# **Adicionar canais virtuais à lista de permissões**

Para adicionar um canal virtual à lista de permissões, você precisa ter:

- 1. O nome do canal virtual conforme definido no código, que pode ter até sete caracteres. Por exemplo, CTXCVC1.
- 2. Os caminhos para os processos que abrem o canal virtual na máquina VDA. Por exemplo, C:\ Program Files\Application\run.exe.

Quando tiver as informações necessárias, você deve adicionar o canal virtual à lista de permissões usando as Configurações de política de lista de permissão de canal virtual. Para adicionar um canal virtual à lista, insira o nome do canal virtual seguido por uma vírgula e, em seguida, o caminho para o processo que acessa o canal virtual. Se houver vários processos, eles podem ser adicionados sepa‑ rados por [vírgula.](https://docs.citrix.com/pt-br/citrix-virtual-apps-desktops/2112/policies/reference/ica-policy-settings/virtual-channel-allow-list-policy-settings.html)

**Nota:**

Depois de fazer alterações na política, reinicialize o VDA para garantir que as alterações entrem em vigor.

Usando os exemplos anteriores, você adicionaria o seguinte à lista:

# CTXCVC1,C:\Program Files\Application\run.exe

Se houvesse vários processos, você adicionaria o seguinte à lista:

CTXCVC1,C:\Program Files\Application\run.exe,C:\Program Files\Application \run2.exe

# **Considerações sobre o canal virtual Citrix**

Todos os canais virtuais Citrix internos são confiáveis e podem ser abertos sem configurações extras. No entanto, existem dois recursos que exigem entradas explícitas na lista de permissões devido a dependências externas:

- Multimedia Redirection
- HDX RealTime Optimization Pack for Skype for Business

### **Multimedia Redirection**

Esta informação é necessária para a entrada na lista de permissão:

- Nome do canal virtual: CTXMM
- Processo: caminho para o media player usado em sua máquina VDA. Por exemplo, C:\Program Files (x86)\Windows Media Player\wmplayer.exe
- Entrada na lista de permissão: CTXMM,C:\Program Files (x86)\Windows Media Player\wmplayer.exe

## **HDX RealTime Optimization Pack for Skype for Business**

Esta informação é necessária para a entrada na lista de permissão:

- Nome do canal virtual: CTXRMEP
- Processo: caminho para o arquivo executável do Skype for Business na sua máquina VDA, que pode variar de acordo com a versão do Skype for Business ou se você usou um caminho de instalação personalizado. Por exemplo, C:\Program Files\Microsoft Office\root\Office16\lync.exe.
- Entrada na lista de permissão: CTXRMEP,C:\Program Files\Microsoft Office\ root\Office16\lync.exe

# **Obter nomes e processos de canais virtuais**

A maneira mais fácil de obter o nome do canal virtual e o processo que o abre na máquina VDA é obtendo as informações diretamente do desenvolvedor ou fornecedor terceirizado que forneceu o canal virtual.

Como alternativa, essas informações podem ser obtidas aplicando os logs do recurso e seguindo estas etapas:

- 1. Quando os componentes cliente e servidor do canal virtual personalizado estiverem instalados, inicie um aplicativo virtual ou uma área de trabalho virtual.
- 2. No log de eventos do sistema da máquina VDA, procure o nome do canal virtual personalizado no seguinte evento:
	- Em um VDA de sessão única, ID de evento 2004, origem Picadd.
	- Em um VDA multissessão, ID de evento 16, origem Rpm.
- 3. Faça logoff da sessão.
- 4. Adicione uma entrada na configuração da política de lista de permissão de canal virtual para o canal virtual identificado, apenas com o nome do canal virtual.
- 5. Reinicialize o VDA.
- 6. Inicie o aplicativo virtual ou a área de trabalho virtual novamente.
- 7. No log de eventos do sistema da máquina VDA, procure o processo que tentou abrir o canal virtual no seguinte evento:
	- Em um VDA de sessão única, ID de evento 2002, origem Picadd.
	- Em um VDA multissessão, ID de evento 14, origem Rpm.
- 8. Faça logoff da sessão.
- 9. Edite a entrada na configuração de política de lista de permissão de canal virtual para incluir o processo identificado.
- 10. Reinicialize o VDA.
- 11. Inicie o aplicativo virtual ou a área de trabalho virtual para confirmar que o canal virtual personalizado é aberto com êxito.

# **Registro em log da lista de permissão do canal virtual**

Os seguintes eventos são registrados no log de eventos da máquina VDA de sessão única:

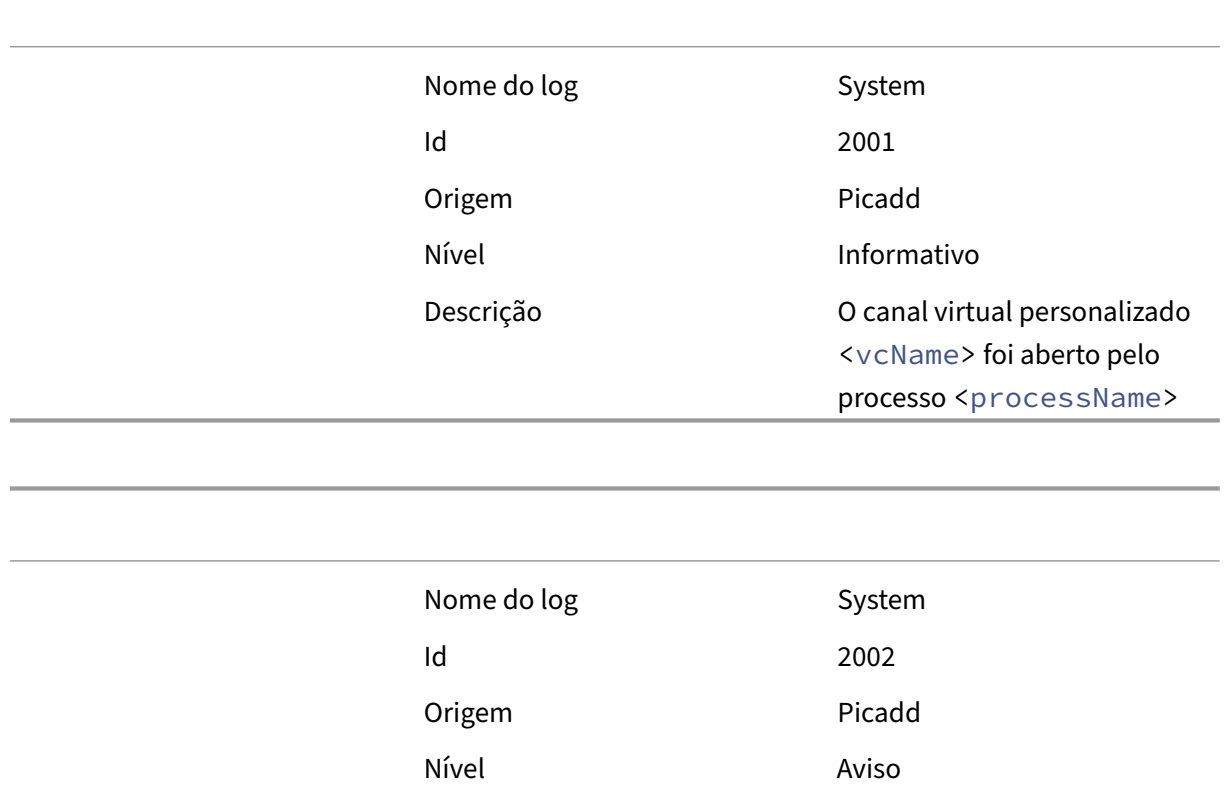

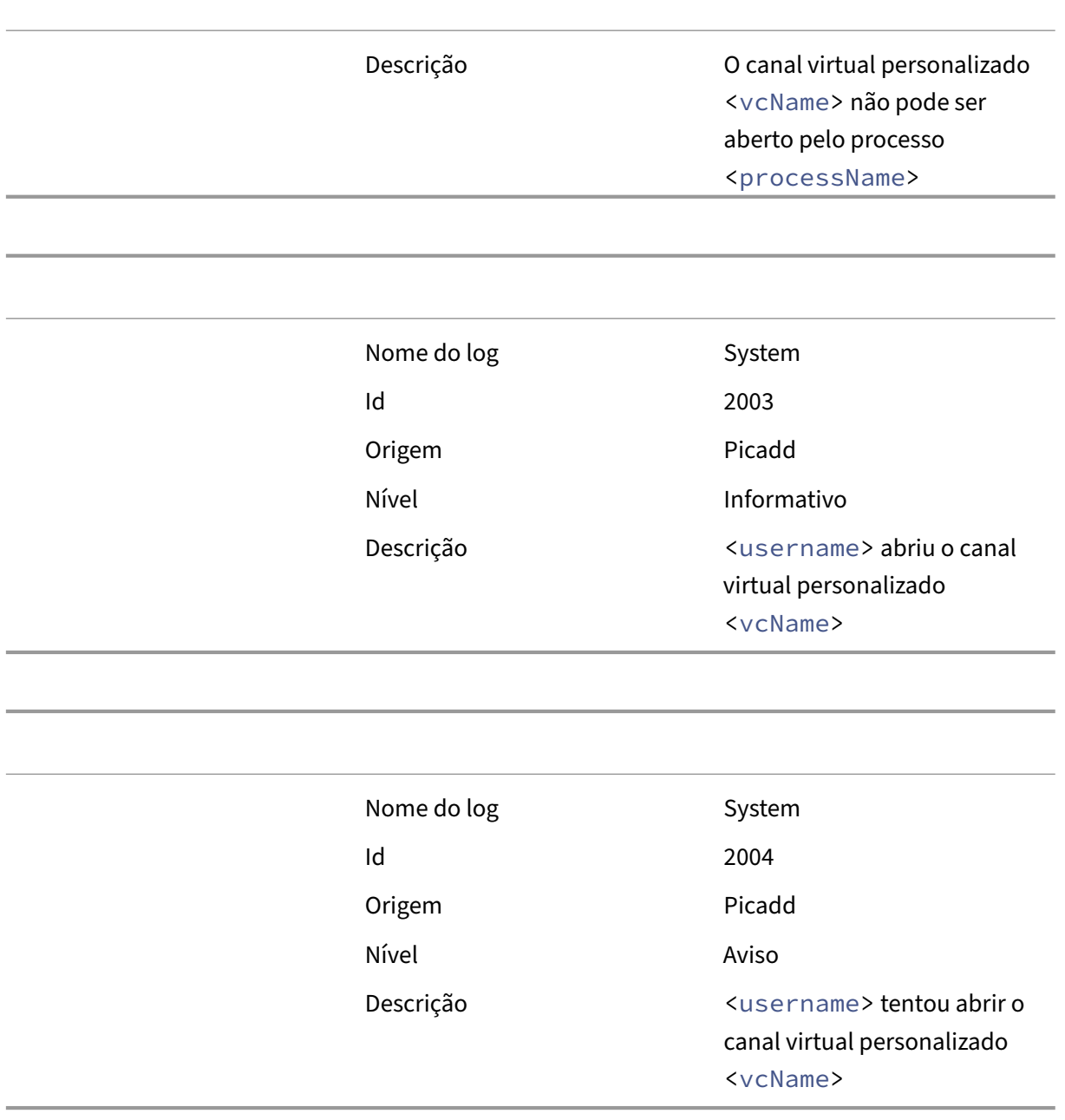

# Os seguintes eventos são registrados no log de eventos da máquina VDA multissessão:

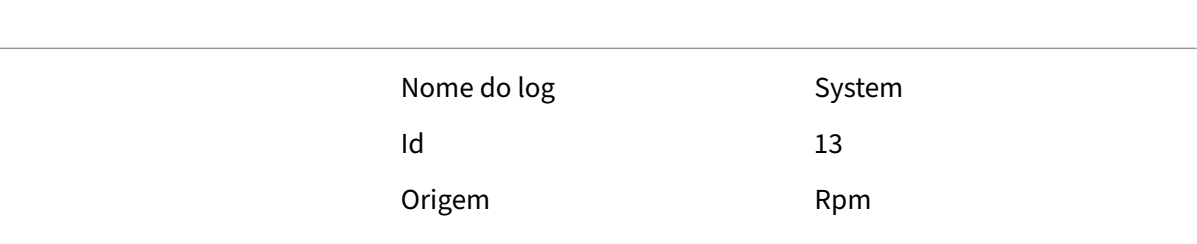

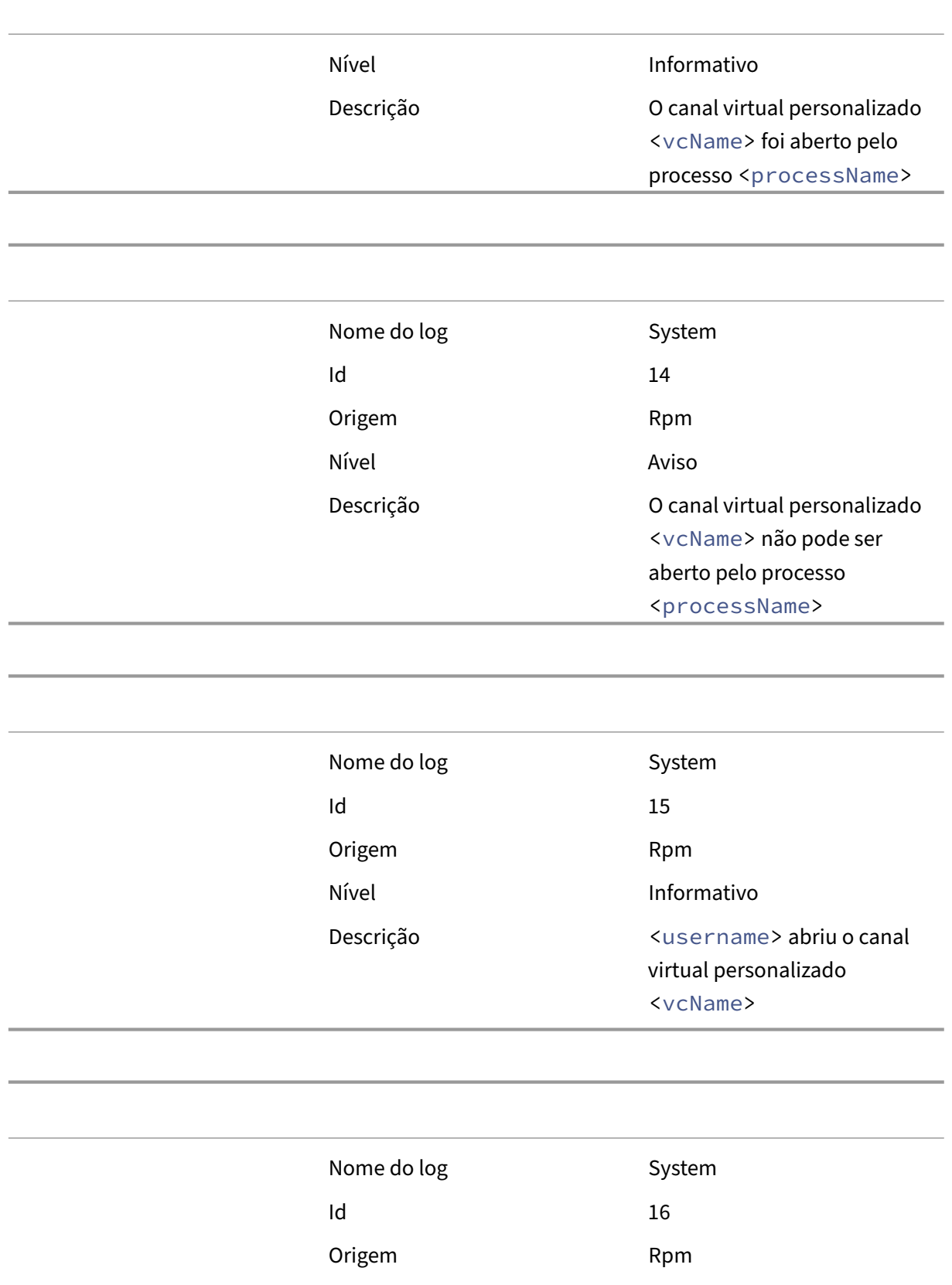

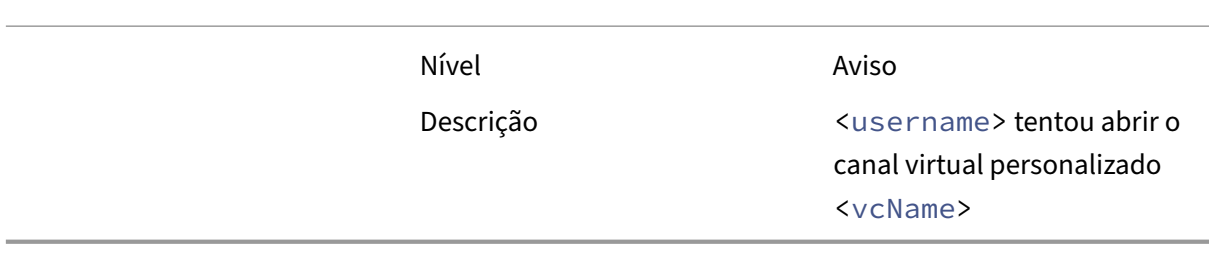

### **Canais virtuais de terceiros conhecidos**

A seguir, listamos as soluções de terceiros conhecidas que usam canais virtuais Citrix personalizados. Esta lista não inclui todas as soluções que usam um canal virtual Citrix personalizado.

- Cerner
- Cisco WebEx Teams
- Cisco WebEx Meetings Virtual Desktop Software
- Epic Warp Drive
- Midmark IQPath Client Extensions
- Nuance PowerMic Client Extensions
- Nuance Dragon Medical Network Edition 360 vSync
- Zoom Meetings for VDI

Para obter detalhes sobre como adicionar os canais virtuais associados à lista de permissão, entre em contato com os fornecedores das soluções. Como alternativa, siga as etapas descritas na seção Obter nomes e processos de canais virtuais.

# **Dispositivos**

#### August 2, 2022

HDX oferece uma experiência de usuário de alta definição em qualquer dispositivo, em qualquer local. Os artigos na seção Dispositivos descrevem estes dispositivos:

- Dispositivo USB genérico
- Dispositivos móveis e com tela de toque
- Dispositivos seriais
- [Teclados especiais](https://docs.citrix.com/pt-br/citrix-virtual-apps-desktops/2112/devices/generic-usb-devices.html)
- [Dispositivos TWAIN](https://docs.citrix.com/pt-br/citrix-virtual-apps-desktops/2112/devices/mobile-devices.html)
- [Webcams](https://docs.citrix.com/pt-br/citrix-virtual-apps-desktops/2112/devices/serial-devices.html)
- [Dispositivos WIA](https://docs.citrix.com/pt-br/citrix-virtual-apps-desktops/2112/devices/specialty-keyboards.html)

#### **Dispositivo USB otimizado x genérico**

Um dispositivo USB otimizado é aquele para o qual o aplicativo Citrix Workspace tem suporte especí‑ fico. Por exemplo, a capacidade de redirecionar webcams usando o canal virtual HDX Multimedia. Um dispositivo genérico é um dispositivo USB para o qual não há suporte específico no aplicativo Citrix Workspace.

Por padrão, o redirecionamento USB genérico não pode redirecionar dispositivos USB com suporte otimizado de canal virtual, a menos que seja colocado no modo Genérico.

Em geral, você obtém melhor desempenho para dispositivos USB no modo Otimizado do que no modo Genérico. No entanto, há casos em que um dispositivo USB não tem funcionalidade completa no modo Otimizado. Pode ser necessário mudar para o modo Genérico para obter acesso total aos recursos.

Com dispositivos USB de armazenamento em massa, você pode usar o mapeamento de unidade cliente ou o redirecionamento USB genérico, ou ambos, controlados pelas políticas da Citrix. As prin‑ cipais diferenças são:

Se o redirecionamento USB genérico e as políticas de mapeamento da unidade cliente estiverem ativados e um dispositivo de armazenamento em massa for inserido antes ou depois que uma sessão é iniciada, ele será redirecionado usando o mapeamento da unidade cliente.

Quando essas condições são verdadeiras, o dispositivo de armazenamento em massa é redirecionado usando o redirecionamento USB genérico:

- Tanto o redirecionamento USB genérico quanto as políticas de mapeamento da unidade cliente são ativados.
- Um dispositivo é configurado para redirecionamento automático.
- Um dispositivo de armazenamento em massa é inserido antes ou depois do início de uma sessão.

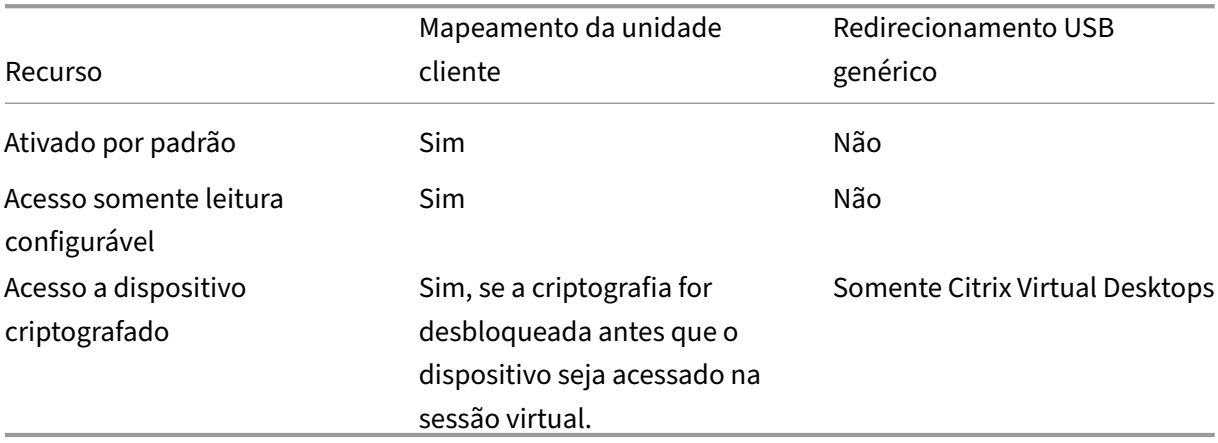

Para obter mais informações, consulte http://support.citrix.com/article/CTX123015.

#### **DPIs mistos com vários monitores**

Os ambientes Citrix Virtual Apps and Desktops não oferecem suporte ao uso de diferentes DPIs entre monitores. Você pode verificar o DPI (% de dimensionamento) usando o Painel de Controle do Win‑ dows > Opções de exibição. Se estiver usando um dispositivo cliente Windows 8.1 ou Windows 10, habilitar a opção **Deixe‑me escolher um nível de escala para todos os meus vídeos** no Painel de Controle do Windows > Opções de exibição configura os monitores adequadamente. Para obter mais informações, consulte o artigo do Knowledge Center CTX201696.

#### **Unidades cliente mapeadas**

Como precaução de segurança, quando um usuário faz logon no Citrix Virtual Apps and Desktops, por padrão, o servidor mapeia as unidades cliente sem a permissão de execução do usuário. Para permitir que os usuários executem arquivos executáveis residentes em unidades cliente mapeadas, substitua esse padrão editando o registro no servidor. Para obter informações sobre a configuração do registro, consulte Unidades cliente mapeadas na lista de recursos gerenciados por meio do registro.

O Citrix Virtual Apps and Desktops 7 2006 é a primeira versão que contém esse local de registro. Ver‑ sões ant[eriores do Citrix Virtual Apps](https://docs.citrix.com/pt-br/citrix-virtual-apps-desktops/2112/policies/reference/hdx-registry-settings.html) and Desktops usavam um local de registro diferente.

# **Dispositivos USB genéricos**

#### August 2, 2022

A tecnologia HDX fornece **suporte otimizado** para a maioria dos dispositivos USB mais difundidos. Estes dispositivos incluem:

- Monitores
- Mouses
- Teclados
- Telefones VoIP
- Fones de ouvido
- Webcams
- Scanners
- Câmeras
- Impressoras
- Unidades
- Leitores de cartões inteligentes
- Tablets de desenho

• Mesas gráficas para assinatura

O suporte otimizado oferece uma experiência de usuário aprimorada com melhor desempenho e efi‑ ciência de largura de banda em uma WAN. O suporte otimizado geralmente é a melhor opção, espe‑ cialmente em ambientes de alta latência ou sensíveis à segurança.

A tecnologia HDX fornece **redirecionamento USB genérico** para dispositivos especiais que não têm suporte otimizado ou quando esse é inadequado. Para obter mais informações sobre o redireciona‑ mento USB genérico, consulte Redirecionamento USB genérico.

Para obter mais informações sobre dispositivos USB e o aplicativo Citrix Workspace para Windows, consulte Configuração do redirecionamento de dispositivo USB composto e [Configuração do suporte USB].(/en-us/citrix-workspace-app-for-windows/configure/config-xdesktop/config-usbsupport.html)

# **Dispositivos móveis e com tela de toque**

August 2, 2022

## **Modo tablet para dispositivos de tela sensível ao toque usando o Windows Continuum**

O Continuum é um recurso do Windows 10 que se adapta à maneira como o dispositivo cliente é usado. Esta versão do suporte ao Continuum, incluindo a mudança dinâmica de modos, está disponível a partir do VDA versão 7.16 e Citrix Receiver para Windows versão 4.10.

O Windows 10 VDA detecta a presença de um teclado ou mouse em um cliente ativado por toque e coloca o cliente no modo desktop. Se não houver teclado nem mouse presentes, o Windows 10 VDA coloca o cliente no modo tablet/móvel. Essa detecção ocorre na conexão e reconexão. Também ocorre na conexão ou desconexão dinâmica do teclado ou do mouse.

O recurso é ativado por padrão. Para desativar esta versão do recurso, edite as configurações de Tablet mode toggle policy settings no artigo de configurações de política do ICA.

Para a versão do recurso incluída no XenApp 7.14 e 7.15 LTSR e XenDesktop 7.14 e 7.15 LTSR, use as configurações do registro para desativar o recurso. Para obter mais informações, consulte Mod[o tablet](https://docs.citrix.com/pt-br/citrix-virtual-apps-desktops/2112/policies/reference/ica-policy-settings.html) [para dispositivos de tela sen](https://docs.citrix.com/pt-br/citrix-virtual-apps-desktops/2112/policies/reference/ica-policy-settings.html)sível ao toque.

O **modo tablet** oferece uma interface de usuário mais adequada para telas sensíveis ao [toque:](https://docs.citrix.com/pt-br/xenapp-and-xendesktop/7-15-ltsr/technical-overview/hdx.html)

- [Botões ligeiramente maiores.](https://docs.citrix.com/pt-br/xenapp-and-xendesktop/7-15-ltsr/technical-overview/hdx.html)
- A tela Iniciar e todos os aplicativos que você iniciar abrem em uma tela cheia.
- A barra de tarefas contém um botão de voltar.

• Ícones excluídos da barra de tarefas.

Você tem acesso ao Explorador de Arquivos.

O **modo desktop** oferece a interface de usuário tradicional onde você interage da mesma maneira que faz ao usar PC e um teclado e mouse.

O modo Tablet requer um mínimo de versão XenServer 7.2. O XenServer 7.2 se integra ao Citrix Virtual Desktops VDA, alterando o Hypervisor para habilitar as configurações de firmware virtual para dispositivos 2 em 1. O Windows 10 carrega o driver GPIO no computador virtual de destino com base neste BIOS atualizado. Ele é usado para alternar entre os modos tablet e desktop dentro do computador virtual. Para obter mais informações, consulte as notas da versão do XenServer 7.2.

O aplicativo Citrix Workspace para HTML5 (a versão light) não oferece suporte aos recursos do Win‑ dows Continuum.

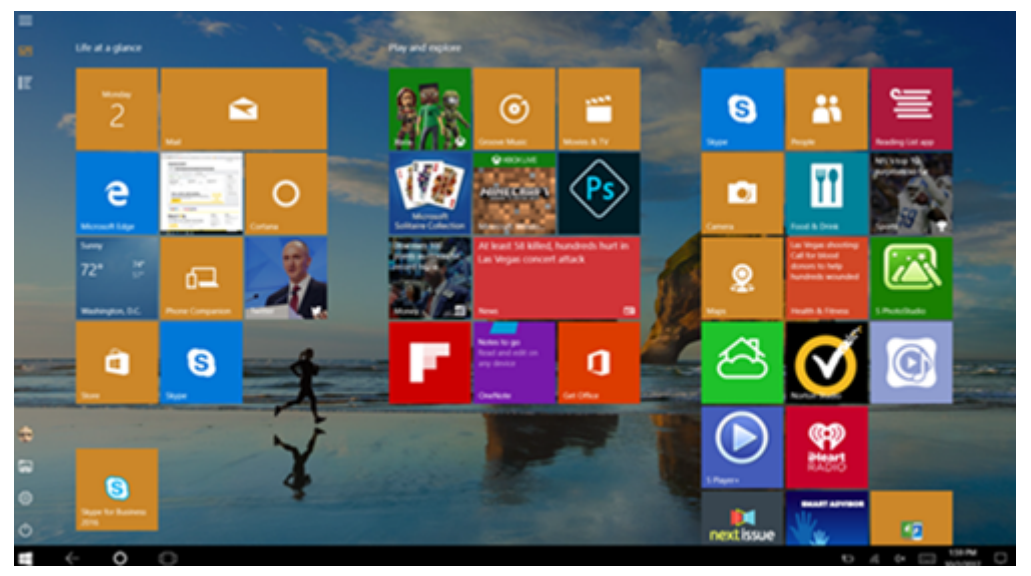

Execute o comando XenServer CLI para permitir a comutação laptop/tablet: **xe vm‑param‑set uuid=<VM\_UUID> platform:acpi\_laptop\_slate=1**

#### **Importante:**

A atualização da imagem base de um catálogo de máquinas existente após alterar a configuração de metadados não afeta nenhuma máquina virtual provisionada anteriormente. Depois de al‑ terar a imagem base da VM do XenServer, crie um catálogo, escolha a imagem base e provisione uma nova máquina MCS (Machine Creation Services).

#### **Antes de iniciar uma sessão:**

Recomendamos que você navegue até **Settings > System > Tablet Mode** no VDA antes de iniciar uma sessão e defina as seguintes opções nos menus suspensos:

• Use the appropriate mode for my hardware

• Don't ask me and always switch

Se você não definir essas opções antes de iniciar a sessão, defina as opções depois de iniciar a sessão e reiniciar o VDA.

Tablet mode

When I sign in

Use the appropriate mode for my hardware

When this device automatically switches tablet mode on or off

Don't ask me and always switch

## **Canetas Microsoft Surface Pro e Surface Book**

Apoiamos a funcionalidade padrão da caneta com aplicações baseadas em Windows Ink. Essa fun‑ cionalidade requer um Virtual Delivery Agent em execução em Microsoft Windows 10 versão 1809 no mínimo e dispositivos clientes usando o aplicativo Citrix Workspace para Windows versão 1902 no mínimo. O suporte inclui apontar, apagar, pressão da caneta, sinais Bluetooth e outros recursos, de‑ pendendo do firmware do sistema operacional e modelo de caneta. Por exemplo, a pressão da caneta pode ser de até 4096 níveis. Esse recurso é ativado por padrão.

Para uma demonstração do Windows Ink e da funcionalidade da caneta, clique neste gráfico:

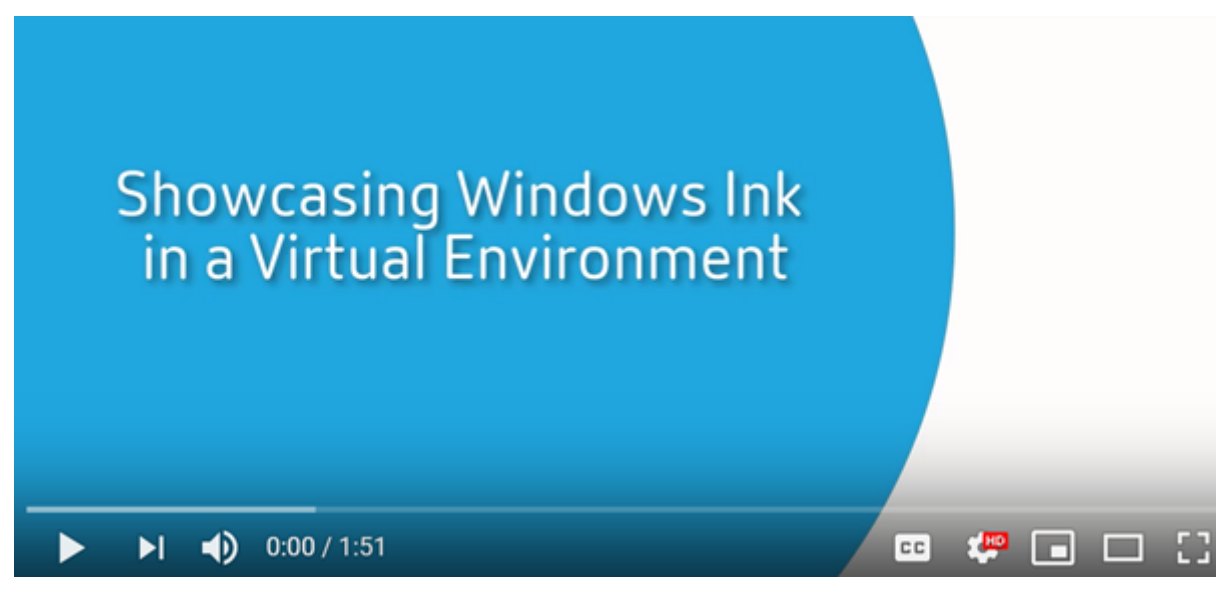

#### **Requisitos do sistema**

- Citrix Virtual Apps and Desktops: versão mínima 1903.
- Aplicativo Citrix Workspace para Windows versão mínima 1902
- Microsoft Windows 10 versão mínima 1809

Para desativar ou ativar esse recurso, consulte Canetas Microsoft Surface Pro e Surface Book na lista de recursos gerenciados pelo registro.

# **Portas seriais**

#### August 2, 2022

A maioria dos PCs novos não tem portas seriais (COM) incorporadas. As portas são fáceis de adicionar usando conversores USB. Os aplicativos adequados para portas seriais geralmente envolvem sensores, controladores, leitores de cheques antigos, pads e assim por diante. Alguns dispositivos USB de porta COM virtual usam drivers específicos do fornecedor no lugar dos drivers fornecidos pelo Win‑ dows (usbser.sys). Esses drivers permitem que você force a porta COM virtual do dispositivo USB para que ele não mude mesmo se conectado a diferentes soquetes USB. Isto pode ser feito no**Gerenciador de dispositivos > Portas (COM e LPT) > Propriedades** ou no aplicativo que controla o dispositivo.

O mapeamento de porta COM do cliente permite que os dispositivos anexados às portas COM no ponto de extremidade do usuário sejam usados durante sessões virtuais. Você pode usar esses ma‑ peamentos como qualquer outro mapeamento de rede.

Para cada porta COM, um driver no sistema operacional atribui um nome de link simbólico, como COM1 e COM2. Os aplicativos usam então o link para acessar a porta.

#### **Importante:**

Como um dispositivo pode se conectar ao ponto de extremidade usando USB diretamente, isso não significa que ele pode ser redirecionado usando o redirecionamento USB genérico. Alguns dispositivos USB funcionam como portas COM virtuais, os quais os aplicativos podem acessar da mesma maneira que a porta serial física. O sistema operacional pode abstrair portas COM e tratá‑las como compartilhamentos de arquivos. Dois protocolos comuns para COM virtual são CDC ACM ou MCT. Quando conectado através de uma porta RS‑485, os aplicativos podem não funcionar de todo. Obtenha um conversor de RS‑485 em RS232 para usar o RS‑485 como uma porta COM.

**Importante:**

Alguns aplicativos reconhecem o dispositivo (por exemplo, um bloco de assinatura) consistente‑ mente somente se ele estiver conectado a COM1 ou COM2 na estação de trabalho cliente.

# **Mapear uma porta COM do cliente para uma porta COM do servidor**

Você pode mapear portas COM do cliente para uma sessão Citrix de três maneiras:

- Políticas do Studio. Para obter mais informações sobre políticas, consulte Configurações da política de redirecionamento de porta.
- Prompt de comando de VDA.
- Ferramenta de configuração de Área de Trabalho Remota (Serviços de Termi[nal\).](https://docs.citrix.com/pt-br/citrix-virtual-apps-desktops/2112/policies/reference/ica-policy-settings/port-redirection-policy-settings.html)
- 1. Ative as políticas**[Client COM port redir](https://docs.citrix.com/pt-br/citrix-virtual-apps-desktops/2112/policies/reference/ica-policy-settings/port-redirection-policy-settings.html)ection**e**Auto connect client COM ports Studio**. Depois de aplicadas, algumas informações estão disponíveis no HDX Monitor.

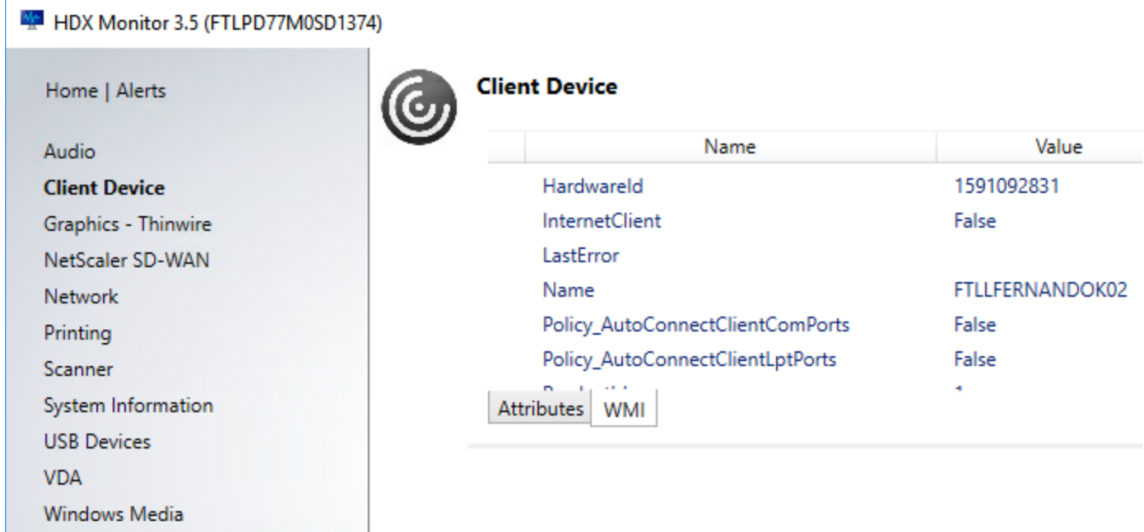

2. Se afunção**Auto connect client COM ports** não conseguir mapear a porta, você poderá mapear a porta manualmente ou usar scripts de logon. Faça logon no VDA, e em uma janela de prompt de comando, digite:

NET USE COMX: \\CLIENT\COMZ:

Ou

NET USE COMX: \\CLIENT\CLIENTPORT:COMZ:

**X** é o número da porta COM no VDA (as portas 1 a 9 estão disponíveis para mapeamento). **Z** é o número da porta COM do cliente que você quer mapear.

Para confirmar que a operação foi bem‑sucedida, digite **NET USE** em um prompt de comando VDA. A lista que aparece contém unidades mapeadas, portas LPT e portas COM mapeadas.

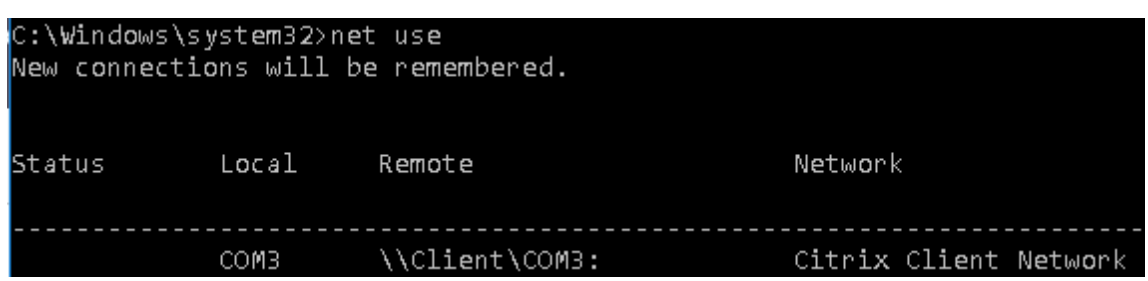

3. Para usar essa porta COM em uma área de trabalho virtual ou aplicativo, instale o aplicativo de dispositivo do usuário e aponte‑o para o nome da porta COM mapeado. Por exemplo, se você mapear COM1 no cliente para COM3 no servidor, instale seu aplicativo de dispositivo de porta COM no VDA e aponte‑o para COM3 durante a sessão. Use esta porta COM mapeada como você faria uma porta COM no dispositivo do usuário.

### **Importante:**

O mapeamento de porta COM não é compatível com TAPI. Você não pode mapear dispositivos da Windows Telephony Application Programming Interface (TAPI) às portas COM do cliente. A TAPI define uma maneira padrão para que os aplicativos controlem funções telefônicas para chamadas de dados, fax e voz. A TAPI gerencia a sinalização, incluindo discagem, atendimento e término de chamadas. Além disso, serviços suplementares, como espera, transferência e chamadas em conferência.

### **Solução de problemas**

1. Você deverá ser capaz de acessar o dispositivo diretamente do ponto de extremidades, sem passar pelo Citrix. Embora a porta não sejamapeada para o VDA, você não está conectado a uma sessão Citrix. Siga todas as instruções de solução de problemas que acompanham o dispositivo e primeiro verifique se ele funciona localmente.

Quando um dispositivo é conectado a uma porta COM serial, é criada uma chave de registro na estrutura de registro mostrada aqui:

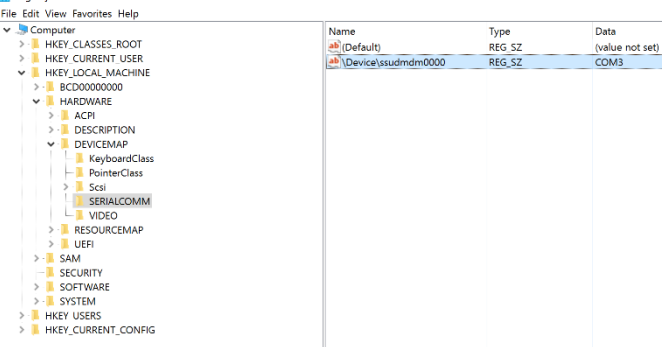

Você também pode encontrar essas informações no prompt de comando executando **chgport/‑ query**.

I

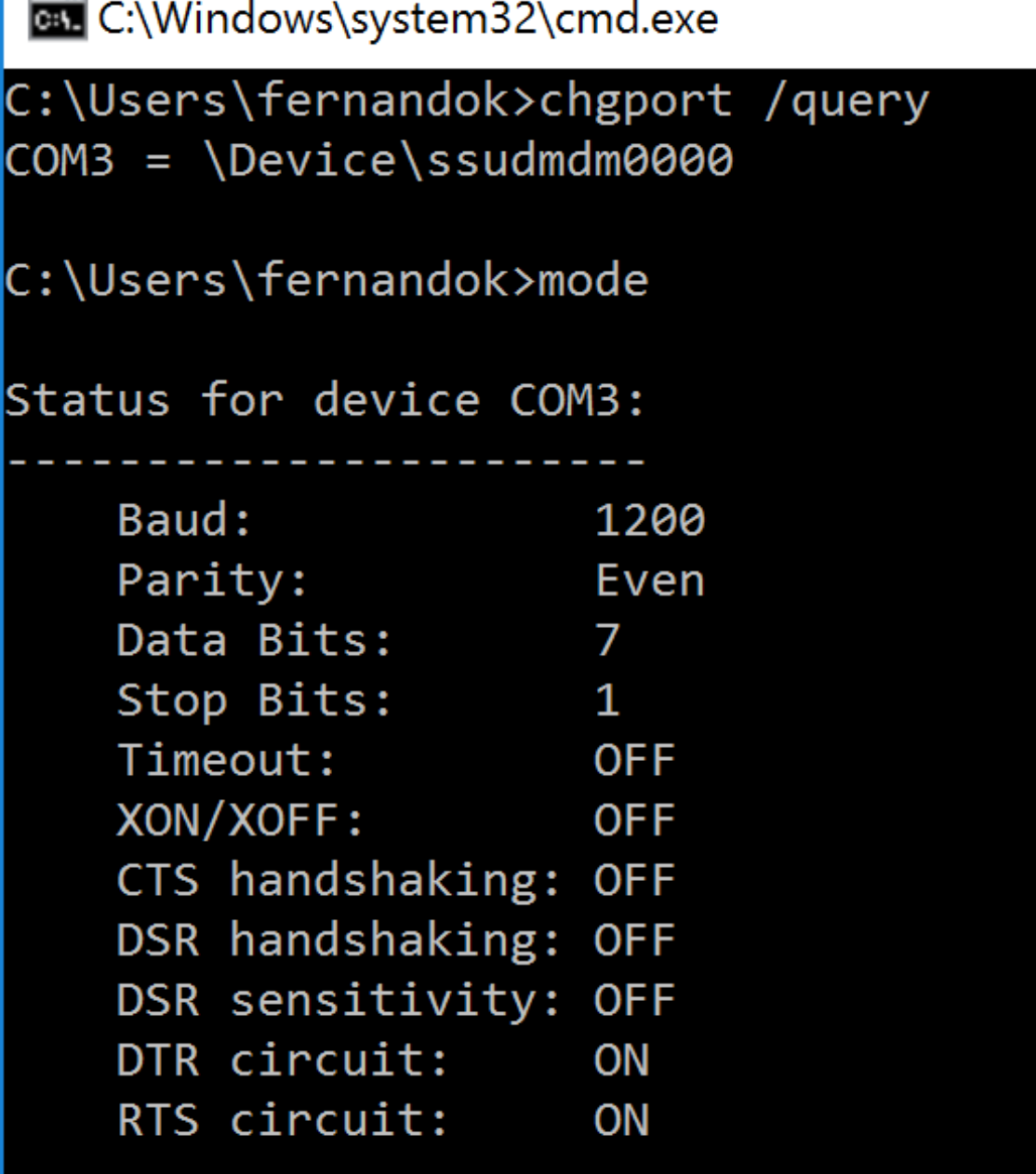

Se as instruções de solução de problemas do dispositivo não estiverem disponíveis, tente abrir uma sessão PuTTY. Escolha **Session** e em **Serial line** especifique sua porta COM.

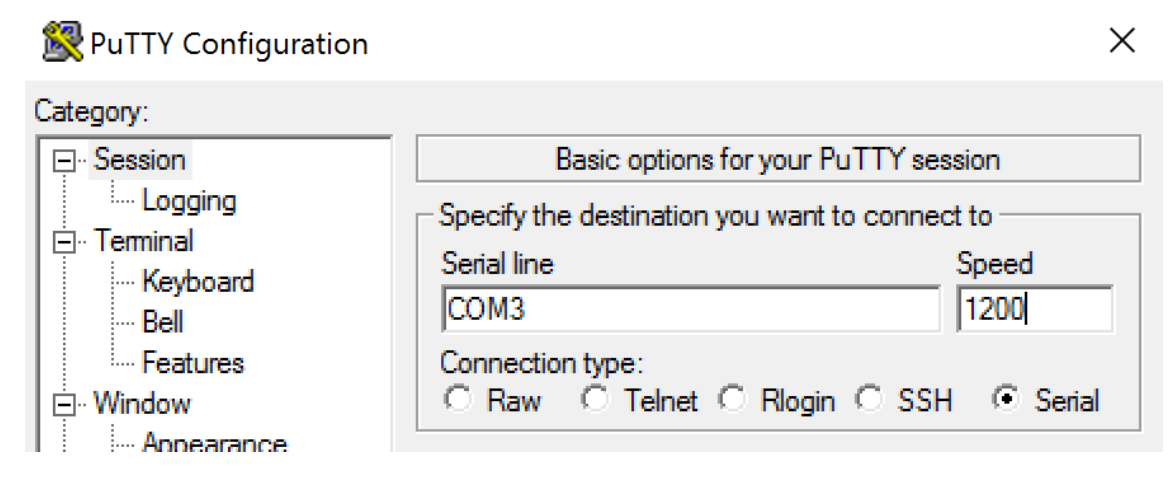

Você pode executar **MODE** em uma janela de comando local. A saída pode indicar a porta COM em uso e os bits Baud/Parity/Data Bits/Stop, de que você precisa em sua sessão do PuTTY. Se a conexão PuTTY for bem‑sucedida, pressione **Enter** para ver o feedback no dispositivo. Os caracteres que você digitar poderão ser repetidos na tela ou respondidos. Se esta etapa não for bem‑sucedida, você não poderá acessar o dispositivo a partir de uma sessão virtual.

- 2. Mapeie a porta COM local para o VDA (usando políticas ou **NET USE COMX: \\CLIENT\COMZ:**) e repita os mesmos procedimentos do PuTTY na etapa anterior, mas desta vez no PuTTY do VDA. Se o PuTTY não mostrar o erro **Unable to open connection to COM1. Unable to open serial port**, outro dispositivo pode estar usando COM1.
- 3. Execute **chgport /query**. Se o driver serial do Windows integrado no VDA estiver atribuindo automaticamente \Device\Serial0 a uma porta COM1 do seu VDA, faça o seguinte: A. Abra o CMD no VDA e digite **NET USE.**
	- B. Exclua todos os mapeamentos existentes (por exemplo, COM1) no VDA.

### **NET USE COM1 /DELETE**

C. Mapeie o dispositivo para o VDA.

### **NET USE COM1: \\CLIENT\COM3:**

D. Aponte o aplicativo no VDA para COM3.

Por fim, tente mapear sua porta COM local (por exemplo, COM3) para uma porta COM diferente no VDA (que não seja a COM1, por exemplo, COM3). Verifique se o seu aplicativo está apontando para essa porta:

### **NET USE COM3: \\CLIENT\COM3**

4. Se você vir agora a porta mapeada, o PuTTY está funcionando, mas sem passar dados, pode ser uma condição de corrida. O aplicativo pode conectar e abrir a porta antes que ela seja mapeada, impedindo‑a de ser mapeada. Experimente uma das seguintes soluções:

- Abra um segundo aplicativo publicado no mesmo servidor. Aguarde alguns segundos para que a porta seja mapeada e abra então o aplicativo real que tenta usar a porta.
- Ative as políticas de redirecionamento de porta COM do Editor de Política de Grupo no Ac‑ tive Directory em vez do Studio. Essas políticas são o **Client COM port redirection** e **Auto connect client COM ports**. As políticas aplicadas desta maneira podem ser processadas antes das políticas do Studio, garantindo que a porta COM seja mapeada. As políticas da Citrix são enviadas para o VDA e armazenadas em: HKLN\SOFTWARE\Policies\Citrix \<user session ID\>
- Use este script de logon para o usuário ou, em vez de publicar o aplicativo, publique um script.bat que primeiro exclua qualquer mapeamento no VDA, remapeie a porta COM virtual e, em seguida, inicie o aplicativo:

@echo off NET USE COM1 /delete NET USE COM2 /delete NET USE COM1: \\CLIENT\COM1: NET USE COM2: \\CLIENT\ COM2: MODE COM1: BAUD=1200 (ou qualquer valor necessário) MODE COM2: BAUD=9600 PARITY=N Data=8 Stop=1 (ou qualquer valor necessário) START C:\Program Files\<Caminho do seu software>\

5. O Process Monitor da Sysinternals é a ferramenta de último recurso. Ao executar a ferramenta no VDA, encontre e filtre objetos como COM3, picaser.sys, CdmRedirector, mas especialmente <seu\_app>.exe. Podem aparecer erros como Acesso negado ou similares.

# **Teclados especiais**

August 2, 2022

# **Teclados Bloomberg**

### **Aviso:**

Editar o registro incorretamente pode causar sérios problemas que podem exigir que você rein‑ stale seu sistema operacional. A Citrix não pode garantir que os problemas resultantes do uso incorreto do Editor do Registro possam ser resolvidos. Use o Editor do Registro por sua conta e risco. Tenha o cuidado de fazer backup do registro antes de editá‑lo.

O Citrix Virtual Apps and Desktops é compatível com o teclado Starboard Bloomberg modelo 5, mod‑ elo 4 (e o modelo 3 anterior). Este teclado apresenta características especiais que os clientes do setor financeiro usam para acessar dados do mercado financeiro e realizar as negociações rapidamente.

### **Importante:**

Recomendamos que você use o teclado Bloomberg com apenas uma sessão. Não recomendamos usar o teclado com várias sessões simultâneas (um cliente para várias sessões).

O teclado Bloomberg é um dispositivo composto USB que compreende vários dispositivos USB em um mesmo compartimento físico:

- Teclado.
- Leitor de impressão digital.
- Dispositivo de áudio com teclas para aumentar e diminuir o volume e silenciar o alto‑falante e o microfone. Este dispositivo inclui alto‑falante integrado, microfone e tomada para o microfone e fone de ouvido.
- Hub USB para conectar todos esses dispositivos ao sistema.

### **Requisitos:**

- A sessão à qual o aplicativo Citrix Workspace para Windows está se conectando deve oferecer suporte a dispositivos USB.
- Aplicativo Citrix Workspace 2109 para Windows, no mínimo, para oferecer suporte ao teclado Bloomberg modelo 5.
- Aplicativo Citrix Workspace 1808 para Windows ou Citrix Receiver para Windows 4.8, no mínimo, para oferecer suporte ao teclado Bloomberg modelo 3 e 4.
- Aplicativo Citrix Workspace 1808 para Windows ou Citrix Receiver for Windows 4.12, no mínimo, para usar o modo KVM (dois cabos USB com um roteado através do KVM) para o modelo 4.

Para obter informações sobre como configurar teclados Bloomberg no aplicativo Citrix Workspace para Windows, consulte Configurar teclados Bloomberg.

Para habilitar o suporte ao teclado Bloomberg, consulte Teclados Bloomberg na lista de recursos gerenciados por meio d[o registro.](https://docs.citrix.com/en-us/citrix-workspace-app-for-windows/configure/config-xdesktop/config-bloomberg-keyboards.html)

### **Verifique o suporte:**

Para determinar se o suporte ao teclado Bloomberg está [habilitado no aplicati](https://docs.citrix.com/pt-br/citrix-virtual-apps-desktops/2112/policies/reference/hdx-registry-settings.html)vo Citrix Workspace, verifique se o Desktop Viewer relata corretamente os dispositivos do teclado Bloomberg.

### Cenário de desktop:

Abra o Desktop Viewer. Se o suporte para o teclado Bloomberg estiver habilitado, o Desktop Viewer mostra três dispositivos sob o ícone USB:

Para o teclado Bloomberg 5:

- Módulo biométrico Bloomberg Bloomberg LP
- Teclado Bloomberg LP (dispositivo composto, com duas interfaces)
- Teclado com áudio Bloomberg LP (dispositivo composto, com três interfaces)

Para teclados Bloomberg 3 e 4:

- Scanner de impressão digital Bloomberg
- Características do teclado Bloomberg
- Teclado Bloomberg LP 2013

Cenário de aplicativo sem interrupção:

Abra o menu **Connection Center** no ícone da área de notificação do aplicativo Citrix Workspace. Se o suporte para o teclado Bloomberg estiver habilitado, os três dispositivos aparecerão no menu **De‑ vices**.

A marca de seleção em cada um desses dispositivos indica que eles são remotos para a sessão.

# **Dispositivos TWAIN**

August 2, 2022

#### **Requisitos**

- O scanner deve estar em conformidade com TWAIN.
- Instale os drivers TWAIN no dispositivo local. Eles não são necessários no servidor.
- Conecte o scanner localmente (por exemplo, através de USB).
- Verifique se o scanner está usando o driver TWAIN local e não o Serviço de Aquisição de Imagens do Windows.
- Verifique se não há nenhuma política aplicada à conta de usuário que é usada para o teste, e que esteja limitando a largura de banda dentro da sessão de ICA. Por exemplo, limite de largura de banda de redirecionamento USB do cliente.

Para obter informações sobre as configurações de política, consulte Configurações da política de dispositivos TWAIN.

# **[Webcams](https://docs.citrix.com/pt-br/citrix-virtual-apps-desktops/2112/policies/reference/ica-policy-settings/twain-policy-settings.html)**

August 2, 2022

#### **Streaming de webcam de alta definição**

Podem ser usadas webcams por aplicativos de videoconferência em execução dentro da sessão virtual. O aplicativo no servidor seleciona o formato e a resolução da webcam com base nos tipos de formato suportados. Quando uma sessão começa, o cliente envia as informações da webcam para o servidor. Escolha uma webcam no aplicativo de videoconferência. Quando a webcam e o aplicativo suportam renderização de alta definição, o aplicativo usa resolução de alta definição. Damos suporte a resoluções de webcam até 1920x1080.

Esse recurso requer o Citrix Receiver para Windows, versão mínima 4.10. Para obter uma lista de plataformas de aplicativos Citrix Workspace que suportam o redirecionamento de webcam HDX, con‑ sulte Citrix Workspace app feature matrix.

Para obter mais informações sobre streaming de webcam de alta definição, consulte Videoconferên‑ cia H[DX e compactação de vídeo na webc](https://www.citrix.com/content/dam/citrix/en_us/documents/data-sheet/citrix-workspace-app-feature-matrix.pdf)am.

Você pode usar uma chave de registro para desativar e ativar o recurso e, em seguida, configurar uma resolução específica. Para obter informações, consulte Streaming de webcam de alta [definição e Res‑](https://docs.citrix.com/pt-br/citrix-virtual-apps-desktops/2112/multimedia/webcam-compression.html) [olução de webcam de alta definição](https://docs.citrix.com/pt-br/citrix-virtual-apps-desktops/2112/multimedia/webcam-compression.html) na lista de recursos gerenciados pelo registro.

# **[Dispositivos WIA](https://docs.citrix.com/pt-br/citrix-virtual-apps-desktops/2112/policies/reference/hdx-registry-settings.html)**

August 2, 2022

### **Requisitos**

- O scanner deve estar em conformidade com WIA.
- Instale os drivers WIA no dispositivo local. Eles não são necessários no servidor.
- Conecte o scanner localmente (por exemplo, através de USB).
- Verifique se o scanner está usando o Serviço de Aquisição de Imagens do Windows local e não o driver TWAIN.
- Verifique se não há nenhuma política aplicada à conta de usuário que é usada para o teste, e que esteja limitando a largura de banda dentro da sessão de ICA. Por exemplo, limite de largura de banda de redirecionamento USB do cliente.

#### **Lista de permissões de aplicativos de Aquisição de Imagens do Windows**

Uma lista de permissões permite controlar quais aplicativos no VDA podem acessar o redirecionamento do scanner de Aquisição de Imagens do Windows. O Editor do Registro usa a entrada da con‑ figuração da lista de permissões em cada VDA que contém Aquisição de Imagens do Windows. Por padrão, nenhum aplicativo tem acesso a Aquisição de Imagens do Windows.

Para ajustar o Windows Image Acquisition para aplicativos no VDA, consulte a configuração de Lista de permissões de aplicativos de Aquisição de Imagens do Windows na lista de recursos gerenciados pelo registro.

[Para obter informações sobre as configurações de política, consulte](https://docs.citrix.com/pt-br/citrix-virtual-apps-desktops/2112/policies/reference/hdx-registry-settings.html#devices) WIA devices policy settings.

# **Gráficos**

### August 2, 2022

Os elementos gráficos do Citrix HDX incluem um extenso conjunto de tecnologias de codificação e aceleração gráfica que otimiza a entrega de aplicativos gráficos avançados do Citrix Virtual Apps and Desktops. As tecnologias gráficas oferecem a mesma experiência de uso que de um desktop físico ao trabalhar remotamente com aplicativos virtuais com uso intensivo de gráficos.

Você pode usar software ou hardware para renderização gráfica. A renderização de software requer uma biblioteca de terceiros chamada software rasterizer. Por exemplo, o Windows inclui o WARP rasterizer para gráficos baseados em DirectX. Às vezes, você pode preferir usar um software renderer alternativo. A renderização de hardware (aceleração de hardware) requer um processador gráfico (GPU).

O HDX Graphics oferece uma configuração de codificação padrão otimizada para os casos de uso mais comuns. Ao usar as políticas da Citrix, os administradores de TI também podem definir várias config‑ urações relacionadas a gráficos para atender a diferentes requisitos e oferecer a experiência desejada ao usuário.

### **Thinwire**

Thinwire é a tecnologia de exibição remota padrão da Citrix usada no Citrix Virtual Apps and Desk‑ [tops.](https://docs.citrix.com/pt-br/citrix-virtual-apps-desktops/2112/graphics/thinwire.html)

A tecnologia de exibição remota permite que os gráficos gerados em um computador sejam transmi‑ tidos, normalmente através de uma rede, para outro computador para exibição. Os gráficos são ger‑ ados como resultado de uma entrada do usuário, por exemplo, pressionamentos de teclas ou ações do mouse.

### **HDX 3D Pro**

Os recursos do HDX 3D Pro no Citrix Virtual Apps and Desktops permitem que você forneça áreas de tra[balho e aplic](https://docs.citrix.com/pt-br/citrix-virtual-apps-desktops/2112/graphics/hdx-3d-pro.html)ativos com melhor desempenho usando uma unidade de processamento gráfico (GPU)

para aceleração de hardware. Esses aplicativos incluem aplicativos gráficos profissionais 3D baseados em OpenGL e DirectX. O VDA padrão suporta apenas a aceleração da GPU do DirectX.

## **Aceleração da GPU para SO Windows de sessão única**

Usando o HDX 3D Pro, você pode fornecer aplicativos graficamente intensivos como parte de áreas de trabalho ou aplicativos hospedados em computadores com SO de sessão única. O HDX 3D Pro su[porta computadores host físicos \(incluindo estações de t](https://docs.citrix.com/pt-br/citrix-virtual-apps-desktops/2112/graphics/hdx-3d-pro/gpu-acceleration-desktop.html)rabalho desktop, blade e rack) e tecnologias de virtualização GPU e GPU Passthrough oferecidas pelos hipervisores XenServer, vSphere e Hyper‑V (somente passagem).

Usando GPU Passthrough, você pode criar VMs com acesso exclusivo a hardware dedicado de processamento gráfico. Você pode instalar várias GPUs no hipervisor e atribuir VMs a cada uma dessas GPUs individualmente.

Usando a virtualização da GPU, várias máquinas virtuais podem acessar diretamente o poder de processamento gráfico de uma única GPU física.

## **Aceleração da GPU para SO multissessão Windows**

O HDX 3D Pro permite que aplicativos gráficos pesados em execução em sessões de SO multissessão Windows para renderizar na unidade de processamento gráfico (GPU) do servidor. Ao mover a render‑ [ização do OpenGL, DirectX, Direct3D e Windows Prese](https://docs.citrix.com/pt-br/citrix-virtual-apps-desktops/2112/graphics/hdx-3d-pro/gpu-acceleration-server.html)ntation Foundation (WPF) para a GPU do servidor, a renderização gráfica não diminui a velocidade de processamento da CPU do servidor. Além disso, o servidor é capaz de processar mais gráficos porque a carga de trabalho é dividida entre a CPU e a GPU.

### **Framehawk**

### **Importante:**

[A partir do](https://docs.citrix.com/pt-br/citrix-virtual-apps-desktops/2112/graphics/framehawk.html) Citrix Virtual Apps and Desktops 7 1903, o Framehawk não tem mais suporte. Em vez disso, use o Thinwire com o transporte adaptativo ativado.

Framehawk é uma tecnologia de exibição remota para trabalhadores móveis em conexões sem fio de banda larga (r[edes celul](https://docs.citrix.com/pt-br/xenapp-and-xendesktop/current-release/graphics/thinwire.html)ares W[i‑Fi e 4G/LTE\). O Frame](https://docs.citrix.com/pt-br/citrix-virtual-apps-desktops/2112/technical-overview/hdx/adaptive-transport.html)hawk supera os desafios da interferência espec‑ tral e da propagação multipath e oferece uma experiência de usuário fluida e interativa aos usuários de áreas de trabalho e aplicativos virtuais.

### **Marca d'água de sessão baseada em texto**

As marcas d'água de sessão baseadas em texto ajudam a deter e ativar o rastreamento de roubo de dados. Essas informações rastreáveis aparecem na área de trabalho da sessão como um estorvo para [aqueles que usam fotografias e capturas de te](https://docs.citrix.com/pt-br/citrix-virtual-apps-desktops/2112/graphics/session-watermark.html)la para roubar dados. Você pode especificar uma marca d'água que seja uma camada de texto. A marca d'água pode ser exibida em toda a tela da sessão sem alterar o conteúdo do documento original. As marcas d'água de sessão baseadas em texto exigem suporte a VDA.

## **Informações correlatas**

- HDX 3D Pro
- Aceleração da GPU para SO Windows de sessão única
- Aceleração da GPU para SO multissessão Windows
- [Framehawk](https://docs.citrix.com/pt-br/citrix-virtual-apps-desktops/2112/graphics/hdx-3d-pro.html)
- [Thinwire](https://docs.citrix.com/pt-br/citrix-virtual-apps-desktops/2112/graphics/hdx-3d-pro/gpu-acceleration-desktop.html)
- Marca d'[água de sessão baseada em texto](https://docs.citrix.com/pt-br/citrix-virtual-apps-desktops/2112/graphics/hdx-3d-pro/gpu-acceleration-server.html)

# **HDX [3D Pro](https://docs.citrix.com/pt-br/citrix-virtual-apps-desktops/2112/graphics/session-watermark.html)**

#### August 2, 2022

Os recursos do HDX 3D Pro no Citrix Virtual Apps and Desktops permitem que você forneça áreas de trabalho e aplicativos com melhor desempenho usando uma unidade de processamento gráfico (GPU) para aceleração de hardware. Esses aplicativos incluem aplicativos gráficos profissionais 3D baseados em OpenGL e DirectX. O VDA padrão suporta apenas a aceleração da GPU do DirectX.

Para obter as configurações de política HDX 3D Pro, consulte Optimize for 3D graphics workload.

Todos os aplicativos Citrix Workspace com suporte podem ser usados com gráficos 3D. Para obter o melhor desempenho com cargas de trabalho 3D complexas, monitores de alta resolução, config‑ urações de vários monitores e aplicativos de alta taxa de q[uadros, recomendamos as versões](https://docs.citrix.com/pt-br/citrix-virtual-apps-desktops/2112/policies/reference/ica-policy-settings/graphics-policy-settings.html#optimize-for-3d-graphics-workload) mais recentes do aplicativo Citrix Workspace para Windows e Citrix Workspace para Linux. Para obter mais informações sobre versões compatíveis do aplicativo Citrix Workspace, consulte Lifecycle Milestones for Citrix Workspace app.

Exemplos de aplicações profissionais 3D incluem:

- [Aplicações de desig](https://www.citrix.com/support/product-lifecycle/milestones/receiver.html)n, fabricação e engenharia assistidas por computador (CAD/CAM/CAE)
- Software do Sistema de Informação Geográfica (SIG)
- Sistema de comunicação de arquivamento de imagens (PACS) para imagens médicas
- Aplicativos que usam as versões mais recentes OpenGL, DirectX, NVIDIA CUDA e OpenCL e We‑ bGL
- Aplicativos não gráficos de uso intensivo computacional que usam GPUs NVIDIA Compute Unified Device Architecture (CUDA) para computação paralela

O HDX 3D Pro oferece a melhor experiência do usuário em qualquer largura de banda:

• Em conexões WAN: ofereça uma experiência de usuário interativa sobre conexões WAN com larguras de banda tão baixas quanto 1,5 Mbps.

• Em conexões LAN: Ofereça uma experiência de usuário equivalente à de uma área de trabalho local em conexões LAN.

Você pode substituir estações de trabalho complexas e caras por dispositivos de usuário mais simples movendo o processamento gráfico para o data center para gerenciamento centralizado.

HDX 3D Pro fornece aceleração de GPU para computadores com sistema operacional Windows de sessão única e computadores com sistema operacional Windows multissessão. Para obter mais infor‑ mações, consulte Aceleração da GPU para SO Windows de sessão única and Aceleração da GPU para SO multissessão Windows.

HDX 3D Pro é compatível com as tecnologias de passagem de GPU e virtuali[zação de GPU oferecidas](https://docs.citrix.com/pt-br/citrix-virtual-apps-desktops/2112/graphics/hdx-3d-pro/gpu-acceleration-server.html) [pelos seguintes H](https://docs.citrix.com/pt-br/citrix-virtual-apps-desktops/2112/graphics/hdx-3d-pro/gpu-acceleration-server.html)[ypervisors, além do bare metal:](https://docs.citrix.com/pt-br/citrix-virtual-apps-desktops/2112/graphics/hdx-3d-pro/gpu-acceleration-desktop.html)

- Citrix Hypervisor
	- **–** Passagem de GPU com NVIDIA GRID, AMD e Intel GVT‑D
	- **–** Virtualização de GPU com NVIDIA GRID, AMD e Intel GVT‑g
	- **–** Consulte a compatibilidade de hardware na Lista de compatibilidade de hardware do Hy‑ pervisor.

Use a ferramenta HDX Monitor para validar a operação e a configuração das tecnologias de visualiza‑ ção HDX e para diagnosticar e solucionar problemas d[e HDX. Para baixar a ferramenta e saber mais](http://hcl.vmd.citrix.com/gpus/) sobre ela, [consulte](http://hcl.vmd.citrix.com/gpus/) https://taas.citrix.com/hdx/download/.

# **Aceleração d[a GPU para SO Windows multi](https://taas.citrix.com/hdx/download/)ssessão**

### August 2, 2022

O HDX 3D Pro permite que aplicativos com muitos gráficos em execução em sessões de SO multi‑ ssessão Windows para renderizar na unidade de processamento gráfico (GPU) do servidor. Movendo a renderização do OpenGL, DirectX, Direct3D e Windows Presentation Foundation (WPF) para a GPU do servidor, a renderização gráfica não diminui a velocidade de processamento da CPU do servidor. Além disso, o servidor é capaz de processar mais gráficos porque a carga de trabalho é dividida entre a CPU e a GPU.

Como o Windows Server é um sistema operacional multiusuário, vários usuários podem compartilhar uma GPU acessada pelo Citrix Virtual Apps sem a necessidade de virtualização de GPU (vGPU).

Em instruções que incluem a edição do registro, tenha cuidado: editar o registro incorretamente pode causar sérios problemas que exigirão que você reinstale o seu sistema operacional. A Citrix não pode garantir que os problemas resultantes do uso incorreto do Editor do Registro possam ser resolvidos. Use o Editor do Registro por sua conta e risco. Tenha o cuidado de fazer backup do registro antes de editá‑lo.

### **Compartilhamento de GPU**

O compartilhamento de GPU permite a renderização de hardware de GPU de aplicativos OpenGL e DirectX em sessões de área de trabalho remota. Tem as seguintes características:

- Pode ser usado em máquinas virtuais ou bare metal para aumentar a escalabilidade e o desem‑ penho dos aplicativos.
- Permite que várias sessões simultâneas compartilhem recursos de GPU (a maioria dos usuários não requer o desempenho de renderização de uma GPU dedicada).
- Não requer configurações especiais.

Uma GPU pode ser atribuída à máquina virtual do Windows Server nos modos de passagem completa ou de GPU virtual (vGPU) seguindo os requisitos do fornecedor do Hypervisor e da GPU. Implantações bare‑metal em computadores físicos do Windows Server também têm suporte.

O compartilhamento de GPU não depende de nenhuma placa gráfica específica.

- Para máquinas virtuais, selecione uma placa gráfica compatível com o Hypervisor em uso. Para obter uma lista de compatibilidade de hardware do Citrix Hypervisor, consulte a Lista de com‑ patibilidade de hardware do Hypervisor.
- Ao executar em bare metal, é recomendável ter um único adaptador de exibição habilitado pelo sistema operacional. Se várias GPUs estiverem instaladas no hardware, desative [todas, exceto](http://hcl.vmd.citrix.com/gpus/) [uma delas, usando o Gerenciador de Dis](http://hcl.vmd.citrix.com/gpus/)positivos.

A escalabilidade usando o compartilhamento de GPU depende de vários fatores:

- Os aplicativos que estão sendo executados
- A quantidade de RAM de vídeo que eles consomem
- O poder de processamento da placa gráfica

Alguns aplicativos lidam com escassez de RAM de vídeo melhor do que outros. Se o hardware ficar sobrecarregado, pode ocorrer instabilidade ou uma falha no driver da placa gráfica. Limite o número de usuários simultâneos para evitar esses problemas.

Para confirmar que a aceleração da GPU está ocorrendo, use uma ferramenta de terceiros, como GPU‑ Z. O GPU‑Z está disponível em http://www.techpowerup.com/gpuz/.

• Acesso a um codificador de vídeo de alto desempenho para GPUs NVIDIA e processadores grá‑ ficos Intel Iris Pro. Uma [configuração de política \(habilitada po](http://www.techpowerup.com/gpuz/)r padrão) controla esse recurso e permite o uso de codificação de hardware para codificação H.264 (quando disponível). Se tal hardware não estiver disponível, o VDA recorre à codificação baseada em CPU usando o codec de vídeo do software. Para obter mais informações, consulte Configurações da política de gráficos.

#### **Renderização DirectX, Direct3D e WPF**

As renderizações DirectX, Direct3D e WPF só estão disponíveis em servidores com uma GPU que dá suporte a uma versão de interface de driver de exibição (DDI) de 9ex, 10 ou 11.

- No Windows Server 2008 R2, o DirectX e o Direct3D não exigem configurações especiais para usar uma única GPU.
- No Windows Server 2012 e posteriores, as sessões de Serviços de Ambiente de Trabalho Remoto (RDS) no servidor Host de Sessão de Área de Trabalho Remota usam o Driver de Renderização Básico da Microsoft como o adaptador padrão. Para usar a GPU nas sessões do RDS no Windows Server 2012 e posterior, ative a configuração **Usar o adaptador gráfico padrão de hardware para todas as sessões dos Serviços de Área de Trabalho Remota** na política de grupo **Política do Computador Local** > **Configuração do Computador** > **Modelos Administrativos** > **Com‑ ponentes do Windows** > **Serviços de Área de Trabalho Remota** > **Host da Sessão da Área de Trabalho Remota** > **Ambiente de Sessão Remota**
- Para permitir que os aplicativos WPF renderizem usando a GPU do servidor, crie as configurações no Registro do servidor executando sessões do sistema operacional multisessão do Windows. Para obter informações sobre a configuração do Registro, consulte Windows Presenta‑ tion Foundation (WPF) rendering na lista de recursos gerenciados por meio do registro.

### **Acel[eração de GPU para aplicaçõe](https://docs.citrix.com/pt-br/citrix-virtual-apps-desktops/2112/policies/reference/hdx-registry-settings.html)s CUDA ou OpenCL**

A aceleração de GPU de aplicativos CUDA e OpenCL em execução em uma sessão de usuário é desati‑ vada por padrão.

Para usar os recursos POC de aceleração CUDA, faça as configurações do registro. Para obter informações, consulte GPU acceleration for CUDA or OpenCL applications na lista de recursos gerenciados por meio do registro.

# **Aceleraçãod[a GPU para SO Windows de sessão ún](https://docs.citrix.com/pt-br/citrix-virtual-apps-desktops/2112/policies/reference/hdx-registry-settings.html)ica**

#### August 2, 2022

Usando o HDX 3D Pro, você pode fornecer aplicativos graficamente intensivos como parte de áreas de trabalho ou aplicativos hospedados em computadores com SO de sessão única. O HDX 3D Pro dá suporte a computadores host físicos (inclusive estações de trabalho desktop, blade e rack) e tecnologias de virtualização GPU e GPU Passthrough oferecidas pelo Citrix Hypervisor, vSphere, Nutanix e Hyper‑V (somente passagem).

HDX 3D Pro oferece os seguintes recursos:

- Compressão profunda adaptativa baseada em H.264 ou H.265 para um desempenho ideal de WAN e sem fio. HDX 3D Pro usa a compressão H.264 de tela cheia baseada em CPU como a técnica de compressão padrão para codificação. A codificação de hardware com H.264 é usada com placas NVIDIA, Intel e AMD que dão suporte a NVENC. A codificação de hardware com H.265 é usada com placas NVIDIA que dão suporte a NVENC.
- Opção de compressão sem perdas para casos de uso especializados. O HDX 3D Pro também oferece um codec sem perdas baseado em CPU para suportar aplicativos onde são necessários gráficos perfeitos em pixels, como imagens médicas. A verdadeira compactação sem perdas é recomendada apenas para casos de uso especializados porque consome mais recursos de rede e processamento.

Ao usar compactação sem perdas:

- **–** O indicador de sem perdas, um ícone de área de notificação, notifica o usuário se a tela exibida é um quadro com perdas ou um quadro sem perdas. Este ícone ajuda quando a configuração de política de **Visual Quality** especifica **Build to lossless**. O indicador sem perdas fica verde quando os quadros enviados são sem perdas.
- **–** O comutador sem perdas permite que o usuário mude ao modo sempre sem perdas a qual‑ quer momento dentro da sessão. Para selecionar ou desmarcar **Lossless anytime within a session**, clique com o botão direito do mouse no ícone e clique em **Switch to pixel per‑ fect** ou use o atalho ALT+SHIFT+1.

Para compactação sem perdas: HDX 3D Pro usa o codec sem perdas para compactação, independentemente do codec selecionado através da política.

Para compactação com perdas: HDX 3D Pro usa o codec original, o padrão ou o selecionado através da política.

As configurações do comutador sem perdas não são retidas para sessões subsequentes. Para usar um codec sem perdas para cada conexão, selecione **Always lossless** na configuração Política de **Visual quality**.

- Você pode substituir o atalho padrão, ALT+SHIFT+1, para selecionar ou desmarcar Lossless within a session. Defina uma nova configuração de registro em HKEY\_LOCAL\_MACHINE\SOFTWARE\Citrix\HI
	- **–** Nome: HKEY\_LOCAL\_MACHINE\_HotKey, Tipo: String
	- **–** O formato para configurar uma combinação de atalhos é C=0|1, A=0|1, S=0|1, W=0|1, K=val. As chaves devem ser separadas por vírgula ",". A ordem das chaves não importa.
	- **–** A, C, S, W e K são chaves, onde C=Control, A=ALT, S=SHIFT, W=Win e K=uma chave válida. Os valores permitidos para K são 0—9, a—z e qualquer código de chave virtual.
	- **–** Por exemplo:
		- \* Para F10, defina K=0x79
		- \* Para Ctrl + F10, defina C=1, K=0x79
- \* Para Alt + A, defina A=1, K=a ou A=1, K=A ou K=A, A=1
- \* Para Ctrl + Alt + 5, defina C=1, A=1, K=5 ou A=1, K=5, C=1
- \* Para Ctrl + Shift + F5, defina A = 1, S=1, K=0x74

#### **Cuidado:**

Editar o registro incorretamente pode causar sérios problemas que podem exigir que você rein‑ stale seu sistema operacional. A Citrix não pode garantir que os problemas resultantes do uso incorreto do Editor do Registro possam ser resolvidos. Use o Editor do Registro por sua conta e risco. Tenha o cuidado de fazer backup do registro antes de editá‑lo.

- Suporte de monitor múltiplo e de alta resolução. Para máquinas de SO de sessão única, o HDX 3D Pro suporta dispositivos do usuário com até quatro monitores. Os usuários podem orga‑ nizar seus monitores em qualquer configuração e podem misturar monitores com diferentes resoluções e orientações. O número de monitores é limitado pelos recursos da GPU do com‑ putador host, do dispositivo do usuário e da largura de banda disponível. HDX 3D Pro suporta todas as resoluções de monitor e é limitado apenas pelos recursos da GPU no computador host.
- Resolução dinâmica. Você pode redimensionar a janela da área de trabalho virtual ou do aplica‑ tivo para qualquer resolução. **Nota**: O único método com suporte para mudar a resolução é redimensionando a janela de sessão VDA. Não há suporte para alterar a resolução de dentro da sessão VDA (por meio de **Painel de Controle \ > Aparência** e **Personalização > Exibição \ > Resolução da Tela**).
- Suporte para arquitetura NVIDIA vGPU. O HDX 3D Pro suporta placas NVIDIA vGPU. Para obter in‑ formações, consulte NVIDIA vGPU para passagem de GPU e compartilhamento de GPU. A vGPU NVIDIA permite que várias VMs tenham acesso direto e simultâneo a uma única GPU física, usando os mesmos drivers gráficos NVIDIA implantados em sistemas operacionais não virtualizados.
- Suporte para VMware vSphere e VMware ESX usando Virtual Direct Graphics Acceleration (vDGA) ‑ Você pode usar HDX 3D Pro com vDGA para cargas de trabalho RDS e VDI.
- Suporte para VMware vSphere/ESX usando NVIDIA vGPU e AMD MxGPU.
- Suporte para Microsoft HyperV com atribuição de dispositivo discreto no Windows Server 2016.
- Suporte para gráficos de data center com a família de processadores Intel Xeon E3. O HDX 3D Pro suporta vários monitores (até 3), apagamento de console, resolução personalizada e alta taxa de quadros com a família de processadores Intel suportada. Para obter mais informações, consulte http://www.citrix.com/intel e http://www.intel.com/content/www/us/en/servers/da ta-center-graphics.html.
- Suporte para AMD RapidFire nas placas de servidor AMD FirePro série S. O HDX 3D Pro suporta vários m[onitores \(até 6\), apagamen](http://www.citrix.com/intel)t[o do console, resolução personalizada e alta taxa de](http://www.intel.com/content/www/us/en/servers/data-center-graphics.html) [quadros. Observação: o](http://www.intel.com/content/www/us/en/servers/data-center-graphics.html) suporte HDX 3D Pro para AMD MxGPU (virtualização de GPU) funciona

apenas com vGPUs VMware vSphere. O Citrix Hypervisor e o Hyper‑V são compatíveis com a passagem da GPU. Para obter mais informações, consulte AMD Virtualization Solution.

• Acesso a um codificador de vídeo de alto desempenho para GPUs NVIDIA, GPUs AMD e proces‑ sadores gráficos Intel Iris Pro. Uma configuração de política (ativada por padrão) controla esse recurso. O recurso permite o uso de codificação de hard[ware para codificação H.264](http://www.amd.com/en-us/solutions/professional/virtualization) (quando disponível). Se esse hardware não estiver disponível, o VDA recorre à codificação baseada em CPU usando o codec de vídeo do software. Para obter mais informações, consulte Configurações da política de gráficos.

Como mostrado na figura a seguir:

• [Quando um usuário faz logon](https://docs.citrix.com/pt-br/citrix-virtual-apps-desktops/2112/policies/reference/ica-policy-settings/graphics-policy-settings.html) no aplicativo Citrix Workspace e acessa o aplicativo virtual ou desktop, o Controlador autentica o usuário. O Controller então entra em contato com o VDA para HDX 3D Pro para intermediar uma conexão com o computador que hospeda o aplicativo gráfico.

O VDA para HDX 3D Pro usa o hardware apropriado no host para comprimir visualizações da área de trabalho completa ou apenas do aplicativo gráfico.

• As exibições da área de trabalho ou do aplicativo e as interações do usuário com elas são trans‑ mitidas entre o computador host e o dispositivo do usuário. Esta transmissão é feita através de uma conexão HDX direta entre o aplicativo Citrix Workspace e o VDA para HDX 3D Pro.

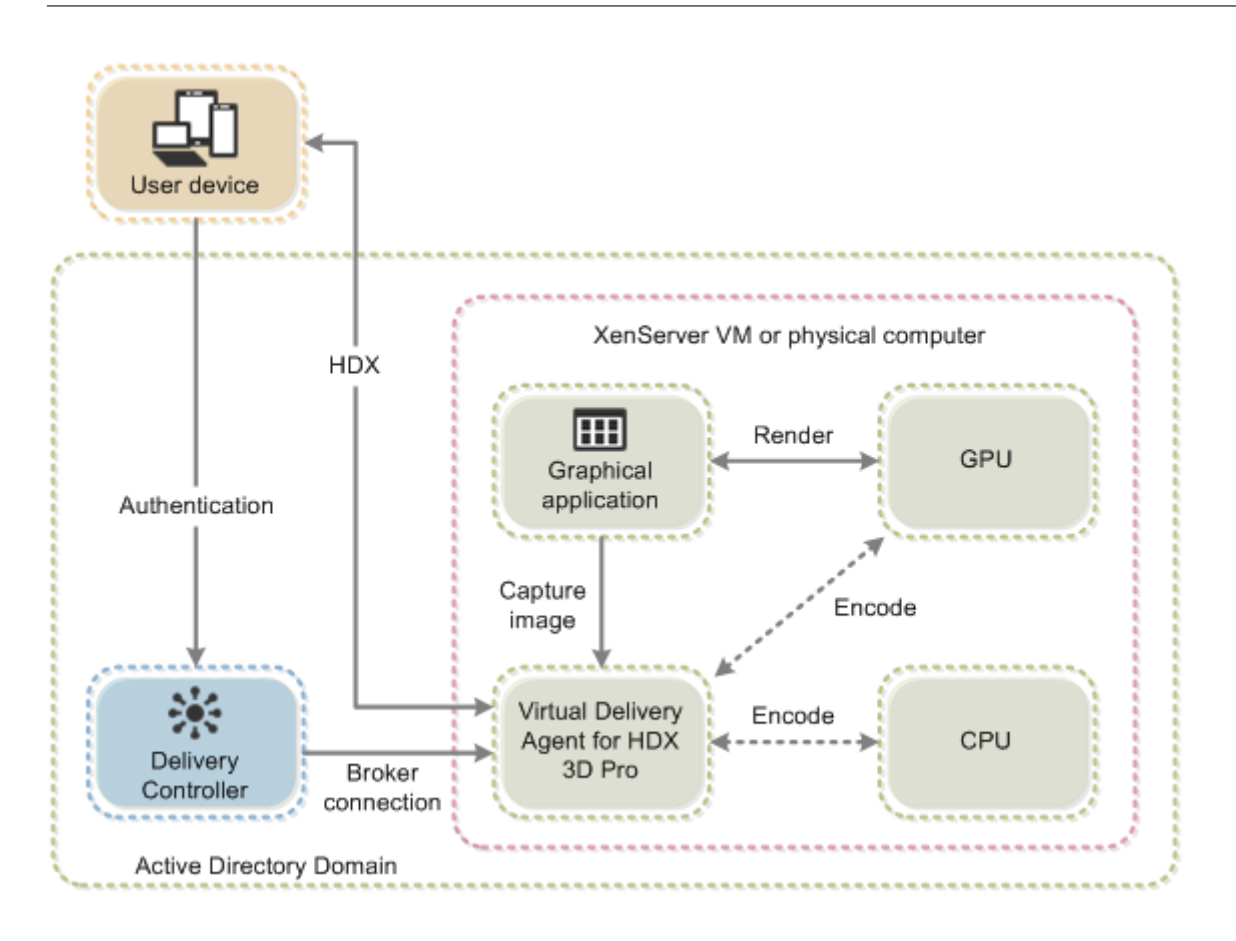

# **Otimize a experiência do usuário HDX 3D Pro**

Para usar o HDX 3D Pro com vários monitores, o computador host deverá estar configurado com pelo menos tantos monitores quanto conectados aos dispositivos do usuário. Os monitores conectados ao computador host podem ser físicos ou virtuais.

Não conecte um monitor (físico ou virtual) a um computador host enquanto um usuário estiver conectado à área de trabalho virtual ou aplicativo que fornece o aplicativo gráfico. Fazer isso pode causar instabilidade durante a sessão de um usuário.

Informe seus usuários que as alterações na resolução da área de trabalho (por eles ou por um aplicativo) não são suportadas enquanto uma sessão gráfica do aplicativo estiver em execução. Depois de fechar a sessão do aplicativo, um usuário pode alterar a resolução da janela do Desktop Viewer no aplicativo Citrix Workspace ‑ Preferências do Desktop Viewer.

Quando vários usuários compartilham uma conexão com largura de banda limitada (por exemplo, em uma filial), recomendamos que você use a configuração de política de **Overall session bandwidth limit** para limitar a largura de banda disponível para cada usuário. O uso dessa configuração garante que a largura de banda disponível não oscile extremamente à medida que os usuários fazem logon e logoff. Como o HDX 3D Pro se ajusta automaticamente para usar toda a largura de banda disponível,
grandes variações na largura de banda disponível ao longo das sessões do usuário podem afetar neg‑ ativamente o desempenho.

Por exemplo, se 20 usuários compartilharem uma conexão de 60 Mbps, a largura de banda disponível para cada usuário pode variar entre 3 Mbps e 60 Mbps, dependendo do número de usuários simultâ‑ neos. Para otimizar a experiência do usuário nesse cenário, determine a largura de banda necessária por usuário em períodos de pico e limite os usuários a esse valor sempre.

Para usuários de um mouse 3D, recomendamos que você aumente a prioridade do canal virtual de Redirecionamento USB Genérico para 0. Para obter informações sobre como alterar a prioridade do canal virtual, consulte o artigo do Knowledge Center CTX128190.

# **Thinwire**

August 2, 2022

## **Introdução**

O Thinwire, uma parte da tecnologia Citrix HDX, é a tecnologia de exibição remota padrão da Citrix usada no Citrix Virtual Apps and Desktops.

A tecnologia de exibição remota permite que os gráficos gerados em um computador sejam transmi‑ tidos, normalmente através de uma rede, para outro computador para exibição.

Uma solução remota de exibição bem‑sucedida fornece uma experiência de usuário altamente inter‑ ativa que é semelhante à de um PC local. O Thinwire oferece essa experiência usando uma variedade de técnicas complexas e eficientes de análise de imagem e compactação. O Thinwiremaximiza a escal‑ abilidade do servidor e consome menos largura de banda do que outras tecnologias de visualização remota.

Devido a esse equilíbrio, o Thinwire atende à maioria dos casos de uso geral de negócios e é usado como a tecnologia de controle remoto de exibição padrão no Citrix Virtual Apps and Desktops.

## **HDX 3D Pro**

Em sua configuração padrão, o Thinwire pode fornecer gráficos 3D ou altamente interativos e usar uma unidade de processamento gráfico (GPU), se presente. No entanto, recomendamos ativar o modo HDX 3D Pro usando políticas **Optimize for 3D graphics workload** ou **Visual quality > Build to lossless** para cenários em que as GPUs estão presentes. Essas políticas configuram o Thinwire para usar um codec de vídeo (H.264 ou H.265) para codificar toda a tela usando aceleração de hard‑ ware se houver uma GPU. Isso proporciona uma experiência mais fluida para gráficos profissionais

3D. Para obter mais informações, consulte H.264 Build to lossless, HDX 3D Pro e Aceleração de GPU para sistema operacional Windows de sessão única.

## **[Requisitos](https://docs.citrix.com/pt-br/citrix-virtual-apps-desktops/2112/graphics/hdx-3d-pro/gpu-acceleration-desktop.html)**

O Thinwire é otimizado para sistemas operacionais modernos, incluindo Windows Server 2022, Win‑ dows Server 2019, Windows Server 2016, Windows Server 2012 R2, Windows 10 e Windows 7. Para o Windows Server 2008 R2, recomenda-se o modo gráfico legado. Use os Modelos de política Citrix integradas, o SO legado de alta escalabilidade de servidor e o OS de legado otimizado para WAN para fornecer as combinações recomendadas da Citrix de configurações de política para esses casos de uso.

#### **[Nota:](https://docs.citrix.com/pt-br/citrix-virtual-apps-desktops/2112/policies/policies-templates.html)**

Não oferecemos suporte ao modo gráfico legado nesta versão. Ele é incluído para compatibilidade com versões anteriores quando são usados o XenApp 7.15 LTSR, XenDesktop 7.15 LTSR e versões anteriores VDA com Windows 7 e Windows 2008 R2.

- A configuração de política que determina o comportamento do Thinwire, **Use video codec for compression**, está disponível nas versões VDA no Citrix Virtual Apps and Desktops 7 1808 ou posterior e XenApp e XenDesktop 7.6 FP3 e versões posteriores. A opção **Usar codec de vídeo quando preferida** é a configuração padrão nas versões VDA Citrix Virtual Apps and Desktops 7 1808 ou versões posteriores e XenApp e XenDesktop 7.9 e versões posteriores.
- Todos os aplicativos Citrix Workspace oferecem suporte ao Thinwire. Alguns aplicativos do Cit‑ rix Workspace podem oferecer suporte a recursos do Thinwire que outros não oferecem, por exemplo, gráficos de 8 ou 16 bits para uso reduzido da largura de banda. O suporte para esses recursos é negociado automaticamente pelo aplicativo Citrix Workspace.
- O Thinwire usa mais recursos de servidor (CPU, memória) em cenários de vários monitores e de alta resolução. É possível ajustar a quantidade de recursos que o Thinwire usa, no entanto, o uso da largura de banda pode aumentar como resultado.
- Em cenários de baixa largura de banda ou alta latência, considere habilitar gráficos de 8 ou 16 bits para melhorar a interatividade. A qualidade visual pode ser afetada, especialmente em profundidade de cor de 8 bits.

## **Métodos de codificação**

O Thinwire pode operar em dois modos de codificação diferentes, dependendo da política e dos re‑ cursos do cliente:

- Thinwire tela cheia H.264 ou H.265
- Thinwire com H.264 ou H.265 seletivo

O controle remoto GDI legado usa o driver de controle remoto XPDM e não um codificador bitmap do Thinwire.

## **Configuração**

O Thinwire é a tecnologia de exibição remota padrão.

A seguinte configuração de política de gráficos define o padrão e fornece alternativas para diferentes casos de uso:

- Use video codec for compression
	- **– Use video codec when preferred**. Essa é a configuração padrão. Nenhuma configuração adicional é necessária. Manter essa configuração como padrão garante que o Thinwire [seja selecionado para toda](https://docs.citrix.com/pt-br/citrix-virtual-apps-desktops/2112/policies/reference/ica-policy-settings/graphics-policy-settings.html)s as conexões Citrix e seja otimizado para escalabilidade, largura de banda e qualidade de imagem superior para cargas de trabalho típicas de desktop. Isso é funcionalmente equivalente a **For actively changing regions**.
- Outras opções nesta configuração de política continuam a usar o Thinwire com outras tecnolo‑ gias para diferentes casos de uso. Por exemplo:
	- **– For actively changing regions**. A tecnologia de exibição adaptável no Thinwire identifica imagens em movimento (vídeo, 3D em movimento) e usa H.264 ou H.265 apenas na parte da tela onde a imagem está se movendo.
	- **– For the entire screen**. Fornece Thinwire com tela cheia H.264 ou H.265 para otimizar a ex‑ periência do usuário e largura de banda melhoradas em casos com uso intenso de gráficos 3D. No caso de H.264 4:2:0 (a política **Visually lossless** está desativada), a imagem final não é pixel perfeita (sem perdas) e não pode ser adequada para determinados cenários. Nesses casos, considere usar, em vez disso, H.264 Build to lossless.

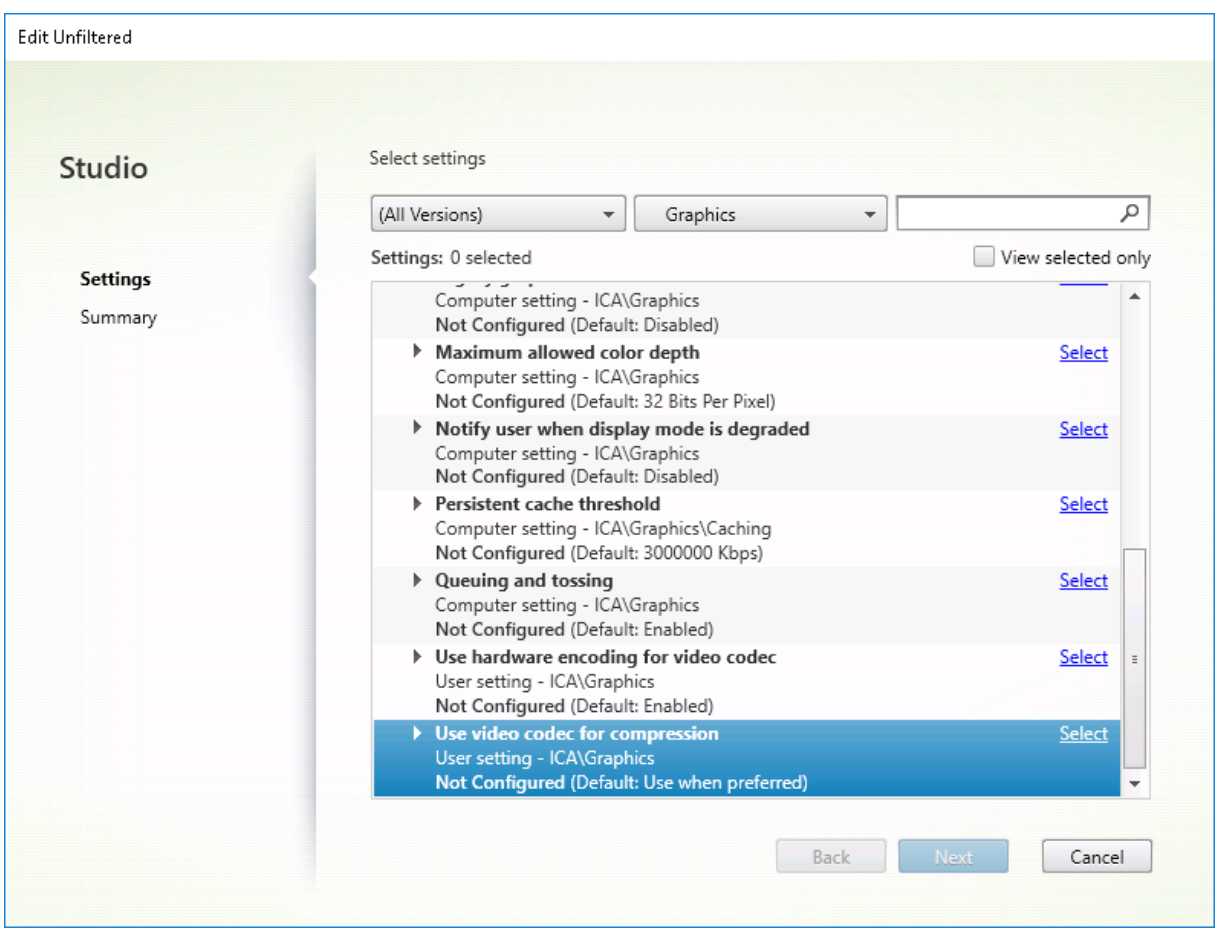

Várias outras configurações de política, incluindo as seguintes configurações de política de exibição visual, podem ser usadas para ajustar o desempenho da tecnologia de exibição remota. O Thinwire dá suporte a todas elas.

- Preferred color depth for simple graphics
- Target frame rate
- Visual quality

Para [obter as combinações recomendadas da Ci](https://docs.citrix.com/pt-br/citrix-virtual-apps-desktops/2112/policies/reference/ica-policy-settings/visual-display-policy-settings.html)trix de configurações de política para diferentes casos de us[o comercial, u](https://docs.citrix.com/pt-br/citrix-virtual-apps-desktops/2112/policies/reference/ica-policy-settings/visual-display-policy-settings.html)se os Modelos de política da Citrix incorporados. Os modelos de **High Server Scalability** e **Very High Definition User Experience** usam o Thinwire com as combinações ideais de configurações de política para as prioridades da sua organização e as expectativas dos usuários.

#### **Monitoramento do Thinwire**

Você pode monitorar o uso e o desempenho do Thinwire no Citrix Director. A visualização de detal‑ hes do canal virtual HDX contém informações úteis para solução de problemas e monitoramento do Thinwire em qualquer sessão. Para exibir métricas relacionadas ao ThinWire:

- 1. No Director, procure um usuário, computador ou ponto de extremidade, abra uma sessão ativa e clique em **Details**. Ou você pode selecionar **Filters** > **Filters** > **All Sessions**, abrir uma sessão ativa e clicar em **Details**.
- 2. Role para baixo até o painel **HDX**.

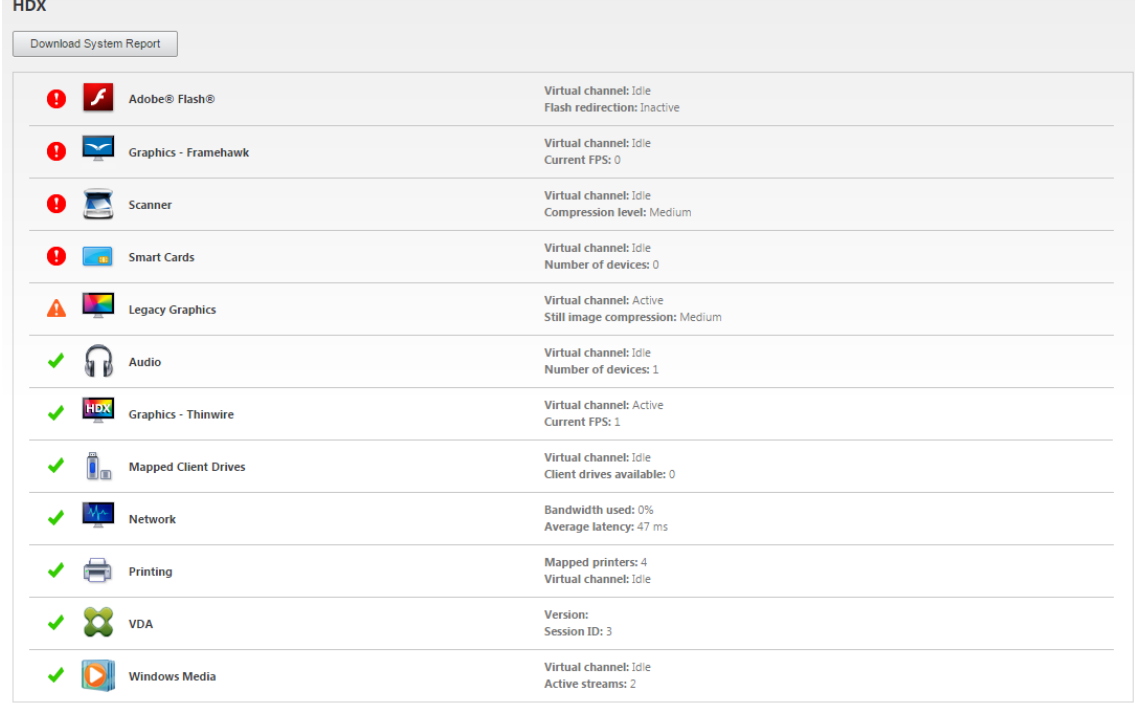

#### 3. Selecione **Graphics ‑ Thinwire**.

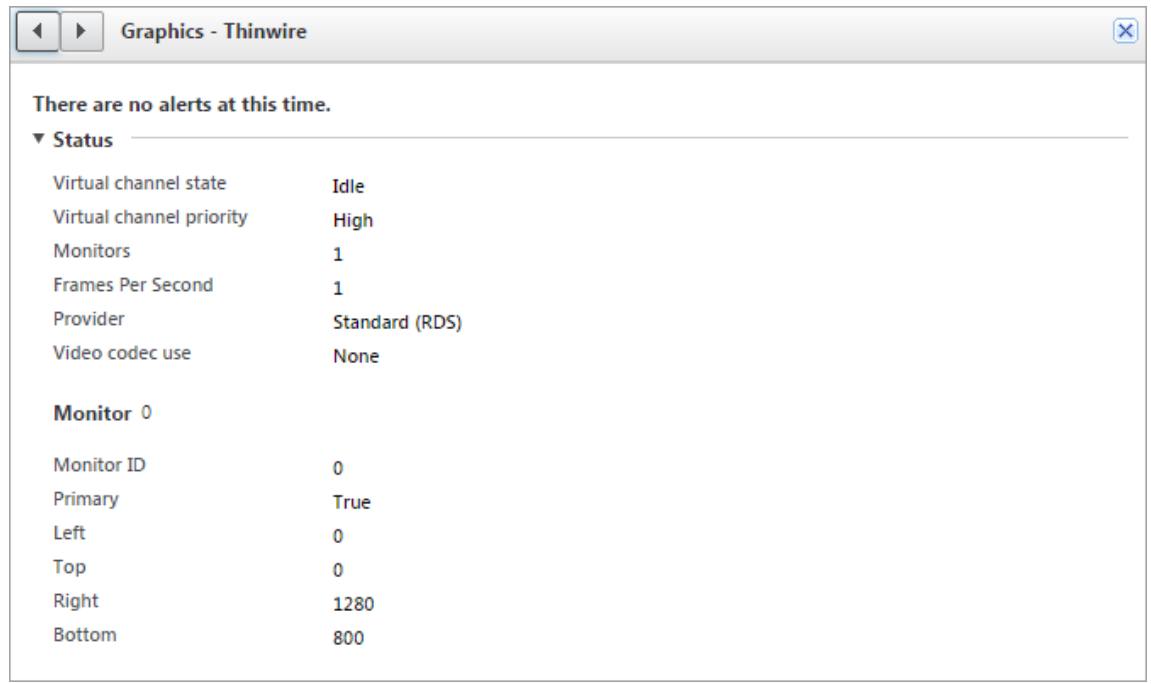

## **Codec de compressão sem perdas (MDRLE)**

Em uma sessão de área de trabalho típica, a maioria das imagens é composta por gráficos simples ou regiões de texto. O Thinwire determina onde essas regiões estão e seleciona essas áreas para codificação sem perdas por meio do codec 2DRLE. No lado do cliente do aplicativo Citrix Workspace, esses elementos são decodificados usando o decodificador 2DRLE do lado do aplicativo Citrix Workspace para exibição de sessão.

No XenApp e no XenDesktop 7.17, adicionamos um codec MDRLE de taxa de compressão mais alta que consome menos largura de banda em sessões de desktop típicas do que o codec 2DRLE. Este codec novo não afeta a escalabilidade do servidor.

Largura de banda mais baixa geralmente significa melhor interatividade de sessão (especialmente em links compartilhados ou restritos) e custos reduzidos. Por exemplo, o consumo esperado de largura de banda ao usar o codec MDRLE é aproximadamente 10 a 15% menor em comparação com o XenApp e o XenDesktop 7.15 LTSR para cargas de trabalho típicas tipo Office.

A configuração não é exigida para o codec MDRLE. Se o aplicativo Citrix Workspace oferecer suporte à decodificação MDRLE, o VDA usará a codificação VDA MDRLE e a decodificação MDRLE do aplicativo Citrix Workspace. Se o aplicativo Citrix Workspace não suportar a decodificação MDRLE, o VDA recorrerá automaticamente à codificação 2DRLE.

#### **Requisitos de MDRLE:**

- Citrix Virtual Apps and Desktops versão mínima 7 1808 VDAs.
- XenApp e XenDesktop versão mínima 7.17 VDAs
- Aplicativo Citrix Workspace para Windows versão mínima 1808
- Citrix Receiver para Windows versão mínima 4.11

## **Modo Progressivo**

O Citrix Virtual Apps and Desktops 1808 introduziu o modo progressivo e o habilitou por padrão. Em condições de rede restritas (padrão: largura de banda < 2 Mbps, ou latência > 200 ms), o Thinwire aumentou a compactação de texto e imagens estáticas para melhorar a interatividade durante a atividade da tela. O texto e as imagens fortemente compactadas têm a sua nitidez ajustada progressivamente, de forma aleatória, quando a atividade da tela for interrompida. Embora compactar e ajustar a nitidez desta forma melhore a interatividade geral, isso reduz a eficiência do cache e aumenta o uso da largura de banda.

A partir do Citrix Virtual Apps and Desktops 1906, o modo progressivo é desativado por padrão. Agora usamos uma abordagem diferente. A qualidade das imagens estáticas agora é baseada em condições de rede e flutua entre um valor mínimo e máximo pré‑definido para cada configuração de **qualidade Visual**. Como não há nenhuma etapa explícita de ajuste de nitidez, o Thinwire otimiza a entrega de imagens e mantém a eficiência do cache, proporcionando quase todos os benefícios do modo progressivo.

## **Alteração do comportamento do modo progressivo**

Você pode alterar o estado do modo progressivo com a seguinte chave de registro: Para obter infor‑ mações, consulte Progressive mode na lista de recursos gerenciados por meio do registro.

## **H.264 Build tol[ossless](https://docs.citrix.com/pt-br/citrix-virtual-apps-desktops/2112/policies/reference/hdx-registry-settings.html)**

**Build to lossless** é uma configuração especial do Thinwire que otimiza a entrega de gráficos para interatividade e qualidadefinal da imagem. Você pode habilitar essa configuração definindo a política **Visual quality** como **Build to lossless**.

Build to lossless comprime a tela usando H.264 (ou H.265) durante a atividade da tela e nitidez para pixel perfeito (sem perdas) quando a atividade é interrompida. A qualidade de imagem H.264 (ou H.265) adapta‑se aos recursos disponíveis para manter a melhor taxa de quadros possível. A etapa de nitidez é executada gradualmente, dando uma resposta imediata se o usuário iniciar a atividade da tela logo após o início do ajuste de nitidez começar. Por exemplo, selecionando um modelo e girando‑ o.

H.264 **Build to lossless** oferece todas as vantagens de tela cheia H.264 ou H.265, incluindo aceleração de hardware, mas com o benefício adicional de uma tela final garantidamente sem perdas. Isso é fundamental para cargas de trabalho do tipo 3D que exigem uma imagem final com pixels perfeitos. Por exemplo, manipulação de imagens médicas. Além disso, o H.264 **Build to lossless** usa menos recursos do que a tela cheia H.264 4:4:4. Como resultado, usar **Build to lossless** geralmente resulta em uma taxa de quadros mais alta do que H.264 visualmente sem perdas 4:4:4.

**Nota:**

Além da política de **Visual quality**, defina a política**Use video codec** como**Use when preferred** (padrão) ou **For actively changing regions**. Você pode reverter para não H.264 Build to lossless definindo a política **Use video codec** como **Do not use video codec**. Isso resulta em imagens em movimento codificadas com JPEG em vez de H.264 (ou H.265).

# **Marca d'água de sessão baseada em texto**

August 2, 2022

As marcas d'água de sessão baseadas em texto ajudam a deter e ativar o rastreamento de roubo de dados. Essas informações rastreáveis aparecem na área de trabalho da sessão como um estorvo para aqueles que usam fotografias e capturas de tela para roubar dados. Você pode especificar uma marca d'água que é uma camada de texto exibida em toda a tela de sessão sem alterar o conteúdo do doc‑ umento original. As marcas d'água de sessão baseadas em texto exigem suporte a VDA.

## **Importante:**

A marca d'água de sessão baseada em texto não é um recurso de segurança. A solução não im‑ pede completamente o roubo de dados, mas possibilita algum nível de dissuasão e rastreabilidade. Embora não garantamos a rastreabilidade completa das informações ao usar esse recurso, recomendamos que você combine esse recurso com outras soluções de segurança, conforme aplicável.

A marca d'água da sessão é texto e é aplicada à sessão fornecida ao usuário. A marca d'água da sessão contém informações para rastrear o roubo de dados. Os dados mais importantes são a identidade do usuário de logon da sessão atual na qual a imagem da tela foi tirada. Para rastrear o vazamento de dados de forma mais eficaz, inclua outras informações, como endereço de protocolo de internet do servidor ou cliente e um tempo de conexão.

Para ajustar a experiência do usuário, use as Configurações da política de marca d'água da sessão para configurar o posicionamento e a aparência da marca d'água na tela.

## **Requisitos:**

Virtual Delivery Agents:

SO multissessão 7.17 SO de sessão única 7.17

#### **Limitações:**

- As marcas d'água da sessão não têm suporte em sessões em que o acesso ao aplicativo local, o redirecionamento de mídia do Windows, o MediaStream, o redirecionamento de conteúdo do navegador e o redirecionamento de vídeo HTML5 são usados. Para usar a marca d'água da sessão, verifique se esses recursos estão desativados.
- A marca d'água da sessão não é suportada e não aparece se a sessão estiver sendo executada em modos acelerados por hardware de tela cheia (codificação H.264 ou H.265 em tela cheia).
- Se você definir essas políticas de HDX, as configurações de marca d'água não terão efeito e não será exibida nenhuma marca d'água na exibição da sessão.

## **Use hardware encoding for video codec** como **Enabled Use video codec for compression** como **For the entire screen**

• Se você definir essas políticas de HDX, o comportamento é indeterminado e a marca d'água não poderá ser exibida.

## **Use hardware encoding for video codec** como **Enabled Use video codec for compression** como **Use video codec when preferred**

Para garantir que a marca d'água seja exibida, defina **Use hardware encoding for video codec** como **Disabled**, ou defina **Use video codec for compression** como **For actively changing re‑ gions** ou **Do not use video codec**.

- A marca d'água da sessão dá suporte apenas ao modo gráfico do Thinwire.
- Se você usar Session Recording, a sessão gravada não incluirá a marca d'água.
- Se você usar a assistência remota do Windows, a marca d'água não será exibida.
- Se um usuário pressionar a tecla **Print Screen** para capturar a tela, a tela capturada no lado VDA não inclui as marcas d'água. Recomendamos que você tome medidas para evitar que a imagem capturada seja copiada.

# **Compartilhamento de tela**

#### August 2, 2022

O compartilhamento de tela permite que um usuário compartilhe uma sessão do Citrix Virtual Desk‑ tops com outras pessoas, incluindo conteúdo da tela, teclado e controles do mouse.

#### **Requisitos do sistema**

- Windows: VDA com SO de sessão única ou multissessão
- Linux: consulte a documentação do Linux VDA para obter mais informações sobre o compartilhamento de sessões do Linux.
- Somente sessões da área de trabalho podem ser compartilhadas.
- Deve haver cone[ctividade de rede entre o VD](https://docs.citrix.com/en-us/linux-virtual-delivery-agent/current-release/configuration/hdx-screen-sharing.html)A que hospeda a sessão e as máquinas que se conectam às sessões compartilhadas. Os requisitos de porta de rede são baseados nas por‑ tas ICA em uso (TCP/UDP 1494 ou 2598) e na configuração da política de compartilhamento de tela (TCP 52525 a 52625, por padrão).

## **Conf[igur](https://docs.citrix.com/pt-br/citrix-virtual-apps-desktops/2112/policies/reference/ica-policy-settings/graphics-policy-settings.html#screen-sharing)ação**

O compartilhamento de tela deve ser ativado usando as políticas da Citrix. Por padrão, o compartil‑ hamento de tela está desativado. Configure a política de compartilhamento de tela para ativar ou

desativar a função e atribuir o intervalo de portas de rede utilizável.

Ative a política do indicador de status gráfico para exibir a interface do usuário que inclui controles para compartilhamento e conexão com sessões.

#### **Compartilhame[nto de sessão](https://docs.citrix.com/pt-br/citrix-virtual-apps-desktops/2112/policies/reference/ica-policy-settings/graphics-policy-settings.html#graphics-status-indicator)**

Para compartilhar uma sessão, procure o ícone do indicador de status gráfico HDX na área de notificação do Windows. Clique com o botão direito do mouse nele para exibir o menu e selecione **Com‑ partilhamento de tela > Compartilhar minha tela**.

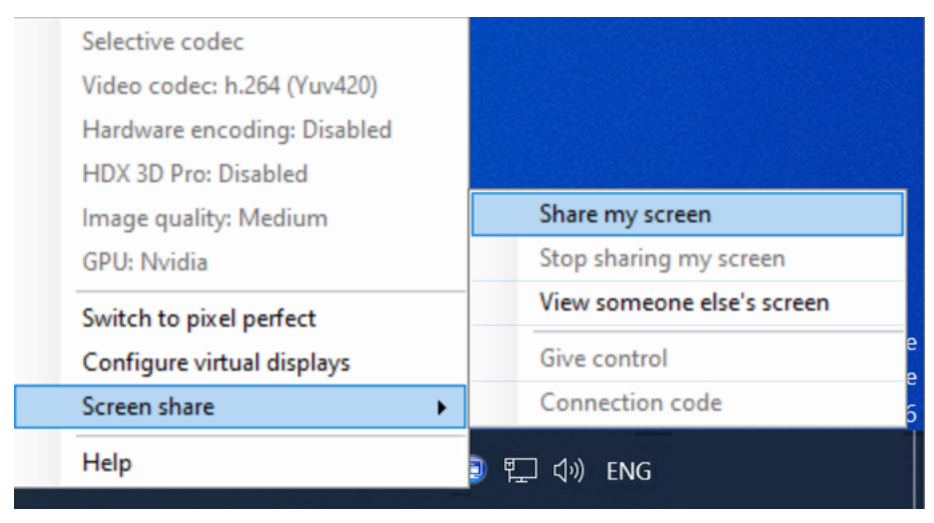

Clique em **Copiar para a área de transferência** ou selecione e copie manualmente a cadeia de car‑ acteres inteira exibida na caixa de diálogo. A cadeia de caracteres pode ser colada no aplicativo de sua escolha, como um e‑mail ou cliente de mensagens instantâneas, para ser distribuída a outros usuários.

Clique em **OK** ou no **x** para fechar a caixa de diálogo. O código de conexão pode ser recuperado com a opção de menu **Compartilhamento de tela > Código de conexão** enquanto a sessão está sendo compartilhada.

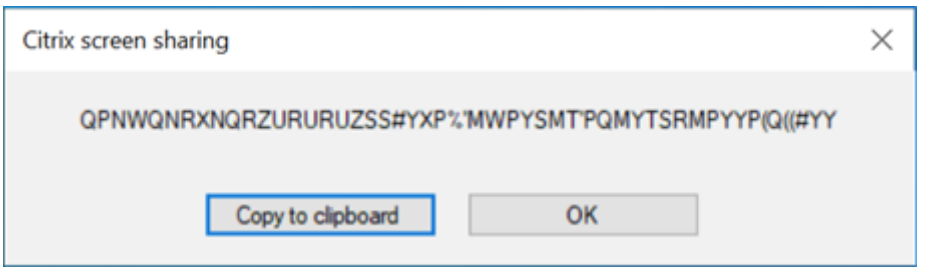

Um contorno vermelho aparece ao redor da tela como um indicador de que a sessão agora está sendo compartilhada e é visível pelas outras pessoas.

Os controles de mouse e teclado também podem ser compartilhados com outros usuários usando a opção de menu **Compartilhamento de tela > Dar o controle**.

Use a opção de menu **Compartilhamento de tela > Parar de compartilhar minha tela** para inter‑ romper o compartilhamento da sessão e desconectar todos os usuários.

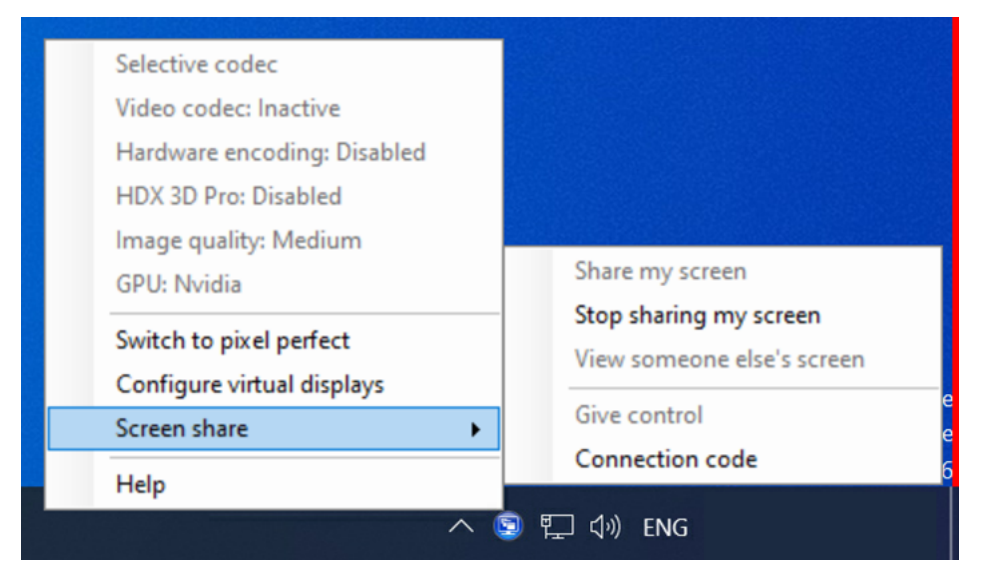

## **Conectar‑se a uma sessão compartilhada**

Para se conectar à sessão de outra pessoa, procure o ícone do indicador de status gráfico HDX na área de notificação do Windows. Clique com o botão direito do mouse nele para exibir o menu e selecione **Compartilhamento de tela > Ver a tela de outra pessoa**.

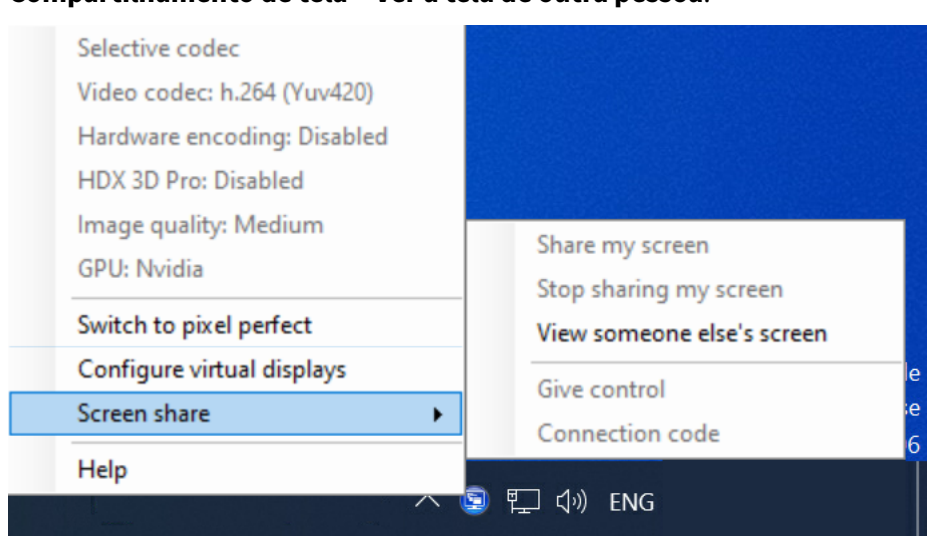

Na caixa de texto, digite ou cole a cadeia de conexão fornecida pelo usuário que vai compartilhar a sessão. Clique em **Conectar** para estabelecer a conexão.

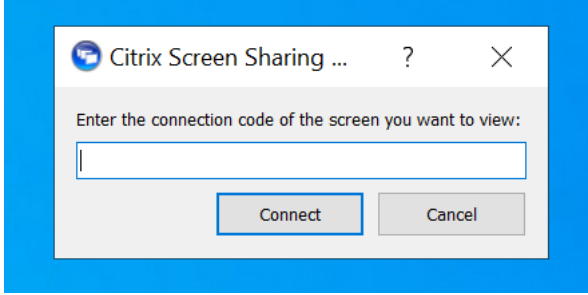

Você pode solicitar o controle de teclado e mouse clicando no ícone do mouse no canto superior esquerdo da janela do **Visualizador de compartilhamento de tela HDX**.

Para se desconectar da sessão compartilhada, feche a janela do **Visualizador de compartilhamento de tela HDX** a qualquer momento.

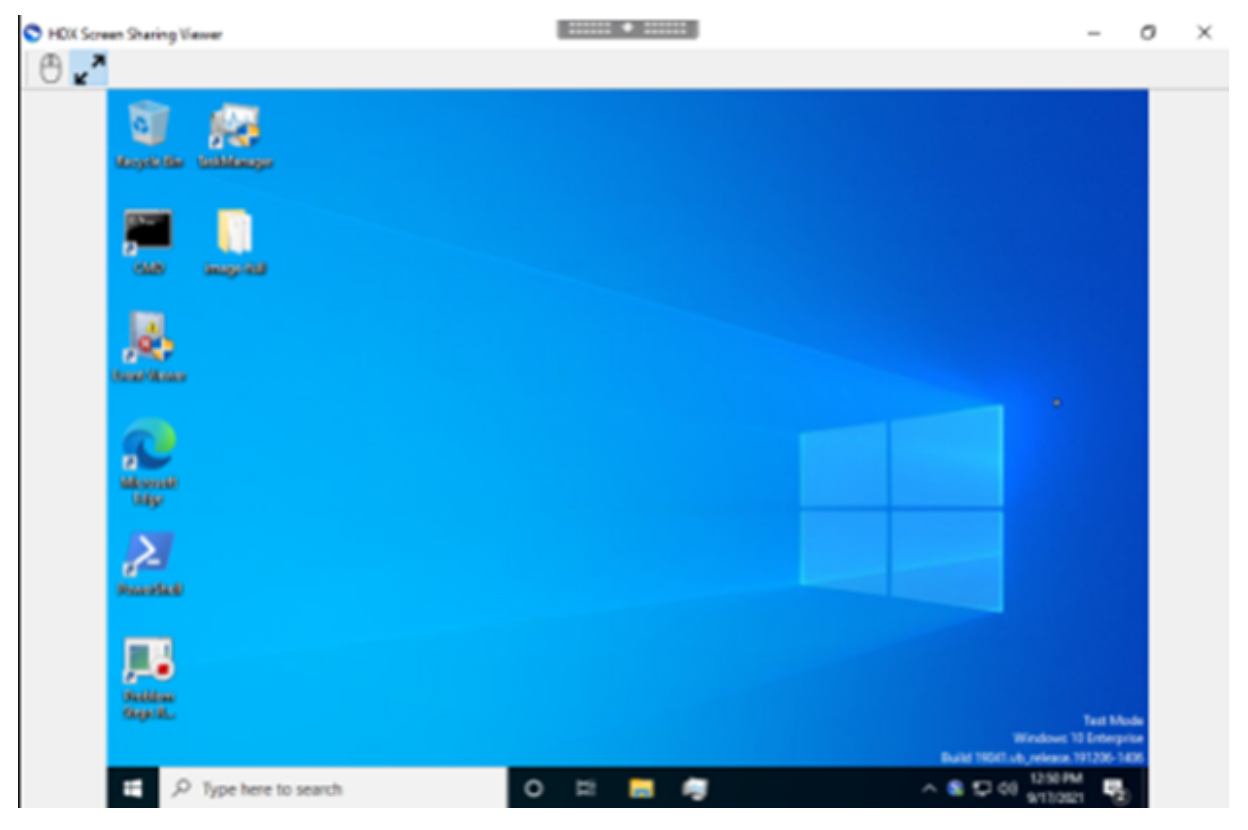

#### **Outras considerações**

- O aplicativo visualizador de compartilhamento de tela está incluído com o VDA em *C:\Program Files\Citrix\HDX\bin\TwPlayer.exe* e pode ser implantado como um aplicativo publicado usando um Virtual Apps Server. Esse modelo de implantação alternativo permite a colaboração com usuários que não têm acesso a uma área de trabalho virtual.
- O número de usuários autorizados a se conectar a uma sessão co[mpartilhada pode ser l](https://docs.citrix.com/pt-br/citrix-virtual-apps-desktops/2112/technical-overview/delivery-methods.html#citrix-virtual-apps-published-apps-and-desktops)imitado usando o intervalo de portas de rede na política de compartilhamento de tela. É necessária uma

porta por usuário. O intervalo padrão permite 100 usuários no máximo.

- Todos os monitores conectados à sessão são compartilhados. Você não pode selecionar moni‑ tores individuais.
- O codec de vídeo H.265 não é suportado.

# **Multimídia**

#### August 2, 2022

A pilha de tecnologia HDX suporta a entrega de aplicativos multimídia por meio de duas abordagens complementares:

- Entrega de multimídia de renderização do lado do servidor
- Redirecionamento de multimídia de renderização do lado do cliente

Esta estratégia garante que você possa entregar uma gama completa de formatos multimídia, com uma ótima experiência do usuário, ao mesmo tempo em que maximiza a escalabilidade do servidor para reduzir o custo por usuário.

Com a entrega de multimídia renderizada pelo servidor, o conteúdo de áudio e vídeo é decodificado e renderizado no servidor Citrix Virtual Apps and Desktops pelo aplicativo. O conteúdo é comprimido e entregue usando o protocolo ICA para o aplicativo Citrix Workspace no dispositivo do usuário. Esse método oferece a maior taxa de compatibilidade com vários aplicativos e formatos de mídia. Como o processamento de vídeo é de computação intensiva, a entrega de multimídia renderizada pelo servidor se beneficia imensamente da aceleração de hardware integrada. Por exemplo, o suporte ao DirectX Video Acceleration (DXVA) libera a CPU executando a decodificação H.264 em hardware separado. As tecnologias Intel Quick Sync, AMD RapidFire e NVIDIA NVENC fornecem codificação H.264 acelerada por hardware.

Como a maioria dos servidores não oferece nenhuma aceleração de hardware para compressão de vídeo, a escalabilidade do servidor é afetada negativamente se todo o processamento de vídeo for feito na CPU do servidor. Você pode manter a alta escalabilidade do servidor redirecionando muitos formatos multimídia para o dispositivo do usuário para renderização local.

- O redirecionamento do Windows Media livra o servidor de uma grande variedade de formatos de mídia normalmente associados ao Windows Media Player.
- O vídeo HTML5 se popularizou e a Citrix introduziu uma tecnologia de redirecionamento para esse tipo de conteúdo. Recomendamos o redirecionamento de conteúdo do navegador para sites que usam HTML5, HLS, DASH ou WebRTC.
- Você pode aplicar as tecnologias gerais de redirecionamento de contato, Redirecionamento de host para cliente e Acesso a aplicativos locais, ao conteúdo multimídia.

Juntando essas tecnologias, se você não configurar o redirecionamento, o HDX fará a renderização do lado do servidor.

Se você configurar o redirecionamento, o HDX usará Obtenção de servidor e Renderização de cliente ou Obtenção de cliente e Renderização de cliente. Se esses métodos falharem, o HDX volta à Render‑ ização do lado do servidor conforme necessário e está sujeito à Política de Prevenção de Fallback.

# **Exemplos de cenários**

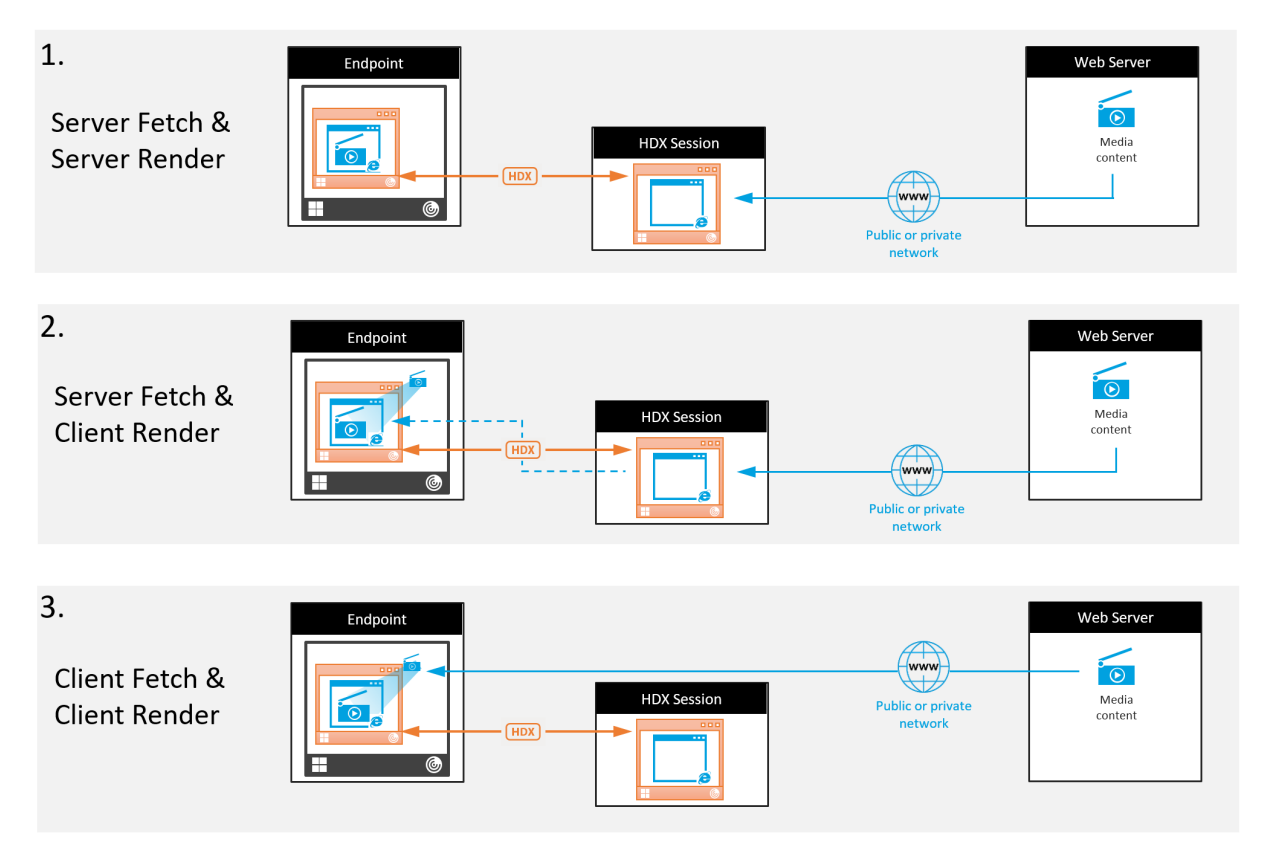

## **Cenário 1. (Obtenção de servidor e Renderização de servidor):**

- 1. O servidor obtém o arquivo de mídia de sua origem, decodifica-o e apresenta o conteúdo para um dispositivo de áudio ou dispositivo de exibição.
- 2. O servidor extrai a imagem ou o som apresentados do dispositivo de exibição ou do dispositivo de áudio, respectivamente.
- 3. O servidor opcionalmente o comprime e, em seguida, o transmite para o cliente.

Essa abordagem incorre em um alto custo de CPU, um alto custo de largura de banda (se a imagem/‑ som extraídos não forem comprimidos de forma eficiente) e tem baixa escalabilidade de servidor.

Os canais virtuais Thinwire e Audio lidam com essa abordagem. A vantagem dessa abordagem é que ela reduz os requisitos de hardware e software para clientes. Usando essa abordagem, a decodificação acontece no servidor e funciona para uma maior variedade de dispositivos e formatos.

## **Cenário 2. (Obtenção de servidor e Renderização de cliente):**

Esta abordagem depende de sua capacidade de interceptar o conteúdo de mídia antes que ele seja decodificado e apresentado ao dispositivo de áudio ou exibição. O conteúdo de áudio/vídeo comprimido é enviado ao cliente, onde é decodificado e apresentado localmente. A vantagem dessa abordagem é que ele é descarregado para os dispositivos cliente, economizando ciclos da CPU no servidor.

No entanto, isso também introduz alguns requisitos adicionais de hardware e software para o cliente. O cliente deve ser capaz de decodificar cada formato que possa vir a receber.

#### **Cenário 3. (Obtenção de cliente e Renderização de cliente):**

Esta abordagem depende de sua capacidade de interceptar a URL de conteúdo de mídia antes que ela seja obtida da origem. A URL é enviada para o cliente de onde o conteúdo de mídia é obtido, decodificado e apresentado localmente. Essa abordagem é conceitualmente simples. Sua vantagem é que ela economiza ciclos da CPU no servidor e largura de banda porque o servidor envia somente comandos de controle. No entanto, o conteúdo de mídia nem sempre é acessível aos clientes.

#### **Estrutura e plataforma:**

Os sistemas operacionais de sessão única (Windows, Mac OS X e Linux) fornecem estruturas multimí‑ dia que permitem o desenvolvimento mais rápido de aplicativos multimídia. Esta tabela lista algumas das estruturas multimídia mais populares. Cada estrutura divide o processamento da mídia em várias etapas e usa uma arquitetura baseada em pipeline.

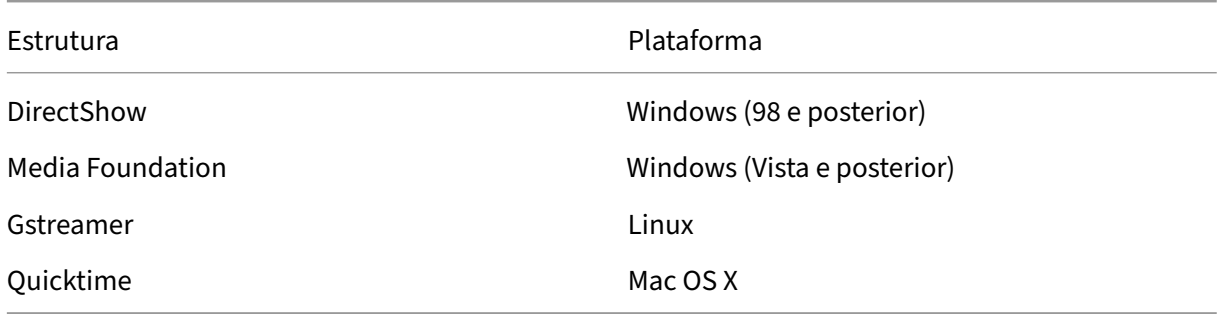

## **Suporte a salto duplo com tecnologias de redirecionamento de mídia**

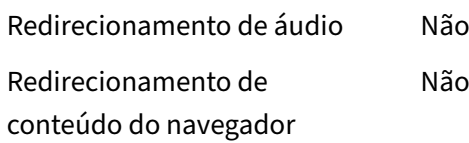

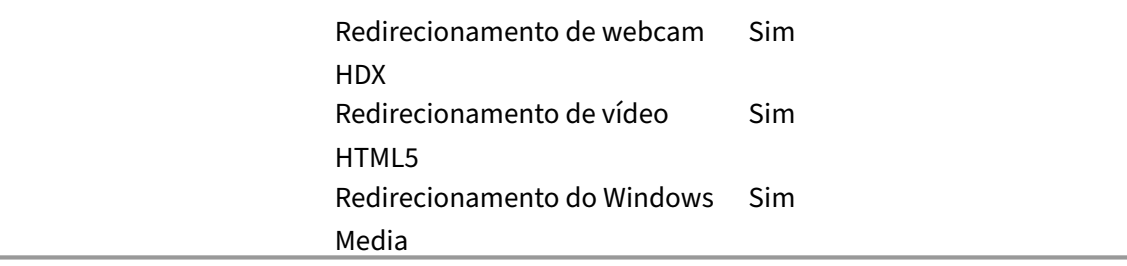

## **Recursos de áudio**

#### January 28, 2024

Você pode configurar e adicionar as seguintes configurações de política Citrix a uma política que otimiza os recursos de áudio HDX. Para obter detalhes de uso, além de relacionamentos e dependên‑ cias com outras configurações de política, consulte Configurações de políticas de áudio, Configurações de política de largura de banda e Configurações de políticas de conexões multi-stream.

## **[Áudio adaptativo](https://docs.citrix.com/pt-br/citrix-virtual-apps-desktops/2112/policies/reference/ica-policy-settings/bandwidth-policy-settings.html)**

Com o áudio adaptativo, você não precisa configurar manualmente as políticas de qualidade de áudio no VDA. O áudio adaptativo otimiza as configurações do seu ambiente e substitui formatos obsoletos de compactação de áudio para fornecer uma excelente experiência ao usuário.

O áudio adaptativo está ativado por padrão. Para desativar o áudio adaptativo, consulte Configurações da política de áudio.

#### **Importante:**

[Recomendamos fornece](https://docs.citrix.com/pt-br/citrix-virtual-apps-desktops/2112/policies/reference/ica-policy-settings/audio-policy-settings.html)r áudio por meio de User Datagram Protocol (UDP) em vez [de TCP](https://docs.citrix.com/pt-br/citrix-virtual-apps-desktops/2112/policies/reference/ica-policy-settings/audio-policy-settings.html) quando aplicativos de áudio em tempo real forem necessários. Somente o Windows Virtual Delivery Agent (VDA) dá suporte a áudio por UDP.

A criptografia de áudio UDP usando DTLS está disponível somente entre o Citrix Gateway e o aplicativo Citrix Workspace. Portanto, às vezes pode ser preferível usar o transporte TCP. O TCP oferece suporte à criptografia TLS de ponta a ponta do aplicativo VDA para o Citrix Workspace.

## **Qualidade de áudio**

Em geral, maior qualidade de som consome mais largura de banda e utilização da CPU do servidor, enviando mais dados de áudio para dispositivos do usuário. A compactação de som permite equili‑ brar a qualidade do som com o desempenho geral da sessão; use as configurações de política Citrix para configurar os níveis de compactação que devem ser aplicados aos arquivos de som.

Como padrão, a configuração de **política de qualidade de áudio** é definida como Áudio de alta definição quando o transporte TCP é usado. A política é definida como Medium ‑ otimizado para fala quando é usado o transporte UDP (recomendado). A configuração de **áudio de alta definição** fornece áudio estéreo de alta fidelidade, mas consome mais largura de banda do que outras configurações de qualidade. Não use essa qualidade de áudio para aplicativos de chat por voz ou chat por vídeo não otimizados (como softphones). A razão disso é que ele pode introduzir latência no caminho de áudio, o que não é adequado para comunicações em tempo real. Recomendamos a configuração otimizada para política de fala para áudio em tempo real, independentemente do protocolo de transporte selecionado.

Quando a largura de banda é limitada, por exemplo, conexões via satélite ou dial‑up, se a qualidade de áudio for reduzida para **Baixa**, é consumida a menor largura de banda possível. Nessa situação, crie políticas separadas para usuários em conexões de baixa largura de banda para que os usuários em conexões de alta largura de banda não sejam prejudicados.

Para obter detalhes de configuração, consulte Configurações de política de áudio. Lembre-se de ativar as configurações de áudio do cliente no dispositivo do usuário.

Diretrizes de largura de banda para reproduç[ão e gravação de áudio:](https://docs.citrix.com/pt-br/citrix-virtual-apps-desktops/2112/policies/reference/ica-policy-settings/audio-policy-settings.html)

- Áudio adaptativo (padrão)
	- **–** Taxa de bits: variável adaptativa
	- **–** Número de canais: 2 (estéreo) para reprodução, 1 (mono) para captura de microfone
	- **–** Frequência: 48000 Hz
	- **–** Profundidade de bits: 16 bits
- High quality
	- **–** Taxa de bits: ~ 100 kbps (mín. 75, máx. 175 kbps) para reprodução/ ~ 70 kbps para captura de microfone
	- **–** Número de canais: 2 (estéreo) para reprodução, 1 (mono) para captura de microfone
	- **–** Frequência: 44100 Hz
	- **–** Profundidade de bits: 16 bits
- Qualidade média (recomendada para VoIP)
	- **–** Taxa de bits: ~ 16 kbps (mín. 20, máx. 40 kbps) para reprodução, ~ 16 kbps para captura de microfone
- **–** Número de canais: 1 (Mono) para reprodução e captura
- **–** Frequência: 16000 Hz (banda larga)
- **–** Profundidade de bits: 16 bits
- Baixa qualidade
	- **–** Taxa de bits: ~ 11 kbps (mín. 10; máx. 25 kbps) para reprodução, ~11 kbps para captura de microfone
	- **–** Número de canais: 1 (Mono) para reprodução e captura
	- **–** Frequência: 8000 Hz (banda estreita)
	- **–** Profundidade de bits: 16 bits

## **Client audio redirection**

Para permitir que os usuários recebam áudio de um aplicativo em um servidor por meio de altofalantes ou outros dispositivos de som no dispositivo do usuário, deixe a configuração de**Client audio redirection** em **Allowed**. Esse é o padrão.

O mapeamento de áudio do cliente coloca carga extra nos servidores e na rede. No entanto, proibir o redirecionamento de áudio do cliente desativa toda a funcionalidade de áudio HDX.

Para obter detalhes de configuração, consulte Configurações de política de áudio. Lembre-se de ativar as configurações de áudio do cliente no dispositivo do usuário.

## **Client microphone redirection**

Para permitir que os usuários gravem áudio usando dispositivos de entrada, como microfones no dispositivo do usuário, deixe a configuração **Enabled** no valor padrão (Allowed).

Por segurança, os dispositivos do usuário alertam seus usuários quando os servidores em que eles não confiam tentam acessar os microfones. Os usuários podem optar por aceitar ou rejeitar o acesso antes de usar o microfone. Os usuários podem desativar esse alerta no aplicativo Citrix Workspace.

Para obter detalhes de configuração, consulte Configurações de política de áudio. Lembre-se de ativar as configurações de áudio do cliente no dispositivo do usuário.

#### **Audio Plug N Play**

A configuração de política Áudio Plug and Play permite ou impede o uso de vários dispositivos de áudio para gravar e reproduzir som. Essa configuração é **Enabled** por padrão. O Áudio Plug and Play permite que os dispositivos de áudio sejam reconhecidos. Os dispositivos são reconhecidos mesmo que não estejam conectados até que a sessão do usuário tenha começado.

Essa configuração se aplica apenas aos computadores do sistema operacional Windows multi‑ ssessão.

Para obter detalhes de configuração, consulte Configurações de política de áudio.

# **Limite de largura de banda de redirecio[namento de áudio e percentua](https://docs.citrix.com/pt-br/citrix-virtual-apps-desktops/2112/policies/reference/ica-policy-settings/audio-policy-settings.html)l de limite de largura de banda de redirecionamento**

A configuração de política de limite de largura de banda de redirecionamento de áudio especifica a largura de banda máxima (em kilobits por segundo) para uma reprodução e gravação de áudio em uma sessão.

A configuração de porcentagem de limite de largura de banda de redirecionamento de áudio especi‑ fica a largura de banda máxima para redirecionamento de áudio como uma porcentagem da largura de banda disponível total.

Por padrão, é especificado zero (sem máximo) para as duas configurações. Se os dois ajustes es‑ tiverem configurados, aquele com o limite mais baixo da largura de banda será usado.

Para obter detalhes sobre a configuração, consulte Configurações da política de largura de banda. Lembre‑se de ativar as configurações de áudio do cliente no dispositivo do usuário.

## **Transporte de áudio em tempo real por UDP [e faixa de portas UDP de áudio](https://docs.citrix.com/pt-br/citrix-virtual-apps-desktops/2112/policies/reference/ica-policy-settings/bandwidth-policy-settings.html)**

Por padrão, o transporte de áudio por User Datagram Protocol (UDP) em tempo real é permitido (quando selecionado no momento da instalação). Ele abre uma porta UDP no servidor para conexões que usam transporte de áudio em tempo real por UDP. Se houver congestionamento de rede ou perda de pacotes, recomendamos configurar o UDP/RTP para áudio para garantir a melhor experiência pos‑ sível do usuário. Para qualquer áudio em tempo real, como aplicativos de softphone, o áudio por UDP tem preferência em relação a EDT. O UDP permite a perda de pacotes sem retransmissão, garantindo que não seja adiciona nenhuma latência em conexões com alta perda de pacotes.

#### **Importante:**

Quando o Citrix Gateway não está no caminho, os dados de áudio transmitidos com UDP não são criptografados. Se o Citrix Gateway estiver configurado para acessar os recursos do Citrix Virtual Apps and Desktops, o tráfego de áudio entre o dispositivo de ponto de extremidade e o Citrix Gateway será protegido por meio do protocolo DTLS.

A faixa de porta UDP de áudio especifica o intervalo de números de porta que o Windows VDA usa para trocar dados de pacotes de áudio com o dispositivo do usuário.

Por padrão, o intervalo é 16500 a 16509.

Para obter detalhes sobre o transporte em tempo real de áudio sobre UDP, consulte Configurações da política de áudio. Para obter detalhes sobre o intervalo de portas UDP de áudio, consulte Configurações da política de conexões multi‑stream. Lembre‑se de ativar as configurações de áudio do cliente no dispositivo do usuário.

[O áudio sobre UDP re](https://docs.citrix.com/pt-br/citrix-virtual-apps-desktops/2112/policies/reference/ica-policy-settings/audio-policy-settings.html)quer o Windows VDA. Para obter políticas com suporte no Linux VDA, con[sulte](https://docs.citrix.com/pt-br/citrix-virtual-apps-desktops/2112/policies/reference/ica-policy-settings/multistream-connections-policy-settings.html) [Lista de suporte de políticas.](https://docs.citrix.com/pt-br/citrix-virtual-apps-desktops/2112/policies/reference/ica-policy-settings/multistream-connections-policy-settings.html)

## **[Políticas de configuração](https://docs.citrix.com/en-us/linux-virtual-delivery-agent/current-release/configuration/policy-support-list.html) de áudio para dispositivos do usuário**

- 1. Carregue os modelos de diretiva de grupo seguindo a configuração de Group Policy Object ad‑ ministrative template.
- 2. No Editor de Política de Grupo, expanda **Administrative Templates > Citrix Components > Citrix Workspace > User Experience**.
- 3. Para **[Client audio sett](https://docs.citrix.com/en-us/citrix-workspace-app-for-windows/configure/config-gpo-template.html)ings**, selecione **Not Configured**, **Enabled** ou **Disabled**.
	- **Not Configured**. Por padrão, o redirecionamento de áudio é ativado com áudio de alta qualidade ou as configurações de áudio personalizadas previamente configuradas.
	- **Enabled**. Ativa o redirecionamento de áudio com as opções selecionadas.
	- **Disabled**. Desativa o redirecionamento de áudio.
- 4. Se você selecionar **Ativado**, escolha uma qualidade de som. Para áudio UDP, use **Médio** (padrão).
- 5. Apenas para áudio UDP, selecione **Enable Real‑Time Transport** e defina o intervalo de portas de entrada para abrir no firewall local do Windows.
- 6. Para usar o áudio UDP com o Citrix Gateway, selecione **Permitir transporte em tempo real através do gateway**. Configure o Citrix Gateway com DTLS. Para obter mais informações, con‑ sulte este artigo.

Como administrador, se você não tiver controle sobre dispositivos de ponto de extremidade parafazer essas alter[ações, use o](https://www.citrix.com/blogs/2015/04/03/udp-audio-through-a-netscaler-gateway/)s atributos default.ica do StoreFront para habilitar o áudio UDP. Por exemplo, para trazer seus próprios dispositivos ou computadores domésticos.

- 1. No computador com StoreFront, abra C:\inetpub\wwwroot\Citrix\<nome do armazenamento>\App\_Data\default.ica com um editor como o bloco de notas.
- 2. Faça as seguintes entradas na seção [Application].

; This text enables Real‑Time Transport

EnableRtpAudio=true

; This text allows Real‑Time Transport Through gateway

EnableUDPThroughGateway=true

; This text sets audio quality to Medium AudioBandwidthLimit=1 ; UDP Port range RtpAudioLowestPort=16500 RtpAudioHighestPort=16509

Se você ativar o áudio UDP (User Datagram Protocol) editando default.ica, o áudio UDP estará ativado para todos os usuários que estão usando esse armazenamento.

## **Evitar eco durante conferências multimídia**

Os usuários em conferências de áudio ou vídeo podem ouvir um eco. Geralmente ocorrem ecos quando há alto‑falantes e microfones muito próximos uns dos outros. Por esse motivo, recomen‑ damos o uso de fones de ouvido para conferências de áudio e vídeo.

O HDXfornece uma opção de cancelamento de eco (ativada por padrão) que minimiza o eco. A eficácia do cancelamento de eco é sensível à distância entre os alto‑falantes e o microfone. Verifique se os dispositivos não estão muito próximos ou muito distantes um do outro.

Você pode alterar uma configuração de registro para desativar o cancelamento de eco. Para obter informações, consulte Evitar eco durante conferências multimídia na lista de recursos gerenciados pelo registro.

#### **Softphones**

Um softphone é um software que atua como uma interface de telefone. O softphone pode ser usado para fazer chamadas pela internet a partir de um computador ou outro dispositivo inteligente. Com um softphone, você pode discar números de telefone e realizar outras funções telefônicas usando uma tela.

O Citrix Virtual Apps and Desktops oferece suporte a várias alternativas para usar softphones.

- **Control mode**. O softphone hospedado controla um telefone físico. Nesse modo, nenhum tráfego de áudio passa pelo servidor Citrix Virtual Apps and Desktops.
- **HDX RealTime optimized softphone support (recommended)**. O mecanismo de mídia é exe‑ cutado no dispositivo do usuário e o tráfego do protocolo Voice over Internet flui ponto a ponto. Para ver exemplos, consulte:
	- **–** HDX Optimization for Microsoft Teams
	- **–** HDX RealTime Optimization Pack, que otimiza a entrega do Microsoft Skype for Business
	- **–** Cisco Jabber Softphone for VDI (anteriormente conhecido como VXME)
- **–** Cisco Webex Meetings for VDI
- **–** Avaya VDI Equinox (anteriormente conhecido como VDI Communicator)
- **–** Plugin Zoom VDI
- **–** [Genesys PureEngage Cloud](https://www.cisco.com/c/en/us/td/docs/collaboration/meeting_center/wvdi/wvdi-b-admin-guide/wvdi-b-admin-guide_chapter_010.html)
- **–** [Dispositivo de dita](https://support.avaya.com/products/P1706/avaya-equinox-vdi)do Nuance Dragon PowerMic
- **Loca[l App Access](https://support.zoom.us/hc/pt-br/articles/360031096531-Getting-Started-with-VDI)**. Um recurso do Citrix Virtual Apps and Desktops que permite que um aplica‑ tivo [como um softphone seja executado localmente](https://www.nuance.com/content/dam/nuance/en_us/collateral/dragon/guide/gd-dragon-group-15-citrix-administrator-en-us.pdf) no dispositivo do usuário Windows, mas parece perfeitamente integrado à área de trabalho virtual/publicada. Este recurso passa todo o processamento de áudio para o dispositivo do usuário. Para obter mais informações, consulte Acesso ao aplicativo local e redirecionamento de URL.
- **HDX RealTime generic softphone support.** Protocolo VoIP por ICA.

#### *Supo[rte softphone genérico](https://docs.citrix.com/pt-br/xenapp-and-xendesktop/7-15-ltsr/general-content-redirection/laa-url-redirect.html)*

O suporte genérico de softphone permite que você hospede um softphone não modificado no XenApp ou no XenDesktop no data center. O tráfego de áudio passa pelo protocolo Citrix ICA (de preferência usando UDP/RTP) para o dispositivo do usuário que executa o aplicativo Citrix Workspace.

O suporte genérico de softphone é um recurso do HDX RealTime. Esta abordagem para a funciona‑ mento do softphone é especialmente útil quando:

- Não há nenhuma solução otimizada disponível para o funcionamento do softphone e o usuário não está usando um dispositivo Windows onde pode ser usado o acesso ao aplicativo local.
- Omecanismo demídia que é necessário para ofuncionamento otimizado do softphone não está instalado no dispositivo do usuário ou não está disponível para a versão do sistema operacional em execução no dispositivo do usuário. Nesse cenário, o Generic HDX RealTime fornece uma valiosa solução de fallback.

Há duas considerações sobre o funcionamento do softphone por meio do Citrix Virtual Apps and Desk‑ tops:

- Como o aplicativo softphone é fornecido ao ambiente de trabalho virtual/publicado.
- Como o áudio é fornecido de e para o fone de ouvido do usuário, microfone e alto‑falantes ou telefone USB.

O Citrix Virtual Apps and Desktops inclui inúmeras tecnologias para oferecer suporte à entrega genérica de softphone:

- Codec otimizado para fala para codificação rápida da eficiência de áudio e largura de banda em tempo real.
- Pilha de áudio de baixa latência.
- Buffer de jitter do lado do servidor para suavizar o áudio quando a latência da rede flutua.
- Marcação de pacotes (DSCP e WMM) para qualidade de serviço.
- **–** Marcação DSCP para pacotes RTP (Camada 3)
- **–** Marcação de WMM para Wi‑Fi

As versões do aplicativo Citrix Workspace para Windows, Linux, Chrome e Mac também são compatíveis com Voice over Internet Protocol. O aplicativo Citrix Workspace para Windows oferece os seguintes recursos:

- Buffer de jitter do lado do cliente ‑ Garante áudio sem interrupções, mesmo quando a latência da rede flutua.
- Cancelamento de eco ‑ Permite uma maior variação na distância entre microfone e alto‑falantes para colaboradores que não usam um fone de ouvido.
- Áudio Plug and Play ‑ Os dispositivos de áudio não precisam ser conectados antes de iniciar uma sessão. Eles podem ser conectados a qualquer momento.
- Roteamento de dispositivos de áudio ‑ Os usuários podem direcionar o toque para alto‑falantes, mas o caminho de voz para o fone de ouvido.
- Multi‑stream ICA ‑ Permite a qualidade flexível de roteamento baseado em serviço pela rede.
- O ICA é compatível com quatro fluxos TCP e dois UDP. Um dos fluxos UDP dá suporte ao áudio em tempo real via RTP.

Para obter um resumo dos recursos do aplicativo Citrix Workspace, consulte Citrix Receiver Feature Matrix.

#### *Recomendações de configuração do sistema*

#### *[Hardw](https://www.citrix.com/content/dam/citrix/en_us/documents/products-solutions/citrix-receiver-feature-matrix.pdf)are e software do cliente*:

Para uma qualidade de áudio ideal, recomendamos a versão mais recente do aplicativo Citrix Work‑ space e um fone de ouvido de boa qualidade com cancelamento de eco acústico (AEC). As versões do aplicativo Citrix Workspace para Windows, Linux e Mac oferecem suporte ao Voice over Internet Pro‑ tocol. Além disso, o Dell Wyse oferece suporte a Protocolo de Voz via Internet para ThinOS (WTOS).

#### *Considerações sobre a CPU*:

Monitore o uso da CPU no VDA para determinar se é necessário atribuir duas CPUs virtuais a cada máquina virtual. Voz e vídeo em tempo real consomem grandes quantidades de dados. A configu‑ ração de duas CPUs virtuais reduz a latência de switching de thread. Portanto, recomendamos que você configure duas vCPUs em um ambiente Citrix Virtual Desktops VDI.

Ter duas CPUs virtuais não significa necessariamente duplicar o número de CPUs físicas, porque as CPUs físicas podem ser compartilhadas entre sessões.

O Citrix Gateway Protocol (CGP), que é usado para o recurso de confiabilidade de sessão, também au‑ menta o consumo da CPU. Em conexões de rede de alta qualidade, você pode desabilitar esse recurso para reduzir o consumo da CPU no VDA. Nenhuma das etapas anteriores pode ser necessária em um servidor potente.

*Áudio UDP*:

O áudio por UDP fornece excelente tolerância ao congestionamento de rede e perda de pacotes. Re‑ comendamos esse protocolo em vez de TCP quando disponível.

## *Configuração LAN/WAN*:

A configuração adequada da rede é crítica para uma boa qualidade de áudio em tempo real. Tipica‑ mente, você deve configurar LANs virtuais (VLANs) porque os pacotes de broadcast excessivos podem introduzir jitter. Os dispositivos habilitados para IPv6 podem gerar muitos pacotes de transmissão. Se o suporte a IPv6 não for necessário, você pode desabilitar o IPv6 nesses dispositivos. Configurar para oferecer suporte à Qualidade de Serviço.

## *Configurações para usar conexões WAN*:

Você pode usar o chat de voz através de conexões LAN e WAN. Em uma conexão WAN, a qualidade do áudio depende da latência, perda de pacotes e jitter na conexão. Se fornecer softphones para usuários em uma conexão WAN, recomendamos usar o NetScaler SD‑WAN entre o data center e o escritório remoto. Com isso, mantém‑se uma alta qualidade de serviço. O NetScaler SD‑WAN suporta ICA de fluxo múltiplo, incluindo UDP. Além disso, no caso de um único fluxo TCP, é possível distinguir as prioridades de vários canais virtuais ICA para garantir que os dados de áudio em tempo real de alta prioridade recebam tratamento preferencial.

Use o Director ou o HDX Monitor para validar sua configuração HDX.

## *Conexões remotas de usuários*:

o Citrix Gateway of[erece suporte](https://cis.citrix.com/hdx/download/) ao DTLS para fornecer tráfego UDP/RTP de forma nativa (sem encap‑ sulamento no TCP).

Abra firewalls bidirecionalmente para tráfego UDP pela porta 443.

## *Seleção de codec e consumo de largura de banda*:

Entre o dispositivo do usuário e o VDA no data center, recomendamos usar a configuração de codec **otimizada para fala**, também conhecida como áudio de qualidade média. Entre a plataforma VDA e o IP‑PBX, o softphone usa qualquer codec configurado ou negociado. Por exemplo:

- O G711 fornece boa qualidade de voz, mas tem uma exigência de largura de banda de 80 kilobits por segundo através de 100 kilobits por segundo por chamada (dependendo dos overheads da Network Layer2).
- G729 fornece boa qualidade de voz e tem um baixo requisito de largura de banda de 30 kilobits por segundo através de 40 kilobits por segundo por chamada (dependendo dos overheads da Network Layer2).

## *Fornecer aplicativos de softphone para o ambiente de trabalho virtual*

Existem dois métodos pelos quais você pode fornecer um softphone para a área de trabalho virtual XenDesktop:

• O aplicativo pode ser instalado na imagem da área de trabalho virtual.

• O aplicativo pode ser transmitido para a área de trabalho virtual usando o Microsoft App‑V. Essa abordagem tem vantagens de gerenciabilidade porque a imagem da área de trabalho virtual é mantida organizada. Depois de ser transmitido para a área de trabalho virtual, o aplicativo é executado nesse ambiente como se estivesse instalado da maneira usual. Nem todos os aplica‑ tivos são compatíveis com App‑V.

#### *Fornecimento de áudio de e para o dispositivo do usuário*

Generic HDX RealTime dá suporte aos métodos de fornecimento de áudio de e para o dispositivo do usuário:

- **Canal virtual de áudio Citrix**. Geralmente, recomendamos o cana virtual de áudio Citrix porque ele foi projetado especificamente para transporte de áudio.
- **Redirecionamento USB genérico**. Dá suporte a dispositivos de áudio com botões ou tela (ou ambos), dispositivo de interface humana (HID), se o dispositivo do usuário estiver em uma conexão LAN ou LAN com o servidor Citrix Virtual Apps and Desktops.

#### *Canal virtual de áudio Citrix*

O canal virtual de áudio Citrix (CTXCAM) bidirecional permite que o áudio seja fornecido de forma efi‑ ciente pela rede. O Generic HDX RealTime recebe o áudio do fone de ouvido ou microfone do usuário e o compacta. Em seguida, envia‑o por ICA para o aplicativo softphone na área de trabalho virtual. Da mesma forma, a saída de áudio do softphone é compactada e enviada na outra direção para o fone de ouvido ou alto‑falantes do usuário. Esta compactação é independente da compactação usada pelo próprio softphone (como G.729 ou G.711). Ela éfeita pormeio do codec otimizado parafala (qualidade média). Suas características são ideais para Voice over Internet Protocol. Apresenta tempo de codifi‑ cação rápido e consome apenas aproximadamente 56 quilobits por segundo de largura de banda de rede (28 Kbps em cada direção), pico. Esse codec deve ser explicitamente selecionado no console do Studio porque não é o codec de áudio padrão. O padrão é o codec de áudio HD (alta qualidade). Esse codec é excelente para trilhas sonoras estéreo de alta fidelidade, mas é mais lento para codificar em comparação com o codec otimizado para fala.

#### *Redirecionamento USB genérico*

A tecnologia de redirecionamento USB genérico (canal virtual CTXGUSB) da Citrix fornece um meio genérico de dispositivos USB remotos, incluindo dispositivos compostos (áudio e HID) e dispositivos USB isócronos. Essa abordagem é limitada aos usuários conectados a uma LAN. Por esse motivo o protocolo USB tende a ser sensível à latência da rede e requer largura de banda de rede considerável. O redirecionamento USB isócrono funciona bem ao usar alguns softphones. Esse redirecionamento oferece excelente qualidade de voz e baixa latência. No entanto, o canal de áudio virtual Citrix tem preferência porque é otimizado para tráfego de áudio. A principal exceção é quando você está usando um dispositivo de áudio com botões. Por exemplo, um telefone USB conectado ao dispositivo do usuário conectado via LAN ao data center. Nesse caso, o Redirecionamento USB Genérico suporta

botões no conjunto de telefone ou fone de ouvido que controlam recursos enviando um sinal de volta para o softphone. Não há um problema com botões que funcionam localmente no dispositivo.

## **Limitação**

Você instala um dispositivo de áudio em seu cliente, ativa o redirecionamento de áudio e inicia uma sessão com RDS. Os arquivos de áudio podem não ser reproduzidos e uma é exibida uma mensagem de erro.

Como solução alternativa, adicione esta chave de registro no computador RDS e reinicie a máquina: Para obter informações, consulte Audio limitation na lista de recursos gerenciados por meio do registro.

# **Redirecionamento de co[nteúdo do n](https://docs.citrix.com/pt-br/citrix-virtual-apps-desktops/2112/policies/reference/hdx-registry-settings.html)avegador**

August 2, 2022

O redirecionamento de conteúdo do navegador impede a renderização de páginas da Web na lista de permissão no lado VDA. Esse recurso usa o aplicativo Citrix Workspace para instanciar um mecanismo de renderização correspondente no lado do cliente, que busca o conteúdo HTTP e HTTPS da URL.

**Nota:**

Você pode especificar que as páginas da Web sejam reorientadas ao lado VDA (e não reorientadas no lado do cliente) usando uma lista de blocos.

Esse mecanismo de layout da Web de sobreposição é executado no dispositivo de ponto de extremi‑ dade em vez de no VDA e usa o ponto de extremidade CPU, GPU, RAM e rede.

Somente o visor do navegador é redirecionado. O visor é a área retangular do seu navegador onde o conteúdo é exibido. O visor não inclui coisas como a Barra de Endereços, Barra de Ferramentas Fa‑ voritos, Barra de Status. Esses itens estão na interface do usuário, que ainda estão sendo executados no navegador no VDA.

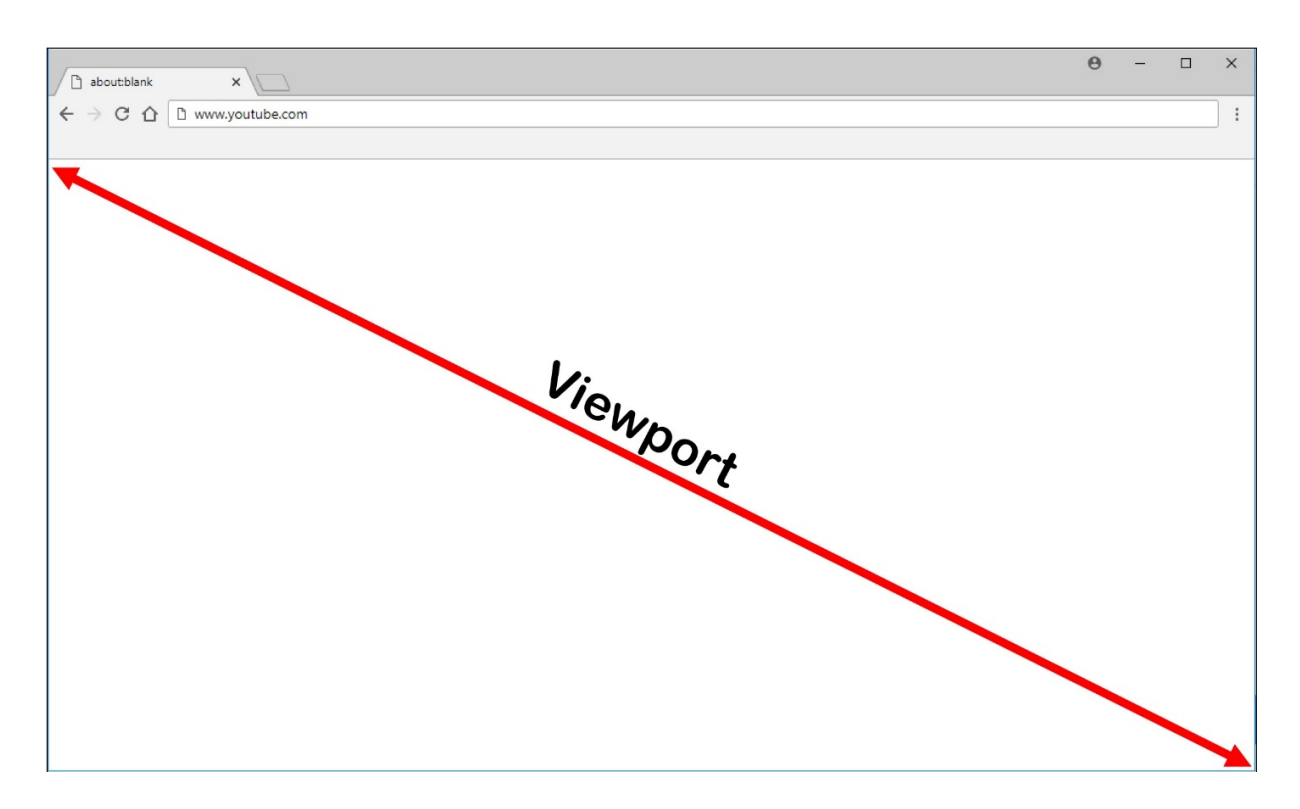

- 1. Configure uma política do Studio que especifique uma Lista de Controle de Acesso que contém os URLs na lista de permissões para redirecionamento ou a lista de bloqueios que desativa o redirecionamento para caminhos de URL específicos. Para que o navegador no VDA detecte que a URL para a qual o usuário está navegando corresponde à lista de permissões ou não corresponde a uma lista de bloqueios, uma extensão do navegador executa a comparação. A exten‑ são do navegador para o Internet Explorer 11 está incluída na mídia de instalação e é instalada automaticamente. No caso do Chrome, a extensão do navegador está disponível na Chrome Web Store e você pode implantá-la usando as Políticas de Grupo e os arquivos ADMX. As extensões do Chrome são instaladas por usuário. Não é necessário atualizar uma imagem dourada para adicionar ou remover uma extensão.
- 2. Se for encontrada uma correspondência na lista de permissões (por exemplo https://www .mycompany.com/) e não houver correspondência com um URL na lista de bloqueios (por exemplo https://www.mycompany.com/engineering), um canal virtual (CTXCSB) instrui o aplicativo Citrix Workspace que é necessário um redirecionamento e retransmite o URL. O aplicativo Citrix Workspace instancia um mecanismo de renderização local e exibe o site.
- 3. O aplicativo Citrix Workspace combina o site com a área de conteúdo do navegador de desktop virtual sem interrupções.

#### **Nota:**

Para obter mais informações sobre o que há de novo e correções para a extensão de redirecionamento de conteúdo do navegador, acesse a Chrome Web Store e pesquise "citrix bcr"para encontrar a extensão.

A cor do logotipo especifica o status da extensão do Chrome. A cor será uma destas três:

- Verde: ativo e conectado.
- Cinza: não ativo/ocioso na guia atual.
- Vermelho: interrompido/não está funcionando.

Você pode depurar o log usando **Options** no menu de extensões.

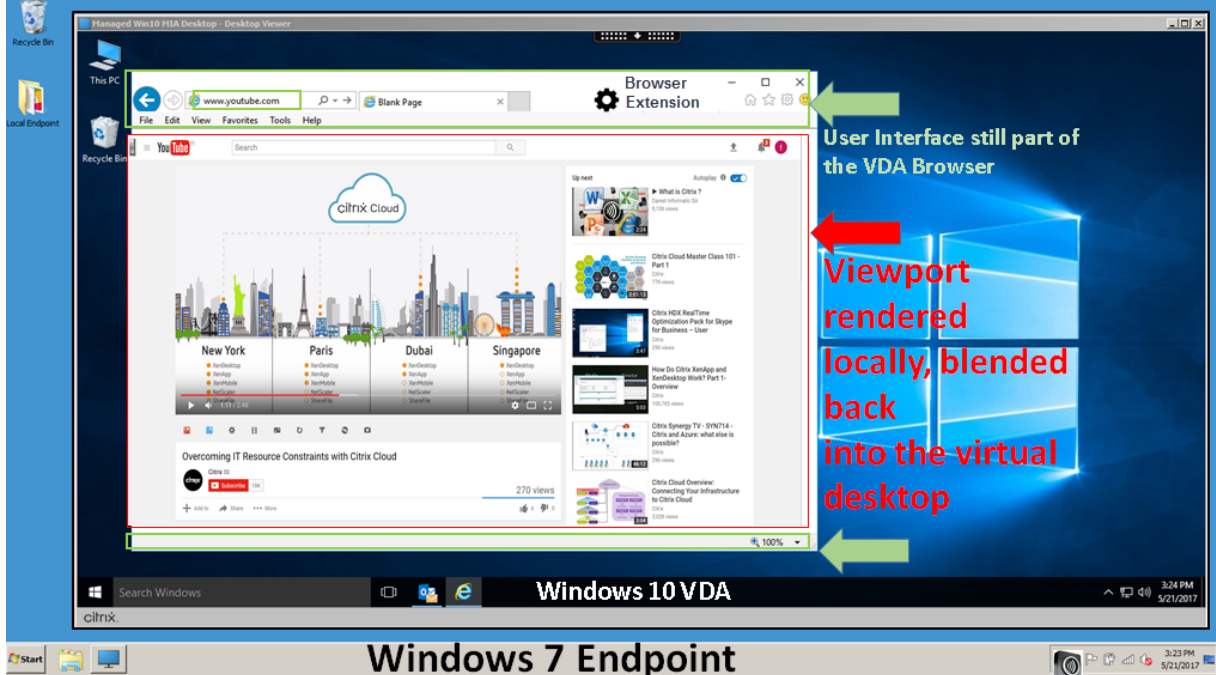

Aqui estão os cenários de como o aplicativo Citrix Workspace busca conteúdo:

- **Obtenção no servidor e renderização no servidor**: não há redirecionamento porque você não adicionou o site à lista de permissões ou o redirecionamento foi malsucedido. Recorremos à renderização da página da Web no VDA e usamos o Thinwire para tornar os gráficos remotos. Use políticas para controlar o comportamento de fallback. Alto consumo de CPU, RAM e largura de banda no VDA.
- **Obtenção no servidor e renderização no cliente**: o aplicativo Citrix Workspace contata e busca conteúdo do servidor web por meio do VDA usando um canal virtual (CTXPFWD). Essa opção é útil quando o cliente não tem acesso à internet (por exemplo, clientes finos). Baixo consumo de CPU e RAM no VDA, mas a largura de banda é consumida no canal virtual ICA.

Existem três modos de operação neste cenário. O termo proxy refere‑se a um dispositivo proxy que o VDA acessa para obter acesso à Internet.

Qual opção de política escolher:

- **–** Proxy explícito ‑ Se você tiver um único proxy explícito no Datacenter.
- **–** Direto ou transparente ‑ Se você não tiver proxies ou se você usar proxies transparentes.

**–** Arquivos PAC ‑ Se você depender de arquivos PAC para que os navegadores no VDA possam escolher automaticamente o servidor proxy apropriado para buscar um URL especificado.

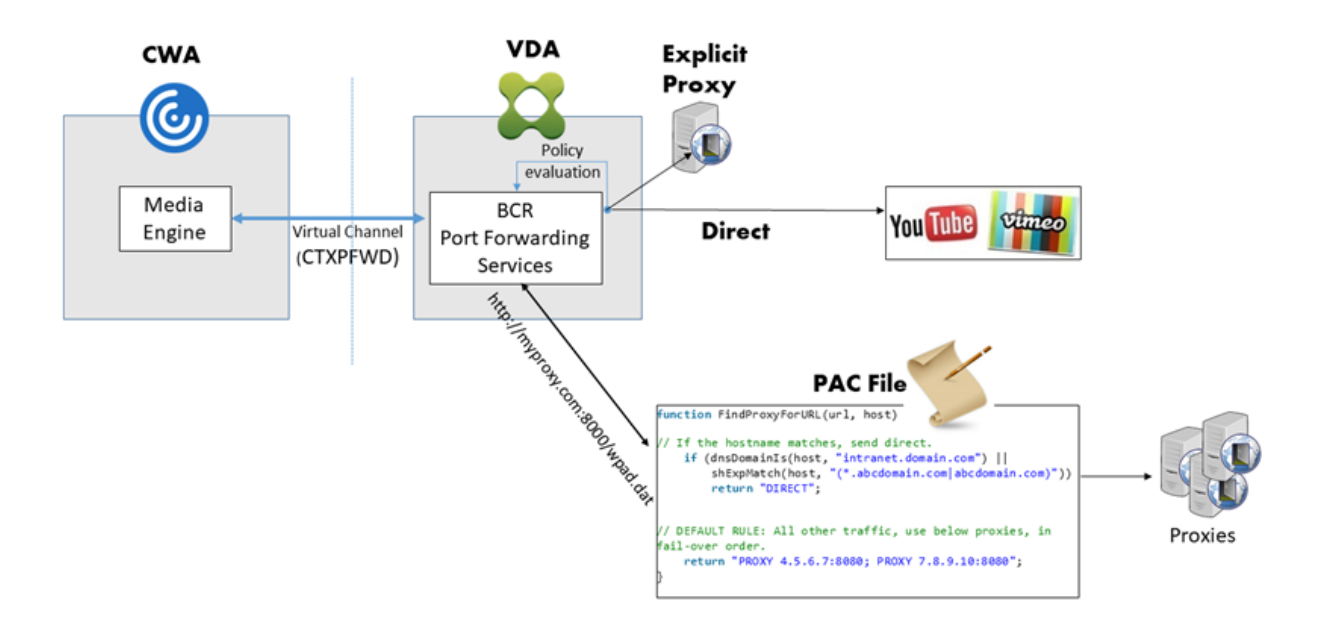

• **Busca do cliente e renderização do cliente**: como o aplicativo Citrix Workspace entra em con‑ tato diretamente com o servidor da Web, ele requer acesso à internet. Esse cenário isenta todo o uso de rede, CPU e RAM do site XenApp e XenDesktop.

Benefícios:

- **–** Melhor experiência do usuário final (Taxa de bits adaptável (ABR))
- **–** Redução do uso de recursos VDA (CPU/RAM/IO)
- **–** Consumo reduzido de largura de banda

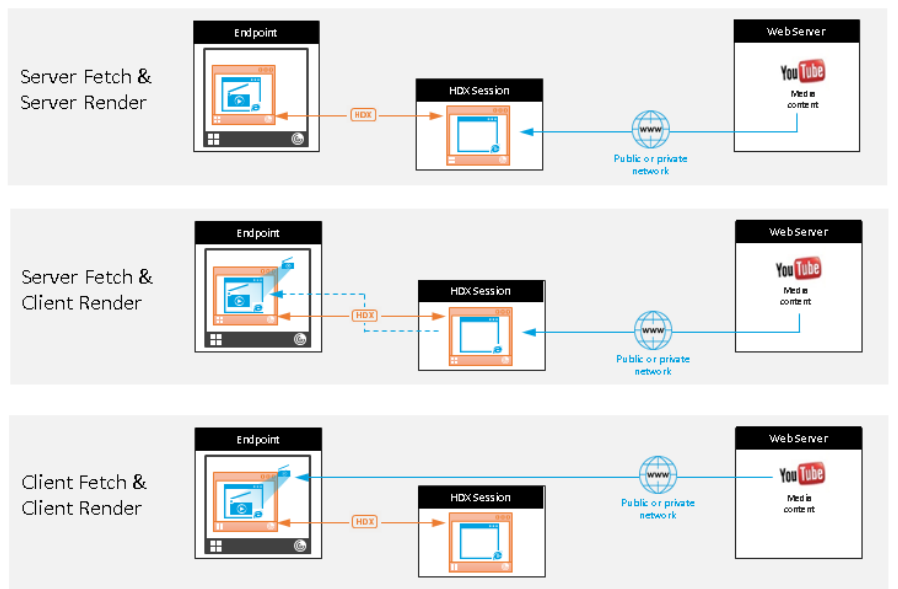

# Redirection scenarios

#### **Benefits:**

- · Better end user experience (Adaptive
- Bit Rate (ABR)) Reduced VDA resource
- usage (CPU/RAM/IO) Reduced bandwidth consumption

## **Mecanismo de fallback:**

Pode haver momentos em que o redirecionamento do cliente falha. Por exemplo, se a máquina cliente não tiver acesso direto à Internet, uma resposta de erro poderá voltar ao VDA. Nesses casos, o navegador no VDA pode recarregar e renderizar a página no servidor.

Você pode suprimir a renderização do servidor de elementos de vídeo usando a política existente de **prevenção de fallback de mídia do Windows**. Defina esta política para **Reproduzir todo o con‑ teúdo somente no cliente** ou **Reproduzir apenas conteúdo acessível ao cliente no cliente**. Essas configurações bloqueiam a reprodução de elementos de vídeo no servidor se houver falhas no redi‑ recionamento do cliente. Esta política só entra em vigor quando você habilita o redirecionamento de conteúdo do navegador e a política **Lista de Controle de Acesso** contém a URL que oferece fallback. O URL não pode estar na política de lista de bloqueios.

#### **Requisitos do sistema:**

Pontos de extremidade Windows:

- Windows 10
- Aplicativo Citrix Workspace 1809 para Windows ou posterior

#### **Nota:**

O aplicativo Citrix Workspace 1912 LTSR para Windows, bem como todas as atualizações cumulativas do aplicativo Citrix Workspace 1912 LTSR não oferecem suporte ao redirecionamento de conteúdo do navegador.

#### Pontos de extremidade Linux:

- Aplicativo Citrix Workspace 1808 para Linux ou posterior
- Os terminais clientes finos devem incluir WebKitGTK+

Citrix Virtual Apps and Desktops 7 1808 ou posterior e XenApp e XenDesktop 7.15 CU5 ou posterior:

- Sistema operacional VDA: Windows 10 (versão mínima 1607), Windows Server 2012 R2, Win‑ dows Server 2016, Windows Server 2019
- Navegador no VDA:
	- **–** Google Chrome v66 ou posterior (o Chrome requer o aplicativo Citrix Workspace 1809 ou posterior para Windows no ponto de extremidade do usuário, Citrix Virtual Apps and Desk‑ tops 7 1808 VDA ou posterior e a extensão de redirecionamento de conteúdo do navegador)
	- **–** Internet Explorer 11 e configurar estas opções:
		- \* Limpe o **Enhanced Protected Mode** em: **Internet Options** > **Advanced > Security**
		- \* Assinale **Enable third‑party browser extensions** em: **Internet Options > Advanced > Browsing**

#### **Solução de problemas**

Para obter informações sobre solução de problemas, consulte o artigo do Knowledge Center https: //support.citrix.com/article/CTX230052

#### **[Extensão de redirecionamento de](https://support.citrix.com/article/CTX230052) conteúdo do navegador Chrome**

Para usar o redirecionamento de conteúdo do navegador com o Chrome, adicione a extensão de redi‑ recionamento de conteúdo do navegador na Chrome Web Store. Clique em **Add to Chrome** no ambi‑ ente do Citrix Virtual Apps and Desktops.

A extensão **não** é necessária na máquina cliente do usuário —somente no VDA.

#### **Requisitos do sistema**

- Chrome v66 ou superior
- Extensão de redirecionamento de conteúdo do navegador
- Citrix Virtual Apps and Desktops 7 1808 ou superior
- Aplicativo Citrix Workspace 1809 para Windows ou superior

#### **Nota:**

O aplicativo Citrix Workspace 1912 LTSR para Windows, bem como todas as atualizações cumulativas do aplicativo Citrix Workspace 1912 LTSR não oferecem suporte ao redirecionamento de conteúdo do navegador.

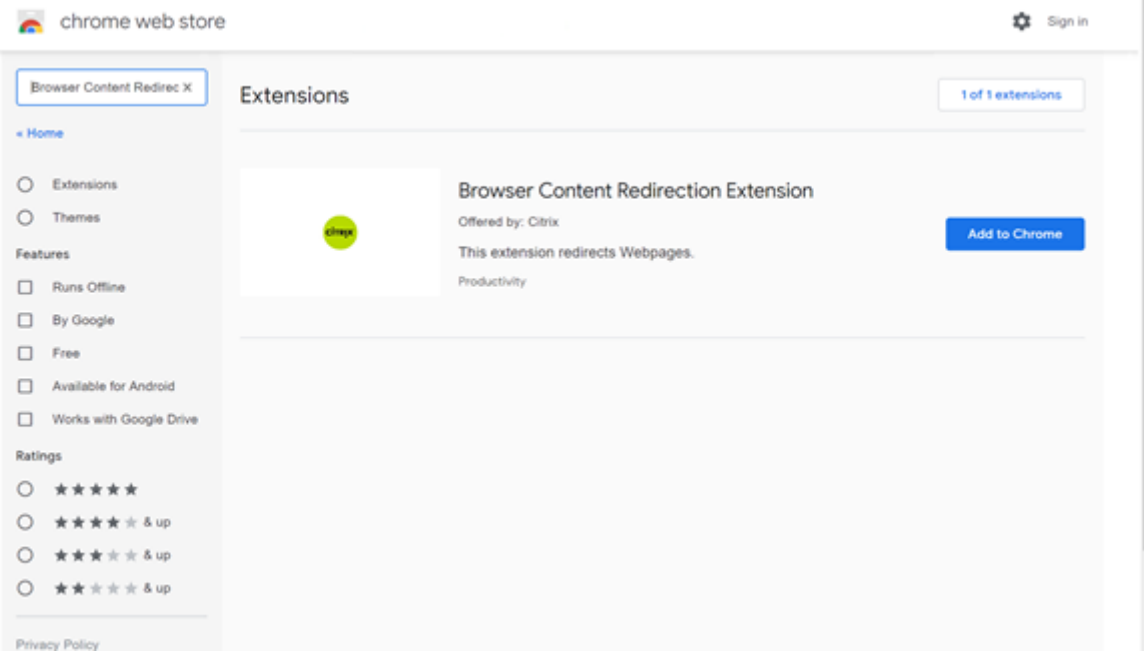

Este método funciona para usuários individualmente. Para implantar a extensão em um grande grupo de usuários em sua organização, implante a extensão usando a Política de Grupo.

#### **Implantar a extensão usando a Política de Grupo**

- 1. Importe os arquivos do Google Chrome ADMX para o seu ambiente. Para obter informações sobre como baixar modelos de política e instalar e configurar os modelos no Editor de Política de Grupo, consulte Definir políticas do navegador Chrome em PCs gerenciados.
- 2. Abra o console de Gerenciamento de Diretiva de Grupo e vá para **User Configuration \ Admin‑ istrative Templates\Classic Administrative Templates (ADM) \ Google\ Google Chrome \ Ex‑ tensions**. Ative a configuração **[Configure the list of force‑installed apps and](https://support.google.com/chrome/a/answer/187202?hl=en) extensions**.

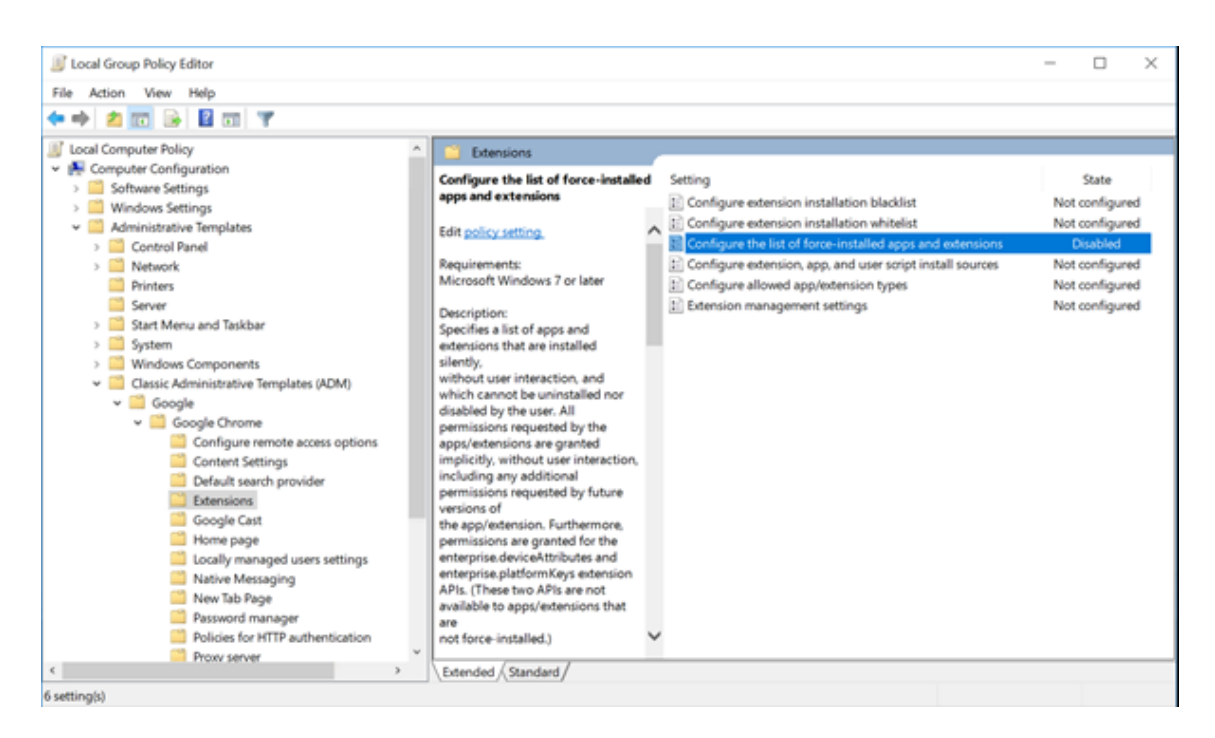

3. Clique em **Show** e digite a seguinte string, que corresponde ao ID da extensão. Atualize o URL para a extensão de redirecionamento de conteúdo do navegador.

hdppkjifljbdpckfajcmlblbchhledln; https://clients2.google.com/ service/update2/crx

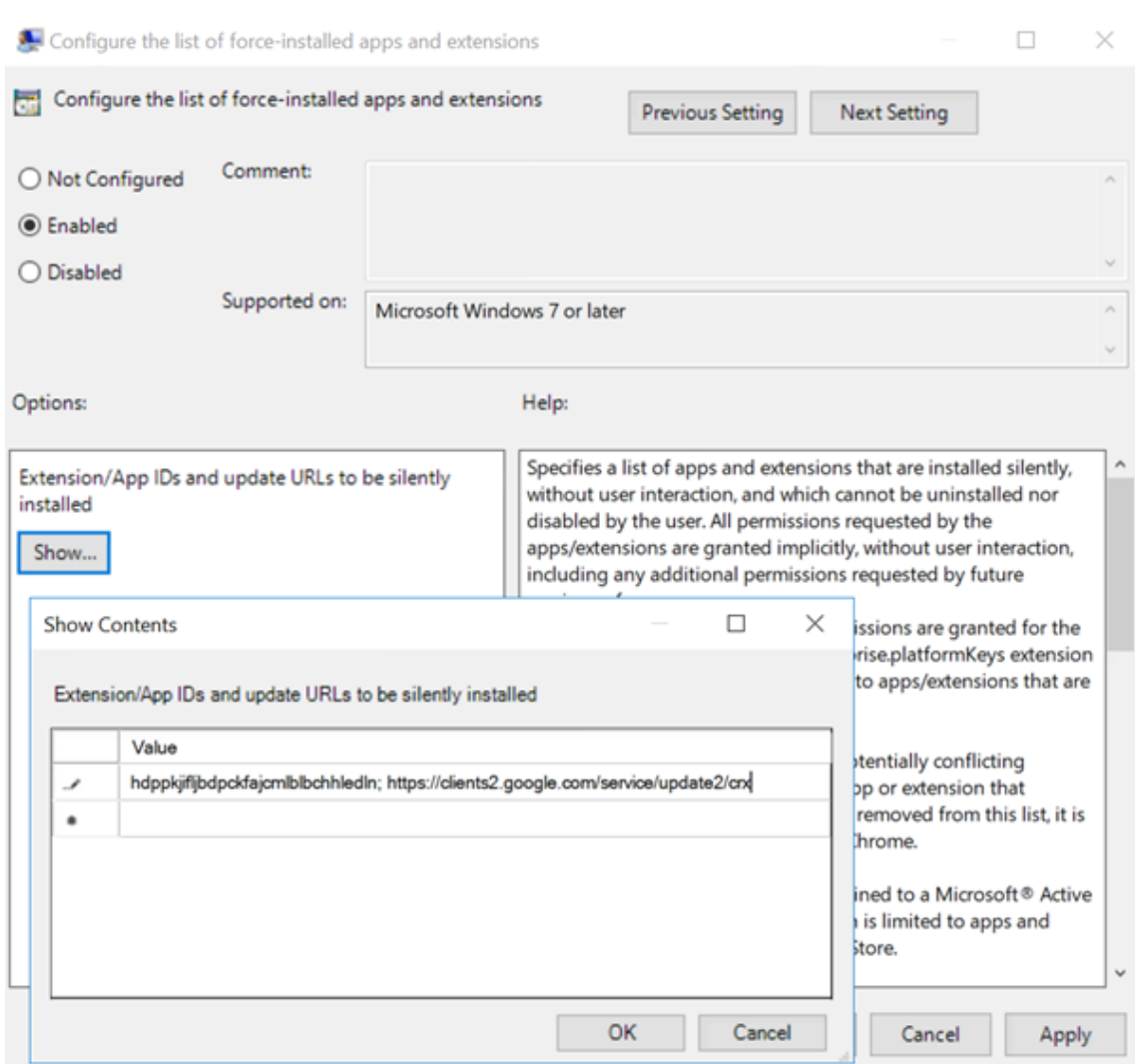

4. Aplique a configuração e depois de uma atualização do **gpupdate**, o usuário recebe automati‑ camente a extensão. Se você iniciar o navegador Chrome na sessão do usuário, a extensão já será aplicada e não poderá ser removida.

Todas as atualizações da extensão são instaladas automaticamente nos computadores dos usuários por meio do URL de atualização especificado na configuração.

Se a configuração **Configure the list of force‑installed apps and extensions** estiver definida como**Disabled**, a extensão será removida automaticamente do Chrome para todos os usuários.

## **Redirecionamento de conteúdo do navegador Extensão Edge Chromium**

Para instalar a extensão de redirecionamento de conteúdo do navegador no Edge, verifique se você tem instalada a versão **83.0.478.37** ou superior do navegador Edge.

1. Clique na opção **Extensions** no menu e ative **Allow extensions from other stores**.

2. Clique no link **Chrome Web Store** e a extensão aparece na barra no canto superior direito. Para obter mais informações sobre extensões do Microsoft Edge, consulte Extensões.

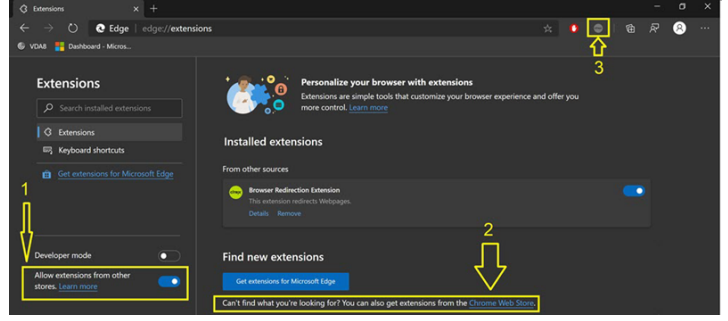

## **Redirecionamento de conteúdo do navegador e DPI**

Ao usar o redirecionamento de conteúdo do navegador com o DPI (dimensionamento) definido para algum valor acima de 100% na máquina do usuário, a tela de conteúdo do navegador redirecionado é exibida incorretamente. Para evitar esse problema, não defina o DPI ao usar o redirecionamento de conteúdo do navegador. Outra maneira de evitar o problema é desativar a aceleração da GPU de redi‑ recionamento de conteúdo do navegador para o Chrome criando a chave de registro no computador do usuário. Para obter informações, consulte Redirecionamento de conteúdo do navegador e DPI na lista de recursos gerenciados pelo registro.

## **Logon único com autenticação integra[da do Windows](https://docs.citrix.com/pt-br/citrix-virtual-apps-desktops/2112/policies/reference/hdx-registry-settings.html)**

O redirecionamento de conteúdo do navegador aprimora a sobreposição para usar o esquema Ne‑ gociar para autenticação em servidores Web configurados com Autenticação Integrada do Windows (IWA) dentro do mesmo domínio que o VDA.

Por padrão, o redirecionamento de conteúdo do navegador usa um esquema de autenticação básico que exige que os usuários se autentiquem com suas credenciais VDA sempre que acessarem o servidor da Web. Para logon único, você pode habilitar a configuração de política **Browser content redirec‑ tion Integrated Windows Authentication support** ou criar uma chave de registro no VDA.

Antes de ativar o logon único, faça o seguinte:

- Configure a infraestrutura Kerberos para emitir tickets para SPNs (nomes principais de serviço) construídos a partir do nome do host. Por exemplo, HTTP/serverhostname.com.
- Para busca do servidor: Quando você usa o redirecionamento de conteúdo do navegador no modo de busca do servidor, verifique se o DNS está configurado corretamente no VDA.
- Para busca do cliente: quando você usa o redirecionamento de conteúdo do navegador no modo de busca do cliente, verifique se o DNS está configurado corretamente no dispositivo cliente e que você permite conexões TCP da sobreposição para o endereço IP do servidor Web.

Para configurar o logon único usando a política de redirecionamento de conteúdo do navegador, consulte a configuração Browser content redirection Integrated Windows Authentication support .

Como alternativa, você pode habilitar o logon único em um servidor Web adicionando uma chave de registro no VDA. Para obter informações, consulte Single sign-on with Integrated Windows Authentication for browser content redirection [na lista de recursos gerenciados por meio do registro.](https://docs.citrix.com/pt-br/citrix-virtual-apps-desktops/2112/policies/reference/ica-policy-settings/browser-content-redirection-policy-settings.html#browser-content-redirection-integrated-windows-authentication-support-setting)

## **[Cabeçalho de solicitação do agen](https://docs.citrix.com/pt-br/citrix-virtual-apps-desktops/2112/policies/reference/hdx-registry-settings.html#single-sign-on-with-integrated-windows-authentication-for-browser-content-redirection)te do usuá[rio](https://docs.citrix.com/pt-br/citrix-virtual-apps-desktops/2112/policies/reference/hdx-registry-settings.html#single-sign-on-with-integrated-windows-authentication-for-browser-content-redirection)**

O cabeçalho usuário‑agente ajuda a identificar solicitações HTTP enviadas pelo redirecionamento de conteúdo do navegador. Essa configuração pode ser útil quando você configura regras de proxy e fire‑ wall. Por exemplo, se o servidor bloquear as solicitações enviadas do redirecionamento de conteúdo do navegador, você poderá criar uma regra que contenha o cabeçalho usuário‑agente para ignorar determinados requisitos.

Somente dispositivos Windows suportam o cabeçalho de solicitação de agente‑usuário.

Por padrão, a string de cabeçalho de solicitação agente‑usuário está desabilitada. Para habilitar o cabeçalho agente‑usuário para conteúdo renderizado pelo cliente, use o Editor do Registro. Para obter informações, consulte User‑agent request header na lista de recursos gerenciados por meio do registro.

## **Compatibilidade do clie[nte de redirecionamento](https://docs.citrix.com/pt-br/citrix-virtual-apps-desktops/2112/policies/reference/hdx-registry-settings.html) de conteúdo do navegador**

Você pode usar o WMI para verificar se o seu cliente é compatível com o redirecionamento de conteúdo do navegador. Usar qualquer método de acesso ao WMI funciona. Veja a seguir um exemplo usando o PowerShell.

- 1. Abra o PowerShell.
- 2. Execute Get-WmiObject -Class CTXBCRStatus.
- 3. Verifique o parâmetro BCR\_Capable.
	- Se True, o cliente é compatível com o redirecionamento de conteúdo do navegador.
	- Se False, o cliente não é compatível com o redirecionamento de conteúdo do navegador.

#### **Informações adicionais**

- Se CtxBrowserSvc não estiver disponível, nenhum resultado será exibido ao executar o comando.
- Se CtxBrowserSvc nunca tiver sido executado, os resultados retornarão um erro de classe inválido.
# **Videoconferência HDX e compressão de vídeo na webcam**

#### August 2, 2022

## **Aviso:**

Editar o registro incorretamente pode causar sérios problemas que podem exigir que você reinstale seu sistema operacional. A Citrix não pode garantir que os problemas resultantes do uso incorreto do Editor do Registro possam ser resolvidos. Use o Editor do Registro por sua conta e risco. Tenha o cuidado de fazer backup do registro antes de editá‑lo.

As webcams podem ser usadas por aplicativos executados dentro da sessão virtual usando a compactação de vídeo da webcam HDX ou o redirecionamento USB genérico HDX plug-and-play. Use o **Citrix Workspace app > Preferences > Devices** para alternar entre modos. A Citrix recomenda que você sempre use a compactação de vídeo de webcam HDX, se possível. O redirecionamento USB genérico HDX é recomendado somente quando há problemas de compatibilidade de aplicativos com compactação de vídeo HDX ou quando você precisa de funcionalidades nativas avançadas da web‑ cam. Para um melhor desempenho, a Citrix recomenda que o Virtual Delivery Agent tenha pelo menos duas CPUs virtuais.

Para evitar que os usuários mudem a compactação de vídeo da webcam HDX, desative o redirecionamento do dispositivo USB usando as configurações da política em **ICA policy settings > USB Devices policy**. Os usuários do aplicativo Citrix Workspace podem substituir o comportamento padrão es‑ colhendo a configuração de microfone e webcam do Desktop Viewer **Don't use my microphone or webcam**.

## **Compactação de vídeo de webcam HDX**

A compactação de vídeo da webcam HDX também é chamada de modo **Optimized** de webcam. Esse tipo de compressão de vídeo da webcam envia o vídeo H.264 diretamente para o aplicativo de videoconferência em execução na sessão virtual. Para otimizar os recursos do VDA, a compactação de webcam HDX não codifica, transcodifica e decodifica vídeo da webcam. Esse recurso é ativado por padrão.

Para desativar o streaming direto de vídeo do servidor para o aplicativo de videoconferência, defina a chave do registro como 0 no VDA. Para obter informações, consulte Compressão de vídeo da webcam na lista de recursos gerenciados por meio do registro.

Se você desabilitar a funcionalidade padrão para recursos de streaming de vídeo, a compactação de vídeo de webcam HDX usará a tecnologia de estrutura multimídi[a que faz parte do sistema opera‑](https://docs.citrix.com/pt-br/citrix-virtual-apps-desktops/2112/policies/reference/hdx-registry-settings.html) cional cliente para interceptar vídeo de dispositivos de captura, transcodificar e compactá-lo. Os fabricantes de dispositivos de captura fornecem os drivers que se conectam à arquitetura de streaming do kernel do sistema operacional.

O cliente lida com a comunicação com a webcam. Em seguida, o cliente envia o vídeo apenas para o servidor que pode exibi-lo corretamente. O servidor não lida diretamente com a webcam, mas sua integração lhe proporciona o mesmo efeito em sua área de trabalho. O aplicativo Workspace compacta o vídeo para economizar largura de banda e fornecer melhor resiliência em cenários de WAN.

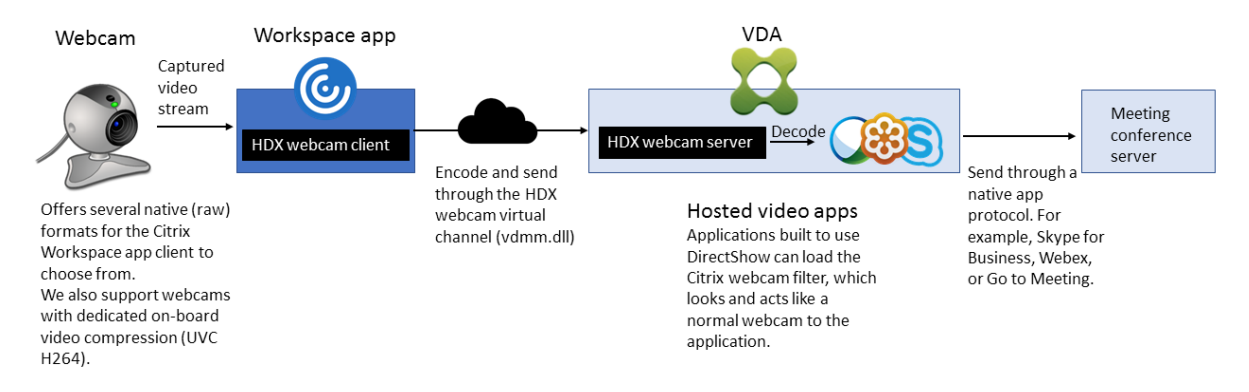

A compactação de vídeo da webcam HDX requer que as seguintes configurações de política estejam habilitadas (todas estão habilitadas por padrão).

- Multimedia conferencing
- Windows Media Redirection

Se uma webcam suportar codificação de hardware, a compactação de vídeo HDX usará a codificação de hardware por padrão. A codificação de hardware pode consumir mais largura de banda do que a codificação de software. Para forçar a compactação de software, edite a chave do registro no cliente. Para obter informações, consulte Compactação de software da webcam na lista de recursos gerenciados por meio do registro.

## **Requisitos de compactação de [vídeo de webcam HDX](https://docs.citrix.com/pt-br/citrix-virtual-apps-desktops/2112/policies/reference/hdx-registry-settings.html)**

A compactação de vídeo de webcam HDX suporta as seguintes versões do aplicativo Citrix Work‑ space:

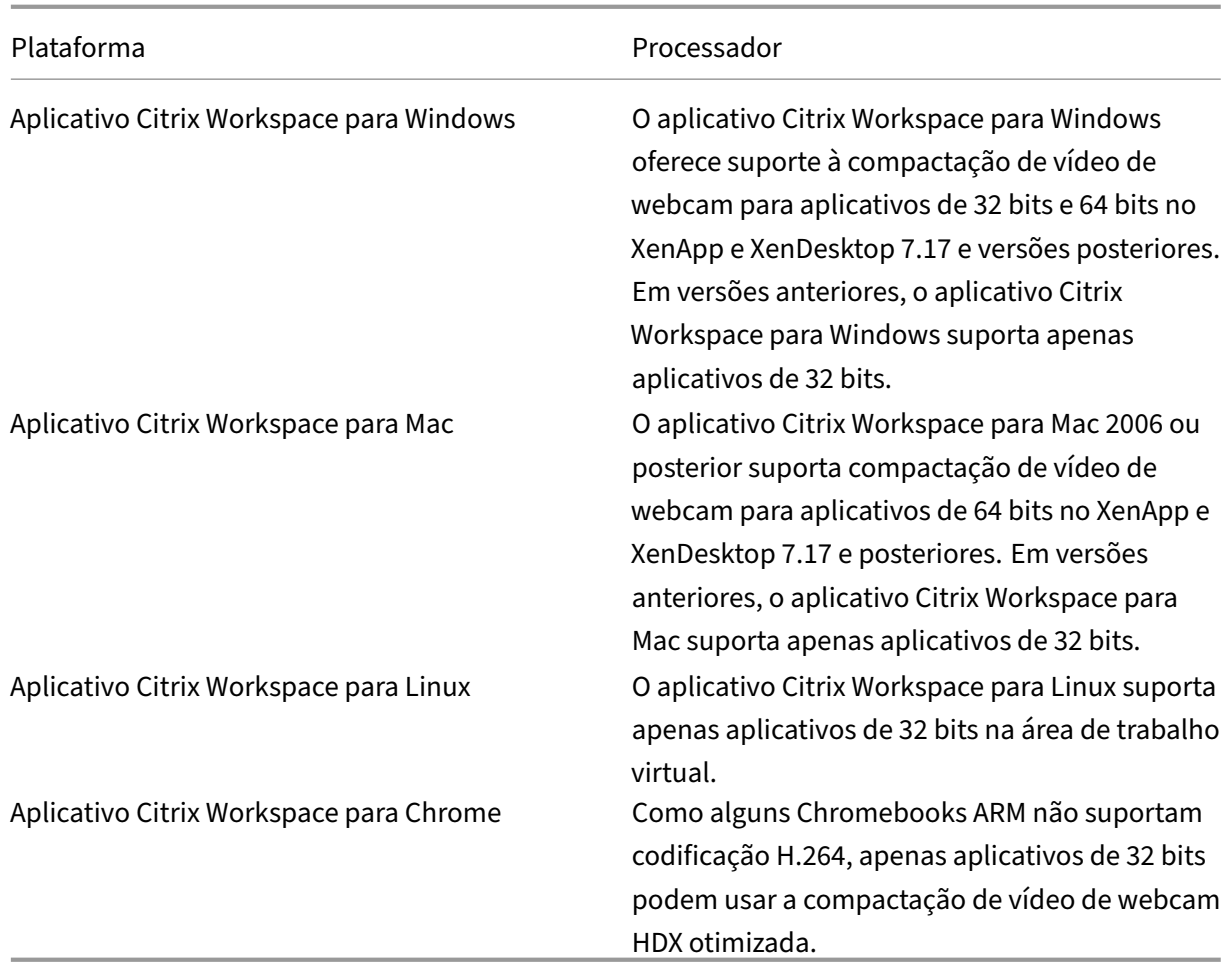

Os aplicativos de vídeo baseados em base de mídia suportam compactação de vídeo de webcam HDX no Windows 8.x ou superior e Windows Server 2012 R2 e superior. Para obter mais informações, consulte o artigo do Knowledge Center CTX132764.

Outros requisitos do dispositivo do usuário:

- Hardware apropriado para pr[oduzir som.](https://support.citrix.com/article/CTX132764)
- Webcam compatível com DirectShow (use as configurações padrão da webcam). As webcams capazes de codificação de hardware reduzem o uso da CPU do lado do cliente.
- Para compactação de vídeo de webcam HDX, instale drivers de webcam no cliente, obtidos do fabricante da câmera, se possível. A instalação dos drivers de dispositivo não é necessária no servidor.

Cada webcam oferece taxas de quadros diferentes e tem diferentes níveis de brilho e contraste. Ajustar o contraste da webcam pode reduzir significativamente o tráfego a montante. A Citrix usa as seguintes webcams para validação inicial de recursos:

• Modelos Microsoft LifeCam VX (2000, 3000, 5000, 7000)

- Creative Live! Cam Optia Pro
- Logitech QuickCam Messenger
- Logitech C600, C920
- HP Deluxe Webcam

Para ajustar a taxa de quadros de vídeo preferida, edite a chave de registro no cliente. Para obter in‑ formações, consulte Taxa de quadros de compressão de vídeo da webcam na lista de recursos gerenciados pelo registro.

## **Streaming de we[bcam de alta definição](https://docs.citrix.com/pt-br/citrix-virtual-apps-desktops/2112/policies/reference/hdx-registry-settings.html)**

O aplicativo de videoconferência no servidor seleciona o formato e a resolução da webcam com base nos tipos de formato suportados. Quando uma sessão começa, o cliente envia as informações da we‑ bcam para o servidor. Escolha uma webcam no aplicativo. Quando a webcam e o aplicativo de video‑ conferência suportam renderização de alta definição, o aplicativo usa resolução de alta definição. Damos suporte a resoluções de webcam até 1920x1080.

Esse recurso requer o aplicativo Citrix Workspace para Windows, versão mínima 1808 ou Citrix Re‑ ceiver for Windows, versão mínima 4.10.

Você pode usar uma chave de registro para desativar e habilitar o recurso. Para obter informações, consulte Streaming de webcam de alta definição na lista de recursos gerenciados por meio do registro.

Se a negociação de tipo de mídia falhar, o HDX cai de volta à resolução padrão de 352x288 CIF. Você pode us[ar chaves de registro no cliente para con](https://docs.citrix.com/pt-br/citrix-virtual-apps-desktops/2112/policies/reference/hdx-registry-settings.html)figurar a resolução padrão. Verifique se a câmera suporta a resolução especificada: Para obter informações, consulte Resolução de webcam de alta definição na lista de recursos gerenciados por meio do registro.

A compactação de vídeo de webcam HDX usa significativamentemenos largura de banda em compara‑ ção com o redirecionamento USB genérico plug‑and‑play e funcion[a bem em conexões WAN. Para](https://docs.citrix.com/pt-br/citrix-virtual-apps-desktops/2112/policies/reference/hdx-registry-settings.html) [ajustar a](https://docs.citrix.com/pt-br/citrix-virtual-apps-desktops/2112/policies/reference/hdx-registry-settings.html) largura de banda, configure a chave de registro no cliente. Para obter informações, consulte Largura de banda de webcam de alta definição na lista de recursos gerenciados por meio do registro.

Digite um valor em bits por segundo. Se você não especificar a largura de banda, os aplicativos de video[conferência usam 350000 bps por padrão.](https://docs.citrix.com/pt-br/citrix-virtual-apps-desktops/2112/policies/reference/hdx-registry-settings.html)

## **O HDX plug‑and‑play redirecionamento USB genérico**

O redirecionamento USB genérico HDX plug-and-play (isócrono) também é chamado de modo de webcam **genérico**. O benefício do redirecionamento USB genérico HDX plug‑and‑play é que você não precisa instalar drivers em seu cliente fino/ponto de extremidade. A pilha USB é virtualizada de tal

forma que qualquer coisa que você conecta ao cliente local seja enviada à VM remota. A área de tra‑ balho remota age como se você o conectasse de modo nativo. A área de trabalho do Windows lida com toda a interação com o hardware e executa a lógica plug‑and‑play para encontrar os drivers cor‑ retos. A maioria das webcams funciona se os drivers existirem no servidor e puderem funcionar via ICA. O modo de webcam genérico usa significativamente mais largura de banda (muitos megabits por segundo) porque você está enviando vídeo não compactado para baixo com o protocolo USB pela rede.

# **Redirecionamento multimídia HTML5**

## August 2, 2022

O redirecionamento multimídia HTML5 estende os recursos de redirecionamento multimídia do HDX MediaStream para incluir áudio e vídeo HTML5. Devido ao crescimento na distribuição on‑line de conteúdo multimídia, especialmente para dispositivos móveis, o setor de navegadores desenvolveu formas mais eficientes de apresentar áudio e vídeo.

O Flash é o padrão, mas requer um plug‑in, não funciona em todos os dispositivos e causa maior uso de bateria em dispositivos móveis. Empresas como YouTube, Netflix e versões de navegadores mais recentes do Mozilla, Google e Microsoft estão passando para HTML5, tornando‑o o novo padrão.

A multimídia baseada em HTML5 tem muitas vantagens em relação aos plug-ins proprietários, incluindo:

- Padrões independentes da empresa (W3C)
- Fluxo de trabalho simplificado de gerenciamento de direitos digitais (DRM)
- Melhor desempenho sem os problemas de segurança criados pelos plug-ins

## **Downloads progressivos de HTTP**

O download progressivo de HTTP é um método de pseudo‑streaming baseado em HTTP que é com‑ patível com HTML5. Em um download progressivo, o navegador reproduz um único arquivo (codifi‑ cado em uma única qualidade) enquanto ele está sendo baixado de um servidor web HTTP. O vídeo é armazenado na unidade como é recebido e é reproduzido a partir dessa unidade. Se você assistir novamente o vídeo, o navegador poderá carregar o vídeo a partir do cache.

Para obter um exemplo de download progressivo, consulte a página de teste de redirecionamento de vídeo HTML5. Para inspecionar os elementos de vídeo na página da Web e encontrar as fontes (formato de contêiner mp4) em tags de vídeo HTML5, use as ferramentas de desenvolvedor no seu navegador:

## **Comparação entre HTML5 e Flash**

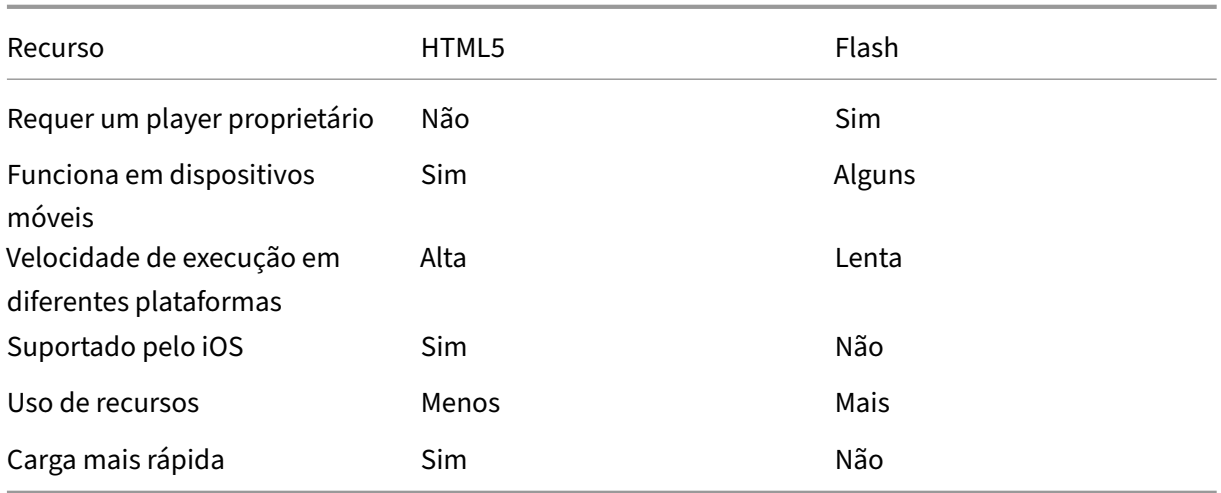

## **Requisitos**

Oferecemos suporte apenas ao redirecionamento para downloads progressivos no formato mp4. Não oferecemos suporte a WebM e tecnologias de streaming de taxa de bits adaptativa como DASH/HLS.

Oferecemos suporte ao seguinte e usamos políticas para o respectivo controle. Para obter mais informações, consulte Configurações de política multimídia.

- Renderização no lado do servidor
- Obtenção n[o servidor e renderização no cliente](https://docs.citrix.com/pt-br/citrix-virtual-apps-desktops/2112/policies/reference/ica-policy-settings/multimedia-policy-settings.html)
- Obtenção e renderização do lado do cliente

Versões mínimas do aplicativo Citrix Workspace e Citrix Receiver:

- Aplicativo Citrix Workspace 1808 para Windows
- Citrix Receiver para Windows 4.5
- Aplicativo Citrix Workspace 1808 para Linux
- Citrix Receiver para Linux 13.5

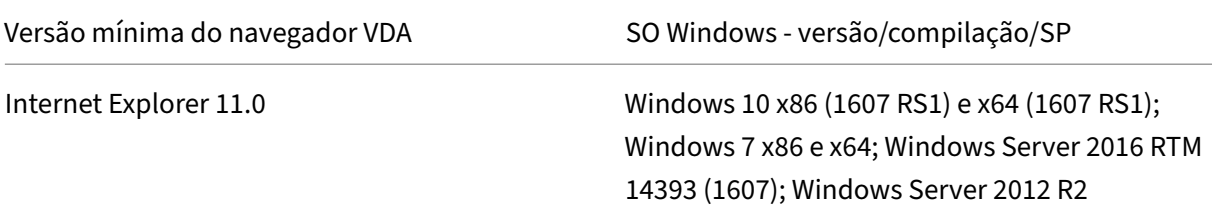

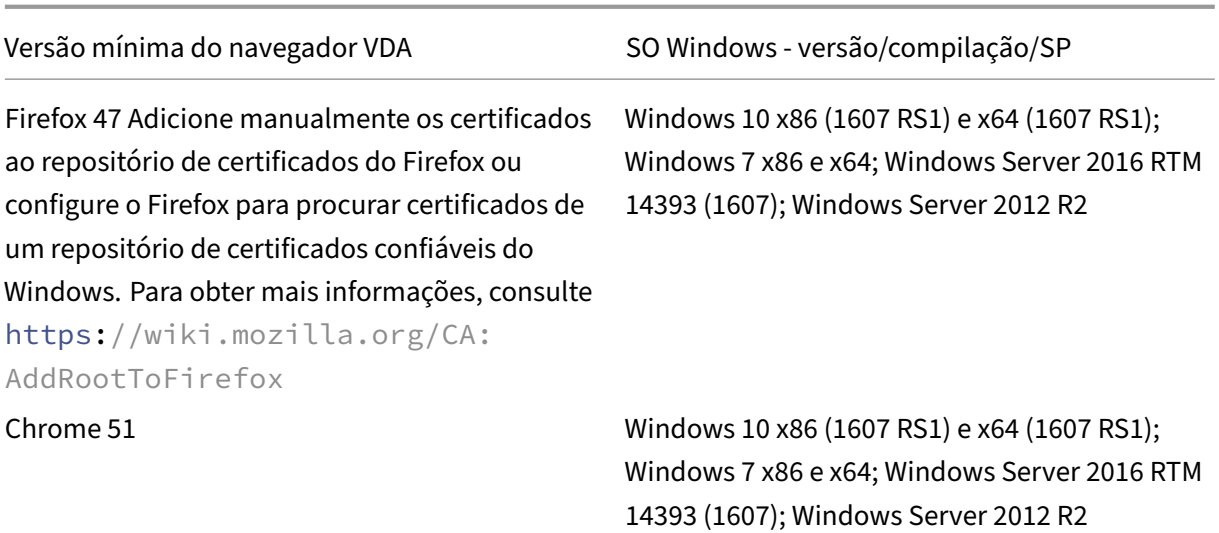

## **Componentes da solução de redirecionamento de vídeo HTML5**

- **HdxVideo.js** ‑ Gancho de JavaScript que intercepta comandos de vídeo no site. O HdxVideo.js se comunica com WebSocketService por meio de Secure WebSockets (SSL/TLS).
- **Certificados SSL WebSocket**
	- **–** Para CA (raiz): **Citrix XenApp/XenDesktop HDX In‑Product CA** (C = US; S = Florida; L = Fort Lauderdale;  $O =$  Citrix Systems, Inc.;  $OU =$  XenApp and XenDesktop Engineering;  $CN =$ Citrix XenApp and XenDesktop HDX In‑Product CA) Location: **Certificates (Local Computer) > Trusted Root Certification Authorities > Cer‑ tificates**.
	- **–** Para a entidade final (folha): **Citrix XenApp/XenDesktop HDX Service** (C = US; S = Florida; L = Fort Lauderdale; O = Citrix Systems, Inc.; OU = XenApp and XenDesktop Engineering; CN = Citrix XenApp and XenDesktop HDX Service) Location: **Certificates (Local Computer) > Personal > Certificates**.
- **WebSocketService.exe** ‑ É executado no sistema local e executa a terminação SSL e o mapea‑ mento da sessão do usuário. TLS Secure WebSocket escutando em 127.0.0.1, porta 9001.
- **WebSocketAgent.exe** ‑ É executado na sessão do usuário e renderiza o vídeo conforme instruído a partir de comandos WebSocketService.

## **Como faço para habilitar o redirecionamento de vídeo HTML5?**

Nesta versão, esse recurso está disponível apenas para páginas da Web controladas. Ele requer a adição do JavaScript HdxVideo.js (incluído na mídia de instalação do Citrix Virtual Apps and Desktops) às páginas da Web onde o conteúdo multimídia HTML5 está disponível. Por exemplo, vídeos em um site de treinamento interno.

Sites como youtube.com, que são baseados em tecnologias de taxas de bits adaptativas (por exemplo, HTTP Live Streaming (HLS) e Dynamic Adaptive Streaming over HTTP (DASH)), não têm suporte.

Para obter mais informações, consulte *Configurações de política multimídia*.

## **Dicas de solução de problemas**

Podem ocorrer erros quando a página da Web tenta executar HdxVideo.js. Se o JavaScript não car‑ regar, o mecanismo de redirecionamento HTML5 não funcionará. Verifique se não há erros relacionados ao HdxVideo.js inspecionando o console nas janelas de ferramentas de desenvolvedores do seu navegador. Por exemplo:

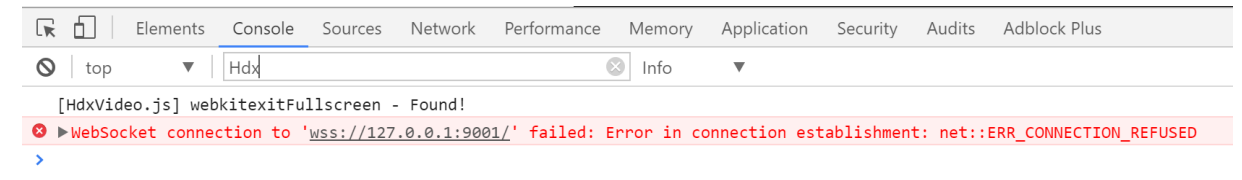

# **Otimização para Microsoft Teams**

#### March 15, 2023

A Citrix oferece otimização para Microsoft Teams baseados em desktop usando o Citrix Virtual Apps and Desktops e o aplicativo Citrix Workspace. Por padrão, agrupamos todos os componentes necessários no aplicativo Citrix Workspace e no Virtual Delivery Agent (VDA).

Nossa otimização para o Microsoft Teams inclui serviços HDX do lado do VDA e API para fazer interface com o aplicativo hospedado do Microsoft Teams para receber comandos. Esses componentes abrem um canal virtual de controle (CTXMTOP) para o mecanismo de mídia do lado do aplicativo Citrix Work‑ space. O ponto de extremidade decodifica e renderiza a multimídia localmente, movendo a janela do aplicativo Citrix Workspace de volta para o aplicativo Microsoft Teams hospedado.

A autenticação e a sinalização ocorrem de forma nativa no aplicativo hospedado pelo Microsoft Teams, assim como os outros serviços do Microsoft Teams (por exemplo, chat ou colaboração). O redirecionamento de áudio/vídeo não os afeta.

O CTXMTOP é um comando e controle de canal virtual. Isso significa que não há troca de mídia entre o aplicativo Citrix Workspace e o VDA.

Apenas a busca de cliente/renderização do cliente está disponível.

Esta demonstração de vídeo oferece uma ideia de como o Microsoft Teams funciona em um ambiente virtual Citrix.

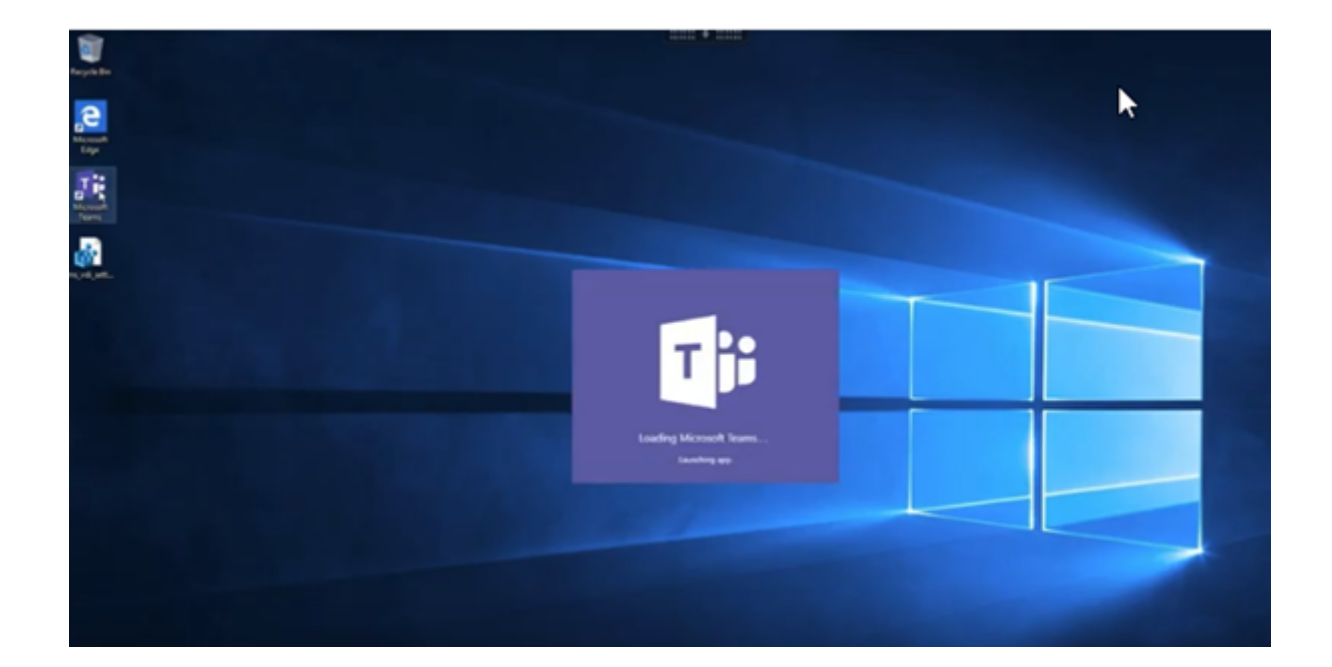

## **[Instalação do Microsoft Teams](https://www.youtube.com/watch?v=e9AY9ULCyew)**

## **Nota:**

Recomendamos instalar o VDA antes de instalar o Microsoft Teams na imagem de ouro. Esta ordem de instalação é necessária para que o sinalizador **ALLUSER=1** tenha efeito. Se você in‑ stalou o Microsoft Teams na máquina virtual antes de instalar o VDA foi, desinstale e reinstale o Microsoft Teams. Se você estiver usando App Layering, consulte Para App Layering para obter mais detalhes.

Recomendamos que você siga as diretrizes de instalação em todo o computador do Microsoft Teams. Além disso, evite usar o instalador .exe que instala o Microsoft Teams no AppData. Em vez disso, instale em C:\Program Files (x86)\Microsoft\Teams usando o sinalizador **ALLUSER=1** da linha de comando.

## msiexec /i <path\_to\_msi> /l\*v <install\_logfile\_name> ALLUSER=1 ALLUSERS=1

Este exemplo também usa o parâmetro **ALLUSERS=1**. Quando você define esse parâmetro, o In‑ stalador de Todo o Computador do Microsoft Teams aparece em **Programas e Recursos** no **Painel de Controle**. Além disso, em **Aplicativos e recursos** nas Configurações do Windows para todos os usuários do computador. Todos os usuários podem desinstalar o Microsoft Teams se tiverem credenciais de administrador.

É importante entender a diferença entre **ALLUSERS=1** e **ALLUSER=1**. Você pode usar o parâmetro **ALLUSERS=1** em ambientes não‑VDI e VDI. Use o parâmetro **ALLUSER=1** somente em ambientes VDI para especificar uma instalação por máquina.

No modo **ALLUSER=1**, o aplicativo Microsoft Teams não é atualizado automaticamente sempre que houver uma nova versão. Recomendamos esse modo para ambientes não persistentes, como aplica‑ tivos compartilhados hospedados ou áreas de trabalho fora de catálogos aleatórios/agrupados do Windows Server ou Windows 10. Para obter mais informações, consulte Instalar o Microsoft Teams usando MSI (seção Instalação da VDI).

Suponha que você tem ambientes VDI persistentes dedicados do Windows 10. Você deseja que o aplicativo Microsoft Teams atualize automaticamente e prefere que o [Microsoft Teams instale por](https://docs.microsoft.com/pt-br/MicrosoftTeams/msi-deployment#vdi-installation) [usuário em](https://docs.microsoft.com/pt-br/MicrosoftTeams/msi-deployment#vdi-installation) Appdata/Local. Nesse caso, use o instalador .exe ou o MSI sem **ALLUSER=1**.

## **Para Remote PC Access**

Recomendamos que você instale o Microsoft Teams versão 1.4.00.22472 ou posterior depois de instalar o VDA. Caso contrário, você precisará sair e entrar novamente para que o Microsoft Teams detecte o VDA conforme o esperado. A versão 1.4.00.22472 ou posterior inclui lógica aumentada executada no momento da inicialização do Microsoft Teams e no momento do login para a detecção do VDA. Essas versões também incluem a identificação do tipo da sessão ativa (HDX, RDP ou conectado localmente à máquina cliente). Se você estiver conectado localmente, as versões anteriores do Microsoft Teams podem não detectar e desativar determinados recursos ou elementos da interface do usuário. Por exemplo, salas simultâneas, janelas pop‑out de reuniões e chat, ou reações da reunião.

Em alguns cenários com o Remote PC Access, quando você se reconecta a uma sessão que não foi otimizada anteriormente a partir de um novo ponto de extremidade que suporta a otimização de HDX, talvez seja necessário reiniciar o Microsoft Teams para oferecer suporte à otimização de HDX.

## **Para App Layering**

Se estiver usando o Citrix App Layering para gerenciar instalações de VDA e do Microsoft Teams em diferentes camadas, implante essa chave de registro nos Windows VDAs antes de instalar o Microsoft Teams com **ALLUSER=1**. Para obter informações, consulte Otimização para Microsoft Teams com Cit‑ rix App Layering na lista de recursos gerenciados por meio do registro.

## **[Recomendaçõ](https://docs.citrix.com/pt-br/citrix-virtual-apps-desktops/2112/policies/reference/hdx-registry-settings.html)es de gerenciamento de perfis**

Recomendamos usar o instalador em toda o computador para ambientes Windows Server e VDI em pool no Windows 10.

Quando o sinalizador **ALLUSER =1** é passado para o MSI a partir da linha de comando (o instalador em todo o computador), o aplicativo Microsoft Teams é instalado em C:\Program Files (x86) (~ 300 MB). O aplicativo usa AppData\Local\Microsoft\TeamsMeetingAddin para logs e AppData\Roaming\Microsoft\Teams (~600—700 MB) para configurações específicas do usuário, cache de elementos na interface do usuário e assim por diante.

## **Importante:**

Se você não passar o sinalizador **ALLUSER=1**, o MSI coloca o instalador Teams.exe e setup.json em C:\Program Files (x86)\Teams Installer. Uma chave de registro (TeamsMachineInstaller) é adicionada em:HKEY\_LOCAL\_MACHINE \SOFTWARE\ WOW6432Node\Microsoft\Windows\CurrentVersion\Run

Um logon de usuário subsequente aciona a instalação final em **AppData**, em vez disso.

## **Instalador em toda a máquina**

Veja a seguir um exemplo de pastas, atalhos de área de trabalho e registros criados com a instalação do instalador do Microsoft Teams em todo o computador em uma VM de 64 bits do Windows Server 2016:

*Pasta:*

- C:\Program Files (x86)\Microsoft\Teams
- C:\Users\<username>\AppData\Roaming\Microsoft\Teams

#### *Atalho da área de trabalho:*

```
C:\Program Files (x86)\Microsoft\Teams\current\Teams.exe
```
*Registro:*

- HKEY LOCAL MACHINE \SOFTWARE\WOW6432Node\Microsoft\Windows\ CurrentVersion\Run
- HKEY LOCAL MACHINE \SOFTWARE\Microsoft\Windows\CurrentVersion\Run
- HKEY\_CURRENT\_USER \SOFTWARE\Microsoft\Windows\CurrentVersion\Run
- Nome: Teams
- Tipo: REG SZ
- Valor: C:\Program Files (x86)\Microsoft\Teams\current\Teams.exe

**Nota:**

A localização do registro varia de acordo com os sistemas operacionais subjacentes e o número de bits.

#### **Recomendações, em Recommendations**

• Recomendamos desativar o início automático excluindo as chaves de registro do Microsoft Teams. Isso evita que muitos logons que ocorrem ao mesmo tempo (por exemplo, no início do dia de trabalho) sobrecarreguem a CPU da VM.

- Se o Virtual Desktop não tiver uma GPU/vGPU, recomendamos a configuração **Desabilitar a aceleração de hardware GPU** nas **Configurações** do Microsoft Teams para melhorar o desem‑ penho. Essa configuração ("disableGpu":**true**) é armazenada%Appdata%\Microsoft \Teams em desktop-config.json. Você pode usar um script de logon para editar esse arquivo e definir o valor como **true**.
- Se estiver usando o Citrix Workspace Environment Management (WEM), ative o**CPU Spikes Pro‑ tection** para gerenciar o consumo do processador para o Microsoft Teams.

## **Instalador por usuário**

Ao usar o instalador .exe, o processo de instalação é diferente. Todos os arquivos são colocados em AppData.

*Pasta:*

- C:\Users\<username>\AppData\Local\Microsoft\Teams
- C:\Users\<username>\AppData\Local\Microsoft\TeamsPresenceAddin
- C:\Users\<username>\AppData\Local\Microsoft\TeamsMeetingAddin
- C:\Users\<username>\AppData\Local\SquirrelTemp
- C:\Users\<username>\AppData\Roaming\Microsoft\Teams

## *Atalho da área de trabalho:*

```
C:\Users\<username>\AppData\Local\Microsoft\Teams\Update.exe --
processStart "Teams.exe"
```
*Registro:*

HKEY CURRENT USER \SOFTWARE\Microsoft\Windows\CurrentVersion\Run

## **Melhores práticas**

As recomendações de melhor prática baseiam‑se nos cenários de caso de uso.

O uso do Microsoft Teams com uma configuração não persistente requer um gerenciador de cache de perfil para uma sincronização eficiente de dados de tempo de execução do Microsoft Teams. Com um gerenciador de cache de perfil, as informações específicas do usuário apropriadas são armazenadas em cache durante a sessão do usuário. Por exemplo, as informações específicas do usuário incluem dados do usuário, perfil e configurações. Sincronize os dados nessas duas pastas:

- C:\Users\<username>\AppData\Local\Microsoft\IdentityCache
- C:\Users\<username>\AppData\Roaming\Microsoft\Teams

**Lista de exclusão de conteúdo armazenado em cache do Microsoft Teams para configuração não persistente** Exclua os arquivos e diretórios da pasta de cache do Microsoft Teams, conforme de‑ scrito na documentação da Microsoft . Essa ação ajuda a reduzir o tamanho do cache do usuário para otimizar ainda mais a configuração não persistente.

**Caso de uso: cenário de [sessão ún](https://docs.microsoft.com/pt-br/MicrosoftTeams/teams-for-vdi#teams-cached-content-exclusion-list-for-non-persistent-setup)ica** Nesse cenário, o usuário final usa o Microsoft Teams em um local de cada vez. Eles não precisam executar o Microsoft Teams em duas sessões do Windows ao mesmo tempo. Por exemplo, em uma implantação comum de desktop virtual, cada usuário é atribuído a um desktop e o Microsoft Teams é implantado na área de trabalho virtual como um aplicativo.

Recomendamos ativar o contêiner Citrix Profile e redirecionar diretórios por usuário listados em In‑ stalador por usuário para o contêiner.

- 1. Implante o instalador de toda a máquina do Microsoft Teams (**ALLUSER=1**) na imagem de ouro.
- 2. Ative o Citrix Profile Management e configure o armazenamento de perfis de usuário com as permissões apropriadas.
- 3. Ative a seguinte configuração de política do Profile Management: **File system > Synchroniza‑ tion > Profile container –Lista de pastas que devem estar no disco de perfil**.

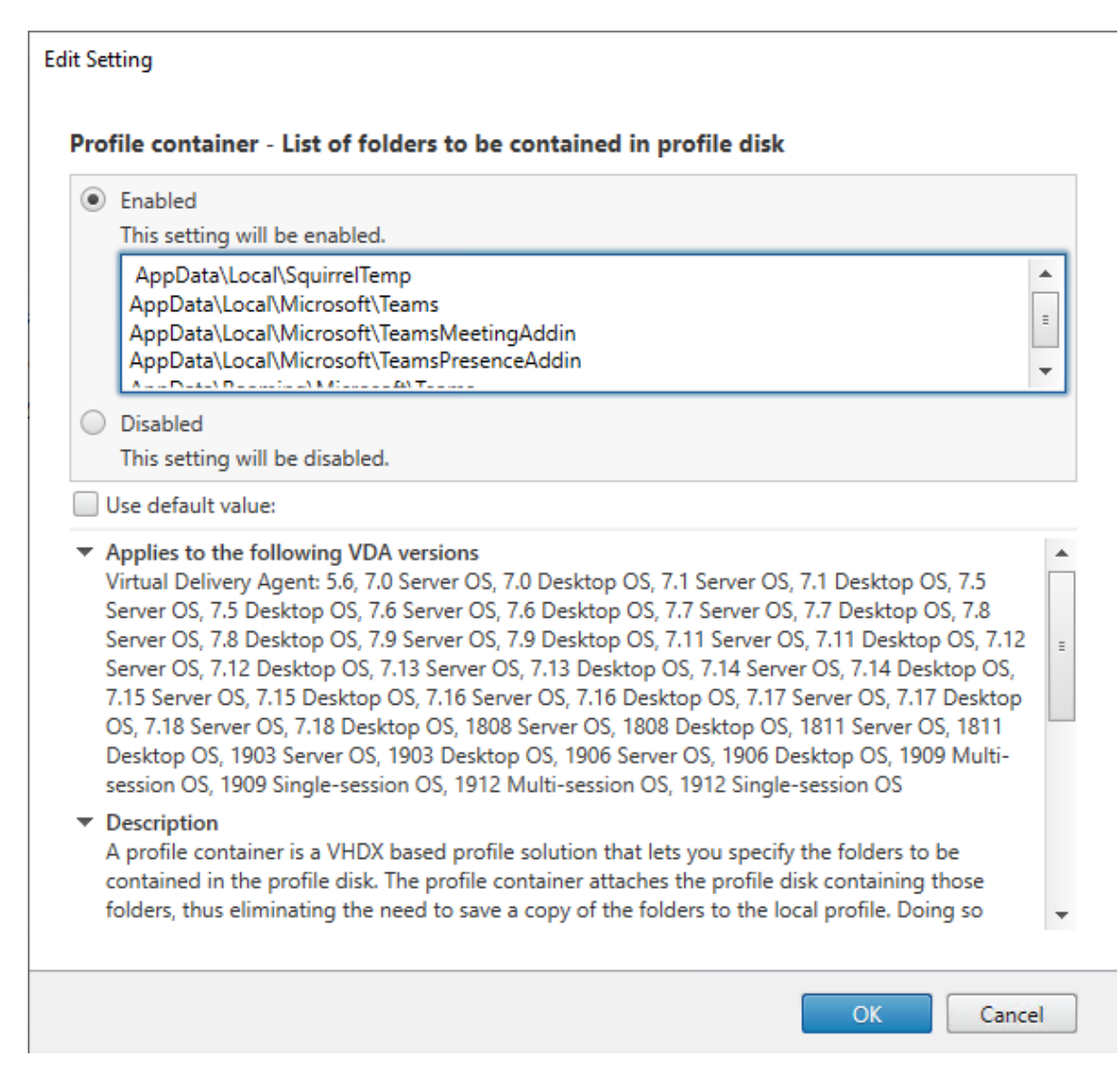

Liste todos os diretórios por usuário nessa configuração. Você também pode configurar essas configurações usando o serviço Citrix Workspace Environment Management (WEM).

- 4. Aplique as configurações ao grupo de entrega correto.
- 5. Faça login para validar a implantação.

## **Requisitos do sistema**

#### **Versão mínima recomendada ‑ Delivery Controller (DDCs) 1906.2**

Se você estiver usando uma versão anterior, consulte Ativar a otimização do Microsoft Teams:

Sistemas operacionais compatíveis:

• Windows Server 2022, 2019, 2016, 2012R2, ediçõ[es Standard e Datacenter, e com a opção](https://docs.citrix.com/pt-br/citrix-virtual-apps-desktops/2112/multimedia/opt-ms-teams.html#enable-optimization-of-microsoft-teams) Server Core

## **Versão mínima ‑ Virtual Delivery Agents (VDAs) 1906.2**

Sistemas operacionais compatíveis:

- Windows 10 64 bits, versões 1607 e posteriores. Os aplicativos hospedados na máquina virtual são compatíveis com o aplicativo Citrix Workspace para Windows 2109.1 ou versões posteriores.
- Windows Server 2022, 2019, 2016 e 2012 R2 (edições Standard e Datacenter).

Requisitos:

• BCR x64.msi - o MSI que contém o código de otimização do Microsoft Teams e inicia automaticamente a partir da GUI. Se você estiver usando a interface de linha de comando para a instalação do VDA, não a exclua.

## **Versão recomendada —aplicativo Citrix Workspace para Windows mais recente CR e versão mínima ‑ Citrix Workspace app 1907 para Windows**

- Windows 8 e 10 (edições de 32 bits e 64 bits, incluindo edições Embedded) (o suporte para Win‑ dows 7 interrompido na versão 2006)
- Windows 10 IoT Enterprise 2016 LTSB (v1607) e 2019 LTSC (v1809)
- Arquiteturas do processador (CPU) suportadas: x86 e x64 (o ARM não é suportado)
- Requisito de ponto de extremidade: CPU dual core de aproximadamente 2,2 a 2,4 GHz que pode dar suporte à resolução HD 720p durante uma chamada de videoconferência ponto a ponto.
- CPUs de núcleo duplo ou quádruplo com velocidades de base mais baixas (~1,5 GHz) equipadas com Intel Turbo Boost ou AMD Turbo Core que podem aumentar até pelo menos 2,4 GHz.
- Clientes finos HP verificados: t630/t640, t730/t740, mt44/mt45.
- Clientes finos Dell verificados: 5070, 5470 Mobile TC.
- Clientes finos 10ZiG verificados: 4510 e 5810q.
- Para obter uma lista completa de pontos de extremidade verificados, consulte Clientes finos.
- O aplicativo Citrix Workspace requer um mínimo de 600 MB de espaço livre em disco e 1 GB de RAM.
- O requisito mínimo do Microsoft .NET Framework é a versão 4.6.2. O aplicativo [Citrix Workspa](https://citrixready.citrix.com/category-results.html?f1=endpoints-and-peripherals&f2=thin-clients&f3=operating-system/linux~unique-proposition/ms-teams-optimized)ce baixa e instala automaticamente o .NET Framework se não estiver presente no sistema.

Os administradores podem ativar/desativar o Microsoft Teams iniciando no modo otimizado al‑ terando a política de otimização do Teams. Os usuários que começam no modo otimizado no aplicativo Citrix Workspace não têm a opção de desativar o Microsoft Teams.

## **Versão mínima ‑ aplicativo Citrix Workspace 2006 para Linux**

Para obter mais informações, consulte *Otimização para Microsoft Teams* em O que há de novo em 2006.

#### Software:

- GStreamer 1.0 ou posterior ou Cairo 2
- libc++‑9.0 ou posterior
- libgdk 3.22 ou posterior
- OpenSSL 1.1.1d
- Distribuição Linux x64

#### Hardware:

- CPU dual‑core mínima de 1,8 GHz que possa dar suporte à resolução HD 720p durante uma chamada de videoconferência ponto a ponto
- CPU dual ou quad‑core com uma velocidade base de 1,8 GHz e uma alta velocidade Intel Turbo Boost de pelo menos 2,9 GHz

Para obter uma lista completa de pontos de extremidade verificados, consulte Clientes finos.

Para obter mais informações, consulte Pré-requisitos para instalar o aplicativo Citrix Workspace.

Você pode desativar a otimização do Microsoft Teams atualizando o valor do campo **[VDWEBR](https://citrixready.citrix.com/category-results.html?&f1=endpoints&f2=thin-clients&f3=unique-proposition/ms-teams-optimized&lang=en_us)TC** para Off no arquivo /opt/Citrix/ICAClient/config/module.ini. O padrão é VDWEBRTC=On. Depois que a atualização for concluída[, reinicie a sessão. \(É necessária permissão raiz\).](https://docs.citrix.com/en-us/citrix-workspace-app-for-linux/system-requirements.html)

#### **Versão mínima ‑ Aplicativo Citrix Workspace 2012 para Mac**

Sistemas operacionais compatíveis:

- macOS Catalina (10.15).
- macOS Big Sur 11.0.1 ou posterior.

Recursos suportados:

- Áudio
- Vídeo
- Otimização de compartilhamento de tela (entrada e saída)

#### **Nota:**

O aplicativo Citrix Viewer requer acesso às preferências de segurança e privacidade do macOS para que o compartilhamento de tela funcione. Os usuários configuram essa preferência no **menu Apple > Preferências do sistema > Segurança e privacidade > guia Privacidade > Screen recording** e selecionam **Citrix Viewer**.

A otimização do Microsoft Teams funciona por padrão se o usuário tiver o aplicativo Citrix Workspace 2012 ou posterior e o macOS 10.15.

Se você deseja desativar a otimização do Microsoft Teams, execute este comando em um terminal e reinicie o aplicativo Citrix Workspace:

defaults write com.citrix.receiver.nomas mtopEnabled -bool NO

## **Versão mínima –Versão mais recente do aplicativo Citrix Workspace para Chrome OS em execução na versão mais recente do Chrome OS**

Hardware:

• Processadores com desempenho igual ou superior ao Intel i3, quad core de 2,4 GHz.

Recursos suportados:

- Áudio
- Vídeo
- Otimização de compartilhamento de tela (entrada e saída) ‑ desativada por padrão. Consulte estas configurações para obter instruções sobre como ativá-la.

## **Matriz de [recursos e co](https://docs.citrix.com/en-us/citrix-workspace-app-for-chrome/configure.html#microsoft-teams-optimization-settings)mpatibilidade de versões**

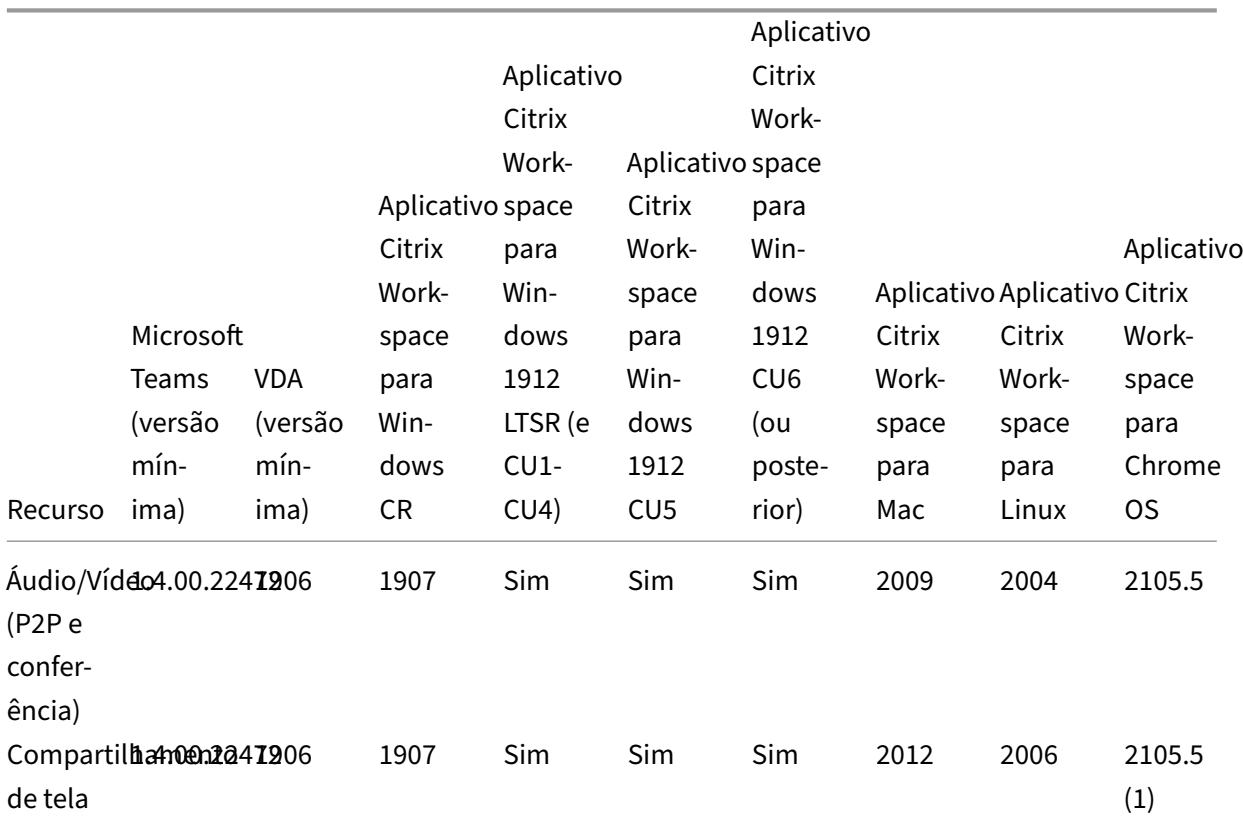

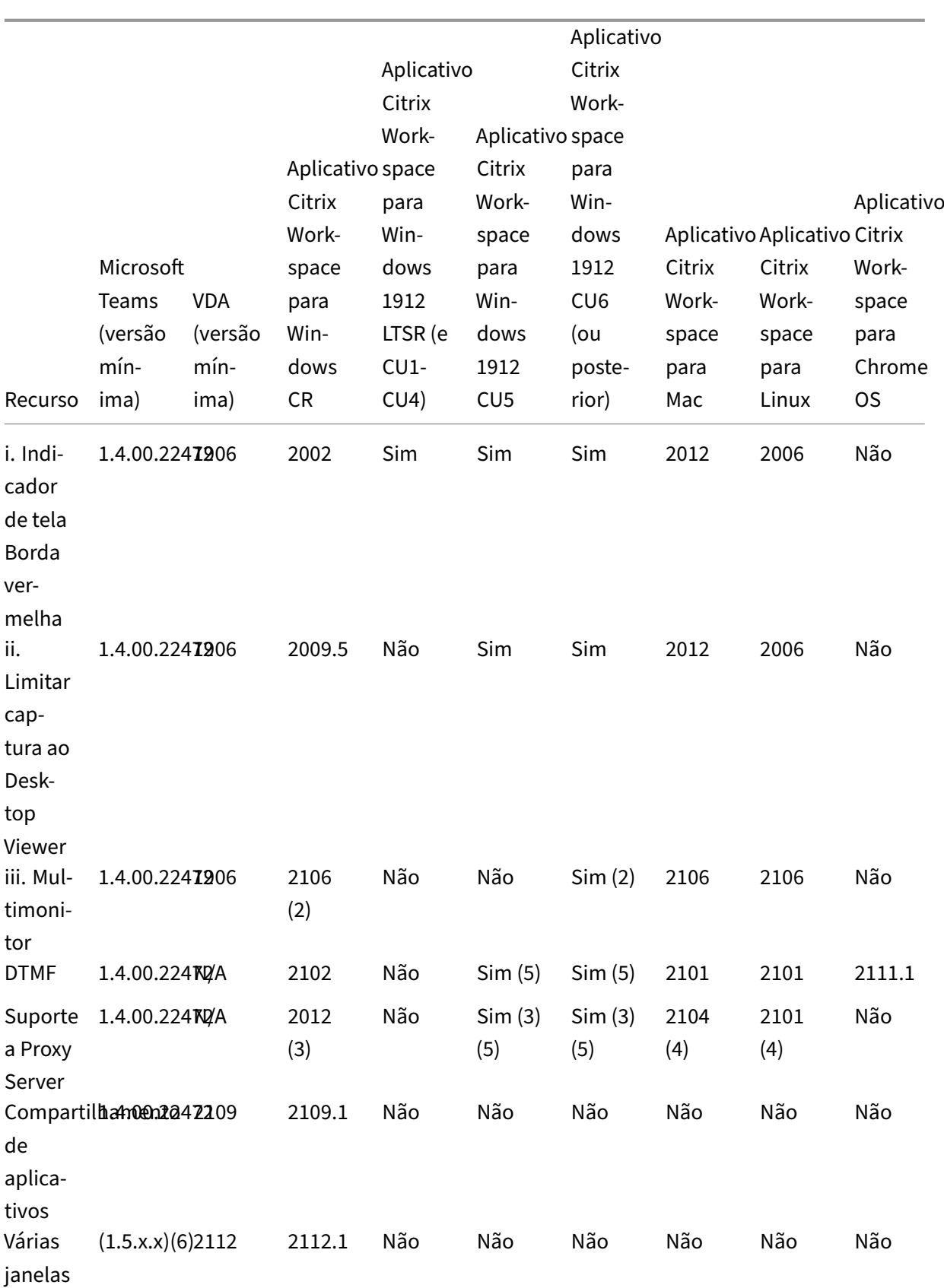

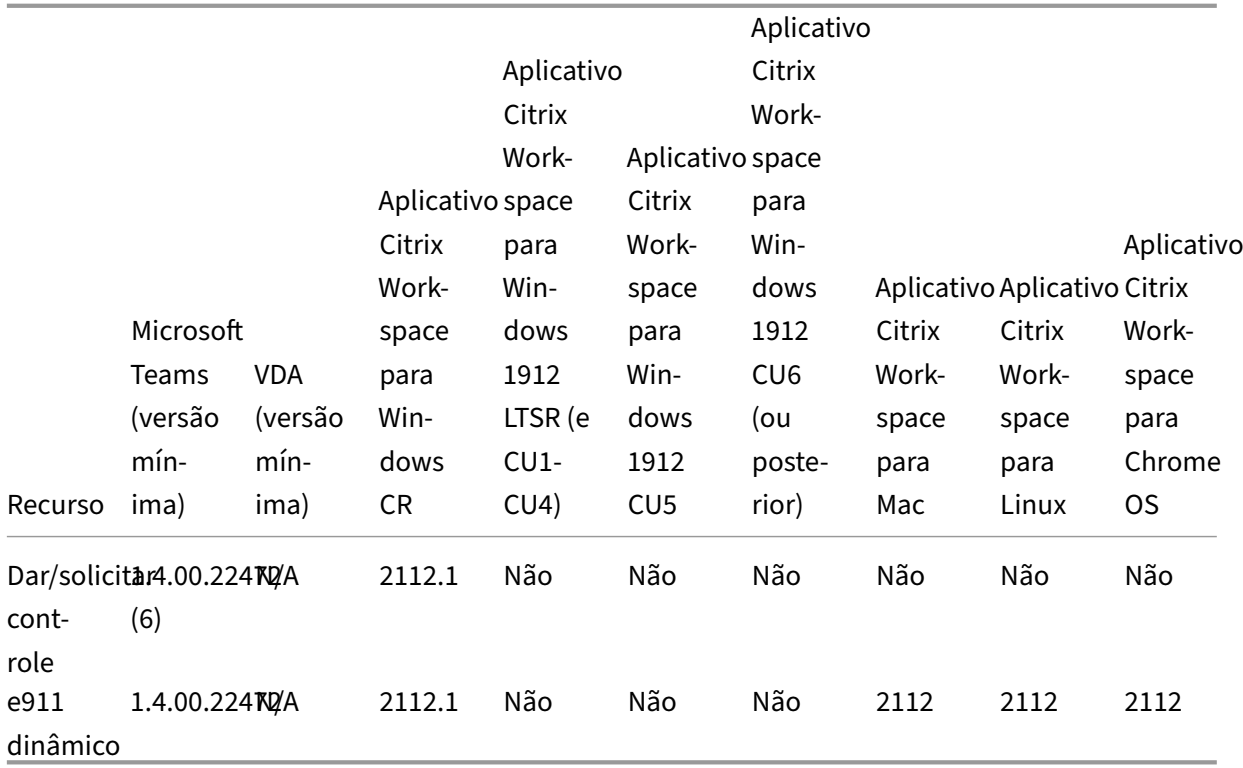

- 1. Desativado por padrão, requer que o administrador ative.
- 2. CD Viewer somente no modo de tela cheia. SHIFT+F2 não suportado.
- 3. Negociar/Kerberos, NTLM, Basic e Digest. Pac os arquivos também são suportados.
- 4. Somente anônimo.
- 5. Somente no SO Windows 10, Windows IoT Client.
- 6. Recursos atualmente não disponíveis no Microsoft Teams. Para obter informações sobre o ETA, visite a página da Microsoft.

## **Ativar a otimização [do Micros](https://www.microsoft.com/en-ww/microsoft-365/roadmap?filters=&searchterms=%2Ccitrix)oft Teams**

Para habilitar a otimização para o Microsoft Teams, use a política Gerenciar console descrita na política de redirecionamento do Microsoft Teams. Essa política está **ATIVADA** por padrão. Além da ativação dessa política, o HDX verifica se a versão do aplicativo Citrix Workspace é pelo menos a versão mínima necessária. Se você habilitou a política e a versão do aplicativo Citrix Workspace for suportada, **[HKEY\\_CURRENT\\_USER\Software\Cit](https://docs.citrix.com/pt-br/citrix-virtual-apps-desktops/2112/policies/reference/ica-policy-settings/multimedia-policy-settings.html#microsoft-teams-redirection)rix\HDXMediaStream\MSTeamsRedirSupport** é definida como **1** automaticamente no VDA. O Microsoft Teams lê a chave a ser carregada no modo VDI.

## **Nota:**

Se você estiver usando VDAs da versão 1906.2 ou posterior com versões mais antigas do controlador (por exemplo, versão 7.15) que não têm a política disponível no console Gerenciar (Studio), seu VDA ainda poderá ser otimizado. A otimização HDX para Microsoft Teams é habilitada por padrão no VDA.

Se você clicar em **About > Version**, a legenda **Citrix HDX Optimized** exibirá:

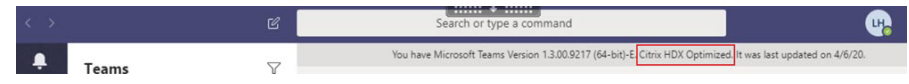

Se você vir **Citrix HDX Not Connected**, a API Citrix será carregada no Microsoft Teams. Carregar a API é o primeiro passo para o redirecionamento. Mas há um erro em partes posteriores da pilha. O erro é mais provável nos serviços VDA ou no aplicativo Citrix Workspace.

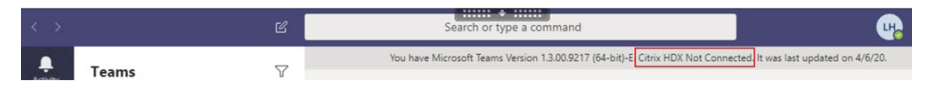

Se você não vir nenhuma legenda, isso indica que o Microsoft Teams não conseguiu carregar a API Citrix. Saia do Microsoft Teams clicando com o botão direito no ícone da área de notificação e reinicie. Certifique‑se de que a política Gerenciar console não esteja definida como **Prohibited** e que a versão do aplicativo Citrix Workspace seja suportada.

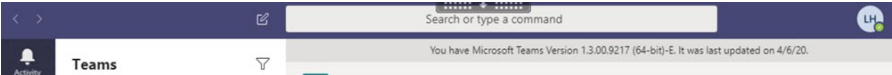

**Importante: a sessão se reconecta**

- Talvez seja necessário reiniciar o Microsoft Teams para obter uma sessão otimizada para HDX quando sua conectividade mudar. Por exemplo, se você estiver fazendo o roaming de um ponto de extremidade não compatível (aplicativo Workspace para iOS, Android, HTML5 ou versões antigas do Windows/Linux/Mac) para um ponto de extremidade compatível (aplicativo Workspace para Windows/Linux/Mac/ChromeOS), ou o oposto
- Ao fazer o roaming de uma sessão local para uma sessão HDX, você precisa reiniciar o Mi‑ crosoft Teams para otimizar com o HDX. Essa ação é necessária em um cenário de acesso remoto ao PC.

## **Requisitos de rede**

O Microsoft Teams conta com servidores de Processador de Mídia no Office 365 para reuniões ou chamadas multipartes. O Microsoft Teams usa retransmissões de transporte do Office 365 para estes cenários:

- Dois pares em uma chamada ponto a ponto não têm conectividade direta
- Um participante não tem conectividade direta com o processador de mídia.

Portanto, a integridade da rede entre o par e a nuvem do Office 365 determina o desempenho da chamada.

Recomendamos avaliar seu ambiente para identificar os riscos e requisitos que possam influenciar sua implantação geral de voz e vídeo na nuvem.

Use a Ferramenta de avaliação de rede do Skype for Business para testar se sua rede está pronta para o Microsoft Teams. Para obter informações sobre suporte, consulte Suporte.

## **Resu[mo das principais recomendações de rede para o tráf](https://www.microsoft.com/en-us/download/details.aspx?id=53885)ego R[TP \(Real](https://docs.citrix.com/pt-br/citrix-virtual-apps-desktops/2112/multimedia/opt-for-ms-teams/teams-monitor-ts-support.html#support) Time Protocol)**

- Conecte‑se à rede do Office 365 o mais diretamente possível a partir da filial.
- Se você precisar usar qualquer um dos itens a seguir na filial, verifique se o tráfego do RTP/UDP Microsoft Teams está desimpedido.
	- **–** Ignorar servidores proxy
	- **–** Interceptação SSL de rede
	- **–** Dispositivos de inspeção profunda de pacotes
	- **–** VPN hairpin (use tunelamento dividido, se possível)
- Planeje e forneça largura de banda suficiente na filial.
- Verifique se há conectividade e qualidade de rede em cada filial.

O mecanismo de mídia WebRTC no aplicativo Workspace (HdxRtcEngine.exe) usa o SRTP (Secure Real‑Time Transport Protocol) para fluxos multimídia que são descarregados para o cliente. O SRTP fornece confidencialidade e autenticação ao RTP. Para esse recurso, são usadas chaves simétricas (negociadas com DTLS) para criptografar mídia e controlar mensagens usando a codificação de crip‑ tografia AES.

As seguintes métricas são recomendadas para garantir uma experiência positiva do usuário:

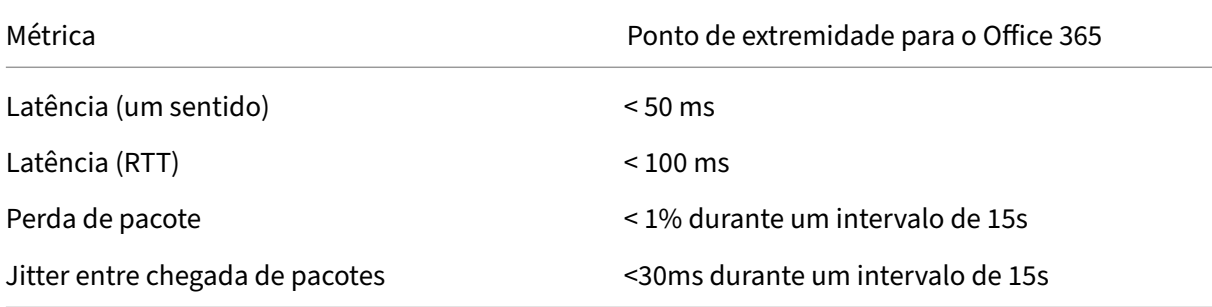

Para obter mais informações, consulte Preparar a rede da sua organização para o Microsoft Teams.

Em termos de requisitos de largura de banda, a otimização para o Microsoft Teams pode usar uma grande variedade de codecs para áudi[o \(OPUS/G.722/PCM G711\) e vídeo \(H264\).](https://aka.ms/PerformanceRequirements)

Os pares negociam estes codecs durante o processo do estabelecimento de chamada usando a ofer‑ ta/resposta do Session Description Protocol (SDP).

As recomendações mínimas da Citrix são:

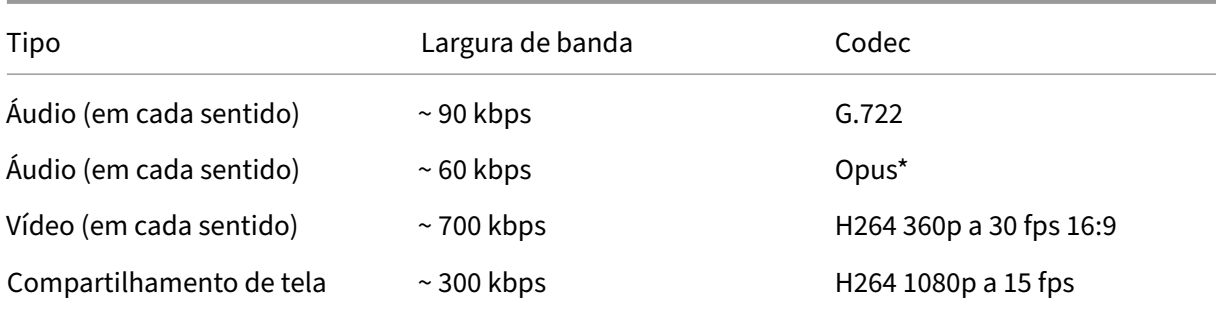

\* O Opus suporta codificação de taxa de bits constante e variável de 6 kbps até 510 kbps.

O Opus é os codecs preferidos para chamadas ponto a ponto entre dois usuários de VDI otimizados.

G.722 e H264 são os codecs preferidos para um usuário de VDI que participe de uma reunião.

#### **Importante:**

Quanto ao desempenho, a codificação é mais cara do que a decodificação para uso da CPU na máquina cliente. Você pode codificar a resolução máxima de codificação no aplicativo Citrix Workspace para Linux e Windows. Consulte Encoder performance estimator e Otimização para Microsoft Teams.

## **Se[rvidores proxy](https://docs.citrix.com/en-us/citrix-workspace-app-for-linux/configure-xenapp.html#optimization-for-microsoft-teams)**

Dependendo da localização do proxy, considere o seguinte:

• Configuração de proxy no VDA:

Se você configurar um servidor proxy explícito no VDA e encaminhar conexões para localhost por meio de um proxy, o redirecionamento falhará. Para configurar o proxy corretamente, você deve selecionar a configuração **Bypass proxy servers for local address** em **Internet Options > Connections > LAN Settings > Proxy Servers** e garantir que 127.0.0.1:9002 seja ignorado.

Se você usar um arquivo PAC, o script de configuração do proxy VDA do arquivo PAC deverá retornar **DIRECT** para wss://127.0.0.1:9002. Caso contrário, a otimiza‑ ção falhará. Para garantir que o script retorne **DIRECT**, use shExpMatch(url, "wss  $\frac{1}{2}$ //127.0.0.1:9002/\*").

• Configuração de proxy no aplicativo Citrix Workspace:

Se a filial estiver configurada para acessar a Internet por meio de um proxy, esses aplicativos suportam servidores proxy:

**–** Aplicativo Citrix Workspace para Windows versão 2012 (Negotiate/Kerberos, NTLM, Basic e Digest. Arquivos Pac também têm suporte)

- **–** Aplicativo Citrix Workspace para Windows versão 1912 CU5 (Negotiate/Kerberos, NTLM, Basic e Digest. Arquivos Pac também têm suporte)
- **–** Aplicativo Citrix Workspace para Linux versão 2101 (autenticação anônima)
- **–** Aplicativo Citrix Workspace para Mac versão 2104 (autenticação anônima)

Dispositivos cliente com versões anteriores do aplicativo Citrix Workspace não conseguem ler configurações de proxy. Esses dispositivos enviam tráfego diretamente para servidores do Office 365 TURN.

### **Importante:**

- Verifique se o dispositivo cliente pode se conectar ao servidor DNS para executar res‑ oluções de DNS. Um dispositivo cliente deve ser capaz de resolver três FQDNs do servidor Microsoft Teams TURN: worldaz.turn.teams.microsoft.com, usaz.turn. teams.microsoft.com e euaz.turn.teams.microsoft.com.
- A localização do servidor de conferência é selecionada com base na localização da área de trabalho virtual do primeiro participante (e não no cliente).

## **Estabelecimento de chamadas e caminhos de fluxo de mídia**

Quando possível, o mecanismo de mídia HDX WebRTC no aplicativo Citrix Workspace (HdxTeams.exe ou HdxRtcEngine.exe) tenta estabelecer uma conexão SRTP (Secure Real‑Time Transport Protocol) de rede direta via User Datagram Protocol (UDP) em uma chamada ponto a ponto. Se as portas UDP altas estiverem bloqueadas, o mecanismo de mídia recorre ao TCP/TLS 443.

O mecanismo de mídia HDX dá suporte a ICE, Session Traversal Utilities for NAT (STUN) e Traversal usando retransmissões em torno de NAT (TURN) para descoberta de candidatos e estabelecimento de conexão. Este suporte significa que o ponto de extremidade deve poder executar resoluções DNS.

Considere um cenário em que não há caminho direto entre os dois pares ou entre um par e um servi‑ dor de conferência e você está ingressando em uma chamada ou reunião com vários participantes. O HdxRtcEngine.exe usa um servidor de retransmissão de transporte do Microsoft Teams no Office 365 para alcançar o outro peer ou o processador de mídia, onde as reuniões são hospedadas. Sua máquina cliente deve ter acesso a três intervalos de endereços IP da sub‑rede do Office 365 e quatro portas UDP (ou TCP/TLS 443 como fallback se o UDP estiver bloqueado). Para obter mais informações, consulte o diagrama de arquitetura na Configuração de chamada e URLs do Office 365 e intervalos de endereços IP ID 11.

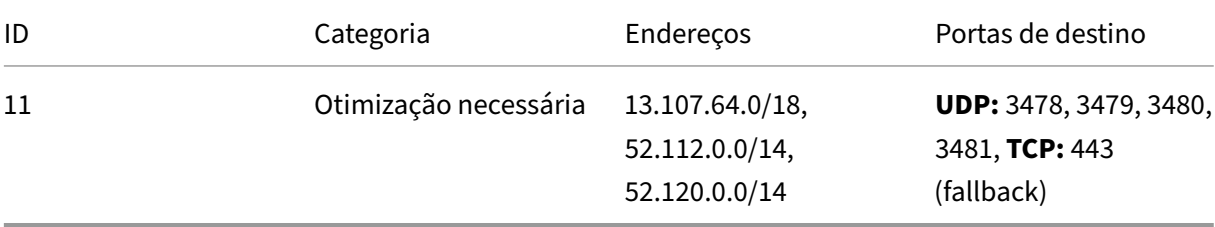

Esses intervalos incluem retransmissões de transporte e processadores de mídia, com front‑end por um Azure Load Balancer.

As retransmissões de transporte do Microsoft Teams fornecem funcionalidade STUN e TURN, mas não são pontos de extremidade ICE. Além disso, as retransmissões de transporte do Microsoft Teams não terminam a mídia, o TLS, nem realizam nenhuma transcodificação. Elas podem fazer a ponte TCP (se HdxRtcEngine.exe usar TCP) para o UDP quando encaminham o tráfego para outros pares ou proces‑ sadores de mídia.

O mecanismo de mídia WebRTC do aplicativo Workspace entra em contato com a retransmissão de transporte do Microsoft Teams mais próxima na nuvem do Office 365. O mecanismo de mídia usa IP anycast e porta 3478—3481 UDP (portas UDP diferentes por carga de trabalho, embora possa haver multiplexação) ou 443 TCP/TLS para fallbacks. A qualidade da chamada depende do protocolo de rede subjacente. Como o UDP é sempre recomendado por TCP, aconselhamos você a projetar suas redes para acomodar o tráfego UDP na filial.

Se o Microsoft Teamsfor carregado no modo otimizado e o HdxRtcEngine.exe estiver sendo executado no ponto de extremidade, as falhas do ICE podem causar uma falha na configuração da chamada ou áudio/vídeo somente unidirecional. Quando um atendimento não pode ser concluído ou os fluxos de mídia não foremfull duplex, verifique primeiramente o **rastreamento Wireshark** no ponto de extrem‑ idade. Para obter mais informações sobre o processo de coleta do candidato ICE, consulte "Coletando logs"na seção Suporte.

## **Nota:**

Se os pont[os de ext](https://docs.citrix.com/pt-br/citrix-virtual-apps-desktops-service/multimedia/opt-for-ms-teams/teams-monitor-ts-support.html#support)remidade não tiverem acesso à Internet, os usuários talvez ainda possam fazer uma chamada ponto a ponto somente se os dois estiverem na mesma LAN. As reuniões não ocorrem. Neste caso, há um intervalo de 30 segundos antes que a configuração de chamada comece.

## **Configuração de chamada**

Use este diagrama de arquitetura como uma referência visual para a sequência de fluxo de chamadas. As etapas correspondentes são indicadas no diagrama.

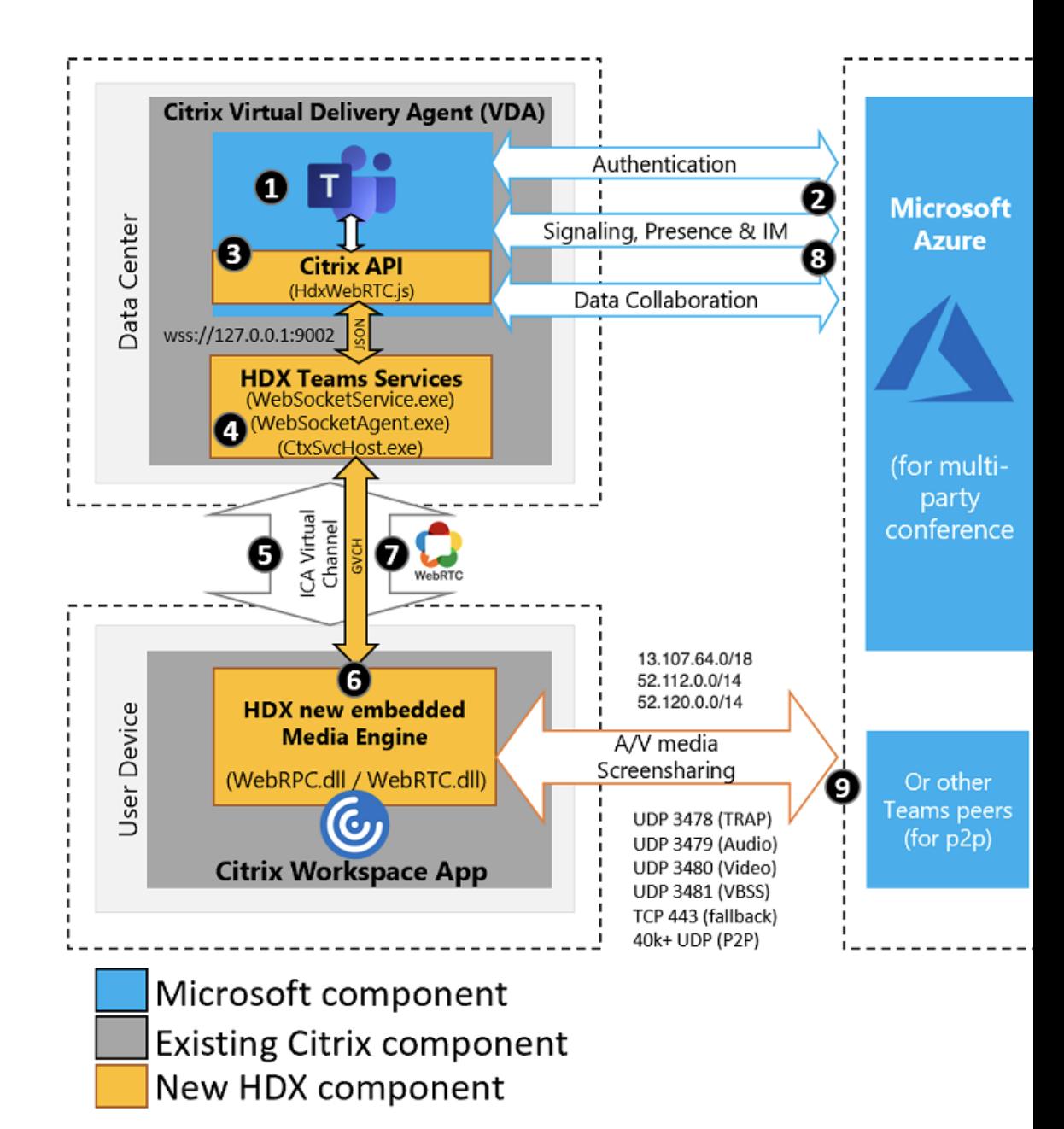

#### **Arquitetura**

- 1. Inicie o Microsoft Teams.
- 2. O Microsoft Teams é autenticado no O365. As políticas de locatário são enviadas para o cliente Microsoft Teams e as informações relevantes do canal de sinalização e TURN são retransmitidas para o aplicativo.
- 3. O Microsoft Teams detecta que ele está sendo executado em um VDA e faz chamadas de API para a API JavaScript Citrix.
- 4. O Citrix JavaScript no Microsoft Teams abre uma conexão segura do WebSocket ao WebSocket-Service.exe em execução no VDA, que gera WebSocketAgent.exe dentro da sessão do usuário.
- 5. O WebSocketAgent.exe instancia um canal virtual genérico ligando para o Citrix HDX Microsoft

Teams Redirection Service (CtxSvcHost.exe).

- 6. O wfica32.exe (mecanismo HDX) do aplicativo Citrix Workspace gera um novo processo chamado HdxTeams.exe ou HdxRtcEngine.exe, que é o novo mecanismo WebRTC usado para a otimização do Microsoft Teams.
- 7. O mecanismo de mídia Citrix e o Teams.exe têm um caminho de canal virtual bidirecional e podem iniciar o processamento de solicitações de multimídia.

—–Chamadas do usuário——

- 8. O **par A** clica no botão de **chamada**. Teams.exe se comunica com os serviços do Microsoft Teams no Office 365 estabelecendo um caminho de sinalização de ponta a ponta com o **par B**. O Microsoft Teams solicita ao HdxTeams uma série de parâmetros de chamada compatíveis (codecs, resoluções e assim por diante, que é conhecida como oferta de Protocolo de Descrição de Sessão (SDP)). Esses parâmetros de chamada são retransmitidos usando o caminho de sinal‑ ização para os serviços do Microsoft Teams no Office 365 e daí para o outro par.
- 9. A oferta/resposta SDP (negociação de passagem única) ocorre através do canal de sinalização e quando são concluídas as verificações de conectividade ICE (travessia de NAT e firewall por meio de solicitações de ligação STUN). Então, a mídia Secure Real‑Time Transport Protocol (SRTP) flui diretamente entre HdxTeams.exe e o outro par (ou Office 365, se for uma reunião).

## **Sistema de Telefonia da Microsoft**

O Sistema de Telefonia é a tecnologia da Microsoft que permite o controle de chamadas e PBX na nuvem do Office 365 com o Microsoft Teams. A Otimização para Microsoft Teams oferece suporte ao sistema de telefonia com planos de chamadas do Office 365 ou roteamento direto Com o roteamento direto, você conecta seu próprio controlador de borda de sessão suportado ao sistema de telefonia Microsoft diretamente sem nenhum software local adicional.

Há suporte para filas de chamadas, transferência, encaminhamento, espera, silenciar e retomar uma chamada.

## **DTMF**

O recurso de tons duplos de multifrequência (DTMF) são compatíveis com estas versões do aplicativo Citrix Workspace (ou posterior):

- Aplicativo Citrix Workspace para Windows versão 2102
- Aplicativo Citrix Workspace para Windows LTSR 1912 CU5 (somente SO Windows 10)
- Aplicativo Citrix Workspace para Linux versão 2101
- Aplicativo Citrix Workspace para Mac versão 2101
- Aplicativo Citrix Workspace para Chrome OS versão 2111.1

#### **Suporte para e911 dinâmico**

A partir da versão 2112, o aplicativo Citrix Workspace oferece suporte a chamadas de emergência dinâmicas. Quando usado no Microsoft Calling Plans, Operator Connect e Direct Routing, ele permite a você:

- Configurar e rotear chamadas de emergência.
- Notificar o pessoal de segurança.

A notificação é fornecida com base na localização atual do aplicativo Citrix Workspace em execução no ponto de extremidade, em vez do cliente Microsoft Teams em execução no VDA.

A lei de Ray Baum exige que o local despachável do chamador de 911 seja transmitido para o Ponto de Atendimento Público Seguro (PSAP) apropriado. O Microsoft Teams Optimization with HDX está em conformidade com a lei de Ray Baum quando usado com as seguintes versões do aplicativo Citrix Workspace:

- Aplicativo Citrix Workspace para Windows versão 2112.1 e posteriores
- Aplicativo Citrix Workspace para Linux versão 2112 e posteriores
- Aplicativo Citrix Workspace para Mac versão 2112 e posteriores
- Aplicativo Citrix Workspace para Chrome OS versão 2112 e posteriores

Para habilitar chamadas de emergência dinâmicas, o administrador deve usar o Centro de Administração do Microsoft Teams e configurar o seguinte para criar um mapa de localização de rede ou emergência:

- Configurações de rede
- Serviço de Informações de Local (LIS)

Para obter mais informações sobre chamadas de emergência dinâmicas, consulte a documentação da Microsoft.

As informações de local despacháveis que o aplicativo Citrix Workspace retransmite [para o Microsoft](https://docs.microsoft.com/pt-br/microsoftteams/configure-dynamic-emergency-calling) [Teams são:](https://docs.microsoft.com/pt-br/microsoftteams/configure-dynamic-emergency-calling)

- ID do chassi/ID da porta usando o Link Layer Discovery Protocol (LLDP) para conexões Ethernet/Switch. O Ethernet/Switch (LLDP) é suportado em:
	- **–** Versões 8.1 e 10 do Windows
	- **–** macOS, que requer software de ativação LLDP
	- **–** Linux, que exige que a biblioteca LLDP seja incluída na distribuição do sistema operacional (SO) do cliente fino.
- WLAN BBSID e {IPv4-IPv6; Sub-rede; Endereço MAC} do ponto de extremidade em que o aplicativo Citrix Workspace está instalado.
- **–** Locais baseados em sub‑rede e WiFi são compatíveis com o aplicativo Workspace para Windows, Linux e Mac.
- Latitude e Longitude, se a permissão do usuário for concedida no nível do sistema operacional em que o aplicativo Citrix Workspace está instalado (a permissão é definida como HDX RTC En‑ gine)
	- **–** Compatível com todas as plataformas de aplicativos do Workspace. No entanto, no caso do Citrix Workspace para Linux, você deve incluir a biblioteca libgps na distribuição do SO do cliente fino.

## **Considerações sobre o firewall**

Quando os usuários iniciam uma chamada otimizada usando o cliente Microsoft Teams pela primeira vez, eles podem notar um aviso com as configurações de **firewall do Windows**. O aviso pede aos usuários para permitir a comunicação para HdxTeams.exe ou HdxRtcEngine.exe (HDX Overlay Microsoft Teams).

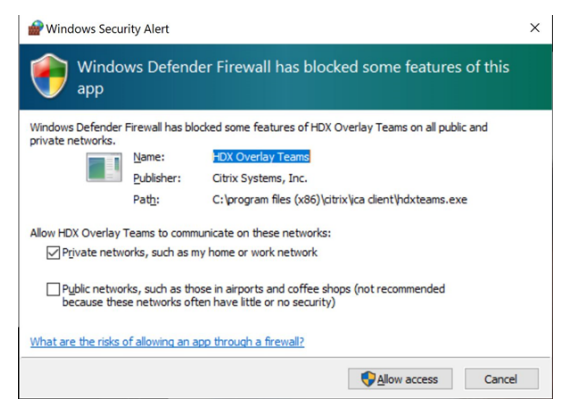

As quatro entradas a seguir são adicionadas em **Regras de Entrada** no console **Firewall do Windows Defender > Segurança Avançada**. Você pode aplicar regras mais restritivas, se desejar.

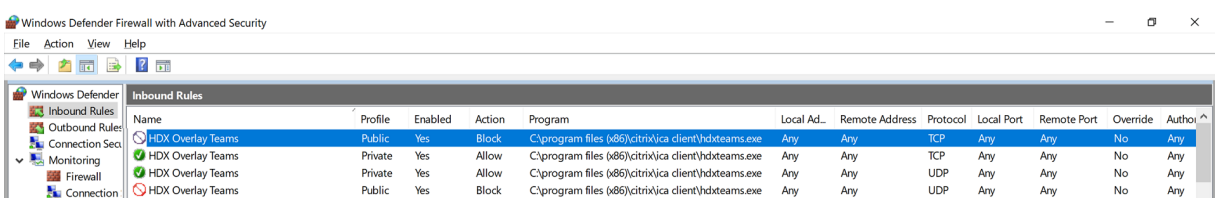

## **Coexistência do Microsoft Teams e Skype for Business**

Você pode implantar o Microsoft Teams e o Skype for Business lado a lado, como duas soluções separadas com recursos sobrepostos.

Para obter mais informações, consulte Compreender a coexistência e a interoperabilidade do Microsoft Teams e do Skype for Business.

O Citrix RealTime Optimization Pack e a otimização HDX para os mecanismos multimídia do Microsoft Teams, em seguida, honram o conjunto de configurações Alguns exemplos são modos de ilha e colab‑ oração do Skype for Business com o Microsoft Teams. Além disso, colaboração e reuniões do Skype for Business com Microsoft Teams.

O acesso periférico só pode ser concedido a um único aplicativo no momento. Por exemplo, o acesso à webcam pelo RealTime Media Engine durante uma chamada bloqueia o dispositivo de imagem du‑ rante uma chamada. Quando o dispositivo é liberado, ele fica disponível para o Microsoft Teams.

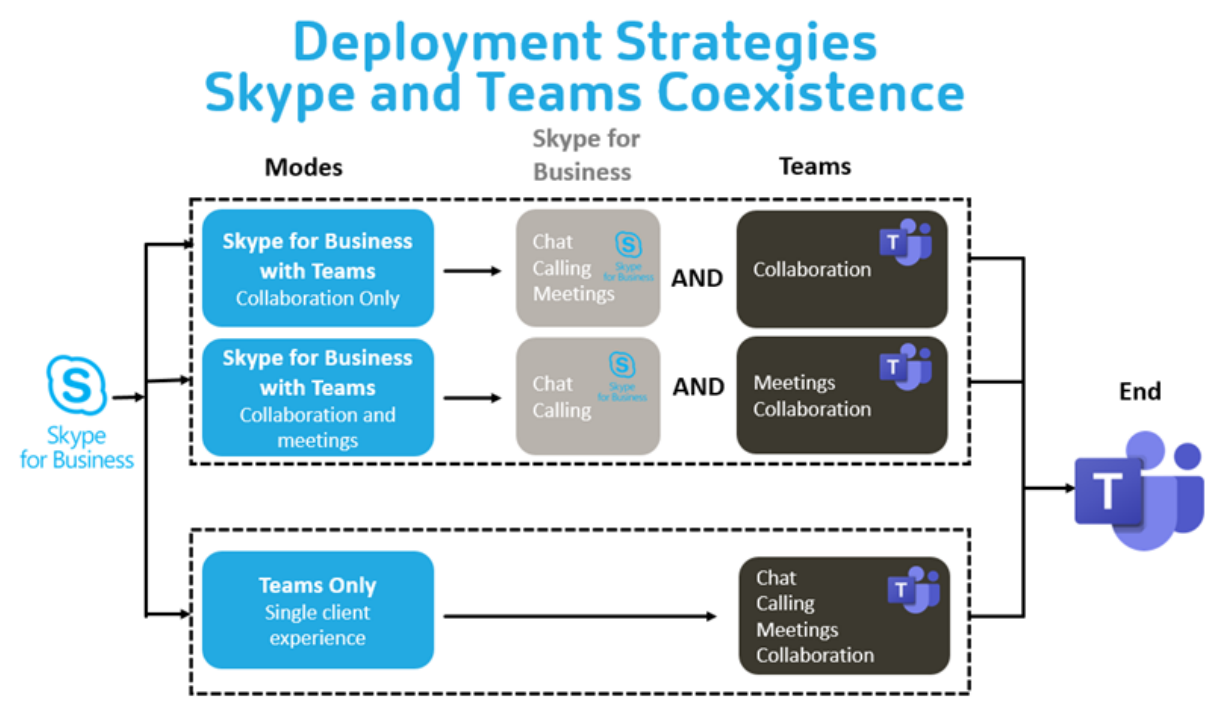

## **Citrix SD‑WAN: conectividade de rede otimizada para Microsoft Teams**

A qualidade ideal de áudio e vídeo requer uma conexão de rede com a nuvem do Office 365 que tenha baixa latência, baixo jitter e baixa perda de pacotes. O backhauling do tráfego RTP de áudio‑vídeo do Microsoft Teams dos usuários do aplicativo Citrix Workspace em locais de filiais para um data center antes de ir à Internet pode adicionar latência excessiva. Também pode causar congestionamento em links WAN. O Citrix SD‑WAN otimiza a conectividade para o Microsoft Teams seguindo os princípios de conectividade de rede do Microsoft Office 365. O Citrix SD‑WAN usa o endereço IP e o serviço Web do Office 365 baseados em REST da Microsoft e o DNS próximo. Esse uso é para identificar, categorizar e direcionar o tráfego do Microsoft Teams.

As conexões de internet de banda larga de negócios em muitas áreas sofrem de perda intermitente de pacotes, períodos de jitter excessivo e interrupções.

O Citrix SD‑WAN oferece duas soluções para preservar a qualidade de áudio‑vídeo do Microsoft Teams quando a integridade da rede é variável ou está degradada.

- Se você usar o Microsoft Azure, um Appliance Virtual (VPX) Citrix SD‑WAN implantado no Azure VNET fornece otimizações avançadas de conectividade. Essas otimizações incluem failover de link integrado e corridas de pacotes de áudio.
- Os clientes do Citrix SD‑WAN podem se conectar ao Office 365 por meio do serviço Citrix Cloud Direct. Este serviço fornece entrega confiável e segura para todo o tráfego direcionado à Inter‑ net.

Se a qualidade da conexão com a Internet da filial não for uma preocupação, pode ser suficiente para minimizar a latência. Desvie o tráfego do Microsoft Teams diretamente do dispositivo de filial Citrix SD‑WAN para a porta da frente do Office 365 mais próxima para minimizar a latência. Para obter mais informações, consulte Otimização do Citrix SD‑WAN Office 365.

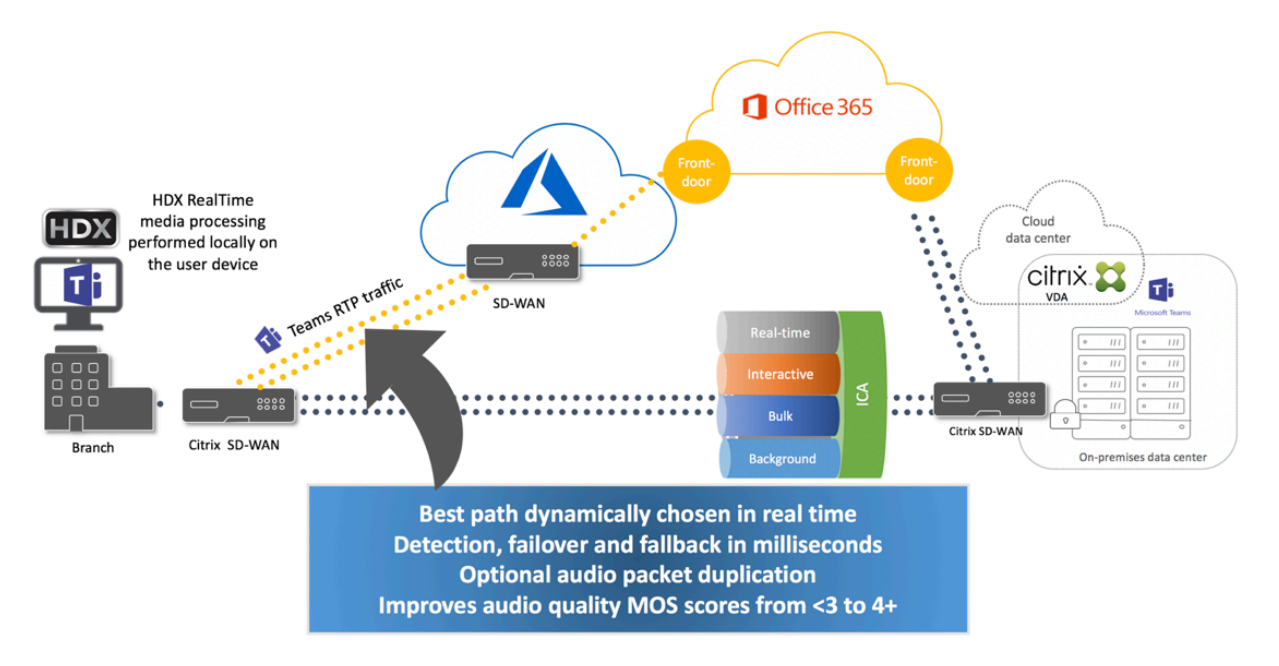

## **Exibição de galeria e alto‑falantes ativos no Microsoft Teams**

## O Microsoft Teams oferece suporte a layouts de **Gallery**, **Large gallery** e **Together mode**.

O Microsoft Teams exibe uma grade 2x2 com fluxos de vídeo de quatro participantes (conhecidos como **Gallery**). Nesse caso, o Microsoft Teams envia quatro fluxos de vídeo para o dispositivo cliente para decodificação. Quando mais de quatro participantes compartilham vídeo, apenas os últimos quatro alto‑falantes mais ativos aparecem na tela.

O Microsoft Teams também fornece a grande visualização da galeria com uma grade de até 7x7. Como resultado, o servidor de conferência Microsoft Teams compõe um único feed de vídeo e o envia para o dispositivo cliente para decodificação, resultando em menor consumo de CPU. Esse feed único, em estilo de matriz, também pode incluir o vídeo de pré‑visualização automática dos usuários.

Por fim, o Microsoft Teams suporta o **Together mode**, que faz parte da nova experiência de reunião. Usando a tecnologia de segmentação de IA para colocar digitalmente os participantes em um histórico compartilhado, o Microsoft Teams coloca todos os participantes no mesmo auditório.

O usuário pode controlar esses modos durante uma chamada em conferência selecionando layouts de **Gallery**, **Large gallery** ou **Together mode** no menu de reticências.

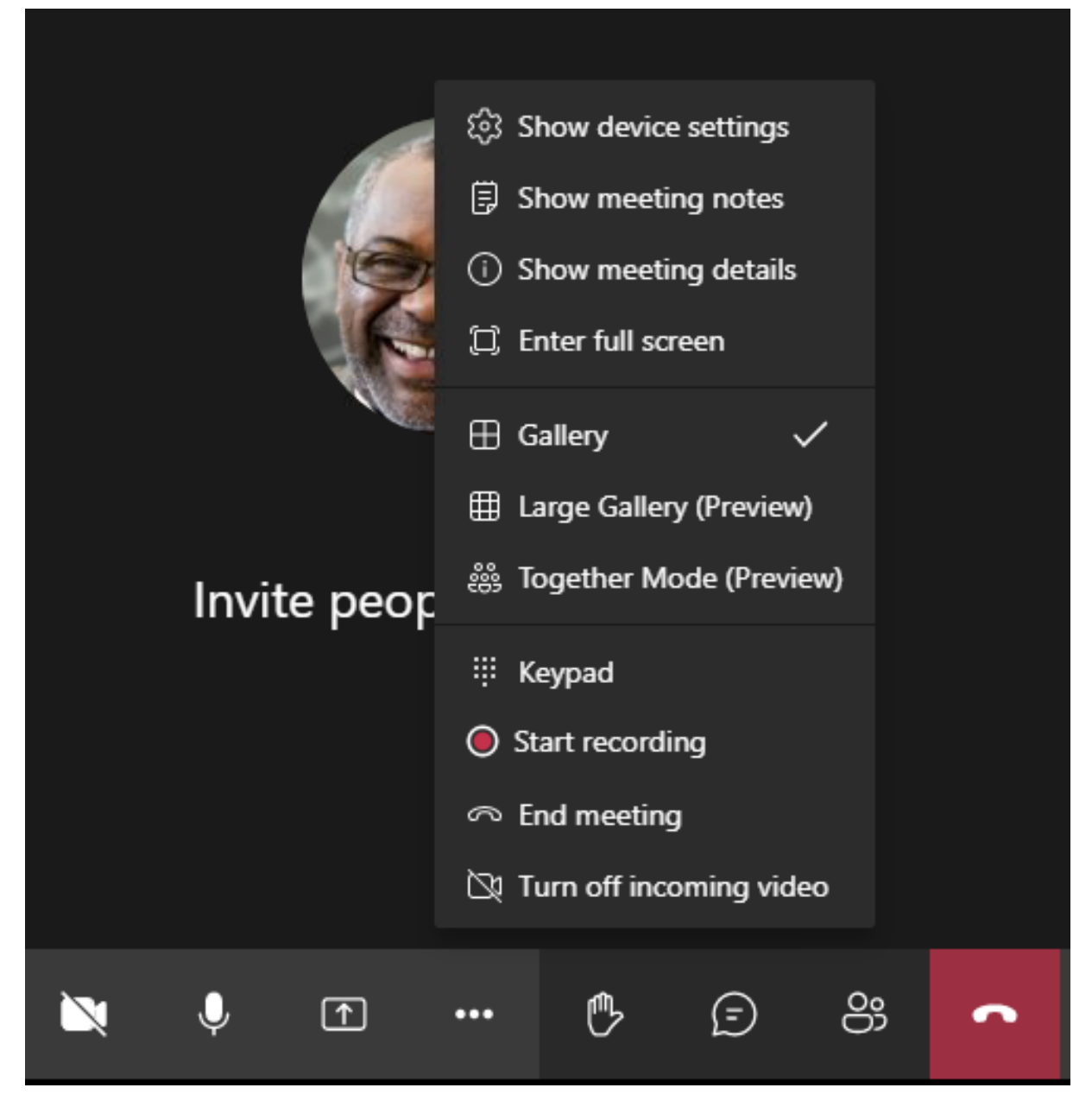

Suporte para restrições de proporção de vídeo (CWA para Windows 2102, CWA para Linux 2106, CWA para MAC 2106 ou posterior):

• A opção **Preencher a moldura** está disponível em Gallery/Large Gallery View. Essa opção corta o tamanho do vídeo para ajustá‑lo na subjanela. **Ajustar ao quadro**, por outro lado, exibe bar‑ ras pretas (letterbox) nas laterais do vídeo para que não haja corte.

A tabela a seguir fornece uma comparação dos layouts Gallery e Large Gallery:

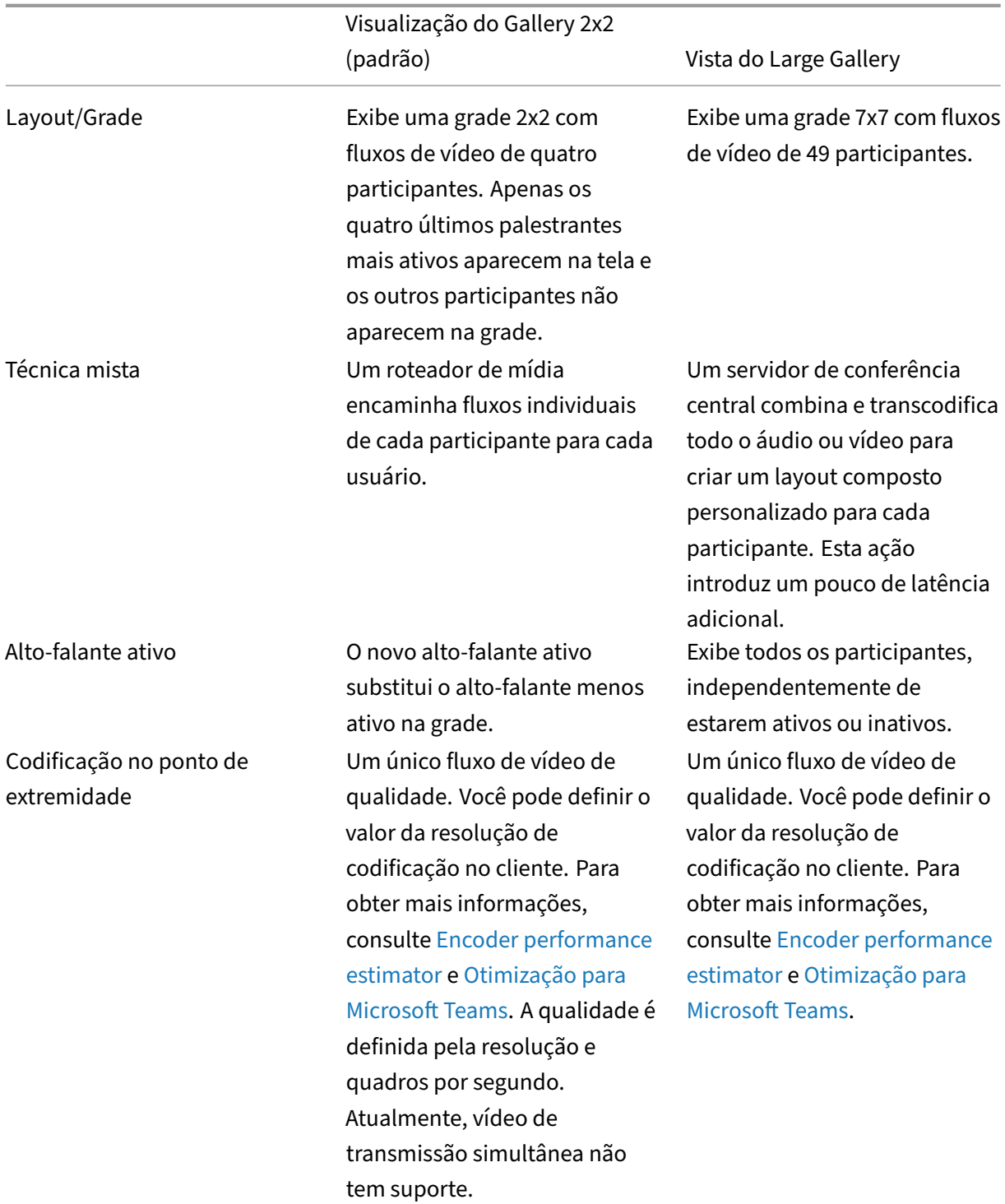

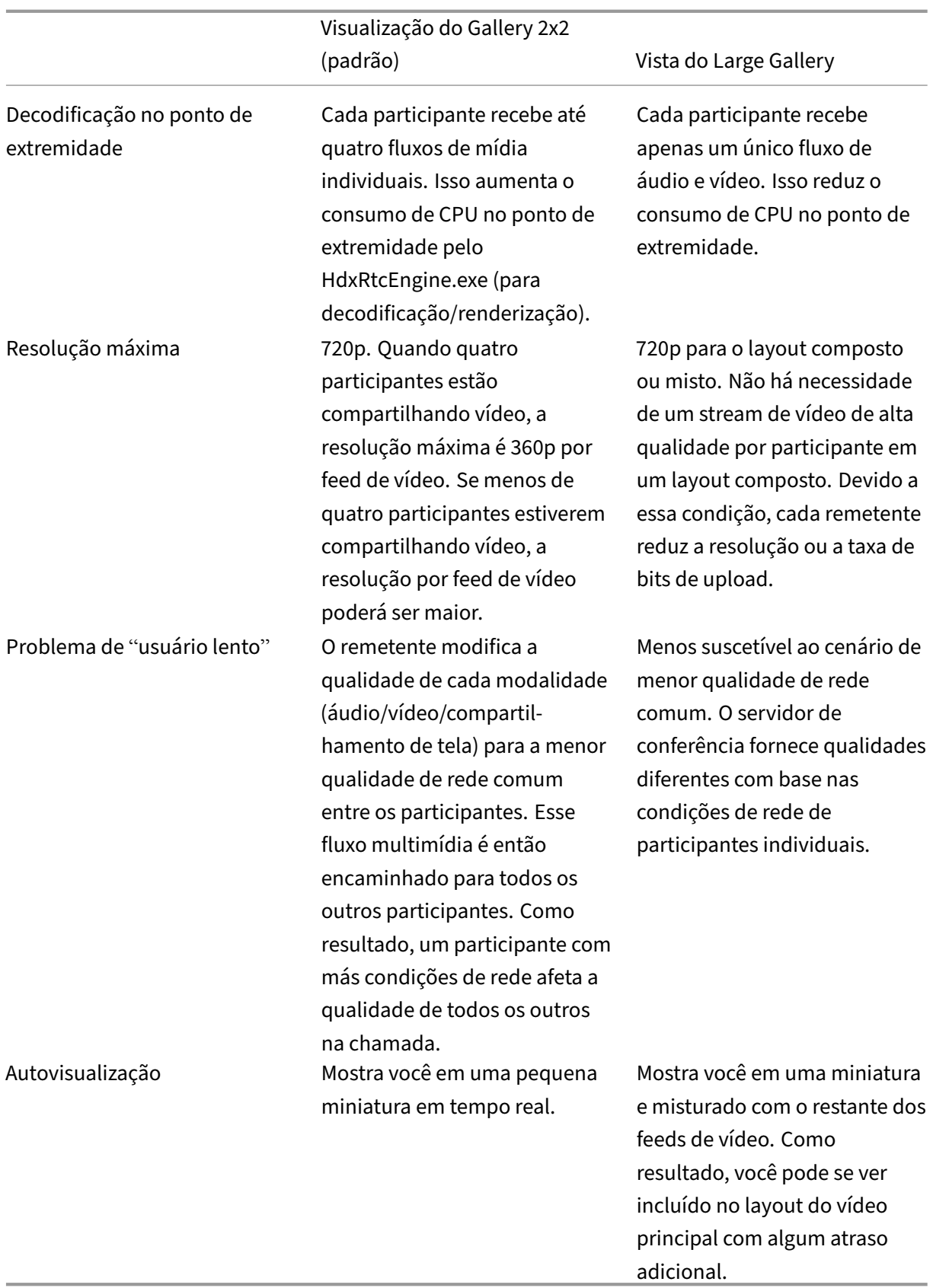

#### **Compartilhamento de tela no Microsoft Teams**

O Microsoft Teams conta com o compartilhamento de tela baseado em vídeo (VBSS), codificando efe‑ tivamente a área de trabalho que está sendo compartilhada com codecs de vídeo como o H264 e criando um fluxo de alta definição. Com a otimização HDX, o compartilhamento de tela de entrada é tratado como um fluxo de vídeo. Se você estiver no meio de uma chamada de vídeo e o outro par começar a compartilhar a área de trabalho, esse feed de vídeo original da câmera será pausado. Em vez disso, o feed de vídeo de compartilhamento de tela é exibido. O par deve então retomar manual‑ mente o compartilhamento da câmera.

O compartilhamento de tela de saída também é otimizado e descarregado para o aplicativo Citrix Workspace. Nesse caso, o mecanismo de mídia captura e transmite apenas a janela do Citrix Desktop Viewer (CDViewer.exe), com uma borda vermelha desenhada ao redor dela. Aplicativos locais sobre‑ postos ao Desktop Viewer não são capturados.

**Nota**

Defina permissões específicas no aplicativo Citrix Workspace para Mac para habilitar o compar‑ tilhamento de tela. Para obter mais informações, consulte Requisitos do sistema.

#### **Multimonitor**

Se o Desktop Viewer (CDViewer.exe) estiver no modo de tela cheia e abrangendo configurações de vários monitores, o aplicativo Citrix Workspace 2106 ou posterior (Windows/Linux/Mac) permite que o seletor de tela selecione o monitor que deve ser compartilhado.

#### **Limitação conhecida:**

- Se o Desktop Viewer estiver desativado ou se o Desktop Lock estiver sendo usado, a seleção de vários monitores não estará disponível no seletor de tela do Microsoft Teams. O Desktop Viewer pode ser desativado editando o modelo de arquivo .ICA ou StoreFront web.config. A tecla de atalho SHIFT+F2 não é compatível com o compartilhamento de tela com vários monitores.
- Nas versões do aplicativo Workspace anteriores à 2106, somente o monitor principal é compar‑ tilhado. Arraste o aplicativo na área de trabalho virtual para o monitor primário para que o outro par na chamada possa vê‑lo.
- O compartilhamento de tela com vários monitores pode não funcionar se você configurar o aplicativo Citrix Workspace com o recurso de layout do monitor virtual (partição lógica de um único monitor físico). Nesse caso, todos os monitores virtuais são compartilhados como uma imagem composta.
- Versõesmais antigas do aplicativo Citrix Workspace para Windows (1907 até 2008) também com‑ partilham um aplicativo local que é executado na máquina cliente. Esse compartilhamento só

é possível se o aplicativo Citrix Workspace tiver sido sobreposto no Desktop Viewer. Esse comportamento foi removido na versão 2009.6 ou posterior, e 1912 CU5 ou posterior.

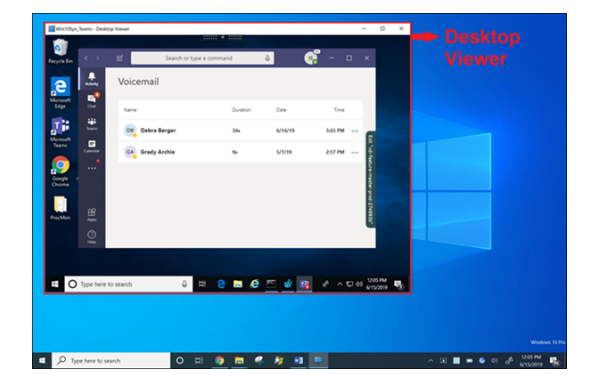

## **Compartilhamento de tela a partir de um aplicativo integrado:**

Se você estiver publicando o Microsoft Teams como um aplicativo integrado independente, o compartilhamento de tela capturará a área de trabalho local do seu ponto de extremidade físico. É necessário o aplicativo Citrix Workspace versão mínima 1909.

## **Compartilhamento de aplicativos**

A partir do aplicativo Citrix Workspace para Windows 2112.1 e VDA 2112, o Microsoft Teams oferece suporte ao compartilhamento de aplicativos usando o HDX 3D Pro.

Começando com o aplicativo Citrix Workspace para Windows 2109 e VDA 2109, o Microsoft Teams ofer‑ ece suporte ao compartilhamento de tela de aplicativos específicos em execução na sessão virtual. Para compartilhar um aplicativo específico:

- 1. Navegue até o aplicativo Microsoft Teams em sua sessão remota.
- 2. Clique em **Compartilhar conteúdo** na interface do usuário do Microsoft Teams.
- 3. Selecione um aplicativo para compartilhar na reunião. A borda vermelha aparece ao redor do aplicativo que você selecionou e os colegas na chamada podem ver o aplicativo compartilhado.

Para compartilhar um aplicativo diferente, clique em **Compartilhar conteúdo** novamente e selecione um novo aplicativo.

Se você quiser desativar o compartilhamento de aplicativos, crie a seguinte chave de registro no VDA em HKLM\SOFTWARE\Citrix\Graphics:

Nome: UseWsProvider

Tipo: DWORD

Valor: 0

**Nota:**

• Se você minimizar um aplicativo, o Microsoft Teams exibirá a última imagem do aplicativo

compartilhado. Você pode maximizar a janela para retomar o compartilhamento de tela.

• O compartilhamento de tela depende da captura do lado do VDA da janela. O conteúdo é retransmitido a uma taxa máxima para o aplicativo Citrix Workspace. A taxa máxima é de 30 quadros por segundo. O aplicativo Citrix Workspace encaminha o conteúdo para os colegas ou servidor de conferência.

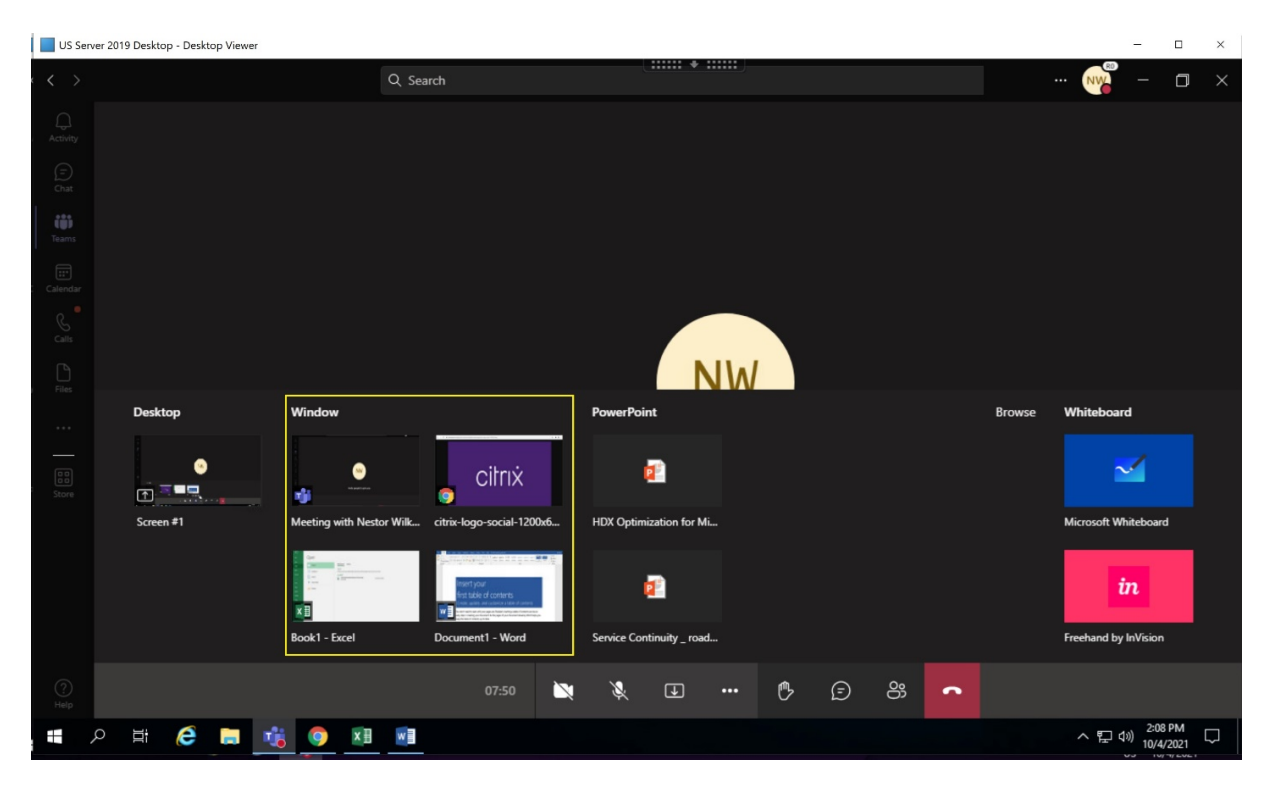

## **Limitações conhecidas com o compartilhamento de tela de um aplicativo específico:**

- O ponteiro do mouse não fica visível quando você está compartilhando a tela de um aplicativo.
- Se você minimizar um aplicativo ao compartilhá‑lo, somente o ícone do aplicativo aparecerá no seletor de tela. A miniatura do aplicativo não é visualizada no seletor de tela. Você não pode compartilhar o conteúdo e a borda vermelha não aparece até você maximizar o aplicativo.

## **Compatibilidade com a proteção de aplicativos**

O compartilhamento de tela de um aplicativo específico é compatível com o recurso de proteção de aplicativos no Microsoft Teams otimizado para HDX. Você pode compartilhar a tela de um aplicativo específico, se tiver iniciado o aplicativo ou a área de trabalho a partir de um grupo de entrega que tenha a proteção de aplicativo ativada.

Quando você clica em **Compartilhar conteúdo** na interface do usuário do Microsoft Teams, o seletor de tela remove a opção **Área de trabalho**. Você só pode selecionar a opção **Janela** para compartilhar um aplicativo aberto.
#### **Nota:**

Quando você inicia aplicativos ou áreas de trabalho de um grupo de entrega com a proteção de aplicativos ativada, não é possível ver o vídeo recebido ou o compartilhamento de tela.

**Reuniões e bate‑papo com várias janelas** Você pode usar várias janelas de reuniões ou bate‑papo para o Microsoft Teams no Windows. Para obter detalhes sobre o recurso pop‑out, consulte Microsoft Teams Pop‑Out Windows for Chats and Meetings no site do Microsoft Office 365.

#### **Nota:**

[Esse recurso está disponível somente após o](https://office365itpros.com/2020/04/10/teams-pop-out-windows-chats-meetings/) lançamento da atualização do Microsoft [Teams.](https://office365itpros.com/2020/04/10/teams-pop-out-windows-chats-meetings/) Para obter informações sobre o ETA, visite a página da Microsoft. Quando a atualização for lançada pela Microsoft, você poderá verificar o CTX253754 para obter a atualização da documentação e o anúncio.

Esse recurso é compatível com o aplicativo Citrix Wor[kspace](https://support.citrix.com/article/CTX253754?_ga=2.97575065.720441965.1633910494-935350695.1633365909) [para Win](https://www.microsoft.com/en-ww/microsoft-365/roadmap?filters=&searchterms=%2CApplication%2Cscreen%2Csharing%2Cfor%2CTeams%2Con%2CVDI%2Cfor%2CCitrix)dows 2112.1 e VDA 2112.

**Controle de solicitações no Microsoft Teams** Você pode solicitar o controle durante uma chamada do Microsoft Teams quando um participante estiver compartilhando a tela. Depois de obter o controle, você pode fazer seleções, edições ou outras atividades usando o teclado e mouse na tela compartil‑ hada.

Para assumir o controle quando uma tela está sendo compartilhada, clique em **Solicitar controle** na parte superior da tela do Microsoft Teams. O participante da reunião que está compartilhando a tela pode permitir ou negar a sua solicitação.

Enquanto você tem controle, você pode fazer seleções, edições e outras modificações na tela compar‑ tilhada. Para essas ações, você pode usar o teclado e o mouse. Quando terminar, clique em **Liberar o controle**.

#### **Limitação:**

A opção **Solicitar o controle** não está disponível durante a chamada ponto a ponto entre um usuário otimizado e um usuário no cliente de desktop nativo do Microsoft Teams que está sendo executado no ponto de extremidade. Como solução alternativa, os usuários podem entrar em uma reunião para ter acesso à opção **Solicitar o controle**.

Esse recurso é compatível com as seguintes versões do aplicativo Citrix Workspace:

- Aplicativo Citrix Workspace para Windows versão 2112.1 e posteriores
- Aplicativo Citrix Workspace para Linux versão 2112 e posteriores
- Aplicativo Citrix Workspace para Mac versão 2112 e posteriores

#### **Nota:**

Esse recurso está disponível somente após o lançamento da atualização do Microsoft Teams. Para obter informações sobre o ETA, visite a página da Microsoft. Quando a atualização for lançada pela Microsoft, você poderá verificar o CTX253754 para obter a atualização da documentação e o anúncio.

## **Periféricos no Microsoft Teams**

Quando a otimização do Microsoft Teams está ativa, o aplicativo Citrix Workspace acessa os periféricos (fone de ouvidos, microfones, câmeras, alto‑falantes e assim por diante). Em seguida, os periféri‑ cos são listados devidamente na interface do usuário do Microsoft Teams (**Configurações > Disposi‑ tivos**).

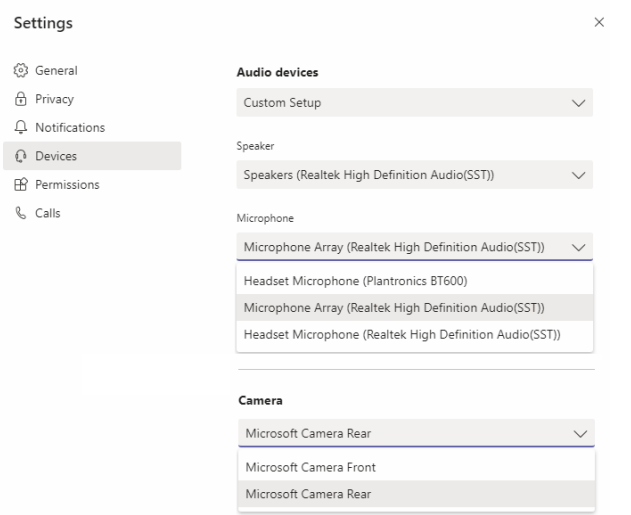

O Microsoft Teams não acessa os dispositivos diretamente. Em vez disso, ele usa o mecanismo de mídia WebRTC do aplicativo Workspace para adquirir, capturar e processar a mídia. O Microsoft Teams lista os dispositivos para o usuário selecionar.

Os periféricos inseridos enquanto o Microsoft Teams está ativo não são selecionados por padrão. Você precisa selecionar manualmente os periféricos na tela **Configurações** > **Dispositivos** da interface do usuário do Microsoft Teams. Depois que o periférico é selecionado, o Microsoft Teams armazena em cache as informações dos periféricos. Como resultado, os periféricos são selecionados automatica‑ mente quando você se reconecta a uma sessão a partir do mesmo ponto de extremidade.

#### **Recomendações:**

• Headsets certificados pelo Microsoft Teams com cancelamento de eco integrado. Em configurações com periféricos extras, onde microfone e alto‑falantes estão em dispositivos separados, pode haver um eco. Um exemplo disso é uma webcam com um microfone embutido e um mon‑ itor com alto-falantes. Ao usar alto-falantes externos, coloque-os o mais longe possível do microfone. Além disso, coloque‑os longe de qualquer superfície que possa refratar o som para o microfone.

- Câmeras certificadas pelo Microsoft Teams, embora os periféricos certificados pelo Skype for Business sejam compatíveis com o Microsoft Teams.
- O mecanismo de mídia do aplicativo Citrix Workspace não pode aproveitar o descarregamento [de CPU com webcams que executam codific](https://products.office.com/pt-br/microsoft-teams/across-devices/devices/category?devicetype=3)ação H.264 [integrada ‑ UVC 1.1 e 1.5.](https://docs.microsoft.com/pt-br/skypeforbusiness/certification/devices-usb-devices)

## **No[ta:](https://docs.microsoft.com/pt-br/skypeforbusiness/certification/devices-usb-devices)**

O aplicativo Workspace 2009.6 para Windows agora pode adquirir periféricos com formatos de áudio com 24 bits ou com frequências acima de 96 kHz.

O HdxTeams.exe (no aplicativo Citrix Workspace para Windows 2009 ou mais antigo) suporta ape‑ nas esses formatos de dispositivo de áudio específicos (canais, profundidade de bits e taxa de amostragem):

- Dispositivos de reprodução: até 2 canais, 16 bits, frequências de até 96.000 Hz
- Dispositivos de gravação: até 4 canais, 16 bits, frequências de até 96.000 Hz

Mesmo que um alto-falante ou microfone não corresponda às configurações esperadas, a enumeração de dispositivos no Microsoft Teams falha e**Nenhum** é exibido em **Configurações > Dis‑ positivos**.

**Webrpc** apresenta logs em **HdxTeams.exe** que mostram este tipo de informação:

Mar 27 20:58:22.885 webrtcapi.WebRTCEngine Info: init. initializing ...

Mar 27 20:58:23.190 webrtcapi.WebRTCEngine Error: init. couldn't create audio module!

Como solução alternativa, desative o dispositivo específico ou:

- 1. Abra o **Painel de controle de som** (mmsys.cpl).
- 2. Selecione o dispositivo de reprodução ou gravação.
- 3. Vá para **Propriedades > Avançado** e altere as configurações para um modo suportado.

# **Modo de fallback**

Se o Microsoft Teams não carregar no modo VDI otimizado ("Citrix HDX não conectado"em Team‑ s/About/Version), o VDA retornará às tecnologias HDX legadas. As tecnologias HDX legadas podem ser o redirecionamento da webcam e o redirecionamento de áudio e microfone do cliente. Se você estiver usando um sistema operacional de versão/plataforma do aplicativo Workspace que não oferece suporte à otimização do Microsoft Teams, as chaves de registro de fallback não serão aplicadas.

No modo de reserva, os periféricos são traçados ao VDA. Os periféricos aparecem no aplicativo Microsoft Teams como se estivessem conectados localmente à área de trabalho virtual.

Agora você pode controlar granularmente o mecanismo de fallback definindo as chaves de registro no VDA. Para obter informações, consulte Modo de fallback do Microsoft Teams na lista de recursos gerenciados pelo registro.

Esse recurso requer o Microsoft Teams versão 1.3.0.13565 ou posterior.

Para determinar se você está no modo oti[mizado ou não otimizado ao observar a](https://docs.citrix.com/pt-br/citrix-virtual-apps-desktops/2112/policies/reference/hdx-registry-settings.html) guia **Configurações > Dispositivos** no aplicativo Microsoft Teams, a principal diferença é o nome da câmera. Se o Mi‑ crosoft Teams for carregado no modo não otimizado, as tecnologias HDX herdadas serão iniciadas. O nome da webcam tem o sufixo **Citrix HDX** como mostrado no gráfico a seguir. Os nomes dos disposi‑ tivos de alto‑falante e microfone podem ser ligeiramente diferentes (ou truncados) quando compara‑ dos com o modo otimizado.

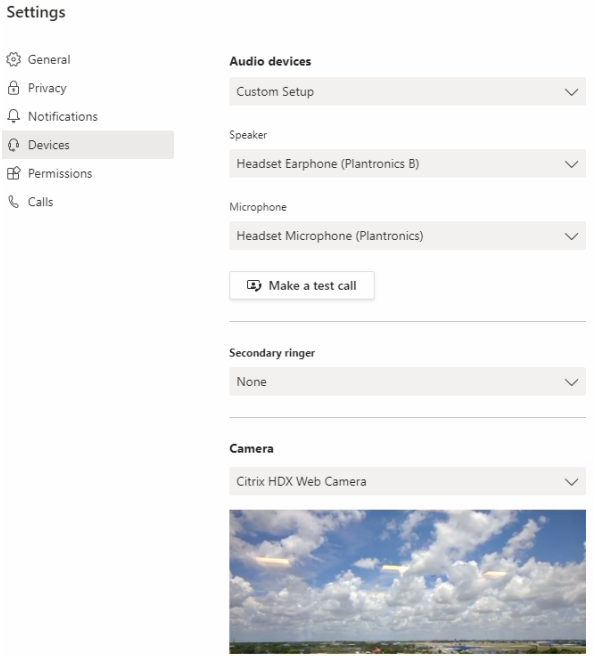

Quando são usadas as tecnologias HDX herdadas, o Microsoft Teams não descarrega o processamento de compartilhamento de áudio, vídeo e tela para o mecanismo de mídia WebRTC do aplicativo Citrix Workspace do ponto de extremidade. Em vez disso, as tecnologias HDX usam renderização no lado do servidor. Espere alto consumo de CPU no VDA quando você liga o vídeo. O desempenho de áudio em tempo real pode não ser otimizado.

# **Limitações conhecidas**

## **Limitações do Citrix**

Limitações no aplicativo Citrix Workspace:

- Botões HID ‑ Atender e terminar chamada não têm suporte. Aumentar e diminuir volume têm suporte.
- A campainha secundária (**Teams > Settings > Devices**) não tem suporte.
- As configurações de QoS no Admin Center for Microsoft Teams não se aplicam a usuários de VDI.
- O recurso complementar de proteção de aplicativo para o aplicativo Citrix Workspace impede o compartilhamento de tela de saída e bloqueia o compartilhamento de tela e o vídeo de entrada.

## Limitação no VDA:

• Quando você define a configuração de DPI alto do aplicativo Citrix Workspace como **Sim**, a janela de vídeo redirecionado aparece fora do lugar. Essa limitação ocorre quando o fator de escala de DPI do monitor é definido com algum valor acima de 100%.

Limitações no aplicativo Citrix Workspace e no VDA:

• Você só pode controlar o volume de uma chamada otimizada usando a barra de volume no computador cliente, não no VDA.

## **Limitação da Microsoft**

- As opções para desfocar ou personalizar o plano de fundo não são suportadas.
- Uma visualização de galeria 3x3 não é suportada. Dependência do Microsoft Teams —entre em contato com a Microsoft para saber para quando esperar a grade 3x3.
- A interoperabilidade com o Skype for Business é limitada a chamadas de áudio, sem modali‑ dade de vídeo.
- A resolução máxima de fluxo de vídeo de entrada e saída é de 720p. Dependência do Microsoft Teams —entre em contato com a Microsoft para saber para quando esperar 1080p.
- O toque de retorno de chamada PSTN não é suportado
- O desvio de mídia para roteamento direto não tem suporte.
- Apenas um fluxo de vídeo de uma câmera de entrada ou fluxo de compartilhamento de tela tem suporte. Quando há um compartilhamento de tela de entrada, esse compartilhamento de tela é mostrado em vez do vídeo do alto‑falante dominante.
- As funções de produtor e apresentador de eventos de transmissão e ao vivo não têm suporte. A função de participante tem suporte, mas não é otimizada (renderiza no VDA).
- A função de aumentar zoom e diminuir zoom no Microsoft Teams não é suportada.
- O roteamento baseado em localização não é suportado.
- A integridade da chamada não está disponível.

## **Limitação da Citrix e Microsoft**

• Ao fazer o compartilhamento de tela, a opção **include system audio** não está disponível.

- A janela de pop‑out do chat (também conhecido como chat com várias janelas ou a nova exper‑ iência de reunião) não tem suporte.
- As salas simultâneas são suportadas para participantes por VDI. O Microsoft Teams não dá su‑ porte a salas simultâneas se o organizador for um usuário de VDI.
- Dar controle e assumir o controle: não é suportado durante uma sessão de compartilhamento de tela de desktop ou compartilhamento de aplicativos. Suportado somente durante uma sessão de compartilhamento do PowerPoint.

## **Nota:**

Os [seguintes recursos estão disponíveis soment](https://support.microsoft.com/pt-br/office/share-content-in-a-meeting-in-teams-fcc2bf59-aecd-4481-8f99-ce55dd836ce8)e após o lançamento de uma atualização do Mi‑ crosoft Teams. Para obter informações sobre o ETA, visite a página da Microsoft. Quando a atualização for lançada pela Microsoft, você poderá verificar o CTX253754 para obter a atualização da documentação e o anúncio.

- O recurso de chat pop‑up (também conhecido comoc[hat com vá](https://support.citrix.com/article/CTX253754?_ga=2.97575065.720441965.1633910494-935350695.1633365909)[rias janela](https://www.microsoft.com/en-ww/microsoft-365/roadmap?filters=&searchterms=%2CApplication%2Cscreen%2Csharing%2Cfor%2CTeams%2Con%2CVDI%2Cfor%2CCitrix)s ou a nova ex‑ periência de reunião) é compatível com o aplicativo Citrix Workspace para Windows 2112.1 e VDA 2112.
- O recurso de assumir o controle é compatível com o aplicativo Citrix Workspace para Win‑ dows versão 2109.
- O recurso de dar o controle e assumir o controle é suportado no aplicativo Citrix Workspace para Windows versão 2112.1 e posterior.

# **Informações adicionais**

- Monitoramento, resolução de problemas e suporte ao Microsoft Teams
- Implantar o Microsoft Teams da área de trabalho na VM
- Instalar o Microsoft Teams usando o MSI (seção Instalação da VDI)
- [Clientes finos](https://docs.citrix.com/pt-br/citrix-virtual-apps-desktops/2112/multimedia/opt-for-ms-teams/teams-monitor-ts-support.html)
- [ferramenta de avaliação de rede do Skype for Business](https://docs.microsoft.com/pt-br/MicrosoftTeams/teams-for-vdi#deploy-the-teams-desktop-app-to-the-vm)
- [Compreender a coexistência e a interoperabilidade do Microsoft Te](https://docs.microsoft.com/pt-br/MicrosoftTeams/msi-deployment#vdi-installation)ams e do Skype for Business.

# **Mo[nitoramento, resolução de problemas e suporte ao Microsoft Teams](https://docs.microsoft.com/pt-br/microsoftteams/teams-and-skypeforbusiness-coexistence-and-interoperability)**

August 2, 2022

#### **Monitorar o Teams**

Esta seção fornece informações básicas para monitorar a otimização do Microsoft Teams com HDX. Se o usuário estiver executando no modo otimizado e HdxTeams.exe ou HdxRtcEngine.exe estiver sendo executado na máquina cliente, há um processo no VDA chamado WebSocketAgent. exe em execução na sessão. Use o **Activity Manager** no Director para ver o aplicativo.

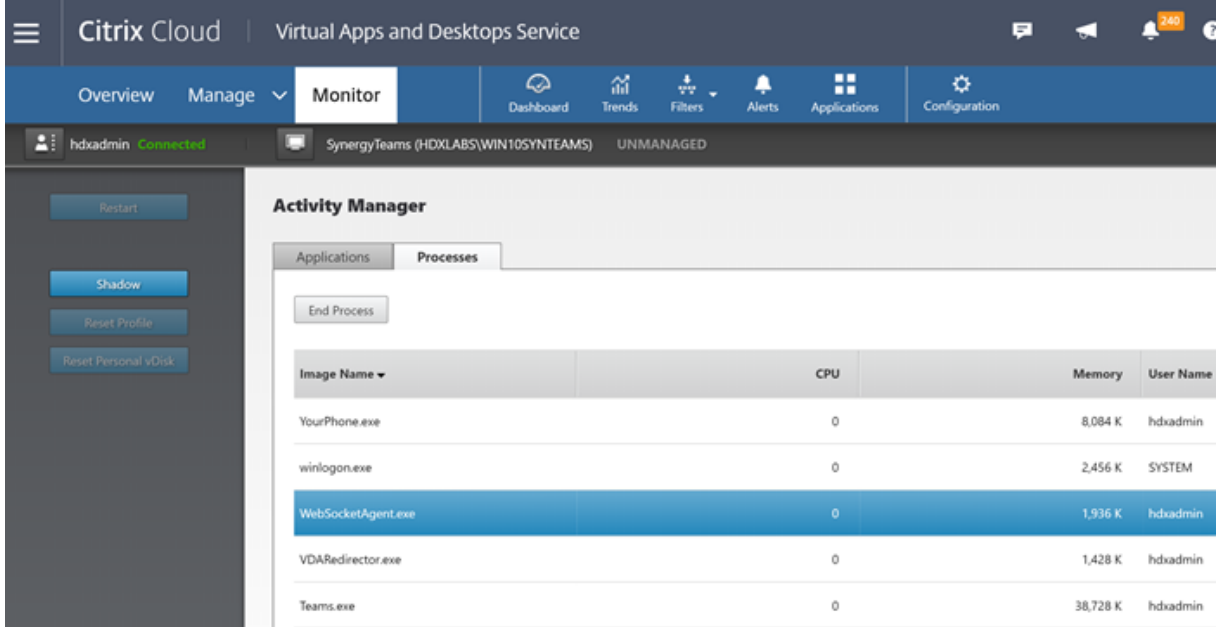

Com o VDA versão mínima 1912, você pode monitorar chamadas ativas do Teams usando o Citrix HDX Monitor (versão mínima 3.11). O ISO do produto Citrix Virtual Apps and Desktops contém o mais recente hdxmonitor.msi na pasta layout\image-full\Support\HDX Monitor.

Para obter mais informações, consulte *Monitoring* no artigo do Knowledge Center CTX253754.

## **Solução de problemas**

Esta seção fornece dicas de solução de problemas para problemas que você pode encontrar ao usar a otimização para o Microsoft Teams. Para obter mais informações, consulte CTX253754.

#### **No Virtual Delivery Agent**

Existem quatro serviços instalados pelo BCR\_x64.msi. Apenas dois são responsáveis pelo redirecionamento do Microsoft Teams no VDA.

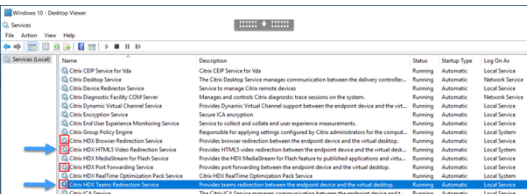

- O **Citrix HDX Teams Redirection Service** estabelece o canal virtual usado no Microsoft Teams. O serviço utiliza o CtxSvcHost.exe.
- O Citrix HDX HTML5 Video Redirection Service é executado como WebSocketService.exe escutando em 127.0.0.1:9002 TCP. WebSocketService.exe executa duas funções principais:

i. A **terminação do TLS para WebSockets seguros** recebe uma conexão segura do WebSocket do vdiCitrixPeerConnection.js, que é um componente dentro do aplicativo Microsoft Teams. Você pode rastreá-lo com o Monitor de processos. Para obter mais informações sobre certificados, consulte a seção "Redirecionamento de vídeo TLS e HTML5 e redirecionamento de conteúdo do navegador"em Comunicação entre o controlador e o VDA.

Alguns antivírus e software de segurança de desktop interfere com o bom funcionamento WebSocketService.exe e seus certificados. Embora o serviço Citrix HDX HTML5 Video Redirection possa estar [em execução no console](https://docs.citrix.com/pt-br/citrix-virtual-apps-desktops/2112/secure/tls.html#communication-between-controller-and-vda) services.msc, o soquete TCP do localhost 127.0.0.1:9002 nunca está no modo de escuta, como visto no netstat. Tentar reiniciar o serviço faz com que ele trave ("Parando…"). Tenha o cuidado de aplicar as exclusões adequadas para o processo WebSocketService.exe.

**Brown Service** Expiration Date Intended Purposes Friendly Name Status Certificate Template<br>roduct CA 1/12/2021 Server Authentication «None» R

ii. **Mapeamento de sessão do usuário.** Quando o aplicativo Microsoft Teams é iniciado, Web‑ SocketService.exe inicia o processo WebSocketAgent.exe na sessão do usuário no VDA. O Web‑ SocketService.exe é executado na Sessão 0 como uma conta LocalSystem.

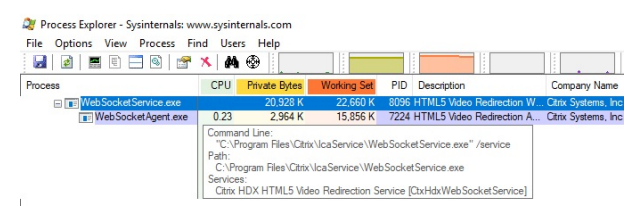

Você pode usar o netstat para verificar se o serviço WebSocketService.exe está em um estado de escuta ativa no VDA.

Execute o netstat -anob -p tcp a partir de uma janela de prompt de comando elevada:

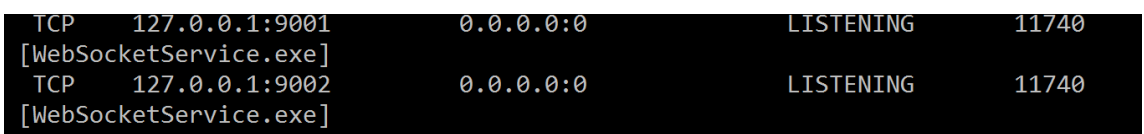

Em uma conexão bem‑sucedida, o estado muda para ESTABELECIDA:

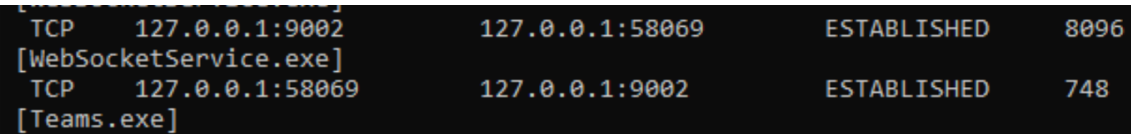

#### **Importante:**

o WebSocketService.exe escuta em dois soquetes TCP, 127.0.0.1:9001 e 127.0.0.1:9002. A porta 9001 é usada para redirecionamento de conteúdo do navegador e redirecionamento de vídeo HTML5. A porta 9002 é usada para o redirecionamento do Microsoft Teams. Verifique se você não tem nenhuma configuração de proxy no sistema operacional Windows do VDA que possa impedir uma comunicação direta entre Teams.exe e WebSocketService.exe. Às vezes, quando você configura um proxy explícito no Internet Explorer 11 (**Opções da Internet > Conexões > Configurações de LAN > Servidor Proxy**), as conexões podem fluir através de um servidor proxy atribuído. Verifique se a opção **Não usar servidor proxy para endereços locais** está assinalada ao usar uma configuração manual e explícita de proxy.

## **Locais e descrições dos serviços**

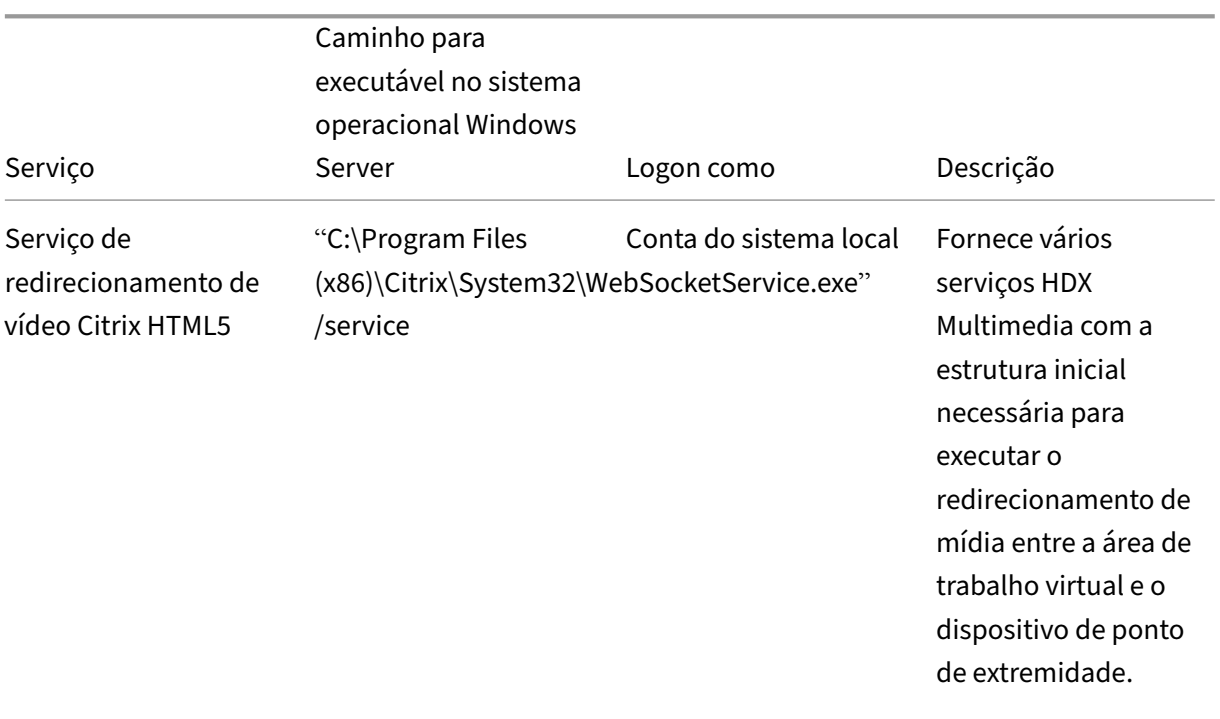

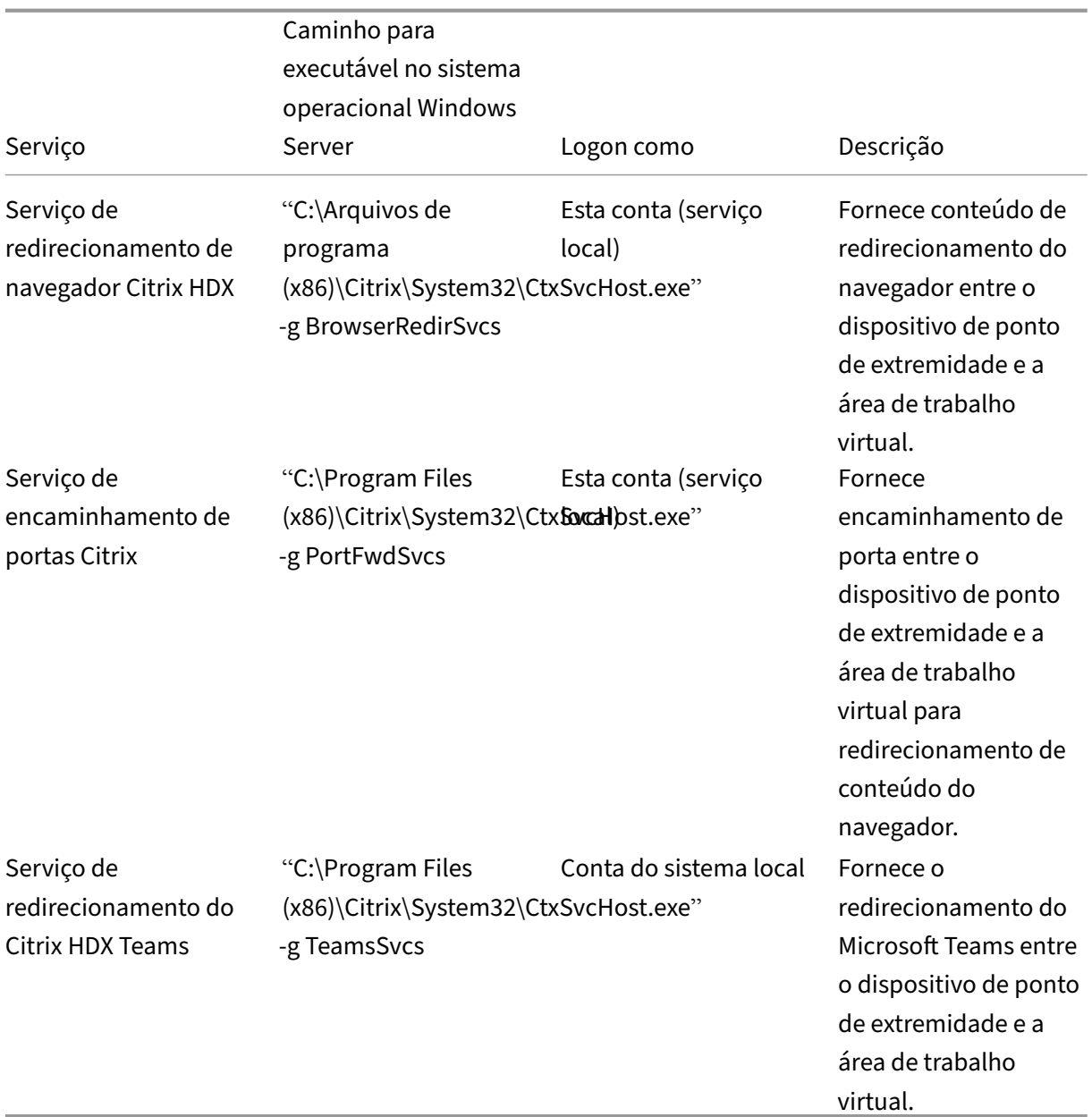

## **Aplicativo Citrix Workspace**

No endpoint do usuário, o aplicativo Citrix Workspace para Windows instancia um novo serviço chamado HdxTeams.exe ou HdxRtcEngine.exe. Ele faz isso quando o Microsoft Teams é iniciado no VDA e o usuário tenta chamar ou acessar periféricos em autovisualização. Se você não vir este serviço, verifique o seguinte:

1. Certifique-se de que você instalou no mínimo o aplicativo Workspace versão 1905 para Windows. Você está vendo HdxTeams.exe ou HdxRtcEngine.exe e os binários webrpc.dll no caminho de instalação do aplicativo Workspace?

- 2. Se você validou o passo 1, faça o seguinte para verificar se HdxTeams.exe ou HdxRtcEngine.exe está sendo iniciado.
	- a) Saia do Microsoft Teams no VDA.
	- b) Inicie o services.msc no VDA.
	- c) Pare o serviço de redirecionamento do Citrix HDX Teams.
	- d) Desconecte a sessão ICA.
	- e) Conecte a sessão ICA.
	- f) Inicie o serviço de redirecionamento do Citrix HDX Teams.
	- g) Reinicie o serviço de redirecionamento de vídeo Citrix HDX HTML5.
	- h) Inicie o Microsoft Teams no VDA.
- 3. Se você ainda não vir HdxTeams.exe ou HdxRtcEngine.exe sendo iniciado no endpoint do cliente, faça o seguinte:
	- a) Reinicie o VDA.
	- b) Reinicie o ponto de extremidade do cliente.

## **Suporte**

A Citrix e a Microsoft oferecem suporte ao fornecimento de Microsoft Teams do Citrix Virtual Apps and Desktops por meio de otimização para o Microsoft Teams. Este apoio conjunto é o resultado de uma estreita colaboração entre as duas empresas. Se você tiver contratos de suporte válidos e tiver um problema com essa solução, abra um ticket de suporte com o fornecedor cujo código você suspeita estar causando o problema. Ou seja, Microsoft for Teams ou Citrix para os componentes de otimização.

A Citrix ou a Microsoft recebem o ticket, faz a triagem do problema e escalona conforme apropriado. Não há necessidade de você entrar em contato com a equipe de suporte de cada empresa.

Quando você tiver um problema, recomendamos que você clique em **Help > Report a Problem** na interface do usuário do Teams. Os logs do lado do VDA são compartilhados automaticamente entre a Citrix e a Microsoft para resolver problemas técnicos mais rapidamente.

## **Coleta de logs**

Os logs do mecanismo de mídia HDX podem ser encontrados no computador do usuário (não no VDA). Em caso de problemas, certifique‑se de anexar logs ao seu caso de suporte.

## **Logs do Windows:**

Você pode localizar logs do Windows em%TEMP% dentro da pasta **HDXTeams** (AppData/Lo‑ cal/Temp/HDXTeams ou AppData/Local/Temp/HdxRtcEngine). Procure um arquivo.txt chamado webrpc\_Day\_Month\_timestamp\_Year.txt. Se você estiver usando versões mais recentes do aplicativo

Citrix Workspace, por exemplo, Citrix Workspace app 2009.5 ou posterior, armazene os logs em AppData\Local\Temp\HdxRtcEngine.

Cada sessão cria uma pasta separada para logs.

#### **Logs no Mac:**

1. VDWEBRTC log ‑ registra a execução do canal virtual.

Localização<sup>1</sup>/Users/<User Name>/Library/Logs/Citrix Workspace/CitrixViewer\_ <Y\_M\_D\_H\_M\_S>.txt

2. HdxRtcEngine log ‑ registra a execução dos processos no HdxRtcEngine.

Localização:\$TMPDIR/hdxrtcengine/<W\_M\_D\_H\_M\_S\_Y>/hdxrtcengine.log

O log HdxRtcEngine é ativado por padrão.

#### **Logs do Linux:**

Você pode localizar logs do Linux no diretório /tmp/webrpc/<current date>/ and /tmp/ hdxrtcengine/<current date>/.

Ao estabelecer uma chamada, estas quatro fases ICE são exigidas:

- Recolha de candidatos
- Troca de candidatos
- Verificações de conectividade (solicitações de associação STUN)
- Promoção do candidato

Nos logs HdxTeams.exe/HdxRtcEngine.exe, as entradas a seguir são as entradas relevantes do ICE (Interactive Connectivity Estabelecimento). Estas entradas devem existir para que uma configuração de chamada seja bem‑sucedida (veja este trecho de amostra para o estágio de coleta):

```
1 RPCStubs Info: -> device id = \\?\display#int3470#4&1835d135&0&uid13424
      #{
2 65e8773d-8f56-11d0-a3b9-00a0c9223196 }
3 {
4 bf89b5a5-61f7-4127-a279-e187013d7caf }
5 label = Microsoft Camera Front groupId =
6
7 webrtcapi.RTCPeerConnection Info: createOffer. audio = 1 video = 1
8 webrtcapi.RTCPeerConnection Info: setLocalDescription.
9 >>> begin:sdp
10 […]
11
12 webrtcapi.RTCPeerConnection Info: OnSignalingChange. signaling state =
      HaveLocalOffer
13
14 webrtcapi.RTCPeerConnection Info: OnIceGatheringChange. state =
      Gathering
15
```

```
16 […]
17 >>> begin:sdp
18 candidate:840548147 1 udp 2122194687 10.108.124.215 56927 typ host
      generation 0 ufrag oVk6 network-id 1
19 <<< end:sdp
20 […]
21 >>> begin:sdp
22 candidate:1938109490 1 udp 24911871 52.114. xxx. xxx 52786 typ relay
      raddr 73.205.xxx.x rport 25651 generation 0 ufrag dDML network-id 1
      network-cost 10
23 <<< end:sdp
24 […]
25 >>> begin:sdp
26 candidate:4271145120 1 udp 1685987071 66.xxx.xxx.xxx 55839 typ srflx
      raddr 10.108.124.215 rport 55839 generation 0 ufrag uAVH network-id
      1
27 <<< end:sdp
28 […]
2930 webrtcapi.RTCPeerConnection Info: OnIceGatheringChange. state =
      Complete webrtcapi.RTCPeerConnection Info: setRemoteDescription.
31 >>> begin:sdp
32 […]
33
34 webrtcapi.RTCPeerConnection Info: OnSignalingChange. signaling state =
      HaveRemotelOffer
35
36 <!--NeedCopy-->
```
Se houver vários candidatos ICE, a ordem de preferência é:

- 1. host
- 2. peer reflexivo
- 3. servidor reflexivo
- 4. retransmissão de transporte

Se você encontrar um problema e puder reproduzi‑lo de forma constante, recomendamos clicar em **Help > Report a problem** no Teams. Os logs são compartilhados entre a Citrix e a Microsoft para resolver problemas técnicos se você tiver aberto um caso com a Microsoft.

Capturar rastreamentos de CDF antes de entrar em contato com o Suporte Citrix também é útil. Para obter mais informações, consulte o artigo do Knowledge Center CDFcontrol.

Para obter recomendações sobre coleta de rastreamentos de CDF, consulte o artigo do Centro de conhecimento Recommendations for Collecting the CDF Traces.

#### **Rastreamentos de CDF do lado VDA ‑ Ative os seguintes prov[edores de ra](https://support.citrix.com/article/CTX111961)streamento de CDF:**

#### Citrix Virtual Apps and Desktops 7 2112

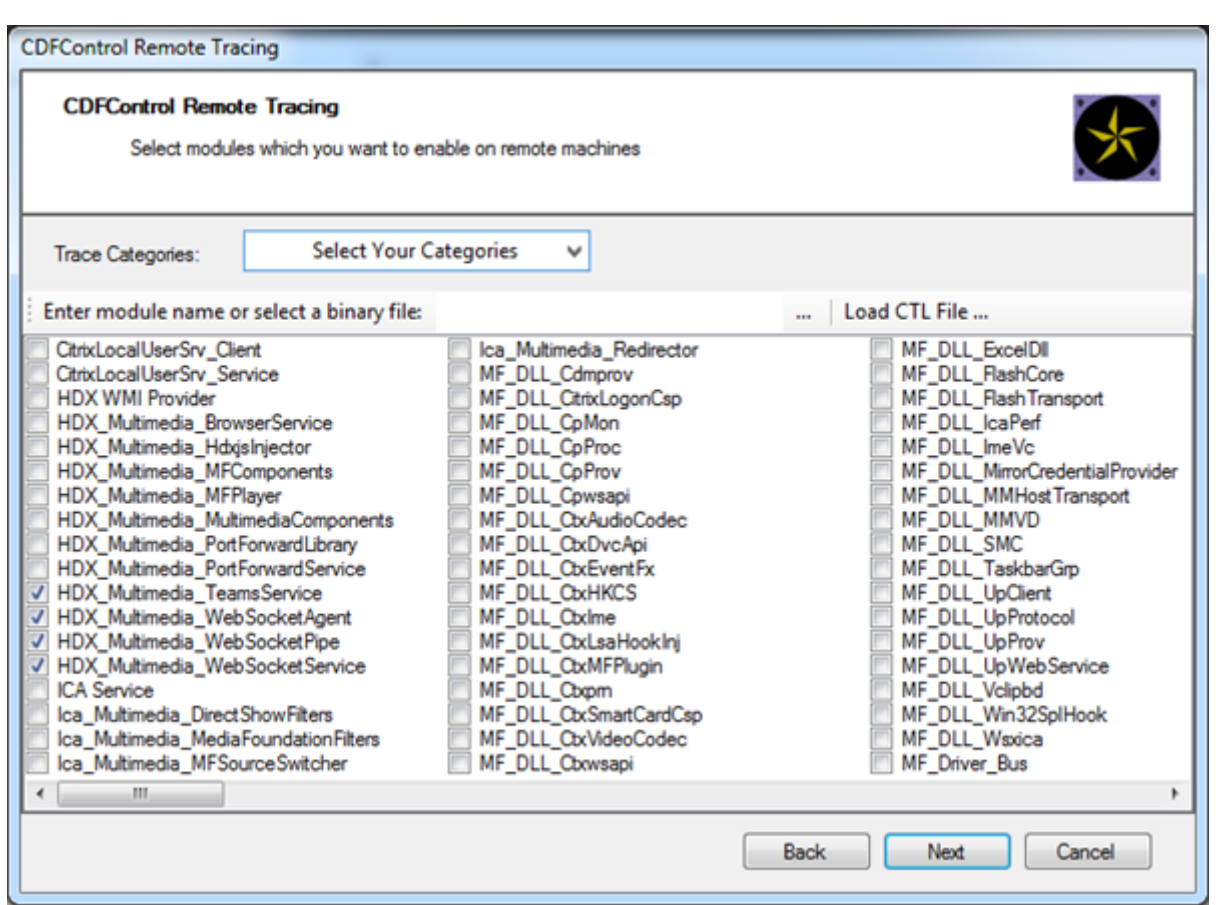

**Rastreamentos de CDF do lado do aplicativo Workspace ‑ Ative os seguintes provedores de ras‑ treamento de CDF:**

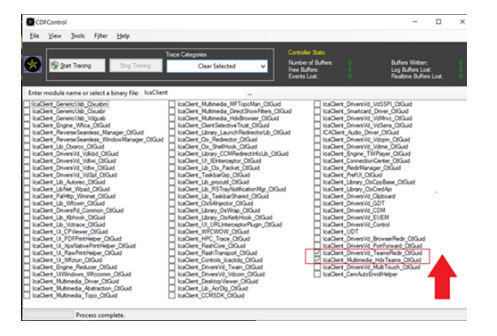

- IcaClient\_DriversVd\_TeamsRedir (opcional)
- IcaClient\_Multimedia\_HdxTeams (requer o aplicativo Citrix Workspace 2012 ou posterior)

# **Redirecionamento do Windows Media**

August 2, 2022

O redirecionamento do Windows Media controla e otimiza a maneira como os servidores fornecem streaming de áudio e vídeo aos usuários. Com a reprodução dos arquivos de tempo de execução de mídia no dispositivo cliente em vez do servidor, o redirecionamento do Windows Media reduz os requisitos de largura de banda para reproduzir arquivos multimídia. O redirecionamento do Windows Media melhora o desempenho do Windows Media Player e players compatíveis em execução em áreas de trabalho virtuais do Windows.

Se os requisitos para a busca de conteúdo do lado do cliente do Windows Media não forem atendidos, o fornecimento de mídia usará automaticamente a obtenção no lado do servidor. Este método é transparente para os usuários. Você pode usar o Citrix Scout para executar um rastreamento de Citrix Diagnosis Facility (CDF) a partir de HostMMTransport.dll para determinar o método usado. Para obter mais informações, consulte Citrix Scout.

O redirecionamento do Windows Media intercepta o pipeline de mídia no servidor host, captura os dados de mídia em seu formato comprimido nativo e redireciona o conteúdo para o dispositivo cliente. Em seguida, o dispositivo cl[iente recria o](https://docs.citrix.com/pt-br/citrix-virtual-apps-desktops/2112/manage-deployment/cis/scout.html) pipeline de mídia para descompactar e renderizar os dados de mídia recebidos do servidor host. O redirecionamento do Windows Media funciona bem em dis‑ positivos clientes que têm um sistema operacional Windows. Esses dispositivos têm a estrutura mul‑ timídia necessária para reconstruir o pipeline de mídia como ele existia no servidor host. Os clientes Linux usam estruturas de mídia de código aberto semelhantes para reconstruir o pipeline de mídia.

A configuração de política **Redirecionamento do Windows Media** controla esse recurso e é **Permi‑ tido** por padrão. Normalmente, essa configuração aumenta a qualidade de áudio e vídeo renderizada do servidor para um nível comparável ao conteúdo reproduzido localmente em um dispositivo cliente. Em casos raros, a reprodução de mídia usando o redirecionamento do Windows Media parece pior do que a mídia renderizada usando compactação básica ICA e áudio normal. Você pode desativar esse recurso adicionando a configuração de **Redirecionamento de Mídia do Windows** a uma política e definindo seu valor como **Proibido**.

Para obter mais informações sobre as configurações da política, consulte Configurações de política multimídia.

# **Limitação:**

[Quando vo](https://docs.citrix.com/pt-br/citrix-virtual-apps-desktops/2112/policies/reference/ica-policy-settings/multimedia-policy-settings.html)cê estiver utilizando o Windows Media Player e as Extensões [Remotas de Áudio e Vídeo](https://docs.citrix.com/pt-br/citrix-virtual-apps-desktops/2112/policies/reference/ica-policy-settings/multimedia-policy-settings.html) (RAVE) ativadas dentro de uma sessão, poderá aparecer uma tela preta. Esta tela preta pode aparecer se você clicar com o botão direito do mouse no conteúdo do vídeo e selecionar **Sempre mostrar Em Execução no início**.

# **Redirecionamento geral de conteúdo**

August 2, 2022

O redirecionamento de conteúdo permite controlar se os usuários acessam informações usando aplicativos publicados em servidores ou usando aplicativos executados localmente no dispositivo dos usuários.

#### Redirecionamento de pasta do cliente

O redirecionamento de pasta do cliente altera a maneira como os arquivos do lado do cliente são [acessíveis na sessão do lado do host.](https://docs.citrix.com/pt-br/citrix-virtual-apps-desktops/2112/general-content-redirection/client-folder-redirection.html)

- Quando você ativa somente o mapeamento da unidade do cliente no servidor, os volumes com‑ pletos do lado do cliente são mapeados automaticamente para as sessões como links UNC (Con‑ venção de nomenclatura universal).
- Quando você ativa o redirecionamento de pasta do cliente no servidor e o usuário o configura no dispositivo desktop do Windows, a parte do volume local especificado pelo usuário é redire‑ cionada.

#### Redirecionamento de host para cliente

Considere usar o redirecionamento do host para o cliente para casos específicos de uso incomum. Normalmente, outras formas de redirecionamento de conteúdo podem ser melhores. Damos suporte [a esse tipo de redirecionamento somen](https://docs.citrix.com/pt-br/citrix-virtual-apps-desktops/2112/general-content-redirection/host-to-client-redirection.html)te em VDAs de SO multissessão e não em VDAs de SO de sessão única.

#### Acesso a aplicativo local e redirecionamento de URL

O Acesso a Aplicativo Local integra aplicativos do Windows instalados localmente em um ambiente [de desktop hospedado. Ele faz isso sem mudar de um](https://docs.citrix.com/pt-br/citrix-virtual-apps-desktops/2112/general-content-redirection/laa-url-redirect.html) computador para outro.

A tecnologia HDX fornece **redirecionamento USB genérico** para dispositivos especiais que não têm suporte otimizado ou quando este é inadequado.

# **Redirecionamento de pasta do cliente**

#### August 2, 2022

O redirecionamento de pasta do cliente altera a maneira como os arquivos do lado do cliente são acessíveis na sessão do lado do host. Se você ativar somente o mapeamento da unidade do cliente no servidor, os volumes completos do lado do cliente são mapeados automaticamente para as sessões como links da Convenção de Nomenclatura Universal (UNC). Quando você ativa o redirecionamento de pasta do cliente no servidor e o usuário o configura no dispositivo desktop do Windows, a parte do volume local especificado pelo usuário é redirecionada.

Somente as pastas especificadas pelo usuário aparecem como links UNC dentro das sessões. Ou seja, em vez do sistema de arquivos completo no dispositivo do usuário. Se você desabilitar links UNC

através do registro, as pastas do cliente aparecerão como unidades mapeadas dentro da sessão.

O redirecionamento da pasta do cliente é suportado apenas em máquinas do sistema operacional Windows de sessão única.

O redirecionamento da pasta do cliente para uma unidade USB externa não é salvo ao desanexar e reconectar o dispositivo.

Ativar a direção da pasta do cliente no servidor. Em seguida, no dispositivo cliente, especifique quais pastas devem ser redirecionadas. O aplicativo usado para especificar as opções de pasta do cliente está incluído no aplicativo Citrix Workspace fornecido com esta versão.

#### **Requisitos:**

Para servidores:

- Windows Server 2022
- Windows Server 2019, edições Standard e Datacenter
- Windows Server 2016, edições Standard e Datacenter
- Windows Server 2012 R2, edições Standard e Datacenter

#### Para clientes:

- Windows 10, edições de 32 bits e 64 bits (versão mínima 1607)
- Windows 8.1, edições de 32 bits e 64 bits (incluindo edição Embedded)
- Windows 7, edições de 32 bits e 64 bits (incluindo edição Embedded)

Para habilitar o redirecionamento de pasta de cliente no servidor, consulte Redirecionamento de pasta do cliente na lista de recursos gerenciados através do registro.

No dispositivo do usuário, especifique quais pastas redirecionar:

- 1. [Verifique s](https://docs.citrix.com/pt-br/citrix-virtual-apps-desktops/2112/policies/reference/hdx-registry-settings.html)e a versão mais recente do aplicativo Citrix Workspace está instalada.
- 2. No diretório de instalação do aplicativo Citrix Workspace, inicie o CtxCFRUI.exe.
- 3. Escolha o botão de opção **Custom** e adicione, edite ou remova pastas.
- 4. Desconecte e reconecte suas sessões para que a configuração tenha efeito.

# **Redirecionamento de host para cliente**

#### August 2, 2022

O redirecionamento de host para cliente permite que URLs, incorporadas como hiperlinks em aplica‑ tivos executados em uma sessão Citrix, sejam abertas usando o aplicativo correspondente no dispos‑ itivo de ponto de extremidade do usuário. Alguns casos de uso comuns para redirecionamento de host para cliente incluem:

- Redirecionamento de sites nos casos em que o servidor Citrix não tem acesso da Internet ou da rede à fonte.
- Redirecionamento de sites quando executar um navegador da Web dentro da sessão Citrix não é desejado por motivos de segurança, desempenho, compatibilidade ou escalabilidade.
- Redirecionamento de tipos de URL específicos nos casos em que os aplicativos necessários para abrir a URL não estão instalados no servidor Citrix.

O redirecionamento de host para cliente não se destina a URLs que você acessa em uma página da Web ou digita na barra de endereços do navegador da Web em execução na sessão Citrix. Para redi‑ recionar URLs em navegadores da Web, consulte Redirecionamento de URL bidirecional ou Redire‑ cionamento de conteúdo do navegador.

## **[Requisitos do sistema](https://docs.citrix.com/pt-br/citrix-virtual-apps-desktops/2112/multimedia/browser-content-redirection.html)**

- VDA para SO multissessão
- Clientes compatíveis:
	- **–** Aplicativo Citrix Workspace para Windows
	- **–** Aplicativo Citrix Workspace para Mac
	- **–** Aplicativo Citrix Workspace para Linux
	- **–** Aplicativo Citrix Workspace para HTML5
	- **–** Aplicativo Citrix Workspace para Chrome

O dispositivo cliente deve ter um aplicativo instalado e configurado para lidar com o redireciona‑ mento dos tipos de URL.

# **Configuração**

Use a política Citrix Host to client redirection para ativar essa funcionalidade. **Host to client redirec‑ tion** é desativada por padrão. Depois de ativar a política Host to client redirection, o aplicativo Citrix Launcher se registra no servidor Windows para garantir que ele possa interceptar URLs e enviá-las para o dispositivoc[liente.](https://docs.citrix.com/pt-br/citrix-virtual-apps-desktops/2112/policies/reference/ica-policy-settings/file-redirection-policy-settings.html#host-to-client-redirection)

Em seguida, você deve configurar a política de grupo do Windows para usar o Citrix Launcher como o aplicativo padrão para os tipos de URL necessários. No VDA do servidor Citrix, crie o arquivo ServerF‑ TAdefaultPolicy.xml e insira o seguinte código XML.

```
1 <?xml version="1.0" encoding="UTF-8"?>
\overline{\phantom{a}}3 <DefaultAssociations>
4
5 <Association Identifier="http" ProgId="ServerFTAHTML" ApplicationName="
      ServerFTA" />
```

```
6
7 <Association Identifier="https" ProgId="ServerFTAHTML" ApplicationName=
      "ServerFTA" />
8
9 </DefaultAssociations>
10 <!--NeedCopy-->
```
No console de gerenciamento de política de grupo, vá para **Configuração do computador > Modelos Administrativos > Componentes do Windows > Explorador de Arquivos > Definir um arquivo de configuração de associações padrão** e salve o seu arquivo ServerFTAdefaultPolicy.xml.

**Nota:**

Se um servidor Citrix não tiver as configurações da política de grupo, o Windows solicitará que os usuários selecionem um aplicativo para abrir URLs.

Por padrão, oferecemos suporte ao redirecionamento dos seguintes tipos de URL:

- HTTP
- HTTPS
- RTSP
- RTSPU
- PNM
- MMS

Para incluir tipos de URL padrão ou personalizados adicionais na lista para redirecionamento, crie uma nova linha **Association Identifier** no arquivo ServerFTAdefaultPolicy.xml referenciado anterior‑ mente. Por exemplo:

```
<Association Identifier="ftp"ProgId="ServerFTAHTML"ApplicationName="
ServerFTA"/>
```

```
<Association Identifier="mailto"ProgId="ServerFTAHTML"ApplicationName
="ServerFTA"/>
```

```
<Association Identifier="customtype1"ProgId="ServerFTAHTML"ApplicationName
="ServerFTA"/>
```
<Association Identifier="customtype2"ProgId="ServerFTAHTML"ApplicationName ="ServerFTA"/>

Adicionar tipos de URL à lista também requer a configuração do cliente. Crie a seguinte chave de registro e os valores no cliente Windows.

**Nota:**

Editar o registro incorretamente pode causar sérios problemas que podem exigir que você reinstale seu sistema operacional. A Citrix não pode garantir que os problemas resultantes do uso

incorreto do Editor do Registro possam ser resolvidos. Use o Editor do Registro por sua conta e risco. Tenha o cuidado de fazer backup do registro antes de editá‑lo.

- Chave: HKEY\_LOCAL\_MACHINE\SOFTWARE\WOW6432Node\Policies\Citrix\ICA Client\SFTA
- Nome do valor: ExtraURLProtocols
- Tipo de valor: REG\_SZ
- Dados de valor: especifique os tipos de URL necessários separados por ponto e vírgula. Inclua tudo antes da parte da autoridade do URL. Por exemplo:

ftp://;mailto:;customtype1://;custometype2://

Você pode adicionar tipos de URL somente para clientes Windows. Os clientes que não têm as configurações de registro acima rejeitam o redirecionamento de volta para a sessão Citrix. O cliente deve ter um aplicativo instalado e configurado para lidar com os tipos de URL especificados.

Para remover os tipos de URL da lista de redirecionamento padrão, crie a seguinte chave de registro e os valores no VDA do servidor.

- Chave: HKEY\_LOCAL\_MACHINE\SOFTWARE\Wow6432Node\Citrix\SFTA
- Nome do valor: DisableServerFTA
- Tipo de valor: DWORD
- Dados de valor: 1
- Nome do valor: NoRedirectClasses
- Tipo de valor: REG\_MULTI\_SZ
- Dados de valor: especifique qualquer combinação dos valores: http, https, rtsp, rtspu, pnm ou mms. Digite vários valores em linhas separadas. Por exemplo:

http

## https

## rtsp

Para habilitar o redirecionamento de host para cliente para um conjunto específico de sites, crie uma chave de registro e valores no VDA do servidor.

- Chave: HKEY\_LOCAL\_MACHINE\SOFTWARE\Wow6432Node\Citrix\SFTA
- Nome do valor: ValidSites
- Tipo de valor: REG\_MULTI\_SZ
- Dados de valor: especifique qualquer combinação de nomes de domínio totalmente qualifica‑ dos (FQDNS). Digite vários FQDNS em linhas separadas. Inclua somente o FQDN, sem protocolos (http:// ou https://). Um FQDN pode incluir um asterisco (\*) como caractere curinga apenas na posição mais à esquerda. Este caractere curinga combina um único nível de domínio, que é consistente com as regras no RFC 6125. Por exemplo:

#### www.exmaple.com

#### \*.example.com

#### **Nota:**

Você não pode usar a chave **ValidSites** em combinação com as chaves **DisableServerFTA** e **NoRedirectClasses**.

#### **Configuração do navegador padrão de VDA do servidor**

Ativar o redirecionamento de host para cliente, conforme mencionado nesta seção, substitui qual‑ quer configuração padrão anterior do navegador no VDA do servidor. Se um URL da Web não for redirecionado, o Citrix Launcher passa a URL para o navegador configurado na chave de registro command\_backup. A chave aponta para o Internet Explorer por padrão, mas você pode modificá‑la para incluir o caminho para um navegador diferente. Para obter mais informações, consulte Configuração do navegador padrão de VDA do servidor na lista de recursos gerenciados através registro.

# **[Redirecionamento de conteúdo bi](https://docs.citrix.com/pt-br/citrix-virtual-apps-desktops/2112/policies/reference/hdx-registry-settings.html#server-vda-default-browser-configuration)direcional**

#### August 2, 2022

O redirecionamento de conteúdo bidirecional permite que URLs HTTP ou HTTPS presentes em nave‑ gadores da Web, ou incorporados em aplicativos, sejam encaminhados entre a sessão do Citrix VDA e o endpoint do cliente em ambas as direções. Um URL inserido em um navegador em execução na sessão Citrix pode ser aberto por meio do navegador padrão do cliente. Por outro lado, um URL in‑ serido em um navegador em execução no cliente pode ser aberto em uma sessão Citrix, tanto com um aplicativo publicado quanto uma área de trabalho. Alguns casos de uso comuns para redireciona‑ mento de conteúdo bidirecional incluem:

- Redirecionamento de URLs da Web nos casos em que o navegador inicial não tem acesso de rede à fonte.
- Redirecionamento de URLs da web por motivos de segurança e compatibilidade do navegador.
- Não é desejável o redirecionamento de URLs da Web incorporados em aplicativos durante a execução de um navegador da Web na sessão Citrix ou no cliente.

#### **Requisitos do sistema**

- VDAs de SO de sessão única ou multissessão
- Aplicativo Citrix Workspace para Windows

#### Navegadores:

- Internet Explorer 11
- Extensão de redirecionamento do Google Chrome com Citrix Browser (disponível na Google Chrome Web Store)
- Microsoft Edge (Chromium) com extensão de redirecionamento de navegador Citrix (disponível na Google Chrome Web Store)

# **Configuração**

O redirecionamento de conteúdo bidirecional deve ser ativado usando a política da Citrix no VDA e no cliente para que o redirecionamento funcione. O redirecionamento de conteúdo bidirecional está desativado por padrão.

Quanto à configuração do VDA, consulte Redirecionamento de conteúdo bidirecional nas configurações de política do ICA.

Quanto à configuração do cliente, consulte [Redirecionamento de conteúdo bidirecional](https://docs.citrix.com/pt-br/citrix-virtual-apps-desktops/2112/policies/reference/ica-policy-settings/bidirectional-content-redirection.html) na documentação do aplicativo Citrix Workspace para Windows.

As extensões do navegador devem ser registradas por meio dos comandos mostrados. Execute os comandos conforme necessário no VDA e [no cliente com base no navegador em uso.](https://docs.citrix.com/en-us/citrix-workspace-app-for-windows/configure.html#bidirectional-content-redirection)

Para registrar as extensões do navegador no VDA, abra um prompt de comando. Em seguida, execute o %ProgramFiles(x86)%\Citrix\HDX\bin\vdaredirector.exe com a opção de naveg‑ ador necessária, conforme mostrado nos exemplos seguintes:

%ProgramFiles(x86)%\Citrix\HDX\bin\vdaredirector.exe /regIE

%ProgramFiles(x86)%\Citrix\HDX\bin\vdaredirector.exe /regChrome

%ProgramFiles(x86)%\Citrix\HDX\bin\vdaredirector.exe /regEdge

Para registrar a extensão em todos os navegadores disponíveis, execute:

%ProgramFiles(x86)%\Citrix\HDX\bin\vdaredirector.exe /regall

Para cancelar o registro de uma extensão do navegador, use a opção /unreg<br/>browser>, como no exemplo mostrado:

## %ProgramFiles(x86)%\Citrix\HDX\bin\vdaredirector.exe /unregIE

Para registrar as extensões do navegador no cliente, abra um prompt de comando e execute o %ProgramFiles(x86)%\Citrix\ICA Client\redirector.exe com as mesmas opções dos exemplos mostrados.

# **Nota:**

O comando de registro faz com que os navegadores Chrome e Edge solicitem aos usuários que habilitem a Extensão de Redirecionamento de Navegador Citrix durante a primeira inicialização. A extensão do navegador também pode ser instalada manualmente por meio da Google Chrome Web Store.

# **Outras considerações**

- Os requisitos e configurações do navegador são aplicáveis apenas ao navegador que inicia o redirecionamento. O navegador de destino, onde o URL é aberto após um redirecionamento bem‑sucedido, não é considerado para suporte. Ao redirecionar URLs do VDA para um cliente, apenas no VDA é necessária uma configuração de navegador com suporte. Por outro lado, ao redirecionar URLs do cliente para um VDA, apenas no cliente é necessária uma configuração de navegador com suporte. Os URLs redirecionados são transferidos para o navegador padrão con‑ figurado na máquina de destino, o cliente ou o VDA, dependendo da direção. Não é necessário usar o mesmo tipo de navegador no VDA e no cliente.
- Verifique se as regras de redirecionamento não resultam em uma configuração em loop. Por exemplo, uma política de VDA é definida para redirecionar o https://www.citrix.com e a política de cliente é definida para redirecionar a mesma URL, resultando em um loop infinito.
- Somente URLs do protocolo HTTP/HTTPS têm suporte. Não há suporte para encurtadores de URL.
- O redirecionamento de cliente para VDA requer que o cliente Windows seja instalado com direitos de administrador.
- Se o navegador de destino já estiver aberto, o URL redirecionado será aberto em uma nova guia. Caso contrário, o URL será aberto em uma nova janela do navegador.
- O redirecionamento de conteúdo bidirecional não funciona quando o LAA (Local App Access) está ativado.

# **Acesso a aplicativo local e redirecionamento de URL**

August 2, 2022

# **Introdução**

O Local App Access integra perfeitamente os aplicativos do Windows instalados localmente em um ambiente de trabalho hospedado sem mudar de uma área de trabalho para outra. Com o acesso ao aplicativo local, você pode:

- Acessar aplicativos instalados localmente em um laptop, PC ou outro dispositivo físico diretamente da área de trabalho virtual.
- Fornecer uma solução flexível de entrega de aplicativos. Se os usuários tiverem aplicativos lo‑ cais que você não pode virtualizar ou que a TI não mantém, esses aplicativos ainda se comportam como se estivessem instalados em uma área de trabalho virtual.
- Elimine a latência de salto duplo quando os aplicativos são hospedados separadamente da área de trabalho virtual. Faça isso colocando um atalho para o aplicativo publicado no dispositivo Windows do usuário.
- Use aplicativos como:
	- **–** Software de videoconferência, como o GoToMeeting.
	- **–** Aplicações especializadas ou de nicho que ainda não estão virtualizadas.
	- **–** Aplicativos e periféricos que, de outra forma, transfeririam grandes quantidades de dados de um dispositivo de usuário para um servidor e de volta para o dispositivo do usuário. Por exemplo, gravadores de DVD e sintonizadores de TV.

No Citrix Virtual Apps and Desktops, as sessões de desktop hospedadas usam o redirecionamento de URL para iniciar aplicativos de acesso ao aplicativo local. O redirecionamento de URL torna o aplicativo disponível em mais de um endereço URL. Ele inicia um navegador local (com base na lista de bloqueios de URL do navegador) selecionando links incorporados dentro de um navegador em uma sessão de área de trabalho. Se você navegar para um URL que não está presente na lista de bloqueios, o URL será aberto novamente na sessão da área de trabalho.

O redirecionamento de URL funciona apenas para sessões de área de trabalho, não para sessões de aplicativos. O único recurso de redirecionamento que você pode usar para sessões de aplicativo é o redirecionamento de conteúdo do host para o cliente, que é um tipo de redirecionamento FTA (File Type Association) do servidor. Este FTA reorienta determinados protocolos para o cliente, como HTTP, HTTPS, RTSP ou MMS. Por exemplo, se você abrir apenas links incorporados com HTTP, os links serão abertos diretamente com o aplicativo cliente. Não há lista de bloqueio de URL ou suporte de lista de permissão.

Quando o acesso ao aplicativo local estiver habilitado, as URLs que são exibidas aos usuários como links de aplicativos em execução localmente, de aplicativos hospedados pelo usuário ou como atal‑ hos na área de trabalho são redirecionados de uma das seguintes maneiras:

- Do computador do usuário para a área de trabalho hospedada
- Do servidor Citrix Virtual Apps and Desktops ao computador do usuário
- Renderizado no ambiente em que são iniciados (não redirecionados)

Para especificar o caminho de redirecionamento do conteúdo de sites específicos, configure a lista de permissões de URL e a lista de bloqueios de URL no Virtual Delivery Agent. Essas listas contêm chaves de registro de várias cadeias de caracteres que especificam as configurações de política de redire‑ cionamento de URL. Para obter mais informações, consulte as Configurações da política de acesso ao

#### aplicativo local.

[Os URLs podem ser renderizados no VD](https://docs.citrix.com/en-us/citrix-virtual-apps-desktops-ltsr/1912/policies/reference/ica-policy-settings/local-app-access-policy-settings.html)A com as seguintes exceções:

- [Informaçõ](https://docs.citrix.com/en-us/citrix-virtual-apps-desktops-ltsr/1912/policies/reference/ica-policy-settings/local-app-access-policy-settings.html)es sobre geografia/localidade —Sites que exigem informações de localidade, como msn.com ou news.google.com (abre uma página específica do país com base na área geográ‑ fica). Por exemplo, se o VDA for provisionado a partir de um data center no Reino Unido e o cliente estiver se conectando da Índia, o usuário espera ver in.msn.com. Em vez disso, o usuário vê uk.msn.com.
- Conteúdo multimídia —Os sites que contêm conteúdo de mídia avançada, quando renderiza‑ dos no dispositivo cliente, proporcionam aos usuários finais uma experiência nativa e também economizam largura de banda mesmo em redes de alta latência. Esse recurso redireciona sites com outros tipos de mídia, como o Silverlight. Este processo está em um ambiente seguro. Ou seja, os URLs que o administrador aprova são executados no cliente quando o resto dos URLs for reorientado ao VDA.

Além do redirecionamento de URL, você pode usar o redirecionamento de FTA. O FTA inicia aplica‑ tivos locais quando um arquivo é encontrado na sessão. Se o aplicativo local for iniciado, o aplicativo local deve ter acesso ao arquivo para abri‑lo. Portanto, você só pode abrir arquivos que residem em compartilhamentos de rede ou em unidades de cliente (usando o mapeamento de drive do cliente) usando aplicativos locais. Por exemplo, ao abrir um arquivo PDF, se um leitor de PDF for um aplicativo local, o arquivo será aberto usando esse leitor de PDF. Como o aplicativo local pode acessar o arquivo diretamente, não há transferência de rede do arquivo através do ICA para abrir o arquivo.

## **Requisitos, considerações e limitações**

Damos suporte a acesso ao aplicativo local nos sistemas operacionais válidos para VDAs para SO Win‑ dows multi‑sessões e para VDAs para SO Windows de sessão única. O acesso ao aplicativo local requer o aplicativo Citrix Workspace para Windows versão 4.1 (mínimo). Os seguintes navegadores são com‑ patíveis:

- Internet Explorer 11. Você pode usar o Internet Explorer 8, 9 ou 10, mas a Microsoft oferece suporte (e a Citrix recomenda usar) à versão 11.
- Firefox 3.5 a 21.0
- Chrome 10

Leia as seguintes considerações e limitações ao usar o acesso a aplicativos locais e o redirecionamento de URL.

• O acesso ao aplicativo local foi concebido para desktops virtuais em tela cheia, abrangendo todos os monitores:

- **–** A experiência do usuário pode ser confusa se você usar o acesso ao aplicativo local com uma área de trabalho virtual executada no modo janela ou que não cobre todos os moni‑ tores.
- **–** Vários monitores —Quando um monitor é maximizado, ele se torna a área de trabalho padrão para todos os aplicativos iniciados nessa sessão. Esse padrão ocorre mesmo se os aplicativos subsequentes tipicamente começarem em outro monitor.
- **–** O recurso suporta um VDA. Não há integração com vários VDAs simultâneos.
- Alguns aplicativos podem se comportar inesperadamente, afetando os usuários:
	- **–** As letras da unidade podem confundir usuários, como a unidade C: local em vez de área de trabalho virtual C:.
	- **–** As impressoras disponíveis na área de trabalho virtual não estão disponíveis para aplica‑ tivos locais.
	- **–** Os aplicativos que exigem permissões elevadas não podem ser iniciados como aplicativos hospedados pelo cliente.
	- **–** Não há tratamento especial para aplicativos de instância única (como o Windows Media Player).
	- **–** Os aplicativos locais aparecem com o tema Windows da máquina local.
	- **–** Os aplicativos de tela cheia não têm suporte. Esses aplicativos incluem aplicativos que se abrem para uma tela cheia, como apresentações de slides do PowerPoint ou visualizadores de fotos que cobrem toda a área de trabalho.
	- **–** O acesso ao aplicativo local copia as propriedades do aplicativo local (como os atalhos na área de trabalho do cliente e menu Iniciar) no VDA. No entanto, ele não copia outras propriedades, como teclas de atalho e atributos somente leitura.
	- **–** Os aplicativos que personalizam como a ordem de janelas sobrepostas é tratada podem ter resultados imprevisíveis. Por exemplo, algumas janelas podem ficar ocultas.
	- **–** Os atalhos não têm suporte, incluindo Meu computador, Lixeira, Painel de controle, atal‑ hos da unidade de rede e atalhos de pasta.
	- **–** Os seguintes arquivos e tipos de arquivo não têm suporte: tipos de arquivos personaliza‑ dos, arquivos sem programas associados, arquivos zip e arquivos ocultos.
	- **–** O agrupamento da barra de tarefas não tem suporte o para aplicativos mistos de 32 bits e 64 bits hospedados no cliente ou VDA. Ou seja, agrupando aplicativos locais de 32 bits com aplicativos VDA de 64 bits.
	- **–** Os aplicativos não podem ser iniciados por meio de COM. Por exemplo, se você clicar em um documento do Office incorporado dentro de um aplicativo do Office, o início do processo não poderá ser detectado e a integração do aplicativo local será malsucedida.
- Cenários de salto duplo, em que um usuário está iniciando uma área de trabalho virtual a partir de outra sessão de desktop virtual, não têm suporte.
- O redirecionamento de URL suporta apenas URLs explícitas (isto é, URLs que aparecem na barra

de endereços do navegador ou encontrados usando a navegação no navegador, dependendo do navegador).

- O redirecionamento de URL funciona apenas com sessões de área de trabalho, não com sessões de aplicativos.
- A pasta local da área de trabalho em uma sessão VDA não permite que os usuários criem ar‑ quivos.
- Várias instâncias de um aplicativo em execução local se comportam de acordo com as con‑ figurações da barra de tarefas estabelecidas para a área de trabalho virtual. No entanto, os atalhos para aplicativos em execução local não são agrupados com instâncias em execução desses aplicativos. Eles também não são agrupados com instâncias em execução de aplicativos hospedados ou atalhos fixados para aplicativos hospedados. Os usuários podem fechar apenas janelas de aplicativos em execução localmente a partir da Barra de Tarefas. Embora os usuários possam fixar janelas de aplicativos locais na barra de tarefas e no menu Iniciar da área de trabalho, os aplicativos podem não ser iniciados de forma uniforme por meio desses atalhos.
- Se você definir a definição de política **Allow Local App Access** como **Enabled**, o redireciona‑ mento de conteúdo do navegador não tem suporte. Por padrão, o acesso a aplicativos locais é proibido.

## **Interação com o Windows**

A interação acesso ao aplicativo local com o Windows inclui os seguintes comportamentos.

- Comportamento de atalho do Windows 8 e Windows Server 2012
	- **–** Os aplicativos da Windows Store instalados no cliente não são enumerados como parte dos atalhos de acesso ao aplicativo local.
	- **–** Os arquivos de imagem e vídeo são abertos por padrão por meio do aplicativos da loja do Windows. No entanto, o acesso ao aplicativo local enumera os aplicativos de armazena‑ mento do Windows e abre atalhos com aplicativos de desktop.
- Programas Locais
	- **–** No Windows 7, a pasta está disponível no menu Iniciar.
	- **–** No Windows 8, os Programas Locais só estão disponíveis quando o usuário escolhe **All Apps** como uma categoria na tela Iniciar. Nem todas as subpastas são exibidas em Progra‑ mas Locais.
- Recursos gráficos do Windows 8 para aplicativos
	- **–** Os aplicativos de desktop estão restritos à área de trabalho e são cobertos pela tela inicial e pelos aplicativos de estilo do Windows 8.
- **–** Os aplicativos Local App Access não se comportam como aplicativos de desktop no modo multi‑monitor. No modo multi‑monitor, a tela Iniciar e a área de trabalho são exibidos em monitores diferentes.
- Windows 8 e redirecionamento de URL de acesso ao aplicativo local
	- **–** Como o Windows 8 Internet Explorer não tem complementos habilitados, use o Internet Explorer para habilitar o redirecionamento de URL.
	- **–** No Windows Server 2012, o Internet Explorer desativa os complementos por padrão. Para implementar o redirecionamento de URL, desative a configuração aprimorada do Internet Explorer. Em seguida, redefina as opções do Internet Explorer e reinicie para garantir que os complementos estejam habilitados para usuários padrão.

## **Configurar o acesso ao aplicativo local e o redirecionamento de URL**

Para usar o acesso a aplicativos locais e o redirecionamento de URL com o aplicativo Citrix Work‑ space:

- Instale o aplicativo Citrix Workspace no computador cliente local. Você pode habilitar ambos os recursos durante a instalação do aplicativo Citrix Workspace ou habilitar o modelo Acesso a aplicativos locais usando o editor de política de grupo.
- Defina a configuração da política **Allow Local App Access** como **Enabled**. Você também pode configurar configurações de política de lista de permissão de URL e lista de bloqueios para redi‑ recionamento de URL. Para obter mais informações, consulte as Configurações da política de acesso ao aplicativo local.

## **Habil[itar o acesso a aplicativo](https://docs.citrix.com/en-us/citrix-virtual-apps-desktops-ltsr/1912/policies/reference/ica-policy-settings/local-app-access-policy-settings.html) local e redirecionamento de URL**

Para habilitar o acesso ao aplicativo local para todos os aplicativos locais, siga estas etapas:

- 1. Inicie o Citrix Studio.
	- Para implantações locais, abra o **Citrix Studio** no menu **Iniciar**.
	- Para implantações de serviços em nuvem, vá até a guia **Citrix Cloud > Virtual Apps and Desktops service > Manage**.
- 2. No painel de navegação do Studio, clique em **Policies**.
- 3. No painel Actions, clique em **Create Policy**.
- 4. Na janela Criar política, digite "Allow Local App Access"na caixa de pesquisa e clique em **Select**.
- 5. Na janela Edit Setting, selecione **Allowed**. Por padrão, a política **Allow local app access** é proibida. Quando essa configuração é permitida, o VDA permite que o usuário final decida se os aplicativos publicados e os atalhos de Acesso a aplicativos locais devem estar ativados na

sessão. (Quando essa configuração é proibida, tanto os aplicativos publicados quanto os atal‑ hos de Acesso a aplicativos locais não funcionam para o VDA.) Essa configuração de política se aplica a todo o computador e à política de redirecionamento de URL.

- 6. Na janela Criar política, digite "URL redirection allow list"na caixa de pesquisa e clique em **Se‑ lect**. A lista de permissões de redirecionamento de URL especifica as URLs que devem ser aber‑ tas no navegador padrão da sessão remota.
- 7. Na janela Edit setting, clique em **Add** para adicionar os URLs e clique em **OK**.
- 8. Na janela Create Policy, digite "URL redirection block list"na caixa de pesquisa e clique em **Se‑ lect**. A lista de bloqueios de redirecionamento de URL especifica URLs que são redirecionados para o navegador padrão em execução no ponto de extremidade.
- 9. Na janela Edit setting, clique em **Add** para adicionar os URLs e clique em **OK**.
- 10. Na página Settings, clique em **Next**.
- 11. Na página Users and Machines, atribua a política aos grupos de entrega aplicáveis e clique em **Next**.
- 12. Na página Summary, revise as configurações e clique em **Finish**.

Para habilitar o redirecionamento de URL para todos os aplicativos locais durante a instalação do aplicativo Citrix Workspace, siga estas etapas:

- 1. Ative o redirecionamento de URL ao instalar o aplicativo Citrix Workspace para todos os usuários em um computador. Isso também registra os complementos do navegador necessários para o redirecionamento de URL.
- 2. No prompt de comando, execute o comando apropriado para instalar o aplicativo Citrix Work‑ space usando uma das seguintes opções:
	- Para CitrixReceiver.exe, use /ALLOW\_CLIENTHOSTEDAPPSURL=1.
	- Para CitrixReceiverWeb.exe, use /ALLOW\_CLIENTHOSTEDAPPSURL=1.

# **Habilitar o modelo Acesso ao aplicativo local usando o editor de política de grupo**

**Nota:**

- Antes de ativar o modelo Acesso a aplicativos locais usando o editor de política de grupo, adicione os arquivos de modelo receiver.admx/adml ao GPO local. Para obter mais infor‑ mações, consulte Configurando o modelo administrativo do objeto de política de grupo.
- Os arquivos de modelo do aplicativo Citrix Workspace para Windows estão disponíveis no GPO local na pasta **Administrative Templates > Citrix Components > Citrix Workspace** somente quand[o você adiciona CitrixBase.admx/CitrixBase.adml à pasta %system](https://docs.citrix.com/en-us/citrix-workspace-app-for-windows/getting-started.html#group-policy-object-administrative-template)root%\policyDefinitions.

Para habilitar o modelo acesso ao aplicativo local usando o editor de política de grupo, siga estas etapas:

- 1. Execute **gpedit.msc**.
- 2. Vá até **Computer Configuration > Administrative Templates > Classic Administrative Tem‑ plates (ADM) > Citrix Components > Citrix Workspace > User Experience**.
- 3. Clique em **Local App Access settings**.
- 4. Selecione **Enabled** e depois selecione **Allow URL Redirection**. Para redirecionamento de URL, registre complementos do navegador usando a linha de comando descrita na seção *Registrar complementos do navegador* mais abaixo neste artigo.

#### **Fornecer acesso apenas a aplicativos publicados**

Você pode fornecer acesso a aplicativos publicados usando o Editor do Registro ou o PowerShell SDK.

Para o Editor do Registro, consulte O Local App Access para aplicativos publicados na lista de recursos gerenciados através do registro.

Para usar o SDK do PowerShell:

- 1. Abra o PowerShell na máquina em que o Delivery Controller está sendo executado.
- 2. Digite o seguinte comando: set-configsitemetadata -name "studio\_clientHostedAppsEnab "-value "true".

Para ter acesso a **Add Local App Access Application** em uma implantação de serviço de nuvem, use o SDK do PowerShell Remote do Citrix Virtual Apps and Desktops. Para obter mais informações, con‑ sulte SDK do PowerShell remoto do Citrix Virtual Apps and Desktops.

1. Baixe o instalador:

[https://download.apps.cloud.com/CitrixPoshSdk.exe](https://docs.citrix.com/pt-br/citrix-virtual-apps-desktops-service/sdk-api.html#citrix-virtual-apps-and-desktops-remote-powershell-sdk)

- 2. Execute estes comandos:
	- a) asnp [citrix.\\*](https://download.apps.cloud.com/CitrixPoshSdk.exe)
	- b) Get-XdAuthentication
- 3. Digite o seguinte comando: set-configsitemetadata -name "studio\_clientHostedAppsEnabl " -value "**true**".

Depois de concluir as etapas anteriores aplicáveis, siga estas etapas para continuar.

- 1. Abra o **Citrix Studio** no menu **Start**.
- 2. No painel de navegação do Studio, clique em **Applications**.
- 3. No painel central superior, clique com o botão direito do mouse na área em branco e selecione **Add Local App Access Application** do menu de contexto. Você também pode clicar em **Add**

**Local App Access Application** no painel Actions. Para exibir a opção Add Local App Access Ap‑ plication no painel Actions, clique em **Refresh**.

- 4. Publique o aplicativo Local App Access.
	- O assistente de Acesso a Aplicativos Locais é iniciado com uma página Introdução, que você pode remover de inicializações futuras do assistente.
	- O assistente orienta você pelas páginas Groups, Location, Identification, Delivery e Summary descritas abaixo. Quando terminar cada página, clique em **Next** até chegar à página Summary.
	- Na página Groups, selecione um ou mais grupos de entrega onde os novos aplicativos serão adicionados e clique em **Next**.
	- Na página Location, digite o caminho executável completo do aplicativo na máquina local do usuário e digite o caminho para a pasta onde o aplicativo está localizado. A Citrix recomenda que você use o caminho da variável de ambiente do sistema; por exemplo, %ProgramFiles(x86)%\Internet Explorer\iexplore.exe.
	- Na página Identification, aceite os valores padrão ou digite as informações desejadas e clique em **Next**.
	- Na página Delivery, configure como esse aplicativo é fornecido aos usuários e clique em **Next**. Você pode especificar o ícone para o aplicativo selecionado. Você também pode especificar se o atalho para o aplicativo local na área de trabalho virtual está visível no menu Iniciar, na área de trabalho ou em ambos.
	- Na página Summary, revise as configurações e clique em **Finish** para sair do assistente Local Application Access.

## **Registrar complementos do navegador**

## **Nota:**

Os complementos do navegador necessários para o redirecionamento de URL são registrados automaticamente quando você instala o aplicativo Citrix Workspace a partir da linha de comando usando a opção /ALLOW\_CLIENTHOSTEDAPPSURL =1.

Você pode usar os seguintes comandos para registrar e cancelar o registro de um ou todos os comple‑ mentos:

- Para registrar complementos em um dispositivo cliente: <*client‑installation‑folder*>\redirector.exe /reg<*navegador*r>
- Para cancelar o registro de complementos em um dispositivo cliente: <*client‑installation‑ folder*>\redirector.exe /unreg<*navegador*>
- Para registrar complementos em um VDA: <*VDAinstallation‑folder*>\VDARedirector.exe /reg<*navegador*>
- Para cancelar o registro de complementos em um VDA: <*VDAinstallation‑folder*>\VDARedirector.exe /unreg<*navegador*>

Onde <*navegador*> é Internet Explorer, Firefox, Chrome ou All.

Por exemplo, o comando a seguir registra complementos do Internet Explorer em um dispositivo que executa o aplicativo Citrix Workspace.

C:\Program Files\Citrix\ICA Client\redirector.exe/regIE

O comando a seguir registra todos os complementos em um VDA com SO multissessão Windows.

C:\Program Files (x86)\Citrix\HDX\bin\VDARedirector.exe /regAll

#### **Intercepção de URL entre navegadores**

• Por padrão, o Internet Explorer redireciona a URL especificada. Se a URL não estiver na lista de bloqueios, mas o navegador ou site o redireciona para outro URL, o URL final não será redirecionado. Ele não é redirecionado mesmo se estiver na lista de bloqueios.

Para que o redirecionamento de URL funcione corretamente, ative o complemento quando solicitado pelo navegador. Se os complementos que estão usando as opções da Internet ou os complementos no prompt estiverem desativados, o redirecionamento de URL não funcionará corretamente.

• Os complementos do Firefox sempre redirecionam os URLs.

Quando um complemento é instalado, o Firefox avisa para permitir ou impedir a instalação do com‑ plemento em uma nova página de guias. Permita que o complemento do recurso funcione.

• O complemento do Chrome sempre redireciona a URL final que é navegada e não as URLs in‑ seridas.

As extensões foram instaladas externamente. Quando você desabilita a extensão, o recurso de redire‑ cionamento de URL não funciona no Chrome. Se o redirecionamento de URL for necessário no modo de navegação anônima, permita que a extensão seja executada nesse modo nas configurações do navegador.

#### **Configurar o comportamento do aplicativo local no logoff e na desconexão**

#### **Nota:**

Se você não seguir estas etapas para configurar as configurações, por padrão, os aplicativos locais continuarão a ser executados quando um usuário fizer logoff ou se desconectar da área

de trabalho virtual. Após a reconexão, os aplicativos locais serão reintegrados se estiverem disponíveis na área de trabalho virtual.

Para configurar o comportamento do aplicativo local no logoff e na desconexão, consulte Comportamento do aplicativo local no logoff e na desconexão na lista de recursos gerenciados através do registro.

# **[Considerações genéricas de redirecionam](https://docs.citrix.com/pt-br/citrix-virtual-apps-desktops/2112/policies/reference/hdx-registry-settings.html)ento USB e unidade de cliente**

#### August 2, 2022

A tecnologia HDX fornece **suporte otimizado** para a maioria dos dispositivos USB mais difundidos. O suporte otimizado oferece uma experiência de usuário aprimorada com melhor desempenho e efi‑ ciência de largura de banda em uma WAN. O suporte otimizado geralmente é a melhor opção, espe‑ cialmente em ambientes de alta latência ou sensíveis à segurança.

A tecnologia HDX fornece **redirecionamento USB genérico** para dispositivos especiais que não têm suporte otimizado ou quando este é inadequado.

- O dispositivo USB tem recursos mais avançados que não fazem parte do suporte otimizado, como um mouse ou webcam com mais botões.
- Os usuários precisam de funções que não fazem parte do suporte otimizado.
- O dispositivo USB é um dispositivo especializado, como equipamentos de teste e medição ou um controlador industrial.
- Um aplicativo requer acesso direto ao dispositivo como um dispositivo USB.
- O dispositivo USB tem apenas um driver do Windows disponível. Por exemplo, um leitor de cartão inteligente pode não ter um driver disponível para o aplicativo Citrix Workspace para Android.
- A versão do aplicativo Citrix Workspace não fornece suporte otimizado para esse tipo de dispos‑ itivo USB.

Com redirecionamento USB genérico:

- Os usuários não precisam instalar drivers de dispositivo no dispositivo do usuário.
- Os drivers de cliente USB são instalados na máquina VDA.

## **Importante:**

• O redirecionamento USB genérico pode ser usado em conjunto com suporte otimizado. Se você habilitar o redirecionamento USB genérico, configure as Configurações de política de dispositivos USB Citrix para o redirecionamento USB genérico e suporte otimizado.

• A configuração de política Citrix nas Regras de otimização do dispositivo USB do cliente é uma configuração específica para o redirecionamento USB genérico, para um dispositivo USB específico. Não se aplica ao suporte otimizado conforme descrito aqui.

# **Considerações de desempenho para dispositivos USB**

A latência e a largura de banda da rede podem afetar a experiência do usuário e a operação do dispositivo USB ao usar o redirecionamento USB genérico para alguns tipos de dispositivos USB. Por exemplo, dispositivos sensíveis ao tempo podem não funcionar corretamente com links de baixa largura de banda de alta latência. Use suporte otimizado sempre que possível.

Alguns dispositivos USB exigem alta largura de banda para que possam ser usados, por exemplo, um mouse 3D (usado com aplicativos 3D que normalmente também exigem alta largura de banda). Se a largura de banda não puder ser aumentada, você pode ser capaz de mitigar o problema ajustando o uso da largura de banda de outros componentes usando as configurações da política de largura de banda. Para obter mais informações, consulte as Configurações da política de largura de banda, para o redirecionamento de dispositivo USB do cliente, e Configurações de políticas de conexões multi‑ stream.

# **[Consid](https://docs.citrix.com/pt-br/citrix-virtual-apps-desktops/2112/policies/reference/ica-policy-settings/multistream-connections-policy-settings.html)erações de segurança para dispositivos [USB](https://docs.citrix.com/pt-br/citrix-virtual-apps-desktops/2112/policies/reference/ica-policy-settings/multistream-connections-policy-settings.html)**

Alguns dispositivos USB são sensíveis à segurança por natureza, por exemplo, leitores de cartões in‑ teligentes, leitores de impressões digitais e mesas gráficas para assinatura. Outros dispositivos USB, como dispositivos de armazenamento USB, podem ser usados para transmitir dados que podem ser sensíveis.

Dispositivos USB são usados frequentemente para distribuir malware. A configuração do aplicativo Citrix Workspace e do Citrix Virtual Apps and Desktops pode reduzir, mas não eliminar, os riscos desses dispositivos USB. Esta situação se aplica se for usado o redirecionamento USB genérico ou suporte otimizado.

## **Importante:**

Para dispositivos e dados sensíveis à segurança, sempre proteja a conexão HDX usando TLS ou IPsec.

Ative apenas o suporte para os dispositivos USB de que você precisa. Configure o redir[ecio](https://docs.citrix.com/pt-br/citrix-virtual-apps-desktops/2112/secure/tls.html)namento USB genérico e o suporte otimizado para atender a essa necessidade.

Forneça orientação aos usuários para uso seguro de dispositivos USB:

- Use apenas dispositivos USB obtidos a partir de uma fonte confiável.
- Não deixe dispositivos USB desacompanhados em ambientes abertos ‑ por exemplo, uma

unidade flash em um internet café.

• Explique os riscos de usar um dispositivo USB em mais de um computador.

## **Compatibilidade com redirecionamento USB genérico**

O redirecionamento USB genérico é suportado para dispositivos USB 2.0 e anteriores. O redireciona‑ mento USB genérico também é suportado para dispositivos USB 3.0 conectados a uma porta USB 2.0 ou USB 3.0. O redirecionamento USB genérico não suporta recursos USB introduzidos no USB 3.0, como super velocidade.

Esses aplicativos do Citrix Workspace oferecem suporte ao redirecionamento USB genérico:

- Aplicativo Citrix Workspace para Windows, consulte Configuração da entrega de aplicativos.
- Aplicativo Citrix Workspace para Mac, consulte Aplicativo Citrix Workspace para Mac.
- Aplicativo Citrix Workspace para Linux, consulte Otimizar.
- Aplicativo Citrix Workspace para Chrome OS, consulte [Aplicativo Citrix Workspace para Chrom](https://docs.citrix.com/en-us/citrix-workspace-app-for-windows/configure/config-app-delivery.html)e.

Para ver as versões do aplicativo Citrix Workspace, co[nsulte a](https://docs.citrix.com/en-us/citrix-workspace-app-for-linux/optimize.html) [Matriz de recursos do aplica](https://docs.citrix.com/en-us/citrix-workspace-app-for-mac.html)tivo Citrix Workspace.

Se você estiver usando versões anteriores do aplicativo Cit[rix Workspace, consulte a documentação](https://docs.citrix.com/en-us/citrix-workspace-app-for-chrome.html) do aplicativo Citrix Workspace para confirmar que o redireci[onamento USB genérico tem suporte.](https://www.citrix.com/content/dam/citrix/en_us/documents/data-sheet/citrix-workspace-app-feature-matrix.pdf) [Consulte a](https://www.citrix.com/content/dam/citrix/en_us/documents/data-sheet/citrix-workspace-app-feature-matrix.pdf) documentação do aplicativo Citrix Workspace para saber sobre as restrições aos tipos de dispositivos USB compatíveis.

O redirecionamento USB genérico é suportado para sessões de desktop do VDA para o sistema opera‑ cional de sessão única versão 7.6 até a atual.

O redirecionamento USB genérico tem suporte para sessões de desktop do VDA para a versão 7.6 do SO multissessão até a atual, com estas restrições:

- O VDA deve estar executando o Windows Server 2012 R2, o Windows Server 2016, o Windows Server 2019 ou o Windows Server 2022.
- Os drivers de dispositivo USB devem ser totalmente compatíveis com o RDSH (Remote Desk‑ top Session Host) para o sistema operacional VDA (Windows 2012 R2), incluindo suporte total à virtualização.

Alguns tipos de dispositivos USB não têm suporte para redirecionamento USB genérico porque não seria útil redirecioná-los:

- Modems USB.
- Adaptadores de rede USB.
- Hubs USB Os dispositivos USB conectados a hubs USB são manipulados individualmente.
- Portas USB COM virtuais. Use o redirecionamento da porta COM em vez de redirecionamento USB genérico.

Para obter informações sobre dispositivos USB que foram testados com redirecionamento USB genérico, consulte Citrix Ready Marketplace. Alguns dispositivos USB não funcionam corretamente com o redirecionamento USB genérico.

# **Configurar o re[direcionamento USB ge](https://citrixready.citrix.com/)nérico**

Você pode controlar e configurar separadamente quais tipos de dispositivos USB usam o redirecionamento USB genérico:

- No VDA, usando as configurações de política Citrix. Para obter mais informações, consulte Redi‑ recionamento de unidades de cliente e dispositivos de usuário e Configurações da política de dispositivos USB na referência de configurações de políticas
- No aplicativo Citrix Workspace, usando mecanismos dependentes de aplicativos do Citrix [Work‑](https://docs.citrix.com/pt-br/citrix-virtual-apps-desktops/2112/policies/reference.html#redirection-of-client-drives-and-user-devices) [space. Por exemplo, um Modelo Administrativo controla as con](https://docs.citrix.com/pt-br/citrix-virtual-apps-desktops/2112/policies/reference.html#redirection-of-client-drives-and-user-devices)figurações do registro que con[figuram o aplicat](https://docs.citrix.com/pt-br/citrix-virtual-apps-desktops/2112/policies/reference/ica-policy-settings/usb-devices-policy-settings.html)ivo Citrix Workspace para Windows. Por padrão, o redirecionamento USB é permitido para certas classes de dispositivos USB e negado para outros. Para obter mais infor‑ mações, consulte Configure na documentação do aplicativo Citrix Workspace para Windows.

Esta configuração separada fornece flexibilidade. Por exemplo:

- Se duas organiza[ções ou de](https://docs.citrix.com/en-us/citrix-workspace-app-for-windows/configure.html)partamentos diferentes forem responsáveis pelo aplicativo Citrix Workspace e pelo VDA, elas poderão impor o controle separadamente. Essa configuração se aplica quando um usuário em uma organização acessa um aplicativo em outra organização.
- As configurações de política do Citrix podem controlar dispositivos USB permitidos apenas para determinados usuários ou para usuários que se conectam somente por uma LAN (em vez de usar o Citrix Gateway).

# **Enable generic USB redirection**

Para habilitar o redirecionamento USB genérico e não exigir o redirecionamento manual pelo usuário, faça as configurações de política Citrix e as preferências de conexões do aplicativo Citrix Workspace.

Nas configurações da política Citrix:

1. Adicione Client USB device redirection a uma política e defina seu valor como **Allowed**.
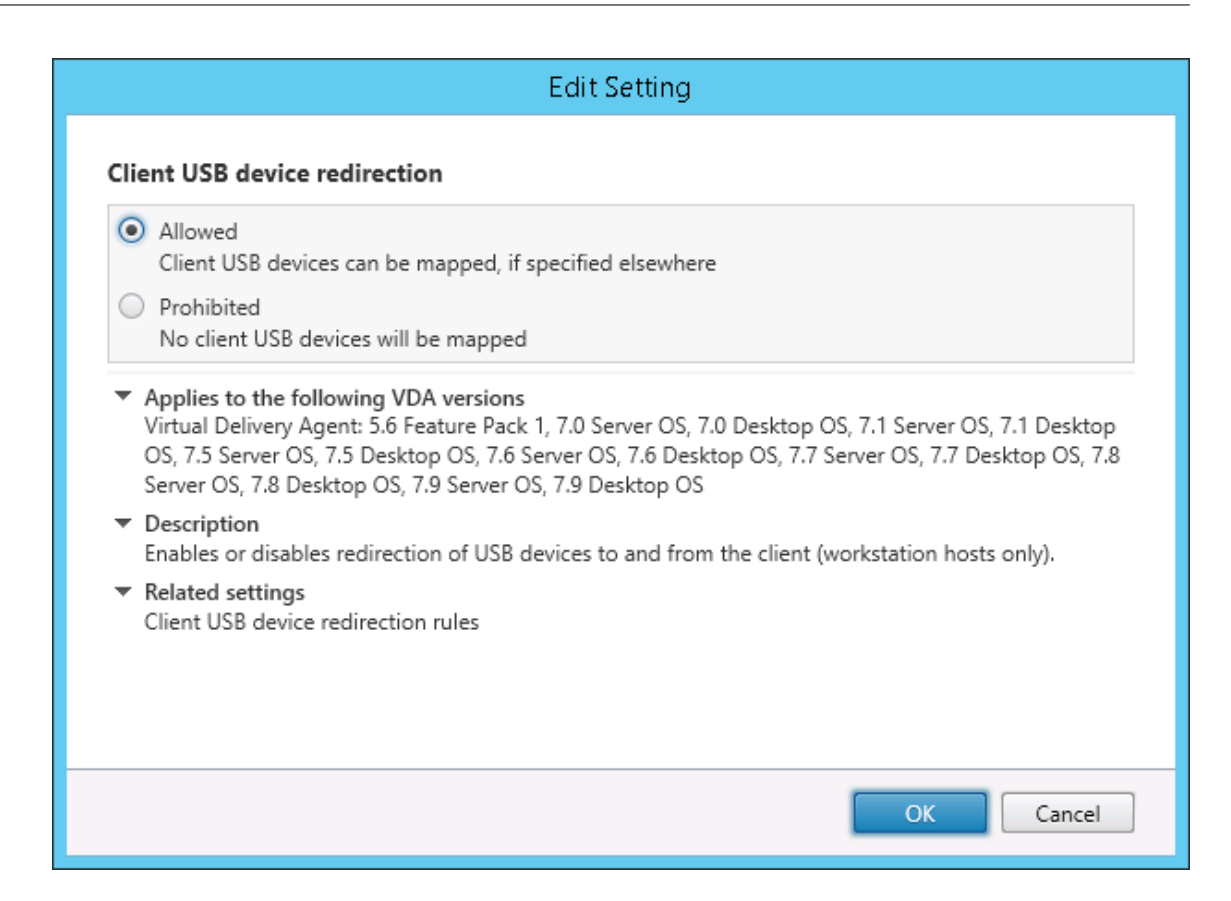

2. (Opcional) Para atualizar a lista de dispositivos USB disponíveis para redirecionamento, adicione a configuração Client USB device redirection rules a uma política e especifique as regras de política USB.

Quando as configura[ções da política estiverem concluída](https://docs.citrix.com/pt-br/citrix-virtual-apps-desktops/2112/policies/reference/ica-policy-settings/usb-devices-policy-settings.html#client-usb-device-redirection-rules)s, no aplicativo Citrix Workspace:

3. Especifique se os dispositivos são conectados automaticamente sem redirecionamento manual. Você pode fazer isso usando um modelo administrativo ou no aplicativo Citrix Workspace para **Windows > Preferences > Connections**.

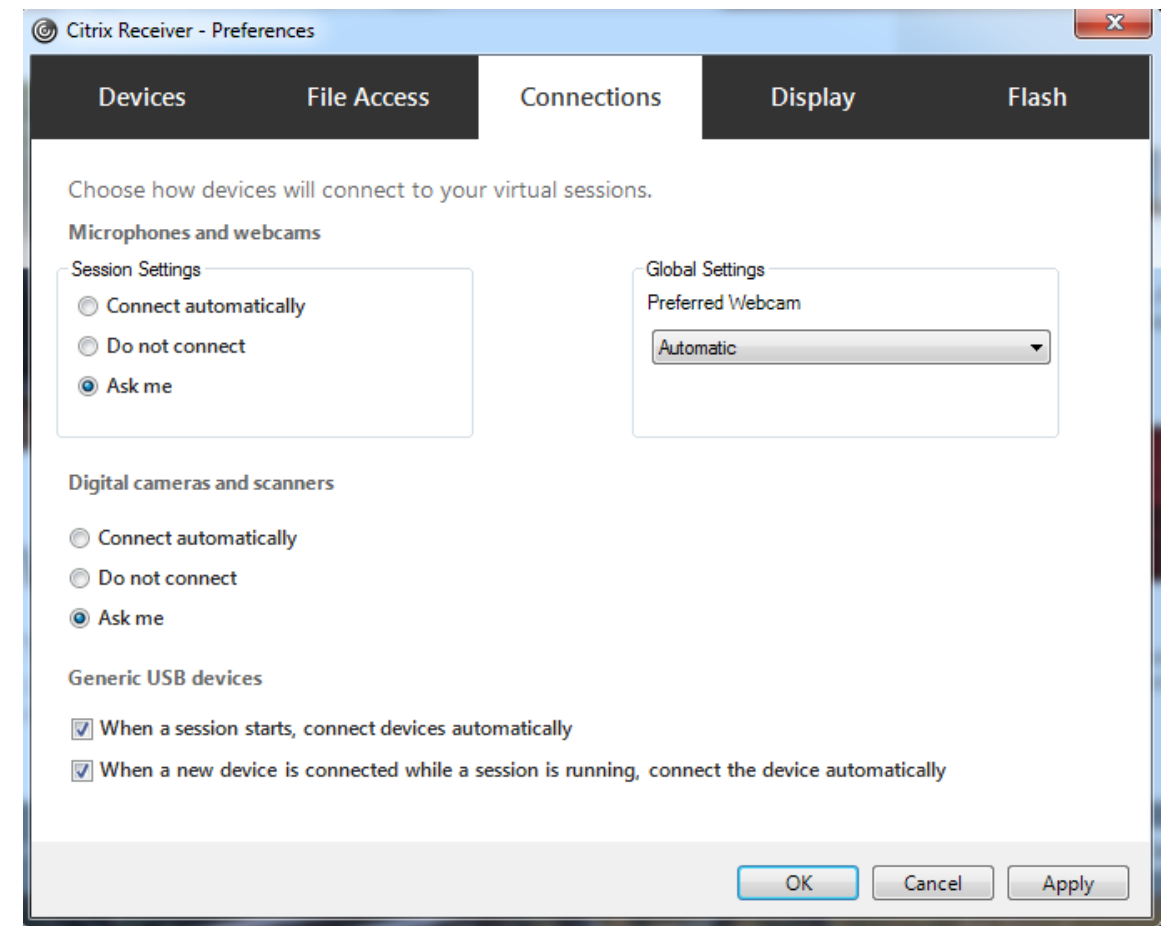

Se você especificou as regras de política USB para o VDA na etapa anterior, especifique as mesmas regras de política para o aplicativo Citrix Workspace.

Para clientes finos, consulte o fabricante para obter detalhes sobre o suporte USB e a configuração necessária.

# **Configuração dos tipos de dispositivos USB disponíveis para redirecionamento USB genérico**

Os dispositivos USB são redirecionados automaticamente quando o suporte USB está ativado e as configurações de preferência do usuário USB são definidas para conectar dispositivos USB automaticamente. Os dispositivos USB também são redirecionados automaticamente quando a barra de conexão não está presente.

Os usuários podem redirecionar explicitamente dispositivos que não são redirecionados automaticamente selecionando os dispositivos na lista de dispositivos USB. Para obter mais informações, consulte o artigo da ajuda do usuário do aplicativo Citrix Workspace para Windows Exibir seus dispositivos no Desktop Viewer.

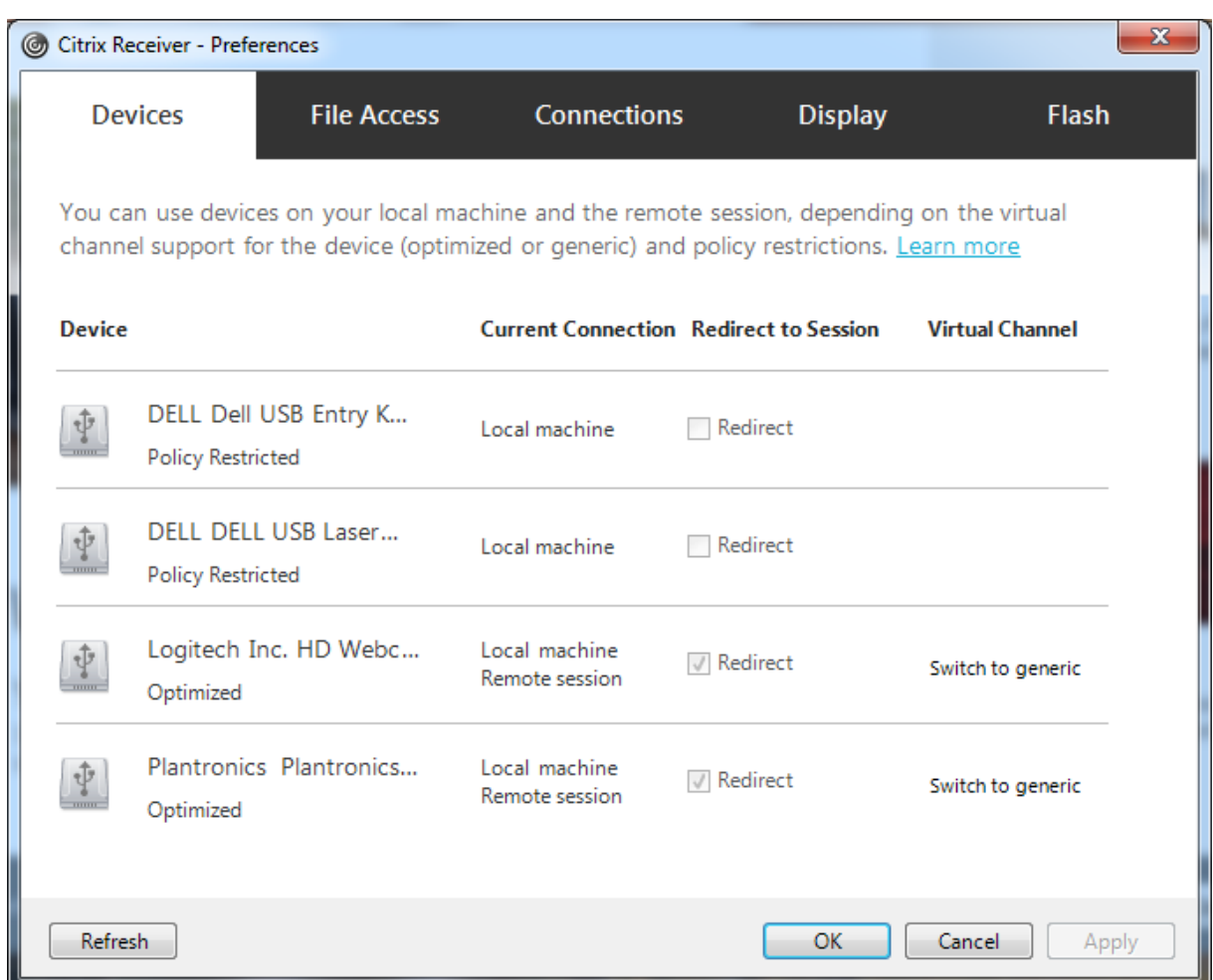

Para usar o redirecionamento USB genérico em vez de suporte otimizado, você pode:

- No aplicativo Citrix Workspace, selecione manualmente o dispositivo USB para usar o redirecionamento USB genérico, escolha **Switch to generic** na guia Devices da caixa de diálogo Pref‑ erences.
- Selecione automaticamente o dispositivo USB para usar o redirecionamento USB genérico, configurando o redirecionamento automático para o tipo de dispositivo USB (por exemplo, AutoRedirectStorage=1) e defina as configurações de preferência do usuário USB para conectar automaticamente dispositivos USB. Para obter mais informações, consulte Configurar o redire‑ cionamento automático de dispositivos USB.

### **Nota:**

Ap[enas configure o redirecionamento USB genér](https://docs.citrix.com/pt-br/citrix-virtual-apps-desktops/2112/policies/reference/ica-policy-settings/usb-devices-policy-settings.html#configure-automatic-redirection-of-usb-devices)ico para uso com uma webcam se a webcam for considerada incompatível com o redirecionamento multimídia de HDX.

Para evitar que dispositivos USB sejam listados ou redirecionados, você pode especificar regras de dispositivo para o aplicativo Citrix Workspace e para o VDA.

Para redirecionamento USB genérico, você precisa saber pelo menos a classe de dispositivo USB e a subclasse. Nem todos os dispositivos USB usam sua classe de dispositivo USB e subclasse óbvias. Por exemplo:

- As canetas usam a classe dispositivo mouse.
- Os leitores de cartões inteligentes podem usar a classe de dispositivo definido pelo fornecedor ou HID.

Para um controle mais preciso, você precisa saber o ID do fornecedor, o ID do produto e o ID da versão. Você pode obter essas informações do fornecedor do dispositivo.

## **Importante:**

Dispositivos USB maliciosos podem apresentar características do dispositivo USB que não correspondem ao uso pretendido. As regras do dispositivo não se destinam a impedir esse comportamento.

Você controla os dispositivos USB disponíveis para redirecionamento USB genérico especificando re‑ gras de redirecionamento de dispositivos USB para substituir as regras de política USB padrão.

Citrix Virtual Apps and Desktops Service:

- Namaioria dos casos, baixe Citrix Group Policy Management Console MSI (Citrix Group Policy Managemen .msi) e instale‑o em seu sistema Active Directory, e então gerencie as políticas de grupo do AD. (Não instale o MSI em um VDA.)
- Para o aplicativo Citri[x Work](https://www.citrix.com/downloads/citrix-cloud/product-software/xenapp-and-xendesktop-service.html)space para Windows, edite o registro do dispositivo do usuário. Um modelo administrativo (arquivo ADM) está incluído na mídia de instalação para que você possa alterar o dispositivo do usuário através da política de grupo do Active Directory:dvd root \os\ lang\Support\Configuration\icaclient\_usb.adm

Citrix Virtual Apps and Desktops local:

- Para o VDA, edite as regras de substituição do administrador para os computadores do SO mul‑ tissessão por meio de regras de política de grupo. O console de gerenciamento de política de grupo está incluído na mídia de instalação:
	- **–** x64: dvd root\os\lang\x64\Citrix Policy\CitrixGroupPolicyManagement\_x64 .msi
	- **–** x86: dvd root\os\lang\x86\Citrix Policy\CitrixGroupPolicyManagement\_x86 .msi
- Para o aplicativo Citrix Workspace para Windows, edite o registro do dispositivo do usuário. Um modelo administrativo (arquivo ADM) está incluído na mídia de instalação para que você possa alterar o dispositivo do usuário através da política de grupo do Active Directory: dvd root \os \ lang\Support\Configuration\icaclient\_usb.adm

### **Aviso:**

Editar o registro incorretamente pode causar sérios problemas que podem exigir que você reinstale seu sistema operacional. A Citrix não pode garantir que os problemas resultantes do uso incorreto do Editor do Registro possam ser resolvidos. Use o Editor do Registro por sua conta e risco. Tenha o cuidado de fazer backup do registro antes de editá‑lo.

As regras padrão do produto são armazenadas em HKEY\_LOCAL\_MACHINE\SOFTWARE\WOW6432Node\Citrix\ICA Client\GenericUSB. Não edite estas regras padrão do produto. Em vez disso, use‑os como um guia para criar regras de substituição de administrador, o que é explicado mais adiante neste artigo. As substituições de GPO são avaliadas antes das regras padrão do produto.

As regras de substituição do administrador são armazenadas em HKEY\_LOCAL\_MACHINE\SOFTWARE\Policies\Citrix\P As regras de política de GPO assumem o formato **{Allow:|Deny:}** seguido por um conjunto de ex‑ pressões *tag=value* separadas por espaço em branco.

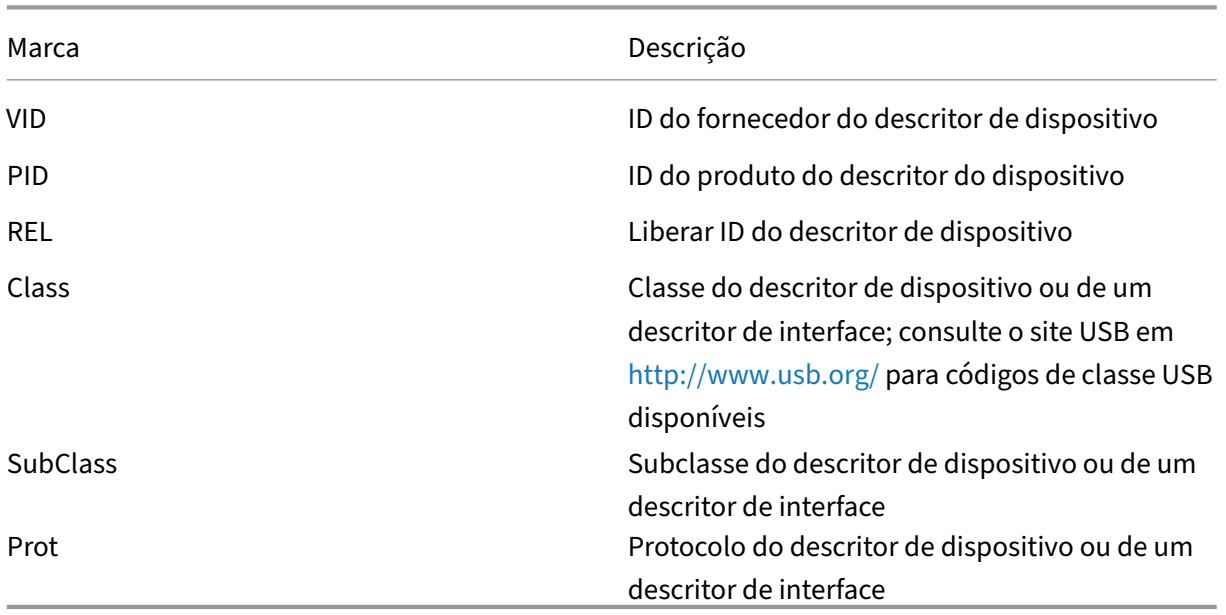

As seguintes marcas têm suporte:

Ao criar regras de política, observe o seguinte:

- As regras não diferenciam maiúsculas e minúsculas.
- As regras podem ter um comentário opcional no final, introduzido por #. Não é obrigatório usa delimitador, e o comentário é ignorado para fins de correspondência.
- As linhas em branco ou puramente de comentários são ignoradas.
- O espaço em branco é usado como separador, mas não pode aparecer no meio de um número ou identificador. Por exemplo, Deny: Class = 08 SubClass=05 é uma regra válida, mas Deny: Class=0 Sub Class=05 não é.
- As marcas devem usar o operador correspondente =. Por exemplo, VID=1230.
- Cada regra deve começar em uma nova linha ou fazer parte de uma lista separada por ponto e vírgula.

### **Nota:**

Se você estiver usando o arquivo de modelo ADM, deverá criar regras em uma única linha, como uma lista separada por ponto e vírgula.

### Exemplos:

• O exemplo a seguir mostra uma regra de política USB definida pelo administrador para identificadores de fornecedor e produto:

```
Allow: VID=046D PID=C626 # Allow Logitech SpaceNavigator 3D Mouse
 Deny: VID=046D # Deny all Logitech products
```
• O exemplo a seguir mostra uma regra de política USB definida pelo administrador para uma classe, subclasse e protocolo definidos:

```
Deny: Class=EF SubClass=01 Prot=01 # Deny MS Active Sync devices
Allow: Class=EF SubClass=01 # Allow Sync devices Allow: Class=EF
# Allow all USB-Miscellaneous devices
```
### **Usar e remover dispositivos USB**

Os usuários podem conectar um dispositivo USB antes ou depois de iniciar uma sessão virtual.

Ao usar o aplicativo Citrix Workspace para Windows, o seguinte se aplica:

- Os dispositivos conectados após o início de uma sessão aparecem imediatamente no menu USB do Desktop Viewer.
- Se um dispositivo USB não estiver redirecionando corretamente, você pode tentar resolver o problema aguardando para conectar o dispositivo até que a sessão virtual seja iniciada.
- Para evitar a perda de dados, use o ícone "Remover hardware com segurança"do Windows antes de remover o dispositivo USB.

### **Controles de segurança para dispositivos de armazenamento em massa USB**

É fornecido suporte otimizado para dispositivos de armazenamento em massa USB. Esse suporte faz parte do mapeamento da unidade cliente Citrix Virtual Apps and Desktops. As unidades no dispositivo do usuário são mapeadas automaticamente para letras de unidades na área de trabalho virtual quando os usuários fazem logon. As unidades são exibidas como pastas compartilhadas que têm le‑ tras de unidade mapeadas. Para configurar o mapeamento da unidade cliente, use a configuração **Client removable drives**. Essa configuração está na seção Configurações da política de redireciona‑ mento de arquivos das configurações de política ICA.

Com dispositivos USB de armazenamento em massa, você pode usar o mapeamento de unidade cliente ou o redirecionamento USB genérico, ou ambo[s, controlados pelas políticas da Citrix.](https://docs.citrix.com/pt-br/citrix-virtual-apps-desktops/2112/policies/reference/ica-policy-settings/file-redirection-policy-settings.html) [Controle‑os usando](https://docs.citrix.com/pt-br/citrix-virtual-apps-desktops/2112/policies/reference/ica-policy-settings/file-redirection-policy-settings.html) as políticas Citrix. As principais diferenças são:

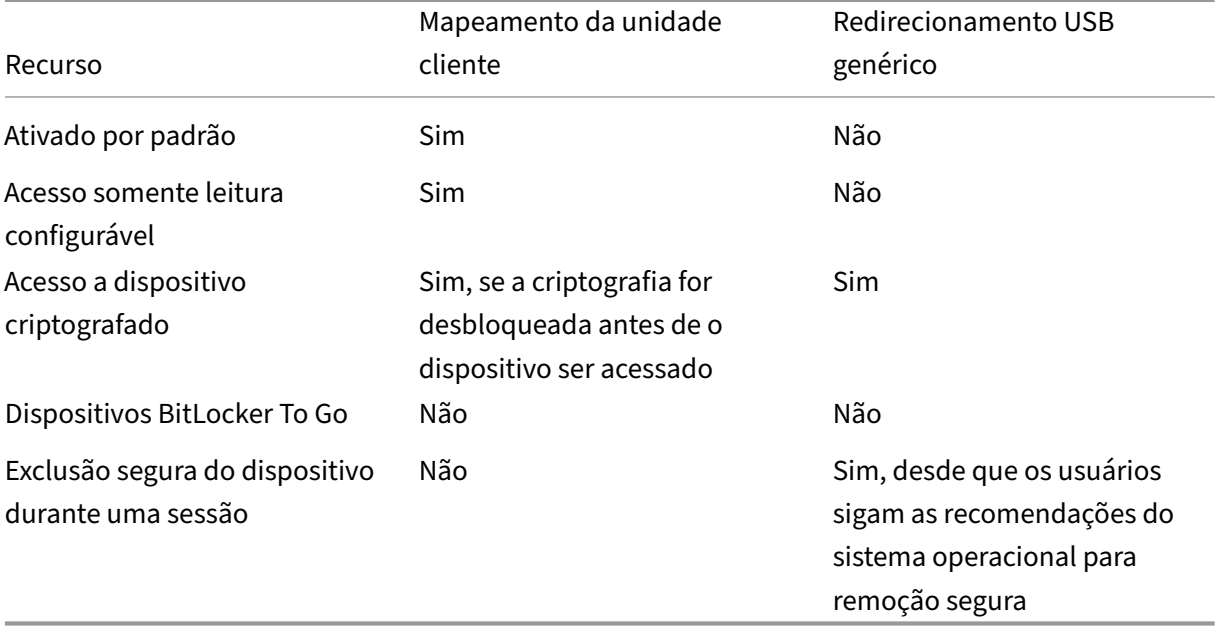

Se o redirecionamento USB genérico e as políticas de mapeamento da unidade cliente estiverem ativados e um dispositivo de armazenamento em massa for inserido antes ou depois que uma sessão seja iniciada, ele será redirecionado por meio do mapeamento da unidade cliente. Quando o redi‑ recionamento USB genérico e as políticas de mapeamento da unidade cliente estão ativadas e um dispositivo é configurado para redirecionamento automático e um dispositivo de armazenamento em massa é inserido antes ou depois que uma sessão seja iniciada, ele é redirecionado por meio do redirecionamento USB genérico. Para obter mais informações, consulte o artigo do Knowledge Center CTX123015.

### **Nota:**

[O redirec](http://support.citrix.com/article/CTX123015)ionamento USB tem suporte em conexões de largura de banda mais baixa, por exemplo, 50 Kbps. No entanto, copiar arquivos grandes não funciona.

# **Controle o acesso a arquivos com mapeamento da unidade do cliente**

Você pode controlar se os usuários podem copiar arquivos de seus ambientes virtuais para seus dispositivos de usuário. Por padrão, os arquivos e pastas em unidades de cliente mapeadas estão disponíveis no modo de leitura/gravação a partir da sessão.

Para impedir que os usuários adicionem ou alterem arquivos e pastas em dispositivos cliente mapeados, ative a configuração de política **Read‑only client drive access**. Ao adicionar essa configuração a uma política, verifique se a configuração de redirecionamento da unidade cliente está definida como **Allowed** e também adicionada à política.

# **Impressão**

### August 2, 2022

Gerenciar impressoras em seu ambiente é um processo de vários estágios:

- 1. Familiarize‑se com os conceitos de impressão, se não estiver ainda.
- 2. Planeje sua arquitetura de impressão. Isso inclui analisar suas necessidades de negócios, sua infraestrutura de impressão existente, como seus usuários e aplicativos interagem com a impressão hoje e qual modelo de gerenciamento de impressão se aplica melhor ao seu ambiente.
- 3. Configure seu ambiente de impressão selecionando um método de provisionamento de im‑ pressora e criando políticas para implantar seu design de impressão. Atualize políticas quando novos funcionários ou servidores forem adicionados.
- 4. Teste uma configuração de impressão piloto antes de implantá‑la para os usuários.
- 5. Faça a manutenção do seu ambiente de impressão Citrix gerenciando drivers de impressora e otimizando o desempenho de impressão.
- 6. Solucione os problemas que possam surgir.

# **Conceitos de impressão**

Antes de começar a planejar sua implantação, certifique-se de que você entende estes conceitos principais de impressão:

- Os tipos disponíveis de provisionamento de impressora
- Como os trabalhos de impressão são roteados
- Noções básicas de gerenciamento de drivers de impressora

Conceitos de impressão são compilados nos conceitos de impressão do Windows. Para configurar e gerenciar a impressão em seu ambiente com êxito, você deve entender como funciona a impressão em rede e cliente do Windows e como isso se traduz em comportamento de impressão nesse ambi‑ ente.

### **Processo de impressão**

Neste ambiente, toda a impressão é iniciada (pelo usuário) em computadores que hospedam aplica‑ tivos. Os trabalhos de impressão são redirecionados através do servidor de impressão de rede ou dispositivo do usuário para o dispositivo de impressão.

Não há espaço de trabalho persistente para usuários de áreas de trabalho e aplicativos virtuais. Quando uma sessão termina, o espaço de trabalho do usuário é excluído, portanto, todas as con‑ figurações precisam ser recompiladas no início de cada sessão. Como resultado, toda vez que um usuário inicia uma nova sessão, o sistema deve recompilar o espaço de trabalho do usuário.

Quando um usuário imprime:

- Determina quais impressoras oferecer ao usuário. Isso é conhecido como provisionamento de impressoras.
- Restaura as preferências de impressão do usuário.
- Determina qual impressora é o padrão para a sessão.

Você pode personalizar como executar essas tarefas configurando opções para provisionamento de impressoras, roteamento de tarefas de impressão, retenção de propriedades da impressora e gerenciamento de drivers. Certifique‑se de avaliar como as diferentes configurações da opção podem alterar o desempenho da impressão em seu ambiente e a experiência do usuário.

### **Provisionamento da impressora**

O processo que torna as impressoras disponíveis em uma sessão é conhecido como provisionamento. O provisionamento da impressora geralmente é tratado dinamicamente. Ou seja, as impressoras que aparecem em uma sessão não são predeterminadas e armazenadas. Em vez disso, as impressoras são montadas, com base em políticas, à medida que a sessão é compilada durante o logon e a reconexão. Como resultado, as impressoras podem mudar de acordo com a política, a localização do usuário e as alterações de rede, desde que sejam refletidas nas políticas. Assim, os usuários que fazem roaming para um local diferente podem ver alterações em seu espaço de trabalho.

O sistema também monitora as impressoras do lado do cliente e ajusta dinamicamente as impresso‑ ras criadas automaticamente na sessão com base em adições, exclusões e alterações às impressoras do lado do cliente. Essa descoberta dinâmica da impressora beneficia os usuários móveis à medida que se conectam de diferentes dispositivos.

Os métodos mais comuns de provisionamento de impressoras são:

• **Universal Print Server** ‑ O Citrix Universal Print Server oferece suporte a impressão universal para impressoras de rede. O servidor de impressão universal usa o driver de impressão Uni‑ versal. Essa solução permite que você use um único driver em um computador com SO multi‑ ssessão para permitir a impressã[o de rede a partir de qu](https://docs.citrix.com/pt-br/citrix-virtual-apps-desktops/2112/printing/printing-provision-printers.html)alquer dispositivo.

A Citrix recomenda o Citrix Universal Print Server para os cenários de servidor de impressão remota. O servidor de impressão universal transfere o trabalho de impressão pela rede em um formato otimizado e compactado, minimizando assim o uso da rede e melhorando a experiência do usuário.

O recurso de servidor de impressão universal compreende:

Um componente de cliente,**UPClient**‑ Habilite o UPClient em cada computador com SO multissessão que provisiona impressoras de rede de sessão e usa o driver de impressão Universal.

Um componente de servidor, **UPServer** ‑ Instale o UPServer em cada servidor de impressão que pro‑ visiona impressoras de rede de sessão e usa o driver de impressão Universal para as impressoras de sessão (independentemente de as impressoras da sessão serem provisionadas centralmente).

Para obter os requisitos do servidor de impressão universal e os detalhes de configuração, consulte os artigos requisitos do sistema e instalação.

A ilustração a seguir mostra o fluxo de trabalho típico de uma impressora baseada em rede em um ambiente [que usa o servidor de](https://docs.citrix.com/pt-br/citrix-virtual-apps-desktops/2112/system-requirements.html) i[mpressão u](https://docs.citrix.com/pt-br/citrix-virtual-apps-desktops/2112/install-configure.html)niversal.

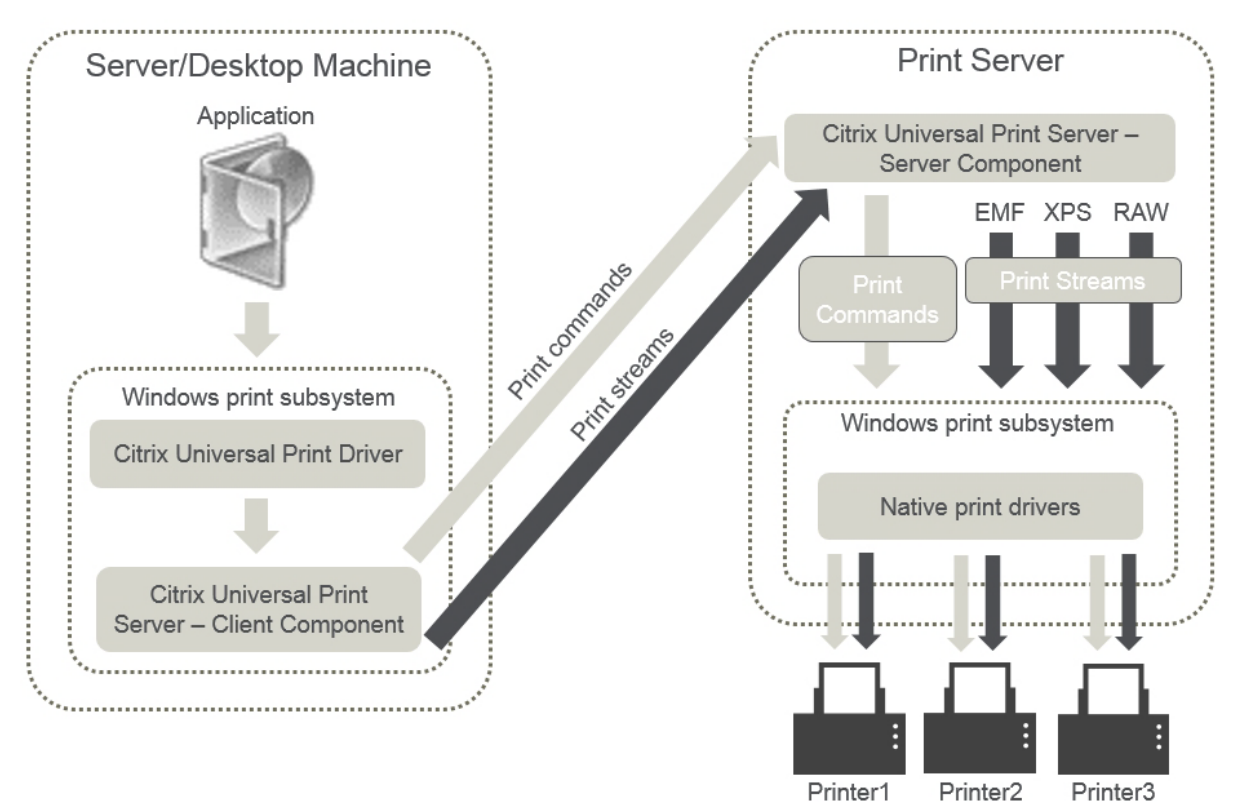

Quando você ativa o Citrix Universal Print Server, todas as impressoras de rede conectadas o utilizam automaticamente por meio da descoberta automática.

• **Criação automática** ‑ A *criação automática* refere‑se a impressoras criadas automaticamente no início de cada sessão. Tanto as impressoras de rede remotas quanto as impressoras cliente conectadas localmente podem ser criadas automaticamente. Considere criar automaticamente apenas a impressora cliente padrão para ambientes com um grande número de impressoras por usuário. A criação automática de um número menor de impressoras usa menos sobrecarga (memória e CPU) em computadores com SO multissessão. Minimizar as impressoras criadas automaticamente também pode reduzir os tempos de logon do usuário.

As impressoras criadas automaticamente são baseadas em:

- **–** Impressoras instaladas no dispositivo do usuário.
- **–** Quaisquer políticas que se aplicam à sessão.

As configurações da política de criação automática permitem limitar o número ou o tipo das impressoras criadas automaticamente. Por padrão, as impressoras estão disponíveis nas sessões ao configurar todas as impressoras no dispositivo do usuário automaticamente, incluindo impressoras de rede e conectadas localmente.

Depois que o usuário encerra a sessão, as impressoras dessa sessão são excluídas.

A criação automática de impressora cliente e de rede tem manutenção associada. Por exemplo, adicionar uma impressora requer que você:

- **–** Atualize a configuração de política de impressoras da sessão.
- **–** Adicione o driver a todas as máquinas com SO multissessão usando a configuração de política Printer driver mapping and compatibility.

### **Roteamento de trabalho de impressão**

O caminho de impressão do termo abrange tanto o caminho pelo qual os trabalhos de impressão são roteados quanto o local onde é feito o spool dos trabalhos de impressão. Ambos os aspectos desse conceito são importantes. O roteamento afeta o tráfego de rede. O spool afeta a utilização de recursos locais no dispositivo que processa o trabalho.

Nesse ambiente, os trabalhos de impressão podem seguir dois caminhos para um dispositivo de im‑ pressão: através do cliente ou através de um servidor de impressão de rede. Esses caminhos são referidos como o caminho de impressão cliente e o caminho de impressão de rede. Qual caminho é escolhido por padrão depende do tipo de impressora usada.

### **Impressoras conectadas localmente**

O sistema encaminha trabalhos para impressoras conectadas localmente a partir do computador com SO multissessão, seguindo através do cliente e então para o dispositivo de impressão. O protocolo ICA otimiza e comprime o tráfego do trabalho de impressão. Quando um dispositivo de impressão é

conectado localmente ao dispositivo do usuário, os trabalhos de impressão são roteados pelo canal virtual ICA.

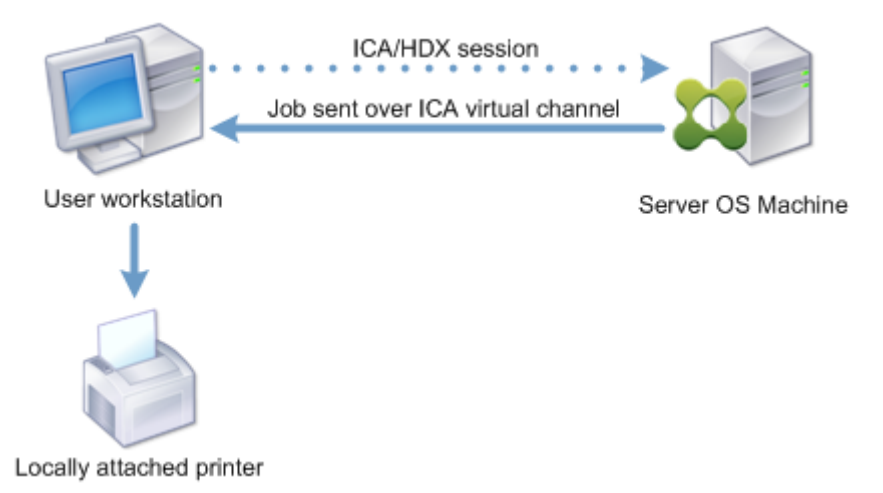

### **Impressoras baseadas em rede**

Por padrão, todos os trabalhos de impressão destinados a impressoras de rede são roteados a partir do computador com SO multissessão, pela rede e diretamente para o servidor de impressão. No entanto, os trabalhos de impressão são roteados automaticamente pela conexão ICA nas seguintes situações:

- Se a área de trabalho ou aplicativo virtual não conseguir contatar o servidor de impressão.
- Se o driver de impressora nativo não estiver disponível no computador com SO multissessão.

Se o servidor de impressão universal não estiver ativado, configurar o caminho de impressão do cliente para impressão em rede é útil para conexões de baixa largura de banda, como redes de longa distância, que podem se beneficiar da otimização e compressão de tráfego resultante do envio de trabalhos pela conexão ICA.

O caminho de impressão do cliente também permite limitar o tráfego ou restringir a largura de banda alocada para os trabalhos de impressão. Se o roteamento de trabalhos pelo dispositivo do usuário não for possível, como para thin clients sem recursos de impressão, a qualidade do serviço deve ser configurada para priorizar o tráfego ICA/HDX e garantir uma boa experiência de usuário na sessão.

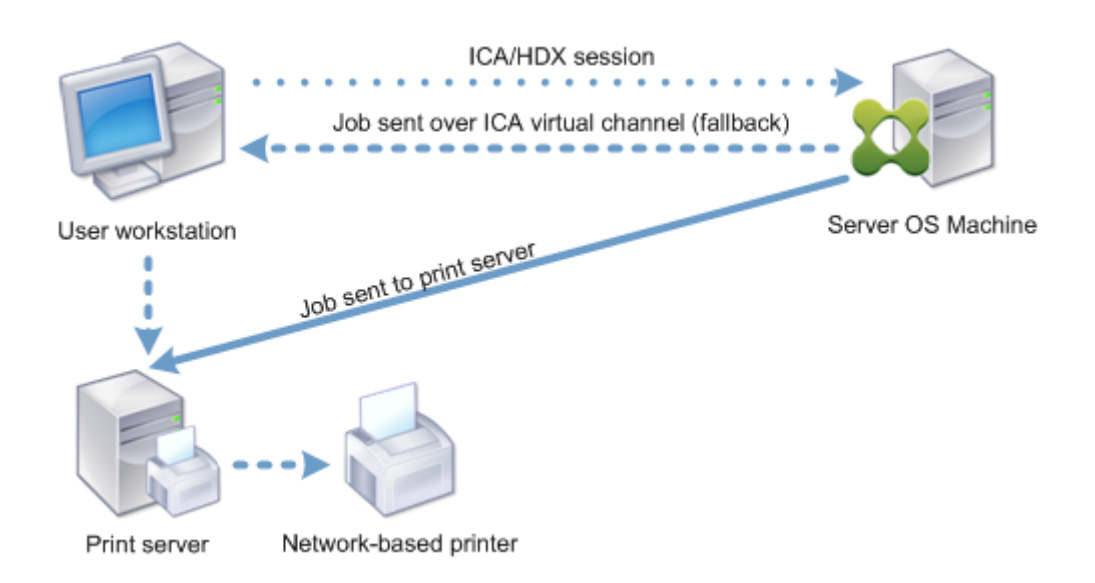

# **Gerenciamento de driver de impressão**

O driver da impressora universal Citrix (UPD) é um driver de impressão independente de dispositivo e compatível com a maioria das impressoras. O Citrix UPD consiste em dois componentes:

**Componente do servidor**. O Citrix UPD é instalado como parte da instalação do Citrix Virtual Apps and Desktops VDA. O VDA instala os seguintes drivers com o Citrix UPD: "Impressora Universal Citrix" (driver EMF) e "Impressora Universal Citrix XPS"(driver XPS).

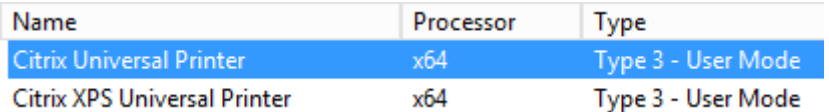

Os instaladores de VDA não mais oferecem opções para controlar a instalação do driver de impres‑ sora PDF do servidor de impressão universal. Agora, o driver de impressora PDF é sempre instalado automaticamente. Quando você atualiza para o 7.17 VDA (ou uma versão mais recente suportada), qualquer driver de impressora Citrix PDF instalado anteriormente é automaticamente removido e substituído pela versão mais recente.

Quando um trabalho de impressão é iniciado, o driver registra a saída do aplicativo e o envia, sem qualquer modificação no dispositivo de ponto final.

**Componente cliente**. O Citrix UPD é instalado como parte da instalação do aplicativo Citrix Work‑ space. Ele busca o fluxo de impressão de entrada para a sessão do Citrix Virtual Apps and Desktops. Em seguida, ele encaminha o fluxo de impressão para o subsistema de impressão local, onde o tra‑ balho de impressão é renderizado usando os drivers de impressora específicos do dispositivo.

O Citrix UPD suporta os seguintes formatos de impressão:

- Formato de Meta‑arquivo Aprimorado (**EMF**), padrão. EMF é a versão de 32 bits do formato Windows Metafile (WMF). O driver EMF só pode ser usado por clientes baseados no Windows.
- XML Paper Specification (**XPS**). O driver XPS usa XML para criar um "papel eletrônico"indepen‑ dente de plataforma semelhante ao formato Adobe PDF.
- Linguagem de Comando da Impressora (**PCL5c** e **PCL4**). PCL é um protocolo de impressão de‑ senvolvido originalmente pela Hewlett‑Packard para impressoras a jato de tinta. É usado para imprimir texto básico e gráficos e é amplamente suportado na HP LaserJet e periféricos multifuncionais.
- PostScript (**PS**). PostScript é uma linguagem de computador que pode ser usada para imprimir texto e gráficos vetoriais. O driver é amplamente utilizado em impressoras de baixo custo e periféricos multifuncionais.

Os drivers PCL e PS são mais adequados quando se usa dispositivos não baseados em Windows, como um cliente Mac ou UNIX. A ordem na qual o Citrix UPD tenta usar os drivers pode ser alterada usando a configuração da política Universal driver preference.

O Citrix UPD (drivers EMF e XPS) suporta recursos avançados de impressão, como grampeamento e seleção da origem do papel. Esses recursos estarão disponíveis se o driver nativo os disponibilizar us‑ ando a tecnologia Microso[ft Print Capability. O driver n](https://docs.citrix.com/pt-br/citrix-virtual-apps-desktops/2112/policies/reference/ica-policy-settings/printing-policy-settings/drivers-policy-settings.html)ativo deve usar as palavras‑chave do esquema de impressão padronizadas no XML de recursos de impressão. Se palavras‑chave não padronizadas forem usadas, os recursos avançados de impressão não estarão disponíveis usando o driver de im‑ pressão universal Citrix.

A ilustração a seguir mostra os componentes do driver de impressão universal e um fluxo de trabalho típico de uma impressora conectada localmente a um dispositivo.

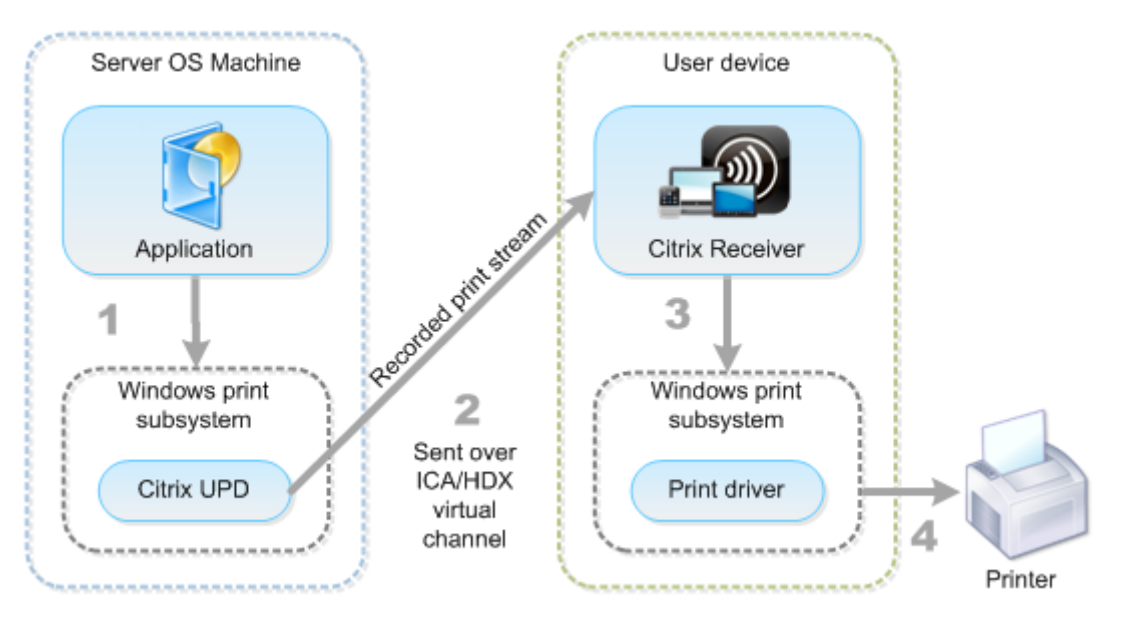

Ao planejar sua estratégia de gerenciamento de drivers, determine se você suportará o driver de im‑ pressão universal, drivers específicos do dispositivo ou ambos. Se você aceitar drivers padrão, deve

### determinar:

Durante a criação automática da impressora, se o sistema detectar uma nova impressora local conectada a um dispositivo de usuário, ele verificará o computador com SO multissessão quanto ao driver de impressora necessário. Por padrão, se um driver nativo do Windows não estiver disponível, o sistema usará o driver de impressão universal.

O driver da impressora no computador com SO multissessão e o driver no dispositivo do usuário de‑ vem corresponder para que a impressão seja bem‑sucedida. A ilustração a seguir mostra como um driver de impressora é usado em dois locais para impressão do cliente.

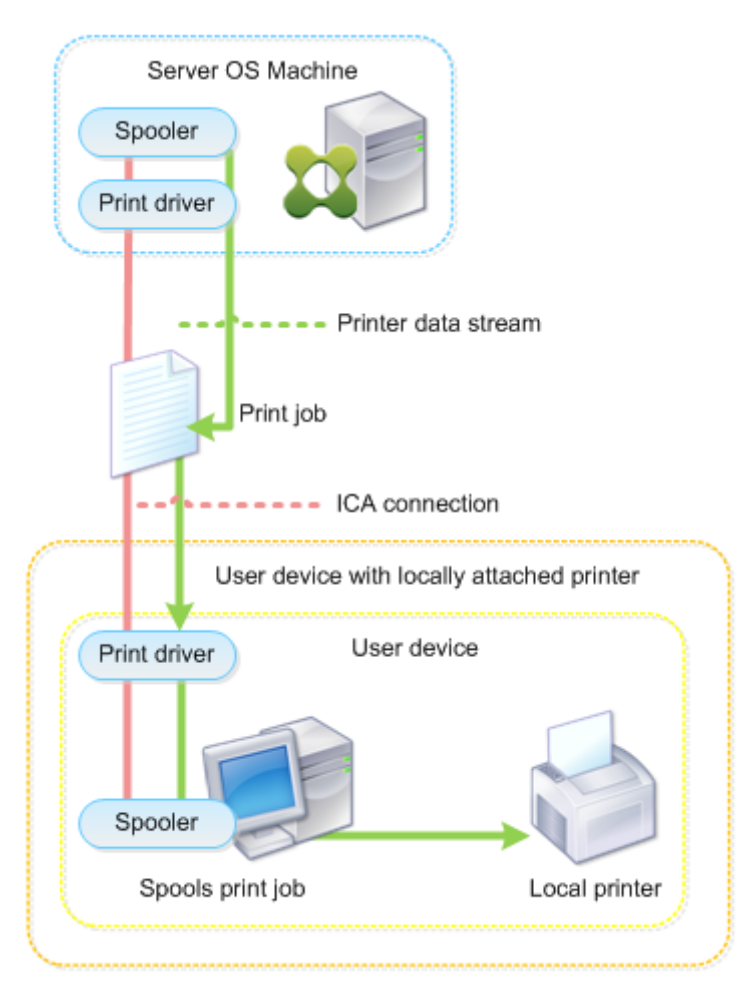

- Os tipos de drivers para suportar.
- Se os drivers de impressora devem ser instalados automaticamente quando estão ausentes computadores com SO multissessão.
- Se deseja criar listas de compatibilidade de drivers.

## **Conteúdo relacionado**

- Exemplo de configuração de impressão
- Práticas recomendadas, considerações de segurança e operações padrão
- Políticas e preferências de impressão
- [Provisionar impressoras](https://docs.citrix.com/pt-br/citrix-virtual-apps-desktops/2112/printing/printing-configuration-example.html)
- [Manter o ambiente de impressão](https://docs.citrix.com/pt-br/citrix-virtual-apps-desktops/2112/printing/printing-best-practices.html)

# **Exe[mplo de configuração de](https://docs.citrix.com/pt-br/citrix-virtual-apps-desktops/2112/printing/printing-maintain-environment.html) impressão**

#### August 2, 2022

Escolher as opções de configuração de impressão mais adequadas para suas necessidades e ambi‑ ente pode simplificar a administração. Embora a configuração de impressão padrão permita que os usuários imprimam na maioria dos ambientes, os padrões podem não proporcionar a experiência do usuário esperada ou o uso de rede ideal e sobrecarga de gerenciamento para seu ambiente.

Sua configuração de impressão depende de:

• Suas necessidades comerciais e sua infraestrutura de impressão existente.

Projete sua configuração de impressão de acordo com as necessidades de sua organização. Sua implementação de impressão existente (se os usuários podem adicionar impressoras, quais usuários têm acesso a quais impressoras e assim por diante) pode ser um guia útil ao definir sua configuração de impressão.

- Se a sua organização tem políticas de segurança que reservam impressoras para determinados usuários (por exemplo, impressoras para Recursos Humanos ou folha de pagamento).
- Se os usuários precisam imprimir enquanto estão longe de seu local de trabalho principal, como trabalhadores que se deslocam entre estações de trabalho ou viajam a negócios.

Ao projetar sua configuração de impressão, tente oferecer aos usuários em uma sessão a mesma ex‑ periência que eles têm ao imprimir de dispositivos de usuário locais.

### **Exemplo de implantação de impressão**

A ilustração a seguir mostra a implantação de impressão para esses casos de uso:

• **Filial A** –uma pequena filial no exterior com algumas estações de trabalho Windows. Cada es‑ tação de trabalho do usuário tem uma impressora privada conectada localmente.

- **Filial B** –uma filial grande com clientes finos e estações de trabalho baseadas no Windows. Para maior eficiência, os usuários dessa filial compartilham impressoras baseadas em rede (uma por andar). Os servidores de impressão baseados no Windows localizados na filial gerenciam as filas de impressão.
- **Home office** –Um escritório doméstico com um dispositivo de usuário baseado em Mac OS que acessa a infraestrutura Citrix da empresa. O dispositivo do usuário tem uma impressora conec‑ tada localmente.

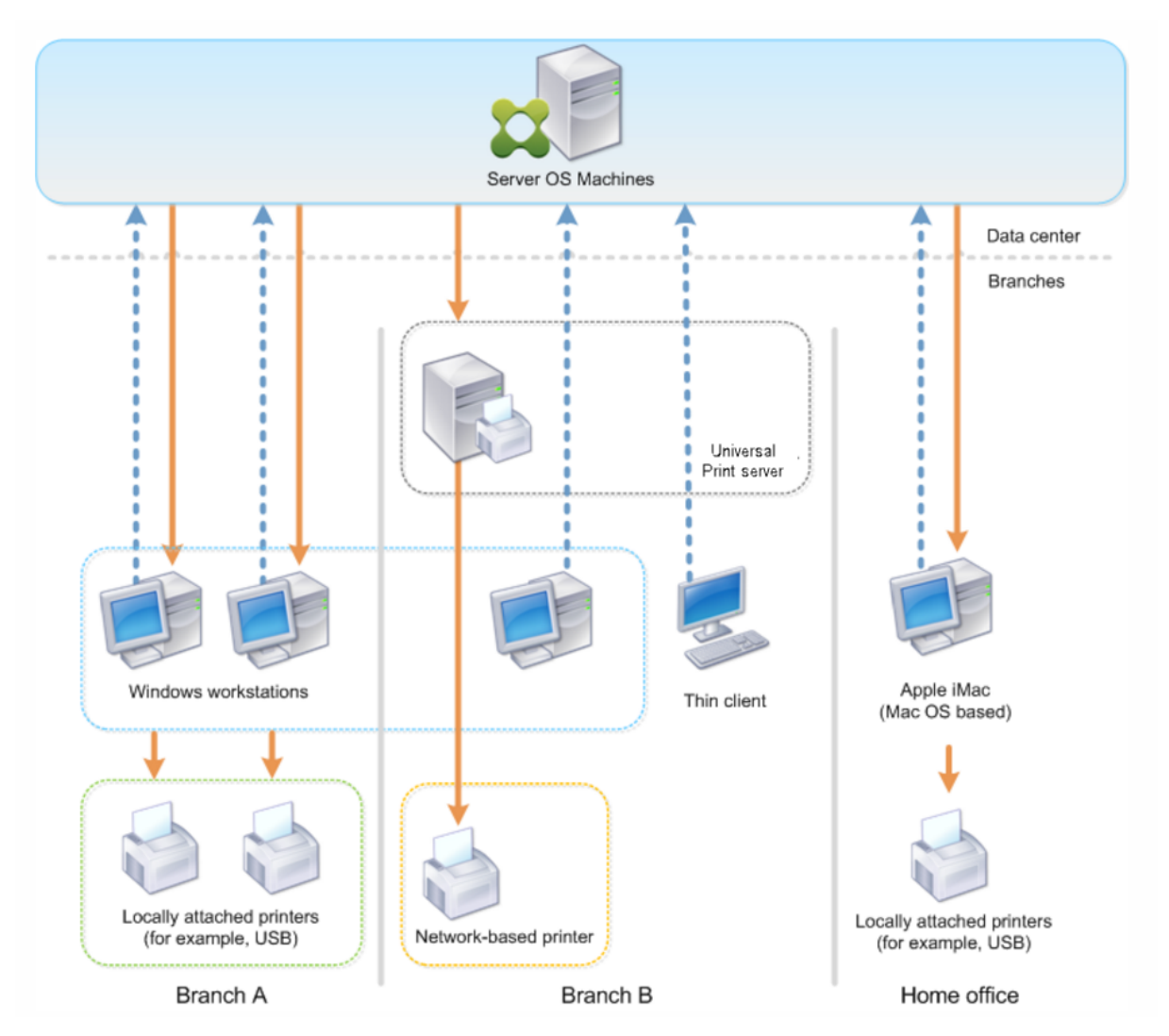

As seções a seguir descrevem as configurações que minimizam a complexidade do ambiente e simplificam seu gerenciamento.

# **Impressoras cliente criadas automaticamente e driver de impressora universal Citrix**

Na filial A, todos os usuários trabalham em estações de trabalho baseadas no Windows, portanto, impressoras cliente criadas automaticamente e o driver de impressora universal são usados. Essas

tecnologias oferecem esses benefícios:

• Desempenho –os trabalhos de impressão são entregues pelo canal de impressão ICA, portanto, os dados de impressão podem ser compactados para economizar largura de banda.

Para garantir que um único usuário que imprime um documento grande não possa degradar o desempenho da sessão de outros usuários, uma política Citrix é configurada para especificar a largura de banda máxima de impressão.

Uma solução alternativa é aproveitar uma conexão ICA Multi‑Stream, na qual o tráfego de im‑ pressão é transferido dentro de uma conexão TCP separada de baixa prioridade. O ICA Multi‑ Stream é uma opção quando a Qualidade de Serviço (QoS) não é implementada na conexão WAN.

• Flexibilidade —o uso do driver de impressora universal Citrix garante que todas as impressoras conectadas a um cliente também possam ser usadas a partir de uma sessão de aplicativo ou área de trabalho virtual sem integrar um novo driver de impressora no data center.

# **Citrix Universal Print Server**

Na filial B, todas as impressoras são baseadas em rede e suas filas são gerenciadas em um servidor de impressão Windows, portanto, o Citrix Universal Print Server é a configuração mais eficiente.

Todos os drivers de impressora necessários são instalados e gerenciados no servidor de impressão por administradores locais. O mapeamento das impressoras na sessão do aplicativo ou área de trabalho virtual funciona da seguinte forma:

• Para estações de trabalho baseadas no Windows –a equipe de TI local ajuda os usuários a conectarem a impressora baseada em rede apropriada às suas estações de trabalho do Win‑ dows. Isso permite que os usuários imprimam a partir de aplicativos instalados localmente.

Durante uma sessão de aplicativo ou área de trabalho virtual, as impressoras configuradas localmente são enumeradas por meio da autocriação. A área de trabalho ou aplicativo virtual se conecta ao servidor de impressão como uma conexão de rede direta, se possível.

Os componentes do Citrix Universal Print Server são instalados e ativados, portanto, drivers de impressora nativos não são necessários. Se um driver for atualizado ou uma fila de impressora for modificada, nenhuma configuração adicional é necessária no data center.

• Para clientes finos –para usuários cliente fino, as impressoras devem estar conectadas na sessão de aplicativo ou área de trabalho virtual. Para oferecer aos usuários a experiência de impressão mais simples, os administradores configuram uma única política Citrix Session Printer por andar para conectar a impressora de um andar como a impressora padrão.

Para garantir que a impressora correta seja conectada mesmo que os usuários percorram os andares, as políticas são filtradas com base na sub‑rede ou no nome do cliente fino. Essa con‑ figuração, conhecida como impressão por proximidade, permite a manutenção do driver da impressora local (de acordo com o modelo de administração delegada).

Se uma fila de impressora precisar ser modificada ou adicionada, os administradores da Citrix deverão modificar a respectiva política Session printer dentro do ambiente.

Como o tráfego de impressão em rede será enviado para fora do canal virtual do ICA, a QoS é imple‑ mentada. O tráfego de rede de entrada e saída nas portas usadas pelo tráfego ICA/HDX é priorizado em relação a todos os outros tráfegos de rede. Essa configuração garante que as sessões do usuário não sejam afetadas por grandes trabalhos de impressão.

# **Impressoras cliente criadas automaticamente e driver de impressora universal Citrix**

Para escritórios domésticos em que os usuários trabalham em estações de trabalho não padrão e usam dispositivos de impressão não gerenciados, a abordagem mais simples é usar impressoras cliente criadas automaticamente e o driver de impressora universal.

## **Resumo de implantação**

Em resumo, a implantação de amostra é configurada da seguinte forma:

- Nenhum driver de impressora é instalado em máquinas com SO multissessão. Somente o driver de impressora universal Citrix é usado. O fallback para impressão nativa e a instalação automática de drivers de impressora são desativados.
- Uma política é configurada para criar automaticamente todas as impressoras cliente para todos os usuários. Por padrão, as máquinas com SO multissessão se conectarão diretamente aos servidores de impressão. A única configuração necessária é ativar os componentes do Universal Print Server.
- Uma política de impressora de sessão é configurada para cada andar da filial B e aplicada a todos os clientes finos do respectivo andar.
- A QoS é implementada para a filia B para garantir uma excelente experiência do usuário.

# **Práticas recomendadas, considerações de segurança e operações padrão**

May 6, 2022

### **Práticas recomendadas**

Muitos fatores determinam a melhor solução de impressão para um ambiente específico. Algumas dessas práticas podem não se aplicar ao seu site.

- Use o Citrix Universal Print Server.
- Use o driver de impressora universal ou os drivers nativos do Windows.
- Minimize o número de drivers de impressora instalados em máquinas com SO multissessão.
- Use o mapeamento de driver para drivers nativos.
- Nunca instale drivers de impressora não testados em um site de produção.
- Evite atualizar um driver. Sempre que possível, desinstale um driver, reinicie o servidor de im‑ pressão e, em seguida, instale o driver de substituição.
- Desinstale drivers não utilizados ou use a política Printer driver mapping and compatibility para evitar que impressoras sejam criadas com o driver.
- Tente evitar o uso de drivers no modo kernel versão 2.
- Para determinar se um modelo de impressora é compatível, entre em contato com o fabricante ou consulte o guia do produto Citrix Ready em www.citrix.com/ready.

Em geral, todos os drivers de impressorafornecidos pela Microsoft são testados com os Serviços de Terminal e é garantido que funcionarão com a Citrix. No entanto, antes de usar um driver de impressora de terceiros, consulte o fornecedo[r do driver de impresso](https://www.citrix.com/ready)ra para que o driver seja certificado para Serviços de Terminal pelo programa Windows Hardware Quality Labs (WHQL). A Citrix não certifica drivers de impressora.

### **Considerações de segurança**

As soluções de impressão Citrix são seguras por design.

- O Citrix Print Manager Service monitora e responde constantemente a eventos de sessão, como logon e logoff, desconexão, reconexão e encerramento de sessão. Ele lida com solicitações de serviço representando o usuário da sessão real.
- A impressão Citrix atribui a cada impressora um espaço de nome exclusivo em uma sessão.
- A impressão Citrix define o descritor de segurança padrão para impressoras criadas automatica‑ mente para garantir que as impressoras cliente criadas automaticamente em uma sessão este‑ jam inacessíveis aos usuários em execução em outras sessões. Por padrão, os usuários administrativos não podem imprimir acidentalmente na impressora cliente de outra sessão, mesmo que possam ver e ajustar manualmente as permissões de qualquer impressora cliente.

# **Operações de impressão padrão**

Por padrão, se você não configurar nenhuma regra de política, o comportamento de impressão é o seguinte:

- O Universal Print Server é desativado.
- Todas as impressoras configuradas no dispositivo do usuário são criadas automaticamente no início de cada sessão.

Esse comportamento equivale a definir a configuração da política Citrix de criação automática de impressoras cliente com a opção de criar automaticamente todas as impressoras cliente.

- O sistema roteia todos os trabalhos de impressão na fila para impressoras conectadas local‑ mente aos dispositivos do usuário como trabalhos de impressão cliente (ou seja, pelo canal ICA e pelo dispositivo do usuário).
- O sistema encaminha todos os trabalhos de impressão na fila para impressoras de rede dire‑ tamente de máquinas com SO multissessão. Se o sistema não puder rotear os trabalhos pela rede, ele os roteará pelo dispositivo do usuário como um trabalho de impressão cliente redirecionado.

Esse comportamento equivale a desabilitar a configuração da política Citrix de conexão direta com os servidores de impressão.

• O sistema tenta armazenar as propriedades de impressão, uma combinação das preferências de impressão do usuário com configurações específicas do dispositivo de impressão, no dispositivo do usuário. Se o cliente não suportar essa operação, o sistema armazena propriedades de impressão em perfis de usuário na máquina com SO multissessão.

Esse comportamento equivale à configuração da política Citrix de retenção de propriedades da impressora com a opção Held in profile only if not saved on client.

- Nos VDAs versão 7.16 e posterior, a configuração de política Citrix "Automatic installation of inbox printer drivers"não tem nenhum efeito nas versões de sistemas operacionais Windows 8 e posteriores do Windows, pois os drivers de impressora V3 in‑box não estão incluídos no sistema operacional.
- Em VDAs anteriores à 7.16, o sistema usa a versão Windows do driver da impressora se estiver disponível na máquina com sistema operacional multissessão. Se o driver da impressora não estiver disponível, o sistema tentará instalar o driver a partir do sistema operacional Windows. Se o driver não estiver disponível no Windows, ele usará um driver de impressão Citrix Universal.

Esse comportamento equivale a habilitar a configuração de política Citrix "Automatic installa‑ tion of in‑box printer drivers"e definir a configuração de impressão Universal com a opção "Use universal printing only if requested driver is unavailable".

Habilitar "Automatic installation of in‑box printer drivers"pode resultar na instalação de um grande número de drivers de impressora nativos.

### **Nota:**

Se você não tiver certeza sobre quais são os padrões de envio para impressão, exiba‑os criando uma nova política e definindo todas as regras de política de impressão como Ativado. A opção que aparece é a padrão.

# **Log Always‑On**

Um recurso de log Always-On está disponível para o servidor de impressão e o subsistema de impressão no VDA.

Para agrupar os logs como um ZIP para envio por e‑mail ou para fazer upload automático de logs para o Citrix Insight Services, use o cmdlet do PowerShell **Start‑TelemetryUpload**.

# **Políticas e preferências de impressão**

### August 2, 2022

Quando os usuários acessam impressoras a partir de aplicativos publicados, você pode configurar políticas Citrix para especificar:

- Como as impressoras são provisionadas (ou adicionadas às sessões)
- Como os trabalhos de impressão são roteados
- Como os drivers de impressora são gerenciados

Você pode ter configurações de impressão diferentes para diferentes dispositivos de usuário, usuários ou quaisquer outros objetos nos quais as políticas são filtradas.

A maioria das funções de impressão é configurada por meio das configurações da política Citrix Print‑ ing. As configurações de impressão seguem o comportamento padrão da política Citrix.

O sistema pode gravar as configurações da impressora no objeto da impressora nofinal de uma sessão ou em um dispositivo de impressão cliente, desde que a conta [de rede do usuário tenha permissões](https://docs.citrix.com/pt-br/citrix-virtual-apps-desktops/2112/policies/reference/ica-policy-settings/printing-policy-settings.html) [sufi](https://docs.citrix.com/pt-br/citrix-virtual-apps-desktops/2112/policies/reference/ica-policy-settings/printing-policy-settings.html)cientes. Por padrão, o aplicativo Citrix Workspace usa as configurações armazenadas no objeto de impressora na sessão, antes de procurar configurações e preferências em outros locais.

Por padrão, o sistema armazena ou retém as propriedades da impressora no dispositivo do usuário (se suportado pelo dispositivo) ou no perfil do usuário na máquina com SO multissessão. Quando um usuário altera as propriedades da impressora durante uma sessão, essas alterações são atualizadas no perfil do usuário na máquina. Na próxima vez em que o usuário fizer logon ou se reconectar, o dispositivo do usuário herdará essas configurações retidas. Ou seja, as alterações na propriedade da impressora no dispositivo do usuário não afetam a sessão atual até que o usuário faça logoff e logon novamente.

# **Locais de preferência de impressão**

Em ambientes de impressão do Windows, as alterações feitas nas preferências de impressão podem ser armazenadas no computador local ou em um documento. Nesse ambiente, quando os usuários modificam as configurações de impressão, as configurações são armazenadas nestes locais:

- **No próprio dispositivo do usuário** –os usuários Windows podem alterar as configurações do dispositivo no dispositivo do usuário clicando com o botão direito do mouse na impressora no Painel de controle e selecionando Preferências de impressão. Por exemplo, se Paisagem estiver selecionada como orientação de página, a paisagem será salva como a preferência de orientação de página padrão para essa impressora.
- **Dentro de um documento** –em programas de processamento de texto e publicação desktop, as configurações do documento, como orientação de página, geralmente são armazenadas dentro dos documentos. Por exemplo, quando você colocar um documento para impressão na fila, o Microsoft Word geralmente armazena as preferências de impressão especificadas, como orientação da página e nome da impressora, dentro do documento. Essas configurações aparecem por padrão na próxima vez que você imprimir esse documento.
- **A partir de alterações feitas por um usuário durante uma sessão** –o sistema mantém apenas as alterações nas configurações de impressão de uma impressora criada automaticamente se a alteração tiver sido feita no Painel de controle na sessão, ou seja, na máquina com SO multissessão.
- **Na máquina com SO multissessão** –estas são as configurações padrão associadas a um driver de impressora específico na máquina.

As configurações preservadas em qualquer ambiente baseado no Windows variam de acordo com o local onde o usuário fez as alterações. Isso também significa que as configurações de impressão que aparecem em um lugar, como em um programa de planilhas, podem ser diferentes daquelas em outros lugares, como em um programa de documentos. Como resultado, as configurações de impressão aplicadas a uma impressora específica podem mudar ao longo de uma sessão.

# **Hierarquia das preferências de impressão do usuário**

Como as preferências de impressão podem ser armazenadas em vários locais, o sistema as processa de acordo com uma prioridade específica. Além disso, é importante observar que as configurações do dispositivo são tratadas de modo distinto das configurações do documento e geralmente têm pre‑ cedência sobre elas.

Por padrão, o sistema sempre aplica todas as configurações de impressão que um usuário modificou durante uma sessão (ou seja, as configurações retidas) antes de considerar outras configurações. Quando o usuário imprime, o sistema mescla e aplica as configurações padrão da impressora armazenadas na máquina com SO multissessão com as configurações de impressora cliente ou reti‑ das.

# **Salvar preferências de impressão do usuário**

A Citrix recomenda que você não altere o local onde as propriedades da impressora são ar‑ mazenadas. A configuração padrão, que salva as propriedades da impressora no dispositivo do usuário, é a maneira mais fácil de garantir propriedades de impressão consistentes. Se o sistema não conseguir salvar as propriedades no dispositivo do usuário, ele faz o fallback automaticamente para o perfil do usuário na máquina com SO multissessão.

Revise a configuração da política de retenção de propriedades da impressora se esses cenários se aplicarem:

- Se você usa plug‑ins herdados que não permitem que os usuários armazenem propriedades da impressora em um dispositivo de usuário.
- Se você usa perfis obrigatórios na sua rede Windows e quer manter as propriedades da impres‑ sora do usuário.

# **Provisionar impressoras**

August 2, 2022

# **Citrix Universal Print Server**

Ao determinar a melhor solução de impressão para o seu ambiente, considere o seguinte:

- O Universal Print Server oferece recursos não disponíveis para o Windows Print Provider: ar‑ mazenamento em cache de imagens e fontes, compressão avançada, otimização e suporte a QoS.
- O driver de impressão universal suporta as configurações públicas independentemente dos dispositivos que são definidas pela Microsoft. Se os usuários precisarem acessar as configurações do dispositivo específicas de um fabricante de driver de impressão, o Universal Print Server

emparelhado com um driver nativo do Windows pode ser a melhor solução. Com essa configuração, você mantém os benefícios do Universal Print Server enquanto fornece aos usuários acesso a funcionalidades especializadas da impressora. Um ponto a se considerar é que os dri‑ vers nativos do Windows requerem manutenção.

• O Citrix Universal Print Server oferece suporte a impressão universal para impressoras de rede. O Universal Print Server usa o driver de impressão universal, um único driver na máquina com SO multissessão que permite a impressão local ou em rede a partir de qualquer dispositivo, incluindo clientes finos e tablets.

Para usar o Universal Print Server com um driver nativo do Windows, ative o Universal Print Server. Por padrão, se o driver nativo do Windows estiver disponível, ele será usado. Caso contrário, o dri‑ ver de impressão universal será usado. Para especificar alterações nesse comportamento, como usar somente o driver nativo do Windows ou somente o driver de impressão universal, atualize a configuração de política de uso do driver de impressão universal.

## **Instale o Universal Print Server**

Para usar o Universal Print Server, instale o componente UpsServer em seus servidores de impressão, conforme descrito nos documentos de instalação, e configure-o. Para obter mais informações, consulte Instalar componentes principais e Instalar usando a linha de comando.

Para ambientes em que você deseja implantar o componente UPClient separadamente, por exemplo, com o **[XenApp 6.5](https://docs.citrix.com/pt-br/citrix-virtual-apps-desktops/2112/install-configure/install-core.html)**:

- 1. Baixe o pacote autônomo Citrix Virtual Apps and Desktops Virtual Delivery Agent (VDA) para o sistema operacional de sessão única Windows ou sistema operacional multissessão Windows.
- 2. Extraia o VDA usando as instruções de linha de comando descritas em Instalar usando a linha de comando.
- 3. Instale os pré‑requisitos de \Image‑Full\Support\VcRedist\_2013\_RTM
	- [Vcredist](https://docs.citrix.com/pt-br/citrix-virtual-apps-desktops/2112/install-configure/install-command.html)\_x64 / vcredist\_x86
		- **–** Execute x86 somente para 32 bits e ambos para implantações de 64 bits
- 4. Instale o pré-requisito cdf de \Image-Full\x64\Virtual Desktop Components ou \Image-Full\x86\Virtual Desktop Components.
	- Cdf\_x64 / Cdf\_x86
		- **–** x86 para 32 bits, x64 para 64 bits
- 5. Localize o componente UPClient em \Image-Full\x64\Virtual Desktop Components ou \Image-Full\x86\Virtual Desktop Components.
- 6. Instale o componente UPClient extraindo e iniciando o MSI do componente.
- 7. É necessária uma reinicialização após a instalação do componente UPClient.

### **Desativar o CEIP para o Universal Print Server**

Você é automaticamente registrado no Programa de Aperfeiçoamento da Experiência do Usuário (CEIP) da Citrix ao instalar o Universal Print Server. O primeiro upload de dados ocorre após sete dias a partir da data e hora da instalação.

Para desativar o CEIP, edite a chave do registro HKLM\Software\Citrix\Universal Print Server\CEIPEnabled e defina o valor **DWORD** como **0**.

Para reativar, defina o valor DWORD como 1.

**Cuidado**: editar o registro incorretamente pode causar sérios problemas que exigirão que você re‑ instale o seu sistema operacional. A Citrix não pode garantir que os problemas resultantes do uso incorreto do Editor do Registro possam ser resolvidos. Use o Editor do Registro por sua conta e risco. Tenha o cuidado de fazer backup do registro antes de editá‑lo.

Para obter mais informações, consulte Citrix Insight Services.

### **Configurar o Universal Print Server**

Use as seguintes configurações de política Citrix para configurar o Universal Print Server. Para obter mais informações, consulte a ajuda das configurações de política na tela.

- **Universal Print Server enable**. O Universal Print Server está desativado por padrão. Ao ativar o Universal Print Server, você escolhe se deseja usar o Windows Print Provider se o Universal Print Server não estiver disponível. Depois de ativar o Universal Print Server, um usuário pode adicionar e enumerar impressoras de rede por meio das interfaces do Windows Print Provider e Citrix Provider.
- **Universal Print Server print data stream (CGP) port**. Especifica o número da porta TCP usado pelo ouvinte CGP (Common Gateway Protocol) de stream de dados de impressão do Universal Print Server. O padrão é **7229**.
- **Universal Print Server web service (HTTP/SOAP) port**. Especifica o número da porta TCP usada pelo ouvinte do Universal Print Server para solicitações HTTP/SOAP recebidas. O padrão é **8080**.

Para alterar a porta padrão do HTTP 8080 para comunicação do Universal Print Server com os VDAs do Citrix Virtual Apps and Desktops, o registro a seguir também deve ser criado e o valor do número da porta modificado no(s) computador(es) do Universal Print Server:

HKEY\\_LOCAL\\_MACHINE\\SOFTWARE\\Policies\\Citrix\\PrintingPolicies "UpsHttpPort"=DWORD:\<númerodaporta\>

Esse número de porta deve corresponder à porta do serviço Web do Universal Print Server (HTTP/‑ SOAP), da política HDX, no Studio.

- **Universal Print Server print stream input bandwidth limit (kbps)**. Especifica o limite supe‑ rior (em kilobits por segundo) da taxa de transferência de dados de impressão entregues de cada trabalho de impressão para o Universal Print Server usando CGP. O padrão é 0 (ilimitado).
- **Universal Print Servers for load balancing**. Essa configuração lista os Universal Print Servers que devem ser usados para balancear as conexões de impressora de balanceamento de carga estabelecidas na inicialização da sessão, depois de avaliar outras configurações de política de impressão Citrix. Para otimizar o tempo de criação da impressora, a Citrix recomenda que todos os servidores de impressão tenham o mesmo conjunto de impressoras compartilhadas.

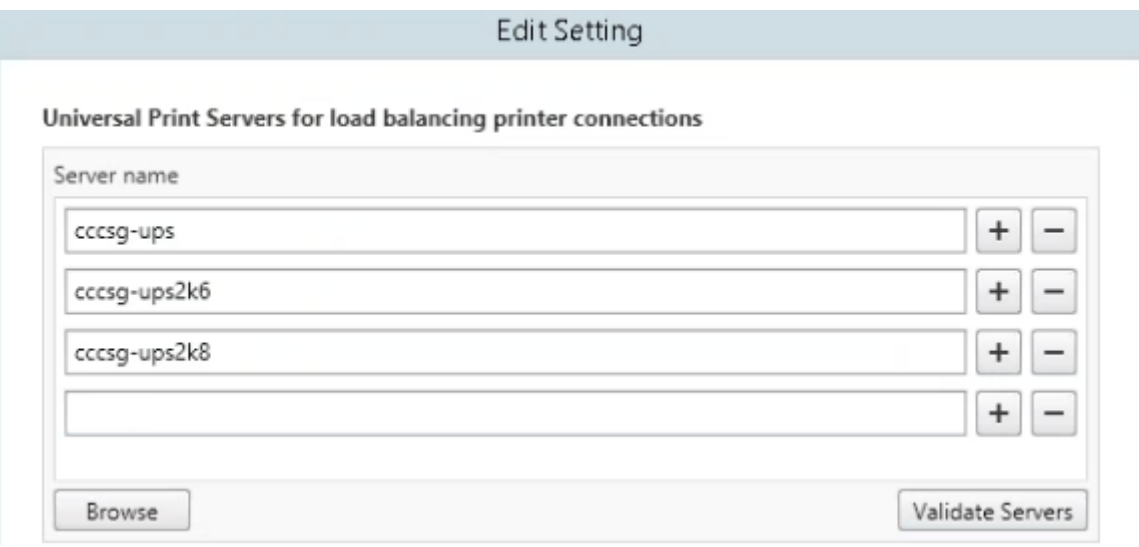

• Universal Print Servers out-of-service threshold. Especifica por quanto tempo o balanceador de carga deve aguardar a recuperação de um servidor de impressão indisponível antes de determinar que o servidor está permanentemente offline e redistribua sua carga para outros servidores de impressão disponíveis. O padrão é 180 (segundos).

Depois que as políticas de impressão forem modificadas no Delivery Controller, pode levar alguns minutos para que as alterações da política sejam aplicadas aos VDAs.

**Interactions with other policy settings** —o Universal Print Server segue as outras configurações de política de impressão Citrix e interage com elas conforme observado na tabela a seguir. As infor‑ mações fornecidas pressupõem que a configuração da política Universal Print Server está ativada, os componentes do Universal Print Server estão instalados e as configurações de política estão aplicadas.

**Configuração da política Interação**

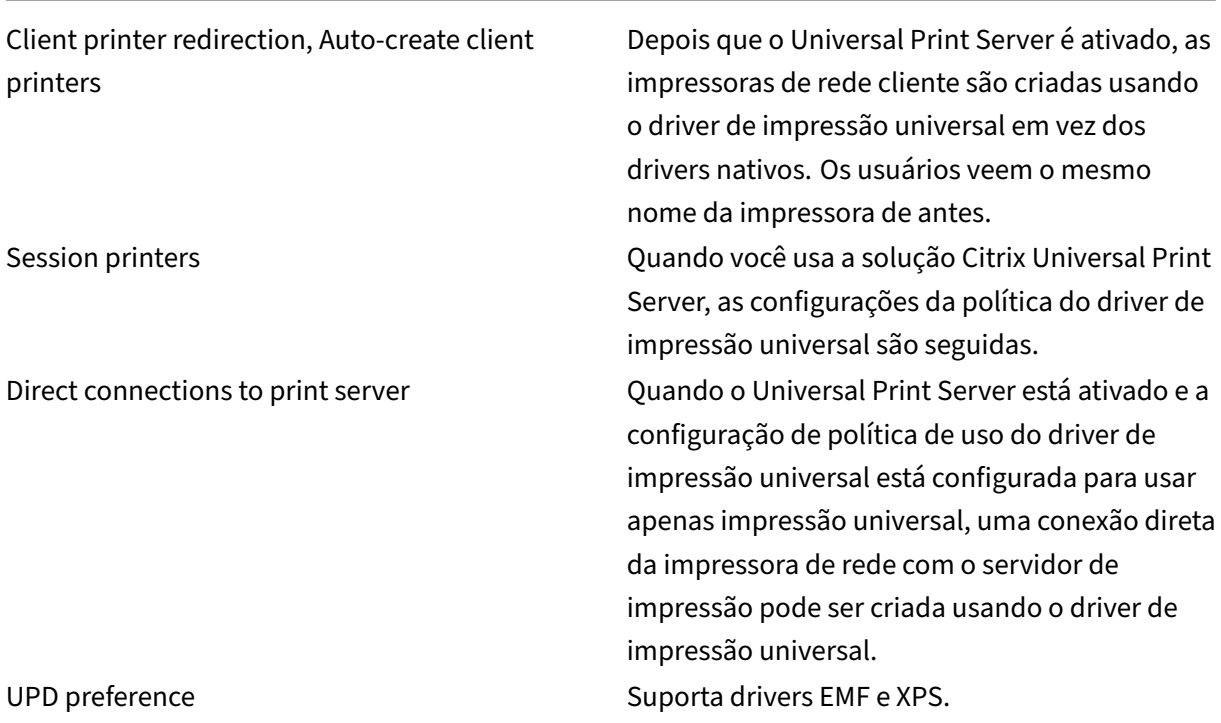

**Efeitos nas interfaces do usuário** —o driver de impressão Citrix Universal usado pelo Universal Print Server desativa os seguintes controles da interface do usuário:

- Na caixa de diálogo Printer Properties, o botão Local Printer Settings
- Na caixa de diálogo Document Properties, os botões Local Printer Settings e Preview on client

O driver de impressão Citrix Universal (drivers EMF e XPS) suporta recursos avançados de impressão, como grampeamento e origem do papel. O usuário pode selecionar as opções de grampeamento ou origem de papel na caixa de diálogo de impressão UPD personalizada se as impressoras cliente ou de rede mapeadas para o UPD na sessão aceitarem esses recursos.

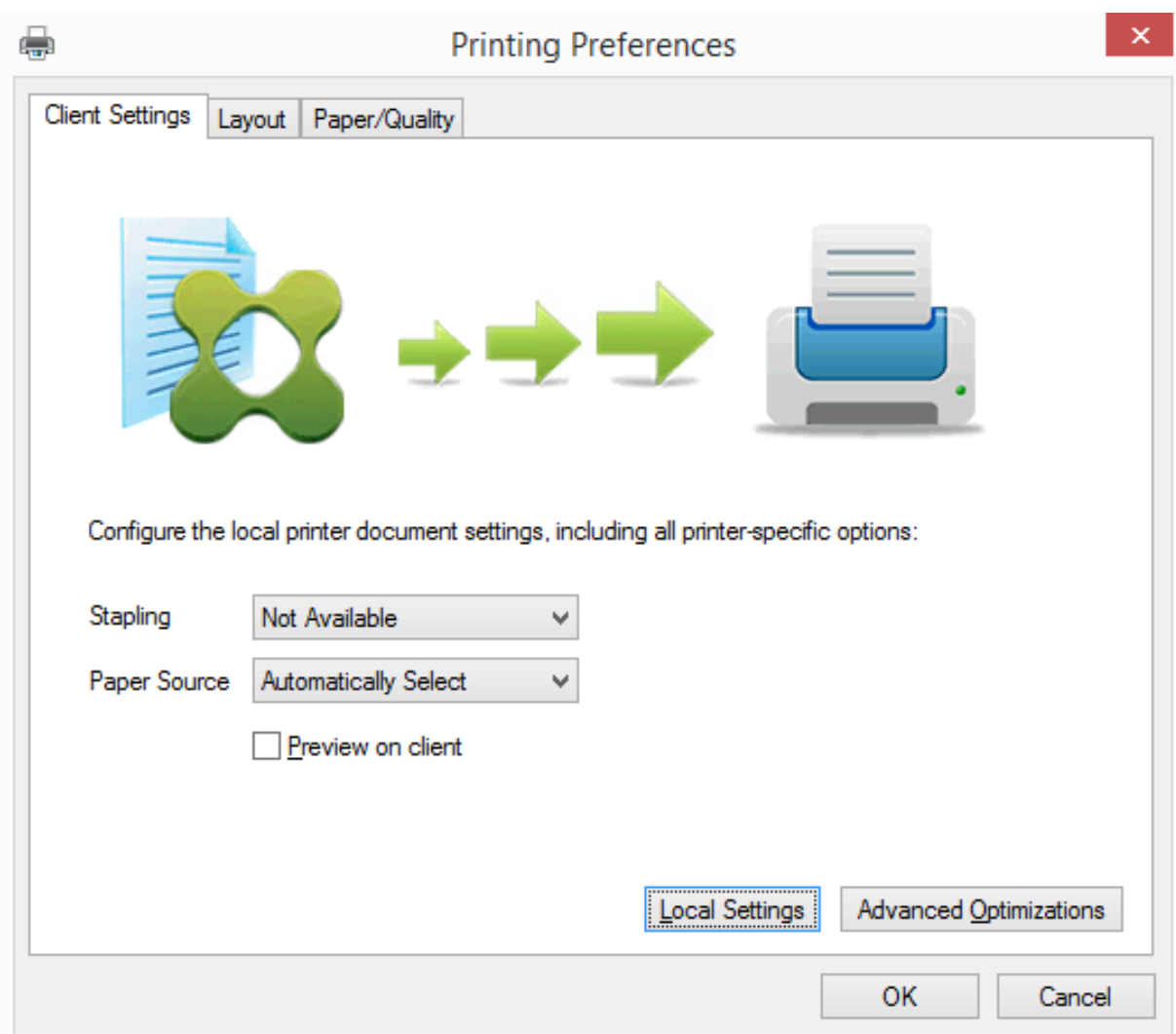

Para definir configurações de impressora não padrão, como grampeamento e PIN seguro, selecione **Local Settings** na caixa de diálogo de impressão UPD do cliente em qualquer impressora cliente ma‑ peada que usa os drivers Citrix UPD EMF ou XPS. A caixa de diálogo **Printing Preferences** da impres‑ sora mapeada é exibida fora da sessão no cliente, permitindo que o usuário altere qualquer opção de impressora, e as configurações modificadas da impressora são usadas na sessão ativa ao imprimir o documento.

Esses recursos estarão disponíveis se o driver nativo os disponibilizar usando a tecnologia Microsoft Print Capability. O driver nativo deve usar as palavras‑chave do esquema de impressão padronizadas no XML de recursos de impressão. Se palavras‑chave não padronizadas forem usadas, os recursos avançados de impressão não estarão disponíveis usando o driver de impressão universal Citrix.

Ao usar o Universal Print Server, o Add Printer Wizard do Citrix Print Provider é o mesmo que o Add Printer Wizard do Windows Print Provider, com as seguintes exceções:

• Ao adicionar uma impressora por nome ou endereço, você pode fornecer um número de porta

HTTP/SOAP para o servidor de impressão. Esse número de porta se torna parte do nome da impressora e aparece em monitores.

• Se a configuração de política de uso do driver de impressão Citrix Universal especificar que a impressão universal deve ser usada, o nome do driver de impressão Universal aparece ao selecionar uma impressora. O Windows Print Provider não pode usar o driver de impressão Universal.

O Citrix Print Provider não oferece suporte à renderização no lado do cliente.

Para obter mais informações sobre o Universal Print Server, consulte CTX200328.

# **Impressoras cliente criadas automaticamente**

Essas soluções de impressão universal são fornecidas para impressoras cliente:

• **Impressora universal Citrix** —uma impressora genérica criada no início das sessões que não está vinculada a um dispositivo de impressão. A impressora universal Citrix não é necessária para enumerar as impressoras cliente disponíveis durante o logon, o que pode reduzir consider‑ avelmente o uso de recursos e diminuir os tempos de logon do usuário. A impressora universal pode imprimir em qualquer dispositivo de impressão do lado do cliente.

A impressora universal Citrix pode nãofuncionar para todos os dispositivos de usuário ou aplica‑ tivos Citrix Workspace em seu ambiente. A impressora universal Citrix requer um ambiente Win‑ dows e não oferece suporte ao Citrix Offline Plug‑in ou a aplicativos que são transmitidos para o cliente. Considere usar impressoras cliente criadas automaticamente e o driver de impressão Universal nesses ambientes.

Para usar uma solução de impressão universal para aplicativos Citrix Workspace que não são do Windows, use um dos outros drivers de impressão Universal baseados em PostScript/PCL e instalados automaticamente.

• **Drivers de impressão universal Citrix** –um driver de impressora independente do dispositivo. Se você configurar um driver de impressão universal Citrix, o sistema usa o driver de impressão universal baseado em EMF por padrão.

O driver de impressão universal Citrix cria trabalhos de impressão menores do que os drivers de impressora mais antigos ou menos avançados. No entanto, um driver específico ao dispositivo pode ser necessário para otimizar os trabalhos de impressão para uma impressora especial‑ izada.

**Configurar impressão universal** –use as seguintes configurações de política Citrix para configurar a impressão universal. Para obter mais informações, consulte a ajuda das configurações de política na tela.

• Universal print driver usage. Especifica quando usar a impressão universal.

- Auto‑create generic universal printer. Ativa ou desativa a criação automática do objeto genérico Citrix Universal Printer para sessões quando um dispositivo de usuário compatível com Univer‑ sal Printing estiver em uso. Por padrão, o objeto Universal Printer genérico não é criado automaticamente.
- Universal driver preference. Especifica a ordem em que o sistema tenta usar drivers de impressão universal, começando com a primeira entrada na lista. Você pode adicionar, editar ou remover drivers e alterar a ordem dos drivers na lista.
- Universal printing preview preference. Especifica se afunção de visualização de impressão deve ser usada para impressoras universais genéricas ou criadas automaticamente.
- Universal printing EMF processing mode. Controla o método de processamento do arquivo de spool EMF no dispositivo do usuário Windows. Por padrão, os registros EMF são postos em spool diretamente para a impressora. Colocar em spool diretamente na impressora permite que o spooler processe os registros mais rapidamente e use menos recursos da CPU.

Para obter mais políticas, consulte Otimizar o desempenho de impressão. Para alterar os padrões de configurações como tamanho do papel, qualidade de impressão, cor, frente e verso e número de cópias, consulte CTX113148.

Auto-create printers from the user device -[no início de uma sessão, o](https://docs.citrix.com/pt-br/citrix-virtual-apps-desktops/2112/printing/printing-maintain-environment.html) sistema cria automaticamente todas as impressoras no dispositivo do usuário por padrão. Você pode controlar quais tipos de impressoras [são provisio](https://support.citrix.com/article/CTX113148)nados aos usuários e impedir a autocriação.

Use a configuração de política Citrix

Auto‑create client printers to control autocreation. Você pode especificar que:

- Todas as impressoras visíveis para o dispositivo do usuário, incluindo em rede e impressoras conectadas localmente, são criadas automaticamente no início de cada sessão (padrão)
- Todas as impressoras locais fisicamente conectadas ao dispositivo do usuário são criadas auto‑ maticamente
- Somente a impressora padrão para o dispositivo do usuário é criada automaticamente
- A autocriação está desativada para todas as impressoras cliente

A configuração Auto‑create client printers requer que a configuração Client printer redirection seja Allowed (o padrão).

# **Atribuir impressoras de rede aos usuários**

Por padrão, as impressoras de rede no dispositivo do usuário são criadas automaticamente no início das sessões. O sistema permite reduzir o número de impressoras de rede enumeradas e mapeadas especificando as impressoras de rede a serem criadas em cada sessão. Essas impressoras são chamadas de impressoras de sessão.

Você pode filtrar as políticas da impressora de sessão por endereço IP para fornecer impressão por proximidade. A impressão por proximidade permite que os usuários dentro de um intervalo de en‑ dereços IP especificado acessem automaticamente os dispositivos de impressão de rede que existem dentro desse mesmo intervalo. A impressão por proximidade é fornecida pelo Citrix Universal Print Server e não requer a configuração descrita nesta seção.

A impressão por proximidade pode envolver o seguinte cenário:

- A rede interna da empresa opera com um servidor DHCP que designa automaticamente os en‑ dereços IP para os usuários.
- Todos os departamentos dentro da empresa têm intervalos de endereços IP exclusivos designados.
- As impressoras de rede estão presentes dentro do intervalo de endereços IP de cada departa‑ mento.

Quando a impressão por proximidade é configurada e um funcionário muda de um departamento para outro, nenhuma configuração adicional do dispositivo de impressão é necessária. Depois que o dispositivo do usuário for reconhecido dentro do intervalo de endereços IP do novo departamento, ele terá acesso a todas as impressoras de rede dentro desse intervalo.

**Configure specific printers to be redirected in sessions** –para criar impressoras atribuídas pelo administrador, defina a configuração de política Citrix Session printers. Adicione uma impressora de rede a essa política usando um dos seguintes métodos:

- Insira o caminho UNC da impressora usando o formato \\nomedoservidor\nomedaimpressora.
- Navegue até um local de impressora na rede.
- Procure impressoras em um servidor específico. Digite o nome do servidor usando o formato \\nomedoservidor e clique em Browse.

Importante: o servidor mescla todas as configurações de impressora de sessão ativadas para todas as políticas aplicadas, começando das prioridades mais altas para as mais baixas. Quando uma impressora é configurada em vários objetos de política, as configurações padrão personalizadas são obtidas apenas do objeto de política de prioridade mais alta no qual a impressora está configurada.

As impressoras de rede criadas com a configuração Session printers podem variar de acordo com o local onde a sessão foi iniciada, filtrando objetos, como as sub-redes.

**Specify a default network printer for a session** –por padrão, a impressora principal do usuário é us‑ ada como a impressora padrão para a sessão. Use a configuração de política Citrix Default printer para alterar a forma como a impressora padrão no dispositivo do usuário é estabelecida em uma sessão.

1. Na página de configurações Default printer, selecione uma configuração para Choose client's default printer:

- Network printer name. As impressoras adicionadas com a configuração de política Ses‑ sion printers aparecem neste menu. Selecione a impressora de rede a ser usada como padrão para essa política.
- Do not adjust the user's default printer. Usa a configuração atual do perfil de usuário do Windows ou Serviços de Terminal para a impressora padrão. Para obter mais informações, consulte a ajuda das configurações de política na tela.
- 2. Aplique a política ao grupo de usuários (ou outros objetos filtrados) que você deseja afetar.

**Configure proximity printing** –a impressão por proximidade também é fornecida pelo Citrix Universal Print Server, a qual não requer a configuração descrita aqui.

- 1. Crie uma política separada para cada sub‑rede (ou para corresponder à localização da impres‑ sora).
- 2. Em cada política, adicione as impressoras na localização geográfica da sub‑rede à configuração Session printers.
- 3. Defina a configuração Default printer como Do not adjust the user's default printer.
- 4. Filtre as políticas por endereço IP cliente. Certifique‑se de atualizar essas políticas para refletir as alterações aos intervalos de endereços IP DHCP.

# **Manter o ambiente de impressão**

### August 2, 2022

A manutenção do ambiente de impressão inclui:

- Gerenciamento de drivers de impressora
- Otimização do desempenho de impressão
- Exibição da impressora e gerenciamento de filas de impressão

### **Gerenciar drivers de impressora**

Para minimizar a sobrecarga administrativa e o potencial de problemas do driver de impressão, a Citrix recomenda o uso do driver de impressão universal Citrix.

Se a criação automática falhar, por padrão, o sistema instala um driver de impressora nativo do Win‑ dows fornecido com o Windows. Se um driver não estiver disponível, o sistema faz o fallback para o driver de impressão universal. Para obter mais informações sobre padrões de driver de impressora, consulte Práticas recomendadas, considerações de segurança e operações padrão.

Se o driver de impressão universal Citrix não for uma opção para todos os cenários, mapeie os drivers da impressora para minimizar a quantidade de drivers instalados em máquinas com SO multissessão Além disso, o mapeamento de drivers de impressora permite que você:

- Permita que impressoras especificadas usem somente o driver de impressão universal Citrix
- Permita ou impeça que impressoras sejam criadas com um driver especificado
- Substitua bons drivers de impressora por drivers desatualizados ou corrompidos
- Substitua um driver que está disponível no servidor Windows por um nome de driver cliente

**Impedir a instalação automática de drivers de impressora** –a instalação automática de drivers de impressão deve ser desativada para garantir a consistência em máquinas com sistema operacional multissessão. Isso pode ser alcançado por meio de políticas da Citrix, políticas da Microsoft ou das duas. Para evitar a instalação automática de drivers de impressora nativos do Windows, desative a configuração de política Citrix Automatic installation of in‑box printer drivers.

**Mapear drivers de impressora cliente** –cada cliente fornece informações sobre impressoras do lado do cliente durante o logon, incluindo o nome do driver da impressora. Durante a autocriação au‑ tomática da impressora cliente, os nomes dos drivers da impressora do servidor Windows são sele‑ cionados para corresponderem aos nomes dos modelos de impressoras fornecidos pelo cliente. O processo de criação automática usa os drivers de impressora identificados e disponíveis para con‑ struir filas de impressão cliente redirecionadas.

Eis aqui o processo geral para definir regras de substituição de driver e editar configurações de im‑ pressão para drivers de impressora cliente mapeados:

- 1. Para especificar regras de substituição de driver para impressoras cliente criadas automaticamente, defina a configuração da política Citrix Printer driver mapping and compatibility adicio‑ nando o nome do driver da impressora cliente e selecionando o driver do servidor que você deseja substituir para o driver da impressora cliente no menu Find printer driver. Você pode usar curingas nessa configuração. Por exemplo, para forçar todas as impressoras HP a usar um driver específico, especifique HP\* na configuração da política.
- 2. Para banir um driver de impressora, selecione o nome do driver e escolha a configuração Do not create.
- 3. Conforme necessário, edite um mapeamento existente, remova um mapeamento ou altere a ordem das entradas de drivers na lista.
- 4. Para editar as configurações de impressão dos drivers de impressora cliente mapeados, selecione o driver da impressora, clique em Settings e especifique as configurações, como quali‑ dade de impressão, orientação e cor. Se você especificar uma opção de impressão que o driver da impressora não suporta, essa opção não terá efeito. Essa configuração substitui as configurações de impressora retidas que o usuário definiu durante uma sessão anterior.
- 5. A Citrix recomenda testar o comportamento das impressoras em detalhes após o mapeamento dos drivers, já que algumas funcionalidades de impressora só estão disponíveis com um driver específico.

Quando os usuários fazem logon, o sistema verifica a lista de compatibilidade de drivers da impressora cliente antes de configurar as impressoras cliente.

# **Otimizar o desempenho de impressão**

Para otimizar o desempenho da impressão, use o Universal Print Server e o driver de impressão uni‑ versal. As políticas a seguir controlam a otimização e a compactação de impressão:

- Universal printing optimization defaults. Especifica as configurações padrão da impressora universal quando ela é criada para uma sessão:
	- **–** A qualidade de imagem desejada especifica o limite de compactação de imagem padrão aplicado à impressão universal. Por padrão, a Standard Quality está ativada, o que significa que os usuários só podem imprimir imagens usando compactação de qualidade padrão ou reduzida.
	- **–** Ativar a compactação intensa ativa ou desativa a redução da largura de banda além do nível de compactação definido pela qualidade de imagem desejada, sem perder a quali‑ dade da imagem. Por padrão, a compactação intensa está desativada.
	- **–** As configurações de cache de imagens e fontes especificam se as imagens e fontes que aparecem várias vezes no fluxo de impressão em cache, garantindo que cada imagem ou fonte exclusiva seja enviada para a impressora apenas uma vez. Por padrão, imagens in‑ corporadas e fontes são armazenadas em cache.
	- **–** Allow non‑administrators to modify these settings especifica se os usuários podem ou não alterar as configurações padrão de otimização de impressão dentro de uma sessão. Por padrão, os usuários não têm permissão para alterar as configurações padrão de otimiza‑ ção de impressão.
- Universal printing image compression limit. Define a qualidade máxima e o nível mínimo de compactação disponíveis para imagens impressas com o driver de impressão universal. Por padrão, o limite de compactação de imagem é definido como Best quality (lossless compression).
- Universal printing print quality limit. Define o máximo de pontos por polegada (dpi) disponíveis para gerar saída impressa na sessão. Por padrão, nenhum limite é especificado.

Por padrão, todos os trabalhos de impressão destinados a impressoras de rede são roteados a partir do computador com SO multissessão, pela rede e diretamente para o servidor de impressão. Con‑ sidere rotear os trabalhos de impressão pela conexão ICA se a rede tiver latência substancial ou largura de banda limitada. Para fazer isso, desative a configuração de política Citrix Direct connections para os servidores de impressão. Os dados enviados pela conexão ICA são compactados, portanto, é consumida menos largura de banda à medida que os dados viajam pela WAN.

**Melhore o desempenho da sessão limitando a largura de banda de impressão** –enquanto im‑ prime arquivos de máquinas com SO multissessão para impressoras de usuários, outros canais vir‑ tuais (como vídeo) podem sentir um desempenho reduzido devido à concorrência pela largura de banda, especialmente se os usuários acessarem servidores por meio de redes mais lentas. Para evitar essa degradação, você pode limitar a largura de banda usada pela impressão do usuário. Ao limitar a taxa de transmissão de dados para impressão, você disponibiliza mais largura de banda no fluxo de dados HDX para transmissão de vídeo, pressionamento de teclas e dados do mouse.

### **Importante:**

O limite de largura de banda da impressora é sempre aplicado, mesmo quando nenhum outro canal está em uso.

Use as seguintes configurações de impressora de largura de banda da política Citrix para definir limites de sessão de largura de banda de impressão. Para definir os limites para o site, execute essa tarefa usando o Studio. Para definir os limites para servidores individuais, execute essa tarefa usando o Console de Gerenciamento de Política de Grupo no Windows localmente em cada máquina com SO multissessão.

- A configuração Printer redirection bandwidth limit especifica a largura de banda disponível para impressão em kilobits por segundo (kbps).
- A configuração Printer redirection bandwidth limit percent limita a largura de banda disponível para impressão a uma porcentagem da largura de banda geral disponível.

Nota: para especificar a largura de banda como uma porcentagem usando a configuração Printer redirection bandwidth limit percent, ative também Overall session bandwidth limit.

Se você inserir valores para as duas configurações, a configuração mais restritiva (o valor mais baixo) será aplicada.

Para obter informações em tempo real sobre largura de banda de impressão, use o Citrix Director.

### **Balancear a carga de servidores de impressão universal**

A solução Universal Print Server pode ser dimensionada adicionando‑se mais servidores de im‑ pressão à solução de balanceamento de carga. Não há um ponto de falha único, pois cada VDA tem seu próprio balanceador de carga para distribuir a carga de impressão para todos os servidores de impressão.

Use as configurações de política Universal Print Servers for load balancing e Universal Print Servers out‑of‑service threshold para distribuir a carga de impressão a todos os servidores de impressão na solução de balanceamento de carga.
Se houver uma falha imprevista de um servidor de impressão, o mecanismo de failover do balanceador de carga em cada VDA redistribuirá automaticamente as conexões da impressora alocadas nos servidores de impressão com falha para os outros servidores de impressão disponíveis, de modo que todas as sessões existentes e recebidas funcionem normalmente sem afetar a experiência do usuário e sem exigir a intervenção imediata do administrador.

Os administradores podem monitorar a atividade dos servidores de impressão com carga balanceada usando um conjunto de contadores de desempenho para rastrear o seguinte no VDA:

- Lista de servidores de impressão com carga balanceada no VDA e seu estado (disponível, indisponível)
- Número de conexões de impressora aceitas por cada servidor de impressão
- Número de conexões de impressora com falha em cada servidor de impressão
- Número de conexões de impressora ativas em cada servidor de impressão
- Número de conexões de impressora pendentes em cada servidor de impressão

### **Exibir e gerenciar filas de impressão**

A tabela a seguir resume onde você pode exibir impressoras e gerenciar filas de impressão em seu ambiente.

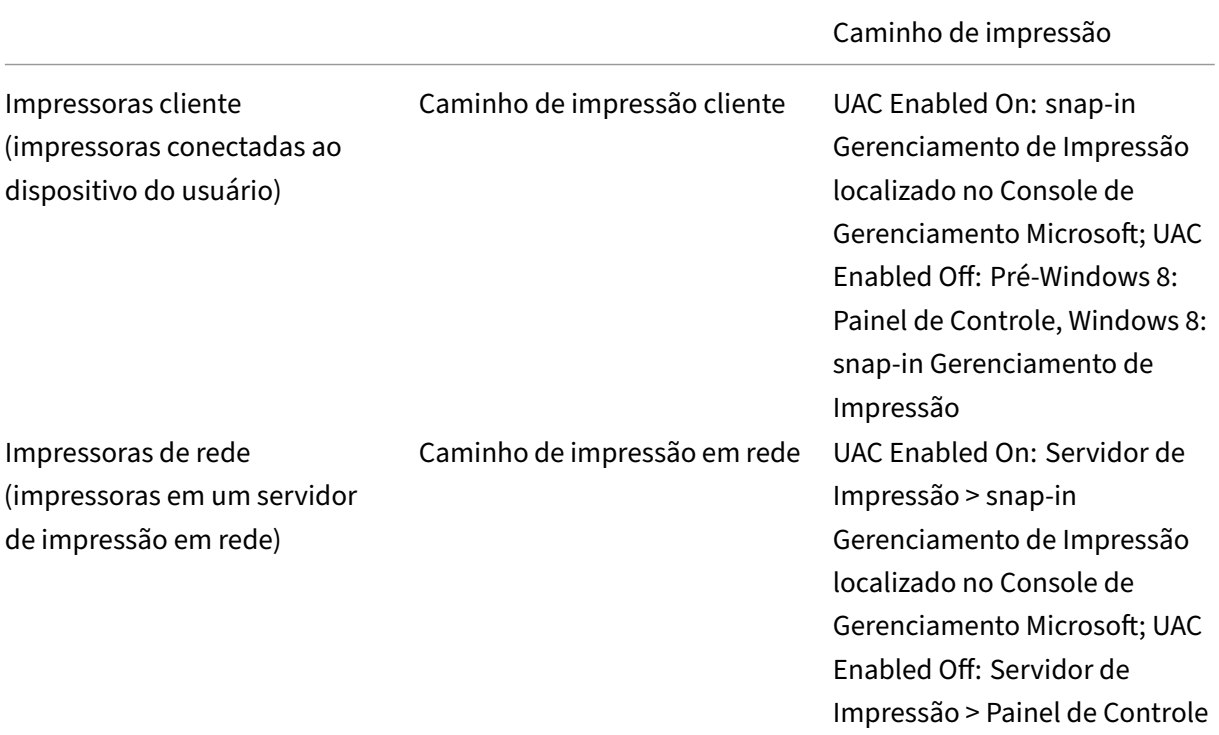

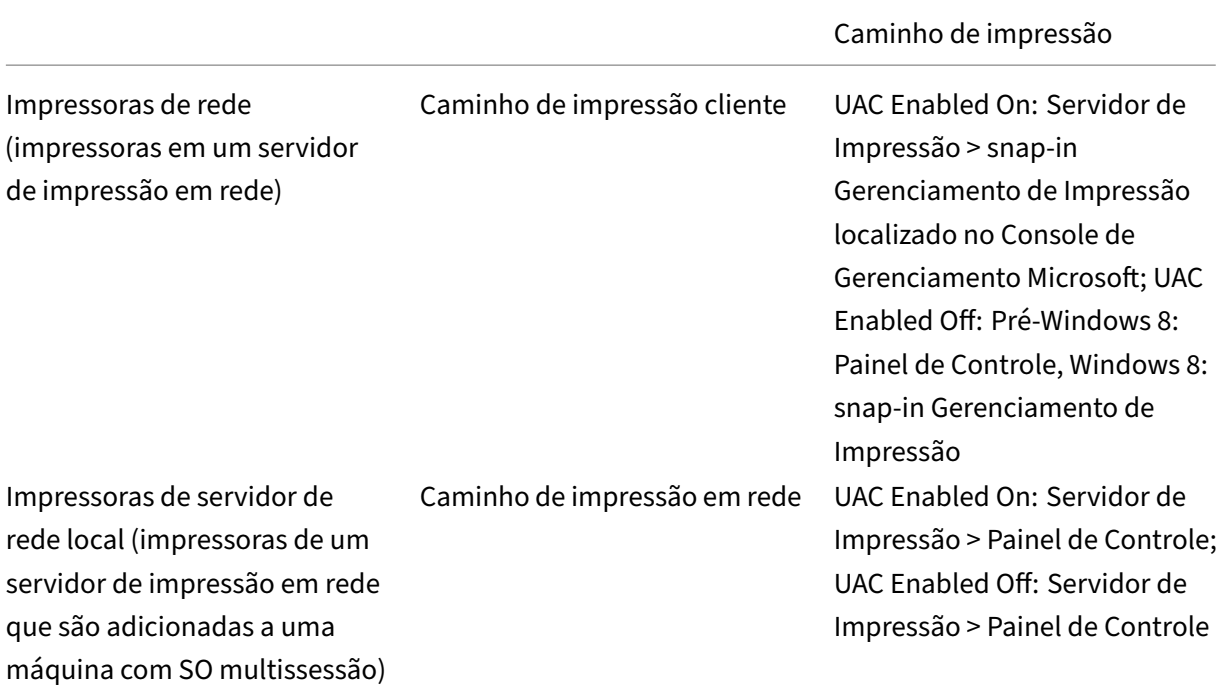

#### **Nota:**

As filas de impressão para impressoras de rede que usam o caminho de impressão em rede são privadas e não podem ser gerenciadas através do sistema.

# **Políticas**

#### August 2, 2022

Políticas são uma coleção de configurações que definem como as sessões, a largura de banda e a segurança são gerenciadas para um grupo de usuários, dispositivos ou tipos de conexão.

Você pode aplicar configurações de política a máquinas físicas e virtuais ou a usuários. Você pode aplicar configurações a usuários individuais no nível local ou em grupos de segurança no Active Directory. As configurações definem regras e critérios específicos. Se você não atribuir especificamente as políticas, as configurações serão aplicadas a todas as conexões.

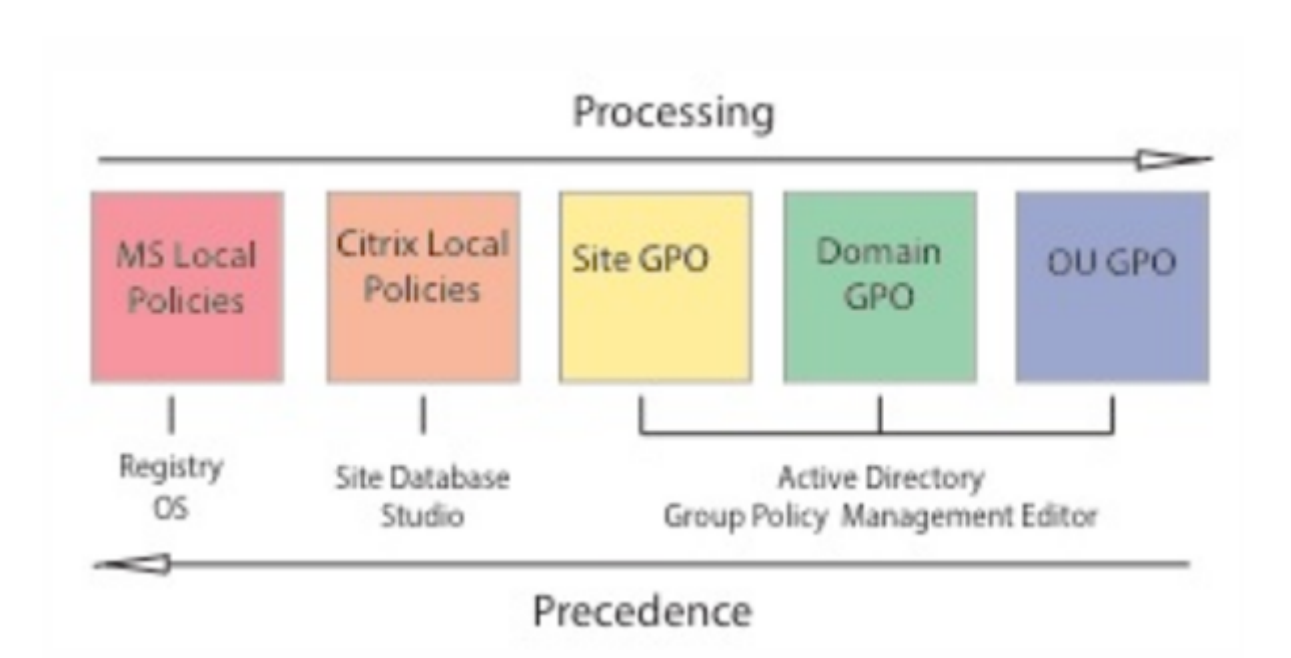

Você pode aplicar políticas em diferentes níveis da rede. As configurações da política colocadas no nível do GPO da Unidade Organizacional têm a maior precedência na rede. As políticas no nível do GPO do Domínio substituem as políticas no nível do objeto de política de grupo do Site, que sub‑ stituem as políticas conflitantes nos níveis de políticas locais da Citrix e da Microsoft.

Todas as políticas locais da Citrix são criadas e gerenciadas no console Citrix Studio e armazenadas no banco de dados do site. As políticas de grupo são criadas e gerenciadas usando o Console de Gerenciamento de Política de Grupo (GPMC) da Microsoft e armazenadas no Active Directory. As políticas locais da Microsoft são criadas no sistema operacional Windows e são armazenadas no registro.

O Studio usa um Assistente para Modelagem para ajudar os administradores a comparar os parâmet‑ ros de configuração em modelos e políticas para ajudar a eliminar configurações conflitantes e re‑ dundantes. Os administradores podem definir GPOs usando o GPMC para definir as configurações e aplicá‑las a um conjunto de usuários de destino em diferentes níveis da rede.

Esses GPOs são salvos no Active Directory e o acesso para o gerenciamento das configurações é re‑ strito para a maioria do pessoal de TI por questões de segurança.

As configurações são mescladas de acordo com a prioridade e sua condição. Qualquer configuração desativada substitui uma configuração ativada com classificação inferior. As configurações de política não definidas são ignoradas e não substituem as configurações de classificação inferior.

As políticas locais também podem ter conflitos com políticas de grupo no Active Directory, que podem se sobrepor dependendo da situação.

Todas as políticas são processadas na seguinte ordem:

- 1. O usuário final faz logon em uma máquina usando credenciais de domínio.
- 2. As credenciais são enviadas para o controlador de domínio.
- 3. O Active Directory aplica todas as políticas (usuário final, endpoint, unidade organizacional e domínio).
- 4. O usuário final faz logon no aplicativo Citrix Workspace e acessa um aplicativo ou área de trabalho.
- 5. As políticas da Citrix e da Microsoft são processadas para o usuário final e o computador que hospeda o recurso.
- 6. O Active Directory determina a precedência para as configurações da política. Depois elas são aplicadas aos registros do dispositivo endpoint e ao computador que hospeda o recurso.
- 7. O usuário final faz logoff do recurso. As políticas da Citrix para o usuário final e o dispositivo de endpoint não estão mais ativas.
- 8. O usuário final faz logoff do dispositivo do usuário, que libera as políticas de usuário do GPO.
- 9. O usuário final desliga o dispositivo, que libera as políticas do computador do GPO.

Ao criar políticas para grupos de usuários, dispositivos e computadores, alguns membros podem ter requisitos diferentes, exigindo exceções a algumas configurações da política. As exceções são feitas por meio de filtros no Studio e no GPMC que determinam quem ou o que a política afeta.

**Nota:**

Não oferecemos suporte à mistura de políticas Windows e Citrix no mesmo GPO.

# **Trabalhar com políticas**

#### May 6, 2022

Configurar políticas Citrix para controlar o acesso do usuário e os ambientes de sessão. As políticas da Citrix são o método mais eficiente de controlar as configurações de conexão, segurança e largura de banda. Você pode criar políticas para grupos específicos de usuários, dispositivos ou tipos de conexão. Cada política pode conter várias configurações.

### **Ferramentas para trabalhar com políticas Citrix**

Você pode usar as seguintes ferramentas com políticas Citrix.

• **Studio** ‑ Se você for um administrador do Citrix sem permissão para gerenciar a política de grupo, use o Studio para criar políticas para seu site. As políticas criadas por meio do Studio são armazenadas no banco de dados do site e as atualizações são enviadas para a área de trabalho virtual quando essa área de trabalho virtual se registra com o agente ou quando um usuário se conecta a essa área de trabalho virtual.

• **Editor de política de grupo local** (snap‑in do Console de Gerenciamento da Microsoft) ‑ Se o ambiente de rede usar o Active Directory e você tiver permissão para gerenciar a política de grupo, você poderá usar o editor de política de grupo local para criar políticas para seu site. As configurações definidas afetam os objetos de política de grupo (GPOs) que você especificar no console de gerenciamento de política de grupo.

#### **Importante:**

Use o editor de política de grupo local para definir algumas configurações de política, incluindo aquelas relacionadas ao registro de VDAs com um controlador e aquelas relacionadas aos servidores Microsoft App‑V.

### **Ordem e precedência de processamento de políticas**

As configurações de política de grupo são processadas na seguinte ordem:

- 1. GPO local
- 2. GPO do site XenApp ou XenDesktop (armazenado no banco de dados do site)
- 3. GPOs no nível do site
- 4. GPOs de nível de domínio
- 5. Unidades organizacionais

No entanto, se ocorrer um conflito, as configurações de política processadas por último podem sub‑ stituir as que foram processadas anteriormente. Isso significa que as configurações de política têm precedência na seguinte ordem:

- 1. Unidades organizacionais
- 2. GPOs de nível de domínio
- 3. GPOs no nível do site
- 4. GPO do site XenApp ou XenDesktop (armazenado no banco de dados do site)
- 5. GPO local

Por exemplo, um administrador do Citrix usa o Studio para criar uma política (Política A) que permite o redirecionamento de arquivos do cliente para os funcionários de vendas da empresa. Enquanto isso, outro administrador usa o editor de política de grupo para criar uma política (Política B) que desativa o redirecionamento do arquivo do cliente para funcionários de vendas. Quando os funcionários de vendas fazem logon nas áreas de trabalho virtuais, a Política B é aplicada e a Política A é ignorada porque a Política B foi processada no nível do domínio e a Política A foi processada no nível do GPO do site XenApp ou XenDesktop.

No entanto, quando um usuário inicia uma sessão ICA ou RDP (Remote Desktop Protocol), as configu‑ rações da sessão Citrix substituem as mesmas configurações configuradas em uma política do Active

Directory ou por meio da configuração do host de sessão de área de trabalho remota. Isso inclui con‑ figurações relacionadas a configurações típicas de conexão de cliente RDP, como papel de parede da área de trabalho, animação de menu e exibição do conteúdo da janela ao arrastar.

Ao usar várias políticas, você pode priorizar políticas que contêm configurações conflitantes; consulte Comparar, priorizar, modelar e solucionar problemas de políticas para obter detalhes.

#### **[Fluxo de trabalho para políticas Citrix](https://docs.citrix.com/pt-br/xenapp-and-xendesktop/current-release/policies/policies-compare-model.html)**

O processo para configurar políticas é o seguinte:

- 1. Crie a política.
- 2. Defina as configurações de política.
- 3. Atribua a política aos objetos da máquina e do usuário.
- 4. Priorize a política.
- 5. Verifique a política efetiva executando o assistente de modelagem de políticas de grupo Citrix.

**Nota:**

Abra o assistente de Modelagem de Política de Grupo Citrix navegando até a guia **Policies > Modeling** e clicando em **Launch Modeling Wizard** no painel **Actions**. A guia **Modeling** não está disponível no Studio hospedado no Citrix Cloud.

### **Navegue pelas políticas e configurações da Citrix**

No editor de política de grupo local, as políticas e configurações aparecem em duas categorias: Configuração do Computador e Configuração do Usuário. Cada categoria tem um nó de políticas da Citrix. Consulte a documentação da Microsoft para obter detalhes sobre como navegar e usar este snap‑in.

No Studio, as configurações de política são classificadas em categorias com base na funcionalidade ou recurso que afetam. Por exemplo, a seção **Profile Management** contém configurações de política para Profile Management.

• As configurações do computador (configurações de política aplicáveis a máquinas) definem o comportamento das áreas de trabalho virtuais e são aplicadas quando uma área de trabalho virtual é iniciada. Essas configurações se aplicam mesmo quando não há sessões de usuário ativas na área de trabalho virtual. As configurações do usuário definem a experiência do usuário ao conectar usando o ICA. As políticas de usuário são aplicadas quando um usuário se conecta ou se reconecta usando o ICA. As políticas de usuário não são aplicadas se um usuário se conectar usando o RDP ou fizer logon diretamente ao console.

Para acessar políticas, configurações ou modelos, selecione Políticas no painel de navegação do Studio.

- **–** A guia **Policies** lista todas as políticas. Quando você seleciona uma política, as guias à dire‑ ita exibem: Overview (nome, prioridade, status ativado/desativado e descrição), Settings (lista de configurações definidas) e Assigned to (objetos de usuário e máquina aos quais a política é atribuída). Para obter mais informações, consulte Criar políticas.
- **–** A guia **Templates** lista os modelos personalizados e fornecidos pela Citrix que você criou. Quando você seleciona um modelo, as guias à direita são exibidas: Description (por que você pode querer usar o modelo) e Settings (lista de config[urações definid](https://docs.citrix.com/pt-br/xenapp-and-xendesktop/current-release/policies/policies-create.html)as). Para obter mais informações, consulte Modelos de políticas.
- **–** A guia **Comparison** permite comparar as configurações em uma política ou modelo com as de outras políticas ou modelos. Por exemplo, você pode verificar a definição de val‑ ores para garantir a confor[midade com as prática](https://docs.citrix.com/pt-br/xenapp-and-xendesktop/current-release/policies/policies-templates.html)s recomendadas. Para obter mais infor‑ mações, consulte Comparar, priorizar, modelar e solucionar problemas de políticas.
- **–** Na guia **Modeling**, você pode simular cenários de conexão com as políticas Citrix. Para obter mais informações, consulte [Comparar, priorizar, modelar e solucionar probl](https://docs.citrix.com/pt-br/xenapp-and-xendesktop/current-release/policies/policies-compare-model.html)emas de políticas.

**Nota:**

[A guia](https://docs.citrix.com/pt-br/xenapp-and-xendesktop/current-release/policies/policies-compare-model.html) **Modeling** não está dispo[nível no Studio hospedado no Citrix Cloud.](https://docs.citrix.com/pt-br/xenapp-and-xendesktop/current-release/policies/policies-compare-model.html)

Para pesquisar uma configuração em uma política ou modelo:

- 1. Selecione a política ou o modelo.
- 2. Selecione Edit policy ou Edit Template no painel Actions.
- 3. Na página Settings, comece a digitar o nome da configuração.

Você pode refinar sua pesquisa selecionando uma versão específica do produto, selecionando uma categoria (por exemplo, largura de banda) ou selecionando a caixa de seleção View selected only ou selecionando para pesquisar apenas as configurações que foram adicionadas à política selecionada. Para uma pesquisa não filtrada, selecione All Settings.

- Para pesquisar uma configuração dentro de uma política:
	- 1. Selecione a política.
	- 2. Selecione a guia Settings, comece a digitar o nome da configuração.

Você pode refinar sua pesquisa selecionando uma versão específica do produto ou selecionando uma categoria. Para uma pesquisa não filtrada, selecione **All Settings**.

Uma política, uma vez criada, é independente domodelo usado. Você pode usar o campo**Description** em uma nova política para rastrear o modelo de origem usado.

No Studio, as políticas e os modelos são exibidos em uma única lista, independentemente de conter usuário, computador ou ambos os tipos de configurações e podem ser aplicados usando filtros de usuário e computador.

No Group Policy Editor, as configurações do computador e do usuário devem ser aplicadas separadamente, mesmo se criadas a partir de um modelo que contém ambos os tipos de configurações. Neste exemplo escolhendo usar a experiência do usuário da definição muito alta na configuração do computador:

- O modo gráfico legado é uma configuração de computador que será usada em uma política criada a partir deste modelo.
- As configurações do usuário, em cinza, não serão usadas em uma política criada a partir deste modelo.

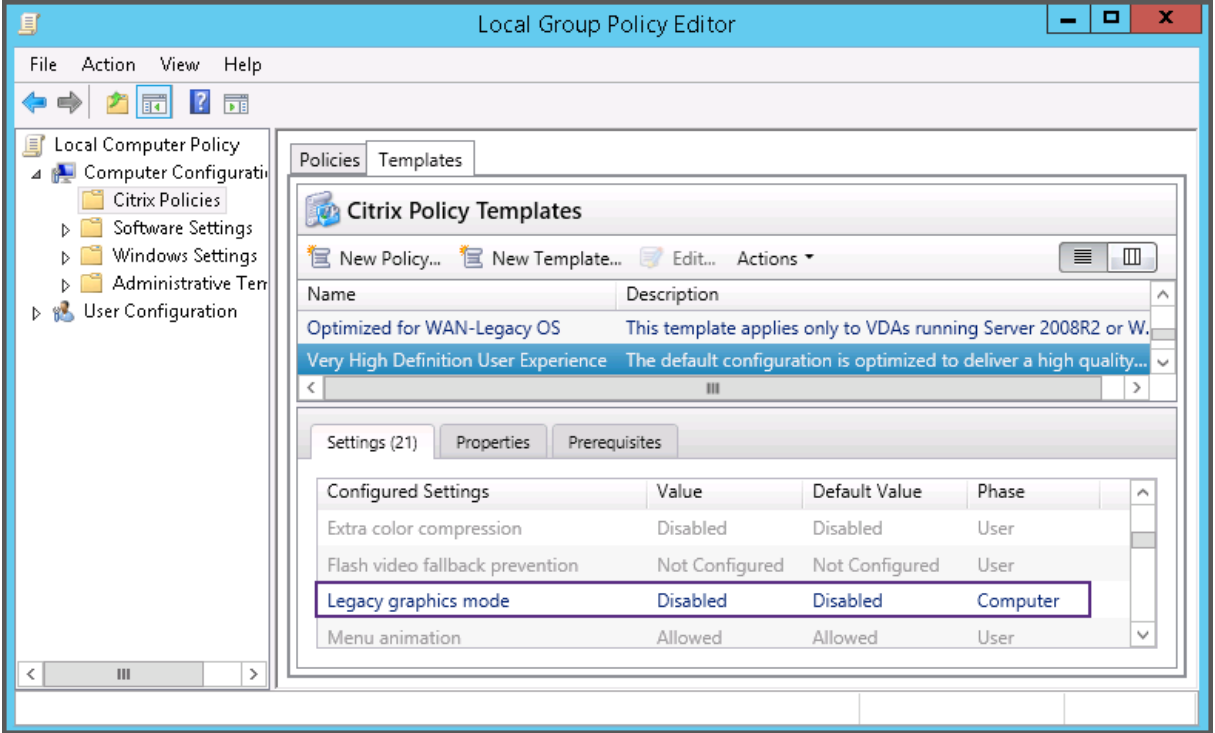

# **Modelos de política**

May 6, 2022

Os modelos são uma fonte para criar políticas a partir de um ponto de partida predefinido. Os modelos Citrix integrados, otimizados para ambientes específicos ou condições de rede, podem ser usados como:

• Uma fonte para criar suas próprias políticas e modelos para compartilhar entre sites.

- Uma referência para facilitar a comparação dos resultados entre implantações, pois você pode citar os resultados, por exemplo, "…ao usar o modelo Citrix x ou y…".
- Um método para comunicar políticas com o suporte da Citrix ou terceiros confiáveis impor‑ tando ou exportando modelos.

Os modelos de política podem ser importados e exportados.

Para obter considerações ao usar modelos para criar políticas, consulte o artigo do Knowledge Center CTX202330.

#### **[Modelos C](http://support.citrix.com/article/CTX202330)itrix incorporados**

Os seguintes modelos de política estão disponíveis:

- **Very High Definition User Experience**. Este modelo impõe as configurações padrão que max‑ imizam a experiência do usuário. Use este modelo em cenários onde as políticas múltiplas são processadas por ordem de precedência.
- **High Server Scalability**. Aplique este modelo para economizar nos recursos do servidor. Este modelo equilibra a experiência do usuário e a escalabilidade do servidor. Ele oferece uma boa experiência de usuário, aumentando o número de usuários que você pode hospedar em um único servidor. Este modelo não usa um codec de vídeo para compressão de gráficos e impede a renderização multimídia do lado do servidor.
- **High Server Scalability‑Legacy OS**. Este modelo de alta escalabilidade do servidor aplica‑se apenas aos VDAs com Windows Server 2008 R2 ou Windows 7 e anteriores. Este modelo se ba‑ seia no modo gráfico legado, que é mais eficiente para os sistemas operacionais.
- **Optimized for NetScaler SD‑WAN.** Aplique este modelo para usuários que trabalham em filiais com o NetScaler SD‑WAN para otimizar a entrega do Citrix Virtual Desktops. (NetScaler SD‑WAN é o novo nome de CloudBridge).
- **Optimized for WAN**. Este modelo destina-se a trabalhadores de tarefas em filiais usando uma conexão WAN compartilhada ou locais remotos com conexões de baixa largura de banda que acessam aplicativos com interfaces de usuário graficamente simples e pouco conteúdo multimídia. Este modelo negocia a experiência de reprodução de vídeo e alguma escalabilidade do servidor para eficiência otimizada da largura de banda.
- **Optimized for WAN‑Legacy OS**. Este modelo *Optimized for WAN* aplica‑se apenas a VDAs com Windows Server 2008 R2 ou Windows 7 e anteriores. Este modelo se baseia no modo gráfico legado, que é mais eficiente para os sistemas operacionais.
- **Security and Control**. Use esse modelo em ambientes com baixa tolerância ao risco, para mini‑ mizar os recursos habilitados por padrão no Citrix Virtual Apps and Desktops. Estemodelo inclui configurações que desativam o acesso à impressão, área de transferência, dispositivos periféri‑ cos, mapeamento de unidade, redirecionamento de porta e aceleração Flash em dispositivos

do usuário. A aplicação deste modelo pode usar mais largura de banda e reduzir a densidade do usuário por servidor.

Embora recomendemos usar os modelos Citrix integrados com suas configurações padrão, há configurações que não têm um valor recomendado específico. Por exemplo, **Overall session bandwidth limit**, incluído no otimizado para modelos WAN. Nesse caso, o modelo expõe a configuração para que o administrador entenda que essa configuração provavelmente se aplica ao cenário.

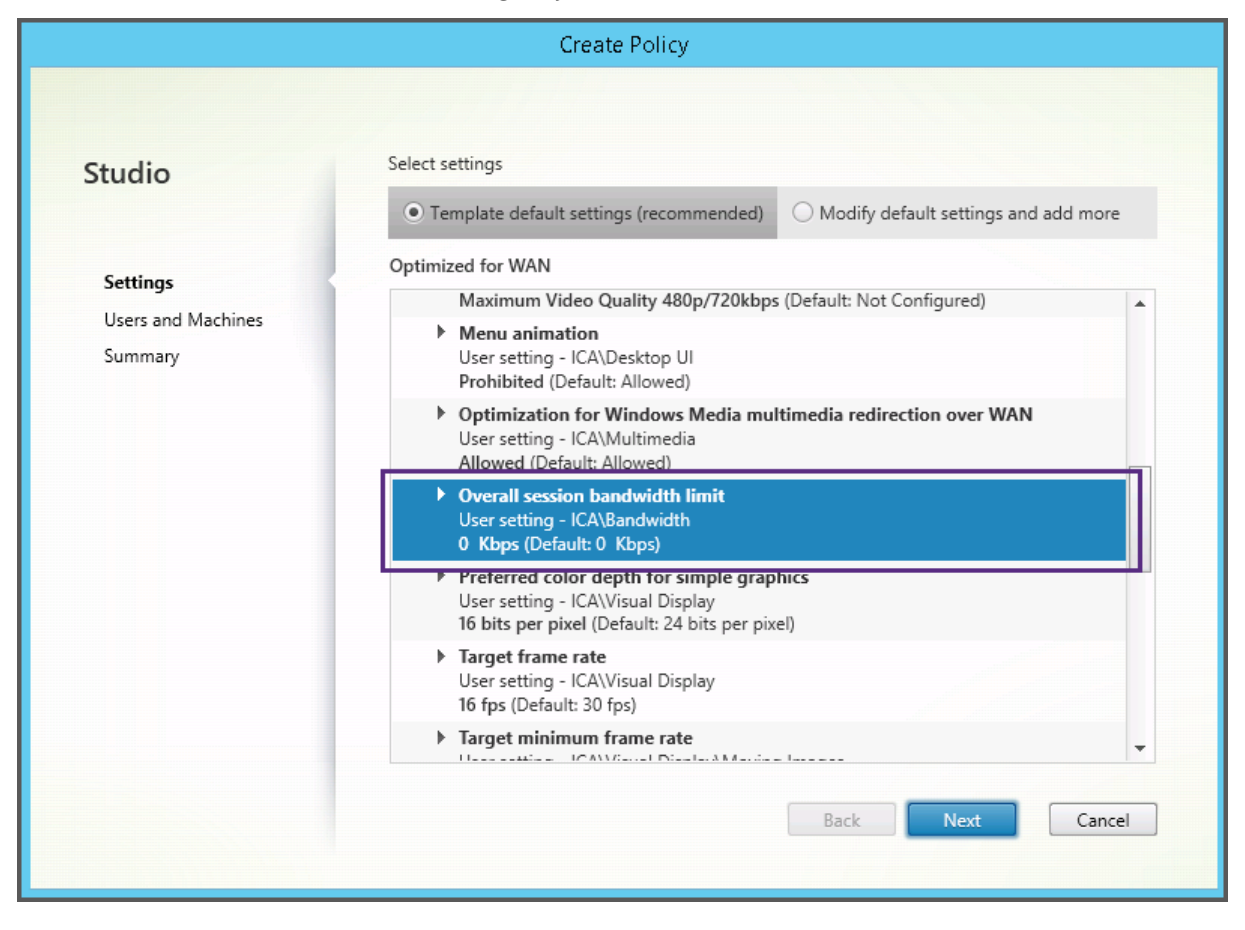

Se você estiver trabalhando com uma implantação (gerenciamento de políticas e VDAs) anterior ao XenApp e XenDesktop 7.6 FP3 e exigir modelos High Server Scalability e Optimized for WAN, use as versões do sistema operacional legado desses modelos quando forem aplicáveis.

**Nota:**

O Citrix cria e atualiza modelos internos. Não é possível modificar ou excluir esses modelos.

### **Crie e gerencie modelos usando o Studio**

Para criar um modelo baseado em um modelo:

1. Selecione **Policies** no painel de navegação do Studio.

- 2. Selecione a guia **Policies** e, em seguida, selecione o modelo a partir do qual você criará o mod‑ elo.
- 3. Selecione **Create Template** no painel Actions.
- 4. Selecione e defina as configurações de política que devem ser incluídas no modelo. Remova as configurações existentes que não sejam pertinentes. Insira um nome para o modelo.

#### Depois de clicar em **Finish**, o novo modelo aparece na guia **Templates** .

Para criar um modelo baseado em uma política:

- 1. Selecione **Policies** no painel de navegação do Studio.
- 2. Selecione a guia **Policies** e, em seguida, selecione a política a partir da qual você criará o mod‑ elo.
- 3. Selecione **Save as Template** no painel Actions.
- 4. Selecione e defina quaisquer novas configurações de política a serem incluídas no modelo. Re‑ mova as configurações existentes que não sejam pertinentes. Insira um nome e uma descrição para o modelo e clique em **Finish**.

Para importar um modelo:

- 1. Selecione **Policies** no painel de navegação do Studio.
- 2. Selecione a guia **Templates** e, em seguida, selecione **Import Template**.
- 3. Selecione o arquivo de modelo a ser importado e clique em **Open**. Se você importar um modelo com o mesmo nome de um modelo existente, poderá optar por substituir o modelo existente ou salvar o modelo com um nome diferente gerado automaticamente.

Para exportar um modelo:

- 1. Selecione **Policies** no painel de navegação do Studio.
- 2. Selecione a guia **Templates** e, em seguida, selecione **Export Template**.
- 3. Selecione o local onde deseja salvar o modelo e clique em **Save**.

Um .gpt arquivo é criado no local especificado.

#### **Criar e gerenciar modelos usando o Group Policy Editor**

No Group Policy Editor, expanda Computer Configuration ou User Configuration. Expanda o nó **Poli‑ cies** e selecione **Citrix Policies**. Escolha a ação apropriada.

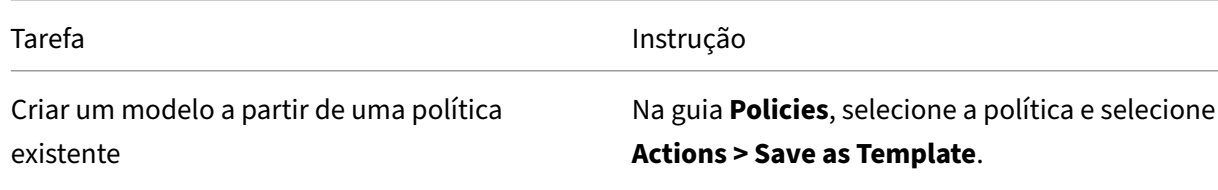

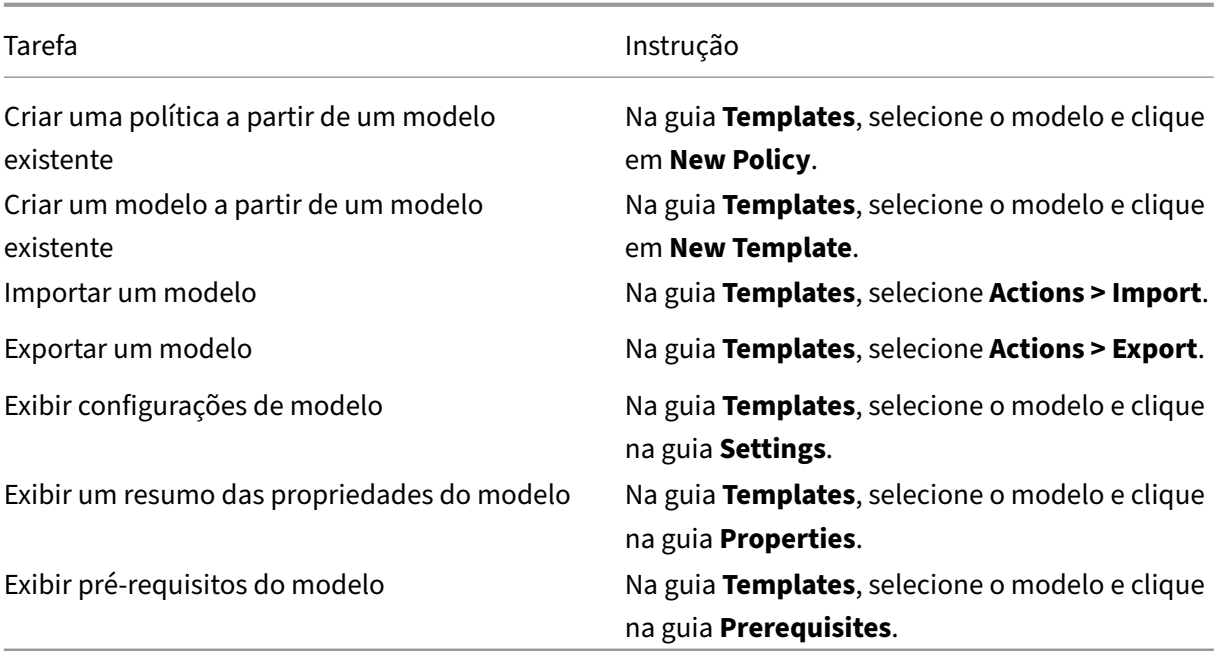

### **Modelos e administração delegada**

Os modelos de política são armazenados na máquina em que o pacote de gerenciamento de políticas foi instalado. Essa máquina é a máquina do Delivery Controller ou a máquina de gerenciamento de objetos de política de grupo ‑ não o banco de dados Citrix Virtual Apps and Desktops do site. Isso significa que as permissões administrativas do Windows controlam os arquivos de modelo de política em vez de funções e escopos de administração delegada do site.

Como resultado, um administrador com permissão somente leitura no Site pode, por exemplo, criar modelos. No entanto, como os modelos são arquivos locais, nenhuma alteração é feita no seu ambiente.

Os modelos personalizados só são visíveis na conta de usuário que os cria e armazenados no perfil do Windows do usuário. Para expor ainda mais um modelo personalizado, crie uma política a partir dele ou exporte‑o para um local compartilhado.

# **Criar políticas**

### September 12, 2022

Antes de criar uma política, decida qual grupo de usuários ou dispositivos ela deve afetar. Você poderá criar uma política com base na função de trabalho do usuário, tipo de conexão, dispositivo do usuário ou localização geográfica. Como alternativa, você pode usar os mesmos critérios que você usa para políticas de grupo do Windows Active Directory.

Se você já criou uma política que se aplica a um grupo, considere a possibilidade de editar essa política e configurar as configurações apropriadas, em vez de criar outra política. Evite criar uma política exclusivamente para habilitar uma configuração específica ou para excluir a política da aplicação a determinados usuários.

Ao criar uma política, você pode baseá‑la nas configurações em um modelo de política e personalizar as configurações conforme necessário, ou você pode criá‑la sem usar um modelo e adicionar todas as configurações necessárias.

No Citrix Studio, as novas políticas criadas são definidas como desativadas, a menos que a caixa de seleção **Enable policy** esteja explicitamente marcada.

### **Configurações de política**

As configurações de política podem estar ativadas, desativadas ou não configuradas. Por padrão, as configurações de política não são configuradas, o que significa que elas não são adicionadas a uma política. As configurações são aplicadas somente quando são adicionadas a uma política.

Algumas configurações de política podem estar em um dos seguintes estados:

- Allowed ou Prohibited permite ou impede a ação controlada pela configuração. Às vezes, os usuários são permitidos ou impedidos de gerenciar a ação da configuração em uma sessão. Por exemplo, se a configuração de animação do menu estiver definida como Allowed, os usuários poderão controlar animações de menu em seu ambiente cliente.
- Enabled ou Disabled ativa ou desativa a configuração. Se você desabilitar uma configuração, ela não será habilitada em políticas de classificação inferior.

Além disso, algumas configurações controlam a eficácia das configurações dependentes. Por exem‑ plo, o redirecionamento da unidade cliente controla se os usuários têm permissão para acessar as unidades nos respectivos dispositivos. Para permitir que os usuários acessem suas unidades de rede, essa configuração e a configuração **Enabled or Disabled** devem ser adicionadas à política. Se a configuração de **Client drive redirection** estiver desativada, os usuários não poderão acessar suas unidades de rede, mesmo que a configuração de **Client network drives** esteja ativada.

Em geral, as alterações de configuração de política que afetam as máquinas entram em vigor quando a área de trabalho virtual é reiniciada ou quando um usuário faz logon. Alterações de configuração de política que afetam os usuários entram em vigor na próxima vez que os usuários efetuarem logon. Se você estiver usando o Active Directory, as configurações de política serão atualizadas quando o Active Directory reavalia as políticas em intervalos de 90 minutos e aplicadas quando a área de trabalho virtual é reiniciada ou quando um usuário faz logon.

Para algumas configurações de política, você pode inserir ou selecionar um valor ao adicionar a configuração a uma política. Você pode limitar a configuração da configuração selecionando Use default value. Isso desativa a configuração da configuração e permite que somente o valor padrão da configuração seja usado quando a política for aplicada, independentemente do valor inserido antes de selecionar Use default value.

Como prática recomendada:

- Atribua políticas a grupos em vez de a usuários separadamente. Se você atribuir políticas a grupos, as atribuições serão atualizadas automaticamente quando você adicionar ou remover usuários do grupo.
- Não ative configurações conflitantes ou sobrepostas na Remote Desktop Session Host Configuration. Em alguns casos, a Remote Desktop Session Host Configuration oferece funcionalidade semelhante às configurações da política Citrix. Quando possível, mantenha todas as configurações iguais (habilitadas ou desativadas) para facilitar a solução de problemas.
- Desabilite políticas não utilizadas. Políticas sem configurações adicionadas criam processamento desnecessário.

### **Atribuições de política**

Ao criar uma política, você a atribui a determinados usuários e objetos de máquina. Essa política é aplicada às conexões de acordo com critérios ou regras específicas. Em geral, você pode adicionar quantas atribuições quiser a uma política, com base em uma combinação de critérios. Se você não especificar nenhuma atribuição, a política será aplicada a todas as conexões.

#### **Nota:**

As atribuições de política também são conhecidas como filtros de política. Para obter informações adicionais, consulte os seguintes tópicos:

- Create, modify, or delete a filter for a policy
- How do filters get applied?

A tabela [a seguir lista as atribuições disponíveis:](https://developer-docs.citrix.com/projects/citrix-daas-sdk/en/latest/group-policy-sdk-usage/#create-modify-or-delete-a-filter-for-a-policy)

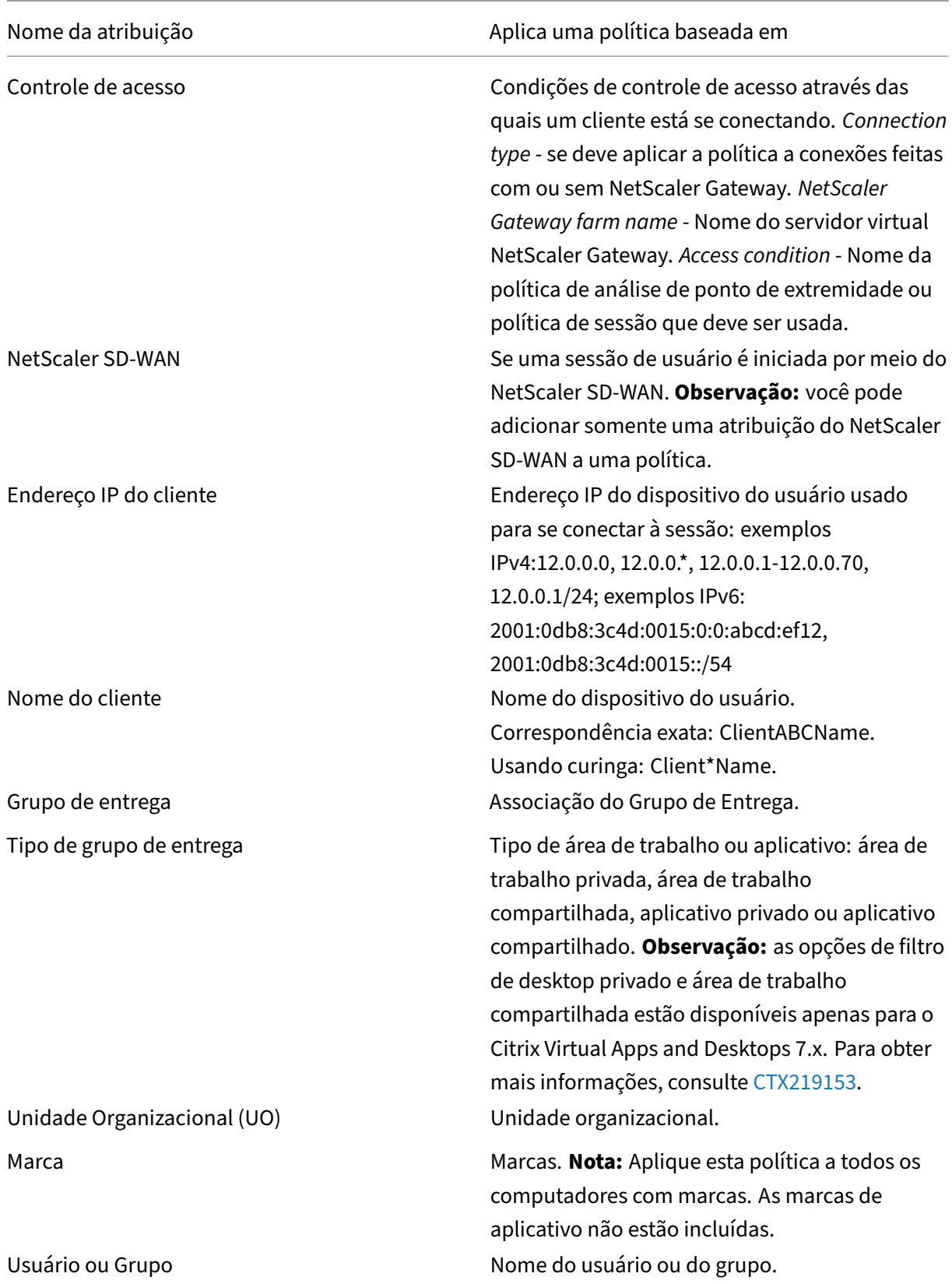

Quando um usuário faz logon, todas as políticas que correspondem às atribuições para a conexão são identificadas. Essas políticas são classificadas em ordem de prioridade e várias instâncias de todas as configurações são comparadas. Cada configuração é aplicada de acordo com a ordem de prioridades da política. Qualquer configuração de política desabilitada tem precedência sobre uma configuração de classificação inferior que esteja ativada. As configurações de política que não estão configuradas são ignoradas.

#### **Importante:**

Ao configurar as políticas do Active Directory e do Citrix usando o console de gerenciamento de política de grupo, as atribuições e as configurações podem não ser aplicadas conforme esperado. Para obter mais informações, consulte CTX127461

É fornecida uma política chamada "Unfiltered"por padrão.

- Se você usar o Studio para gerenciar [políticas Ci](http://support.citrix.com/article/CTX127461)trix, as configurações adicionadas à política não filtrada serão aplicadas a todos os servidores, áreas de trabalho e conexões em um site.
- Se você usar o editor de política de grupo local para gerenciar políticas Citrix, as configurações adicionadas à política não filtrada serão aplicadas a todos os Sites e conexões que estão den‑ tro do escopo dos objetos de política de grupo (GPOs) que contêm a política. Por exemplo, a UO de vendas contém um GPO chamado Vendas‑EUA que inclui todos os membros da equipe de vendas dos Estados Unidos. O GPO Vendas‑EUA é configurado com uma política Unfiltered que inclui várias configurações de política de usuário. Quando o gerente de vendas dos Estados Unidos faz logon no Site, as configurações na política Unfiltered são aplicadas automaticamente à sessão porque o usuário é um membro do GPO Vendas‑EUA.

O modo de uma atribuição determina se a política é aplicada apenas a conexões que correspondem a todos os critérios de atribuição. Se o modo estiver definido como Allow (o padrão), a política será apli‑ cada apenas a conexões que correspondam aos critérios de atribuição. Se o modo estiver definido como Deny, a política será aplicada se a conexão não corresponder aos critérios de atribuição. Os exemplos a seguir ilustram como os modos de atribuição afetam as políticas Citrix quando várias atribuições estão presentes.

• **Exemplo: Atribuições de tipo semelhante com modos diferentes** ‑ Em políticas com duas atribuições do mesmo tipo, uma configurada como Allow (Permitir) e uma como Deny (Negar), a atribuição definida como Deny tem precedência, desde que a conexão satisfaça ambas as atribuições. Por exemplo:

A política 1 inclui as seguintes atribuições:

- **–** Atribuição A especifica o grupo Vendas. O modo está definido como Allow.
- **–** Atribuição B especifica a conta do gerente de vendas. O modo está definido como Deny.

Como o modo de Atribuição B está definido como Deny, a política não é aplicada quando o gerente de vendas faz logon no site, mesmo que o usuário seja membro do grupo Vendas.

• **Exemplo: Atribuições de diferentes tipos com modos semelhantes** ‑ Em políticas com duas ou mais atribuições de diferentes tipos, definidas como Allow, a conexão deve satisfazer pelo menos uma atribuição de cada tipo para que a política seja aplicada. Por exemplo:

A política 2 inclui as seguintes atribuições:

- **–** Atribuição C é uma atribuição de usuário que especifica o grupo Vendas. O modo está definido como Allow.
- **–** A atribuição D é uma atribuição de endereço IP do cliente que especifica 10.8.169.\* (a rede corporativa). O modo está definido como Allow.

Quando o gerente de vendas faz logon no Site a partir do escritório, a política é aplicada porque a conexão satisfaz ambas as atribuições.

A política 3 inclui as seguintes atribuições:

- **–** Atribuição E é uma atribuição de usuário que especifica o grupo Vendas. O modo está definido como Allow.
- **–** Atribuição F é uma atribuição de controle de acesso que especifica as condições de conexão NetScaler Gateway. O modo está definido como Allow.

Quando o gerente de vendas faz logon no Site a partir do escritório, a política não é aplicada porque a conexão não satisfaz a Atribuição F.

### **Criar uma nova política com base em um modelo por meio do Studio**

- 1. Selecione Policies no painel de navegação do Studio.
- 2. Selecione a guia Templates e selecione um modelo.
- 3. Selecione Create Policy em Template no painel Actions.
- 4. Por padrão, a nova política usa todas as configurações padrão no modelo (o botão de opção Use template default settings está selecionado). Se desejar alterar as configurações, selecione o botão de opção Modify defaults and add more settings e, em seguida, adicione ou remova configurações.
- 5. Especifique como aplicar a política selecionando uma das seguintes opções:
	- Atribua aos objetos selecionados do usuário e do computador e selecione os objetos do usuário e do computador aos quais a política será aplicada.
	- Atribua a todos os objetos em um site para aplicar a política a todos os objetos de usuário e computador no site.
- 6. Informe um nome para a política (ou aceite o padrão); atribua um nome à política de acordo com quem ou o que ela afeta, por exemplo, Departamento de Contabilidade ou Usuários Remo‑ tos. Opcionalmente, adicione uma descrição.

A política é ativada por padrão; você pode desativá‑la. A ativação da política permite que ela seja aplicada imediatamente aos usuários que fazem logon. A desativação impede que a política seja aplicada. Se você precisar priorizar a política ou adicionar configurações posteriormente, é conveniente desabilitar a política até o momento de aplicá‑la.

#### **Criar uma nova política por meio do Studio**

- 1. Selecione Policies no painel de navegação do Studio.
- 2. Selecione a guia Policies.
- 3. Selecione Create Policy no painel Actions.
- 4. Adicione e configure as configurações da política.
- 5. Especifique como aplicar a política escolhendo uma das seguintes opções:
	- Atribua aos objetos selecionados do usuário e do computador e selecione os objetos do usuário e do computador aos quais a política será aplicada.
	- Atribua a todos os objetos em um site para aplicar a política a todos os objetos de usuário e computador no site.
- 6. Informe um nome para a política (ou aceite o padrão); atribua um nome à política de acordo com quem ou o que ela afeta, por exemplo, Departamento de Contabilidade ou Usuários Remo‑ tos. Opcionalmente, adicione uma descrição.

A política é ativada por padrão; você pode desativá‑la. A ativação da política permite que ela seja aplicada imediatamente aos usuários que fazem logon. A desativação impede que a política seja aplicada. Se você precisar priorizar a política ou adicionar configurações posteriormente, é conveniente desabilitar a política até o momento de aplicá‑la.

### **Criar e gerenciar políticas usando o Group Policy Editor**

No Group Policy Editor, expanda **Computer Configuration ou User Configuration**. Expanda o nó **Policies** e selecione **Citrix Policies**. Escolha a ação apropriada:

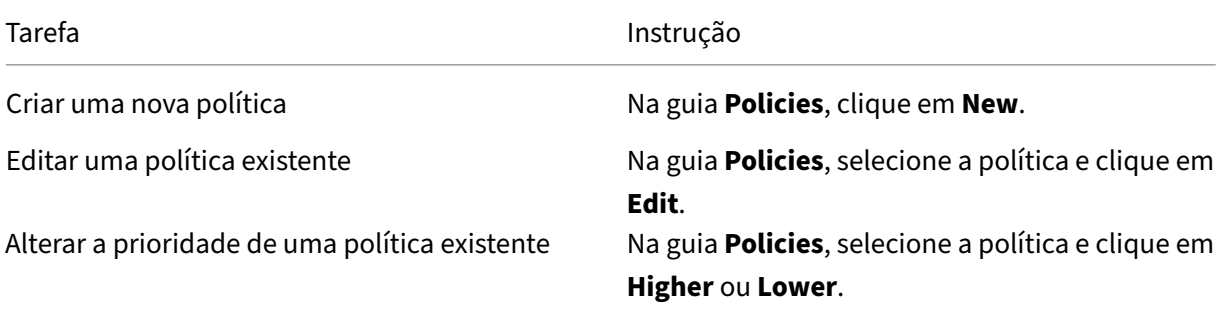

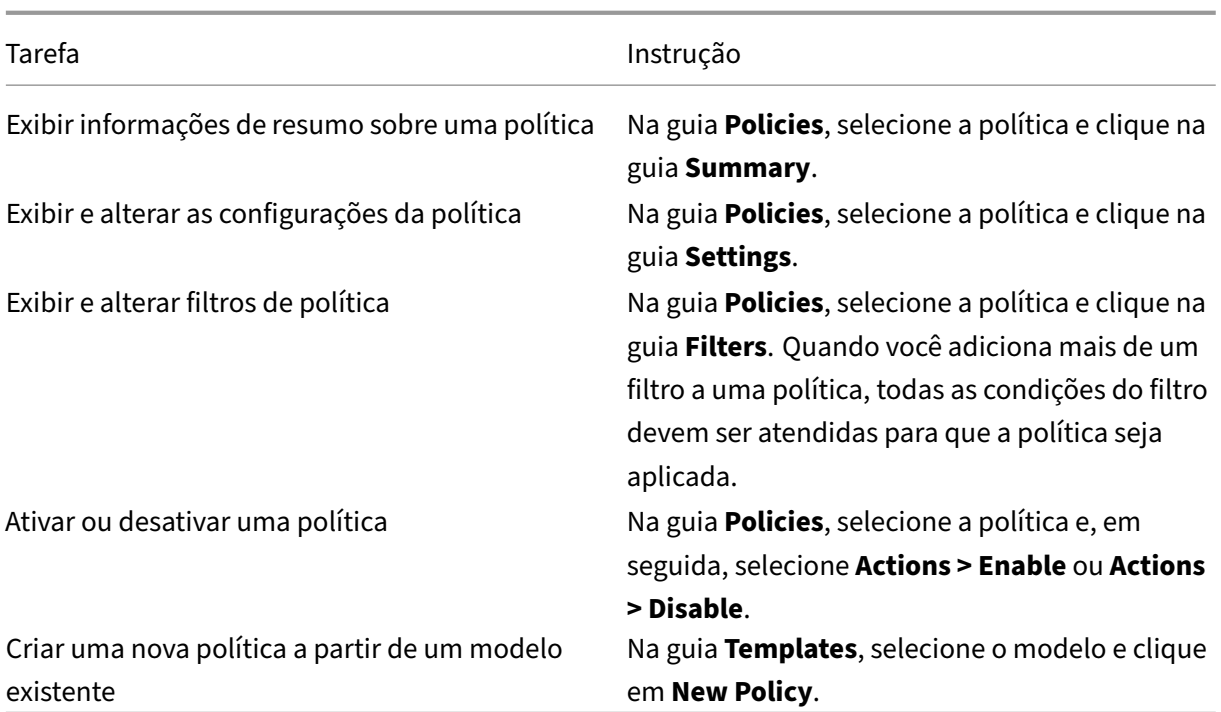

# **Comparar, priorizar, modelar e solucionar problemas de políticas**

#### May 6, 2022

Você pode usar várias políticas para personalizar seu ambiente para atender às necessidades dos usuários com base nos respectivos cargos, localizações geográficas ou tipos de conexão. Por exemplo, para maior segurança, crie restrições aos grupos de usuários que trabalham regularmente com dados confidenciais. Você também pode criar uma política que impede que os usuários salvem arquivos confidenciais em suas unidades de cliente locais. No entanto, se algumas pessoas no grupo de usuários precisarem acessar suas unidades locais, você poderá criar outra política apenas para esses usuários. Você então classifica ou prioriza as duas políticas para controlar qual delas tem precedência.

Ao usar várias políticas, você deve determinar como priorizá‑las, como criar exceções e como exibir a política efetiva quando as políticas entrarem em conflito.

Em geral, as políticas substituem configurações semelhantes configuradas para todo o Site, para De‑ livery Controllers específicos ou no dispositivo do usuário. A exceção a este princípio é a segurança. A configuração de criptografia mais alta em seu ambiente, incluindo o sistema operacional e a configuração de sombreamento mais restritiva, sempre substitui outras configurações e políticas.

As políticas da Citrix interagem com as políticas definidas no seu sistema operacional. Em um ambiente Citrix, as configurações do Citrix substituem as mesmas configurações definidas em uma política do Active Directory ou usando a Configuração do Host de Sessão de Área de Trabalho Remota. Isso inclui configurações relacionadas a configurações típicas de conexão do cliente Remote Desktop Pro‑ tocol (RDP), como papel de parede da área de trabalho, animação de menu e exibição de conteúdo da janela ao arrastar. Algumas configurações de política, como Secure ICA, devem corresponder às configurações no sistema operacional. Se um nível de criptografia de prioridade mais alta for definido em outro lugar, as configurações de política de ICA segura que você especificar na política ou quando estiver fornecendo aplicativos e áreas de trabalho poderão ser substituídas.

Por exemplo, as configurações de criptografia especificadas ao criar Grupos de Entrega devem estar no mesmo nível que as configurações de criptografia especificadas em todo o ambiente.

Nota: no segundo salto dos cenários de salto duplo, quando um SO multissessão se conecta a VDA de SO multissessão, as políticas de Citrix atuam no VDA de SO de sessão única como se fosse o disposi‑ tivo do usuário. Por exemplo, se as políticas forem definidas para armazenar em cache imagens no dispositivo do usuário, as imagens armazenadas em cache para o segundo salto em um cenário de salto duplo serão armazenadas em cache na máquina VDA do OS de sessão única.

### **Comparar políticas e modelos**

Você pode comparar as configurações em uma política ou modelo com as de outras políticas ou mod‑ elos. Por exemplo, talvez seja necessário verificar a definição de valores para garantir a conformidade com as práticas recomendadas. Você também pode comparar as configurações em uma política ou modelo com as configurações padrão fornecidas pelo Citrix.

- 1. Selecione Policies no painel de navegação do Studio.
- 2. Clique na guia Comparison e clique em Select.
- 3. Escolha as políticas ou modelos que devem ser comparados. Para incluir valores padrão na comparação, assinale a caixa de seleção Compare to default settings.
- 4. Depois de clicar em Compare, as configurações configuradas são exibidas em colunas.
- 5. Para ver todas as configurações, selecione Show All Settings. Para retornar à exibição padrão, selecione Show Common Settings.

### **Priorizar políticas**

Priorizar políticas permite que você defina a precedência das políticas quando elas contêm configurações conflitantes. Quando um usuáriofaz logon, todas as políticas que correspondem às atribuições para a conexão são identificadas. Essas políticas são classificadas em ordem de prioridade e várias instâncias de todas as configurações são comparadas. Cada configuração é aplicada de acordo com a ordem de prioridades da política.

Priorize as políticas atribuindo a eles números de prioridade diferentes no Studio. Por padrão, as políticas novas recebem a prioridade mais baixa. Se as configurações de política entrarem em con‑

flito, uma política com prioridade mais alta (a prioridade número 1 é a mais alta) tem precedência em relação uma política com uma prioridade mais baixa. As configurações são mescladas de acordo com a prioridade e a respectiva condição. Por exemplo, se a configuração está desativada ou ativada. Qualquer configuração desativada se sobrepõe a uma configuração ativada com classificação inferior. As configurações de política que não estão configuradas são ignoradas e não substituem as configurações de classificação inferior.

- 1. Selecione Policies no painel de navegação do Studio. Verifique se a guia Policies está selecionada.
- 2. Selecione uma política.
- 3. Selecione Lower Priority ou Higher Priority no painel Actions.

### **Exceções**

Quando você cria políticas para grupos de usuários, dispositivos de usuário ou computadores, você pode notar que alguns membros do grupo exigem exceções a algumas configurações de política. Você pode criar exceções dos seguintes modos:

- Criando uma política apenas para os membros do grupo que precisam das exceções e, em seguida, classificar a política mais alta do que a política para todo o grupo
- Usando o modo Deny para uma atribuição adicionada à política

Uma atribuição com o modo definido como Deny aplica uma política somente a conexões que não cor‑ respondem aos critérios de atribuição. Por exemplo, uma política contém as seguintes atribuições:

- Atribuição A é uma atribuição de endereço IP dr cliente que especifica o intervalo 208.77.88.\*. O modo está definido como Allow.
- Atribuição B é uma atribuição de usuário que especifica uma conta de usuário específica. O modo está definido como Deny.

A política é aplicada a todos os usuários que fazem logon no site com endereços IP no intervalo es‑ pecificado na Atribuição A. No entanto, a política não é aplicada ao usuário que faz logon no site com a conta de usuário especificada ma Atribuição B, mesmo que o computador do usuário tenha um endereço IP no intervalo especificado na Atribuição A.

### **Determine quais políticas se aplicam a uma conexão**

Às vezes, uma conexão não responde como esperado porque várias políticas se aplicam. Se uma política de prioridade mais alta se aplicar a uma conexão, ela poderá substituir as configurações con‑ figuradas na política original. Você pode determinar como as configurações finais de política são mescladas com relação a uma conexão calculando o Conjunto de Política Resultante.

Você pode calcular o Conjunto de Política Resultante das seguintes maneiras:

- Use o Assistente Citrix Group Policy Modeling para simular um cenário de conexão e discernir como as políticas Citrix podem ser aplicadas. Você pode especificar condições para um cenário de conexão, como controlador de domínio, usuários, valores de evidência de atribuição de políticas Citrix e configurações de ambiente simulado, como conexão de rede lenta. O relatório que o assistente produz lista as políticas Citrix que provavelmente entrariam em vigor no cenário. Se você estiver conectado ao Controlador como um usuário de domínio, o assistente calcula o Conjunto de Política Resultante usando as configurações de política de site e Group Policy Objects (GPOs) da Active Directory.
- Use os Group Policy Results para gerar um relatório que descreve as políticas Citrix em vigor para um determinado usuário e controlador. A ferramenta Group Policy Results ajuda você a avaliar o estado atual dos GPOs em seu ambiente e gera um relatório que descreve como esses objetos, incluindo as políticas Citrix, estão sendo aplicados a um usuário e controlador específicos.

Você pode iniciar o Assistente de modelagem de políticas de grupo Citrix no painel **Actions** no Studio. Você pode iniciar qualquer ferramenta a partir do Console de Gerenciamento de Política de Grupo no Windows.

Se você executar aferramenta Citrix Group Policy Modeling Wizard ou Group Policy Results no Console de Gerenciamento de Política de Grupo, as configurações de políticas do site criadas usando o Studio não serão incluídas no conjunto de políticas resultante.

Para garantir que você obtenha o conjunto de políticas resultantes mais abrangente, a Citrix recomenda iniciar o assistente Citrix Group Policy Modeling no Studio, a menos que você crie políticas usando apenas o Console de Gerenciamento de Política de Grupo.

### **Use o assistente Citrix Group Policy Modeling**

Abra o Assistente Citrix Group Policy Modeling usando uma das seguintes opções:

- Selecione Policies no painel de navegação do Studio, selecione a guia Modeling e, em seguida, selecione Launch Modeling Wizard no painel Actions.
- Inicie o Group Policy Management Console (gpmc.msc), clique com o botão direito do mouse em Citrix Group Policy Modeling no painel de árvore e selecione o assistente Citrix Group Policy Modeling.

Siga as instruções do assistente para selecionar o controlador de domínio, os usuários, os computadores, as configurações do ambiente e os critérios de atribuição Citrix que devem ser usados na sim‑ ulação. Depois de clicar em **Finish**, o assistente produz um relatório dos resultados da modelagem. No Studio, o relatório aparece no painel do meio sob a guia **Modeling**.

Para exibir o relatório, selecione **View Modeling Report**.

### **Solucionar problemas de políticas**

Usuários, endereços IP e outros objetos atribuídos podem ter várias políticas que se aplicam simul‑ taneamente. Isso pode resultar em conflitos em que uma política pode não se comportar como esperado. Quando você executa o assistente Citrix Group Policy Modeling ou a ferramenta Group Policy Results, você pode descobrir que nenhuma política é aplicada às conexões de usuário. Quando isso acontece, os usuários que se conectam a seus aplicativos e áreas de trabalho sob condições que correspondam aos critérios de avaliação da política não são afetados por nenhuma configuração de política. Isso ocorre quando:

- Nenhuma política tem atribuições que correspondam aos critérios de avaliação da política.
- As políticas que correspondem à atribuição não têm nenhuma configuração definida.
- As políticas que correspondem à atribuição são desativadas.

Se você quiser aplicar as configurações de política às conexões que atendam aos critérios especificados, verifique se:

- As políticas que você deseja aplicar a essas conexões estão ativadas.
- As políticas que você deseja aplicar têm as configurações apropriadas definidas.

# **Configurações de política padrão**

#### October 12, 2022

As tabelas a seguir listam as configurações de política, o padrão e as versões do Virtual Delivery Agent (VDA) às quais elas se aplicam.

#### **ICA**

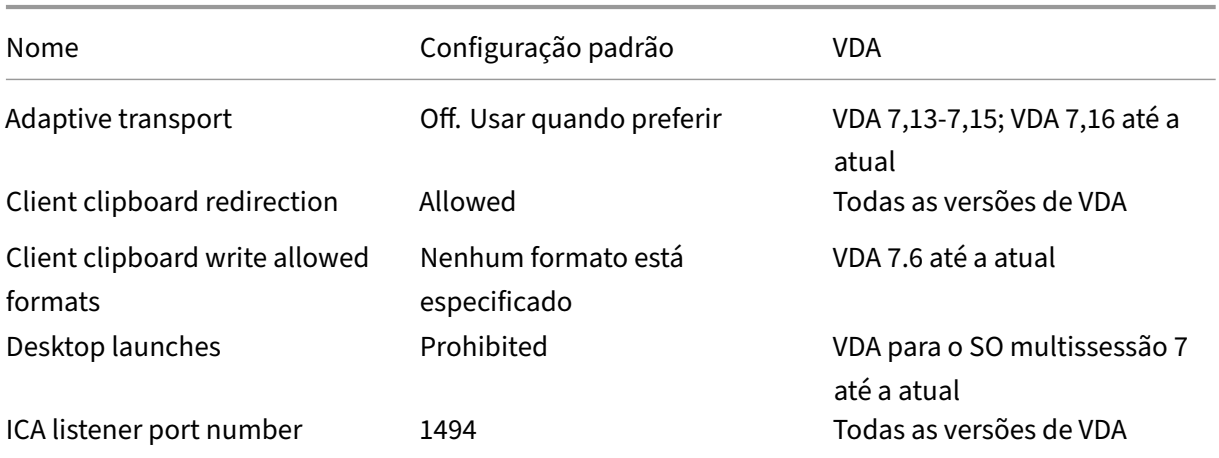

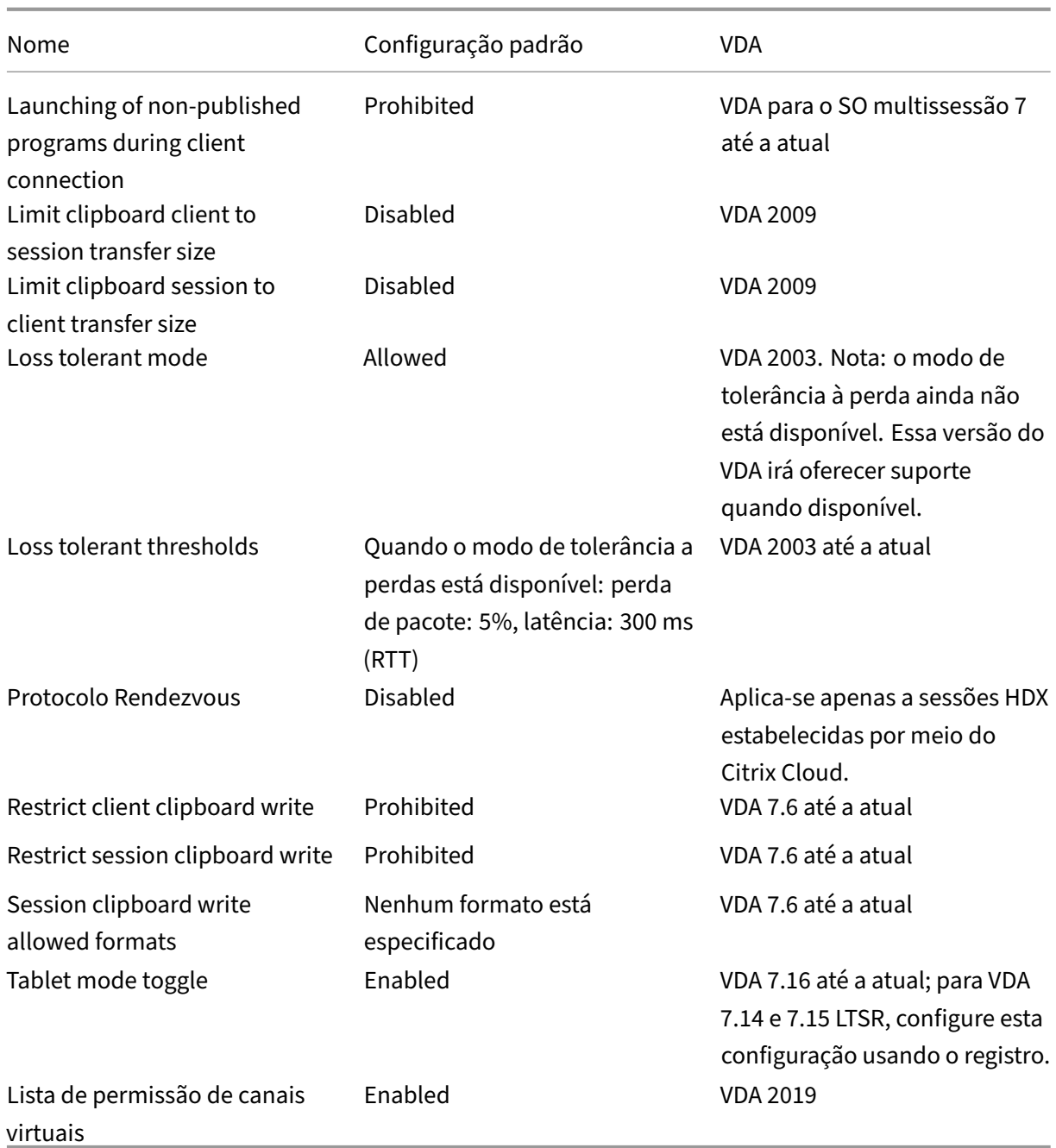

# **ICA/Adobe Flash Delivery/Redirecionamento de Flash**

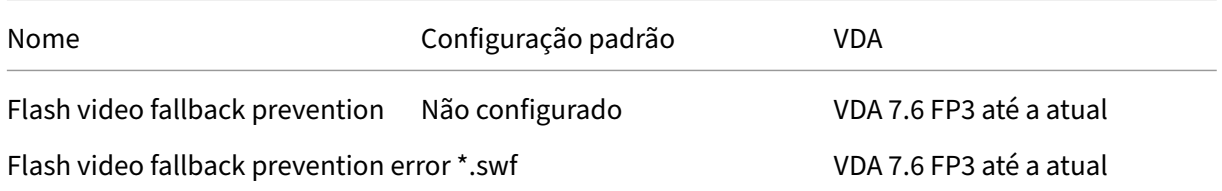

# **ICA/Áudio**

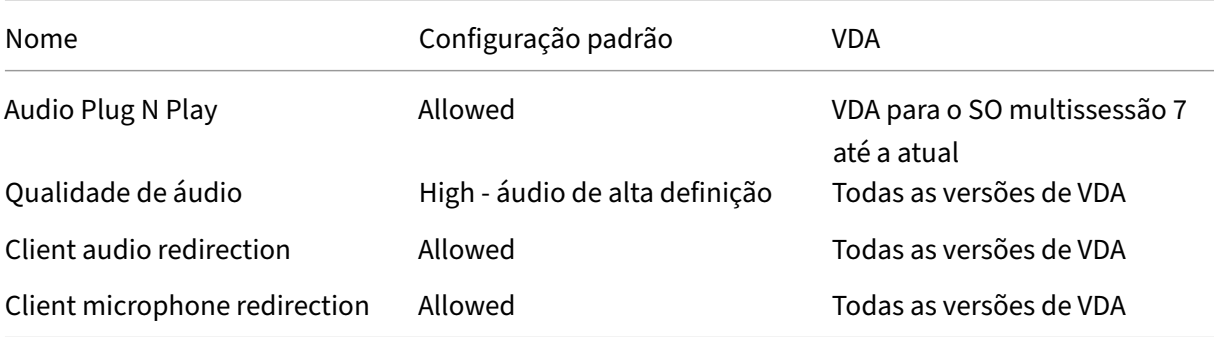

# **Reconexão do cliente ICA/auto**

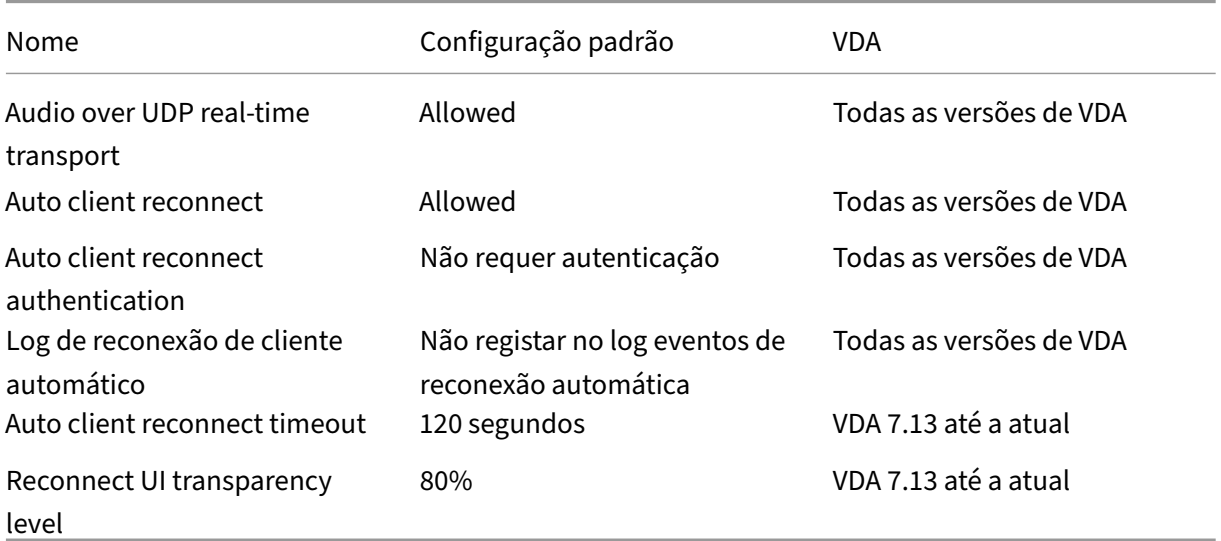

# **ICA/largura de banda**

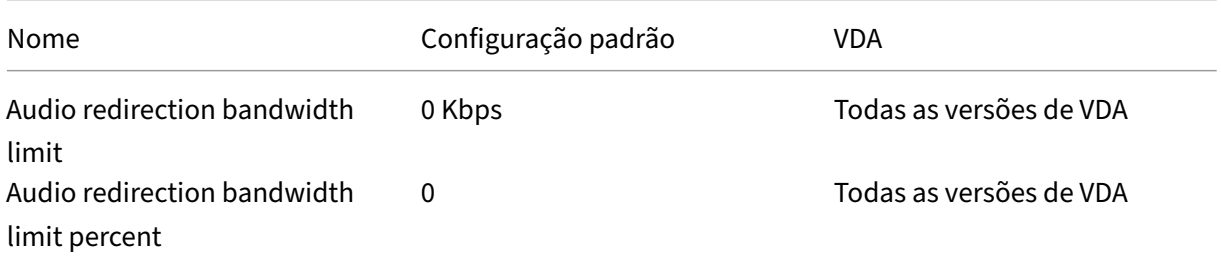

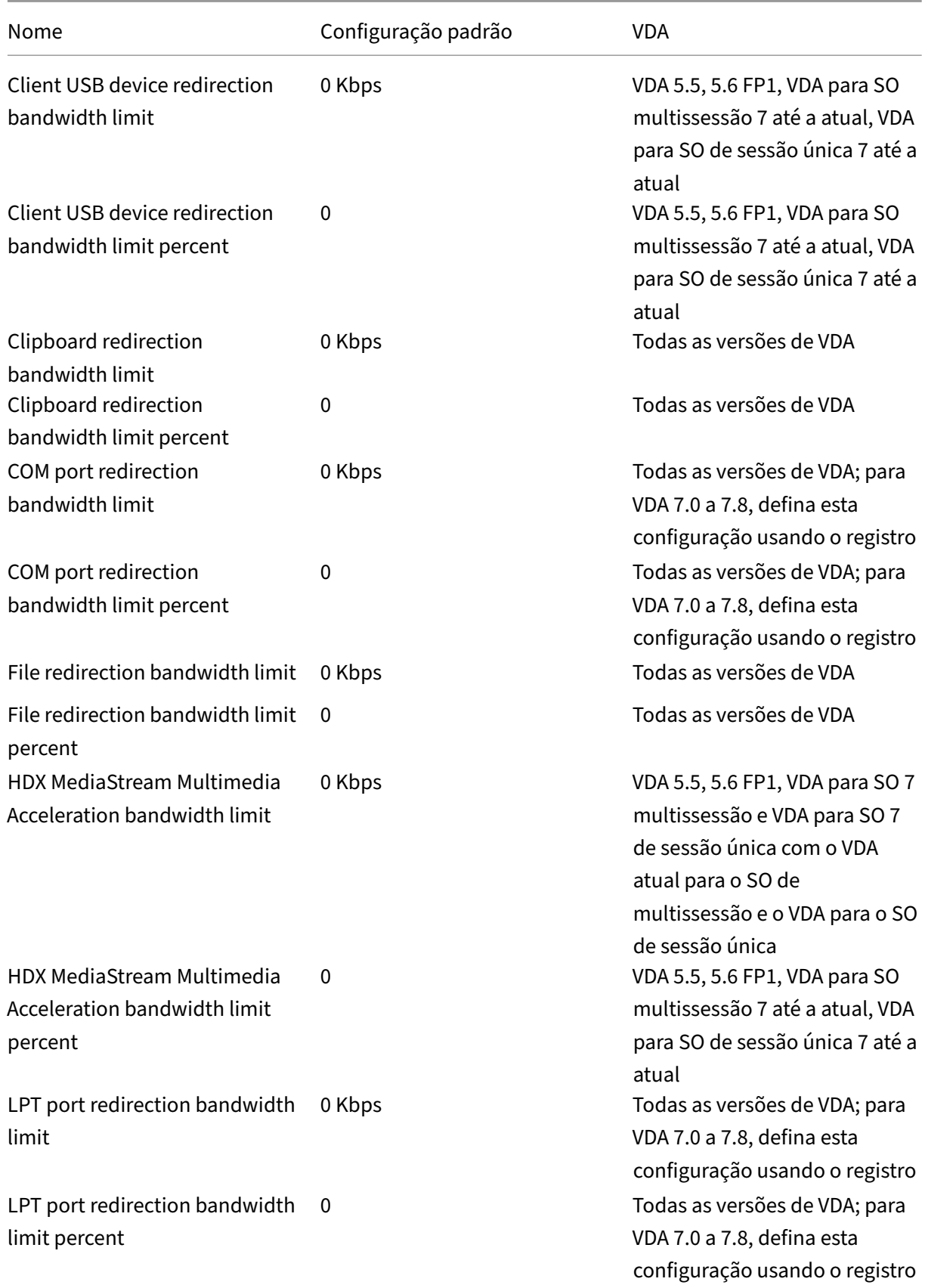

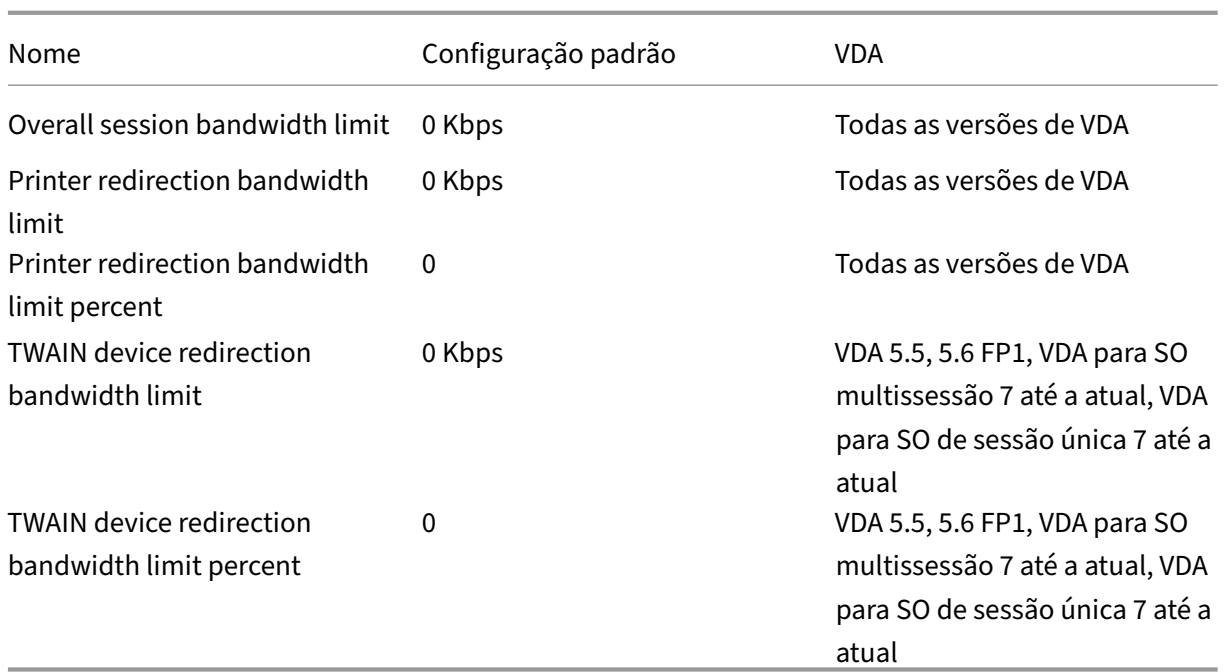

### **ICA/Bidirectional content redirection**

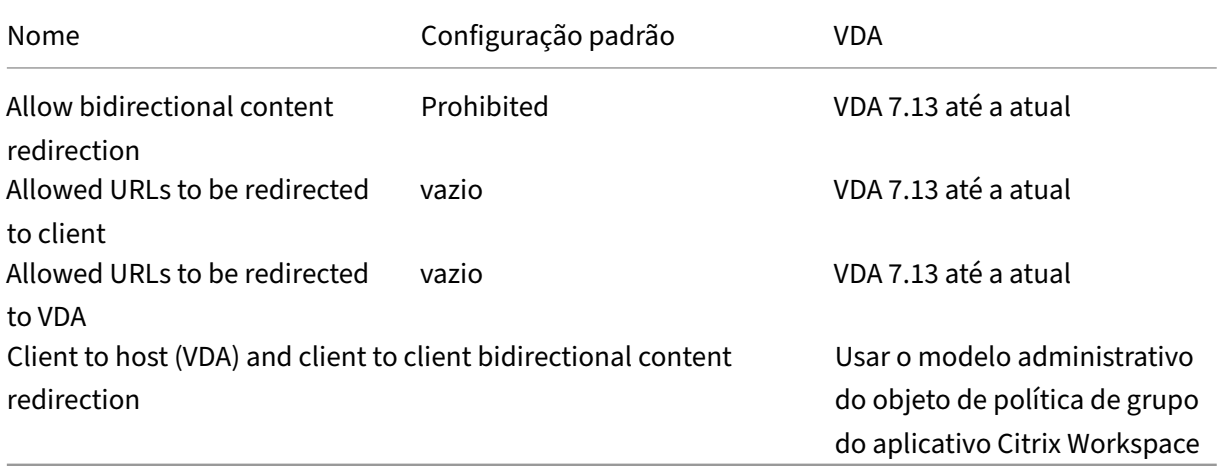

### **Redirecionamento de conteúdo do navegador/ICA**

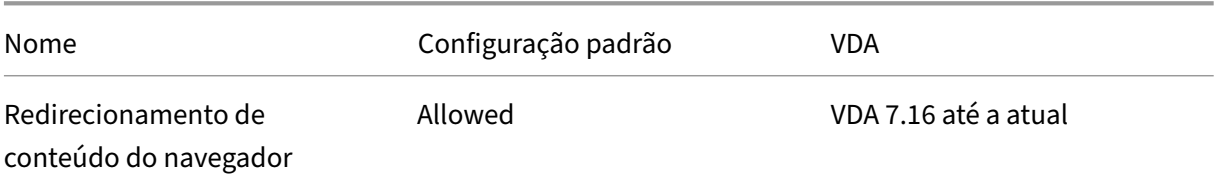

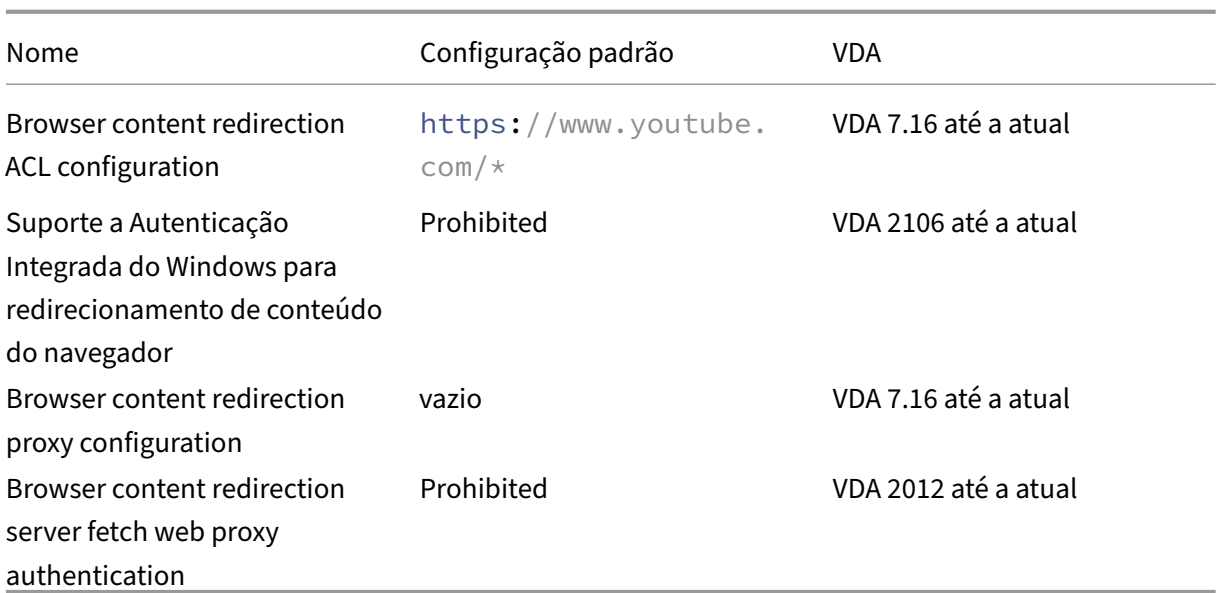

# **Sensores ICA/cliente**

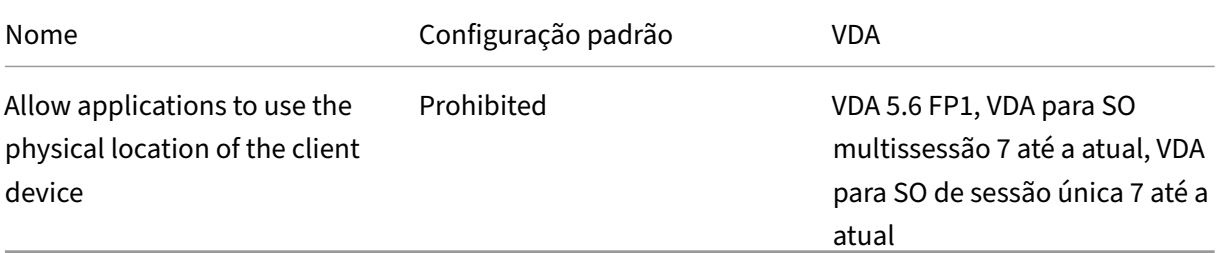

### **IU ICA/Desktop**

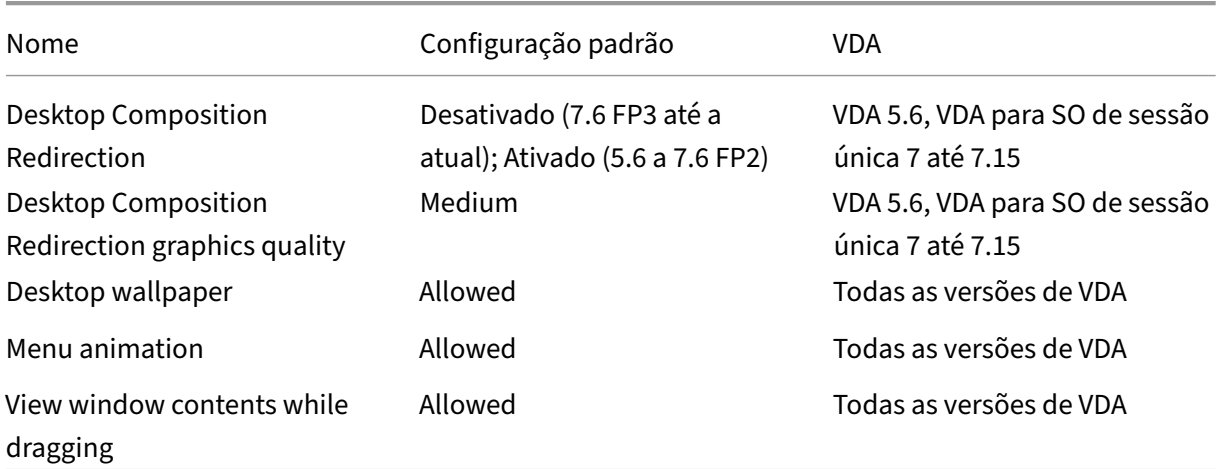

# **ICA/End user monitoring**

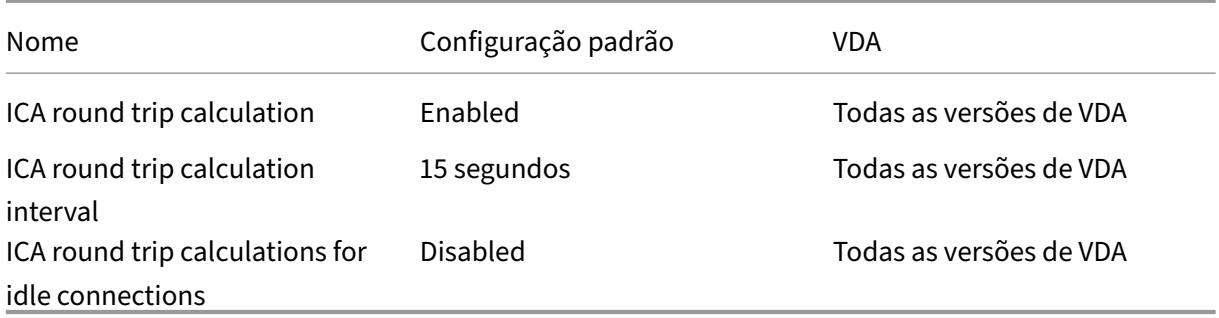

### **ICA/Enhanced desktop experience**

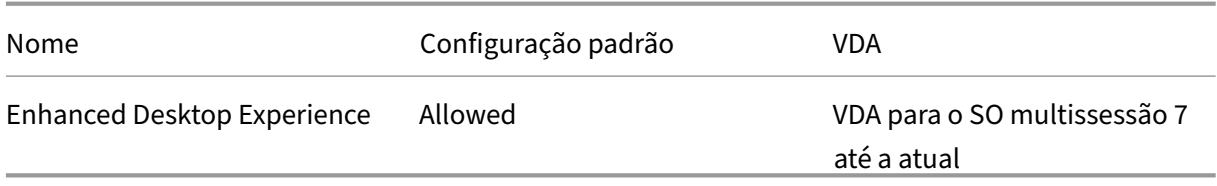

### **Redirecionamento de arquivos de ICA**

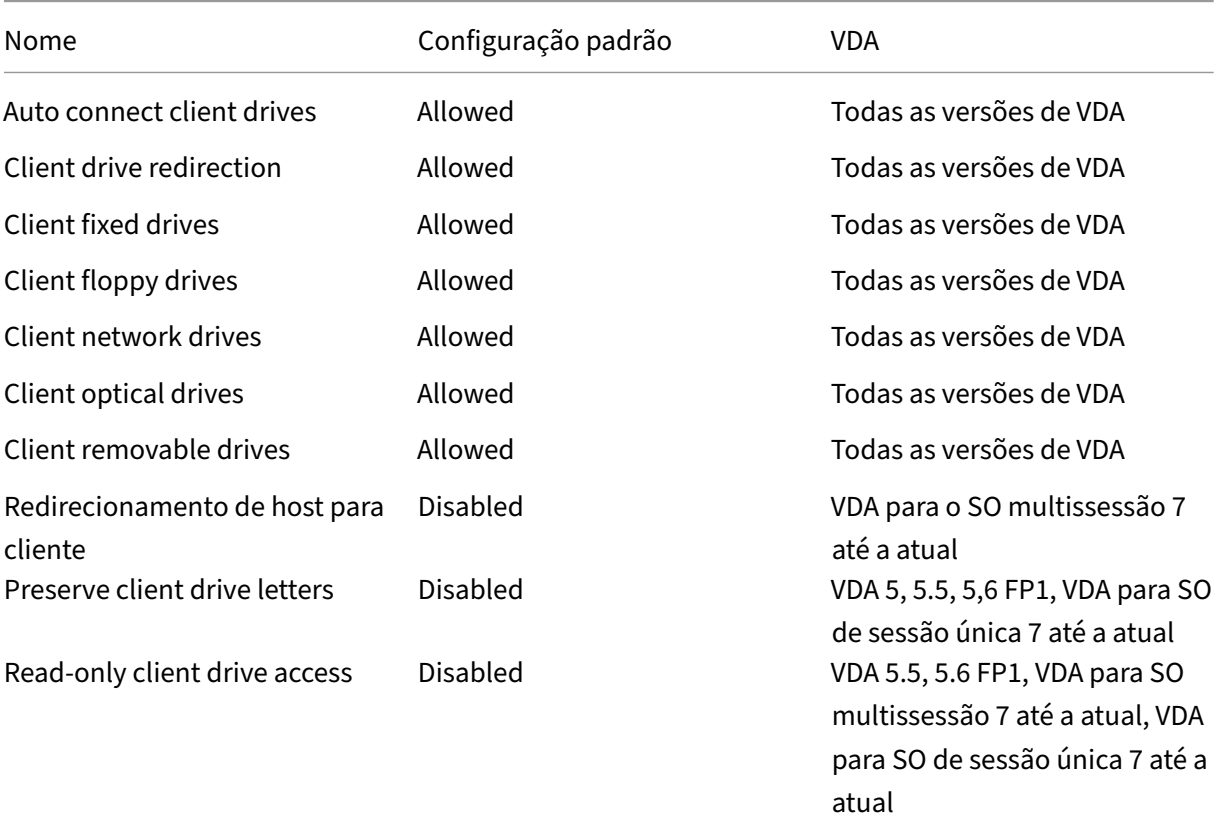

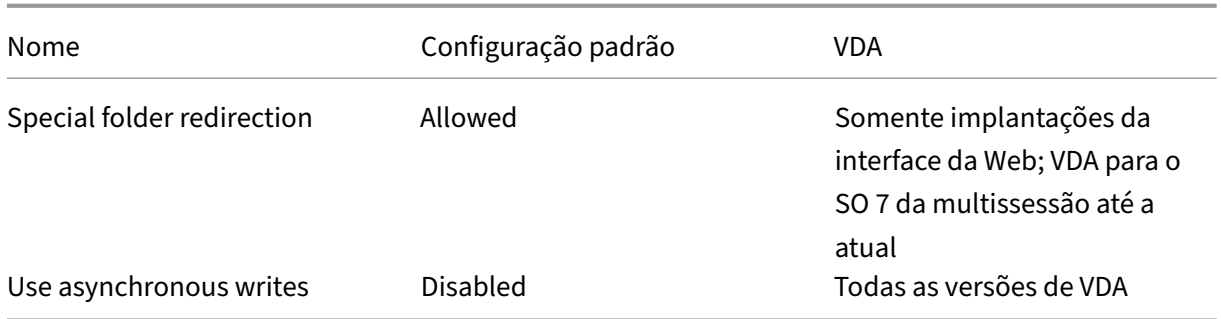

# **ICA/Gráficos**

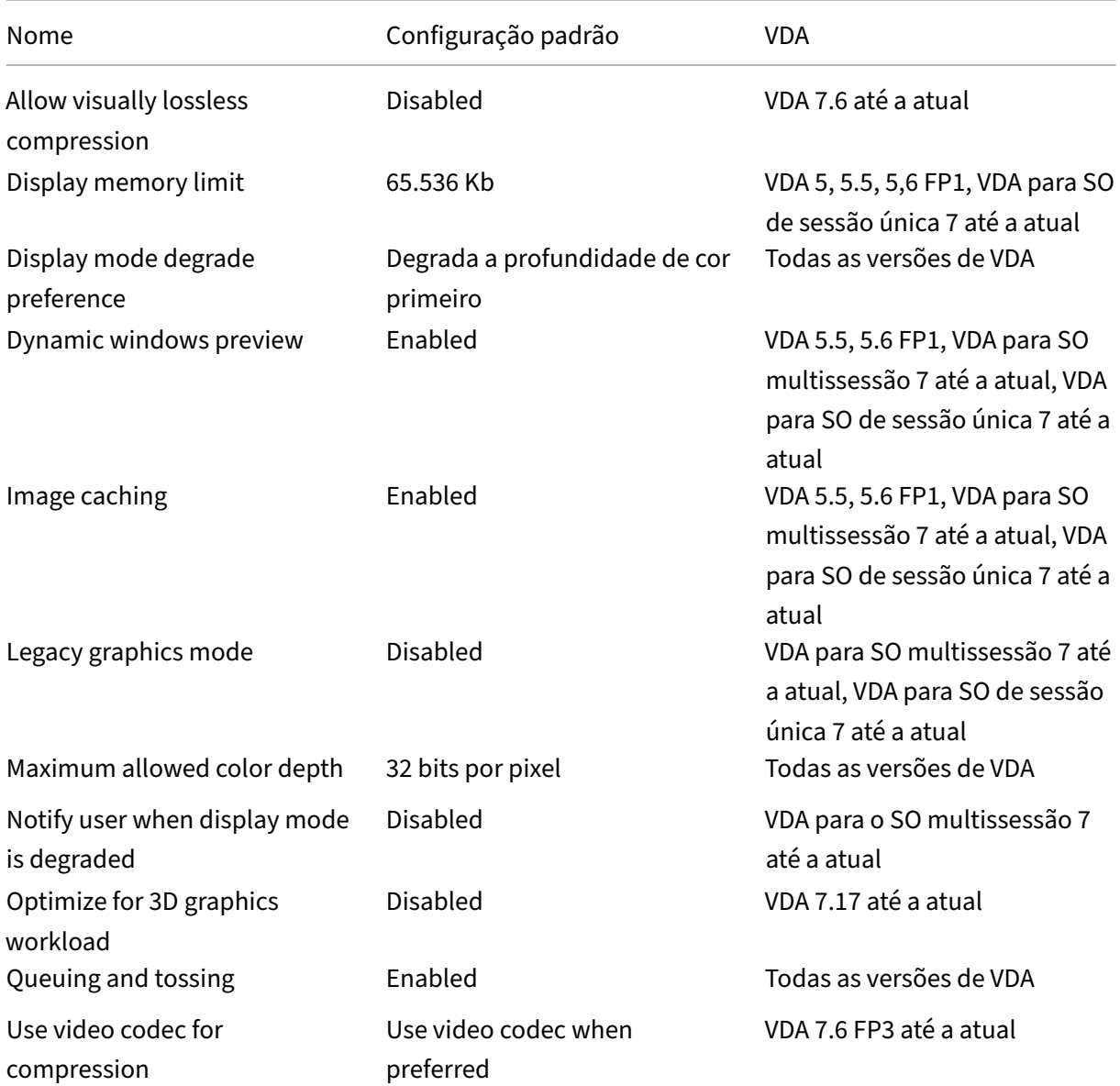

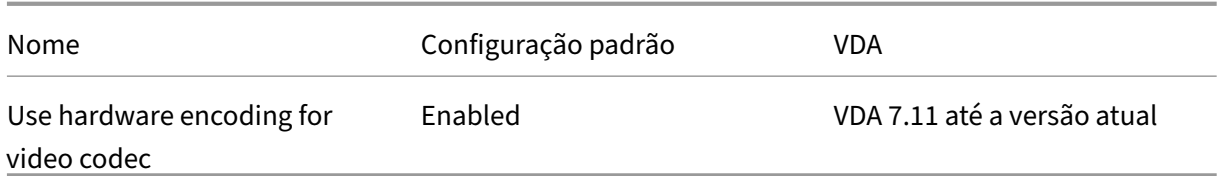

# **ICA/Gráficos/Cache**

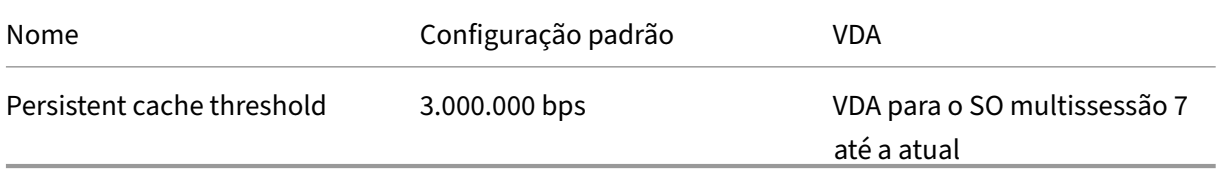

### **ICA/Gráficos/Framehawk**

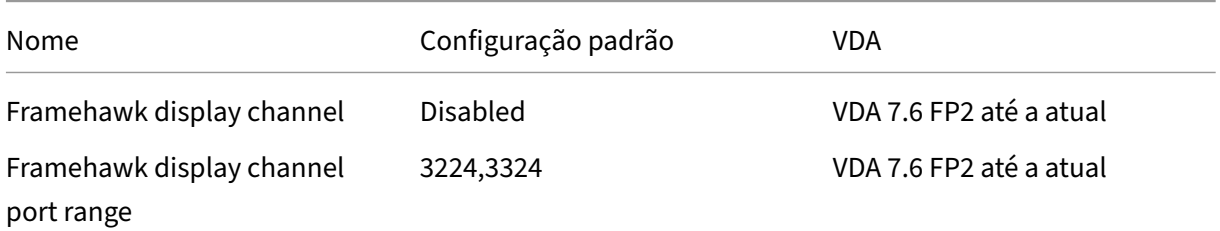

### **ICA/Keep alive**

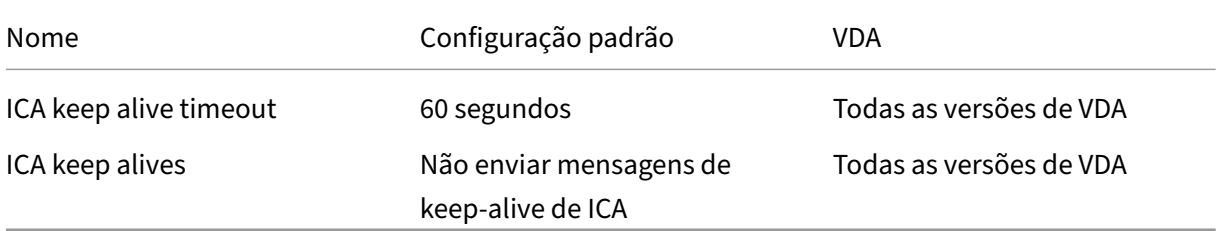

# **ICA/Acesso a aplicativos locais**

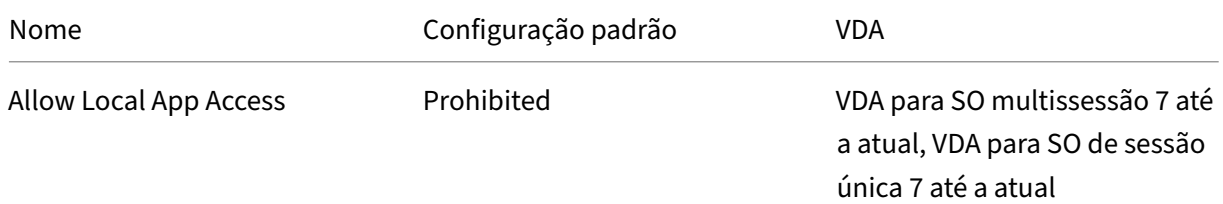

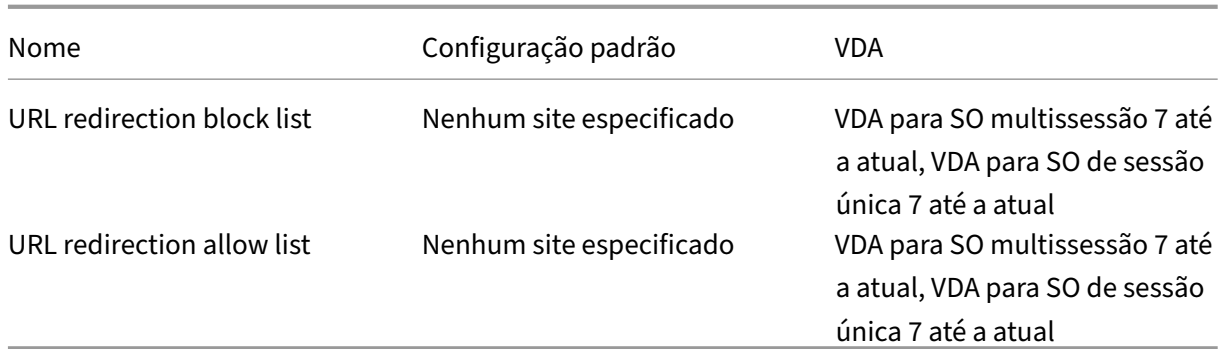

# **ICA/Experiência móvel**

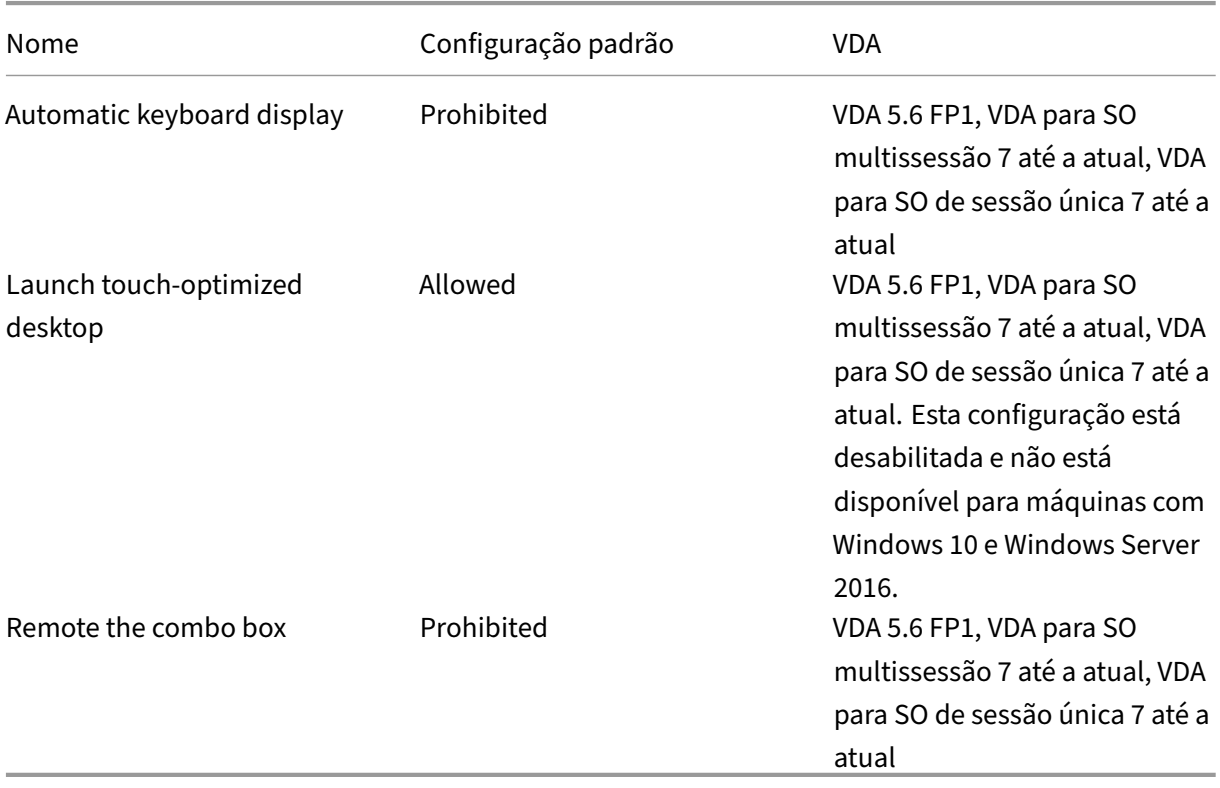

# **ICA/Multimídia**

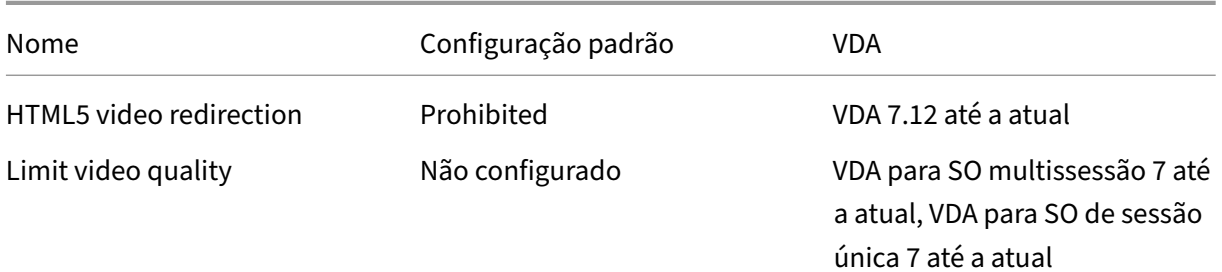

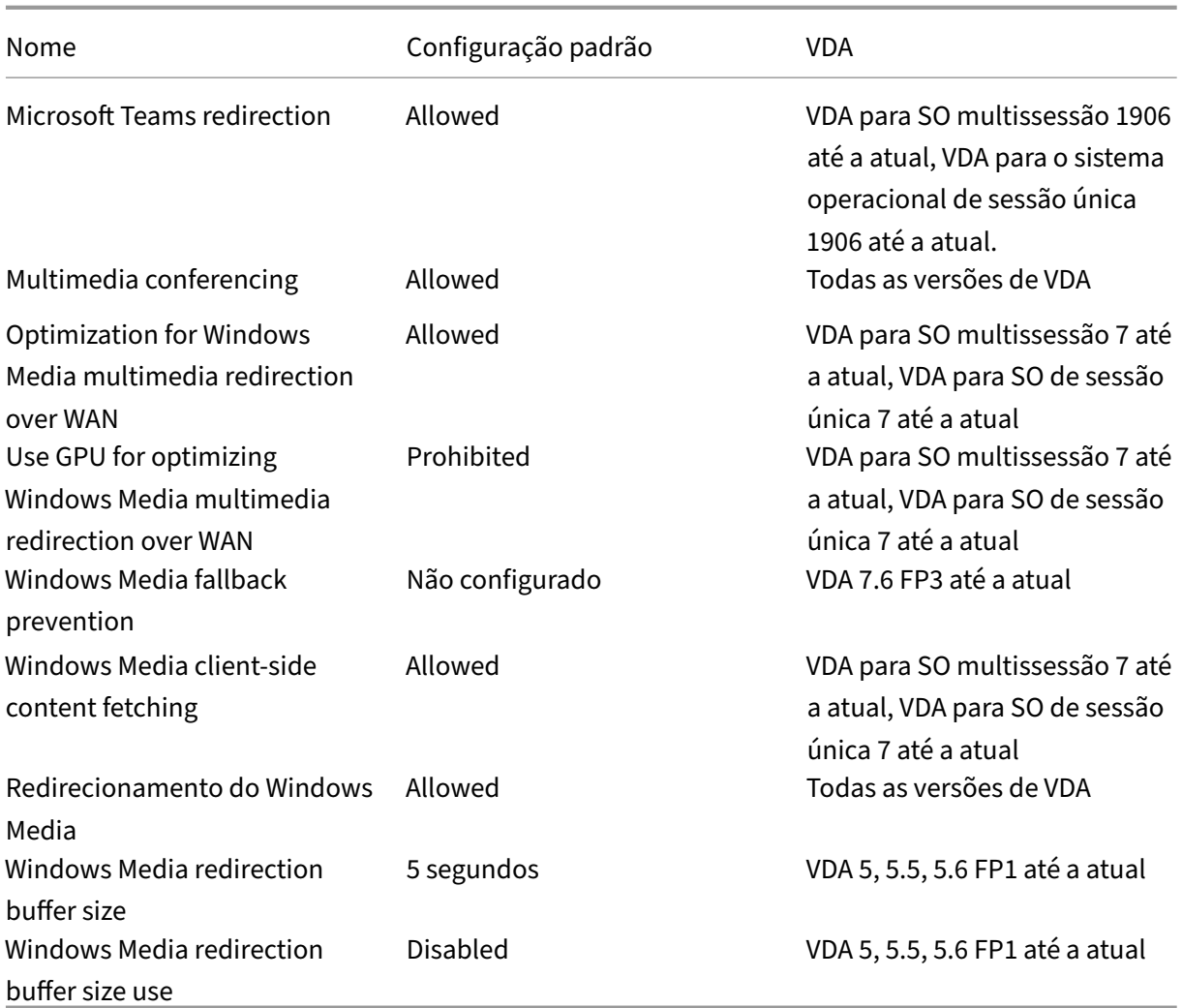

### **Conexões ICA/Multi‑stream**

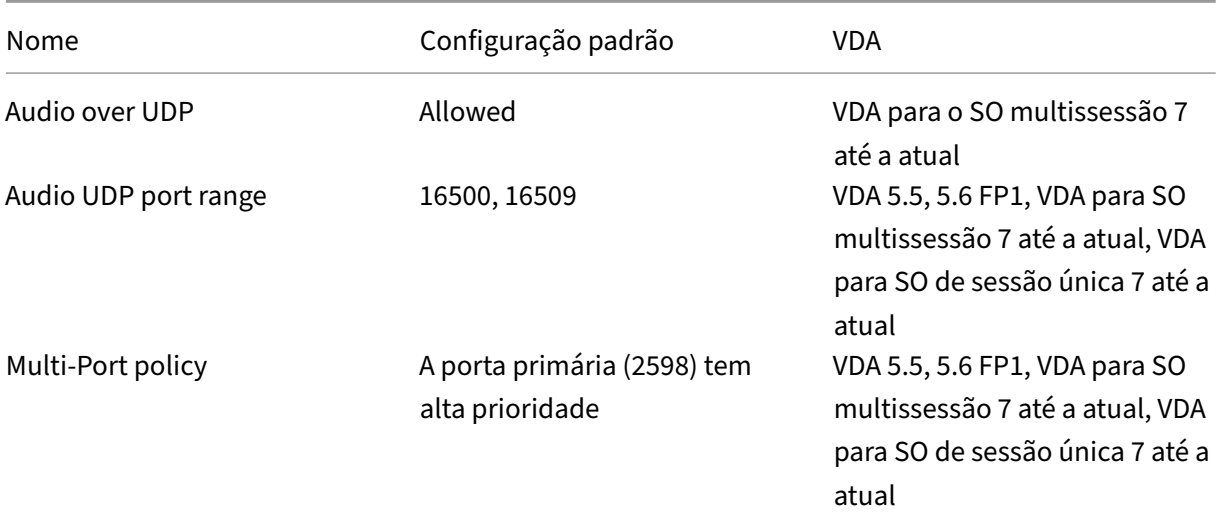

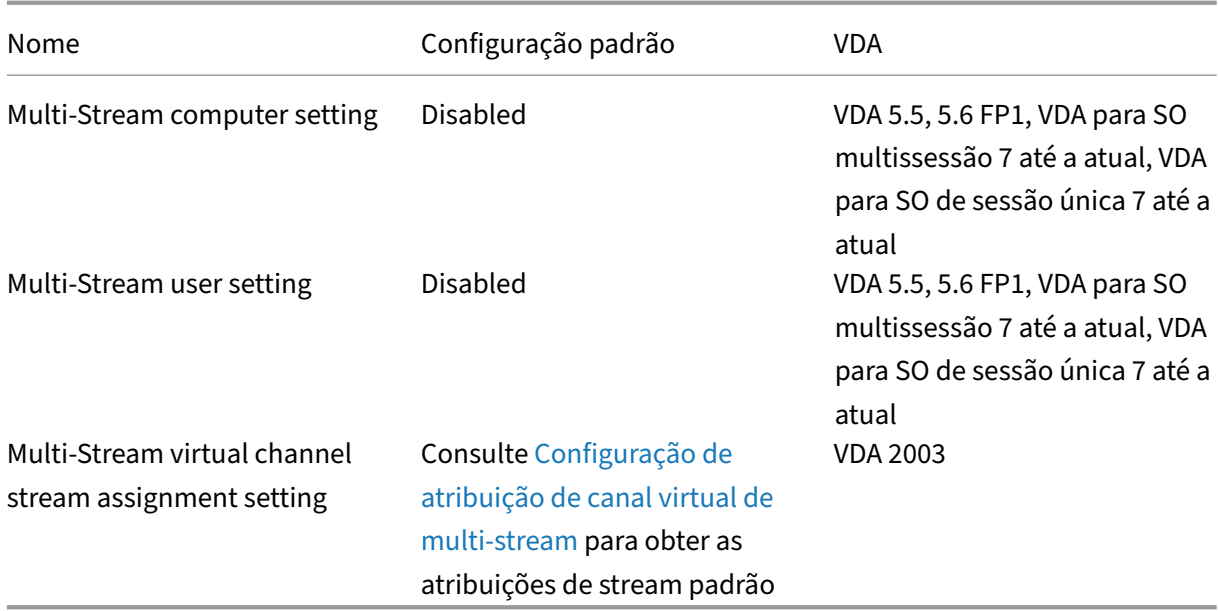

# **Redirecionamento de porta/I[CA](https://docs.citrix.com/pt-br/citrix-virtual-apps-desktops/2112/policies/reference/ica-policy-settings/multistream-connections-policy-settings.html#multi-stream-virtual-channel-assignment-settings)**

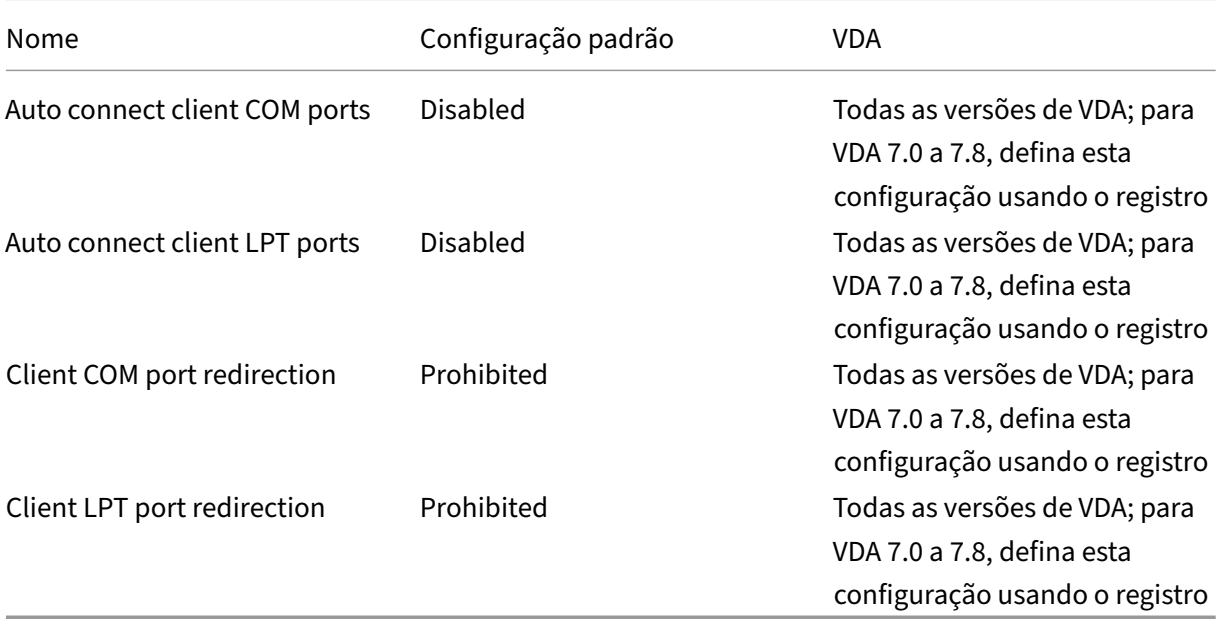

# **ICA/impressão**

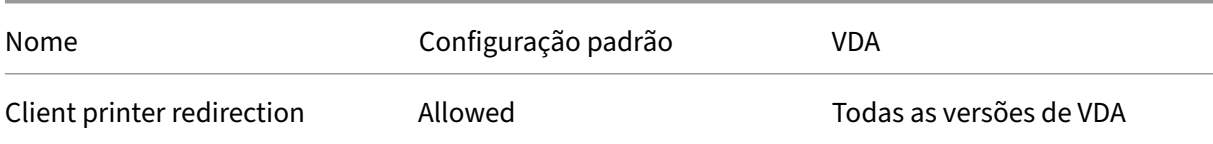

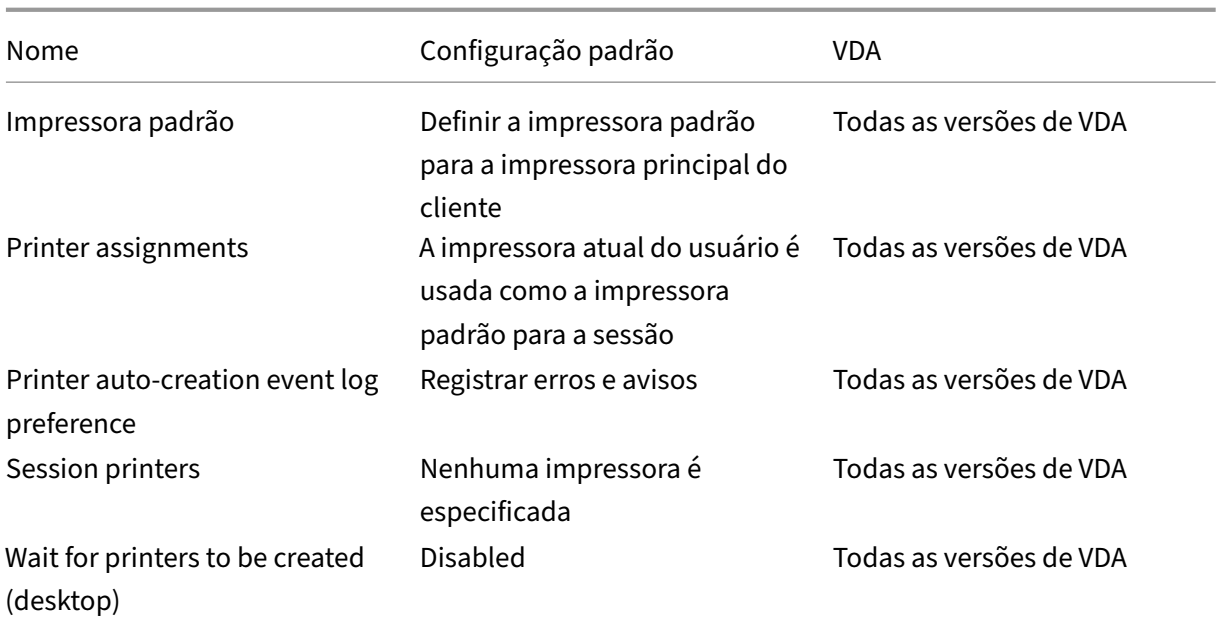

# **Impressoras ICA/impressão/Impressoras cliente**

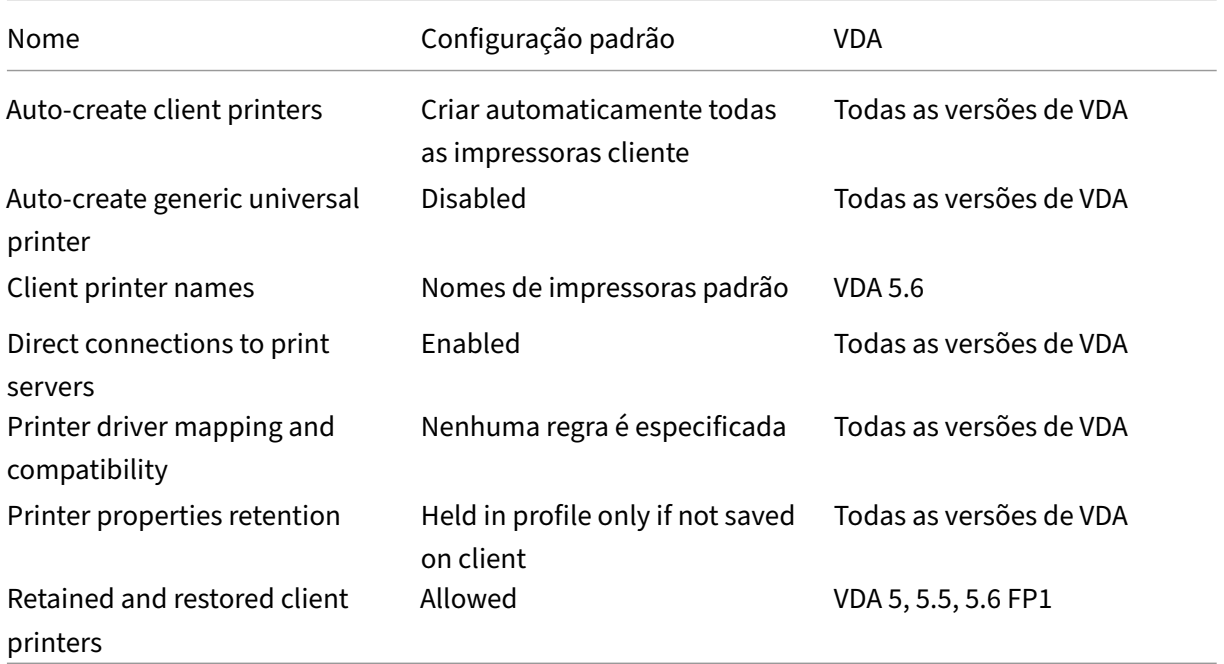

# **ICA/Impressão/Drivers**

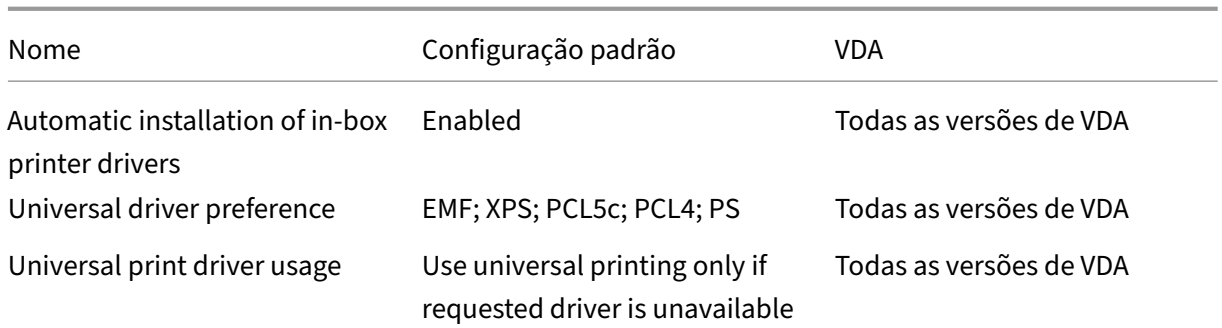

# **ICA/impressão/Universal Print Server**

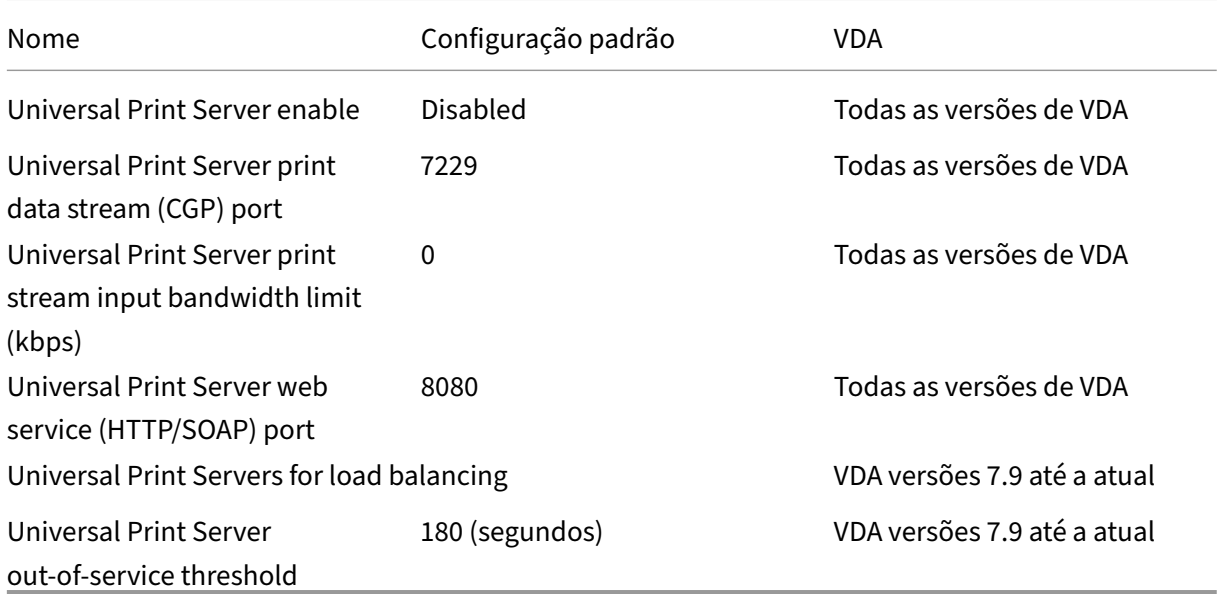

# **ICA/impressão/impressão universal**

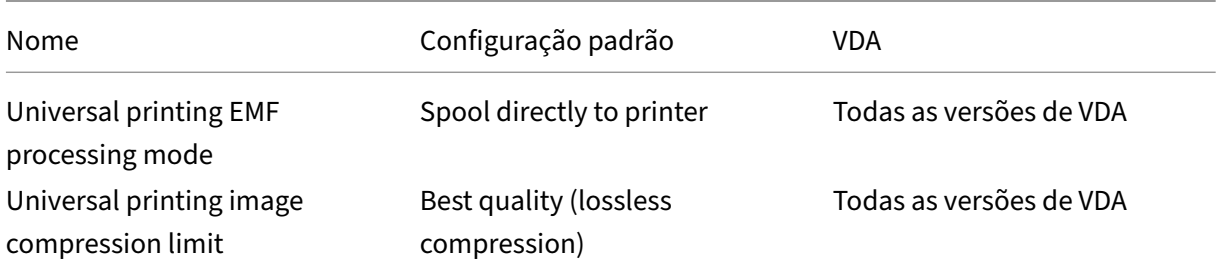
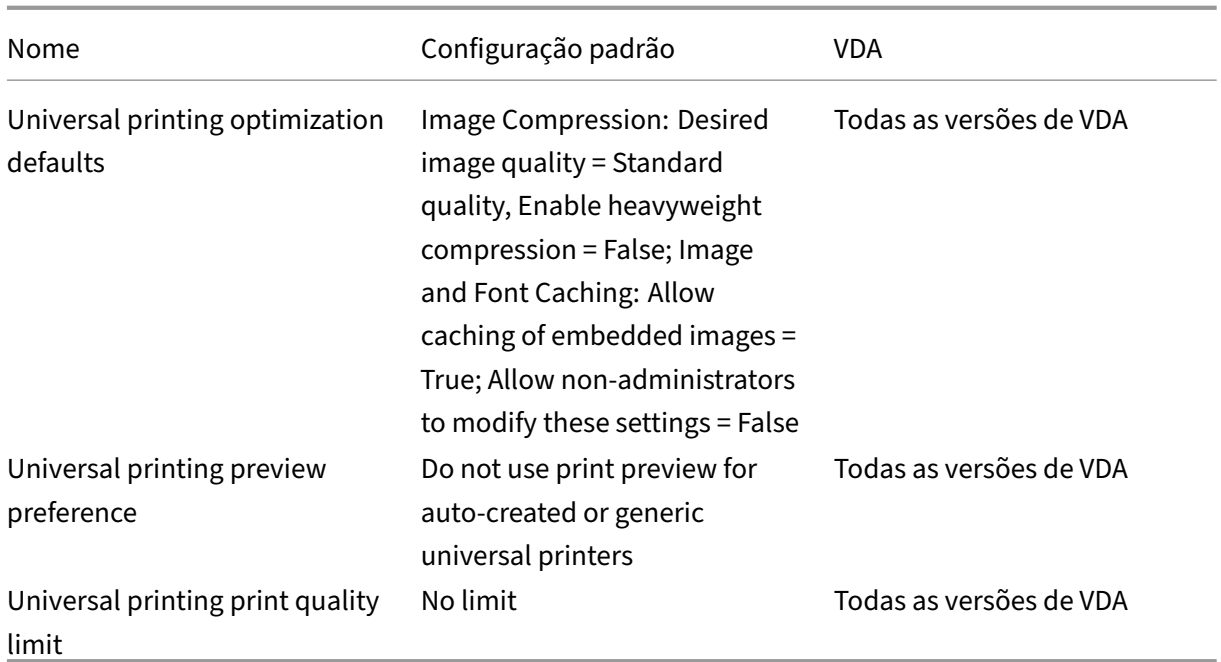

## **ICA/Segurança**

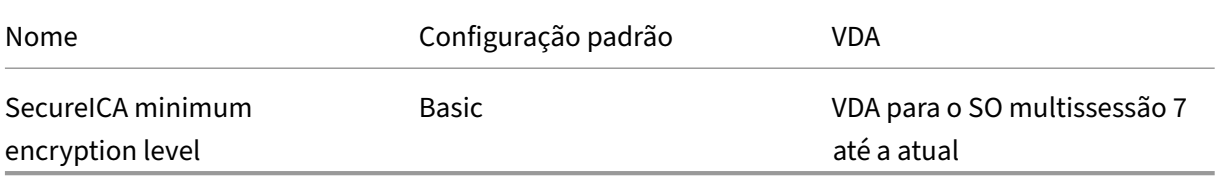

## **ICA/Limites de servidor**

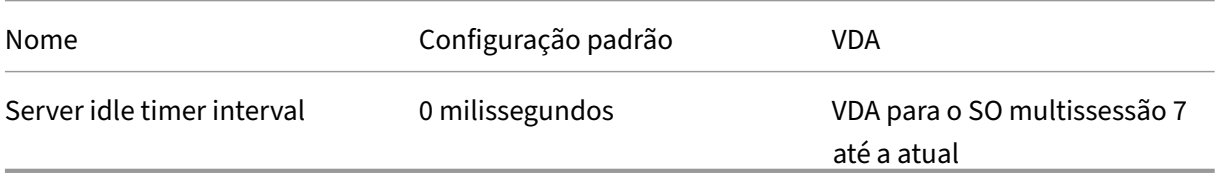

## **ICA/Limites de sessão**

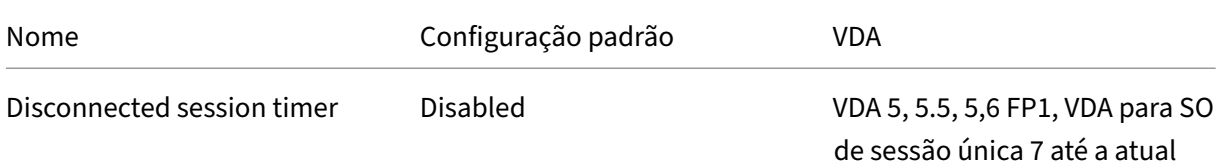

### Citrix Virtual Apps and Desktops 7 2112

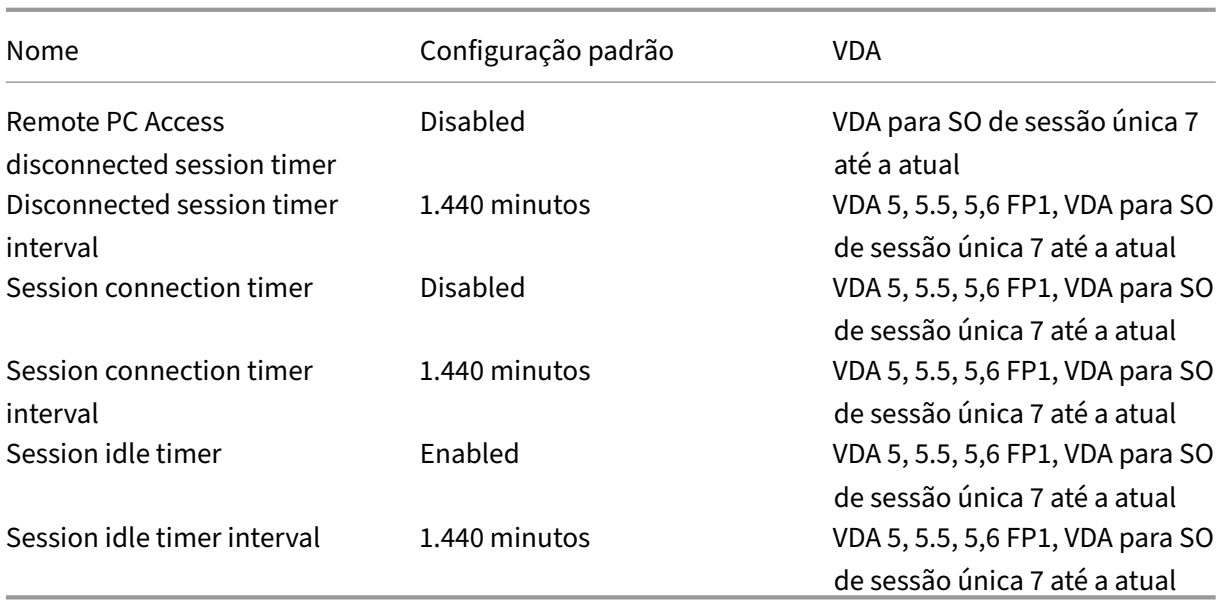

## **ICA/Confiabilidade da sessão**

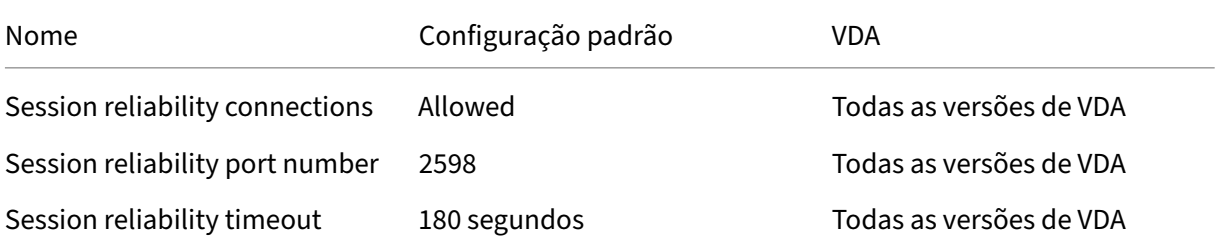

## **ICA/Controle de Fuso Horário**

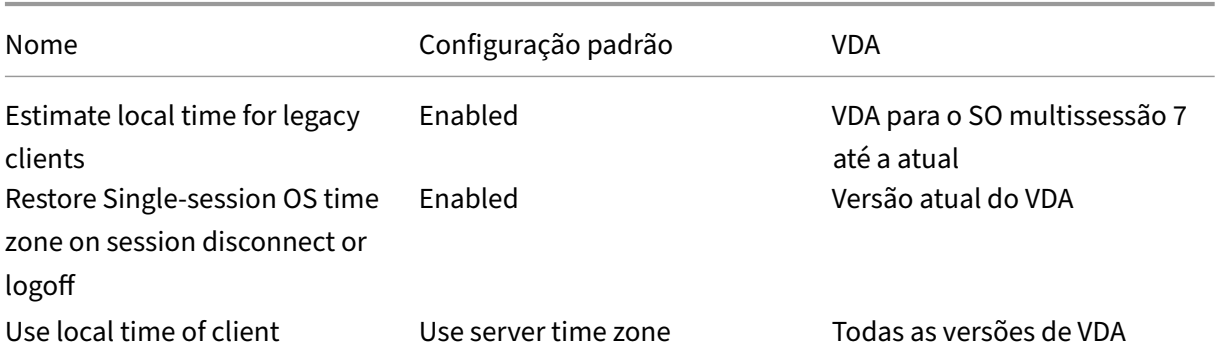

# **ICA/Dispositivos TWAIN**

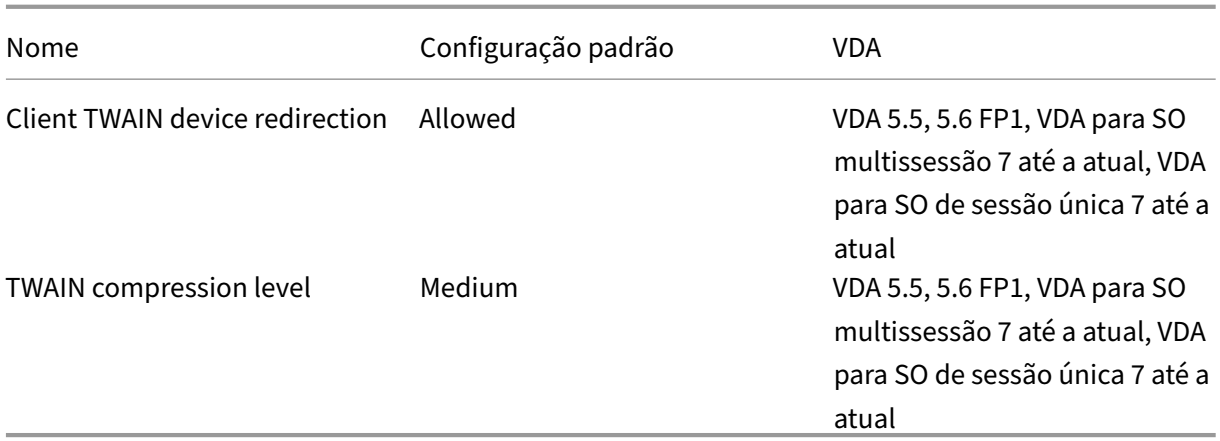

# **ICA/Dispositivos USB**

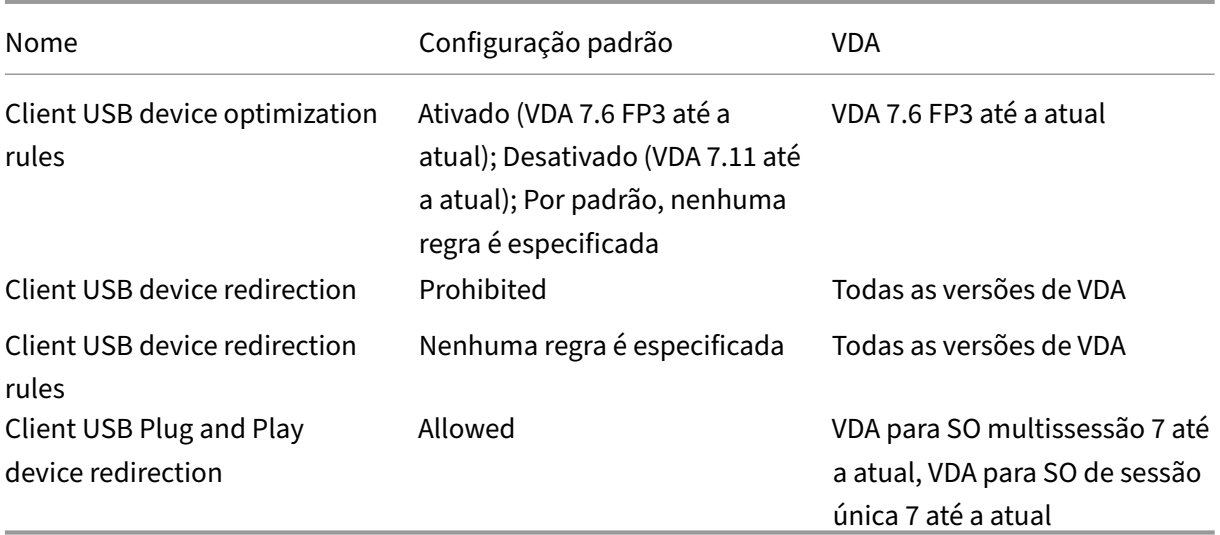

# **Exibição ICA/Visual**

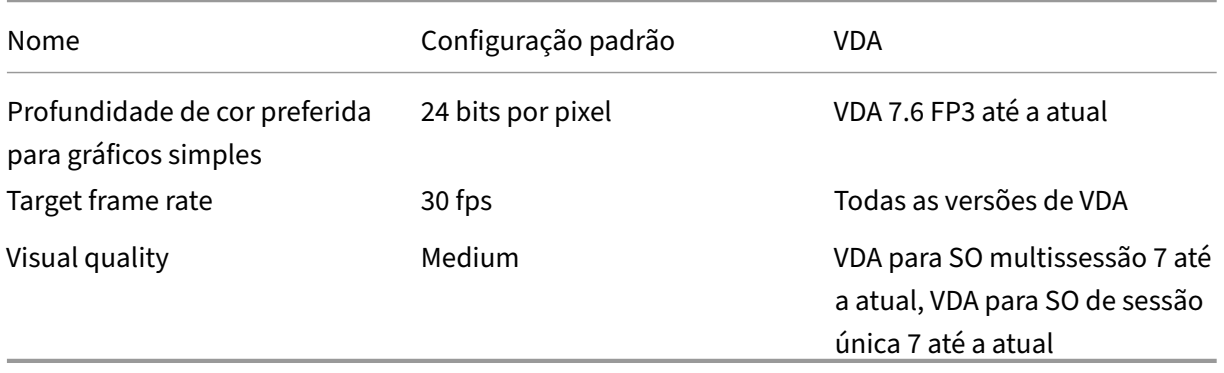

# **ICA/Exibição visual/Imagens em movimento**

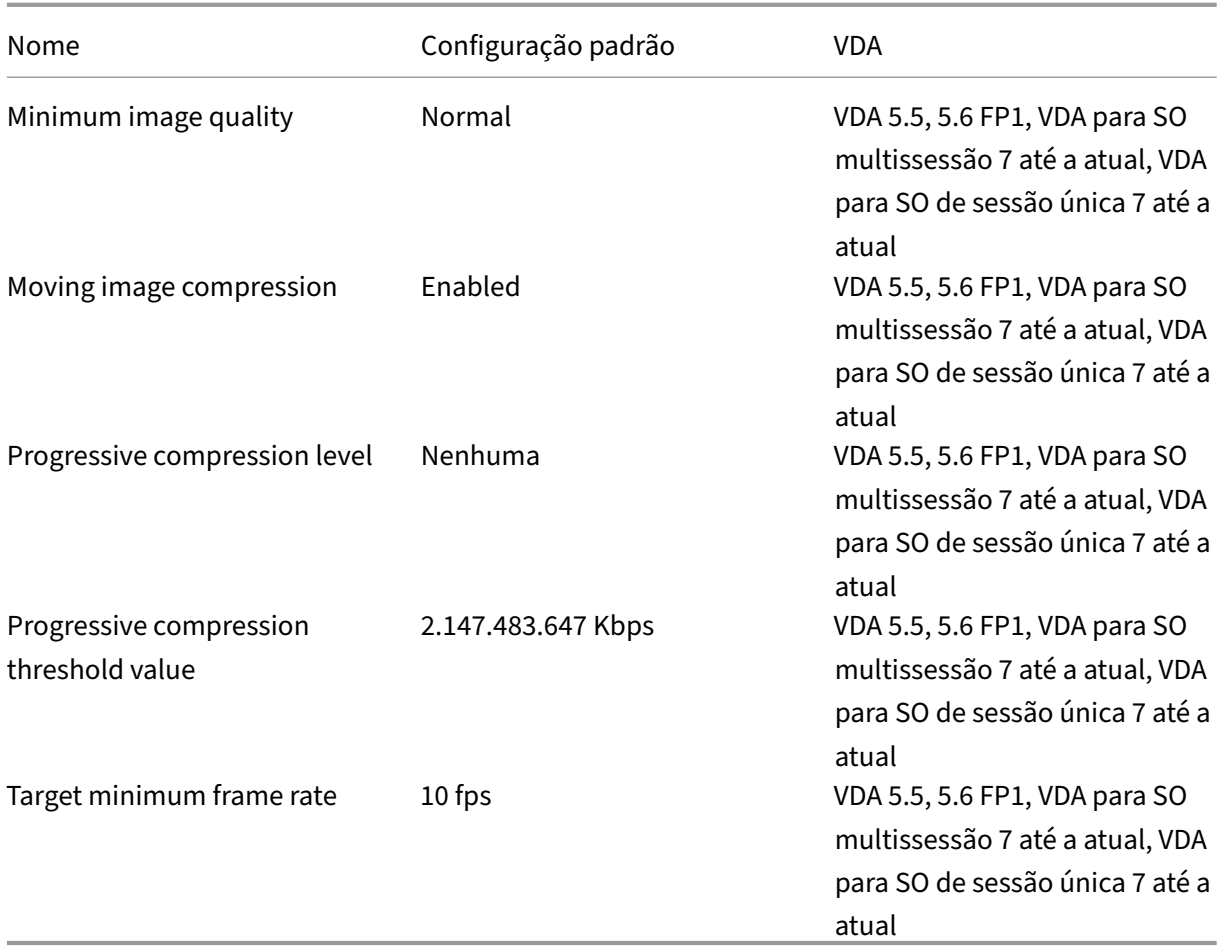

# **ICA/Exibição visual/Imagens Ainda**

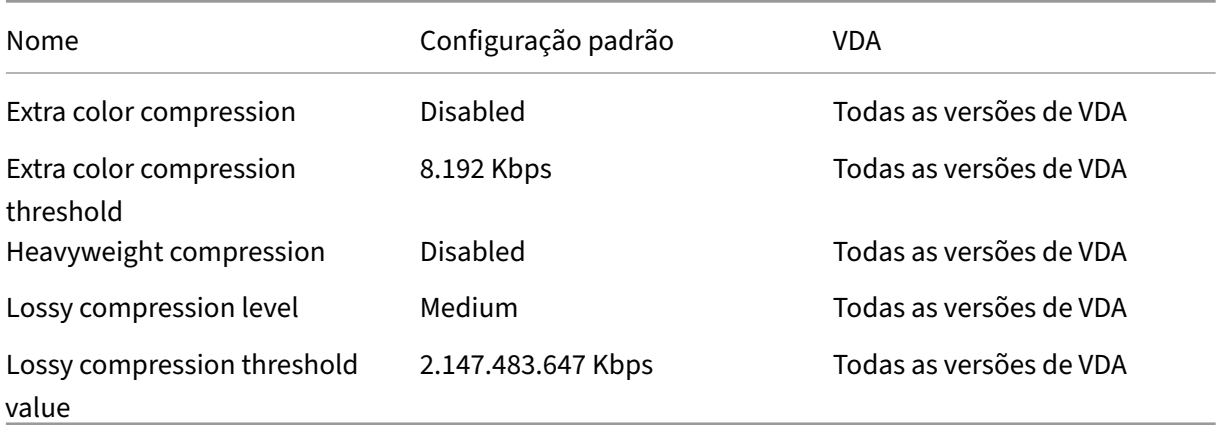

## **ICA/WebSockets**

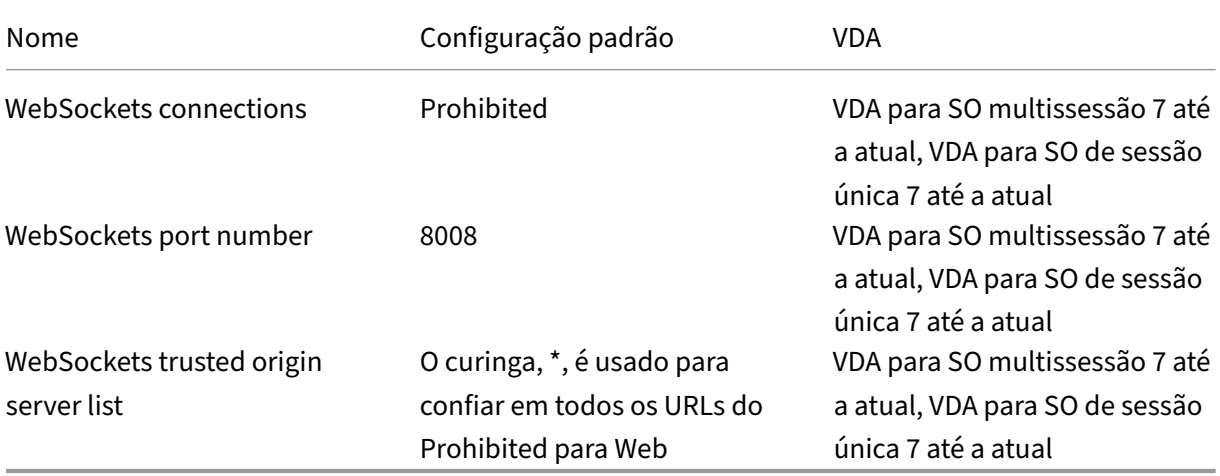

## **Gerenciamento de carga**

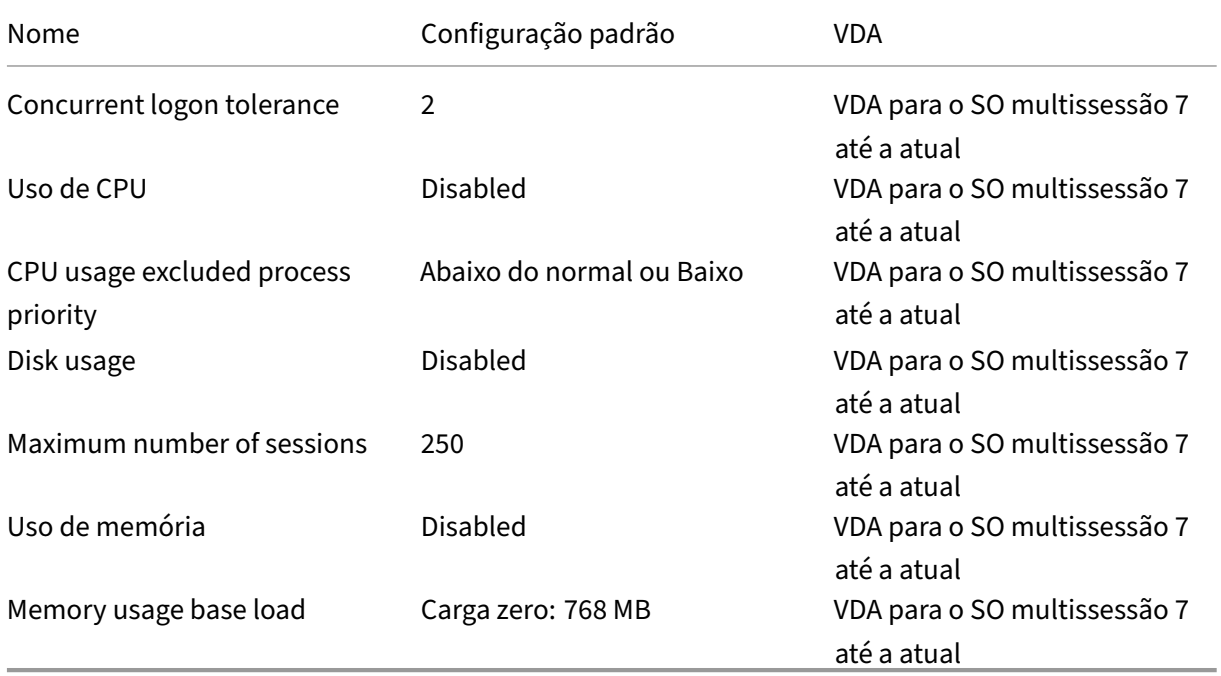

# **Profile Management/Configurações avançadas**

### Citrix Virtual Apps and Desktops 7 2112

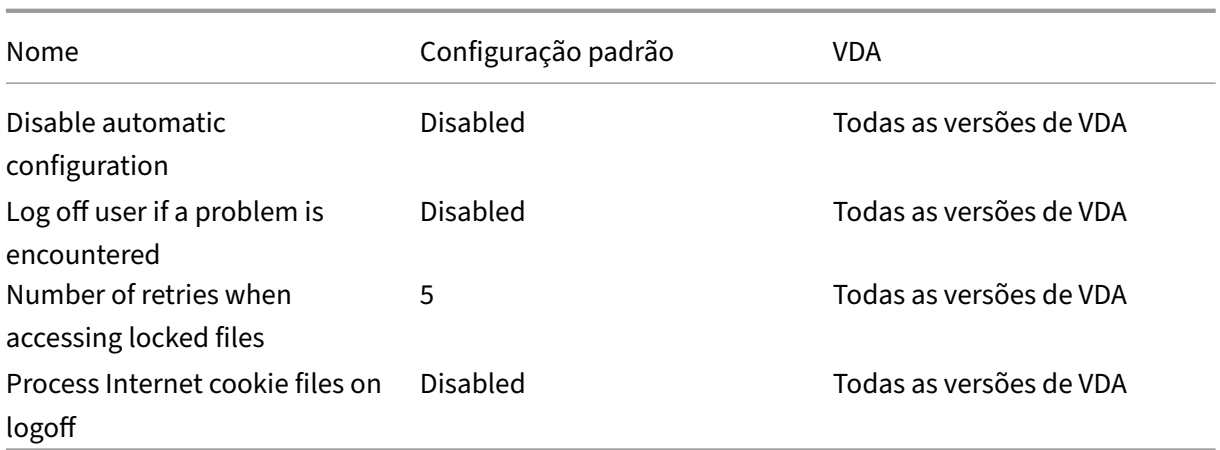

# **Profile Management/Configurações básicas**

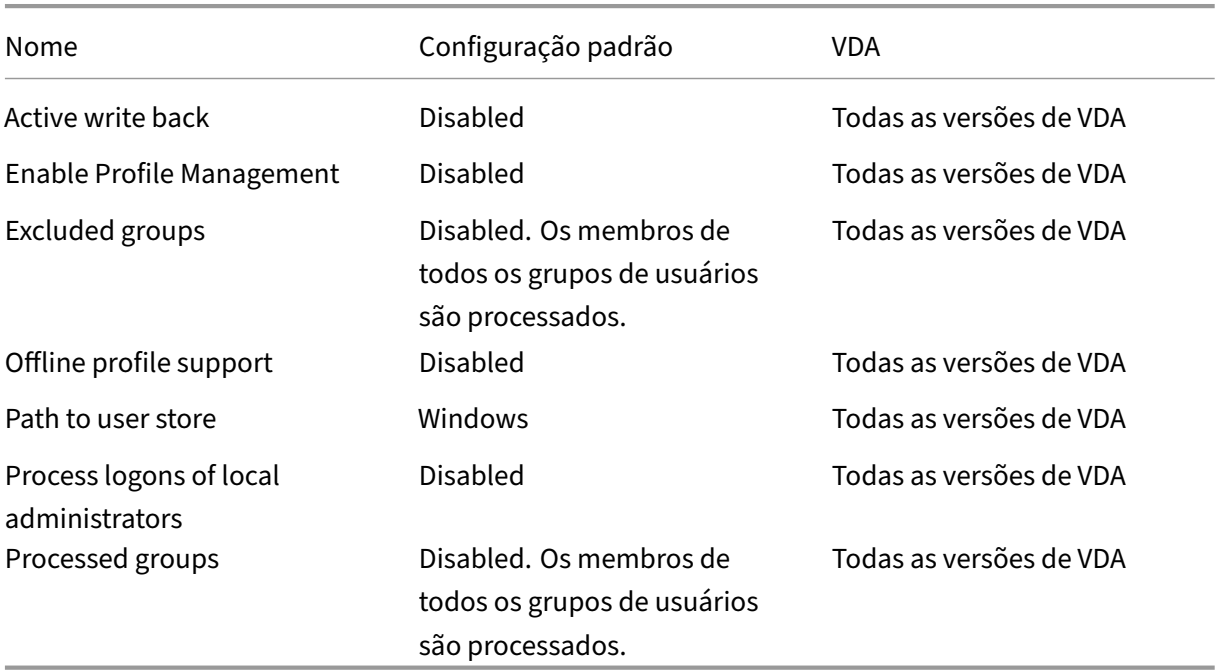

## **Configurações de Profile Management/entre plataformas**

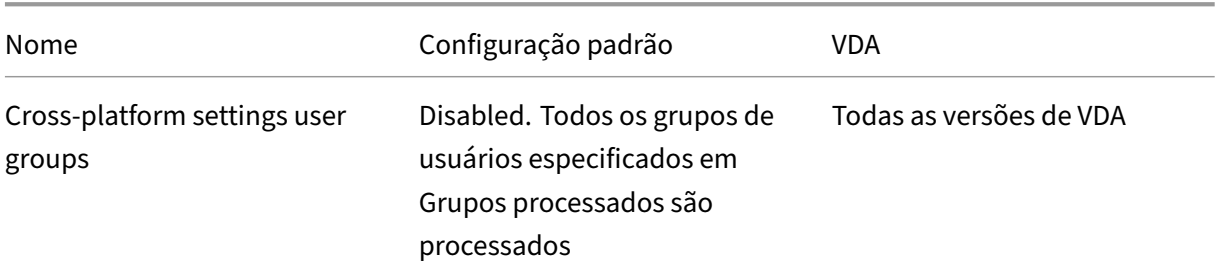

### Citrix Virtual Apps and Desktops 7 2112

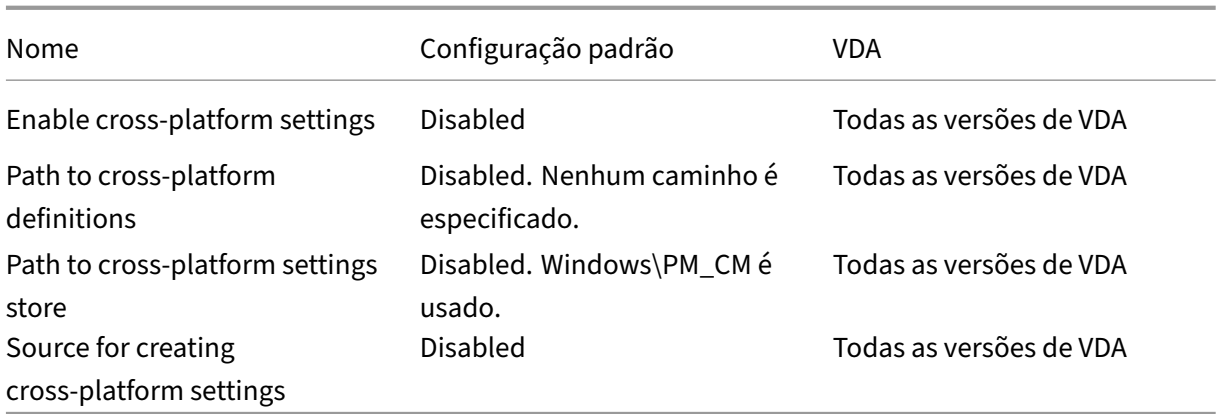

# **Profile Management/Sistema de arquivos/Exclusões**

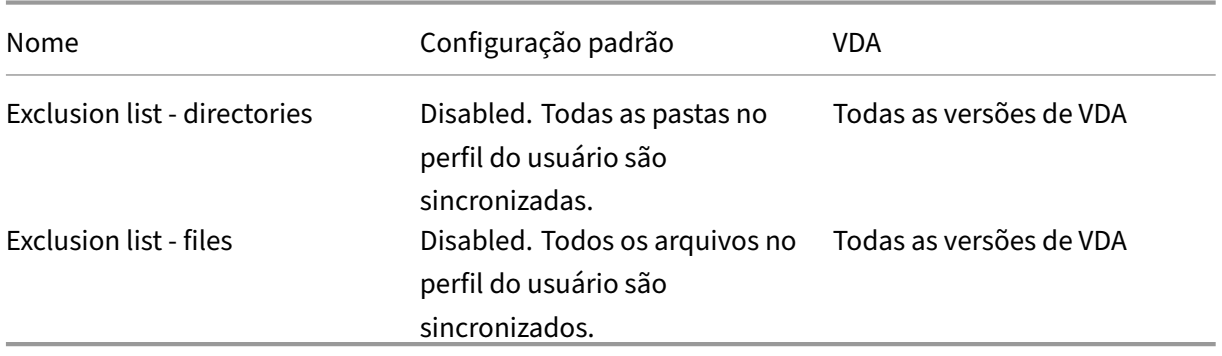

## **Profile Management/Sistema de arquivos/Sincronização**

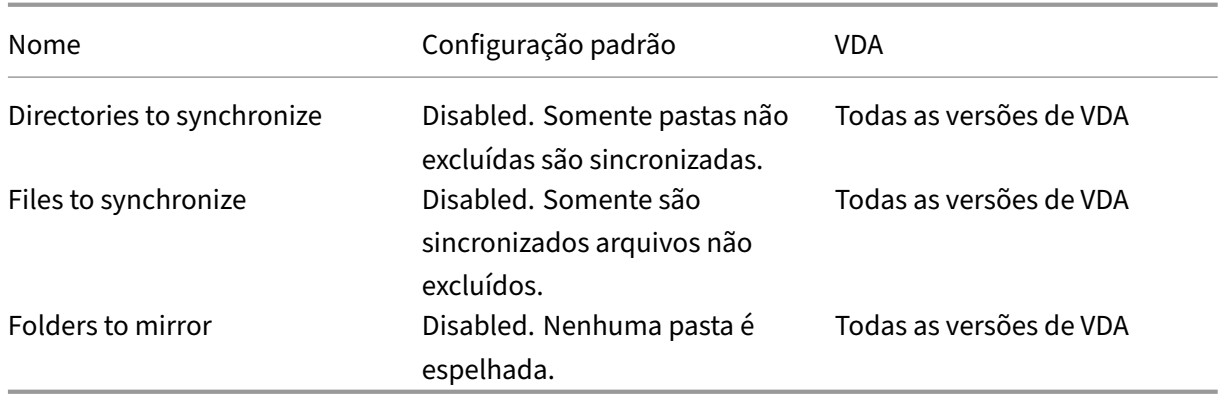

## **Profile Management/redirecionamento de pastas**

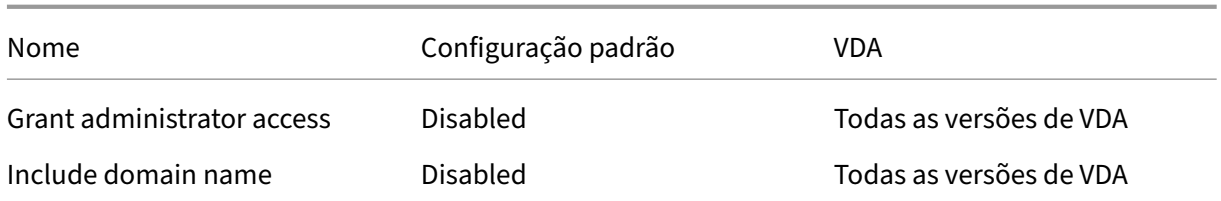

## **Profile Management/Redirecionamento de pasta/AppData (Roaming)**

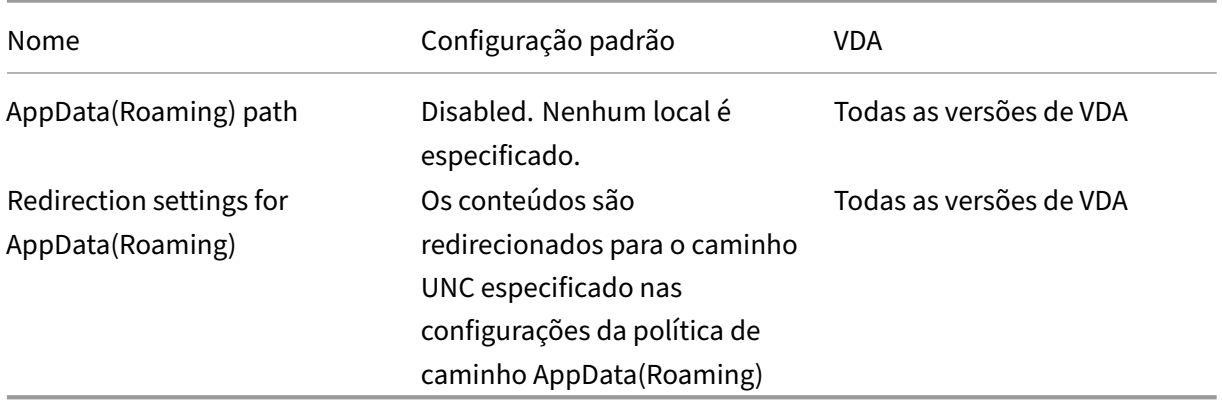

## **Profile Management/Redirecionamento de pasta/Contatos**

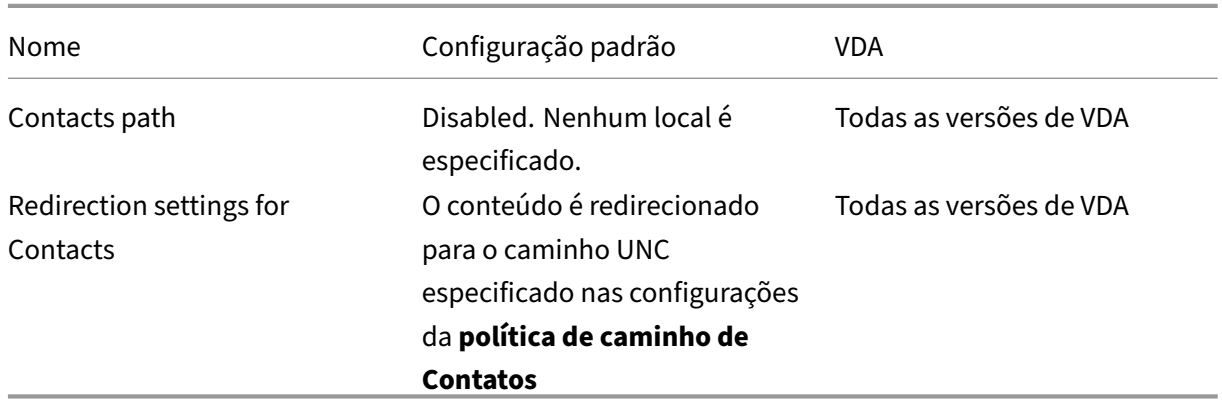

## **Profile Management/Redirecionamento de pasta/Área de Trabalho**

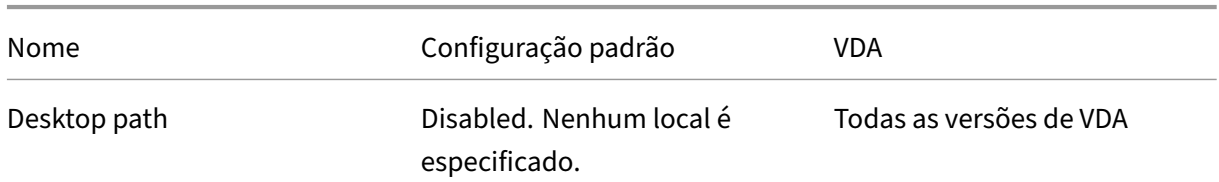

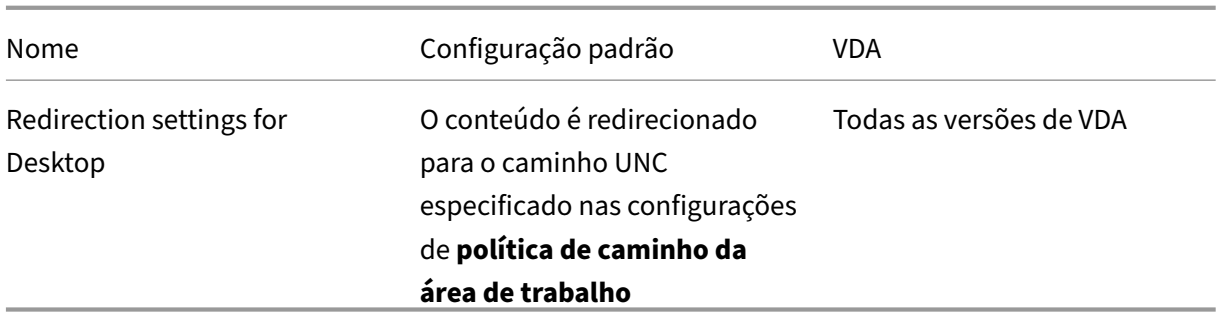

# **Profile Management/Redirecionamento de pasta/Documentos**

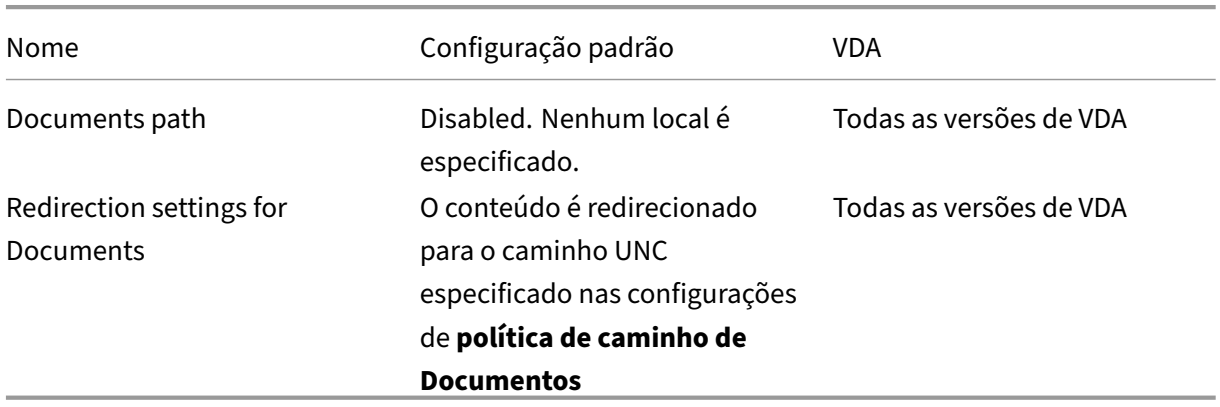

## **Profile Management/Redirecionamento de pasta/Downloads**

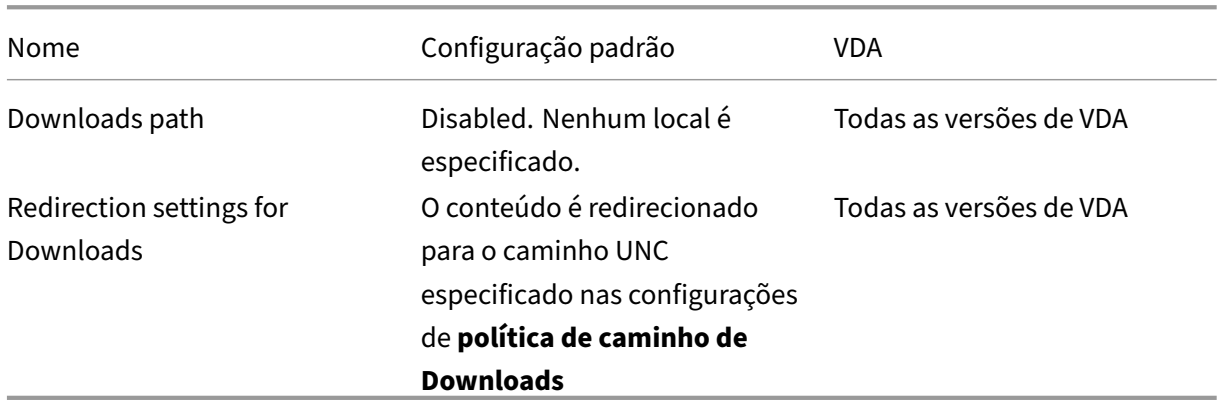

## **Profile Management/Redirecionamento de pasta/Favoritos**

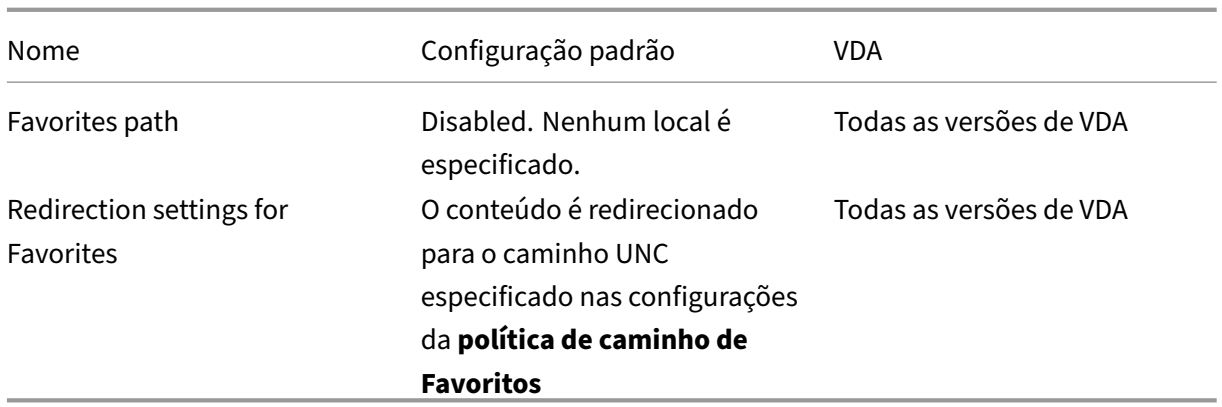

## **Profile Management/Redirecionamento de pasta/Links**

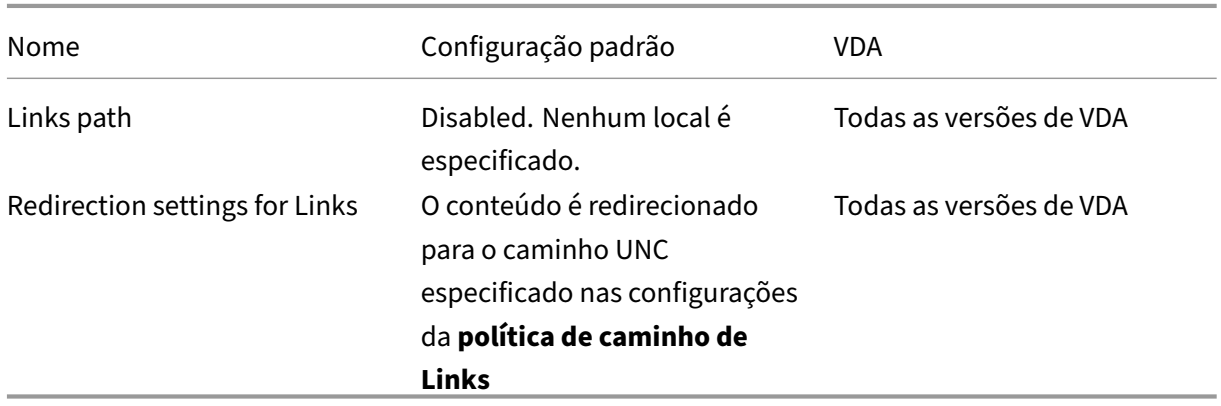

# **Profile Management/Redirecionamento de pasta/Música**

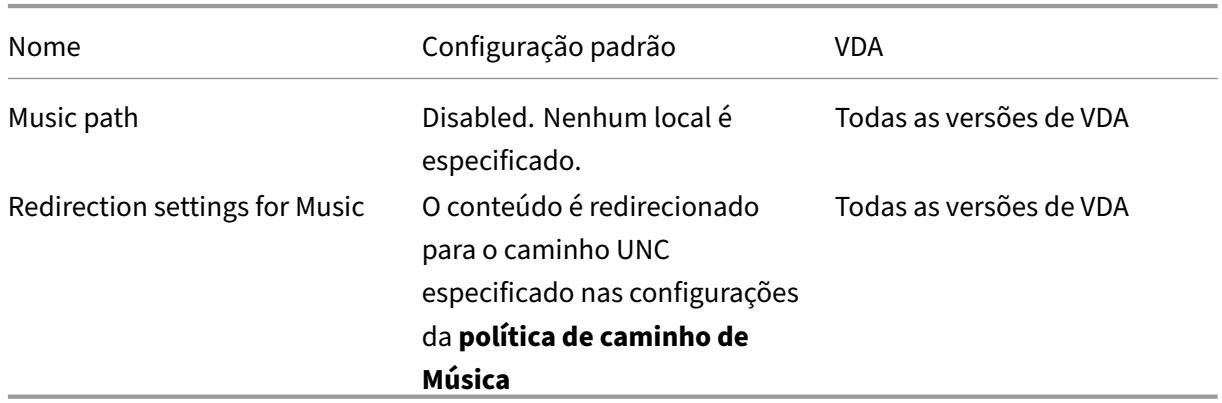

## **Profile Management/Redirecionamento de pasta/Imagens**

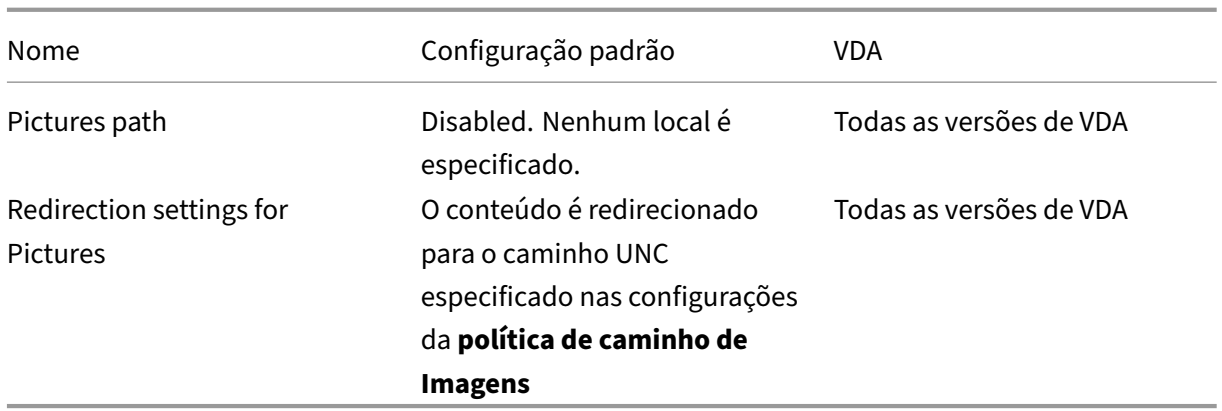

## **Profile Management/Redirecionamento de pasta/Jogos salvos**

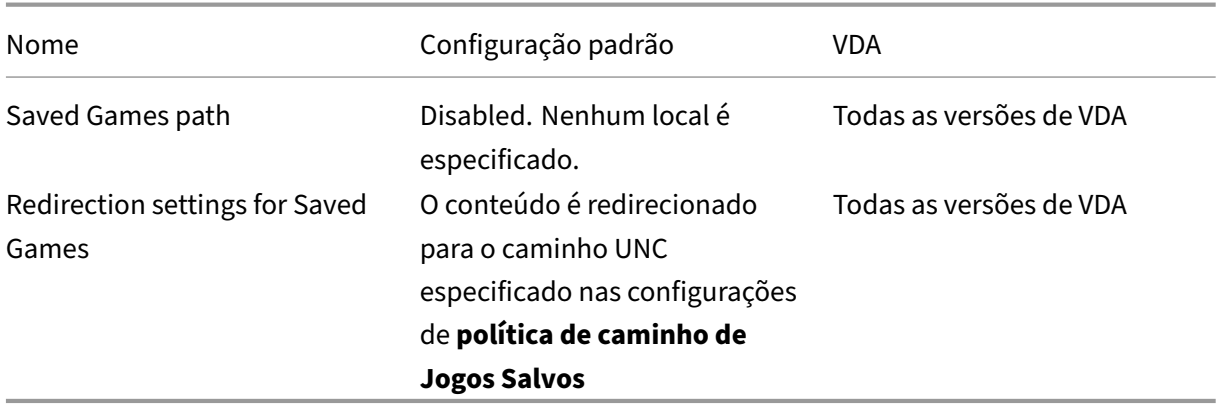

## **Profile Management/Redirecionamento de pasta/Pesquisas**

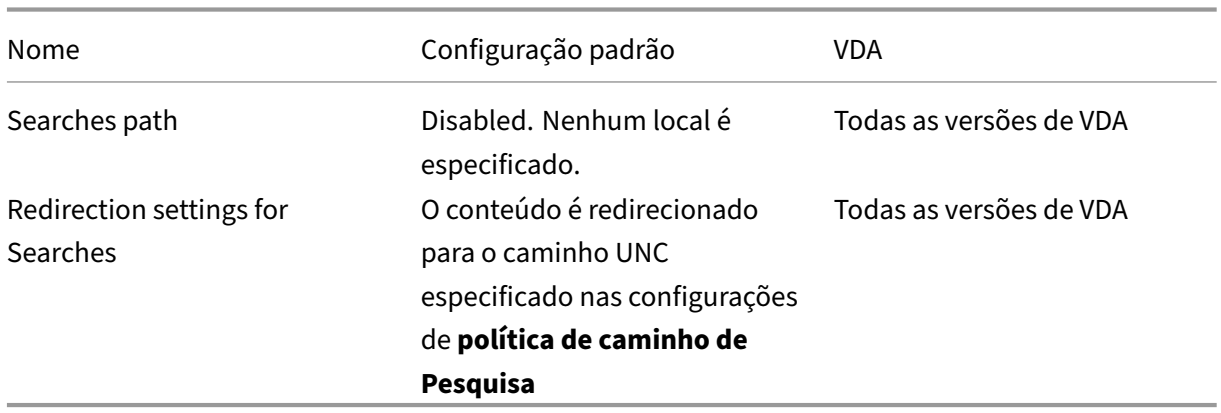

## **Profile Management/Redirecionamento de pasta/Menu Iniciar**

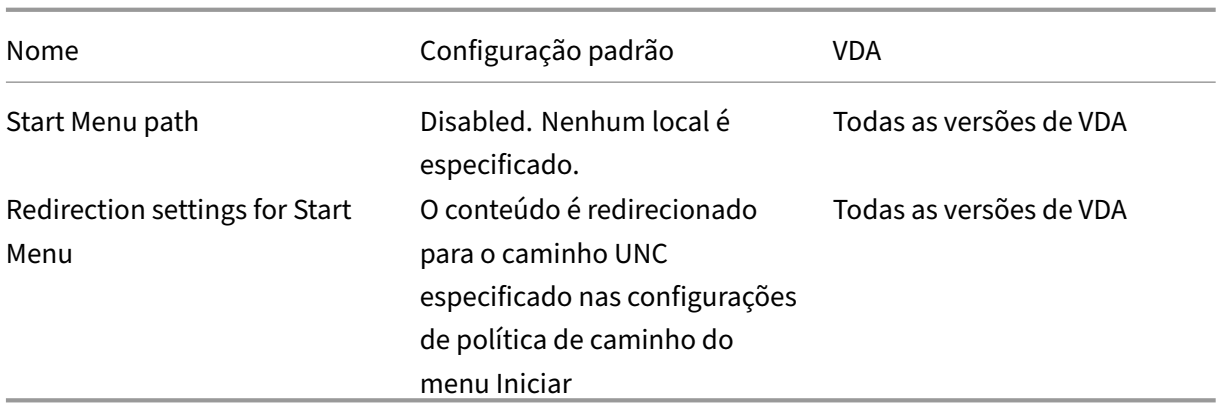

## **Profile Management/Redirecionamento de pasta/Vídeo**

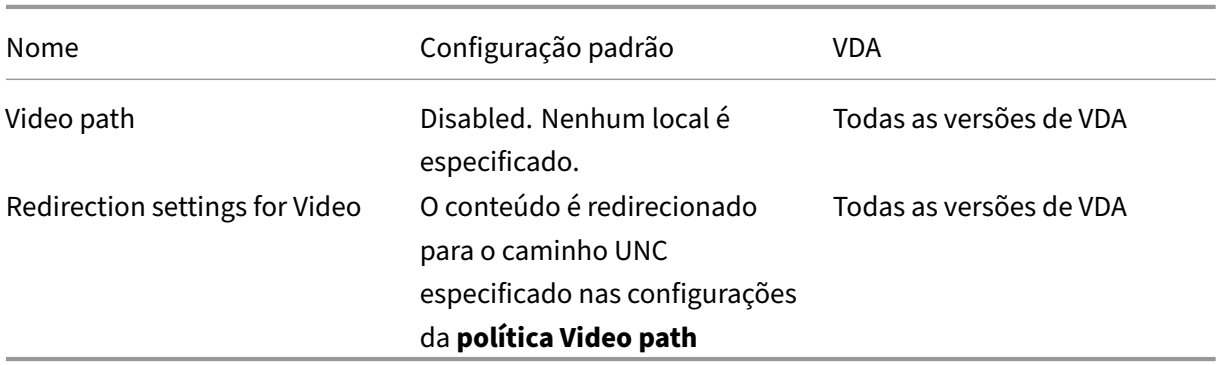

# **Profile Management/Configurações de log**

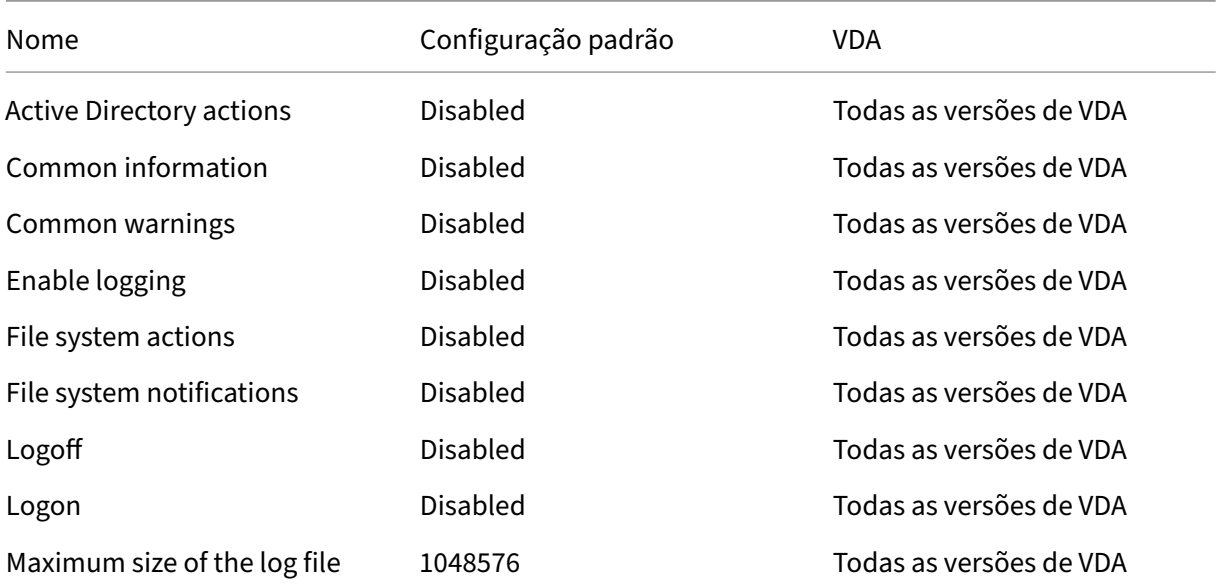

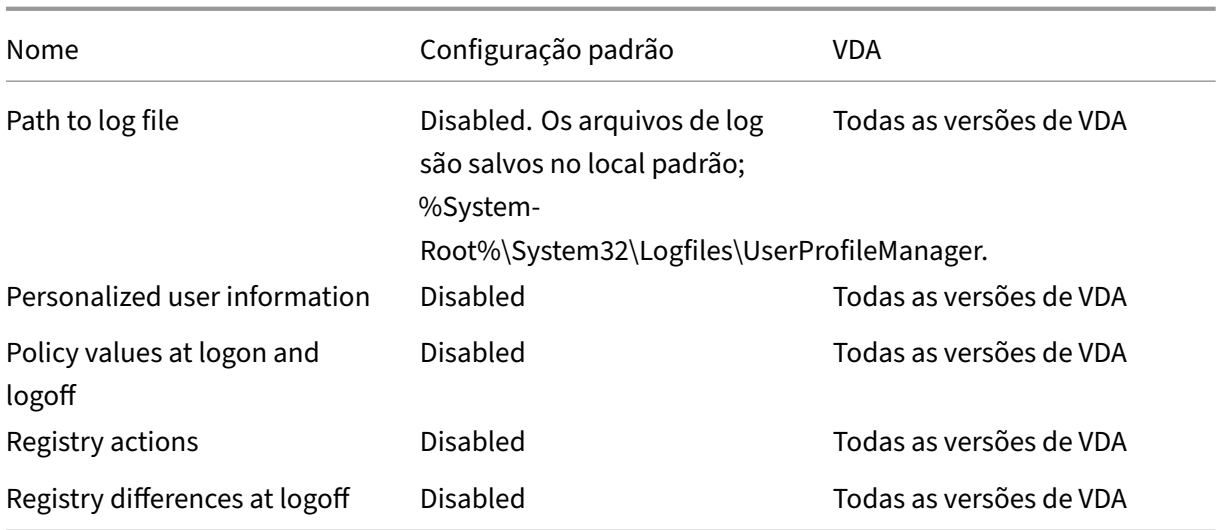

# **Profile Management/Manipulação de perfis**

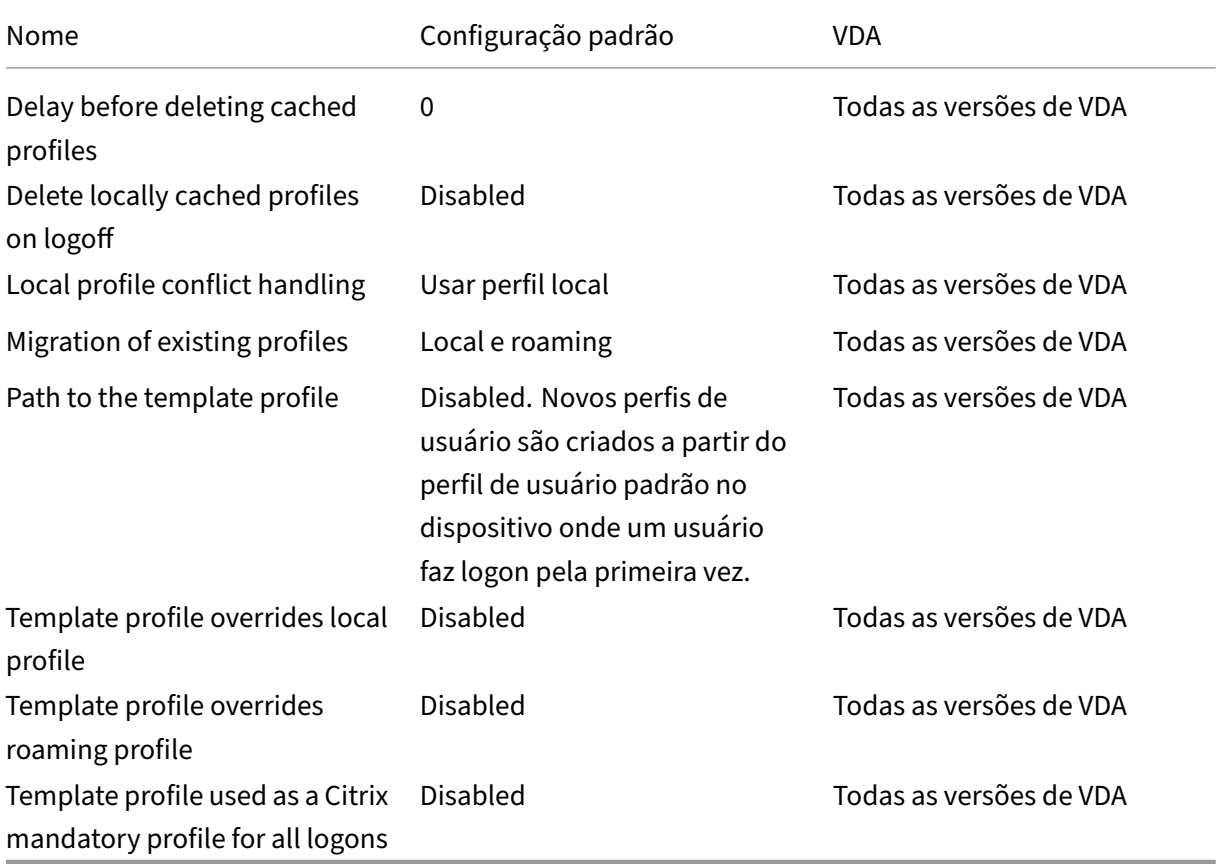

## **Profile Management/Registro**

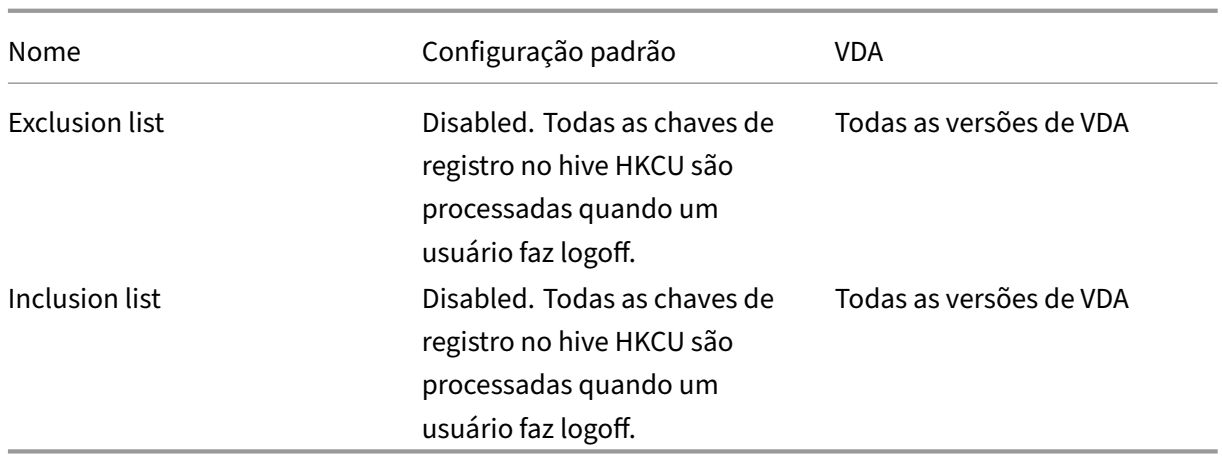

# **Profile Management/Perfis de usuário transmitidos**

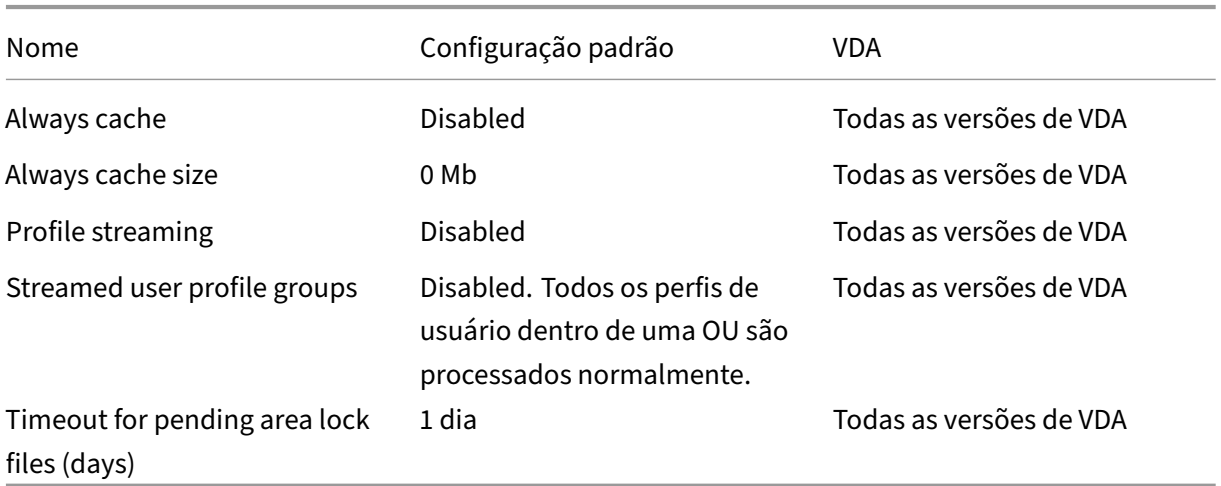

# **Citrix Receiver**

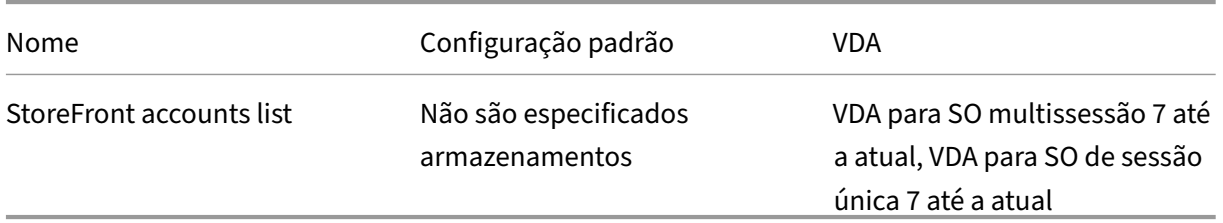

# **Camada de personalização de usuário**

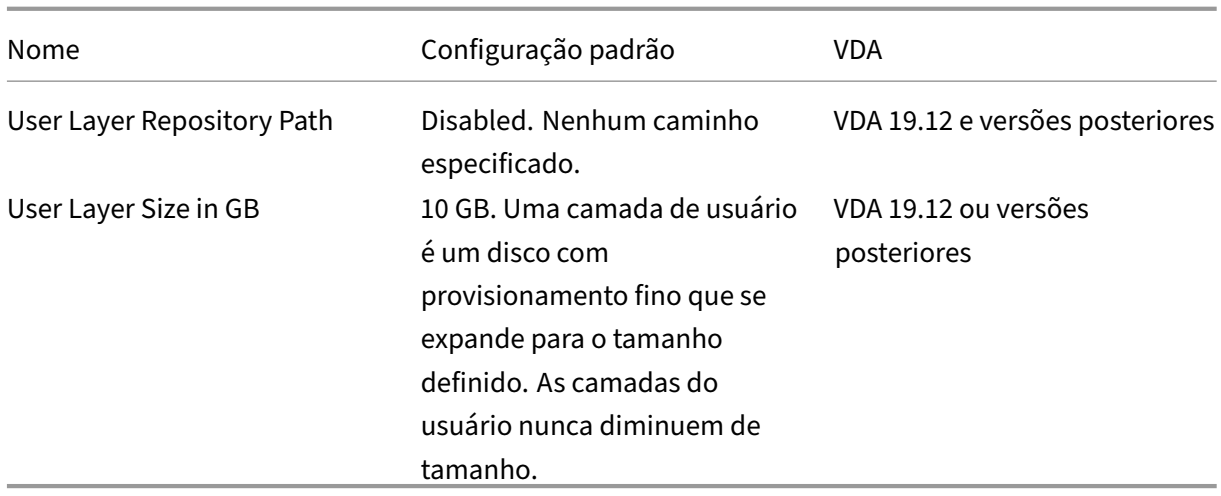

## **Virtual Delivery Agent**

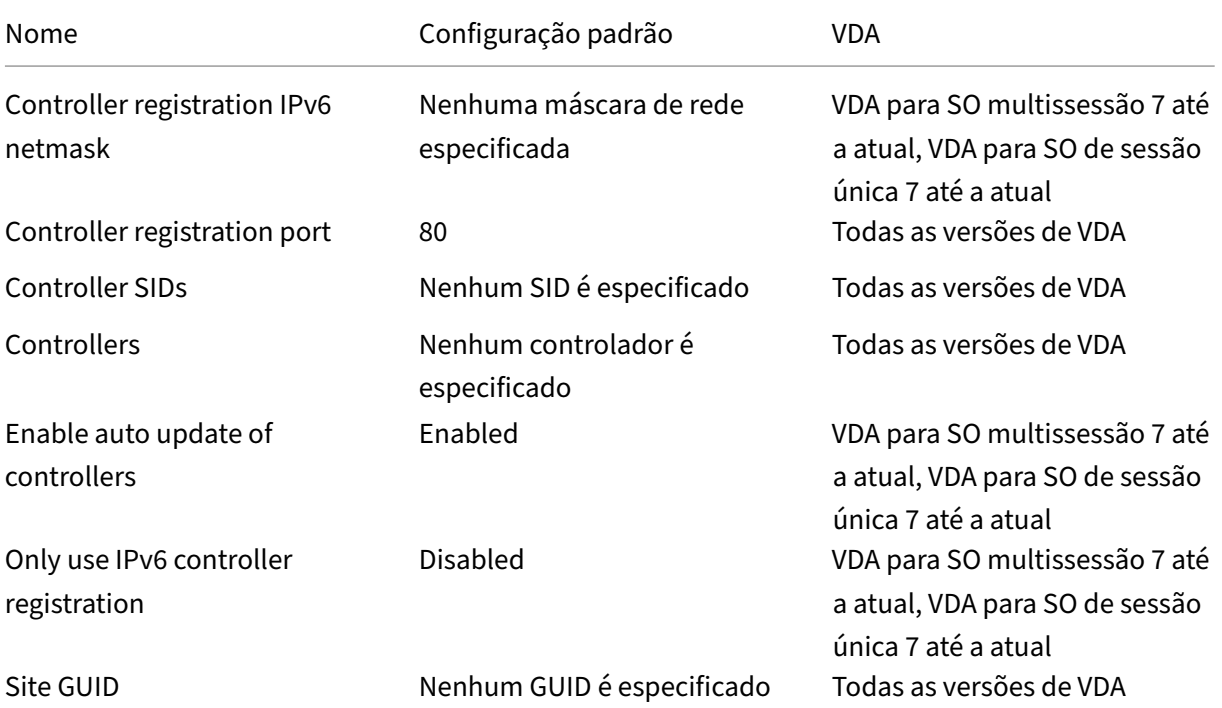

# **Agente de entrega virtual/HDX 3D Pro**

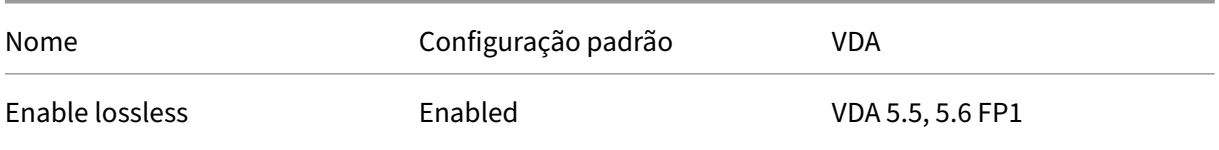

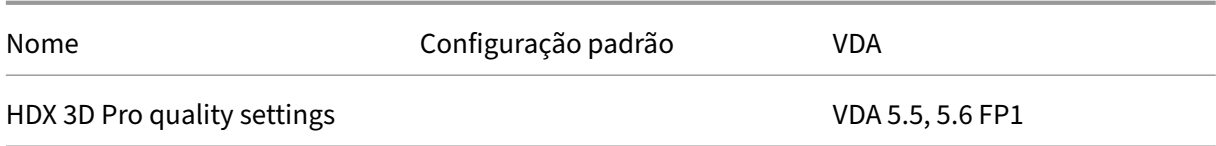

#### **Virtual Delivery Agent/Monitoramento**

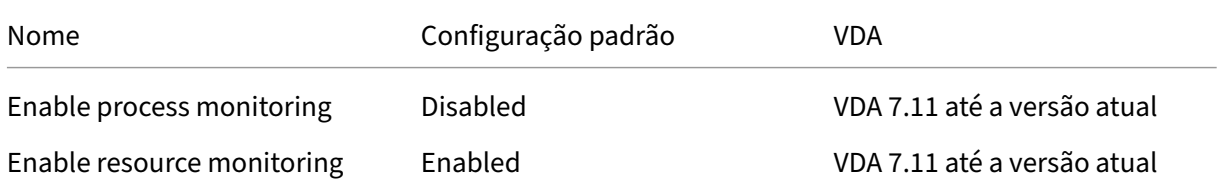

#### **IP virtual**

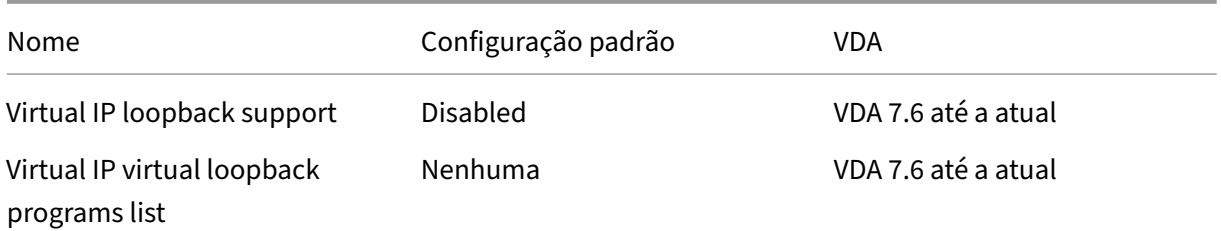

# **Referência a configurações de política**

#### August 2, 2022

As políticas contêm configurações que são aplicadas quando a política é imposta. As descrições nesta seção também indicam se são necessárias mais configurações para habilitar um recurso ou são semelhantes a uma configuração.

### **Referência rápida**

As tabelas a seguir listam as configurações que você pode configurar dentro de uma política. Encontre a tarefa que deseja concluir na coluna da esquerda e, em seguida, localize a configuração correspondente na coluna da direita.

Uma lista completa de todas as configurações de política está disponível no formato .CHM (HTML compilado) e no formato .CSV. Esses arquivos estão disponíveis na pasta \program files\citrix \grouppolicy no servidor onde está instalado o corretor (controlador de entrega). Você também pode baixar a versão mais recente das configurações de política clicando aqui.

## **Áudio**

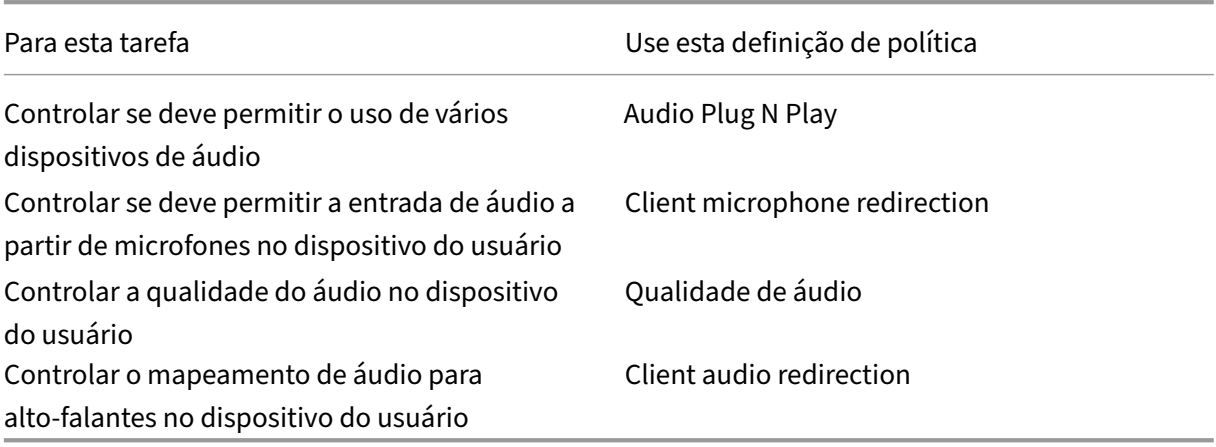

## **Largura de banda para dispositivos do usuário**

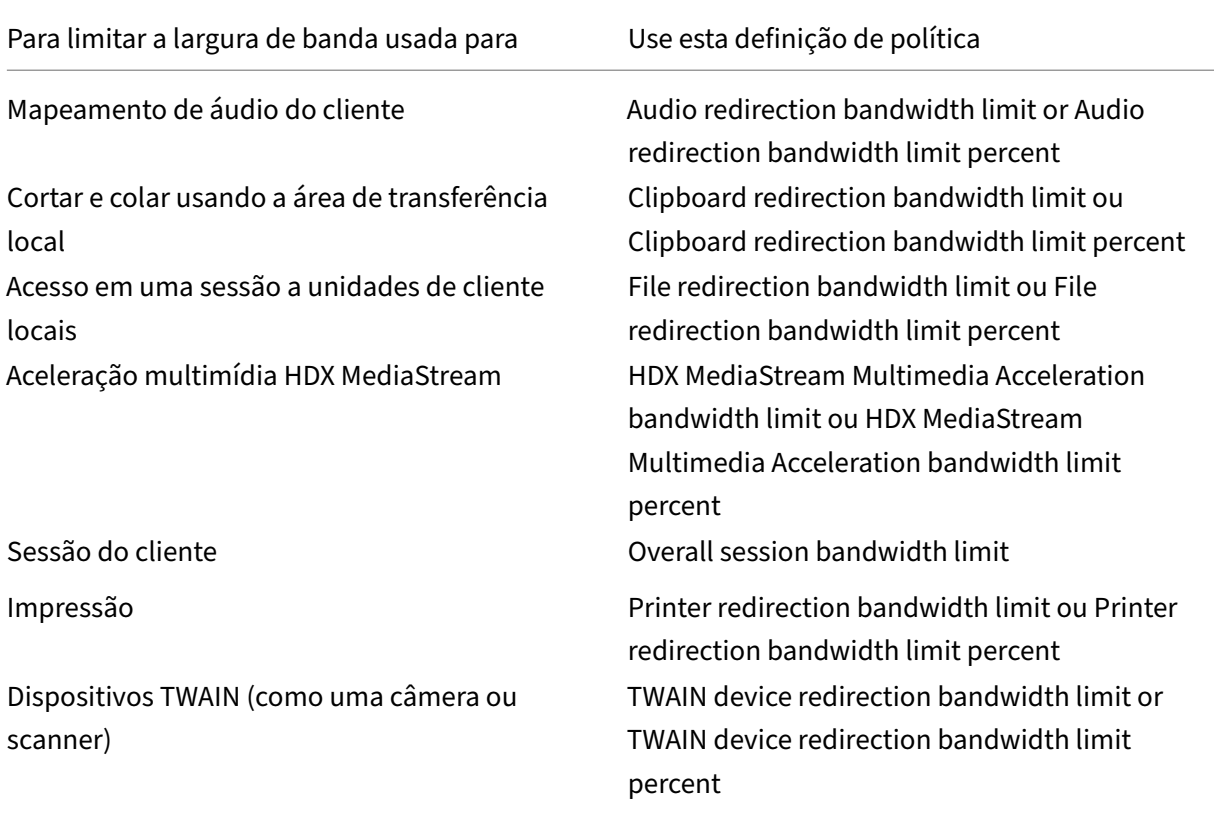

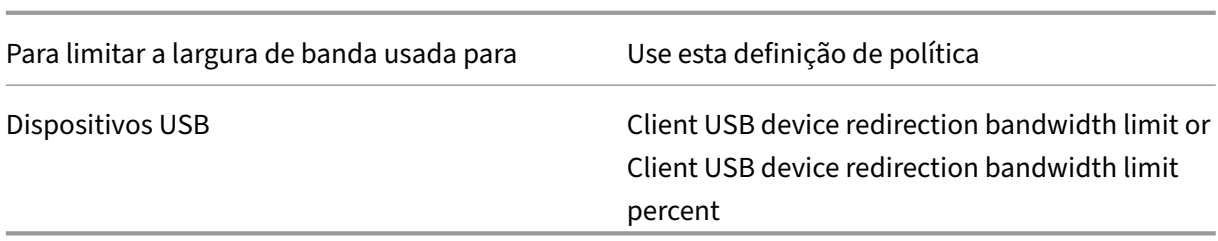

# **Redirecionamento de unidades de cliente e dispositivos de usuário**

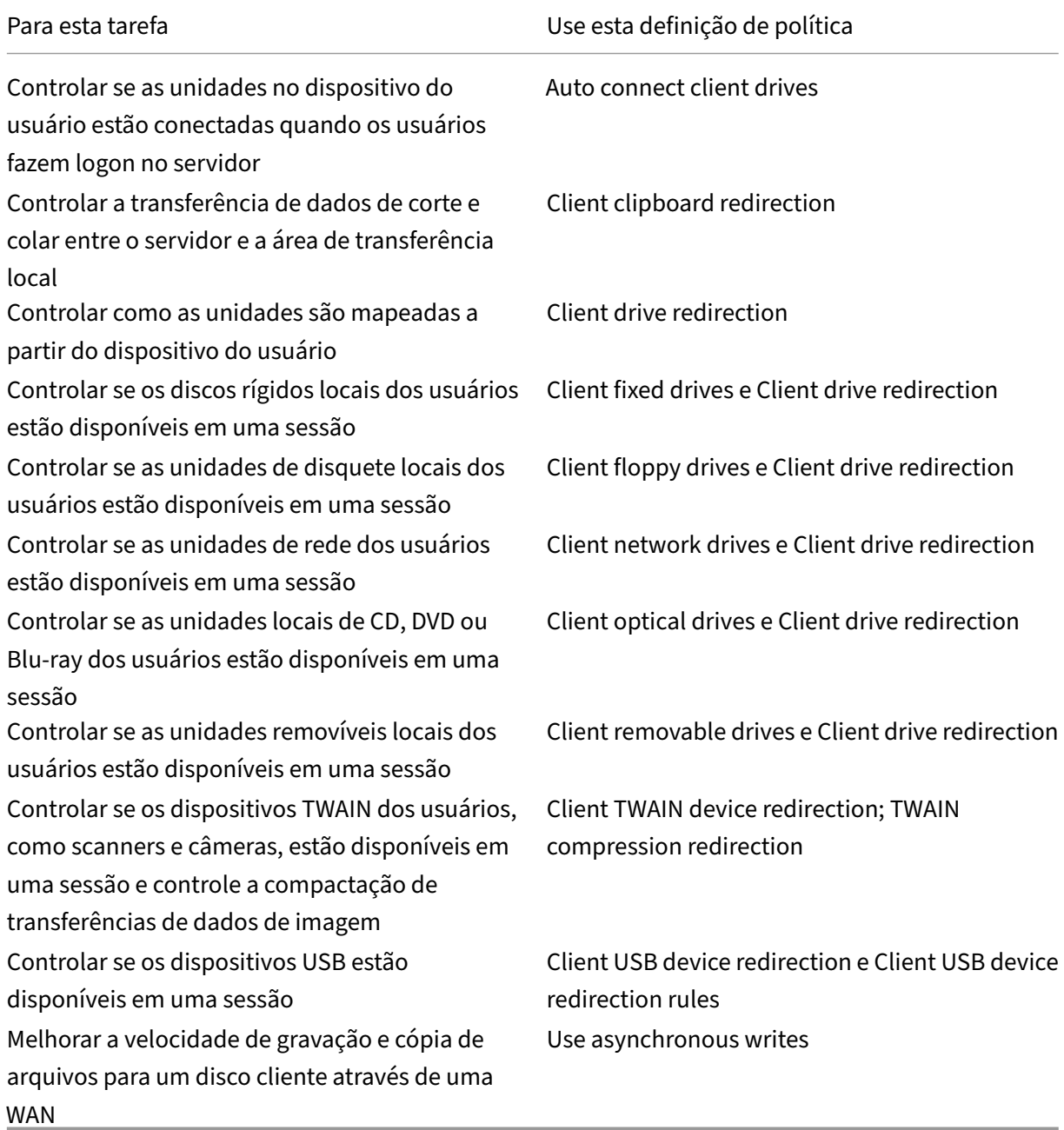

### **Redirecionamento de conteúdo**

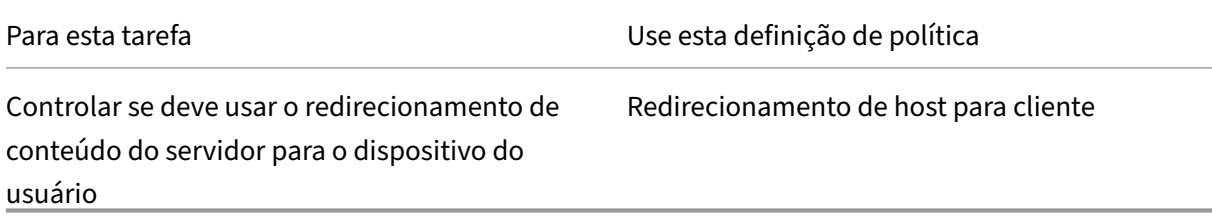

## **Interface do usuário da área de trabalho**

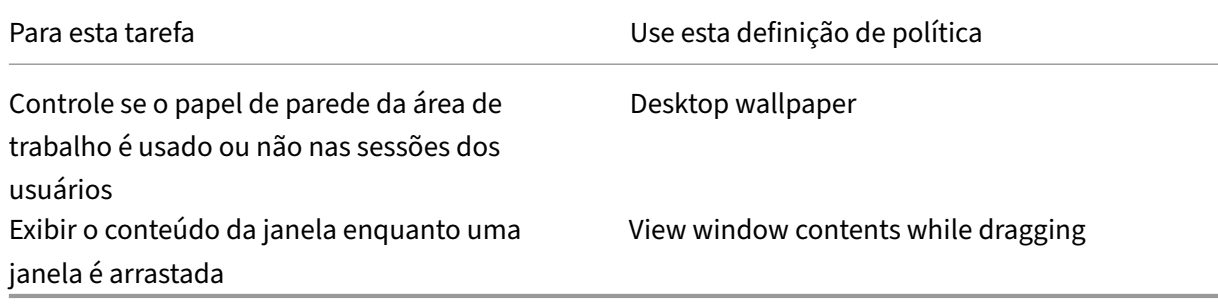

## **Gráficos e multimídia**

#### **Importante:**

A política do Flash permanece somente para permitir que clientes com VDAs mais antigos usem controladores mais recentes (por exemplo, controladores da versão 1912) e ainda usem o Flash. Esta versão VDA não dá suporte ao Flash.

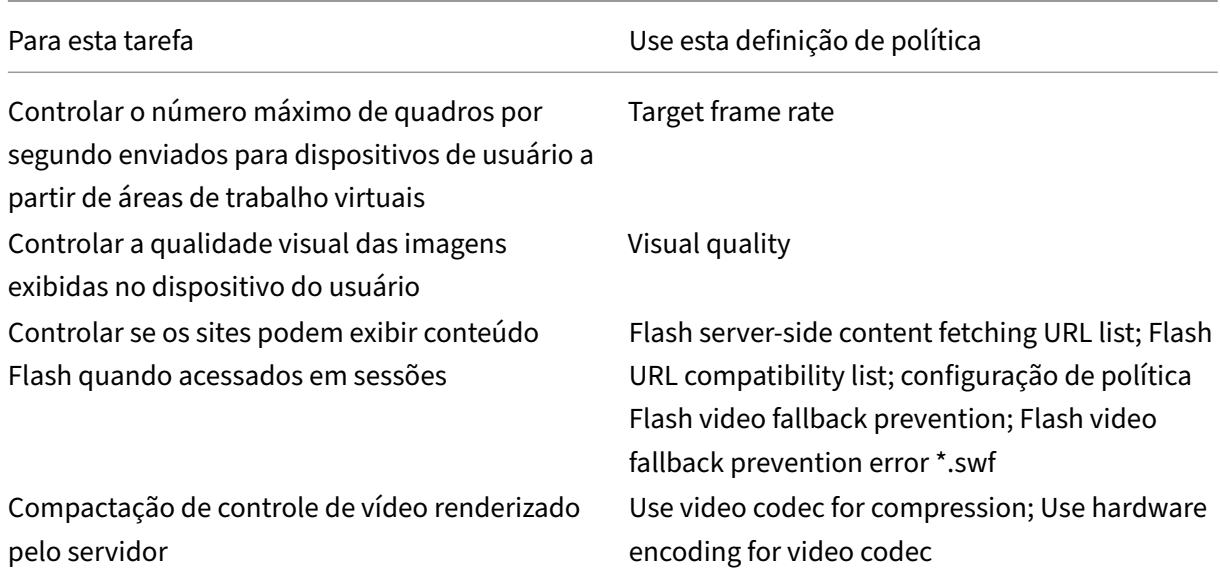

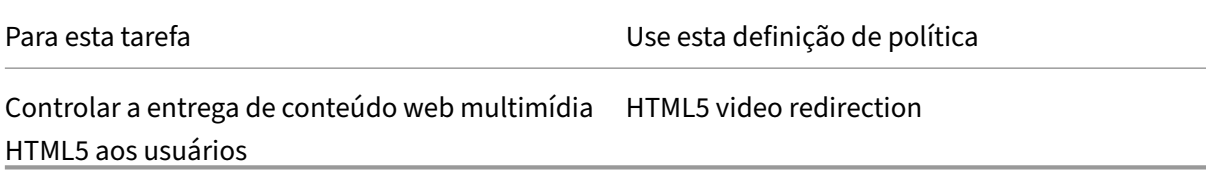

# **Priorizar o tráfego de rede multifluxo**

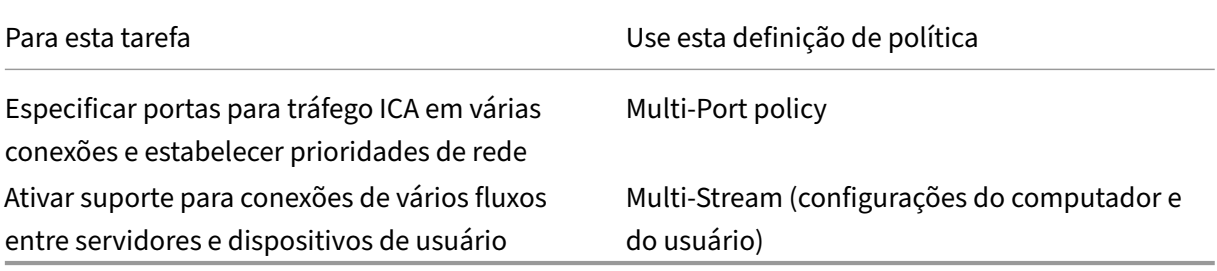

## **Impressão**

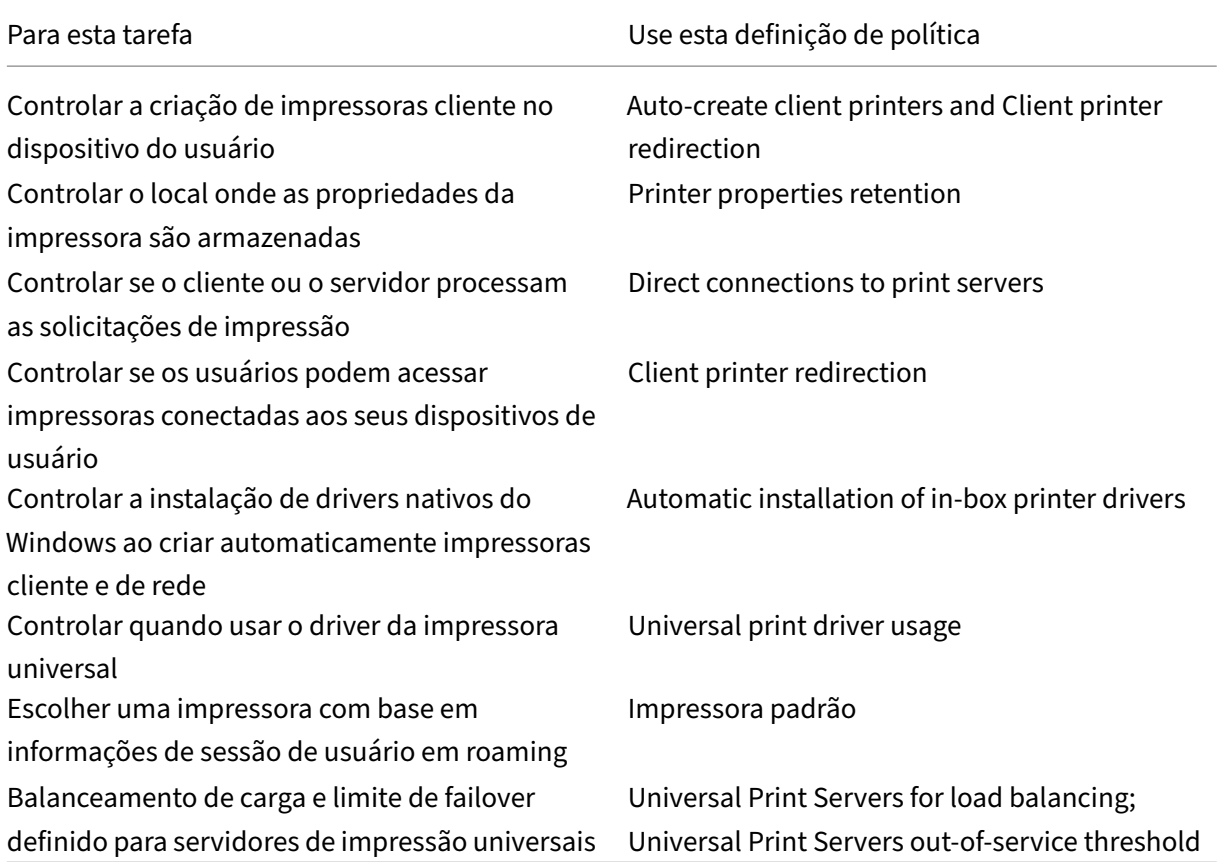

#### **Nota:**

As políticas não podem ser usadas para ativar um protetor de tela em uma área de trabalho ou sessão de aplicativo. Para usuários que necessitam de protetores de tela, o protetor de tela pode ser implementado no dispositivo do usuário.

# **Configurações de política ICA**

#### June 28, 2023

**Nota:**

Esta página fornece descrições e valores de configuração compatíveis para as configurações de política do ICA. Para obter mais informações sobre como trabalhar com políticas, consulte a seção Trabalhar com políticas .

#### **Transp[orte adaptativo](https://docs.citrix.com/pt-br/citrix-virtual-apps-desktops/2112/policies/policies-processes.html)**

Essa configuração permite ou impede o transporte de dados sobre EDT como primário e fallback para TCP.

Por padrão, o transporte adaptativo está habilitado (**Preferred**) e o EDT é usado quando possível, com fallback para o TCP. Se ele foi desativado e você quiser ativá‑lo, siga o procedimento a seguir.

- 1. No Studio, ative a configuração de política, transporte adaptável HDX. Também recomendamos que você não ative este recurso como uma política universal para todos os objetos no site.
- 2. Para ativar a configuração de política, defina o valor como **Preferred** e clique em **OK**.

**Preferred**. O transporte adaptativo por EDT é usado quando possível, com fallback para o TCP.

**Diagnostic mode**. O EDT é aplicado à força e o fallback para o TCP é desabilitado. Recomendamos essa configuração apenas para a solução de problemas.

**Off**. O TCP é aplicado à força e EDT é desabilitado.

Para obter mais informações, consulte Transporte adaptativo.

#### **Application launch wait timeout**

Essa configuração especifica o valor de tempo limite de espera em milissegundos para que uma sessão aguarde o início do primeiro aplicativo. Se o início do aplicativo exceder esse período de tempo, a sessão termina.

Você pode escolher o tempo padrão (10.000 milissegundos) ou especificar um número em milissegundos.

### **Client clipboard redirection**

Essa configuração permite ou impede que a área de transferência no dispositivo do usuário seja ma‑ peada para a área de transferência no servidor.

Por padrão, o redirecionamento da área de transferência é permitido.

Para evitar a transferência de dados recortar e colar entre uma sessão e a área de transferência local, selecione **Prohibit**. Os usuários ainda podem cortar e colar dados entre aplicativos em execução em sessões.

Depois de permitir essa configuração, configure a largura de banda máxima permitida que a área de transferência pode consumir em uma conexão de cliente. Use a configuração **Clipboard redirection bandwidth limit** ou **Clipboard redirection bandwidth limit percent**.

#### **Client clipboard write allowed formats**

Quando a configuração **Restrict client clipboard write** é **Enabled**, os dados da área de transferência do host não podem ser compartilhados com o ponto de extremidade do cliente. Você pode usar essa configuração para permitir que formatos de dados específicos sejam compartilhados com a área de transferência do endpoint do cliente. Para usar essa configuração, habilite e adicione os formatos específicos que devem ser permitidos.

Os seguintes formatos de área de transferência são definidos pelo sistema:

- CF\_TEXT
- CF\_BITMAP
- CF\_METAFILEPICT
- CF\_SYLK
- CF\_DIF
- CF\_TIFF
- CF\_OEMTEXT
- CF\_DIB
- CF\_PALETTE
- CF\_PENDATA
- CF\_RIFF
- CF\_WAVE
- CF\_UNICODETEXT
- CF\_ENHMETAFILE
- CF\_HDROP
- CF\_LOCALE
- CF\_DIBV5
- CF\_OWNERDISPLAY
- CF\_DSPTEXT
- CF\_DSPBITMAP
- CF\_DSPMETAFILEPICT
- CF\_DISPENHMETAFILE
- CF\_HTML

Os seguintes formatos personalizados são predefinidos no XenApp e XenDesktop e Citrix Virtual Apps and Desktops:

- CFX\_RICHTEXT
- CFX\_OfficeDrawingShape
- CFX\_BIFF8
- CFX\_FILE

O formato HTML é desativado por padrão. Para ativar este recurso:

- A configuração **Client clipboard redirection** deve estar definida como **Allowed**.
- A configuração **Restrict client clipboard write** deve estar definida como **Enabled**.
- Adicione uma entrada para **CF\_HTML** (e quaisquer outros formatos que você deseja suportado) em **Client clipboard write allowed formats**.

Você pode adicionar mais formatos personalizados. O nome do formato personalizado deve cor‑ responder aos formatos que devem ser registrados no sistema. Os nomes de formato diferenciam maiúsculas e minúsculas.

Essa configuração não se aplica se a política **Client clipboard redirection** for definida como **Prohib‑ ited** ou a política **Restrict client clipboard write** for definida como **Disabled**.

#### **Nota:**

Ativar o suporte a cópia da área de transferência no formato HTML (CF\_HTML) copia todos os scripts da origem do conteúdo copiado para o destino. Verifique se você confia na fonte antes de começar a copiar. Se você copiar conteúdo contendo scripts, eles só estarão ativos se você salvar o arquivo de destino como um arquivo HTML e o executar.

### **Limit clipboard client to session transfer size**

Essa configuração especifica o tamanho máximo dos dados da área de transferência que um usuário pode transferir de um ponto de extremidade cliente para uma sessão virtual durante uma única oper‑ ação de recortar e colar.

Para limitar o tamanho da transferência da área de transferência, ative a configuração **Limit clip‑ board client to session transfer size**. Em seguida, no campo **Size Limit**, insira um valor em kilobytes para definir o tamanho da transferência de dados entre a área de transferência local e uma sessão.

Por padrão, essa configuração está desativada e não há limite para transferências de cliente para sessão.

#### **Limit clipboard session to client transfer size**

Essa configuração especifica o tamanho máximo dos dados da área de transferência que um usuário pode transferir de uma sessão virtual para um ponto de extremidade cliente durante uma única oper‑ ação de recortar e colar.

Para limitar o tamanho da transferência da área de transferência, ative a configuração **Limit clip‑ board session to client transfer size**. Em seguida, no campo **Size Limit**, insira um valor em kilobytes para definir o tamanho da transferência de dados entre uma sessão e a área de transferência local.

Por padrão, essa configuração é desativada e não há limite na sessão para transferências de clientes.

#### **Restrict client clipboard write**

Se essa configuração for **Enabled**, os dados da área de transferência do host não poderão ser compar‑ tilhados com o ponto de extremidade do cliente. Você pode permitir formatos específicos ativando a configuração **Client clipboard write allowed formats**.

Por padrão, essa configuração é **Disabled**.

#### **Restrict session clipboard write**

Quando essa configuração é **Enabled**, os dados da área de transferência do cliente não podem ser compartilhados dentro da sessão do usuário. Você pode permitir formatos específicos ativando a configuração **Session clipboard write allowed formats**.

Por padrão, essa configuração é **Disabled**.

#### **Session clipboard write allowed formats**

Quando a configuração **Restrict session clipboard write** é **Enabled**, os dados da área de transferên‑ cia do cliente não podem ser compartilhados com aplicativos de sessão. Você pode usar essa config‑ uração para permitir que formatos de dados específicos sejam compartilhados com a área de trans‑ ferência da sessão.

Os seguintes formatos de área de transferência são definidos pelo sistema:

- CF\_TEXT
- CF\_BITMAP
- CF\_METAFILEPICT
- CF\_SYLK
- CF\_DIF
- CF\_TIFF
- CF\_OEMTEXT
- CF\_DIB
- CF\_PALETTE
- CF\_PENDATA
- CF\_RIFF
- CF\_WAVE
- CF\_UNICODETEXT
- CF\_ENHMETAFILE
- CF\_HDROP
- CF\_LOCALE
- CF\_DIBV5
- CF\_OWNERDISPLAY
- CF\_DSPTEXT
- CF\_DSPBITMAP
- CF\_DSPMETAFILEPICT
- CF\_DISPENHMETAFILE
- CF\_HTML

Os seguintes formatos personalizados são predefinidos no XenApp e XenDesktop e Citrix Virtual Apps and Desktops:

- CFX\_RICHTEXT
- CFX\_OfficeDrawingShape
- CFX\_BIFF8

O formato HTML é desativado por padrão. Para ativar este recurso:

- A configuração **Client clipboard redirection** deve estar definida como **Allowed**.
- Verifique se opção **Restrict session clipboard write** está configurada como **Enabled**.
- Adicione uma entrada para **CF\_HTML** (e quaisquer outros formatos que você deseja suportado) em **Session clipboard write allowed formats**.

Você pode adicionar mais formatos personalizados. O nome do formato personalizado deve cor‑ responder aos formatos que devem ser registrados no sistema. Os nomes de formato diferenciam maiúsculas e minúsculas.

Essa configuração não se aplica se a política **Client clipboard redirection** for definida como **Prohib‑ ited** ou a política **Restrict session clipboard write** for definida como **Disabled**.

### **Nota:**

Ativar o suporte a cópia da área de transferência no formato HTML (CF\_HTML) copia todos os scripts da origem do conteúdo copiado para o destino. Verifique se você confia na fonte antes de começar a copiar. Se você copiar conteúdo contendo scripts, eles só estarão ativos se você salvar o arquivo de destino como um arquivo HTML e o executar.

### **Desktop starts**

Essa configuração permite ou impede conexões com uma sessão nesse VDA usando uma conexão ICA por usuários não administrativos em um grupo de usuários de acesso direto VDA.

Por padrão, os usuários não administrativos não podem se conectar a essas sessões.

Essa configuração não afeta usuários não administrativos em um grupo de usuários de acesso direto VDA que estejam usando uma conexão RDP. Esses usuários podem se conectar ao VDA se essa configuração estiver ativada ou desativada. Essa configuração não afeta usuários não administrativos que não estão em um grupo de usuários de acesso direto do VDA. Esses usuários não podem se conectar ao VDA se essa configuração estiver ativada ou desativada.

### **FIDO2 redirection**

Essa configuração ativa ou desativa o redirecionamento FIDO2. O redirecionamento FIDO2 permite que os usuários aproveitem os componentes FIDO2 do ponto de extremidade local em uma máquina virtual. Os usuários podem autenticar em sua sessão virtual usando chaves de segurança FIDO2 ou biometria integrada em dispositivos com TPM 2.0 e Windows Hello.

Quando essa configuração é **Allowed**, os usuários podem executar a autenticação FIDO2 usando os recursos do ponto de extremidade local. Por padrão, essa configuração é **Allowed**.

O redirecionamento FIDO2 também pode ser ativado ou desativado em pontos de extremidade do cliente configurando a seguinte chave de registro:

HKEY\_LOCAL\_MACHINE\SOFTWARE\WOW6432Node\Citrix\ICA Client\

Nome: FIDO2

Tipo: REG\_DWORD

Valor: 1

Defina o valor como 0 para desativar o recurso e 1 para ativá‑lo. Por padrão, o recurso está ativado.

### **Cuidado:**

Editar o registro incorretamente pode causar sérios problemas que podem exigir que você rein‑ stale seu sistema operacional. A Citrix não pode garantir que os problemas resultantes do uso incorreto do Editor do Registro possam ser resolvidos. Use o Editor do Registro por sua conta e risco. Tenha o cuidado de fazer backup do registro antes de editá‑lo.

### **ICA listener connection timeout**

Essa configuração especifica o tempo máximo de espera para que seja concluída uma conexão por meio o protocolo ICA.

Por padrão, o tempo máximo de espera é 120.000 milissegundos, ou dois minutos.

### **ICA listener port number**

Essa configuração especifica o número da porta TCP/IP usado pelo protocolo ICA no servidor.

Por padrão, o número da porta é definido como 1494.

Os números de porta válidos devem estar no intervalo de 0‑65535 e não devem entrar em conflito com outros números de porta conhecidos. Se você alterar o número da porta, reinicie o servidor para que o novo valor tenha efeito. Se você alterar o número da porta no servidor, também deverá alterá‑lo em cada aplicativo ou plug‑in Citrix Workspace que se conecte ao servidor.

## **Teclado e Editor de Método de Entrada (IME)**

Essa configuração ativa ou desativa a sincronização de layout de teclado dinâmico, o Input Method Editor (IME), o mapeamento de layout de teclado Unicode e oculta ou mostra a mensagem de diálogo de notificação do comutador de layout do teclado.

- 1. No Studio, selecione **Keyboard and IME**.
- 2. Selecione **Client keyboard layout synchronization and IME improvement** para controlar os recursos de sincronização de layout de teclado dinâmico e os recursos genérico de Input Method Editor (IME) no VDA. Você pode configurar:

**Disabled** ‑ sincronização de layout de teclado dinâmico e cliente genérico Input Method Editor (IME).

**Support dynamic client keyboard layout synchronization** ‑ permite a sincronização dinâmica do layout do teclado.

**Support dynamic client keyboard layout synchronization and IME improvement** ‑ permite sincronização dinâmica de layout de teclado e Input Method Editor (IME) genérico de cliente.

- 3. Selecione **Enable Unicode keyboard layout mapping** para ativar ou desativar o mapeamento de teclado Unicode.
- 4. Selecione **Hide keyboard layout switch pop‑up message box** para controlar se deve ou não ser exibida uma mensagem que indica que o layout do teclado está sendo sincronizado quando o usuário altera o layout do teclado do cliente. Se você impedir que a mensagem apareça, os usuários precisam aguardar alguns momentos antes de digitar para evitar a entrada incorreta de caracteres.

Configurações padrão:

- **Client keyboard layout synchronization and IME improvement**
	- **–** Desativado no Windows Server 2016 e no Windows Server 2019.
	- **–** Support dynamic client keyboard layout synchronization and IME improvement no Win‑ dows Server 2012 e Windows 2010.
- **Disable Unicode keyboard layout mapping**
- **Show keyboard layout switch pop‑up message box**

Esta política substitui as configurações do registro listadas na seção **Description** das configurações de política.

### **Logoff checker startup delay**

Essa configuração especifica a duração para atrasar a inicialização do verificador de logoff. Use esta política para definir o tempo (em segundos) que uma sessão do cliente deve aguardar antes de de‑ sconectar a sessão.

Essa configuração também aumenta o tempo necessário para que um usuário faça logoff do servi‑ dor.

#### **Loss tolerant mode**

**Importante:**

- O recurso requer, no mínimo, o aplicativo Citrix Workspace 2002 para Windows. Essa versão do VDA irá oferecer suporte quando disponível.
- O modo de tolerância a perdas não é suportado no Citrix Gateway ou no Citrix Gateway Service. Esse modo está disponível apenas com conexões diretas.

#### Esta configuração permite ou desabilita o modo tolerante à perda.

#### Por padrão, o modo tolerante a perdas é **Allowed**.

Quando permitido, o modo é incorporado quando a perda e a latência do pacote estão acima de um limite. Você pode definir os limites usando a política Loss tolerant thresholds.

Para obter mais informações, consulte Limites de tolerância a perdas.

### **Loss tolerant thresholds**

Quando loss tolerant mode está disponível, essa configuração especifica os limites de métricas de rede nos quais a sessão muda para o modo de tolerância a perdas.

Os limit[es padrão são:](https://docs.citrix.com/pt-br/citrix-virtual-apps-desktops/2112/policies/reference/ica-policy-settings.html#loss-tolerant-mode)

- Perda de pacotes: 5%
- Latência: 300 ms (RTT)

Para obter mais informações, consulte Limites de tolerância a perdas.

### **Protocolo Rendezvous**

Essa configuração altera a forma como as sessões HDX são proxy ao usar o Citrix Gateway Service. Quando ativado, o tráfego HDX não flui mais pelo Citrix Cloud Connector. Em vez disso, o VDA estabelece uma conexão de saída diretamente ao Citrix Gateway Service (aprimorando a escalabilidade do Cloud Connector).

#### **Importante:**

Esse recurso é controlado por uma opção de recurso no Citrix Cloud e por uma configuração de política HDX. A alternância do recurso Citrix Cloud é ativada por padrão enquanto a configuração HDX é desativada por padrão. A configuração HDX afeta apenas as sessões HDX estabele‑ cidas por meio do Citrix Gateway Service. Essa configuração não afeta as sessões estabelecidas diretamente entre o cliente e o VDA ou por meio de um Citrix Gateway local.

Para obter informações, consulte Rendezvous protocol.

### **Rendezvous proxy configura[tion](https://docs.citrix.com/pt-br/citrix-virtual-apps-desktops-service/hdx/rendezvous-protocol.html)**

Essa configuração permite configurar um proxy explícito para uso com o protocolo Rendezvous. Se estiver usando um proxy transparente, essa configuração não precisará ser ativada.

Por padrão, essa configuração está desativada.

Quando desabilitado, o VDA não roteia o tráfego de saída através de nenhum proxy não transparente ao se tentar estabelecer uma conexão de encontro com o serviço de gateway.

Quando ativado, o VDA tenta estabelecer uma conexão de encontro com o serviço de gateway por meio do proxy definido nesta configuração.

O VDA suporta o uso de proxies HTTP e SOCKS5 para conexões de Rendezvous. Para configurar o VDA para usar um proxy para a conexão de Rendezvous, você deve habilitar essa configuração e especificar o endereço do proxy ou o caminho para o arquivo PAC. Por exemplo:

- Endereço proxy: http://<URL or IP>:<port>ou socks5://<URL or IP>:<port >
- Arquivo PAC: http://<URL or IP>/<path>/<filename>.pac

A versão 2103 do VDA é a versão mínima com suporte para a configuração do proxy com um ar‑ quivo PAC. Para obter mais informações sobre o esquema de arquivo PAC para proxies SOCKS5, consulte Proxy configuration.

**Nota:**

Apenas os [proxies SOCKS5 dão](https://docs.citrix.com/pt-br/citrix-virtual-apps-desktops-service/hdx/rendezvous-protocol.html#proxy-configuration) suporte ao transporte de dados através do EDT. Para um proxy HTTP, use TCP como protocolo de transporte para ICA.

Para obter mais informações, consulte Rendezvous protocol.

### **Início de programas não publicad[os durante a conex](https://docs.citrix.com/pt-br/citrix-virtual-apps-desktops-service/hdx/rendezvous-protocol.html)ão do cliente**

Essa configuração especifica se deseja permitir a inicialização de aplicativos iniciais por meio do RDP no servidor.

Por padrão, não é permitido iniciar aplicativos iniciais através do RDP no servidor.

## **Tablet mode toggle policy settings**

A alternância do modo tablet otimiza a aparência e o comportamento dos aplicativos da loja, dos aplicativos Win32 e do shell do Windows no VDA. Ele faz isso alternando automaticamente a área de trabalho virtual para o modo Tablet ao conectar a partir de dispositivos de formato pequeno, como telefones e tablets, ou qualquer dispositivo ativado por toque.

Se esta política estiver desativada, o VDA está no modo em que o usuário o define e mantém o mesmo modo por toda parte, independentemente do tipo de cliente.

# **Configurações da política de reconexão automática de cliente**

May 6, 2022

A seção de reconexão automática do cliente contém configurações de política para controlar a re‑ conexão automática de sessões.

### **Auto client reconnect**

Essa configuração permite ou impede a reconexão automática pelo mesmo cliente após uma conexão ter sido interrompida.

Para o Citrix Receiver para Windows 4.7 e posterior e para o aplicativo Citrix Workspace 1808 e pos‑ terior, a reconexão automática do cliente usa apenas as configurações de política do Citrix Studio. Atualizações a essas políticas no Studio sincronizam a reconexão automática do cliente do servidor para o cliente. Com versões mais antigas do Citrix Receiver for Windows, para configurar a reconexão automática do cliente, use uma política do Studio e altere o registro ou o arquivo .ica padrão.

Permitir a reconexão automática do cliente permite que os usuários retomem o trabalho onde foram interrompidos quando uma conexão foi interrompida. A reconexão automática detecta conexões quebradas e, em seguida, reconecta os usuários às suas sessões.

Se o cookie do aplicativo Citrix Workspace que contém a chave para o ID da sessão e as credenciais não for usado, a reconexão automática pode resultar no início de uma nova sessão. Ou seja, em vez de se reconectar a uma sessão existente. O cookie não é usado se tiver expirado, por exemplo, devido a um atraso na reconexão, ou se for necessário reinserir as credenciais. Se os usuários se desconectarem intencionalmente, a reconexão automática do cliente não será acionada.

Uma janela de sessãofica acinzentada quando uma reconexão está em andamento. Um temporizador de contagem regressiva exibe o tempo restante antes da sessão ser reconectada. Quando o tempo limites de uma sessão se esgota, ela é desconectada.

Para sessões de aplicativos, quando a reconexão automática é permitida, um temporizador de contagem regressiva aparece na área de notificação especificando o tempo restante antes da sessão ser reconectada. O aplicativo Citrix Workspace tenta se reconectar à sessão até que haja uma reconexão bem‑sucedida ou o usuário cancele as tentativas de reconexão.

Para sessões de usuário, quando a reconexão automática é permitida, o aplicativo Citrix Workspace tenta se reconectar à sessão por um período especificado, a menos que haja uma reconexão bem‑ sucedida ou se o usuário cancele as tentativas de reconexão. Por padrão, esse período é de dois minutos. Para alterar esse período, edite a política.

Por padrão, a reconexão automática do cliente é permitida.

Para desativar a reconexão automática do cliente:

- 1. Inicie o Citrix Studio.
- 2. Abra a política **Auto client reconnect**.
- 3. Defina a política como **Prohibited**.

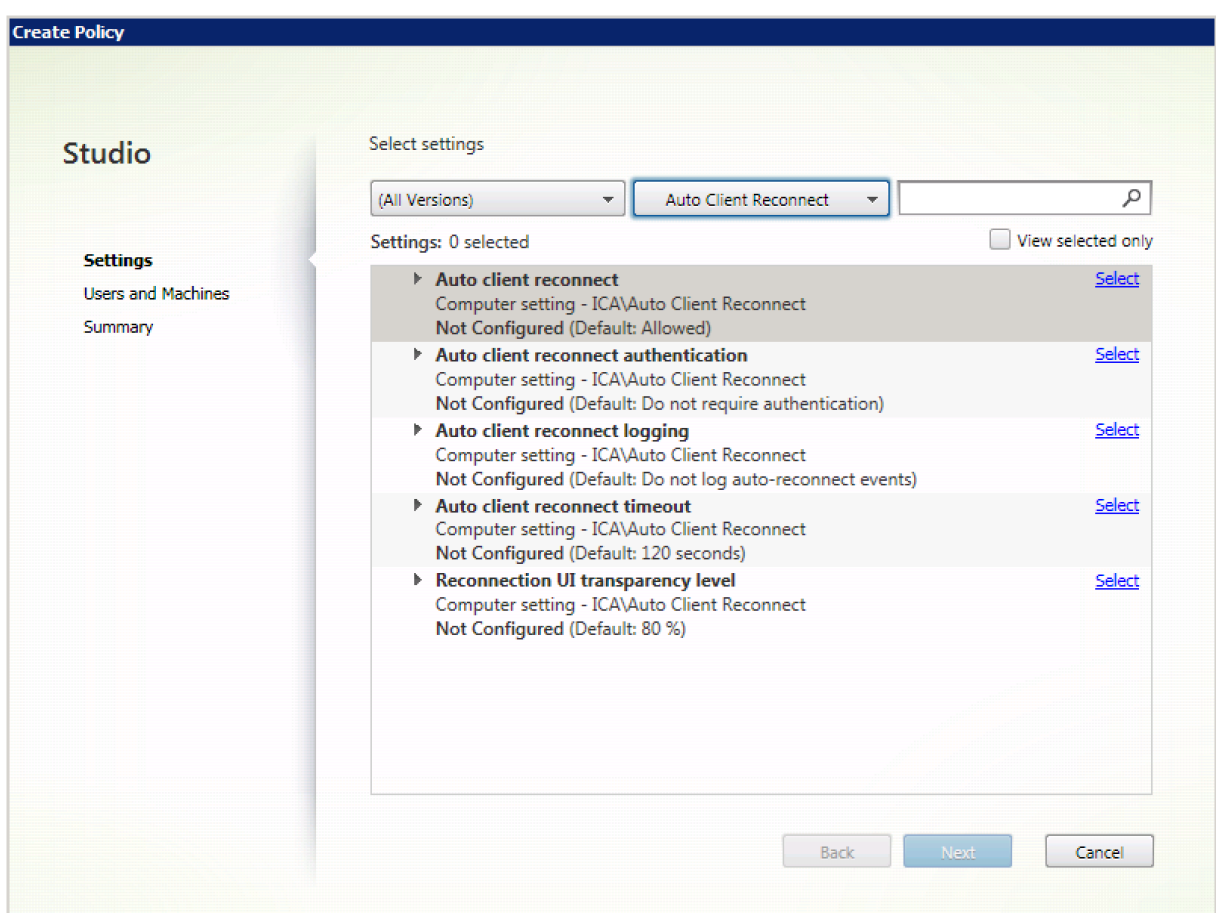

### **Auto client reconnect authentication**

Essa configuração requer autenticação para reconexões automáticas de cliente.

Quando um usuário faz logon inicialmente, as credenciais são criptografadas, armazenadas na memória e um cookie é criado contendo a chave de criptografia. O cookie é enviado para o aplicativo Citrix Workspace. Quando esta configuração é definida, não são usados cookies. Em vez disso, é exibida uma caixa de diálogo para os usuários que solicita credenciais quando o aplicativo Citrix Workspace tenta se reconectar automaticamente.

Por padrão, a autenticação não é necessária.

Para alterar a autenticação de reconexão automática do cliente:

- 1. Inicie o Citrix Studio.
- 2. Abra a política de **Auto client reconnect authentication**.
- 3. Ative ou desabilite a autenticação.
- 4. Escolha **OK**.

### **Log de reconexão de cliente automático**

Essa configuração ativa ou desativa a gravação de reconexões automáticas de cliente no log de even‑ tos.

Quando o registro é ativado, o registro do sistema do servidor captura informações sobre eventos de reconexão automática bem‑sucedidos e com falha. Um site não fornece um log combinado de eventos de reconexão para todos os servidores.

Por padrão, o registro em log está desativado.

Para alterar o log de reconexão automática do cliente:

- 1. Inicie o Citrix Studio.
- 2. Abra a política de **Auto client reconnect logging**.
- 3. Ative ou desabilite o registro em log.
- 4. Escolha **OK**.

#### **Auto client reconnect timeout**

Por padrão, o tempo limite da reconexão do cliente automático é ajustado a 120 segundos, o valor configurável máximo para um tempo limite da reconexão do cliente automático é 300 segundos.

Para alterar o tempo limite de reconexão automática do cliente:

- 1. Inicie o Citrix Studio.
- 2. Abra a política de **Auto client reconnect timeout**.
- 3. Edite o valor de tempo limite.
- 4. Escolha **OK**.

#### **Reconnect UI transparency level**

Você pode usar a política do Studio para configurar o nível de opacidade aplicado à janela de sessão XenApp ou XenDesktop durante o tempo de reconexão de confiabilidade da sessão.

Por padrão, a transparência da interface do usuário de reconexão é definida como 80%.

Para alterar o nível de opacidade da interface de usuário de reconexão:

- 1. Inicie o Citrix Studio.
- 2. Abra a política de **Reconnect UI transparency level**.
- 3. Edite o valor.
- 4. Escolha **OK**.

# **Configurações de política de áudio**

#### August 2, 2022

A seção Audio contém configurações de política que permitem que os dispositivos do usuário enviem e recebam áudio em sessões sem reduzir o desempenho.

### **Adaptive Audio**

Essa configuração ativa ou desativa o áudio adaptativo. Quando essa política está ativada, as config‑ urações de qualidade de áudio são ajustadas dinamicamente para fornecer a melhor experiência de usuário. Essa configuração se aplica a sessões de SO de sessão única e sessões de SO multissessão de VDAs usando o Citrix Virtual Apps and Desktops 2109 ou posterior.

Quando essa configuração for proibida, a política de qualidade de áudio será aplicada. Para obter mais informações, consulte Qualidade de áudio.

Por padrão, a política de áudio adaptativo está ativada.

Para desativar o áudio adap[tativo:](https://docs.citrix.com/pt-br/citrix-virtual-apps-desktops/2112/policies/reference/ica-policy-settings/audio-policy-settings.html#audio-quality)

- 1. Inicie o Citrix Studio.
- 2. Abra a política **Adaptive Audio**.
- 3. Defina a política como **Prohibited**.

## Citrix Virtual Apps and Desktops 7 2112

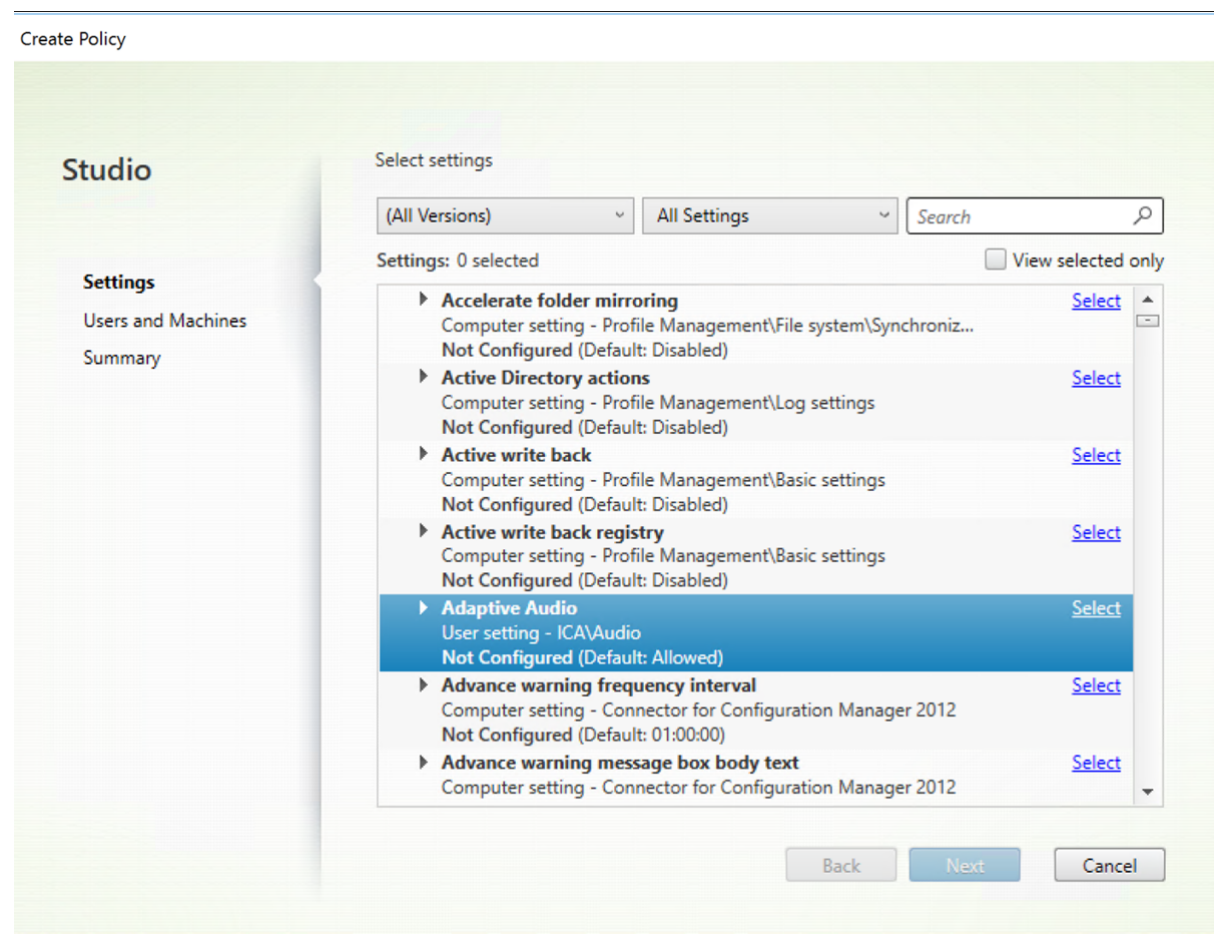

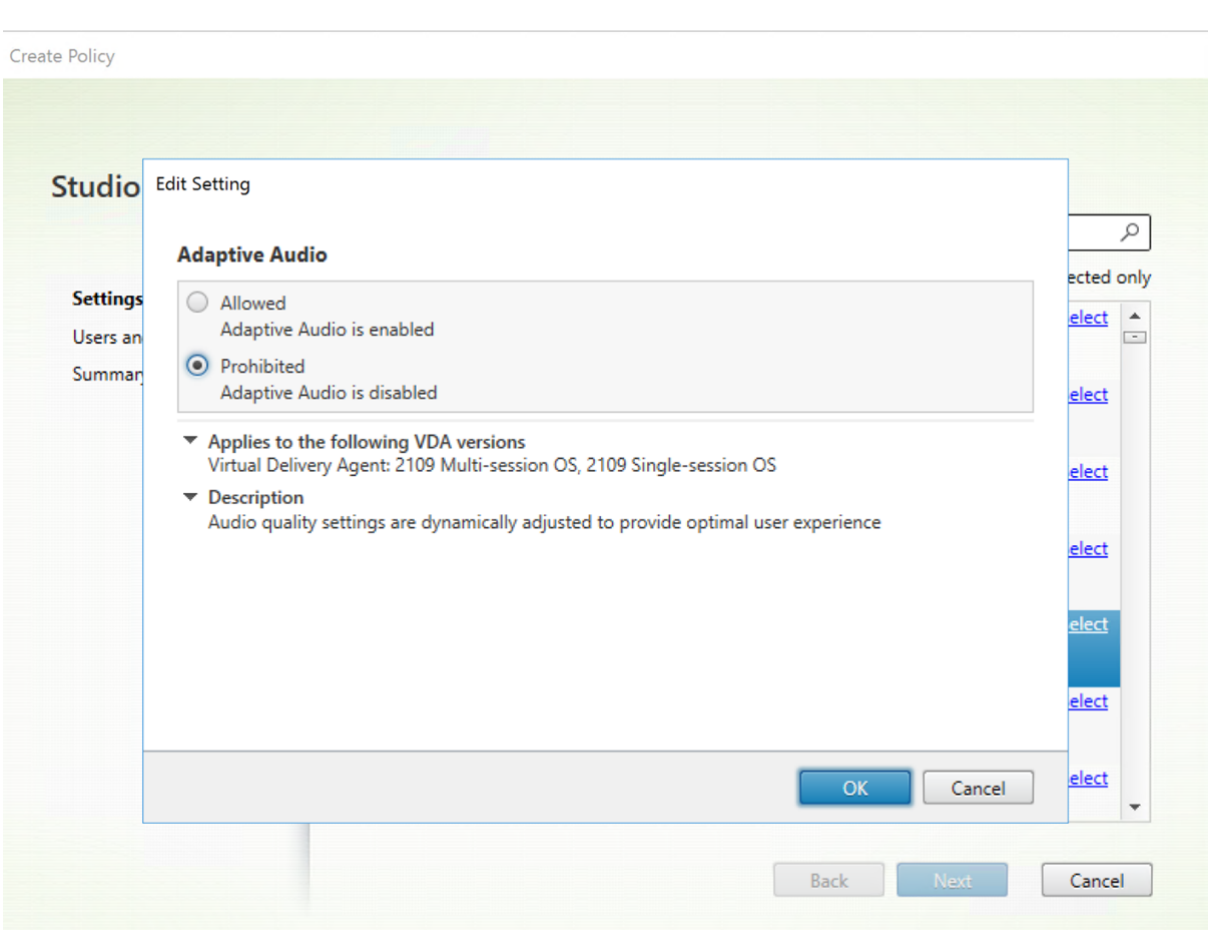

#### **Audio over UDP real‑time transport**

Essa configuração permite ou impede a transmissão e o recebimento de áudio entre o VDA e o dispositivo do usuário através do RTP usando o User Datagram Protocol (UDP). Quando essa configuração é desabilitada, o áudio é enviado e recebido por TCP.

Por padrão, é permitido áudio por UDP.

### **Audio Plug N Play**

Esta configuração permite ou impede o uso de vários dispositivos de áudio para gravar e reproduzir som.

Por padrão, o uso de vários dispositivos de áudio é permitido.

Essa configuração se aplica apenas aos computadores do sistema operacional Windows multissessão.
## **Qualidade de áudio**

Essa configuração especifica o nível de qualidade do som recebido nas sessões do usuário.

Por padrão, a qualidade do som é definida como High - high definition.

Para controlar a qualidade do som, escolha uma das seguintes opções:

- Selecione Low ‑ para conexões de baixa velocidade para conexões de baixa largura de banda. Os sons enviados para o dispositivo do usuário são compactados até 16 Kbps. Esta compressão resulta em uma diminuição significativa na qualidade do som, mas permite um desempenho razoável para uma conexão de baixa largura de banda.
- Selecione Medium ‑ otimizado para fala para fornecer aplicativos de Protocolo VoIP, para fornecer aplicativos de mídia em conexões de rede desafiadoras com linhas inferiores a 512 Kbps, ou congestionamento significativo e perda de pacotes. Este codec oferece tempo de codificação rápido, tornando‑o ideal para uso com softphones e aplicativos de comunicações unificadas quando você precisar de processamento de mídia do lado do servidor.

O áudio enviado para o dispositivo do usuário é compactado até 64 Kbps. Esta compressão resulta em uma diminuição moderada na qualidade do áudio reproduzido no dispositivo do usuário, mas proporcionando baixa latência e consumindo baixa largura de banda. Se a qualidade do Protocolo Voice over Internet for insatisfatória, verifique se a configuração de política Audio over UDP Real-time Transport está definida como Allowed.

Agora, o Real‑time Transport (RTP) por UDP só é suportado quando esta qualidade de áudio é selecionada. Use essa qualidade de áudio mesmo para fornecer aplicativos de mídia para conexões de rede desafiadoras, como linhas baixas (menos de 512 Kbps) e quando há conges‑ tionamento e perda de pacotes na rede.

• Selecione High ‑ áudio de alta definição para conexões onde a largura de banda é abundante e a qualidade do som é importante. Os clientes podem reproduzir som na taxa nativa. Os sons são compactados em um nível de alta qualidade, mantendo até a qualidade de CD e usando até 112 Kbps de largura de banda. Transmitir essa quantidade de dados pode resultar em maior uso da CPU e congestionamento de rede.

A largura de banda é consumida somente enquanto o áudio está sendo gravado ou reproduzido. Se ambos ocorrerem ao mesmo tempo, o consumo de largura de banda será dobrado.

Para especificar a quantidade máxima de largura de banda, configure Audio redirection bandwidth limit ou Audio redirection bandwidth limit percent.

### **Client audio redirection**

Essa configuração especifica se os aplicativos hospedados no servidor podem reproduzir sons através de um dispositivo de som instalado no dispositivo do usuário. Essa configuração também especifica se os usuários podem gravar a entrada de áudio.

Por padrão, o redirecionamento de áudio é permitido.

Depois de permitir essa configuração, você pode limitar a largura de banda consumida para repro‑ duzir ou gravar áudio. Limitar a quantidade de largura de banda consumida pelo áudio pode melhorar o desempenho do aplicativo, mas também pode degradar a qualidade do áudio. A largura de banda é consumida somente enquanto o áudio está sendo gravado ou reproduzido. Se ambos ocorrerem ao mesmo tempo, o consumo de largura de banda será dobrado. Para especificar a quantidade máxima de largura de banda, configure Audio redirection bandwidth limit ou Audio redirection bandwidth limit percent.

Em computadores com SO Windows multissessão, verifique se a configuração Audio Plug and Play está ativada para dar suporte a vários dispositivos de áudio.

Importante: proibir o redirecionamento de áudio do cliente desativa toda a funcionalidade de áudio HDX.

### **Client microphone redirection**

Essa configuração ativa ou desativa o redirecionamento do microfone do cliente. Quando ativada, os usuários podem usar microfones para gravar a entrada de áudio em uma sessão.

Por padrão, o redirecionamento do microfone é permitido.

Por segurança, os usuários são alertados quando servidores que não são confiáveis por seus disposi‑ tivos tentam acessar microfones. Os usuários podem optar por aceitar ou não aceitar o acesso. Users can disable the alert on Citrix Workspace app.

Em computadores com SO Windows multissessão, verifique se a configuração Audio Plug and Play está ativada para dar suporte a vários dispositivos de áudio.

Se a configuração Client audio redirection estiver desativada no dispositivo do usuário, essa regra não terá efeito.

# **Configurações da política de largura de banda**

May 6, 2022

A seção Bandwidth contém configurações de política para evitar problemas de desempenho rela‑ cionados ao uso da largura de banda da sessão do cliente.

Importante: usar essas configurações de política com as configurações de política de multi‑stream pode produzir resultados inesperados. Se você usar configurações de Multi‑Stream em uma política, essas configurações da política do limite da largura de banda não deverão ser incluídas.

## **Audio redirection bandwidth limit**

Essa configuração especifica a largura de banda máxima permitida, em kilobits por segundo, para reproduzir ou gravar áudio em uma sessão de usuário.

Por padrão, não é especificado nenhum máximo (zero).

Se você inserir um valor para essa configuração e um valor para a configuração de porcentagem de limite de largura de banda de redirecionamento de áudio, a configuração mais restritiva (valor infe‑ rior) será aplicada.

## **Audio redirection bandwidth limit percent**

Essa configuração especifica o limitemáximo de largura de banda permitido para reproduzir ou gravar áudio como uma porcentagem da largura de banda total da sessão.

Por padrão, não é especificado nenhum máximo (zero).

Se você inserir um valor para essa configuração e um valor para a configuração de limite de largura de banda de redirecionamento de áudio, a configuração mais restritiva (o valor mais baixo) será apli‑ cada.

Se você definir essa configuração, deverá igualmente configurar a definição geral do limite da largura de banda da sessão, que especifica a quantidade total de largura de banda disponível para sessões do cliente.

### **Client USB device redirection bandwidth limit**

Essa configuração especifica a largura de banda máxima permitida, em kilobits por segundo, para o redirecionamento de dispositivos USB de e para o cliente.

Por padrão, não é especificado nenhum máximo (zero).

Se você inserir um valor para essa configuração e um valor para a configuração de porcentagem de limite de largura de banda de redirecionamento de dispositivo USB do cliente, a configuração mais restritiva (o valor mais baixo) será aplicada.

### **Client USB device redirection bandwidth limit percent**

Essa configuração especifica a largura de banda máxima permitida para o redirecionamento de dis‑ positivos USB de e para o cliente como uma porcentagem da largura de banda total da sessão.

Por padrão, não é especificado nenhum máximo (zero).

Se você inserir um valor para essa configuração e um valor para a configuração de limite de largura de banda de redirecionamento de dispositivo USB do cliente, a configuração mais restritiva (o valor mais baixo) será aplicada.

Se você definir essa configuração, deverá igualmente configurar a definição geral do limite da largura de banda da sessão, que especifica a quantidade total de largura de banda disponível para sessões do cliente.

## **Clipboard redirection bandwidth limit**

Essa configuração especifica a largura de banda máxima permitida, em kilobits por segundo, para transferência de dados entre uma sessão e a área de transferência local.

Por padrão, não é especificado nenhum máximo (zero).

Se você inserir um valor para essa configuração e um valor para a configuração de porcentagem de limite de largura de banda de redirecionamento da área de transferência, a configuração mais restritiva (o valor mais baixo) será aplicada.

# **Clipboard redirection bandwidth limit percent**

Essa configuração especifica a largura de banda máxima permitida para transferência de dados en‑ tre uma sessão e a área de transferência local como uma porcentagem da largura de banda total da sessão.

Por padrão, não é especificado nenhum máximo (zero).

Se você inserir um valor para essa configuração e um valor para a configuração de limite de largura de banda de redirecionamento da área de transferência, a configuração mais restritiva (o valor mais baixo) será aplicada.

Se você definir essa configuração, deverá igualmente configurar a definição geral do limite da largura de banda da sessão, que especifica a quantidade total de largura de banda disponível para sessões do cliente.

### **COM port redirection bandwidth limit**

Observação: para o Virtual Delivery Agent 7.0 a 7.8, defina essa configuração por meio do registro; con‑ sulte Configurar os parâmetros de redirecionamento de porta LPT e porta COM usando o registro.

Essa configuração especifica a largura de banda máxima permitida em kilobits por segundo para aces‑ sar uma porta COM em uma conexão de cliente. Se você inserir um valor para essa configuração e umv[alor para a configuração de porcentagem de limite de largura de banda de redirecionamento](https://docs.citrix.com/pt-br/xenapp-and-xendesktop/current-release/policies/reference/configure-com-ports-and-lpt-redirection-using-registry.html) de porta COM, a configuração mais restritiva (o valor mais baixo) será aplicada.

### **COM port redirection bandwidth limit percent**

Observação: para o Virtual Delivery Agent 7.0 a 7.8, defina essa configuração por meio do registro; con‑ sulte Configurar os parâmetros de redirecionamento de porta LPT e porta COM usando o registro.

Essa configuração especifica a largura de banda máxima permitida para acessar portas COM em uma cone[xão de cliente como uma porcentagem da largura de banda total da sessão.](https://docs.citrix.com/pt-br/xenapp-and-xendesktop/current-release/policies/reference/configure-com-ports-and-lpt-redirection-using-registry.html)

Por padrão, não é especificado nenhum máximo (zero).

Se você inserir um valor para essa configuração e um valor para a configuração de limite de largura de banda de redirecionamento da porta COM, a configuração mais restritiva (o valor mais baixo) será aplicada.

Se você definir essa configuração, você deve igualmente configurar a definição geral do limite da largura de banda da sessão, que especifica a quantidade total de largura de banda disponível para sessões do cliente

### **File redirection bandwidth limit**

Essa configuração especifica a largura de banda máxima permitida, em kilobits por segundo, para acessar uma unidade cliente em uma sessão de usuário.

Por padrão, não é especificado nenhum máximo (zero).

Se você inserir um valor para essa configuração e um valor para a configuração de porcentagem de limite de largura de banda de redirecionamento de arquivo, a configuração mais restritiva (o valor mais baixo) entrará em vigor.

### **File redirection bandwidth limit percent**

Essa configuração especifica o limite máximo de largura de banda permitido para acessar unidades cliente como uma porcentagem da largura de banda total da sessão.

Por padrão, não é especificado nenhum máximo (zero).

Se você inserir um valor para essa configuração e um valor para a configuração de limite de largura de banda de redirecionamento de arquivo, a configuração mais restritiva (o valor mais baixo) será aplicada.

Se você definir essa configuração, deverá igualmente configurar a definição geral do limite da largura de banda da sessão, que especifica a quantidade total de largura de banda disponível para sessões do cliente.

### **HDX MediaStream Multimedia Acceleration bandwidth limit**

Essa configuração especifica o limite máximo de largura de banda permitido, em kilobits por segundo, para fornecer streaming de áudio e vídeo usando a aceleração multimídia HDX MediaStream.

Por padrão, não é especificado nenhum máximo (zero).

Se você inserir um valor para essa configuração e um valor para a definição de percentual de limite de largura de banda HDX MediaStream Multimedia Acceleration, a configuração mais restritiva (o valor mais baixo) entrará em vigor.

## **HDX MediaStream Multimedia Acceleration bandwidth limit percent**

Essa configuração especifica a largura de banda máxima permitida para fornecer streaming de áudio e vídeo usando a aceleração multimídia HDX MediaStream como uma porcentagem da largura de banda total da sessão.

Por padrão, não é especificado nenhum máximo (zero).

Se você inserir um valor para essa configuração e um valor para a configuração de limite de largura de banda HDX MediaStream Multimedia Acceleration, a configuração mais restritiva (o valor mais baixo) entrará em vigor.

Se você definir essa configuração, deverá igualmente configurar a definição geral do limite da largura de banda da sessão, que especifica a quantidade total de largura de banda disponível para sessões do cliente.

### **LPT port redirection bandwidth limit**

Observação: para o Virtual Delivery Agent 7.0 a 7.8, defina essa configuração por meio do registro; con‑ sulte Configurar os parâmetros de redirecionamento de porta LPT e porta COM usando o registro.

Essa configuração especifica a largura de banda máxima permitida, em kilobits por segundo, para trab[alhos de impressão usando uma porta LPT em uma única sessão de usuário.](https://docs.citrix.com/pt-br/xenapp-and-xendesktop/current-release/policies/reference/configure-com-ports-and-lpt-redirection-using-registry.html)

Por padrão, não é especificado nenhum máximo (zero).

Se você inserir um valor para essa configuração e um valor para a configuração de porcentagem de limite de largura de banda de redirecionamento de porta LPT, a configuração mais restritiva (o valor mais baixo) será aplicada.

## **LPT port redirection bandwidth limit percent**

Observação: para o Virtual Delivery Agent 7.0 a 7.8, defina essa configuração por meio do registro; con‑ sulte Configurar os parâmetros de redirecionamento de porta LPT e porta COM usando o registro.

Essa configuração especifica o limite de largura de banda para trabalhos de impressão usando uma port[a LPT em uma única sessão de cliente como uma porcentagem da largura de banda total](https://docs.citrix.com/pt-br/xenapp-and-xendesktop/current-release/policies/reference/configure-com-ports-and-lpt-redirection-using-registry.html) da sessão.

Por padrão, não é especificado nenhum máximo (zero).

Se você fornecer um valor para esta configuração e um valor para a configuração do limite de largura de banda do redirecionamento da porta LPT, será aplicada a configuração mais restritiva (o valor mais baixo).

Se você definir essa configuração, deverá igualmente configurar a definição geral do limite da largura de banda da sessão, que especifica a quantidade total de largura de banda disponível para sessões do cliente.

### **Overall session bandwidth limit**

Essa configuração especifica a quantidade total de largura de banda disponível, em kilobits por se‑ gundo, para sessões de usuário.

O limite máximo de largura de banda aplicável é de 20 Mbps (20.000 Kbps). Por padrão, não é especi‑ ficado nenhum máximo (zero).

Limitar a quantidade de largura de banda consumida por uma conexão de cliente pode melhorar o desempenho quando outros aplicativos fora da conexão do cliente estão competindo por largura de banda limitada.

### **Printer redirection bandwidth limit**

Essa configuração especifica a largura de banda máxima permitida, em kilobits por segundo, para acessar impressoras cliente em uma sessão de usuário.

Por padrão, não é especificado nenhum máximo (zero).

Se você inserir um valor para essa configuração e um valor para a configuração de porcentagem de limite de largura de banda de redirecionamento de impressora, será aplicada a configuração mais restritiva (o valor mais baixo).

# **Printer redirection bandwidth limit percent**

Essa configuração especifica a largura de banda máxima permitida para acessar impressoras cliente como uma porcentagem da largura de banda total da sessão.

Por padrão, não é especificado nenhum máximo (zero).

Se você inserir um valor para essa configuração e um valor para a configuração de limite de largura de banda de redirecionamento de impressora, a configuração mais restritiva (com o valor mais baixo) será aplicada.

Se você definir essa configuração, deverá igualmente configurar a definição geral do limite da largura de banda da sessão, que especifica a quantidade total de largura de banda disponível para sessões do cliente.

# **TWAIN device redirection bandwidth limit**

Essa configuração especifica a largura de banda máxima permitida, em kilobits por segundo, para controlar dispositivos de imagem TWAIN a partir de aplicativos publicados.

Por padrão, não é especificado nenhum máximo (zero).

Se você inserir um valor para essa configuração e um valor para a configuração de porcentagem de limite de largura de banda de redirecionamento de dispositivo TWAIN, a configuração mais restritiva (o valor mais baixo) será aplicada.

# **TWAIN device redirection bandwidth limit percent**

Essa configuração especifica a largura de banda máxima permitida para controlar dispositivos de im‑ agem TWAIN a partir de aplicativos publicados como uma porcentagem da largura de banda total da sessão.

Por padrão, não é especificado nenhum máximo (zero).

Se você inserir um valor para essa configuração e um valor para a configuração de limite de largura de banda de redirecionamento de dispositivo TWAIN, a configuração mais restritiva (com o valor mais baixo) será aplicada.

Se você definir essa configuração, deverá igualmente configurar a definição geral do limite da largura de banda da sessão, que especifica a quantidade total de largura de banda disponível para sessões do cliente.

# **Configurações de política de redirecionamento de conteúdo bidirecional**

#### May 6, 2022

A seção de redirecionamento de conteúdo bidirecional contém configurações de política para habili‑ tar ou desabilitar o cliente para redirecionamento de URL de cliente para host e de host para cliente.

As políticas do servidor são definidas no Studio. As políticas de cliente são definidas a partir do modelo de administração de objeto de política de grupo do aplicativo Citrix Workspace

A Citrix oferece redirecionamento de host para cliente e Acesso de aplicativo local para redireciona‑ mento de cliente para URL. No entanto, recomendamos que você use o redirecionamento de con‑ teúdo bidirecional para clientes Windows ingressados no domínio.

### **Permitir redirecionamento de conteúdo bidirecional**

Defina essa política como**Allowed**para habilitar o redirecionamento entre o servidor (VDA) e o cliente. A definição padrão é **Prohibited**.

Use a política **URLs permitidos para redirecionar ao Cliente** para configurar a lista de URLs para o redirecionamento do VDA para o cliente.

**Nota:**

Essa política deve ser definida com a política de **Bidirectional Content Redirection** no cliente para que o redirecionamento seja permitido.

### **URLs permitidos para redirecionar ao Cliente**

Especifica a lista de URLs que devem ser abertas no cliente quando o redirecionamento de conteúdo bidirecional é permitido.

O delimitador é o ponto e vírgula (;). Um asterisco (\*) pode ser usado como curinga. Por exemplo:

\*.xyz.com;https://www.example.com

# **Configurações da política de redirecionamento de conteúdo do navegador**

August 2, 2022

A seção de redirecionamento de conteúdo do navegador contém configurações de política para configurar esse recurso.

O redirecionamento de conteúdo do navegador controla e otimiza a maneira como o Citrix Virtual Apps and Desktops fornece qualquer conteúdo de navegador da Web (por exemplo, HTML5) aos usuários. Somente a área visível do navegador onde o conteúdo é exibido é redirecionada.

O redirecionamento de vídeo HTML5 e o redirecionamento de conteúdo do navegador são recursos independentes. As políticas de redirecionamento de vídeo HTML5 não são necessárias para que esse recurso funcione, mas o Serviço de Redirecionamento de Vídeo Citrix HDX HTML5 é usado para redi‑ recionamento de conteúdo do navegador. Para obter mais informações, consulte Redirecionamento de conteúdo do navegador.

#### **Configurações de política:**

[As seguintes configurações](https://docs.citrix.com/pt-br/citrix-virtual-apps-desktops/2112/multimedia/browser-content-redirection.html) de política estão disponíveis para o recurso de redirecionamento de conteúdo do navegador no Citrix Studio. Essas políticas podem ser substituídas por chaves de registro no VDA, mas as chaves de registro são opcionais.

**Edit BCR** 

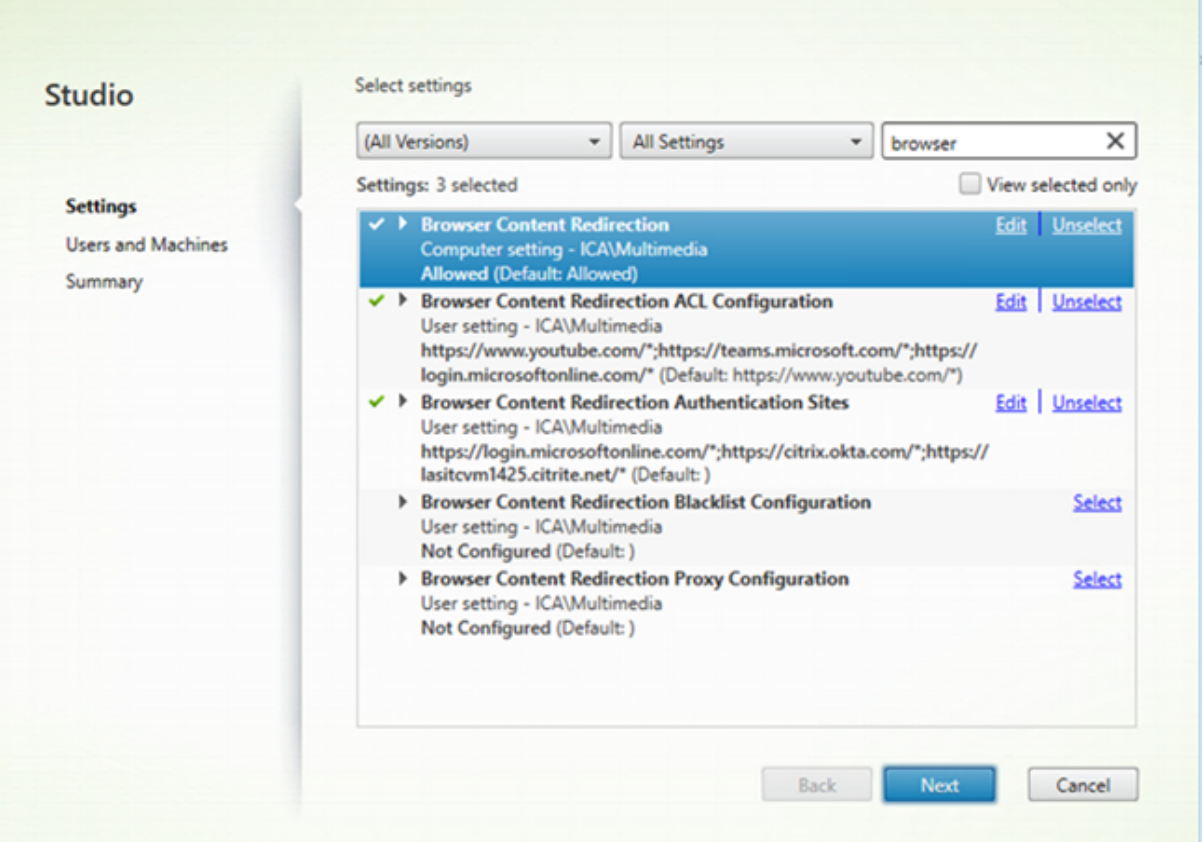

### **TLS e redirecionamento de conteúdo do navegador**

Você pode usar o redirecionamento de conteúdo do navegador para redirecionar sites HTTPS. O JavaScript injetado nesses sites deve estabelecer uma conexão TLS com o serviço de redirecionamento de vídeo Citrix HTML5 (WebSocketService.exe) em execução no VDA. Para obter esse redirecionamento e manter a integridade de TLS da página da Web, o serviço de redirecionamento de vídeo HTML5 Citrix HDX gera dois certificados personalizados no repositório de certificados no VDA.

HdxVideo.js usa soquetes Secure Web para se comunicar com o WebSocketService.exe em execução no VDA. Este processo é executado no sistema local, e realiza a terminação SSL e o mapeamento da sessão do usuário.

WebSocketService.exe está ouvindo em 127.0.0.1 na porta 9001.

### **Redirecionamento de conteúdo do navegador**

Por padrão, o aplicativo Citrix Workspace tenta a busca do cliente e a renderização do cliente. Se ocorrer falha na busca do cliente e renderização do cliente, ocorrerá a tentativa de renderização do lado do servidor será tentada. Se você também habilitar a política de configuração do proxy de redirecionamento de conteúdo do navegador, o aplicativo Citrix Workspace tentará somente a busca do servidor e a renderização do cliente.

Por padrão, essa configuração é Allowed.

# **Configuração de suporte a Autenticação Integrada do Windows para redirecionamento de conteúdo do navegador**

O redirecionamento de conteúdo do navegador permite a sobreposição que usa o esquema Negociar para autenticação. Este aprimoramento fornece logon único para um servidor Web configurado com a Autenticação Integrada do Windows (IWA) dentro do mesmo domínio que o VDA.

Quando definida como **Allowed**, a sobreposição de redirecionamento de conteúdo do navegador obtém um ticket Negociar usando as credenciais VDA do usuário. Em seguida, o usuário se autentica no servidor da Web com logon único.

Quando definida como **Prohibited**, a sobreposição de redirecionamento de conteúdo do navegador não solicita um ticket Negociar do VDA. O usuário se autentica em um servidor da Web usando um método de autenticação básico que exige que os usuários insiram suas credenciais VDA sempre que acessarem o servidor da Web.

Por padrão, essa configuração é Prohibited.

# **Configuração de autenticação de proxy web do servidor de redirecionamento de conteúdo do navegador (Browser content redirection server fetch web proxy authentication setting)**

Essa configuração roteia o tráfego HTTP que se origina em uma sobreposição através de um proxy da Web downstream. O proxy web downstream autoriza e autentica o tráfego HTTP usando as credenciais de domínio do usuário VDA através do esquema de autenticação Negociar.

Você deve configurar o redirecionamento de conteúdo do navegador para o modo de busca do servi‑ dor no arquivo PAC usando a política de configuração do proxy de redirecionamento de conteúdo do navegador. No script PAC, forneça instruções para distribuir o tráfego de sobreposição através de um proxy da Web downstream. Configure então o proxy da Web downstream para autenticar os usuários VDA através do esquema de autenticação Negociar.

Quando definido como **Allowed**, o proxy da Web responde com um desafio 407 Negotiate, que contém um cabeçalho **Proxy‑Authenticate: Negotiate** . O redirecionamento de conteúdo do navegador obtém um tíquete de serviço Kerberos usando as credenciais de domínio do usuário VDA e inclui o ticket de serviço nas solicitações subsequentes ao proxy da Web.

Quando definido como **Prohibited**, o redirecionamento de conteúdo do navegador proxies todo o tráfego TCP entre a sobreposição e o proxy da Web sem interferir. A sobreposição usa credenciais básicas de autenticação ou quaisquer outras credenciais disponíveis para autenticar no proxy da Web.

Por padrão, essa configuração é Prohibited.

# **Configurações da política da lista de controle de acesso (ACL) de redirecionamento de conteúdo do navegador (Browser content redirection Access Control List (ACL) policy settings)**

Use essa configuração para configurar uma Lista de Controle de Acesso (ACL) de URLs que podem usar o redirecionamento de conteúdo do navegador ou que tenham acesso negado ao redirecionamento de conteúdo do navegador.

URLs autorizados são os URLs na lista de permissões cujo conteúdo é redirecionado para o cliente.

O curinga \* é permitido, mas não é permitido dentro do protocolo ou na parte do endereço de domínio da URL.

Permitido: http://www.xyz.com/index.html, https://www.xyz.com/\*, http://www .xyz.com/\*videos\*

Não permitido: http://\*.xyz.com/

Você pode obter melhor granularidade especificando caminhos na URL. Por exemplo, se você especi‑ ficar https://www.xyz.com/sports/index.html, somente a página index.html será redirecionada.

Por padrão, essa configuração é definida como https://www.youtube.com/\*

Para obter mais informações, consulte o artigo do Knowledge Center CTX238236.

### **Browser content redirection authentication sites**

Use essa configuração para configurar uma lista de URLs. Sites redirecionados por meio do redire‑ cionamento de conteúdo do navegador usam a lista para autenticar um usuário. A configuração es‑ pecifica os URLs para os quais o redirecionamento de conteúdo do navegador permanece ativo (redi‑ recionado) ao navegar para fora de um URL na lista de permissões.

Um cenário clássico é um site que depende de um provedor de identidade (IdP) para autenticação. Por exemplo, um site www.xyz.com deve ser redirecionado para o endpoint, mas um IdP de terceiros, como Okta (www.xyz.okta.com) lida com a parte de autenticação. O administrador usa a política de configuração ACL de redirecionamento de conteúdo do navegador para adicionar www .xyz.com à lista de permissões e, em seguida, usa sites de autenticação de redirecionamento de conteúdo do navegador para adicionar www.xyz.okta.com à lista de permissões.

Para obter mais informações, consulte o artigo do Knowledge Center CTX238236.

### **Browser content redirection block list setting**

Essa configuração funciona junto com a definição de configuração de ACL de redirecionamento de conteúdo do navegador. Se as URLs estiverem presentes na definição da configuração ACL da reori‑ entação de conteúdo do navegador e na configuração da lista de bloqueio, a configuração da lista de bloqueio tem precedência e o conteúdo do navegador da URL não é reorientado.

**Unauthorized URLs:** especifica as URLs na lista de bloqueio cujo conteúdo do navegador não é redi‑ recionado para o cliente, mas renderizado no servidor.

O curinga \* é permitido, mas não é permitido dentro do protocolo ou na parte do endereço de domínio da URL.

Permitido: http://www.xyz.com/index.html, https://www.xyz.com/\*, http://www .xyz.com/\*videos\*

Não permitido: http://\*.xyz.com/

Você pode obter melhor granularidade especificando caminhos na URL. Por exemplo, se você especi‑ ficar https://www.xyz.com/sports/index.html, somente index.html estará na lista de bloqueio.

### **Browser content redirection proxy setting**

Essa configuração fornece opções de configuração para configurações de proxy no VDA para redire‑ cionamento de conteúdo do navegador. Se habilitada com um endereço proxy válido e número de porta, URL PAC/WPAD ou configuração Direct/Transparente, o aplicativo Citrix Workspace tentará somente a busca do servidor e a renderização do cliente.

Se estiver desativada ou não configurada e usando um valor padrão, o aplicativo Citrix Workspace tentará a busca do cliente e a renderização do cliente.

Por padrão, essa configuração é Prohibited.

#### **Padrão permitido para um proxy explícito:**

http://\<hostname/ip address\>:\<port\>

#### **Exemplo:**

http://proxy.example.citrix.com:80 http://10.10.10.10:8080

#### **Padrões permitidos para arquivos PAC/WPAD:**

http://<hostname/ip address>:<port>/<path>/<Proxy.pac>

**Exemplo:** http://wpad.myproxy.com:30/configuration/pac/Proxy.pac

https://<hostname/ip address>:<port>/<path>/<wpad.dat>

**Exemplo:** http://10.10.10.10/configuration/pac/wpad.dat

**Padrões permitidos para proxies diretos ou transparentes:**

Digite a palavra **DIRECT** na caixa de texto de política.

### **Substituições de chave de registro de redirecionamento de conteúdo do navegador**

#### **Aviso:**

Editar o registro incorretamente pode causar sérios problemas que podem exigir que você rein‑ stale seu sistema operacional. A Citrix não pode garantir que os problemas resultantes do uso incorreto do Editor do Registro possam ser resolvidos. Use o Editor do Registro por sua conta e risco. Tenha o cuidado de fazer backup do registro antes de editá‑lo.

Opções de substituição do registro para configurações de política:

\HKEY\_LOCAL\_MACHINE\SOFTWARE\Citrix\HdxMediastream

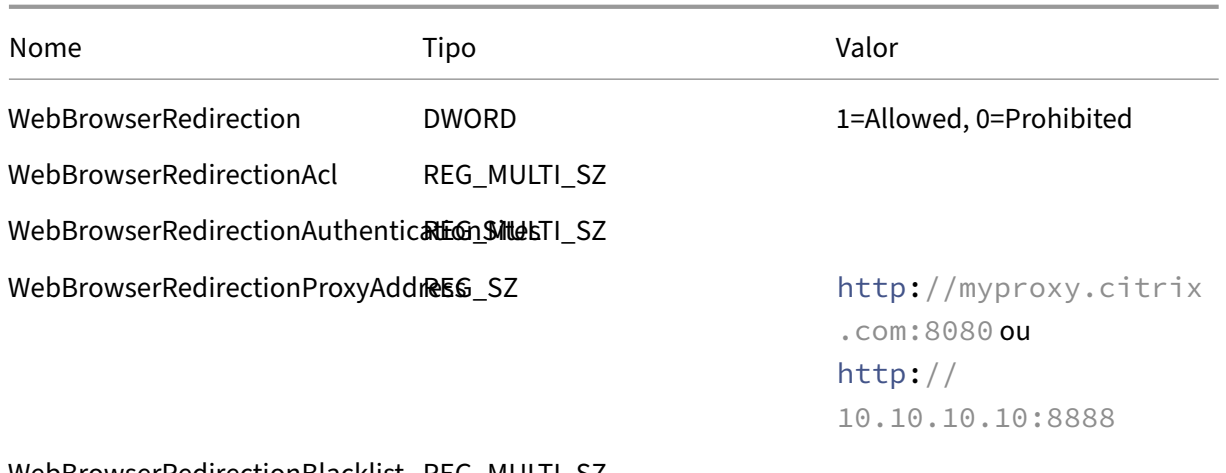

WebBrowserRedirectionBlacklist REG\_MULTI\_SZ

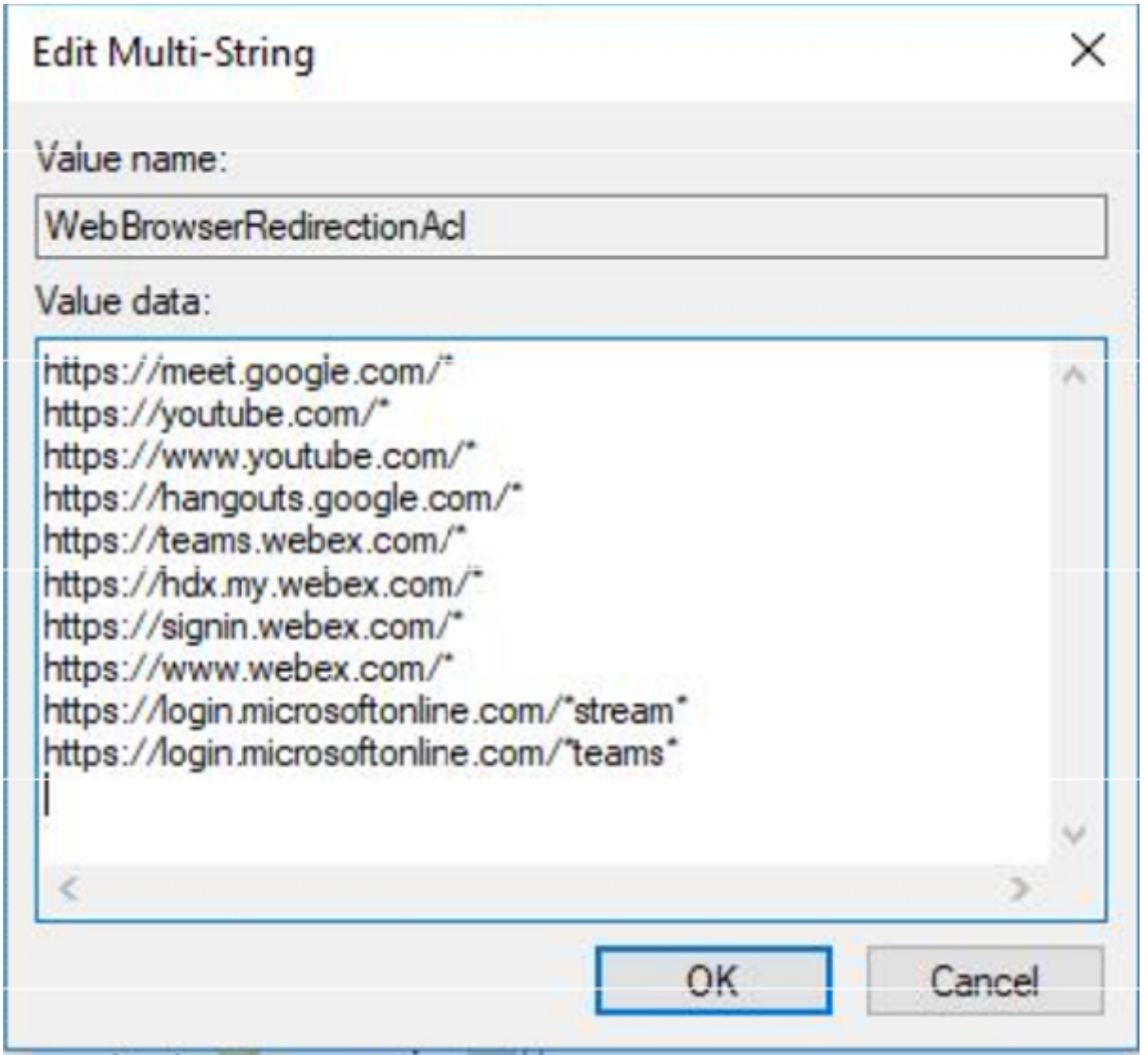

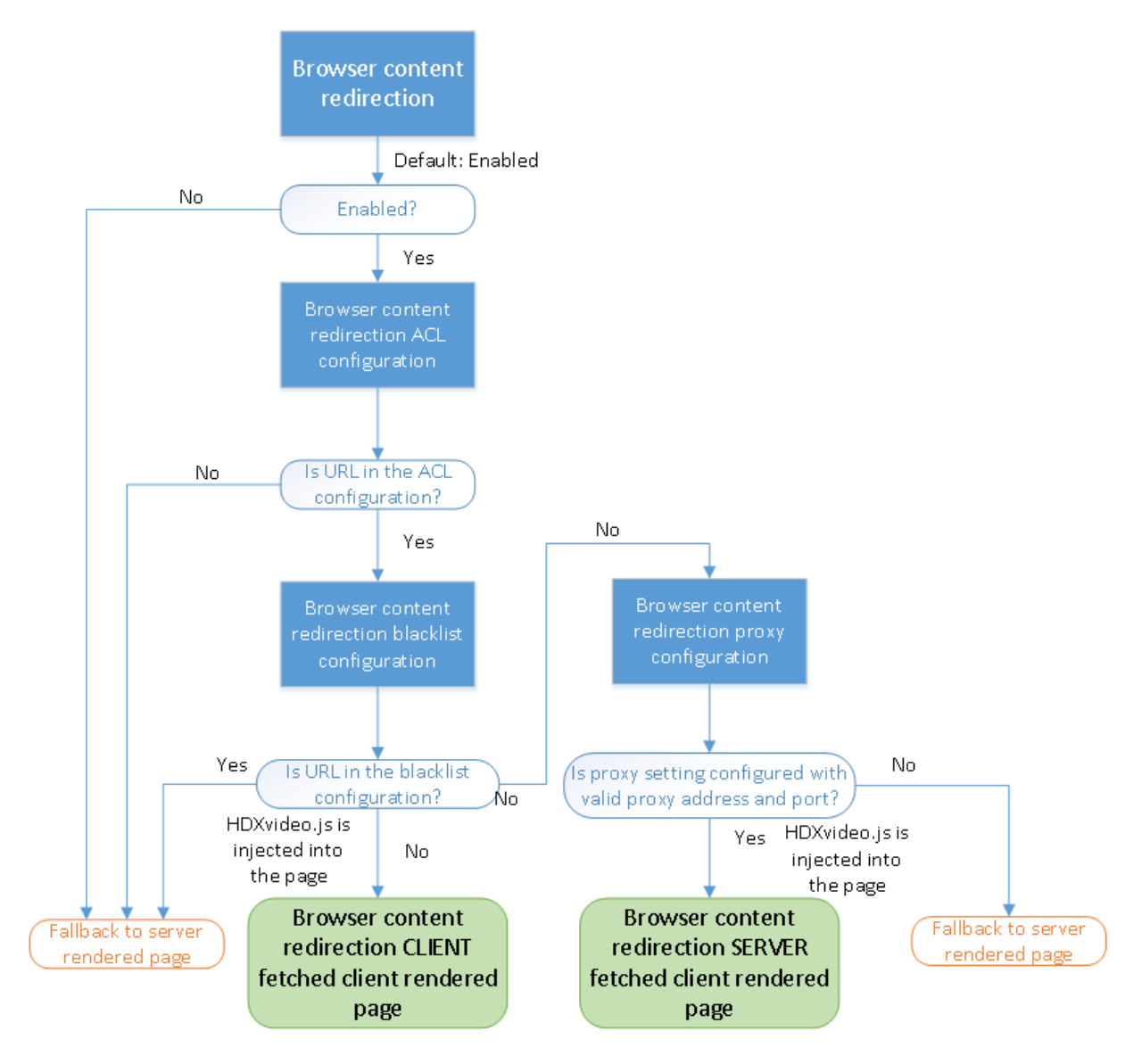

### **Inserção HDXVideo.js para redirecionamento de conteúdo do navegador**

HdxVideo.js é injetado na página da Web usando o redirecionamento de conteúdo do navegador extensão Chrome ou o Internet Explorer Browser Helper Object (BHO). O BHO é um modelo de plug-in para o Internet Explorer. Ele fornece ganchos para APIs do navegador e permite que o plug‑in acesse o Document Object Model (DOM) da página para controlar a navegação.

O BHO decide se deve injetar HdxVideo.js em uma determinada página. A decisão baseia-se nas políticas administrativas apresentadas no fluxograma anterior.

Depois que decide injetar o JavaScript e redirecionar o conteúdo do navegador para o cliente, a página da Web no navegador do Internet Explorer no VDA é apagada. Definir o **Document.body.innerHTML** como vazio remove todo o corpo da página da Web no VDA. A página está pronta para ser enviada ao cliente para ser exibida no navegador de sobreposição (Hdxbrowser.exe) no cliente.

# **Configurações da política de sensores do cliente**

### May 6, 2022

A seção Sensores do cliente contém configurações de política para controlar como as informações do sensor do dispositivo móvel são tratadas em uma sessão de usuário.

## **Allow applications to use the physical location of the client device**

Essa configuração determina se os aplicativos em execução em uma sessão em um dispositivo móvel podem usar a localização física do dispositivo do usuário.

Por padrão, o uso de informações de localização é proibido

Quando essa configuração é proibida, as tentativas de um aplicativo para recuperar informações de localização retornam um valor de "permissão negada".

Quando essa configuração é permitida, um usuário pode proibir o uso de informações de localização negando uma solicitação de aplicativo Citrix Workspace para acessar o local. Os dispositivos Android e iOS emitem um aviso na primeira solicitação de informações de localização em cada sessão.

Ao desenvolver aplicativos hospedados que usam a configuração Allow applications to use the physical location of the client device, considere o seguinte:

- Verifique se um aplicativo habilitado para localização não confia que as informações de local‑ ização estejam disponíveis porque:
	- **–** Um usuário pode não permitir acesso a informações de localização.
	- **–** O local pode não estar disponível ou pode ser alterado enquanto o aplicativo estiver em execução.
	- **–** Um usuário pode se conectar à sessão do aplicativo a partir de um dispositivo diferente que não oferece suporte a informações de localização.
- Um aplicativo habilitado para localização deve:
	- **–** Estar com o recurso de localização desativado por padrão.
	- **–** Fornecer uma opção de usuário para permitir ou não permitir o recurso enquanto o aplica‑ tivo estiver em execução.
	- **–** Fornecer uma opção de usuário para limpar os dados de localização que o aplicativo ar‑ mazena em cache. (O aplicativo Citrix Workspace não armazena em cache os dados de localização.)
- Um aplicativo habilitado para localização deve gerenciar a granularidade das informações de localização para que os dados adquiridos sejam adequados à finalidade da aplicação e estejam em conformidade com os regulamentos em todas as jurisdições relevantes.
- Imponha uma conexão segura (por exemplo, usando TLS ou VPN) ao usar serviços de localização. Conecte o aplicativo Citrix Workspace a servidores confiáveis.
- Considere obter aconselhamento jurídico sobre o uso de serviços de localização.

# **Configurações da política da interface do usuário**

### May 6, 2022

A seção Interface do usuário da área de trabalho contém configurações de política que controlam efeitos visuais, como papel de parede, animações de menu e imagens de arrastar e soltar, para gerenciar a largura de banda usada nas conexões do cliente. Você pode melhorar o desempenho do aplica‑ tivo em uma WAN limitando o uso da largura de banda.

### **Importante:**

Não oferecemos suporte ao modo gráfico legado e ao Desktop Composition Redirection (DCR) nesta versão. Esta política foi incluída apenas para compatibilidade com versões anteriores quando são usados o XenApp 7.15 LTSR, XenDesktop 7.15 LTSR e versões anteriores VDA com Windows 7 e Windows 2008 R2.

# **Desktop Composition Redirection**

Essa configuração especifica se devem ser usados os recursos de processamento da unidade de processamento gráfico (GPU) ou do processador gráfico integrado (IGP) no dispositivo do usuário para renderização gráfica local DirectX para fornecer aos usuários uma experiência mais fluida na área de trabalho do Windows. Quando ativado, o **Desktop Composition Redirection** oferece uma experiência altamente responsiva do Windows, mantendo a alta escalabilidade no servidor.

Por padrão, o **Desktop Composition Redirection** de trabalho está desativado.

Para cancelar a seleção **Desktop Composition Redirection** e reduzir a largura de banda necessária nas sessões do usuário, selecione **Disabled** quando adicionar essa configuração a uma política.

### **Desktop Composition Redirection graphics quality**

Essa configuração especifica a qualidade dos gráficos usados para o Redirecionamento de Com‑ posição da Área de Trabalho.

O padrão é High.

Escolha entre qualidade High, Medium, Low ou Lossless.

### **Desktop wallpaper**

Esta configuração permite ou impede que o papel de parede seja exibido nas sessões do usuário.

Por padrão, as sessões do usuário podem mostrar papel de parede.

Para desmarcar o papel de parede da área de trabalho e reduzir a largura de banda necessária nas sessões do usuário, selecione **Prohibited** ao adicionar essa configuração a uma política.

### **Menu animation**

Essa configuração permite ou impede a animação do menu nas sessões do usuário.

Por padrão, a animação de menu é permitida.

Animação de menu é uma configuração de preferência pessoal da Microsoft para facilitar o acesso. Quando ativada, ela faz com que um menu apareça após um pequeno atraso, seja rolando ou aparecendo aos poucos. Um ícone de seta aparece na parte inferior do menu. O menu aparece quando você aponta para essa seta.

A animação de menu é ativada em uma área de trabalho se esta definição de política estiver definida como **Allowed** e se estiver ativada a configuração de preferência pessoal da Microsoft de a animação de menu.

**Nota:**

Alterações na animação do menu Configuração de preferência pessoal da Microsoft afetam a área de trabalho. Se você definir a área de trabalho para descartar as alterações quando a sessão terminar, um usuário que tenha ativado animações de menu, talvez não tenha animação de menu nas sessões subsequentes. Para usuários que necessitam de animação de menu, ative a configuração da Microsoft na imagem mestre da área de trabalho ou verifique se a área de trabalho retém as alterações do usuário.

### **View window contents while dragging**

Essa configuração permite ou impede a exibição do conteúdo da janela ao arrastar uma janela pela tela.

Por padrão, a visualização do conteúdo da janela é permitida.

Quando definido como **Allowed**, a janela inteira aparece para mover quando você a arrastar. Quando definido como **Prohibited**, somente o contorno da janela aparece para se mover até que você o solte.

# **Configurações da política de monitoramento do usuário final**

May 6, 2022

A seção Monitoramento do Usuário Final contém configurações de política para medir o tráfego da sessão.

# **ICA round trip calculation**

Essa configuração determina se os cálculos de ida e volta da ICA são realizados para conexões ati‑ vas.

Por padrão, os cálculos para conexões ativas são ativados.

Por padrão, cada iniciação de medição de ida e volta da ICA é atrasada até que ocorra algum tráfego que indique a interação do usuário. Este atraso pode ter duração indeterminada e foi concebido para evitar que a medição ICA de ida e volta seja o único motivo do tráfego ICA.

# **ICA round trip calculation interval**

Essa configuração especifica a frequência, em segundos, na qual os cálculos de ida e volta de ICA são executados.

Por padrão, ICA ida e volta é calculado a cada 15 segundos.

# **ICA round trip calculations for idle connections**

Essa configuração determina se os cálculos de ida e volta da ICA são realizados para conexões ociosas.

Por padrão, não são realizados cálculos para conexões ociosas.

Por padrão, cada iniciação de medição de ida e volta da ICA é atrasada até que ocorra algum tráfego que indique a interação do usuário. Este atraso pode ter duração indeterminada e foi concebido para evitar que a medição ICA de ida e volta seja o único motivo do tráfego ICA.

# **Configuração da política de experiência de desktop aprimorada**

May 6, 2022

A configuração de política de experiência de área de trabalho aprimorada executa sessões em sistemas operacionais de servidor que se parecem com áreas de trabalho locais do Windows 7.

Por padrão, essa configuração é Allowed.

Se existir um perfil de usuário com o tema do Windows Classic na área de trabalho virtual, essa política não fornecerá uma experiência de área de trabalho aprimorada para esse usuário. Se um usuário com um perfil de usuário do tema do Windows 7 fizer logon em uma área de trabalho virtual que executa o Windows Server 2012, para a qual essa política não está configurada ou desativada, esse usuário verá uma mensagem de erro indicando falha ao aplicar o tema.

Em ambos os casos, a redefinição do perfil de usuário resolve o problema.

Se você desabilitar a política em uma área de trabalho virtual com sessões de usuário ativas, a interface dessas sessões se tornará inconsistente nas áreas de trabalho do Windows 7 e Windows Classic. Para evitar essa inconsistência, tenha o cuidado de reiniciar a área de trabalho virtual depois de alterar essa configuração de política. Em seguida, exclua todos os perfis de roaming na área de trabalho vir‑ tual. A Citrix também recomenda excluir todos os demais perfis de usuário na área de trabalho virtual para evitar inconsistências entre perfis.

Se você estiver usando perfis de usuário em roaming em seu ambiente, verifique se o recurso Enhanced Desktop Experience está habilitado ou desativado para todas as áreas de trabalho virtuais que compartilham um mesmo perfil.

A Citrix não recomenda o compartilhamento de perfis de roaming entre desktops virtuais que executam sistemas operacionais de servidor e sistemas operacionais cliente. Os perfis para sistemas operacionais de cliente e servidor são diferentes. O compartilhamento de perfis de roaming em ambos os tipos pode causar inconsistências nas propriedades do perfil quando um usuário passa de um para o outro.

# **Configurações da política de redirecionamento de arquivos**

### May 6, 2022

A seção Redirecionamento de arquivos contém configurações de política relacionadas ao mapea‑ mento da unidade cliente e otimização da unidade do cliente.

### **Auto connect client drives**

Essa configuração permite ou impede a conexão automática de unidades de cliente quando os usuários fazem logon.

Por padrão, a conexão automática é permitida.

Ao adicionar essa configuração a uma política, tenha o cuidado de ativar as configurações para os tipos de unidade que você deseja conectar automaticamente. Por exemplo, para permitir a conexão automática das unidades de CD‑ROM dos usuários, configure essa configuração e a configuração de unidades ópticas do cliente.

As seguintes configurações de política são correlatas:

- Client drive redirection
- Client floppy drives
- Client optical drives
- Client fixed drives
- Client network drives
- Client removable drives

### **Client drive redirection**

Essa configuração ativa ou desativa o redirecionamento de arquivos de e para unidades no dispositivo do usuário.

Por padrão, o redirecionamento de arquivo está habilitado.

**Nota:**

As configurações de política de redirecionamento da unidade do cliente não se aplicam a unidades mapeadas para sessões por meio de redirecionamento USB genérico.

Quando ativadas, os usuários podem salvar arquivos em todas as unidades de cliente. Quando de‑ sativadas, fica impedido todo o redirecionamento de arquivos, independentemente do estado das configurações de redirecionamento de arquivos, como Client floppy e Client network drives.

As seguintes configurações de política são correlatas:

- Client floppy drives
- Client optical drives
- Client fixed drives
- Client network drives
- Client removable drives

### **Client fixed drives**

Essa configuração permite ou impede que os usuários acessem ou salvem arquivos em unidades fixas no dispositivo do usuário.

Por padrão, é permitido o acesso a unidades fixas do cliente.

Ao adicionar essa configuração a uma política, verifique se a configuração Client drive redirection está presente e definida como Allowed. Se essas configurações estiverem desativadas, as unidades fixas do cliente não serão mapeadas e os usuários não poderão acessar essas unidades manualmente, independentemente do estado da configuração de Client fixed drives.

Para garantir que as unidades fixas sejam conectadas automaticamente quando os usuários fazem logon, defina a configuração Auto connect client drives.

## **Client floppy drives**

Essa configuração permite ou impede que os usuários acessem ou salvem arquivos em unidades de disquete no dispositivo do usuário.

Por padrão, é permitido acessar unidades de disquete do cliente.

Ao adicionar essa configuração a uma política, verifique se a configuração Client drive redirection está presente e definida como Allowed. Se essas configurações estiverem desativadas, as unidades de disquete do cliente não serão mapeadas e os usuários não poderão acessar essas unidades man‑ ualmente, independentemente do estado da configuração de unidades de disquete do cliente.

Para garantir que as unidades de disquete sejam conectadas automaticamente quando os usuários fazem logon, configure a configuração de unidades cliente de conexão automática.

### **Client network drives**

Essa configuração permite ou impede que os usuários acessem e salvem arquivos em unidades de rede (remotas) através do dispositivo de usuário.

Por padrão, o acesso às unidades de rede cliente é permitido.

Ao adicionar essa configuração a uma política, verifique se a configuração Client drive redirection está presente e definida como Allowed. Se essas configurações estiverem desativadas, as unidades de rede cliente não serão mapeadas e os usuários não poderão acessar essas unidades manualmente, independentemente do estado da configuração de unidades de rede cliente.

Para garantir que as unidades de rede sejam conectadas automaticamente quando os usuários fazem logon, defina a configuração Auto connect client drives.

### **Client optical drives**

Essa configuração permite ou impede que os usuários acessem ou salvem arquivos em unidades de CD‑ROM, DVD‑ROM e BD‑ROM no dispositivo do usuário.

Por padrão, é permitido acessar unidades ópticas do cliente.

Ao adicionar essa configuração a uma política, verifique se a configuração Client drive redirection está presente e definida como Allowed. Se essas configurações estiverem desativadas, as unidades ópti‑ cas do cliente não serão mapeadas e os usuários não poderão acessar essas unidades manualmente, independentemente do estado da configuração das unidades ópticas do cliente.

Para garantir que as unidades ópticas sejam conectadas automaticamente quando os usuários fazem logon, defina a configuração Auto connect client drives.

# **Client removable drives**

Essa configuração permite ou impede que os usuários acessem ou salvem arquivos em unidades USB no dispositivo do usuário.

Por padrão, o acesso a unidades removíveis do cliente é permitido.

Ao adicionar essa configuração a uma política, verifique se a configuração Client drive redirection está presente e definida como Allowed. Se essas configurações estiverem desativadas, as unidades removíveis do cliente não serão mapeadas e os usuários não poderão acessar essas unidades manualmente, independentemente do estado da configuração de unidades removíveis do Cliente.

Para garantir que as unidades removíveis sejam conectadas automaticamente quando os usuários fazem logon, defina a configuração Auto connect client drives.

### **Host to client redirection**

Essa configuração ativa ou desativa associações de tipos de arquivo para URLs e alguns conteúdos de mídia a serem abertos no dispositivo do usuário. Quando desativado, o conteúdo é aberto no servidor.

Por padrão, a associação de tipo de arquivo está desativada.

Esses tipos de URL são abertos localmente quando você ativa esta configuração:

- Hypertext Transfer Protocol (HTTP)
- Secure Hypertext Transfer Protocol (HTTPS)
- Real Player and QuickTime (RTSP)
- Real Player and QuickTime (RTSPU)
- Legacy Real Player (PNM)
- Microsoft Media Server (MMS)

### **Preserve client drive letters**

Essa configuração ativa ou desativa o mapeamento de unidades de cliente para a mesma letra de unidade na sessão.

Por padrão, as letras da unidade do cliente não são preservadas.

Ao adicionar essa configuração a uma política, verifique se a configuração Client drive redirection está presente e definida como Allowed.

### **Read‑only client drive access**

Essa configuração permite ou impede que usuários e aplicativos criem ou alterem arquivos ou pastas em unidades de cliente mapeadas.

Por padrão, arquivos e pastas em unidades de cliente mapeadas podem ser alterados.

Se definida como ativada, arquivos e pastas serão acessíveis com permissões somente leitura.

Ao adicionar essa configuração a uma política, verifique se a configuração Client drive redirection está presente e definida como Allowed.

### **Special folder redirection**

Essa configuração permite ou impede que os usuários do aplicativo Citrix Workspace e Web Interface vejam suas pastas especiais locais Documentos e Área de Trabalho a partir de uma sessão.

Por padrão, o redirecionamento de pasta especial é permitido.

Essa configuração impede que todos os objetos filtrados por meio de uma política tenham redire‑ cionamento de pasta especial, independentemente das configurações que existam em outros lugares. Quando essa configuração é proibida, todas as configurações correlatas especificadas para o aplica‑ tivo StoreFront, Web Interface ou Citrix Workspace são ignoradas.

Para definir quais usuários podem ter redirecionamento de pasta especial, selecione Allowed e inclua essa configuração em uma política filtrada nos usuários que você deseja que tenham esse recurso. Essa configuração substitui todas as outras configurações de redirecionamento de pastas especiais.

Como o redirecionamento de pasta especial deve interagir com o dispositivo do usuário, as configurações de política que impedem que os usuários acessem ou salvem arquivos em seus discos rígidos locais também impedem que o redirecionamento de pasta especial funcione.

Ao adicionar essa configuração a uma política, verifique se a configuração Client fixed drives está pre‑ sente e definida como Allowed.

### **Use asynchronous writes**

Essa configuração ativa ou desativa gravações de disco assíncronas.

Por padrão, as gravações assíncronas são desativadas.

As gravações de disco assíncronas podem melhorar a velocidade das transferências de arquivos e gravação em discos clientes em WANs, que normalmente caracterizam a largura de banda relativamente alta e a alta latência. No entanto, se houver uma falha de conexão ou disco, o arquivo cliente ou os arquivos que estão sendo gravados podem terminar em um estado indefinido. Se esse estado indefinido ocorrer, uma janela pop‑up informa o usuário sobre os arquivos afetados. O usuário pode então tomar medidas corretivas, como reiniciar uma transferência de arquivo interrompida na re‑ conexão ou quando a falha do disco for corrigida.

Recomendamos habilitar gravações de disco assíncronas apenas para usuários que necessitem de conectividade remota com boa velocidade de acesso a arquivos e que possam recuperar facilmente arquivos ou dados perdidos se houver uma falha de conexão ou disco.

Ao adicionar essa configuração a uma política, verifique se a configuração Client drive redirection está presente e definida como Allowed. Se essa configuração estiver desativada, as gravações assíncronas não ocorrerão.

# **Configurações da política de gráficos**

### August 2, 2022

A seção Gráficos contém configurações de política para controlar como as imagens são tratadas nas sessões do usuário.

# **Allow visually lossless compression**

Essa configuração permite que a compactação visualmente sem perdas seja usada em vez da ver‑ dadeira compressão sem perdas para gráficos. O recurso "visually lossless"melhora o desempenho se comparado a "true lossless", mas acarreta pequenas perdas que não são perceptíveis para o olho humano. Essa configuração altera a maneira como os valores da configuração de qualidade visual são usados.

Por padrão, essa configuração está desativada.

### **Indicador de status gráfico**

Essa configuração define o indicador de status gráfico que deve ser executado na sessão do usuário. Essa ferramenta permite que o usuário veja informações sobre o modo de gráfico ativo, incluindo detalhes sobre codec de vídeo, codificação de hardware, qualidade de imagem e monitores em uso para a sessão. Com o indicador de status gráfico, o usuário também pode ativar ou desativar o modo de pixel perfeito.

As versões do Citrix Virtual Apps and Desktops 2103 e posteriores incluem um controle deslizante de qualidade de imagem para ajudar o usuário a encontrar o equilíbrio certo entre qualidade de imagem e interatividade.

As versões do Citrix Virtual Apps and Desktops 2109 e posteriores incluem uma funcionalidade para configurar um layout de exibição virtual por meio de uma interface de usuário iniciada usando o indi‑ cador de status gráfico.

O indicador de status gráfico substitui a ferramenta de indicador sem perdas das versões anteriores. Essa política ativa o indicador sem perdas para o Citrix Virtual Apps and Desktops versões 7.16 a 1809.

## **Layout de exibição virtual**

O recurso de layout de exibição virtual, que já faz parte do aplicativo Citrix Workspace para Windows, agora também faz parte do VDA. Esse recurso permite definir um layout de monitor virtual no VDA dentro de uma sessão ao vivo e dividir virtualmente os monitores de sessão em até oito telas virtuais na área de trabalho remota. Você pode configurar os monitores virtuais clicando com o botão direito do mouse no ícone do indicador de status gráfico e selecionando a opção **Configure virtual displays** que inicia a interface de usuário de configuração de exibição virtual. Lá, você pode desenhar linhas horizontais ou verticais para separar a tela em monitores virtuais. Clicar com o botão direito do mouse em um monitor virtual na interface do usuário o marca como o monitor principal. A tela é dividida de acordo com as porcentagens especificadas das resoluções do monitor da sessão. Você também pode definir um DPI para as telas virtuais.

Depois de definir um layout de monitor virtual, clicar em **OK** aplicará imediatamente o layout de ex‑ ibição virtual. **Cancel** fecha a interface do usuário, descartando as alterações.

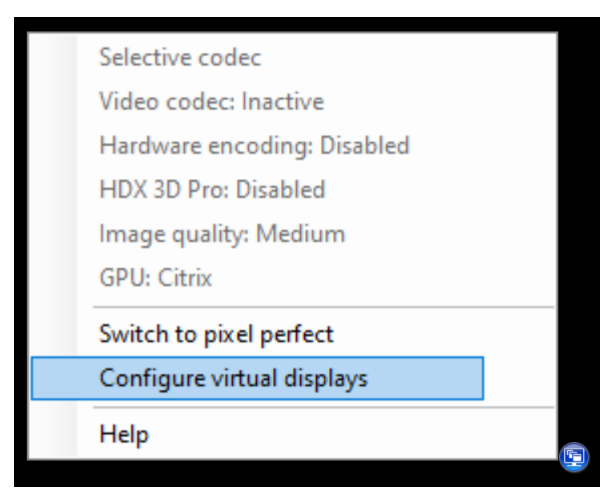

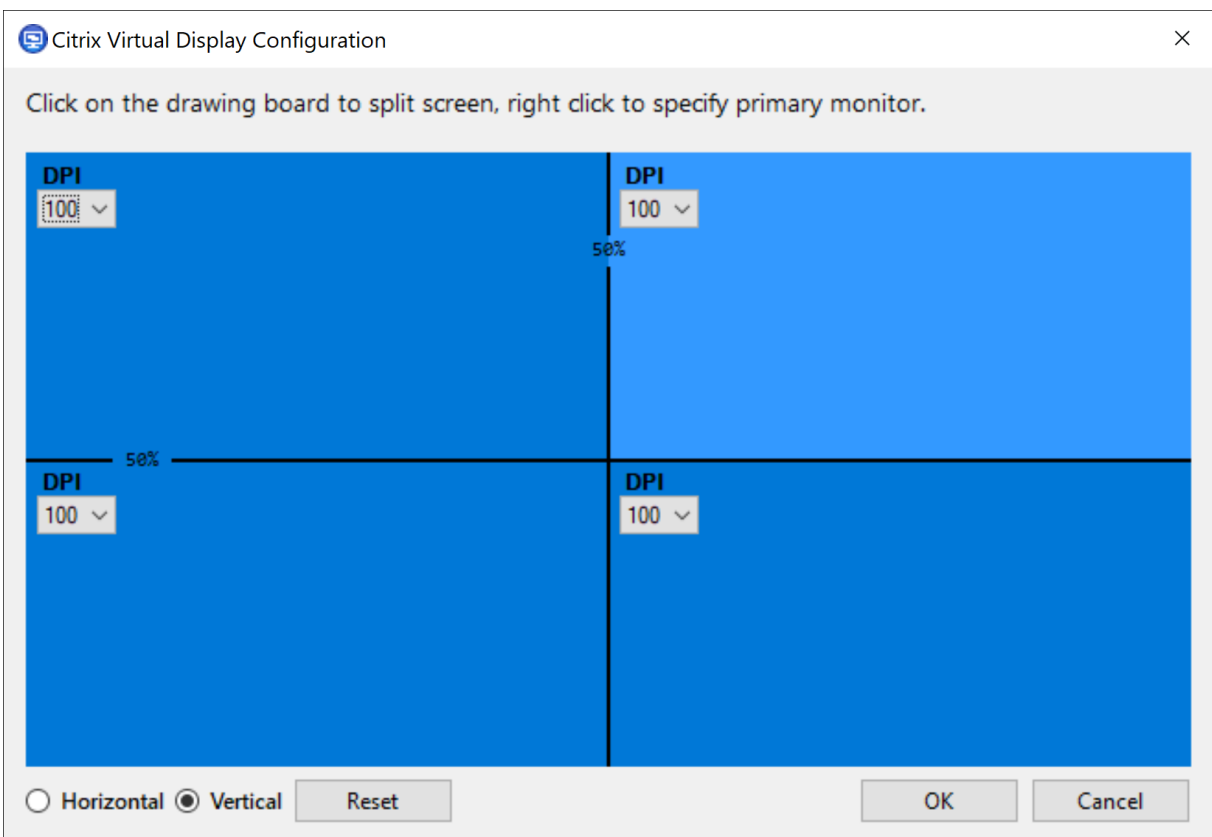

Essa configuração se aplica somente a sessões da área de trabalho e não afeta nenhum aplicativo publicado. Em um cenário de vários monitores, o mesmo layout de exibição virtual configurado é aplicado a todos os monitores da sessão, se o número total de telas virtuais não exceder o máximo suportado de oito telas virtuais. Caso esse limite seja excedido, o layout de exibição virtual será ignorado e não será aplicado a nenhum monitor da sessão.

A configuração de exibição virtual definida é armazenada por usuário por dispositivo cliente. A configuração se aplica a todas as conexões subsequentes de um determinado cliente para um usuário específico. Ela persiste no redimensionamento geral da sessão, desconectação/reconexão da sessão e logoff/logon da sessão.

Não use esse recurso simultaneamente com o recurso de exibição virtual existente no Citrix Workspace App.

### **Compartilhamento de tela**

Esta configuração permite que os usuários compartilhem suas sessões, incluindo conteúdo da tela, teclado e mouse, com outros usuários.

Por padrão, a configuração está desativada.

O VDA tenta usar portas do intervalo de portas TCP para trocar dados, começando com a porta mais

baixa e incrementando a cada conexão subsequente. A porta lida com o tráfego de entrada e de saída.

Por padrão, o intervalo de portas TCP é definido como 52525‑52625.

A porta usada para o compartilhamento de tela deve ser adicionada à lista de exceções do firewall. Essa opção é exibida como uma caixa de seleção ao instalar o VDA. Por padrão, essa opção não está selecionada.

### **Display memory limit**

Essa configuração especifica o tamanho máximo do buffer de vídeo em kilobytes para a sessão.

Por padrão, o limite de memória de exibição é 65.536 kilobytes.

Especifica o tamanho máximo do buffer de vídeo em kilobytes para a sessão. Especifique uma quan‑ tidade em kilobytes de 128 a 4.194.303. O valor máximo de 4.194.303 não limita a memória do visor. Por padrão, a memória de exibição é 65.536 kilobytes. O uso de mais profundidade de cor e resolução mais alta para conexões requer mais memória. No modo gráfico legado, se o limite de memória for atingido, a tela se degrada de acordo com a configuração "Preferência de degradação do modo de exibição".

Para conexões que exigem mais profundidade de cor e resolução mais alta, aumente o limite. Calcule a memória máxima necessária usando a equação:

Profundidade da memória em bytes = (profundidade de cor em bits por pixel) / 8) x (resolução vertical em pixels) x (resolução horizontal em pixels).

Por exemplo, com uma profundidade de cor de 32, resolução vertical de 600 e uma resolução horizontal de 800, a memória máxima necessária é (32/8) x (600) x (800) = 1920000 bytes, o que produz um limite de memória de exibição de 1920 KB.

Profundidades de cores diferentes de 32 bits só estarão disponíveis se a configuração de política de modo gráfico legado estiver ativada.

O HDX aloca apenas a quantidade de memória de exibição necessária para cada sessão. Portanto, se apenas alguns usuários exigem mais do que o padrão, não há impacto negativo na escalabilidade, aumentando o limite de memória de exibição.

### **Display mode degrade preference**

**Nota:**

No Virtual Delivery Agent 7.x, essa configuração de política se aplica somente quando a configuração Legacy graphics mode estiver ativada.

Essa configuração especifica se a profundidade de cor ou a resolução se degrada primeiro quando o limite de memória de exibição da sessão é atingido.

Por padrão, a profundidade de cor é degradada primeiro.

Quando o limite de memória da sessão for atingido, você pode reduzir a qualidade das imagens exibidas escolhendo se a profundidade de cor ou a resolução são degradadas primeiro. Quando a profundidade de cor é degradada primeiro, as imagens exibidas usam menos cores. Quando a resolução é degradada primeiro, as imagens exibidas usam menos pixels por polegada.

Para notificar os usuários quando a profundidade de cor ou a resolução forem degradadas, defina a configuração Notify user when display mode is degraded.

### **Dynamic windows preview**

Essa configuração ativa ou desativa a exibição de janelas contínuas em:

- Virar
- Virar 3D
- Visualização da barra de tarefas
- Espiar as janelas

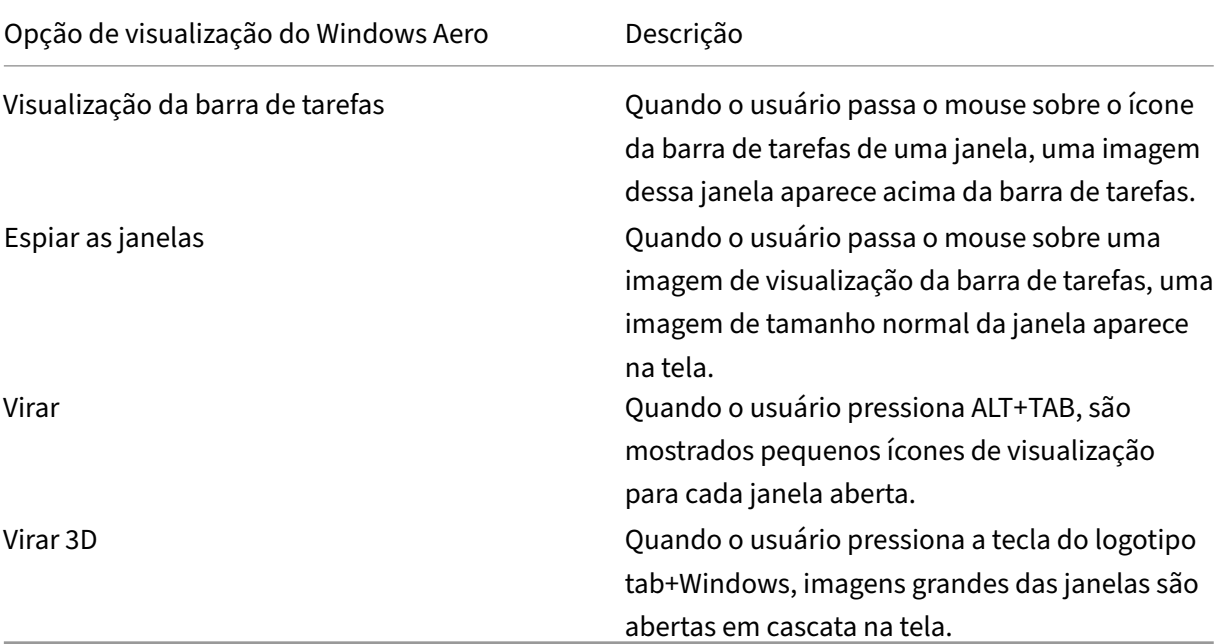

Por padrão, essa configuração está ativada.

### **Image caching**

#### **Nota:**

No Virtual Delivery Agent 7.x, essa configuração de política se aplica somente quando a configuração Legacy graphics mode estiver ativada.

Essa configuração ativa ou desativa o cache e a recuperação de seções de imagens em sessões. Faze o cache de imagens em seções e recuperar essas seções quando necessário torna a rolagem mais suave, reduz a quantidade de dados transmitidos pela rede e reduz o processamento necessário no dispositivo do usuário.

Por padrão, a configuração de cache de imagem está ativada.

**Nota:**

A configuração de cache de imagens controla como as imagens são armazenadas em cache e recuperadas. A configuração não controla se as imagens são armazenadas em cache. As imagens serão armazenadas em cache se a configuração do modo gráfico legado estiver ativada.

# **Modo gráfico legado ‑ não suportado. Apenas para compatibilidade com versões anteriores**

**Importante:**

Não oferecemos suporte ao modo gráfico legado e ao Desktop Composition Redirection (DCR) nesta versão. Esta política foi incluída apenas para compatibilidade com versões anteriores quando são usados o XenApp 7.15 LTSR, XenDesktop 7.15 LTSR e versões anteriores VDA com Windows 7 e Windows 2008 R2.

Essa configuração desativa a alta qualidade gráfica. Use essa configuração para reverter para a ex‑ periência gráfica legada, reduzindo o consumo de largura de banda em uma conexão WAN ou móvel. As reduções de largura de banda introduzidas no XenApp e no XenDesktop 7.13 tornam esse modo obsoleto.

Por padrão, essa configuração está desativada e os usuários recebem alta qualidade gráfica.

O modo gráfico legado é suportado com Windows 7 e Windows Server 2008 R2 VDAs.

O modo gráfico legado não é suportado no Windows 8.x, 10 ou Windows Server 2012, 2012 R2 e 2016.

Consulte CTX202687 para obter mais informações sobre como otimizar modos gráficos e políticas no XenApp e no XenDesktop 7.6 FP3 ou superior.

### **Maximu[m allowed](http://support.citrix.com/article/CTX202687) color depth**

### **Nota:**

No Virtual Delivery Agent 7.x, essa configuração de política se aplica somente quando a configuração Legacy graphics mode estiver ativada.

### Essa configuração especifica a profundidade máxima de cor permitida para uma sessão.

Por padrão, a profundidade de cor máxima permitida é de 32 bits por pixel.

Essa configuração se aplica apenas a drivers e conexões do Thinwire. Ela não se aplica a VDAs que tenham um driver não‑ThinWire como o driver de exibição principal, como VDAs que usam um driver do Windows Display Driver Model (WDDM) como o driver de exibição principal. Para VDAs de SO de sessão única que usam um driver WDDM como o driver de exibição principal, como o Windows 8, essa configuração não tem efeito. No caso de VDAs com SO Windows multissessão que usam um driver WDDM, como o Windows Server 2012 R2, essa configuração pode impedir que os usuários se conectem ao VDA.

Definir uma profundidade de cor alta requer mais memória. Para degradar a profundidade de cor quando o limite de memória for atingido, defina a configuração de **Display mode degrade prefer‑ ence**. Quando a profundidade de cor é degradada, as imagens exibidas usam menos cores.

# **Notify user when display mode is degraded**

**Nota:**

No Virtual Delivery Agent 7.x, essa configuração de política se aplica somente quando a configuração Legacy graphics mode estiver ativada.

# Essa configuração exibe uma breve explicação para o usuário quando a profundidade de cor ou resolução é degradada.

Por padrão, a notificação de usuários é desativada.

# **Optimize for 3D graphics workload**

Essa configuração configura as configurações padrão apropriadas que melhor se adequam a cargas de trabalho com profusão de imagens. Ative essa configuração para usuários cuja carga de trabalho se concentra em aplicativos com profusão de imagens. Aplique esta política somente nos casos em que uma GPU esteja disponível para a sessão. Todas as outras configurações que substituam explicitamente as configurações padrão definidas por esta política têm precedência.

Por padrão, a otimização da carga de trabalho de gráficos 3D está desativada.

# **Queuing and tossing**

## **Nota:**

No Virtual Delivery Agent 7.x, essa configuração de política se aplica somente quando a configu‑ ração Legacy graphics mode estiver ativada.

Com essa configuração, são descartadas as imagens em fila que são substituídas por outra imagem.

Por padrão, o enfileiramento e o descarte estão habilitados.

Essa configuração melhora a resposta quando os gráficos são enviados para o dispositivo do usuário. Se essa configuração for definida, as animações poderão ficar entrecortadas devido a quadros descar‑ tados.

# **Use video codec for compression**

Permite o uso de um codec de vídeo para compactar gráficos quando a decodificação de vídeo es‑ tiver disponível no endpoint. Quando a opção **For the entire screen** é selecionada, o codec de vídeo é aplicado como o codec padrão para todos. Quando a opção **For actively changing regions** é se‑ lecionada, o codec de vídeo é usado para áreas onde há mudança constante na tela, outros dados usam compactação de imagem fixa e cache de bitmap. Quando a decodificação de vídeo não está disponível no ponto de extremidade, ou quando você especifica **Do not use video codec**, é usada uma combinação de compactação de imagem fixa e cache de bitmap. Quando a opção **Use when preferred** é selecionada, o sistema faz a escolha, com base em vários fatores. Os resultados podem variar entre as versões à medida que o método de seleção é aprimorado.

Selecione **Use when preferred** para permitir que o sistema faça o melhor possível para escolher as configurações apropriadas para o cenário atual.

Selecione **For the entire screen** para otimizar para melhorar a experiência do usuário e largura de banda, especialmente em casos com uso intenso de vídeo renderizado por servidor e gráficos 3D.

Selecione **For actively changing regions** para otimizar o desempenho de vídeo melhorado, especial‑ mente em baixa largura de banda, mantendo a escalabilidade para conteúdo estático e que se altera lentamente. Essa configuração é suportada em implantações com vários monitores.

Selecione **Do not use video codec** para otimizar a carga da CPU do servidor e para casos que não têm inúmeros vídeos renderizados pelo servidor ou outros aplicativos com profusão de imagens.

O padrão é **Use when preferred**.

# **Usar codificação de hardware para vídeo (Use hardware encoding for video)**

Esta configuração permite o uso de hardware gráfico, se disponível, para comprimir elementos de tela com o codec de vídeo. Se esse hardware não estiver disponível, o VDA recorre à codificação baseada em CPU usando o codec de vídeo do software.

A opção padrão para esta configuração de política é **Enabled**.

Há suporte para vários monitores.

Qualquer aplicativo Citrix Workspace compatível com decodificação de vídeo pode ser usado com codificação de hardware.

### **NVIDIA**

Para GPUs NVIDIA GRID, a codificação de hardware é suportada com VDAs para SO multissessão e SO de sessão única.

As GPUs NVIDIA devem suportar codificação de hardware NVENC. Consulte o Codec de vídeo NVIDIA SDK para obter uma lista de GPUs compatíveis.

NVIDIA GRID requer a versão 3.1 ou superior do driver. A NVIDIA Quadro req[uer a versão 362.56 ou](https://developer.nvidia.com/nvidia-video-codec-sdk) superior do driver. A Citrix recomenda drivers do ramo NVIDIA Release R361.

[O tex](https://developer.nvidia.com/nvidia-video-codec-sdk)to sem perdas não é compatível com a codificação de hardware NVENC. Se você habilitou o texto sem perdas, o texto sem perdas terá prioridade sobre a codificação de hardware NVENC.

O uso seletivo do codec de hardware H.264 para regiões em mudança ativa é suportado.

A compressão visualmente sem perdas (YUV 4:4:4) tem suporte. Visualmente sem perdas (configuração de política gráfica Allow visually lossless compression) requer o aplicativo Citrix Workspace 1808 ou superior ou Citrix Receiver para Windows 4.5 ou superior.

### **Intel**

Para os processadores gráficos Intel Iris Pro, a codificação de hardware é suportada com VDAs para SO de sessão única e SO multissessão.

Os processadores gráficos Intel Iris Pro na família de processadores Intel Broadwell e posterior são suportados. O Intel Remote Displays SDK versão 1.0 é necessário e pode ser baixado no site da Intel: SDK de monitores remotos.

O texto sem perdas é suportado somenteq[uando a política de codec de vídeo é defin](https://ark.intel.com/products/codename/38530/Broadwell)ida para toda a tela e a política **Optimize for 3D graphics workload** está desativada.

[Visualmente sem perdas \(YU](https://downloadcenter.intel.com/download/26615/Remote-Displays-SDK?v=t)V 4:4:4) não tem suporte.

O codificador Intel oferece uma boa experiência ao usuário para até oito sessões de codificação (por exemplo, um usuário usando oito monitores ou oito usuários usando um monitor cada). Se forem necessárias mais de oito sessões de codificação, verifique a quantos monitores a máquina virtual se conecta. Para manter uma boa experiência do usuário, o administrador pode decidir definir essa configuração de política por usuário ou por máquina.

#### **AMD**

Para AMD, a codificação de hardware é suportada com VDAs para SO de sessão única.

As GPUs AMD devem suportar o SDK RapidFire. Por exemplo, as GPUs AMD Radeon Pro ou FirePro.

Para que a codificação funcione, instale os drivers AMD mais recentes. Você pode baixar esses drivers de https://www.amd.com/en/support.

O texto sem perdas não é compatível com a codificação de hardware AMD. Se você habilitou o texto se[m perdas, o texto sem perdas terá pr](https://www.amd.com/en/support)ioridade sobre a codificação de hardware AMD.

O uso seletivo do codec de hardware H.264 para regiões em mudança ativa é suportado.

# **Configurações de política de cache**

May 6, 2022

Esta seção contém configurações de política que permitem armazenar em cache dados de imagem em dispositivos de usuário quando as conexões de cliente são limitadas em largura de banda.

### **Persistent cache threshold**

**Nota:** No Virtual Delivery Agent 7.x, essa configuração de política se aplica somente quando a config‑ uração de política **Legacy graphics mode** está ativada.

Essa configuração armazena em cache bitmaps no disco rígido do dispositivo do usuário e, portanto, permite a reutilização de imagens de sessões anteriores grandes e usadas com frequência.

Por padrão, o limite é 3000000 bits por segundo.

O valor de limite representa o ponto abaixo do qual o recurso de cache persistente é ativado. Por exemplo, usando o valor padrão, bitmaps são armazenados em cache no disco rígido do dispositivo do usuário quando a largura de banda cai abaixo de 3000000 bps.

# **Configurações da política do Framehawk**

August 2, 2022

#### **Importante:**

A partir do Citrix Virtual Apps and Desktops 7 1903, o Framehawk não tem mais suporte. Em vez disso, use o Thinwire com o transporte adaptativo ativado.

A seção Framehawk contém configurações de política que habilitam e definem o canal de exibição do Framehawk no [servidor.](https://docs.citrix.com/pt-br/citrix-virtual-apps-desktops/2112/graphics/thinwire.html)

### **Framehawk display channel**

Quando ativado, o servidor tenta usar o canal de exibição do Framehawk para os gráficos do usuário e a entrada remota. Esse canal de exibição usa o UDP para fornecer uma melhor experiência ao usuário em redes com características de alta perda e latência. No entanto, ele também pode usar mais recur‑ sos de servidor e largura de banda do que outros modos gráficos.

Por padrão, o canal de exibição do Framehawk está desativado.

### **Framehawk display channel port range**

Essa configuração de política especifica o intervalo de números de porta UDP (no formato *menor número de porta, número de porta mais alto)* que o VDA usa para trocar dados do canal de exibição do Framehawk com o dispositivo do usuário. O VDA tenta usar cada porta, começando pelo menor número de porta e incrementando em cada tentativa subsequente. A porta lida com o tráfego de entrada e de saída.

Por padrão, o intervalo de portas é 3224,3324.

# **Configurações da política Keep Alive**

#### May 6, 2022

A seção de manutenção de atividade contém configurações de política para gerenciar mensagens de manutenção de atividade de ICA.

### **Tempo limite de manutenção de vida da ICA**

Esta configuração especifica o número de segundos entre mensagens sucessivas de manutenção de atividade ICA.

Por padrão, o intervalo entre mensagens de keep‑alive é 60 segundos.
Especifique um intervalo entre 1‑3600 segundos em que enviar mensagens de manutenção de ICA. Não defina essa configuração se o software de monitoramento de rede for responsável pelo fechamento de conexões inativas.

## **Mensagens de manutenção da ICA**

Essa configuração permite ou desabilita o envio de mensagens de manutenção de atividade ICA peri‑ odicamente.

Por padrão, as mensagens de manutenção de vida não são enviadas.

Ativar essa configuração evita que conexões interrompidas sejam desconectadas. Se o servidor não detectar nenhuma atividade, essa configuração impede que os Serviços de Área de Trabalho Remota (RDS) desconectem a sessão. O servidor envia mensagens de manutenção de vida a cada poucos segundos para detectar se a sessão está ativa. Se a sessão não estiver mais ativa, o servidor marca a sessão como desconectada.

O ICA keep‑alive não funciona se você estiver usando a confiabilidade da sessão. Configure a manutenção da atividade de ICA somente para conexões que não estão usando a confiabilidade da sessão.

Configurações de política correlatas: Conexões de confiabilidade da sessão.

# **Configurações da política de acesso ao aplicativo local**

#### May 6, 2022

A seção Acesso a aplicativos locais contém configurações de políticas que gerenciam a integração dos aplicativos instalados localmente dos usuários com aplicativos hospedados em um ambiente de desktop hospedado.

#### **Allow Local App Access**

Essa configuração permite ou impede a integração de aplicativos instalados localmente dos usuários com aplicativos hospedados dentro de um ambiente de desktop hospedado.

Quando um usuário inicia um aplicativo instalado localmente, esse aplicativo parece ser executado em sua área de trabalho virtual, mesmo que ele esteja realmente sendo executado localmente.

Se você definir a configuração de política **Allow local app access** como **Enabled**, o redirecionamento de conteúdo do navegador não será suportado e o status da bateria da área de notificação do lado do cliente não será exibido nas sessões da área de trabalho.

#### Por padrão, **Allow Local App Access** é proibido.

### **URL redirection block list**

Essa configuração especifica sites que são redirecionados e iniciados no navegador da Web local. Esses sites podem incluir sites que exigem informações de localidade, como msn.com ou news‑ google.com, ou sites que contêm conteúdo de mídia avançada que funcionam melhor no dispositivo do usuário.

Por padrão, nenhum site é especificado.

## **URL redirection allow list**

Essa configuração especifica sites que são renderizados no ambiente em que são iniciados. Por padrão, nenhum site é especificado.

# **Configurações da política de experiência móvel**

May 6, 2022

A seção Experiência móvel contém configurações de política para lidar com o Citrix Mobility Pack.

## **Automatic keyboard display**

Essa configuração ativa ou desativa a exibição automática do teclado em telas de dispositivos móveis.

Por padrão, a exibição automática do teclado está desativada.

#### **Launch touch‑optimized desktop**

Esta configuração está desativada e não está disponível para máquinas Windows 10 ou Windows Server 2016.

Essa configuração determina o comportamento geral da interface do aplicativo Citrix Workspace per‑ mitindo ou proibindo uma interface sensível ao toque otimizada para tablets.

Por padrão, é usada uma interface sensível ao toque.

Para utilizar apenas a interface do Windows, defina esta configuração de política como Prohibited.

### **Remote the combo box**

Essa configuração determina os tipos de caixas de combinação que você pode exibir em sessões em dispositivos móveis. Para exibir o controle de caixa de combinação nativa do dispositivo, defina essa configuração de política como Allowed. Quando essa configuração é permitida, um usuário pode alterar uma configuração de sessão do aplicativo Citrix Workspace para iOS para usar a caixa de com‑ binação do Windows.

Por padrão, o recurso Remote the combo box é proibido.

# **Configurações de política multimídia**

#### August 2, 2022

A seção Multimídia contém configurações de política para gerenciar streaming HTML5 e áudio e vídeo do Windows nas sessões do usuário.

**Aviso**

Editar o registro incorretamente pode causar sérios problemas que podem exigir que você reinstale seu sistema operacional. A Citrix não pode garantir que os problemas resultantes do uso incorreto do Editor do Registro possam ser resolvidos. Use o Editor do Registro por sua conta e risco. Tenha o cuidado de fazer backup do registro antes de editá‑lo.

## **Políticas multimídia**

Por padrão, todas as políticas multimídia definidas no Delivery Controller são armazenadas nestes registros:

Políticas da máquina:

HKEY\_LOCAL\_MACHINE\Software\Policies\Citrix\MultimediaPolicies

Políticas do usuário:

HKEY\_LOCAL\_MACHINE\Software\Policies\Citrix{User Session ID}\User\MultimediaPolicies

Para localizar o ID da sessão de usuário atual, emita o comando **qwinsta** na linha de comando do Windows.

## **HTML5 video redirection**

Controla e otimiza a forma como os servidores Citrix Virtual Apps and Desktops oferecem conteúdo multimídia da Web HTML5 aos usuários.

Por padrão, essa configuração está desativada.

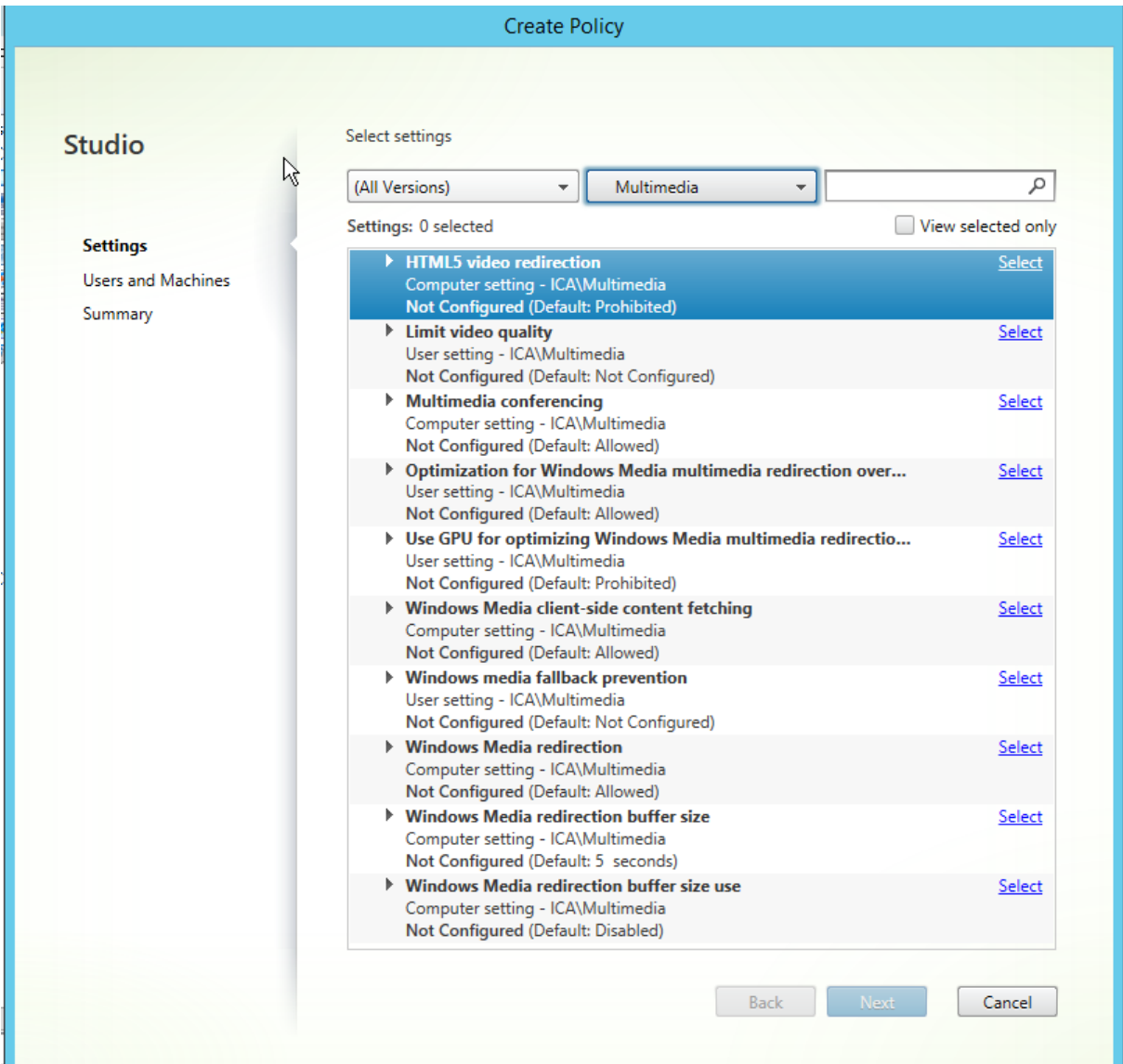

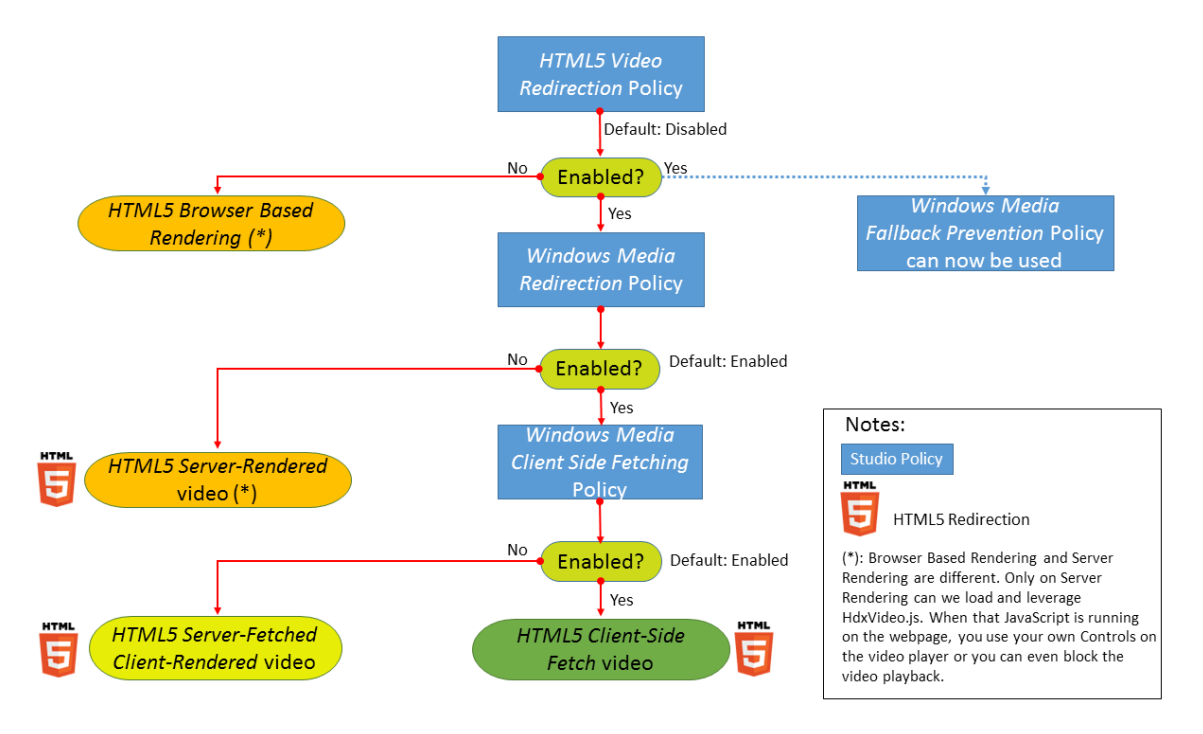

Nesta versão, esse recurso está disponível apenas para páginas da Web controladas. Requer a adição de JavaScript às páginas web em que o conteúdo multimídia HTML5 está disponível, por exemplo, vídeos em um site de treinamento interno.

Para configurar o redirecionamento de vídeo HTML5:

- 1. Copie o arquivo, **HdxVideo.js**, de%Arquivos de programas%/Citrix/ICA Service/HTML5 Video Redirection na instalação do VDA para o local da sua página da Web interna.
- 2. Insira esta linha em sua página da Web (se sua página tiver outros scripts, inclua **HdxVideo.js** antes desses scripts):

<script src="HdxVideo.js"type="text/javascript"\></script>

**Nota**: Se HdxVideo.js não estiver no mesmo local que sua página da Web, use o atributo **src** para especificar o caminho completo até ele.

Se o JavaScript não tiver sido adicionado às páginas da Web controladas e o usuário reproduzir um vídeo HTML5, o Citrix Virtual Apps and Desktops padrão é a renderização do lado do servidor.

Para que o redirecionamento de vídeos HTML5 funcione, permita *Windows Media Redirection*. Esta política é obrigatória para obtenção no servidor e renderização no cliente e necessária para a busca do lado do cliente (o que, por sua vez, também requer que a *Windows Media client‑side content fetching* seja permitida(Allowed)).

O Microsoft Edge não oferece suporte a esse recurso.

HdxVideo.js substitui os controles do navegador HTML5 Player com o seu próprio. Para verificar se a política de redirecionamento de vídeo HTML5 está em vigor em um determinado site, compare os controles do player com um cenário em que a política de **HTML5 video redirection** é Prohibited:

#### (O cliente da Citrix controla quando a política é permitida)

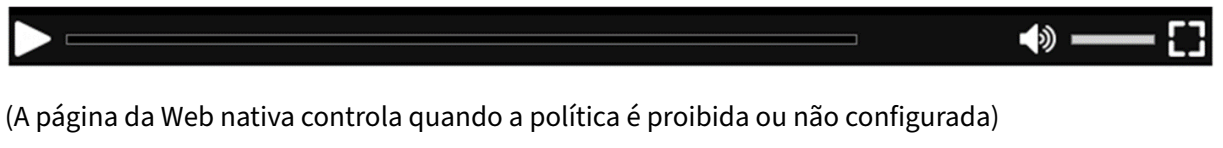

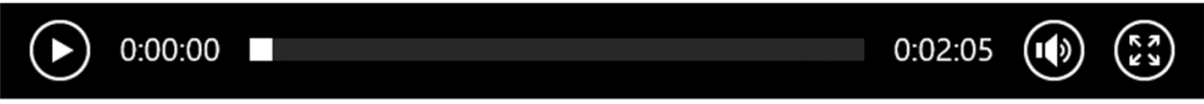

Os seguintes controles de vídeo são suportados:

- play
- pause
- seek
- repeat
- audio
- full screen

Você pode visualizar uma página de teste de redirecionamento de vídeo HTML5 em https://www.citr ix.com/virtualization/hdx/html5‑redirect.html.

#### **[Redirecionamento de vídeo TLS e HTML5 e r](https://www.citrix.com/virtualization/hdx/html5-redirect.html)edirecionamento de conteúdo don[avegador](https://www.citrix.com/virtualization/hdx/html5-redirect.html)**

Você pode usar o redirecionamento de vídeo HTML5 para redirecionar vídeos de sites HTTPS ou redi‑ recionamento de conteúdo do navegador para redirecionar todo o site. O JavaScript injetado nesses sites deve estabelecer uma conexão TLS com o serviço de redirecionamento de vídeo Citrix HTML5 (WebSocketService.exe) em execução no VDA. Para obter esse redirecionamento e manter a integri‑ dade TLS da página da Web, são gerados dois certificados personalizados pelo Serviço de Redireciona‑ mento de Vídeo Citrix HDX HTML5 no repositório de certificados no VDA.

O HdxVideo.js usa o Secure WebSockets para se comunicar com o WebSocketService.exe em execução no VDA. Este processo é executado como uma conta do Sistema Local e executa a terminação SSL e o mapeamento da sessão do usuário.

WebSocketService.exe está ouvindo em 127.0.0.1 na porta 9001.

#### **Limit video quality**

Essa configuração se aplica apenas ao Windows Media e não ao HTML5. Ele exige que você habilite a **Optimization for Windows Media multimedia redirection over WAN**.

Essa configuração especifica o nível máximo de qualidade de vídeo permitido para uma conexão HDX. Quando configurada, a qualidade máxima de vídeo é limitada ao valor especificado, garantindo que a qualidade de serviço multimídia (QoS) seja mantida dentro de um ambiente.

Por padrão, essa configuração não está configurada.

Para limitar o nível máximo de qualidade de vídeo permitido, escolha uma das seguintes opções:

- 1080p/8.5mbps
- 720p/4.0mbps
- 480p/720kbps
- 380p/400kbps
- 240p/200kbps

Reproduzir vários vídeos simultaneamente no mesmo servidor consome grandes quantidades de re‑ cursos e pode afetar a escalabilidade do servidor.

#### **Microsoft Teams redirection**

Essa configuração permite a otimização do Microsoft Teams, com base na tecnologia HDX.

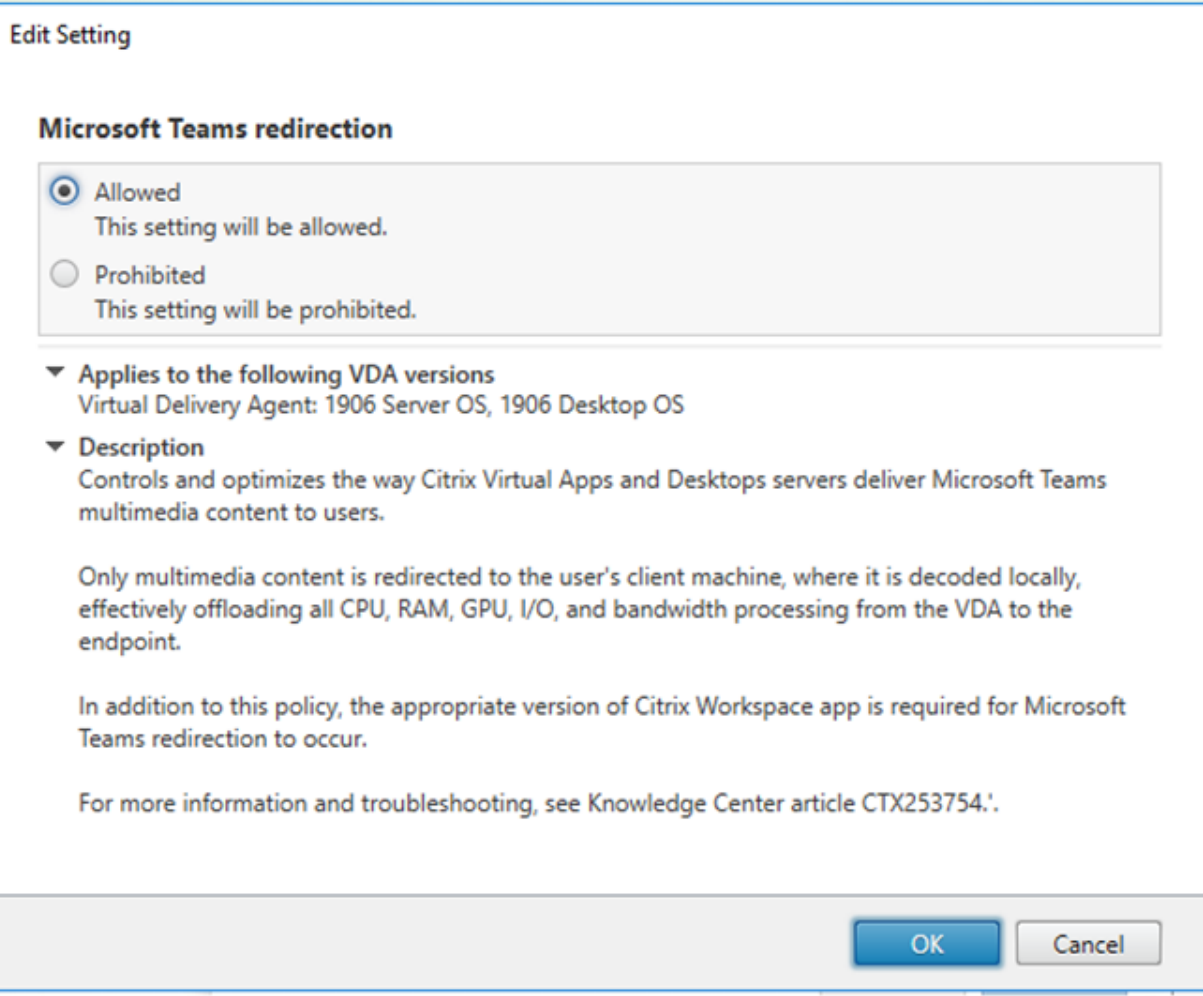

Se essa política estiver ativada e você estiver usando uma versão compatível do aplicativo Citrix Workspace, essa chave de registro será definida como **1** no VDA. O aplicativo Microsoft Teams lê a chave a ser carregada no modo de VDI.

Observe que não é necessário definir a chave do Registro manualmente.

HKEY\_CURRENT\_USER\Software\Citrix\HDXMediaStream

Name: MSTeamsRedirSupport

Valor: DWORD (1 ‑ ativado, 0 ‑ desativado)

**Nota:**

Se você estiver usando a versão 1906.2 VDAs ou posterior com versões mais antigas do controlador (por exemplo, versão 7.15), que não têm a política disponível no Studio, a otimização HDX é permitida no VDA por padrão. Se a versão do aplicativo Workspace for 1907 ou posterior, o Teams será iniciado no modo otimizado. Para obter informações sobre advertências na mistura 7.15 LTSR Controllers e CR VDAs, consulte o artigo do Knowledge Center CTX205549.

Nesse caso, para desativar o recurso para usuários específicos, você pode substituir a configuraçãodo Registro usando uma política de grupo para aplicar um script d[e logon à un](https://support.citrix.com/article/CTX205549)idade organizacional do usuário.

Por padrão, o redirecionamento do Microsoft Teams está habilitado.

### **Multimedia conferencing**

Esta configuração permite ou impede o uso de tecnologia otimizada de redirecionamento de webcam por aplicativos de videoconferência.

Por padrão, o suporte de videoconferência é permitido.

Ao adicionar essa configuração a uma política, verifique se a configuração de redirecionamento do Windows Media está presente e definida como Allowed (o padrão).

Ao usar a conferência multimídia, as seguintes condições devem ser atendidas:

- Os drivers fornecidos pelo fabricante para a webcam usada para conferências multimídia estão instalados no cliente.
- Conecte a webcam ao dispositivo do usuário antes de iniciar uma sessão de videoconferência. O servidor usa apenas uma webcam instalada de cada vez. Se várias webcams estiverem instaladas no dispositivo do usuário, o servidor tentará usar cada webcam sucessivamente até que uma sessão de videoconferência seja criada com sucesso.

Esta política não é necessária ao redirecionar a webcam usando o redirecionamento USB genérico. Nesse caso, instale os drivers da webcam no VDA.

## **Optimization for Windows Media multimedia redirection over WAN**

Essa configuração se aplica apenas ao Windows Media e não ao HTML5. A configuração permite transcodificação multimídia em tempo real, permitindo streaming de mídia de áudio e vídeo para dis‑ positivos móveis através de redes degradadas e aprimorando a experiência do usuário, melhorando a forma como o conteúdo do Windows Media é fornecido em uma WAN.

Por padrão, a entrega de conteúdo do Windows Media pela WAN é otimizada.

Ao adicionar essa configuração a uma política, verifique se a configuração de **Windows Media Redi‑ rection** está presente e definida como **Allowed**.

Quando essa configuração é ativada, a transcodificação multimídia em tempo real é implantada auto‑ maticamente conforme necessário para habilitar o streaming de mídia, proporcionando uma exper‑ iência de usuário perfeita, mesmo em condições extremas de rede.

## **Use GPU for optimizing Windows Media multimedia redirection over WAN**

Essa configuração se aplica apenas ao Windows Media e permite que a transcodificação multimídia em tempo real seja feita na Unidade de Processamento Gráfico (GPU) no Virtual Delivery Agent (VDA). Isso melhora a escalabilidade do servidor. A transcodificação de GPU está disponível somente se o VDA tiver uma GPU compatível para aceleração de hardware. Caso contrário, a transcodificação é feita pela CPU.

**Observação:** a transcodificação de GPU é suportada somente em GPUs NVIDIA.

Por padrão, é proibido usar a GPU no VDA para otimizar o fornecimento de conteúdo do Windows Media pela WAN.

Ao adicionar essa configuração a uma política, verifique se as configurações de redirecionamento e otimização de mídia do Windows Media para o redirecionamento multimídia do Windows Media por WAN estão presentes e definidas como permitidas.

## **Windows Media fallback prevention**

Essa configuração se aplica ao redirecionamento de conteúdo do navegador, HTML5 e Windows Me‑ dia. Para que ele suporte HTML5, defina a política **HTML5 video redirection** como **Allowed**.

Os administradores podem usar a configuração da política Windows Media fallback prevention para especificar os métodos com os quais ocorrem tentativas de fornecer conteúdo por stream aos usuários.

Por padrão, essa configuração não está configurada. Quando a configuração é definida como Not Configured, o comportamento é o mesmo que **Play all content**.

Para definir essa configuração, escolha uma das seguintes opções:

- **Play all content**. Tente buscar conteúdo do lado do cliente e, em seguida, Windows Media Redirection. Se não tiver êxito, reproduza o conteúdo no servidor.
- **Play all content only on client**. Tente buscar no lado do cliente e, em seguida, Windows Media Redirection. Se não for bem‑sucedido, o conteúdo não será reproduzido.
- **Play only client‑accessible content on client**. Tente apenas buscar no lado do cliente. Se não for bem‑sucedido, o conteúdo não será reproduzido.

Quando o conteúdo não é reproduzido, a mensagem de erro "Company has blocked video because of lack of resources"é exibida na janela do player (por uma duração padrão de 5 segundos).

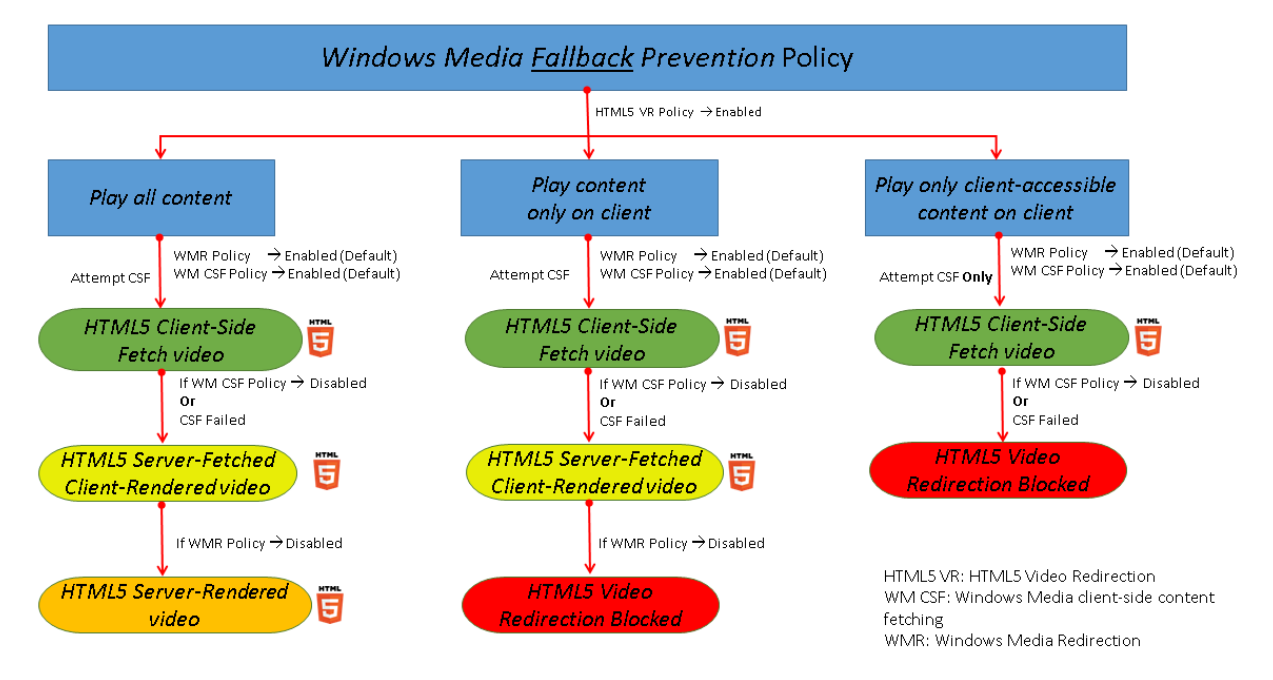

A duração desta mensagem de erro pode ser personalizada com a seguinte chave de registro no VDA. Se a entrada do Registro não existir, a duração seguirá o padrão de 5 segundos.

O caminho do registro varia dependendo da arquitetura do VDA:

\HKLM\SOFTWARE\Wow6432Node\Citrix\HdxMediastream

Ou

\HKLM\SOFTWARE\Citrix\HdxMediastream

Chave do registro:

Nome: VideoLoadManagementErrDuration

Tipo: DWORD

Intervalo: 1 ‑ até limite de DWORD (padrão = 5)

Unidade: segundos

## **Windows Media client‑side content fetching**

Essa configuração se aplica tanto ao HTML5 quanto ao Windows Media. A configuração permite que um dispositivo do usuário transmita arquivos multimídia diretamente do provedor de origem na in‑ ternet ou na intranet, em vez de através do XenApp servidor host XenDesktop.

Por padrão, essa configuração é **Allowed**. Permitir essa configuração melhora o uso da rede e a escalabilidade do servidor porque move qualquer processamento na mídia do servidor host para o dispositivo do usuário. Ele também remove o requisito de que uma estrutura multimídia avançada, como o Microsoft DirectShow ou Media Foundation, seja instalada no dispositivo do usuário. O dispositivo do usuário requer apenas a capacidade de reproduzir um arquivo a partir de um URL

Ao adicionar essa configuração a uma política, verifique se a configuração de **Windows Media Redi‑ rection** está presente e definida como **Allowed**. Se **Windows Media Redirection** estiver desativado, a transmissão de arquivos multimídia para o dispositivo do usuário diretamente do provedor de origem também será desativada.

## **Redirecionamento do Windows Media**

Essa configuração se aplica a HTML5 e Windows Media e controla e otimiza a maneira como os servidores fornecem streaming de áudio e vídeo aos usuários.

Por padrão, essa configuração é **Allowed**. Para HTML5, essa configuração não tem efeito se a política de **HTML5 video redirection** for **Prohibited**.

Permitir essa configuração aumenta a qualidade do áudio e vídeo renderizados do servidor para um nível que se compara com áudio e vídeo reproduzidos localmente em um dispositivo do usuário. O servidor transmite multimídia para o cliente na forma original e compactada e permite que o dispositivo do usuário descompacte e renderize a mídia.

O redirecionamento do Windows Media otimiza arquivos multimídia codificados com codecs que aderem aos padrões Microsoft DirectShow, DirectX Media Objects (DMO) e Media Foundation. Para reproduzir um determinado arquivo multimídia, deve estar presente no dispositivo do usuário um codec compatível com o formato de codificação do arquivo multimídia.

Por padrão, o áudio é desativado no aplicativo Citrix Workspace. Para permitir que os usuários executem aplicativos multimídia em sessões do ICA, ative o áudio ou dê aos usuários permissão para ativar o áudio na interface do aplicativo Citrix Workspace.

Selecione **Prohibited** somente se a reprodução de mídia por meio do redirecionamento do Windows Media tiver pior qualidade do que quando renderizada por meio de compressão básica ICA e áudio normal. Isso é raro, mas pode acontecer em condições de baixa largura de banda, por exemplo, com mídia com baixa frequência de quadros‑chave.

### **Windows Media Redirection buffer size**

Esta configuração é um legado e não se aplica ao HTML5.

Essa configuração especifica um tamanho de buffer de 1 a 10 segundos para aceleração multimídia.

Por padrão, o tamanho do buffer é de 5 segundos.

#### **Windows Media Redirection buffer size use**

Esta configuração é um legado e não se aplica ao HTML5.

Essa configuração ativa ou desativa o uso do tamanho do buffer especificado na configuração **Win‑ dows Media Redirection buffer size**.

Por padrão, o tamanho do buffer especificado não é usado.

Se essa configuração estiver desativada ou se a configuração Windows Media Redirection buffer size não estiver configurada, o servidor usará o valor padrão de tamanho do buffer (cinco segundos).

# **Configurações de políticas de conexões multi‑stream**

#### August 2, 2022

A seção Conexões de fluxo múltiplo contém configurações de política para gerenciar a priorização da Qualidade de Serviço para várias conexões ICA em uma sessão.

**Nota:**

A descoberta do MTU não tem suporte se a política Multi‑Stream connection for permitida.

## **Audio over UDP**

Esta configuração permite ou impede áudio sobre UDP no servidor.

Por padrão, o áudio por UDP é permitido no servidor.

Quando ativada, essa configuração abre uma porta UDP no servidor para oferecer suporte a todas as conexões configuradas para usar o Audio over UDP Real‑Time Transport.

#### **Audio UDP port range**

Essa configuração especifica o intervalo de números de porta (número de porta mais baixo, número de porta mais alto) usado pelo Virtual Delivery Agent (VDA) para trocar dados de pacotes de áudio com

o dispositivo do usuário. O VDA tenta usar cada par de portas UDP para trocar dados com o dispositivo do usuário, começando com o mais baixo e aumentando dois a cada tentativa subsequente. Cada porta lida com o tráfego de entrada e de saída.

Por padrão, esse intervalo é definido como 16500,16509.

## **Multi‑Port policy**

Essa configuração especifica as portas TCP que devem ser usadas para o tráfego ICA e estabelece a prioridade de rede para cada porta.

Por padrão, a porta primária (2598) tem prioridade Alta.

As configurar portas, você pode atribuir as seguintes prioridades:

- **Very High:** para atividades em tempo real, como conferências de webcam
- **High:** para elementos interativos, como tela, teclado e mouse
- **Medium:** para processos em massa, como mapeamento de drive do cliente
- **Low:** para atividades em segundo plano, como impressão

Cada porta deve ter uma prioridade exclusiva. Por exemplo, você não pode atribuir ao mesmo tempo uma prioridade Very High à porta 1 CGP e à porta CGP 3.

Para remover uma porta da priorização, defina o número da porta como 0. Você não pode remover a porta primária e você não pode alterar o respectivo nível de prioridade.

Quando definir essa configuração, reinicie o servidor. Esta definição só entra em vigor quando a definição da política de configuração **Multi‑Stream computer** estiver ativada.

## **Multi‑Stream computer setting**

Essa configuração ativa ou desativa o Multi‑Stream no servidor.

Por padrão, o Multi‑Stream está desativado. Defina a configuração de política Multi‑Stream computer se você usar o Citrix SD‑WAN ou roteadores de terceiros para obter a qualidade de serviço desejada.

Se o Multi‑Stream estiver habilitado, a MTU Discovery, um recurso do transporte adaptável, não tem suporte.

Ao definir essa configuração, reinicie o servidor para garantir que as alterações entrem em vigor.

#### **Importante:**

Usar essa configuração de política com configurações de política de limite de largura de banda, como limite geral de largura de banda de sessão, pode produzir resultados inesperados. Ao incluir essa configuração em uma política, verifique se as configurações de limite de largura de

banda não estão incluídas.

## **Multi‑Stream user setting**

Essa configuração ativa ou desativa o Multi‑Stream no dispositivo do usuário.

Por padrão, o Multi‑Stream está desativado para todos os usuários. Configure a configuração de usuário Multi-Stream se você usar o Citrix SD-WAN ou roteadores de terceiros para alcançar a Qualidade de Serviço desejada.

Essa configuração só entra em vigor em hosts onde a configuração de política de configuração **Multi‑ Stream computer** está ativada.

#### **Importante:**

Usar essa configuração de política com configurações de política de limite de largura de banda, como limite geral de largura de banda de sessão, pode produzir resultados inesperados. Ao incluir essa configuração em uma política, verifique se as configurações de limite de largura de banda não estão incluídas.

## **Configurações de atribuição de canal virtual de vários fluxos (Multi‑Stream virtual channel assignment)**

Essa configuração especifica o fluxo ICA aos quais os canais virtuais são atribuídos quando é usado fluxo múltiplo.

Se você não definir essas configurações, os canais virtuais serão mantidos em seu fluxo padrão. Para atribuir um canal virtual a um fluxo de ICA, selecione o número de fluxo desejado (0, 1, 2, 3) na lista **Stream Number** ao lado do nome do canal virtual.

Se houver um canal virtual personalizado em uso no ambiente, clique em **Add**, especifique o nome do canal virtual na caixa de texto em **Virtual Channels** e selecione o número de fluxo desejado na lista **Stream Number** ao lado dele. O nome especificado deve ser o nome real do canal virtual e não um nome amigável. Por exemplo, CTXSBR em vez de Citrix Browser Acceleration.

Essas configurações só entram em vigor quando você tiver ativado a configuração do computador de multifluxo.

Por padrão, os canais virtuais e suas atribuições de fluxo são:

- AppFlow: 2
- Audio: 0
- Browser Content Redirection: 2
- Client COM Port Mapping: 3
- Client Drive Mapping: 2
- Client Printer Mapping: 3
- Clipboard: 2
- CTXDND: 1 (**Nota:** Isso suporta arrastar e soltar arquivos entre uma sessão Citrix e um ponto de extremidade local; consulte em Citrix Virtual Apps and Desktops 7 2012, Novidades.
- Plug‑in DVC (nome VC estático gerado automaticamente a partir do nome amigável do plug‑in DVC, ou atribuído pelo administrador): 2
- End User Experience Monitoring: 1
- File Transfer (HTML5 Receiver): 2
- Generic Data Transfer: 2
- ICA Control: 1
- Input Method Editor: 1
- Legacy Client Printer Mapping (COM1): 1, 3
- Legacy Client Printer Mapping (COM2): 2, 3
- Legacy Client Printer Mapping (LPT1): 1, 3
- Legacy Client Printer Mapping (LPT2): 2, 3
- License Management: 1
- Microsoft Teams/WebRTC Redirection: 1
- Mobile Receiver: 1
- MultiTouch: 1
- Port Forwarding: 2
- Remote Audio and Video Extensions (RAVE): 2
- Seamless (Transparent Window Integration): 1
- Sensor and Location: 1
- Smart Card: 1
- Thinwire Graphics: 1
- Transparent UI Integration/Logon Status: 2
- TWAIN Redirection: 2
- USB: 2
- Zero Latency Font and Keyboard: 2
- Zero Latency Data Channel: 2

Para obter mais informações sobre atribuições e prioridades de canal virtual, consulte o artigo do Knowledge Center CTX131001.

# **Configuraçõe[s de polí](https://support.citrix.com/article/CTX131001)tica de redirecionamento de porta**

#### May 6, 2022

A seção do redirecionamento da porta contém configurações da política para o mapeamento da porta

do cliente LPT e COM.

Para versões do Virtual Delivery Agent **anteriores à versão 7.0**, use as seguintes configurações de política para configurar o redirecionamento de porta. Para VDAs versões **7.0 a 7.8**, defina essa config‑ uração por meio do registro; consulte Configurar os parâmetros de redirecionamento de porta LPT e porta COM usando o registro. Para VDA versão **7.9**, use as seguintes configurações de política.

## **[Auto connect client COM](https://docs.citrix.com/pt-br/xenapp-and-xendesktop/current-release/policies/reference/configure-com-ports-and-lpt-redirection-using-registry.html) ports**

Essa configuração ativa ou desativa a conexão automática de portas COM nos dispositivos do usuário quando os usuários fazem logon em um site.

Por padrão, as portas COM do cliente não são conectadas automaticamente.

## **Auto connect client LPT ports**

Essa configuração ativa ou desativa a conexão automática de portas LPT nos dispositivos do usuário quando os usuários fazem logon em um site.

Por padrão, as portas LPT do cliente não são conectadas automaticamente.

## **Client COM port redirection**

Essa configuração permite ou impede o acesso às portas COM no dispositivo do usuário.

Por padrão, o redirecionamento da porta COM é proibido.

As seguintes configurações de política são correlatas:

- COM port redirection bandwidth limit
- COM port redirection bandwidth limit percent

## **Client LPT port redirection**

Essa configuração permite ou impede o acesso às portas LPT no dispositivo do usuário.

Por padrão, o redirecionamento da porta LPT é proibido.

As portas LPT são usadas apenas por aplicativos legados que enviam trabalhos de impressão para as portas LPT e não para os objetos de impressão no dispositivo do usuário. A maioria dos aplicativos atualmente pode enviar trabalhos de impressão para objetos de impressora. Essa configuração de política é necessária apenas para servidores que hospedam aplicativos legados que imprimem em portas LPT.

Observe que, embora o redirecionamento da porta COM do cliente seja bidirecional, o redirecionamento da porta LPT é apenas saída e limitado a \\client\LPT1 e \\client\LPT2 dentro de uma sessão ICA.

As seguintes configurações de política são correlatas:

- LPT port redirection bandwidth limit
- LPT port redirection bandwidth limit percent

# **Configurações de política de impressão**

#### May 6, 2022

A seção Impressão contém configurações de política para gerenciar a impressão do cliente.

## **Client printer redirection**

Essa configuração controla se as impressoras cliente são mapeadas para um servidor quando um usuário faz logon em uma sessão.

Por padrão, o mapeamento da impressora do cliente é permitido. Se essa configuração estiver desativada, a impressora PDF da sessão não será criada automaticamente.

Configurações de política correlatas: criar automaticamente impressoras cliente

## **Impressora padrão**

Essa configuração especifica como a impressora padrão no dispositivo do usuário é estabelecida em uma sessão.

Por padrão, a impressora atual do usuário é usada como a impressora padrão para a sessão.

Para usar a configuração atual do perfil de usuário dos Serviços de Área de Trabalho Remota ou do Windows para a impressora padrão, selecione Não ajustar a impressora padrão do usuário. Se você escolher essa opção, a impressora padrão não será salva no perfil e não será alterada de acordo com outras propriedades de sessão ou cliente. A impressora padrão em uma sessão é a primeira impres‑ sora criada automaticamente na sessão, que é:

- A primeira impressora adicionada localmente ao servidor Windows em **Painel de controle > Dispositivos** e **Impressoras**.
- A primeira impressora criada automaticamente, se não houver impressoras adicionadas local‑ mente ao servidor.

Você pode usar essa opção para apresentar aos usuários a impressora mais próxima através das configurações de perfil (conhecidas como impressão por proximidade).

## **Printer assignments**

Essa configuração fornece uma alternativa às configurações padrão da impressora e das impresso‑ ras de sessão. Use as configurações da impressora padrão e das impressoras de sessão para definir comportamentos para um site, grupo grande ou unidade organizacional. Use a configuração **Printer assignments** para atribuir um grande grupo de impressoras a vários usuários.

Essa configuração especifica como a impressora padrão nos dispositivos de usuário listados é estab‑ elecida em uma sessão.

Por padrão, a impressora atual do usuário é usada como a impressora padrão para a sessão.

Ele também especifica as impressoras de rede que devem ser criadas automaticamente em uma sessão para cada dispositivo do usuário. Por padrão, nenhuma impressora é especificada.

• Ao definir o valor padrão da impressora:

Para usar a impressora padrão atual para o dispositivo do usuário, selecione Do not adjust.

Para usar a configuração atual do perfil de usuário dos Serviços de Ambiente de Trabalho Re‑ moto ou do Windows para a impressora padrão, selecione Do not adjust. Se você escolher essa opção, a impressora padrão não será salva no perfil e não será alterada de acordo com outras propriedades de sessão ou cliente. A impressora padrão em uma sessão é a primeira impressora criada automaticamente na sessão, que é:

- **–** A primeira impressora adicionada localmente ao servidor Windows em **Painel de controle > Dispositivos** e Impressoras.
- **–** A primeira impressora criada automaticamente, se não houver impressoras adicionadas localmente ao servidor.
- Ao definir o valor das impressoras de sessão: para adicionar impressoras, digite o caminho UNC da impressora que deseja criar automaticamente. Depois de adicionar a impressora, você pode aplicar configurações personalizadas para a sessão atual em cada logon.

## **Printer auto‑creation event log preference**

Essa configuração especifica os eventos registrados durante o processo de criação automática da im‑ pressora. Você pode optar por não registrar nenhum erro ou aviso, apenas erros ou erros e avisos.

Por padrão, são registrados erros e avisos.

Um exemplo de aviso é um evento no qual o driver nativo de uma impressora não pode ser instalado e é instalado o driver de Impressão Universal. Para usar o driver de Impressão Universal neste cenário, configure a configuração Universal print driver usage como Use universal printing ou Use universal printing somente se o driver solicitado não estiver disponível.

## **Session printers**

Essa configuração especifica as impressoras de rede que devem ser criadas automaticamente em uma sessão. Dentro da sessão ICA/HDX, o serviço Citrix Print Manager (CpSvc.exe) cria uma conexão de impressora de rede durante o logon da sessão para cada impressora de rede especificada na configuração de política **Use universal printing**. Ele exclui as impressoras durante o logoff da sessão. Por padrão, nenhuma impressora é especificada.

Na configuração de política **Session Printer**, as impressoras de rede podem residir em um Servidor de Impressão Windows ou em um Citrix Universal Print Server.

- **Servidor de Impressão Windows:** Compartilha uma ou mais impressoras de rede. Ele também tem os drivers de impressora nativos necessários para usar as impressoras de rede.
- **Servidor de Impressão Universal:** Um Servidor de Impressão Windows onde o software Citrix Universal Print Server foi instalado.

Ao usar um Servidor de Impressão Windows, o serviço Citrix Print Manager cria as conexões de impres‑ sora de rede usando drivers de impressora nativos. O servidor Citrix Virtual Apps deve ter os drivers de impressora nativos instalados nele.

Ao usar um Citrix Universal Print Server, o serviço Citrix Print Manager cria as conexões de impressora de rede usando drivers de impressora nativos, Citrix Universal Printer Driver ou Citrix Universal XPS Printer Driver. O driver que você usa é controlado pela configuração de política de uso do Driver de Impressão Universal.

Todos os drivers de impressora Windows atualmente se enquadram na versão do driver v3 ou v4. Para obter mais informações, consulte Suporte para as arquiteturas de driver de impressora Microsoft V3 e V4.

Para adicionar impressoras de ses[são e verificar se elas aparecem nas sessões, faça o seguinte:](https://support.citrix.com/article/CTX223749)

- [1](https://support.citrix.com/article/CTX223749). No Citrix Studio, navegue até a guia **Policies**.
- 2. Ative a política de impressão de sessão na caixa de diálogo **Edit Policy**.
- 3. Na política, adicione a impressora de sessão. Para adicionar impressoras, digite o caminho UNC da impressora que você deseja criar automaticamente. Depois de adicionar a impressora, você pode aplicar configurações personalizadas para a sessão atual em cada logon. A impressora de sessão deve ser exibida na lista.

4. Após a definição da política, o aplicativo publicado pode não exibir impressoras de sessão. Esse problema pode ocorrer porque o driver da impressora está ausente no servidor Citrix Virtual Apps ou a política foi criada, mas não ativada.

#### **Nota:**

Se o driver da impressora não tiver sido instalado no servidor Citrix Virtual Apps, talvez tenha ocorrido o erro mais comum com impressoras de sessão em que os administradores esquecem de instalar o driver da impressora no servidor Citrix Virtual Apps.

- 5. Inicie a área de trabalho publicada e adicione manualmente a impressora de sessão em **Dis‑ positivos e Impressoras > Painel de controle**.
- 6. Se isso não der resultado, investigue a comunicação entre o servidor Citrix Virtual Apps e o servi‑ dor de impressão. Considere executar um teste com o RDP.

#### **Wait for printers to be created**

Ative esse de maneiras diferentes, dependendo se for para Citrix Virtual Desktops ou Citrix Virtual Apps. Use a política no Delivery Controller para ativar o recurso no Citrix Virtual Desktops. Use um cmdlet PowerShell no Delivery Controller para habilitar o recurso no Citrix Virtual Apps.

#### **Wait for printers to be created (Server Desktop):**

Essa configuração permite inserir um atraso na conexão a uma sessão para que as impressoras redi‑ recionadas para o cliente possam ser criadas automaticamente.

Por padrão, não ocorre nenhum atraso de conexão.

#### **Wait for printers to be created (Citrix Virtual Apps):**

A configuração do seguinte cmdlet do PowerShell permite inserir um atraso na conexão com aplica‑ tivos virtuais criados em áreas de trabalho do servidor para que as impressoras redirecionadas ao cliente possam ser criadas automaticamente.

## Set-BrokerApplication -Name <VirualAppName> -WaitForPrinterCreation \$true

Por padrão, não ocorre nenhum atraso de conexão.

# **Configurações de política de impressoras cliente**

May 6, 2022

A seção Impressoras cliente contém configurações de política para impressoras cliente, incluindo configurações para criar impressoras cliente automaticamente, manter as propriedades da impressora e conectar‑se a servidores de impressão.

### **Auto‑create client printers**

Essa configuração especifica as impressoras cliente que são criadas automaticamente. Essa configu‑ ração substitui as configurações padrão de criação automática da impressora cliente.

Por padrão, todas as impressoras cliente são criadas automaticamente.

Essa configuração só se tornará ativa se a configuração de redirecionamento da impressora Cliente estiver presente e definida como **Allowed**.

Ao adicionar essa configuração a uma política, selecione uma opção:

- **Auto‑create all client printers** cria automaticamente todas as impressoras em um dispositivo do usuário.
- **Auto‑create the client's default printer only** cria automaticamente apenas a impressora se‑ lecionada como a impressora padrão no dispositivo do usuário.
- Auto-create local (non-network) client printers only cria automaticamente apenas impressoras diretamente conectadas ao dispositivo do usuário por meio de uma porta LPT, COM, USB, TCP/IP ou outra porta local.
- **Do not auto‑create client printers** desativa a criação automática de todas as impressoras cliente quando os usuários fazem logon. A escolha desta opção faz com que as configurações de RDS (Serviços de Área de Trabalho Remota) para a criação automática de impressoras cliente substituam essa configuração nas políticas de prioridade mais baixa.

#### **Auto‑create generic universal printer**

Essa configuração ativa ou desativa a criação automática do objeto genérico Citrix Universal Printer para sessões em que um dispositivo de usuário compatível com a impressão universal está em uso.

Por padrão, o objeto Universal Printer genérico não é criado automaticamente.

As seguintes configurações de política são correlatas:

- Universal print driver usage
- Universal driver preference

#### **Auto‑create PDF universal printer**

Essa configuração ativa ou desativa a criação automática da impressora Citrix PDF para sessões us‑ ando o aplicativo Citrix Workspace para Windows (a partir do VDA 7.19), o aplicativo Citrix Workspace para HTML5 ou o aplicativo Citrix Workspace para Chrome.

Por padrão, a impressora Citrix PDF não é criada automaticamente.

## **Client printer names**

Essa configuração seleciona a convenção de nomenclatura para impressoras cliente criadas automati‑ camente.

Por padrão, são usados os nomes de impressoras padrão.

Selecione **Standard printer names** para usar nomes de impressora, como "HPLaserJet 4 do nome do cliente na sessão 3".

Selecione **Legacy printer names** para usar nomes de impressora cliente de estilo antigo e preservar a compatibilidade com os nomes de impressoras legadas, conforme presente nas versões XenApp e Xen-Desktop do produto. Você pode usar essa opção com as versões atuais do Citrix Virtual Apps and Desk‑ tops do produto. Um exemplo de um nome de impressora legado é "Client/clientname#/HPLaserJet 4."Esta opção é menos segura.

Quando você usa a impressora Citrix PDF em uma sessão iniciada a partir do aplicativo Citrix Work‑ space para HTML5, defina a configuração **Client printer names** como padrão ou selecione **Standard printer names**. Se você selecionar **Legacy printer names**, o aplicativo Citrix Workspace para HTML5 não oferece suporte à opção Citrix PDF Printer.

## **Direct connections to print servers**

Essa configuração ativa ou desativa conexões diretas dos aplicativos de hospedagem de desktop vir‑ tual ou servidor a um servidor de impressão para impressoras cliente hospedadas em um compartil‑ hamento de rede acessível.

Por padrão, as conexões diretas são ativadas.

Ative conexões diretas se o servidor de impressão de rede não estiver em uma WAN a partir da área de trabalho virtual ou dos aplicativos de hospedagem do servidor. A comunicação direta resulta em impressão mais rápida se o servidor de impressão de rede e os aplicativos de hospedagem de desktop virtual ou servidor estiverem na mesma LAN.

Desative as conexões diretas se a rede estiver em uma WAN ou tiver latência substancial ou largura de banda limitada. Os trabalhos de impressão são roteados pelo dispositivo do usuário onde são redirecionados para o servidor de impressão de rede. Os dados enviados para o dispositivo do usuário são compactados, portanto, é consumida menos largura de banda à medida que os dados viajam pela WAN.

Se duas impressoras de rede tiverem o mesmo nome, será usada a impressora na mesma rede que o dispositivo do usuário.

### **Printer driver mapping and compatibility**

Essa configuração especifica as regras de substituição de driver para impressoras cliente criadas au‑ tomaticamente.

Esta configuração é definida para excluir o Microsoft OneNote e o Gravador de Documentos XPS da lista de impressoras cliente criadas automaticamente.

Ao definir regras de substituição de driver, você pode permitir ou impedir que sejam criadas impres‑ soras com o driver especificado. Além disso, você pode permitir que as impressoras criadas usem apenas drivers de impressão universais. A troca do driver substitui ou mapeia nomes de driver de im‑ pressora que o dispositivo do usuário fornece, substituindo um driver equivalente no servidor. Isso dá aos aplicativos de servidor acesso a impressoras cliente que têm os mesmos drivers que o servidor, mas nomes de driver diferentes.

Você pode adicionar um mapeamento de driver, editar um mapeamento existente, substituir config‑ urações personalizadas para um mapeamento, remover um mapeamento ou alterar a ordem das entradas de driver na lista. Ao adicionar um mapeamento, insira o nome do driver da impressora cliente e selecione o driver do servidor que deseja substituir.

## **Printer properties retention**

Essa configuração especifica se as propriedades da impressora devem ser armazenadas e onde armazená‑las.

Por padrão, o sistema determina se as propriedades da impressora são armazenadas no dispositivo do usuário, se disponível, ou no perfil de usuário.

Ao adicionar essa configuração a uma política, selecione uma opção:

- A opção Saved on the client device only é para dispositivos do usuário que têm um perfil obri‑ gatório ou de roaming que não é armazenado. Escolha essa opção somente se todos os servidores em seu farm estiverem executando o XenApp 5 e versões posteriores e seus usuários es‑ tiverem usando o plug‑in on‑line do Citrix versões 9 a 12.x ou Citrix Receiver 3.x.
- A opção Retained in user profile only é para dispositivos de usuário restritos pela largura de banda (esta opção reduz o tráfego de rede) e a velocidade de logon ou para usuários com plugins herdados. Esta opção armazena as propriedades da impressora no perfil de usuário no servidor e evita que qualquer troca de propriedades com o dispositivo do usuário. Use esta opção com o MetaFrame Presentation Server 3.0 ou anterior e MetaFrame Presentation Server Client

8.x ou anterior. Observe que isso só é aplicável se for usado um perfil de roaming dos Serviços de Ambiente de Trabalho Remoto (RDS).

- A opção Held in profile only if not saved on client permite que o sistema determine onde as pro‑ priedades da impressora são armazenadas. As propriedades da impressora são armazenadas no dispositivo do usuário, se disponível, ou no perfil de usuário. Embora esta opção seja a mais flexível, ela também pode retardar o tempo de logon e usar largura de banda extra para verifi‑ cação do sistema.
- A opção Do not retain printer properties impede o armazenamento das propriedades da impres‑ sora.

## **Retained and restored client printers**

Essa configuração ativa ou desativa a retenção e a recriação de impressoras no dispositivo do usuário. Por padrão, as impressoras cliente são retidas automaticamente e restauradas automaticamente.

As impressoras retidas são impressoras criadas pelo usuário que são criadas novamente ou lembradas no início da sessão seguinte. Quando o Citrix Virtual Apps recria uma impressora retida, ele considera todas as configurações de política, exceto a configuração **Criar impressoras cliente automaticamente**.

As impressoras restauradas são impressoras totalmente personalizadas por um administrador, com um estado salvo que está permanentemente conectado a uma porta do cliente.

## **Citrix PDF Universal Printer driver**

O driver Citrix PDF Universal Printer permite aos usuários imprimir documentos abertos com aplicativos hospedados ou aplicativos executados em desktops virtuais fornecidos pelo Citrix Virtual Apps and Desktops. Quando um usuário seleciona a opção **Citrix PDF Printer**, o driver converte o arquivo em PDF e transfere o PDF para o dispositivo local. Em seguida, o PDF é aberto para visualização e im‑ pressão a partir de uma impressora conectada localmente. PDF é um dos formatos suportados com Citrix Universal Printing (além do EMF e XPS).

A impressora PDF pode ser ativada, configurada e definida como padrão usando uma Política Citrix. A opção **Citrix PDF Printer** está disponível para usuários do aplicativo Citrix Workspace para Windows, Chrome e HTML5.

**Nota:**

É necessário um visualizador de PDF para pontos de extremidade do Windows. O cliente deve ter um aplicativo que tenha associação de tipo de arquivo registrada no Windows para abrir arquivos PDF.

# **Configurações de política de drivers**

May 6, 2022

A seção Drivers contém as configurações de política relacionadas aos drivers de impressora.

## **Automatic installation of in‑box printer drivers**

**Nota**

Esta política não suporta VDAs nesta versão.

Essa configuração ativa ou desativa a instalação automática de drivers de impressora a partir do conjunto de driver do Windows ou de pacotes de driver fornecidos no host usando pnputil.exe /a.

Por padrão, esses drivers são instalados conforme necessário.

## **Universal driver preference**

Essa configuração especifica a ordem em que os drivers de impressora universais são usados, começando com a primeira entrada na lista.

Por padrão, a ordem de preferência é:

- EMF
- XPS
- PCL5c
- PCL4
- PS

Você pode adicionar, editar ou remover drivers e alterar a ordem dos drivers na lista.

## **Universal print driver usage**

Essa configuração especifica quando usar a impressão universal.

Por padrão, a impressão universal é usada somente se o driver solicitado não estiver disponível.

A impressão universal emprega drivers de impressora genéricos em vez de drivers específicos do mod‑ elo padrão, potencialmente simplificando a carga do gerenciamento de drivers em computadores host. A disponibilidade de drivers de impressão universais depende dos recursos do dispositivo do usuário, host e software de servidor de impressão. Em determinadas configurações, a impressão universal pode não estar disponível.

Ao adicionar essa configuração a uma política, selecione uma opção:

- Use only printer model specific drivers especifica que a impressora cliente usa apenas os drivers específicos do modelo padrão que são criados automaticamente no logon. Se o driver solicitado não estiver disponível, a impressora cliente não poderá ser criada automaticamente.
- Use universal printing only especifica apenas que nenhum driver padrão específico do modelo é usado. Somente drivers de impressão universais são usados para criar impressoras.
- Use universal printing only if requested driver is unavailable usedrivers específicos do modelo padrão para criação da impressora se estiverem disponíveis. Se o driver não estiver disponível no servidor, a impressora cliente será criada automaticamente com o driver universal apropriado.
- Use printer model specific drivers only if universal printing is unavailable usa o driver de impressão universal se estiver disponível. Se o driver não estiver disponível no servidor, a im‑ pressora cliente será criada automaticamente com o driver de impressora específico do modelo apropriado.

# **Configurações da política Universal Print Server**

#### May 6, 2022

A seção Universal Print Server contém configurações de política para lidar com o servidor de impressão universal.

## **Pacote de codificação SSL (SSL cipher suite)**

Essa configuração especifica o conjunto de pacotes de codificação SSL/TLS usados pelo Universal Print Client para conexões de fluxo de dados de impressão criptografada (CGP).

Para controlar o pacote de codificação usado pelo Universal Print Client para conexões de serviço web de impressão criptografado (HTTPS/SOAP), consulte [SCHANNEL].

Valor padrão: ALL

Essa configuração tem os seguintes valores: ALL, COM ou GOV.

Os pacotes de codificação correspondentes a cada valor estão listados abaixo:

**ALL:**

TLS\_ECDHE\_RSA\_AES256\_GCM\_SHA384

TLS\_ECDHE\_RSA\_AES256\_CBC\_SHA384

TLS\_ECDHE\_RSA\_AES128\_CBC\_SHA

#### **COM:**

TLS\_ECDHE\_RSA\_AES128\_CBC\_SHA

#### **GOV:**

TLS\_ECDHE\_RSA\_AES256\_GCM\_SHA384

TLS\_ECDHE\_RSA\_AES256\_CBC\_SHA384

#### **SSL compliance mode**

Essa configuração especifica o nível de conformidade com a Publicação Especial 800‑52 do NIST que é usada pelo Universal Print Client para conexões criptografadas de fluxo de dados de impressão (CGP).

Valor padrão: None.

Essa configuração tem os seguintes valores:

#### **Nenhuma.**

As conexões criptografadas do fluxo de dados de impressão (CGP) usam o modo de conformidade padrão.

#### **SP800‑52.**

As conexões criptografadas do fluxo de dados de impressão (CGP) usam o modo de conformidade NIST Special Publication 800‑52.

#### **SSL enabled**

Essa configuração especifica se o SSL/TLS é usada pelo Universal Print Client para conexões de fluxo de dados de impressão (CGP) e para conexões de serviço Web (HTTP/SOAP).

Quando você define o **Universal Print Server enable** como **Enabled with fallback to Windows' native remote printing**, as conexões de reserva são feitas pelo Microsoft Windows Network Print Provider. Essa configuração não afeta essas conexões de fallback.

Valor padrão: Disabled

Essa configuração tem os seguintes valores:

#### **Enabled.**

O Universal Print Client usa SSL/TLS para se conectar ao Universal Print Server.

#### **Disabled.**

O Universal Print Client usa SSL/TLS para se conectar ao Universal Print Server.

### **SSL FIPS mode**

Essa configuração especifica se o módulo criptográfico SSL/TLS usado pelo Universal Print Client para conexões de fluxo de dados de impressão (CGP) será executado no modo FIPS.

Valor padrão: Disabled

Essa configuração tem os seguintes valores:

#### **Enabled.**

O modo FIPS está ativado.

#### **Disabled.**

O modo FIPS está desligado.

#### **SSL protocol version**

Essa configuração especifica a versão do protocolo SSL/TLS usada pelo Universal Print Client.

Valor padrão: ALL

Essa configuração tem os seguintes valores:

#### **ALL.**

Use TLS versions 1.0, 1.1 or 1.2.

#### **TLSv1.**

Use TLS version 1.0.

#### **TLSv1.1.**

Use TLS version 1.1.

#### **TLSv1.2.**

Use TLS version 1.2.

## **Porta de fluxo de dados de impressão criptografada (CGP) do Universal Print Server SSL (SSL Universal Print Server encrypted print data stream (CGP) port)**

Essa configuração especifica o número da porta TCP da porta CGP (CGP) criptografada do Universal Print Server. Esta porta recebe dados para trabalhos de impressão.

Valor padrão: 443

## **Porta de serviço web criptografada SSL Universal Print Server (HTTPS/SOAP)**

Essa configuração especifica o número da porta TCP da porta do serviço web criptografado do Uni‑ versal Print Server (HTTPS/SOAP). Esta porta recebe dados para comandos de impressão.

Valor padrão: 8443

### **Universal Print Server enable**

Essa configuração ativa ou desativa o recurso Universal Print Server na área de trabalho virtual ou nos aplicativos de hospedagem do servidor. Aplique esta configuração de política às unidades organizacionais que contenham os aplicativos de hospedagem de desktop virtual ou servidor.

Por padrão, o Universal Print Server está desativado.

Ao adicionar essa configuração a uma política, selecione uma das seguintes opções:

- **Enabled with fallback to Windows native remote printing**. As conexões de impressora de rede são atendidas pelo Universal Print Server, se possível. Se o Universal Print Server não estiver disponível, o Windows Print Provider será usado. O Windows Print Provider continua a lidar com todas as impressoras criadas anteriormente com o Windows Print Provider.
- **Enabled with no fallback to Windows native remote printing**. As conexões de impressora de rede são atendidas exclusivamente pelo Universal Print Server. Se o Universal Print Server não estiver disponível, ocorrerá falha na conexão da impressora de rede. Essa configuração desativa efetivamente a impressão de rede por meio do Windows Print Provider. As impressoras criadas anteriormente com o Windows Print Provider não são criadas enquanto estiver ativa uma política que contém essa configuração.
- **Disabled**. O recurso Universal Print Server está desativado. Não é feita nenhuma tentativa de se conectar ao Universal Print Server durante a conexão a uma impressora de rede com um nome UNC. As conexões com impressoras remotas continuam a usar a instalação de impressão remota nativa do Windows.

## **Universal Print Server print data stream (CGP) port**

Essa configuração especifica o número da porta TCP usado pelo ouvinte do Common Gateway Proto‑ col (CGP) do fluxo de dados de impressão do Universal Print Server. Aplique esta definição de política apenas às unidades organizacionais que contenham o servidor de impressão.

Por padrão, o número da porta é definido como 7229.

Os números de porta válidos devem estar no intervalo de 1 a 65535.

## **Limite de largura de banda de entrada de fluxo de impressão do servidor de impressão universal (kpbs)**

Essa configuração especifica o limite superior (em kilobits por segundo) para a taxa de transferência de dados de impressão entregues de cada tarefa de impressão para o Universal Print Server usando CGP. Aplique esta configuração de política às unidades operacionais que contenham os aplicativos de hospedagem de desktop virtual ou servidor.

Por padrão, o valor é 0, que não especifica nenhum limite superior.

## **Universal Print Server web service (HTTP/SOAP) port**

Essa configuração especifica o número da porta TCP usado pelo ouvinte do serviço Web do Universal Print Server (HTTP/SOAP). O Universal Print Server é um componente opcional que permite o uso de drivers de impressão universal Citrix para cenários de impressão em rede. Quando o Universal Print Server é usado, os comandos de impressão são enviados dos hosts Citrix Virtual Apps and Desktops para o Universal Print Server via SOAP via HTTP. Essa configuração modifica a porta TCP padrão na qual o Universal Print Server escuta solicitações HTTP/SOAP recebidas.

Você deve configurar a porta HTTP do host e do servidor de impressão de forma idêntica. Se você não configurar as portas de forma idêntica, o software host não se conectará ao Universal Print Server. Essa configuração altera o VDA no Citrix Virtual Apps and Desktops. Além disso, você deve alterar a porta padrão no Universal Print Server.

Por padrão, o número da porta é definido como 8080.

Os números de porta válidos devem estar no intervalo de 0 a 65535.

## **Universal Print Servers for load balancing**

Essa configuração lista os Universal Print Servers que devem ser usados para balancear as conexões de impressora de balanceamento de carga estabelecidas na inicialização da sessão, depois de avaliar outras configurações de política de impressão Citrix. Para otimizar o tempo de criação da impressora, a Citrix recomenda que todos os servidores de impressão tenham o mesmo conjunto de impressoras compartilhadas. Não há limite superior para o número de servidores de impressão que podem ser adicionados para balanceamento de carga.

Essa configuração também implementa a detecção de failover do servidor de impressão e a recuper‑ ação de conexões da impressora. Os servidores de impressão são verificados periodicamente quanto à disponibilidade. Se for detectada uma falha no servidor, esse servidor será removido do esquema de balanceamento de carga e as conexões de impressora nesse servidor serão redistribuídas entre outros servidores de impressão disponíveis. Quando o servidor de impressão com falha é recuper‑ ado, ele é retornado ao esquema de balanceamento de carga.

Clique em **Validate Servers** para verificar se cada servidor é um servidor de impressão, se a lista de servidores não contém nomes de servidor duplicados e se todos os servidores têm um conjunto idên‑ tico de impressoras compartilhadas instalado. Esta operação pode levar algum tempo.

### **Universal Print Servers out‑of‑service threshold**

Essa configuração especifica por quanto tempo o balanceador de carga deve aguardar a recuperação de um servidor de impressão indisponível antes de determinar que o servidor está permanentemente offline e redistribua sua carga para outros servidores de impressão disponíveis.

Por padrão, o valor de limite é definido como 180 (segundos).

# **Configurações de política de impressão universal**

May 6, 2022

A seção Impressão Universal contém configurações de política para gerenciar a impressão univer‑ sal.

## **Universal printing EMF processing mode**

Essa configuração controla o método de processamento do arquivo de spool EMF no dispositivo do usuário Windows.

Por padrão, os registros EMF são postos em spool diretamente para a impressora.

Ao adicionar essa configuração a uma política, selecione uma opção:

- Reprocess EMFs for printer força o arquivo de spool EMF a ser reprocessado e enviado através do subsistema GDI no dispositivo do usuário. Você pode usar essa configuração para drivers que exigem reprocessamento EMF, mas que podem não ser selecionados automaticamente em uma sessão.
- A opção Spool directly to printer, quando usada com o driver de impressão Citrix Universal, garante que os registros EMF sejam postos em spool e fornecidos ao dispositivo do usuário para processamento. Normalmente, esses arquivos do carretel EMF são injetados diretamente na fila de spool do cliente. Para impressoras e drivers compatíveis com o formato EMF, este é o método de impressão mais rápido.

## **Universal printing image compression limit**

Essa configuração especifica a qualidade máxima e o nível mínimo de compactação disponíveis para imagens impressas com o driver de impressão universal Citrix .

Por padrão, o limite de compactação de imagem é definido como Best quality (lossless compression).

Se No Compression estiver selecionada, a compactação será desativada somente para impressão EMF.

Ao adicionar essa configuração a uma política, selecione uma opção:

- No compression
- Best quality (lossless compression)
- High quality
- Standard quality
- Reduced quality (maximum compression)

Ao adicionar essa configuração a uma política que inclua a configuração de padrões de otimização de impressão universal, esteja ciente do seguinte:

- Se o nível de compactação na configuração Universal printing image compression limit for inferior ao nível definido na configuração Universal printing optimization defaults, as imagens serão compactadas no nível definido na configuração Universal printing image compression limits.
- Se a compactação estiver desativada, as opções Desired image quality e Enable heavyweight compression da configuração Universal printing optimization defaults não terão efeito na política.

## **Universal printing optimization defaults**

Essa configuração especifica os valores padrão para a otimização de impressão quando o driver de impressão universal é criado para uma sessão.

- A qualidade de imagem desejada especifica o limite de compactação de imagem padrão apli‑ cado à impressão universal. Por padrão, a Standard Quality está ativada, o que significa que os usuários só podem imprimir imagens usando compactação de qualidade padrão ou reduzida.
- Ativar a compactação intensa ativa ou desativa a redução da largura de banda além do nível de compactação definido pela qualidade de imagem desejada, sem perder a qualidade da imagem. Por padrão, a compactação intensa está desativada.
- As configurações de cache de imagens e fontes especificam se as imagens e fontes que apare‑ cem várias vezes no fluxo de impressão em cache, garantindo que cada imagem ou fonte ex‑ clusiva seja enviada para a impressora apenas uma vez. Por padrão, imagens incorporadas e

fontes são armazenadas em cache. Observe que essas configurações se aplicam somente se o dispositivo do usuário suportar esse comportamento.

• Allow non‑administrators to modify these settings especifica se os usuários podem ou não alterar as configurações padrão de otimização de impressão dentro de uma sessão. Por padrão, os usuários não têm permissão para alterar as configurações padrão de otimização de impressão.

Nota: Todas estas opções são suportadas para a impressão EMF. Para impressão XPS, apenas a opção Desired image quality é suportada.

Ao adicionar essa configuração a uma política que inclua a configuração de limite de compactação de imagem de impressão universal, esteja ciente do seguinte:

- Se o nível de compactação na configuração Universal printing image compression limit for in‑ ferior ao nível definido na configuração Universal printing optimization defaults, as imagens serão compactadas no nível definido na configuração Universal printing image compression limits.
- Se a compactação estiver desativada, as opções Desired image quality e Enable heavyweight compression da configuração Universal printing optimization defaults não terão efeito na política.

## **Universal printing preview preference**

Essa configuração especifica se deve ou não ser usada a função de visualização de impressão para impressoras universais criadas automaticamente ou genéricas.

Por padrão, a visualização de impressão não é usada para impressoras universais criadas automati‑ camente ou genéricas.

Ao adicionar essa configuração a uma política, selecione uma opção:

- Do not use print preview for auto-created or generic universal printers
- Use print preview for auto-created printers only
- Use print preview for generic universal printers only
- Use print preview for both auto-created and generic universal printers

## **Universal printing print quality limit**

Essa configuração especifica o máximo de pontos por polegada (dpi) disponíveis para gerar saída impressa em uma sessão.

Por padrão, No Limit está ativado, o que significa que os usuários podem selecionar a qualidade de impressão máxima permitida pela impressora à qual se conectam.

Se essa configuração estiver definida, ela limita a qualidade máxima de impressão disponível para os usuários em termos de resolução de saída. Tanto a qualidade de impressão em si quanto os recursos de qualidade de impressão da impressora à qual o usuário se conecta estão restritos à configuração configurada. Por exemplo, se configurado para Medium Resolution (600 DPI), os usuários ficam restritos à impressão de saída com uma qualidade máxima de 600 DPI e a configuração Print Quality na guia Advanced da caixa de diálogo Universal Printer mostra as configurações de resolução apenas até Medium Quality (600 DPI).

Ao adicionar essa configuração a uma política, selecione uma opção:

- Draft (150 DPI)
- Low Resolution (300 DPI)
- Medium Resolution (600 DPI)
- High Resolution (1200 DPI)
- No Limit

# **Configurações da política de segurança**

#### May 6, 2022

A seção Segurança contém a configuração de política para configurar a criptografia de sessão e a crip‑ tografia de dados de logon.

## **SecureICA minimum encryption level**

Essa configuração especifica o nível mínimo no qual criptografar os dados de sessão enviados entre o servidor e um dispositivo de usuário.

**Importante:** No Virtual Delivery Agent 7.x, essa configuração de política só pode ser usada para habilitar a criptografia dos dados de logon com criptografia RC5 de 128 bits. Outras configurações são fornecidas apenas para compatibilidade com versões anteriores do Citrix Virtual Apps and Desk‑ tops.

Para o VDA 7.x, a criptografia de dados da sessão é definida usando as configurações básicas do grupo de entrega do VDA. Se Enable Secure ICA estiver selecionado para o grupo de entrega, os dados da sessão serão criptografados usando criptografia RC5 (128 bits). Se Enable Secure ICA não estiver selecionado para o grupo de entrega, os dados da sessão serão criptografados com criptografia básica.

Ao adicionar essa configuração a uma política, selecione uma opção:

- A opção Basic criptografa a conexão do cliente usando um algoritmo não RC5. Ela protege o fluxo de dados de ser lido diretamente, mas pode ser descriptografada. Por padrão, o servidor usa criptografia básica para tráfego cliente‑servidor.
- O logon RC5 (128 bits) criptografa somente os dados de logon usando criptografia RC5 128 bits e a conexão do cliente usando criptografia básica.
- RC5 (40 bits) criptografa a conexão do cliente usando criptografia RC5 de 40 bits.
- O RC5 (56 bit) criptografa a conexão do cliente usando a criptografia RC5 de 56 bits.
- RC5 (128 bits) criptografa a conexão do cliente usando criptografia RC5 128 bits.

As configurações especificadas para criptografia cliente‑servidor podem interagir com quaisquer out‑ ras configurações de criptografia no ambiente e no sistema operacional Windows. Se um nível de criptografia de prioridade mais alta for definido em um servidor ou dispositivo de usuário, as configurações especificadas para recursos publicados poderão ser substituídas.

Você pode aumentar os níveis de criptografia para proteger ainda mais as comunicações e a integri‑ dade da mensagem para determinados usuários. Se uma política exigir um nível de criptografia mais alto, a conexão por meio de um nível de criptografia mais baixo será negados aos Citrix Receivers.

SecureICA não executa autenticação nem verifica a integridade dos dados. Para fornecer criptografia de ponta a ponta para seu site, use SecureICA com criptografia TLS.

SecureICA não usa algoritmos compatíveis com FIPS. Se isso for um problema, configure o servidor e o Citrix Receivers para evitar o uso do SecureICA.

O SecureICA usa a codificação de bloco RC5 conforme descrito no RFC 2040 para confidencialidade. O tamanho do bloco é de 64 bits (um múltiplo de unidades de palavras de 32 bits). O comprimento da chave é 128 bits. O número de rodadas é 12.

As chaves para a codificação de bloco RC5 são negociadas quando uma sessão é criada. A negociação é realizada usando o algoritmo Diffie-Hellman. Essa negociação usa parâmetros públicos Diffie-Hellman, que são armazenados no registro do Windows quando o Virtual Delivery Agent é instalado. Parâmetros públicos não são secretos. O resultado da negociação Diffie‑Hellman é uma chave sec‑ reta, da qual as chaves de sessão para a codificação de bloco RC5 são derivadas. Chaves de sessão separadas são usadas para logon do usuário e para transferência de dados; chaves de sessão separadas são usadas para tráfego de e para o Virtual Delivery Agent. Portanto, existem quatro chaves de sessão para cada sessão. As chaves secretas e as chaves de sessão não são armazenadas. Vetores de inicialização para a codificação de bloco RC5 também são derivados da chave secreta.

# **Configurações de política de limites do servidor**

May 6, 2022

A seção Limites do servidor contém a configuração de política para controlar conexões ociosas.

## **Server idle timer interval**

Essa configuração determina, em milissegundos, quanto tempo uma sessão de usuário ininterrupta é mantida se não houver entrada do usuário.

Por padrão, as conexões ociosas não são desconectadas (intervalo de temporizador ocioso do servi‑ dor = 0). A Citrix recomenda definir esse valor com um mínimo de 60000 milissegundos (60 segundos).

Para exibir a política, selecione **Multiple Versions**, desmarque as versões do SO de sessão única e selecione **Server Limit**.

#### **Nota**

Quando esta configuração de política é usada, uma caixa de diálogo "Timer de ociosidade ex‑ pirado"pode aparecer para os usuários quando a sessão tiver permanecido ociosa durante o tempo especificado. As configurações de política do Citrix não controlam essa mensagem da caixa de diálogo da Microsoft. Para obter mais informações, consulte http://support.citrix.com /article/CTX118618.

# **C[onfigurações d](http://support.citrix.com/article/CTX118618)e política de limites de sessão**

#### May 6, 2022

A seção **Session Limits** contém configurações de política que controlam quanto tempo as sessões permanecem conectadas antes de serem forçadas a fazer logoff.

#### **Importante:**

As configurações descritas neste artigo não se aplicam a máquinas que executam VDA multissessão. Para obter mais informações sobre como configurar limites de tempo de sessão para máquinas que executam VDA multissessão, consulte Microsoft KB ‑ Session Time Limits.

#### **Disconnected session timer**

Essa configuração ativa ou desativa um temporizador que especifica por quanto tempo uma área de trabalho desconectada e bloqueada permanece bloqueada antes que a sessão seja desconectada. Se este temporizador for ativado, a sessão desconectada é desconectada quando o temporizador expira.

Por padrão, as sessões desconectadas não são desconectadas.
## **Timer de sessão desconectado do Remote PC Access**

Essa configuração ativa ou desativa um timer que faz logoff de uma sessão de usuário desconectada após o timer expirar. Se você ativar essa configuração, use**Disconnected session timer interval** para especificar quantos minutos uma área de trabalho desconectada pode permanecer bloqueada antes que a sessão do usuário seja desconectada.

Por padrão, essa configuração está desativada.

### **Disconnected session timer interval**

Essa configuração especifica quantos minutos uma área de trabalho desconectada e bloqueada pode permanecer bloqueada antes que a sessão seja desconectada.

Por padrão, o período de tempo é de 1.440 minutos (24 horas).

### **Session connection timer**

Essa configuração ativa ou desativa um temporizador que especifica a duração máxima de uma conexão ininterrupta entre um dispositivo do usuário e uma área de trabalho. Se este temporizador estiver ativado, a sessão será desconectada ou desconectada quando o temporizador expirar. A configuração de **Encerrar sessão quando os limites de tempo forem atingidos** determina o próximo estado para a sessão.

Por padrão, este temporizador é desativado.

### **Session connection timer interval**

Essa configuração especifica o número máximo de minutos para uma conexão ininterrupta entre um dispositivo de usuário e uma área de trabalho.

Por padrão, a duração máxima é de 1.440 minutos (24 horas).

### **Session idle timer**

Essa configuração ativa ou desativa um temporizador que especifica por quanto tempo uma conexão ininterrupta do dispositivo do usuário a uma área de trabalho é mantida se não houver nenhuma entrada pelo usuário. Quando este temporizador expira, a sessão é colocada no estado desconectado e aplica‑se o que está definido por **Disconnected session timer**. Se a opção **Disconnected session timer** estiver desativada, a sessão não será desconectada.

Por padrão, esse temporizador está habilitado.

## **Session idle timer interval**

Essa configuração especifica quantos minutos uma conexão ininterrupta do dispositivo do usuário a uma área de trabalho será mantida não houver nenhuma entrada pelo usuário.

Por padrão, as conexões ociosas são mantidas por 1.440 minutos (24 horas).

# **Configurações da política de confiabilidade da sessão**

### May 6, 2022

A seção de confiabilidade da sessão inclui configurações de política para gerenciar conexões de confiabilidade de sessão.

## **Session reliability connections**

Essa configuração permite ou impede que as sessões sejam mantidas abertas durante uma perda de conectividade de rede. A confiabilidade da sessão, juntamente com a reconexão automática do cliente, permite que os usuários se reconectem automaticamente às sessões de aplicativos do Citrix Workspace após se recuperarem de interrupções de rede. Por padrão, a confiabilidade da sessão é Allowed.

As configurações no Citrix Studio são aplicadas no cliente para o seguinte:

- Aplicativo Citrix Workspace 1808 e posterior
- Citrix Receiver para Windows 4.7 e posterior.

A política do Citrix Studio substitui o objeto de política de grupo do Citrix Receiver nos clientes. As atualizações dessas políticas no Studio sincronizam a confiabilidade da sessão de servidor para cliente.

**Nota:**

- Citrix Receiver para Windows 4.7 e posterior e aplicativos Citrix Workspace para Windows -Defina a política no Studio.
- Citrix Receivers para Windows anteriores a 4.7 ‑ Defina políticas no Studio. Também defina o modelo de objeto de política de grupo do Citrix Receiver no cliente para um comporta‑ mento consistente.

A confiabilidade da sessão mantém as sessões ativas e na tela do usuário quando a conectividade de rede é interrompida. Os usuários continuam a ver o aplicativo que estão usando até que a conectividade de rede seja retomada.

Use a confiabilidade da sessão para manter a sessão ativa no servidor. Para indicar que a conectividade está perdida, a exibição do usuário torna‑se opaca. O usuário pode ver uma sessão congelada durante a interrupção. O usuário pode continuar a interagir com o aplicativo quando a conexão de rede for restaurada. A confiabilidade da sessão reconecta usuários sem alertas de reautenticação.

Se você usa a confiabilidade da sessão e a reconexão automática de cliente, os dois recursos funcionam em sequência. A confiabilidade da sessão fecha (ou desconecta) a sessão do usuário após o tempo especificado na configuração de tempo limite de confiabilidade da sessão. Depois disso, as configurações de reconexão automática de cliente entram em vigor, tentando reconectar o usuário à sessão desconectada.

## Por padrão, a confiabilidade da sessão é Allowed.

**Nota:**

Quando o Citrix ADC está em uso, você deve selecionar**Enable session reliability** em Citrix Store‑ Front > **Manage Citrix Gateways** / **Secure Ticket Authority** para o proxy das conexões ICA.

Para desativar a confiabilidade da sessão:

- 1. Inicie o Citrix Studio.
- 2. Abra a política **Session Reliability connections**.
- 3. Defina a política como **Prohibited**.

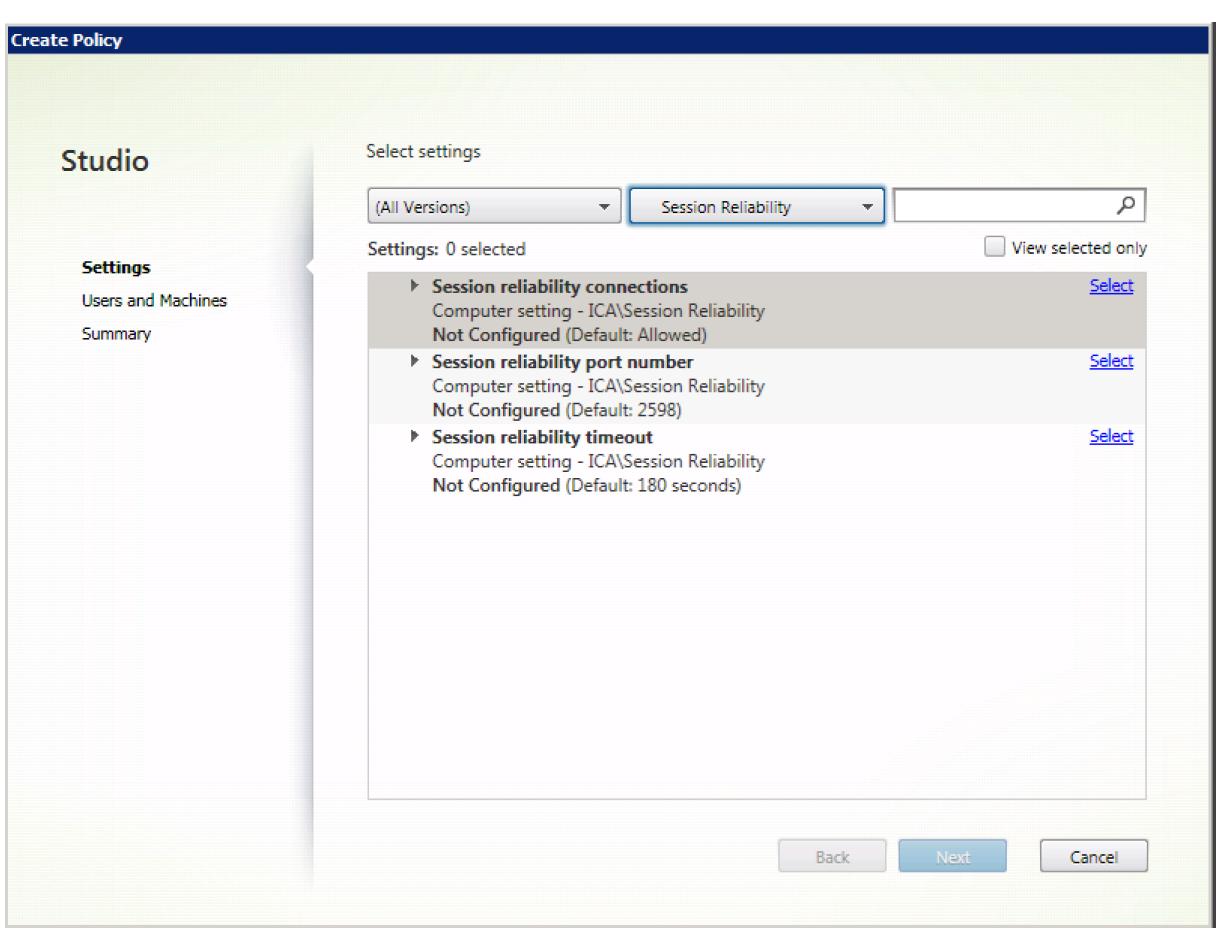

### **Session reliability port number**

Essa configuração especifica o número da porta TCP para conexões de confiabilidade de sessão de entrada.

Por padrão, o número da porta é definido como 2598.

Para alterar o número da porta da confiabilidade da sessão:

- 1. Inicie o Citrix Studio.
- 2. Abra a política **Session reliability port number**.
- 3. Edite o número da porta.
- 4. Clique em **OK**.

### **Session reliability timeout**

Essa configuração especifica o tempo, em segundos. Esse tempo é o período que o proxy de confiabilidade da sessão espera até que um usuário se reconecte antes de permitir que a sessão seja desconectada.

Embora você possa estender a quantidade de tempo que uma sessão é mantida aberta, esse recurso é uma conveniência e não solicita ao usuário para reautenticação. Quanto mais tempo uma sessão estiver aberta, as chances aumentam de que um usuário pode deixar o dispositivo autônomo sem vigilância e potencialmente acessível a usuários não autorizados.

Por padrão, o tempo limite é definido como 180 segundos, ou três minutos.

Para alterar o tempo limite de confiabilidade da sessão:

- 1. Inicie o Citrix Studio.
- 2. Abra a política **Session reliability timeout**.
- 3. Edite o valor de tempo limite.
- 4. Clique em **OK**.

# **Session watermark policy settings**

#### May 6, 2022

A seção marca d'água da sessão contém configurações de política para configurar esse recurso. Ativar esse recurso causa um aumento significativo na largura de banda de rede e no uso da CPU pela máquina VDA. Recomendamos que você configure a marca d'água da sessão para máquinas VDA selecionadas com base nos recursos de hardware disponíveis.

### **Importante**

Ative a marca d'água da sessão para que as outras configurações de política de marca d'água sejam efetivas. Para obter uma melhor experiência do usuário, não ative mais de dois itens de texto de marca d'água.

### **Enable session watermark**

Quando você habilita essa configuração, a exibição da sessão tem uma marca d'água de texto opaca que exibe informações específicas da sessão. As outras configurações de marca d'água dependem de esta estar ativada.

Por padrão, a marca d'água da sessão está desativada.

### **Include client IP address**

Quando você habilita essa configuração, a sessão exibe o endereço IP do cliente atual como uma marca d'água.

Por padrão, a opção Include client IP address está desativada.

## **Include connection time**

Quando você habilita essa configuração, a marca d'água da sessão exibe um tempo de conexão. O formato é aaaa/mm/dd hh:mm. A hora exibida é baseada no relógio do sistema e no fuso horário.

Por padrão, a opção Include connection time está desativada.

## **Include logon user name**

Quando você habilita essa configuração, a sessão exibe o nome de usuário de logon atual como uma marca d'água. O formato de exibição é NOME\_DE\_USUÁRIO@NOME\_DE\_DOMÍNIO. Recomendamos que o nome de usuário tenha 20 caracteres no máximo. Quando um nome de usuário tem mais de 20 caracteres, as fontes podem ter um tamanho excessivamente pequeno ou pode ocorrer truncamento, o que diminui a eficácia da marca d'água.

Por padrão, a opção Include logon user name está desativada.

## **Incluir o nome do host VDA**

Quando você habilita essa configuração, a sessão exibe o nome do host VDA da sessão atual do ICA como uma marca d'água.

Por padrão, a opção Include VDA host name está ativada.

## **Include VDA IP address**

Quando você habilita essa configuração, a sessão exibe o endereço IP da sessão ICA atual como uma marca d'água.

Por padrão, a opção Include VDA IP address está desativada.

### **Session watermark style**

Essa configuração controla se você exibe um único rótulo de texto de marca d'água ou vários rótulos. Escolha **Multiple** ou **Single** do menu suspenso **Value**.

**Vários** exibe cinco rótulos de marca d'água na sessão. Um no centro e quatro nos cantos.

**Single** exibe um único rótulo de marca d'água no centro da sessão.

Por padrão, Session watermark style é Multiple.

## **Watermark custom text**

Essa configuração especifica uma string de texto personalizada (por exemplo, o nome corporativo) a ser exibido na marca d'água da sessão. Quando você configura uma string não vazia, ela exibe o texto em uma nova linha e acrescenta outras informações ativadas na marca d'água.

O máximo de texto personalizado da marca d'água é de 25 caracteres Unicode. Se você configurar uma string mais longa, ela será truncada em 25 caracteres.

Não há texto padrão.

## **Watermark transparency**

Você pode especificar a opacidade da marca d'água de 0 a 100. Quanto maior o valor especificado, mais opaca a marca d'água.

Por padrão, o valor é 17.

# **Time zone control policy settings**

#### May 6, 2022

A seção Controle de Fuso Horário contém configurações de política relacionadas ao uso da hora local nas sessões.

## **Estimate local time for legacy clients**

Essa configuração ativa ou desativa a estimativa do fuso horário local dos dispositivos do usuário que enviam informações imprecisas de fuso horário para o servidor.

Por padrão, o servidor estima o fuso horário local quando necessário.

Essa configuração destina‑se a ser usada com clientes Citrix Receivers ou ICA legados que não enviam informações detalhadas de fuso horário para o servidor. Quando usada com Citrix Receivers que en‑ viam informações detalhadas de fuso horário para o servidor, como versões compatíveis do Citrix Receiver for Windows, essa configuração não tem efeito.

## **Restore desktop OS time zone on session disconnect or logoff**

Essa configuração determina se a configuração de fuso horário para um sistema operacional VDA de sessão única é restaurada para o fuso horário original da máquina quando o usuário se desconecta ou faz logoff. Se você ativar essa configuração, o VDA restaura o fuso horário da máquina para sua configuração original quando o usuário se desconecta ou faz logoff. Para que essa configuração tenha efeito, defina a opção **Use local time of client** como **Use client time zone**.

Por padrão, essa configuração está ativada.

## **Use local time of client**

Essa configuração determina a configuração de fuso horário da sessão do usuário. As opções são o fuso horário da sessão do usuário (fuso horário do servidor) ou o fuso horário do dispositivo do usuário (fuso horário do cliente).

Por padrão, é usado o fuso horário da sessão do usuário.

Para que essa configuração entre em vigor, ative a configuração **Allow time zone redirection** no Edi‑ tor de Política de Grupo. A configurações está em **Local Computer Policy** > **Computer Configuration** > **Administrative Templates** > **Windows Components** > **Remote Desktop Services** > **Remote Desk‑ top Session Host** > **Device and Resource Redirection**.

Se você estiver usando o VDA de sessão única (anteriormente conhecido como Workstation VDA) em máquinas que executam um sistema operacional de servidor, configure o usuário local corretamente **Change the time zone** para **Everyone**. Este direito de usuário pode ser encontrado em **Local Com‑ puter Policy** > **Computer Configuration** > **Windows Settings** > **Security Settings** > **Local Policies** > **User Rights Assignment**.

**Nota:**

Em um sistema operacional de sessão única, os **Users** são incluídos na atribuição de direitos de usuário **Change the time zone**, embora não em um SO multissessão. Em um SO multissessão, o fuso horário é sincronizado por meio da seguinte política de grupo: Computer Configuration\Administrative Templates\Windows Components\Remote Desktop Services\Remote Desktop Session Host\Device and Resource Redirection\Allow timezone redirection. Esta política não se aplica quando o Servidor não é um Host de Sessão de Área de Trabalho Remota no VDA de SO multissessão (instalado com o comando /ServerVDI). Em um SO multissessão, por padrão e por design, os usuários não têm o direito local de alterar o fuso horário.

# **Configurações da política de dispositivos TWAIN**

May 6, 2022

A seção Dispositivos TWAIN contém configurações de política relacionadas ao mapeamento de dispositivos TWAIN do cliente, como câmeras digitais ou scanners, e otimizando transferências de imagem de servidor para cliente.

**Nota:**

O TWAIN 2.0 é compatível com o Citrix Receiver para Windows 4.5.

## **Client TWAIN device redirection**

Os dispositivos TWAIN se comunicam com aplicativos de processamento de imagem hospedados pelo servidor usando o protocolo TWAIN.

Essa configuração permite ou impede que os usuários acessem dispositivos TWAIN no dispositivo do usuário. Por padrão, o redirecionamento do dispositivo TWAIN é permitido.

As seguintes configurações de política são correlatas:

- TWAIN compression level
- TWAIN device redirection bandwidth limit
- TWAIN device redirection bandwidth limit percent

## **TWAIN compression level**

Essa configuração especifica o nível de compactação das transferências de imagem do cliente para o servidor. Use Low para melhor qualidade de imagem, Medium para boa qualidade de imagem, ou High para baixa qualidade de imagem. Por padrão, a compactação Medium é aplicada.

# **Configurações de política de dispositivos USB**

### May 6, 2022

A seção**USB devices** contém configurações de política para gerenciar o redirecionamento de arquivos para dispositivos USB.

## **Client USB device optimization rules**

As regras de otimização do dispositivo USB do cliente podem ser aplicadas aos dispositivos para desativar a otimização ou para alterar o modo de otimização.

Quando um usuário conecta um dispositivo de entrada USB, o host verifica se as configurações de **USB policy** autorizam o dispositivo. Se o dispositivo for permitido, o host verificará as **Client USB de‑ vice optimization rules** para o dispositivo. Se nenhuma regra for especificada, o dispositivo não será otimizado. O modo de captura (04) é o modo recomendado para dispositivos de assinatura. Para out‑ ros dispositivos que têm desempenho degradado em relação à latência mais alta, os administradores podem habilitar o modo interativo (02). Veja descrições dos modos disponíveis na tabela neste ar‑ tigo.

# **É bom saber**

- Para o uso de tablets e mesas gráficas para assinatura Wacom, recomendamos que você de‑ sative o protetor de tela. Passos sobre como desativar o protetor de tela estão no final desta seção.
- O suporte para a otimização da série de produtos com tablet e mesas gráficas para assinatura Wacom STU foi pré‑configurado na instalação das políticas Citrix Virtual Apps and Desktops.
- Os dispositivos de assinatura funcionam nos Citrix Virtual Apps and Desktops e não exigem que um driver seja usado como dispositivo de assinatura. A Wacom tem mais softwares que podem ser instalados para personalizar o dispositivo ainda mais. Veja http://www.wacom.com/.
- Tablets de desenho. Determinados dispositivos de entrada de desenho podem apresentar como um dispositivo HID em barramentos PCI/ACPI e não têm suporte. Conecte esses dispos‑ itivos em um controlador de host USB no cliente para que se[ja redirecionado dentro de](http://www.wacom.com/) uma sessão do Citrix Virtual Desktops.

As regras de política assumem o formato das expressões tag=expressões de valor separadas por espaços em branco. As seguintes marcas têm suporte:

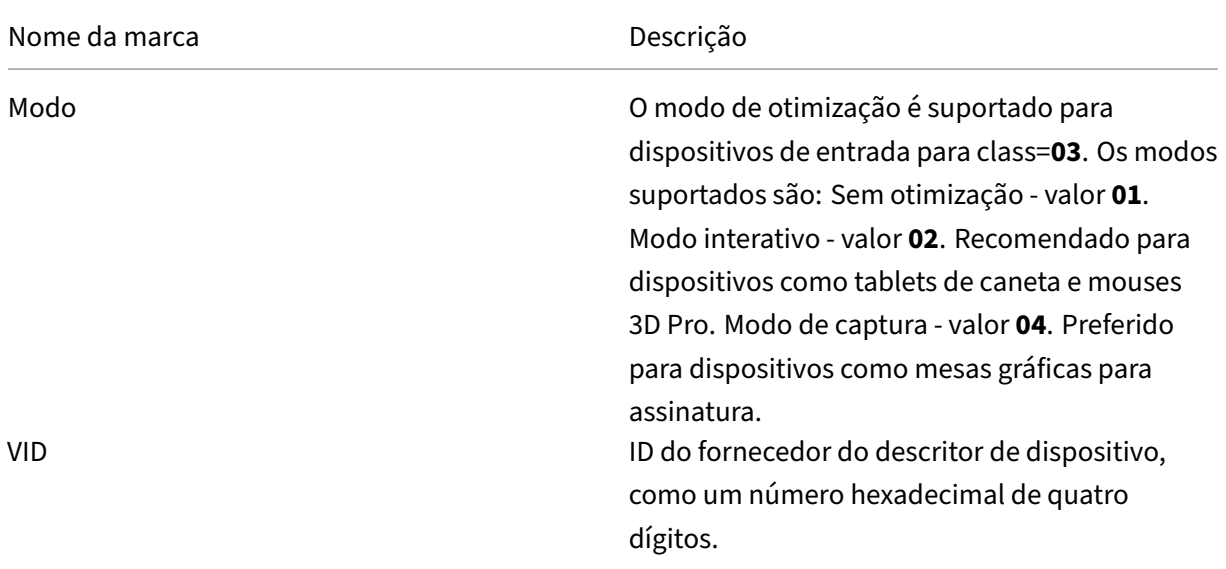

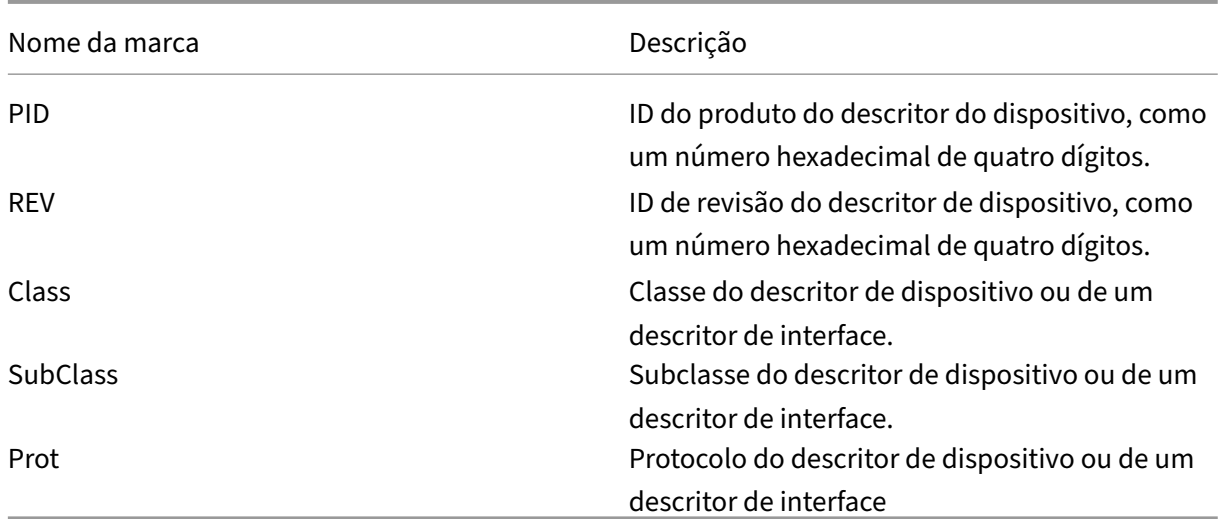

## **Exemplos**

Mode=00000004 VID=067B PID=1230 class=03 #Entrada do dispositivo operando no modo de captação

Mode=00000002 VID=067B PID=1230 class=03 #Entrada dispositivo operando no modo interativo (padrão)

Mode=00000001 VID=067B PID=1230 class=03 #Entrada dispositivo operando sem qualquer otimiza‑ ção

Mode=00000100 VID=067B PID=1230 # Otimização da configuração do dispositivo desabilitada (padrão)

Mode=00000200 VID=067B PID=1230 # Otimização da configuração do dispositivo habilitada

## **Desativar o protetor de tela para dispositivos com mesa gráfica para assinatura Wacom**

Para o uso de tablets e mesas gráficas para assinatura Wacom, a Citrix recomenda que você desative o protetor de tela da seguinte forma:

- 1. Instale o **Wacom‑STU‑Driver** depois de redirecionar o dispositivo.
- 2. Instale o **Wacom‑STU‑display MSI** para obter acesso ao painel de controle da mesa gráfica para assinatura.
- 3. Acesse **Painel de controle > Wacom STU Display > STU430** ou **STU530** e selecione a guia do seu modelo.
- 4. Escolha **Change**e, em seguida, selecione **Yes** quando a janela de segurança UAC aparecer.
- 5. Selecione **Disable slideshow** e, em seguida, **Apply**.

Depois que a configuração é definida para um modelo de mesa gráfica para assinatura, ela é aplicada a todos os modelos.

## **Client USB device redirection**

Esta configuração permite ou impede o redirecionamento de dispositivos USB de e para o dispositivo do usuário.

Por padrão, os dispositivos USB não são redirecionados.

## **Client USB device redirection rules**

Essa configuração especifica regras de redirecionamento para dispositivos USB.

Por padrão, nenhuma regra é especificada.

Quando um usuário conecta um dispositivo USB, o dispositivo host verifica-o em relação a cada regra de política, até que uma correspondência seja encontrada. A primeira correspondência para qualquer dispositivo é considerada definitiva. Se a primeira correspondência for uma regra Allow, o dispositivo será remoto para a área de trabalho virtual. Se a primeira correspondência for uma regra Deny, o dispositivo estará disponível apenas para a área de trabalho local. Se nenhuma correspondência for encontrada, serão usadas as regras padrão.

As regras de política assumem o formato {Allow: | Deny:} seguido por um conjunto de expressões tag=expressões de valor separadas por espaço em branco. As seguintes marcas têm suporte:

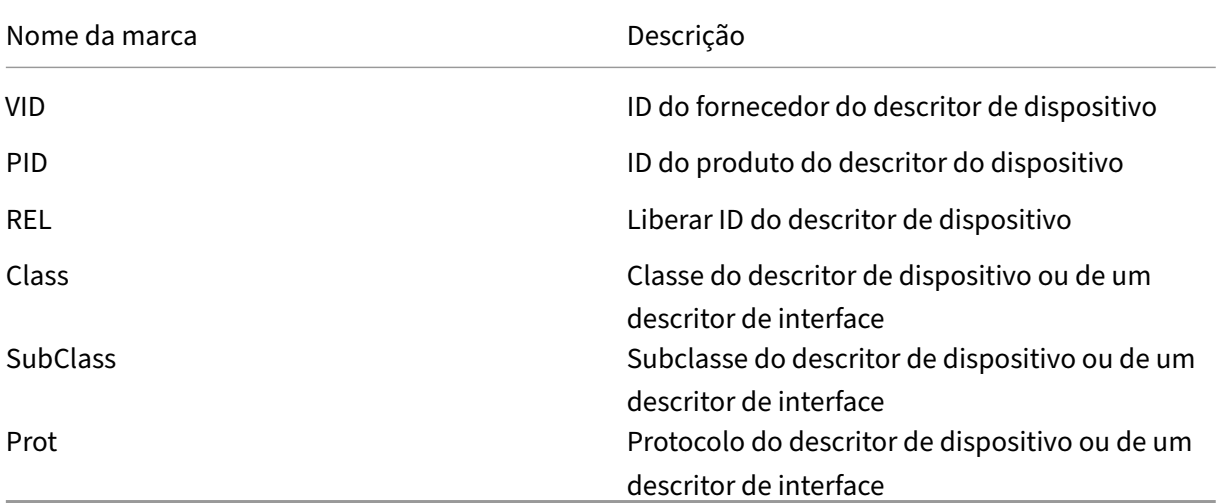

Ao criar regras de política, lembre‑se:

• As regras não diferenciam maiúsculas e minúsculas.

- As regras podem ter um comentário opcional no final, introduzido por #.
- As linhas em branco ou puramente de comentários são ignoradas.
- As tags devem usar o operador correspondente = (por exemplo, VID=067B\_.
- Cada regra deve começar em uma nova linha ou fazer parte de uma lista separada por ponto e vírgula.
- Veja os códigos de classe USB disponíveis no site USB Implementers Forum, Inc.

Exemplos de regras de política USB definidas pelo administrador:

- Allow: VID=067B PID = 0007 # Outra empresas, outra unidade Flash
- Deny: Class=08 subclass=05 # Armazenamento em massa
- Para criar uma regra que negue todos os dispositivos USB, use "DENY:"sem outras tags.

## **Redirecionamento do dispositivo plug and play USB do cliente**

Essa configuração permite ou evita que dispositivos plug‑and‑play, como câmeras ou dispositivos de ponto de venda (POS), sejam usados em uma sessão de cliente.

Por padrão, o redirecionamento do dispositivo plug‑and‑play é permitido. Quando definido como Allowed, todos os dispositivos plug‑and‑play para um usuário ou grupo específico são redirecionados. Quando definido como Prohibited, nenhum dispositivo é redirecionado.

# **Configurar o redirecionamento automático de dispositivos USB**

Os dispositivos USB são redirecionados automaticamente quando o suporte USB está ativado e as configurações de preferência do usuário USB são definidas para conectar dispositivos USB automati‑ camente.

## **Nota:**

No Receiver for Windows 4.2, os dispositivos USB também são redirecionados automaticamente quando operam no modo dispositivo de área de trabalho e a barra de conexão não está presente. Nas versões anteriores do Citrix Receiver para Windows, os dispositivos USB também são redire‑ cionados automaticamente ao operar em um modo de dispositivo de área de trabalho ou com aplicativos hospedados de máquina virtual (VM).

Nem sempre é melhor redirecionar todos os dispositivos USB. Os usuários podem redirecionar explicitamente dispositivos da lista de dispositivos USB que não são redirecionados automaticamente. Para evitar que dispositivos USB sejam listados ou redirecionados, use DeviceRules no ponto de extremidade do cliente ou na política DDC. Consulte Guias de Administração para obter mais detalhes.

## **Cuidado:**

O uso incorreto do Editor do Registro pode causar sérios problemas que podem exigir que você reinstale o sistema operacional. A Citrix não pode garantir que os problemas resultantes do uso incorreto do Editor do Registro possam ser resolvidos. Use o Editor do Registro por sua conta e risco. Tenha o cuidado de fazer backup do registro antes de editá‑lo.

# **Configurações de preferências do usuário para redirecionamento automático de dispositivos USB**

Política:

- 1. Abra **Local Group Policy Editor** e vá até **Administrative Templates > Citrix Components > Citrix Receiver > Remoting client devices > Generic USB Remoting**.
- 2. Abra **New USB Devices**, selecione **Enabled** e clique em **OK**.
- 3. Abra **Existing USB Devices**, selecione **Enabled** e clique em **OK**.

### Citrix Receiver:

- 1. Vá para **Citrix Receiver Preferences > Connections**.
- 2. As seguintes opções devem ser selecionadas:
	- When a session starts, connect devices automatically
	- When a new device is connected while a session is running, connect the device automatically.
- 3. Clique em **OK**.

Todas as chaves de registro e as alterações de política são aplicadas ao dispositivo cliente Windows.

### **Redirecionamento de impressoras USB simples**

A melhor solução para impressoras USB simples é usar o driver de impressora universal dedicado e o canal virtual para executar a impressão. Por padrão, as impressoras USB simples não são redire‑ cionadas automaticamente.

As impressoras simples são detectadas usando heurísticas, e espera-se que impressoras avançadas comfunções de digitalização, por exemplo, possam precisar ser redirecionadas usando o suporte USB para funcionar completamente.

Use este registro para configurar se as impressoras simples devem ser redirecionadas automaticamente:

HKEY\_LOCAL\_MACHINE\SOFTWARE\Citrix\ICA Client\GenericUSB\Devices

#### Nome: AutoRedirectPrinters

Tipo: DWORD

Dados: 00000000

O valor padrão é 0 (não redireciona automaticamente). Alterar o valor para qualquer número maior que zero permite que o suporte USB redirecione impressoras USB simples.

Você também pode implantar políticas do Active Directory nesta chave de registro e substituir o valor de não‑política se ambos estiverem presentes:

HKEY\_LOCAL\_MACHINE\SOFTWARE\Policies\Citrix\ICA Client\GenericUSB\Devices

Nome: AutoRedirectAudio

Tipo: DWORD

Dados: 00000000

## **Redirecionamento de dispositivos de áudio simples**

Como ocorre com as impressoras simples, o usuário tem mais vantagens sefor utilizado o canal virtual de áudio dedicado do ICA para enviar dados de áudio a partir de dispositivos de áudio simples. No entanto, talvez seja necessário redirecionar alguns dispositivos especiais usando o suporte USB. É usada a heurística para determinar quais dispositivos são dispositivos de áudio simples.

Use este registro para configurar se os dispositivos de áudio simples devem ser redirecionados auto‑ maticamente:

HKEY\_LOCAL\_MACHINE\SOFTWARE\Citrix\ICA Client\GenericUSB\Devices

Nome: AutoRedirectAudio

Tipo: DWORD

Dados: 00000000

O padrão é definido como 0 (não redireciona automaticamente). Se o valor for diferente de zero, os dispositivos de áudio USB simples com suporte USB são direcionados.

Você pode usar as políticas do Active Directory para implantar esse valor na chave do Registro e substituir o valor de não‑política se ambos estiverem presentes:

HKEY\_LOCAL\_MACHINE\SOFTWARE\Policies\Citrix\ICA Client\GenericUSB\Devices

Nome: AutoRedirectVideo

Tipo: DWORD

Dados: 00000000

# **Redirecionamento de dispositivos de armazenamento simples (dispositivo de armazenamento em massa)**

Para dispositivos de armazenamento simples, você obtém a melhor experiência do usuário por meio do canal virtual dedicado, como o mapeamento da unidade cliente que também executa a otimização. Além de simples leitura ou gravação de arquivos, para executar certas tarefas especiais, como gravar um CD/DVD ou acessar dispositivos de sistemas de arquivos criptografados, o dispositivo ainda pode precisar ser redirecionado por meio do suporte USB genérico.

É usada a heurística para determinar quais dispositivos são dispositivos de armazenamento simples. Use esta chave de registro para configurar se os dispositivos de armazenamento simples são redirecionados automaticamente:

HKEY\_LOCAL\_MACHINE\SOFTWARE\Citrix\ICA Client\GenericUSB\Devices

Nome: AutoRedirectStorage

Tipo: DWORD

Dados: 00000000

O padrão é definido como 0 (não redireciona automaticamente). Alterando o valor para diferente de zero, redireciona dispositivos de armazenamento USB simples usando suporte USB genérico.

Você também pode usar as políticas do Active Directory para implantar esse valor na seguinte chave do Registro e substituir o valor de não‑política se ambos estiverem presentes:

HKEY\_LOCAL\_MACHINE\SOFTWARE\Policies\Citrix\ICA Client\GenericUSB\Devices

Nome: AutoRedirectStorage

Tipo: DWORD

#### Dados: 00000000

**Nota:**

O acesso somente leitura ao dispositivo de armazenamento simples não é configurável se você estiver usando o suporte genérico de USB, quando for configurável se estiver usando o CDM.

### **Unidades flash USB com redirecionamento de criptografia de hardware**

As unidades flash USB com criptografia de hardware geralmente consistem em uma partição de ar‑ mazenamento criptografada e uma segunda partição de *utilitário* que contém um utilitário para des‑ bloquear a partição criptografada. No caso dispositivos USB Flash Drive, é possível oferecer a melhor experiência do usuário usando o mapeamento de unidade cliente dedicado/mapeamento dinâmico de unidade de miniatura HDX canal virtual que também executa otimização.

O redirecionamento USB genérico é necessário para clientes não Windows (por exemplo, clientes Linux) e clientes onde o cliente restringiu (bloqueou) o acesso do usuário às funções locais no cliente. O redirecionamento USB genérico pode redirecionar qualquer dispositivo de armazenamento USB sem criptografia de hardware para as sessões de VDA de SO de sessão única e SO multissessão.

Antes do Citrix Virtual Apps and Desktops 7 1808, as unidades flash USB com criptografia de hardware não podiam ser redirecionadas de forma útil para as sessões de VDA de SO de sessão única ou SO multissessão. Um novo aprimoramento de recursos introduzido no Citrix Virtual Apps and Desktops 7 1808 oferece suporte ao redirecionamento USB genérico de drives flash USB com criptografia de hardware em sessões de VDA de SO de sessão única e SO multissessão.

Depois que o dispositivo é reorientado, nenhuma de suas unidades aparece no cliente local. Então, se o desbloqueio da unidade for necessário, execute‑o na sessão. Esse recurso requer a atualização do Windows KB4074590.

### **Dispositivos simples de imagem estática (scanners e câmeras digitais)**

Para dispositivos simples de imagem estática, obtenha a melhor experiência do usuário usando o canal virtual dedicado (como o canal virtual TWAIN) que também executa a otimização. Esses dis‑ positivos devem aderir aos padrões da indústria. Se um dispositivo não estiver em conformidade ou se não for usado de acordo com as intenções originais, o redirecionamento USB genérico pode ser a única maneira de usar o dispositivo. É usada a heurística para determinar quais dispositivos são dispositivos de imagem estática.

Use esta chave de registro para configurar se os dispositivos de imagem estática simples devem ser redirecionados automaticamente:

HKEY\_LOCAL\_MACHINE\SOFTWARE\Citrix\ICA Client\GenericUSB\Devices

Nome: AutoRedirectImage

Tipo: DWORD

Dados: 00000000

O padrão é definido como 0 (não redireciona automaticamente). Alterando o valor para diferente de zero, redireciona dispositivos de imagem fixa USB simples com USB genérico.

Você também pode usar políticas do Active Directory para implantar esse valor nesta chave do Reg‑ istro e substituir o valor de não‑política se ambos estiverem presentes:

HKEY\_LOCAL\_MACHINE\SOFTWARE\Policies\Citrix\ICA Client\GenericUSB\Devices

Nome: AutoRedirectImage

Tipo: DWORD

Dados: 00000000

### **Configurações específicas do dispositivo**

A heurística usada para selecionar dispositivos otimizáveis Citrix (como impressoras, áudio, vídeo, armazenamento e dispositivos de imagem fixa) nem sempre corresponde ao que você deseja. Talvez você queira controlar o redirecionamento automático de dispositivos que não estão listados acima. Você pode controlar o redirecionamento automático em uma base específica do dispositivo.

Por exemplo, o leitor de código de barras DemoTech 2,000 não precisa ser redirecionado por meio do suporte USB. Ele dispõe de um identificador de fornecedor de 12AB e um identificador de produto de 5678. Estes números hexadecimais podem ser encontrados no Gerenciador de Dispositivos.

Para evitar que isso seja redirecionado automaticamente, crie esta chave de registro específica do dispositivo:

HKEY\_LOCAL\_MACHINE\SOFTWARE\Citrix\ICA Client\GenericUSB\Devices\VID12AB PID5678

Nome: AutoRedirect

Tipo: DWORD

Dados: 00000000

Um valor de 0 impede que o dispositivo seja redirecionado automaticamente. Um valor diferente de zero indica que o dispositivo deve ser considerado para redirecionamento automático (sujeito às preferências do usuário). Há um único caractere de espaço entre os identificadores do fornecedor e do produto.

Você também pode implantar esse valor usando as políticas do Active Directory para essa chave de registro. Ele substitui o valor da não‑política se ambos estiverem presentes:

HKEY\_LOCAL\_MACHINE\SOFTWARE\Policies\Citrix\ICA Client\GenericUSB\Devices\VID12AB PID5678

Nome: AutoRedirect

Tipo: DWORD

Dados: 00000000

As configurações específicas do AutoRedirect do dispositivo têm precedência sobre os valores mais gerais do AutoRedirectXXX explicados acima. A heurística padrão para dispositivos otimizados Citrix pode interpretar um dispositivo como genérico erroneamente. Portanto, defina o valor específico do AutoRedirect do dispositivo como 1 para redirecioná‑lo automaticamente.

# **Configurações de política de lista de permissão de canal virtual**

August 2, 2022

A configuração da política **Virtual channel allow list** permite o uso de uma lista de permissões que especifica quais canais virtuais podem ser abertos em uma sessão ICA.

Quando desativado, todos os canais virtuais são permitidos.

Quando ativado, somente os canais virtuais Citrix são permitidos.

Para usar canais virtuais personalizados ou de terceiros, adicione os canais virtuais à lista. Para adi‑ cionar um canal virtual à lista, faça o seguinte:

- 1. Digite o nome do canal virtual seguido por uma vírgula.
- 2. Insira o caminho para o processo que acessa o canal virtual.

Mais caminhos executáveis podem ser listados e os caminhos são separados por vírgulas.

Por exemplo,

CTXCVC1,C:\VC1\vchost.exe

CTXCVC2,C:\VC2\vchost.exe,C:\Program Files\Third Party\vcaccess.exe

A partir do Citrix Virtual Apps and Desktops 7 2109, as listas de permissão de canais virtuais são ati‑ vadas por padrão.

Se você estiver usando o HDX RealTime Optimization Pack for Skype for Business, adicione o canal vir‑ tual à lista de autorizações. Para obter mais informações, consulte a documentação do HDX RealTime Optimization Pack.

**Importante:**

[As máquinas VD](https://docs.citrix.com/en-us/hdx-optimization/current-release/troubleshooting.html)A devem ser reiniciadas para que a configuração [tenha efeito.](https://docs.citrix.com/en-us/hdx-optimization/current-release/troubleshooting.html)

Para obter mais informações sobre canais virtuais, consulte Canais virtuais ICA.

# **Configurações de política de exibição visu[al](https://docs.citrix.com/pt-br/citrix-virtual-apps-desktops/2112/technical-overview/virtual-channels.html)**

### August 2, 2022

A seção Exibição Visual contém configurações de política para controlar a qualidade das imagens en‑ viadas de áreas de trabalho virtuais para o dispositivo do usuário.

## **Preferred color depth for simple graphics**

Essa configuração de política está disponível nas versões 7.6 FP3 do VDA e posteriores. A opção de 8 bits está disponível nas versões 7.12 e posteriores do VDA.

Essa configuração permite reduzir a profundidade de cor com a qual gráficos simples são enviados pela rede. Reduzir para 8 bits ou 16 bits por pixel potencialmente melhora a capacidade de resposta por conexões de baixa largura de banda, ao custo de uma ligeira degradação na qualidade da imagem. A profundidade de cor de 8 bits não é suportada quando a configuração de política Use video codec for compression é definida como For the entire screen.

A profundidade de cor preferida padrão é de 24 bits por pixel.

[Os VDAs usam a](https://docs.citrix.com/pt-br/citrix-virtual-apps-desktops/2112/policies/reference/ica-policy-settings/graphics-policy-settings.html) profundidade de cor de 24 bits (padrão) se a configuração de 8 bit[s for aplicada na](https://docs.citrix.com/pt-br/citrix-virtual-apps-desktops/2112/policies/reference/ica-policy-settings/graphics-policy-settings.html) versão 7.11 e anteriores do VDA.

## **Target frame rate**

Essa configuração especifica o número máximo de quadros por segundo enviados da área de trabalho virtual para o dispositivo do usuário.

Por padrão, o máximo é 30 quadros por segundo.

Definir um número elevado de quadros por segundo (por exemplo, 30) melhora a experiência do usuário, mas requer mais largura de banda. Diminuir o número de quadros por segundo (por exemplo, 10) maximiza a escalabilidade do servidor em detrimento da experiência do usuário. Para dispositivos de usuário com CPUs mais lentas, especifique um valor mais baixo para melhorar a experiência do usuário.

A taxa de quadros máxima suportada por segundo é 60.

# **Visual quality**

Essa configuração especifica a qualidade visual desejada para as imagens exibidas no dispositivo do usuário.

Por padrão, essa configuração é Medium.

Para especificar a qualidade das imagens, escolha uma das seguintes opções:

- **Low** ‑ Recomendado para redes com restrições de largura de banda onde a qualidade visual pode ser sacrificada por interatividade
- **Medium** ‑ Oferece o melhor desempenho e eficiência de largura de banda na maioria dos casos de uso
- **High** ‑ Recomendado se você precisar de qualidade de imagem visualmente sem perdas
- **Build to lossless** ‑ Envia imagens com perdas para o dispositivo do usuário durante períodos de alta atividade de rede e imagens sem perdas após a redução da atividade da rede. Essa configuração melhora o desempenho em relação às conexões de rede com restrições de largura de banda

• **Always lossless** ‑ Quando é essencial preservar dados de imagem, selecione Always lossless para garantir que nunca sejam enviados para o dispositivo do usuário dados com redução de qualidade. Por exemplo, ao exibir imagens de raios‑X onde nenhuma perda de qualidade é aceitável.

# **Configurações de política de imagens em movimento**

### May 6, 2022

A seção Imagens em Movimento contém configurações que permitem remover ou alterar a com‑ pactação de imagens dinâmicas.

## **Minimum image quality**

Nota: No Virtual Delivery Agent 7.x, essa configuração de política se aplica somente quando a config‑ uração Legacy graphics mode estiver ativada.

Essa configuração especifica a qualidade de imagem mínima aceitável para a Adaptive Display. Quanto menor a compressão utilizada, maior a qualidade das imagens exibidas. Escolha entre compressão Ultra High, Very High, High, Normal ou Low

Por padrão, isso é definido como Normal.

### **Moving image compression**

Essa configuração especifica se a Adaptive Display está ativada ou não. A Adaptive Display ajusta automaticamente a qualidade da imagem de vídeos e slides de transição em apresentações de slides com base na largura de banda disponível. Com a Adaptive Display ativada, os usuários devem ver apresentações em execução suave sem redução na qualidade.

Por padrão, a Adaptive Display está ativada.

Para as versões do VDA 7.0 a 7.6, essa configuração se aplica somente quando o modo gráfico legado está ativado. Para as versões 7.6 FP1 do VDA e posteriores, essa configuração se aplica quando o modo gráfico legado está ativado ou quando o modo gráfico legado está desativado e não é usado um codec de vídeo para compactar gráficos.

Quando o modo gráfico legado está ativado, a sessão deve ser reiniciada antes que as alterações de política tenham efeito. A Adaptive Display é mutuamente exclusiva com Progressive Display; ativar a Adaptive Display desativa a Progressive Display e vice‑versa. No entanto, tanto a Progressive Display quanto a Adaptive Display podem ser desativados ao mesmo tempo. O Progressive Display, como um

recurso herdado, não é recomendado para o XenApp ou XenDesktop. Definir Progressive Threshold Level desabilita a Adaptive Display.

## **Progressive compression level**

Nota: No Virtual Delivery Agent 7.x, essa configuração de política se aplica somente quando a config‑ uração Legacy graphics mode estiver ativada.

Esta configuração fornece uma exibição inicial de imagens menos detalhada, mas mais rápida.

Por padrão, não é aplicada nenhuma compressão progressiva.

A imagem mais detalhada, definida pela configuração normal de compressão com perdas, aparece quando essa fica disponível. Use compactação Very High ou Ultra High para melhor visualização de gráficos com uso intensivo de largura de banda, como fotografias.

Para que a compactação progressiva seja eficaz, seu nível de compressão deve ser maior do que a configuração do nível de compressão com perdas.

Nota: O aumento do nível de compactação associado à compactação progressiva também aumenta a interatividade de imagens dinâmicas sobre conexões de cliente. A qualidade de uma imagem dinâmica, como um modelo tridimensional rotativo, é temporariamente diminuída até que a imagem pare de se mover, momento em que a é aplicada configuração normal de compactação com perdas.

As seguintes configurações de política são correlatas:

- Progressive compression threshold value
- Progressive heavyweight compression

## **Progressive compression threshold value**

Nota: No Virtual Delivery Agent 7.x, essa configuração de política se aplica somente quando a config‑ uração Legacy graphics mode estiver ativada.

Essa configuração representa a largura de banda máxima em kilobits por segundo para uma conexão à qual é aplicada a compressão progressiva. Isto é aplicado somente às conexões do cliente sob esta largura de banda.

Por padrão, o valor limite é 2147483647 kilobits por segundo.

As seguintes configurações de política são correlatas:

- Progressive compression threshold value
- Progressive heavyweight compression

## **Target minimum frame rate**

Essa configuração especifica a taxa de quadros mínima por segundo que o sistema tenta manter, para imagens dinâmicas, em condições de baixa largura de banda.

Por padrão, isso é definido como 10fps.

Para as versões do VDA 7.0 a 7.6, essa configuração se aplica somente quando o modo gráfico legado está ativado. Para as versões 7.6 FP1 do VDA e posteriores, essa configuração se aplica quando o modo gráfico legado é desativado ou ativado.

# **Configurações de política de imagens estáticas**

May 6, 2022

A seção Imagens estáticas contém configurações que permitem remover ou alterar a compactação de imagens estáticas.

## **Extra color compression**

Essa configuração permite ou desativa o uso de compactação extra de cor em imagens fornecidas através de conexões de clientes limitadas em largura de banda, melhorando a capacidade de resposta, reduzindo a qualidade das imagens exibidas.

Por padrão, a compressão de cor extra está desativada.

Quando ativada, a compressão de cor extra é aplicada somente quando a largura de banda de conexão do cliente está abaixo do valor limite de compressão de cor extra. Quando a largura de banda de conexão do cliente está acima do valor limite ou Desativado estiver selecionada, a compactação de cor extra não é aplicada.

## **Extra color compression threshold**

Nota: No Virtual Delivery Agent 7.x, essa configuração de política se aplica somente quando a configuração Legacy graphics mode estiver ativada.

Essa configuração representa a largura de banda máxima em kilobits por segundo para uma conexão abaixo da qual é aplicada a compactação extra de cor. Se a largura de banda da conexão do cliente cair abaixo do valor definido, a compressão de cor extra será aplicada, se estiver ativada.

Por padrão, o valor limite é 8192 kilobits por segundo.

# **Heavyweight compression**

Nota: No Virtual Delivery Agent 7.x, essa configuração de política se aplica somente quando a config‑ uração Legacy graphics mode estiver ativada.

Essa configuração permite ou desativa a redução da largura de banda além da compressão progres‑ siva sem perder a qualidade da imagem usando um algoritmo gráfico mais avançado, mas que exige mais da CPU.

Por padrão, a compactação intensa está desativada.

Se ativada, a compactação intensa se aplica a todas as configurações de compactação com perdas. Ele é compatível com o aplicativo Citrix Workspace, mas não tem efeito em outros plug-ins.

As seguintes configurações de política são correlatas:

- Progressive compression level
- Progressive compression threshold value

# **Lossy compression level**

Nota: No Virtual Delivery Agent 7.x, essa configuração de política se aplica somente quando a configuração Legacy graphics mode estiver ativada.

Essa configuração controla o grau de compactação com perdas usado em imagens fornecidas através de conexões de cliente que são limitadas em largura de banda. Nesses casos, a exibição de imagens sem compactação pode ser lenta.

Por padrão, é selecionada a compactação média.

Para melhorar a capacidade de resposta com imagens com uso intensivo de largura de banda, use alta compactação. Nos casos em que é essencial preservar dados de imagem, por exemplo, ao exibir imagens de raios‑X onde nenhuma perda de qualidade é aceitável, será preferível não usar a compactação com perdas.

Configuração de política correlata: Lossy compression threshold value

# **Lossy compression threshold value**

Nota: No Virtual Delivery Agent 7.x, essa configuração de política se aplica somente quando a config‑ uração Legacy graphics mode estiver ativada.

Essa configuração representa a largura de banda máxima em kilobits por segundo para uma conexão à qual é aplicada a compactação com perdas.

Por padrão, o valor limite é 2147483647 kilobits por segundo.

Adicionar a configuração de nível de compactação com perdas a uma política e incluir nenhum limite especificado pode melhorar a velocidade de exibição de bitmaps de alto detalhe, como fotografias, através de uma LAN.

Configuração de política correlata: Lossy compression level

# **Configurações da política do WebSockets**

## May 6, 2022

A seção WebSockets contém configurações de política para acessar áreas de trabalho virtuais e aplicativos hospedados por meio do aplicativo Citrix Workspace para HTML5. O recurso WebSockets aumenta a segurança e reduz a sobrecarga através da realização de comunicação bidirecional entre aplicativos e servidores baseados em navegador. O recurso faz isso sem abrir várias conexões HTTP.

## **WebSockets connections**

Essa configuração permite ou proíbe conexões WebSockets.

Por padrão, as conexões WebSocket são proibidas.

## **WebSockets port number**

Essa configuração identifica a porta para conexões WebSocket de entrada.

Por padrão, o valor é 8008.

## **WebSockets trusted origin server list**

Essa configuração fornece uma lista separada por vírgulas de servidores de origem confiáveis, geralmente o aplicativo Citrix Workspace para Web, expresso como URLs. O servidor aceita apenas conexões WebSockets originadas de um desses endereços.

Por padrão, o curinga \* é usado para confiar em todos os aplicativos Citrix Workspace para URLs da Web.

Se você optar por digitar um endereço na lista, use esta sintaxe:

<protocolo>://<Nome do domínio do host totalmente qualificado>:[porta]

O protocolo deve ser HTTP ou HTTPS. Se a porta não for especificada, será usada a porta 80 para HTTP e a porta 443 para HTTPS.

O curinga \* pode ser usado na URL, exceto como parte de um endereço IP (10.105.*.*).

# **Configurações da política de dispositivos WIA**

## August 2, 2022

A seção de dispositivos WIA contém configurações de política para gerenciar o redirecionamento do scanner usando a Aquisição de Imagens do Windows (WIA).

## **Redirecionamento WIA**

Dispositivos WIA, como câmeras digitais e scanners, se comunicam com aplicativos de processamento de imagem hospedados pelo servidor usando a estrutura WIA. Essa configuração permite ou proíbe que os usuários acessem dispositivos WIA no dispositivo do usuário. Por padrão, o redirecionamento WIA é proibido.

Para obter informações sobre dispositivos compatíveis com WIA, consulte Dispositivos WIA.

# **Recursos HDX gerenciados através do registro**

### August 2, 2022

### **Nota:**

Editar o registro incorretamente pode causar sérios problemas que podem exigir que você reinstale seu sistema operacional. A Citrix não pode garantir que os problemas resultantes do uso incorreto do Editor do Registro possam ser resolvidos. Use o Editor do Registro por sua conta e risco. Tenha o cuidado de fazer backup do registro antes de editá‑lo.

Para abrir o Editor do Registro, execute regedit.exe no servidor. Em seguida, navegue até a chave de registro para adicionar ou editar as configurações.

#### **Dispositivos**

#### **Teclados Bloomberg**

O Citrix Virtual Apps and Desktops são compatíveis com o teclado starboard Bloomberg modelo 4 e modelo 3. Por padrão, o suporte ao teclado avançado Bloomberg é desabilitado.

Para habilitar o suporte ao teclado Bloomberg, defina o seguinte valor de registro na máquina cliente antes de iniciar uma conexão:

- Chave: HKEY\_LOCAL\_MACHINE\SOFTWARE\Citrix\ICAClient\GenericUSB
- Nome do valor: EnableBloombergHID
- Tipo de valor: DWORD
- Dados de valor:  $0 =$  Desativado,  $1 =$  Ativado

Para obter mais informações, consulte Teclado Bloomberg.

#### **Unidades cliente mapeadas**

Como precaução de segurança, quando um usuário faz logon no Citrix Virtual Apps and Desktops, por padrão, o servidor mapeia as unidades cliente sem a permissão de execução do usuário. Para permitir que os usuários executem arquivos executáveis residentes em unidades cliente mapeadas, substitua esse padrão editando o registro no servidor.

Para permitir o acesso, edite o seguinte valor de registro (crie **CDMSettings** se não existir):

- Chave: HKEY\_LOCAL\_MACHINE\SOFTWARE\Policies\Citrix\CDMSettings
- Nome do valor: ExecuteFromMappedDrive
- Tipo de valor: DWORD
- Dados de valor: 1 = Permitir permissão, 0 = Negar permissão em unidades mapeadas

A alteração entra em vigor para sessões conectadas após você editar o registro.

Para obter mais informações, consulte Unidades cliente mapeadas.

#### **Canetas Microsoft Surface Pro e Surf[ace Book](https://docs.citrix.com/pt-br/citrix-virtual-apps-desktops/2112/devices.html#mapped-client-drives)**

O Citrix Virtual Apps and Desktops oferece suporte à funcionalidade de caneta padrão com aplicativos Windows baseados em tinta. Por padrão, esse recurso está ativado.

Para desativar ou ativar esse recurso, defina o seguinte valor de registro:

- Chave: HKEY\_LOCAL\_MACHINE\SOFTWARE\Citrix\Citrix Virtual Desktop Agent\PenApi
- Nome do valor: DisablePen
- Tipo de valor: DWORD
- Dados de valor:  $1 =$  Desativar,  $0 =$  Ativar

Para obter mais informações, consulte Canetas Microsoft Surface Pro e Surface Book.

#### **Lista de permissões de aplicativos d[e Aquisição de Imagens do Windows](https://docs.citrix.com/pt-br/citrix-virtual-apps-desktops/2112/devices/mobile-devices.html#microsoft-surface-pro-and-surface-book-pens)**

Esta configuração permite controlar quais aplicativos no VDA podem acessar o redirecionamento do scanner de Aquisição de Imagens do Windows.

Por padrão, nenhum aplicativo tem acesso a Aquisição de Imagens do Windows.

Para ajustar Aquisição de Imagens do Windows para aplicativos no VDA, crie a seguinte configuração de registro:

- Chave: HKEY\_LOCAL\_MACHINE\SOFTWARE\Citrix
- Nome do valor: WIAAllowedProcesses

Selecione e clique com o botão direito em **WIAAllowedProcesses**. Escolha **Novo > Valor de Cadeia de Caracteres Múltipla** e renomeie o novo valor para **AllowProcesses**.

• Dados de valor: insira o caminho completo e o nome do processo para cada aplicativo que pode acessar a Aquisição de Imagens do Windows. Forneça a cada aplicativo em uma nova linha.

Quaisquer alterações nessa configuração entrarão em vigor na próxima vez que você iniciar uma sessão no VDA.

#### **Geral**

#### **Configurar o logon automático no VDA**

Essa configuração permite ativar ou desativar a configuração de política da Microsoft **Sempre pedir senha** no SO Windows 10 de sessão única e VDAs com SO multissessão.

Se **Sempre pedir senha** estiver ativada, os usuários deverão inserir credenciais no VDA quando ini‑ ciarem uma sessão remota. Se a configuração estiver desativada, os usuários se conectam automati‑ camente à sessão remota sem fornecer credenciais no VDA.

Por padrão, a configuração de política da Microsoft está desativada. Para ativar ou desativar a configuração **Sempre pedir senha**, defina o seguinte valor de registro no VDA:

- Chave: HKEY\_LOCAL\_MACHINE\SOFTWARE\Citrix\Portica
- Nome do valor: AutoLogon
- Tipo de valor: DWORD
- Dados de valor:
- **–** 1 ‑ Desativa a configuração de política da Microsoft e permite que os usuários façam login automaticamente a uma sessão remota.
- **–** 0 —Habilita a configuração de política da Microsoft e solicita que os usuários forneçam credenciais ao iniciarem uma sessão remota.

### **Desativar o aviso de tempo limite**

Por padrão, os usuários com sessões inativas ou ociosas recebem uma mensagem de aviso dois min‑ utos antes de a sessão se desconectar automaticamente.

Essa configuração desativa e remove a mensagem de aviso para usuários que atingem o limite de tempo de sessão ociosa em um SO multissessão Windows 2004 ou posterior. Para remover o aviso, defina o seguinte valor de registro no VDA:

- Chave: HKEY\_LOCAL\_MACHINE\SYSTEM\CurrentControlSet\Control\Terminal Server\Winstations\ICA-CGP
- Nome do valor: fEnableTimeoutWarning
- Tipo de valor: DWORD
- $\cdot$  Dados de valor: 1 = Desativar a mensagem de aviso, 0 = Ativar a mensagem de aviso

Para exibir a mensagem de aviso, exclua o valor de registro ou defina‑o como 0.

### **Descoberta de MTU em EDT**

A descoberta de MTU permite que o EDT determine automaticamente a Unidade Máxima de Transmis‑ são (MTU) ao estabelecer uma sessão. Isso impede a fragmentação do pacote EDT que possa resultar em degradação de desempenho ou falha para estabelecer uma sessão.

Essa configuração é ativada por padrão. Para desabilitar a descoberta de MTU em EDT, configure o seguinte valor de registro e reinicialize o VDA.

- Chave: HKEY\_LOCAL\_MACHINE\SYSTEM\CurrentControlSet\Control\Terminal Server\Wds\icawd
- Nome do valor: MtuDiscovery
- Tipo de valor: DWORD
- Dados de valor: 0

Essa configuração se aplica a toda a máquina e afeta todas as sessões que se conectam a partir de um cliente suportado.

### **Redirecionamento geral de conteúdo**

#### **Adicionar tipos de URL para redirecionamento de host para cliente**

Por padrão, oferecemos suporte ao redirecionamento dos seguintes tipos de URL: HTTP, HTTPS, RTSP, RTSPU, PNM e MMS. Você pode adicionar tipos de URL à lista criando a seguinte chave de registro e valores no cliente Windows.

- Chave: HKEY\_LOCAL\_MACHINE\SOFTWARE\WOW6432Node\Policies\Citrix\ICA Client\SFTA
- Nome do valor: ExtraURLProtocols
- Tipo de valor: REG\_SZ
- Dados de valor: especifique os tipos de URL necessários separados por ponto e vírgula. Inclua tudo antes da parte da autoridade do URL. Por exemplo: ftp://;mailto:;customtype1://;custometype2://

Você pode adicionar tipos de URL somente para clientes Windows. Os clientes que não têm essa con‑ figuração de registro rejeitam o redirecionamento de volta para a sessão Citrix. O cliente deve ter um aplicativo instalado e configurado para lidar com os tipos de URL especificados.

Para obter mais informações, consulte Redirecionamento do host para o client.

#### **Redirecionamento de pasta do clien[te](https://docs.citrix.com/pt-br/citrix-virtual-apps-desktops/2112/general-content-redirection/host-to-client-redirection.html)**

O redirecionamento de pasta do cliente altera a maneira como os arquivos do lado do cliente são acessíveis na sessão do lado do host. Se você ativar o redirecionamento de pasta do cliente no servidor e o usuário o configurar no dispositivo desktop do Windows, a parte do volume local especificado pelo usuário é redirecionada.

Para ativar o redirecionamento de pasta do cliente no servidor, defina o seguinte valor do registro:

- Chave: HKEY\_LOCAL\_MACHINE\SOFTWARE\Wow6432Node\Citrix\Client Folder Redirection
- Nome do valor: CFROnlyModeAvailable
- Tipo de valor: DWORD
- Dados de valor: 1

Para obter mais informações, consulte Redirecionamento de pasta do cliente.

#### **Redirecionamento de host para clie[nte para um conjunto específico de sit](https://docs.citrix.com/pt-br/citrix-virtual-apps-desktops/2112/general-content-redirection/client-folder-redirection.html)es**

Para habilitar o redirecionamento de host para cliente para um conjunto específico de sites, defina o seguinte valor de registro no VDA do servidor.

• Chave: HKEY\_LOCAL\_MACHINE\SOFTWARE\Wow6432Node\Citrix\SFTA

- Nome do valor: ValidSites
- Tipo de valor: REG\_MULTI\_SZ
- Dados de valor: especifique qualquer combinação de nomes de domínio totalmente qualifica‑ dos (FQDNS). Digite vários FQDNS em linhas separadas. Inclua somente o FQDN, sem protocolos (http:// ou https://). Um FQDN pode incluir um asterisco (\*) como caractere curinga apenas na posição mais à esquerda. Este caractere curinga combina um único nível de domínio, que é consistente com as regras no RFC 6125. Por exemplo:

#### www.example.com

\*.example.com

Para obter mais informações, consulte Redirecionamento do host para o client.

#### **Comportamento do aplicativo local [no logoff e na desconexão](https://docs.citrix.com/pt-br/citrix-virtual-apps-desktops/2112/general-content-redirection/host-to-client-redirection.html)**

Por padrão, os aplicativos locais continuam sendo executados quando um usuário faz logoff ou se desconecta da área de trabalho virtual. Após a reconexão, os aplicativos locais serão reintegrados se estiverem disponíveis na área de trabalho virtual. Para configurar o comportamento do aplicativo local no logoff e na desconexão, defina o seguinte valor de registro na área de trabalho hospedada:

- Chave: HKEY\_LOCAL\_MACHINE\SOFTWARE\wow6432node\Citrix\Client Hosted Apps\Policies
- Nome do valor: Session State
- Tipo de valor: DWORD
- Dados de valor:
	- **–** 1 ‑ Os aplicativos locais continuam sendo executados quando um usuário faz logoff ou se desconecta da área de trabalho virtual. Após a reconexão, os aplicativos locais são reinte‑ grados se estiverem disponíveis na área de trabalho virtual.
	- **–** 3 ‑ Os aplicativos locais são fechados quando um usuário faz logoff ou se desconecta da área de trabalho virtual.

Para obter mais informações, consulte Acesso ao aplicativo local e redirecionamento de URL.

#### **Remover tipos de URL da lista padrã[o para redirecionamento de host para cliente](https://docs.citrix.com/pt-br/citrix-virtual-apps-desktops/2112/general-content-redirection/laa-url-redirect.html)**

Para remover os tipos de URL da lista de redirecionamento padrão, crie a seguinte chave de registro e os valores no VDA do servidor.

- Chave: HKEY\_LOCAL\_MACHINE\SOFTWARE\Wow6432Node\Citrix\SFTA
- Nome do valor: DisableServerFTA
- Tipo de valor: DWORD
- Dados de valor: 1
- Nome do valor: NoRedirectClasses
- Tipo de valor: REG\_MULTI\_SZ
- Dados de valor: especifique qualquer combinação dos valores: http, https, rtsp, rtspu, pnm ou mms. Digite vários valores em linhas separadas. Por exemplo:

http

https

rtsp

Para obter mais informações, consulte Redirecionamento do host para o client.

#### **Configuração do navegador padrão [de VDA do servidor](https://docs.citrix.com/pt-br/citrix-virtual-apps-desktops/2112/general-content-redirection/host-to-client-redirection.html)**

Você pode ativar o redirecionamento de host para cliente para substituir qualquer configuração do navegador padrão no VDA do servidor. Se um URL da Web não for redirecionado, o Citrix Launcher passa a URL para o navegador configurado na chave de registro command\_backup. A chave aponta para o Internet Explorer por padrão, mas você pode modificá-la para incluir o caminho para um navegador diferente.

- Internet Explorer (padrão)
	- **–** Chave: HKEY\_CLASSES\_ROOT\http\shell\open\command\_backup
	- **–** Nome do valor: Default
	- **–** Tipo de valor: REG\_SZ
	- **–** Dados de valor: "c:\program files\internet explorer\iexplore.exe" %1
	- **–** Chave: HKEY\_CLASSES\_ROOT\https\shell\open\command\_backup'
	- **–** Nome do valor: Default
	- **–** Tipo de valor: REG\_SZ
	- **–** Dados de valor: "c:\program files\internet explorer\iexplore.exe" %1
- Google Chrome
	- **–** Chave: HKEY\_CLASSES\_ROOT\http\shell\open\command\_backup
	- **–** Nome do valor: Default
- **–** Tipo de valor: REG\_SZ
- **–** Dados de valor: "C:\Program Files (x86)\Google\Chrome\Application\ chrome.exe"%1
- **–** Chave: HKEY\_CLASSES\_ROOT\https\shell\open\command\_backup
- **–** Nome do valor: Default
- **–** Tipo de valor: REG\_SZ
- **–** Dados de valor: "C:\Program Files (x86)\Google\Chrome\Application\ chrome.exe"%1
- Microsoft Edge
	- **–** Chave: HKEY\_CLASSES\_ROOT\http\shell\open\command\_backup
	- **–** Nome do valor: Default
	- **–** Tipo de valor: REG\_SZ
	- **–** Dados de valor: "C:\Program Files (x86)\Microsoft\Edge\Application \msedge.exe"%1
	- **–** Chave: HKEY\_CLASSES\_ROOT\https\shell\open\command\_backup
	- **–** Nome do valor: Default
	- **–** Tipo de valor: REG\_SZ
	- **–** Dados de valor: "C:\Program Files (x86)\Microsoft\Edge\Application \msedge.exe"%1

### **O Local App Access para aplicativos publicados**

O Local App Access integra perfeitamente os aplicativos do Windows instalados localmente em um ambiente de trabalho hospedado sem mudar de uma área de trabalho para outra. Para fornecer acesso a aplicativos publicados, defina o seguinte valor de registro no servidor:

- Chave: HKEY\_LOCAL\_MACHINE\SOFTWARE\Wow6432Node\Citrix\DesktopStudio
- Nome do valor: ClientHostedAppsEnabled
- Tipo de valor: DWORD
- Dados de valor:  $1 =$  Ativar,  $0 =$  Desativar

Para obter mais informações, consulte Acesso ao aplicativo local e redirecionamento de URL.

# **Gráficos**

## **Aceleração de GPU para aplicações CUDA ou OpenCL**

A aceleração de GPU de aplicativos CUDA e OpenCL em execução em uma sessão de usuário é desativada por padrão.

Para usar os recursos POC de aceleração CUDA, faça a seguinte configuração de registro:

- Chave: HKEY\_LOCAL\_MACHINE\SOFTWARE\Wow6432Node\Citrix\CtxHook\AppInit\_Dlls\Graphics Helper
- Nome do valor: CUDA
- Tipo de valor: DWORD
- Dados de valor: 00000001

Para usar os recursos POC de aceleração OpenCL, faça a seguinte configuração de registro:

- Chave: HKEY\_LOCAL\_MACHINE\SOFTWARE\Wow6432Node\Citrix\CtxHook\AppInit\_Dlls\Graphics Helper
- Nome do valor: OpenCL
- Tipo de valor: DWORD
- Dados de valor: 00000001

Para obter mais informações, consulte Aceleração de GPU para SO multissessão Windows

### **Modo progressivo**

O modo progressivo está desativado por padrão. Você pode alterar o estado do modo progressivo com o seguinte valor de registro:

- Chave: HKEY\_LOCAL\_MACHINE\SOFTWARE\Citrix\Graphics
- Tipo de valor: REG\_DWORD
- Nome do valor: ProgressiveDisplay
- Dados de valor:
	- **–** 0 = Sempre inativo (Desativa o modo progressivo. Este valor é o padrão.)
	- **–** 1 = Automático (Alternar com base nas condições de rede.)
	- **–** 2 = Sempre ativo

Para obter mais informações, consulte Modo progressivo.

#### **Renderização do Windows Presentation Foundation (WPF)**

O HDX 3D Pro permite que aplicativos com muitos gráficos em execução em sessões de SO multissessão Windows para renderizar na unidade de processamento gráfico (GPU) do servidor. Ao mover a renderização do Windows Presentation Foundation (WPF) para a GPU do servidor, a renderização gráfica não diminui a velocidade de processamento da CPU do servidor.

Para permitir a renderização de aplicativos WPF usando a GPU do servidor, crie a seguinte configuração no registro do servidor executando o SO multisessão do Windows:

- Chave: HKEY\_LOCAL\_MACHINE\SOFTWARE\Wow6432\Citrix\CtxHook\AppInit\_Dlls\Multiple Monitor Hook
- Nome do valor: EnableWPFHook
- Tipo de valor: DWORD
- Dados de valor: 00000001

Para obter mais informações, consulte Aceleração de GPU para SO multissessão Windows.

### **Multimídia**

#### **Evitar eco durante conferências multimídia**

O Citrix Virtual Apps and Desktops oferece uma opção de cancelamento de eco que minimiza o eco. Esse recurso é ativado por padrão. Para desativar o cancelamento de eco, você pode alterar uma das seguintes configurações do registro:

- Chave:
	- **–** 32 bits: HKEY\_LOCAL\_MACHINE\SOFTWARE\Citrix\ICA Client\Engine\Configuration\Advanced\Modules\ClientAudio
	- **–** 64 bits: HKEY\_LOCAL\_MACHINE\SOFTWARE\Wow6432Node\Citrix\ICA Client\Engine\Configuration\Advanced\Modules\ClientAudio
- Nome do valor: EchoCancellation
- Tipo de valor: DWORD
- Dados de valor: False

Para obter mais informações, consulte Recursos de áudio.

#### **Limitação de áudio**

Depois de instalar um dispositivo de áudio em seu cliente, ativar o redirecionamento de áudio e iniciar uma sessão do RDS, os arquivos de áudio podem não reproduzir o áudio. Como solução alternativa, adicione a seguinte chave de registro à máquina RDS e reinicie o computador:

• Chave: HKEY\_LOCAL\_MACHINE\SYSTEM\CurrentControlSet\Control\SCMConfig

- Nome do valor: EnableSvchostMitigationPolicy
- Tipo de valor: DWORD
- Dados de valor: 0

Para obter mais informações, consulte Recursos de áudio.

#### **Redirecionamento de conteúdo do n[avegador e DPI](https://docs.citrix.com/pt-br/citrix-virtual-apps-desktops/2112/multimedia/audio.html)**

Ao usar o redirecionamento de conteúdo do navegador com o DPI (dimensionamento) definido para algum valor acima de 100% na máquina do usuário, a tela de conteúdo do navegador redirecionado é exibida incorretamente. Para evitar o problema, desative a aceleração da GPU de redirecionamento de conteúdo do navegador para o Chrome criando o seguinte valor de registro na máquina do usuário:

- Chave: HKEY\_LOCAL\_MACHINE\SOFTWARE\WOW6432Node\Citrix\HdxMediaStream
- Nome do valor: GPU
- Tipo de valor: DWORD
- Dados de valor: 0

Para obter mais informações, consulte Redirecionamento de conteúdo do navegador e DPI.

#### **Streaming de webcam de alta defini[ção](https://docs.citrix.com/pt-br/citrix-virtual-apps-desktops/2112/multimedia/browser-content-redirection.html#browser-content-redirection-and-dpi)**

O aplicativo de videoconferência no servidor seleciona o formato e a resolução da webcam com base nos tipos de formato suportados. O Citrix Virtual Apps and Desktops suporta resoluções de web‑ cam de até 1920x1080. Para desativar e ativar o streaming de webcam de alta definição, adicione o seguinte valor de registro:

- Chave: HKEY\_LOCAL\_MACHINE\SOFTWARE\Citrix\HDXRealTime
- Nome do valor: Enable\_HighDefWebcam
- Tipo de valor: DWORD
- Dados de valor:
	- **–** 0 = Desativar a transmissão de webcam de alta definição
	- **–** 1 = Ativar a transmissão de webcam de alta definição

### **Resolução de webcam de alta definição**

Se a negociação de tipo de mídia falhar, o HDX cai de volta à resolução padrão de 352x288 CIF. Você pode usar chaves de registro no cliente para configurar a resolução padrão. Antes de definir as seguintes chaves de registro, verifique se a câmera suporta a resolução especificada.
- Chave: HKEY\_CURRENT\_USER\SOFTWARE\Citrix\HDXRealTime
- Largura
	- **–** Nome do valor: DefaultWidth
	- **–** Tipo de valor: DWORD
	- **–** Dados de valor: largura desejada em decimal (por exemplo, 1280)
- Altura
	- **–** Nome do valor: DefaultHeight
	- **–** Tipo de valor: DWORD
	- **–** Dados de valor: altura desejada em decimal (por exemplo 720)

#### **Largura de banda de webcam de alta definição**

A compactação de vídeo de webcam HDX usa menos largura de banda em comparação com o redire‑ cionamento USB genérico plug‑and‑play e funciona bem em conexões WAN. Para ajustar a largura de banda, configure o seguinte valor de registro no cliente:

- Chave: HKEY\_CURRENT\_USER\SOFTWARE\Citrix\HDXRealTime
- Nome do valor: TargetBitrate
- Tipo de valor: DWORD
- Dados de valor: 350000

Digite um valor em bits por segundo. Se você não especificar a largura de banda, os aplicativos de videoconferência usam 350000 bps por padrão.

Para obter mais informações, consulte Compactação de vídeo de webcam HDX.

#### **Modo de fallback do Microsoft Team[s](https://docs.citrix.com/pt-br/citrix-virtual-apps-desktops/2112/multimedia/webcam-compression.html)**

Se o Microsoft Teams não carregar no modo VDI otimizado ("Citrix HDX Not Connected"em Teams/‑ Sobre/Versãp), o VDA volta às tecnologias HDX herdadas, como o redirecionamento da webcam e o redirecionamento de áudio e microfone do cliente. Se você estiver usando um sistema operacional de versão/plataforma do aplicativo Workspace que não oferece suporte à otimização do Microsoft Teams, as chaves de registro de fallback não serão aplicadas.

Para controlar o mecanismo de fallback, defina um dos seguintes valores de registro no VDA:

- Chave (apenas uma é necessária):
	- **– Configuração do computador:** HKEY\_LOCAL\_MACHINE\SOFTWARE\Microsoft\Teams
	- **– Configuração do usuário:** HKEY\_CURRENT\_USER\SOFTWARE\Microsoft\Office\Teams
- Nome do valor: DisableFallback
- Tipo de valor: DWORD
- Dados de valor: 1 = Desativar o modo de fallback, 2 = Ativar somente áudio

Se o valor não estiver presente ou estiver definido como 0, o modo de fallback será ativado. Esse recurso requer o Microsoft Teams versão 1.3.0.13565 ou posterior. Para obter mais informações, consulte Otimização para Microsoft Teams.

### **Oti[mização para Microsoft Teams com](https://docs.citrix.com/pt-br/citrix-virtual-apps-desktops/2112/multimedia/opt-ms-teams.html) Citrix App Layering**

Se estiver usando o Citrix App Layering para gerenciar instalações VDA e Microsoft Teams em difer‑ entes camadas, implante essa chave de registro no Windows antes de instalar o Microsoft Teams com **ALLUSER**=1.

Crie uma chave de registro vazia chamada **PortICA** e deixe o valor padrão de nome, tipo e dados.

- Chave para a versão de 32 bits do Editor do Registro: HKEY\_LOCAL\_MACHINE\SOFTWARE\WOW6432Node\Citrix\
- Chave para a versão de 64 bits do Editor do Registro: HKEY\_LOCAL\_MACHINE\SOFTWARE\Citrix\PortICA

Para obter mais informações, consulte Otimização para Microsoft Teams.

# **Logon único com autenticação integ[rada do Windows para redirecion](https://docs.citrix.com/pt-br/citrix-virtual-apps-desktops/2112/multimedia/opt-ms-teams.html)amento de conteúdo do navegador**

Esta configuração fornece logon único para um servidor Web configurado com a Autenticação In‑ tegrada do Windows (IWA) dentro do mesmo domínio que o VDA. Para habilitar o logon único, defina o seguinte valor de registro como 1:

- Chave:
	- **–** HKEY\_LOCAL\_MACHINE\SOFTWARE\Citrix\HdxMediastream

ou

- **–** HKEY\_LOCAL\_MACHINE\SOFTWARE\Policies\Citrix\HdxMediastream
- Nome do valor: WebBrowserRedirectionIwaSupport
- Tipo de valor: DWORD
- Dados de valor: 1

Para obter mais informações, consulte Logon único com autenticação integrada do Windows.

#### **Cabeçalho de solicitação do agente do usuário**

O cabeçalho usuário‑agente ajuda a identificar solicitações HTTP enviadas pelo redirecionamento de conteúdo do navegador. Essa configuração pode ser útil quando você configura regras de proxy e firewall. Por exemplo, se o servidor bloquear as solicitações enviadas do redirecionamento de conteúdo do navegador, você poderá criar uma regra que contenha o cabeçalho usuário-agente para ignorar determinados requisitos. Somente dispositivos Windows suportam o cabeçalho de solicitação de agente‑usuário.

Por padrão, a string de cabeçalho de solicitação agente‑usuário está desabilitada. Para habilitar o cabeçalho agente‑usuário para conteúdo renderizado pelo cliente, use o Editor do Registro.

Em cada cliente do aplicativo Citrix Workspace para Windows, defina uma das seguintes configurações de registro:

- Chave:
	- **–** 32 bits: HKEY\_LOCAL\_MACHINE\SOFTWARE\Citrix\HdxMediaStream
	- **–** 64 bits: HKEY\_LOCAL\_MACHINE\SOFTWARE\WOW6432Node\Citrix\HdxMediaStream
- Nome do valor: EnableCefUserAgentString
- Tipo de valor: DWORD
- Dados de valor: 1

Depois de adicionar o valor do registro, o cabeçalho user‑agent contém o texto CitrixBCR/2102.1, onde 2102.1 é a versão do aplicativo Citrix Workspace para Windows.

#### **Compactação de software de webcam**

Se uma webcam suportar codificação de hardware, a compactação de vídeo HDX usará a codificação de hardware por padrão. A codificação de hardware pode consumir mais largura de banda do que a codificação de software. Para forçar a compactação de software, adicione o seguinte valor ao cliente:

- Chave: HKEY\_CURRENT\_USER\SOFTWARE\Citrix\HdxRealTime
- Nome do valor: DeepCompress ForceSWEncode
- Tipo de valor: DWORD
- Dados de valor: 1

Para obter mais informações, consulte Compactação de vídeo de webcam HDX.

#### **Compactação de vídeo de webcam**

A compactação, ou compressão, de vídeo de webcam HDX envia o vídeo H.264 diretamente para o aplicativo de videoconferência em execução na sessão virtual. Para otimizar os recursos do VDA, a compactação de webcam HDX não codifica, transcodifica e decodifica o vídeo da webcam. Esse re‑ curso é ativado por padrão.

Para desativar o streaming direto de vídeo do servidor para o aplicativo de videoconferência, defina o seguinte valor de registro no VDA.

- Chave: HKEY\_LOCAL\_MACHINE\SOFTWARE\Citrix\HdxRealTime
- Nome do valor: OfferH264ToApp
- Tipo de valor: DWORD
- Dados de valor: 0

Para obter mais informações, consulte Compactação de vídeo de webcam HDX.

#### **Taxa de quadros de compressão dev[ídeo da webcam](https://docs.citrix.com/pt-br/citrix-virtual-apps-desktops/2112/multimedia/webcam-compression.html)**

Para ajustar a taxa de quadros de vídeo preferida, edite o seguinte valor de registro no cliente:

- Chave: HKEY\_CURRENT\_USER\SOFTWARE\Citrix\HDXRealTime
- Nome do valor: FramesPerSecond
- Tipo de valor: DWORD
- Dados de valor: 15

Se a webcam não suportar a taxa de quadros especificada, o aplicativo usará 15 FPS por padrão.

Para obter mais informações, consulte Compactação de vídeo de webcam HDX.

# **Configurações da política d[e gerenciamento de carga](https://docs.citrix.com/pt-br/citrix-virtual-apps-desktops/2112/multimedia/webcam-compression.html)**

#### May 6, 2022

A seção Gerenciamento de Carga contém configurações de política para habilitar e configurar o geren‑ ciamento de carga entre servidores que fornecem máquinas do sistema operacional Windows multi‑ ssessão.

Para obter informações sobre o cálculo do índice do avaliador de carga, consulte CTX202150.

### **Concurrent logon tolerance**

Essa configuração especifica o número máximo de logons simultâneos que um servidor pode aceitar.

Por padrão, isso é definido como 2.

Quando essa configuração está ativada, o balanceamento de carga tenta evitar ter mais do que o número especificado de logons ativos em um VDA de servidor ao mesmo tempo. No entanto, o limite não é estritamente aplicado. Para impor o limite (e fazer com que os logons simultâneos que excedam o número especificado falhem), crie a seguinte chave de registro:

HKLM\Software\Citrix\DesktopServer\LogonToleranceIsHardLimit Type: DWORD Value: 1

### **CPU usage**

Essa configuração especifica o nível de uso da CPU, como uma porcentagem, no qual o servidor relata uma carga total. Quando ativada, o valor padrão no qual o servidor relata uma carga total é 90%. Por padrão, essa configuração está desativada e o uso da CPU é excluído dos cálculos de carga.

### **CPU usage excluded process priority**

**Nota:**

Em cenários em que as máquinas são gerenciadas pelo Workspace Environment Management, o uso dessa configuração com as configurações CPU Priority pode ter resultados indesejados. Recomendamos que você desative essa configuração se optar por usar as configurações de CPU Priority.

Essa configuração especifica o nível de prioridade no qual o uso da CPU de um processo é excluído do índice de carga de uso da CPU.

Por padrão, isso é definido como **Below Normal** ou **Low**.

#### **Disk usage**

Essa configuração especifica o comprimento da fila de disco no qual o servidor relata uma carga total de 75%. Quando ativado, o valor padrão para o comprimento da fila de disco é 8.

Por padrão, essa configuração está desativada e o uso do disco é excluído dos cálculos de carga.

### **Maximum number of sessions**

Essa configuração especifica o número máximo de sessões que um servidor pode hospedar. Quando ativada, a configuração padrão para o número máximo de sessões que um servidor pode hospedar é 250.

Por padrão, essa configuração está ativada.

### **Memory usage**

Essa configuração especifica o nível de uso da memória, como uma porcentagem, no qual o servidor relata uma carga total. Quando ativada, o valor padrão no qual o servidor relata uma carga total é 90%.

Por padrão, essa configuração está desativada e o uso de memória é excluído dos cálculos de carga.

### **Memory usage base load**

Essa configuração especifica uma aproximação do uso de memória do sistema operacional base e define, em MB, o uso de memória abaixo do qual um servidor é considerado como tendo carga zero.

Por padrão, isso é definido como 768 MB.

# **Configurações da política de gerenciamento de perfis**

#### May 6, 2022

Esta seção contém configurações de política para habilitar o Profile Management e especificar quais grupos incluir e excluir do processamento do Profile Management.

Para obter outras informações, como os nomes das configurações equivalentes do arquivo.ini e qual versão do Profile Management é necessária para uma configuração de política, consulte Políticas do Profile Management.

# **[Configurações](http://docs.citrix.com/en-us/profile-management/current-release/policies/settings.html) avançadas de política**

August 2, 2022

# **Number of retries when accessing locked files**

Define o número de novas tentativas ao acessar arquivos bloqueados.

Se esta política estiver desativada, será usado o valor padrão de cinco novas tentativas. Se esta política não estiver configurada aqui, será usado o valor do arquivo .ini. Se esta política não estiver configurada aqui ou no arquivo .ini, será usado o valor padrão.

# **Process Internet cookie files on logoff**

Algumas implantações deixam cookies adicionais da Internet que não são referenciados pelo arquivo Index.dat. Os cookies extras deixados no sistema de arquivos após a navegação sustentada podem levar à sobrecarga do perfil. Ative esta política para forçar o processamento de Index.dat e remover os cookies extras. A política aumenta os tempos de logoff, portanto, apenas a habilite se você tiver esse problema.

Se esta política não estiver configurada aqui, será usado o valor do arquivo .ini. Se esta política não estiver configurada aqui ou no arquivo .ini, não ocorrerá nenhum processamento do Index.dat.

# **Disable automatic configuration**

O Profile Management examina qualquer ambiente do Citrix Virtual Desktops, por exemplo, quanto à presença de vDisks pessoais, e configura a Política de Grupo de modo correspondente. Somente as políticas de Profile Management no estado Not Configured são ajustadas, portanto, todas as personalizações feitas são preservadas.

Esse recurso acelera a implantação e simplifica a otimização. Nenhuma configuração do recurso é necessária, mas você pode desabilitar a configuração automática ao atualizar (para reter configurações de versões anteriores) ou ao solucionar problemas. A configuração automática não funciona no Citrix Virtual Apps ou em outros ambientes.

Você pode considerar a configuração automática como um verificador de configuração dinâmico que configura automaticamente as configurações de política padrão de acordo com os ambientes em tempo de execução. Isso elimina a necessidade de configurar as configurações manualmente. Os ambientes de tempo execução incluem:

- Sistema operacional Windows
- Versões do sistema operacional Windows
- Presença de Citrix Virtual Desktops
- Presença de vDisks pessoais

A configuração automática pode alterar as seguintes políticas se o ambiente for alterado:

- Active write back
- Always cache
- Delete locally cached profiles on logoff
- Delay before deleting cached profiles
- Profile streaming

Consulte a tabela a seguir para ver o status padrão das políticas em sistemas operacionais diferentes:

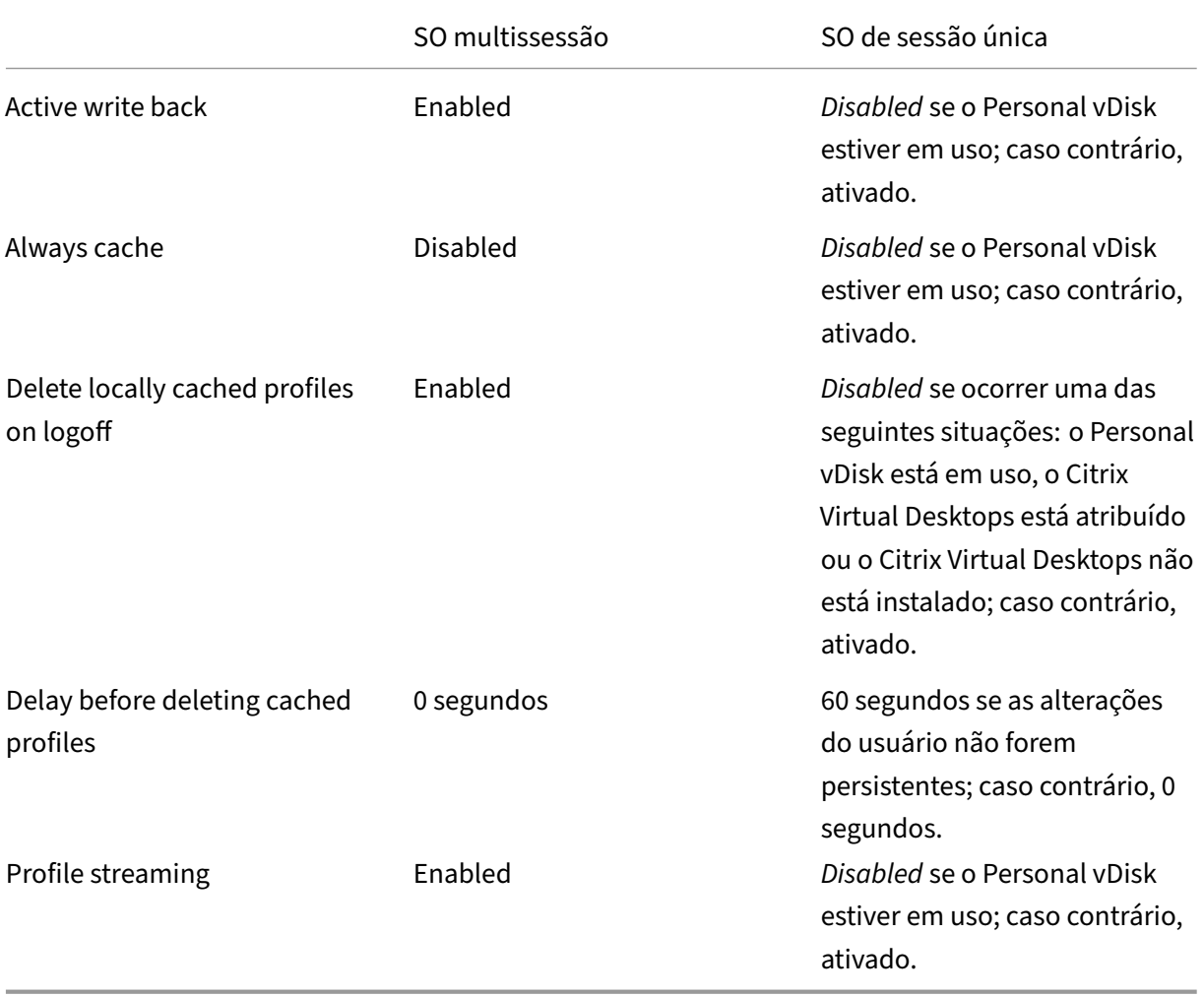

No entanto, com a configuração automática desabilitada, todas as políticas acima do padrão para **Disabled**.

#### **Importante:**

Personal vDisk está obsoleto. Para obter detalhes, consulte Remover PVD, AppDisks e hosts não suportados.

Começando com o Profile Management 1909, você pode ter u[ma experiência melhorada com o men](https://docs.citrix.com/pt-br/citrix-virtual-apps-desktops/2112/upgrade-migrate/upgrade.html#remove-pvd-appdisks-and-unsupported-hosts)u

Iniciar no Windows 10 (versão 1607 e posteriores) e Windows Server 2016 e posteriores. Essa melhoria é alcançada através da configuração automática das seguintes políticas:

- Adicione Appdata\Local\Microsoft\Windows\Caches e Appdata\Local\ Packages a **Folders to Mirror**.
- Adicione Appdata\Local\Microsoft\Windows\UsrClass.Dat\* a **Files to synchro‑ nize**.

Se essa configuração não estiver definida aqui, será usado o valor do arquivo .ini.

Se essa configuração não estiver definida aqui nem no arquivo .ini, será ativada a configuração au‑ tomática para que as configurações de Profile Management possam mudar se o ambiente for alter‑ ado.

# **Log off user if a problem is encountered**

Se esta política estiver desabilitada ou não configurada, os usuários receberão um perfil temporário se um problema for encontrado (por exemplo, o armazenamento do usuário não está disponível). Se estiver ativada, uma mensagem de erro será exibida e os usuários serão desativados. Esta configuração pode simplificar a solução do problema.

Se essa configuração não estiver definida aqui, será usado o valor do arquivo .ini.

Se essa configuração não estiver definida aqui nem no arquivo .ini, será fornecido um perfil temporário.

# **Programa de Aperfeiçoamento da Experiência do Usuário**

Por padrão, o Programa de Aperfeiçoamento da Experiência do Usuário está ativado para ajudar a mel‑ horar a qualidade e o desempenho dos produtos Citrix enviando estatísticas anônimas e informações de uso.

Se essa configuração não estiver definida aqui, será usado o valor do arquivo .ini.

# **Enable search index roaming for Outlook**

Permitir experiência de pesquisa do Outlook baseada no usuário roaming automaticamente dados de pesquisa do Outlook juntamente com o perfil do usuário. Esse recurso requer espaços extras no armazenamento do usuário para armazenar os índices de pesquisa para o Outlook.

Faça logoff e, em seguida, faça logon novamente para que esta política tenha efeito.

## **Outlook search index database –backup and restore**

Essa configuração configura o que o Profile Management faz durante o logon quando a opção Enable search index roaming for Outlook está definida.

Se essa configuração estiver ativada, o Profile Management salva um backup do banco de dados de índice de pesquisa sempre que o banco de dados for montado com êxito no logon.

O Profile Management trata o backup como a cópia boa do banco de dados de índice de pesquisa. Quando uma tentativa de montar o banco de dados de índice de pesquisa falha porque o banco de dados fica corrompido, o Profile Management reverte automaticamente o banco de dados de índice de pesquisa para a última cópia boa conhecida.

**Nota:**

O Profile Management exclui o backup salvo anteriormente depois que um backup novo é salvo com sucesso. O backup consome o espaço de armazenamento disponível dos arquivos VHDX.

# **Enable multi‑session write‑back for profile containers**

Permite write-back para contêineres de perfis em cenários multissessão. Se ativado, as alterações em todas as sessões serão gravadas de volta em contêineres de perfis. Caso contrário, somente as alterações na primeira sessão serão salvas porque somente a primeira sessão está no modo de leitura/‑ gravação em contêineres de perfil. Os contêineres de perfil Citrix Profile Management são suportados a partir do Citrix Profile Management 2103. O FSLogix Profile Container é suportado a partir do Citrix Profile Management 2003.

Para usar essa política para o FSLogix Profile Container, certifique-se de que os seguintes prérequisitos sejam atendidos:

- O recurso FSLogix Profile Container está instalado e ativado.
- O tipo de perfil é definido como **Try for read‑write profile and fallback to read‑only** no FS‑ Logix.

### **Replicate user stores**

Permite replicar um armazenamento de usuário para vários caminhos a cada logon e logoff, além do caminho especificado pela política **Path to user store**. Para sincronizar com arquivos e pastas modificados do armazenado do usuário durante uma sessão, ative o write back. No momento, esse recurso não oferece suporte a soluções completas de contêiner. A ativação da política pode aumentar a E/S do sistema e prolongar os logoffs.

### **Enable credential‑based access to user stores**

Por padrão, o Citrix Profile Management personifica o usuário atual para acessar o armazenamento do usuário. Ative esse recurso se você não quiser que o Profile Management personifique o usuário atual ao acessar o armazenamento do usuário. Você pode colocar armazenamentos de usuários em repositórios de armazenamento (por exemplo, arquivos do Azure) que o usuário atual não tem per‑ missão para acessar.

Para garantir que o Profile Management possa acessar os armazenamentos de usuários, salve as credenciais do servidor de armazenamento de perfil no Workspace Environment Management (WEM) ou no Gerenciador de Credenciais do Windows. Recomendamos que você use o Workspace Environment Management para eliminar a necessidade de configurar as mesmas credenciais para cada máquina em que o Profile Management é executado. Se você usar o Gerenciador de Credenciais do Windows, use a conta do Sistema Local para salvar as credenciais com segurança.

**Nota:**

Para garantir que as permissões NTFS sejam retidas, você deve colocar o perfil inteiro em um contêiner de perfil.

Se essa configuração não estiver definida aqui, será usado o valor do arquivo .ini. Se essa configuração não estiver definida aqui nem no arquivo .ini, ela será desativada por padrão.

# **Personalizar o caminho de armazenamento para arquivos VHDX**

O Profile Management fornece as seguintes políticas baseadas em VHDX: Profile container, Search index roaming for Outlook e Accelerate folder mirroring. Por padrão, os arquivos VHDX são armazenados no armazenamento do usuário. Essa política permite especificar um caminho separado para armazená‑los.

# **Configurações básicas de política**

#### May 6, 2022

Esta seção contém configurações de política relacionadas à configuração básica do Profile Manage‑ ment.

### **Enable Profile Management**

Por padrão, para facilitar a implantação, o Profile Management não processa logons ou logoffs. Ative o Profile Management somente depois de executar todas as outras tarefas de configuração e testar como os perfis de usuário Citrix funcionam em seu ambiente.

Se esta política não estiver configurada aqui, será usado o valor do arquivo .ini. Se esta política não estiver configurada aqui ou no arquivo .ini, o Profile Management não processará perfis de usuário do Windows de forma alguma.

# **Processed groups**

Podem ser utilizados grupos locais de computadores e grupos de domínio (local, global e universal). Os grupos de domínio devem ser especificados no formato: NOME DE DOMÍNIO\NOME DE GRUPO

Se esta política estiver configurada aqui, o Profile Management processará somente membros desses grupos de usuários. Se esta política estiver desativada, o Profile Management processa todos os usuários. Se esta política não estiver configurada aqui, será usado o valor do arquivo .ini. Se esta política não estiver configurada aqui ou no arquivo .ini, os membros de todos os grupos de usuários serão processados.

# **Excluded groups**

Você pode usar grupos locais de computador e grupos de domínio (local, global e universal) para evitar que sejam processados perfis de usuário específicos. Especifique grupos de domínio no formato NOME DE DOMÍNIO\NOME DE GRUPO

Se esta configuração estiver configurada aqui, o Profile Management exclui membros desses grupos de usuários. Se essa configuração estiver desativada, o Profile Management não excluirá nenhum usuário. Se essa configuração não estiver definida aqui, será usado o valor do arquivo .ini. Se essa configuração não estiver definida aqui nem no arquivo .ini, nenhum membro de nenhum grupo será excluído.

# **Process logons of local administrators**

Especifica se os logons de membros do grupo BUILTIN\Administrators são processados. Se essa política estiver desativada ou não configurada em sistemas operacionais de várias sessões (como ambientes Citrix Virtual Apps), o Profile Management presumirá que devem ser processados os logons por usuários de domínio, mas não de administradores locais. Em sistemas operacionais de sessão única (como ambientes Citrix Virtual Desktops), os logons de administrador local são processados. Essa política permite que usuários de domínio com direitos de administrador local, geralmente usuários do Citrix Virtual Desktops com áreas de trabalho virtuais atribuídas, façam bypass de qualquer processamento, logon e solucionem problemas na área de trabalho com o Profile Management.

Observação: os logons dos usuários de domínio podem estar sujeitos a restrições impostas pela associação ao grupo, geralmente para garantir a conformidade com o licenciamento do produto. Se esta política estiver desativada, o Profile Management não processará logons por administradores locais. Se esta política não estiver configurada aqui, será usado o valor do arquivo .ini. Se esta política não estiver configurada aqui ou no arquivo .ini, os administradores não serão processados.

# **Path to user store**

Define o caminho para o diretório (o armazenamento do usuário) no qual são armazenadas as configurações do usuário (alterações do registro e arquivos sincronizados).

O caminho pode ser:

- Um caminho relativo. Deve ser relativo ao diretório home (que é normalmente configurado como o atributo #homeDirectory# para um usuário no Active Directory).
- Um caminho UNC. Normalmente, ele especifica um compartilhamento de servidor ou um name‑ space DFS.
- Desativado ou não configurado. Nesse caso, é assumido um valor de #homeDirectory#\ Win‑ dows.

Os seguintes tipos de variáveis podem ser usados para esta política:

- Variáveis de ambiente do sistema incluídas em sinais de porcentagem (por exemplo, %ProfVer%). As variáveis de ambiente do sistema geralmente exigem configuração extra.
- Atributos do objeto de usuário do Active Directory entre símbolos de cerquilha (por exemplo, #sAMAccountName#).
- Variáveis de Profile Management. Para obter mais informações, consulte o documento do pro‑ duto de variáveis de Profile Management.

As variáveis de ambiente do usuário não podem ser usadas, exceto para %username% e % userdomain%. Você também pode criar atributos personalizados para definir totalmente variáveis organizacionais, como localização ou usuários. Os atributos diferenciam maiúsculas e minúsculas.

Exemplos:

- \server\share#sAMAccountName# armazena as configurações do usuário para o caminho UNC \server\share\JohnSmith (se #sAMAccountName# resolve para JohnSmith para o usuário atual)
- \server\profiles\$%USERNAME%.%USERDOMAIN%!CTX\_OSNAME!!CTX\_OSBITNESS! pode se expandir para \server\profiles\$\JohnSmith.DOMAINCONTROLLER1\Win8x64

Importante: qualquer que sejam os atributos ou variáveis que você usar, verifique se esta política se expande para a pasta um nível superior à pasta que contém NTUSER.DAT. Por exemplo, se esse arquivo estiver contido em \server\profiles\$\JohnSmith.Finance\Win8x64\UPM\_Profile, defina o caminho para o armazenamento do usuário como \server\profiles\$\JohnSmith.Finance\Win8x64 (não a subpasta\ UPM\_Profile).

Para obter mais informações sobre como usar variáveis ao especificar o caminho para o armazenamento do usuário, consulte os seguintes tópicos:

- Share Citrix user profiles on multiple file servers
- Administer profiles within and across OUs
- High availability and disaster recovery with Profile Management

Se o Caminho para o armazenamento do usuário estiver desativado, as configurações do usuário serão salvas no subdiretório Windows do diretório inicial.

Se esta política estiver desativada, as configurações do usuário serão salvas no subdiretório Windows do diretório inicial. Se esta política não estiver configurada aqui, será usado o valor do arquivo .ini. Se esta política não estiver configurada aqui ou no arquivo .ini, o diretório do Windows na unidade inicial será usado.

# **Migrate user store**

Especifica o caminho para a pasta onde as configurações do usuário (alterações do registro e arquivos sincronizados) foram salvas anteriormente (o caminho de armazenamento do usuário que você usou anteriormente).

Se essa opção estiver configurada, as configurações do usuário armazenadas no repositório de usuários anterior serão migradas para o armazenamento de usuário atual especificado na política "Path to user store".

O caminho pode ser um caminho UNC absoluto ou um caminho relativo ao diretório home.

Em ambos os casos, você pode usar os seguintes tipos de variáveis: variáveis de ambiente do sistema incluídas em sinais de porcentagem e atributos do objeto de usuário do Active Directory entre sinais de cerquilha.

Exemplos:

- A pasta Windows\\%ProfileVer% armazena as configurações do usuário em uma subpasta chamada Windows\W2K3 do repositório do usuário (se %ProfileVer% for uma variável de am‑ biente do sistema que resolve para W2K3).
- \\server\share\\#SAMAccountName# armazena as configurações do usuário no caminho UNC \\server\share\<JohnSmith> (se #SAMAccountName# for resolvido para JohnSmith em relação ao usuário atual).

No caminho, você pode usar variáveis de ambiente de usuário exceto%username%e%userdomain %.

Se essa configuração estiver desativada, as configurações do usuário serão salvas no repositório de usuários atual.

Se essa configuração não estiver definida aqui, será usada a configuração correspondente do arquivo .ini.

Se essa configuração não estiver definida aqui nem no arquivo .ini, as configurações do usuário serão salvas no repositório do usuário atual.

# **Active write back**

Arquivos e pastas (mas não entradas de registro) que são modificados podem ser sincronizados com o armazenamento do usuário no meio de uma sessão, antes do logoff.

Se esta política não estiver configurada aqui, será usado o valor do arquivo .ini. Se esta política não estiver configurada aqui ou no arquivo .ini, ela estará ativada.

# Offline profile support

Esta política permite que os perfis sincronizem com o armazenamento do usuário o mais cedo pos‑ sível. Destina-se a usuários de laptop ou dispositivos móveis em roaming. Quando ocorre uma desconexão de rede, os perfis permanecem intactos no laptop ou dispositivo mesmo após a reinicialização ou hibernação. À medida que os usuários móveis trabalham, seus perfis são atualizados localmente e, posteriormente, são sincronizados com o armazenamento do usuário quando a conexão de rede é restabelecida.

Se esta política não estiver configurada aqui, será usado o valor do arquivo .ini. Se esta política não estiver configurada aqui ou no arquivo .ini, os perfis offline serão desativados.

# **Active write back registry**

Use esta política junto com "Active write back". As entradas de registro que são modificadas podem ser sincronizadas com o armazenamento do usuário no meio de uma sessão.

Se você não definir essa configuração aqui, será usado o valor do arquivo .ini.

Se você não definir essa configuração aqui ou no arquivo .ini, o registro de gravação ativa será desativado.

# **Offline profile support**

Ativa o recurso de perfis off-line. Este recurso destina-se a computadores que são normalmente removidos de redes, normalmente laptops ou dispositivos móveis, mas não servidores ou desktops.

Se essa configuração não estiver definida aqui, será usado o valor do arquivo .ini.

Se essa configuração não estiver definida aqui nem no arquivo .ini, o suporte ao perfil offline será desativado.

# **Configurações de política entre plataformas**

### May 6, 2022

Esta seção contém configurações de política relacionadas à configuração do recurso de configurações entre plataformas do Profile Management.

# **Enable cross‑platform settings**

Por padrão, para facilitar a implantação, as configurações multi‑ plataforma são desativadas. Ative o processamento habilitando esta política, mas somente após um planejamento completo e teste desse recurso.

Se esta política não estiver configurada aqui, será usado o valor do arquivo .ini. Se esta política não estiver configurada aqui ou no arquivo .ini, não será aplicada nenhuma configuração multiplataforma.

# **Cross‑platform settings user groups**

Insira um ou mais grupos de usuários do Windows. Por exemplo, você pode usar essa política para processar apenas os perfis de um grupo de usuários de teste. Se esta política for configurada, o re‑ curso de configurações multi‑plataforma do Profile Management processa somente membros desses grupos de usuários. Se esta política estiver desativada, o recurso processa todos os usuários especi‑ ficados pela política Processed groups.

Se esta política não estiver configurada aqui, será usado o valor do arquivo .ini. Se esta política não estiver configurada aqui ou no arquivo .ini, todos os grupos de usuários serão processados.

# **Path to cross‑platform definitions**

Identifica a localização da rede dos arquivos de definição que você copiou do pacote de download. Este caminho deve ser um caminho UNC. Os usuários devem ter acesso de leitura a esse local e os ad‑ ministradores devem ter acesso de gravação a ele. O local deve ser um compartilhamento de arquivos Server Message Block (SMB) ou Common Internet File System (CIFS).

Se esta política não estiver configurada aqui, será usado o valor do arquivo .ini. Se esta política não estiver configurada aqui ou no arquivo .ini, não será aplicada nenhuma configuração multiplataforma.

### **Path to cross‑platform settings store**

Define o caminho para o armazenamento de configurações entre plataformas, a pasta na qual as configurações entre plataformas dos usuários são salvas. Os usuários devem ter acesso de gravação a essa área. O caminho pode ser um caminho UNC absoluto ou um caminho relativo ao diretório home.

Esta área é a área comum do armazenamento do usuário onde os dados de perfil compartilhados por várias plataformas estão localizados. Os usuários devem ter acesso de gravação a essa área. O caminho pode ser um caminho UNC absoluto ou um caminho relativo ao diretório home. Você pode usar as mesmas variáveis usadas em **Path to user store**.

Se esta política estiver desativada, é usado o caminho Windows\PM\_CP. Se esta política não estiver configurada aqui, será usado o valor do arquivo .ini. Se esta política não estiver configurada aqui ou no arquivo .ini, será usado o valor padrão.

### **Source for creating cross‑platform settings**

Especifica uma plataforma como plataforma base se essa política estiver habilitada na UO dessa plataforma. Essa política migra dados dos perfis da plataforma base para o armazenamento de configurações entre plataformas.

O próprio conjunto de perfis de cada plataforma é armazenado em uma UO separada. Você deve decidir quais dados de perfil da plataforma usar para propagar o armazenamento de configurações multiplataformas. É conhecida como a plataforma base. Se o armazenamento de configurações en‑ tre plataformas contiver um arquivo de definição sem dados ou se os dados armazenados em cache em um perfil de plataforma única forem mais recentes do que os dados da definição no armazena‑ mento, o Profile Management migrará os dados do perfil de plataforma única para o armazenamento, a menos que você desative essa política.

### **Importante:**

Se essa política estiver habilitada em várias unidades organizacionais, ou em vários objetos de usuário ou de máquina, a plataforma em que o primeiro usuário faz logon se tornará o perfil base.

Por padrão, esta política é Enabled.

# **Configurações da política do sistema de arquivos**

### May 6, 2022

Esta seção contém políticas que definem quais arquivos e diretórios em um perfil de usuário são sin‑ cronizados entre o sistema onde o perfil está instalado e o armazenamento do usuário.

# **Configurações de política de exclusões**

### May 6, 2022

Esta seção descreve configurações de política para configurar quais arquivos e diretórios em um perfil de usuário são excluídos do processo de sincronização.

# **Exclusion list ‑ files**

Lista de arquivos que são ignorados durante a sincronização. Os nomes dos arquivos devem ser cam‑ inhos relativos ao perfil do usuário (%USERPROFILE%). Os caracteres curinga são suportados em nomes de arquivos e em nomes de pastas, mas somente os curingas em nomes de arquivos são aplicados recursivamente.

### Exemplos:

- Desktop\Desktop.ini ignora o arquivo Desktop.ini na pasta Desktop
- %USERPROFILE%\\*.tmp ignora todos os arquivos com a extensão .tmp em todo o perfil
- AppData\Roaming\MyApp\ $\star$ .tmp ignora todos os arquivos com a extensão.tmp em uma parte do perfil
- Downloads\\*\a.txt ignora a.txt em qualquer subpasta imediata da pasta Downloads.

Se esta política estiver desativada, nenhum arquivo será excluído. Se esta política não estiver configurada aqui, será usado o valor do arquivo .ini. Se esta política não estiver configurada aqui ou no arquivo .ini, nenhum arquivo será excluído.

# **Enable Default Exclusion List ‑ directories**

Lista padrão de diretórios ignorados durante a sincronização. Use esta política para especificar diretórios de exclusão de GPO sem ter de preenchê‑los manualmente.

Se você desabilitar esta política, o Profile Management não excluirá nenhum diretório por padrão.

Se você não configurar esta política aqui, o Profile Management usará o valor do arquivo .ini. Se você não configurar esta política aqui ou no arquivo .ini, o Profile Management não exclui nenhum diretório por padrão.

# **Exclusion list ‑ directories**

Lista de pastas que são ignoradas durante a sincronização. Os nomes das pastas devem ser especificados como caminhos relativos ao perfil do usuário (%USERPROFILE%). Os caracteres curinga nos nomes das pastas são suportados, mas não são aplicados recursivamente.

Exemplo:

• Desktop ignora a pasta Desktop no perfil do usuário

Se esta política estiver desativada, nenhuma pasta será excluída. Se esta política não estiver configurada aqui, será usado o valor do arquivo .ini. Se esta política não estiver configurada aqui ou no arquivo .ini, nenhuma pasta será excluída.

# **Logon Exclusion Check**

Essa configuração configura o que o Profile Management faz se um perfil no repositório do usuário contiver arquivos ou pastas excluídos.

Se essa configuração estiver desativada ou definida como o valor padrão de "Synchronize excluded files or folders on logon", o Profile Management sincroniza os arquivos ou pastas excluídos do armazenamento do usuário com o perfil local quando um usuário faz logon.

Se essa configuração estiver definida como "Ignore excluded files or folders on logon", o Profile Man‑ agement ignora os arquivos ou pastas excluídos no armazenamento de usuários quando um usuário fizer logon.

Se essa configuração estiver definida como "Delete excluded files or folder on logon", o Profile Man‑ agement excluirá os arquivos ou pastas excluídos no armazenamento do usuário quando um usuário fizer logon.

Se essa configuração não estiver definida aqui, será usado o valor do arquivo .ini.

Se essa configuração não estiver definida aqui nem no arquivo .ini, os arquivos ou pastas excluídos serão sincronizados do repositório do usuário para um perfil local quando um usuário fizer logon.

# **Manipulação de arquivos grandes ‑ Arquivos que devem ser criados como links simbólicos**

Para melhorar o desempenho de logon e processar arquivos de tamanho grande, o Profile Management cria um link simbólico em vez de copiar arquivos nesta lista.

Você pode usar curingas em políticas que se referem a arquivos; por exemplo, ! ctx\_localappdata !\Microsoft\Outlook\\*.OST.

Para processar o arquivo de pasta off-line ( $\star$ , ost) do Microsoft Outlook, verifique se a pasta do **Outlook** não está excluída para Profile Management.

Esses arquivos não podem ser acessados em várias sessões simultaneamente.

# **Configurações da política de sincronização**

### May 6, 2022

A seção de **sincronização** descreve as configurações de política para especificar quais arquivos e pas‑ tas em um perfil de usuário são sincronizados entre o sistema em que o perfil está instalado e o ar‑ mazenamento do usuário.

# **Directories to synchronize**

Por padrão, o Profile Management sincroniza o perfil do usuário entre o sistema em que está instalado e o armazenamento do usuário. Se você excluir uma pasta da sincronização, essa política permitirá incluir as subpastas da pasta excluída de volta à sincronização.

Os caminhos desta lista devem ser relativos ao perfil do usuário. Os caracteres curinga nos nomes das pastas são suportados, mas não são aplicados recursivamente.

Se esta política não estiver configurada aqui, será usado o valor do arquivo .ini. Se esta política não estiver configurada aqui ou no arquivo .ini, somente pastas não excluídas no perfil de usuário serão sincronizadas.

# **Files to synchronize**

Por padrão, o Profile Management sincroniza o perfil do usuário entre o sistema em que está instalado e o armazenamento do usuário. Se você excluir uma pasta da sincronização, essa política permitirá incluir os arquivos dentro da pasta excluída de volta à sincronização.

Os caminhos desta lista devem ser relativos ao perfil do usuário. Os caracteres curinga são suportados em nomes de arquivos e em nomes de pastas, mas somente os curingas em nomes de arquivos são aplicados recursivamente. Os curingas não podem ser aninhados.

Exemplos:

- AppData\Local\Microsoft\Office\Access.qat especifica um arquivo abaixo de uma pasta que é excluída na configuração padrão
- AppData\Local\MyApp\\*.cfg especifica todos os arquivos com a extensão .cfg na pasta de perfil AppData\Local\MyApp e suas subpastas

Desabilitar essa política tem o mesmo efeito que ativá‑la e configurar uma lista vazia.

Se esta política não estiver configurada aqui, será usado o valor do arquivo .ini. Se esta política não estiver configurada aqui ou no arquivo .ini, somente os arquivos não excluídos no perfil do usuário serão sincronizados.

### **Folders to mirror**

Essa política permite a você resolver problemas que envolvam qualquer pasta transacional (também conhecida como pasta referencial). Essa pasta contém arquivos interdependentes, onde um arquivo faz referência a outros.

O espelhamento de pastas habilita o Profile Management para processar uma pasta transacional e seu conteúdo como uma única entidade, evitando o inchaço do perfil. Por exemplo, você pode espelhar a pasta de **cookies do Internet Explorer** para que Index.dat seja sincronizado com os cookies index‑ ados. Nestas situações, a "última gravação prevalece". Assim, os arquivos em pastas espelhadas que foram modificados em mais de uma sessão são substituídos pela última atualização, resultando em perda de alterações de perfil.

Por exemplo, considere como Index.dat faz referência a cookies enquanto um usuário navega na In‑ ternet. Se um usuário tiver duas sessões do Internet Explorer, cada uma em um servidor diferente e visitar sites diferentes em cada sessão, os cookies de cada site são adicionados ao servidor apropriado. Quando o usuário faz logoff da primeira sessão (ou no meio de uma sessão, se o recurso de gravação ativa estiver configurado), os cookies da segunda sessão devem substituir esses cookies da primeira sessão. No entanto, em vez disso, eles são juntados, e as referências aos cookies em Index.dat ficam desatualizadas. A navegação continuada em novas sessões faz com que sejam juntados mais um vez e que a pasta de cookies fique sobrecarregada.

Espelhar a pasta de cookies resolve o problema substituindo os cookies com esses cookies da última sessão cada vez que o usuário fizer logoff. Então Index.dat permanece atualizado.

Se esta política não estiver configurada aqui, será usado o valor do arquivo .ini. Se esta política não estiver configurada aqui ou no arquivo .ini, nenhuma pasta será espelhada.

# **Accelerate folder mirroring**

Com essa política e a política **Folders to mirror** habilitada, o Profile Management armazena pastas espelhadas em um disco virtual baseado em VHDX. Ele conecta o disco virtual durante os logons e o desconecta durante os logoffs. A ativação dessa política elimina a necessidade de copiar as pastas entre o armazenamento do usuário e os perfis locais e acelera o espelhamento de pastas.

# **Configurações de política de redirecionamento de pasta**

### May 6, 2022

Esta seção contém configurações de política que especificam se deseja redirecionar pastas que geral‑ mente aparecem em perfis para um local de rede compartilhada.

# **Grant administrator access**

Essa configuração permite que um administrador acesse o conteúdo das pastas redirecionadas de um usuário.

**Nota:**

Essa configuração concede permissões a administradores que têm acesso completo e irrestrito ao domínio.

Por padrão, essa configuração está desativada e os usuários recebem acesso exclusivo ao conteúdo de suas pastas redirecionadas.

# **Include domain name**

Essa configuração permite a inclusão da variável de ambiente %userdomain% como parte do caminho UNC especificado para pastas redirecionadas.

Por padrão, essa configuração está desabilitada e a variável de ambiente %userdomain% não é incluída como parte do caminho UNC especificado para pastas redirecionadas.

# **Configurações de política AppData (Roaming)**

May 6, 2022

Esta seção contém configurações de política para redirecionar o conteúdo da pasta **AppData (Roam‑ ing)** para um local de rede compartilhada.

# **AppData(Roaming) path**

Essa configuração especifica o local de rede para o qual o conteúdo da pasta **AppData (Roaming)** é redirecionado.

Por padrão, essa configuração está desativada e não é especificado nenhum local.

Se essa configuração não estiver definida aqui, o Profile Management não redirecionará a pasta especificada.

# **Redirection settings for AppData(Roaming)**

Essa configuração especifica como redirecionar o conteúdo da pasta **AppData (Roaming)**.

Por padrão, os conteúdos são redirecionados para um caminho UNC.

Se essa configuração não estiver definida aqui, o Profile Management não redirecionará a pasta especificada.

# **Configurações da política de contatos**

May 6, 2022

Esta seção contém configurações de política para redirecionar o conteúdo da pasta **Contatos** para um local de rede compartilhada.

# **Contacts path**

Essa configuração especifica o local de rede para o qual o conteúdo da pasta **Contatos** é redire‑ cionado.

Por padrão, essa configuração está desativada e não é especificado nenhum local.

Se essa configuração não estiver definida aqui, o Profile Management não redirecionará a pasta especificada.

## **Redirection settings for Contacts**

Essa configuração especifica como redirecionar o conteúdo da pasta **Contatos**.

Por padrão, os conteúdos são redirecionados para um caminho UNC.

Se essa configuração não estiver definida aqui, o Profile Management não redirecionará a pasta especificada.

# **Configurações da política de Desktop**

#### May 6, 2022

Esta seção contém configurações de política para redirecionar o conteúdo da pasta Desktop para um local de rede compartilhada.

### **Desktop path**

Essa configuração especifica o local de rede para o qual o conteúdo da pasta **Desktop** é redire‑ cionado.

Por padrão, essa configuração está desativada e não é especificado nenhum local.

Se essa configuração não estiver definida aqui, o Profile Management não redirecionará a pasta es‑ pecificada.

### **Redirection settings for Desktop**

Essa configuração especifica como redirecionar o conteúdo da pasta **Desktop**.

Por padrão, os conteúdos são redirecionados para um caminho UNC.

Se essa configuração não estiver definida aqui, o Profile Management não redirecionará a pasta especificada.

# **Configurações da política de documentos**

May 6, 2022

Esta seção contém configurações de política para redirecionar o conteúdo da pasta**Documentos** para um local de rede compartilhada.

# **Documents path**

Essa configuração especifica o local de rede para o qual os arquivos na pasta **Documentos** são redi‑ recionados.

Por padrão, essa configuração está desativada e não é especificado nenhum local.

Se essa configuração não estiver definida aqui, o Profile Management não redirecionará a pasta especificada.

A configuração **Documents path** deve estar ativada não apenas para redirecionar arquivos para a pasta **Documentos**, mas também direcionar arquivos para as pastas **Música**, **Imagens** e **Vídeos**.

### **Redirection settings for Documents**

Essa configuração especifica como redirecionar o conteúdo da pasta **Documentos**.

Por padrão, os conteúdos são redirecionados para um caminho UNC.

Para controlar como redirecionar o conteúdo da pasta **Documentos**, escolha uma das seguintes opções:

- Redirect to the following UNC path. Redireciona o conteúdo para o caminho UNC especificado na configuração de política de caminho Documentos.
- Redirect to the users home directory. Redireciona o conteúdo para o diretório home users, nor‑ malmente configurado como o atributo #homeDirectory# para um usuário no Active Directory.

Se essa configuração não estiver definida aqui, o Profile Management não redirecionará a pasta especificada.

# **Configurações da política de downloads**

### May 6, 2022

Esta seção contém configurações de política para redirecionar o conteúdo da pasta **Downloads** para um local de rede compartilhada.

# **Downloads path**

Essa configuração especifica o local de rede para o qual os arquivos na pasta **Downloads** são redire‑ cionados.

Por padrão, essa configuração está desativada e não é especificado nenhum local.

Se essa configuração não estiver definida aqui, o Profile Management não redirecionará a pasta especificada.

### **Redirection settings for Downloads**

Essa configuração especifica como redirecionar o conteúdo da pasta **Downloads**.

Por padrão, os conteúdos são redirecionados para um caminho UNC.

Se essa configuração não estiver definida aqui, o Profile Management não redirecionará a pasta es‑ pecificada.

# **Configurações de política de favoritos**

May 6, 2022

Esta seção contém configurações de política para redirecionar o conteúdo da pasta **Favoritos** para um local de rede compartilhada.

## **Favorites path**

Essa configuração especifica o local de rede para o qual o conteúdo da pasta **Favoritos** é redire‑ cionado.

Por padrão, essa configuração está desativada e não é especificado nenhum local.

Se essa configuração não estiver definida aqui, o Profile Management não redirecionará a pasta especificada.

### **Redirection settings for Favorites**

Essa configuração especifica como redirecionar o conteúdo da pasta **Favoritos**.

Por padrão, os conteúdos são redirecionados para um caminho UNC.

Se essa configuração não estiver definida aqui, o Profile Management não redirecionará a pasta es‑ pecificada.

# **Configurações da política de links**

### May 6, 2022

Esta seção contém configurações de política para redirecionar o conteúdo da pasta **Links** para um local de rede compartilhada.

# **Links path**

Essa configuração especifica o local de rede para o qual o conteúdo da pasta **Links** é redirecionado.

Por padrão, essa configuração está desativada e não é especificado nenhum local.

Se essa configuração não estiver definida aqui, o Profile Management não redirecionará a pasta especificada.

# **Redirection settings for Links**

Essa configuração especifica como redirecionar o conteúdo da pasta **Links**.

Por padrão, os conteúdos são redirecionados para um caminho UNC.

Se essa configuração não estiver definida aqui, o Profile Management não redirecionará a pasta especificada.

# **Music policy settings**

May 6, 2022

Esta seção contém configurações de política para redirecionar o conteúdo da pasta **Música** para um local de rede compartilhada.

# **Music path**

Essa configuração especifica o local de rede para o qual o conteúdo da pasta **Música** é redire‑ cionado.

Por padrão, essa configuração está desativada e não é especificado nenhum local.

Se essa configuração não estiver definida aqui, o Profile Management não redirecionará a pasta especificada.

## **Redirection settings for Music**

Esta configuração especifica como redirecionar o conteúdo da pasta **Música**.

Por padrão, os conteúdos são redirecionados para um caminho UNC.

Para controlar como redirecionar o conteúdo da pasta **Música**, escolha uma das seguintes opções:

- Redirect to the following UNC path. Redireciona o conteúdo para o caminho UNC especificado na configuração de política Caminho de música.
- Redirect relative to Documents folder. Redireciona o conteúdo para uma pasta relativa à pasta Documentos.

Para redirecionar o conteúdo para uma pasta relativa à pasta **Documentos**, a configuração de **Docu‑ ments path** deve estar ativada.

Se essa configuração não estiver definida aqui, o Profile Management não redirecionará a pasta es‑ pecificada.

# **Configurações da política de fotos**

### May 6, 2022

Esta seção contém configurações de política para redirecionar o conteúdo da pasta **Imagens** para um local de rede compartilhada.

### **Pictures path**

Essa configuração especifica o local de rede para o qual o conteúdo da pasta **Imagens** é redire‑ cionado.

Por padrão, essa configuração está desativada e não é especificado nenhum local.

Se essa configuração não estiver definida aqui, o Profile Management não redirecionará a pasta especificada.

# **Redirection settings for Pictures**

Esta configuração especifica como redirecionar o conteúdo da pasta **Imagens**.

Por padrão, os conteúdos são redirecionados para um caminho UNC.

Para controlar como redirecionar o conteúdo da pasta **Imagens**, escolha uma das seguintes opções:

- Redirect to the following UNC path. Redireciona o conteúdo para o caminho UNC especificado na configuração de política de caminho Imagens.
- Redirect relative to Documents folder. Redireciona o conteúdo para uma pasta relativa à pasta Documentos.

Para redirecionar o conteúdo para uma pasta relativa à pasta **Documentos**, a configuração de **Docu‑ ments path** deve estar ativada.

Se essa configuração não estiver definida aqui, o Profile Management não redirecionará a pasta especificada.

# **Configurações da política de Jogos Salvos**

May 6, 2022

Esta seção contém configurações de política para redirecionar o conteúdo da pasta **Jogos Salvos** para um local de rede compartilhada.

# **Redirection settings for Saved Games**

Essa configuração especifica como redirecionar o conteúdo da pasta **Jogos Salvos**.

Por padrão, os conteúdos são redirecionados para um caminho UNC.

Se essa configuração não estiver definida aqui, o Profile Management não redirecionará a pasta es‑ pecificada.

# **Saved Games path**

Essa configuração especifica o local de rede para o qual o conteúdo da pasta **Jogos Salvos** é redire‑ cionado.

Por padrão, essa configuração está desativada e não é especificado nenhum local.

Se essa configuração não estiver definida aqui, o Profile Management não redirecionará a pasta es‑ pecificada.

# **Configurações da política do menu Iniciar**

May 6, 2022

Esta seção contém configurações de política para redirecionar o conteúdo da pasta **Menu Iniciar** para um local de rede compartilhada.

# **Redirection settings for Start Menu**

Esta configuração especifica como redirecionar o conteúdo da pasta **Menu Iniciar**.

Por padrão, os conteúdos são redirecionados para um caminho UNC.

Se essa configuração não estiver definida aqui, o Profile Management não redirecionará a pasta es‑ pecificada.

### **Start Menu path**

Essa configuração especifica o local de rede para o qual o conteúdo da pasta **Menu Iniciar** é redire‑ cionado.

Por padrão, essa configuração está desativada e não é especificado nenhum local.

Se essa configuração não estiver definida aqui, o Profile Management não redirecionará a pasta especificada.

# **Configurações de política de pesquisa**

May 6, 2022

Esta seção contém configurações de política para redirecionar o conteúdo da pasta **Pesquisas** para um local de rede compartilhada.

# **Redirection settings for Searches**

Essa configuração especifica como redirecionar o conteúdo da pasta **Pesquisas**.

Por padrão, os conteúdos são redirecionados para um caminho UNC.

Se essa configuração não estiver definida aqui, o Profile Management não redirecionará a pasta es‑ pecificada.

# **Searches path**

Essa configuração especifica o local de rede para o qual o conteúdo da pasta **Pesquisas** é redire‑ cionado.

Por padrão, essa configuração está desativada e não é especificado nenhum local.

Se essa configuração não estiver definida aqui, o Profile Management não redirecionará a pasta especificada.

# **Configurações da política de vídeo**

### May 6, 2022

Esta seção contém configurações de política para redirecionar o conteúdo da pasta **Vídeo** para um local de rede compartilhada.

# **Redirection settings for Video**

Essa configuração especifica como redirecionar o conteúdo da pasta **Vídeo**.

Por padrão, os conteúdos são redirecionados para um caminho UNC.

Para controlar como redirecionar o conteúdo da pasta **Vídeo**, escolha uma das seguintes opções:

- Redirect to the following UNC path. Redireciona o conteúdo para o caminho UNC especificado na configuração de política de caminho de Vídeo.
- Redirect relative to Documents folder. Redireciona o conteúdo para uma pasta relativa à pasta Documentos.

Para redirecionar o conteúdo para uma pasta relativa à pasta **Documentos**, a configuração de **Docu‑ ments path** deve estar ativada.

Se essa configuração não estiver definida aqui, o Profile Management não redirecionará a pasta es‑ pecificada.

# **Video path**

Essa configuração especifica o local de rede para o qual o conteúdo da pasta **Vídeo** é redirecionado.

Por padrão, essa configuração está desativada e não é especificado nenhum local.

Se essa configuração não estiver definida aqui, o Profile Management não redirecionará a pasta especificada.

# **Configurações de política de registro em log**

May 6, 2022

Esta seção contém configurações de política que configuram o registro em log do Profile Manage‑ ment.

### **Active Directory actions**

Essa configuração ativa ou desativa o registro detalhado das ações realizadas no Active Directory.

Por padrão, essa configuração está desativada.

Ao habilitar essa configuração, verifique se a configuração **Enable logging** também está ativada.

Se essa configuração não estiver definida aqui, será usado o valor do arquivo .ini.

Se essa configuração não estiver definida aqui nem no arquivo .ini, serão registrados erros e informações gerais.

### **Common information**

Essa configuração ativa ou desativa o registro detalhado de informações comuns.

Por padrão, essa configuração está desativada.

Ao habilitar essa configuração, verifique se a configuração **Enable logging** também está ativada.

Se essa configuração não estiver definida aqui, será usado o valor do arquivo .ini.

Se essa configuração não estiver definida aqui nem no arquivo .ini, serão registrados erros e informações gerais.

### **Common warnings**

Essa configuração ativa ou desativa o registro detalhado de avisos comuns.

Por padrão, essa configuração está desativada.

Ao habilitar essa configuração, verifique se a configuração **Enable logging** também está ativada.

Se essa configuração não estiver definida aqui, será usado o valor do arquivo .ini.

Se essa configuração não estiver definida aqui nem no arquivo .ini, serão registrados erros e informações gerais.

# **Enable logging**

Essa configuração ativa ou desativa o registro em log do Profile Management no modo de depuração (log detalhado). No modo de depuração, são registradas informações detalhadas de status nos ar‑ quivos de log localizados em "%SystemRoot%\System32\Logfiles\UserProfileManager".

Por padrão, essa configuração está desabilitada e somente os erros são registrados.

A Citrix recomenda ativar essa configuração somente se você estiver solucionando problemas do Profile Management.

Se essa configuração não estiver definida aqui, será usado o valor do arquivo .ini.

Se essa configuração não estiver definida aqui nem no arquivo .ini, somente os erros serão registrados.

### **File system actions**

Essa configuração ativa ou desativa o registro detalhado das ações realizadas no sistema de arquivos.

Por padrão, essa configuração está desativada.

Ao habilitar essa configuração, verifique se a configuração **Enable logging** também está ativada.

Se essa configuração não estiver definida aqui, será usado o valor do arquivo .ini.

Se essa configuração não estiver definida aqui nem no arquivo .ini, serão registrados erros e informações gerais.

# **File system notifications**

Essa configuração ativa ou desativa o registro detalhado de notificações de sistemas de arquivos.

Por padrão, essa configuração está desativada.

Ao habilitar essa configuração, verifique se a configuração **Enable logging** também está ativada.

Se essa configuração não estiver definida aqui, será usado o valor do arquivo .ini.

Se essa configuração não estiver definida aqui nem no arquivo .ini, serão registrados erros e informações gerais.

# **Logoff**

Essa configuração ativa ou desativa o registro detalhado de logoffs de usuários.

Por padrão, essa configuração está desativada.

Ao habilitar essa configuração, verifique se a configuração **Enable logging** também está ativada.

Se essa configuração não estiver definida aqui, será usado o valor do arquivo .ini.

Se essa configuração não estiver definida aqui nem no arquivo .ini, serão registrados erros e informações gerais.

### **Logon**

Essa configuração ativa ou desativa o registro detalhado de logons de usuários.

Por padrão, essa configuração está desativada.

Ao habilitar essa configuração, verifique se a configuração **Enable logging** também está ativada.

Se essa configuração não estiver definida aqui, será usado o valor do arquivo .ini.

Se essa configuração não estiver definida aqui nem no arquivo .ini, serão registrados erros e informações gerais.

# **Maximum size of the log file**

Essa configuração especifica o tamanho máximo permitido para o arquivo de log do Profile Manage‑ ment, em bytes.

Por padrão, isso é definido como 1048576 bytes (1 MB).

A Citrix recomenda aumentar o tamanho desse arquivo para 5 MB ou mais, se você tiver espaço em disco suficiente. Se o arquivo de log crescer além do tamanho máximo, um backup existente do ar‑ quivo (.bak) será excluído, o arquivo de log será renomeado para .bak e será criado um novo arquivo de log.

O arquivo de log é criado em %SystemRoot%\System32\Logfiles\UserProfileManager.

Se essa configuração não estiver definida aqui, será usado o valor do arquivo .ini.

Se essa configuração não estiver definida aqui nem no arquivo .ini, será usado o valor padrão.

# **Path to log file**

Essa configuração especifica um caminho alternativo para salvar o arquivo de log do Profile Manage‑ ment.

Por padrão, essa configuração está desativada e os arquivos de log são salvos no local padrão: %Sys‑ temRoot%\System32\Logfiles\UserProfileManager.

O caminho pode apontar para uma unidade local ou uma unidade remota baseada em rede (caminho UNC). Os caminhos remotos podem ser úteis em grandes ambientes distribuídos, mas podem gerar uma intensidade significativa de tráfego de rede, o que pode ser inapropriado para arquivos de log. Para máquinas virtuais provisionadas com um disco rígido persistente, defina um caminho local para essa unidade. Isso garante que os arquivos de log sejam preservados quando a máquina é reiniciada. Para máquinas virtuais sem um disco rígido persistente, definir um caminho UNC permite que você retenha os arquivos de log, mas a conta do sistema para as máquinas deve ter acesso de gravação ao compartilhamento UNC. Use um caminho local para todos os laptops gerenciados pelo recurso perfis off-line.

Se um caminho UNC for usado para arquivos de log, a Citrix recomenda que uma lista de controle de acesso apropriada seja aplicada à pasta de arquivos de log para garantir que somente contas autorizadas de usuário ou computador possam acessar os arquivos armazenados.

Se essa configuração não estiver definida aqui, será usado o valor do arquivo .ini.

Se essa configuração não estiver definida aqui nem no arquivo.ini, será usado o local padrão %Sys‑ temRoot%\System32\Logfiles\UserProfileManager.

# **Personalized user information**

Essa configuração ativa ou desativa o registro detalhado de informações personalizadas do usuário.

Por padrão, essa configuração está desativada.

Ao habilitar essa configuração, verifique se a configuração **Enable logging** também está ativada.

Se essa configuração não estiver definida aqui, será usado o valor do arquivo .ini.

Se essa configuração não estiver definida aqui nem no arquivo .ini, serão registrados erros e infor‑ mações gerais.

# **Policy values at logon and logoff**

Essa configuração ativa ou desativa o registro detalhado dos valores da política quando um usuário faz logon e logoff.

Por padrão, essa configuração está desativada.

Ao habilitar essa configuração, verifique se a configuração **Enable logging** também está ativada.

Se essa configuração não estiver definida aqui, será usado o valor do arquivo .ini.

Se essa configuração não estiver definida aqui nem no arquivo .ini, serão registrados erros e informações gerais.

# **Registry actions**

Essa configuração ativa ou desativa o registro detalhado das ações realizadas no registro.

Por padrão, essa configuração está desativada.

Ao habilitar essa configuração, verifique se a configuração **Enable logging** também está ativada.

Se essa configuração não estiver definida aqui, será usado o valor do arquivo .ini.

Se essa configuração não estiver definida aqui nem no arquivo .ini, serão registrados erros e informações gerais.

# **Registry differences at logoff**

Essa configuração ativa ou desativa o registro detalhado de eventuais diferenças no registro quando um usuário faz logoff.

Por padrão, essa configuração está desativada.

Ao habilitar essa configuração, verifique se a configuração **Enable logging** também está ativada.

Se essa configuração não estiver definida aqui, será usado o valor do arquivo .ini.

Se essa configuração não estiver definida aqui nem no arquivo .ini, serão registrados erros e informações gerais.

# **Configurações de política de tratamento de perfis**

### May 6, 2022

Esta seção contém configurações de política que especificam como o Profile Management lida com perfis de usuário.

# **Delay before deleting cached profiles**

Essa configuração especifica uma extensão opcional para o atraso, em minutos, antes que o Profile Management exclua perfis armazenados localmente em cache no logoff.

Um valor de 0 exclui os perfis imediatamente no final do processo de logoff. O Profile Management verifica logoffs a cada minuto, portanto, um valor de 60 garante que os perfis sejam excluídos entre um e dois minutos após o logoff dos usuários (dependendo de quando ocorreu a última verificação). Estender o atraso é útil se você souber que um processo mantém os arquivos ou a colmeia do registro do usuário aberta durante o logoff. Com perfis grandes, isso também pode acelerar o logoff.
Por padrão, isso é definido como 0 e o Profile Management exclui perfis armazenados localmente em cache imediatamente.

Ao habilitar essa configuração, verifique se a opção Excluir perfis armazenados em cache local no logoff também está habilitado.

Se essa configuração não estiver definida aqui, será usado o valor do arquivo .ini.

Se essa configuração não estiver definida aqui nem no arquivo .ini, os perfis serão excluídos imedi‑ atamente.

# **Delete locally cached profiles on logoff**

Essa configuração especifica se os perfis armazenados em cache local são excluídos depois que um usuário faz logoff.

Quando essa configuração está ativada, o cache de perfil local de um usuário é excluído depois que ele tiver feito logoff. A Citrix recomenda ativar essa configuração para servidores de terminal.

Por padrão, essa configuração é desabilitada e um cache de perfil local de usuários é retido depois que eles fazem logoff.

Se essa configuração não estiver definida aqui, será usado o valor do arquivo .ini.

Se essa configuração não estiver definida aqui nem no arquivo .ini, os perfis armazenados em cache não serão excluídos.

# **Local profile conflict handling**

Essa configuração configura como o Profile Management se comporta se um perfil de usuário existir tanto no armazenamento de usuários quanto como um perfil de usuário local do Windows (não um perfil de usuário Citrix).

Por padrão, o Profile Management usa o perfil local do Windows, mas não o altera de forma alguma.

Para controlar como o Profile Management se comporta, escolha uma das seguintes opções:

- Usar o perfil local. O Profile Management usa o perfil local, mas não o altera de nenhum modo.
- Excluir o perfil local. O Profile Management exclui o perfil de usuário local do Windows e, em seguida, importa o perfil de usuário Citrix do repositório do usuário.
- Renomear o perfil local. O Profile Management renomeia o perfil de usuário local do Windows (para fins de backup) e, em seguida, importa o perfil de usuário Citrix do repositório do usuário.

Se essa configuração não estiver definida aqui, será usado o valor do arquivo .ini.

Se essa configuração não estiver definida aqui nem no arquivo .ini, os perfis locais existentes serão usados.

# **Migration of existing profiles**

Essa configuração especifica os tipos de perfil migrados para o armazenamento do usuário durante o logon se um usuário não tiver nenhum perfil atual no repositório do usuário.

O Profile Management pode migrar perfis existentes diretamente durante o logon se um usuário não tiver perfil no repositório do usuário. Depois disso, o perfil do armazenamento do usuário é usado pelo Profile Management na sessão atual e em qualquer outra sessão configurada com o caminho para o mesmo armazenamento do usuário.

Por padrão, os perfis locais e de roaming são migrados para o armazenamento de usuários durante o logon.

Para especificar os tipos de perfil migrados para o armazenamento de usuários durante o logon, es‑ colha uma das seguintes opções:

- Local and roaming profiles
- Local
- Roaming
- None (desativado)

Se você selecionar **None**, o sistema usará o mecanismo existente do Windows para criar perfis, como se estivesse em um ambiente em que o Profile Management não esteja instalado.

Se essa configuração não estiver definida aqui, será usado o valor do arquivo .ini.

Se essa configuração não estiver definida aqui nem no arquivo .ini, os perfis locais e de roaming exis‑ tentes serão migrados.

# **Automatic migration of existing application profiles**

Essa configuração ativa ou desativa a migração automática de perfis de aplicativos existentes em diferentes sistemas operacionais. Os perfis do aplicativo incluem os dados do aplicativo na pasta AppData e as entradas do registro em HKEY\_CURRENT\_USER\SOFTWARE. Essa configuração pode ser útil nos casos em que você deseja migrar seus perfis de aplicativos entre diferentes sistemas operacionais.

Por exemplo, suponha que você atualize seu sistema operacional (OS) do Windows 10 versão 1803 para o Windows 10 versão 1809. Se essa configuração estiver ativada, o Profile Management migrará automaticamente as configurações do aplicativo existentes para o Windows 10 versão 1809 na primeira vez que cada usuário fizer logon. Como resultado, os dados do aplicativo na pasta AppData e as entradas de registro em HKEY\_CURRENT\_USER\SOFTWARE são migrados.

Se houver vários perfis de aplicativo existentes, o Profile Management executará a migração na seguinte ordem de prioridade:

- 1. Perfis do mesmo tipo de SO (SO de sessão única para SO de sessão única e SO multissessão para SO multissessão).
- 2. Perfis da mesma família de SO Windows; por exemplo, Windows 10 para Windows 10, ou Win‑ dows Server 2016 para Windows Server 2016).
- 3. Perfis de uma versão anterior do sistema operacional; por exemplo, Windows 7 para Windows 10, ou Windows Server 2012 para Windows 2016.
- 4. Perfis do sistema operacional mais próximo.

**Nota:** Você deve especificar o nome abreviado do sistema operacional, incluindo a variável "!CTX\_OSNAME!"no caminho do armazenamento do usuário. Isso permite que o Profile Management localize os perfis de aplicativos existentes.

Se essa configuração não estiver definida aqui, será usada a configuração do arquivo .ini.

Se essa configuração não estiver definida aqui nem no arquivo .ini, ela será desativada por padrão.

### **Path to the template profile**

Essa configuração especifica o caminho para o perfil que deseja que o Profile Management use como modelo para criar perfis de usuário.

O caminho especificado deve ser o caminho completo para a pasta que contém o arquivo de registro NTUSER.DAT e quaisquer outras pastas e arquivos necessários para o perfil do modelo.

Nota: Não inclua NTUSER.DAT no caminho. Por exemplo, com o arquivo \\myservername\myprofiles\template\ntu defina o local como \\myservername\myprofiles\template.

Use caminhos absolutos, que podem ser caminhos UNC ou caminhos na máquina local. Use este último, por exemplo, para especificar um perfil de modelo permanentemente em uma imagem do Citrix Provisioning Services. Caminhos relativos não são suportados.

Observação: essa configuração não oferece suporte à expansão de atributos do Active Directory, var‑ iáveis de ambiente do sistema ou variáveis %USERDOMAIN% e %USERNAME%.

Por padrão, essa configuração é desativada e são criados novos perfis de usuário a partir do perfil de usuário padrão no dispositivo onde um usuário faz logon pela primeira vez.

Se essa configuração não estiver definida aqui, será usado o valor do arquivo .ini.

Se essa configuração não estiver definida aqui nem no arquivo .ini, nenhum modelo será usado.

#### **Template profile overrides local profile**

Essa configuração permite que o perfil do modelo substitua o perfil local ao criar perfis de usuário.

Se um usuário não tiver um perfil de usuário Citrix, mas existir um perfil de usuário local do Windows, por padrão, o perfil local será usado (e migrado para o armazenamento de usuários, se isso não estiver desativado). A ativação dessa configuração de política permite que o perfil do modelo substitua o perfil local usado ao criar perfis de usuário.

Se essa configuração não estiver definida aqui, será usado o valor do arquivo .ini.

Se essa configuração não estiver definida aqui nem no arquivo .ini, nenhum modelo será usado.

# **Template profile overrides roaming profile**

Essa configuração permite que o perfil de modelo substitua um perfil de roaming ao criar perfis de usuário.

Se um usuário não tiver perfil de usuário Citrix, mas existir um perfil de usuário roaming do Windows, por padrão, o perfil de roaming será usado (e migrado para o armazenamento de usuários, se isso não estiver desativado). Habilitar essa configuração de política permite que o perfil de modelo substitua o perfil de roaming usado ao criar perfis de usuário.

Se essa configuração não estiver definida aqui, será usado o valor do arquivo .ini.

Se essa configuração não estiver definida aqui nem no arquivo .ini, nenhum modelo será usado.

# **Template profile used as a Citrix mandatory profile for all logons**

Essa configuração permite que o Profile Management use o perfil de modelo como o perfil padrão para criar todos os perfis de usuário.

Por padrão, essa configuração é desativada e são criados novos perfis de usuário a partir do perfil de usuário padrão no dispositivo onde um usuário faz logon pela primeira vez.

Se essa configuração não estiver definida aqui, será usado o valor do arquivo .ini.

Se essa configuração não estiver definida aqui nem no arquivo .ini, nenhum modelo será usado.

# **Configurações de política de registro**

May 6, 2022

Esta seção contém configurações de política que especificam quais chaves de registro estão incluídas ou excluídas do processamento do Profile Management.

# **Exclusion list**

Lista de chaves de registro no hive HKCU que são ignoradas durante o logoff.

Exemplo: Software\Policies

Se esta política estiver desativada, nenhuma chave de registro será excluída. Se esta política não estiver configurada aqui, será usado o valor do arquivo .ini. Se esta política não estiver configurada aqui nem no arquivo .ini, nenhuma chave de registro será excluída.

# **Inclusion list**

Lista de chaves de registro no hive HKCU que são processadas durante o logoff.

Exemplo: Software\Adobe.

Se esta política estiver habilitada, somente as chaves nesta lista serão processadas. Se esta política é desabilitada, será processado o hive HKCU completo. Se esta política não estiver configurada aqui, será usado o valor do arquivo .ini. Se esta política não estiver configurada aqui nem no arquivo .ini, todo o HKCU está processado.

# **Ativar lista de exclusão padrão ‑ Profile Management 5.5**

Lista padrão de chaves de registro no hive HKCU que não são sincronizadas com o perfil do usuário. Use esta política para especificar arquivos de exclusão de GPO sem ter que preenchê-los manualmente.

Se você desabilitar esta política, o Profile Management não excluirá nenhuma chave de registro por padrão. Se você não configurar esta política aqui, o Profile Management usará o valor do arquivo .ini. Se você não configurar esta política aqui ou no arquivo.ini, o Profile Management não excluirá nenhuma chave de registro por padrão.

# **NTUSER.DAT backup**

Permite um backup da última cópia boa conhecida do NTUSER.DAT e reversão em caso de corrompimento.

Se você não configurar esta política aqui, o Profile Management usará o valor do arquivo .ini. Se você não configurar esta política aqui ou no arquivo.ini, o Profile Management não fará backup de NTUSER.DAT.

# **Configurações de política de perfis de usuário transmitidos**

#### May 6, 2022

Esta seção contém configurações de política que especificam como o Profile Management processa os perfis de usuário transmitidos.

# **Always cache**

Essa configuração especifica se o Profile Management armazena em cache os arquivos transmitidos o mais rápido possível após o logon do usuário. O cache de arquivos depois que um usuário faz logon salva a largura de banda da rede, melhorando a experiência do usuário.

Use essa configuração com a configuração **Profile streaming**.

Por padrão, essa configuração está desabilitada e os arquivos transmitidos não são armazenados em cache assim que possível após o logon do usuário.

Se essa configuração não estiver definida aqui, será usado o valor do arquivo .ini.

Se essa configuração não estiver definida aqui nem no arquivo .ini, ela será desativada.

# **Always cache size**

Essa configuração especifica um limite inferior, em MB, sobre o tamanho dos arquivos que são trans‑ mitidos. O Profile Management armazena em cache todos os arquivos desse tamanho ou maior o mais rápido possível após um usuário efetuar logon.

Por padrão, o valor é definido como 0 (zero) e o recurso de perfil inteiro do cache é usado. Quando o recurso de perfil inteiro do cache é ativado, o Profile Management busca todo o conteúdo do perfil no repositório do usuário, depois que um usuário faz logon, como uma tarefa em segundo plano.

Se essa configuração não estiver definida aqui, será usado o valor do arquivo .ini.

Se essa configuração não estiver definida aqui nem no arquivo .ini, ela será desativada.

# **Profile streaming**

Essa configuração ativa e desativa o recurso de perfis de usuário transmitidos do Citrix. Quando ativada, os arquivos e pastas contidos em um perfil são buscados do repositório do usuário para o com‑ putador local somente quando são acessados pelos usuários após o login. As entradas de registro e arquivos na área pendente são buscados imediatamente.

Por padrão, o fluxo de perfil é desativado.

Se essa configuração não estiver definida aqui, será usado o valor do arquivo .ini.

Se essa configuração não estiver definida aqui nem no arquivo .ini, ela será desativada.

### **Streamed user profile groups**

Essa configuração especifica quais perfis de usuário dentro de uma unidade organizacional são trans‑ mitidos, com base em grupos de usuários do Windows.

Quando ativado, somente os perfis de usuário dentro dos grupos de usuários especificados são trans‑ mitidos. Todos os outros perfis de usuário são processados normalmente.

Por padrão, essa configuração está desativada e todos os perfis de usuário dentro de uma unidade organizacional são processados normalmente.

Se essa configuração não estiver definida aqui, será usado o valor do arquivo .ini.

Se essa configuração não estiver definida aqui nem no arquivo .ini, todos os perfis de usuário serão processados.

### **Para habilitar a exclusão de streaming de perfil**

Quando a exclusão de streaming de perfil está ativada, o Profile Management não transmite pastas na lista de exclusão, e todas as pastas são obtidas imediatamente do armazenamento do usuário para o computador local quando um usuário faz logon.

Para obter mais informações, consulte Stream user profiles.

# **Tempo limite para arquivos de bl[oqueio de área pen](https://docs.citrix.com/en-us/profile-management/current-release/configure/stream-profiles.html)dentes**

Essa configuração especifica o número de dias após os quais os arquivos dos usuários são gravados de volta no armazenamento de usuários a partir da área pendente, caso o armazenamento do usuário permaneça bloqueado quando um servidor ficar sem resposta. Isso evita inchaço na área pendente e garante que o armazenamento do usuário sempre contenha os arquivos mais atualizados.

Por padrão, isso é definido como 1 (um) dia.

Se essa configuração não estiver definida aqui, será usado o valor do arquivo .ini.

Se essa configuração não estiver definida aqui nem no arquivo .ini, será usado o valor padrão.

# **Configurações da política da camada de personalização do usuário**

### August 2, 2022

Para habilitar a montagem de camadas de usuário nos Virtual Delivery Agents, use parâmetros de configuração para especificar:

- Em que ponto da rede acessar as camadas do usuário.
- O quanto os discos novos de camada de usuário pode crescer.

Para fazer isso, estas duas políticas aparecem na lista de políticas disponíveis:

- Caminho do Repositório da Camada de Usuário Insira um caminho no formato '\nome do servidor ou endereço\nome da pasta'no campo Value.
- User Layer Size GB ‑ O tamanho padrão da camada de usuário de 10 GB é o mínimo que re‑ comendamos. Uma camada de usuário é um disco com provisionamento dinâmico que se ex‑ pande para o tamanho definido à medida que o espaço é usado. As camadas do usuário nunca diminuem de tamanho.

#### **Nota:**

O aumento do tamanho da camada de usuário afeta novas camadas de usuário e expande as existentes. A diminuição do tamanho da camada afeta apenas novas camadas de usuário. As camadas de usuário existentes nunca diminuem de tamanho.

Para obter mais informações, consulte Camada de personalização do usuário.

# **Configurações de política d[o Virtual Delivery Agent](https://docs.citrix.com/pt-br/citrix-virtual-apps-desktops/2112/install-configure/user-personalization-layer.html)**

#### May 6, 2022

A seção Virtual Delivery Agent (VDA) contém configurações de política que controlam a comunicação entre o VDA e os controladores de um site.

Importante: o VDA requer informações fornecidas por essas configurações para se registrar com um Delivery Controller, se você não estiver usando o recurso de atualização automática. Como essas informações são necessárias para o registro, você deve configurar as seguintes configurações usando o Editor de Política de Grupo, a menos que você forneça essas informações durante a instalação do VDA:

- Controller registration IPv6 netmask
- Controller registration port
- Controller SIDs
- Controllers
- Only use IPv6 controller registration
- Site GUID

# **Controller registration IPv6 netmask**

Essa configuração de política permite que os administradores restrinjam o VDA a apenas uma sub‑ rede preferencial (em vez de um IP global, se houver uma já registrada). Essa configuração especifica o endereço IPv6 e a rede em que o VDA se registrará. O VDA registrará somente no primeiro endereço que corresponde à máscara de rede especificada. Esta configuração é válida somente se a configuração da política Only use IPv6 controller registration estiver ativada.

Por padrão, esta configuração está em branco.

# **Controller registration port**

Use essa configuração somente se a configuração Enable auto update of controllers estiver desativada.

Essa configuração especifica o número da porta TCP/IP que o VDA usa para registrar com um controlador ao usar o registro baseado no registro do sistema.

Por padrão, o número da porta é definido como 80.

# **Controller SIDs**

Use essa configuração somente se a configuração Enable auto update of controllers estiver desati‑ vada.

Essa configuração especifica uma lista separada por espaço de identificadores de segurança (SIDs) do controlador que o VDA usa para registrar com um controlador ao usar o registro baseado em registro. Esta é uma configuração opcional que pode ser usada com a configuração Controllers para restringir a lista de controladores usados para registro.

Por padrão, essa configuração está em branco.

# **Controllers**

Use essa configuração somente se a configuração Enable auto update of controllers estiver desativada.

Essa configuração especifica uma lista separada por espaço de nomes de domínio totalmente qualificados (FQDNs) do controlador que o VDA usa para registrar com um controlador ao usar o registro baseado em registro. Esta é uma configuração opcional que pode ser usada com a configuração SIDs do controlador.

Por padrão, essa configuração está em branco.

# **Enable auto update of controllers**

Essa configuração permite que o VDA se registre com um controlador automaticamente após a insta‑ lação.

Depois que o VDA registra, o controlador com o qual se registrou envia uma lista do controlador atual FQDNS e SIDs ao VDA. O VDA grava esta lista no armazenamento persistente. Cada controlador tam‑ bém verifica o banco de dados do site cada 90 minutos para ver se há informações do controlador; se um controlador foi adicionado ou removido desde a última verificação, ou se uma mudança de política ocorreu, o controlador envia listas atualizadas a seus VDAs registrados. O VDA aceita conexões de todos os controladores na lista mais recente que recebeu.

Por padrão, essa configuração está ativada.

# **Only use IPv6 controller registration**

Esta configuração controla qual a forma de endereço que o VDA usa para se registrar com o controlador:

- Quando ativado, o VDA registra com o controlador usando o endereço IPv6 da máquina. Quando o VDA se comunica com o controlador, ele usa a seguinte ordem de endereços: endereço IP global, Unique Local Address (ULA), endereço local de link (se nenhum outro endereço IPv6 estiver disponível).
- Quando desativado, o VDA registra e se comunica com o Controlador usando o endereço IPv4 da máquina.

Por padrão, essa configuração está desativada.

# **Site GUID**

Use essa configuração somente se a configuração Enable auto update of controllers estiver desati‑ vada.

Essa configuração especifica o Globally Unique Identifier (GUID) do site que o VDA usa para se registrar com um Controlador ao usar o registro baseado no Active Directory.

Por padrão, essa configuração está em branco.

# **Configurações da política HDX 3D Pro**

#### May 6, 2022

A seção HDX 3D Pro contém configurações de política para habilitar e configurar a ferramenta de con‑ figuração de qualidade de imagem para os usuários. Aferramenta permite que os usuários otimizem o uso da largura de banda disponível ajustando em tempo real o equilíbrio entre qualidade de imagem e capacidade de resposta.

# **Enable lossless**

Essa configuração especifica se os usuários podem ativar e desativar a compactação sem perdas us‑ ando aferramenta de configuração de qualidade de imagem. Por padrão, os usuários não têm a opção de ativar a compactação sem perdas.

Quando um usuário ativa a compactação sem perdas, a qualidade da imagem é automaticamente definida para o valor máximo disponível na ferramenta de configuração de imagem. Por padrão, a compactação baseada em GPU ou CPU pode ser usada em função dos recursos do dispositivo do usuário e do computador host.

# **HDX 3D Pro quality settings**

Essa configuração especifica os valores mínimo e máximo que definem o intervalo de ajuste de qual‑ idade de imagem disponível para os usuários na ferramenta de configuração de qualidade de imagem.

Especifique valores de qualidade de imagem entre 0 e 100, inclusive. O valor máximo deve ser maior ou igual ao valor mínimo.

# **Monitoramento das configurações de política**

#### May 6, 2022

A seção Monitoramento contém configurações de política para monitoramento de processos, monitoramento de recursos e monitoramento de falhas de aplicativos.

O escopo dessas políticas pode ser definido com base no site, grupo de entrega, tipo de grupo de entrega, unidade organizacional e tags.

### **Políticas para monitoramento de processos e recursos**

Cada ponto de dados para CPU, memória e processos é coletado do VDA e armazenado no banco de dados de monitoramento. O envio dos pontos de dados do VDA consome largura de banda da rede e armazená‑los consome espaço considerável no banco de dados de monitoramento. Se você não quiser monitorar dados de recursos ou dados de processamento ou ambos para um escopo específico (por exemplo, um grupo de entrega específico ou unidade organizacional), é recomendável desativar a política.

#### **Enable process monitoring**

Ative essa configuração para permitir o monitoramento de processos em execução em máquinas com VDAs. Estatísticas como CPU e uso de memória são enviadas para o serviço de monitoramento. As estatísticas são usadas para notificações em tempo real e relatórios históricos no Director.

O padrão para essa configuração é Disabled.

### **Enable resource monitoring**

Ative essa configuração para permitir o monitoramento de contadores de desempenho críticos em máquinas com VDAs. Estatísticas (como CPU e uso de memória, IOPS e dados de latência de disco) são enviadas para o Serviço de Monitoramento. As estatísticas são usadas para notificação em tempo real e relatórios históricos no Director.

O padrão para essa configuração é Enabled.

#### **Escalabilidade**

Os dados da CPU e da memória são enviados para o banco de dados de cada VDA em intervalos de 5 minutos. Os dados do processo (se ativado) são enviados para o banco de dados em intervalos de 10 minutos. Os dados de IOPS e latência de disco são enviados para o banco de dados em intervalos de uma hora.

#### **CPU and memory data**

A opção CPU and memory data está **ativada** por padrão. Os valores de retenção de dados são os seguintes (licença Platinum):

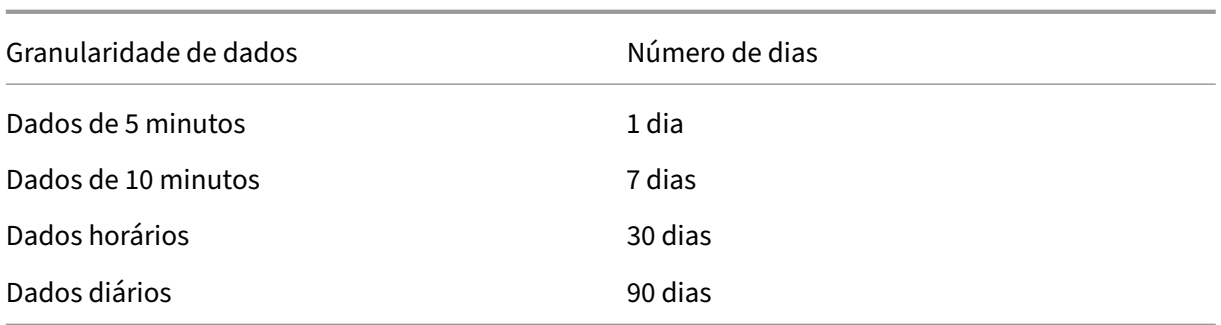

#### **IOPS and disk latency data**

A opção IOPS and disk latency data está **ativada** por padrão. Os valores de retenção de dados são os seguintes (licença Platinum):

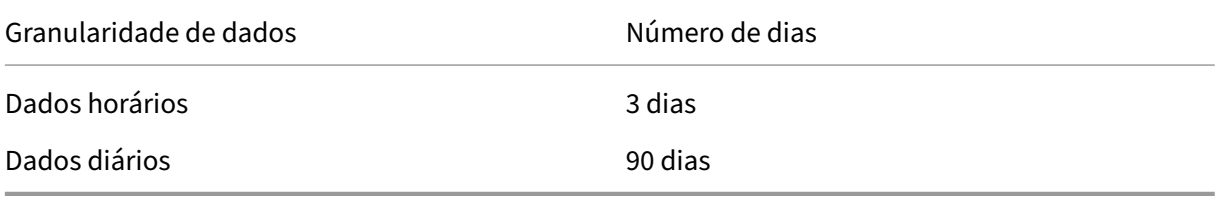

Com as configurações de retenção de dados, aproximadamente 276 KB de espaço em disco são necessários para armazenar dados de CPU, memória, IOPS e latência de disco para um VDA durante um período de um ano.

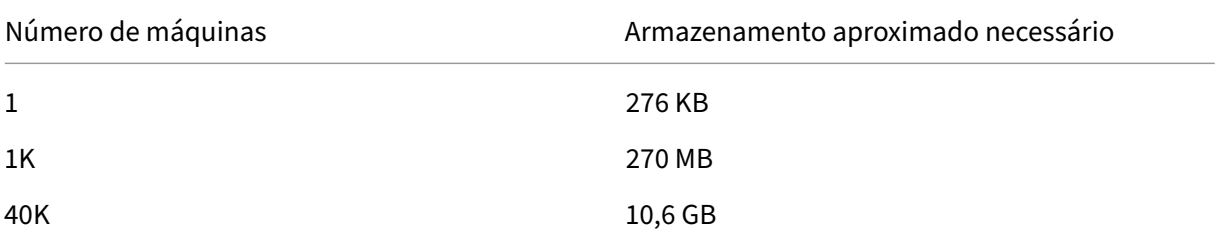

#### **Process data**

A opção Process data está **desativada** por padrão. Recomenda‑se ativar os dados de processo em um subconjunto de máquinas conforme a necessidade. As configurações padrão de retenção de dados para os dados do processo são as seguintes:

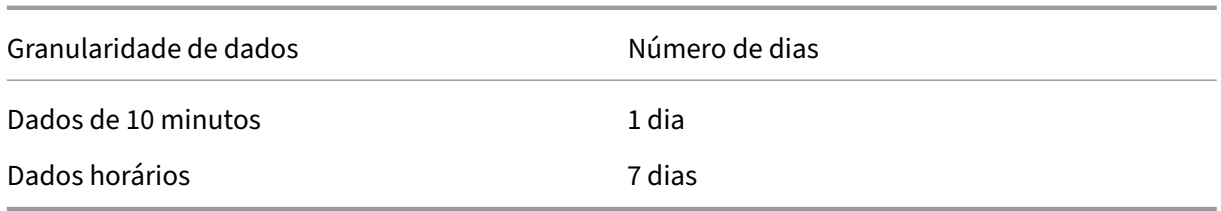

Se os dados do processo estiverem ativados com as configurações de retenção padrão, os dados do processo consumiriam aproximadamente 1,5 MB por VDA e 3 MB por VDA dos Serviços de Terminal (TS VDA) durante um período de um ano.

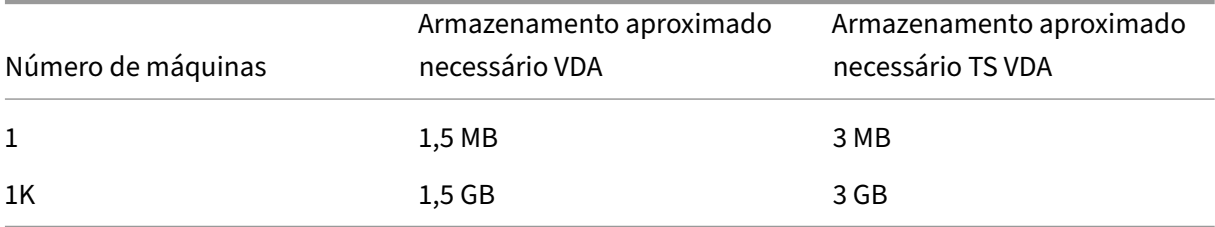

#### **Nota:**

Os números fornecidos anteriormente não incluem o espaço de Índice. Todos os cálculos são aproximados e variam dependendo da implantação.

#### **Configurações opcionais**

Você pode modificar as configurações de retenção padrão para atender às suas necessidades. No entanto, isso consome armazenamento extra. Ao ativar as configurações abaixo, você pode obter mais precisão nos dados de utilização do processo. As configurações que podem ser ativadas são:

#### **EnableMinuteLevelGranularityProcessUtilization**

#### **EnableDayLevelGranularityProcessUtilization**

Estas configurações podem ser ativadas a partir do cmdlet Monitoring PowerShell: Set‑MonitorConfiguration

#### **Políticas para monitoramento de falhas de aplicativos**

A guia **Application Failure**, por padrão, exibe apenas falhas de aplicativo de VDAs de SO multissessão. As configurações do monitoramento de falhas de aplicativo podem ser modificadas com as seguintes políticas de monitoramento:

#### **Enable monitoring of application failures**

Use essa configuração para configurar o monitoramento de falhas do aplicativo para monitorar erros ou falhas do aplicativo (falhas e exceções não processadas) ou ambas. Desative o monitoramento de falha do aplicativo definindo o **Value** como **None**. O padrão para essa configuração é Application faults only.

#### **Enable monitoring of application failures on Single‑session OS VDAs**

Por padrão, as falhas somente de aplicativos hospedados nos VDAs de SO multissessão são moni‑ toradas. Para monitorar VDAs de SO de sessão única, defina a política como **Allowed**. O padrão para essa configuração é **Prohibited**.

#### **Lista de aplicativos excluídos do monitoramento de falhas**

Especifique uma lista de aplicativos que não devem ser monitorados quanto a falhas. Por padrão, esta lista está vazia.

#### **Dicas de planejamento de armazenamento**

**Política de grupo**.Se você não estiver interessado em monitorar os dados de recursos ou dados do processo, qualquer um deles ou ambos podem ser desativados usando a política de grupo. Para obter mais informações, consulte a seção Política de Grupo de Criar políticas.

**Limpeza de dados**. As configurações padrão de retenção de dados podem ser modificadas para limpar os dados antecipadamente e liberar espaço de armazenamento. Para obter mais informações sobre configurações de limpeza, consulte Granularidade [e retenção de](https://docs.citrix.com/pt-br/xenapp-and-xendesktop/current-release/policies/policies-create.html) dados em Acesso a dados usando a API.

# **[Configu](https://docs.citrix.com/pt-br/xenapp-and-xendesktop/current-release/sdk-api/monitor-service-odata-api/accessing-data-using-api.html)rações da política de IP virtual**

#### May 6, 2022

#### **Importante:**

O Windows 10 Enterprise multissessão não suporta Virtualização IP de Área de Trabalho Remota (IP Virtual) e não oferecemos suporte a IP virtual nem loopback virtual em Windows 10 Enterprise multissessão.

A seção IP virtual contém configurações de política que controlam se as sessões têm seu próprio en‑ dereço de loopback virtual.

# **Virtual IP loopback support**

Quando essa configuração está ativada, cada sessão tem seu próprio endereço de loopback virtual. Quando desativadas, as sessões não têm endereços de loopback separados.

Por padrão, essa configuração está desativada.

# **Virtual IP virtual loopback programs list**

Essa configuração especifica os executáveis do aplicativo que podem usar endereços de loopback virtuais. Ao adicionar programas à lista, especifique apenas o nome do executável; você não precisa especificar todo o caminho.

Por padrão, não é especificado nenhum executável.

# **Configure COM Port and LPT Port Redirection settings using the registry**

#### May 6, 2022

Nas versões de VDA 7.0 a 7.8, as configurações da porta COM e da porta LPT são configuráveis somente usando o registro. Para versões VDA anteriores a 7.0 e para VDA versões 7.9 e posteriores, essas config‑ urações são configuráveis no Studio. Para obter mais informações, consulte Configurações de política de redirecionamento de porta e Configurações da política de largura de banda.

As configurações de política para porta COM e redirecionamento de porta LPT estão localizadas em [HKLM\Software\Citrix\GroupP](http://docs.citrix.com/pt-br/xenapp-and-xendesktop/current-release/policies/reference/ica-policy-settings/port-redirection-policy-settings.html)ol[icy\Defaults\Deprecated na imagem ou na](https://docs.citrix.com/pt-br/xenapp-and-xendesktop/current-release/policies/reference/ica-policy-settings/bandwidth-policy-settings.html) [máquina VDA.](http://docs.citrix.com/pt-br/xenapp-and-xendesktop/current-release/policies/reference/ica-policy-settings/port-redirection-policy-settings.html)

Para habilitar a porta COM e o redirecionamento de porta LPT, adicione novas chaves de registro do tipo REG\_DWORD, da seguinte forma:

Cuidado: editar o registro incorretamente pode causar sérios problemas que podem exigir que você reinstale o seu sistema operacional. A Citrix não pode garantir que os problemas resultantes do uso incorreto do Editor do Registro possam ser resolvidos. Use o Editor do Registro por sua conta e risco. Tenha o cuidado de fazer backup do registro antes de editá‑lo.

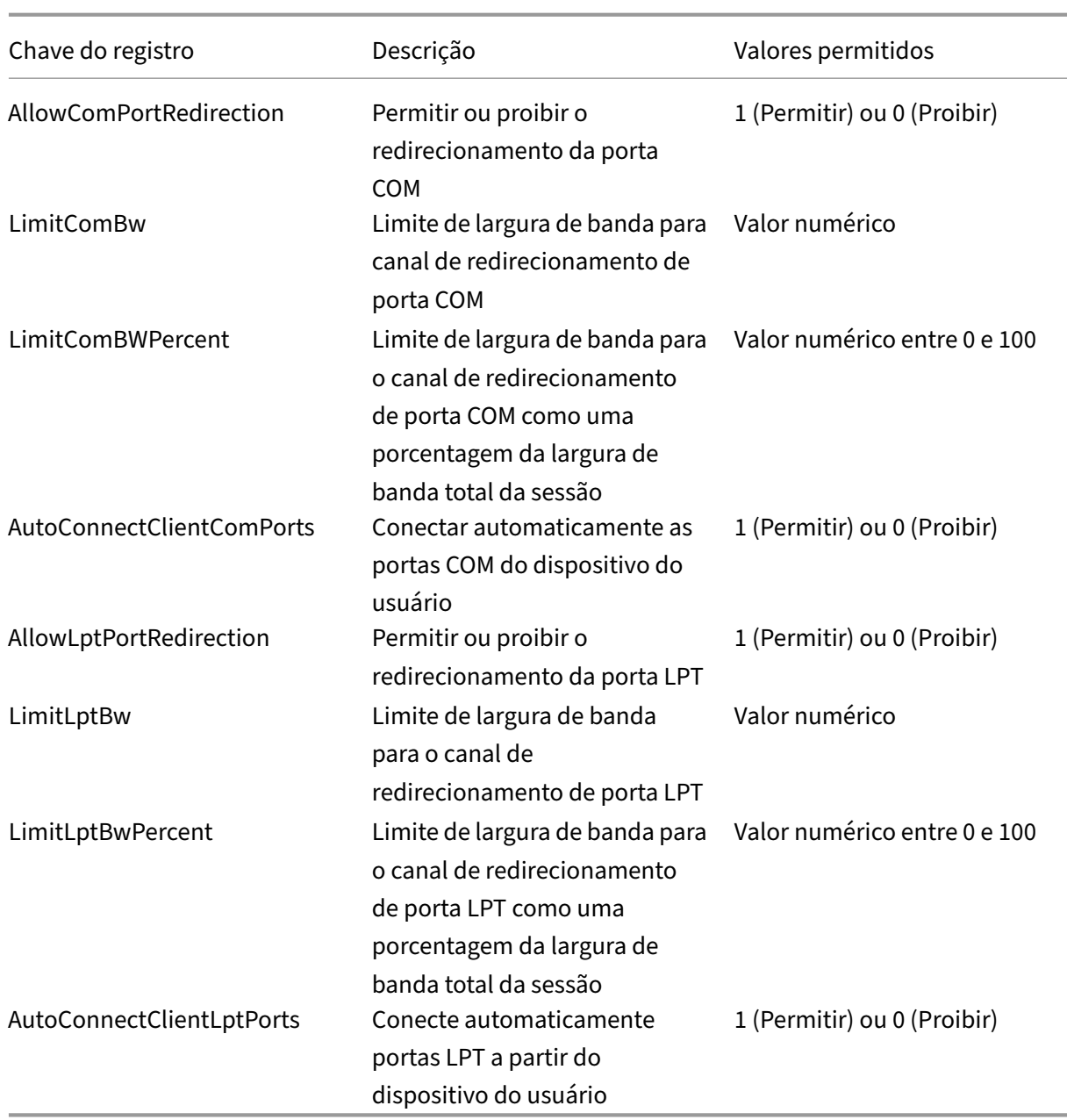

Depois de configurar essas configurações, altere os catálogos da máquina para usar a nova imagem mestre ou a máquina física atualizada. As áreas de trabalho são atualizadas com as novas configurações na próxima vez que os usuários efetuarem logoff.

# **Configurações da política do Connector for Configuration Manager 2012**

May 6, 2022

# A seção Connector for Configuration Manager 2012 contém configurações de política para configurar o agente Citrix Connector 7.5.

# **Importante:**

As políticas de aviso, logoff e mensagem de reinicialização se aplicam apenas a implantações em catálogos de máquinas com SO multissessão gerenciados manualmente ou pelos Provisioning Services. Para esses catálogos de máquinas, o serviço Connector alerta os usuários quando há instalações pendentes de aplicativos ou atualizações de software.

Para catálogos gerenciados pelo MCS, use o Studio para notificar os usuários. Para catálogos de SO de sessão única gerenciados manualmente, use o Configuration Manager para notificar os usuários. Para catálogos de SO de sessão única gerenciados pelos Provisioning Services, use os Provisioning Services para notificar os usuários.

# **Intervalo de frequência de advertência**

Esta configuração define o intervalo entre as aparências da mensagem de aviso para os usuários.

Os intervalos são definidos usando o formato ddd.hh:mm:ss, onde:

- ddd representa dias, um parâmetro opcional, com um intervalo de 0 a 999.
- hh representa horas com um intervalo de 0‑23.
- mm representa minutos com um intervalo de 0‑59.
- ss representa segundos com um intervalo de 0‑59.

Por padrão, a configuração de intervalo é de 1 hora (01:00:00).

# **Texto corpo da caixa de mensagem de aviso**

Esta configuração contém o texto editável da mensagem aos usuários notificando‑os das próximas atualizações de software ou manutenção que exigem que eles façam logoff.

Por padrão, a mensagem é: {TIMESTAMP} Save your work. The server goes offline for maintenance in {TIMELEFT}.

# **Warning message box title**

Essa configuração contém o texto editável da barra de título da mensagem de aviso aos usuários.

Por padrão, o título é: Upcoming Maintenance

# **Warning time period**

Essa configuração define até que ponto antes da manutenção a mensagem de aviso aparece pela primeira vez.

A hora é definida usando o formato ddd.hh:mm:ss, onde:

- ddd representa dias, um parâmetro opcional, com um intervalo de 0 a 999.
- hh representa horas com um intervalo de 0‑23.
- mm representa minutos com um intervalo de 0‑59.
- ss representa segundos com um intervalo de 0‑59.

Por padrão, a configuração é de 16 horas (16:00:00), o que indica que a primeira mensagem de aviso aparece aproximadamente 16 horas antes da manutenção.

# **Final force logoff message box body text**

Essa configuração contém o texto editável da mensagem que alerta os usuários que começou um logoff forçado.

Por padrão, a mensagem é: The server is currently going offline for maintenance

# **Final force logoff message box title**

Essa configuração contém o texto editável da barra de título da mensagem final de logoff forçado.

Por padrão, o título é: Notification From IT Staff

# **Force logoff grace period**

Essa configuração define o período de tempo entre notificar os usuários a fazer logoff e a implemen‑ tação do logoff forçado para processar a manutenção pendente.

A hora é definida usando o formato ddd.hh:mm:ss, onde:

- ddd representa dias, um parâmetro opcional, com um intervalo de 0 a 999.
- hh representa horas com um intervalo de 0‑23.
- mm representa minutos com um intervalo de 0‑59.
- ss representa segundos com um intervalo de 0‑59.

Por padrão, a configuração de período de tolerância de logoff forçado é de 5 minutos (00:05:00).

# **Forçar texto do corpo da caixa de mensagem de logoff**

Essa configuração contém o texto editável da mensagem que avisa aos usuários para que salvem seu trabalho e façam logoff antes do início de um logoff forçado.

Por padrão, a mensagem contém o seguinte: {TIMESTAMP} Save your work and log off. The server goes offline for maintenance in {TIMELEFT}.

# **Force logoff message box title**

Essa configuração contém o texto editável da barra de título da mensagem logoff forçado.

Por padrão, o título é: Notification From IT Staff

# **Modo gerenciado por imagem**

O agente Connector detecta automaticamente se ele está sendo executado em um clone de máquina gerenciado pelos Provisioning Services ou MCS. O agente bloqueia as atualizações do Configuration Manager em clones gerenciados por imagem e instala automaticamente as atualizações na imagem mestre do catálogo.

Depois que uma imagem mestre é atualizada, use o Studio para orquestrar a reinicialização dos clones de catálogo MCS. O Connector Agent orquestra automaticamente a reinicialização dos clones de catál‑ ogo PVS durante as janelas de manutenção do Configuration Manager. Para substituir esse comportamento para que o software seja instalado em clones de catálogo pelo Configuration Manager, mude o modo gerenciado por imagem para Desativado.

# **Reboot message box body text**

Essa configuração contém o texto editável da mensagem notificando os usuários quando o servidor está prestes a ser reiniciado.

Por padrão, a mensagem é: The server is currently going offline for maintenance.

# **Intervalo de tempo regular no qual a tarefa do agente deve ser executada**

Essa configuração determina com que frequência a tarefa do agente Citrix Connector é executada.

A hora é definida usando o formato ddd.hh:mm:ss, onde:

- ddd representa dias, um parâmetro opcional, com um intervalo de 0 a 999.
- hh representa horas com um intervalo de 0‑23.
- mm representa minutos com um intervalo de 0‑59.
- ss representa segundos com um intervalo de 0‑59.

Por padrão, a configuração de intervalo de tempo regular é de 5 minutos (00:05:00).

# **Gerenciar**

#### August 2, 2022

O gerenciamento de um site Citrix Virtual Apps and Desktops abrange vários itens e tarefas.

#### **Licensing**

Uma conexão válida com o Citrix License Server é necessária quando você cria um site. Posterior‑ mente, você pode concluir várias tarefas de licenciamento do Studio, incluindo a adição de licenças, [a alteração](https://docs.citrix.com/pt-br/citrix-virtual-apps-desktops/2112/manage-deployment/licensing.html) de tipos ou modelos de licença, e o gerenciamento de administradores de licenças. Você também pode acessar o License Administration Console do Studio.

#### **Applications**

Gerencie aplicativos em Grupos de entrega e, opcionalmente, Grupos de aplicativos.

#### **[Zones](https://docs.citrix.com/pt-br/citrix-virtual-apps-desktops/2112/manage-deployment/applications-manage.html)**

Em uma implantação geograficamente dispersa, você pode usar zonas paramanter aplicativos e áreas de trabalho mais próximos dos usuários finais, o que pode melhorar o desempenho. Quando você [instala](https://docs.citrix.com/pt-br/citrix-virtual-apps-desktops/2112/manage-deployment/zones.html) e configura um site, todos os Controllers, catálogos de máquinas e conexões de host ficam em uma zona primária. Mais tarde, você pode usar o Studio para criar zonas satélites contendo esses itens. Depois que o seu site tiver mais de uma zona, você poderá indicar em qual zona os catálogos de máquina recém‑criados, conexões de host e Controllers adicionados serão colocados. Você também pode mover itens entre zonas.

#### **Conexões e recursos**

Se estiver usando um hipervisor ou outro serviço para hospedar máquinas que entregam aplicativos e áreas de trabalho aos usuários, você cria sua primeira conexão com esse hipervisor ou com outro [serviço ao criar um sit](https://docs.citrix.com/pt-br/citrix-virtual-apps-desktops/2112/manage-deployment/connections.html)e. Os detalhes de armazenamento e rede da conexão formam os seus recursos. Mais tarde, você pode alterar essa conexão e seus recursos e criar mais conexões. Você também pode gerenciar as máquinas que usam uma conexão configurada.

#### **Cache do host local**

O cache de host local permite que as operações de troca de conexão em um site continuem quando [a conexão entre um D](https://docs.citrix.com/pt-br/citrix-virtual-apps-desktops/2112/manage-deployment/local-host-cache.html)elivery Controller e o banco de dados do site falhar.

#### **IP virtual e loopback virtual**

O recurso de endereço IP virtual da Microsoft fornece um aplicativo publicado com um endereço IP atribuído dinamicamente e exclusivo para cada sessão. O recurso de loopback virtual da Citrix per‑ mite configurar aplicativos que dependem das comunicações com o localhost para usar um endereço de loopback virtual exclusivo no intervalo do localhost.

#### **Delivery Controllers**

Este artigo contém considerações e procedimentos ao adicionar e remover Controllers de um site. Ele [também descreve com](https://docs.citrix.com/pt-br/citrix-virtual-apps-desktops/2112/manage-deployment/delivery-controllers.html)o mover Controllers para outra zona ou site e como mover um VDA para outro site.

#### **Registro de VDA em Controllers**

Antes que um VDA possa ajudar a entregar aplicativos e áreas de trabalho, ele deve se registrar (es‑ tabelecer comunicação) em um Controller. Os endereços do Controller podem ser especificados de [várias maneiras, que são descritas](https://docs.citrix.com/pt-br/citrix-virtual-apps-desktops/2112/manage-deployment/vda-registration.html) neste artigo. É fundamental que os VDAs tenham informações atu‑ alizadas à medida que os Controllers são adicionados, movidos e removidos do site.

#### **Sessions**

Manter a atividade da sessão é fundamental para oferecer a melhor experiência de usuário. Vários recursos podem otimizar a confiabilidade das sessões e reduzir transtornos, tempo de inatividade e [perda de](https://docs.citrix.com/pt-br/citrix-virtual-apps-desktops/2112/manage-deployment/sessions.html) produtividade.

- Confiabilidade da sessão
- Reconexão automática de cliente
- ICA Keep‑Alive
- Controle do espaço de trabalho
- Roaming de sessão

#### **Utilizar a pesquisa no Studio**

Para exibir informações sobre computadores, sessões, catálogos de máquinas, aplicativos ou grupos [de entrega no Studio, use o rec](https://docs.citrix.com/pt-br/citrix-virtual-apps-desktops/2112/manage-deployment/studio-search.html)urso de pesquisa flexível.

#### **Tags**

Use marcas para identificar itens como computadores, aplicativos, grupos e políticas. Dessa forma, [você](https://docs.citrix.com/pt-br/citrix-virtual-apps-desktops/2112/manage-deployment/tags.html) pode adaptar certas operações para aplicar a itens com uma marca específica.

#### **IPv4/IPv6**

O Citrix Virtual Apps and Desktops oferece suporte a implantações de IPv4 puro, IPv6 puro e pilha dupla que usam redes IPv4 e IPv6 sobrepostas. Este artigo descreve e ilustra essas implantações. Ele [também de](https://docs.citrix.com/pt-br/citrix-virtual-apps-desktops/2112/manage-deployment/ipv6.html)screve as configurações da política da Citrix que controlam o uso de IPv4 ou IPv6.

#### **Perfis de usuário**

Por padrão, o Citrix Profile Management é instalado automaticamente quando você instala um VDA. Se você usa essa solução de perfil, leia este artigo para obter informações gerais. Consulte a documentação do Profile Management para obter detalhes.

### Coletar rastreamento Citrix Diagnostic Facility (CDF) na inicialização do sistema

O utilitário C[DFControl é um contr](https://docs.citrix.com/en-us/profile-management)olador de rastreamento de eventos ou consumidores que captura mensagens de rastreamento Citrix Diagnostic Facility (CDF) exibidas de vários provedores de rastrea‑ [mento da Citrix. Ele é feito para solucionar problemas complexos relacionado](https://docs.citrix.com/pt-br/citrix-virtual-apps-desktops/2112/manage-deployment/collect-cdf.html)s à Citrix, analisar o suporte ao filtro e coletar dados de desempenho.

### **Citrix Insight Services**

O Citrix Insight Services (CIS) é uma plataforma Citrix para instrumentação, telemetria e geração de [insights de negócios.](https://docs.citrix.com/pt-br/citrix-virtual-apps-desktops/2112/manage-deployment/cis.html)

### Citrix Scout

O Citrix Scout coleta diagnósticos e executa verificações de integridade. Você pode usar os resultados para manutenção proativa na implantação do Citrix Virtual Apps and Desktops. A Citrix oferece uma [análise abra](https://docs.citrix.com/pt-br/citrix-virtual-apps-desktops/2112/manage-deployment/cis/scout.html)ngente e automatizada das coletas de diagnósticos por meio do Citrix Insight Services. Você também pode usar o Scout para solucionar problemas, por conta própria ou com as orientações do suporte da Citrix.

# **Licenciamento do Citrix Virtual Apps and Desktops usando o Studio**

#### September 12, 2022

No Studio, você pode gerenciar e rastrear o licenciamento, se o servidor de licenças estiver no mesmo domínio do Studio ou em um domínio confiável. Para obter informações sobre tarefas de licencia‑ mento, consulte a documentação de licenciamento e Licenciamento multitipo.

A tabela a seguir lista as edições e os modelos de licença com suporte:

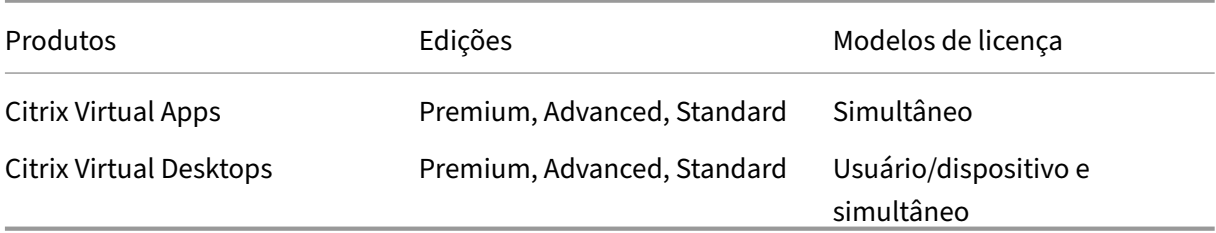

Para obter mais informações, consulte Licença simultânea e licença de Licença de usuário/dispositivo.

# **Versão atual suportada (CRs) e versão Long Term Service Release (LTSRs)**

Para obter informações sobre a versão atual (CRs), a versão Long Term Service Release (LTSR) e as versões LS mínimas compatíveis, consulte a documentação da versão atual do Citrix Virtual Apps and Desktops.

#### **Importante:**

[O Licen](https://docs.citrix.com/pt-br/citrix-virtual-apps-desktops/manage-deployment/licensing.html#supported-current-release-crs-and-long-term-service-release-ltsrs-version)se Server VPXfoi preterido e não receberá mais nenhuma manutençã[o ou correções de se‑](https://docs.citrix.com/pt-br/citrix-virtual-apps-desktops/manage-deployment/licensing.html#supported-current-release-crs-and-long-term-service-release-ltsrs-version) gurança. Os clientes que usam a 11.16.6 ou versões anteriores do License Server VPX são aconselhados a migrar para a versão mais recente do License Server para Windows assim que possível.

Você deve ser um administrador de licença completo para concluir as tarefas a seguir. Para exibir as informações de licença [no Studio, um administrador deve ter pelo menos a p](https://docs.citrix.com/en-us/licensing/current-release.html)ermissão de adminis‑ tração delegada Read Licensing. As funções internas Full Administrator e Read‑Only Administrator têm essa permissão.

#### **Baixe e instale uma licença da Citrix usando o Studio**

- 1. Selecione **Configuration > Licensing** no painel de navegação do Studio.
- 2. Selecione **Allocate Licenses** no painel Actions.
- 3. Insira o código de acesso à licença que você recebeu em um e-mail da Citrix depois que as licenças são compradas ou renovadas.
- 4. Selecione um produto e escolha **Allocate Licenses**. As licenças disponíveis para esse produto são alocadas e baixadas. Depois de alocar e baixar todas as licenças para um código de acesso à licença específico, você não poderá reutilizar esse código de acesso à licença. Para realizar outras transações com o mesmo código, faça logon em My Account.

# **Adicione licenças armazenadas em seu computador local ou na rede**

- 1. Selecione **Configuration > Licensing** no painel de navegação do Studio.
- 2. Selecione **Add Licenses** no painel Actions.
- 3. Procure um arquivo de licença e adicione‑o ao servidor de licenças.

#### **Alterar o servidor de licenças**

- 1. Selecione **Configuration > Licensing** no painel de navegação do Studio.
- 2. Selecione **Change License Server** no painel Actions.
- 3. Digite o endereço do servidor de licenças no formato *nome:porta*, onde o nome é um DNS, Net‑ BIOS ou endereço IP. Se você não especificar um número de porta, a porta padrão (27000) será usada.

### **Selecione o tipo de licença que deve ser usada**

- Ao configurar o Site, depois de especificar o servidor de licenças, você será solicitado a sele‑ cionar o tipo de licença que deve ser usada. Se não houver licenças no servidor, a opção de usar o produto por um período de teste de 30 dias sem licença será selecionada automaticamente.
- Se houver licenças no servidor, seus detalhes serão exibidos e você poderá selecionar uma delas. Ou, você pode adicionar um arquivo de licença ao servidor e, em seguida, selecioná‑lo.

# **Alterar a edição do produto e o modelo de licenciamento**

- 1. Selecione **Configuration > Licensing** no painel de navegação do Studio.
- 2. Selecione **Edit Product Edition** no painel Actions.
- 3. Atualize as opções apropriadas.

Para acessar o console de administração de licenças, selecione **License Administration Console** no painel **Actions**. O console aparece imediatamente ou, se o painel estiver configurado como protegido por senha, você será solicitado a fornecer credenciais do License Administration Console. Para obter detalhes sobre como usar o console, consulte a documentação de licenciamento.

**Nota:**

Quando você alterna as licenças no Citrix Studio, a alteração leva até 5 minutos para aparecer no Citrix Director. Por exemplo, se você alternar entre Advanced e Premium ou vice-versa.

# **Adicionar um administrador de licenciamento**

- 1. Selecione **Configuration > Licensing** no painel de navegação do Studio.
- 2. Selecione a guia Licensing Administrators no painel do meio.
- 3. Selecione **Add licensing administrator** no painel Actions.
- 4. Navegue até o usuário que você deseja adicionar como administrador e escolha as permissões.

# **Altere as permissões de um administrador de licenciamento ou exclua um administrador de licenciamento**

- 1. Selecione **Configuration > Licensing** no painel de navegação do Studio.
- 2. Selecione a guia Licensing Administrators no painel do meio e, em seguida, selecione o administrador.
- 3. Selecione **Edit licensing administrator** ou **Delete licensing administrator** no painel Actions.

# **Adicionar um grupo de administradores de licenciamento**

- 1. Selecione **Configuration > Licensing** no painel de navegação do Studio.
- 2. Selecione a guia Licensing Administrators no painel do meio.
- 3. Selecione **Add licensing administrator group** no painel Actions.
- 4. Navegue até o grupo que você deseja atuar como administradores de licenciamento e escolha permissões. Adicionar um grupo do Active Directory dá permissões de administrador de licen‑ ciamento aos usuários dentro desse grupo.

# **Alterar as permissões de um grupo de administradores de licenciamento ou excluir um grupo de administradores de licenciamento**

- 1. Selecione **Configuration > Licensing** no painel de navegação do Studio.
- 2. Selecione a guia Licensing Administrators no painel do meio e, em seguida, selecione o grupo de administradores.
- 3. Selecione **Edit licensing administrator group** ou **Delete licensing administrator group** no painel Actions.

# **Exibir informações da licença**

Selecione **Configuration > Licensing** no painel de navegação do Studio. É exibido um resumo do uso da licença e das configurações do site com uma lista de todas as licenças atualmente instaladas no servidor de licenças especificado.

Verifique se as configurações de licenciamento do site, que incluem o tipo de produto, a edição da li‑ cença e omodelo de licenciamento, correspondem às licenças que o Servidor de Licenças configurado usa. Caso contrário, talvez seja necessário baixar ou alocar suas licenças de saída para corresponder às configurações de licença do site.

# **Exibir alertas de expiração de licença**

O Citrix Studio consulta datas de expiração do arquivo de licença a partir do Citrix License Server. Os administradores serão alertados se os arquivos de licença estiverem se aproximando da expiração ou já estiverem expirados.

Você pode ver os alertas na interface de usuário do Studio. A imagem a seguir mostra um alerta de expiração de licença exibido na interface do usuário do Citrix Studio.

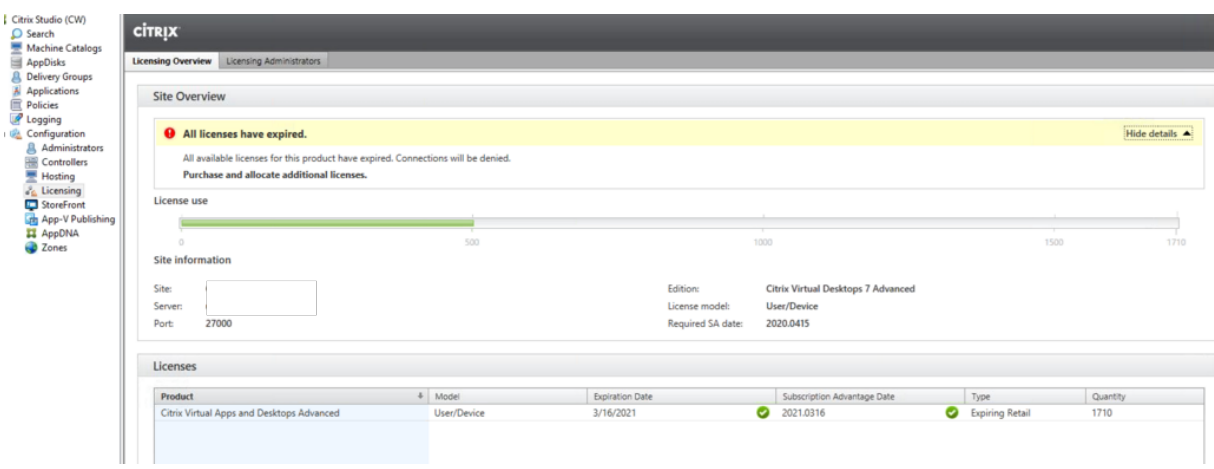

### **Links relacionados**

- Consulte Assinatura local da Citrix para licenças de varejo anuais e temporárias.
- Consulte Transition and Trade‑Up (TTU) com Hybrid Rights.

# **Licenciam[ento multitipos](https://docs.citrix.com/en-us/licensing/current-release/hybrid-rights-ttu.html)**

#### August 2, 2022

O licenciamento multitipo dá suporte ao consumo de diferentes tipos de licença para grupos de en‑ trega em um único site de Citrix Virtual Apps and Desktops. **Tipo** é uma combinação única de ID do produto (XDT ou MPS) e Modelo (UserDevice ou Concurrent). Os grupos de entrega devem usar a mesma Product Edition (PLT/Premium ou ENT/Advanced) conforme configurado no nível do site. Es‑ teja ciente das considerações especiais do final deste artigo ao procurar configurar o licenciamento de vários tipos para suas implantações do Citrix Virtual Apps and Desktops.

Se o licenciamento de vários tipos não estiver configurado, tipos de licença diferentes só poderão ser usados quand[o configurados para sites](https://docs.citrix.com/pt-br/citrix-virtual-apps-desktops/2112/manage-deployment/licensing/multi-type-licensing.html#special-considerations) separados. Os grupos de entrega usam a licença do site. Para limitações importantes de notificação quando o licenciamento de vários tipos estiver configurado, consulte Considerações especiais.

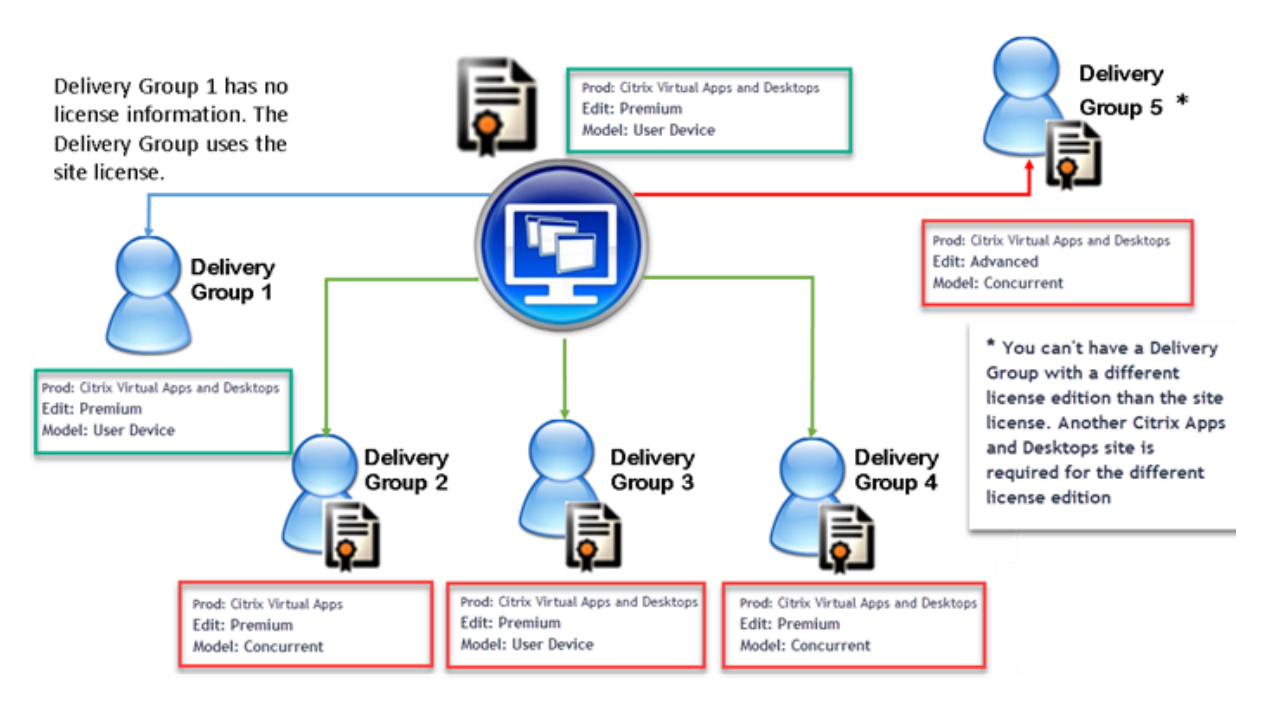

Para determinar os grupos de entrega que consomem os diferentes tipos de licenças, use estes cmdlets do Broker PowerShell:

- New‑BrokerDesktopGroup
- Set‑BrokerDesktopGroup
- Get‑BrokerDesktopGroup

Para instalar licenças, use:

- Citrix Studio
- Citrix Licensing Manager
- citrix.com

As datas dos Customer Success Services são específicas para cada arquivo de licença e para cada produto e modelo. Grupos de entrega definidos de forma diferente podem ter datas de Customer Success Services diferentes entre si.

# **Considerações especiais**

O licenciamento multitipo tem funcionalidades diferentes do licenciamento regular do Citrix Virtual Apps and Desktops.

Não há alertas e notificações do Director ou Studio para grupos de entrega configurados para usar um tipo diferente da configuração do site:

• Nenhuma informação ao se aproximar dos limites de licença ou do gatilho ou expiração do período de carência suplementar.

• Nenhuma notificação quando um grupo específico tiver um problema.

Os grupos de entrega configurados para licenças de vários tipos consomem SOMENTE esse tipo de licença e não voltam para a configuração do site quando totalmente consumidos.

Embora os nomes das edições de licença Citrix Virtual Apps Standard e Citrix Virtual Desktops Stan‑ dard indiquem que ambos são Standard, eles não são a mesma edição. O licenciamento multitipo não está disponível com as licenças Citrix Virtual Apps Standard e Citrix Virtual Desktop Standard.

# **Matriz de compatibilidade de licenças**

Esta tabela detalha nomes de produtos antigos, novos nomes de produtos e os nomes dos recursos associados. As quatro colunas de compatibilidade especificam quais combinações de modelo de produto e licença são compatíveis para licenciamento de vários tipos. CCU e CCS representam licenças simultâneas e UD são licenças de usuário/dispositivo.

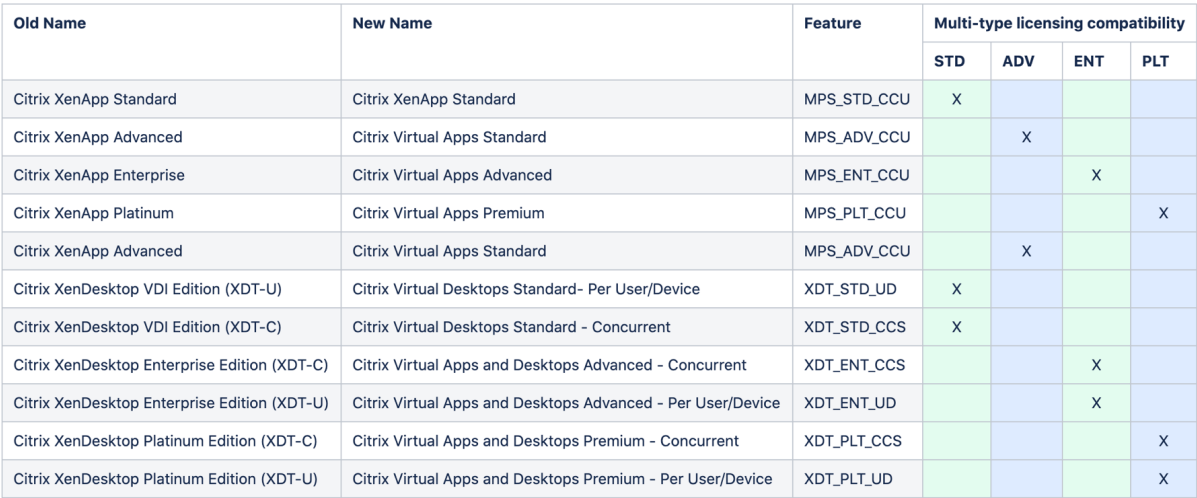

# **Broker PowerShell SDK**

O objeto **DesktopGroup** tem essas duas propriedades que você pode manipular usando os cmdlets New‑BrokerDesktopGroup e Set‑BrokerDesktopGroup associados.

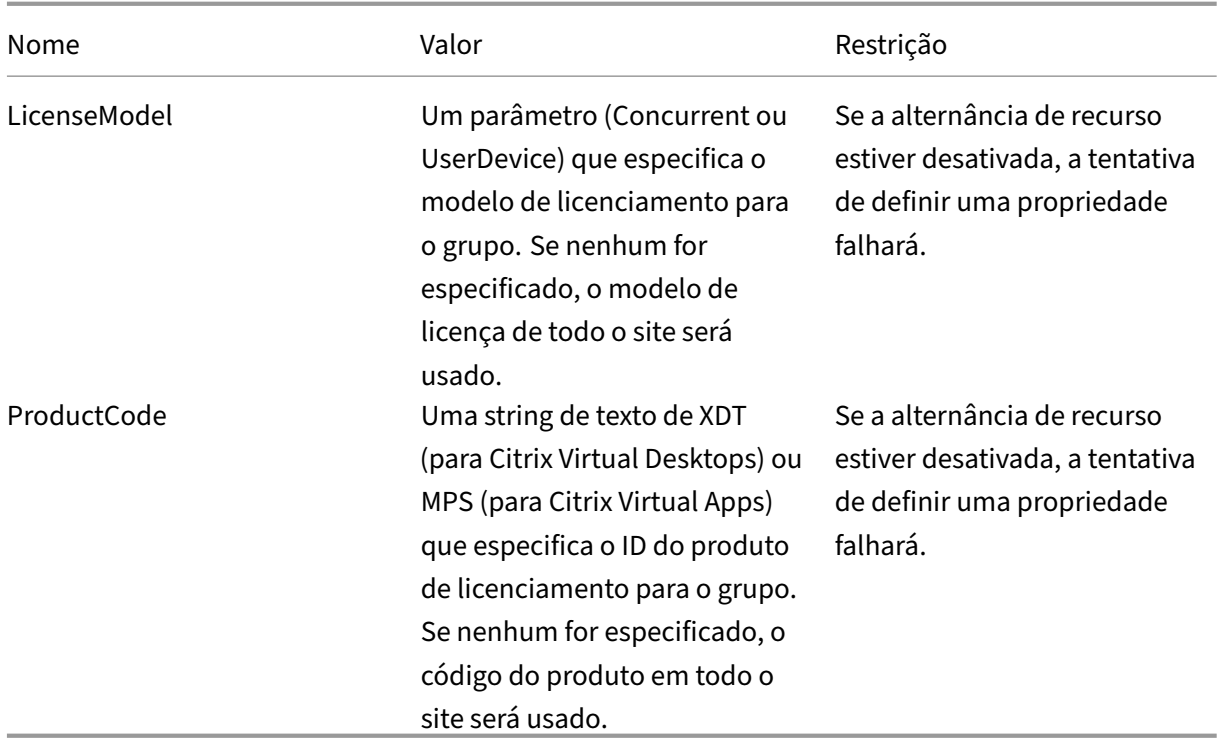

Para obter mais informações sobre o LicenseModel e ProductCode, consulte about\_Broker\_Licensing.

#### **New‑BrokerDesktopGroup**

Cria um grupo de área de trabalho para gerenciar a intermediação de grupos de desktops. Para obter mais informações sobre esse cmdlet, consulte https://citrix.github.io/delivery-controller-sdk/Brok er/New‑BrokerDesktopGroup/.

#### **[Set‑BrokerDesktopGroup](https://citrix.github.io/delivery-controller-sdk/Broker/New-BrokerDesktopGroup/)**

Desativa ou ativa um grupo de desktop corretor existente ou altera suas configurações. Para obter mais informações sobre esse cmdlet, consulte https://citrix.github.io/delivery-controller-sdk/Brok er/Set‑BrokerDesktopGroup/

#### **[Get‑BrokerDesktopGroup](https://citrix.github.io/delivery-controller-sdk/Broker/Set-BrokerDesktopGroup/)**

Recupera grupos de desktop que correspondem aos critérios especificados. A saída do cmdlet Get‑BrokerDesktopGroup inclui as propriedades **ProductCode** e **LicenseModel** do grupo. Se as propriedades não tiverem sido definidas por meio de New-BrokerDesktopGroup ou Set-BrokerDesktopGroup, serão fornecidos valores nulos. Se nulo, serão usados o modelo de licença

em todo o site e o código do produto. Para obter mais informações sobre esse cmdlet, consulte https://citrix.github.io/delivery‑controller‑sdk/Broker/Get‑BrokerDesktopGroup/.

# **[Configurar diferentes produtos e modelos de licença por grupo de entr](https://citrix.github.io/delivery-controller-sdk/Broker/Get-BrokerDesktopGroup/)ega**

1. Abra o PowerShell com direitos administrativos e adicione o snap‑in da Citrix.

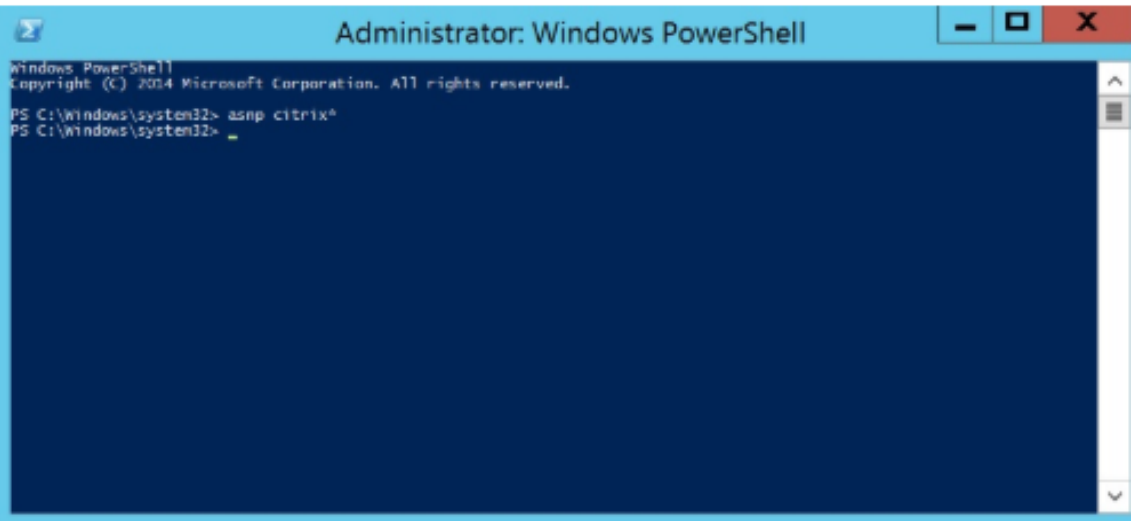

2. Execute o comando **Get‑BrokerDesktopGroup —Name "DeliveryGroupName"** para exibir a configuração de licença atual. Encontre os parâmetros **LicenseModel** e **ProductCode**. Se você não configurou esses parâmetros antes, eles podem estar em branco.

**Nota:**

Se um grupo de entrega não tiver informações de licença definidas, ele assumirá como padrão **Licença de site no nível do site**.

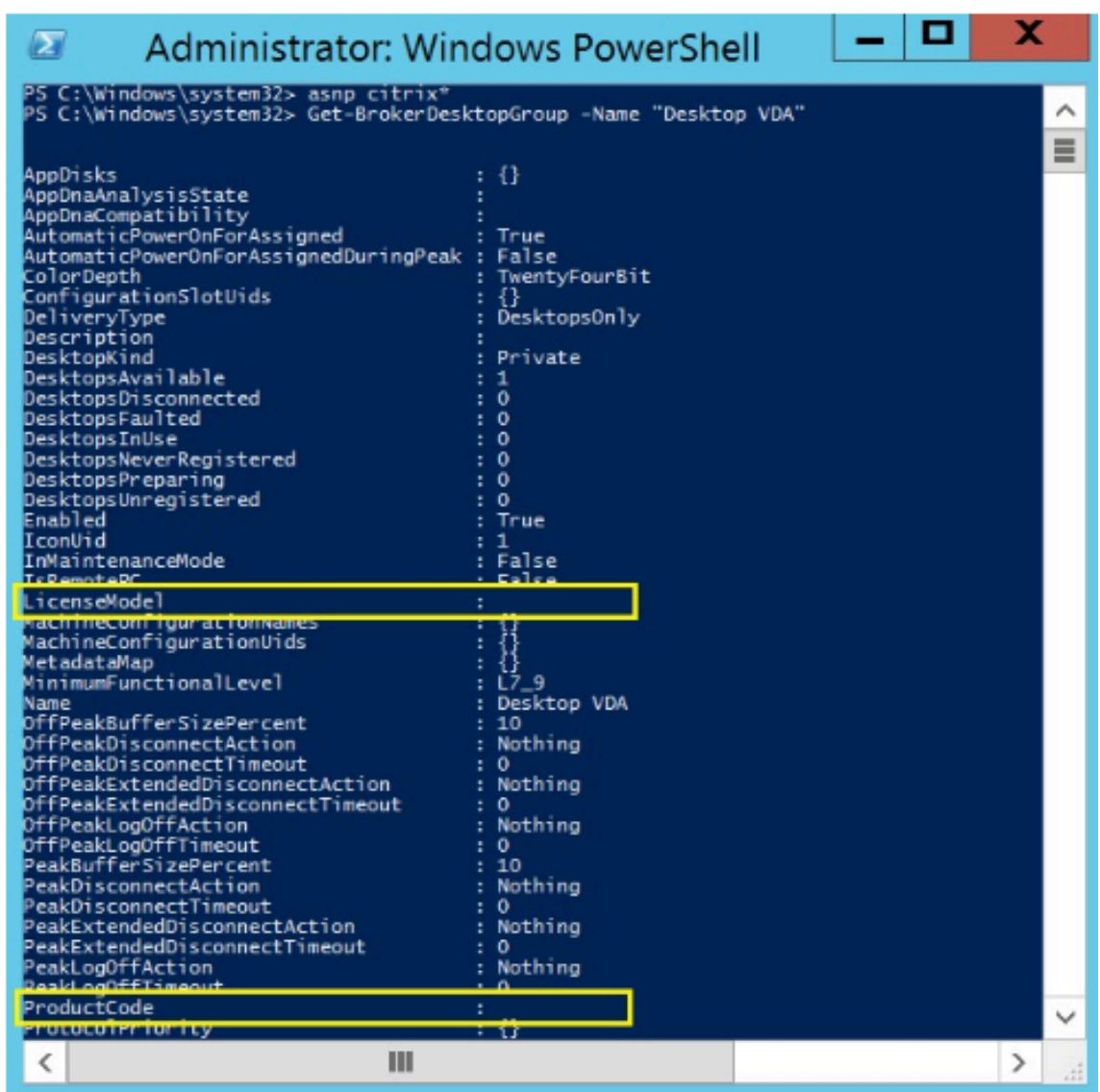

3. Altere o modelo de licença executando o comando: **Set‑BrokerDesktopGroup —Name "DeliveryGroupName"—LicenseModel LicenseModel**.

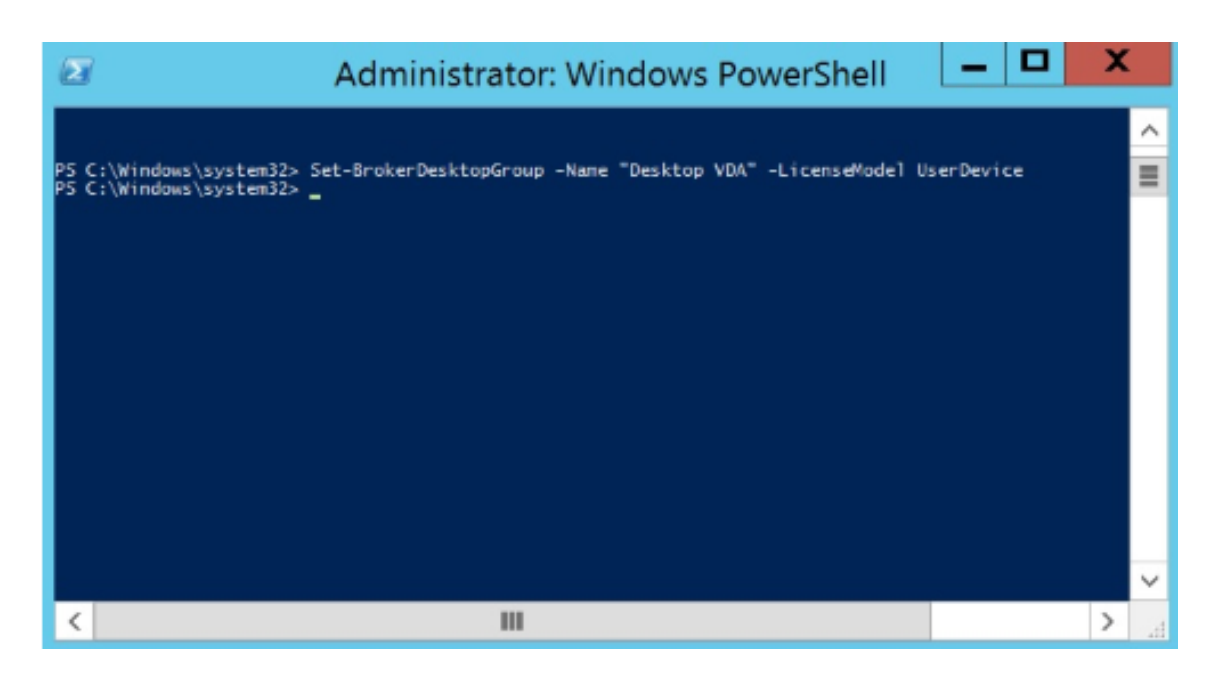

4. Altere o produto de licença executando o comando: **Set‑BrokerDesktopGroup –Name "De‑ liveryGroupName"–ProductCode ProductCode**.

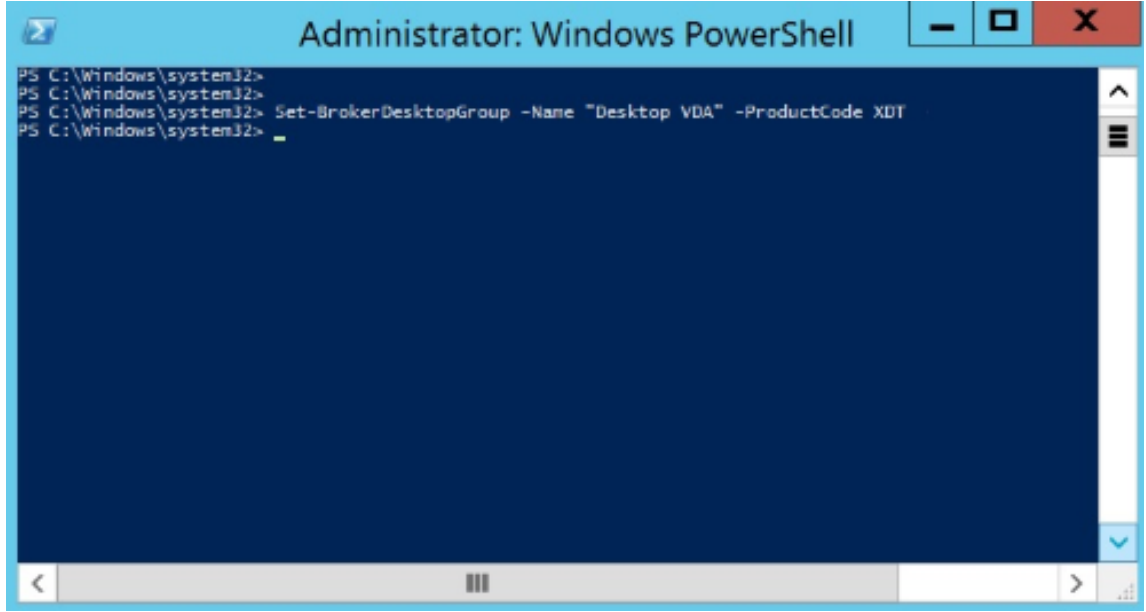

5. Digite o comando **Get‑BrokerDesktopGroup —Name "DeliveryGroupName"** para validar as alterações.

**Nota:**

Você não pode misturar e combinar edições no mesmo site. Por exemplo, licenças Pre‑ mium e Advanced. Vários sites são necessários se você tiver licenças de edições diferentes.

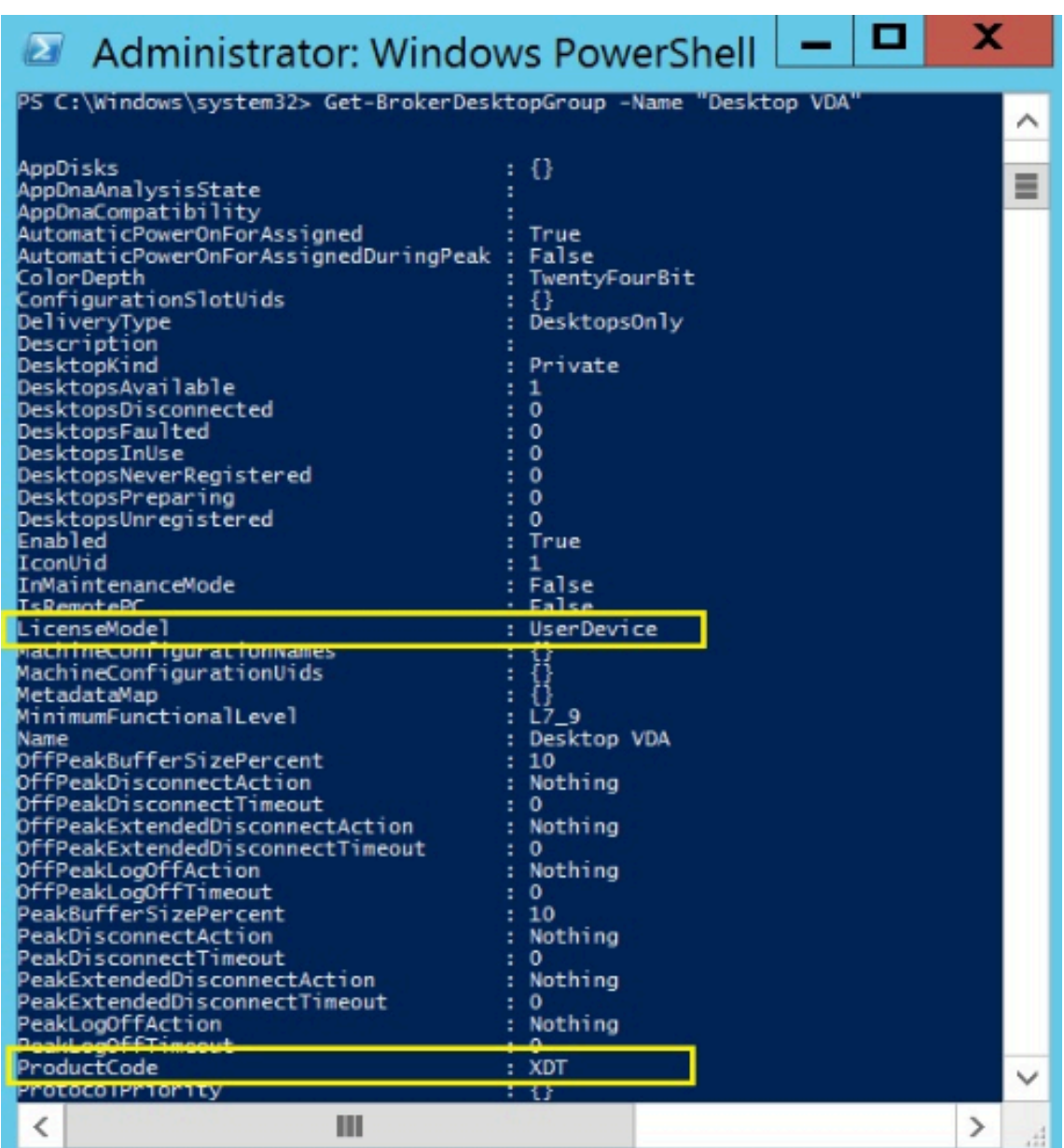

6. Remova a configuração da licença executando osmesmos comandos**Set‑BrokerDesktopGroup** conforme descrito nas etapas anteriores, e defina o valor como **\$null**.

#### **Nota:**

O Studio não exibe a configuração de licença para cada grupo de entrega. Use o PowerShell para visualizar a configuração atual.

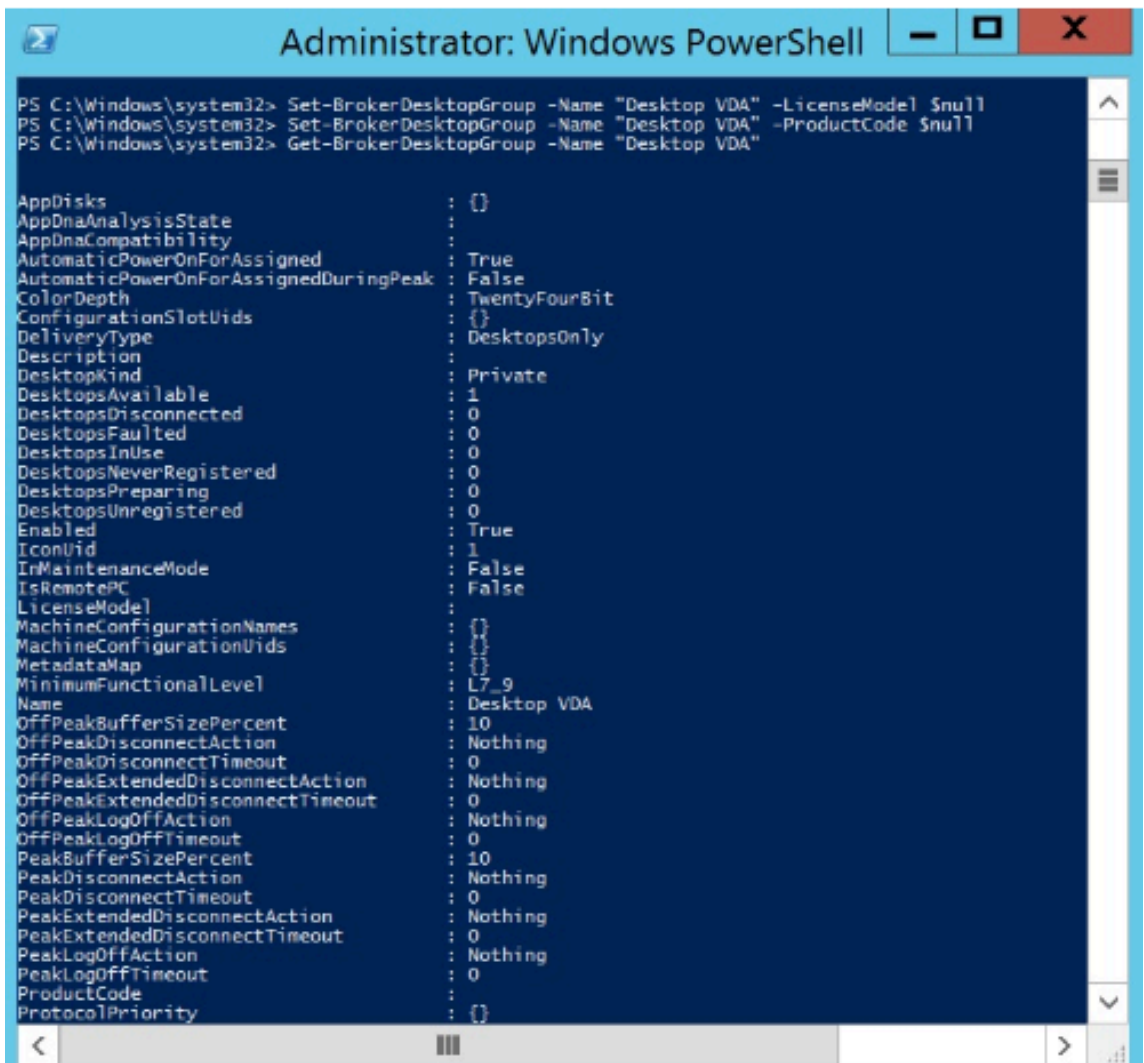

#### **Exemplo**

Este exemplo de cmdlet do PowerShell ilustra a configuração do licenciamento de vários tipos para dois grupos de entrega existentes e cria e define um terceiro grupo de entrega.

Para ver o produto de licença e o modelo de licença associados a um grupo de entrega, use o cmdlet do PowerShell **Get‑BrokerDesktopGroup**.

1. Definimos o primeiro grupo de entrega para XenApp e Concurrent.

**Set‑BrokerDesktopGroup ‑Name "Delivery group for Citrix Virtual Apps Premium Concur‑ rent"‑ProductCode MPS ‑LicenseModel Concurrent**

2. Definimos o segundo grupo de entrega para XenDesktop e Concurrent.

**Set‑BrokerDesktopGroup ‑Name "Delivery group for Citrix Virtual Desktops Premium Concurrent"‑ProductCode XDT ‑LicenseModel Concurrent**

3. Criamos e definimos o terceiro grupo de entrega para XenDesktop e UserDevice.

**New‑BrokerDesktopGroup ‑Name "Delivery group for Citrix Virtual Desktops Premium UserDevice"‑PublishedName "MyDesktop"‑DesktopKind Private ‑ProductCode XDT ‑LicenseModel UserDevice**

# **Perguntas frequentes sobre licenciamento**

#### August 2, 2022

**Nota:**

- Para recursos de continuidade de negócios relacionados à pandemia do COVID‑19, consulte CTX27055.
- Para obter informações gerais sobre como manter a continuidade dos negócios, consulte [Continuid](https://support.citrix.com/article/CTX270555)ade de negócios —sob demanda.
- Para obter mais informações sobre o Citrix License Server atual, consulte Licenciamento.

### **Licenciamento Citrix**

#### **Como posso obter meu arquivo de licença?**

Enviamos o código de acesso à licença em um e‑mail. Existem três maneiras de gerar arquivos de licença usando o código de acesso à licença:

- Manage Licenses na página MyAccount em citrix.com. Para obter mais informações, consulte Gerenciar licenças no citrix.com.
- Citrix Studio para alocar sua compra e o arquivo de licença é instalado automaticamente em seu Citrix License Server.
- Citrix [Licensing Manager dentro do C](https://docs.citrix.com/en-us/licensing/current-release/manage-licenses-myaccount.html)itrix License Server para alocar sua compra e instalar o arquivo de licença. Para obter mais informações, consulte Instalar licenças.

#### **Como alocar licença em myaccount?**

Consulte Alocar licenças.

#### **Como a[dicionar licen](https://docs.citrix.com/en-us/licensing/current-release/manage-licenses-myaccount.html#allocate-licenses)ças alocadas ao servidor de licenças?**

Consulte Modificar licenças.
#### **Quais portas TCP o licenciamento Citrix usa?**

- O número da porta do Servidor de Licenças é 27000
- O número da porta do daemon do fornecedor é 7279
- A porta web do console de gerenciamento é 8082
- A porta Web Service for Licensing é 8083

### **O que é o Citrix License Server?**

O Citrix License Server é um sistema que permite que as licenças sejam compartilhadas em toda a rede. Para obter mais informações, consulte Visão geral das operações de licenciamento.

#### **Posso virtualizar ou agrupar o Citrix Licen[se Server?](https://docs.citrix.com/en-us/licensing/current-release/license-server/licensing-technical-overview.html#licensing-operations-overview)**

Sim. Você pode virtualizar ou agrupar em cluster o Citrix License Server. Para obter mais informações, consulte Servidores de licenças em cluster.

#### **Quais b[enefícios estão disponíveis para m](https://docs.citrix.com/en-us/licensing/current-release/clustered-license-servers.html)im se eu virtualizar o Citrix License Server?**

A virtualização do Citrix License Server fornece uma solução redundante. Essa solução permite a mo‑ bilidade entre vários servidores físicos sem a necessidade de tempo de inatividade.

#### **Há alguma limitação a considerar se eu virtualizar o Citrix License Server?**

Não.

# **O Citrix License Server gerencia todas as licenças para minha implantação do Citrix Virtual Apps and Desktops?**

O Citrix License Server gerencia todas as licenças que você recebe para o Citrix Virtual Apps and Desk‑ tops, exceto licenças na Premium Edition usadas com o Citrix Gateway. Os servidores de licença se incorporam aos dispositivos de rede conforme necessário para esses dispositivos de rede orientados à segurança gerenciem essas licenças.

#### **O que é o Citrix Licensing Manager?**

O Citrix Licensing Manager permite o download e a alocação de arquivos de licença do Servidor de licenças no qual você instalou o Citrix Licensing Manager. O Citrix Licensing Manager é o método de gerenciamento recomendado do License Server, que permite o seguinte:

- Registro de código curto do Servidor de Licenças para o Citrix Cloud e fácil remoção do registro.
- Configure contas de usuário e grupo.
- Use o painel para exibir licenças instaladas, em uso, expiradas e disponíveis e datas dos Cus‑ tomer Success Services.
- Exportar dados de uso da licença para uso em relatórios.
- Configure o período de retenção de dados de uso histórico. O período padrão de retenção de dados é de 180 dias.
- Instalação simplificada de arquivos de licença no Servidor de Licenças usando um código de acesso à licença ou arquivo baixado.
- Ative e desative o período de carência suplementar.
- Configurar o programa de melhoria da experiência do cliente (CEIP) e o Call Home.
- Verifica automaticamente ou manualmente se há licenças de renovação do Customer Success Services e notifica você ou instala as licenças, se encontradas.
- Notifica você sobre o estado do Servidor de Licenças ‑ Licença de inicialização ausente, proble‑ mas de tempo, falhas do carregador.
- Modificar estas portas:
	- **–** Servidor de licenças (padrão 27000)
	- **–** Daemon do fornecedor (padrão 7279)
	- **–** Serviços da Web para licenciamento (padrão 8083)

Para obter mais informações, consulte Citrix Licensing Manager.

#### **Onde está o Citrix License Administr[ation Console?](https://docs.citrix.com/en-us/licensing/current-release/citrix-licensing-manager.html)**

O License Administration Console não tem mais suporte efoi removido do Servidor de Licenças versão 11.16.6. Recomendamos que você use o Citrix Licensing Manager.

Você pode usar o Studio para gerenciar e rastrear o licenciamento, desde que o Servidor de Licenças esteja no mesmo domínio do Studio ou em um domínio confiável.

Para obter mais informações, consulte Citrix Licensing Manager.

## **Qual é o período de atribuição da lic[ença?](https://docs.citrix.com/en-us/licensing/current-release/citrix-licensing-manager.html)**

O período de atribuição de licença é o termo em que uma licença do Citrix Virtual Apps and Desktops é atribuída a um usuário ou dispositivo. O período de atribuição de licença padrão é de 90 dias.

#### **Como posso saber quantas licenças minha organização comprou?**

Todas as licenças compradas estão disponíveis para revisão e acesso a qualquer momento (24x7) na sua caixa de ferramentas **Manage Licenses** segura na página **My Account** em https://www.citrix.c [om.](https://www.citrix.com)

#### **[Com](https://www.citrix.com)o posso saber quantas licenças estão em uso em um determinado momento?**

O Citrix Licensing Manager e o Studio fornecem detalhes sobre o uso de licenças em tempo real.

#### **Recuperação e manutenção de desastres do servidor**

Para obter informações sobre recuperação de desastres emanutenção do seu License Server, consulte Recuperação de desastres e manutenção na documentação do Citrix Licensing.

#### **[Licenciamento do Citrix Virtual App](https://docs.citrix.com/en-us/licensing/current-release/frequently-asked-questions.html#disaster-recovery-and-maintenance)s and Desktops**

#### **Como o Citrix Virtual Apps and Desktops é licenciado?**

O licenciamento Citrix Virtual Apps and Desktops oferece modelos de licença de usuário/dispositivo e simultâneos.

#### **Usuário/dispositivo:**

O modelo flexível de usuário/dispositivo se alinha com:

- Uso de desktop em toda a empresa.
- Licenciamento de virtualização de desktop da Microsoft subjacente.
- Licenciamento simultâneo para clientes com usuários que precisam apenas de acesso ocasional a seus desktops e aplicativos virtuais.

O licenciamento de usuário/dispositivo dá aos usuários acesso a suas áreas de trabalho e aplicativos virtuais a partir de um número ilimitado de dispositivos. As licenças de dispositivo oferecem um número ilimitado de acessos do usuário às áreas de trabalho e aplicativos virtuais a partir de um único dispositivo. Essa abordagem oferece flexibilidade máxima e melhora o alinhamento com o licencia‑ mento de virtualização de área de trabalho da Microsoft.

#### **Importante:**

Você não pode alocar licenças manualmente para um usuário ou dispositivo. O Servidor de Li‑ cenças ou o serviço em nuvem atribui licenças. Com o licenciamento de usuário/dispositivo, uma vez que uma licença é atribuída, ela não poderá ser atribuída a outro usuário antes de decor‑ ridos 90 dias de inatividade.

#### **Simultâneas:**

As licenças simultâneas permitem uma conexão com um número ilimitado de aplicativos e desktops virtuais para qualquer usuário e qualquer dispositivo. Uma licença é consumida somente durante uma sessão ativa. Se a sessão se desconectar ou for encerrada, a licença será reinserida no pool.

Para obter mais informações sobre licenciamento de usuário/dispositivo, consulte Licença de usuári‑ o/dispositivo e licenças simultâneas, consulte Licença simultânea.

#### **[É possível ex](https://docs.citrix.com/en-us/licensing/current-release/license-types.html#userdevice-license)periment[ar o Citrix Virtual Apps and Desktops ant](https://docs.citrix.com/en-us/licensing/current-release/license-types.html#concurrent-license)es de comprarl[icenças?](https://docs.citrix.com/en-us/licensing/current-release/license-types.html#userdevice-license)**

Sim. Você pode baixar o software Citrix Virtual Apps and Desktops e executá‑lo no modo de avaliação. O modo de avaliação permite que você use o Citrix Virtual Apps and Desktops no local por 30 dias, para 10 conexões, sem licença. Para obter mais informações, consulte Licenças de avaliação.

O Citrix Virtual Apps and Desktops Service for Citrix Cloud está disponível para serviço de avaliação com base na aprovação. Verifique com seu representante Citrix para o[bter mais detalhes.](https://docs.citrix.com/en-us/licensing/current-release/license-types.html#evaluation-licenses)

#### **Como a Citrix define a simultaneidade para Citrix Virtual Apps and Desktops?**

O modelo simultâneo Citrix Virtual Apps and Desktops permite uma conexão com um número ilimi‑ tado de aplicativos e áreas de trabalho virtuais para qualquer usuário e qualquer dispositivo. Uma licença é consumida somente durante uma sessão ativa. Se a sessão se desconectar ou for encerrada, a licença será reinserida no pool para reemissão. Para obter mais informações, consulte Licença simultânea.

# **Posso implantar várias edições das licenças Citrix Virtual Apps and Desktops em um [Servidor](https://docs.citrix.com/en-us/licensing/current-release/license-types.html#concurrent-license) [de Licenç](https://docs.citrix.com/en-us/licensing/current-release/license-types.html#concurrent-license)as comum?**

Sim. O Servidor de Licenças gerencia licenças para Citrix Virtual Apps and Desktops simultaneamente. Recomendamos que você instale a versão mais recente do Servidor de Licenças. Se você não tiver certeza se a versão do Servidor de Licenças está atual, verifique‑a comparando sua versão com o número no site de downloads da Citrix.

#### **Um único [site pode usar as licenças C](https://www.citrix.com/downloads/licensing/)itrix Virtual Apps e Citrix Virtual Apps and Desktops?**

Dependendo da versão, um único site Citrix Virtual Apps ou Citrix Virtual Apps and Desktops pode ofer‑ ecer suporte a ambos os modelos de licenciamento ‑ usuário/dispositivo ou simultâneo. Um único site Citrix Virtual Apps ou Citrix Virtual Apps and Desktops pode dar suporte a apenas uma edição. Para obter mais informações, consulte Licenciamento multitipos.

As versõesmínimas que suportam o licenciamento de vários tipos são XenApp e XenDesktop 7.15 Long Term Service Release (LTSR) e Citrix Vir[tual Apps and Desktops 7 1](https://docs.citrix.com/pt-br/citrix-virtual-apps-desktops/2112/manage-deployment/licensing/multi-type-licensing.html)808.

# **Posso selecionar Citrix Virtual Apps simultâneo como modelo de produto se eu tiver licenças simultâneas do Citrix Virtual Apps and Desktops ou do Citrix Virtual Apps and Desktops instaladas no Servidor de licenças?**

Se você usar o Citrix Virtual Apps como um recurso do Citrix Virtual Apps and Desktops Advanced ou Premium Edition, seu modelo de licença do Citrix Virtual Apps será o mesmo que a Advanced ou Pre‑ mium Edition do Citrix Virtual Apps and Desktops. Se você comprou o Citrix Virtual Apps and Desktops, configure seu licenciamento como Citrix Virtual Apps and Desktops, mesmo que você planeje usar somente a funcionalidade Citrix Virtual Apps. Selecione Citrix Virtual Apps como modelo de produto somente se você tiver licenças autônomas simultâneas do Citrix Virtual Apps instaladas no Servidor de licenças.

## **Quais componentes do produto estão incluídos em cada edição Citrix Virtual Apps e Citrix Virtual Apps and Desktops?**

Para obter uma matriz de recursos completa por edição, consulte Recursos do Citrix Virtual Apps and Desktops.

# **Como licencio ambientes Citrix Virtual Desktops em conformi[dade com a EULA do Citrix Virtual](https://www.citrix.com/products/citrix-virtual-apps-and-desktops/feature-matrix.html) [Apps and](https://www.citrix.com/products/citrix-virtual-apps-and-desktops/feature-matrix.html) Desktops?**

Para implantar o Citrix Virtual Apps and Desktops sob o usuário/dispositivo ou o modelo de licença simultâneo em conformidade com a EULA do Citrix Virtual Apps and Desktops, aplique os arquivos de licença ao seu Servidor de licenças. O servidor de licenças então controla e monitora a conformidade com as licenças. Recomendamos que você configure seu produto com base no que você comprou. Por exemplo, se você comprar o Citrix Virtual Apps and Desktops Premium, mas quiser usar apenas o recurso Citrix Virtual Apps, configure o produto para Citrix Virtual Apps and Desktops para atender à conformidade. Para obter mais informações, consulte o Product License Compliance Center.

# **Como licencio os ambientes Citrix Virtual Apps em co[nformidade com a EULA do Citrix V](https://www.citrix.com/about/legal/product-license-compliance.html)irtual Apps?**

Para implantar o Citrix Virtual Apps sob o modelo de licença simultâneo em conformidade com a EULA do Citrix Virtual Apps, aplique os arquivos de licença ao seu Servidor de licenças. O servidor de li‑ cenças então controla e monitora a conformidade com as licenças.

# **Existe um requisito de licenciamento para as opções de serviço do Citrix Virtual Apps and Desktops: Long Term Service Release (LTSR) or Current Release (CR)?**

As opções de serviço do Citrix Virtual Apps and Desktops, como a versão de serviço de longo prazo, são um benefício do programa Customer Success Services. Você deve ter o Customer Success Services ativo para se qualificar para os benefícios da LTSR. Para obter mais informações, consulte Citrix Virtual Apps and Desktops e opções de serviço do Citrix Hypervisor

### **[Como funcionam as horas agrupadas do Secure Browser](https://www.citrix.com/support/citrix-customer-success-services/citrix-virtual-apps-and-desktops-servicing-options.html) Standard Service?**

Quando você compra um mínimo de 25 usuários do serviço, você recebe 5000 horas de direitos para usar o serviço, agrupados para todos os usuários. As compras subsequentes de direitos de usuário não aumentam o direito de horas agrupadas. Para aumentar o direito das horas de serviço, compre pacotes complementares.

### **Posso usar o Remote PC Access com licenças CCU?**

Sim.

Para obter informações sobre o acesso remoto ao PC, consulte Acesso remoto ao PC.

## **Licenças de usuário ou dispositivo**

## **Como a Citrix aloca licenças para usuários no modelo de licenciamento de usuário/dispositivo?**

Com o modelo de licença de usuário/dispositivo, o Servidor de Licenças atribui a licença a um ID de usuário exclusivo. Ele permite que um único usuário conexões ilimitadas de dispositivos ilimitados. Se um usuário se conectar a uma área de trabalho ou dispositivo, o usuário precisará de uma licença atribuída a esse usuário para acessar uma área de trabalho ou aplicativo virtual. O servidor de licenças ou o serviço em nuvem atribui a licença. Você não pode atribuir essas licenças manualmente. A li‑ cença é atribuída ao usuário, não ao dispositivo compartilhado. Depois que uma licença é atribuída, ela não poderá ser atribuída a outro usuário até após 90 dias de inatividade. Para obter mais infor‑ mações, consulte Licença de usuário/dispositivo.

# **Como a Citrix de[fine um dispositivo licenciado](https://docs.citrix.com/en-us/licensing/current-release/license-types.html#userdevice-license) no modelo de licenciamento de usuário/dispositivo?**

Um dispositivo licenciado requer um ID de dispositivo de endpoint exclusivo. Sob o modelo de usuário/dispositivo, um dispositivo é qualquer equipamento que você autorizou para uso por qualquer indi‑ víduo para acessar instâncias do Citrix Virtual Apps and Desktops. Para um dispositivo compartilhado,

uma única licença de usuário/dispositivo do Citrix Virtual Apps and Desktops pode oferecer suporte a vários usuários que compartilham o dispositivo. Por exemplo, um dispositivo compartilhado pode ser uma estação de trabalho em sala de aula ou uma estação de trabalho clínica em um hospital.

# **Posso converter minhas licenças simultâneas Citrix Virtual Desktops Standard Edition para o modelo de usuário/dispositivo?**

Você não pode converter licenças simultâneas do Citrix Virtual Desktops Standard Edition em licenças de usuário/dispositivo do Citrix Virtual Desktops Standard Edition. Da mesma forma, você não pode converter licenças de usuário/dispositivo do Citrix Virtual Desktops Standard Edition em licenças si‑ multâneas do Citrix Virtual Desktops Standard Edition.

Se você tiver licenças simultâneas Citrix Virtual Desktops Standard Edition e quiser o modelo de li‑ cença de usuário/dispositivo, atualize para Citrix Virtual Apps and Desktops Advanced ou Premium Edition.

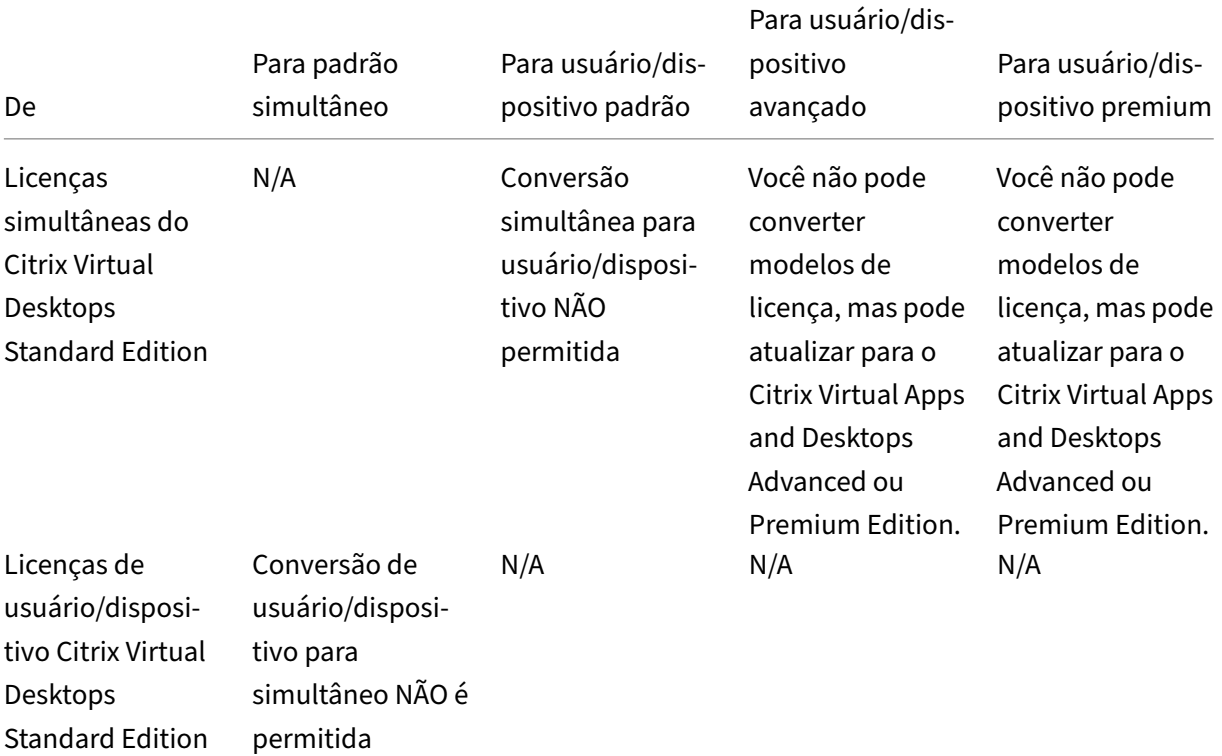

# **Em que o licenciamento simultâneo funciona de forma diferente do licenciamento de usuário/dispositivo?**

Baseamos o licenciamento simultâneo em conexões de dispositivos simultâneos. Uma licença simultânea está em uso somente quando um dispositivo tiver estabelecido uma conexão ativa. Quando

a conexão termina, a licença simultânea retorna ao pool de licenças para uso imediato. Recomendamos este modelo de licenciamento para uso ocasional. As licenças de usuário/dispositivo são alu‑ gadas por um período e não estão disponíveis para outros usuários até que a locação expire.

# **Sob o modelo de usuário/dispositivo, podemos alocar licenças para usuários e dispositivos na mesma empresa?**

Sim. Ambos os tipos podem estar presentes na mesma empresa. O Servidor de Licenças atribui licenças otimamente a usuários ou dispositivos com base no uso. Você não pode atribuir essas licenças manualmente.

### **Como eu decido quantos usuários ou dispositivos licenciar?**

Avalie os requisitos do caso de uso para determinar o número apropriado de licenças. O licenciamento de usuário/dispositivo permite acesso ilimitado a desktops virtuais ilimitados e aplicativos virtuais a partir de um número ilimitado de dispositivos. O licenciamento simultâneo permite acesso ilimitado a desktops virtuais ilimitados e aplicativos virtuais a partir de um único dispositivo que um número ilimitado de usuários pode usar. Considere a seguinte fórmula:

```
1 (Number of total users) – (number of users that only access
      exclusively
  2 with shared devices) + (number shared devices) = total number
3 of licenses to buy.
4
5 For example, there are 1000 total users at the hospital. If 700 of them
      access only
6 Citrix Virtual Desktops from 300 shared devices in the hospital, the
     number of
7 licenses to purchase is 1000 – 700 + 300 = 600 licenses.
8 <!--NeedCopy-->
```
# **No modelo de usuário/dispositivo, qual é o número máximo de dispositivos que um usuário licenciado pode usar para se conectar ao meu ambiente?**

Cada usuário licenciado tem o direito de usar um número ilimitado de dispositivos conectados ou off‑line.

# **No modelo de usuário/dispositivo, qual é o número máximo de usuários que podem acessar um dispositivo licenciado?**

Cada dispositivo licenciado pode atender a um número ilimitado de usuários dentro de uma organi‑ zação.

# **Sob o modelo de usuário/dispositivo, qual é o número máximo de áreas de trabalho virtuais ou aplicativos web do Secure Browser que um usuário licenciado pode consumir em um determinado momento?**

Cada usuário licenciado pode se conectar a um número ilimitado de desktops virtuais ou aplicativos da Web.

# **Posso comprar licenças Citrix Virtual Apps and Desktops para aumentar o número de usuários/dispositivos licenciados no meu ambiente Citrix Virtual Apps and Desktops atual?**

Sim. Você pode comprar licenças Citrix Virtual Apps and Desktops para aumentar o número de usuários/dispositivos licenciados em seu ambiente Citrix Virtual Apps and Desktops existente.

### **Como libero uma licença autorizada de usuário/dispositivo?**

Para liberar a atribuição de um usuário/dispositivo autorizado, use o utilitário udadmin de acordo com os termos da EULA. Em seguida, o servidor de licenças atribui a licença ao próximo usuário/dis‑ positivo apropriado. Para obter mais informações, consulte Exibir ou liberar licenças para usuários ou dispositivos.

#### **[O que acontece](https://docs.citrix.com/en-us/licensing/current-release/license-administration-commands.html#display-or-release-licenses-for-users-or-devices-udadmin) se eu exceder minha contagem de licença[s de usuário/dispositivo comprada?](https://docs.citrix.com/en-us/licensing/current-release/license-administration-commands.html#display-or-release-licenses-for-users-or-devices-udadmin)**

As licenças de usuário/dispositivo incluem um crédito a descoberto de 10%, que é incluído quando as licenças são geradas. O crédito a descoberto também está incluído na contagem de licenças instalada. Se o pico de uso exceder a contagem instalada, incluindo o crédito a descoberto, o acesso para mais usuários será negado. Compre e implante uma nova licença para permitir o acesso para mais usuários.

Se todas as licenças estiverem em uso, incluindo a licença a descoberto, o período de carência suplementar permitirá conexões ilimitadas com um produto. O período de carência suplementar lhe dá tempo para determinar por que você excedeu a contagem máxima de licenças e comprar mais li‑ cenças sem causar transtornos aos seus usuários. Esse período dura até 15 dias decorrentes ou você instala mais licenças de varejo, o que ocorrer primeiro. Para obter mais informações, consulte Período de carência adicional.

O Director exibe os estados do período de carência. Para obter mais informações, consulte P[anels on](https://docs.citrix.com/en-us/licensing/current-release/license-types.html#supplemental-grace-period) [the Director Dashboar](https://docs.citrix.com/en-us/licensing/current-release/license-types.html#supplemental-grace-period)d.

# **Qual é o número máximo de aplicativos virtuais que um usuário licenciado pode consumir a qualquer momento?**

Cada usuário licenciado pode se conectar a um número ilimitado de aplicativos virtuais.

### **O que acontece se um usuário licenciado sair da minha organização?**

Quando um usuário licenciado existente deixa sua organização, você pode liberar a licença desse usuário sem notificar a Citrix. Use o utilitário udadmin para liberar a licença. Se você não liberar a licença, o servidor de licenças liberará automaticamente qualquer licença após 90 dias de inatividade. Essas informações estão sujeitas aos termos especificados no EULA.

### **O que acontece se um usuário licenciado estiver ausente por um período prolongado?**

Se um usuário licenciado existente estiver ausente por um período prolongado, você poderá liberar a licença sem notificar a Citrix, para que elafique disponível para reatribuição. Use o utilitárioudadmin para liberar a licença.

### **O que acontece se substituirmos um dispositivo licenciado na minha organização?**

Se você substituir um dispositivo licenciado existente, poderá liberar a licença sem notificar a Citrix para que ela fique disponível para reatribuição. Use o utilitário udadmin para liberar a licença.

# **O que acontece se um dispositivo licenciado estiver fora de serviço por um período prolongado?**

Quando um dispositivo licenciado existente está fora de serviço por um período prolongado, você poderá liberar a licença sem notificar a Citrix para que ela fique disponível para reatribuição. Use o utilitário udadmin para liberar as licenças. Se você não liberar a licença, o servidor de licenças liber‑ ará automaticamente qualquer licença após 90 dias de inatividade. Essas informações estão sujeitas aos termos especificados no EULA.

## **Posso alternar licenças de usuário para licenças de dispositivo depois de atribuir as licenças a um dispositivo ou usuário?**

Sim. Essa alteração acontece automaticamente. O Servidor de Licenças atribui licenças a usuários ou dispositivos com base em padrões de uso. Se os padrões de uso mudarem, o Servidor de Licenças poderá alternar a atribuição com base no novo uso. O Servidor de Licenças sempre atribui licenças

da maneira mais econômica para o cliente. Além disso, o Servidor de Licenças monitora licenças para identificar licenças **não utilizadas** após o período de atribuição de 90 dias. Você pode reatribuir li‑ cenças identificadas como não utilizadas após o período de atribuição de 90 dias para outros usuários ou dispositivos.

## **Licenças simultâneas**

**Sob o modelo simultâneo, qual é o número máximo de desktops virtuais que um usuário licenciado do Citrix Virtual Apps and Desktops pode consumir a qualquer momento?**

Um endpoint pode atender muitos usuários e permite conexões ilimitadas.

# **Posso implantar licenças simultâneas de uma versão anterior do Citrix Virtual Apps and Desktops e novas licenças de usuário/dispositivo ou simultâneas em um único Servidor de Licenças?**

Sim. Você pode continuar usando o mesmo Servidor de Licenças para oferecer suporte a implantações licenciadas de usuário/dispositivo ou simultâneas.

# **Posso implantar licenças simultâneas e licenças de usuário/dispositivo ou simultâneas em um único Servidor de Licenças?**

Sim. Você pode continuar usando o mesmo Servidor de Licenças para oferecer suporte a implantações licenciadas simultâneas e usuário/dispositivo ou simultâneas.

# **As edições Citrix Virtual Apps and Desktops Advanced e Premium incluem licenças simultâneas Citrix Virtual Apps?**

As licenças de usuário/dispositivo Citrix Virtual Apps and Desktops Advanced e Premium incluem licenças simultâneas Citrix Virtual Apps apenas para compatibilidade. Essas licenças simultâneas são para uso somente com versões anteriores de produtos incompatíveis com licenças de usuário/dispos‑ itivo. O uso das licenças de compatibilidade simultâneas incluídas com licenças de usuário/dispositivo só é permitido com essas versões ‑ versões do XenApp anteriores a 6.5 e versões do XenDesktop anteriores à 5.0 Service Pack 1.

#### **O que acontece se eu exceder minha contagem de licenças simultâneas compradas?**

Se todas as licenças estiverem em uso, o período de carência suplementar permite conexões ilimitadas com um produto. O período de carência suplementar lhe dá tempo para determinar por que você excedeu a contagem máxima de licenças e comprar mais licenças sem causar transtornos aos seus usuários. Esse período dura até 15 dias decorrentes ou você instala mais licenças de varejo, o que ocorrer primeiro. Para obter mais informações, consulte Período de carência adicional.

O Director exibe os estados do período de carência. Para obter mais informações, consulte Panels on the Director Dashboard.

#### **[Licenças a descobert](https://docs.citrix.com/pt-br/citrix-virtual-apps-desktops/2112/director/site-analytics.html#panels-on-the-director-dashboard)o**

#### **Como obtenho licenças a descoberto?**

Os produtos (excluindo o Citrix Cloud) que dão suporte a modelos de licença de usuário/dispositivo, usuário ou dispositivo incluem um recurso de licença a descoberto que permite usar um número limitado de licenças extras para impedir a negação de acesso. Oferecemos qualquer recurso de crédito a descoberto como conveniência, não como direito à licença. As licenças simultâneas e de servidor não contêm crédito a descoberto. Todas as licenças a descoberto usadas devem ser compradas den‑ tro de 30 dias após o primeiro uso, mas o uso não está limitado a 30 dias. A Citrix se reserva o direito de remover qualquer recurso de crédito a descoberto em lançamentos de novos produtos. Para obter mais informações, consulte Licença a descoberto.

#### **Como posso identificar u[m crédito a descobert](https://docs.citrix.com/en-us/licensing/current-release/license-types.html#license-overdraft)o de licenças?**

Você pode visualizar informações de uso, incluindo o número de licenças no crédito a descoberto no Citrix Licensing Manager. O Studio também contém informações de uso de crédito a descoberto.

#### **O que acontece quando uma licença de crédito a descoberto é consumida?**

Uma licença é atribuída a partir de suas licenças instaladas para permitir o acesso ao ambiente Citrix Virtual Apps and Desktops. Essa licença de crédito a descobertofornece tanto acesso efuncionalidade quanto suas outras licenças.

#### **Posso receber um alerta quando minhas licenças de crédito a descoberto forem consumidas?**

Atualmente, não há alertas específicos fornecidos quando as licenças de crédito a descoberto são consumidas.

#### **Por quanto tempo uma licença de crédito a descoberto pode ser consumida?**

Compre todas as licenças de crédito a descoberto usadas dentro de 30 dias após o primeiro uso.

### **Outras informações de licenciamento específicas do produto**

- Citrix ADC
- Citrix Cloud
- Citrix Endpoint Management
- [Citrix Gate](https://docs.citrix.com/en-us/citrix-adc/13/licensing.html)way
- [Citrix Hyper](https://docs.citrix.com/en-us/citrix-cloud/citrix-cloud-management/citrix-cloud-service-license-usage.html)visor
- [Citrix Licensing](https://docs.citrix.com/en-us/citrix-endpoint-management/users/licenses.html)

# **Apli[cativos](https://docs.citrix.com/en-us/licensing/current-release/frequently-asked-questions.html)**

August 2, 2022

#### **Introdução**

Se a implantação usa apenas grupos de entrega (e não grupos de aplicativos), você adicionará aplicativos aos grupos de entrega. Se você também tiver grupos de aplicativos, geralmente você adiciona aplicativos aos grupos de aplicativos. Essa orientação possibilita uma administração mais fácil. Um aplicativo deve sempre pertencer a pelo menos um grupo de entrega ou grupo de aplicativos.

No assistente para Adicionar Aplicativos, você pode selecionar um ou mais grupos de entrega, ou um ou mais grupos de aplicativos, mas não ambos. Embora você possa alterar posteriormente a associação de grupos de um aplicativo (por exemplo, mover um aplicativo de um grupo de aplicativos para um grupo de entrega), a prática recomendada desencoraja a adição dessa complexidade. Mantenha seus aplicativos em um tipo de grupo.

Quando você associa um aplicativo a mais de um grupo, um problema de visibilidade pode ocorrer se você não tiver permissão suficiente para exibir o aplicativo em todos os grupos. Nesses casos, consulte um administrador com mais permissões ou estenda o seu escopo para incluir todos os grupos aos quais o aplicativo foi associado.

Se você publicar dois aplicativos com o mesmo nome (talvez de grupos diferentes) para os mesmos usuários, altere a propriedade Application name (**for** user) no Studio. Caso contrário, os usuários verão nomes duplicados no aplicativo Citrix Workspace.

Você pode alterar as propriedades (configurações) de um aplicativo ao adicioná‑lo ou posteriormente. Você também pode alterar a pasta do aplicativo em que o aplicativo é colocado, quando você adiciona o aplicativo ou mais tarde.

Para obter detalhes, consulte:

- Criar grupos de entrega
- Criar grupos de aplicativos
- Tags

#### **Adici[onar aplicativos](https://docs.citrix.com/pt-br/citrix-virtual-apps-desktops/2112/install-configure/application-groups-create.html)**

Você pode adicionar aplicativos ao criar um grupo de entrega ou grupo de aplicativos. Esses proced‑ imentos são detalhados em Criar grupos de entrega e Criar grupos de aplicativos. O procedimento a seguir descreve como adicionar aplicativos depois de criar um grupo.

É bom saber:

- Não é possível adicionar aplicativos a grupos de entrega de acesso ao PC remoto.
- Você não pode usar o assistente para adicionar aplicativos para remover aplicativos de grupos de entrega ou grupos de aplicativos. Essa é uma operação separada.

Para adicionar um ou mais aplicativos:

- 1. Selecione **Applications** no painel de navegação do Studio e, em seguida, selecione **Add Appli‑ cations** no painel Actions.
- 2. O assistente de aplicativos é iniciado em uma página **Introduction**, que você pode remover das futuras inicializações do assistente.
- 3. O assistente orienta você pelas páginas **Groups**, **Applications** e **Summary** . Quando terminar cada página, clique em **Next** até chegar à página **Summary**.

Alternativas à etapa 1 se você quiser adicionar aplicativos a um único grupo de entrega ou grupo de aplicativos:

- **Para adicionar aplicativos a apenas um grupo de entrega:** Na etapa 1, selecione **Delivery Groups** no painel de navegação do Studio, selecione um grupo de entrega no painel central e, em seguida, selecione **Add Applications** no painel Actions. O assistente não exibe a página **Groups** .
- **Para adicionar aplicativos a apenas um grupo de aplicativos:** na etapa 1, selecione **Applica‑ tions** no painel de navegação do Studio, selecione um grupo de aplicativos no painel central e, em seguida, selecione a entrada **Add Applications** no nome do grupo de aplicativos no painel Actions. O assistente não exibe a página **Groups** .

#### **Página Groups**

Esta página lista todos os grupos de entrega no site. Se você também criou grupos de aplicativos, a página listará os grupos de aplicativos e os grupos de entrega. Você pode escolher entre qualquer um dos grupos, mas não de ambos os grupos. Em outras palavras, você não pode adicionar aplicativos a um grupo de aplicativos e a um grupo de entrega ao mesmo tempo. Geralmente, se você estiver usando grupos de aplicativos, adicione aplicativos a grupos de aplicativos, em vez de grupos de en‑ trega.

Ao adicionar um aplicativo, marque a caixa de seleção ao lado de pelo menos um grupo de entrega (ou grupo de aplicativos, se disponível). Cada aplicativo deve sempre estar associado a pelo menos um grupo.

#### **Página de aplicativos**

Clique em **Add** para exibir as origens do aplicativo.

• **From Start menu:** aplicativos que são detectados em uma máquina nos grupos de entrega selecionados. Quando você seleciona essa origem, uma nova página é iniciada com uma lista de aplicativos detectados. Marque as caixas de seleção dos aplicativos a serem adicionados e clique em **OK**.

Esta origem não pode ser selecionada se você (1) tiver selecionado grupos de aplicativos sem grupos de entrega associados, (2) grupos de aplicativos selecionados com grupos de entrega associados que não contêm máquinas ou (3) tiver selecionado um grupo de entrega sem máquinas.

- **Manually defined:** aplicativos localizados no site ou em outro lugar na sua rede. Quando você seleciona essa fonte, uma nova página é iniciada. Insira o caminho para o executável, diretório de trabalho, argumentos de linha de comando opcionais e nomes de exibição para administradores e usuários. Depois de inserir essas informações, clique em **OK**.
- **Existing**: aplicativos adicionados anteriormente ao site. Quando você seleciona essa origem, uma nova página é iniciada com uma lista de aplicativos detectados. Marque as caixas de se‑ leção dos aplicativos a serem adicionados e clique em **OK**.

Essa origem não pode ser selecionada se o site não tiver aplicativos.

• **App‑V:** aplicativos em pacotes App‑V. Quando você seleciona essa origem, uma nova página é iniciada na qual você seleciona o servidor App‑V ou a biblioteca de aplicativos. Na exibição resultante, marque as caixas de seleção dos aplicativos a serem adicionados e clique em **OK**. Para obter mais informações, consulte App‑V.

Esta origem não pode ser selecionada se o App‑V não estiver configurado para o site.

• **Application Group**: Grupos de aplica[tivos.](https://docs.citrix.com/pt-br/citrix-virtual-apps-desktops/2112/install-configure/appv.html) Quando você seleciona essa origem, uma nova página é iniciada com uma lista de grupos de aplicativos. (Embora a exibição também liste os aplicativos em cada grupo, você pode selecionar somente o grupo, não aplicativos individ‑ uais.) Todos os aplicativos atuais e futuros nos grupos selecionados são adicionados. Marque as caixas de seleção dos grupos de aplicativos para adicionar e clique em **OK**.

Essa origem não pode ser selecionada se (1) não houver grupos de aplicativos ou (2) se os grupos de entrega selecionados não suportarem grupos de aplicativos (por exemplo, grupos de entrega com máquinas atribuídas estaticamente).

Conforme observado na tabela, algumas fontes na lista **Add** não podem ser selecionadas se não hou‑ ver uma origem válida desse tipo. Origens incompatíveis (por exemplo, você não pode adicionar gru‑ pos de aplicativos a grupos de aplicativos) não estão incluídas na lista. Os aplicativos que já foram adicionados aos grupos que você escolheu não podem ser selecionados.

Você pode alterar as propriedades (configurações) de um aplicativo nesta página ou posterior‑ mente.

Por padrão, os aplicativos adicionados são colocados na pasta do aplicativo de nome Applications . Você pode alterar o aplicativo nesta página ou posterior. Se você tentar adicionar um aplicativo e já existir outro com o mesmo nome na mesma pasta, você será solicitado a renomear o aplicativo que está adicionando. Você pode aceitar o novo nome oferecido ou recusar e renomear o aplicativo ou selecionar uma pasta diferente. Por exemplo, se app já existir na pasta **Applications** e você tentar adicionar outro aplicativo de nome app a essa pasta, o novo nome app $1$  será oferecido.

## **Página Summary**

Se você estiver adicionando 10 ou menos aplicativos, seus nomes serão listados em **Applications to add**. Se você estiver adicionando mais de 10 aplicativos, o número total será especificado.

Revise as informações de resumo e clique em **Finish**.

# **Alterar a associação de grupos de um aplicativo**

Depois de adicionar um aplicativo, você pode alterar os grupos de entrega e os grupos de aplicativos aos quais o aplicativo está associado.

Você pode arrastar um aplicativo para um grupo adicional. Essa é uma alternativa ao uso de comandos no painel Actions.

Se um aplicativo estiver associado a mais de uma entrega ou grupo de aplicativos, a prioridade de grupo poderá ser usada para especificar a ordem na qual vários grupos são verificados para localizar aplicativos. Por padrão, todos os grupos são prioridade 0 (a mais alta). Grupos com a mesma prioridade são balanceados de carga.

Um aplicativo pode ser associado a grupos de entrega contendo máquinas compartilhadas (não pri‑ vadas) que podem entregar aplicativos. Você também pode selecionar grupos de entrega contendo máquinas compartilhadas que entregam áreas de trabalho somente, se (1) o grupo de entrega con‑ tiver máquinas compartilhadas e tiver sido criado com uma versão do XenDesktop 7.x anterior à 7.9

e (2) você tiver permissão de Edit delivery group. O tipo de grupo de entrega é convertido automaticamente para desktops and applications quando a caixa de diálogo de propriedades é confirmada.

- 1. Selecione **Applications** no painel de navegação do Studio e, em seguida, selecione o aplicativo no painel do meio.
- 2. Selecione **Properties** no painel Actions.
- 3. Selecione a página **Groups** .
	- Para adicionar um grupo, clique em **Add** e selecione **Application Groups** ou **Delivery Groups**. (Se você não criou nenhum grupo de aplicativos, a única entrada será **Delivery Groups**.) Em seguida, selecione um ou mais grupos disponíveis. Grupos incompatíveis com o aplicativo, ou que já estão associados ao aplicativo, não podem ser selecionados.
	- Para remover um grupo, selecione um ou mais grupos e clique em **Remove**. Se a remoção da associação de grupo resultar em que o aplicativo não esteja mais associado a nenhum grupo, você será alertado de que o aplicativo será excluído.
	- Para alterar a prioridade de um grupo, selecione o grupo e clique em **Edit Priority**. Sele‑ cione um valor de prioridade e clique em **OK**.
- 4. Quando terminar, clique em **Apply** para aplicar as alterações e manter a janela aberta, ou clique em **OK** para aplicar as alterações e fechar a janela.

## **Duplicar, ativar ou desativar, renomear ou excluir um aplicativo**

As seguintes ações estão disponíveis:

- **Duplicate:** Talvez você queira duplicar um aplicativo para criar uma versão diferente com parâmetros ou propriedades diferentes. Quando você duplica um aplicativo, ele é renomeado automaticamente com um sufixo exclusivo e colocado ao lado do original. Você também pode querer duplicar um aplicativo e adicioná‑lo a um grupo diferente. (Após a duplicação, a maneira mais fácil de mover um aplicativo é arrastá‑lo.)
- **Enable or disable:** Ativar e desativar um aplicativo é uma ação diferente da ativação e desati‑ vação de um grupo de entrega ou grupo de aplicativos.
- **Rename:** Você pode renomear apenas um aplicativo por vez. Se você tentar renomear um aplicativo e um com o mesmo nome existir na mesma pasta ou grupo, será solicitado que você especifique um nome diferente.
- **Delete:** Excluir um aplicativo o remove dos grupos de entrega e dos grupos de aplicativos aos quais ele foi associado, mas não da origem usada para adicionar o aplicativo originalmente. Excluir um aplicativo é uma ação diferente da remoção de um grupo de entrega ou de um grupo de aplicativos.

Para duplicar, habilitar, desabilitar, renomear ou excluir um aplicativo:

- 1. Selecione **Applications** no painel de navegação do Studio.
- 2. Selecione um oumais aplicativos no painel domeio e, em seguida, selecione a tarefa apropriada no painel Actions.
- 3. Confirme a ação, quando solicitado.

### **Remover aplicativos de um grupo de entrega**

Um aplicativo deve estar associado (pertencer) a pelo menos um grupo de entrega ou grupo de aplica‑ tivos. Se você tentar remover um aplicativo de um grupo de entrega que remova a associação desse aplicativo com qualquer grupo de entrega ou grupo de aplicativos, você será notificado de que o aplicativo será excluído se você continuar. Quando isso acontecer, se você quiser entregar esse aplica‑ tivo, deverá adicioná‑lo novamente a partir de uma origem válida.

- 1. Selecione **Delivery Groups** no painel de navegação do Studio.
- 2. Selecione um grupo de entrega. No painel central inferior, na guia **Applications**, selecione o aplicativo que você deseja remover.
- 3. Selecione **Remove Application** no painel Actions.
- 4. Confirme a remoção.

### **Remover aplicativos de um grupo de aplicativos**

Um aplicativo deve pertencer a pelo menos um grupo de entrega ou grupo de aplicativos. Se você tentar remover um aplicativo de um grupo de aplicativos que resultará em que esse aplicativo não pertença mais a nenhum grupo, você será notificado de que o aplicativo será excluído se você contin‑ uar. Quando isso acontecer, se você quiser entregar esse aplicativo, deverá adicioná‑lo novamente a partir de uma origem válida.

- 1. Selecione **Applications** no painel de navegação do Studio.
- 2. Selecione o grupo de aplicativos no painel do meio e selecione um ou mais aplicativos.
- 3. Selecione **Remove from Application Group** no painel Actions.
- 4. Confirme a remoção.

## **Alterar propriedades do aplicativo**

Você pode alterar as propriedades de apenas um aplicativo por vez.

Para alterar as propriedades de um aplicativo:

- 1. Selecione **Applications** no painel de navegação do Studio.
- 2. Selecione um aplicativo e, em seguida, selecione **Edit Application Properties** no painel Ac‑ tions.
- 3. Selecione a página que contém a propriedade que você deseja alterar.
- 4. Quando terminar, clique em **Apply** para aplicar as alterações feitas e manter a janela aberta, ou clique em **OK** para aplicar as alterações e fechar a janela.

Na lista a seguir, a página é mostrada entre parênteses.

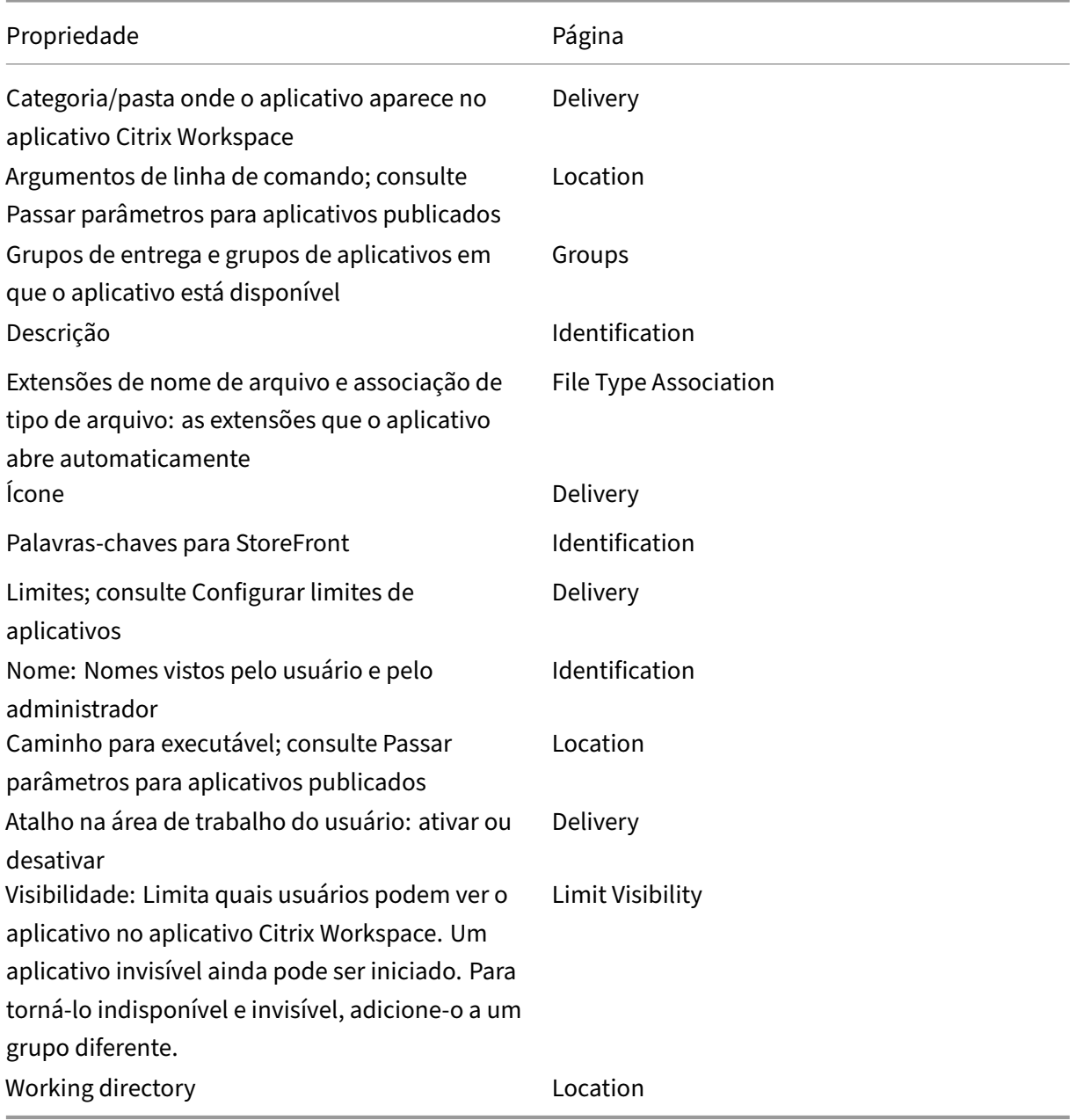

As alterações no aplicativo podem não entrar em vigor para os usuários atuais do aplicativo até que eles façam logoff de suas sessões.

## **Configurar limites de aplicativos**

Configure os limites de aplicativos para ajudar a gerenciar o uso do aplicativo. Por exemplo, você pode usar limites de aplicativos para gerenciar o número de usuários que acessam um aplicativo simultaneamente. Da mesma forma, os limites de aplicativos podem ser usados para gerenciar o número de instâncias simultâneas de aplicativos com uso intenso de recursos. Esse limite pode ajudar a manter o desempenho do servidor e evitar a perda de qualidade do serviço.

Esse recurso limita o número de lançamentos de aplicativos que são intermediados pelo Controlador (por exemplo, do aplicativo Citrix Workspace e StoreFront), e não o número de aplicativos em exe‑ cução que podem ser iniciados por outros métodos. Isso significa que os limites de aplicativos aju‑ dam os administradores ao gerenciar o uso simultâneo, mas não fornecem imposição em todos os cenários. Por exemplo, limites de aplicativos não podem ser aplicados quando o Controlador está no modo de interrupção.

Por padrão, não há limite para quantas instâncias de aplicativos podem ser executadas ao mesmo tempo. Existem várias configurações de limite de aplicativos. Você pode configurar alguns deles ou todos eles.

- O número máximo de instâncias simultâneas do aplicativo por todos os usuários no grupo de entrega.
- Uma instância do aplicativo por usuário no grupo de entrega.
- O número máximo de instâncias simultâneas do aplicativo por máquina (somente PowerShell).

Se um limite for configurado, uma mensagem de erro será gerada quando um usuário tentar executar uma instância do aplicativo que excederá o limite configurado. Se mais de um limite for configurado, um erro será relatado quando o primeiro limite for atingido.

Exemplos usando limites de aplicativos:

- **Maximum number of simultaneous instances limit:** Em um grupo de entrega, você configura o número máximo de instâncias simultâneas de aplicativo Alpha para 15. Posteriormente, os usuários desse grupo de entrega têm 15 instâncias desse aplicativo em execução ao mesmo tempo. Se algum usuário nesse grupo de entrega agora tentar iniciar Alpha, uma mensagem de erro será gerada. OAlphanão é iniciado porque excederia o limite de instância de aplicativo simultâneo configurado (15).
- **Limite de aplicativo de uma instância por usuário:** Em outro grupo de entrega, você habilita a opção de uma instância por usuário para aplicativo Beta. O usuário Tony inicia o aplicativo Beta com sucesso. No final do dia, enquanto esse aplicativo ainda está sendo executado na sessão de Tony, ele tenta executar outra instância do Beta. Uma mensagem de erro é gerada e Beta não é iniciado porque excederia o limite de uma instância por usuário.
- **Maximum number of simultaneous instances and one‑instance‑per‑user limits:** Em outro grupo de entrega, você configura um número máximo de instâncias simultâneas de 10 e habilita

a opção de uma instância por usuário para o aplicativo Delta. Posteriormente, quando 10 usuários desse grupo de entrega tiverem uma instância do Delta em execução, qualquer outro usuário nesse grupo de entrega que tentar iniciar o Delta receberá uma mensagem de erro. O Delta não é iniciado. Se algum dos 10 usuários atuais do Delta tentar executar uma segunda instância desse aplicativo, eles receberão uma mensagem de erro e a segunda instância não será iniciada.

• **Maximum number of simultaneous instances per machine, and using tag restrictions:** O aplicativo Charlie tem requisitos de licenciamento e desempenho que determinam quantas instâncias podem estar sendo executadas ao mesmo tempo em um servidor específico. Esses requisitos também determinam quantas instâncias podem ser executadas simultaneamente em todos os servidores do site.

O limite de instâncias por máquina do aplicativo afeta qualquer servidor no site (não apenas máquinas em um grupo de entrega específico). Digamos que seu site tenha três servidores. Para o aplicativo Charlie, você configura as instâncias do aplicativo por limite de máquina para 2. Portanto, não mais do que seis instâncias de aplicativos Charlietêm permissão para executar todo o site. (Esse é um limite de duas instâncias de Charlie em cada um dos três servidores.)

Para restringir o uso de um aplicativo a apenas algumas máquinas dentro de um grupo de en‑ trega (além de limitar as instâncias em todas as máquinas em todo o site):

- **–** Use a funcionalidade de marcação para essas máquinas.
- **–** Configure o número máximo de instâncias por limite de máquina para esse aplicativo.

Se os aplicativos forem executados por métodos diferentes de intermediação de controlador (por exemplo, enquanto um controlador estiver no modo de interrupção) e os limites configurados forem excedidos, os usuários não poderão executar mais instâncias até que fechem instâncias suficientes para não exceder mais os limites. As instâncias que excederam o limite não são encerradas à força. Elas poderão continuar até que seus usuários as fechem.

Se você desativar o roaming da sessão, desative o limite de aplicativo de uma instância por usuário. Se você ativar o limite do aplicativo de uma instância por usuário não configure nenhum dos dois valores que permitem novas sessões em novos dispositivos. Para obter informações sobre roaming, consulte Sessões.

Para configurar o limite máximo de instâncias por grupo de entrega e o limite de uma instância por usuário:

- 1. Selecione **Applications** no painel de navegação do Studio e, em seguida, selecione um aplica‑ tivo.
- 2. Selecione **Edit Application Properties** no painel Actions.
- 3. Na página **Delivery**, escolha uma das seguintes opções.
- **Allow unlimited use of the application**. Não há limite para o número de instâncias em execução ao mesmo tempo. Esse é o padrão.
- **Set limits for the application**. Existem dois tipos de limite; especifique um ou ambos.
	- **–** Especifique o número máximo de instâncias que podem ser executadas simultanea‑ mente
	- **–** Limite a uma instância do aplicativo por usuário
- 4. Clique em **OK** para aplicar a alteração e fechar a caixa de diálogo, ou **Apply** para aplicar a alter‑ ação e deixar a caixa de diálogo aberta.

Para configurar o limite máximo de instâncias por máquina (somente PowerShell):

- No PowerShell (usando o SDK do PowerShell remoto para implantações do Citrix Cloud ou o PowerShell SDK para implantações locais), insira o cmdlet BrokerApplication apropriado com o parâmetro MaxPerMachineInstances.
- Para orientação, use o cmdlet Get-Help. Por exemplo:

Get-Help Set-BrokerApplication –Parameter MaxPerMachineInstances

## **Passar parâmetros para aplicativos publicados**

Use a página **Location** das propriedades de um aplicativo para inserir a linha de comando e passar parâmetros para aplicativos publicados.

Quando você associa um aplicativo publicado a tipos de arquivo, os símbolos "%\*" (percentual e símbolos de estrela entre aspas duplas) são acrescidos ao final da linha de comando do aplicativo. Esses símbolos atuam como um espaço reservado para parâmetros passados para dispositivos do usuário.

Se um aplicativo publicado não for iniciado quando esperado, verifique se sua linha de comando contém os símbolos corretos. Por padrão, os parâmetros fornecidos pelos dispositivos do usuário são validados quando os símbolos " %\*" são acrescentados. Para aplicativos publicados que usam parâmetros personalizados fornecidos pelo dispositivo do usuário, os símbolos " %\*\*" são acrescen‑ tados à linha de comando para deixar de lado a validação da linha de comando. Se você não vir esses símbolos em uma linha de comando para o aplicativo, adicione‑os manualmente.

Se o caminho para o arquivo executável incluir nomes de diretório com espaços (como " C:\ Program Files"), inclua a linha de comando do aplicativo entre aspas duplas para indicar que o espaço pertence à linha de comando. Para fazer isso, adicione aspas duplas ao redor do caminho e outro conjunto de aspas duplas ao redor dos símbolos %\*. Tenha o cuidado de incluir um espaço entre as aspas de fechamento para o caminho e a aspas de abertura para os símbolos %\*.

Por exemplo, a linha de comando para o aplicativo publicado Windows Media Player é:

" C:\Program Files\Windows Media Player\mplayer1.exe" "%\*"

### **Gerenciar pastas de aplicativos**

Por padrão, os novos aplicativos adicionados a grupos de entrega são colocados em uma pasta chamada **Applications**. Você pode especificar uma pasta diferente ao criar o grupo de entrega, ao adicionar um aplicativo ou posterior.

É bom saber:

- Você não pode renomear ou excluir a pasta Applications, mas você pode mover todos os aplicativos que ela contém para outras pastas criadas.
- O nome de uma pasta pode conter de 1 a 64 caracteres. É permitido o uso de espaços.
- As pastas podem ser aninhadas em até cinco níveis.
- As pastas não precisam conter aplicativos. São permitidas pastas vazias.
- As pastas são listadas em ordem alfabética no Studio, a menos que você as mova ou especifique um local diferente ao criá‑las.
- Você pode ter mais de uma pasta com o mesmo nome, desde que cada uma tenha uma pasta pai diferente. Da mesma forma, você pode ter mais de um aplicativo com o mesmo nome, desde que cada um esteja em uma pasta diferente.
- Você deve ter permissão de View Applications para ver os aplicativos em pastas e você deve ter permissão de Edit Application Properties para todos os aplicativos na pasta para remover, renomear ou excluir uma pasta que contenha aplicativos.
- A maioria dos procedimentos a seguir solicita ações usando o painel Actions no Studio. Como alternativa, você pode usar menus com o botão direito do mouse ou arrastar o item. Por exemplo, se você criar ou mover uma pasta em um local que não pretendia, poderá arrastar/soltá‑la no local correto.

Para gerenciar pastas de aplicativos, selecione **Applications** no painel de navegação do Studio. Use a lista a seguir para obter orientação.

- **Para exibir todas as pastas (excluindo pastas aninhadas):** Clique em **Show all** acima da lista de pastas.
- **Para criar uma pasta no nível mais alto (não aninhada):** Selecione a pasta **Applications** . Para colocar a nova pasta em uma pasta existente diferente de **Applications**, selecione essa pasta. Em seguida, selecione **Create Folder** no painel Actions. Digite um nome
- **Para mover uma pasta:** Selecione a pasta e, em seguida, selecione **Move Folder** no painel Actions. Você pode mover apenas uma pasta por vez, a menos que a pasta contenha pastas aninhadas. (A maneira mais fácil de mover uma pasta é arrastá‑la.)
- **Para renomear uma pasta:** Selecione a pasta e selecione **Rename Folder** no painel Actions. Digite um nome
- **Para excluir uma pasta:** Selecione a pasta e, em seguida, selecione **Delete Folder** no painel Actions. Quando você exclui uma pasta que contém aplicativos e outras pastas, esses objetos também são excluídos. A exclusão de um aplicativo remove a atribuição do aplicativo do grupo

de entrega. O Tt não o remove da máquina.

• **Para mover aplicativos para uma pasta:** Selecione um ou mais aplicativos. Em seguida, sele‑ cione **Move Application** no painel Actions. Selecione a pasta.

Você também pode colocar aplicativos que você está adicionando em uma pasta na página **Applica‑ tion** ao criar um grupo de entrega ou um grupo de aplicativos. Por padrão, aplicativos adicionados vão para a pasta **Applications** . Clique em **Change** para selecionar ou criar uma pasta.

## **Controle o início local de aplicativos em áreas de trabalho publicadas**

Quando os usuários iniciam um aplicativo publicado de dentro de uma área de trabalho publicada, você pode controlar se o aplicativo é iniciado nessa sessão de área de trabalho ou como um aplicativo publicado. O aplicativo Citrix Workspace procura o caminho de instalação do aplicativo no registro do Windows no VDA e, se presente, inicia a instância local do aplicativo. Caso contrário, uma instância hospedada do aplicativo será iniciada. Se você iniciar um aplicativo que não esteja instalado no VDA, o aplicativo hospedado será iniciado. Para obter mais informações, consulte vPrefer launch.

No PowerShell (usando o SDK do PowerShell remoto em implantações do Citrix Cloud ou o PowerShell SDK em implantações locais), você pode alterar essa ação.

No aplicativoNew-Broker ou cmdlet Set-BrokerApplication, use a opção [LocalLa](https://docs.citrix.com/en-us/citrix-workspace-app-for-windows/configure.html#vprefer-launch)unchDisabled . Por exemplo:

### Set-BrokerApplication -LocalLaunchDisabled <Boolean>

Por padrão, o valor dessa opção é false (-LocalLaunchDisabled \$false). Ao iniciar um aplica‑ tivo publicado de dentro de uma área de trabalho publicada, o aplicativo é iniciado nessa sessão da área de trabalho.

Se você definir o valor da opção como true (-LocalLaunchDisabled \$true), o aplicativo publicado será iniciado. Isso cria uma sessão separada e adicional da área de trabalho publicada (usando o aplicativo Citrix Workspace para Windows) para o aplicativo publicado.

Requisitos e limites:

- O valor do aplicativo ApplicationType deve ser HostedOnDesktop.
- Essa opção está disponível somente por meio do SDK do PowerShell apropriado. No momento, ele não está disponível na interface gráfica do Studio.
- Essa opção requer o mínimo: StoreFront 3.14, Citrix Receiver para Windows 4.11 e Delivery Con‑ troller 7.17.

# **Aplicativos da Plataforma Universal do Windows**

#### January 23, 2023

Para obter informações sobre aplicativos da Plataforma Universal do Windows (UWP), consulte a seguinte documentação da Microsoft:

- O que é um aplicativo Universal Windows Platform (UWP, Plataforma Universal do Windows)?
- Gerenciador de Pacotes do Windows

## **Req[uisitos e limitações](https://docs.microsoft.com/pt-br/windows/uwp/get-started/universal-application-platform-guide)**

O Citrix Virtual Apps and Desktops suporta o uso de aplicativos UWP com VDAs nas seguintes máquinas Windows:

- Windows 10 e versões posteriores
- Windows Server 2016 e versões posteriores

Os VDAs devem ter a versão mínima 7.11.

Os seguintes recursos do Citrix Virtual Apps and Desktops não são suportados ou são limitados ao usar aplicativos UWP:

- A associação de tipo de arquivo não é suportada.
- O acesso a aplicativos locais não é suportado.
- Visualização dinâmica: se os aplicativos em execução na sessão se sobrepõem, a visualização mostrará o ícone padrão. As APIs Win32 usadas para a visualização dinâmica não são supor‑ tadas em aplicativos UWP.
- Uso remoto do Centro de Ação: os aplicativos UWP podem usar o Centro de Ação para exibir as mensagens na sessão. No momento, essas mensagens não são redirecionadas para o ponto de extremidade para serem exibidas ao usuário.

Não há suporte para iniciar aplicativos UWP e aplicativos não UWP do mesmo servidor. Em vez disso, coloque aplicativos UWP e aplicativos não UWP em grupos de entrega ou grupos de aplicativos sepa‑ rados.

Como todos os aplicativos UWP instalados na máquina são enumerados, a Citrix recomenda desativar o acesso do usuário à Windows Store. Isso impede que os aplicativos UWP instalados por um usuário sejam acessados por outro usuário.

Durante o sideload, o aplicativo UWP é instalado na máquina e está disponível para uso por outros usuários. Quando outro usuário inicia o aplicativo, ele é instalado e o sistema operacional atualiza o seu banco de dados AppX para indicar "como instalado"por esse usuário.

Um logoff normal iniciado a partir de um aplicativo UWP publicado que foi iniciado em uma janela fixa ou contínua pode impedir que a sessão do VDA seja fechada e desconecte o usuário à força. Quando isso ocorre, vários processos restantes na sessão do VDA impedem que ela seja fechada corretamente. Para resolver isso, descubra qual processo está impedindo a sessão do VDA de fechar e adicione‑o ao valor da chave de registro "LogoffCheckSysModules"seguindo as orientações em CTX891671.

Os nomes de exibição e descrições de aplicativos UWP podem não ter nomes corretos. Edite e corrija essas propriedades ao adicionar os aplicativos ao grupo de entrega.

Marque Problemas conhecidos para quaisquer problemas adicionais.

Atualmente, vários aplicativos UWP têm ícones brancos com transparência ativada, o que resulta em um ícone invisível contra o fundo branco da tela do StoreFront. Para evitar esse problema, você po[de alterar o plano de](https://docs.citrix.com/pt-br/citrix-virtual-apps-desktops/2112/whats-new/known-issues.html) fundo. Por exemplo, na máquina StoreFront, edite o arquivo C:\ inetpub\wwwroot\Citrix\StoreWeb\custom\style.css. No final do arquivo, adicione .storeapp-icon { background-image: radial-gradient( circle at top right, yellow, red ); }. O gráfico a seguir ilustra o antes e depois deste exemplo.

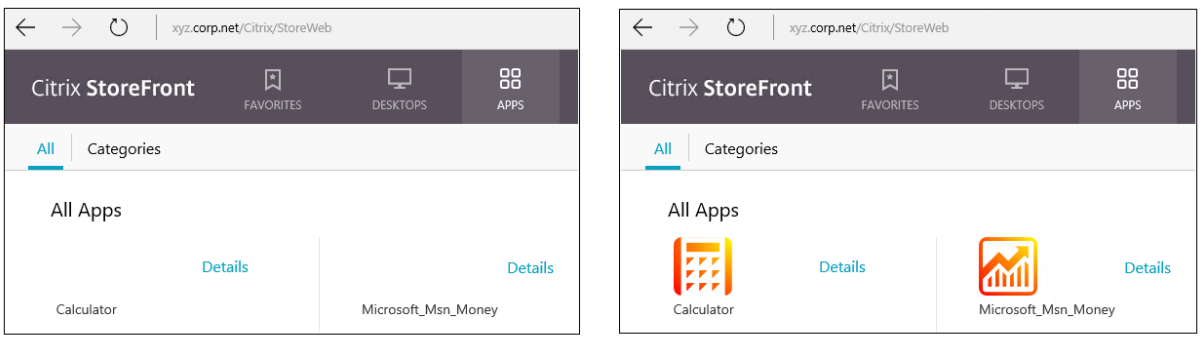

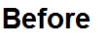

**After** 

No Windows Server 2016 e versões posteriores, o Gerenciador de Servidores também pode ser ini‑ ciado quando um aplicativo UWP é iniciado. Para evitar que isso ocorra, desative o Gerenciador de Servidores de inicialização automática durante o logon com a chave de registro HKLM\Software \Microsoft\ServerManager\DoNotOpenServerManagerAtLogon . Para obter detalhes, consulte https://blogs.technet.microsoft.com/rmilne/2014/05/30/how-to-hide-server-manager-atlogon/.

## **[Instalar e publicar aplicativos UWP](https://blogs.technet.microsoft.com/rmilne/2014/05/30/how-to-hide-server-manager-at-logon/)**

O suporte para aplicativos UWP está habilitado por padrão.

Para instalar um ou mais aplicativos UWP em VDAs (ou uma imagem mestre), use um dos seguintes métodos:

• Conclua uma instalação off‑line da Windows Store for Business, usando uma ferramenta como

o DISM (Deployment Image Servicing and Management) para implantar os aplicativos na im‑ agem da área de trabalho. Para obter mais informações, consulte Gerenciador de Pacotes do Windows.

- Faça sideload os aplicativos. Para obter mais informações, consulte Sideload line of business (LOB) apps in Windows client devices.
- [Instale os](https://learn.microsoft.com/pt-br/windows/package-manager/) aplicativos UWP para cada usuário pretendido diretamente do Windows Store para Empresas.

Para [adicionar \(publicar\) um ou mais aplic](https://learn.microsoft.com/pt-br/windows/application-management/sideload-apps-in-windows-10)ativos UWP no Citrix Virtual Apps ou Citrix Virtual Desk‑ tops:

- 1. Depois que os aplicativos UWP estiverem instalados na máquina, adicione os aplicativos UWP a um grupo de entrega ou grupo de aplicativos. Você pode fazer isso ao criar um grupo ou mais tarde. Na página **Applications**, no menu **Add**, selecione **From Start menu**.
- 2. Quando a lista de aplicativos for exibida, selecione os aplicativos UWP que você deseja publicar.
- 3. Continue com o assistente ou feche a caixa de diálogo de edição.

Para obter informações sobre requisitos adicionais de configuração ao usar o Gerenciador de Perfil de Usuário (UPM), consulte

Windows Apps ‑ Microsoft Store.

Para desativar o uso de aplicativos UWP em um VDA, adicione a configuração do Registro **EnableUWASeamlessSupport** em HKLM\Software\Citrix\VirtualDesktopAgent\ [FeatureToggle](https://docs.citrix.com/en-us/profile-management/current-release/integrate/xendesktop.html#windows-apps---microsoft-store) e defina como **0**.

# **Desinstalar aplicativos UWP**

Quando você desinstala um aplicativo UWP com um comando como Remove-AppXPackage, o item é desinstalado somente dos administradores. Para remover o aplicativo das máquinas dos usuários que podem ter iniciado e usado o aplicativo, execute o comando de remoção em cada máquina. Você não pode desinstalar o pacote AppX das máquinas de todos os usuários com um comando.

# **Zonas**

## August 2, 2022

As implantações que abrangem locais amplamente dispersos conectados por uma WAN podem ter problemas devido à latência e à confiabilidade da rede. Há duas opções que atenuam esses proble‑ mas:

• Implantar vários sites, cada um com seu próprio banco de dados do site SQL Server.

Essa opção é recomendada para implantações em grandes empresas. Vários sites são gerenciados separadamente e cada um requer seu próprio banco de dados do site SQL Server. Cada site é uma implantação separada do Citrix Virtual Apps.

• Configurar várias zonas em um único site.

A configuração de zonas pode ajudar os usuários em regiões remotas a se conectarem aos re‑ cursos sem necessariamente forçar que as conexões atravessem grandes segmentos da WAN. O uso de zonas permite o gerenciamento eficaz do site a partir de um único console Citrix Studio, Citrix Director e do banco de dados do site. Isso economiza nos custos de implantação, equipes, licenciamento e operação de mais sites contendo bancos de dados separados em locais remotos.

As zonas podem ser úteis em implantações de todos os tamanhos. Você pode usar zonas para manter aplicativos e áreas de trabalho mais próximos dos usuários finais, o que melhora o de‑ sempenho. Uma zona pode ter um ou mais Controllers instalados localmente para redundância e resiliência, mas não é necessário.

O número de Controllers configurados no site pode afetar o desempenho de algumas oper‑ ações, como adicionar novos Controllers ao site. Para evitar isso, recomendamos que você limite o número de zonas no site Citrix Virtual Apps ou Citrix Virtual Desktops a um máximo de 50.

Quando a latência de rede das suas zonas for superior a 250 ms RTT, recomendamos que você implante vários sites em vez de zonas.

Ao longo deste artigo, o termo local refere‑se à zona sobre a qual estamos falando. Por exemplo, "Um VDA se registra em um Controller local"significa que o VDA se registra em um Controller na zona onde o VDA está localizado.

As zonas nesta versão são semelhantes, mas não idênticas às zonas no XenApp versão 6.5 e anteriores. Por exemplo, nessa implementação de zonas, não há coletores de dados. Todos os Controllers no site se comunicam com um banco de dados na zona primária. Além disso, as zonas preferencial e de failover funcionam de forma diferente nessa versão.

## **Tipos de zona**

Um site sempre tem uma zona primária. Ele também pode opcionalmente ter uma ou mais zonas satélite. Zonas de satélite podem ser usadas para recuperação de desastres, data centers geografica‑ mente distantes, filiais, uma nuvem ou uma zona de disponibilidade em uma nuvem.

#### **Zona primária:**

A zona primária tem o nome padrão "Primary". Essa zona contém o banco de dados do site SQL Server (e servidores SQL de alta disponibilidade, se usados), Studio, Director, Citrix StoreFront, Citrix License Server e Citrix Gateway. Mantenha sempre o banco de dados do site na zona primária.

A zona primária deve ter pelo menos dois Controllers para redundância. A zona primária pode ter VDAs com aplicativos que estão intrinsecamente ligados ao banco de dados e infraestrutura.

## **Zona satélite:**

Uma zona satélite contém um ou mais VDAs, Controllers, servidores StoreFront e servidores Citrix Gateway. Em operações normais, os Controllers em uma zona satélite se comunicam diretamente com o banco de dados na zona primária.

Uma zona satélite, particularmente as grandes, também pode conter um hipervisor que é usado para provisionar e armazenar máquinas para essa zona. Quando configura uma zona satélite, você pode associar um hipervisor ou outra conexão de serviço a ela. (Certifique‑se de que todos os catálogos que usam essa conexão estejam na mesma zona.)

Um site pode ter zonas satélite de diferentes configurações, com base em seu ambiente e necessidades únicas. A figura a seguir ilustra uma zona primária e exemplos de zonas satélite.

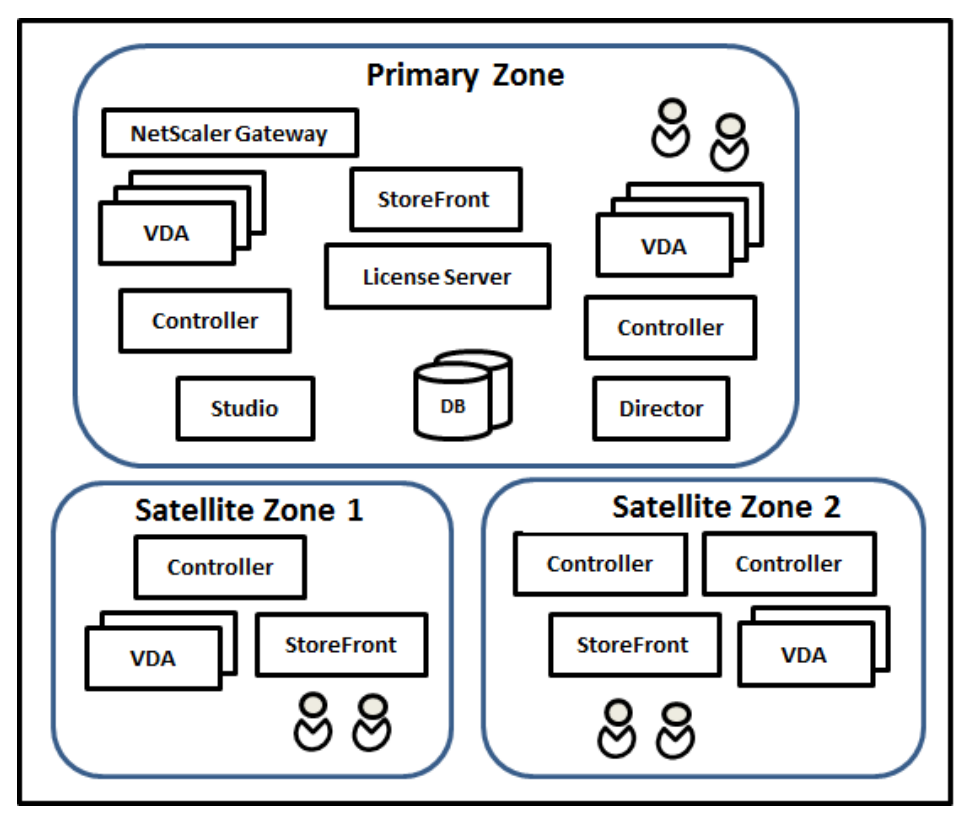

Na ilustração:

• **Zona primária:** contém dois Controllers, Studio, Director, StoreFront, License Server e o banco de dados do site (além de implantações SQL Server de alta disponibilidade). A zona primária também contém vários VDAs e um Citrix Gateway.

• **Zona satélite 1: VDAs com Controller:** zona satélite 1 contém um Controller, VDAs e um servi‑ dor StoreFront. VDAs nesta zona satélite registram‑se no Controller local. O Controller local se comunica com o banco de dados do site e o servidor de licenças na zona primária.

Se a WAN falhar, o recurso de Cache de host local permite que o Controller na zona satélite continue intermediando conexões com VDAs nessa zona. Essa implantação é eficiente em um escritório onde os funcionários usam um site StoreFront local e o Controller local para acessar seus recursos locais.

• **Zona satélite 2: VDAs com Controllers redundantes:** zona satélite 2 contém dois Controllers, VDAs e um servidor StoreFront. Esse é o tipo de zona mais resiliente, oferecendo proteção contra uma falha simultânea da WAN e de um dos Controllers locais.

## **Onde os VDAs se registram e onde os Controllers fazem failover**

Em um site que contém zonas primária e satélite, com VDAs com versão mínima 7.7:

- Um VDA na zona primária se registra em um Controller na zona primária. Um VDA na zona primária nunca tenta se registrar em um Controller em uma zona satélite.
- Um VDA em uma zona satélite se registra em um Controller local, se possível. (Esse é considerado o Controller preferencial.) Se nenhum Controller local estiver disponível (por exemplo, porque não podem aceitar mais registros de VDA ou falharam), o VDA tentará se registrar em um Controller na zona primária. Nesse caso, o VDA permanece registrado na zona primária, mesmo que um Controller em uma zona satélite fique disponível outra vez. Um VDA em uma zona satélite nunca tenta se registrar em um Controller em outra zona satélite.
- Quando a atualização automática está ativada para a descoberta pelo VDA de Controllers, e você especifica uma lista de endereços de Controllers durante a instalação do VDA, um Controller é selecionado aleatoriamente nessa lista para o registro inicial (independentemente da zona em que o Controller reside). Depois que a máquina com esse VDA é reinicializada, o VDA começa a se registrar dando preferência a um Controller em sua zona local.
- Se um Controller em uma zona satélite falhar, é feito o failover para outro Controller local, se possível. Se nenhum Controller local estiver disponível, o failover é feito para um Controller na zona primária.
- Se você mover um Controller para dentro ou para fora de uma zona e a atualização automática estiver ativada, os VDAs nas duas zonas recebem listas atualizadas indicando quais Controllers são locais e quais estão na zona primária, para que saibam com quem podem se registrar e de quem podem aceitar conexões.
- Se você mover um catálogo para outra zona, os VDAs no catálogo se registram novamente nos Controllers na zona para onde você moveu o catálogo. (Quando você move um catálogo para

outra zona, verifique se essa zona e a zona com a conexão de host associada estão bem conectadas. Se houver largura de banda limitada ou alta latência, mova a conexão do host para a mesma zona que contém o catálogo de máquina associado.)

Se todos os Controllers na zona primária falharem:

- O Studio não pode se conectar ao site.
- Conexões com VDAs na zona primária não podem ser estabelecidas.
- O desempenho do site se degrada até que os Controllers na zona primária fiquem disponíveis.

Para sites que contêm versões de VDA anteriores à 7.7:

- Um VDA em uma zona satélite aceita solicitações de Controllers em sua zona local e na zona primária. (VDAs com versão mínima 7.7 podem aceitar solicitações do Controller de outras zonas satélite.)
- Um VDA em uma zona satélite se registra em um Controller na zona primária ou na zona local aleatoriamente. (VDAs com versão mínima 7.7 dão preferência à zona local.)

### **Preferência de zona**

Para usar o recurso de preferência de zona, você deve usar, no mínimo, o StoreFront 3.7 e o Citrix Gateway 11.0‑65.x.

Em um site de várias zonas, o recurso de preferência de zona oferece ao administrador mais flexibilidade para controlar qual VDA é usado para iniciar um aplicativo ou área de trabalho.

#### **Como funciona a preferência de zona**

Existem três formas de preferência de zona. Você pode preferir usar um VDA em uma determinada zona com base em:

- Onde os dados do aplicativo são armazenados. Essa é a origem do aplicativo.
- A localização dos dados de origem do usuário, como um perfil ou compartilhamento. Essa é a origem do usuário.
- O local atual do usuário (onde o aplicativo Citrix Workspace está sendo executado). Essa é a localização do usuário.

O gráfico a seguir mostra um exemplo de configuração de várias zonas.

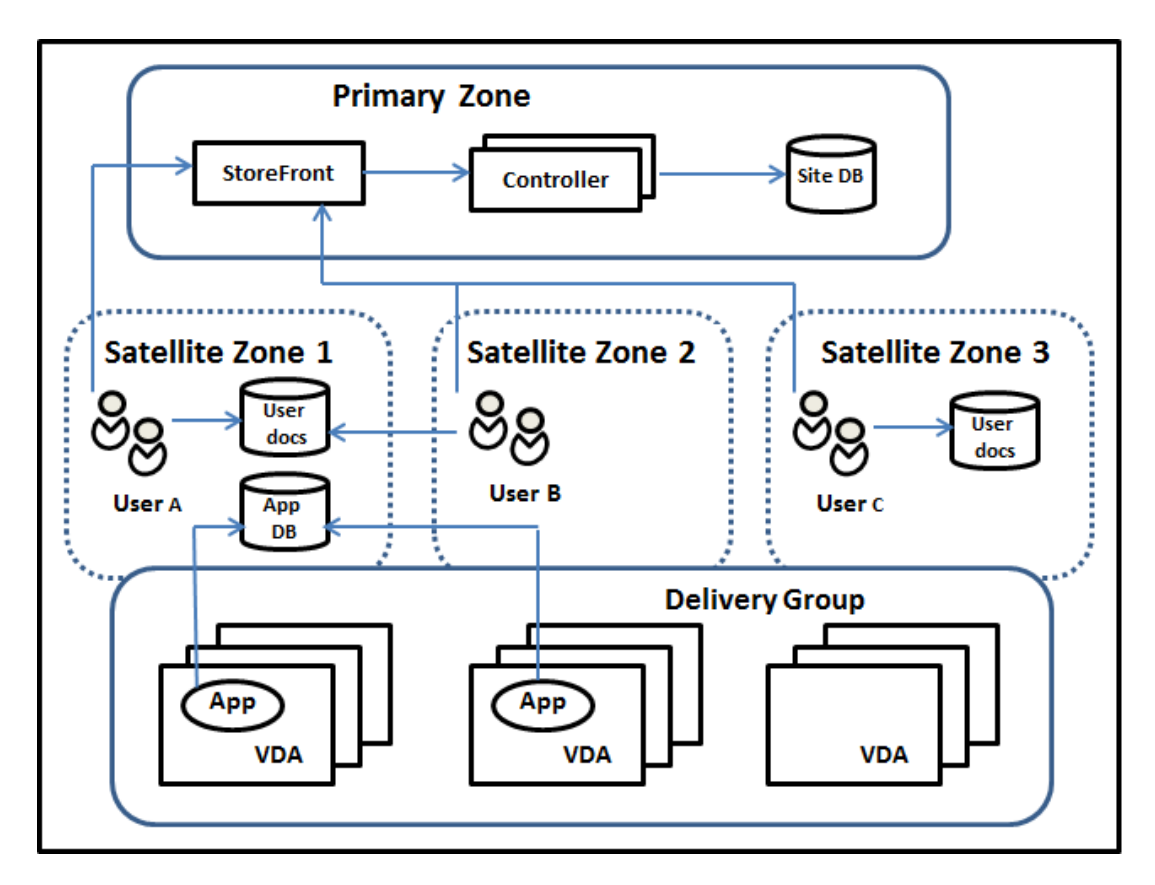

Neste exemplo, os VDAs estão distribuídos entre três zonas satélite, mas estão todos no mesmo grupo de entrega. Portanto, o agente pode ter a opção de qual VDA usar para uma solicitação de inicialização do usuário. Esse exemplo indica que existem várias localizações onde os usuários podem executar seus pontos de extremidade com o aplicativo Citrix Workspace:

- O usuário A está usando um dispositivo com o aplicativo Citrix Workspace na zona satélite 1.
- O usuário B está usando um dispositivo na zona satélite 2.
- Os documentos de um usuário podem ser armazenados em vários locais.
	- **–** Os usuários A e B usam um compartilhamento baseado na zona satélite 1.
	- **–** O usuário C usa um compartilhamento da zona satélite C.
	- **–** Um dos aplicativos publicados usa um banco de dados localizado na zona satélite 1.

Você associa um usuário ou aplicativo a uma zona configurando uma zona de origem para o usuário ou aplicativo. O agente no Delivery Controller usa essas associações para ajudar a selecionar a zona onde uma sessão será iniciada, se os recursos estiverem disponíveis. Você pode:

- Configura a zona de origem de um usuário adicionando um usuário a uma zona.
- Configurar a zona de origem de um aplicativo editando as propriedades do aplicativo.

Um usuário ou um aplicativo pode ter apenas uma zona de origem por vez. (Pode ocorrer uma exceção a usuários quando várias associações de zona ocorrem devido à associação a grupos de usuários; consulte a seção "Outras considerações". No entanto, mesmo nesse caso, o agente usa apenas uma zona de origem.)

Embora as preferências de zona para usuários e aplicativos possam ser configuradas, o agente se‑ leciona apenas uma zona preferencial para uma inicialização. A ordem de prioridade padrão para selecionar a zona preferencial é origem do aplicativo > origem do usuário > localização do usuário. Você pode restringir a sequência; consulte Adaptação da preferência de zona. Quando um usuário inicia um aplicativo:

- Se o aplicativo tiver uma associação de zona configurada (uma origem de aplicativo), a zona preferencial é a zona de origem do aplicativo.
- Se o aplicativo não tiver uma associação de zona configurada, mas o usuário tiver uma associação de zona configurada (uma origem de usuário), a zona preferencial é a zona de origem desse usuário.
- Se nem o aplicativo nem o usuário tiverem uma associação de zona configurada, a zona pref‑ erencial será a zona em que o usuário está executando uma instância do aplicativo Citrix Work‑ space (a localização do usuário). Se essa zona não estiver definida, será usada uma seleção aleatória de VDA e zona. O balanceamento de carga é aplicado a todos os VDAs na zona prefer‑ encial. Se não houver uma zona preferencial, o balanceamento de carga será aplicado a todos os VDAs no grupo de entrega.

#### **Adaptar as preferências de zona**

Quando você configura (ou remove) uma zona de origem para um usuário ou um aplicativo, você também pode restringir como a preferência de zona é usada.

- **Uso obrigatório da zona de origem do usuário:** em um grupo de entrega, você pode especi‑ ficar que uma sessão seja iniciada na zona de origem do usuário (se configurada), sem o failover para outra zona se a zona de origem não tiver recursos disponíveis. Essa restrição é útil quando você precisa evitar o risco de copiar grandes perfis ou arquivos de dados entre zonas. Em outras palavras, você prefere negar um início de sessão a iniciar a sessão em uma zona diferente.
- **Uso obrigatório da zona de origem do aplicativo:** da mesma forma, quando você configura uma zona de origem para um aplicativo, você pode indicar que o aplicativo seja iniciado somente naquela zona, sem failover para uma zona diferente se os recursos não estiverem disponíveis na zona de origem do aplicativo.
- **Sem zona de origem do aplicativo, e ignora a zona de origem do usuário configurada:** se você não especificar uma zona de origem para um aplicativo, também pode indicar que nen‑ huma zona de usuário configurada será considerada ao iniciar o aplicativo. Por exemplo, você quer que os usuários executem um aplicativo em um VDA perto de seus dispositivos, usando a preferência de zona de localização do usuário, mesmo que alguns usuários tenham uma zona de origem diferente.

#### **Como as zonas preferenciais afetam o uso da sessão**

Quando um usuário inicia um aplicativo ou área de trabalho, o agente prefere usar a zona preferencial em vez de usar uma sessão existente.

Se o usuário iniciando um aplicativo ou área de trabalho já tem uma sessão adequada para o recurso que está sendo iniciado (por exemplo, que pode usar compartilhamento de sessão para um aplicativo, ou uma sessão que já está executando o recurso sendo iniciado), mas essa sessão está sendo executada em um VDA em uma zona diferente da zona preferencial do usuário/aplicativo, o sistema pode criar uma nova sessão. Isso permite o início na zona correta (se tiver capacidade disponível), antes de se reconectar a uma sessão em uma zona menos preferida para os requisitos de sessão desse usuário.

Para evitar uma sessão órfã que não possa mais ser acessada, a reconexão é permitida às sessões desconectadas existentes, mesmo que estejam em uma zona não preferencial.

A ordem preferencial para o início das sessões é:

- 1. Reconectar‑se a uma sessão existente na zona preferencial.
- 2. Reconectar‑se a uma sessão desconectada existente em uma zona diferente da zona preferen‑ cial.
- 3. Iniciar uma nova sessão na zona preferencial.
- 4. Reconectar‑se a uma sessão existente conectada em uma zona diferente da zona preferencial.
- 5. Iniciar uma nova sessão em uma zona diferente da zona preferencial.

#### **Outras considerações de preferência de zona**

• Se você configurar uma zona de origem para um grupo de usuários (como um grupo de segurança), os usuários desse grupo (por meio de associação direta ou indireta) serão associados à zona especificada. No entanto, um usuário pode ser um membro de vários grupos de segurança e, portanto, pode ter uma zona de origem diferente configurada por meio de outra associação de grupo. Nesses casos, a determinação da zona de origem desse usuário pode ser ambígua.

Se um usuário tem uma zona de origem configurada que não foi adquirida através da associação de grupo, essa zona é usada para a preferência de zona. Todas as associações de zona adquiridas por meio da associação de grupo são ignoradas.

Se o usuário tem várias associações de zonas diferentes adquiridas exclusivamente por meio da as‑ sociação ao grupo, o agente escolhe entre as zonas aleatoriamente. Assim que o agente faz essa escolha, a zona é usada para inícios de sessão subsequentes, até que a associação do grupo do usuário mude.

• A preferência da zona de localização do usuário exige a detecção do aplicativo Citrix Workspace no dispositivo de ponto de extremidade pelo Citrix Gateway através do qual o dispositivo está se conectando. O Citrix Gateway deve ser configurado para associar intervalos de endereços IP a zonas específicas, e a identidade de zona descoberta deve ser passada para o Controller através do StoreFront.

Para obter mais informações sobre a preferência de zona, consulte Zone preference internals.

### **Considerações, requisitos e práticas recomendadas**

- Você pode colocar os seguintes itens em uma zona: Controllers, catálogos de máquinas, conexões de host, usuários e aplicativos. Se um catálogo usar uma conexão de host, certifique‑ se de que o catálogo e a conexão estão na mesma zona. (No entanto, com uma conexão de alta largura de banda e baixa latência disponível, eles podem estar em zonas diferentes.)
- Quando você coloca itens em uma zona satélite, isso afeta como o site interage com eles e com outros objetos relacionados a eles.
	- **–** Quando os Controllers são colocados em uma zona satélite, pressupõe‑se que as máquinas têm boa conectividade (local) com os hipervisores e VDAs na mesma zona. Os Controllers nessa zona satélite são usados preferencialmente aos Controllers na zona primária para lidar com esses hipervisores e máquinas VDA.
	- **–** Quando uma conexão de hipervisor é colocada em uma zona satélite, pressupõe‑se que todos os hipervisores gerenciados por meio dessa conexão de hipervisor também residem nessa zona satélite. Os Controllers nessa zona satélite são usados preferencialmente aos Controllers na zona primária ao se comunicar com essa conexão de hipervisor.
	- **–** Quando um catálogo de máquinas é colocado em uma zona de satélite, presume‑se que todas as máquinas VDA nesse catálogo estão na zona satélite. Os Controllers locais são usados preferencialmente aos Controllers na zona primária ao tentar se registrar no site, depois que o mecanismo da atualização automática da lista do Controller for ativado após o primeiro registro de cada VDA.
	- **–** As instâncias do Citrix Gateway também podem ser associadas a zonas. Isso é feito como parte da configuração do roteamento Optimal HDX Routing do StoreFront em vez de, como acontece para os outros elementos descritos aqui, como parte da configuração do site. Quando um Citrix Gateway está associado a uma zona, é preferível que ele seja usado quando são usadas conexões HDX com máquinas VDA nessa zona.
- Quando você cria um site de produção e depois cria o primeiro catálogo e grupo de entrega, todos os itens ficam na zona primária —você não pode criar zonas satélite até concluir essa configuração inicial. (Se você criar um site vazio, a zona primária conterá inicialmente apenas um Controller. Você pode criar zonas satélite antes ou depois de criar um catálogo e um grupo de entrega.)
- Quando você cria a primeira zona de satélite contendo um ou mais itens, todos os outros itens em seu site permanecem na zona primária.
- A zona primária é chamada de 'Primary'por padrão; você pode alterar esse nome. Embora a exibição do Studio indique qual zona é a zona primária, é prática recomendada usar um nome facilmente identificável para a zona primária. Você pode reatribuir a zona primária (ou seja, transformar outra zona na zona primária), mas ela deve sempre conter o banco de dados do site e todos os servidores de alta disponibilidade.
- Mantenha sempre o banco de dados do site na zona primária.
- Depois de criar uma zona, você pode mover itens de uma zona para outra. Essa flexibilidade permite que você separe itens que funcionam melhor em estreita proximidade. Por exemplo, mover um catálogo para uma zona diferente da conexão (host) que cria asmáquinas no catálogo pode afetar o desempenho. Considere os possíveis efeitos não desejados antes de mover itens entre zonas. Mantenha um catálogo e a conexão de host que ele usa na mesma zona, ou em zonas bem conectadas (por exemplo, através de uma rede de baixa latência e alta largura de banda).
- Para um desempenho ideal, instale o Studio e o Director apenas na zona primária. Se você quiser outra instância do Studio em uma zona satélite (por exemplo, uma zona satélite con‑ tendo Controllers para usar como failover se a zona primária ficar inacessível), execute o Studio como um aplicativo publicado localmente. Você também pode acessar o Director a partir de uma zona satélite porque ele é um aplicativo web.
- O ideal é que o Citrix Gateway em uma zona satélite seja usado para conexões de usuários que entram nessa zona a partir de outras zonas ou localizações externas, embora você possa usá‑lo para conexões dentro da zona.
- Lembre‑se: para usar o recurso de preferência de zona, você deve usar, no mínimo, o StoreFront 3.7 e o Citrix Gateway 11.0‑65.x.

#### **Limites de qualidade da conexão**

Os Controllers na zona satélite realizam interações SQL diretamente com o banco de dados do site. Isso impõe alguns limites à qualidade do link entre a zona satélite e a zona primária que contém o banco de dados do site. Os limites específicos são relativos ao número de VDAs e sessões de usuário nos VDAs implantados na zona satélite. Assim, zonas satélite com apenas alguns VDAs e sessões po‑ dem funcionar com uma conexão de baixa qualidade ao banco de dados em comparação a zonas satélite com um grande número de VDAs e sessões.

Para obter mais informações, consulte Latency and SQL Blocking Query Improvements.
#### **O impacto da latência no desempenho da intermediação**

Embora as zonas permitam que os usuários fiquem em links de maior latência, desde que haja um agente local, a latência adicional inevitavelmente afeta a experiência do usuário final. Na maioria dos trabalhos, os usuários experimentam lentidão causada por viagens de ida e volta entre Controllers na zona satélite e no banco de dados do site.

Na inicialização de aplicativos, ocorrem atrasos extras enquanto o processo de intermediação da sessão identifica VDAs adequados para enviar solicitações de início de sessão.

# **Criar e gerenciar zonas**

Um administrador completo pode executar todas as tarefas de criação e gerenciamento de zonas. No entanto, você também pode criar uma função personalizada que permite criar, editar ou excluir uma zona. A movimentação de itens entre zonas não requer permissões relacionadas à zona (exceto permissão de leitura de zona); no entanto, você deve ter permissão de edição para os itens que está movendo. Por exemplo, para mover um catálogo de uma zona para outra, você deve ter permissão de edição para esse catálogo. Para obter mais informações, consulte Administração delegada.

**Se você usa o Citrix Provisioning:** o console Citrix Provisioning não reconhece zonas, portanto, a Citrix recomenda o uso do Studio para criar catálogos para zonas satélite. Crie o catálogo no Stu‑ dio, especificando a zona satélite correta. Depois use o console Citr[ix Provisioning para prov](https://docs.citrix.com/pt-br/citrix-virtual-apps-desktops/2112/secure/delegated-administration.html)isionar máquinas no catálogo. (Se você criar o catálogo usando o assistente do Citrix Provisioning, o catálogo será colocado na zona primária. Você terá que usar o Studio para movê‑lo posteriormente para a zona satélite.)

# **Criar uma zona**

- 1. Selecione **Configuration > Zones** no painel de navegação do Studio.
- 2. Selecione **Create Zone** no painel Actions.
- 3. Insira um nome para a zona e uma descrição (opcional). O nome deve ser exclusivo dentro do site.
- 4. Selecione os itens a serem colocados na nova zona. Você podefiltrar ou pesquisar a lista de itens a partir da qual você pode selecionar. Você também pode criar uma zona vazia; simplesmente não selecione nenhum item.
- 5. Clique em **Save**.

Como alternativa a esse método, você pode selecionar um ou mais itens no Studio e, em seguida, selecionar **Create Zone** no painel Actions.

#### **Alterar o nome ou a descrição de uma zona**

- 1. Selecione **Configuration > Zones** no painel de navegação do Studio.
- 2. Selecione uma zona no painel central e, em seguida, selecione **Edit Zone** no painel Actions.
- 3. Altere o nome da zona, a descrição ou os dois. Se você alterar o nome da zona primária, confirme que a zona permanece facilmente identificável como a zona primária.
- 4. Clique em **OK** ou **Apply**.

#### **Mover itens de uma zona para outra zona**

- 1. Selecione **Configuration > Zones** no painel de navegação do Studio.
- 2. Selecione uma zona no painel central e, em seguida, selecione um ou mais itens.
- 3. Arraste os itens para a zona de destino ou selecione **Move Items** no painel Actions e especifique para qual zona movê‑los.

Uma mensagem de confirmação lista os itens selecionados e pergunta se você tem certeza de que deseja mover todos eles.

**Lembre‑se:** quando um catálogo usa uma conexão de host com um hipervisor ou outro serviço, coloque o catálogo e a conexão na mesma zona. Caso contrário, o desempenho pode ser afetado. Se você mover um, mova o outro também.

# **Excluir uma zona**

Uma zona deve estar vazia para poder ser excluída. Não é possível excluir a zona primária.

- 1. Selecione **Configuration > Zones** no painel de navegação do Studio.
- 2. Selecione uma zona no painel central.
- 3. Selecione **Delete Zone** no painel Actions. Se a zona não estiver vazia (contiver itens), você será solicitado a escolher a zona para onde os itens serão movidos.
- 4. Confirme a exclusão.

# **Adicionar uma zona de origem para um usuário**

Configurar a zona de origem de um usuário é o mesmo que *adicionar um usuário a uma zona*.

- 1. Selecione **Configuration > Zones** no painel de navegação do Studio e, em seguida, selecione uma zona no painel central.
- 2. Selecione **Add Users to Zone** no painel Actions.
- 3. Na caixa de diálogo **Add Users to Zone**, clique em **Add** e selecione os usuários e grupos de usuários a serem adicionados à zona. Se você especificar usuários que já têm uma zona de origem, uma mensagem oferece duas opções: **Yes** = adicionar apenas os usuários que você especificou que não têm uma zona de origem; **No** = retornar à caixa de diálogo de seleção do usuário.
- 4. Clique em **OK**.

Para usuários com uma zona de origem configurada, você pode exigir que as sessões sejam iniciadas somente a partir de sua zona de origem:

- 1. Crie ou edite um grupo de entrega.
- 2. Na página **Users**, marque a caixa de seleção **Sessions must launch in a user's home zone, if configured**.

Todas as sessões iniciadas por um usuário nesse grupo de entrega devem ser iniciadas a partir de máquinas na zona de origem desse usuário. Se um usuário no grupo de entrega não tiver uma zona de origem configurada, esse parâmetro não terá efeito.

# **Remover uma zona de origem de um usuário**

Este procedimento é o mesmo que remover um usuário de uma zona.

- 1. Selecione **Configuration > Zones** no painel de navegação do Studio e, em seguida, selecione uma zona no painel central.
- 2. Selecione **Remove Users from Zone** no painel Actions.
- 3. Na caixa de diálogo **Add Users to Zone**, clique em **Remove** e selecione os usuários e grupos a serem removidos da zona. Essa ação remove os usuários somente da zona; os usuários per‑ manecem nos grupos de entrega e nos grupos de aplicativos aos quais pertencem.
- 4. Confirme a remoção quando solicitado.

# **Gerenciar zonas de origem para aplicativos**

Configurar a zona de origem de um aplicativo é o mesmo que adicionar um aplicativo a uma zona. Por padrão, em um ambiente de várias zonas, um aplicativo não tem uma zona de origem.

A zona de origem de um aplicativo é especificada nas propriedades do aplicativo. Você pode configurar as propriedades do aplicativo ao adicionar o aplicativo a um grupo ou posteriormente.

- Ao criar um Grupo de Entrega, criar um Grupo de Aplicativos ou adicionar aplicativos a grupos existentes, selecione **Properties** na página **Applications** do assistente.
- Para alterar as propriedades de um aplicativo após adicionar o aplicativo, selecione **Applica‑ tions** [no painel de navegação](https://docs.citrix.com/pt-br/citrix-virtual-apps-desktops/2112/install-configure/delivery-groups-create.html) [do Studio. Selecione um aplica](https://docs.citrix.com/pt-br/citrix-virtual-apps-desktops/2112/install-configure/application-groups-create.html)tiv[o e, em seguida, selecione](https://docs.citrix.com/pt-br/citrix-virtual-apps-desktops/2112/manage-deployment/applications-manage.html#add-applications) **Edit [Applicatio](https://docs.citrix.com/pt-br/citrix-virtual-apps-desktops/2112/manage-deployment/applications-manage.html#add-applications)n Properties** no painel Actions.

Na página **Zones** das propriedades/configurações do aplicativo:

- Se quiser que o aplicativo tenha uma zona de origem:
	- **–** Selecione o botão de opção **Use the selected zone to decide** e selecione a zona.
	- **–** Se quiser que o aplicativo seja iniciado apenas a partir da zona selecionada (e não de out‑ ras zonas), marque a caixa de seleção na área de seleção de zona.
- Se não quiser que o aplicativo tenha uma zona de origem:
	- **–** Selecione o botão de opção **Do not configure a home zone**.
	- **–** Se você não quiser que o agente considere nenhuma zona de usuário configurada ao iniciar o aplicativo, marque a caixa de seleção sob o botão de opção. Nesse caso, não serão usadas zonas de origem do aplicativo nem do usuário para determinar onde iniciar o aplicativo.

# **Outras ações que incluem a especificação de zonas**

Depois de criar pelo menos uma zona satélite, você pode especificar uma zona ao adicionar uma conexão de host ou criar um catálogo.

Normalmente, a zona primária é o padrão. Quando usar o Machine Creation Services para criar um catálogo, a zona configurada para a conexão do host é selecionada automaticamente.

Se o site não contiver zonas satélite, a zona primária é presumida e a caixa de seleção de zona não é exibida.

# **Conexões e recursos**

# August 2, 2022

# **Importante:**

A partir do Citrix Virtual Apps and Desktops 7 2006, se a sua implantação atual usar qualquer uma das tecnologias ou tipos de host a seguir, você poderá atualizar sua implantação para a versão atual somente após remover itens que usam essas tecnologias.

- PvDs (Personal vDisks)
- AppDisks
- Tipos de host de nuvem pública: Amazon Web Services (AWS), Citrix CloudPlatform, Mi‑

crosoft Azure Classic, Microsoft Azure Resource Manager

Para obter detalhes, consulte Remove PVD, AppDisks, and unsupported hosts.

# **Introdução**

Opcionalmente, você pode criar sua primeira conexão aos recursos de hospedagem ao criar um Site. Mais tarde, você pode alterar essa conexão e criar outras conexões. A configuração de uma conexão inclui a seleção do tipo de conexão entre os hipervisores suportados e o armazenamento e a rede selecionados nos recursos para essa conexão.

Os administradores somente leitura podem exibir detalhes de conexão e recursos. Você deve ser um administrador completo para executar tarefas de gerenciamento de conexão e recursos. Para obter detalhes, consulte Administração delegada.

#### **Onde encontrari[nformações sobre tipos](https://docs.citrix.com/pt-br/citrix-virtual-apps-desktops/2112/secure/delegated-administration.html) de conexão**

Você pode usar as plataformas de virtualização compatíveis para hospedar e gerenciar máquinas em seu ambiente Citrix Virtual Apps ou Citrix Virtual Desktops. O artigo Requisitos do sistema lista os tipos compatíveis.

Para obter detalhes, consulte as seguintes fontes de informação:

- **Citrix Hypervisor (anteriormente XenServer):**
	- **–** Ambientes de virtualização do Citrix Hypervisor.
	- **–** Documentação do Citrix Hypervisor.
- **Nuta[nix Acropolis:](https://docs.citrix.com/pt-br/citrix-virtual-apps-desktops/2112/install-configure/install-prepare/xenserver.html)**
	- **–** Ambientes de virtualização do Nutanix.
	- **–** Documentação do Nutanix.
- **VMw[are:](https://docs.citrix.com/pt-br/citrix-virtual-apps-desktops/2112/install-configure/install-prepare/nutanix.html)**
	- **–** Ambientes de virtualização do VMware.
	- **–** Documentação do produto VMware.
- **Micr[osoft Hyper‑V:](https://docs.citrix.com/pt-br/citrix-virtual-apps-desktops/2112/install-configure/install-prepare/vmware.html)**
	- **–** Artigo Ambientes de virtualização do Microsoft System Center Virtual Machine Manager.
	- **–** Documentação da Microsoft.

# **Armazenamento em host**

Um produto de armazenamento é suportado quando gerenciado por um hipervisor compatível. O suporte Citrix auxilia esses fornecedores de produtos de armazenamento na solução de problemas e documenta esses problemas no Knowledge Center, conforme necessário.

Ao provisionar máquinas, os dados são classificados por tipo:

- Dados do sistema operacional (SO), que inclui imagens mestre.
- Dados temporários. Esses dados incluem todos os dados não persistentes gravados em máquinas provisionadas pelo MCS, arquivos de paginação do Windows, dados de perfil de usuário e quaisquer dados sincronizados com o ShareFile. Esses dados são descartados cada vez que uma máquina é reinicializada.

Fornecer armazenamento separado para cada tipo de dados pode reduzir a carga e melhorar o desempenho em cada dispositivo de armazenamento, fazendo melhor uso dos recursos disponíveis do host. Isso também permite que o armazenamento adequado seja usado para os diferentes tipos de dados —persistência e resiliência são mais importantes para alguns dados do que outros.

O armazenamento pode ser compartilhado (localizado centralmente, separado de qualquer host, us‑ ado por todos os hosts) ou local para um hipervisor. Por exemplo, o armazenamento compartilhado central pode ser um ou mais volumes de armazenamento em cluster do Windows Server 2012 (com ou sem armazenamento conectado) ou um dispositivo de um fornecedor de armazenamento. O ar‑ mazenamento central também pode fornecer suas próprias otimizações, como caminhos de controle de armazenamento de hipervisor e acesso direto por meio de plug-ins de parceiros.

Armazenar dados temporários localmente evita a necessidade de atravessar a rede para acessar o armazenamento compartilhado. Isso também reduz a carga no dispositivo de armazenamento com‑ partilhado. O armazenamento compartilhado pode ser mais caro, portanto, armazenar dados local‑ mente pode reduzir as despesas. Esses benefícios devem ser ponderados em relação à disponibilidade de armazenamento suficiente nos servidores do hipervisor.

Ao criar uma conexão, você escolhe um dos dois métodos de gerenciamento de armazenamento: ar‑ mazenamento compartilhado por hipervisores ou armazenamento local para o hipervisor.

Ao usar o armazenamento local em um ou mais hosts Citrix Hypervisor para armazenamento de dados temporário, certifique‑se de que cada local de armazenamento no pool tenha um nome exclusivo. (Para alterar um nome no XenCenter, clique com o botão direito do mouse no armazenamento e edite a propriedade do nome.)

# **Armazenamento compartilhado por hipervisores**

O método de armazenamento compartilhado por hipervisores armazena dados que precisam de per‑ sistência de longo prazo centralmente, fornecendo backup e gerenciamento centralizados. Esse armazenamento contém os discos de SO.

Ao selecionar esse método, você pode escolher se deseja usar o armazenamento local (em servidores no mesmo pool do hipervisor) para dados temporários da máquina. Esse método não requer per‑ sistência nem tanta resiliência quanto os dados no armazenamento compartilhado, referido como *cache de dados temporários*. O disco local ajuda a reduzir o tráfego para o armazenamento do SO principal. Esse disco é limpo após cada reinicialização de máquina. O disco é acessado através de um cache de memória de gravação. Se você usa o armazenamento local para dados temporários, o VDA provisionado estará vinculado ao host de um hipervisor específico. Se o host falhar, a VM não pode ser iniciada.

**Exceção**: o Microsoft System Center Virtual Machine Manager não permite discos de cache de dados temporários no armazenamento local ao usar os volumes de armazenamento em cluster (CSV).

Crie uma conexão para armazenar dados temporários localmente e, em seguida, ative e configure valores não padrão para o tamanho do disco de cache e o tamanho da memória de cada VM. Os val‑ ores padrão são adaptados ao tipo de conexão e são suficientes para a maioria dos casos. Para obter detalhes, consulte Criar catálogos de máquinas.

O hipervisor também pode fornecer tecnologias de otimização através do cache de leitura das imagens de disco localmente. Por exemplo, o Citrix Hypervisor oferece IntelliCache, que reduz o tráfego de rede para o ar[mazenamento central.](https://docs.citrix.com/pt-br/citrix-virtual-apps-desktops/2112/install-configure/machine-catalogs-create.html)

#### **Armazenamento local para o hipervisor**

O armazenamento local para o método do hipervisor armazena dados localmente no hipervisor. Com esse método, imagens mestre e outros dados do SO são transferidos para os hipervisores no Site. Esse processo ocorre para a criação inicial da máquina e futuras atualizações da imagem. Este processo resulta em tráfego significativo na rede de gerenciamento. A transferência das imagens também é demorada, e as imagens ficam disponíveis para cada host em momentos diferentes.

# **Criar uma conexão e recursos**

Você pode, opcionalmente, criar a primeira conexão quando criar o Site. O assistente de criação do Site contém as páginas relacionadas à conexão descritas nas seções a seguir.

Se você estiver criando uma conexão depois de criar o Site, comece com a etapa 1.

**Importante:**

Os recursos do host (armazenamento e rede) devem estar disponíveis antes de criar uma conexão.

1. Selecione **Configuration > Hosting** no painel de navegação do **Studio**.

- 2. Selecione **Add Connections and Resources** no painel **Actions**.
- 3. O assistente orienta você pelas páginas a seguir (o conteúdo específico da página depende do tipo de conexão selecionado). Depois de concluir cada página, clique em **Next** até chegar à página **Summary**.

#### **Conexão**

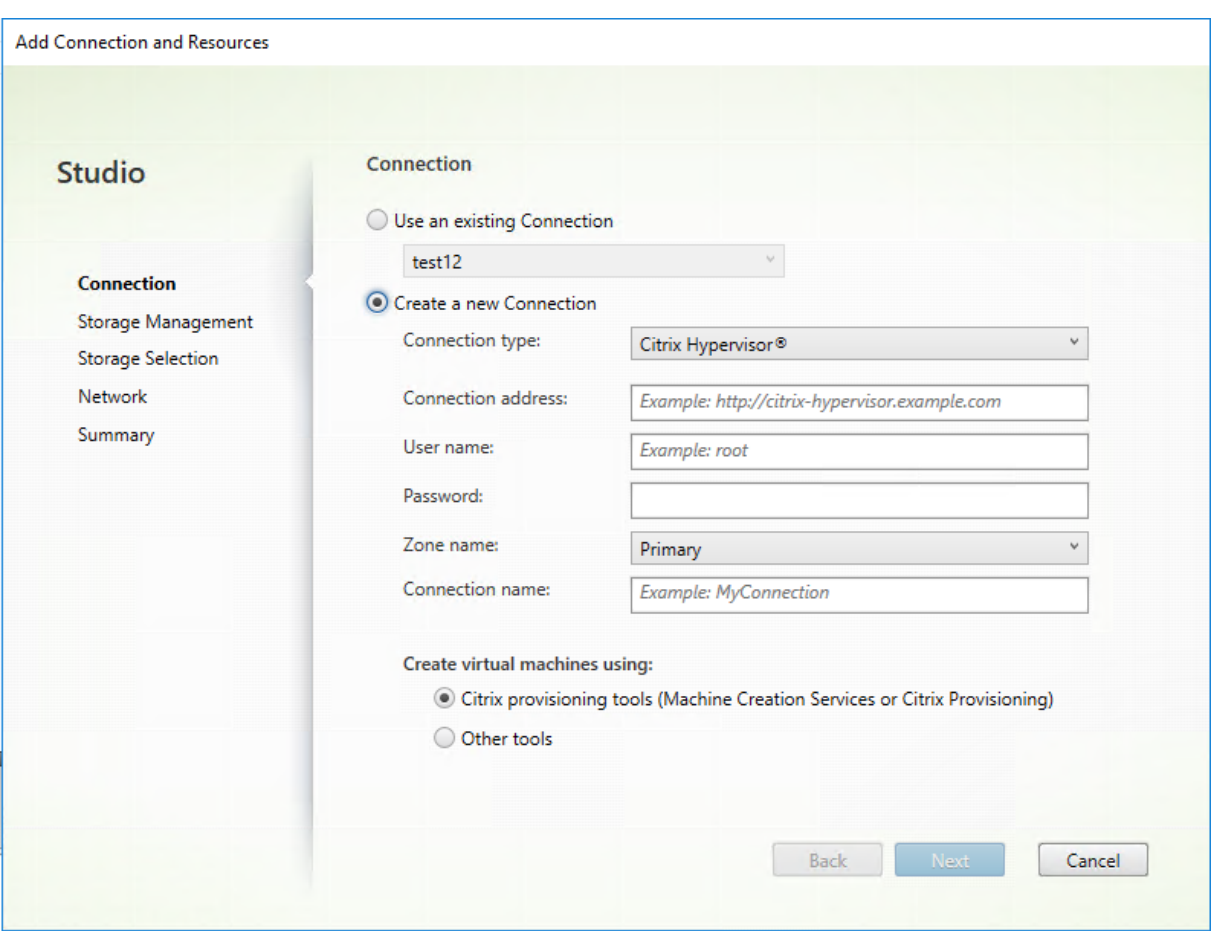

Na página **Connection**:

- Para criar uma conexão, selecione **Create a new Connection**. Para criar uma conexão com base na mesma configuração de host que uma conexão existente, selecione **Use an existing Connection** e escolha a conexão relevante.
- Selecione o hipervisor que você está usando no campo **Connection type**.
- O endereço de conexão e os campos de credenciais diferem, dependendo do tipo de conexão selecionado. Insira as informações solicitadas.
- Digite um nome para a conexão. Esse nome aparece no Studio.
- Escolha a ferramenta que você usa para criar máquinas virtuais: ferramentas do Studio (como Machine Creation Services ou Citrix Provisioning) ou outras ferramentas.

# **Gerenciamento de armazenamento**

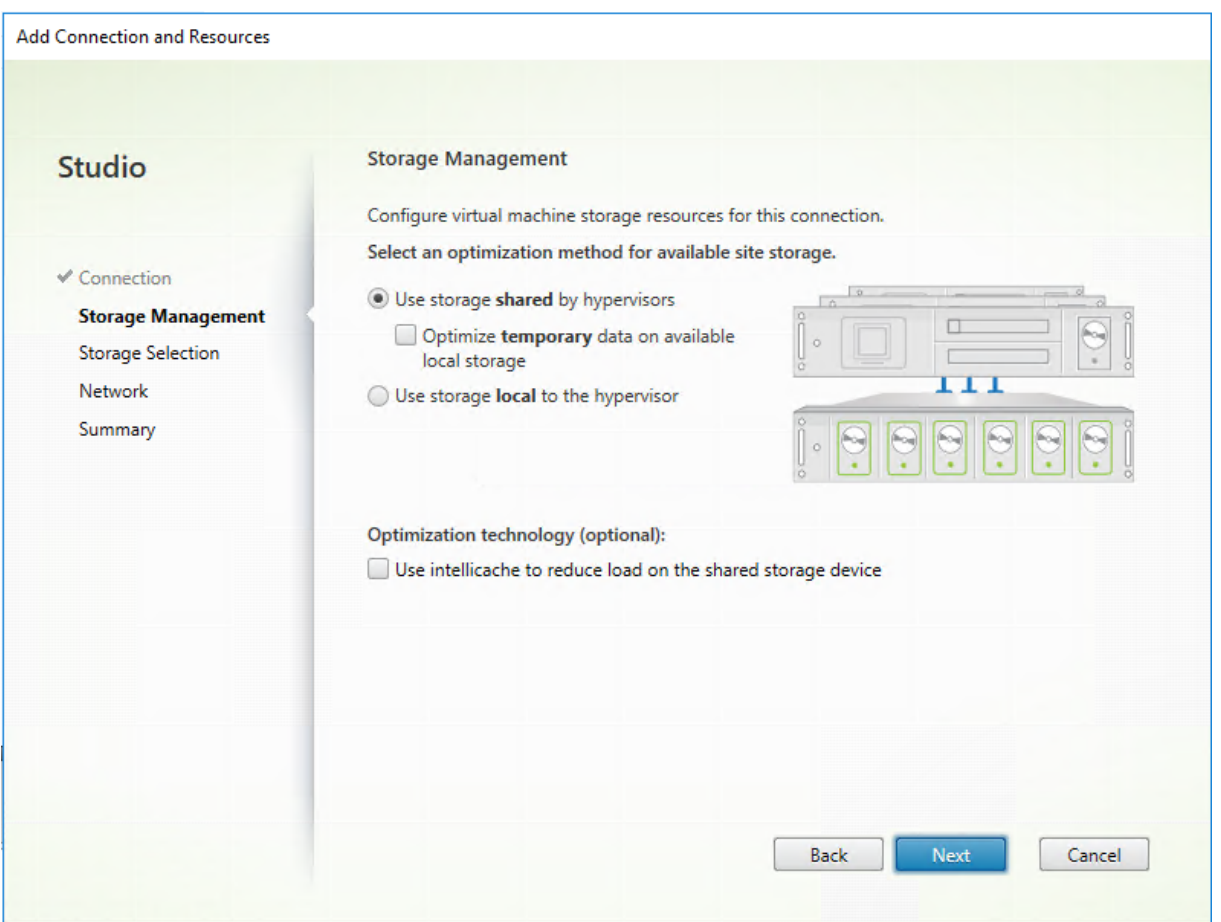

Para obter informações sobre tipos e métodos de gerenciamento de armazenamento, consulte Ar‑ mazenamento em host.

Se você estiver configurando uma conexão a um host Hyper‑V ou VMware, navegue até o nome de cluster e selecione‑o. Outros tipos de conexão não exigem um nome de cluster.

Selecione um método de gerenciamento de armazenamento: armazenamento compartilhado por hipervisores ou armazenamento local para o hipervisor.

• Se você escolher armazenamento compartilhado por hipervisores, indique se deseja manter os dados temporários no armazenamento local disponível. (Você pode especificar tamanhos de armazenamento temporário não padrão nos Catálogos de Máquinas que usam essa conexão.) **Exceção:** ao usar os volumes de armazenamento em cluster (CSV), o Microsoft System Cen‑ ter Virtual Machine Manager não permite discos de cache de dados temporários no armazenamento local. Definir essa configuração de gerenciamento de armazenamento no Studio falhará.

Se você usa o armazenamento compartilhado em um pool do Citrix Hypervisor, indique se deseja usar o IntelliCache para reduzir a carga no dispositivo de armazenamento compartilhado. Consulte Usar o IntelliCache para conexões do Citrix Hypervisor.

# **Seleção de armazenamento**

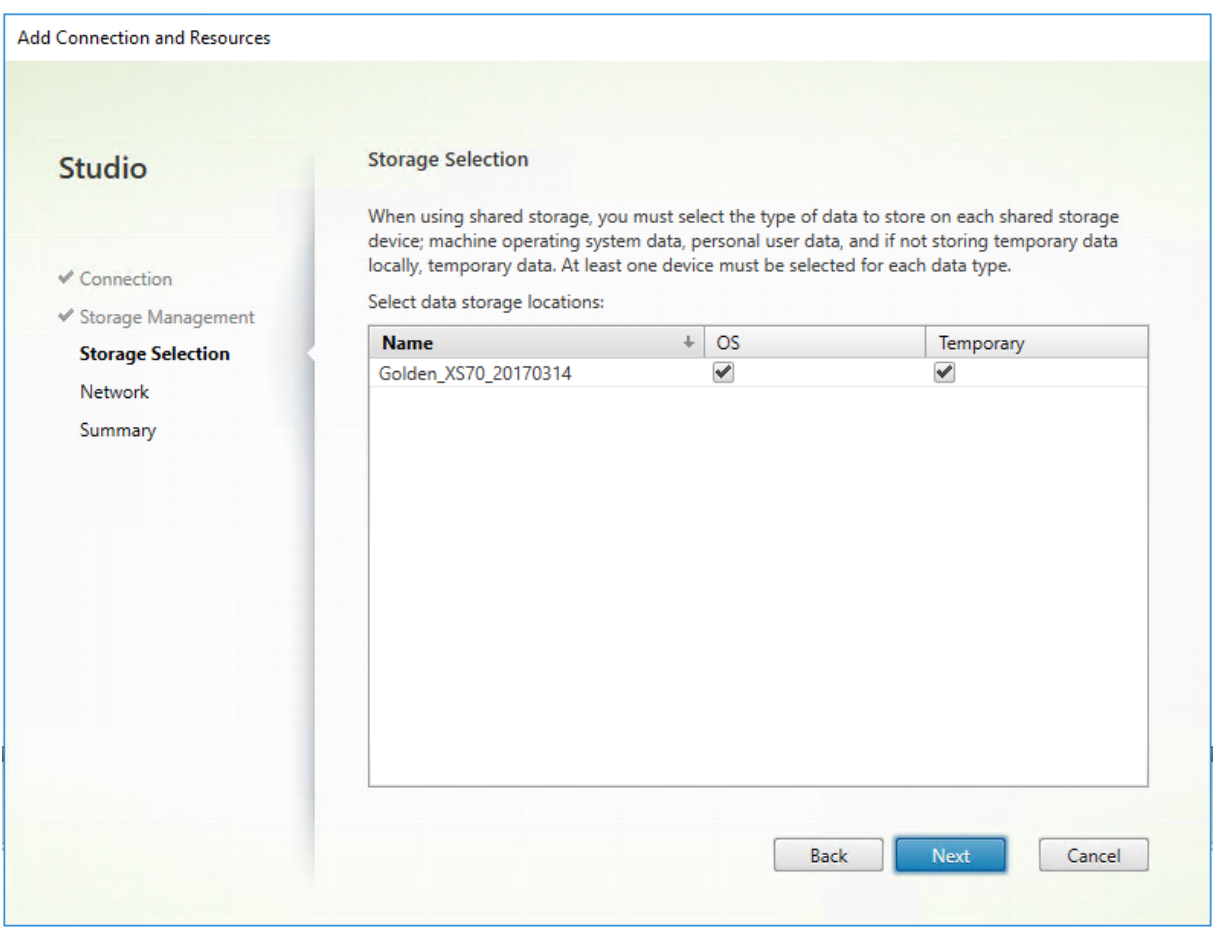

Para obter mais informações sobre a seleção de armazenamento, consulte Armazenamento em host.

Selecione pelo menos um dispositivo de armazenamento de host para cada tipo de dados disponível. O método de gerenciamento de armazenamento selecionado na página anterior afeta quais tipos de dados estão disponíveis para seleção nesta página. Selecione pelo menos um dispositivo de armazenamento para cada tipo de dados suportado antes de seguir para a próxima página do assis‑ tente.

A parte inferior da página **Storage Selection** contém mais opções de configuração se você escolher o armazenamento compartilhado por hipervisores e habilitado **Optimize temporary data on avail‑ able local storage** na página anterior. Você pode selecionar quais dispositivos de armazenamento local usar para dados temporários.

O número de dispositivos de armazenamento atualmente selecionados é mostrado (no gráfico an‑ terior, um dispositivo de armazenamento foi selecionado, como informa a linha "1 storage device selected"). Quando você passa o mouse sobre essa entrada, o nome dos dispositivos selecionados é exibido.

- 1. Clique em **Select** para alterar os dispositivos de armazenamento que devem ser usados.
- 2. Na caixa de diálogo **Select Storage**, marque ou desmarque as caixas de seleção de dispositivos de armazenamento e clique em **OK**.

#### **Rede**

Na página **Network**, insira um nome para os recursos. Esse nome aparece no Studio para identificar a combinação de armazenamento e rede associada à conexão.

Selecione uma ou mais redes que as VMs usam.

#### **Resumo**

Na página **Summary**, revise suas seleções. Quando terminar, clique em **Finish**.

**Lembre‑se**: armazenar dados temporários localmente permite que você configure valores não padrão para armazenamento de dados temporários quando você cria o catálogo de máquinas que contém as máquinas usando essa conexão. Consulte Criar catálogos de máquinas.

# **Editar configurações de conexão**

Não use este procedimento para renomear uma conexão ou para criar uma conexão. Essas conexões são operações diferentes. Altere o endereço somente se a máquina host atual tiver um novo endereço. Inserir um endereço para uma máquina diferente interrompe os catálogos de máquinas da conexão.

Não é possível alterar as configurações de **GPU** de uma conexão, pois os catálogos de máquinas que acessam esse recurso devem usar uma imagem mestre específica da GPU apropriada. Crie uma conexão.

- 1. Selecione **Configuration > Hosting** no painel de navegação do **Studio**.
- 2. Selecione a conexão e selecione **Edit Connection** no painel **Actions**.
- 3. Siga as instruções para as configurações disponíveis quando editar uma conexão.
- 4. Quando terminar, clique em **Apply** para aplicar as alterações feitas e manter a janela aberta, ou clique em **OK** para aplicar as alterações e fechar a janela.

#### Página **Connection Properties**:

- Para alterar o endereço de conexão e as credenciais, selecione **Edit settings** e insira as novas informações.
- Para especificar os servidores de alta disponibilidade para uma conexão do Citrix Hypervisor, selecione **Edit HA servers**. A Citrix recomenda que você selecione todos os servidores no pool para permitir a comunicação com o Citrix Hypervisor se a imagem mestre do pool falhar.

# Página **Advanced**:

- Para um tipo de conexão Wake on LAN do Microsoft System Center Configuration Manager (ConfMgr), que é usada com Remote PC Access, insira **ConfMgr Wake Proxy**, pacotes mágicos e informações de transmissão de pacotes.
- As configurações de limite de aceleração permitem especificar um número máximo de ações de energia permitidas em uma conexão. Essas configurações podem ajudar quando as configurações de gerenciamento de energia permitem que muitas ou poucas máquinas sejam iniciadas ao mesmo tempo. Cada tipo de conexão contém valores padrão específicos que são apropria‑ dos para a maioria dos casos e não devem ser alterados.
- A configuração **Simultaneous actions (all types)** especifica dois valores: o número absoluto máximo que pode ocorrer simultaneamente nesta conexão e a porcentagem máxima de todas as máquinas que usam a conexão. Você deve especificar os valores absoluto e percentual. O limite real aplicado é o menor dos valores.

Por exemplo, em uma implantação com 34 máquinas, se **Simultaneous actions (all types)** for definido como um valor absoluto de 10 e um valor percentual de 10, o limite real aplicado será 3 (ou seja, 10% de 34 arredondados para o número inteiro mais próximo, que é menor que o valor absoluto de 10 máquinas).

- **Maximum new actions per minute** é um número absoluto. Não há valor percentual.
- Insira as informações no campo **Connection options** somente sob a orientação de um repre‑ sentante do Suporte Citrix ou seguindo instruções explícitas na documentação.

# **Ativar ou desativar o modo de manutenção para uma conexão**

Ligar o modo de manutenção para uma conexão impede que qualquer nova ação de energia afete as máquinas armazenadas na conexão. Os usuários não podem se conectar a uma máquina quando ela está no modo de manutenção. Se os usuários já estiverem conectados, o modo de manutenção entra em vigor quando eles fazem logoff.

- 1. Selecione **Configuration > Hosting** no painel de navegação do **Studio**.
- 2. Selecione a conexão. Para ativar o modo de manutenção, selecione **Turn On Maintenance Mode** no painel **Actions**. Para desativar o modo de manutenção, selecione **Turn Off Mainte‑ nance Mode**.

Você também pode ativar ou desativar omodo demanutenção paramáquinas individuais. Além disso, você pode ativar ou desativar o modo de manutenção para as máquinas em catálogos de máquinas ou grupos de entrega.

# **Excluir uma conexão**

A exclusão de uma conexão pode resultar na exclusão de um grande número de máquinas e perda de dados. Certifique‑se de que seja feito o backup dos dados de usuário nas máquinas afetadas ou que eles não sejam mais necessários.

Antes de excluir uma conexão, certifique‑se de que:

- Todos os usuários estão desconectados das máquinas armazenadas na conexão.
- Nenhuma sessão de usuário desconectada está sendo executada.
- O modo de manutenção está ativado para máquinas em pool e dedicadas.
- Todas as máquinas nos catálogos de máquinas usadas pela conexão estão desligadas.

Um catálogo de máquinas torna‑se inutilizável quando você exclui uma conexão que é referenciada por esse catálogo. Se a conexão for referenciada por um catálogo, você tem a opção de excluir o catálogo. Antes de excluir um catálogo, verifique se ele não é usado por outras conexões.

- 1. Selecione **Configuration > Hosting** no painel de navegação do **Studio**.
- 2. Selecione a conexão e selecione **Delete Connection** no painel **Actions**.
- 3. Se a conexão tiver máquinas armazenadas nela, você será perguntado se as máquinas devem ser excluídas. Se tiverem que ser excluídas, especifique o que deve ser feito com as contas de computador do Active Directory associadas.

# **Renomear ou testar uma conexão**

- 1. Selecione **Configuration > Hosting** no painel de navegação do **Studio**.
- 2. Selecione a conexão e depois selecione **Rename Connection** ou **Test Connection** no painel **Actions**.

# **Exibir detalhes da máquina em uma conexão**

- 1. Selecione **Configuration > Hosting** no painel de navegação do **Studio**.
- 2. Selecione a conexão e selecione **View Machines** no painel **Actions**.

O painel superior lista as máquinas acessadas através da conexão. Selecione uma máquina para ex‑ ibir seus detalhes no painel inferior. Os detalhes da sessão também são fornecidos para sessões abertas.

Use o recurso de pesquisa para encontrar máquinas rapidamente. Selecione uma pesquisa salva na lista, na parte superior da janela, ou crie uma pesquisa. Você pode pesquisar digitando todo ou parte do nome da máquina, ou pode criar uma expressão para usar em uma pesquisa avançada. Para criar uma expressão, clique em **Unfold** e selecione nas listas de propriedades e operadores.

# **Gerenciar máquinas em uma conexão**

- 1. Selecione **Configuration > Hosting** no painel de navegação do **Studio**.
- 2. Selecione uma conexão e depois selecione **View Machines** no painel **Actions**.
- 3. Selecione uma das seguintes opções no painel **Actions**. Algumas ações não estão disponíveis, dependendo do estado da máquina e do tipo de host da conexão.

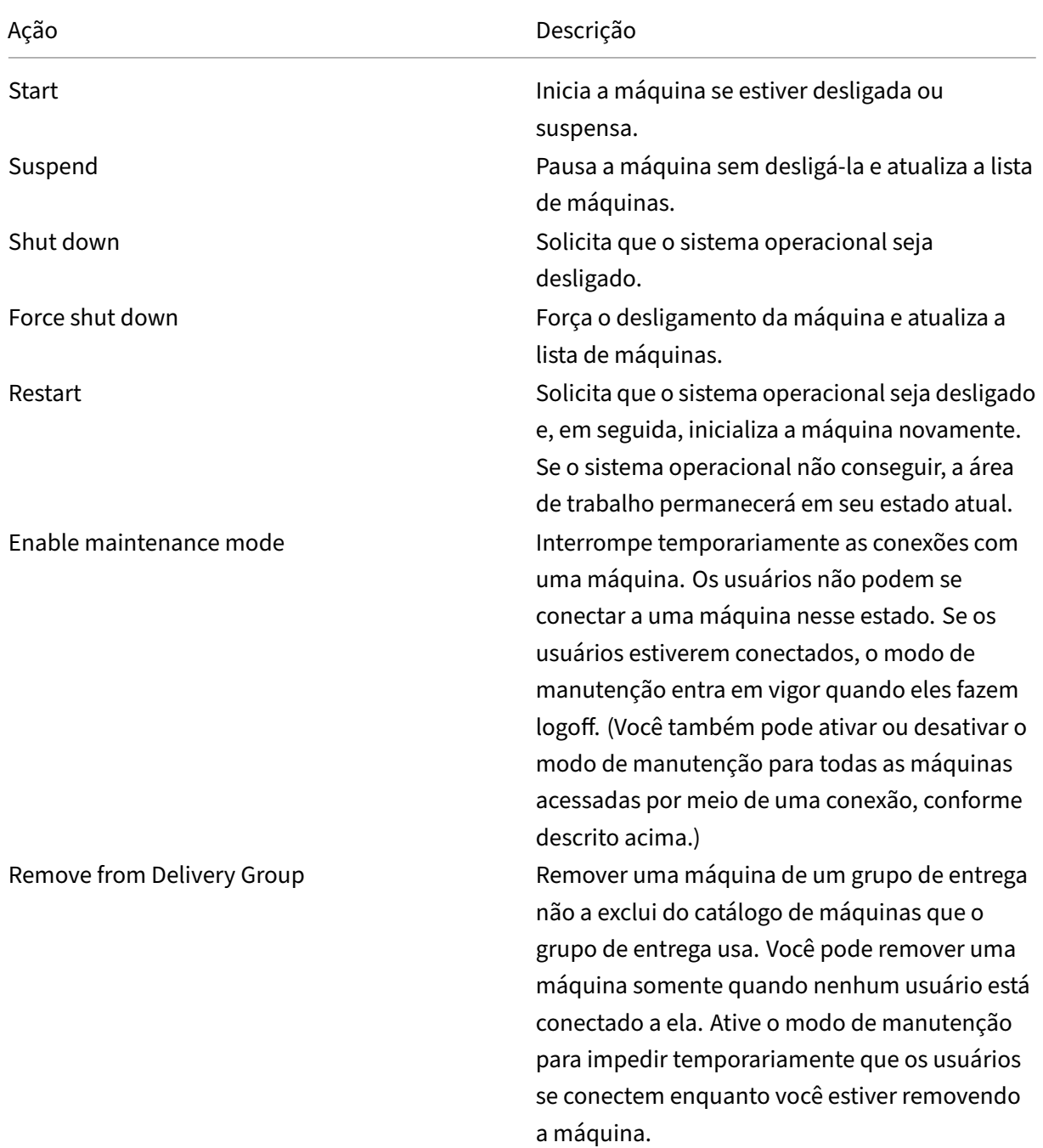

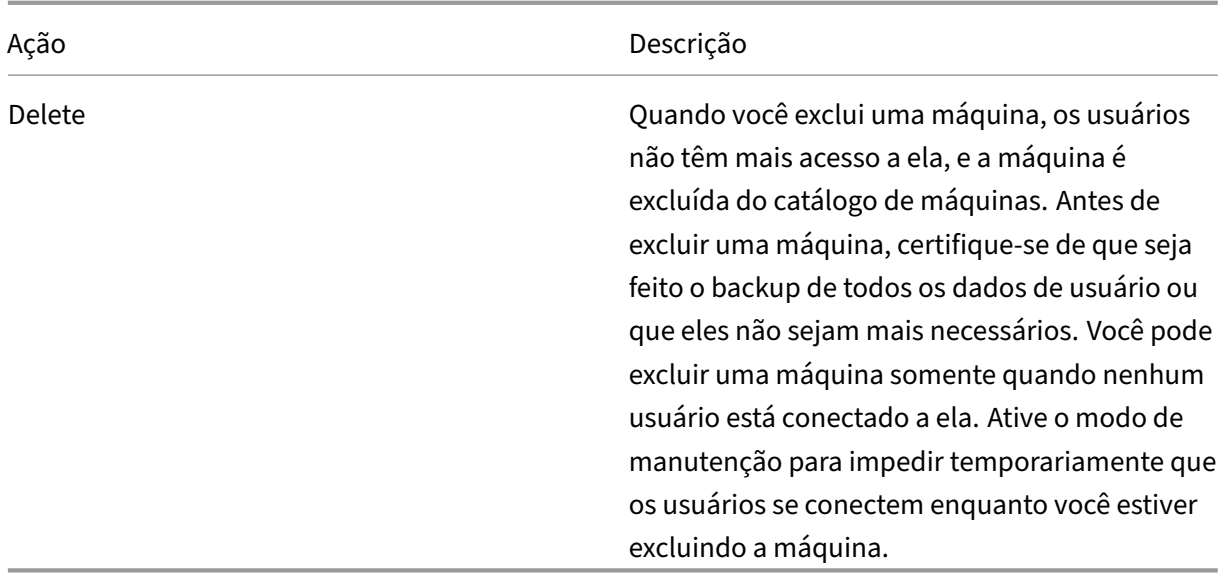

Para ações que envolvem o desligamento da máquina, se a máquina não for desligada dentro de 10 minutos, ela será encerrada. Se o Windows tentar instalar atualizações durante o desligamento, existe o risco de a máquina ser encerrada antes que as atualizações sejam concluídas.

# **Editar armazenamento**

Você pode exibir o status dos servidores que são usados para armazenar o sistema operacional e os dados temporários das VMs que usam uma conexão. Você também pode especificar quais servidores usar para armazenamento de cada tipo de dados.

- 1. Selecione **Configuration > Hosting** no painel de navegação do **Studio**.
- 2. Selecione a conexão e depois selecione **Edit Storage** no painel **Actions**.
- 3. No painel esquerdo, selecione o tipo de dados: sistema operacional ou temporário.
- 4. Marque ou desmarque as caixas de seleção de um ou mais dispositivos de armazenamento para o tipo de dados selecionado.
- 5. Clique em **OK**.

Cada dispositivo de armazenamento na lista inclui seu nome e status de armazenamento. Os valores de status de armazenamento válidos são:

- **In use:** o armazenamento está sendo usado para criar máquinas.
- **Superseded:** o armazenamento está sendo usado apenas para máquinas existentes. Nenhuma nova máquina é adicionada a este armazenamento.
- **Not in use:** o armazenamento não está sendo usado para criar máquinas.

Se você desmarcar a caixa de seleção de um dispositivo atualmente selecionado como **In use**, seu status será alterado para **Superseded**. As máquinas existentes continuarão a usar esse dispositivo de armazenamento (e podem gravar dados nele), portanto, é possível que o local fique cheio mesmo depois de não ser mais usado para criar máquinas.

# **Excluir, renomear ou testar recursos**

- 1. Selecione **Configuration > Hosting** no painel de navegação do **Studio**.
- 2. Selecione o recurso e, em seguida, selecione a entrada apropriada no painel **Actions**: **Delete Resources**, **Rename Resources** ou **Test Resources**.

# **Timers de conexão**

Você pode usar configurações de política para definir três timers de conexão:

- **Maximum connection timer:** determina a duração máxima de uma conexão ininterrupta en‑ tre um dispositivo de usuário e uma área de trabalho virtual. Use as configurações de política **Session connection timer** e **Session connection timer interval**.
- **Connection idle timer:** determina quanto tempo uma conexão ininterrupta do dispositivo do usuário a uma área de trabalho virtual é mantida se não houver nenhuma entrada pelo usuário. Use as configurações de política **Session idle timer** e **Session idle timer interval**.
- **Disconnect timer:** determina quanto tempo uma área de trabalho virtual desconectada e blo‑ queada pode permanecer bloqueada antes que a sessão seja desconectada. Use as configurações de política **Disconnected session timer** e **Disconnected session timer interval**.

Quando você atualizar qualquer uma dessas configurações, assegure que elas sejam consistentes em toda a sua implantação.

Consulte a documentação de configurações de política para obter mais informações.

# **Cache do host local**

# May 30, 2023

Para garantir que o banco de dados do site do Citrix Virtual Apps and Desktops esteja sempre disponível, a Citrix recomenda começar com uma implantação do SQL Server tolerante a falhas, seguindo as práticas recomendadas de alta disponibilidade da Microsoft. (Para recursos de alta disponibilidade do SQL Server compatíveis, consulte Bancos de dados.) No entanto, problemas de rede e interrupções podem resultar em usuários que não conseguem se conectar a seus aplicativos ou áreas de trabalho.

O recurso de Cache de host local permite que as operações de troca de conexão em um site continuem quando ocorre uma interrupção. Uma interrupção ocorre quando a conexão entre um Delivery Con‑ troller e o banco de dados do site falha em um ambiente Citrix local. O Cache de host local é ativado quando o banco de dados do site fica inacessível por 90 segundos.

A partir do XenApp e XenDesktop 7.16, o recurso de concessão de conexão (um recurso de alta disponibilidade predecessor em versões anteriores) foi removido do produto e não está mais disponível.

# **Conteúdo de dados**

O Cache de host local inclui as seguintes informações, que são um subconjunto das informações no banco de dados principal:

- Identidades de usuários e grupos que têm direitos aos recursos publicados no site.
- Identidades de usuários que estão usando atualmente, ou que usaram recentemente, recursos publicados no site.
- Identidades de máquinas VDA (incluindo máquinas Remote PC Access) configuradas no site.
- Identidades (nomes e endereços IP) de máquinas cliente Citrix Receiver que estão sendo usadas ativamente para a conexão a recursos publicados.

Ele também contém informações para conexões atualmente ativas queforam estabelecidas enquanto o banco de dados principal estava indisponível:

- Resultados análises de ponto de extremidade de máquina cliente realizadas pelo Citrix Receiver.
- Identidades de máquinas de infraestrutura (como servidores NetScaler Gateway e StoreFront) envolvidas em operações do site.
- Data, hora e tipo das atividades recentes dos usuários.

# **Como funciona**

O gráfico a seguir ilustra os componentes do Cache de host local e os caminhos de comunicação du‑ rante as operações normais.

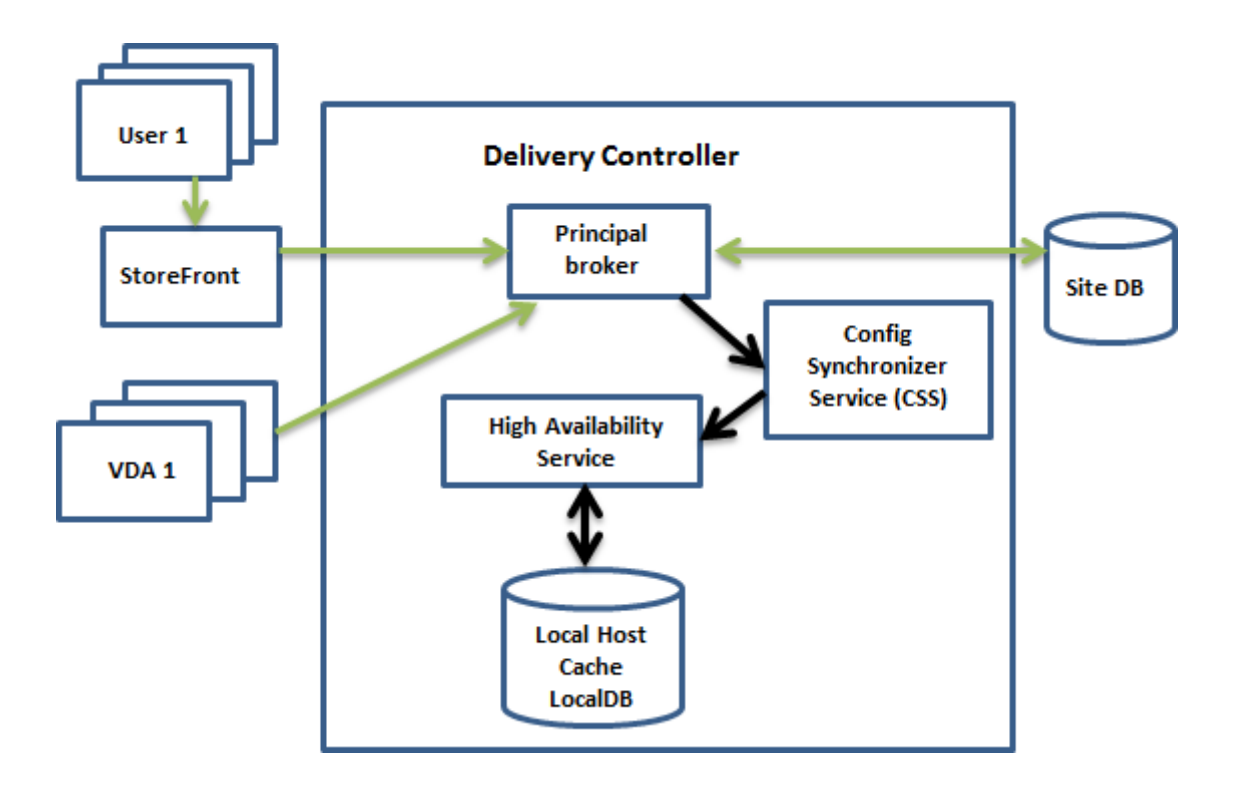

#### **Durante as operações normais**

- O *agente principal* (Citrix Broker Service) em um Controller aceita solicitações de conexão do StoreFront. O agente se comunica com o banco de dados do site para conectar usuários com VDAs que estão registrados no Controller.
- O Citrix Config Synchronizer Service (CSS) consulta o agente a cada minuto, aproximadamente, para ver se foi feita alguma alteração. As alterações podem ser iniciadas pelo administrador (como alterar uma propriedade de grupo de entrega) ou podem ser ações do sistema (como atribuições de máquina).
- Se uma alteração de configuração tiver ocorrido desde a verificação anterior, o CSS sincroniza (copia) as informações com um agente secundário no Controller. (O agente secundário também é conhecido como serviço de alta disponibilidade.)

Todos os dados de configuração são copiados, não apenas os itens que foram alterados desde a verificação anterior. O CSS importa os dados de configuração para um banco de dados do Microsoft SQL Server Express LocalDB no Controller. Esse banco de dados é referido como o banco de dados do cache de host local. O CSS garante que as informações no banco de dados do cache de host local correspondam às informações no banco de dados do site. O banco de dados do cache de host local é recriado toda vez que a sincronização ocorre.

O Microsoft SQL Server Express LocalDB (usado pelo banco de dados do cache de host local) é instalado automaticamente quando você instala um Controller. (Você pode proibir essa instalação ao instalar um Controller usando a linha de comando.) O banco de dados do cache de host local não pode ser compartilhado entre os Controllers. Você não precisa fazer backup do banco de dados do cache de host local. Ele é recriado toda vez que uma alteração de configuração é detectada.

• Se nenhuma alteração tiver ocorrido desde a última verificação, nenhum dado será copiado.

O gráfico a seguir ilustra as alterações nos caminhos de comunicação se o agente principal perder o contato com o banco de dados do site (quando uma interrupção começa).

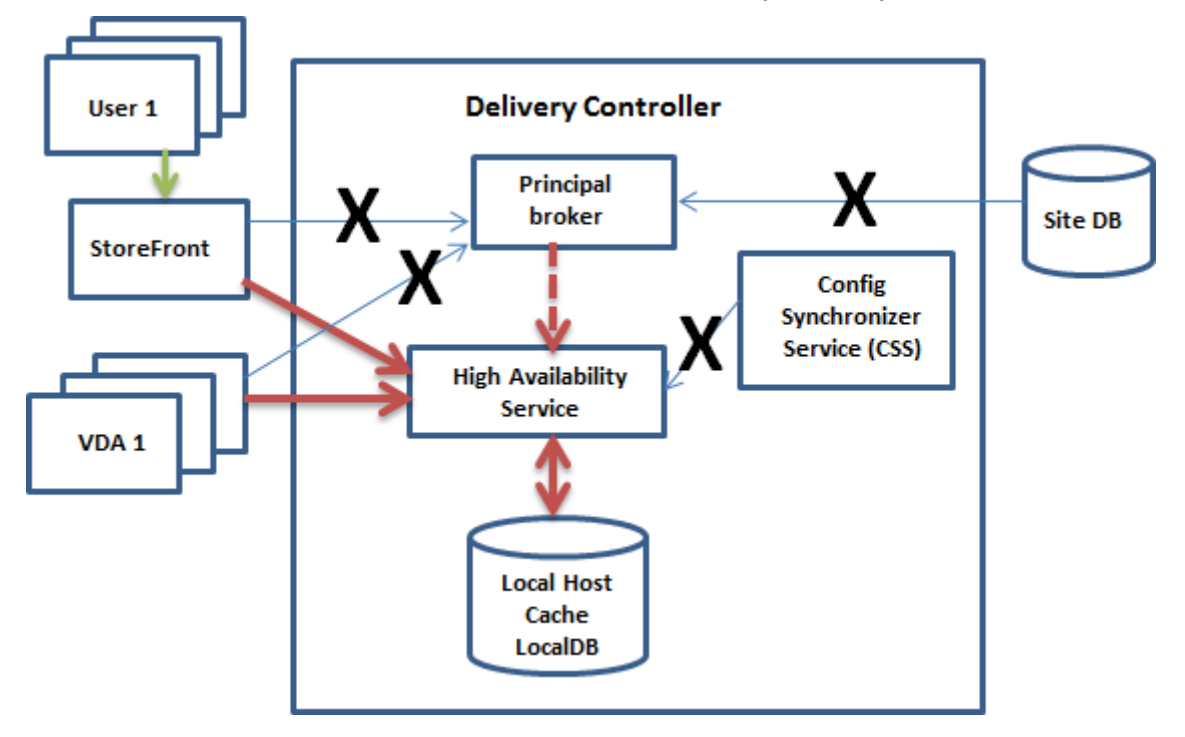

# **Durante uma interrupção**

Quando uma interrupção começa:

- O agente secundário começa a escutar e processar as solicitações de conexão.
- Quando a interrupção começa, o agente secundário não tem dados de registro do VDA atuais, mas quando o VDA se comunica com ele, um processo de registro é disparado. Durante esse processo, o agente secundário também obtém as informações de sessão atuais sobre o VDA.
- Enquanto o agente secundário está lidando com as conexões, o Brokering Principal continua a monitorar a conexão. Quando a conexão é restaurada, o Brokering Principal instrui o agente secundário a parar de escutar informações de conexão, e o Brokering Principal retoma as operações de intermediação. A próxima vez que um VDA se comunicar com o Brokering Principal, um processo de registro é disparado. O agente secundário remove quaisquer registros de VDA restantes da interrupção anterior. O CSS retoma a sincronização de informações quando de‑ tecta que ocorreram alterações de configuração na implantação.

No caso improvável de uma interrupção começar durante uma sincronização, a importação atual é descartada e a última configuração conhecida é usada.

O log de eventos fornece informações sobre sincronizações e interrupções.

Não há limite de tempo imposto para operar no modo de interrupção.

A transição entre o modo normal e o modo de interrupção não afeta as sessões existentes. Isso afeta apenas a inicialização de novas sessões.

Você também pode disparar uma interrupção intencionalmente. Consulte Forçar uma interrupção para obter detalhes sobre por que e como fazer isso.

# **Sites com vários Controllers**

Entre suas outras tarefas, o CSS rotineiramente fornece ao agente secundário informações sobre to‑ dos os Controllers na zona. (Se a sua implantação não contiver várias zonas, essa ação afetará todos os Controllers no site.) Tendo essa informação, cada agente secundário sabe sobre todos os agentes secundários de pares em execução em outros Controllers na zona.

Os agentes secundários comunicam‑se uns com os outros em um canal separado. Esses agentes usam uma lista alfabética de nomes FQDN das máquinas em que estão sendo executados para determinar (eleger) qual agente secundário intermediará as operações na zona se ocorrer uma interrupção. Du‑ rante a interrupção, todos os VDAs se registram no agente secundário eleito. Os agentes secundários não eleitos na zona rejeitam ativamente as solicitações de entrada de conexão e registro de VDA.

Se um agente secundário eleito falhar durante uma interrupção, outro agente secundário é eleito para assumir o controle, e os VDAs se registram no agente secundário recém‑eleito.

Durante uma interrupção, se um Controller for reiniciado:

- Se esse Controller não for o agente eleito, a reinicialização não terá impacto.
- Se esse Controller for o agente eleito, um Controller diferente será eleito, fazendo com que os VDAs se registrem. Depois que o Controller reiniciado liga, ele assume automaticamente a inter‑ mediação, o que faz com que os VDAs se registrem novamente. Nesse cenário, o desempenho pode ser afetado durante os registros.

Se você desligar um Controller durante as operações normais e ligá‑lo durante uma interrupção, o Cache de host local não pode ser usado nesse Controller se for eleito como o agente.

Os logs de eventos fornecem informações sobre as escolhas.

# **O que não está disponível durante uma interrupção e outras diferenças**

Não há limite de tempo imposto para operar no modo de interrupção. No entanto, a Citrix recomenda restaurar a conectividade o mais rápido possível.

Durante uma interrupção:

- Você não pode usar o Studio.
- Você tem acesso limitado ao SDK do PowerShell.
	- **–** Você deve primeiro:
		- \* Adicionar uma chave de registro EnableCssTestMode com um valor de 1: New-ItemProperty -Path HKLM:\SOFTWARE\Citrix\DesktopServer \LHC -Name EnableCssTestMode -PropertyType DWORD -Value 1
		- \* Usar a porta 89: Get-BrokerMachine -AdminAddress localhost:89 | Select MachineName, ContollerDNSName, DesktopGroupName, RegistrationState
	- **–** Depois de executar esses comandos, você pode acessar:
		- \* Todos os cmdlets Get-Broker\*.
		- \* Os cmdlets de gerenciamento de energia New-BrokerHostingPowerAction, Set-BrokerHostingPowerActioneRemove-BrokerHostingPowerAction .
- As credenciais do Hypervisor não podem ser obtidas do Host Service. Todas as máquinas estão em um estado de energia desconhecido e nenhuma operação de energia pode ser emitida. No entanto, as VMs no host que estão ligadas podem ser usadas para solicitações de conexão.
- Uma máquina atribuída só pode ser usada se a atribuição ocorreu durante as operações nor‑ mais. Novas atribuições não podem ser feitas durante uma interrupção.
- O registro e a configuração automática de máquinas Remote PC Access não são possíveis. No entanto, as máquinas que foram registradas e configuradas durante a operação normal são utilizáveis.
- Aplicativos hospedados no servidor e usuários de área de trabalho podem usar mais sessões do que seus limites de sessão configurados, se os recursos estiverem em zonas diferentes.
- Os usuários podem iniciar aplicativos e áreas de trabalho somente a partir de VDAs registrados na zona que contém o agente secundário eleito/ativo atualmente. As inicializações entre zonas (de um agente secundário em uma zona para um VDA em uma zona diferente) não são supor‑ tadas durante uma interrupção.
- Se uma interrupção do banco de dados do site ocorrer antes de uma reinicialização programada começar para os VDAs em um grupo de entrega, as reinicializações começam quando a inter‑ rupção termina. Isso pode ter resultados inesperados. Para obter mais informações, consulte Reinicializações agendadas atrasadas devido à interrupção do banco de dados.
- A preferência de zona não pode ser configurada. Se configuradas, as preferências não serão [consideradas na inicialização da sessão.](https://docs.citrix.com/pt-br/citrix-virtual-apps-desktops/2112/install-configure/delivery-groups-manage.html#scheduled-restarts-delayed-due-to-database-outage)

• As restrições de marcas, em que as marcas são usadas para designar zonas, não são suportadas no início de sessão. Quando tais restrições de marca são configuradas e a opção advanced health check de uma loja do StoreFront está habilitada, as sessões podem falhar intermitente[mente na inicialização](https://docs.citrix.com/pt-br/citrix-virtual-apps-desktops/2112/manage-deployment/tags.html#tag-restrictions-for-a-desktop-or-an-application-group).

# **Sup[orte a aplicat](https://docs.citrix.com/en-us/storefront/1912-ltsr/configure-manage-stores/advanced-store-settings.html#background-health-check-polling-period)ivos e áreas de trabalho**

O cache de host local oferece suporte a aplicativos e áreas de trabalho hospedados em servidor e a áreas de trabalho estáticas (atribuídas).

O cache de host local oferece suporte a VDAs de área de trabalho em grupos de entrega em pool, como se segue:

• Por padrão, os VDAs de áreas de trabalho com gerenciamento de energia em grupos de entrega em pool (criados pelo MCS ou Citrix Provisioning) que têm a propriedade ShutdownDesktopsAfterUse ativada são colocados no modo de manutenção quando ocorre uma interrupção. Você pode alterar esse padrão, para permitir que essas áreas de trabalho sejam usadas durante uma interrupção.

No entanto, você não pode contar com o gerenciamento de energia durante a interrupção. (O gerenciamento de energia é retomado depois das operações normais serem retomadas.) Além disso, essas áreas de trabalho podem conter dados do usuário anterior, porque não foram reini‑ ciadas.

• Para substituir o comportamento padrão, ele deve ser ativado em todo o site e em cada grupo de entrega afetado. Execute os seguintes cmdlets do PowerShell.

Em todo o site:

Set-BrokerSite -ReuseMachinesWithoutShutdownInOutageAllowed \$true

Para cada grupo de entrega afetado, execute o seguinte comando do PowerShell:

Set-BrokerDesktopGroup -Name "name"-ReuseMachinesWithoutShutdownInOutage *<u>Strue</u>* 

Ativar esse recurso no site e nos grupos de entrega não afeta como a propriedade configurada ShutdownDesktopsAfterUse funciona durante as operações normais.

#### **Considerações sobre o tamanho da RAM**

O serviço LocalDB pode usar aproximadamente 1,2 GB de RAM (até 1 GB para o cache do banco de dados, mais 200 MB para executar o SQL Server Express LocalDB). O agente secundário pode usar até 1 GB de RAM se uma interrupção durar por um intervalo prolongado com muitos logons ocorrendo (por exemplo, 12 horas com 10.000 usuários). Esses requisitos de memória são além dos requisitos normais de RAM para o Controller, portanto, portanto, pode ser necessário aumentar a quantidade total da capacidade de RAM.

Se você usar uma instalação do SQL Server Express para o banco de dados do site, o servidor terá dois processos sqlserver.exe.

# **Considerações de configuração do núcleo e do soquete da CPU**

A configuração da CPU de um Controller, particularmente o número de núcleos disponíveis para o SQL Server Express LocalDB, afeta diretamente o desempenho do cache de host local, mais ainda do que a alocação de memória. Essa sobrecarga de CPU é observada somente durante o período de interrupção quando o banco de dados fica inacessível e o agente secundário está ativo.

Embora o LocalDB possa usar vários núcleos (até 4), ele é limitado a apenas um único soquete. Adicionar mais soquetes não melhora o desempenho (por exemplo, ter 4 soquetes com 1 núcleo cada). Em vez disso, a Citrix recomenda o uso de vários soquetes com vários núcleos. Nos testes da Citrix, uma configuração 2x3 (2 soquetes, 3 núcleos) proporcionou melhor desempenho do que as configurações 4x1 e 6x1.

# **Considerações sobre armazenamento**

À medida que os usuários acessam recursos durante uma interrupção, o LocalDB cresce. Por exemplo, durante um teste de logon/logoff em execução a 10 logons por segundo, o banco de dados aumentou 1 MB a cada 2 a 3 minutos. Quando a operação normal é retomada, o banco de dados local é recriado e o espaço é retornado. No entanto, deve haver espaço suficiente disponível na unidade onde o LocalDB está instalado para permitir o aumento do banco de dados durante uma interrupção. O cache de host local também incorre em mais E/S durante uma interrupção: aproximadamente 3 MB de gravações por segundo, com várias centenas de milhares de leituras.

# **Considerações de desempenho**

Durante uma interrupção, um agente secundário lida com todas as conexões, portanto, em sites (ou zonas) que fazem o balanceamento de carga entre vários Controllers durante operações normais, o agente secundário eleito precisa lidar com muito mais solicitações do que o normal durante uma interrupção. Portanto, as demandas de CPU serão maiores. Cada agente secundário no site (zona) deve ser capaz de lidar com a carga adicional imposta pelo banco de dados do cache de host local e todos os VDAs afetados, porque o agente secundário eleito durante uma interrupção pode mudar.

Limites de VDI:

• Em uma implantação de VDI de zona única, até 10.000 VDAs podem ser manipulados de forma eficaz durante uma interrupção.

- Em uma implantação de VDI de várias zonas, até 10.000 VDAs em cada zona podem ser manip‑ ulados de forma eficaz durante uma interrupção, até um máximo de 40.000 VDAs no site. Por exemplo, cada um dos seguintes sites pode ser manipulado de forma eficaz durante uma inter‑ rupção:
	- **–** Um site com quatro zonas, cada uma contendo 10.000 VDAs.
	- **–** Um site com sete zonas, uma contendo 10.000 VDAs e seis contendo 5.000 VDAs cada.

Durante uma interrupção, o gerenciamento de carga no site pode ser afetado. Os avaliadores de carga (especialmente, regras de contagem de sessões) podem ser excedidos.

Durante o tempo que demora até que todos os VDAs se registrem em um agente secundário, o serviço pode ficar sem informações completas sobre as sessões atuais. Assim, a solicitação de conexão de um usuário durante esse intervalo pode resultar no início de uma nova sessão, mesmo que a reconexão com uma sessão existente tenha sido possível. Esse intervalo (quando o "novo"agente secundário adquire informações de sessão de todos os VDAs durante o novo registro) é inevitável. As sessões que são conectadas quando uma interrupção começa não são afetadas durante o intervalo de transição, mas as novas sessões e as reconexões de sessão podem ser afetadas.

Esse intervalo ocorre sempre que os VDAs devem se registrar:

- Uma interrupção começa: ao migrar de um agente principal para um agente secundário.
- Falha do agente secundário durante uma interrupção: ao migrar de um agente secundário que falhou para um agente secundário recém‑eleito.
- Recuperação de uma interrupção: quando as operações normais são retomadas e o agente principal retoma o controle.

Você pode diminuir o intervalo diminuindo o valor do registro HeartbeatPeriodMs do Citrix Broker Protocol (padrão = 600000 ms, que é 10 minutos). Esse valor de pulsação é o dobro do intervalo que o VDA usa para pings, assim, o valor padrão resulta em um ping a cada 5 minutos.

Por exemplo, o comando a seguir altera a pulsação para cinco minutos (300000 milissegundos), o que resulta em um ping a cada 2,5 minutos:

# New-ItemProperty -Path HKLM:\SOFTWARE\Citrix\DesktopServer -Name HeartbeatPeriodMs -PropertyType DWORD –Value 300000

Atenção ao alterar o valor da pulsação. Aumentar a frequência resulta em maior carga nos Controllers durante os modos normal e de interrupção.

O intervalo não pode ser eliminado inteiramente, não importando a rapidez com que os VDAs se reg‑ istram.

O tempo necessário para sincronizar entre agentes secundários aumenta com o número de objetos (como VDAs, aplicativos, grupos). Por exemplo, sincronizar 5000 VDAs pode levar 10 minutos ou mais para concluir.

#### **Diferenças das versões do XenApp 6.x**

Embora essa implementação do cache de host local compartilhe o nome do recurso Cache de Host Lo‑ cal no XenApp 6.x e versões anteriores do XenApp, há melhorias significativas. Essa implementação é mais robusta e imune à corrupção. Os requisitos de manutenção são minimizados, como a eliminação da necessidade de comandos dsmaint periódicos. Esse cache de host local é uma implementação totalmente diferente, tecnicamente.

#### **Gerenciar cache de host local**

Para que o cache de host local funcione corretamente, a política de execução do PowerShell de cada Controller deve ser definida como RemoteSigned, Unrestricted ou Bypass.

#### **SQL Server Express LocalDB**

O software Microsoft SQL Server Express LocalDB que o cache de host local usa é instalado automati‑ camente quando você instala um Controller ou atualiza um Controller de uma versão anterior à 7.9. Somente o agente secundário se comunica com esse banco de dados. Você não pode usar cmdlets do PowerShell para alterar nada sobre esse banco de dados. O LocalDB não pode ser compartilhado entre Controllers.

O software do banco de dados do SQL Server Express LocalDB é instalado independentemente de o cache de host local estar ativado.

Para evitar sua instalação, instale ou atualize o Controller usando o comando XenDesktopServerSetup .exe e inclua a opção /exclude "Local Host Cache Storage (LocalDB)". No entanto, tenha em mente que o recurso Cache de Host Local não funciona sem o banco de dados, e você não pode usar um banco de dados diferente com o agente secundário.

A instalação desse banco de dados LocalDB não tem efeito sobre se você instala ou não o SQL Server Express para uso como banco de dados do site.

Para obter informações sobre como substituir uma versão anterior do SQL Server Express LocalDB por uma versão mais recente, consulte Substituir o SQL Server Express LocalDB.

# **Configurações padrão após a instala[ção e atualização do produto](https://docs.citrix.com/pt-br/citrix-virtual-apps-desktops/2112/upgrade-migrate/upgrade.html#replace-sql-server-express-localdb)**

Durante uma nova instalação do Citrix Virtual Apps and Desktops (versão mínima 7.16), o Cache de Host Local é ativado.

Após uma atualização (para a versão 7.16 ou posterior), o Cache de Host Local é ativado se houver menos de 10.000 VDAs em toda a implantação.

# **Ativar e desativar cache de host local**

• Para ativar o cache de host local, insira:

Set-BrokerSite -LocalHostCacheEnabled \$true

Para determinar se o cache de host local está ativado, insira Get-BrokerSite. Verifique se a propriedade LocalHostCacheEnabled é True.

• Para desativar o cache de host local, insira:

Set-BrokerSite -LocalHostCacheEnabled \$false

Lembre‑se: a partir do XenApp e XenDesktop 7.16, a concessão de conexão (o recurso que precedeu o Cache de Host Local começando com a versão 7.6) foi removida do produto e não está mais disponível.

# **Verificar se o Cache de Host Local está funcionando**

Para verificar se o Cache de Host Local está configurado e funcionando corretamente:

- Certifique‑se de que as importações de sincronização sejam concluídas com êxito. Verifique os logs de eventos.
- Certifique-se de que o banco de dados do SOL Server Express LocalDB foi criado em cada Delivery Controller. Isso confirma que o agente secundário pode assumir, se necessário.
	- **–** No servidor do Delivery Controller, vá para C:\Windows\ServiceProfiles\ NetworkService.
	- **–** Confirme que HaDatabaseName.mdf e HaDatabaseName\_log.ldf foram criados.
- Force uma interrupção nos controladores de entrega. Depois de verificar se o Cache de Host Local funciona, lembre‑se de colocar todos os Controllers de volta no modo normal. Isso pode levar aproximadamente 15 minutos.

# **Logs de eventos**

Os logs de eventos indicam quando ocorrem sincronizações e interrupções. Nos logs do visualizador do evento, o modo da interrupção é referido como *HA mode*.\*

# **Config Synchronizer Service:**

Durante as operações normais, os seguintes eventos podem ocorrer quando o CSS importa os dados de configuração para o banco de dados do Cache de Host Local usando o agente de cache de host local.

- 503: o Citrix Config Sync Service recebeu uma configuração atualizada. Esse evento indica o início do processo de sincronização.
- 504: o Citrix Config Sync Service importou uma configuração atualizada. A importação da con‑ figuração foi concluída com sucesso.
- 505: o Citrix Config Sync Service falhou na importação. A importação da configuração não foi concluída com sucesso. Se uma configuração anteriormente bem‑sucedida estiver disponível, ela será usada se ocorrer uma interrupção. No entanto, ela não estará atualizada com a configuração atual. Se não houver nenhuma configuração anterior disponível, o serviço não poderá participar da intermediação de sessão durante uma interrupção. Nesse caso, consulte a seção de Resolução de problemas e entre em contato com o Suporte Citrix.
- 507: o Citrix Config Sync Service abandonou uma importação porque o sistema está no modo de interrupção e o agente de cache de host local está sendo usado para a intermediação. O serviço recebeu uma nova configuração, mas a importação foi abandonada porque ocorreu uma inter‑ rupção. Esse é o comportamento esperado.
- 510: não há dados de configuração do Configuration Service recebidos do Configuration Service principal.
- 517: houve um problema de comunicação com o agente primário.
- 518: script Config Sync anulado porque o agente secundário (High Availability Service) não está em execução.

# **High Availability Service:**

Este serviço também é conhecido como agente de cache de host local.

- 3502: ocorreu uma interrupção e o agente de cache de host local está executando operações de intermediação.
- 3503: uma interrupção foi resolvida e as operações normais foram retomadas.
- 3504: indica qual agente de Cache de Host Local é eleito, além de outros agentes de Cache de Host Local envolvidos na eleição.

# **Forçar uma interrupção**

Você pode, deliberadamente, forçar uma interrupção.

- Se a operação da sua rede é interrompida repetidamente. Forçar uma interrupção até que os problemas de rede sejam resolvidos evita a transição contínua entre os modos normal e de interrupção (e as tempestades de registros de VDA frequentes resultantes).
- Para testar um plano de recuperação de desastres.
- Para ajudar a garantir que o Cache de Host Local está funcionando corretamente.
- Durante a substituição ou manutenção do servidor de banco de dados do site.

Para forçar uma interrupção, edite o registro de cada servidor que contém um Delivery Controller. Em HKLM\Software\Citrix\DesktopServer\LHC, crie e defina OutageModeForced como REG\_DWORD para 1. Essa configuração instrui o agente de Cache de Host Local a entrar no modo de interrupção, independentemente do estado do banco de dados. Definir o valor para 0 retira o agente de Cache de Host Local do modo de interrupção.

Para verificar eventos, monitore o arquivo de log Current\_HighAvailabilityService em C :\ProgramData\Citrix\WorkspaceCloud\Logs\Plugins\HighAvailabilityService .

# **Solução de problemas**

Várias ferramentas de solução de problemas estão disponíveis quando uma importação de sincronização para o banco de dados do Cache de Host Local falha e um evento 505 é publicado.

**Rastreamento CDF:** contém opções para os módulos ConfigSyncServer e BrokerLHC. Essas opções, juntamente com outros módulos de agentes, provavelmente identificarão o problema.

**Report:** se uma importação de sincronização falhar, você pode gerar um relatório. Esse relatório para no objeto que está causando o erro. Esse recurso de relatório afeta a velocidade de sincronização, portanto, a Citrix recomenda desativá‑lo quando não estiver em uso.

Para ativar e produzir um relatório de rastreamento CSS, insira o seguinte comando:

New-ItemProperty -Path HKLM:\SOFTWARE\Citrix\DesktopServer\LHC -Name EnableCssTraceMode -PropertyType DWORD -Value 1

O relatório HTML é publicado em C:\Windows\ServiceProfiles\NetworkService\ AppData\Local\Temp\CitrixBrokerConfigSyncReport.html.

Depois que o relatório for gerado, insira o seguinte comando para desativar o recurso de relatório:

Set-ItemProperty -Path HKLM:\SOFTWARE\Citrix\DesktopServer\LHC -Name EnableCssTraceMode -Value 0

**Export the broker configuration:** fornece a configuração exata para fins de depuração.

Export-BrokerConfiguration | Out-File <file-pathname>

```
Por exemplo, Export-BrokerConfiguration | Out-File C:\\BrokerConfig.xml
```
# **IP virtual e loopback virtual**

August 2, 2022

.

# **Importante:**

O Windows 10 Enterprise multissessão não suporta Virtualização IP de Área de Trabalho Remota (IP Virtual) e não oferecemos suporte a IP virtual nem loopback virtual em Windows 10 Enterprise multissessão.

Os recursos de IP virtual e loopback virtual são suportados em máquinas Windows Server 2016. Esses recursos não se aplicam a máquinas com SO Windows Desktop.

O recurso de endereço IP virtual da Microsoft fornece um aplicativo publicado com um endereço IP atribuído dinamicamente e exclusivo para cada sessão. O recurso de loopback virtual da Citrix permite configurar aplicativos que dependem das comunicações com o localhost (127.0.0.1 por padrão) para usar um endereço de loopback virtual exclusivo no intervalo do localhost (127.\*).

Certos aplicativos, como CRM e Computer Telephony Integration (CTI), usam um endereço IP para endereçamento, licenciamento, identificação ou outros fins que exigem um endereço IP exclusivo ou um endereço de loopback. Outros aplicativos podem se associar a uma porta estática, portanto, as tentativas de iniciar instâncias adicionais de um aplicativo em um ambiente multiusuário falham porque a porta está em uso. Para que esses aplicativos funcionem corretamente em um ambiente Citrix Virtual Apps, é necessário um endereço IP exclusivo para cada dispositivo.

IP virtual e loopback virtual são recursos independentes. Você pode usar apenas um ou os dois.

Sinopse da ação do administrador:

- Para usar o IP virtual da Microsoft, ative‑o e configure‑o no Windows Server. (As configurações de política Citrix não são necessárias.)
- Para usar o loopback virtual do Citrix, configure dois parâmetros em uma política Citrix.

# **IP virtual**

Quando o IP virtual está ativado e configurado no Windows Server, cada aplicativo configurado em execução em uma sessão parece ter um endereço exclusivo. Os usuários acessam esses aplicativos em um servidor Citrix Virtual Apps da mesma forma que acessam qualquer outro aplicativo publicado. Um processo requer IP virtual em um dos seguintes casos:

- O processo usa um número de porta TCP codificado
- O processo usa soquetes do Windows e requer um endereço IP exclusivo ou um número de porta TCP especificado

Para determinar se um aplicativo precisa usar endereços IP virtuais:

1. Obtenha a ferramenta TCPView da Microsoft. Essa ferramenta lista todos os aplicativos que associam endereços IP específicos e portas.

- 2. Desative o recurso Resolver endereços IP para ver endereços em vez de nomes de host.
- 3. Inicie o aplicativo e use o TCPView para ver quais endereços IP e portas o aplicativo abre e quais nomes de processo abrem essas portas.
- 4. Configure todos os processos que abrem o endereço IP de um servidor, 0.0.0.0 ou 127.0.0.1.
- 5. Para garantir que um aplicativo não abra o mesmo endereço IP em uma porta diferente, inicie outra instância do aplicativo.

# **Como funciona a virtualização de IP de Área de Trabalho Remota (RD) da Microsoft**

• O endereçamento de IP virtual deve estar ativado no Microsoft Server.

Por exemplo, em um ambiente Windows Server 2016, a partir do Gerenciador do Servidor, expanda **Serviços de Área de Trabalho Remota > Conexões de Host da Sessão da Área de Tra‑ balho Remota** para ativar a funcionalidade de Virtualização de IP de Área de Trabalho Remota e configurar as definições para atribuir endereços IP dinamicamente utilizando o servidor DHCP (Dynamic Host Configuration Protocol) por sessão ou por programa. Consulte a documentação da Microsoft para obter instruções.

- Depois que o recurso é ativado, na inicialização da sessão, o servidor solicita endereços IP atribuídos dinamicamente a partir do servidor DHCP.
- O recurso de Virtualização de IP de Área de Trabalho Remota atribui endereços IP a conexões de área de trabalho remota por sessão ou por programa. Se você atribuir endereços IP para vários programas, eles compartilham um endereço IP por sessão.
- Depois que um endereço é atribuído a uma sessão, a sessão usa o endereço virtual em vez do endereço IP principal para o sistema sempre que as seguintes chamadas são feitas: bind closesocket connect, WSAConnect, WSAAccept, getpeername, getsockname, sendto, WSASendTo, WSASocketW, gethostbyaddr, getnameinfo, getaddrinfo.

Ao usar o recurso de virtualização de IP da Microsoft dentro da configuração de host da sessão de Área de Trabalho Remota, os aplicativos são associados a endereços IP específicos inserindo um componente "filter"entre as chamadas de função do aplicativo e do Winsock. O aplicativo então vê somente o endereço IP correto a ser usado. Qualquer tentativa do aplicativo de escutar comunicações TCP ou UDP é associada automaticamente ao seu endereço IP virtual (ou endereço de loopback) alocado. Quaisquer conexões de origem abertas pelo aplicativo são originárias do endereço IP associado ao aplicativo.

Em funções que retornam um endereço (como GetAddrInfo(), que uma política do Windows con‑ trola), se o endereço IP do host local for solicitado, o IP virtual examina o endereço IP retornado e o altera para o endereço IP virtual da sessão. Os aplicativos que tentam obter o endereço IP do servidor local através de tais funções de nome veem apenas o endereço IP virtual exclusivo atribuído à

sessão. Esse endereço IP é frequentemente usado em chamadas subsequentes do soquete, tais como associação ou conexão. Para obter mais informações sobre as políticas do Windows, consulte RDS IP Virtualization in Windows Server.

Muitas vezes, um aplicativo solicita associar-se a uma porta para escuta no endereço 0.0.0.0. Quando um aplicativo faz isso e usa uma porta estática, você não pode iniciar mais de uma instância do [aplica‑](https://social.technet.microsoft.com/wiki/contents/articles/15230.rds-ip-virtualization-in-windows-server-2012.aspx) [tivo. O recurso de endereço IP vir](https://social.technet.microsoft.com/wiki/contents/articles/15230.rds-ip-virtualization-in-windows-server-2012.aspx)tual também procura por 0.0.0.0 nesses tipos de chamada e altera a chamada para escutar no endereço IP virtual específico, o que permite que mais de um aplicativo es‑ cute na mesma porta no mesmo computador porque estão todos escutando em endereços diferentes. A chamada é alterada apenas se estiver em uma sessão ICA e o recurso de endereço IP virtual estiver ativado. Por exemplo, se duas instâncias de um aplicativo em execução em sessões diferentes tentam se associar a todas as interfaces (0.0.0.0) e a uma porta específica (como 9000), elas são associadas a VIPAddress1:9000 e VIPAddress2:9000, sem haver conflito.

# **Loopback virtual**

Ativar as configurações de política de loopback de IP virtual da Citrix permite que cada sessão tenha o seu próprio endereço de loopback para comunicação. Quando um aplicativo usa o endereço localhost (padrão = 127.0.0.1) em uma chamada Winsock, o recurso de loopback virtual simplesmente substitui 127.0.0.1 por 127.X.X.X, onde X.X.X é uma representação do ID de sessão + 1. Por exemplo, um ID de sessão de 7 é 127.0.0.8. No caso improvável de o ID da sessão exceder o quarto octeto (mais de 255), o endereço passa para o octeto seguinte (127.0.1.0), até o máximo de 127.255.255.255.

Um processo requer loopback virtual em um dos seguintes casos:

- O processo usa o endereço (localhost) de loopback do soquete do Windows (127.0.0.1)
- O processo usa um número de porta TCP codificado

Use as configurações de política de loopback virtual para aplicativos que usam um endereço de loopback para comunicação entre processos. Nenhuma configuração adicional é necessária. O loopback virtual não tem dependência do IP virtual, portanto, você não precisa configurar o servidor Mi‑ croso[ft.](https://docs.citrix.com/pt-br/citrix-virtual-apps-desktops/2112/policies/reference/virtual-ip-policy-settings.html)

- Suporte a loopback de IP virtual. Quando ativada, essa configuração de política permite que cada sessão tenha o seu próprio endereço de loopback virtual. Essa configuração é desati‑ vada por padrão. O recurso se aplica apenas a aplicativos especificados com a configuração de política de lista de programas de loopback virtual de IP virtual.
- Lista de programas de loopback virtual de IP virtual. Essa configuração de política especifica os aplicativos que usam o recurso de loopback de IP virtual. Essa configuração se aplica somente quando a configuração de política de suporte de loopback de IP virtual está ativada.

# **Recurso relacionado**

Você pode usar as seguintes configurações de registro para garantir que o loopback virtual tenha preferência sobre o IP virtual. Esse recurso é chamado de loopback preferencial. No entanto, pro‑ ceda com cautela:

- Use o loopback preferencial somente se o IP virtual e o loopback virtual estiverem ativados. Caso contrário, os resultados podem ser inesperados.
- Editar o registro incorretamente pode causar sérios problemas e exigir que você reinstale seu sistema operacional. A Citrix não pode garantir que os problemas resultantes do uso incorreto do Editor do Registro possam ser resolvidos. Use o Editor do Registro por sua conta e risco. Tenha o cuidado de fazer backup do registro antes de editá‑lo.

Execute regedit nos servidores onde os aplicativos residem.

- HKEY\_LOCAL\_MACHINE\SOFTWARE\Wow6432Node\Citrix\VIP
- Nome: PreferLoopback, Tipo: REG\_DWORD, Dados: 1
- Nome: PreferLoopbackProcesses, Tipo: REG\_MULTI\_SZ, Dados: <lista de processos>

# **Delivery Controllers**

# August 2, 2022

O Delivery Controller é o componente do lado do servidor que é responsável por gerenciar o acesso do usuário, além de intermediar e otimizar conexões. Os Controllers também fornecem Machine Cre‑ ation Services que criam imagens de área de trabalho e servidor.

Um site deve ter pelo menos um Controller. Depois de instalar o Controller inicial, você pode adicionar mais Controllers ao criar um site, ou mais tarde. Há dois benefícios principais de ter mais de um Controller em um site.

- **Redundância:** como prática recomendada, em um site de produção, sempre tenha pelo menos dois Controllers em diferentes servidores físicos. Se um Controller falhar, os outros podem gerenciar conexões e administrar o site.
- **Escalabilidade:** à medida que a atividade do site cresce, o mesmo acontece com a utilização da CPU na atividade do Controller e do banco de dados. Controllers adicionais permitem que você lide com mais usuários e mais aplicativos e com solicitações da área de trabalho, além de melhorar a capacidade de resposta geral.

Cada Controller se comunica diretamente com o banco de dados do site. Em um site com mais de uma zona, os Controllers em cada zona comunicam‑se com o banco de dados do site na zona primária.

#### **Importante:**

Não altere o nome do computador ou a associação de domínio de um Controller após a configuração do site.

# **Como os VDAs se registram nos Controllers**

Antes que um VDA possa ser usado, ele deve se registrar (estabelecer comunicação) em um Delivery Controller no site. Para obter informações sobre o registro VDA, consulte Registro de VDA com contro‑ ladores.

# **[Adicion](https://docs.citrix.com/pt-br/citrix-virtual-apps-desktops/2112/manage-deployment/vda-registration.html)ar, remover ou mover Controllers**

Para adicionar, remover ou mover um Controller, você deve ter permissões à função de servidor e à função de banco de dados listadas no artigo Bancos de dados.

A instalação de um Controller em um nó em uma instalação de cluster SQL ou espelhamento SQL não é suportada.

Ao adicionar um Delivery Controller a um [site, certifique‑se](https://docs.citrix.com/pt-br/citrix-virtual-apps-desktops/2112/technical-overview/databases.html) de adicionar credenciais de logon da máquina aos SQL Servers de réplica que você usa para alta disponibilidade.

Se a sua implantação usa espelhamento de banco de dados:

- Antes de adicionar, remover ou mover um Controller, certifique‑se de que os bancos de dados principal e espelhado estejam em execução. Além disso, se você estiver usando scripts com o SQL Server Management Studio, ative o modo SQLCMD antes de executar os scripts.
- Para verificar o espelhamento após adicionar, remover ou mover um Controller, execute o cmdlet Get-configdbconnection do PowerShell. Esse cmdlet garante que o parceiro de failover tenha sido definido na cadeia de conexão para o espelho.

Depois de adicionar, remover ou mover um Controller:

- Se a atualização automática estiver ativada, os VDAs receberão uma lista atualizada de Con‑ trollers dentro de 90 minutos.
- Se a atualização automática não estiver ativada, assegure‑se de que a configuração da política do Controller ou a chave do registro ListOfDDCs estejam atualizadas para todos os VDAs. De‑ pois de mover um Controller para outro site, atualize a configuração de política ou a chave do registro nos dois sites.

#### **Adicionar um Controller**

Você pode adicionar Controllers ao criar um site e posteriormente. Você não pode adicionar Con‑ trollers instalados com uma versão anterior do software a um site que foi criado com essa versão.

- 1. Execute o instalador em um servidor que tem um sistema operacional suportado. Instale o componente Delivery Controller e outros componentes principais desejados. Conclua o assistente de instalação.
- 2. Se você ainda não criou um site, inicie o Studio. Você será solicitado a criar um site. Na página Databases do assistente de criação do site, clique no botão Select e, em seguida, adicione o endereço do servidor no qual você instalou o Controller adicional.

Se você planeja gerar scripts que inicializam os bancos de dados, adicione os Controllers antes de gerar os scripts.

3. Se você já criou um site, indique no Studio em qual servidor onde você instalou o Controller adicional. Clique em **Scale your deployment** e insira o endereço do site.

#### **Remover um Controller**

A remoção de um Controller de um site não desinstala o software Citrix ou outros componentes. Essa ação remove o Controller do banco de dados para que ele não possa mais ser usado para intermediar conexões e executar outras tarefas. Se você remover um Controller, poderá adicioná‑lo de volta ao mesmo site ou a outro site posteriormente. Um site requer pelo menos um Controller, portanto, você não pode remover o último listado no Studio.

Quando você remove um Controller de um site, o logon do Controller no servidor de banco de dados não é removido. Isso evita a possibilidade de remover um logon usado pelos serviços de outros pro‑ dutos na mesma máquina. O login deve ser removido manualmente se não for mais necessário. A permissão da função de servidor securityadmin é necessária para remover o logon.

Depois de remover um Controller:

- Os VDAs voltam a se registrar usando o registro de atualização automática com os outros Controllers disponíveis. Esse novo registro ocorre somente se o mecanismo de atualização automática estiver habilitado e os VDAs puderem alcançar outros controladores (na mesma zona secundária do Controller removido, ou na zona primária para implantações locais).
- Atualize as informações do Controller no Citrix StoreFront. Para obter mais informações, con‑ sulte Gerenciar Controllers.
- No Citrix StoreFront, atualize as URLs STA (Secure Ticket Authority) para o acesso remoto por meio do Citrix Gateway. Para obter mais informações, consulte Gerenciar Secure Ticket Author‑ ity.

• No Citrix Gateway, atualize todas as URLs STA do servidor virtual. Para obter mais informações, consulte Citrix Gateway.

#### **Importante:**

Não remov[a o Controller do](https://docs.citrix.com/en-us/citrix-gateway/current-release.html) Active Directory antes de removê‑lo do site.

- 1. Certifique‑se de que o Controller esteja ligado, para que o Studio carregue em menos de uma hora. Assim que o Studio carregar o Controller que você deseja remover, desligue o Controller quando solicitado.
- 2. Selecione **Configuration > Controllers** no painel de navegação do Studio e, em seguida, sele‑ cione o Controller que deseja remover.
- 3. Selecione **Remove Controller** no painel Actions. Se você não tiver as permissões e funções corretas de banco de dados, será oferecida a opção de gerar um script que permita que o ad‑ ministrador do seu banco de dados remova o Controller para você.
- 4. Você deve remover a conta de máquina do Controller do servidor do banco de dados. Antes de removê‑la, verifique se outro serviço não está usando a conta.

Depois de usar o Studio para remover um Controller, o tráfego para o Controller pode prolongar‑se por um curto período de tempo para garantir a conclusão adequada das tarefas em andamento. Se você quiser forçar a remoção de um Controller em menos tempo, a Citrix recomenda que você desligue o servidor onde ele foi instalado ou remova esse servidor do Active Directory. Em seguida, reinicie os outros Controllers no site para garantir que não haja nenhuma comunicação com o Controller re‑ movido.

# **Mover um Controller para outra zona**

Se o seu site contiver mais de uma zona, você poderá mover um Controller para uma zona diferente. Consulte o artigo *Zonas* para obter informações sobre como essa mudança pode afetar o registro de VDA e outras operações.

- 1. Selecione **Configuration > Controllers** no painel de navegação do Studio e, em seguida, sele‑ cione o Controller que deseja mover.
- 2. Selecione **Move** no painel Actions.
- 3. Especifique a zona para onde você deseja mover o Controller.

# **Mover um Controller para outro site**

Você não pode mover um Controller para um site que foi criado com uma versão anterior do soft‑ ware.

1. No site onde o Controller está localizado (o site antigo), selecione **Configuration > Controllers** no painel de navegação do Studio. Em seguida, selecione o Controller que deseja mover.

- 2. Selecione **Remove Controller** no painel Actions. Se você não tiver as permissões corretas de banco de dados, poderá gerar um script que permite que alguém com permissões (como um ad‑ ministrador de banco de dados) remova o Controller. Um site requer pelo menos um Controller, portanto, você não pode remover o último listado no Studio.
- 3. No Controller que você está movendo, abra o Studio, redefina os serviços quando solicitado, selecione **Join existing site** e insira o endereço do novo site.

# **Mover um VDA para outro site**

Se um VDA foi provisionado usando o Citrix Provisioning ou for uma imagem existente, você pode mover um VDA para outro site (do site 1 para o site 2) ao atualizar, ou ao mover uma imagem de VDA criada em um site de teste para um site de produção. Os VDAs provisionados usando o Machine Cre‑ ation Services (MCS) não podem ser movidos de um site para outro. O MCS não aceita mudança da ListOfDDCs que um VDA consulta para se registrar em um Controller. Os VDAs provisionados usando MCS sempre verificam a ListOfDDCs associada ao site em que foram criados.

Há duas maneiras de mover um VDA para outro site: usando o instalador ou as políticas Citrix.

**Instalador** Execute o instalador e adicione um Controller, especificando o FQDN (entrada DNS) de um Controller no site 2.

Especifique os Controllers no instalador somente quando a configuração da política de Controllers não for usada.

**Editor de política de grupo** O exemplo a seguir move vários VDAs entre sites.

- 1. Crie uma política no site 1 que contenha as seguintes configurações e, em seguida, filtre a política pelo nível de grupo de entrega para iniciar uma migração de VDA em fases entre os sites.
	- Controllers: contendo FQDNs (entradas DNS) de um ou mais Controllers no site 2.
	- Enable auto update of Controllers: deixe a configuração desativada.
- 2. Cada VDA no grupo de entrega é alertado dentro de 90 minutos sobre a nova política. O VDA ignora a lista de Controllers que recebe (porque a atualização automática está desativada); selecione um dos Controllers especificados na política, que lista os Controllers no site 2.
- 3. Quando o VDA se registra com sucesso em um Controller no site 2, ele recebe a ListOfDDCs do site 2 e informações da política, que tem a atualização automática ativada por padrão. O Con‑ troller no qual o VDA foi registrado no site 1 não está na lista enviada pelo Controller no site 2. Assim, o VDA se registra novamente, escolhendo entre os Controllers na lista do site 2. A partir daí, o VDA é atualizado automaticamente com informações do site 2.
Para obter informações sobre como usar o Editor de Política de Grupo, consulte a documentação de políticas da Citrix.

# **[Registro de V](https://docs.citrix.com/pt-br/citrix-virtual-apps-desktops/policies/policies-processes.html)DA**

August 2, 2022

### **Introdução**

**Nota:**

Em um ambiente local, os VDAs se registram em um Delivery Controller. Em um ambiente de serviço do Citrix Cloud, os VDAs se registram em um Cloud Connector. Em um ambiente híbrido, alguns VDAs se registram em um Delivery Controller, enquanto outros se registram em um Cloud Connector.

Antes que um VDA possa ser usado, ele deve se registrar (estabelecer comunicação) em um ou mais Controllers ou Cloud Connectors no site. O VDA encontra um Controller ou Connector consultando uma lista chamada ListofDDCs. A ListOfDDCs em um VDA contém entradas DNS que apontam o VDA a Controllers ou Cloud Connectors no site. Para o balanceamento de carga, o VDA distribui automaticamente conexões entre todos os Controllers ou Cloud Connectors na lista.

Por que o registro de VDA é tão importante?

- Do ponto de vista da segurança, o registro é uma operação confidencial. Você está estabele‑ cendo uma conexão entre o Controller ou o Cloud Connector e o VDA. Por ser uma operação tão sigilosa, o comportamento esperado é rejeitar a conexão se algo não estiver em perfeita ordem. Você está efetivamente estabelecendo dois canais de comunicação separados: VDA para Controller ou Cloud Connector e Controller ou Cloud Connector para VDA. A conexão usa Ker‑ beros, portanto, problemas de sincronização de hora e associação de domínio são inevitáveis. O Kerberos usa nomes de entidade de serviço (SPN), portanto, você não pode usar IP ou nome de host com balanceamento de carga.
- Se um VDA não tiver informações precisas e atuais do Controller ou do Cloud Connector à me‑ dida que você adiciona e remove Controllers (ou Cloud Connectors), o VDA rejeitará inicializações de sessão que sejam intermediadas por um Controller ou Cloud Connector que não esteja listado. Entradas inválidas podem atrasar a inicialização do software do sistema de área de trabalho virtual. Um VDA não aceitará uma conexão de um Controller ou Cloud Connector de‑ sconhecido e não confiável.

Além da ListofDDCs, a ListOfSIDs (IDs de segurança) indica quais máquinas na ListofDDCs são confiáveis. A ListofSIDs pode ser usada para diminuir a carga no Active Directory ou para evitar possíveis ameaças de segurança de um servidor DNS comprometido. Para obter mais informações, consulte ListOfSIDs.

Se uma ListofDDCs especificar mais de um Controller ou Cloud Connector, o VDA tentará se conectar a eles em ordem aleatória. Em uma implantação local, a ListofDDCs também pode conter grupos de C[ontrollers.](#page-945-0) O VDA tenta se conectar a cada Controller em um grupo antes de se mover para outras entradas na ListofDDCs.

O Citrix Virtual Apps and Desktops testa automaticamente a conectividade com Controllers ou Cloud Connectors configurados durante a instalação do VDA. São exibidos erros se um Controller ou Cloud Connector não puder ser acessado. Se você ignorar um aviso de que um Controller ou Cloud Connector não pode ser contatado (ou quando você não especifica os endereços do Controller ou do Cloud Connector durante a instalação do VDA), serão exibidas novas mensagens.

## **Métodos para configurar endereços do Controller ou Cloud Connector**

O administrador escolhe o método de configuração a ser usado quando o VDA se registra pela primeira vez (o registro inicial). Durante o registro inicial, um cache persistente é criado no VDA. Durante os registros subsequentes, o VDA recupera a lista de Controllers ou Cloud Connectors do cache local, a menos que uma alteração de configuração seja detectada.

A maneira mais fácil de recuperar a lista durante os registros subsequentes é usando o recurso de atu‑ alização automática. A atualização automática está ativada por padrão. Para obter mais informações, consulte Atualização automática.

Existem vários métodos para configurar os endereços do Controller ou Cloud Connector em um VDA.

- Baseado em política (LGPO ou GPO)
- Baseado em registro (manual, preferências de política de grupo (GPP), especificado durante a instalação do VDA)
- Baseado em UO do Active Directory (descoberta de unidade organizacional herdada)
- Baseado em MCS (personality.ini)

Você especifica o método de registro inicial ao instalar um VDA. (Se você desativar a atualiza‑ ção automática, o método selecionado durante a instalação do VDA será usado para registros subsequentes.)

O gráfico a seguir mostra a página **Delivery Controller** do assistente de instalação do VDA.

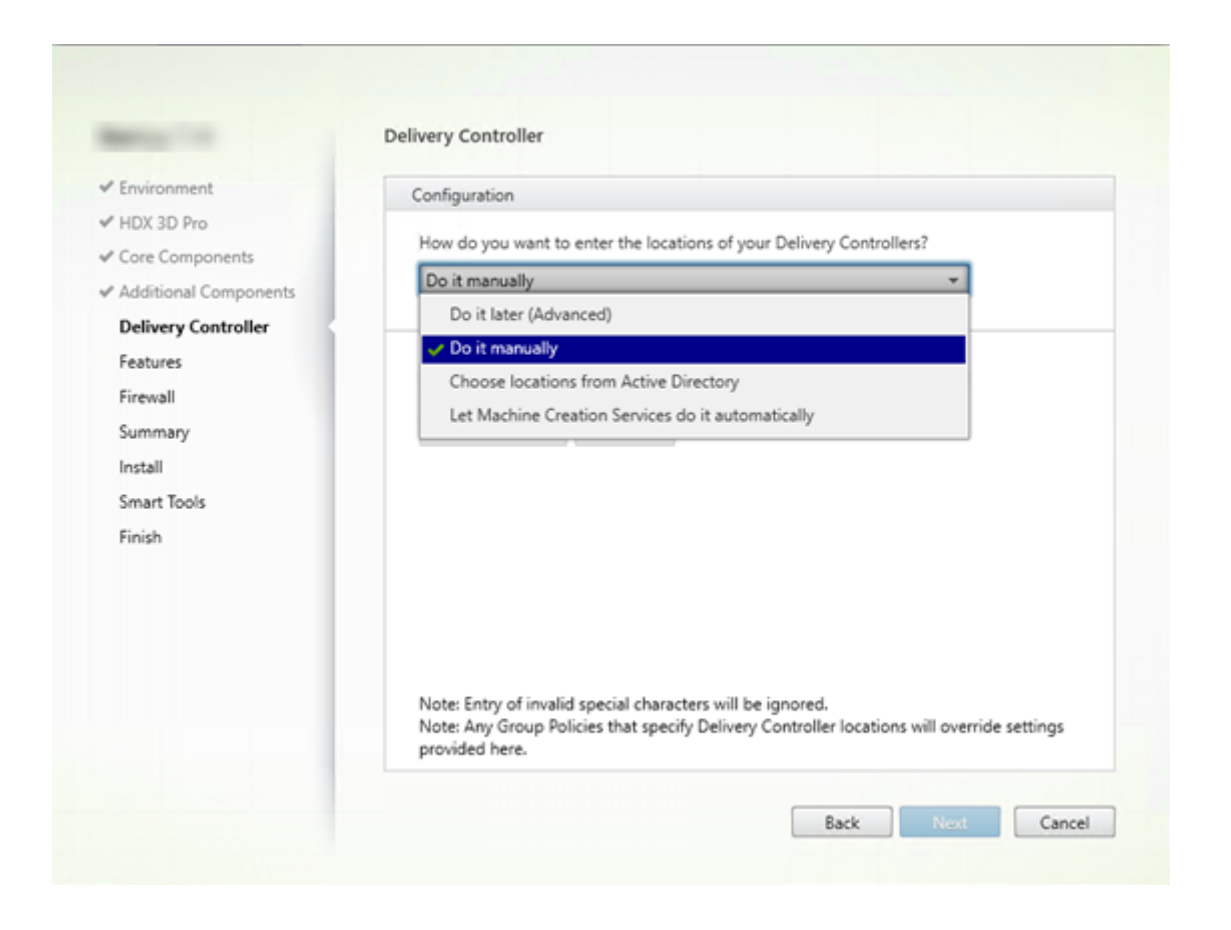

#### **Baseado em política (LGPO/GPO)**

A Citrix recomenda o uso de GPO para o registro inicial do VDA. Ele tem a maior prioridade. (Embora a atualização automática esteja listada como a prioridade mais alta, a atualização automática é usada somente após o registro inicial.) O registro baseado em política oferece a vantagem de centralizar o uso da Política de Grupo na configuração.

Para especificar esse método, realize as duas etapas a seguir:

- Na página **Delivery Controller** no assistente de instalação do VDA, selecione **Do it later (ad‑ vanced)**. O assistente solicita várias vezes que você especifique os endereços do Controller, mesmo que você não os esteja especificando durante a instalação do VDA. (O registro do VDA é muito importante.)
- Ative ou desative o registro do VDA baseado em política através da política da Citrix com o parâmetro Virtual Delivery Agent Settings > Controllers. (Se a segurança for sua maior prioridade, use o parâmetro Virtual Delivery Agent Settings > Controller SIDs.)

Esta configuração é armazenada emHKLM\Software\Policies\Citrix\VirtualDesktopAgent (ListOfDDCs).

#### **Baseado em registro**

Para especificar esse método, realize uma das etapas a seguir:

- Na página **Delivery Controller** no assistente de instalação do VDA, selecione **Do it manually**. Insira o FQDN de um Controller instalado e clique em **Add**. Se você instalou mais Controllers, adicione seus endereços.
- Para uma instalação de VDA por linha de comando, use a opção /controllers e especifique o FQDNs dos Controllers ou Cloud Connectors instalados.

Essas informações são armazenadas no valor do registro ListOfDDCs sob a chave do registro HKLM\Software\Citrix\VirtualDesktopAgent ou HKLM\Software\Wow6432Node\ Citrix\VirtualDesktopAgent.

Você também pode configurar essa chave de registro manualmente ou usar as preferências de política de grupo (GPP). Este método pode ser preferível ao método baseado em política (por exemplo, se você quiser o processamento condicional de diferentes Controllers ou Cloud Connectors, como, por exemplo, usar XDC‑001 para nomes de computadores que começam com XDW‑001‑).

Atualize a chave do registro ListOfDDCs, que lista os FQDNs de todos os Controllers ou Cloud Connectors no site. (Esta chave é o equivalente à unidade organizacional (UO) do site do Active Direc‑ tory.)

## HKEY\_LOCAL\_MACHINE\Software\Citrix\VirtualDesktopAgent\ListOfDDCs ( REG\_SZ)

Se o local do registro HKEY\_LOCAL\_MACHINE\Software\Citrix\VirtualDesktopAgent contém as chaves ListOfDDCs e FarmGUID, ListOfDDCs é usado para a descoberta do Con‑ troller ou do Cloud Connector. FarmGUID estará presente se uma UO do site foi especificada durante a instalação do VDA. (Isso pode ser usado em implantações legadas.)

Opcionalmente, atualize a chave do registro ListOfSIDs (para obter mais informações, consulte ListOfSIDs:

## HKEY\_LOCAL\_MACHINE\Software\Citrix\VirtualDesktopAgent\ListOfSIDs ( [REG\\_SZ\)](#page-945-0)

Lembre‑se: se você também ativar o registro de VDA baseado em política através da política da Citrix, isso substituirá as configurações especificadas durante a instalação do VDA, pois esse é o método de maior prioridade.

#### **Baseado em UO do Active Directory (legado)**

Este método é suportado principalmente para compatibilidade com versões anteriores, não sendo recomendado. Se você ainda estiver usando, a Citrix sugere mudar para outro método.

Para especificar esse método, realize as duas etapas a seguir:

- Na página **Delivery Controller** no assistente de instalação do VDA, selecione **Choose locations from Active Directory.**
- Use o script Set-ADControllerDiscovery.ps1 (disponível em cada Controller). Além disso, configure a entrada de registro FarmGuid em cada VDA para apontar para a UO correta. Esse parâmetro pode ser configurado usando a Política de Grupo.

Para obter detalhes, consulte Detecção baseada em unidades organizacionais do Active Directory.

#### **Baseado em MCS**

Se você planeja usar apenas o MCS para provisionar VMs, você pode instruir o MCS para configurar a lista de Controllers ou Cloud Connectors. Esse recurso funciona com a atualização automática. Ao criar o catálogo, o MCS injeta a lista de Controllers ou Cloud Connectors no arquivo Personality. ini durante o provisionamento inicial. A atualização automática mantém a lista em dia.

Este método não é recomendado para uso em ambientes grandes. Você pode usar esse método se:

- Tem um ambiente pequeno
- Não moverá VDAs entre sites
- Usa apenas o MCS para provisionar VMs
- Não deseja usar a Política de Grupo

Para especificar esse método, na página **Delivery Controller** no assistente de instalação do VDA, se‑ lecione **Let Machine Creation Services do it**.

#### **Revisão e recomendações**

Como prática recomendada:

- Use o método de registro da política de grupo para o registro inicial.
- Use a atualização automática (ativada por padrão) para manter a sua lista de Controllers atual‑ izada.
- Em uma implantação de várias zonas, use a Política de Grupo para a configuração inicial (com pelo menos dois Controllers ou Cloud Connectors). Aponte VDAs para Controllers ou Cloud Con‑ nectors locais, para dentro de suas zonas. Use a atualização automática para mantê‑los atu‑ alizados. A atualização automática otimiza automaticamente a ListofDDCs para VDAs em zonas satélite.
- Inclua mais de um controlador na chave do registro ListOfDDCs, separado por um espaço ou vírgula, para evitar problemas de registro se um Controller não estiver disponível. Por exemplo:

```
1 DDC7x.xd.local DDC7xHA.xd.local
2
3 32-bit: HKEY_LOCAL_MACHINE \Software\Citrix\VirtualDesktopAgent\
      ListOfDDCs
4
5 HKEY_LOCAL_MACHINE \Software\Citrix\VirtualDesktopAgent\
      ListOfDDCs (REG_SZ)
6 <!--NeedCopy-->
```
• Assegure‑se de que todos os valores listados em ListofDDCs mapeiam para um nome de domínio totalmente qualificado válido para evitar atrasos no registro de inicialização.

### **Atualização automática**

A atualização automática (introduzida no XenApp e XenDesktop 7.6) é ativada por padrão. É o método mais eficiente para manter seus registros de VDA atualizados. Embora não seja usado para o registro inicial, o software de atualização automática baixa e armazena a ListofDDCs em um cache persis‑ tente no VDA quando o registro inicial ocorre. Esse processo é feito para cada VDA. O cache também contém informações da política da máquina, o que garante que as configurações da política sejam mantidas em todas as reinicializações.

A atualização automática é suportada usando o MCS ou o Citrix Provisioning para provisionar máquinas, exceto para o cache do lado do servidor do Citrix Provisioning. O cache do lado do servidor não é um cenário comum porque não há armazenamento persistente para o cache de atualização automática.

Para especificar esse método:

• Ative ou desative a atualização automática através de uma política da Citrix contendo o parâmetro Virtual Delivery Agent Settings > Enable auto update of Controllers. Essa configuração é ativada por padrão.

Como funciona:

- Cada vez que um VDA se registra novamente (por exemplo, após uma reinicialização da máquina), o cache é atualizado. Cada Controller ou Cloud Connector também verifica o banco de dados do site a cada 90 minutos. Se um Controller ou Cloud Connector tiver sido adicionado ou removido desde a última verificação, ou se ocorreu uma alteração de política que afeta o registro do VDA, o Controller ou o Cloud Connector envia uma lista atualizada para seus VDAs registrados e o cache é atualizado. O VDA aceita conexões de todos os Controllers ou Cloud Connectors na sua lista armazenada em cache mais recentemente.
- Se um VDA receber uma lista que não inclui o Controller ou o Cloud Connector no qual está registrado (em outras palavras, o Controller ou o Cloud Connector foi removido do site), o VDA se registra novamente, escolhendo entre os Controllers ou Cloud Connectors na ListofDDCs.

Exemplo:

- Uma implantação tem três Controllers: A, B e C. Um VDA se registra no Controller B (que foi especificado durante a instalação do VDA).
- Mais tarde, dois Controllers (D e E) são adicionados ao site. Dentro de 90 minutos, os VDAs recebem listas atualizadas e aceitam as conexões dos Controllers A, B, C, D e E. (A carga não é distribuída uniformemente a todos os Controllers até que os VDAs sejam reiniciados.)
- Mais tarde, o Controller B é movido para outro site. Dentro de 90 minutos, os VDAs no site original recebem listas atualizadas porque houve uma alteração no Controller desde a última ver‑ ificação. O VDA que se registrou originalmente no Controller B (que não está mais na lista) se registra novamente, escolhendo entre os Controllers na lista atual (A, C, D e E).

Em uma implantação multizona, a atualização automática em uma zona satélite automaticamente armazena em cache todos os Controllers locais primeiro. Todos os Controllers na zona primária são armazenados em cache em um grupo de backup. Se nenhum Controller local na zona satélite estiver disponível, tenta‑se realizar o registro em Controllers na zona primária.

Como mostrado no exemplo a seguir, o arquivo de cache contém nomes de host e uma lista de IDs de segurança (ListofSIDs). O VDA não consulta os SIDs, o que reduz a carga do Active Directory.

```
<?xml version>
<ListOfDDcsListIfSids xmins="http://schemas.datacontract.org/2004/07/Citrix.Cds.BrokerAgent" xmins:i="http://www.w3.org/2001/XMLSchema-instance"><br>- <_x003C_GroupsOfDDCs_x003E_k__BackingField xmins:d2p1="http://schemas.micr
        <d2p1:ArrayOfstring:
             <d2p1:string>CTX-XDC-002.zugec.lan</d2p1:string>
             <d2p1:string>CTX-XDC-001.zugec.lan</d2p1:string>
         </d2p1:ArrayOfstring>
    </_x003C_GroupsOfDDCs_x003E_k__BackingField><br><_x003C_GroupsOfDDCs_x003E_k__BackingField xmlns:d2p1="http://schemas.microsoft.com/2003/10/Serialization/Arrays*>
         <d2p1:string>CTX-XDC-002.zugec.lan</d2p1:string>
         <d2p1:string>CTX-XDC-001.zugec.lan</d2p1:string>
    </_x003C_ListOfDDCs_x003E_k__BackingField><br></_x003C_ListOfDDCs_x003E_k__BackingField><br><_x003C_ListOfSids_x003E_k__BackingField xmlns:d2p1="http://schemas.microsoft.com/2003/10/Serialization/Arrays">
         <d2p1:string>S-1-5-21-726903571-3621260514-849154371-1119</d2p1:string>
         <d2p1:string>S-1-5-21-726903571-3621260514-849154371-1126</d2p1:string>
    </_xx003C_list0fSids_x003E_k__BackingField><br><_x003C_NonAutoList0fSids_x003E_k__BackingField><br><_x003C_NonAutoList0fDDCsMethod_x003E_k__BackingField> RegistryBasedFarm</_x003C_NonAutoList0fDDCsMethod_x003E_k__BackingField
</ListOfDDcsListIfSids>
```
## Você pode recuperar o arquivo de cache com uma chamada WMI. No entanto, ele é armazenado em um local que é legível apenas pela conta SYSTEM.

#### **Importante:**

Esta informação é fornecida apenas para fins de esclarecimento. NÃO MODIFIQUE ESTE ARQUIVO. Quaisquer modificações neste arquivo ou pasta resultam em uma configuração não suportada.

## Get-WmiObject -Namespace "Root\Citrix\DesktopInformation" -Class " Citrix\_VirtualDesktopInfo" -Property "PersistentDataLocation"

Se você precisa configurar a ListofSIDs manualmente por motivos de segurança (não para reduzir a carga do Active Directory), não é possível usar o recurso de atualização automática. Para obter de‑ talhes, consulte ListOfSIDs.

#### **Exceção à prioridade de atualização automática**

Embora a atualização automática geralmente tenha a prioridade mais alta de todos os métodos de registro de VDA e substitua as configurações de outros métodos, há uma exceção. Os elementos NonAutoListOfDDCs no cache especificam o método de configuração inicial do VDA. A atualiza‑ ção automática monitora essas informações. Se o método de registro inicial mudar, o processo de registro ignora a atualização automática e usa o próximo método configurado de prioridade mais alta. Esse processo é útil quando você move um VDA para outro site (por exemplo, durante a recuperação de desastres).

### **Considerações de configuração**

Visualize uma configuração comum de registro do VDA.

Este é um vídeo incorporado. Clique no link para assistir ao vídeo

Veja as etapas de registro do VDA.

[Este é um vídeo incorporado. Clique no link para assistir ao vídeo](https://fast.wistia.net/embed/iframe/vrngwl2rc3?videoFoam=true)

Considere o seguinte ao configurar itens que podem afetar o registro do VDA.

#### **[Endereços do Controller ou Cloud Connector](https://fast.wistia.net/embed/iframe/9qpt0p609f?videoFoam=true)**

Independentemente do método usado para especificar Controllers ou Cloud Connectors, a Citrix re‑ comenda usar um endereço FQDN. Um endereço IP não é considerado uma configuração confiável, porque é mais fácil comprometer um IP do que um registro DNS. Se você preencher o ListofSIDs manualmente, poderá usar um IP em um ListofDDCs. Contudo, o FQDN continua a ser o recomendado.

#### **Balanceamento de carga**

Como observado anteriormente, o VDA distribui conexões automaticamente a todos os Controllers ou Cloud Connectors na ListofDDCs. A funcionalidade de failover e balanceamento de carga é incorporada ao Citrix Brokering Protocol (CBP). Se você especificar vários Controllers ou Cloud Connectors na sua configuração, o registro fará o failover entre eles automaticamente, se necessário. Com a atualização automática, o failover automático ocorre automaticamente para todos os VDAs.

Por motivos de segurança, você não pode usar um balanceador de carga de rede, como o Citrix ADC. O registro de VDA usa a autenticação mútua Kerberos, onde o cliente (VDA) deve provar sua identidade para o serviço (Controller). No entanto, o Controller ou Cloud Connector devem provar sua identidade para o VDA. Isso significa que o VDA e o Controller ou Cloud Connector estão atuando como

servidor e cliente ao mesmo tempo. Como observado no início deste artigo, existem dois canais de comunicação: VDA para Controller/Cloud Connector e Controller/Cloud Connector para VDA.

Um componente nesse processo é chamado SPN (nome de entidade de serviço), que é armazenado como uma propriedade em um objeto de computador do Active Directory. Quando seu VDA se conecta a um Controller ou Cloud Connector, ele deve especificar com quem ele deseja se comunicar. Esse endereço é um SPN. Se você usar um IP com balanceamento de carga, a autenticação mútua Kerberos reconhece corretamente que o IP não pertence ao Controller ou Cloud Connector esperado.

Para obter mais informações, consulte:

- Introdução ao Kerberos
- Autenticação mútua usando Kerberos

#### **A atu[alização automática su](https://blogs.technet.microsoft.com/askds/2008/03/06/kerberos-for-the-busy-admin/)[bstitui CNAME](https://docs.microsoft.com/pt-br/windows-server/security/kerberos/kerberos-authentication-overview)**

O recurso de atualização automática substitui a função CNAME (alias DNS) das versões XenApp e Xen‑ Desktop anteriores à 7.x. A funcionalidade CNAME foi desativada, começando com o XenApp e Xen-Desktop 7. Use a atualização automática em vez de CNAME. (Se você precisar usar o CNAME, consulte CTX137960. Para que o alias de DNS funcione consistentemente, não use atualização automática e CNAME ao mesmo tempo.)

#### **[Grupos de](https://support.citrix.com/article/ctx137960) Controllers/Cloud Connectors**

Em determinados cenários, você pode processar Controllers ou Cloud Connectors em grupos, sendo um grupo o preferencial e o outro grupo usado parafailover, se todos os Controllers/Cloud Connectors falharem. Lembre‑se de que Controllers ou Cloud Connectors são selecionados aleatoriamente na lista, portanto, o agrupamento pode ajudar a forçar um uso preferencial.

Esses grupos são destinados ao uso em um único site (não em vários sites).

Use parênteses para especificar grupos de Controllers/Cloud Connectors. Por exemplo, com quatro Controllers (dois primários e dois backups), um agrupamento pode ser:

(XDC-001.cdz.lan XDC-002.cdz.lan)(XDC-003.cdz.lan XDC-004.cdz.lan)

Neste exemplo, os Controllers no primeiro grupo (001 e 002) são processados primeiro. Se os dois falharem, os Controllers no segundo grupo (003 e 004) são processados.

Para o XenDesktop 7.0 ou superior, há uma etapa extra que você precisa executar para usar o recurso de **Grupos de registro**. Você precisa **proibir** a política **Enable Auto Update of Controller** no Citrix Studio.

## <span id="page-945-0"></span>**ListOfSIDs**

A lista de Controllers que um VDA pode contatar para o registro é a ListofDDCs. Um VDA também deve saber em quais Controllers confiar: os VDAs não confiam automaticamente nos Controllers na ListofDDCs. A ListofSIDs (IDs de segurança) identifica os Controllers confiáveis. Os VDAs tentam se registrar somente em Controllers confiáveis.

Na maioria dos ambientes, a ListofSIDs é gerado automaticamente a partir da ListofDDCs. Você pode usar um rastreamento CDF para ler a ListofSIDs.

Geralmente, não há necessidade de modificar manualmente a ListofSIDs. Existem várias exceções. As duas primeiras exceções não são mais válidas porque há tecnologias mais recentes disponíveis.

- **Funções separadas para Controllers:** antes de as zonas serem introduzidas no XenApp e Xen‑ Desktop 7.7, a ListofSIDs era configurada manualmente quando apenas um subconjunto de Controllers era usado para o registro. Por exemplo, se estivesse usando XDC‑001 e XDC‑002 como agentes XML, e XDC‑003 e XDC‑004 para o registro do VDA, você especificaria todos os Con‑ trollers na ListofSIDs, e XDC‑003 e XDC‑004 na ListofDDCs. Esa não é uma configuração típica ou recomendada. Não use em ambientes mais novos. Em vez disso, use zonas.
- **Reduzir a carga do Active Directory:** antes de o recurso de atualização automática ser intro‑ duzido no XenApp e XenDesktop 7.6, a ListofSIDs era usada para reduzir a carga nos controladores de domínio. Ao preencher previamente a ListofSIDs, pode‑se ignorar a resolução de nomes DNS para SIDs. No entanto, o recurso de atualização automática elimina a necessi‑ dade desse trabalho, porque o cache persistente contém SIDs. A Citrix recomenda manter o recurso de atualização automática ativado.
- **Segurança:** em alguns ambientes altamente protegidos, os SIDs dos Controllers confiáveis foram configurados manualmente para evitar possíveis ameaças à segurança por um servidor DNS comprometido. No entanto, se fizer isso, você também deve desativar o recurso de atualização automática. Caso contrário, a configuração do cache persistente é usada.

Portanto, a menos que você tenha um motivo específico, não modifique a ListofSIDs.

Se precisar modificar a ListofSIDs, crie uma chave de registro chamada ListOfSIDs ( REG\_SZ) em HKLM\Software\Citrix\VirtualDesktopAgent. O valor é uma lista de SIDs confiáveis, separados por espaço, se houver mais de um.

No exemplo a seguir, um Controller é usado para o registro do VDA (ListofDDCs), e dois Controllers são usados para intermediar (List OfSIDs).

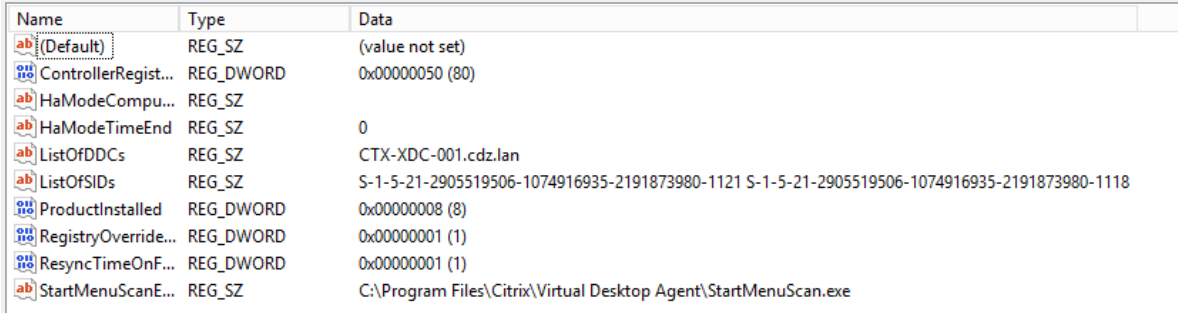

## **Pesquisa de Controller durante o registro do VDA**

Quando um VDA tenta se registrar, o Broker Agent executa primeiramente uma pesquisa de DNS no domínio local para assegurar que o Controller especificado pode ser acessado.

Se essa pesquisa inicial não encontrar o Controller, o Broker Agent pode iniciar uma consulta de fall‑ back de cima para baixo no AD. Essa consulta pesquisa todos os domínios e é repetida frequente‑ mente. Se o endereço do Controller for inválido (por exemplo, o administrador inseriu um FQDN in‑ correto ao instalar o VDA), a atividade da consulta pode levar a uma possível condição de negação de serviço distribuído (DDoS) no controlador de domínio.

A chave de registro a seguir controla se o Broker Agent usa a consulta de fallback de cima para baixo quando não consegue localizar um Controller durante a pesquisa inicial.

HKEY\_LOCAL\_MACHINE\Software\Policies\Citrix\VirtualDesktopAgent

- Nome: DisableDdcWildcardNameLookup
- Tipo: DWORD
- Valor: 1 (padrão) ou 0

Quando definida como 1, a pesquisa de fallback é desativada. Se a pesquisa inicial do Controller falhar, o Broker Agent para de procurar. Essa é a configuração padrão.

Quando definida como 0, a pesquisa de fallback é ativada. Se a pesquisa inicial do Controller falhar, a pesquisa de fallback de cima para baixo é iniciada.

## **Solucionar problemas de registro do VDA**

Como observado anteriormente, um VDA deve ser registrado em um Delivery Controller ou Cloud Connector para ser considerado ao iniciar sessões intermediadas. Os VDAs não registrados podem resultar na subutilização de recursos disponíveis. Há várias razões para que um VDA não possa ser registrado, muitas das quais um administrador pode resolver. O Studio fornece informações sobre solução de problemas no assistente de criação de catálogo e depois que você cria um grupo de entrega.

• **Identificação de problemas durante a criação do catálogo de máquinas:** no assistente de criação de catálogo, depois de você adicionar as máquinas existentes, a lista de nomes de con‑ tas de computador indica se as máquinas são adequadas para adicionar ao catálogo. Passe o mouse sobre o ícone ao lado de cada máquina para exibir uma mensagem informativa sobre a máquina.

Se a mensagem identificar uma máquina problemática, você pode remover essa máquina (us‑ ando o botão **Remove**) ou adicionar a máquina. Por exemplo, se uma mensagem indicar que as informações sobre uma máquina não puderam ser obtidas (talvez porque ela nunca foi registrada), você pode optar por adicionar a máquina.

O nível funcional de um catálogo controla quais recursos do produto estão disponíveis para as máquinas no catálogo. O uso de recursos introduzidos em novas versões de produtos pode exi‑ gir um novo VDA. Definir um nível funcional disponibiliza todos os recursos introduzidos nessa versão (e posterior, se o nível funcional não for alterado) para as máquinas no catálogo. No entanto, as máquinas nesse catálogo com uma versão anterior do VDA não podem se registrar.

• **Identificação de problemas após a criação de grupos de entrega:** depois de criar um grupo de entrega, o Studio exibe detalhes sobre as máquinas associadas ao grupo.

O painel de detalhes de um grupo de entrega indica o número de máquinas que deveriam estar registradas, mas que não estão. Em outras palavras, pode haver uma ou mais máquinas que estão ligadas e não estão no modo de manutenção, mas que não estão registradas atualmente em um Controller. Ao visualizar uma máquina "não registrada, mas que deveria estar", consulte a guia **Troubleshoot** no painel de detalhes para ver as possíveis causas e as ações corretivas recomendadas.

#### **Mais informações sobre a solução de problemas de registro de VDA**

- Para obter mais informações sobre níveis funcionais, consulte Versões de VDA e níveis funcionais.
- Para obter mais informações sobre a solução de problemas [de registro VDA, consulte](https://docs.citrix.com/pt-br/citrix-virtual-apps-desktops/2112/install-configure/machine-catalogs-create.html#vda-versions-and-functional-levels) CTX136668.
- [Você també](https://docs.citrix.com/pt-br/citrix-virtual-apps-desktops/2112/install-configure/machine-catalogs-create.html#vda-versions-and-functional-levels)m pode usar verificações de integridade do Citrix Scout para solucionar problemas de registro de VDA e início de sessão. Para obter detalhes, consulte Sobre verificações de inte[gridade.](https://support.citrix.com/article/ctx136668)

# **Ses[sões](https://docs.citrix.com/pt-br/citrix-virtual-apps-desktops/2112/manage-deployment/cis/scout.html#about-health-checks)**

March 15, 2023

Manter a atividade da sessão é fundamental para oferecer a melhor experiência de usuário. Perder conectividade devido a redes não confiáveis, latência de rede altamente variável e limitações de al‑ cance de dispositivos sem fio pode deixar o usuário tenso. Mover‑se rapidamente entre dispositivos e acessar os mesmos aplicativos a cada login é uma prioridade para muitos trabalhadores móveis, como os profissionais de saúde.

Os recursos descritos neste artigo otimizam a confiabilidade das sessões e reduzem inconvenientes, tempo de inatividade e perda de produtividade. Usando esses recursos, os usuários móveis podem mudar de forma rápida e fácil entre dispositivos.

Você também pode fazer logoff de usuário, desconectar uma sessão e configurar a pré‑inicialização e a permanência da sessão; consulte Gerenciar grupos de entrega.

## **Confiabilidade da sessão**

A confiabilidade da sessão mantém as sessões ativas e na tela do usuário quando a conectividade de rede é interrompida. Os usuários continuam a ver o aplicativo que estão usando até que a conectividade de rede seja retomada.

Esse recurso é especialmente útil para usuários móveis com conexões sem fio. Por exemplo, um usuário com uma conexão sem fio entra em um túnel e perde a conectividade momentaneamente. Normalmente, a sessão é desconectada e desaparece da tela do usuário, e o usuário precisa se reconectar à sessão desconectada. Com a Confiabilidade da Sessão, a sessão permanece ativa na máquina. Para indicar a conectividade perdida, a tela do usuário congela e o cursor muda para uma ampulheta giratória até que a conectividade seja retomada no outro lado do túnel. O usuário continua acessando a tela durante a interrupção e pode retomar a interação com o aplicativo quando a conexão de rede é restaurada. A Confiabilidade de Sessão reconecta usuários sem solicitar a reautenticação.

Os usuários do aplicativo Citrix Workspace não podem substituir a configuração do Controller.

Você pode usar a Confiabilidade da Sessão com TLS (Transport Layer Security). O TLS criptografa apenas os dados enviados entre o dispositivo do usuário e o Citrix Gateway.

Ative e configure a Confiabilidade da Sessão com as seguintes configurações de política:

- A configuração da política de conexões de confiabilidade da sessão permite ou evita a confiabil‑ idade da sessão.
- A configuração da política de tempo limite de confiabilidade da sessão tem um padrão de 180 segundos ou três minutos. Embora você possa estender a quantidade de tempo que a confiabilidade da sessão mantém uma sessão aberta, esse recurso foi projetado para a conveniência do usuário. Consequentemente, ele não solicita que o usuário faça a reautenticação. À medida que você estende a quantidade de tempo que uma sessão é mantida aberta, as chances de que

um usuário se distraia e se afaste do dispositivo aumentam. Essa ação pode deixar a sessão acessível a usuários não autorizados.

- As conexões de confiabilidade de sessão recebidas usam a porta 2598, a menos que você altere o número da porta na configuração da política de número de porta de confiabilidade da sessão.
- Para evitar que os usuários se reconectem às sessões interrompidas sem precisar se autenticar novamente, use o recurso de Reconexão automática de cliente. Você pode definir a configuração da política de autenticação de Reconexão automática de cliente para solicitar que os usuários se reautentiquem ao se reconectarem a sessões interrompidas.

Se você usa a Confiabilidade da sessão e a Reconexão automática de cliente, os dois recursos funcionam em sequência. A Confiabilidade da Sessão fecha ou desconecta a sessão do usuário após o tempo especificado na configuração da política de tempo limite de confiabilidade da sessão. Depois disso, as configurações da política de Reconexão automática de cliente entram em vigor, tentando reconectar o usuário à sessão desconectada.

## **Reconexão automática de cliente**

Com o recurso de Reconexão automática de cliente, o aplicativo Citrix Workspace pode detectar de‑ sconexões não intencionais de sessões ICA e reconectar os usuários às sessões afetadas automaticamente. Quando esse recurso está ativado no servidor, os usuários não precisam se reconectar man‑ ualmente para continuar trabalhando.

Em sessões de aplicativo, o aplicativo Citrix Workspace tenta se reconectar à sessão até que haja uma reconexão bem‑sucedida ou o usuário cancele as tentativas de reconexão.

Em sessões de área de trabalho, o aplicativo Citrix Workspace tenta se reconectar à sessão por um período especificado, a menos que haja uma reconexão bem‑sucedida ou o usuário cancele as tenta‑ tivas de reconexão. Por padrão, esse período é de cinco minutos. Para alterar esse período, edite a seguinte configuração de registro no dispositivo do usuário (onde seconds está o número de segundos após o qual não são feitas mais tentativas para reconectar a sessão).

# HKLM\Software\Citrix\ICA Client\TransportReconnectRetryMaxTimeSeconds ; DWORD;<seconds>

Ative e configure a Reconexão automática de cliente com as seguintes configurações de política:

- **Auto Client Reconnect:** ativa ou desativa a reconexão automática pelo aplicativo Citrix Work‑ space após uma conexão ter sido interrompida.
- **Auto Client Reconnect authentication:** ativa ou desativa o requisito de autenticação do usuário após a reconexão automática.
- **Auto Client Reconnect logging:** ativa ou desativa o registro em log de eventos de reconexão no log de eventos. O log é desativado por padrão. Quando ativado, o log do sistema do servidor captura informações sobre eventos de reconexão automática bem‑sucedidos e com falha. Cada

servidor armazena informações sobre eventos de reconexão no log do seu próprio sistema. O site não fornece um log combinado de eventos de reconexão para todos os servidores.

A Reconexão automática de cliente incorpora um mecanismo de autenticação baseado em credenciais de usuário criptografadas. Quando um usuário faz logon inicialmente, o servidor criptografa e armazena as credenciais do usuário na memória. O servidor também cria e envia um cookie contendo a chave de criptografia para o aplicativo Citrix Workspace. O aplicativo Citrix Workspace envia a chave ao servidor para reconexão. O servidor descriptografa as credenciais e as envia ao logon do Windows para autenticação. Quando os cookies expiram, os usuários devem se autenticar novamente para se reconectar às sessões.

Os cookies não são usados se você ativar a configuração de autenticação de Reconexão automática de cliente. Em vez disso, uma caixa de diálogo solicita as credenciais aos usuários quando o aplicativo Citrix Workspace tenta se reconectar automaticamente.

Para proteção máxima das credenciais e sessões do usuário, use criptografia para toda a comunicação entre clientes e o site.

Desative a Reconexão automática de cliente no aplicativo Citrix Workspace para Windows usando o arquivo icaclient.adm. Para obter mais informações, consulte a documentação correspondente à sua versão do aplicativo Citrix Workspace para Windows.

As configurações das conexões também afetam a reconexão automática de cliente:

- Por padrão, a opção Auto Client Reconnect é ativada por meio de configurações de política no nível do site, conforme descrito anteriormente. A reautenticação do usuário não é exigida. No entanto, se a conexão ICA TCP de um servidor estiver configurada para redefinir sessões com um link de comunicação interrompido, a reconexão automática não ocorrerá. A reconexão au‑ tomática de cliente só funciona se o servidor desconectar sessões quando houver uma conexão interrompida ou expirada. Nesse contexto, a conexão ICA TCP refere‑se à porta virtual de um servidor (em vez de uma conexão de rede real) que é usada para sessões em redes TCP/IP.
- Por padrão, a conexão ICA TCP em um servidor é definida para desconectar sessões com conexões interrompidas ou expiradas. As sessões desconectadas permanecem intactas na memória do sistema e ficam disponíveis para reconexão pelo aplicativo Citrix Workspace.
- A conexão pode ser configurada para redefinir ou fazer o logoff de sessões com conexões interrompidas ou expiradas. Quando uma sessão é redefinida, tentar reconectar inicia uma nova sessão. Em vez de restaurar um usuário no mesmo local no aplicativo em uso, o aplicativo é reiniciado.
- Se o servidor estiver configurado para redefinir sessões, a reconexão automática de cliente criará uma nova sessão. Esse processo exige que os usuários insiram suas credenciais para fazer logon no servidor.
- A reconexão automática pode falhar se o aplicativo Citrix Workspace ou o plug-in enviar informações de autenticação incorretas, o que pode ocorrer durante um ataque ou se o servidor

determinar que decorreu muito tempo desde que ele detectou a conexão interrompida.

## **ICA Keep‑Alive**

Permitir o recurso ICA Keep‑Alive impede que conexões interrompidas sejam desconectadas. Quando ativado, se o servidor não detectar nenhuma atividade, esse recurso impede que os Serviços de Área de Trabalho Remota desconectem a sessão. Exemplos de falta de atividade incluem: nenhuma mu‑ dança de relógio, nenhum movimento do mouse, nenhuma atualização de tela. O servidor envia pa‑ cotes keep‑alive a cada poucos segundos para detectar se a sessão está ativa. Se a sessão não estiver mais ativa, o servidor marca a sessão como desconectada.

#### **Importante:**

O ICA Keep‑Alive funciona somente se você não estiver usando a confiabilidade da sessão. A confiabilidade da sessão tem seus próprios mecanismos para evitar que conexões interrompidas sejam desconectadas. Configure o ICA Keep‑Alive somente para conexões que não usam a confiabilidade da sessão.

As configurações do ICA Keep-Alive substituem as configurações do keep-alive definidas na Política de grupo do Windows.

Ative e configure o ICA Keep‑Alive com as seguintes configurações de política:

• **ICA keep alive timeout:** especifica o intervalo (1‑3600 segundos) usado para enviar mensagens de ICA keep‑alive. Não configure essa opção se quiser que seu software de monitoramento de rede feche conexões inativas em ambientes onde as conexões interrompidas são tão pouco fre‑ quentes que permitir que os usuários se reconectem às sessões não é uma preocupação.

O intervalo padrão é 60 segundos: os pacotes ICA Keep‑Alive são enviados aos dispositivos do usuário a cada 60 segundos. Se um dispositivo de usuário não responder em 60 segundos, o status das sessões ICA muda para Desconectado.

• **ICA keep alives:** envia ou impede o envio de mensagens ICA keep‑alive.

## **Controle do espaço de trabalho**

O controle do espaço de trabalho permite que as áreas de trabalho e os aplicativos sigam um usuário de um dispositivo para outro. Essa capacidade de movimento permite que um usuário acesse todas as áreas de trabalho ou aplicativos abertos de qualquer lugar simplesmente fazendo logon, sem ter que reinicializar as áreas de trabalho ou aplicativos em cada dispositivo. Por exemplo, o controle do espaço de trabalho pode ajudar os profissionais de saúde em um hospital que precisam se mover rapidamente entre diferentes estações de trabalho e acessar o mesmo conjunto de aplicativos sempre que fazem logon. Se você configurar as opções de controle do espaço de trabalho para permitir isso, esses trabalhadores poderão se desconectar de vários aplicativos em um dispositivo cliente e se reconectar para abrir os mesmos aplicativos em um dispositivo cliente diferente.

O controle do espaço de trabalho afeta as seguintes atividades:

- **Entrar:** por padrão, o controle do espaço de trabalho permite que os usuários se reconectem automaticamente a todas as áreas de trabalho e aplicativos em execução ao fazer logon, ignorando a necessidade de reabri‑los manualmente. Por meio do controle do espaço de trabalho, os usuários podem abrir áreas de trabalho ou aplicativos desconectados, além de outros que es‑ tejas ativos em outro dispositivo cliente. Desconectar‑se de uma área de trabalho ou aplicativo o mantém em execução no servidor. Se tiver usuários em roaming que devem manter algumas áreas de trabalho ou aplicativos em execução em um dispositivo cliente enquanto se reconec‑ tam a um subconjunto de suas áreas de trabalho ou aplicativos em outro dispositivo cliente, você pode configurar o comportamento de reconexão de logon para abrir somente as áreas de trabalho ou aplicativos das quais o usuário se desconectou anteriormente.
- **Reconexão:** depois de fazer logon no servidor, os usuários podem se reconectar a todas as áreas de trabalho ou aplicativos a qualquer momento clicando em Reconectar. Por padrão, Reconectar abre áreas de trabalho e aplicativos que estão desconectados, além dos que estão em execução no momento em outro dispositivo cliente. Você pode configurar Reconectar para abrir apenas as áreas de trabalho ou aplicativos das quais o usuário se desconectou anteriormente.
- **Sair:** para usuários que abrem áreas de trabalho ou aplicativos pelo StoreFront, você pode con‑ figurar o comando **Logoff** para desconectar o usuário do StoreFront e de todas as sessões ativas ou somente do StoreFront.
- **Desconexão:** os usuários podem se desconectar de todas as áreas de trabalho e aplicativos em execução de uma só vez, sem precisar se desconectar de cada um individualmente.

O controle do espaço de trabalho está disponível apenas para usuários do aplicativo Citrix Work‑ space que acessam áreas de trabalho e aplicativos por meio de uma conexão ao Citrix StoreFront. Por padrão, o controle do espaço de trabalho está desativado para sessões de área de trabalho vir‑ tual, mas está ativado para aplicativos hospedados. O compartilhamento de sessão não ocorre por padrão entre áreas de trabalho publicadas e aplicativos publicados executados dentro dessas áreas de trabalho.

As políticas de usuário, os mapeamentos de unidade e as configurações da impressora mudam adequadamente quando um usuário se move para um novo dispositivo cliente. Políticas e mapeamentos são aplicados de acordo com o dispositivo cliente onde o usuário está conectado à sessão. Por exem‑ plo, um profissional de saúde faz logoff de um dispositivo na sala de emergência e, em seguida, faz logon em uma estação de trabalho no laboratório de raios-x. As políticas, os mapeamentos de impressoras e os mapeamentos de unidade apropriados para a sessão no laboratório de raios-x entram em vigor na inicialização da sessão.

Você pode personalizar quais impressoras aparecem para os usuários quando eles mudam de local‑

ização. Você também pode controlar se os usuários podem imprimir em impressoras locais, quanta largura de banda é consumida quando os usuários se conectam remotamente e outros aspectos de suas experiências de impressão.

Para obter informações sobre como ativar e configurar o controle do espaço de trabalho para usuários, consulte a documentação do StoreFront.

## **Roaming de sessão**

Por padrão, as sessões se movem entre dispositivos cliente com o usuário. Quando o usuário inicia uma sessão e depois se move para outro dispositivo, a mesma sessão é usada e os aplicativos ficam disponíveis nos dois dispositivos. Os aplicativos seguem, independentemente do dispositivo, ou se existem ou não sessões atuais. Muitas vezes, as impressoras e outros recursos atribuídos ao aplicativo também seguem.

Embora esse comportamento padrão ofereça muitas vantagens, talvez não seja ideal em todos os casos. Você pode impedir o roaming de sessão usando o SDK do PowerShell.

Exemplo 1: um profissional de medicina está usando dois dispositivos: preenchendo um formulário de seguro em um PC desktop e olhando as informações do paciente em um tablet.

- Se o roaming de sessão estiver ativado, os dois aplicativos aparecem nos dois dispositivos (um aplicativo iniciado em um dispositivo fica visível em todos os dispositivos em uso). Isso talvez não atenda aos requisitos de segurança.
- Se o roaming da sessão estiver desativado, o prontuário do paciente não aparece no PC desktop e o formulário de seguro não aparece no tablet.

Exemplo 2: um gerente de produção inicia um aplicativo no PC no escritório. O nome e o local do dis‑ positivo determinam quais impressoras e outros recursos estão disponíveis para a sessão. Mais tarde, ele vai a um escritório no prédio ao lado para uma reunião que exigirá o uso de uma impressora.

- Se o roaming de sessão estiver ativado, o gerente de produção provavelmente não conseguirá acessar as impressoras perto da sala de reuniões, isso porque os aplicativos que ele iniciou anteriormente em seu escritório resultaram na atribuição de impressoras e outros recursos próximos àquele local.
- Se o roaming de sessão estiver desativado, e se ele fizer logon em uma máquina diferente (usando as mesmas credenciais), uma nova sessão é iniciada e impressoras e recursos próximos ficarão disponíveis.

## **Configurar roaming de sessão**

Para configurar o roaming de sessão, use os seguintes cmdlets de regra de política de direito com a propriedade "SessionReconnection". Opcionalmente, você também pode especificar a propriedade "LeasingBehavior".

Para sessões da área de trabalho:

Set-BrokerEntitlementPolicyRule <Delivery-Group-name> -SessionReconnection <value> -LeasingBehavior Allowed|Disallowed

Para sessões do aplicativo:

Set-BrokerAppEntitlementPolicyRule <Delivery-Group-name> -SessionReconnection <value> -LeasingBehavior Allowed|Disallowed

Onde value pode ser um dos seguintes:

- **Always:** as sessões sempre fazem o roaming, independentemente do dispositivo cliente e se a sessão está conectada ou desconectada. Este é o valor padrão.
- DisconnectedOnly: reconectar-se apenas às sessões que já estão desconectadas; caso contrário, iniciar uma nova sessão. (As sessões podem fazer roaming entre dispositivos cliente primeiro desconectando‑os ou usando o controle do espaço de trabalho para fazer o roaming explicitamente.) Uma sessão conectada ativa de outro dispositivo cliente nunca é usada. Em vez disso, uma nova sessão é iniciada.
- **SameEndpointOnly:** um usuário obtém uma sessão exclusiva para cada dispositivo cliente que usa. Isso desativa completamente o roaming. Os usuários podem se reconectar somente ao mesmo dispositivo que foi usado anteriormente na sessão.

A propriedade "LeasingBehavior"é descrita abaixo.

#### **Efeitos de outra configuração:**

A desativação do roaming de sessão é afetada pelo limite de aplicativo **Allow only one instance of the application per user** nas propriedades do aplicativo no grupo de entrega.

- Se você desativar o roaming de sessão, desative a opção de limite de aplicativo "Allow only one instance of the application per user".
- Se você ativar o limite de aplicativo "Allow only one instance of the application per user", não configure nenhum dos dois valores que permitem novas sessões em novos dispositivos.

#### **Intervalo de logon**

Se uma máquina virtual contendo um VDA de área de trabalho fechar antes que o processo de logon seja concluído, você pode alocar mais tempo ao processo. O padrão para a versão 7.6 e versões posteriores é 180 segundos (o padrão para as versões 7.0 a 7.5 é 90 segundos).

Na máquina (ou na imagem mestre usada em um catálogo de máquinas), defina a seguinte chave de registro:

Chave:HKLM\SOFTWARE\Citrix\PortICA

- Valor: AutoLogonTimeout
- Tipo: DWORD
- Especifique um período em segundos, em formato decimal, no intervalo de 0 a 3600.

Se você alterar uma imagem mestre, atualize o catálogo.

Essa configuração se aplica apenas a VMs com VDAs de área de trabalho. A Microsoft controla o tempo limite de logon em máquinas com VDAs de servidor.

# **Utilizar a pesquisa no Studio**

#### May 6, 2022

Use o recurso de pesquisa Search para exibir informações sobre máquinas, sessões, catálogos de máquinas, aplicativos ou grupos de entrega específicos.

1. Selecione **Search** no painel de navegação do Studio.

Não é possível pesquisar nos catálogos de máquinas ou nas guias de grupos de entrega usando a caixa de pesquisa. Use o nó Search no painel de navegação.

Para exibir critérios de pesquisa adicionais na exibição, clique no sinal de adição ao lado dos campos suspensos em Search. Remova os critérios de pesquisa clicando no botão de menos.

- 2. Digite o nome ou use a lista suspensa para selecionar outra opção de pesquisa para o item que você deseja localizar.
- 3. Opcionalmente, salve sua pesquisa selecionando **Save as**. A pesquisa aparece na lista **Saved searches**.

Como alternativa, clique no ícone **Expand Search** (colchetes angulares duplos) para exibir um menu de propriedades de pesquisa. Você pode executar uma pesquisa avançada criando uma expressão a partir das propriedades no menu.

Dicas para aprimorar uma pesquisa:

- Para exibir características adicionais para incluir na exibição na qual você pode pesquisar e clas‑ sificar, clique com o botão direito do mouse em uma coluna e selecione **Select columns**.
- Para localizar um dispositivo de usuário conectado a uma máquina, use **Client (IP)** e **Is** e insira o endereço IP do dispositivo.
- Para localizar sessões ativas, use **Session State**, **Is** e **Connected**.
- Para listar todas as máquinas em um grupo de entrega, selecione **Delivery Groups** no painel de navegação, depois selecione o grupo e, em seguida, selecione **View Machines** no painel Ac‑ tions.

## **Marcas**

August 2, 2022

## **Introdução**

Marcas são cadeias de caracteres que identificam itens comomáquinas, aplicativos, áreas de trabalho, grupos de entrega, grupos de aplicativos e políticas. Depois de criar uma marca e adicioná‑la a um item, você pode personalizar certas operações para aplicá‑las apenas a itens que têm uma marca especificada.

• Personalizar as exibições de pesquisa no Studio.

Por exemplo, para exibir apenas aplicativos que foram otimizados para testadores, crie uma marca chamada "test"e adicione‑a (aplique‑a) aos aplicativos em questão. Agora você pode filtrar a pesquisa do Studio com a marca "test".

• Publique aplicativos de um grupo de aplicativos ou áreas de trabalho específicas de um grupo de entrega, considerando apenas um subconjunto das máquinas em grupos de entrega selecionados. Isso é chamado de *restrição de marca*.

Com as restrições de marcas, você pode usar suas máquinas existentes para mais de uma tarefa de publicação, economizando nos custos associados com a implantação e gerenciamento de mais máquinas. Uma restrição de marca pode ser considerada como uma subdivisão (ou par‑ tição) de máquinas em um grupo de entrega. Sua funcionalidade é semelhante, mas não idêntica, a worker groups em versões do XenApp anteriores à 7.x.

Usar um grupo de aplicativos ou áreas de trabalho com uma restrição de marca pode ser útil ao isolar um subconjunto de máquinas em um grupo de entrega para solucionar problemas.

• Programe reinicializações periódicas para um subconjunto de máquinas em um grupo de en‑ trega.

O uso de uma restrição de marca para máquinas permite que você use novos cmdlets do Pow‑ erShell para configurar várias programações de reinicialização para subconjuntos de máquinas em um grupo de entrega. Para obter exemplos e detalhes, consulte Gerenciar grupos de entrega.

• Adapte a aplicação (atribuição) das políticas Citrix a um subconjunto de máquinas em grupos de entrega, tipos de grupo de entrega ou UOs que tenham (ou não ten[ham\) uma marca especi‑](https://docs.citrix.com/pt-br/citrix-virtual-apps-desktops/2112/install-configure/delivery-groups-manage.html) [ficada](https://docs.citrix.com/pt-br/citrix-virtual-apps-desktops/2112/install-configure/delivery-groups-manage.html).

Por exemplo, se você quiser aplicar uma política Citrix apenas às estações de trabalho mais poderosas, adicione uma marca chamada "high power"a essas máquinas. Em seguida, na página **Assign Policy** do assistente de criação de política, selecione a marca e a caixa de seleção **Enable**. Você também pode adicionar uma marca a um grupo de entrega e aplicar uma política Citrix a esse grupo. Para obter detalhes, consulte Criar políticas.

Você pode aplicar marcas a:

- Máquinas
- Aplicativos
- Catálogos de máquinas (somente PowerShell; consulte Marcas em catálogos de máquinas)
- Grupos de entrega
- Grupos de aplicativos

Você pode configurar uma restrição de marca que pode ser configurada ao criar ou editar o seguinte no Studio:

- Uma área de trabalho em um grupo de entrega compartilhado
- Um grupo de aplicativos

## **Restrições de marcas para uma área de trabalho ou grupo de aplicativos**

Uma restrição de marca envolve várias etapas:

- Criar a marca e adicioná‑la (aplicá‑la) às máquinas.
- Criar ou editar um grupo com a restrição de marca (em outras palavras, "restringir inicializações em máquinas com a marca x").

Uma restrição de marca estende o processo de seleção da máquina do agente. O agente seleciona uma máquina de um grupo de entrega associado sujeito à política de acesso, listas de usuários con‑ figurados, preferência de zona e prontidão de inicialização, além da restrição de marca (se presente). Para aplicativos, o agente faz o fallback a outros grupos de entrega em ordem prioritária, aplicando as mesmas regras de seleção de máquina a cada grupo de entrega considerado.

#### **Exemplo 1: layout simples**

Este exemplo apresenta um layout simples que usa restrições de marca para limitar quais máquinas são consideradas para determinadas inicializações de áreas de trabalho e aplicativos. O site tem um grupo de entrega compartilhado, uma área de trabalho publicada e um grupo de aplicativos configurado com dois aplicativos.

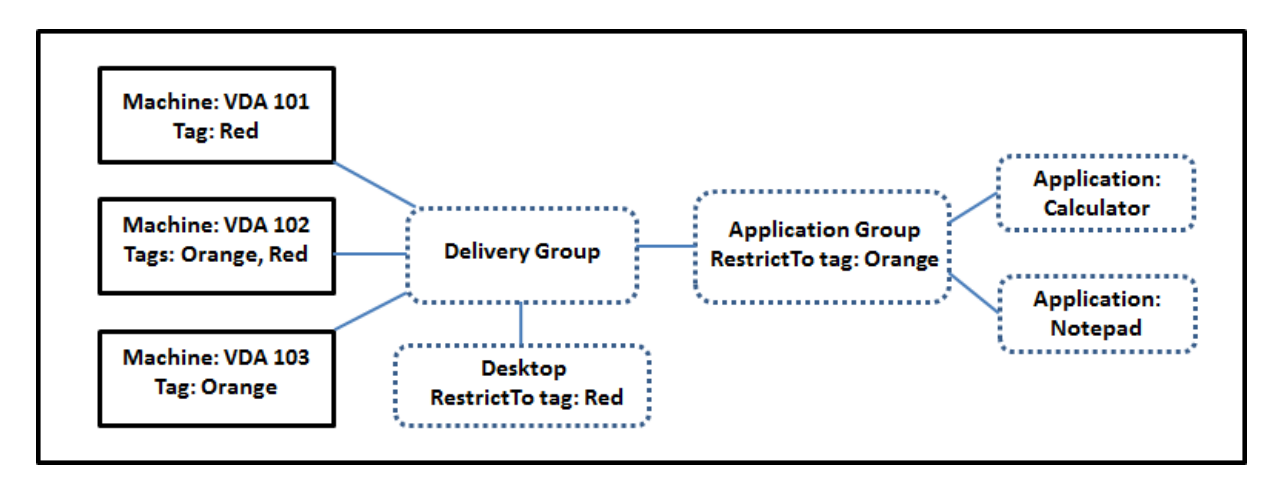

- As marcas forem adicionadas a cada uma das três máquinas (VDA 101‑103).
- A área de trabalho no grupo de entrega compartilhado foi criada com uma restrição de marca chamada "Red". Uma área de trabalho só pode ser iniciada em máquinas desse grupo de en‑ trega que tenham a marca "Red": VDA 101 e 102.
- O grupo de aplicativos foi criado com a restrição de marca "Orange", de modo que cada um de seus aplicativos (Calculadora e Bloco de Notas) só pode ser iniciado em máquinas desse grupo de entrega que tenham a marca "Orange": VDA 102 e 103.

A máquina VDA 102 tem as duas marcas (Red e Orange), por isso pode ser considerada para iniciar os aplicativos e a área de trabalho.

#### **Exemplo 2: layout mais complexo**

Este exemplo contém vários grupos de aplicativos que foram criados com restrições de marca. Isso resulta na capacidade de entregar mais aplicativos com menos máquinas do que seriam necessárias se você usasse apenas grupos de entrega.

Como configurar o exemplo 2 mostra as etapas usadas para criar e aplicar as marcas e depois configurar as restrições de marca no exemplo.

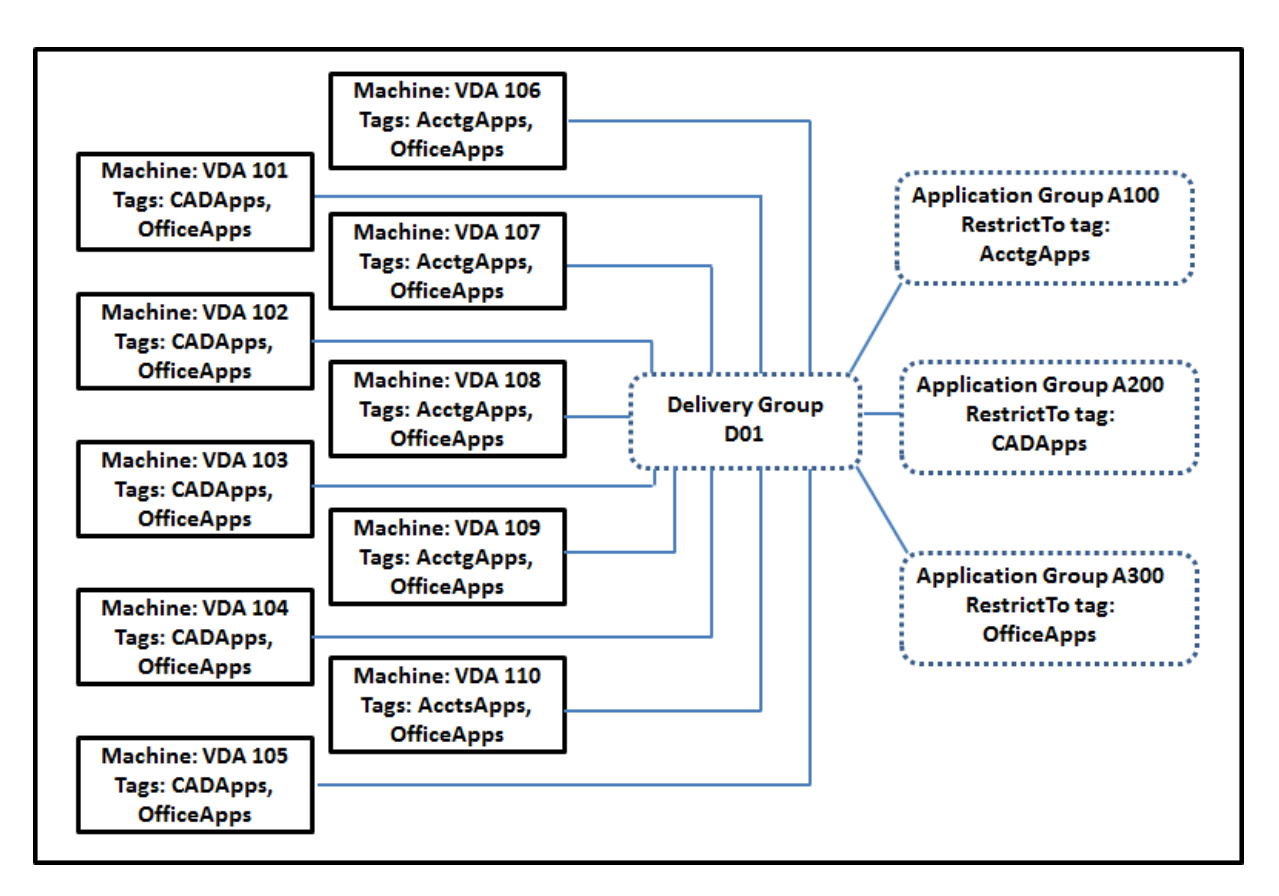

Esse exemplo usa 10 máquinas (VDA 101‑110), um grupo de entrega (D01) e três grupos de aplicativos (A100, A200, A300). Ao aplicar marcas a cada máquina e especificar restrições de marca ao criar cada grupo de aplicativos:

- Os usuários de contabilidade no grupo podem acessar os aplicativos de que precisam em cinco máquinas (VDA 101—105)
- Os designers de CAD no grupo podem acessar os aplicativos de que precisam em cinco máquinas (VDA 106‑110)
- Os usuários no grupo que precisam de aplicativos do Office podem acessar os aplicativos do Office em 10 máquinas (VDA 101‑110)

Apenas 10 máquinas são usadas, com apenas um grupo de entrega. Usar apenas grupos de entrega (sem grupos de aplicativos) exigiria o dobro de máquinas, porque uma máquina pode pertencer a apenas um grupo de entrega.

## **Gerenciar marcas e restrições de marca**

As marcas são criadas, adicionadas (aplicadas), editadas e excluídas dos itens selecionados por meio da ação **Manage Tags** no Studio.

(Exceção: as marcas usadas para atribuições de política são criadas, editadas e excluídas por meio da

ação **Manage Tags** no Studio. No entanto, as marcas são aplicadas (atribuídas) quando você cria a política. Consulte Criar políticas para obter detalhes.)

As restrições de marca são configuradas quando você cria ou edita áreas de trabalho em grupos de entrega e quando [cria e edita gru](https://docs.citrix.com/pt-br/citrix-virtual-apps-desktops/2112/policies/policies-create.html)pos de aplicativos.

#### **Usar a caixa de diálogo Manage Tags no Studio**

No Studio, selecione os itens aos quais deseja aplicar uma marca (uma ou mais máquinas, aplicativos, uma área de trabalho, um grupo de entrega ou um grupo de aplicativos) e selecione **Manage Tags** no painel Actions. A caixa de diálogo lista todas as marcas que foram criadas no site, não apenas para os itens selecionados.

- Uma caixa de seleção contendo uma marca de seleção indica que a marca já foi adicionada aos itens selecionados. (Na captura de tela abaixo, a máquina selecionada tem a marca chamada "Tag1"aplicada.)
- Se você selecionou mais de um item, uma caixa de seleção contendo um hífen indica que alguns, mas não todos os itens selecionados têm essa marca adicionada.

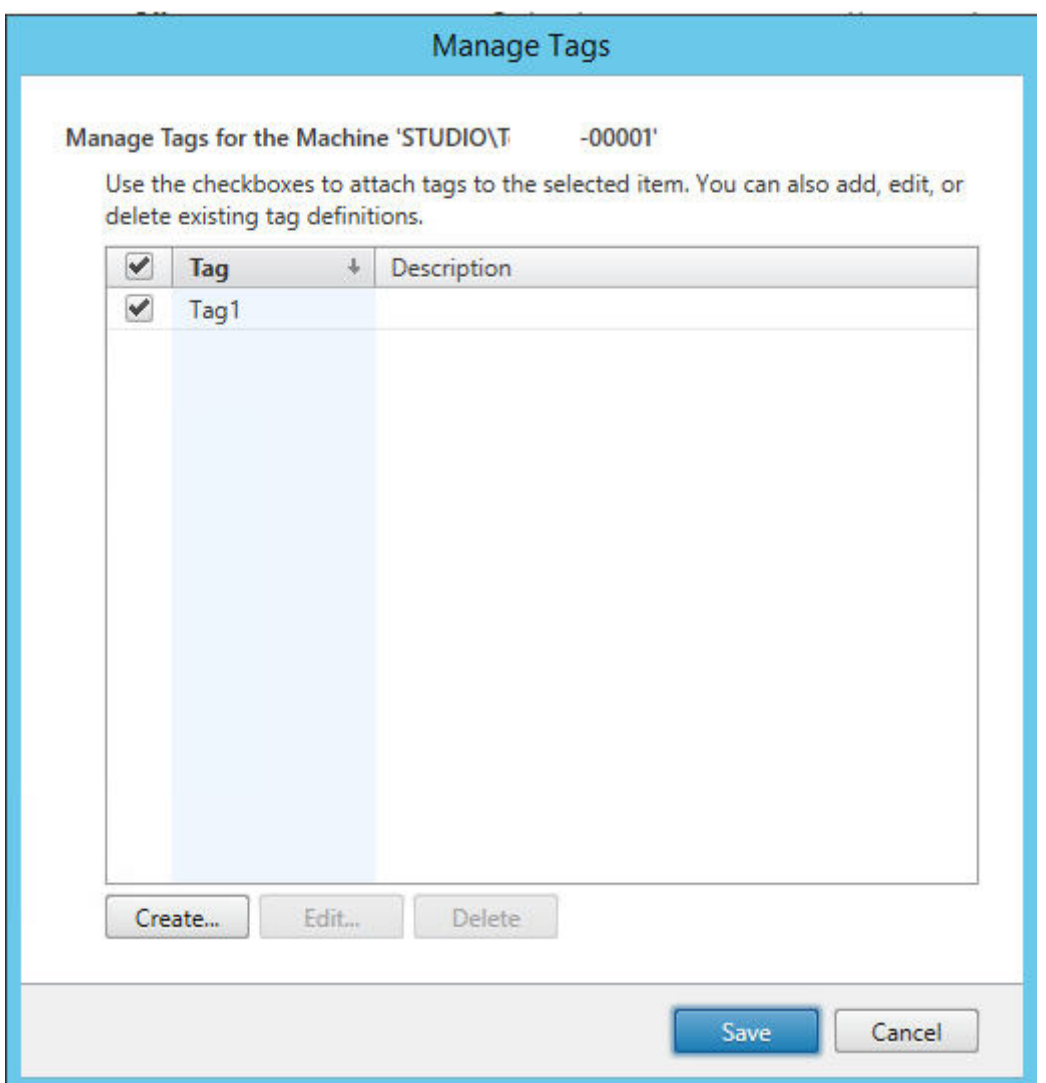

As ações a seguir estão disponíveis na caixa de diálogo**Manage Tags**. Não deixe de consultar Cuidados ao trabalhar com tags.

#### • **Para criar uma marca:**

Clique em **Criar.** Insira um nome e uma descrição. O nome das marcas deve ser exclusivo, e não faz diferença entre maiúsculas e minúsculas. Em seguida, clique em **OK**. (Criar uma marca não a aplica automaticamente a itens selecionados. Use as caixas de seleção para aplicar a marca.)

#### • **Para adicionar (aplicar) uma ou mais marcas:**

Ative a caixa de seleção ao lado do nome da marca. Se você selecionou vários itens e a caixa de seleção ao lado de uma marca contém um hífen (indicando que alguns, mas não todos os itens selecionados já têm a marca aplicada), alterá‑lo para uma marca de seleção afeta todas as máquinas selecionadas.

Se você tentar adicionar uma marca a uma ou mais máquinas, e a marca estiver sendo usada

como restrição em um grupo de aplicativos, receberá um aviso de que a ação pode resultar na disponibilização das máquinas para inicialização. Se é isso o que você quer, prossiga.

#### • **Para remover uma ou mais marcas:**

Desmarque a caixa de seleção ao lado do nome da marca. Se você selecionou vários itens e a caixa de seleção ao lado de uma marca contém um hífen (indicando que alguns, mas não todos os itens selecionados já têm a marca aplicada), desmarcar a caixa de seleção remove a marca de todas as máquinas selecionadas.

Se você tentar remover uma marca de uma máquina que está usando a marca como restrição, receberá um aviso de que a ação pode afetar quais máquinas são consideradas para inicialização. Se é isso o que você quer, prossiga.

#### • **Para editar uma marca:**

Selecione uma marca e clique em **Edit**. Insira um novo nome e descrição. Você pode editar apenas uma marca de cada vez.

#### • **Para excluir uma ou mais marcas:**

Selecione as marcas e clique em **Delete**. A caixa de diálogo Delete Tag indica quantos itens usam atualmente as marcas selecionadas (por exemplo, "2 machines"). Clique em um item para exibir mais informações. Por exemplo, clicar no item "2 machines"exibe o nome das duas máquinas que têm essa marca aplicada. Confirme se deseja excluir as marcas.

Você não pode usar o Studio para excluir uma marca usada como restrição. Primeiro, edite o grupo de aplicativos e remova a restrição de marca ou selecione uma marca diferente.

Quando terminar de usar a caixa de diálogo Manage Tags, clique em **Save**.

Para ver se uma máquina tem marcas aplicadas: selecione **Delivery Groups** no painel de navegação. Selecione um grupo de entrega no painel central e, em seguida, selecione **View Machines** no painel Actions. Selecione uma máquina no painel central e, em seguida, selecione a guia **Tags** no painel **Details**.

#### **Gerenciar restrições de marca**

Configurar uma restrição de marca é um processo de várias etapas: primeiro você cria a marca e a adiciona/aplica às máquinas. Em seguida, você adiciona a restrição ao grupo de aplicativos ou à área de trabalho.

#### • **Criar e aplicar uma marca:**

Crie a marca e adicione‑a (aplique‑a) às máquinas afetadas pela restrição de marca, usando as ações **Manage Tags** descritas anteriormente.

#### • **Para adicionar uma restrição de marca a um grupo de aplicativos:**

Crie ou edite o grupo de aplicativos. Na página **Delivery Groups**, selecione **Restrict launches to machines with the tag** e depois selecione a marca na lista.

#### • **Para alterar ou remover a restrição de marca em um grupo de aplicativos:**

Edite o grupo. Na página **Delivery Groups**, selecione uma marca diferente na lista ou remova a restrição de marca completamente desmarcando **Restrict launches to machines with the tag**.

### • **Para adicionar uma restrição de marca a uma área de trabalho:**

Crie ou edite um grupo de entrega. Clique em **Add** ou **Edit** na página **Desktops**. Na caixa de diálogo Add Desktop, selecione**Restrictlaunches tomachines with the tag** e depois selecione a marca no menu.

### • **Para alterar ou remover a restrição de marca em um grupo de entrega:**

Edite o grupo. Na página Desktops, clique em **Edit**. Na caixa de diálogo, selecione uma marca diferente nas listas ou remova a restrição de marca completamente desmarcando **Restrict launches to machines with the tag**.

### **Cuidados ao trabalhar com marcas**

Uma marca aplicada a um item pode ser usada para diferentes propósitos, portanto, lembre‑se de que adicionar, remover e excluir uma marca pode ter efeitos indesejados. Você pode usar uma marca para classificar as exibições da máquina no campo de pesquisa do Studio. Você pode usar a mesma marca como restrição ao configurar um grupo de aplicativos ou uma área de trabalho. A marca limita a consideração de inicialização a apenas máquinas em grupos de entrega especificados que tenham essa marca.

Quando você tenta adicionar uma marca a máquinas depois que marca é configurada como uma re‑ strição de marca para uma área de trabalho ou um grupo de aplicativos, é exibido um aviso. Adicionar essa marca pode disponibilizar as máquinas para iniciar aplicativos ou áreas de trabalho adicionais. Se é isso o que você quer, prossiga. Caso contrário, você pode cancelar a operação.

Por exemplo, digamos que você crie um grupo de aplicativos com a restrição de marca "Red". Mais tarde, você adiciona várias outras máquinas nos mesmos grupos de entrega usados por esse grupo de aplicativos. Se você tentar adicionar a tag "Red"a essas máquinas, o Studio exibe uma mensagem com uma informação semelhante a: "A marca "Red"é usada como uma restrição nos seguintes grupos de aplicativos. Adicionar essa marca pode disponibilizar as máquinas selecionadas para iniciar aplicativos neste grupo de aplicativos."Você pode confirmar ou cancelar a adição da tag às máquinas adicionais.

Da mesma forma, se um grupo de aplicativos usar uma tag para restringir inicializações, o Studio avisa que você não pode excluir a marca até que tenha editado o grupo para removê‑la como uma restrição. (Se você tiver permissão para excluir uma marca usada como restrição em um grupo de aplicativos, isso pode resultar na permissão de que os aplicativos podem ser iniciados em todas as máquinas nos grupos de entrega associados ao grupo de aplicativos.) A mesma proibição contra a exclusão de uma marca se aplica se a marca estiver sendo usada como uma restrição a inicializações de áreas de trabalho. Depois de editar o grupo de aplicativos ou áreas de trabalho no grupo de entrega para remover essa restrição de marca, você pode excluir a marca.

Nem todas as máquinas têm os mesmos conjuntos de aplicativos. Um usuário pode pertencer a mais de um grupo de aplicativos, cada qual com uma restrição de marca diferente e conjuntos diferentes ou sobrepostos de máquinas de grupos de entrega. A tabela a seguir ilustra como as considerações de máquina são decididas.

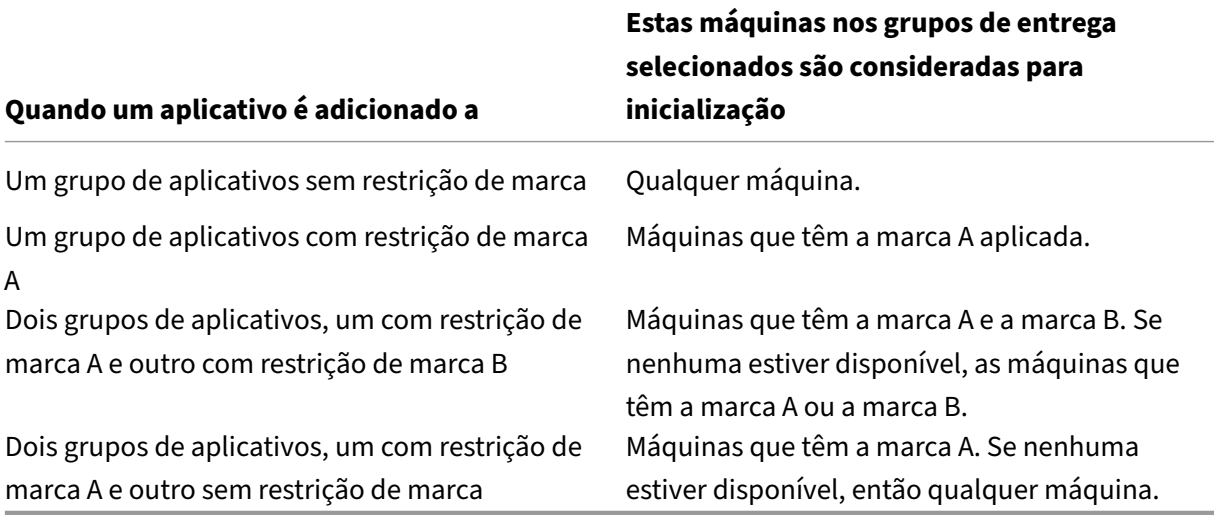

Se você usou uma restrição de marca em uma programação de reinicialização de máquina, quaisquer alterações feitas que afetem as aplicações ou restrições de marcas afetam o próximo ciclo de reinicialização da máquina. Isso não afeta nenhum ciclo de reinicialização que está em andamento enquanto as alterações estão sendo feitas.

#### **Como configurar, exemplo 2**

A sequência a seguir mostra as etapas para criar e aplicar marcas e depois configurar restrições de marca para os grupos de aplicativos ilustrados no segundo exemplo.

VDAs e aplicativos já foram instalados nas máquinas e o grupo de entrega foi criado.

Crie e aplique marcas às máquinas:

1. No Studio, selecione o grupo de entrega D01 e, em seguida, selecione **View Machines** no painel Actions.

- 2. Selecione as máquinas VDA 101‑105 e, em seguida, selecione **Manage Tags** no painel Actions.
- 3. Na caixa de diálogo Manage Tags, clique em **Create** e, em seguida, crie uma marca chamada CADApps. Clique em **OK**.
- 4. Clique em **Create** novamente e crie uma marca chamada OfficeApps. Clique em **OK**.
- 5. Enquanto ainda estiver na caixa de diálogo **Manage Tags**, adicione (aplique) as marcas recém‑ criadas às máquinas selecionadas marcando as caixas de seleção ao lado do nome de cada marca (CADApps e OfficeApps). Quando terminar, feche a caixa de diálogo.
- 6. Selecione o grupo de entrega D01 e selecione **View Machines** no painel Actions.
- 7. Selecione as máquinas VDA 106‑110 e, em seguida, selecione **Manage Tags** no painel Actions.
- 8. Na caixa de diálogo **Manage Tags**, clique em **Create**. Crie uma marca chamada AcctgApps. Clique em **OK**.
- 9. Aplique a marca AcctgApps recém‑criada e a marca OfficeApps às máquinas selecionadas clicando nas caixas de seleção ao lado do nome de cada marca; feche a caixa de diálogo.

Crie os grupos de aplicativos com restrições de marca.

- 1. No Studio, selecione **Applications** no painel de navegação e, em seguida, selecione **Create Ap‑ plication Group** no painel Actions. O assistente Create Application Group é iniciado.
- 2. Na página**Delivery Groups** do assistente, selecione o grupo de entrega D01. Selecione**Restrict launches to machines with tag** e depois selecione a marca AcctgApps na lista.
- 3. Conclua o assistente, especificando os usuários de contabilidade e os aplicativos de contabili‑ dade. (Ao adicionar o aplicativo, escolha a origem **From Start menu**, que procura o aplicativo nas máquinas que têm a marca AcctgApps.) Na página **Summary**, dê o nome A100 ao grupo.
- 4. Repita as etapas anteriores para criar o grupo de aplicativos A200, especificando máquinas com a marca CADApps, além dos usuários e aplicativos apropriados.
- 5. Repita as etapas para criar o grupo de aplicativos A300, especificando máquinas com a marca OfficeApps, além dos usuários e aplicativos apropriados.

#### **Marcas em catálogos de máquinas**

Você pode usar marcas em catálogos de máquinas. A sequência geral de criação de uma marca e da aplicação dela a um catálogo é a mesma descrita anteriormente. No entanto, a aplicação de marcas a catálogos é suportada somente por meio da interface do PowerShell. Não é possível usar o Studio para aplicar uma marca a um catálogo ou remover uma marca de um catálogo. As exibições de catálogos no Studio não indicam se uma marca está aplicada.

Resumindo: você pode usar o Studio ou o PowerShell para criar ou excluir uma marca para uso em um catálogo. Para aplicar a marca ao catálogo, use o PowerShell.

Aqui estão alguns exemplos de uso de marcas com catálogos:

• Um grupo de entrega tem máquinas de vários catálogos, mas você quer que uma operação

(como uma programação de reinicialização) afete apenas as máquinas em um catálogo especí‑ fico. Aplicar uma marca a esse catálogo atende ao seu requisito.

• Em um grupo de aplicativos, você quer limitar as sessões de aplicativos a máquinas em um catálogo específico. Aplicar uma marca a esse catálogo atende ao seu requisito.

Cmdlets do PowerShell afetados:

- Você pode passar objetos de catálogo para cmdlets como Add-BrokerTag e Remove-BrokerTag.
- Get-BrokerTagUsage mostra quantos catálogos contêm marcas.
- Get-BrokerCatalog tem uma propriedade chamada Tags.

Por exemplo, os cmdlets a seguir adicionam uma tag chamada  $f$  $y$ 2018 ao catálogo chamado acctg :

Get-BrokerCatalog -Name acctg | Add-BrokerTag fy2018. (A marca foi criada anteriormente usando Studio ou PowerShell.)

Consulte a ajuda do cmdlet do PowerShell para obter mais orientação e sintaxe.

#### **Mais informações**

Postagem do blog: How to assign desktops to specific servers.

# **Suporte a IPv[4/IPv6](https://www.citrix.com/blogs/2017/04/17/how-to-assign-desktops-to-specific-servers-in-xenapp-7/)**

May 6, 2022

Esta versão oferece suporte a implantações de IPv4 puro, IPv6 puro e pilha dupla que usam redes IPv4 e IPv6 sobrepostas.

Os componentes a seguir suportam apenas IPv4. Todos os outros suportam IPv4 e IPv6.

- Citrix Provisioning
- Citrix Hypervisor
- Virtual Delivery Agents (VDAs) não controlados pela configuração da política **Only use IPv6 Controller registration**

As comunicações de IPv6 são controladas com duas configurações de política da Citrix relacionadas à conexão VDA.

• **Configuração principal que força o uso de IPv6:** Only use IPv6 Controller registration.

Essa configuração de política controla qual a forma de endereço que o VDA usa para se registrar no Delivery Controller.

Quando permitido, o VDA se registra e se comunica com o Controller usando um único endereço IPv6 escolhido na seguinte precedência: endereço IP global, ULA (Unique Local Address), en‑ dereço local de link (somente se nenhum outro endereço IPv6 estiver disponível).

Quando desativado, o VDA registra e se comunica com o Controlador usando o endereço IPv4 da máquina. Este é o valor padrão.

Se uma equipe usa frequentemente uma rede IPv6, publique as áreas de trabalho e aplicativos para esses usuários com base em uma imagem ou Unidade Organizacional (UO) que tenha a configuração de política **Only use IPv6 Controller registration** ativada.

Se uma equipe usa frequentemente uma rede IPv4, publique as áreas de trabalho e aplicativos para esses usuários com base em uma imagem ou Unidade Organizacional (UO) que tenha a configuração de política **Only use IPv6 Controller registration** desativada.

• **Configuração dependente que define uma máscara de rede IPv6:** Controller registration IPv6 netmask.

Uma máquina pode ter vários endereços IPv6. Essa configuração de política permite que os administradores restrinjam o VDA a apenas uma sub-rede preferencial, em vez de um IP global, se houver um registrado. Essa configuração especifica a rede em que o VDA se registra. O VDA se registra somente no primeiro endereço que corresponde com a máscara de rede especificada.

Esse parâmetro é válido somente quando a política**Only use IPv6 Controller registration** está ativada. Padrão = cadeia de caracteres vazia

## **Considerações sobre implantação**

Se o seu ambiente contiver redes IPv4 e IPv6, crie configurações de grupo de entrega separadas para clientes somente IPv4 e para os clientes que podem acessar a rede IPv6. Considere usar nomenclatura, atribuição manual de grupo do Active Directory ou filtros SmartAccess para diferenciar os usuários.

A reconexão de sessão falha se a conexão for iniciada em uma rede IPv6 e você tentar se conectar novamente de um cliente que tenha somente acesso IPv4.

# **Perfis de usuário**

August 2, 2022

Por padrão, o Citrix Profile Management é instalado silenciosamente em imagens mestre quando você instala o Virtual Delivery Agent, mas você não precisa usar o Profile Management como uma solução de perfil.

Para atender às diferentes necessidades de seus usuários, você pode usar as políticas do Citrix Virtual Apps and Desktops para aplicar um comportamento de perfil diferente às máquinas em cada grupo de entrega. Por exemplo, um grupo de entrega pode exigir perfis obrigatórios da Citrix, cujo modelo está armazenado em um local de rede, enquanto outro grupo de entrega requer perfis de roaming da Citrix armazenados em outro local com várias pastas redirecionadas.

- Se outros administradores da sua organização forem responsáveis pelas políticas do Citrix Vir‑ tual Apps and Desktops, confirme com eles para garantir que definam as políticas relacionadas ao perfil para todos os seus grupos de entrega.
- As políticas de Profile Management também podem ser definidas na política de grupo, no ar‑ quivo .ini do Profile Management, e localmente, em máquinas virtuais individuais. Essas várias formas de definir o comportamento do perfil são lidas na seguinte ordem:
	- 1. Política de Grupo (arquivos .adm ou .admx)
	- 2. Políticas do Citrix Virtual Apps and Desktops no nó Política
	- 3. Políticas locais na máquina virtual à qual o usuário se conecta
	- 4. Arquivo .ini do Profile Management

Por exemplo, se você configurar amesma política na Política de Grupo e no nó Política, o sistema lê a configuração da política na Política de Grupo e ignora a configuração da política do Citrix Virtual Apps and Desktops.

Seja qual for a solução de perfil que você escolher, os administradores do Director podem acessar in‑ formações de diagnóstico e solucionar problemas de perfis de usuário. Para obter mais informações, consulte a documentação do Director.

## **Configuração automática**

O tipo de área de trabalho é detectado automaticamente, com base na instalação do Virtual Delivery Agent e, além das escolhas de configuração feitas no Studio, define os padrões do Profile Management de acordo.

As políticas que o Profile Management ajusta são mostradas na tabela a seguir. Todas as configurações de política não padrão são preservadas; elas não são substituídas por esse recurso. Consulte a documentação do Profile Management para obter informações sobre cada política. Os tipos de máquinas que criam perfis afetam as políticas que são ajustadas. Os principais fatores são se as máquinas são persistentes ou provisionadas e se elas são compartilhadas por vários usuários ou ded‑ icadas a apenas um usuário.

Os sistemas persistentes têm um tipo de armazenamento local, cujo conteúdo é mantido quando o sistema desliga. Sistemas persistentes podem empregar uma tecnologia de armazenamento, como SANs, para simular um disco local. Em contraste, os sistemas provisionados são criados "dinamica‑ mente"a partir de um disco base e um tipo de disco de identidade. O armazenamento local geral‑ mente é simulado por um disco RAM ou disco de rede, este último geralmente fornecido por uma SAN com um link de alta velocidade. A tecnologia de provisionamento geralmente é o Citrix Provisioning ou Machine Creation Services (ou um produto equivalente de terceiros). Às vezes, os sistemas provi‑ sionados têm armazenamento local persistente. Esses são classificados como persistentes.

Juntos, esses dois fatores definem os seguintes tipos de máquina:

- **Persistente e dedicada** —Por exemplo, máquinas com SO de sessão única com uma atribuição estática e armazenamento local persistente que são criadas com Machine Creation Services, áreas de trabalho com armazenamento persistente que são criadas com VDI‑in‑a‑Box, estações de trabalho físicas e laptops
- **Persistente e compartilhada** —Por exemplo, máquinas com SO multissessão criadas com Ma‑ chine Creation Services
- **Provisionada e dedicada** —Por exemplo, máquinas com SO de sessão única com uma atribuição estática, mas sem armazenamento persistente, criadas com Citrix Provisioning
- **Provisionada e compartilhada** —Por exemplo, máquinas com SO de sessão única com uma atribuição aleatória que são criadas com Citrix Provisioning e áreas de trabalho sem armazena‑ mento persistente que são criadas com VDI‑in‑a‑Box

As seguintes configurações de política do Profile Management são sugestões para os diferentes tipos de máquinas. Elas funcionam bem na maioria dos casos, mas você pode se desviar delas de acordo com a sua implantação.

**Importante:**

**Delete locally cached profiles on logoff**, **Profile streaming** e **Always cache** são impostas pelo recurso de configuração automática. Ajuste as outras políticas manualmente.

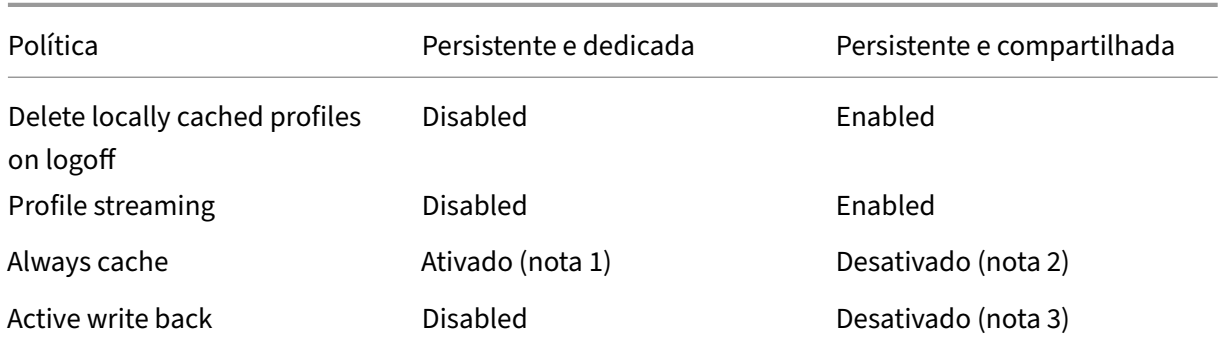

#### **Máquinas persistentes**

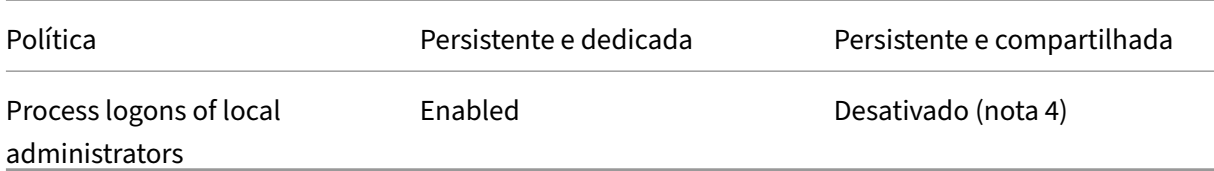

#### **Máquinas provisionadas**

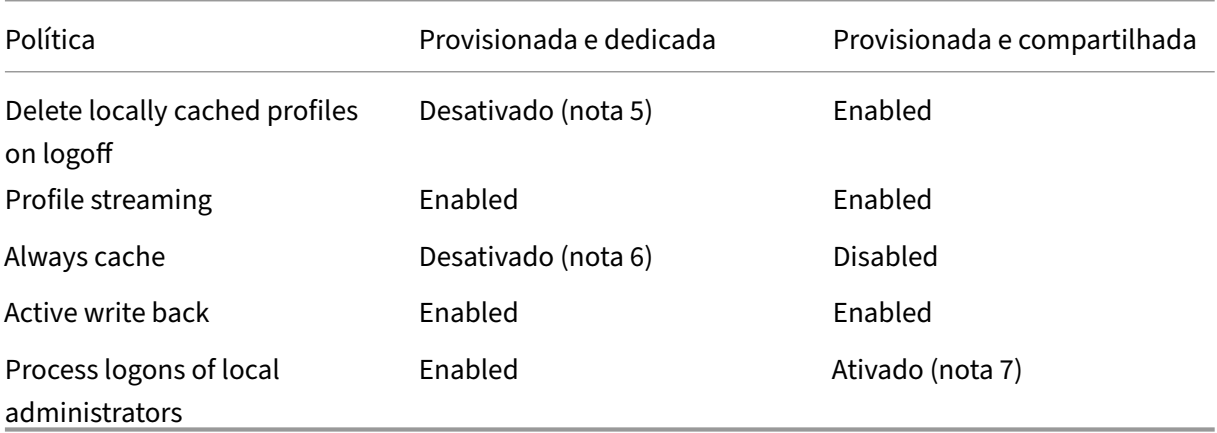

- 1. Como **Profile streaming** está desativado para este tipo de máquina, a configuração **Always cache** é sempre ignorada.
- 2. Desative **Always cache**. No entanto, você pode garantir que arquivos grandes sejam carregados em perfis o mais rápido possível após o logon, ativando essa política e usando‑a para definir um limite de tamanho de arquivo (em MB). Qualquer arquivo desse tamanho ou maior é armazenado em cache localmente o mais rápido possível.
- 3. Desative **Active write back**, exceto para salvar alterações nos perfis de usuários que fazem roaming entre os servidores do Citrix Virtual Apps. Nesse caso, ative a política.
- 4. Desative**Processlogons oflocal administrators** exceto para áreas de trabalho compartilhadas hospedadas. Nesse caso, ative a política.
- 5. Desative **Delete locally cached profiles on logoff**. Essa configuração retém perfis armazena‑ dos localmente em cache. Como as máquinas são redefinidas no logoff, mas estão atribuídas a usuários individuais, os logons são mais rápidos se seus perfis estiverem armazenados em cache.
- 6. Desative **Always cache**. No entanto, você pode garantir que arquivos grandes sejam carrega‑ dos em perfis o mais rápido possível após o logon, ativando essa política e usando‑a para definir um limite de tamanho de arquivo (em MB). Qualquer arquivo desse tamanho ou maior é armazenado em cache localmente o mais rápido possível.
- 7. Ative **Process logons of local administrators**, exceto para perfis de usuários que fazem roam‑ ing entre servidores do Citrix Virtual Apps and Desktops. Nesse caso, desative a política.

### **Redirecionamento de pastas**

O redirecionamento de pastas permite armazenar dados do usuário em compartilhamentos de rede diferentes do local onde os perfis são armazenados. O redirecionamento de pastas reduz o tamanho do perfil e o tempo de carregamento, mas pode afetar a largura de banda da rede. O redirecionamento de pastas não requer o emprego dos perfis de usuário Citrix. Você pode optar por gerenciar perfis de usuário por conta própria e ainda assim redirecionar pastas.

Configure o redirecionamento de pastas usando as políticas Citrix no Studio.

- Certifique-se de que os locais de rede usados para armazenar o conteúdo das pastas redirecionadas estejam disponíveis e tenham as permissões corretas. As propriedades de localização foram validadas.
- As pastas redirecionadas estão configuradas na rede e seu conteúdo preenchido a partir da área de trabalho virtual dos usuários no logon.

Configure o redirecionamento das pastas usando apenas políticas da Citrix ou objetos de política de grupo do Active Directory, não os dois métodos. Configurar o redirecionamento de pastas usando os dois mecanismos de política pode resultar em um comportamento imprevisível.

### **Redirecionamento avançado de pastas**

Em implantações com vários sistemas operacionais (SO), digamos que você queira que alguns dos perfis de um usuário sejam compartilhados por cada SO. O restante do perfil não é compartilhado e é usado apenas por um sistema operacional. Para garantir uma experiência de usuário consistente nos sistemas operacionais, você precisa de uma configuração diferente para cada sistema operacional, ou seja, o redirecionamento avançado de pastas. Por exemplo, diferentes versões de um aplicativo em execução em dois sistemas operacionais precisam ler ou editar um arquivo compartilhado; assim você decide redirecioná‑lo para um mesmo local de rede onde as duas versões podem acessá‑lo. Al‑ ternativamente, como o conteúdo da pasta **Menu Iniciar** é estruturado de forma diferente nos dois sistemas operacionais, você decide redirecionar apenas uma pasta, não as duas. Essa abordagem separa a pasta **Menu Iniciar** e seu conteúdo em cada SO, garantindo uma experiência consistente para os usuários.

Se a sua implantação exigir redirecionamento avançado de pastas, você deve conhecer a estrutura dos dados de perfil de seus usuários e determinar quais partes podem ser compartilhadas entre os sistemas operacionais. A menos que o redirecionamento de pastas seja usado corretamente, podem ocorrer comportamentos imprevisíveis.

Para redirecionar pastas em implantações avançadas:

• Use um grupo de entrega separado para cada SO.
- Saiba onde seus aplicativos virtuais, incluindo aqueles em áreas de trabalho virtuais, armazenam dados e configurações do usuário e entenda como os dados estão estruturados.
- Para dados de perfil compartilhados que podem fazer roaming com segurança (porque estão estruturados de forma idêntica em cada SO), redirecione as pastas contidas em cada grupo de entrega.
- Para dados de perfil não compartilhados que não podem fazer roaming, redirecione a pasta con‑ tendo apenas um dos grupos de área de trabalho, normalmente aquele com o SO mais usado ou aquele em que os dados são mais relevantes. Como alternativa, para dados não compartilha‑ dos que não podem fazer roaming entre sistemas operacionais, redirecione as pastas contidas nos dois sistemas para locais de rede separados.

# **Exemplo de implantação avançada**

A implantação tem aplicativos, incluindo versões do Microsoft Outlook e do Internet Explorer, em ex‑ ecução em áreas de trabalho e aplicativos do Windows 10, incluindo outras versões do Outlook e do Internet Explorer, entregues pelo Windows Server 2019. Você já configurou dois grupos de entrega para os dois sistemas operacionais. Os usuários desejam acessar os mesmos dados de **Contatos** e **Favoritos** nas duas versões dos dois aplicativos.

**Importante:** as decisões e sugestões a seguir são válidas para os sistemas operacionais e a im‑ plantação descritos. Na sua organização, as pastas que você opta por redirecionar e a decisão de compartilhá‑las dependem de vários fatores que são únicos à sua implantação específica.

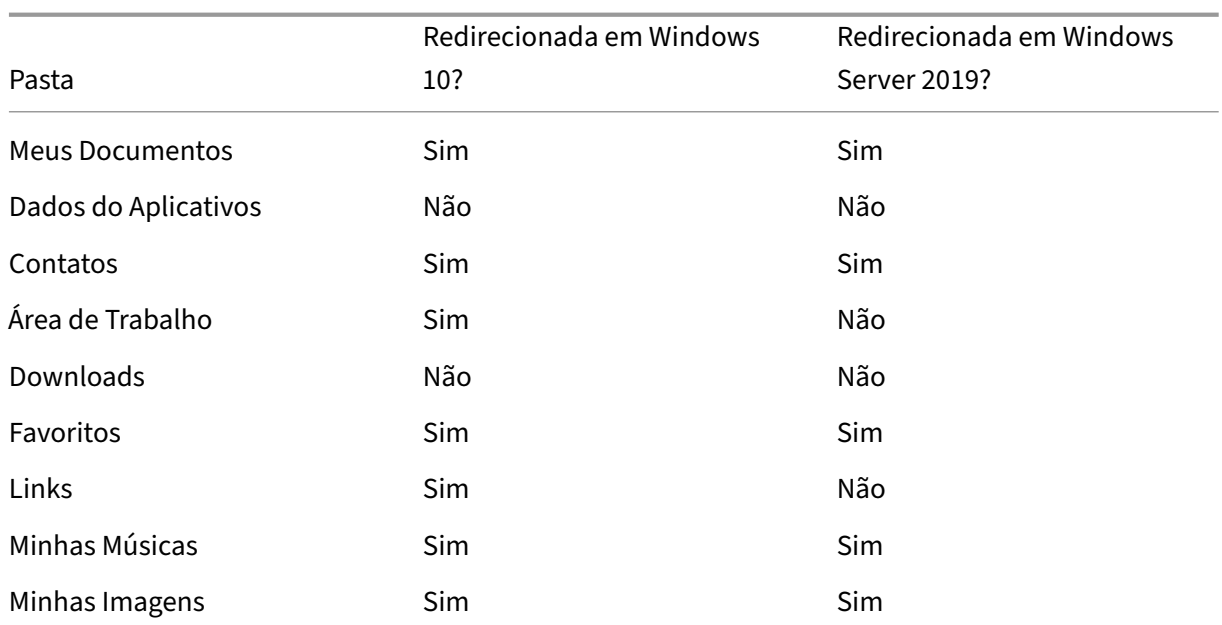

• Usando políticas aplicadas aos grupos de entrega, você escolhe as seguintes pastas para redi‑ recionar.

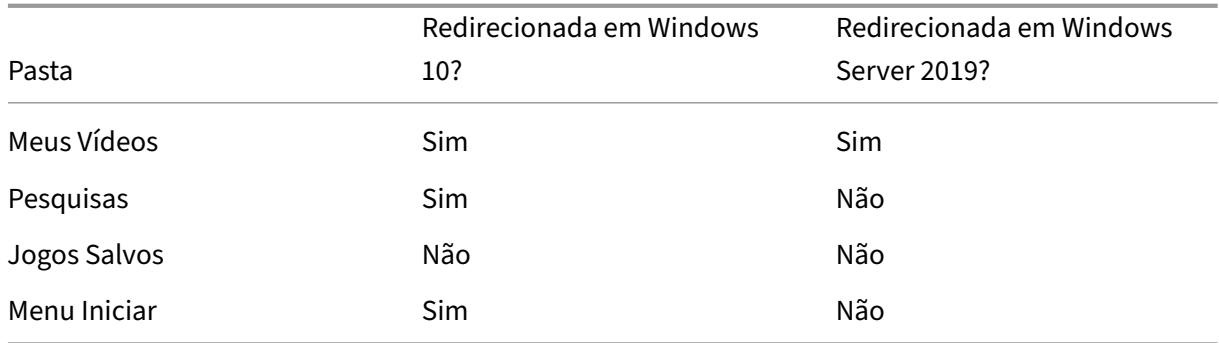

- Para as pastas compartilhadas e redirecionadas:
	- **–** Depois de analisar a estrutura dos dados salvos pelas diferentes versões do Outlook e do Internet Explorer, você decide que é seguro compartilhar as pastas **Contatos** e **Favoritos**.
	- **–** Você sabe que a estrutura das pastas **Meus Documentos**, **Minhas Músicas**, **Minhas Im‑ agens** e **Meus Vídeos** é padrão em todos os sistemas operacionais. Portanto, é seguro armazenar essas pastas no mesmo local de rede para cada grupo de entrega.
- Para as pastas não compartilhadas e redirecionadas:
	- **–** Você não redireciona a pasta Área de Trabalho, Links, Pesquisas ou **Menu Iniciar** no grupo de entrega do Windows Server porque os dados nessas pastas são organizados de forma diferente nos dois sistemas operacionais. Consequentemente, não podem ser compartil‑ hados.
	- **–** Para garantir o comportamento previsível desses dados não compartilhados, você os redi‑ reciona apenas no grupo de entrega do Windows 10. O Windows 10 é usado com mais frequência pelos usuários em seu trabalho diário. Os usuários acessam apenas ocasion‑ almente os aplicativos entregues pelo Windows Server. Além disso, nesse caso, os da‑ dos não compartilhados são mais relevantes para um ambiente de área de trabalho do que para um ambiente de aplicativo. Por exemplo, os atalhos da área de trabalho são armazenados na pasta **Área de Trabalho** e podem ser úteis se forem originários de um computador com Windows 10, mas não de um computador com Windows Server.
- Para as pastas não redirecionadas:
	- **–** Você não quer sobrecarregar seus servidores com arquivos baixados pelos usuários, então opta por não redirecionar a pasta Downloads.
	- **–** Dados de aplicativos individuais podem causar problemas de compatibilidade e desem‑ penho, assim você decide não redirecionar a pasta Dados de Aplicativos.

Para obter mais informações sobre redirecionamento de pastas, consulte Visão geral de redirecionamento de pastas, arquivos offline e perfis de usuário móvel.

### **Redirecionamento de pastas e exclusões**

No Citrix Profile Management (mas não no Studio), um aprimoramento de desempenho permite que você evite que pastas sejam processadas usando exclusões. Se você usar esse recurso, não exclua nenhuma pasta redirecionada. Os recursos de redirecionamento de pastas e exclusão funcionam juntos. Garantir que nenhuma pasta redirecionada seja excluída permite que o Profile Management as mova de volta para a estrutura de pastas de perfil e preserve a integridade dos dados se você decidir posteriormente que não quer redirecioná‑los. Para obter mais informações sobre exclusões, consulte Incluir e excluir itens.

# **[Coletar rastrea](https://docs.citrix.com/en-us/profile-management/current-release/configure/include-and-exclude-items.html)mento Citrix Diagnostic Facility (CDF) na inicialização do sistema**

#### August 2, 2022

O utilitário CDFControl é um controlador de rastreamento de eventos ou consumidores que captura mensagens de rastreamento Citrix Diagnostic Facility (CDF) exibidas de vários provedores de ras‑ treamento da Citrix. Sua utilidade é solucionar problemas complexos relacionados à Citrix, analisar o suporte a filtros e coletar dados de desempenho. Para baixar o utilitário CDFControl, consulte CTX111961.

### **[Usar a con](https://support.citrix.com/article/CTX111961)ta Sistema Local**

Para usar a conta Sistema Local para o serviço de servidor CDF COM, execute as seguintes etapas:

- 1. Clique em **Executar** no menu **Iniciar**.
- 2. Digite services.msc na caixa de diálogo e clique em **OK**.
- 3. Selecione o serviço **Citrix Diagnostics Facility COM Server** e escolha **Propriedades**.
- 4. Clique na guia **Logon** e ative a conta **Sistema local**. Em seguida, clique em **OK**.

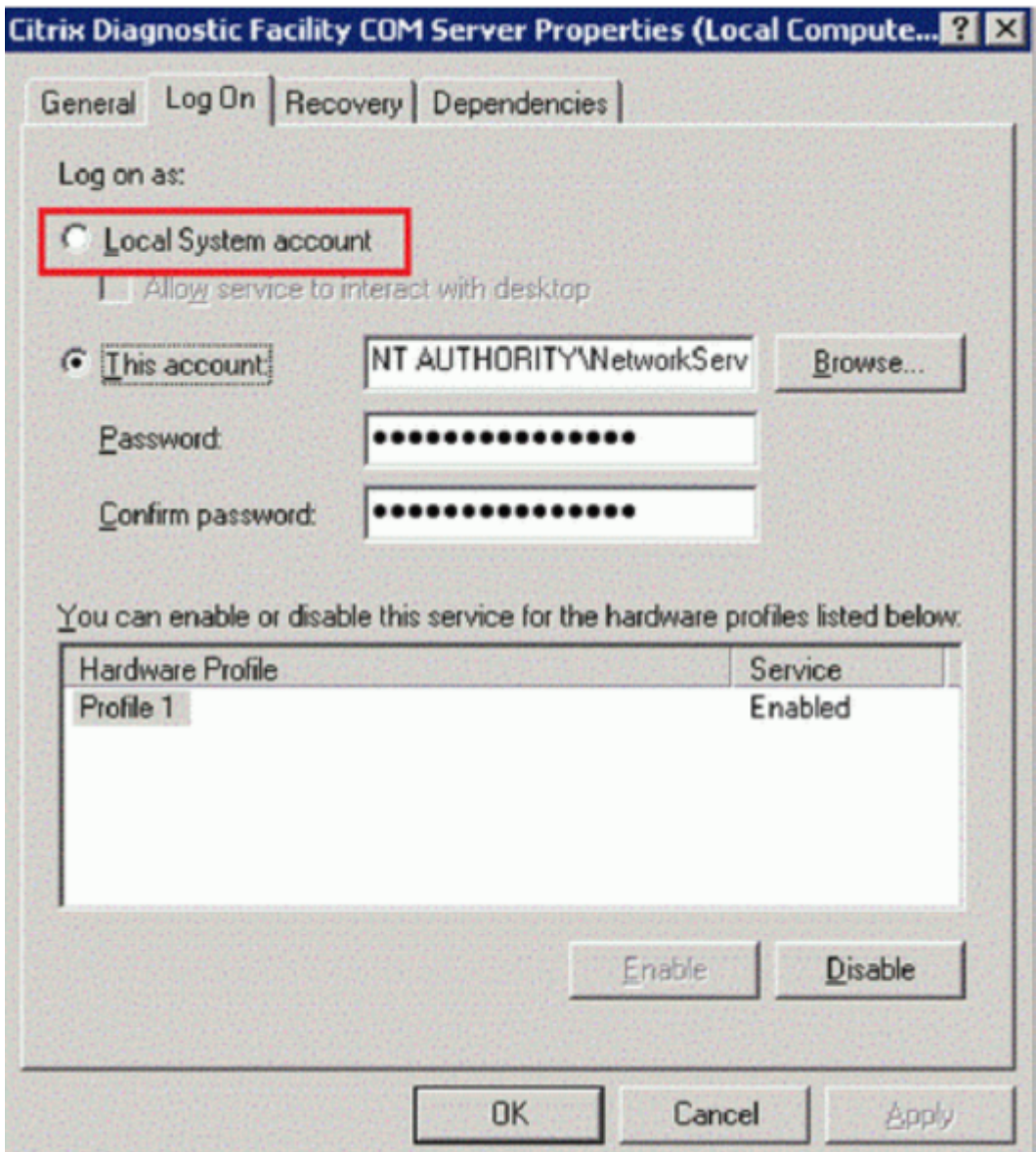

5. Reinicie o serviço.

### **Coletar um rastreamento na inicialização do sistema**

Use o procedimento a seguir para coletar um rastreamento CDF na inicialização do sistema. Você precisa de privilégios de administrador.

- 1. Inicie o **CDFControl** e selecione **Options** no menu **Tools**.
- 2. Especifique o caminho do arquivo de rastreamento na seção **Startup trace file path for capturing startup trace**. Em seguida, clique em **Save**.

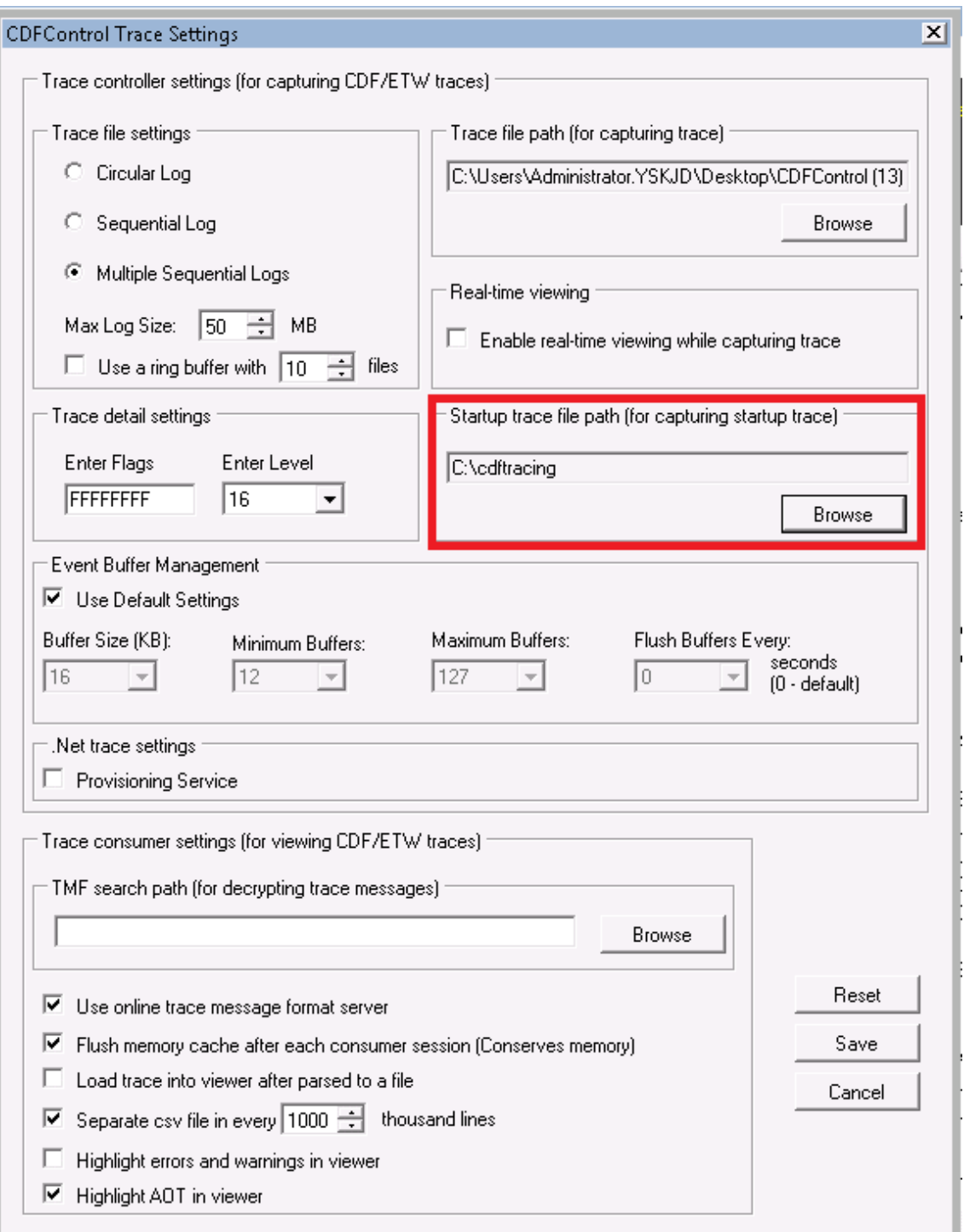

3. Selecione as **categorias de rastreamento** recomendadas pelo suporte Citrix. (No exemplo a seguir, foi selecionado **Citrix Policies**. Essa seleção é apenas um exemplo. Recomendamos que você habilite os provedores para o problema específico que está solucionando.)

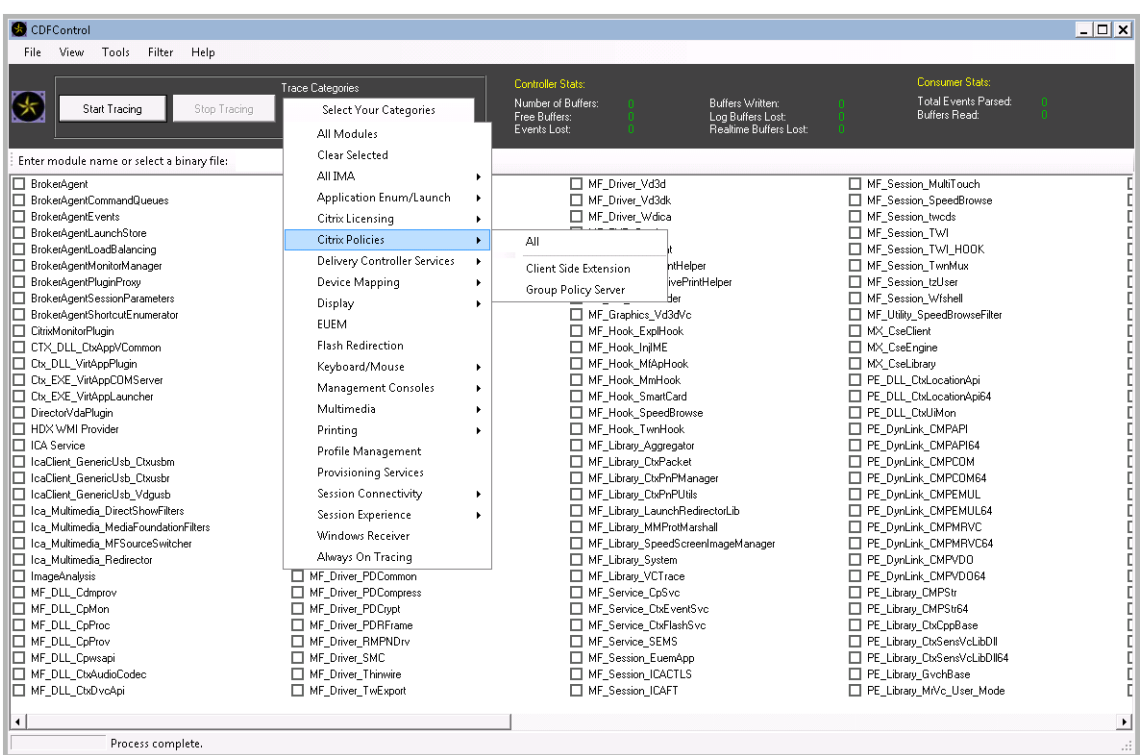

4. Selecione **Startup Tracing** e selecione **Enable** no menu **Tools**.

Depois de selecionar **Enable**, a barra animada inicia a rolagem. Essa atividade não afeta o pro‑ cedimento. Continue para o próximo passo.

- 5. Depois que **Startup Tracing** for ativado, feche **CDFControl utility** e reinicialize o sistema.
- 6. Inicie o utilitário **CDFControl**. Depois que o sistema for reinicializado e o erro aparecer, desative o rastreamento de inicialização selecionando **Startup Tracing** no menu **Tools** e clicando em **Disable**.
- 7. Pare o serviço de servidor **Citrix Diagnostics Facility COM**.
- 8. Vá para o caminho do arquivo de rastreamento especificado na etapa 2 e colete o arquivo de log de rastreamento (.etl) para análise.
- 9. Inicie o serviço de servidor **Citrix Diagnostics Facility COM**.

# **Citrix Insight Services**

August 2, 2022

O Citrix Insight Services (CIS) é uma plataforma Citrix para instrumentação, telemetria e geração de insights de negócios. Seus recursos de instrumentação e telemetria permitem que usuários técnicos

(clientes, parceiros e técnicos) autodiagnostiquem e corrijam problemas e otimizem seus ambientes. Para obter detalhes e as informações mais recentes sobre o CIS e como ele funciona, consulte https: //cis.citrix.com (são necessárias credenciais de conta Citrix).

Todas as informações enviadas para a Citrix são usadas para fins de solução de problemas e di[agnós‑](https://cis.citrix.com) [tico, além de m](https://cis.citrix.com)elhorar a qualidade, a confiabilidade e o desempenho dos produtos, sujeito a:

- Política de Citrix Insight Services em https://cis.citrix.com/legal
- Política de privacidade da Citrix em https://www.citrix.com/about/legal/privacy.html

Esta versão do Citrix Virtual Apps and Desk[tops oferece suporte às seg](https://cis.citrix.com/legal)uintes tecnologias:

- Análise de instalação e atualização [do Citrix Virtual Apps and Desktops](https://www.citrix.com/about/legal/privacy.html)
- Citrix Customer Experience Improvement Program (CEIP)
- Citrix Call Home
- Citrix Scout

Além [do \(e separad](#page-980-0)[o do\) CIS e do Citrix Analytics: os da](#page-979-0)dos do Google Analytics são cole‑ tados (e depois carregados) automaticamente quando você instala (ou atualiza) o Studio. Depoi[s de instala](https://docs.citrix.com/pt-br/citrix-virtual-apps-desktops/2112/manage-deployment/cis/scout.html)r o Studio, você pode alterar essa configuração com a chave de registro HKLM\Software\Citrix\DesktopStudio\GAEnabled. O valor 1 ativa a coleta e o carregamento, 0 desativa a coleta e o carregamento.

# **Análise de instalação e atualização**

Quando você usa o instalador do produto completo para implantar ou atualizar os componentes do Citrix Virtual Apps and Desktops, informações anônimas sobre o processo de instalação são coletadas e armazenadas na máquina em que você está instalando/atualizando o componente. Esses dados são usados para ajudar a Citrix a melhorar as experiências de instalação de seus clientes.

As informações são armazenadas localmente em %ProgramData%\Citrix\CTQs.

O upload automático desses dados é habilitado por padrão nas interfaces gráfica e de linha de co‑ mando do instalador completo do produto.

- Você pode alterar o valor padrão em uma configuração de registro. Se você alterar a configu‑ ração do Registro antes de instalar/atualizar, esse valor será usado quando você usar o instal‑ ador do produto completo.
- Você pode substituir a configuração padrão se instalar/atualizar com a interface de linha de co‑ mando especificando uma opção com o comando.

### **Controle os uploads automáticos:**

• Configuração do registro que controla o upload automático da análise de instalação/atualiza‑ ção (padrão = 1):

- **–** Localização: HKLM:\Software\Citrix\MetaInstall
- **–** Nome: SendExperienceMetrics
- **–** Valor: 0 = desativado, 1 = ativado
- Usando o PowerShell, o seguinte cmdlet desabilita o upload automático da análise de insta‑ lação/atualização:

```
1 New-ItemProperty -Path HKLM:\SOFTWARE\Citrix\MetaInstall -Name
      SendExperienceMetrics -PropertyType DWORD -Value 0
2 <!--NeedCopy-->
```
• Para desativar uploads automáticos com o comando XenDesktopServerSetup.exe ou XenDesktopVDASetup.exe, inclua a opção /disableexperiencemetrics.

Para ativar uploads automáticos com o comando XenDesktopServerSetup.exe ou XenDesktopV‑ DASetup.exe, inclua a opção /sendexperiencemetrics.

# **Citrix Customer Experience Improvement Program**

<span id="page-979-0"></span>Quando você participa do Citrix Customer Experience Improvement Program (CEIP), estatísticas anôn‑ imas e informações de uso são enviadas à Citrix para ajudar a Citrix a melhorar a qualidade e o desem‑ penho dos produtos Citrix. Para obter mais informações, consulte https://more.citrix.com/XD‑CEIP.

### **Inscrição durante a criação ou atualização do site**

Você é automaticamente inscrito no CEIP ao criar um Site (depois de instalar o primeiro Delivery Con‑ troller). O primeiro upload de dados ocorre aproximadamente sete dias após a criação do Site. Você pode interromper sua participação a qualquer momento após a criação do Site. Selecione o nó **Con‑ figuration** no painel de navegação do Studio (guia **Product Support**) e siga as instruções.

Quando você atualiza uma implantação do Citrix Virtual Apps and Desktops:

- Se você atualizar de uma versão que não dava suporte a CEIP, você será consultado se deseja participar.
- Se você atualizar de uma versão que dava suporte ao CEIP e a participação estiver ativada, o CEIP será ativado no Site atualizado.
- Se você atualizar de uma versão que dava suporte ao CEIP e a participação estiver desativada, o CEIP será desativado no Site atualizado.
- Se você atualizar de uma versão que dava suporte ao CEIP e a participação for desconhecida, você será consultado se deseja participar.

As informações coletadas são anônimas, portanto, não podem ser visualizadas após serem carregadas para o Citrix Insight Services.

### **Inscrição ao instalar um VDA**

Por padrão, você é automaticamente inscrito no CEIP quando instala um VDA do Windows. Você pode alterar esse padrão em uma configuração do registro. Se você alterar a configuração do Registro antes de instalar o VDA, esse valor será usado.

Configuração do Registro que controla o registro automático no CEIP (padrão = 1):

```
Localização: HKLM: \Software\Citrix\Telemetry\CEIP
Name: Enabled
Valor: 0 = desativado, 1 = ativado
```
Por padrão, a propriedade Enabled está oculta no registro. Quando ele permanece não especificado, o recurso de upload automático é ativado.

Usando o PowerShell, o seguinte cmdlet desabilita o registro no CEIP:

```
1 New-ItemProperty -Path HKLM:\SOFTWARE\Citrix\Telemetry\CEIP -Name
     Enabled -PropertyType DWORD -Value 0
2 <!--NeedCopy-->
```
Os datapoints de tempo de execução coletados são gravados periodicamente como arquivos em uma pasta de saída (padrão %programdata%/Citrix/VdaCeip).

O primeiro upload de dados ocorre aproximadamente sete dias após a instalação do VDA.

### **Inscrição ao instalar outros produtos e componentes**

Você também pode participar do CEIP ao instalar produtos, componentes e tecnologias Citrix corre‑ latos, como Citrix Provisioning, AppDNA, Citrix License Server, Citrix Workspace app para Windows, Universal Print Server e Session Recording. Consulte a documentação para obter detalhes sobre os valores padrão de instalação e participação.

### **Citrix Call Home**

<span id="page-980-0"></span>Quando você instala determinados componentes e recursos no Citrix Virtual Apps and Desktops, você tem a oportunidade de participar do Citrix Call Home. O Call Home coleta dados de diagnóstico e, em seguida, carrega periodicamente pacotes de telemetria que contêm esses dados diretamente para o Citrix Insight Services (via HTTPS na porta padrão 443) para análise e solução de problemas.

No Citrix Virtual Apps and Desktops, o Call Home é executado como um serviço em segundo plano com o nome Citrix Telemetry Service. Para obter mais informações, consulte https://more.citrix.com/XD‑ CALLHOME.

A funcionalidade de agendamento do Call Home também está disponíve[l no Citrix Scout. Para obter](https://www.citrix.com/community/cx/call-home.html?utm_campaign=none&utm_content=xa-xd+product+ui+learn+more&utm_source=more.citrix.com/XD-CALLHOME&utm_medium=Vanity+Url) [detalhes, co](https://www.citrix.com/community/cx/call-home.html?utm_campaign=none&utm_content=xa-xd+product+ui+learn+more&utm_source=more.citrix.com/XD-CALLHOME&utm_medium=Vanity+Url)nsulte Citrix Scout.

### **O que é coletado**

O rastreamento do Citrix Diagnostic Facility (CDF) registra informações que podem ser úteis para solução de problemas. O Call Home coleta um subconjunto de rastreamentos de CDF que pode ser útil ao solucionar problemas de falhas comuns, por exemplo, registros VDA e lançamentos de aplica‑ tivo/desktop. Essa tecnologia é conhecida como rastreio sempre ativo (AOT). Os registros AOT são salvos no disco em C:\Users\CitrixTelemetryService\Appdata\Local\CitrixAOT.

O Call Home não coleta nenhuma outra informação de Rastreamento de Eventos para Windows (ETW), nem pode ser configurado para isso.

O Call Home também coleta outras informações, como:

- Registros criados pelo Citrix Virtual Apps and Desktops em HKEY\_LOCAL\_MACHINE\ SOFTWARE\Citrix.
- Informações do Windows Management Instrumentation (WMI) em Citrix namespace.
- Lista de processos em execução.
- Despejos dememória de processos Citrix que são armazenados em%PROGRAM DATA%\Citrix\CDF.
- Informações de instalação e atualização. Isso pode incluir o log completo do metainstalador do produto, logs MSI com falha, saída do analisador de log MSI, logs do StoreFront, registros de verificação de compatibilidade de licenciamento e resultados de testes preliminares de atual‑ ização do site.

As informações de rastreamento são compactadas à medida que são coletadas. O Citrix Telemetry Service retém um máximo de 10 MB de informações de rastreamento recentes compactadas, com um limite de tempo máximo de oito dias.

- A compactação de dados permite que o Call Home ocupe pouco espaço no VDA.
- Os rastreamentos são mantidos na memória para evitar IOPs em máquinas provisionadas.
- O buffer de rastreamento usa um mecanismo circular para reter rastreamentos na memória.

O Call Home coleta os principais datapoints listados em Principais pontos de dados do Call Home.

### **Configurar e gerenciar o resumo**

Você pode se inscrever no Call Home ao usar o assistente de instalação do produto completo ou poste‑ riormente, usando cmdlets do PowerShell. Quando você se inscreve, por padrão, os diagnósticos são coletados e enviados para a Citrix todos os domingos aproximadamente às 3:00 da manhã, horário local. O upload é randomizado com um intervalo de duas horas a partir do horário especificado. Isso significa que um upload usando o cronograma padrão ocorre entre 3:00 e 5:00 da manhã.

Se você não quiser fazer upload de informações de diagnóstico agendadas (ou se quiser alterar um cronograma), poderá usar cmdlets do PowerShell para coletar e carregar diagnósticos manualmente ou armazená‑los localmente.

Quando você se inscreve em uploads agendados do Call Home e ao carregar manualmente infor‑ mações de diagnóstico para a Citrix, você fornece credenciais de conta Citrix ou Citrix Cloud. A Citrix troca as credenciais por um token de upload usado para identificar o cliente e fazer upload dos dados. As credenciais não são salvas.

Quando ocorre um upload, é enviada uma notificação por e‑mail para o endereço associado à conta Citrix.

Se você ativar o Call Home ao instalar um componente, poderá desativá-lo posteriormente.

# **Pré‑requisitos**

- A máquina deve estar executando o PowerShell 3.0 ou posterior.
- O Citrix Telemetry Service deve estar em execução na máquina.
- A variável do sistema PSModulePath deve ser definida como caminho de instalação da Telemetria, por exemplo, C:\Program Files\Citrix\Telemetry Service\.

# **Ativar o Call Home durante a instalação**

**Durante a instalação ou atualização do VDA:** Quando você instala ou atualiza um Virtual Delivery Agent usando a interface gráfica no instalador completo do produto, você é consultado se deseja par‑ ticipar do Call Home. Existem duas opções:

- Participar do Call Home.
- Não participar do Call Home.

Se você estiver atualizando um VDA e já estiver inscrito anteriormente no Call Home, essa página do assistente não será exibida.

**Durante a instalação ou atualização do Controller:** Quando você instala ou atualiza um Delivery Controller usando a interface gráfica, você é perguntado se deseja participar do Call Home. Existem três opções:

Quando você estiver instalando um Controlador, não será possível configurar informações na página Call Home no assistente de instalação se esse servidor tiver um GPO do Active Directory com a configuração de política "Log on as a service"aplicada. Para obter detalhes, consulte CTX218094.

Se você estiver atualizando um Controller e já estiver inscrito no Call Home, não será consultado quanto à participação.

### **Cmdlets PowerShell**

A ajuda do PowerShell fornece sintaxe abrangente, incluindo descrições de cmdlets e parâmetros que não são usados nesses casos de uso comuns.

Para usar um servidor proxy para uploads, consulte Configurar um servidor proxy.

• **Ativar uploads agendados:** As coletas de diagnóstico são carregadas automaticamente para a Citrix. Se você não inserir cmdlets adicionais para um agendamento personalizado, será usado o agendamento padrão.

```
1 $cred = Get-Credential
2 Enable-CitrixCallHome -Credential $cred
3 <!--NeedCopy-->
```
Para confirmar se os uploads agendados estão ativados, digite Get-CitrixCallHomeGet -CitrixCallHome. Se estiver ativado, são fornecidos os valores IsEnabled=True e IsMasterImage=False.

• **Ativar uploads agendados para máquinas criadas a partir de uma imagem mestre:** Ativar uploads agendados em uma imagem mestre elimina a necessidade de configurar cada máquina criada no catálogo de máquinas.

```
Enable-CitrixCallHome -Credential $cred -MasterImage
```
Para confirmar se os uploads agendados estão ativados, digite **Get‑CitrixCallHome**. Se estiver ativado, são fornecidos os valores IsEnabled=True e IsMasterImage=True.

• **Criar uma programação personalizada:** Crie uma programação diária ou semanal para coleções de diagnóstico e uploads.

```
1 $timespan = New-TimeSpan – Hours hours -Minutes minutes
2 Set-CitrixCallHomeSchedule – TimeOfDay $timespan – DayOfWeek day
       -UploadFrequency {
3 Daily|Weekly }
\frac{4}{5}5 <!--NeedCopy-->
```
### **Exemplos:**

O cmdlet a seguir cria um agendamento para agrupar e fazer upload de dados às 22:20 todas as noites. O parâmetro Hours usa um relógio de 24 horas. Quando o valor do parâmetro UploadFrequency é Daily, o parâmetro DayOfWeek é ignorado, se estiver especificado.

```
1 $timespan – New-TimeSpan – Hours 22 – Minutes 20
2 Set-CitrixCallHomeSchedule – TimeOfDay $timespan -UploadFrequency Daily
3 <!--NeedCopy-->
```
Para confirmar a programação, digite Get-CitrixCallHomeSchedule. No exemplo anterior, o valor fornecido é StartTime=22:20:00, DayOfWeek=Sunday (ignored), Upload Frequency=Daily.

O cmdlet a seguir cria uma programação para agrupar e carregar dados às 20:20 todas as quartas‑ feiras.

```
1 $timespan – New-TimeSpan – Hours 22 – Minutes 20
2 Set-CitrixCallHomeSchedule – TimeOfDay $timespan – DayOfWeek Wed -
     UploadFrequency Weekly
3 <!--NeedCopy-->
```
Para confirmar a programação, digite Get-CitrixCallHomeSchedule. No exemplo anterior, o valor fornecido é StartTime=22:20:00, DayOfWeek=Wednesday, Upload Frequency =Weekly.

### **Desativar o Call Home**

Você pode desativar o Call Home usando um cmdlet do PowerShell ou por meio do Citrix Scout.

Os registros AOT são coletados e salvos em disco, mesmo quando os uploads agendados do Call Home estão desativados. (Quando os uploads agendados são desativados, os logs AOT não são carregados automaticamente para a Citrix.) Você pode desativar a coleta e o armazenamento local de logs AOT.

Desativar o Call Home com o PowerShell Depois de executar o seguinte cmdlet, os dados de diagnóstico não serão carregados para a Citrix automaticamente. (Você ainda pode fazer upload de dados de diagnóstico usando cmdlets Citrix Scout ou telemetria PowerShell.)

### Disable-CitrixCallHome

Para confirmar se o Call Home está desativado, digite Get-CitrixCallHome. Se estiver desativado, os valores fornecidos são IsEnabled=False e IsMasterImage=False.

**Desative um cronograma de coleta usando o Citrix Scout** Para desativar um cronograma de co‑ leta de diagnóstico usando o Citrix Scout, siga as orientações em Agendar coletas. Na etapa 3, clique em **Off** para cancelar a programação das máquinas selecionadas.

**Desativar a coleta de logs AOT** Depois de executar o seguint[e cmdlet \(com o](https://docs.citrix.com/pt-br/citrix-virtual-apps-desktops/2112/manage-deployment/cis/scout.html#schedule-collections) campo Enabled definido como **false**), os logs de AOT não serão coletados.

Enable-CitrixTrace -Listen'{ "trace":{ "enabled":**false**,"persistDirectory ":"C:\Users\Public","maxSizeBytes":1000000, "sliceDurationSeconds":300 } } '

O parâmetro Listen contém argumentos no formato JSON.

### **Configurar um servidor proxy para uploads de Call Home**

Conclua as seguintes tarefas na máquina em que o Call Home está ativado. Os diagramas de exemplo no procedimento a seguir contêm endereço do servidor e porta 10.158.139.37:3128. Suas informações serão diferentes.

- 1. Adicione informações do servidor proxy em seu navegador. No Internet Explorer, selecione **Opções da Internet > Conexões > Configurações de LAN**. Selecione **Usar um servidor proxy para sua LAN** e insira o endereço do servidor proxy e o número da porta.
- 2. No PowerShell, execute netsh winhttp **import** proxy source=ie.

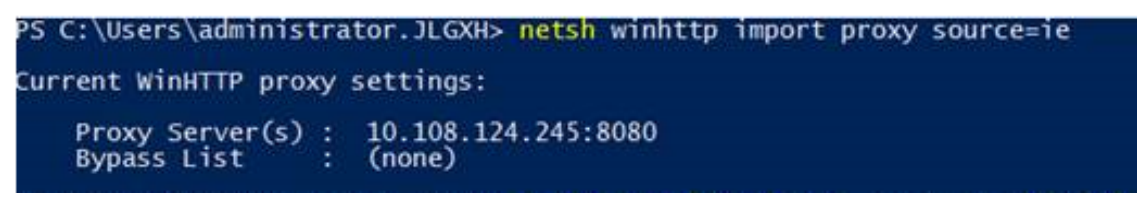

3. Usando um editor de texto, edite o arquivo de configuração TelemetryService.exe, localizado em C:\Program Files\Citrix\Telemetry Service. Adicione as informações mostradas na caixa ver‑ melha.

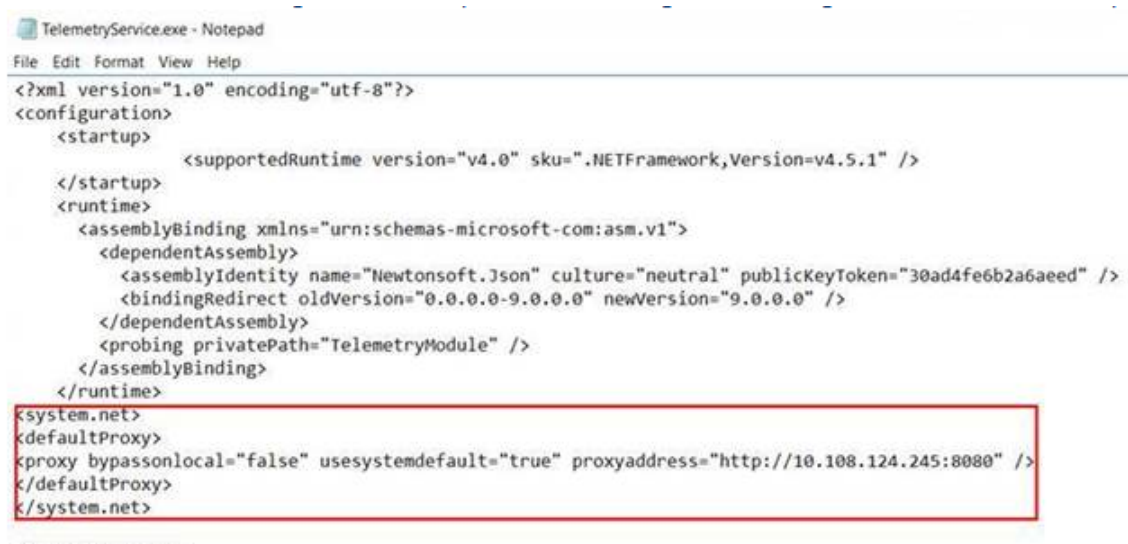

</configuration>

4. Reinicie o serviço de telemetria.

Execute os cmdlets do Call Home no PowerShell.

### **Coletar e carregar informações de diagnóstico manualmente**

Você pode usar o site do CIS para fazer upload de um pacote de informações de diagnóstico para o CIS. Você também pode usar cmdlets do PowerShell para coletar e carregar informações de diagnóstico para o CIS.

Para fazer upload de um pacote usando o site do CIS:

- 1. Faça logon no Citrix Insight Services usando as credenciais da sua conta Citrix.
- 2. Selecione **My Workspace**.
- 3. Selecione **Healthcheck** e navegue até o local dos dados.

O CIS oferece suporte a vários cmdlets do PowerShell que gerenciam uploads de dados. Esta docu‑ mentação abrange os cmdlets para dois casos comuns:

- Use o cmdlet Start-CitrixCallHomeUpload para coletar e carregar manualmente um pacote de informações de diagnóstico para o CIS. (O pacote não é salvo localmente.)
- Use o cmdlet Start-CitrixCallHomeUpload para coletar dados manualmente e armazenar um pacote de informações de diagnóstico localmente. Isso permite que você visualize os dados. Posteriormente, use o cmdlet Send-CitrixCallHomeBundle para carregar manualmente uma cópia desse pacote para o CIS. (Os dados que você salvou originalmente permanecem salvos localmente.)

A ajuda do PowerShell fornece sintaxe abrangente, incluindo descrições de cmdlets e parâmetros que não são usados nesses casos de uso comuns.

Quando você inserir um cmdlet para carregar dados para o CIS, você será solicitado a confirmar o upload. Se o cmdlet expirar antes que o upload seja concluído, verifique o status do upload no log de eventos do sistema. A solicitação de upload pode ser rejeitada se o serviço já estiver executando um upload.

### **Coletar dados e carregar o pacote para o CIS:**

```
1 Start-CitrixCallHomeUpload [-Credential] PSCredential [-InputPath
     string] [-Description string] [-IncidentTime string] [-SRNumber
     string] [-Name string] [-UploadHeader string] [-AppendHeaders string
      ] [-Collect string] [<CommonParameters>]
2 <!--NeedCopy-->
```
### **Coletar dados e salvá‑los localmente:**

```
1 Start-CitrixCallHomeUpload -OutputPath <String> [-InputPath string] [-
     Description string] [-IncidentTime string] [-SRNumber string] [-Name
      string] [-UploaderHeader string] [-AppendHeaders string] [-Collect
     strings] [<CommonParameters>]
2 <!--NeedCopy-->
```
Os seguintes parâmetros são válidos:

- **Credential:** Direciona o upload para o CIS.
- **InputPath:** Localização do arquivo zip a ser incluído no pacote. Esse pode ser um arquivo adi‑ cional solicitado pelo Citrix Support. Lembre‑se de incluir a extensão.zip.
- **OutputPath:** Local onde as informações de diagnóstico são salvas. Esse parâmetro é necessário ao salvar os dados do Call Home localmente.
- **Description and Incident Time:** Informações em formulário de formato livre sobre o upload.
- **SRNumber:** número de incidente do Suporte Técnico da Citrix.
- **Name:** Nome que identifica o pacote.
- **UploadHeader:** String formatada em JSON que especifica os cabeçalhos de upload carregados para o CIS.
- **AppendHeaders:** String formatada em JSON que especifica os cabeçalhos anexados carrega‑ dos para o CIS.
- **Collect:** String formatada em JSON especificando quais dados coletar ou omitir, na forma { 'collector':{'enabled':Boolean}}, onde o booleano é verdadeiro ou falso. Os valores de coletor válidos são:
	- **–** 'wmi'
	- **–** 'process'
	- **–** 'registry
	- **–** 'crashreport'
	- **–** 'trace'
	- **–** 'file'
	- **–** 'msi'
	- **–** 'localdata'
	- **–** 'sitedata'
	- **–** 'sfb'

Por padrão, todos os coletores, exceto 'sfb', estão ativados.

O coletor'sfb'foi concebido para ser usado sob demanda para diagnosticar problemas do Skype for Business. Além do parâmetro 'enabled', o coletor 'sfb'suporta os parâmetros account'e 'accounts'para especificar usuários de destino. Use um dos formulários:

- **–** "‑Collect "{'sfb':{'account':'domain\\user1'}}"
- **–** "‑Collect "{'sfb':{'accounts':['domain\\\user1', 'domain\\\user2']}}"
- **Parâmetros comuns:** Consulte a ajuda do PowerShell.

### **Carregar dados que foram salvos anteriormente localmente:**

Send-CitrixCallHomeBundle -Credential <PSCredentia\> -Path string [< CommonParameters>]

O parâmetro Path especifica a localização do pacote salvo anteriormente.

### **Exemplos:**

O cmdlet a seguir solicita um upload de dados do Call Home (excluindo dados do coletor WMI) para o CIS. Esses dados são relacionados a falhas de registro do Citrix Provisioning VDAs, que foram detec‑ tadas às 14:30 em relação ao caso do Citrix Support 123456. Além dos dados do Call Home, o arquivo "c:\Diagnostics\ExtraData.zip"é incorporado ao pacote carregado.

```
1 C:\PS>Start-CitrixCallHomeUpload -InputPath "c:\Diagnostics\ExtraData.
      zip" -Description "Registration failures with Citrix Provisioning
      VDAs" -IncidentTime "14:30" -SRNumber 123456 -Name "
      RegistrationFailure-021812016" -Collect "{
2 'wmi':{
3 'enabled':false }
4 }
5 " -UploadHeader "{
6 'key1':'value1' }
7 " -AppendHeaders "{
8 'key2':'value2' }
Q10 <!--NeedCopy-->
```
O cmdlet a seguir salva os dados do Call Home relacionados ao caso do Citrix Support 223344, de‑ tectado às 8:15. Os dados foram salvos no arquivo mydata.zip em um compartilhamento de rede. Além dos dados do Call Home, o arquivo "c:\Diagnostics\ExtraData.zip"será incorporado ao pacote salvo.

```
1 C:\PS>Start-CitrixCallHomeUpload -OutputPath \mynetwork\myshare\mydata.
     zip -InputPath "c:\Diagnostics\ExtraData.zip" -Description "
     Diagnostics for incident number 223344" -IncidentTime "8:15" -
     SRNumber 223344
2 <!--NeedCopy-->
```
O cmdlet a seguir carrega o pacote de dados que você salvou anteriormente.

```
1 $cred=Get-Credential
2 C:\PS>Send-CitrixCallHomeBundle – Credential $cred -Path \mynetwork\
     myshare\mydata.zip
3 <!--NeedCopy-->
```
# **Citrix Scout**

August 2, 2022

# **Introdução**

O Citrix Scout coleta diagnósticos e executa verificações de integridade. Você pode usar os resulta‑ dos para manter sua implantação do Citrix Virtual Apps and Desktops. A Citrix oferece uma análise abrangente e automatizada das coletas de diagnósticos por meio do Citrix Insight Services. Você também pode usar o Scout para solucionar problemas, por conta própria ou com as orientações do suporte da Citrix.

Você pode fazer upload de arquivos de coleção para a Citrix para análise e orientação do suporte da Citrix. Ou, você pode salvar uma coleta localmente para sua própria análise e depois fazer upload do arquivo de coleta para a Citrix para análise.

O Scout oferece os seguintes procedimentos:

- **Colect:** Executa uma única coleta de diagnósticos em máquinas selecionadas em um site. Em seguida, você pode carregar o arquivo para o Citrix ou salvá‑lo localmente.
- **Trace & Reproduce:** Inicia um rastreamento manual nas máquinas selecionadas. Em seguida, você recria problemas nessas máquinas. Depois de recriar o problema, o rastreamento é inter‑ rompido. Em seguida, o Scout coleta outros diagnósticos e carrega o arquivo para o Citrix ou salva o arquivo localmente.
- **Schedule:** agenda as coletas de diagnósticos para que ocorram diariamente ou semanalmente em um horário especificado nas máquinas selecionadas. O arquivo é carregado automaticamente para a Citrix.
- **Health Check:** executa verificações que avaliam a integridade e a disponibilidade do site e de seus componentes. Você pode executar verificações de integridade para controladores de en‑ trega, agentes de entrega virtuais (VDAs), servidores StoreFront e Servidores de licença Citrix. Se forem encontrados problemas durante as verificações, o Scout fornecerá um relatório detalhado. Cada vez que o Scout inicia, ele verifica se há scripts de verificação de integridade atualizados. Se novas versões estiverem disponíveis, o Scout as baixará automaticamente, para uso na próxima vez que as verificações de integridade forem executadas.

### **Nota:**

Os procedimentos **Trace & Reproduce**, **Schedule** e **Health Check** atualmente não estão disponíveis para Linux VDA.

A interface gráfica descrita neste artigo é a principal maneira de usar o Scout. Como alternativa, você pode usar o PowerShell para configurar coleções e uploads de diagnóstico únicos ou agendados. Con‑ sulte Call Home.

Onde executar o Scout:

- [Em uma i](https://docs.citrix.com/pt-br/citrix-virtual-apps-desktops/2112/manage-deployment/cis.html#citrix-call-home)mplantação local, execute o Scout a partir de um Delivery Controller para capturar diagnósticos ou executar verificações em um ou mais Virtual Delivery Agents (VDAs), Delivery Controllers, servidores StoreFront e servidores de licença. Você também pode executar o Scout a partir de um VDA para coletar diagnósticos locais.
- Em um ambiente Citrix Cloud que usa o Citrix Virtual Apps and Desktops Service, execute o Scout a partir de um VDA para coletar diagnósticos locais.

O registro do aplicativo Scout é armazenado emC:\ProgramData\Citrix\TelemetryService \ScoutUI.log. Esse arquivo pode ser usado para solução de problemas.

Veja uma demonstração do Citrix Scout.

Este é um vídeo incorporado. Clique no link para assistir ao vídeo

# **[O que é coletado](https://fast.wistia.net/embed/iframe/2y9k07r8i0?videoFoam=true)**

Os diagnósticos coletados pelo Scout incluem arquivos de log de rastreamento do Citrix Diagnostic Facility (CDF). Um subconjunto de rastreamentos de CDF chamado AOT (Always‑On Tracing) também está incluído. As informações de AOT podem ser úteis ao solucionar problemas comuns, como registros VDA e lançamentos de aplicativos/desktops. Nenhuma outra informação de Rastreamento de Eventos para Windows (ETW) é coletada.

A coleta inclui:

- Entradas de registro criadas pelo Citrix Virtual Apps and Desktops em HKEY\_LOCAL\_MACHINE \SOFTWARE\Citrix.
- Informações do Windows Management Instrumentation (WMI) em **Citrix namespace**.
- Processos que estão em execução.
- Despejos dememória de processos Citrix que são armazenados em%PROGRAMDATA%\Citrix\CDF.
- Informações sobre políticas Citrix, em formato CSV.
- Informações de instalação e atualização. A coleta pode incluir o log completo dometainstalador do produto, logs MSI com falha, saída do analisador de log MSI, logs do StoreFront, registros de verificação de compatibilidade de licenciamento e resultados de testes preliminares de atualização do site.

Sobre informações de rastreamento:

- As informações de rastreamento são compactadas à medida que são coletadas, o que reduz o uso de recursos da máquina.
- Em cada máquina, o Citrix Telemetry Service mantém as informações de rastreamento recentes compactadas por no máximo oito dias.
- A partir do Citrix Virtual Apps and Desktops 7 1808, os rastreamentos AOT são salvos no disco lo‑ cal por padrão. (Em versões anteriores, os traços eram mantidos na memória.) Caminho padrão = C:\Users\CitrixTelemetryService\AppData\Local\CitrixAOT.
- A partir do Citrix Virtual Apps and Desktops 7 1811, os rastreamentos AOT salvos em compartil‑ hamentos de rede são coletados com outros diagnósticos.
- Você pode modificar o tamanho máximo (padrão = 10 MB) e a duração da fatia, usando o cmdlet Enable-CitrixTrace ou a string de registro HKEY\_LOCAL\_MACHINE\ SOFTWARE\Citrix\Telemetry DefaultListen.
- Os rastreamentos são anexados ao arquivo até que o arquivo atinja 10% de MaxSize.

Para obter uma lista dos datapoints que o Scout coleta, consulte Datapoints chave do Call Home.

# **Configuração do Scout**

O Scout pode ser configurado para funcionar em VDAs Linux. Para obter mais informações sobre Linux VDA e telemetria, consulte Integração com o Citrix Telemetry Service

O Linux VDA pode alterar automaticamente a porta do soquetectxtelemetryou a porta do serviço de telemetria. Em caso afi[rmativo, você deve configurar a porta man](https://docs.citrix.com/en-us/linux-virtual-delivery-agent/current-release.html)ualmente.

- 1. Navegue até C:\Program Files\Citrix\Telemetry Service
- 2. Abra o arquivo ScoutUI.exe.config
- 3. Altere o valor de LinuxVDATelemetryServicePort ou LinuxVDATelemetryWakeupPort para o que foi configurado no Linux VDA:
- <add key="LinuxVDATelemetryServicePort"value="7502"/>
- <add key="LinuxVDATelemetryWakeupPort"value="7503"/>
- 1. Salve as alterações e feche o arquivo.
- 2. Abra o Scout novamente para garantir que ele carregue a configuração mais recente.

# **Sobre verificações de integridade**

Os dados da verificação de integridade são armazenados em pastas em C:\ProgramData\ Citrix\TelemetryService\.

### **Verificações de integridade do site**

As verificações de integridade do site estão incluídas no Environment Test Service, que fornece uma avaliação abrangente dos serviços FlexCast Management Architecture (FMA). Além de verificar a disponibilidade do serviço, essas verificações buscam outros indicadores de integridade, como conexões de banco de dados.

As verificações de integridade do site são executadas em Controladores de entrega. Dependendo do tamanho do seu site, essas verificações podem levar até uma hora para que sejam concluídas.

**Verificações de configuração do Delivery Controller** Como parte das verificações de integridade do site. As verificações de configuração do Delivery Controller verificam se os seguintes problemas existem, com base nas recomendações da Citrix para sites de Virtual Apps and Desktops:

• Um ou mais Delivery Controllers estão apresentando falha.

- Há apenas um Delivery Controller no site.
- Os Delivery Controllers são de versões diferentes.

Além do respeito às permissões e requisitos de verificações de integridade, as verificações de configuração do Delivery Controller exigem:

- Pelo menos um controlador ligado.
- O serviço Broker em execução em um controlador.
- Uma conexão de trabalho do controlador com o banco de dados do site.

### **Verificações de integridade VDA**

As verificações de integridade do VDA identificam possíveis causas para problemas comuns de registro VDA, lançamento de sessão e redirecionamento de fuso horário.

Para registro no VDA, o Scout verifica:

- Instalação do software VDA
- Associação ao domínio da máquina VDA
- Disponibilidade da porta de comunicação VDA
- Status do serviço VDA
- Configuração de firewall do Windows
- Comunicação com o Controller
- Sincronização de tempo com o Controller
- Status de registro VDA

Para o lançamento de sessões em VDAs, o Scout verifica:

- Disponibilidade da porta de comunicação de início de sessão
- Status dos serviços de início de sessão
- Iniciar sessão Configuração de firewall do Windows
- Licenças de acesso para cliente do VDA Remote Desktop Services
- Caminho de início do aplicativo VDA
- Configurações de registro de início de sessão

Para redirecionamento de fuso horário em VDAs, o Scout verifica:

- Instalação de hotfix do Windows
- Instalação de hotfix da Citrix
- Configurações da política de grupo da Microsoft
- Configurações da política de grupo Citrix

Para Profile Management em VDAs, o Scout verifica:

- Detecção do Hypervisor
- Detecção do Provisioning
- Citrix Virtual Apps and Desktops
- Configuração pessoal do vDisk
- Armazenamento do usuário
- Detecção de status do Profile Management Service
- Teste de hooking de Winlogon.exe

Para executar verificações no Profile Management, você deve instalar e ativar o Profile Management no VDA. Para obter mais informações sobre verificações de configuração do Profile Management, con‑ sulte o artigo do Knowledge Center CTX132805.

### **Verificações de integridade do St[oreFront](https://support.citrix.com/article/CTX132805)**

As verificações do StoreFront verificam:

- O serviço Citrix Default Domain está em execução
- O serviço Citrix Credential Wallet está em execução
- Conexão do servidor StoreFront com a porta 88 do Active Directory
- Conexão do servidor StoreFront com a porta 389 do Active Directory
- O URL base tem um FQDN válido
- O endereço IP correto da URL base pode ser obtido
- O pool de aplicativos do IIS está usando .NET 4.0
- Se o certificado está vinculado à porta SSL para o URL do host
- Se a cadeia de certificados está completa
- Se os certificados expiraram
- Se um certificado está expirando em breve (dentro de 30 dias)

### **Verificações do servidor de licenças**

Verificações do Servidor de Licenças verificam:

- Conexão do Servidor de Licenças do Delivery Controller
- Status do acesso remoto do firewall do Servidor de Licenças
- Status do serviço Citrix Licensing
- Estado do período de carência do Servidor de Licenças
- Conexão de portas do Servidor de Licenças
- Se o daemon do fornecedor Citrix (CITRIX) está em execução
- Se os relógios do sistema estão sincronizados
- Se o serviço Citrix Licensing está sendo executado na conta de serviço local
- Presença do arquivo CITRIX.opt
- Data de qualificação dos Customer Success Services
- Atualização do Servidor de Licenças Citrix
- Se o certificado do Servidor de Licenças está no armazenamento raiz confiável do Delivery Con‑ troller

Além de atender às permissões e requisitos para verificações de integridade, o servidor de licenças deve estar associado a um domínio Caso contrário, o Servidor de Licenças não será descoberto.

# **Execute verificações de integridade**

O procedimento de verificação de integridade inclui a seleção de máquinas, iniciar a verificação e, em seguida, revisar o relatório de resultados.

- 1. Inicie o Scout. No menu **Iniciar** da máquina, selecione **Citrix > Citrix Scout**. Na página de abertura, clique em **Health Check**.
- 2. Selecionar máquinas. Clique em **Find machine** para descobrir máquinas. A página **Select ma‑ chines** lista todos os VDAs, controladores de entrega e servidores de licença descobertos no site. Você pode filtrar a exibição por nome da máquina. Marque a caixa de seleção ao lado de cada máquina da qual você deseja coletar diagnósticos e clique em **Continue**.

Para adicionar outros tipos de componentes (como servidores StoreFront e máquinas VDA), consulte Adicionar máquinas manualmente e Importar máquinas VDA. Você não pode adicionar manualmente Citrix Provisioning Servers ou servidores de licenças.

O Scout inicia automaticamente testes de verificação em cada máquina selecionada, certificando‑se de que ele atende aos critérios listados nos testes de verificação. Se a verificação falhar, uma mensagem será publicada na coluna **Status** e a caixa de seleção dessa máquina será desmarcada. Você pode:

- Resolver o problema e marcar a caixa de seleção da máquina novamente. Isso aciona uma nova tentativa dos testes de verificação.
- Ignorar essa máquina (deixe a caixa de seleção desmarcada). As verificações de integridade não são executadas para essa máquina.

Quando os testes de verificação forem concluídos, clique em **Continue**.

3. Execute as verificações de integridade nas máquinas selecionadas. O resumo lista as máquinas em que os testes são executados (as máquinas que você selecionou que passaram nos testes de verificação). Clique em **Start Checking**.

Durante e após a verificação:

• A coluna **Status** indica o estado de verificação atual de uma máquina.

- Para interromper todas as verificações em andamento, clique em **Stop Checking** no canto inferior direito da página. (Você não pode cancelar a verificação de integridade de uma única máquina, apenas todas as máquinas selecionadas. As informações das máquinas que concluíram as verificações são mantidas.
- Quando as verificações forem concluídas para todas as máquinas selecionadas, o botão **Stop Checking** no canto inferior direito muda para **Done**.
- Se uma verificação falhar, você poderá clicar em **Retry** na coluna **Action**.
- Se uma verificação for concluída sem problemas encontrados, a coluna **Action** estará vazia.
- Se uma verificação encontrar problemas, clique em **View Details** para mostrar os resulta‑ dos.
- Depois que a verificação for concluída para todas as máquinas selecionadas, não clique em **Back**. (Se você fizer isso, os resultados da verificação serão perdidos.)
- 4. Quando as verificações forem concluídas, clique em **Done** para retornar à página de abertura do Scout.

### **Resultados da verificação de integridade**

Para verificações Citrix geradoras de relatórios, os relatórios contêm:

- Hora e data em que o relatório de resultados foi gerado
- Máquinas que foram verificadas
- Condições que o cheque procurava nas máquinas de destino

# **Permissões e requisitos**

Permissões:

- Para coletar diagnósticos:
	- **–** Você deve ser um administrador local e usuário de domínio para cada máquina da qual você está coletando diagnósticos.
	- **–** Você deve ter permissão para gravar no diretório LocalAppData em cada máquina.
- Para executar verificações de integridade:
	- **–** Você deve ser membro do grupo de usuários do domínio.
	- **–** Você deve ser um administrador com direitos completos ou ter uma função personalizada com permissões somente leitura e **Run Environment Tests** para o site.
- **–** Defina a política de execução de script como pelo menos RemoteSigned para permitir que os scripts sejam executados. Por exemplo: Set-ExecutionPolicy RemoteSigned. **Nota:** outros privilégios de execução de scripts também podem funcionar.
- Use **Executar como administrador** ao iniciar o Scout.

Para cada máquina da qual você coleta diagnósticos ou executa verificações de integridade:

- O Scout deve ter a capacidade de se comunicar com a máquina.
- O compartilhamento de arquivos e impressoras deve estar ativado.
- PSRemoting e WinRM devem estar habilitados. A máquina também deve estar executando o PowerShell 3.0 ou posterior.
- O Citrix Telemetry Service deve estar em execução na máquina.
- O acesso à Infraestrutura de Gerenciamento do Windows (WMI) deve estar habilitado na máquina.
- Para definir um cronograma para coleta de diagnóstico, a máquina deve estar executando uma versão Scout compatível.

Não use o cifrão (\$) em nomes de usuário especificados em nomes de caminho. Isso impede a coleta de informações diagnósticas.

O Scout executa testes de verificação nas máquinas selecionadas para garantir que esses requisitos sejam atendidos.

O serviço de telemetria para Windows é executado no Serviço de Rede.

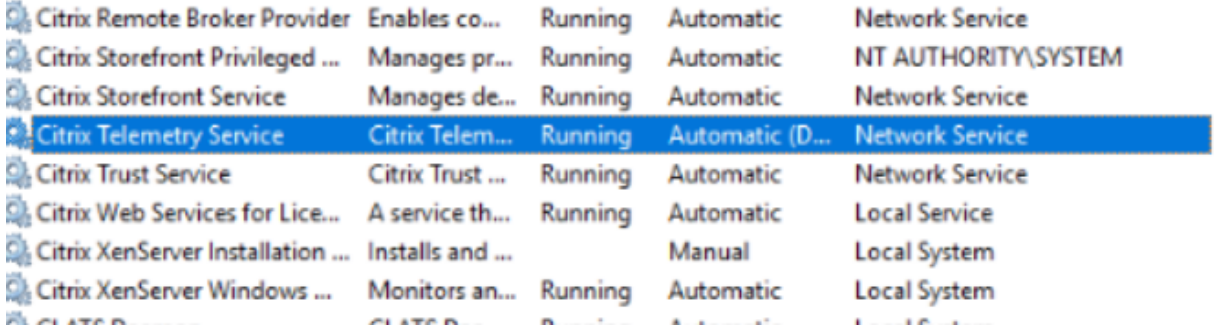

A pasta de rastreamento AOT é salva em C:\ProgramData\Citrix\TelemetryService\ CitrixAOT.

Somente usuários no grupo Administrador, Sistema e Serviço de Telemetria SID têm permissão para acessar o registro HKEYLOCALMACHINE: SOFTWARE\Citrix\Telemetry.

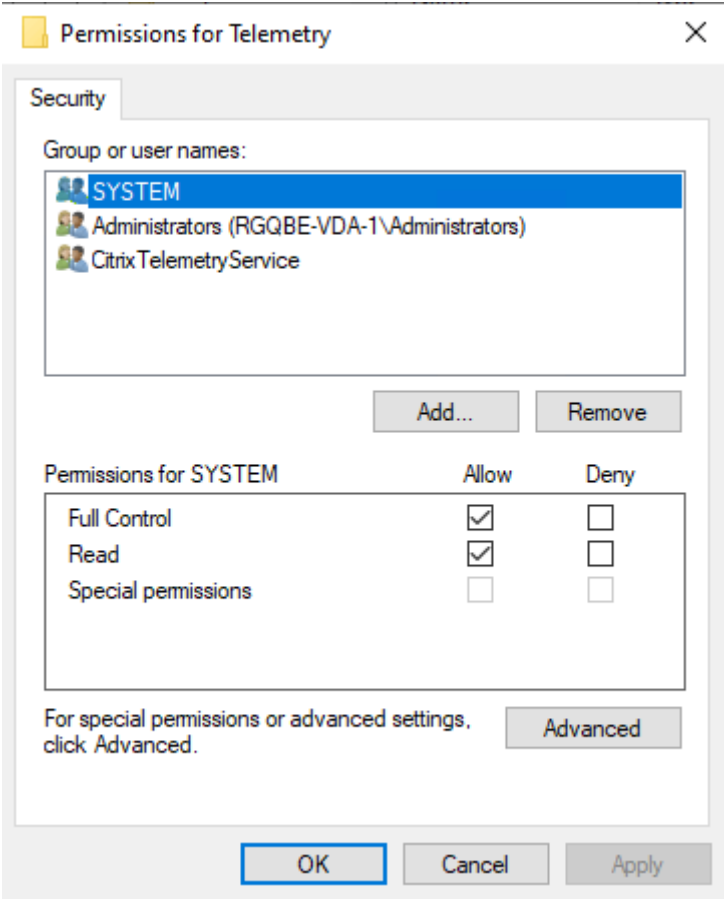

O SID do Serviço de Telemetria permanece no grupo Usuários do Log de Desempenho após a desinstalação do Serviço de Telemetria, mas você pode removê‑lo manualmente.

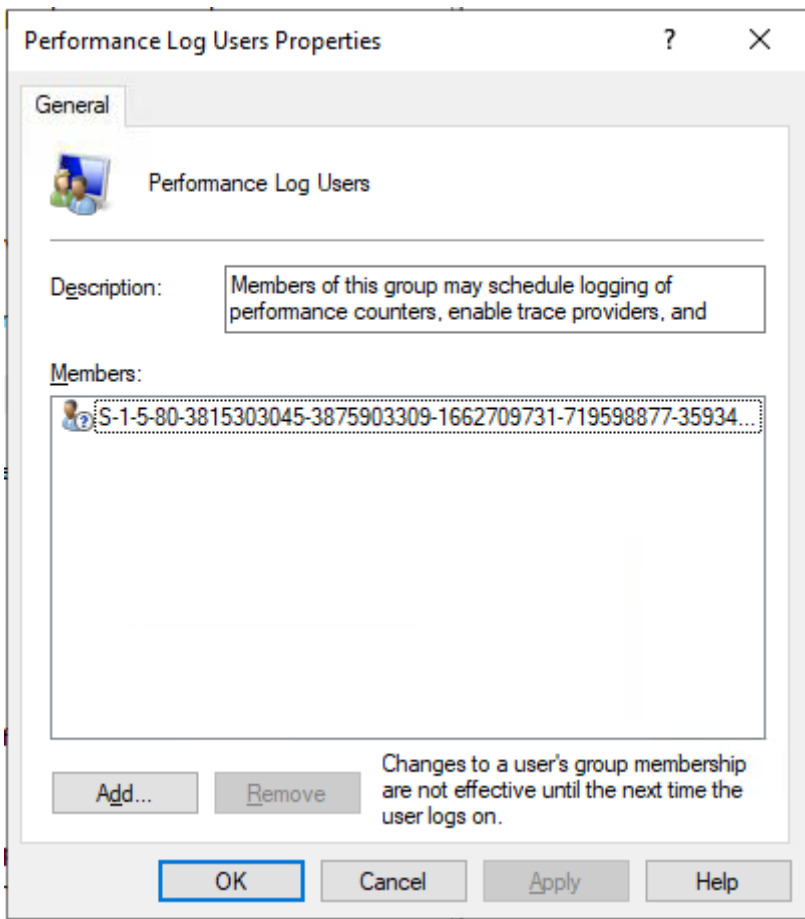

# **Testes de verificação**

Antes de iniciar uma coleta de diagnóstico ou verificação de integridade, os testes de verificação são executados automaticamente para cada máquina selecionada. Esses testes garantem que os requisitos sejam atendidos. Se um teste falhar para uma máquina, o Scout exibirá uma mensagem, com ações corretivas sugeridas.

- **Scout cannot reach this machine** ‑ Certifique‑se de que:
	- **–** A máquina está ligada.
	- **–** A conexão de rede está funcionando corretamente. (Isso pode incluir verificar se o firewall está configurado corretamente.)
	- **–** O compartilhamento de arquivos e impressoras está ativado. Consulte a documentação da Microsoft para obter instruções.
- **Enable PSRemoting and WinRM** ‑ Você pode ativar a comunicação remota do PowerShell e o WinRM ao mesmo tempo. Usando **Executar como administrador**, execute o cmdlet Enable-PSRemoting. Para obter detalhes, consulte a ajuda da Microsoft para o cmdlet.
- **Scout requires PowerShell 3.0 (minimum)** ‑ Instale o PowerShell 3.0 (ou posterior) na máquina e, em seguida, ative a comunicação remota do PowerShell.
- **Unable to access LocalAppData directory on this machine** ‑ Verifique se a conta tem permis‑ são para gravar no diretório LocalAppData na máquina.
- **Cannotlocate Citrix Telemetry Service**—Verifique se o Citrix Telemetry Service está instalado e foi iniciado na máquina.
- **Cannot get schedule** ‑ Atualize a máquina para (mínimo) XenApp e XenDesktop 7.14.
- **WMI is not running on the machine** ‑ Certifique‑se de que o acesso ao Windows Management Instrumentation (WMI) está habilitado.
- **WMI connections blocked** ‑ Ative o WMI no serviço Firewall do Windows.
- **Newer version of Citrix Telemetry Service required** ‑ (A versão é verificada somente para Co‑ letar e rastrear e reproduzir.) Atualize a versão do Serviço de Telemetria na máquina (consulte Instalar e atualizar). Se você não atualizar o serviço, essa máquina não estará incluída nas ações **Collect** ou **Trace & Reproduce** .
- **Scout cannot connect to the systemd socket on this machine** ‑ Certifique‑se de que:
	- **–** A porta 7503 está aberta. Verifique se o systemd ctxtelemetry.socket está escutando na porta 7503 da máquina. A porta pode ser diferente se a porta ctxtelemetry.socket tiver sido alterada. Consulte Configuração do Scout para ajustar portas.
	- **–** A conexão de rede está funcionando corretamente. (Isso pode incluir verificar se o firewall está configurado corretamente.)
- **The Linux VDA Telemetry Service is not started on this machine** ‑ Certifique‑se de que:
	- **–** A porta 7502 está aberta. Verifique se o Linux VDA Telemetry Service está instalado e inici‑ ado na máquina. A porta pode ser diferente se a porta do serviço de telemetria tiver sido alterada. Consulte Configuração do Scout para ajustar portas.
	- **–** A conexão de rede está funcionando corretamente. (Isso pode incluir verificar se o firewall está configurado corretamente.)

# **Compatibilidade de versão**

Esta versão do Scout (3.x) destina‑se a ser executada em Controllers e VDAs do Citrix Virtual Apps and Desktops (ou no mínimo XenApp e XenDesktop 7.14).

Uma versão anterior do Scout é fornecida com as versões XenApp e XenDesktop anteriores a 7.14. Para obter informações sobre essa versão anterior, consulte CTX130147.

Se você atualizar um Controlador ou VDA anterior a 7.14 para a versão 7.14 (ou uma versão com suporte posterior), a versão anterior do Scout será substituída [pela versão](https://support.citrix.com/article/ctx130147) atual.

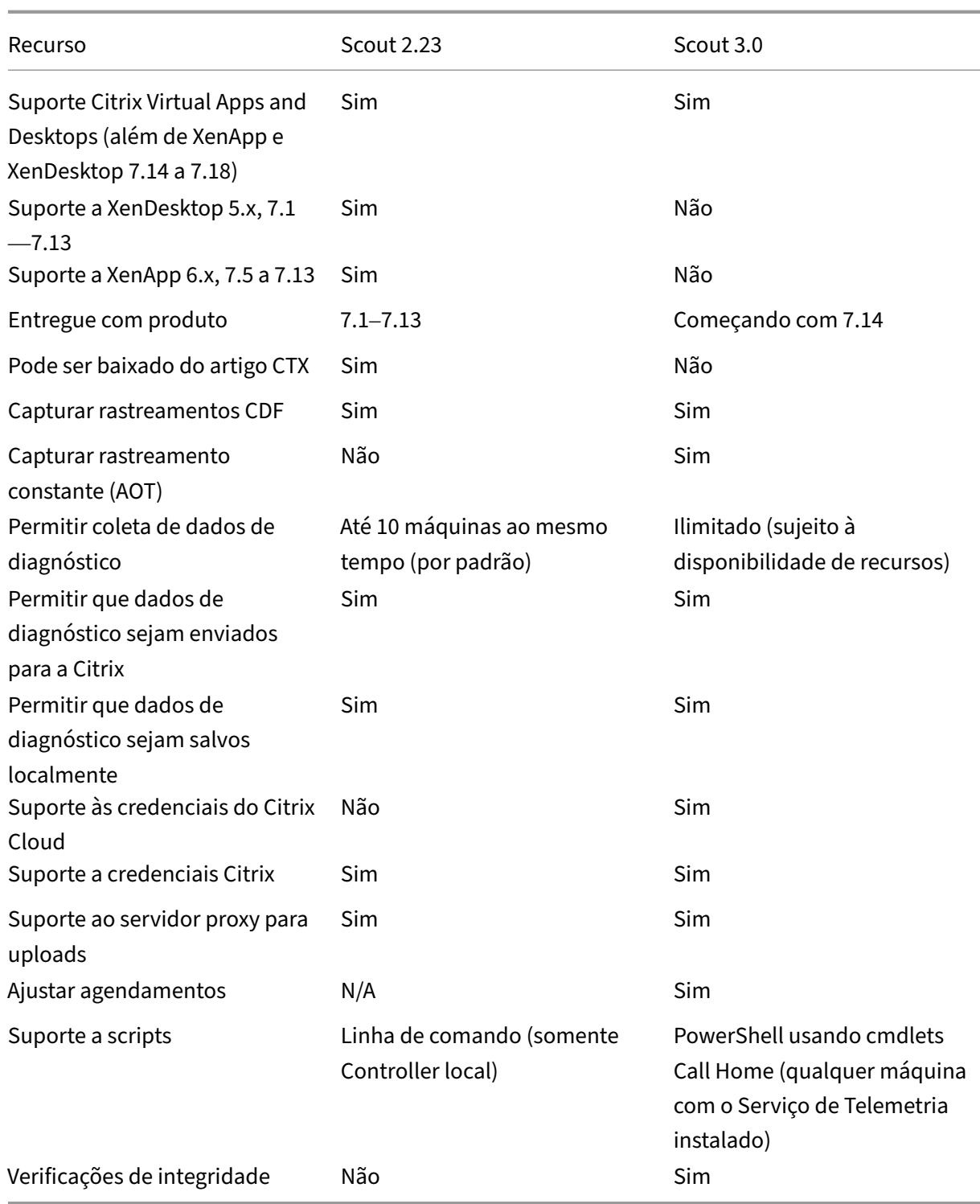

# **Instalar e atualizar**

Por padrão, o Scout é instalado ou atualizado automaticamente como parte do Citrix Telemetry Service quando você instala ou atualiza um VDA ou um controlador.

Se você omitir o Citrix Telemetry Service ao instalar um VDA ou remover o serviço posteriormente, execute TelemetryServiceInstaller xx.msi a partir do x64\Virtual Desktop Components ou da pasta x86\Virtual Desktop Components ou na mídia de instalação do Citrix Virtual Apps and Desktops.

Quando você seleciona a ação **Collect** ou **Trace & Reproduce**, você será notificado se uma máquina estiver executando uma versão mais antiga do Citrix Telemetry Service. A Citrix recomenda usar a versão mais recente com suporte. Se você não atualizar o Serviço de Telemetria nessa máquina, ele não será incluído nas ações **Collect** ou **Trace & Reproduce** . Para atualizar o Serviço de Telemetria, use o mesmo procedimento que instalá‑lo.

# **Autorização de upload**

Se você planeja fazer upload de coleções de diagnóstico para a Citrix, você deve ter uma conta Citrix ou Citrix Cloud. (Essas são as credenciais que você usa para acessar downloads da Citrix ou acessar o Citrix Cloud Control Center.) Depois que as credenciais da conta forem validadas, um token é emi‑ tido.

- Se você autenticar com uma conta Citrix, o processo de emissão de tokens não estará visível. Você simplesmente insere as credenciais da sua conta. Depois que a Citrix validar as credenciais, você poderá continuar no assistente Scout.
- Se você se autenticar com uma conta do Citrix Cloud, clique em um link para acessar o Citrix Cloud usando HTTPS com seu navegador padrão. Depois de inserir suas credenciais do Citrix Cloud, o token é exibido. Copie o token e cole‑o no Scout. Em seguida, você pode continuar no assistente Scout.

O token é armazenado localmente na máquina em que você está executando o Scout. Para habilitar o uso desse token na próxima vez que você executar **Collect** ou **Trace & Reproduce**, marque a caixa de seleção **Store token and skip this step in the future** .

Você deve reautorizar sempre que selecionar **Schedule** na página de abertura do Scout. Você não pode usar um token armazenado ao criar ou alterar um agendamento.

### **Usar um proxy para uploads**

Se você quiser usar um servidor proxy para fazer upload de coleções para o Citrix, você pode instruir o Scout a usar as configurações de proxy definidas nas Propriedades da Internet do seu navegador. Como alternativa, você pode especificar o endereço IP e o número da porta do servidor proxy.

# **Encontrar máquina**

No caso dos procedimentos **Collect**, **Trace & Reproduce** e **Schedule** o Scout lista os Controladores e VDAs que ele descobre automaticamente.

Quando você executa a Verificação de integridade do Scout a partir do Delivery Controller, clique em **Find machine** para descobrir máquinas, incluindo controladores de entrega, VDAs, servidores de li‑ cença e servidores StoreFront.

Quando você executa a verificação de integridade do Scout a partir de uma máquina associada ao domínio que não é Delivery Controller, o Scout não consegue descobrir máquinas automaticamente. Você precisa adicionar máquinas manualmente ou importar máquinas VDA.

# **Adicionar máquinas manualmente**

Depois que o Scout listar os Controllers e VDAs detectados, você pode adicionar manualmente outras máquinas na implantação, como servidores StoreFront, License Servers e servidores Citrix Provisioning.

Ao executar verificações de integridade:

- Os servidores de licença Citrix no domínio são descobertos automaticamente. Você não pode adicionar Servidores de Licenças manualmente.
- No momento, as verificações de integridade não oferecem suporte aos servidores Citrix Provi‑ sioning.

Em qualquer página do Scout que lista as máquinas descobertas, clique em **+ Adicionar máquina.**. Digite o FQDN da máquina que você deseja adicionar e clique em **Continue**. Repita para adicionar outras máquinas, conforme necessário. (Embora a inserção de um alias DNS em vez de um FQDN possa parecer válida, as verificações de integridade podem falhar.)

As máquinas adicionadas manualmente sempre aparecem na parte superior da lista de máquinas, acima das máquinas descobertas.

Uma maneira fácil de identificar uma máquina adicionada manualmente é o botão de exclusão vermelho na extremidade direita da linha. Somente máquinas adicionadas manualmente têm esse botão. Máquinas descobertas não o têm.

Para remover uma máquina adicionada manualmente, clique no botão vermelho na extremidade direita da linha. Confirme a exclusão. Repita para excluir outras máquinas adicionadas manualmente.

O Scout lembra as máquinas adicionadas manualmente até que você as remova. Quando você fecha e reabre o Scout, as máquinas adicionadas manualmente ainda estão listadas na parte superior da lista.

Rastreamentos CDF não são coletados ao usar **Trace & Reproduce** em servidores StoreFront. No en‑ tanto, todas as outras informações de rastreamento são coletadas.

# **Importar máquinas VDA**

Você pode importar máquinas VDA na implantação ao executar verificações de integridade.

1. Em Delivery Controller ou Connector, gere o arquivo de lista de máquinas com o comando PowerShell. No Connector, você deve inserir credenciais Citrix e selecionar o cliente na caixa de diálogo pop‑up.

```
Get-BrokerMachine| foreach { $_.DnsName } | out-file C:\machineList
.txt
```
- 2. Copie o arquivo machineList.txt para a máquina associada ao domínio que você deseja iniciar a verificação de integridade do Scout.
- 3. Na página Verificação de integridade do Scout, clique em **Add Machine**.
- 4. Selecione o tipo de máquina **Windows VDA**.
- 5. Clique em **Import VDA machines**.
- 6. Selecione o arquivo machineList.txt.
- 7. Clique em **Open**.

As máquinas VDA importadas estão listadas na página Scout Health Check.

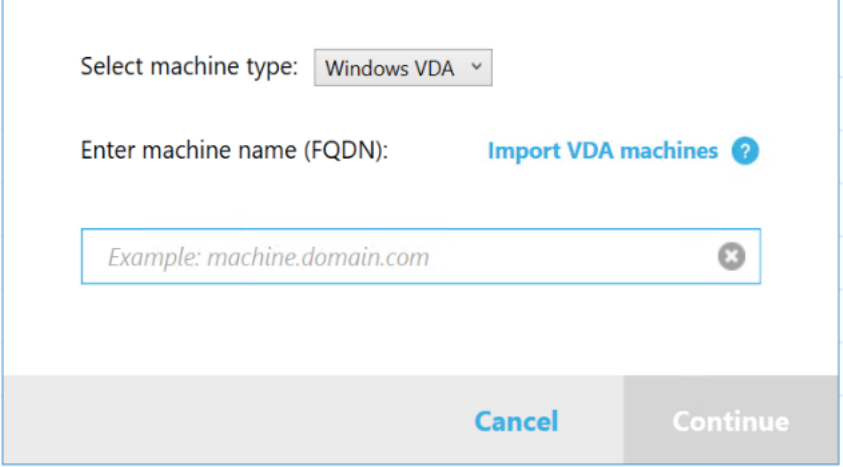

# **Coletar diagnósticos**

O procedimento **Collect**inclui a seleção de máquinas, iniciar a coleção de diagnósticos e, em seguida, carregar o arquivo que contém a coleção para a Citrix ou salvá‑la localmente.

- 1. Inicie o Scout. No menu **Iniciar** da máquina, selecione **Citrix > Citrix Scout**. Na página de abertura, clique em **Collect**.
- 2. Selecionar máquinas.
	- Em um Controller, a página **Select machines** lista todos os VDAs e Controllers Você pode filtrar a exibição por nome da máquina. Para adicionar outras máquinas manualmente (como servidores StoreFront ou Citrix Provisioning), consulte Adicionar máquinas man‑ ualmente.
	- Em outros componentes (como servidores VDA), a página **Select machines** lista somente a máquina local. Não há suporte para adicionar máquinas manualmente.

Marque a caixa de seleção ao lado de cada máquina da qual você deseja coletar diagnósticos e clique em **Continue**.

O Scout inicia automaticamente testes de verificação em cada máquina selecionada, ver‑ ificando se ele atende aos critérios listados nos testes de verificação. Se a verificação for malsucedida, uma mensagem será publicada na coluna **Status** e a caixa de seleção dessa máquina não está marcada. Você pode:

- Resolver o problema e marcar a caixa de seleção da máquina novamente. Isso aciona uma nova tentativa dos testes de verificação.
- Ignorar essa máquina (deixe a caixa de seleção desmarcada). Os diagnósticos não serão coletados dessa máquina.

Quando os testes de verificação forem concluídos, clique em **Continue**.

3. Coletar diagnósticos. O resumo lista todas as máquinas das quais os diagnósticos são coletados (as máquinas que você selecionou que passaram nos testes de verificação). Clique em **Start Collecting**.

Durante a coleta:

- A coluna **Status** indica o estado atual da coleta de uma máquina.
- Para interromper uma coleção em andamento em uma única máquina, clique em **Cancel** na coluna **Action** dessa máquina.
- Para interromper todas as coleções em andamento, clique em **Stop Collection** no canto inferior direito da página. Os diagnósticos de máquinas que concluíram a coleta são mantidos. Para retomar a coleção, clique em **Retry** na coluna **Action** de cada máquina.
- Quando a coleção for concluída para todas as máquinas selecionadas, o botão **Stop Col‑ lection** no canto inferior direito muda para **Continue**.
- Para coletar diagnósticos novamente, clique em **Collect Again** na coluna **Action** dessa máquina. A coleta mais recente substitui a anterior.
- Se uma coleção falhar, você poderá clicar em **Retry** na coluna **Action** . Somente coleções bem‑sucedidas são carregadas ou salvas.

• Depois que a coleta for concluída para todas as máquinas selecionadas, não clique em **Back**. (Se você clicar nesse botão, a coleta será perdida.)

Quando a coleção for concluída, clique em **Continue**.

4. Salve ou carregue a coleta. Escolha se deseja carregar o arquivo para o Citrix ou salve-o na máquina local.

Se você optar por carregar o arquivo agora, vá para a Etapa 5.

Se você optar por salvar o arquivo localmente:

- É exibida uma caixa de diálogo **Salvar** do Windows. Navegue até o local desejado.
- Quando o salvamento local for concluído, o nome do caminho do arquivo é exibido e vin‑ culado. Você pode visualizar o arquivo. Você pode fazer upload do arquivo mais tarde para a Citrix. Consulte CTX136396.

Clique em **Done** para retornar à página de abertura do Scout. Você não precisa concluir nen‑ huma outra etapa neste pro[cedimento.](https://support.citrix.com/article/ctx136396)

- 5. Autentique para uploads e, opcionalmente, especifique um proxy. Para obter detalhes, consulte Autorização de upload.
	- Se você não tiver autenticado por meio do Scout, continue com esta etapa.
	- Se você tiver autenticado por meio do Scout, o token de autorização armazenado será usado por padrão. Se for isso que você deseja fazer, selecione essa opção e clique em **Continue**. Você não é solicitado a fornecer credenciais para essa coleção. Vá para a Etapa 6.
	- Se você tiver autenticado anteriormente, mas quiser reautorizar e obter um novo token, clique em **Change/Reauthorize** e continue com esta etapa.

Escolha se você deseja usar credenciais Citrix ou credenciais do Citrix Cloud para autenticar o upload. Clique em **Continue**. A página de credenciais será exibida somente se você não estiver usando um token armazenado.

Na página de credenciais:

- Se você quiser usar um servidor proxy para o upload do arquivo, clique em **Configure proxy**. Você pode instruir o Scout a usar as configurações de proxy definidas nas pro‑ priedades da Internet do seu navegador. Ou você pode inserir o endereço IP e o número da porta do servidor proxy. Feche a caixa de diálogo de proxy.
- Para uma conta do Citrix Cloud, clique em **Generate token**. Seu navegador padrão é inici‑ ado em uma página do Citrix Cloud na qual um token é exibido. Copie o token e cole‑o na página Scout.
- Para uma conta Citrix, insira suas credenciais.

### Quando terminar, clique em **Continue**.

- 6. Insira informações sobre o upload.
	- O campo 'name'contém o nome padrão do arquivo para o diagnóstico coletado. Isso é suficiente para a maioria das coletas, embora você possa alterar o nome. (Se você excluir o nome padrão e deixar o campo nome vazio, o nome padrão será usado.)
	- Opcionalmente, especifique um número de caso do Citrix Support de 8 dígitos.
	- No campo opcional **Description**, descreva o problema e indique quando o problema ocor‑ reu, se aplicável.

### Quando terminar, clique em **Start Upload**.

Durante o upload, a parte inferior esquerda da página fornece um valor aproximado da porcent‑ agem do upload que foi concluída. Para cancelar um upload em andamento, clique em **Stop Upload**.

Quando o upload for concluído, a URL de sua localização é exibida e vinculada. Você pode seguir o link para o local Citrix para visualizar a análise do upload ou copiar o link.

Clique em **Done** para retornar à página de abertura do Scout.

# **Rastrear e reproduzir**

O procedimento **Trace and Reproduce** inclui a seleção de máquinas, iniciar um rastreamento, repro‑ duzir problemas, concluir a coleção de diagnósticos e, em seguida, carregar o arquivo para o Citrix ou salvá‑lo localmente.

Este procedimento é semelhante ao procedimento **Collect** padrão. No entanto, ele permite que você inicie um rastreamento em máquinas e recrie problemas nessas máquinas. Todas as coleções de diagnósticos incluem informações de rastreamento AOT. Este procedimento adiciona rastreamentos de CDF para ajudar na solução de problemas.

- 1. Inicie o Scout. No menu **Iniciar** da máquina, selecione **Citrix > Citrix Scout**. Na página de abertura, clique em **Trace & Reproduce**.
- 2. Selecionar máquinas. A página **Select machines** lista todos os VDAs e Controladores no site. Você pode filtrar a exibição por nome da máquina. Marque a caixa de seleção ao lado de cada máquina da qual você deseja coletar rastros e diagnósticos. Depois clique em **Continuar**.

Para adicionar outras máquinas manualmente (como servidores StoreFront ou Citrix Provision‑ ing), consulte Adicionar máquinas manualmente.

O Scout inicia automaticamente testes de verificação em cada máquina selecionada, certificando‑se de que ele atende aos critérios listados nos testes de verificação. Se a

verificação falhar para uma máquina, uma mensagem será publicada na coluna **Status** e a caixa de seleção dessa máquina não estará marcada. Você pode:

- Resolver o problema e marcar a caixa de seleção da máquina novamente. Isso aciona uma nova tentativa dos testes de verificação.
- Ignorar essa máquina (deixe a caixa de seleção desmarcada). Diagnósticos e traços não são coletados dessa máquina.

Quando os testes de verificação forem concluídos, clique em **Continue**.

3. Inicie o traço. O resumo lista todas as máquinas das quais os traços são coletados. Clique em **Iniciar rastreamento**.

Em uma ou mais das máquinas selecionadas, reproduza os problemas que você enfrentou. A coleção de rastreamento continua enquanto você está fazendo isso. Quando terminar de repro‑ duzir o problema, clique em **Continue** no Scout. Isso interrompe o rastreamento.

Depois de interromper o rastreamento, indique se você reproduziu o problema durante o ras‑ treamento.

- 4. Colete diagnósticos de máquinas. Clique em **Start Collecting**. Durante a coleta:
	- A coluna **Status** indica o estado atual da coleta de uma máquina.
	- Para interromper uma coleção em andamento em uma única máquina, clique em **Cancel** na coluna **Action** dessa máquina.
	- Para interromper todas as coleções em andamento, clique em **Stop Collection** no canto inferior direito da página. Os diagnósticos de máquinas que concluíram a coleta são mantidos. Para retomar a coleção, clique em **Retry** na coluna **Action** de cada máquina.
	- Quando a coleção for concluída para todas as máquinas selecionadas, o botão **Stop Col‑ lection** no canto inferior direito muda para **Continue**.
	- Para coletar diagnósticos novamente de uma máquina, clique em **Collect Again** na coluna **Action** dessa máquina. A coleta mais recente substitui a anterior.
	- Se uma coleção falhar, você poderá clicar em **Retry** na coluna **Action** . Somente coleções bem‑sucedidas são carregadas ou salvas.
	- Depois que a coleta for concluída para todas as máquinas selecionadas, não clique em **Back**. (Se você fizer isso, a coleção será perdida.)

Quando a coleção for concluída, clique em **Continue**.

5. Salve ou carregue a coleta. Escolha se deseja carregar o arquivo para o Citrix ou salvá‑lo local‑ mente.

Se você optar por carregar o arquivo agora, continue com a Etapa 6.

Se você optar por salvar o arquivo localmente:

• É exibida uma caixa de diálogo Salvar do Windows. Selecione o local desejado.
• Quando o salvamento local for concluído, o nome do caminho do arquivo é exibido e vin‑ culado. Você pode visualizar o arquivo. Lembre‑se: Você pode fazer upload do arquivo mais tarde da Citrix; consulte CTX136396 com relação a Citrix Insight Services.

Clique em **Done** para retornar à página de abertura do Scout. Você não precisa concluir nen‑ huma outra etapa neste procedim[ento.](https://support.citrix.com/article/ctx136396)

- 6. Autenticar para uploads e, opcionalmente, especificar proxy. Veja a autorização de Upload para obter detalhes desse processo.
	- Se você não tiver autenticado por meio do Scout, continue com esta etapa.
	- Se vocêfor autenticado pormeio do Scout, o token de autorização armazenado será usado por padrão. Se isso for o que você deseja fazer, escolha essa opção e clique em **Continue**. Você não é solicitado a fornecer credenciais para essa coleção. Vá para a Etapa 7.
	- Se você tiver sido autenticado anteriormente, mas quiser reautorizar e obter um novo token, clique em **Change/Reauthorize** e continue com esta etapa.

Escolha se você deseja usar credenciais Citrix ou credenciais do Citrix Cloud para autenticar o upload. Clique em **Continue**. A página de credenciais será exibida somente se você não estiver usando um token armazenado.

Na página de credenciais:

- Se você quiser usar um servidor proxy para o upload do arquivo, clique em **Configure proxy**. Você pode instruir o Scout a usar as configurações de proxy definidas nas Pro‑ priedades da Internet do seu navegador. Ou você pode inserir o endereço IP e o número da porta do servidor proxy. Feche a caixa de diálogo de proxy.
- Para uma conta do Citrix Cloud, clique em **Generate token**. Seu navegador padrão é ini‑ ciado para uma página do Citrix Cloud na qual um token é exibido. Copie o token e cole‑o na página Scout.
- Para uma conta Citrix, insira suas credenciais.

Quando terminar, clique em **Continue**.

7. Forneça informações sobre o upload.

Insira os detalhes do upload:

- O campo 'name'contém o nome padrão do arquivo para o diagnóstico coletado. Isso é suficiente para a maioria das coletas, embora você possa alterar o nome. (Se você excluir o nome padrão e deixar o campo nome vazio, o nome padrão será usado.)
- Opcionalmente, especifique um número de caso do Citrix Support de 8 dígitos.
- No campo opcional Description, descreva o problema e indique quando o problema ocor‑ reu, se aplicável.

Quando terminar, clique em **Start Upload**.

Durante o upload, a parte inferior esquerda da página fornece um valor aproximado da porcent‑ agem do upload que foi concluída. Para cancelar um upload em andamento, clique em **Stop Upload**.

Quando o uploadfor concluído, a URL de sua localização é exibida e vinculada. Você pode seguir o link para o local Citrix para visualizar a análise do upload ou copiar o link.

Clique em **Done** para retornar à página de abertura do Scout.

## **Agendar coletas**

**Nota:**

No momento, você pode agendar coletas, mas não verificações de integridade.

O procedimento Schedule compreende a seleção de máquinas e, em seguida, definir ou cancelar a programação. As coletas agendadas são carregadas automaticamente para o Citrix. (Você pode salvar coleções agendadas localmente usando a interface do PowerShell. Consulte Citrix Call Home.)

- 1. Inicie o Scout. No menu Iniciar da máquina, selecione **Citrix > Citrix Scout**. Na página de aber‑ tura, clique em **Schedule**.
- 2. Selecionar máquinas. Todos os VDAs e Controllers no site estão listados. Você pode filtrar a exibição por nome da máquina.

Quando você instalou VDAs e Controllers usando a interface gráfica, se você definir um agendamento do Call Home (consulte Citrix Call Home), o Scout exibirá essas configurações, por padrão. Você pode usar esta versão do Scout para iniciar coleções agendadas pela primeira vez ou alterar uma programação configurada anteriormente.

Embora você tenha habilitado/de[sativado o Call H](https://docs.citrix.com/pt-br/citrix-virtual-apps-desktops/2112/manage-deployment/cis.html#citrix-call-home)ome para cada máquina separadamente durante a instalação do componente, um agendamento configurado no Scout afeta todas as máquinas selecionadas.

Marque a caixa de seleção ao lado de cada máquina da qual você deseja coletar diagnósticos e clique em **Continue**.

Para adicionar outras máquinas manualmente (como servidores StoreFront ou Citrix Provisioning), consulte Adicionar máquinas manualmente.

O Scout inicia automaticamente testes de verificação nas máquinas selecionadas, verificando se ele atende aos critérios nos testes de verificação. Se a verificação falhar para uma máquina, uma mensagem será publicada na coluna **Status** e a caixa de seleção dessa máquina não estará marcada. Você pode:

- Resolver o problema e marcar a caixa de seleção da máquina novamente. Isso aciona uma nova tentativa dos testes de verificação.
- Ignorar essa máquina (deixe a caixa de seleção desmarcada). Diagnósticos (ou rastrea‑ mentos) não são coletados dessa máquina.

Quando os testes de verificação forem concluídos, clique em **Continue**.

A página de resumo lista as máquinas às quais os agendamentos são aplicados. Clique em **Con‑ tinue**.

- 3. Defina o agendamento. Indique quando você deseja que o diagnóstico seja coletado. Lembrese: A programação afeta todas as máquinas selecionadas.
	- Para configurar uma programação semanal para as máquinas selecionadas, clique em **Weekly**. Escolha o dia da semana. Insira a hora do dia (relógio de 24 horas) para que a coleta comece.
	- Para configurar uma programação diária para as máquinas selecionadas, clique em **Daily**. Insira a hora do dia (relógio de 24 horas) para que a coleta comece.
	- Para cancelar uma programação existente para as máquinas selecionadas (e não substituí‑ la por outra), clique em **Off**. Isso cancela qualquer agendamento configurado anterior‑ mente para essas máquinas.

## Clique em **Continue**.

4. Autentique para uploads e, opcionalmente, especifique um proxy. Veja a autorização de Upload para obter detalhes desse processo. Lembre‑se: Você não pode usar um token armazenado para autenticar ao trabalhar com um agendamento do Scout.

Escolha se você deseja usar credenciais Citrix ou credenciais do Citrix Cloud para autenticar o upload. Clique em **Continue**.

Na página de credenciais:

- Se você quiser usar um servidor proxy para o upload do arquivo, clique em **Configure** proxy. Você pode instruir o Scout a usar as configurações de proxy definidas nas Propriedades da Internet do seu navegador. Ou você pode inserir o endereço IP e o número da porta do servidor proxy. Feche a caixa de diálogo de proxy.
- Para uma conta do Citrix Cloud, clique em **Generate token**. Seu navegador padrão é inici‑ ado em uma página do Citrix Cloud na qual um token é exibido. Copie o token e cole-o na página Scout.
- Para uma conta Citrix, insira suas credenciais.

## Quando terminar, clique em **Continue**.

Revise o cronograma configurado. Clique em **Done** para retornar à página de abertura do Scout.

Durante uma coleta, o log de aplicativos do Windows de cada máquina selecionada contém entradas sobre a coleta e o upload.

## **Mascaramento de dados**

As informações de diagnóstico coletadas usando o Citrix Scout podem conter informações sigilosas quanto à segurança. O recurso de mascaramento de dados Citrix Scout permite mascarar dados con‑ fidenciais em arquivos de diagnóstico antes de enviá‑los para a Citrix.

O mascaramento de dados do Scout é configurado para mascarar o endereço IP, nomes de máquina, nomes de domínio, nomes de usuário, nomes de hipervisor, nomes de grupo de entrega, nomes de catálogo, nomes de aplicativos e SIDs.

**Nota:**

Os rastreamentos CDF são criptografados e não podem ser mascarados.

Os logs Linux VDA são compactados para o formato . tar.gz2 e não podem ser mascarados.

## **Colete novos diagnósticos e execute o mascaramento de dados**

Para usar o recurso de mascaramento de dados do Citrix Scout, inicie o Scout a partir da linha de comando.

- 1. No Windows, abra o prompt de comando como administrador.
- 2. Vá para o diretório em que o Scout está instalado: cd C:\Program Files\Citrix\ Telemetry Service.
- 3. Lançamento Scout: ScoutUI.exe datamasking.
- 4. Clique em **Collect** ou **Trace & Reproduce** para coletar diagnósticos.
- 5. Após a conclusão da coleta, selecione **Enable data masking**. Essa opção está ativada por padrão.
- 6. Configure a máscara de dados. Você pode usar as regras padrão ou personalizar as regras.
- 7. Selecione se deseja carregar ou salvar a coleta de diagnósticos.
	- Se você selecionar **Upload the diagnostics collection to Citrix**, os arquivos de diagnóstico mascarados serão carregados para a Citrix.
	- Se você selecionar **Save the diagnostics collection on your local machine**, tanto o diag‑ nóstico original quanto o mascarado serão salvos no local especificado.

#### **Execute o mascaramento de dados em diagnósticos existentes**

1. No Windows, abra o prompt de comando como administrador.

- 2. Vá para o diretório em que o Scout está instalado: cd C:\Program Files\Citrix\ Telemetry Service.
- 3. Inicie o Scout diretamente no modo de mascaramento de dados: ScoutUI.exe datamasking filePath.
- 4. Selecione "Enable data masking"para continuar. Essa opção está ativada por padrão.
- 5. Configure a máscara de dados. Você pode executar o mascaramento de dados com as regras padrão ou personalizar as regras.
- 6. Selecione se deseja carregar ou salvar a coleta de diagnósticos.
	- Se você selecionar **Upload the diagnostics collection to Citrix**, os arquivos de diagnós‑ tico mascarados serão carregados para a Citrix.
	- Se você selecionar **Save the diagnostics collection on your local machine**, tanto o diag‑ nóstico original quanto o mascarado serão salvos no local especificado.

## **Masked data file and mapping file locations**

Depois de carregar ou salvar a coleção de diagnósticos, clique no link para abrir os diagnósticos original e mascarado e abra o arquivo de informações de mapeamento.

## **Coleta de dados de uso**

Quando você usa o Scout, a Citrix usa o Google Analytics para coletar dados de uso anônimos que serão usados para futuros recursos e melhorias do produto. A coleta de dados está ativada por padrão.

Para alterar a coleta e o upload de dados de uso, clique na engrenagem **Settings** na interface do usuário do Scout. Você pode escolher se deseja enviar as informações selecionando **Yes** ou **No** e, em seguida, clicando em **Save**.

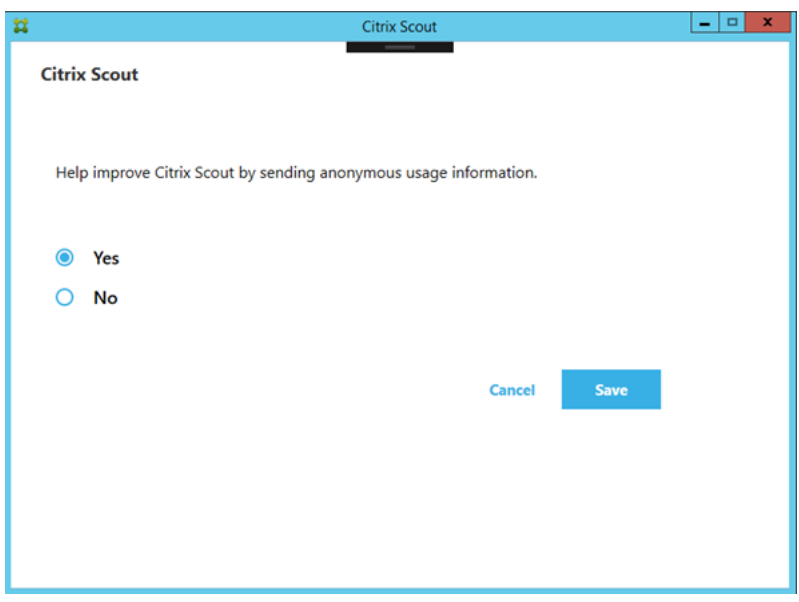

# **Monitoramento**

#### August 2, 2022

Administradores e funcionários do suporte técnico podem monitorar os sites do Citrix Virtual Apps and Desktops usando uma variedade de recursos e ferramentas. Usando essas ferramentas, você pode monitorar:

- Sessões do usuário e o uso de sessões
- Desempenho de logon
- Conexões e máquinas, incluindo falhas
- Avaliação de carga
- Tendências históricas
- Infraestrutura

## **Citrix Director**

O Director é uma ferramenta da Web em tempo real que você pode usar para monitorar e solucionar problemas e para executar tarefas de suporte para usuários finais.

Para obter detalhes, consulte os artigos do Director .

## **Log de configuração**

O log de configuração permite que os administradores acompanhem as alterações administrativas em um site. O log de configuração pode ajudar os administradores a diagnosticar e solucionar problemas depois que são feitas alterações na configuração, auxiliar no gerenciamento de mudanças e rastreio de configurações, e informar as atividades de administração.

Você pode exibir e gerar relatórios sobre as informações do log no Studio. Você também pode exibir os itens do log no Director com o Trend View para fornecer notificações de alterações de configuração. Esse recurso é útil para administradores que não têm acesso ao Studio.

A exibição de Tendências fornece dados históricos de alterações de configuração durante um período de tempo para que os administradores possam avaliar quais alterações foram feitas no site, quando foram feitas e quem as fez encontrar a causa de um problema. Essa exibição classifica as informações de configuração em três categorias:

- Falhas de conexão
- Máquinas de sessão única com falha
- Máquinas multissessão com falha

Para obter detalhes sobre como ativar e configurar o log de configuração, consulte Configuration Logging. Os artigos do Director descrevem como exibir as informações do log da ferramenta.

## **[Logs](https://docs.citrix.com/pt-br/citrix-virtual-apps-desktops/2112/monitor/configuration-logging.html) de eventos**

Os serviços dentro do Citrix Virtual Apps and Desktops registram no log os eventos que ocorrem. Os logs de eventos podem ser usados para monitorar e solucionar problemas de operação.

Para obter detalhes, consulte Registros de eventos. Artigos de recursos individuais também podem conter informações sobre eventos.

# **Log de configuração**

#### August 2, 2022

O log de configuração é um recurso que captura alterações na configuração do site e atividades ad‑ ministrativas no banco de dados. O recurso é ativado por padrão. Você pode usar o conteúdo no log para:

• Diagnosticar e solucionar problemas após fazer alterações de configuração. O log fornece uma trilha de localização.

- Auxiliar no gerenciamento de mudanças e rastrear as configurações.
- Informar atividades administrativas.

Você define as preferências de log de configuração, exibe os logs de configuração e gera relatórios HTML e CSV no Citrix Studio. Você pode filtrar as exibições do log de configuração por intervalos de datas e resultados de pesquisa de texto. O log obrigatório, quando ativado, impede que alterações de configuração sejam feitas, a menos que possam ser registradas em log. Com a permissão apropriada, você pode excluir entradas do log de configuração. Você não pode usar o recurso de log de configuração para editar o conteúdo do log.

O log de configuração usa um SDK do PowerShell e o Configuration Logging Service. O Configuration Logging Service é executado em todos os Controllers do site. Se um Controller falhar, o serviço em outro Controller lida automaticamente com as solicitações de log.

Por padrão, o recurso de registro de configuração está ativado e usa o banco de dados criado quando você cria o site (o banco de dados de configuração do site). Você pode especificar um local diferente para o banco de dados. O banco de dados do log de configuração suporta os mesmos recursos de alta disponibilidade que o banco de dados de configuração do site.

O acesso ao registro de configuração é controlado por meio da administração delegada, com as per‑ missões Edit Logging Preferences e View Configuration Logs.

Os logs de configuração são localizados quando são criados. Por exemplo, um registro criado em inglês é lido em inglês, independentemente da localidade do leitor.

# **O que é registrado no log**

As alterações de configuração e as atividades administrativas iniciadas no Studio, Director e por scripts PowerShell são registradas em log. Exemplos de alterações de configuração em log incluem trabalhar com (criar, editar, excluir, atribuir):

- Catálogos de máquinas
- Grupos de entrega (incluindo a alteração das configurações de gerenciamento de energia)
- Funções e escopos do administrador
- Recursos e conexões do host
- Políticas Citrix através do Studio

Exemplos de alterações administrativas em log incluem:

- Gerenciamento de energia de uma máquina virtual ou área de trabalho do usuário
- Quando o Studio ou Director envia uma mensagem para um usuário

As seguintes operações não são registradas em log:

• Operações autônomas, como a ativação do gerenciamento em pool de máquinas virtuais.

- Ações de políticas implementadas por meio do Console de gerenciamento de política de grupo (GPMC); use as ferramentas da Microsoft para ver os logs dessas ações.
- Alterações feitas por meio do registro, acesso direto do banco de dados ou a partir de outras fontes que não o Studio, Director ou PowerShell.
- Quando a implantação é inicializada, o log de configuração fica disponível quando a primeira instância do Configuration Logging Service é registrada no Configuration Service. Portanto, os estágios iniciais da configuração não são registrados em log (por exemplo, quando o esquema do banco de dados é obtido e aplicado, quando um hipervisor é inicializado).

## **Gerenciar o log de configuração**

Por padrão, o log de configuração usa o banco de dados que é criado quando você cria um site (tam‑ bém conhecido como banco de dados de configuração do site). A Citrix recomenda que você use um local separado para o banco de dados de log de configuração (e o banco de dados de monitoramento) pelos seguintes motivos:

- A estratégia de backup do banco de dados de log de configuração provavelmente será diferente da estratégia de backup do banco de dados de configuração do site.
- O volume de dados coletados do log de configuração (e o Monitoring Service) pode afetar neg‑ ativamente o espaço disponível para o banco de dados de configuração do site.
- Ele divide o ponto único de falha entre os três bancos de dados.

As edições de produtos que não oferecem suporte ao log de configuração não têm um nó Logging no Studio.

## **Ativar e desativar o log de configuração e o log obrigatório**

Por padrão, o log de configuração está ativado e o log obrigatório está desativado.

- 1. Selecione **Logging** no painel de navegação do Studio.
- 2. Selecione **Preferences** no painel Actions. A caixa de diálogo do log de configuração contém informações do banco de dados e indica se o log de configuração e o log obrigatório estão ati‑ vados ou desativados.
- 3. Selecione a ação desejada:

Para ativar o registro em log de configuração, selecione **Enable**. Essa é a configuração padrão. Se o banco de dados não puder ser gravado, as informações de log são descartadas, mas a operação continua.

Para desativar o log de configuração, selecione **Disable**. Se o registro em log tiver sido ativado anteriormente, os registros existentes permanecem legíveis com o SDK do PowerShell.

Para ativar o log obrigatório, selecione **Prevent changes to the site configuration when the database is not available**. Nenhuma alteração de configuração ou atividade administrativa que é normalmente registrada em log é permitida, a menos que possa ser gravada no banco de dados de log de configuração. Você pode ativar o log obrigatório somente quando o log de configuração está ativado (quando **Enable** está selecionado). Se o Configuration Logging Service falhar e a alta disponibilidade não estiver em uso, o log obrigatório passa a ser o padrão. Nesses casos, as operações que normalmente seriam registradas em log não são realizadas.

Para desativar o log obrigatório, selecione **Allow changes when to the site configuration when the database is not available**. Alterações de configuração e atividades administrativas são permitidas, mesmo que o banco de dados de log de configuração não possa ser acessado. Essa é a configuração padrão.

# **Alterar a localização do banco de dados de log de configuração**

Você não pode alterar a localização do banco de dados quando o log obrigatório está ativado, pois a alteração da localização inclui um breve intervalo de desconexão que não pode ser registrado no log.

- 1. Crie um servidor de banco de dados usando uma versão compatível do SQL Server.
- 2. Selecione **Logging** no painel de navegação do Studio.
- 3. Selecione **Preferences** no painel Actions.
- 4. Na caixa de diálogo Logging Preferences, selecione **Change logging database**.
- 5. Na caixa de diálogo Change Logging Database, especifique a localização do servidor que con‑ tém o novo servidor de banco de dados. Consulte Formatos de endereço de banco de dados para formatos válidos
- 6. Para permitir que o Studio crie o banco de dados, clique em **OK**. Quando solicitado, clique em **OK** e o banco de dados é criado automaticamente[. O Studio tenta acessar o banco de dados](https://docs.citrix.com/pt-br/citrix-virtual-apps-desktops/2112/technical-overview/databases.html#database-address-formats) usando as credenciais do usuário atual do Studio. Se isso falhar, você será solicitado a fornecer as credenciais do usuário do banco de dados. Em seguida, o Studio carrega o esquema do banco de dados para o banco de dados. (As credenciais são retidas somente durante a criação do banco de dados.)
- 7. Para criar o banco de dados manualmente, clique em **Generate database script**. O script ger‑ ado inclui instruções para criar o banco de dados manualmente. Confirme que o banco de dados está vazio e que pelo menos um usuário tem permissão para acessar e alterar o banco de dados antes de carregar o esquema.

Os dados no log de configuração de dados anterior não são importados para o novo banco de dados. Os logs não podem ser agregados de ambos os bancos de dados quando recuperados. A primeira entrada de log no novo banco de dados de log de configuração indica que ocorreu uma alteração no banco de dados, mas não identifica o banco de dados anterior.

# **Exibir conteúdo do log de configuração**

Ao iniciar alterações de configuração e atividades administrativas, as operações de alto nível criadas pelo Studio e pelo Director são listadas no painel central superior do Studio. Uma operação de alto nível resulta em uma ou mais chamadas de serviço e SDK, que são operações de baixo nível. Quando você seleciona uma operação de alto nível no painel superior, o painel inferior exibe as operações de nível baixo.

Se uma operação falhar antes da conclusão, a operação de log pode não ser concluída no banco de dados. Por exemplo, um registro de início não terá o registro de parada correspondente. Nesses casos, o log indica que há informações ausentes. Quando você exibe logs com base em intervalos de tempo, os registros incompletos são mostrados se os dados nos logs corresponderem aos critérios. Por exemplo, se todos os logs dos últimos cinco dias forem solicitados e houver um log com uma hora de início nos últimos cinco dias, mas não houver hora de término, ele será incluído.

Ao usar um script que chama cmdlets do PowerShell, se você criar uma operação de baixo nível sem especificar uma operação de alto nível pai, o log de configuração cria uma operação de alto nível substituta.

Para exibir o conteúdo do log de configuração, selecione Logging no painel de navegação do Studio. Por padrão, o painel central lista o conteúdo do log cronologicamente (entradas mais recentes primeiro), separado por data. Você pode:

- Classifique a exibição pelo cabeçalho da coluna.
- Filtre a exibição especificando um intervalo de dia, ou insira um texto na caixa **Search**. Para retornar à exibição padrão depois de usar a pesquisa, apague o texto na caixa **Search**.

## **Gerar relatórios**

Você pode gerar relatórios CSV e HTML contendo dados do log de configuração.

- O relatório CSV contém todos os dados do log de um intervalo de tempo especificado. Os dados hierárquicos no banco de dados são dispostos em uma única tabela CSV. Nenhum aspecto dos dados tem precedência no arquivo. Nenhuma formatação é usada e não se pressupõe legibilidade humana. O arquivo (chamado MyReport) contém os dados em um formato universalmente consumível. Os arquivos CSV geralmente são usados para arquivamento de dados ou como fonte de dados para uma ferramenta de geração de relatórios ou manipulação de dados, como o Microsoft Excel.
- O relatório HTML fornece uma forma legível por humanos dos dados de log para um intervalo de tempo especificado. Ele fornece uma visualização estruturada e navegável para revisar as alterações. Um relatório HTML é composto por dois arquivos, denominados Summary e Details.

O Summary lista operações de alto nível: quando cada operação ocorreu, por quem e o resul‑ tado. Clicar em um link **Details** ao lado de cada operação leva você às operações de baixo nível no arquivo Details, que fornece informações adicionais.

Para gerar um relatório de log de configuração, selecione **Logging** no painel de navegação do Studio e, em seguida, selecione **Create custom report** no painel Actions.

- Selecione o intervalo de datas para o relatório.
- Selecione o formato do relatório: CSV, HTML ou ambos.
- Navegue até o local onde você deseja salvar o relatório.

## **Excluir conteúdo do log de configuração**

Para excluir o log de configuração, você deve ter certas permissões de administração delegada e do banco de dados do SQL Server.

• **Delegated administration:** você deve ter uma função de administração delegada que permita que a configuração de implantação seja lida. A função Full Administrator tem essa permissão. Uma função personalizada deve ter Read Only ou Manage selecionado na categoria Other permissions.

Para criar um backup dos dados de log de configuração antes de excluí‑los, a função personal‑ izada também deve ter Read Only ou Manage selecionado na categoria Logging Permissions.

- **SQL Server database:** você deve ter um login do SQL Server com permissão para excluir reg‑ istros do banco de dados. Existem duas maneiras de fazer isso:
	- **–** Use um login de banco de dados do SQL Server com uma função de servidor sysadmin, que permite executar qualquer atividade no servidor de banco de dados. Como alternativa, as funções de servidor serveradmin ou setupadmin permitem que você execute operações de exclusão.
	- **–** Se a sua implantação exigirmais segurança, use um login de banco de dados não sysadmin mapeado para um usuário do banco de dados que tenha permissão para excluir registros do banco de dados.
		- 1. No SQL Server Management Studio, crie um login do SQL Server com uma função de servidor diferente de "sysadmin".
		- 2. Mapeie o login para um usuário no banco de dados. O SQL Server cria automaticamente um usuário no banco de dados com o mesmo nome do login.
		- 3. Em Database role membership, especifique pelo menos um dos membros da função para o usuário do banco de dados: ConfigurationLoggingSchema\_ROLE ou dbowner.

Para obter mais informações, consulte a documentação do SQL Server Management Studio.

Para excluir os logs de configuração:

- 1. Selecione **Logging** no painel de navegação do Studio.
- 2. Selecione **Delete logs** no painel Actions.
- 3. Você é indagado se deseja criar um backup dos logs antes que eles sejam excluídos. Se você optar por criar um backup, navegue até o local onde o arquivo de backup é salvo. O backup é criado como um arquivo CSV.

Depois que os logs de configuração são eliminados, a exclusão do log é a primeira atividade lançada no log vazio. Essa entrada fornece detalhes sobre quem excluiu os logs e quando.

# **Logs de eventos**

#### August 2, 2022

Os artigos a seguir listam e descrevem eventos que podem ser registrados em log por serviços dentro do Citrix Virtual Apps and Desktops.

Essas informações não são completas. Os leitores devem verificar artigos sobre os recursos individuais para obter informações adicionais sobre os eventos.

- Eventos do Citrix Broker Service
- Eventos do Citrix FMA Service SDK
- [Eventos do Citrix Configuration S](https://docs.citrix.com/en-us/citrix-virtual-apps-desktops/2112/downloads/broker_events.htm)ervice
- [Eventos do Citrix Delegated Admin](https://docs.citrix.com/en-us/citrix-virtual-apps-desktops/2112/downloads/service_core_events.htm)istration Service

# **Dire[ctor](https://docs.citrix.com/en-us/citrix-virtual-apps-desktops/2112/downloads/delegated_admin_events.htm)**

#### August 2, 2022

O Director é um console de monitoramento e solução de problemas para o Citrix Virtual Apps and Desktops.

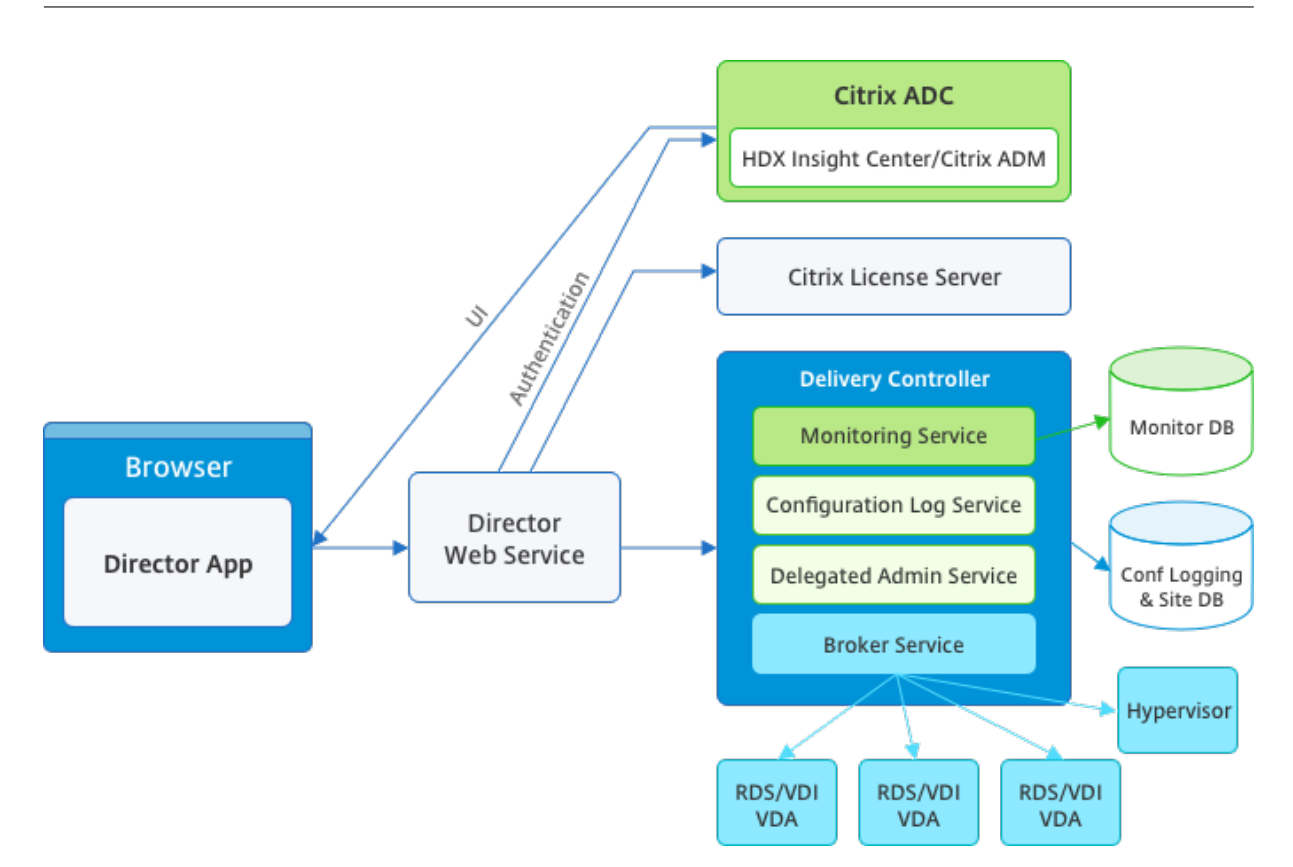

O Director pode acessar:

- Dados em tempo real do Broker Agent usando um console unificado integrado ao Analytics, Performance Manager e Network Inspector. As seguintes análises são alimentadas pelo Citrix ADM para identificar gargalos devidos à rede em seu ambiente Citrix Virtual Apps ou Desktops:
	- **–** Gerenciamento de desempenho para garantia de integridade e capacidade
	- **–** Tendências históricas e análise de rede
- Dados históricos armazenados no banco de dados do Monitor para acessar o banco de dados de log de configuração.
- Dados ICA a partir do Citrix Gateway usando o Citrix ADM.
	- **–** Obter visibilidade da experiência do usuário final para aplicativos virtuais, desktops e usuários do Citrix Virtual Apps ou Desktops.
	- **–** Correlacionar dados de rede com dados de aplicativos e métricas em tempo real para solução de problemas eficaz.
	- **–** Integrar com a ferramenta de monitoramento Citrix Virtual Desktop 7 Director.

O Director usa um painel de solução de problemas que fornece monitoramento de integridade histórico e em tempo real do Site Citrix Virtual Apps ou Desktops. Esse recurso permite que você veja falhas em tempo real, dando uma ideia melhor do que os usuários finais estão passando.

Para obter mais informações sobre a compatibilidade de recursos do Director com Delivery Controller

# (DC), VDA e quaisquer outros componentes dependentes, consulte Matriz de compatibilidade de re‑ cursos.

## **Nota:**

[Com](https://docs.citrix.com/pt-br/citrix-virtual-apps-desktops/2112/director/version-matrix.html) a divulgação das vulnerabilidades de canal paralelo de exec[ução especulativa Meltdown e](https://docs.citrix.com/pt-br/citrix-virtual-apps-desktops/2112/director/version-matrix.html) Spectre, a Citrix recomenda que você instale os patches de mitigação relevantes. Esses patches podem afetar o desempenho do SQL Server. Para obter mais informações, consulte o artigo de suporte da Microsoft, Orientação do SQL Server para proteção contra as vulnerabilidades Spec‑ tre, Meltdown e Micro‑architectural Data Sampling. A Citrix recomenda que você teste a escala e planeje suas cargas de trabalho antes de implantar os patches em seus ambientes de produção.

O [Director é instalado por padrão como um site no](https://support.microsoft.com/pt-br/help/4073225/guidance-protect-sql-server-against-spectre-meltdown) Delivery Controller. Para ver os pré‑requisitos e outros detalhes, consulte a documentação de Requisitos do sistema desta versão. Para obter informações específicas sobre a instalação e configuração do Director, consulte Instalar e configurar o Director.

## **[Fazer lo](https://docs.citrix.com/pt-br/citrix-virtual-apps-desktops/2112/director/install-and-configure.html)gon no Director**

O site do Director está em https ou http://<Server FQDN>/Director.

Se um dos sites em uma implantação de vários sites estiver inativo, o logon demora um pouco mais enquanto tenta se conectar ao site que está inativo.

## **Usar o Director com autenticação por cartão inteligente PIV**

O Director agora oferece suporte à autenticação por cartão inteligente baseada em verificação de identidade pessoal (PIV) para fazer logon. Esse recurso é útil para organizações e agências governa‑ mentais que usam autenticação baseada em cartões inteligentes para controle de acesso. A autenticação por cartão inteligente requer configuração específica no servidor do Director e no Ac‑ tive Directory. As etapas de configuração são detalhadas em Configurar a autenticação por cartão inteligente PIV.

## **Nota:**

[A autenticaç](https://docs.citrix.com/pt-br/citrix-virtual-apps-desktops/2112/director/install-and-configure/configure-smart-card.html)ão por cartão inteligente é suportada apenas p[ara usuários do mesmo domínio do](https://docs.citrix.com/pt-br/citrix-virtual-apps-desktops/2112/director/install-and-configure/configure-smart-card.html) Active Directory.

Depois de realizar a configuração necessária, você pode fazer logon no Director usando um cartão inteligente:

- 1. Insira seu cartão inteligente no leitor de cartão inteligente.
- 2. Abra um navegador e vá para a URL do Director, https://<directorfqdn>/Director.
- 3. Selecione um certificado de usuário válido na lista exibida.
- 4. Digite seu token de cartão inteligente.

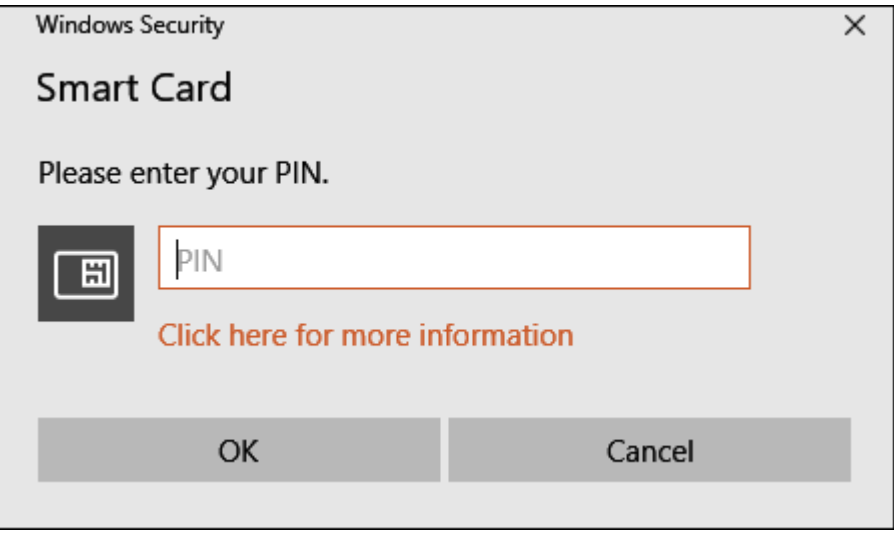

5. Depois de autenticado, você pode acessar o Director sem digitar credenciais extras na página de logon do Director.

## **Usar Director com Autenticação Integrada do Windows**

Com a Autenticação Integrada do Windows (IWA), os usuários ingressados no domínio obtêm acesso direto ao Director sem redigitar suas credenciais na página de logon do Director. Os pré‑requisitos para trabalhar com Autenticação Integrada do Windows e Director são:

- Ativar a Autenticação Integrada do Windows no site do IIS que hospeda o Director. Quando você instala o Director, as autenticações anônimas e de formulários são ativadas. Para dar suporte ao Director e à Autenticação Integrada do Windows, desative a Autenticação Anônima e ative a Autenticação do Windows. A Autenticação de Formulários deve permanecer definida como Ativado para a autenticação de usuários sem domínio.
	- 1. Inicie o gerenciador do IIS.
	- 2. Vá para **Sites** > **Site Padrão** > **Director**.
	- 3. Selecione **Autenticação**.
	- 4. Clique com o botão direito em **Autenticação anônima** e selecione **Desativar**.
	- 5. Clique com o botão direito em **Autenticação do Windows** e selecione **Ativar**.

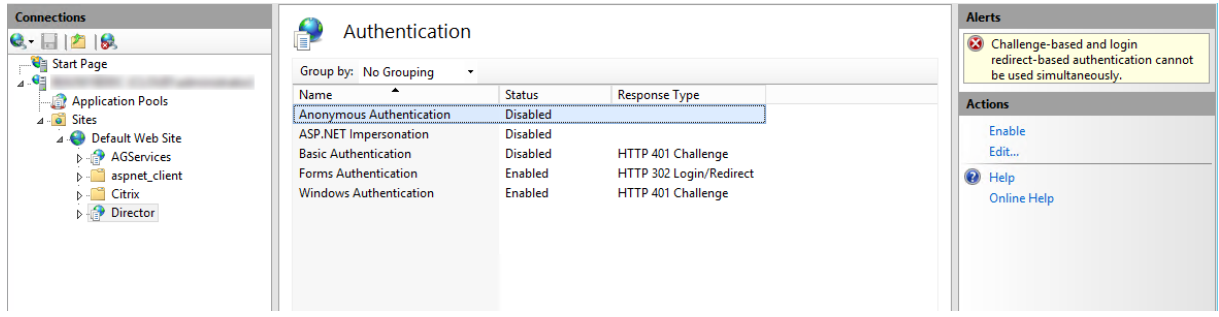

- Configurar a permissão de delegação do Active Directory para o computador do Director. A configuração só é necessária se o Director e o Delivery Controller estiverem instalados em com‑ putadores separados.
	- 1. No computador do Active Directory, abra o Console de Gerenciamento do Active Directory.
	- 2. No Console de Gerenciamento do Active Directory, navegue até**Nome de domínio** > **Com‑ putadores.** Selecione o computador do Director.
	- 3. Clique com o botão direito e selecione **Propriedades**.
	- 4. Em Propriedades, selecione a guia **Delegação**.
	- 5. Selecione a opção **Confiar no computador para delegação a qualquer serviço (apenas Kerberos)**.
- O navegador usado para acessar o Director deve suportar a Autenticação Integrada do Windows. Podem ser necessárias etapas de configuração adicionais no Firefox e no Chrome. Para obter mais informações, consulte a documentação do navegador.
- O Serviço de Monitoramento deve estar executando o Microsoft .NET Framework 4.5.1 ou uma versão suportada posterior listada nos Requisitos do Sistema para o Director. Para obter mais informações, consulte Requisitos do sistema.

Quando um usuário faz logoff do Director, ou se a sessão expirar, a página de logon é exibida. Na página de logon, o usuário p[ode definir o tipo de au](https://docs.citrix.com/pt-br/citrix-virtual-apps-desktops/2112/system-requirements.html#citrix-director)tenticação como **Logon automático** ou **Creden‑ ciais do usuário**.

## **Exibições de interface**

O Director fornece diferentes exibições da interface adaptadas a administradores específicos. As per‑ missões do produto determinam o que é exibido e os comandos disponíveis.

Por exemplo, os administradores do suporte técnico veem uma interface personalizada para tare‑ fas de suporte técnico. O Director permite que os administradores do suporte técnico pesquisem o usuário que relata um problema e exibe a atividade associada a esse usuário. Por exemplo, o sta‑ tus dos aplicativos e processos do usuário. Eles podem resolver problemas rapidamente executando ações como encerrar um aplicativo ou processo que não responde, acompanhando operações no computador do usuário, reiniciando o computador ou redefinindo o perfil do usuário.

Em contraste, os administradores totais veem e gerenciam todo o site e podem executar comandos para vários usuários e computadores. O Painel oferece uma visão geral dos principais aspectos de uma implantação, como o status das sessões, logons de usuário e a infraestrutura do site. As infor‑ mações são atualizadas a cada minuto. Se ocorrerem problemas, os detalhes serão exibidos auto‑ maticamente sobre o número e o tipo de falhas ocorridas.

Para obter mais informações sobre as várias funções e suas permissões no Director, consulte Admin‑ istração Delegada e Director

## **[Coleta de dados de uso p](https://docs.citrix.com/pt-br/citrix-virtual-apps-desktops/2112/director/install-and-configure/permissions.html)elo Google Analytics**

O Director Service começa usando o Google Analytics para coletar dados de uso anonimamente após a instalação do Director. São coletadas estatísticas sobre o uso das páginas de Tendências e da análise de chamadas da API OData. A coleção do Analytics está em conformidade com a Política de Privacidade da Citrix. A coleta de dados é ativada por padrão quando você instala o Director.

Para recusar a coleta de dados do Google Analytics, edite a chave do registro no computador em que oDirector está instalado. Se a chave do registro não existir, crie e defina-a com o valor desejado. Atu[alize a instânc](http://www.citrix.com/about/legal/privacy.html)ia do Director depois de alterar o valor da chave do registro.

**Cuidado:** Usar o Editor do Registro incorretamente pode causar sérios problemas que exigirão que você reinstale o seu sistema operacional. A Citrix não pode garantir que os problemas resultantes do uso incorreto do Editor do Registro possam ser resolvidos. Use o Editor do Registro por sua conta e risco. A Citrix recomenda que você faça backup do Registro do Windows antes de alterá‑lo.

Localização: HKEY\_LOCAL\_MACHINE\Software\Citrix\Director

Nome: DisableGoogleAnalytics

Valor: 0 = ativado (padrão), 1 = desativado

Você pode usar o seguinte cmdlet do PowerShell para desativar a coleta de dados pelo Google Analyt‑ ics:

```
1 New-Item HKLM:\SOFTWARE\Citrix -Name Director
2
3 New-ItemProperty HKLM:\SOFTWARE\Citrix\Director -Name
     DisableGoogleAnalytics -PropertyType DWORD -Value 1
```
## **Guia de novos recursos**

O Director tem um guia dentro do produto que usa o Pendo para dar um insight sobre os novos recur‑ sos contidos na versão atual do Director. Uma visão geral rápida acrescida de mensagens apropriadas no produto ajuda você a entender o que há de novo no produto.

Para recusar esse recurso, edite a chave do registro, conforme descrito abaixo, no computador em que o Director está instalado. Se a chave do registro não existir, crie e defina‑a com o valor desejado. Atualize a instância do Director depois de alterar o valor da chave do registro.

### **Cuidado:**

Usar o Editor do Registro incorretamente pode causar sérios problemas que exigirão que você reinstale o seu sistema operacional. A Citrix não pode garantir que os problemas resultantes do uso incorreto do Editor do Registro possam ser resolvidos. Use o Editor do Registro por sua conta e risco. A Citrix recomenda que você faça backup do Registro do Windows antes de alterá‑lo.

## Localização: HKEY\_LOCAL\_MACHINE\Software\Citrix\Director

#### Nome: DisableGuidedHelp

Valor: 0 = ativado (padrão), 1 = desativado

Você pode usar o seguinte cmdlet do PowerShell para desativar o guia no produto:

```
1 New-Item HKLM:\SOFTWARE\Citrix -Name Director
2
3 New-ItemProperty HKLM:\SOFTWARE\Citrix\Director -Name DisableGuidedHelp
      -PropertyType DWORD -Value 1
```
# **Instalar e configurar**

August 2, 2022

## **Instalar o Director**

Instale o Director usando o instalador ISO do produto completo para Citrix Virtual Apps and Desktops, que verifica os pré‑requisitos, instala os componentes ausentes, configura o site do Director e exe‑ cuta a configuração básica. Para ver os pré‑requisitos e outros detalhes, consulte a documentação de Requisitos do sistema desta versão. Esta versão do Director não é compatível com implantações do Virtual Apps anteriores à versão 6.5 ou implantações do Virtual Desktops anteriores à versão 7. A configuração padrão fornecida pelo instalador ISO lida com implantações típicas. Se o Director não [foi incluído durante a i](https://docs.citrix.com/pt-br/citrix-virtual-apps-desktops/2112/system-requirements.html#citrix-director)nstalação, use o instalador ISO para adicionar o Director. Para adicionar outros componentes, execute novamente o instalador ISO e selecione os componentes a serem instalados. Para obter informações sobre como usar o instalador ISO, consulte Instalar componentes principais na documentação de instalação. A Citrix recomenda que você realize a instalação usando apenas o instalador ISO do produto completo, não o arquivo .MSI.

Quando o Director é instalado no Controller, ele é configurado automaticamente com localhost como o endereço do servidor, e o Director se comunica com o Controller local por padrão. Para instalar o Director em um servidor dedicado distante de um Controller, você será solicitado a inserir o FQDN ou o endereço IP do Controller.

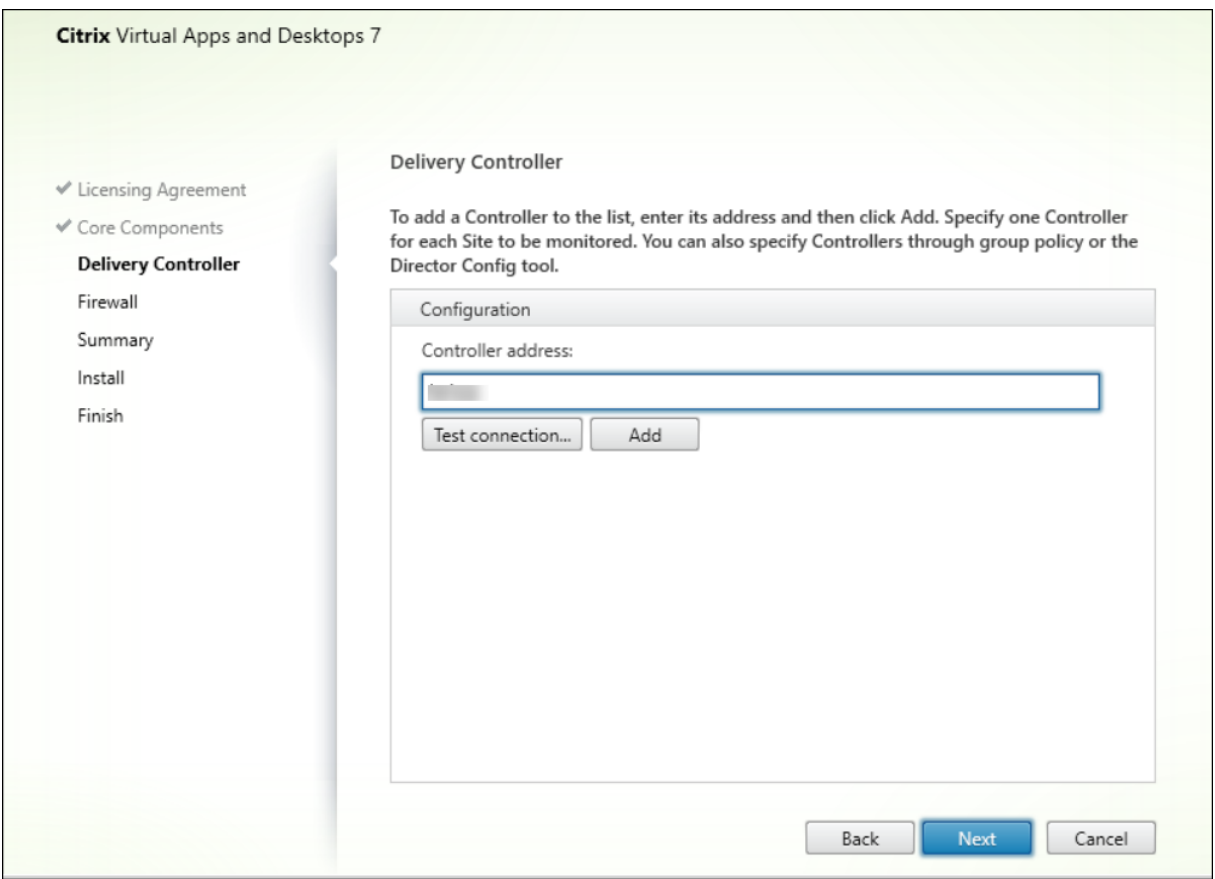

**Nota:**

Clique em **Adicionar** para adicionar o Controller a ser monitorado.

O Director se comunica com o Controller especificado por padrão. Especifique o endereço de apenas um Controller para cada site que você monitora. O Director detecta automaticamente todos os outros Controllers no mesmo site e faz o fallback para esses outros Controllers se o Controller especificado falhar.

**Nota:**

O Director não faz o balanceamento de carga entre os Controllers.

Para proteger as comunicações entre o navegador e o servidor Web, a Citrix recomenda que você implemente o TLS no site do IIS que hospeda o Director. Consulte a documentação do Microsoft IIS para obter instruções. A configuração do Director não é necessária para habilitar o TLS.

#### **Implantar e configurar o Director**

Quando o Director for usado em um ambiente que contém mais de um site, certifique‑se de sincronizar os relógios do sistema em todos os servidores em que Controllers, Director e outros componentes principais estão instalados. Caso contrário, os sites podem não ser exibidos corretamente no Director.

#### **Importante:**

Para proteger a segurança de nomes de usuário e senhas enviados pela rede usando texto sim‑ ples, permita conexões do Director usando somente HTTPS, não HTTP. Certas ferramentas são capazes de ler nomes de usuário e senhas em texto simples em pacotes de rede HTTP (não crip‑ tografados), o que pode criar um risco de segurança potencial para os usuários.

#### **Configurar permissões**

Para fazer logon no Director, os administradores com permissões para o Director devem ser usuários de domínio do Active Directory e devem ter os seguintes direitos:

- Direitos de leitura em todas as florestas do Active Directory a serem pesquisadas (consulte Con‑ figuração avançada).
- Funções de administrador delegado configuradas (consulte Administração delegada e o Direc‑ tor).
- [Para sombrear usuá](https://docs.citrix.com/pt-br/citrix-virtual-apps-desktops/2112/director/install-and-configure/advanced-configuration.html)rios, os administradores devem ser configurados usando uma política de grupo da Microsoft para Assistência Remota do Windows. Al[ém disso:](https://docs.citrix.com/pt-br/citrix-virtual-apps-desktops/2112/director/install-and-configure/permissions.html)
	- **[–](https://docs.citrix.com/pt-br/citrix-virtual-apps-desktops/2112/director/install-and-configure/permissions.html)** Ao instalar VDAs, certifique‑se de que o recurso de Assistência Remota do Windows está ativado em todos os dispositivos de usuário (selecionado por padrão).
	- **–** Ao instalar o Director em um servidor, certifique‑se de que a Assistência Remota do Win‑ dows esteja instalada (selecionada por padrão). No entanto, por padrão, ela é desativada no servidor. O recurso não precisa ser ativado para que o Director forneça assistência aos usuários finais. A Citrix recomenda deixar o recurso desativado para melhorar a segurança no servidor.
	- **–** Para permitir que os administradores iniciem a Assistência Remota do Windows, conceda‑ lhes as permissões necessárias usando as configurações apropriadas da Política de Grupo da Microsoft para Assistência Remota. Para obter informações, consulte CTX127388: How to Enable Remote Assistance for Desktop Director.

# **Configuração avançada**

## August 2, 2022

O Director pode oferecer suporte a ambientes multifloresta, cobrindo uma configuração de floresta em que usuários, Delivery Controllers (DCs), VDAs e Directors estão localizados em diferentesflorestas. Isso requer a definição adequada das relações de confiança entre as florestas e os parâmetros de configuração.

## **Configuração recomendada em um ambiente multifloresta**

A configuração recomendada requer a criação de relações de confiança da floresta de saída e entrada entre as florestas com autenticação em todo o domínio.

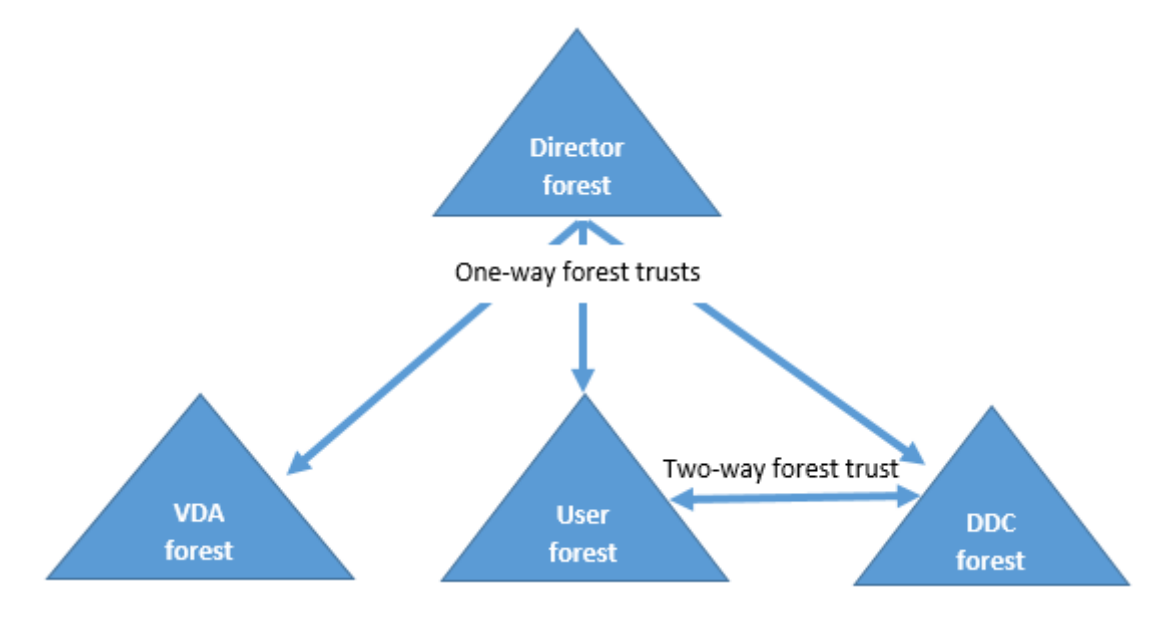

A relação de confiança do Director permite solucionar problemas em sessões de usuário, VDAs e De‑ livery Controllers localizados em diferentes florestas.

A configuração avançada necessária para que o Director ofereça suporte a váriasflorestas é controlada por meio de configurações definidas no Gerenciador de Serviços de Informações da Internet (IIS).

## **Importante:**

Quando você altera uma configuração no IIS, o Director Service automaticamente reinicia e faz o logoff dos usuários.

## Para definir configurações avançadas usando o IIS:

1. Abra o console do Gerenciador de Serviços de Informações da Internet (IIS).

- 2. Acesse o site do Director sob o site padrão.
- 3. Clique duas vezes em **Application Settings**.
- 4. Clique duas vezes em uma configuração para editá-la.
- 5. Clique em **Add** para adicionar uma nova configuração.

O Director usa o Active Directory para pesquisar usuários e procurar mais informações sobre usuários e computadores. Por padrão, o Director pesquisa no domínio ou floresta em que:

- A conta do administrador é um membro.
- O servidor Web Director é um membro (se diferente).

O Director tenta realizar pesquisas no nível da floresta usando o catálogo global do Active Directory. Se você não tiver permissões para pesquisar no nível da floresta, somente o domínio é pesquisado.

Pesquisar ou procurar dados de outro domínio ou floresta do Active Directory requer que você defina explicitamente os domínios ou florestas a serem pesquisados. Configure a seguinte configuração de Aplicativos para o site do Director no Gerenciador do IIS:

1 Connector.ActiveDirectory.Domains = (user),(server)

Os atributos de valor usuário e servidor representam os domínios do usuário do Director (o admin‑ istrador) e do servidor do Director, respectivamente.

Para habilitar pesquisas de um domínio ou floresta extra, adicione o nome do domínio à lista, conforme mostrado neste exemplo:

```
1 Connector.ActiveDirectory.Domains = (user),(server),\<domain1\>,\<
     domain2\>
```
Para cada domínio na lista, o Director tenta realizar pesquisas no nível da floresta. Se você não tiver permissões para pesquisar no nível da floresta, somente o domínio é pesquisado.

## **Configuração de grupo local de domínio**

A maioria dos Citrix Service Providers (CSPs) tem configurações de ambiente semelhantes, consistindo em VDAs, DCs e Director na floresta de infraestrutura. Os registros de usuários ou grupos de usuários pertencem à floresta do cliente. Existe uma confiança de saída unidirecional da floresta de infraestrutura à floresta do cliente.

Os administradores CSP geralmente criam um grupo local de domínio na floresta de infraestrutura e adicionam os usuários ou grupos de usuários na floresta do cliente a esse grupo local de domínio.

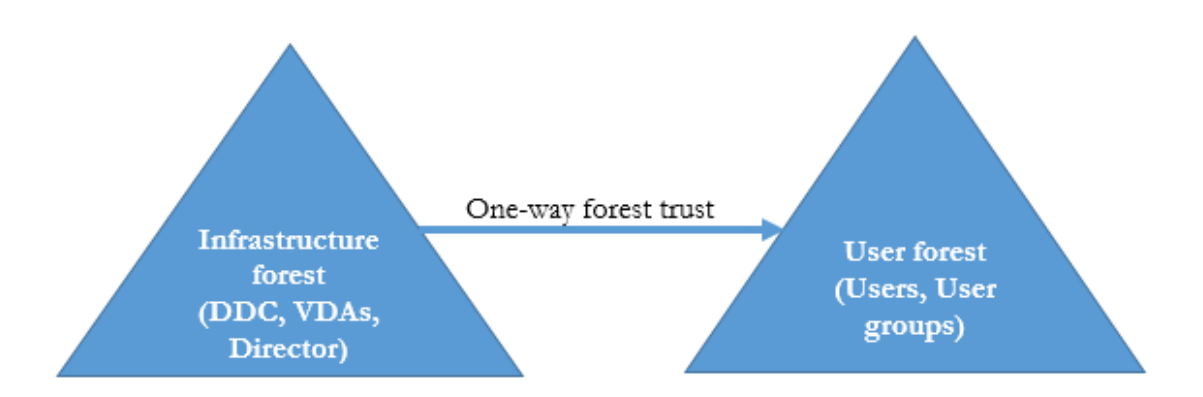

O Director pode oferecer suporte a uma configuração multifloresta como essa e monitorar as sessões de usuários configurados usando grupos locais de domínio.

1. Adicione as seguintes configurações de Aplicativos ao site do Director no Gerenciador do IIS:

```
1 Connector.ActiveDirectory.DomainLocalGroupSearch= true
2
3 DomainLocalGroupSearchDomains= \<domain1\>,\<domain2\>
```
<domain1><domain2> são os nomes das florestas nas quais o grupo local de domínio existe.

- 2. Atribua o grupo local de domínio aos grupos de entrega no Citrix Studio.
- 3. Reinicie o IIS e faça logon no Director novamente para que as alterações entrem em vigor. Agora, o Director pode monitorar e mostrar as sessões desses usuários.

## **Adicionar sites ao Director**

Se o Director já estiver instalado, configure‑o para trabalhar com vários sites. Para configurar, use o Console do Gerenciador do IIS em cada servidor do Director para atualizar a lista de endereços de servidor nas configurações do aplicativo.

Adicione um endereço de um Controller de cada site à seguinte configuração:

```
1 Service.AutoDiscoveryAddresses = SiteAController,SiteBController
2 <!--NeedCopy-->
```
SiteAController e SiteBController são os endereços de Delivery Controllers de dois sites diferentes.

#### **Desativar a visibilidade de aplicativos em execução no Activity Manager**

Por padrão, o Activity Manager no Director exibe uma lista de todos os aplicativos em execução para a sessão de um usuário. Essas informações são visualizadas por todos os administradores que têm acesso ao recurso Activity Manager no Director. Para funções de administrador delegado, inclui administrador completo, administrador de grupo de entrega e administrador de assistência técnica.

Para proteger a privacidade dos usuários e os aplicativos que estão executando, você pode desativar a guia **Applications** para listar aplicativos em execução.

### **Aviso:**

Editar o registro incorretamente pode causar sérios problemas que podem exigir que você rein‑ stale seu sistema operacional. A Citrix não garante que os problemas resultantes do uso incorreto do Editor do Registro possam ser resolvidos. Use o Editor do Registro por sua conta e risco. Tenha o cuidado de fazer backup do registro antes de editá‑lo.

- 1. No VDA, modifique a chave de registro em HKEY\_LOCAL\_MACHINE\Software\Citrix\Director\TaskManagerData Por padrão, a chave é definida como 1. Altere o valor para 0, o que significa que as informações não são coletadas do VDA e, portanto, não são exibidas no Activity Manager.
- 2. No servidor com o Director instalado, modifique a configuração que controla a visibilidade dos aplicativos em execução. Por padrão, o valor é "true", o que permite a visibilidade de aplicativos em execução na guia Applications. Altere o valor para "false", o que desativa a visibilidade. Essa opção afeta apenas o Activity Manager no Director, não o VDA. Modifique o valor do seguinte parâmetro: UI.TaskManager.EnableApplications = false

## **Importante:**

Para desativar a exibição de aplicativos em execução, faça as duas alterações para garantir que os dados não sejam exibidos no Activity Manager.

# **Configurar a autenticação por cartão inteligente PIV**

## August 2, 2022

Este artigo lista a configuração necessária no Director Server e no Active Directory para habilitar o recurso de autenticação por cartão inteligente.

**Nota:**

A autenticação por cartão inteligente é suportada apenas para usuários do mesmo domínio do Active Directory.

## **Configuração do servidor do Director**

Execute as seguintes etapas de configuração no servidor do Director:

- 1. Instale e ative a autenticação de mapeamento de certificado de cliente. Siga as instruções em **Client Certificate Mapping authentication using Active Directory** no documento da Mi‑ crosoft, Client Certificate Mapping Authentication.
- 2. Desabilite a autenticação de formulários no site do Director.

Inicie o [Gerenciador do IIS.](https://docs.microsoft.com/pt-br/iis/configuration/system.webserver/security/authentication/clientcertificatemappingauthentication)

#### Vá para **Sites** > **Site Padrão** > **Director**.

Selecione **Autenticação**.

Clique com o botão direito em **Autenticação de formulários** e selecione **Desativar.**

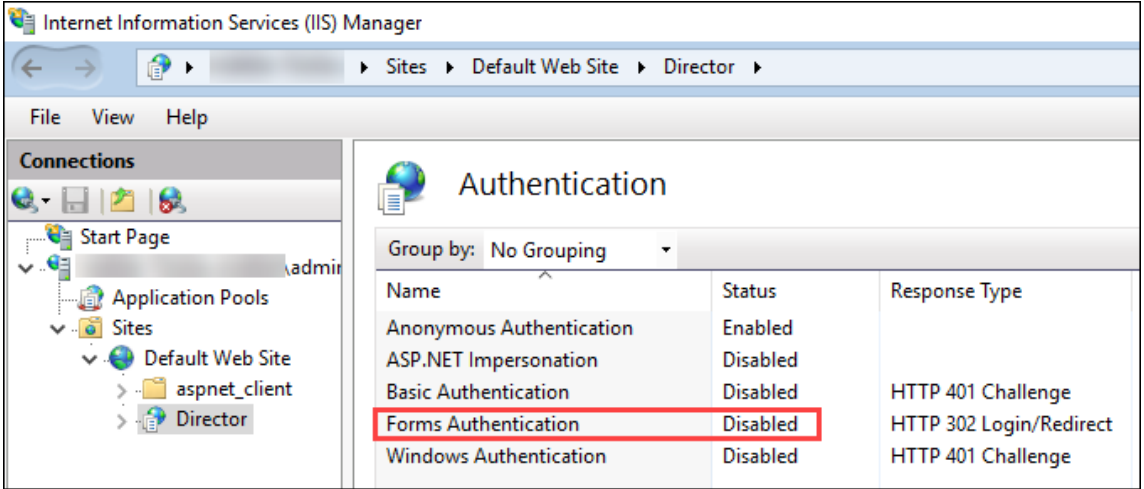

- 3. Configure a URL do Director com o protocolo https mais seguro (em vez de HTTP) para autenticação de certificado de cliente.
	- a) Inicie o Gerenciador do IIS.
	- b) Vá para **Sites** > **Site Padrão** > **Director**.
	- c) Selecione **Configurações de SSL.**
	- d) Selecione **Exigir SSL** e **Certificados de cliente** > **Exigir.**

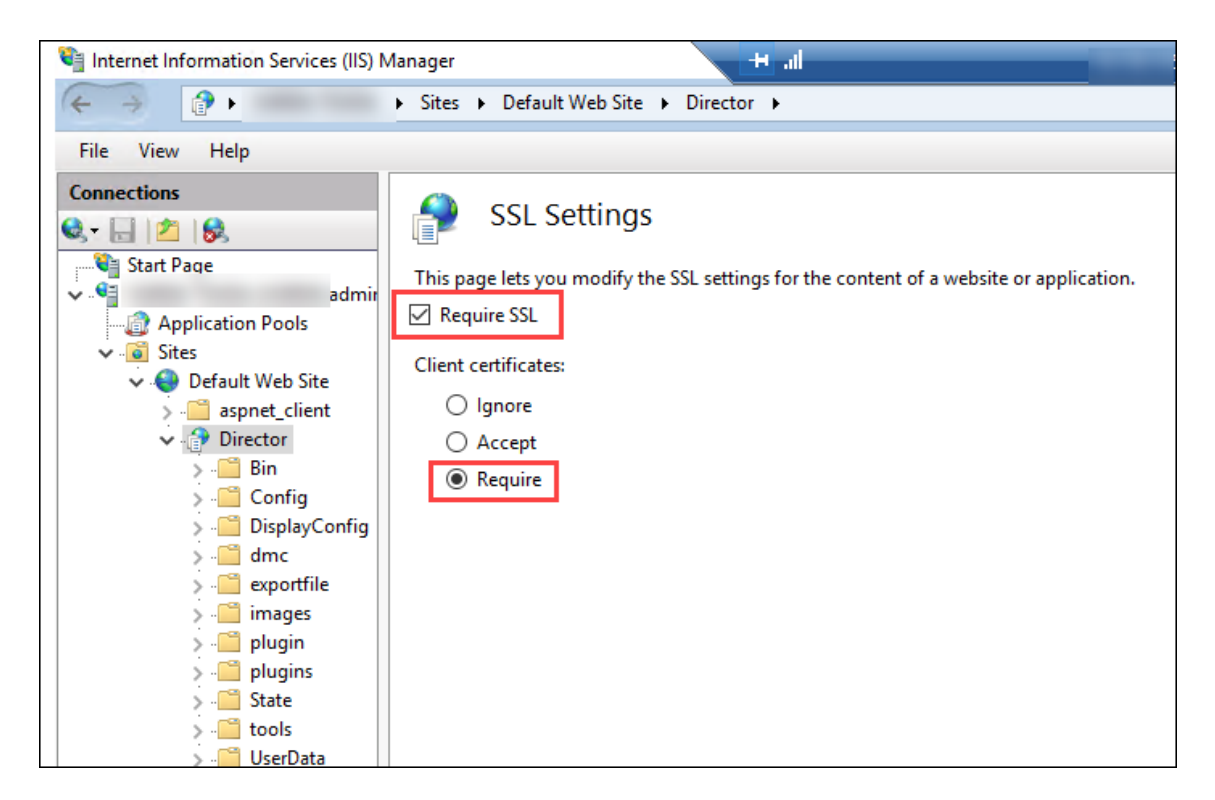

4. Atualize web.config. Abra o arquivo web.config (disponível em c:\inetpub\wwwroot\Director) usando um editor de texto.

Sob o elemento pai <system.webServer>, adicione o seguinte trecho como o primeiro elemento filho:

```
1 <defaultDocument>
2 <files>
3 <add value="LogOn.aspx"/>
4 </files>
5 </defaultDocument>
```
## **Configuração do Active Directory**

Por padrão, o aplicativo Director é executado com a propriedade de identidade **Pool de aplicativos**. A autenticação por cartão inteligente requer delegação para a qual a identidade do aplicativo do Di‑ rector deve ter privilégios de Base Computacional Confiável (TCB) no host de serviço.

A Citrix recomenda que você crie uma conta de serviço separada para a identidade do Pool de Aplica‑ tivos. Crie a conta de serviço e atribua privilégios TCB de acordo com as instruções no artigo do MSDN Microsoft, Protocol Transition with Constrained Delegation Technical Supplement.

Atribua a conta de serviço recém‑criada ao pool de aplicativos do Director. A figura a seguir mostra a caixa de d[iálogo de propriedades de uma conta de serviço de exemplo, Domain Po](https://docs.microsoft.com/pt-br/windows-server/security/kerberos/kerberos-constrained-delegation-overview)ol.

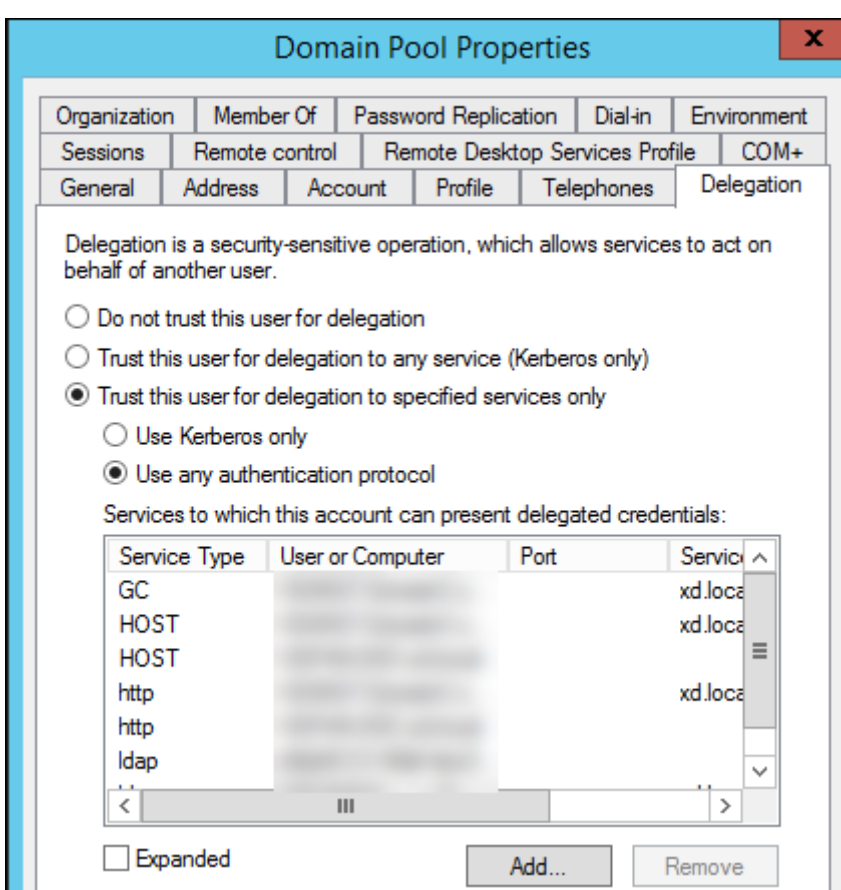

Configure os seguintes serviços para essa conta:

- Delivery Controller: HOST, HTTP
- Director: HOST, HTTP
- Active Directory: GC, LDAP

Para configurar,

- 1. Na caixa de diálogo de propriedades da conta de usuário, clique em **Adicionar.**
- 2. Na caixa de diálogo **Adicionar serviços**, clique em Usuários ou Computadores.
- 3. Selecione o nome do host do Delivery Controller.
- 4. Na lista **Serviços disponíveis**, selecione o **Tipo de serviço** HOST e HTTP.

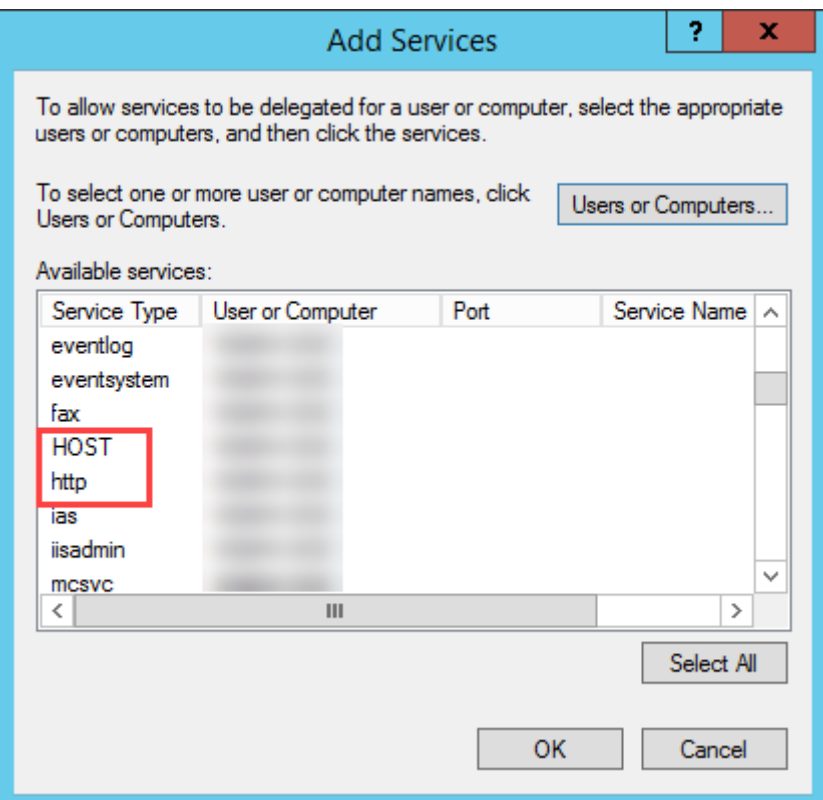

Da mesma forma, adicione Tipos de serviço para os hosts do **Director** e **Active Directory**.

## **Configuração do navegador Firefox**

Para usar o navegador Firefox, instale o driver PIV disponível em OpenSC 0.17.0. Para obter instruções de instalação e configuração, consulte Installing OpenSC PKCS#11 Module in Firefox, Step by Step. Para obter informações sobre o uso do recurso de autenticação por cartão inteligente no Director, consulte a seção Usar o Director com autenticação por cartão i[nteligente PIV](https://github.com/OpenSC/OpenSC/releases/tag/0.17.0) no artigo Director.

# **Configurar [análise de rede](https://docs.citrix.com/pt-br/citrix-virtual-apps-desktops/2112/director.html#use-director-with-piv-smart-card-authentication)**

## April 14, 2023

#### **Nota:**

A disponibilidade desse recurso depende da licença da sua organização e das permissões de administrador.

O Director se integra ao Citrix ADM para fornecer análise de rede e gerenciamento de desempenho:

- A análise de rede usa relatórios HDX Insight do Citrix ADM para fornecer uma visão contextual de aplicativos e áreas de trabalho na rede. Com esse recurso, o Directorfornece análises avançadas do tráfego ICA em sua implantação.
- O gerenciamento de desempenho fornece relatórios de tendências e retenção histórica. Com a retenção histórica de dados comparada com a avaliação em tempo real, você pode criar re‑ latórios de tendências, incluindo tendências de capacidade e integridade.

Depois de habilitar esse recurso no Director, os relatórios do HDX Insight fornecem ao Director infor‑ mações adicionais:

- A guia Network na página Trends mostra os efeitos de latência e largura de banda para aplica‑ tivos, áreas de trabalho e usuários em toda a sua implantação.
- A página User Details mostra informações de latência e largura de banda específicas para uma determinada sessão de usuário.

## **Limitações:**

• Na visualização Trends, os dados de logon da conexão HDX não são coletados para VDAs ante‑ riores à versão 7. Para VDAs anteriores, os dados do gráfico são exibidos como 0.

Para habilitar a análise de rede, você deve instalar e configurar o Citrix ADM no Director. O Director requer o Citrix ADM versão 11.1 compilação 49.16 ou posterior. O MAS é um dispositivo virtual executado no Citrix XenServer. Usando a análise de rede, o Director comunica e reúne as informações relacionadas à sua implantação.

Para obter mais informações, consulte a documentação do Citrix ADM.

#### **Nota:**

O Citrix NetScaler Insight Center atingiu a data de Fim da Manutenção em 15 de maio de 2018. Consulte a Citrix Product Matrix. Integre o Director com [o Citrix ADM](https://docs.citrix.com/pt-br/netscaler-mas/11-1.html) para análise de rede. Para migrar o seu NetScaler Insight Center para o Citrix ADM, consulte Migrate from NetScaler Insight Center to Citrix ADM.

- 1. No serv[idor em que o Direc](https://www.citrix.com/support/product-lifecycle/product-matrix.html)tor está instalado, localize a fe[rramenta de linha de comand](https://docs.citrix.com/pt-br/netscaler-mas/12-1/deploy/migrating-netscaler-insight-center-to-mas.html)o [DirectorConfig em](https://docs.citrix.com/pt-br/netscaler-mas/12-1/deploy/migrating-netscaler-insight-center-to-mas.html) C:\inetpub\wwwroot\Director\tools e execute-a com o parâmetro /confignetscaler a partir de um prompt de comando.
- 2. Quando solicitado, insira o nome da máquina Citrix ADM (FQDN ou endereço IP), o nome de usuário, a senha, o tipo de conexão HTTPS (preferencial do que HTTP) e escolha a integração Citrix ADM.
- 3. Para verificar as alterações, faça logoff e logon novamente.

# **Administração delegada e o Director**

## August 2, 2022

A administração delegada usa três conceitos: administradores, funções e escopos. As permissões são baseadas em uma função de administrador e no escopo dessa função. Por exemplo, um admin‑ istrador pode receber uma função de administrador de assistência técnica em que o escopo envolve a responsabilidade pelos usuários finais em apenas um site.

Para obter informações sobre a criação de administradores delegados, consulte o artigo principal sobre administração delegada.

As permissões administrativas determinam a interface do Director apresentada aos administradores e a[s tarefas que eles podem](https://docs.citrix.com/pt-br/citrix-virtual-apps-desktops/2112/secure/delegated-administration.html) realizar. As permissões determinam:

- As exibições que o administrador pode acessar, coletivamente chamadas de exibição.
- As áreas de trabalho, máquinas e sessões as quais o administrador pode visualizar e com elas interagir.
- Os comandos que o administrador pode executar, como sombrear a sessão de um usuário ou ativar o modo de manutenção.

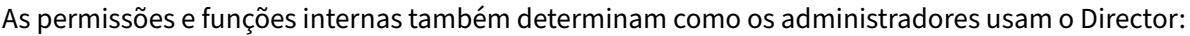

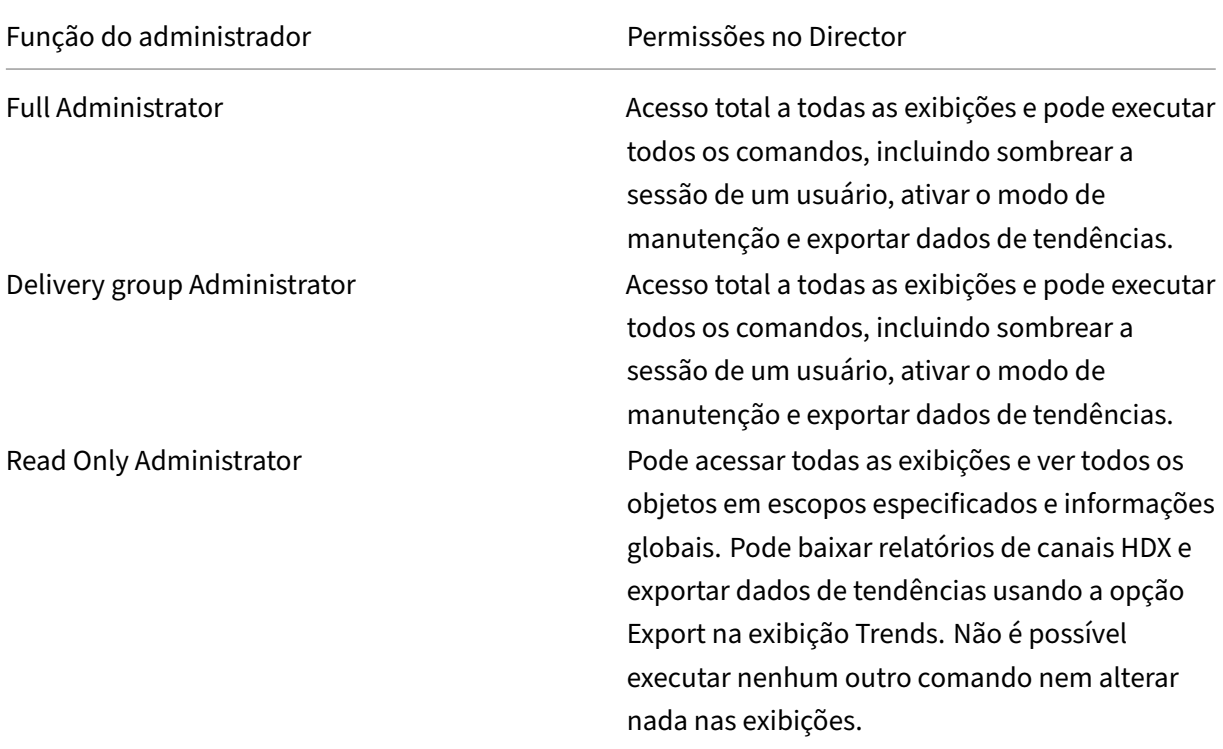

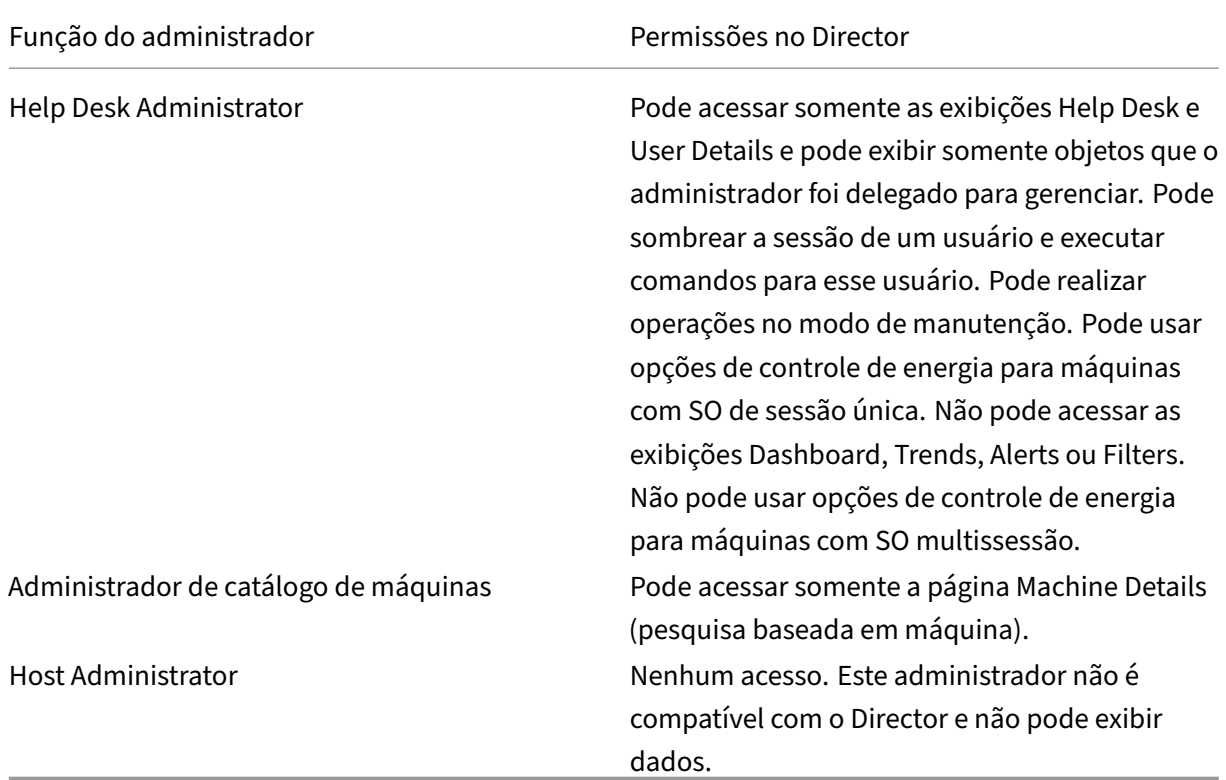

## **Configurar funções personalizadas para administradores do Director**

No Studio, você também pode configurar funções personalizadas específicas do Director, para corre‑ sponder mais de perto aos requisitos da sua organização, e delegar permissões de forma mais flexível. Por exemplo, você pode restringir a função interna de administrador de assistência técnica para que esse administrador não possa fazer logoff das sessões.

Se você criar uma função personalizada com permissões do Director, também deverá dar a essa função outras permissões genéricas:

- Permissão de Delivery Controller para fazer logon no Director –pelo menos acesso somente leitura no nó Administrador
- Permissões para grupos de entrega para exibir os dados relacionados aos grupos de entrega no Director –pelo menos acesso somente leitura

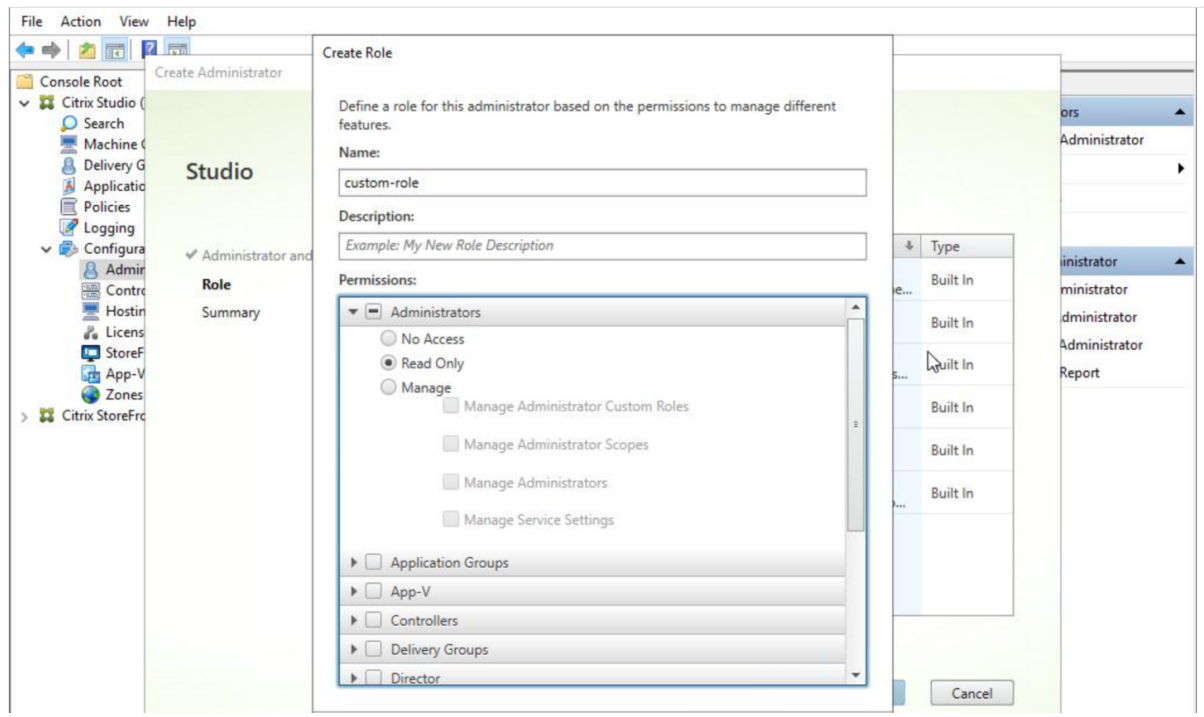

Como alternativa, você pode criar uma função personalizada copiando uma função existente e incluir permissões extras para outras exibições. Por exemplo, você pode copiar a função de assistência técnica Help Desk e incluir permissões para exibir as páginas Dashboard ou Filters.

Selecione as permissões do Director para a função personalizada, que incluem:

- Perform Kill Application running on a machine
- Perform Kill Process running on a machine
- Perform Remote Assistance on a machine
- Reset user profiles
- View Client Details page
- View Dashboard page
- View Filters page
- View Machine Details page
- Exibir a página de tendências
- View User Details page

Neste exemplo, o sombreamento (Perform Remote Assistance on a machine) está desativado.

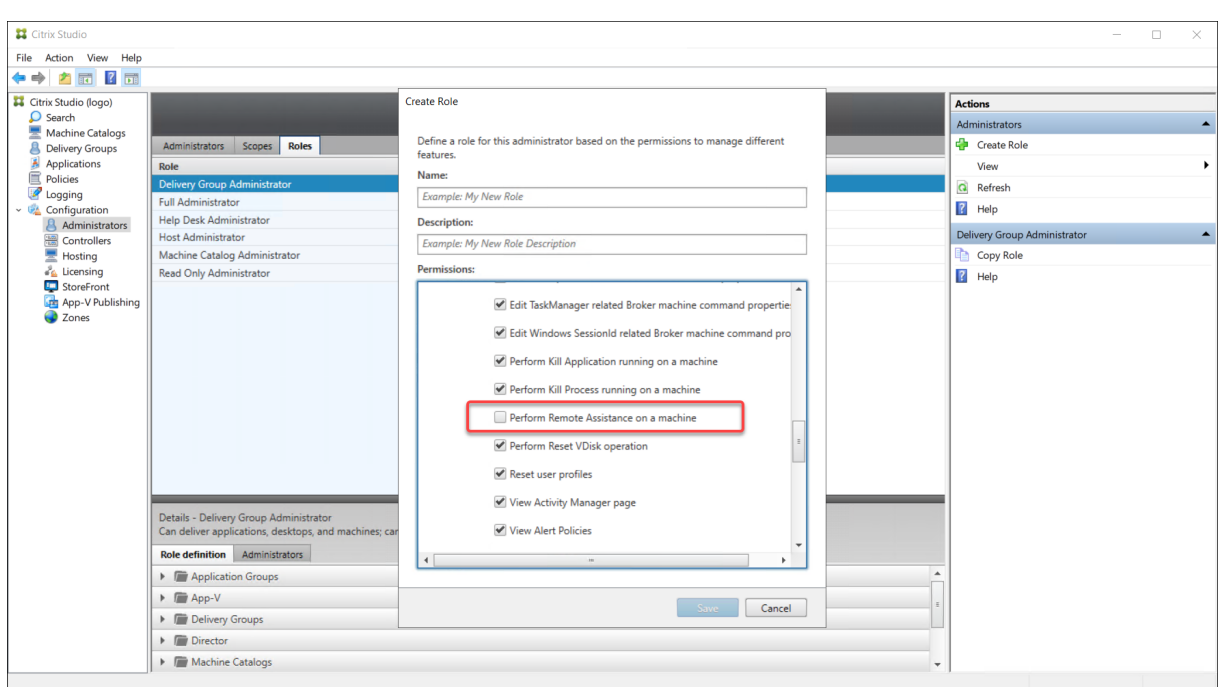

Uma permissão pode depender de outras permissões para ser aplicável à interface do usuário. Por exemplo, selecionar a permissão **Perform Kill Application running on a machine** ativa a funcionalidade **End Application** somente nos painéis aos quais a função tem permissão. Você pode selecionar as seguintes permissões de painel:

- View Filters page
- View User Details page
- View Machine Details page
- View Client Details page

Além disso, na lista de permissões para outros componentes, considere essas permissões de grupos de entrega:

- Ativar/desativar o modo de manutenção de uma máquina usando a associação de grupo de entrega.
- Executar operações de energia em computadores Windows Desktop usando a associação de grupo de entrega.
- Executar o gerenciamento de sessões em máquinas usando a associação de grupo de entrega.

# **Implantação segura do Director**

August 2, 2022

Este artigo destaca áreas que podem ter impacto na segurança do sistema ao implantar e configurar o Director.

## **Configurar Serviços de Informações da Internet (IIS) da Microsoft**

Você pode configurar o Director com uma configuração restrita do IIS.

## **Limites de reciclagem do pool de aplicativos**

Você pode definir os seguintes limites de reciclagem do pool de aplicativos:

- Limite de memória virtual: 4.294.967.295
- Limite de memória privada: o tamanho da memória física do servidor StoreFront
- Limite de solicitação: 4.000.000.000

#### **Extensões de nome de arquivo**

Você pode cancelar a permissão de extensões de nome de arquivo não listadas.

O Director requer estas extensões de nome de arquivo na Filtragem de Solicitações:

- .aspx
- .css
- .html
- $\cdot$  . is
- .png
- .svc
- .png
- .json
- .woff
- .woff2
- .ttf

O Director requer os seguintes verbos HTTP na Filtragem de Solicitações. Você pode cancelar a per‑ missão de verbos não listados.

- GET
- POST
- HEAD

O Director não requer:

- Filtros ISAPI
- Extensões ISAPI
- Programas CGI
- Programas FastCGI

## **Importante:**

- O Director requer Confiança Total. Não defina o nível de confiança .NET global como Alto ou inferior.
- O Director mantém um pool de aplicativos separado. Para modificar as configurações do Director, selecione o site do Director e modifique.

# **Configurar direitos de usuário**

Quando o Director é instalado, seus pools de aplicativos recebem o seguinte:

- Direito de logon **Log on as a service**
- Privilégios **Adjust memory quotas for a process**, **Generate security audits** e **Replace a process level token**

Os direitos e privilégios mencionados são um comportamento normal de instalação quando os pools de aplicativos são criados.

Você não precisa alterar esses direitos de usuário. Esses privilégios não são usados pelo Director e são desativados automaticamente.

## **Comunicações do Director**

Em um ambiente de produção, use os protocolos IPsec (Internet Protocol security) ou HTTPS para proteger a passagem de dados entre o Director e seus servidores.

O IPsec é um conjunto de extensões padrão para o protocolo de internet que fornece comunicações autenticadas e criptografadas com integridade de dados e proteção contra reprodução. Como o IPsec é um conjunto de protocolos de camada de rede, os protocolos de nível superior podem usá‑lo sem modificação. O HTTPS usa os protocolos TLS (Transport Layer Security) para fornecer criptografia de dados forte.

**Nota:**

- A Citrix recomenda que você restrinja o acesso ao console do Director na rede intranet.
- A Citrix recomenda que você não ative conexões não seguras ao Director em um ambiente de produção.
- Para a segurança das comunicações do Director, é necessária uma configuração para cada
conexão separadamente.

- O protocolo SSL não é recomendado. Em vez disso, use o protocolo TLS mais seguro.
- Proteja suas comunicações com o Citrix ADC usando TLS, não IPsec.

Para proteger as comunicações entre servidores do Citrix Virtual Apps and Desktops e Director (para monitoramento e relatórios), consulte Data Access Security.

Para proteger as comunicações entre o Director e o Citrix ADC (para Citrix Insight), consulte Configurar análise de rede.

Para proteger as comunicações entre [o Director e o servidor](https://developer-docs.citrix.com/projects/monitor-service-odata-api/en/latest/#data-access-security) de licenças, consulte Securet[he License](https://docs.citrix.com/pt-br/citrix-virtual-apps-desktops/2112/director/install-and-configure/hdx-insight.html) [Administration](https://docs.citrix.com/pt-br/citrix-virtual-apps-desktops/2112/director/install-and-configure/hdx-insight.html) Console.

# **[Separação de segura](https://docs.citrix.com/en-us/licensing/11-16-3/manage/secure-console.html)nça do Director**

Você pode implantar qualquer aplicativo Web no mesmo domínio da Web (nome de domínio e porta) que o Director. No entanto, quaisquer riscos de segurança nesses aplicativos Web podem reduzir potencialmente a segurança da sua implantação do Director. Quando um maior grau de separação de segurança é necessário, a Citrix recomenda que você implante o Director em um domínio da Web separado.

# **Configurar sites locais com o Citrix Analytics for Performance**

#### August 2, 2022

O Citrix Analytics for Performance (Performance Analytics) é uma solução abrangente de monitora‑ mento de desempenho do Citrix Analytics Cloud Service. A análise de desempenho fornece análises e insights avançados baseados em métricas de desempenho. O Performance Analytics ajuda você a monitorar e visualizar as métricas de uso e desempenho de um ou mais sites do Citrix Virtual Apps and Desktops na sua organização.

Para obter mais informações sobre o Performance Analytics, consulte o artigo Performance Analytics.

Você pode enviar dados de desempenho do seu site para o Citrix Analytics for Performance no Cit‑ rix Cloud para utilizar seus recursos avançados de análise de desempen[ho. Para exibir e usar o Per‑](https://docs.citrix.com/en-us/citrix-analytics/performance-analytics.html) [for](https://docs.citrix.com/en-us/citrix-analytics/performance-analytics.html)mance Analytics, você deve primeiro configurar seus sites locais com o Citrix Analytics for Perfor‑ mance na guia **Analytics** no **Director**.

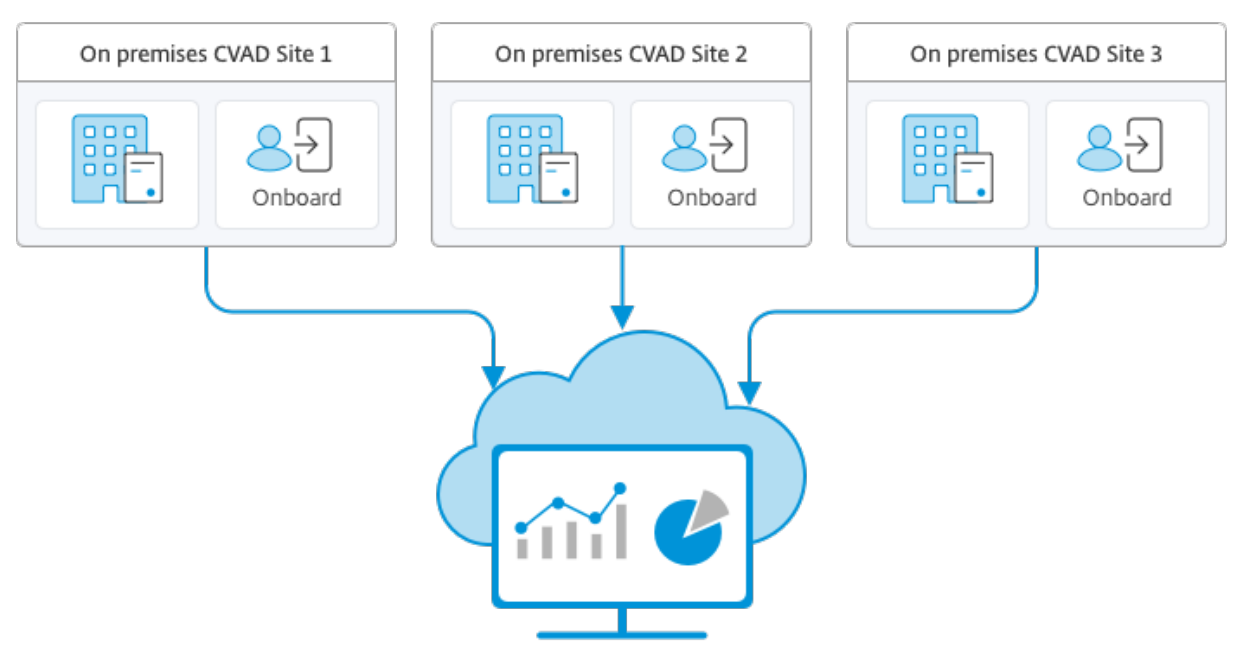

Citrix Analytics for Performance

O Performance Analytics acessa os dados de forma segura, e nenhum dado é transferido do Citrix Cloud para o ambiente local.

# **Pré‑requisitos**

Para configurar o Citrix Analytics for Performance no Director, não é necessário instalar novos componentes. Certifique-se de que os seguintes requisitos sejam atendidos:

- Seu Delivery Controller e Director sejam da versão 1909 ou posterior. Para obter mais infor‑ mações, consulte Matriz de compatibilidade de recursos.
- O acesso à guia **Analytics** para realizar essa configuração esteja disponível apenas para admin‑ istradores completos.
- Para que o Perfor[mance Analytics acesse métricas de des](https://docs.citrix.com/pt-br/citrix-virtual-apps-desktops/2112/director/version-matrix.html)empenho, o acesso de saída à Internet esteja disponível em todos os Delivery Controllers e nas máquinas nas quais o Director está instalado. Especificamente, garanta acessibilidade às seguintes URLs:
	- **–** Registro de chave da Citrix: https://\*.citrixnetworkapi.net/
	- **–** Citrix Cloud: https://\*.citrixworkspacesapi.net/
	- **–** Citrix Analytics: https://\*.cloud.com/
	- **–** Microsoft Azure: https://\*.windows.net/ No caso de os Delivery Controllers e as máquinas do Director estarem dentro de uma intranet e o acesso de saída à Internet ser por meio de um servidor proxy, assegure‑se do seguinte:
- O servidor proxy deve permitir a lista anterior de URLs.
- Adicione a seguinte configuração aos arquivos web.config e citrix.monitor.exe.config do Direc‑ tor:

```
1 <system.net>
2 <defaultProxy>
3 <proxy usesystemdefault = "false" proxyaddress = "http
              ://<your_proxyserver_address>:80" bypassonlocal = "
              true" />
4 </defaultProxy>
5 </system.net> - O web.config do Director está localizado em `C
      :\inetpub\wwwroot\Director\web.config` na máquina em que o
      Director está instalado. - O citrix.monitor.exe.config está
      localizado em `C:\Program Files\Citrix\Monitor\Service\Citrix.
      Monitor.exe.Config` na máquina em que o Delivery Controller
      está instalado.
```
Esse parâmetro é fornecido pela Microsoft no IIS. Para obter mais informações, consulte https ://docs.microsoft.com/en-us/dotnet/framework/network-programming/

proxy-configuration. O campo **defaultproxy** no arquivo de configuração controla o acesso de saída do Director e

do Monitor Service. A configuração e a comunicação com o Performance Analytics exigem que o campo **defaultproxy** seja definido como **true**. É possível que as políticas em vigor definam esse campo como false. Nesse caso, você deve definir manualmente o campo como true. Faça um backup dos arquivos de configuração antes de fazer as alterações. Reinicie o serviço Monitoring no Delivery Controller para que as alterações tenham efeito.

- Você tem um direito ativo do Citrix Cloud para o Citrix Analytics for Performance.
- Sua conta do Citrix Cloud é uma conta de administrador com direitos sobre a experiência de registro de produto. Para obter mais informações sobre permissões de administrador, consulte Modify Administrator Permissions.

# **Etap[as de configuração](https://docs.citrix.com/en-us/citrix-cloud/citrix-cloud-management/identity-access-management/add-admins.html#modify-administrator-permissions)**

Depois de verificar os pré‑requisitos, faça o seguinte:

- 1. Faça logon no Director como administrador completo e selecione o site que deseja configurar com o Performance Analytics.
- 2. Clique na guia **Analytics**. A página **Configuration** é exibida.

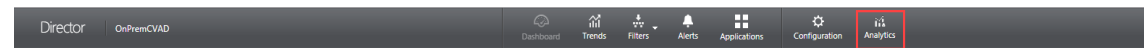

3. Revise as etapas, selecione os termos de serviço e clique em **Get Started**.

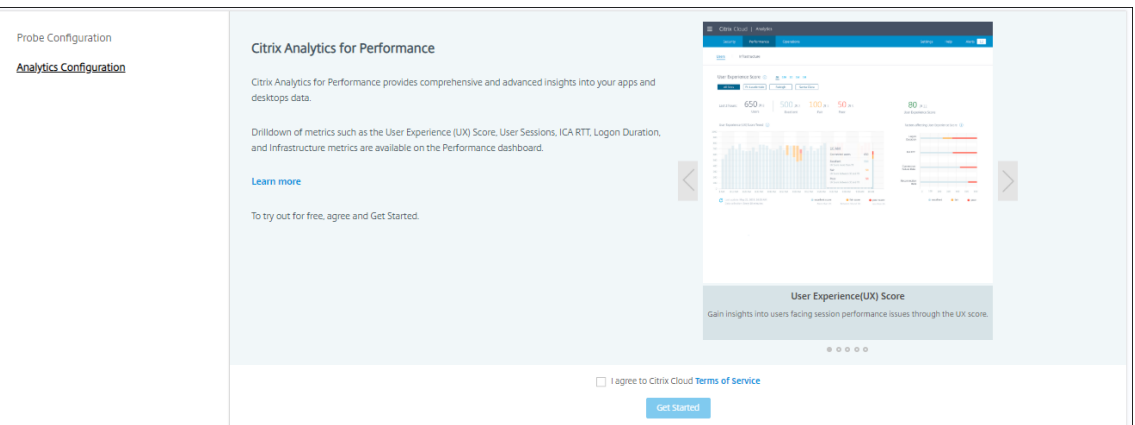

- 4. Revise os pré‑requisitos e certifique‑se de que sejam atendidos. Revise os detalhes do site.
- 5. Clique em **Connect Site** para iniciar o processo de configuração.

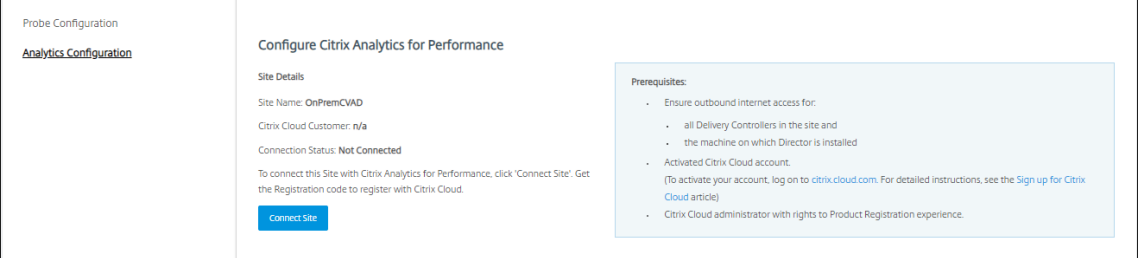

6. Um código de registro exclusivo de 8 dígitos é gerado para ser usado para registrar o site no Citrix Cloud.

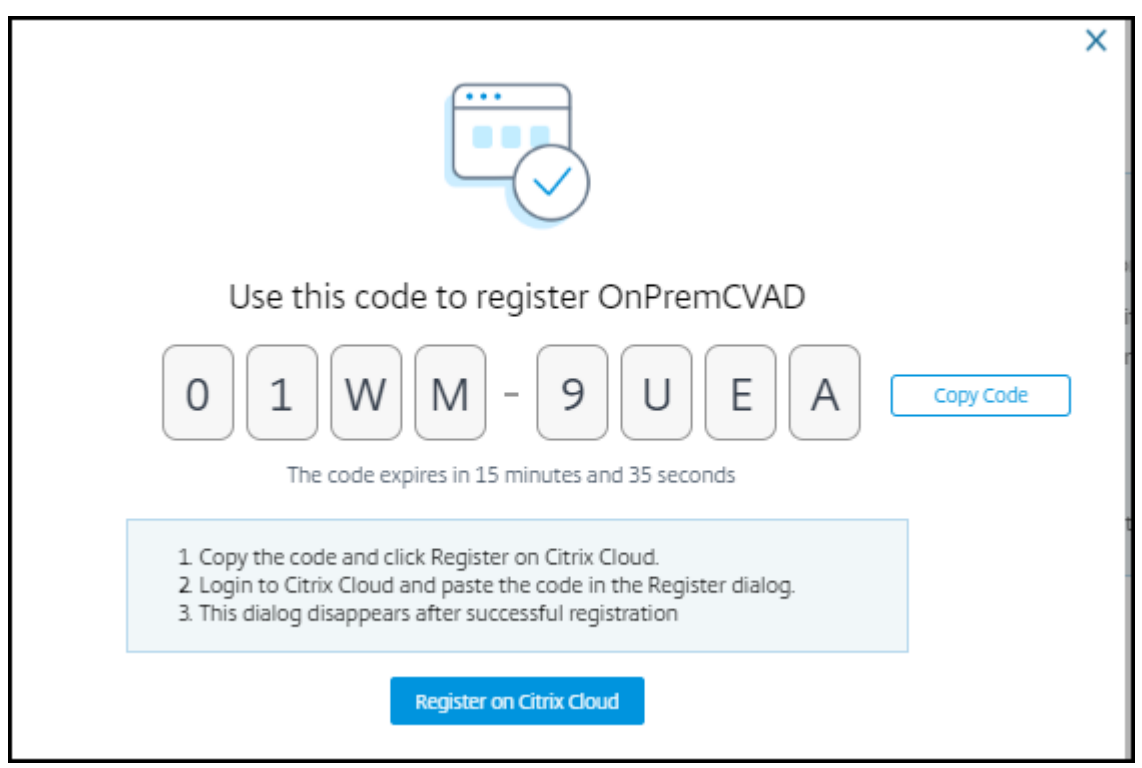

- 7. Clique em **Copy Code** para copiar o código e, em seguida, clique em **Register on Citrix Cloud**.
- 8. Você é redirecionado para a URL de registro no Citrix Cloud. Faça login com suas credenciais do Citrix Cloud e selecione o seu cliente.
- 9. Cole o código de registro copiado na página de registro de produtos no Citrix Cloud. Clique em **Continue** para se registrar. Revise os detalhes do registro e clique em **Register**.

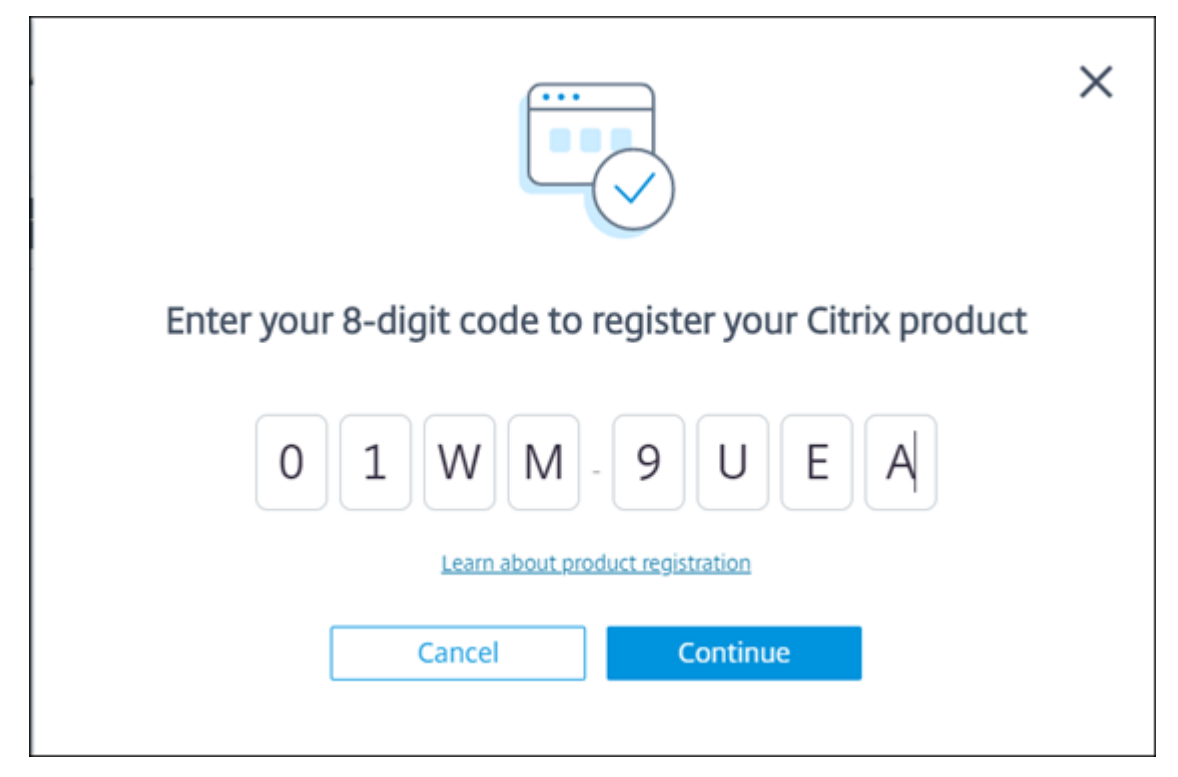

10. Seu site local é registrado no Citrix Cloud. Agora, no **Director**, clique em **Go to Analytics** na guia **Analytics**.

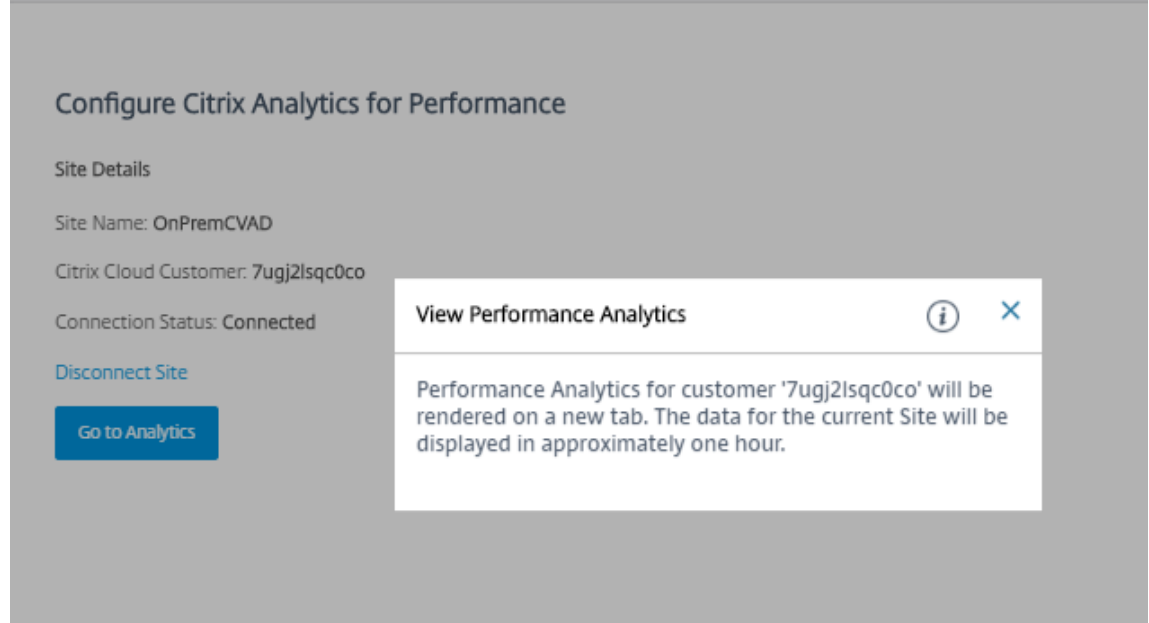

11. O Performance Analytics é aberto em uma nova guia do navegador.

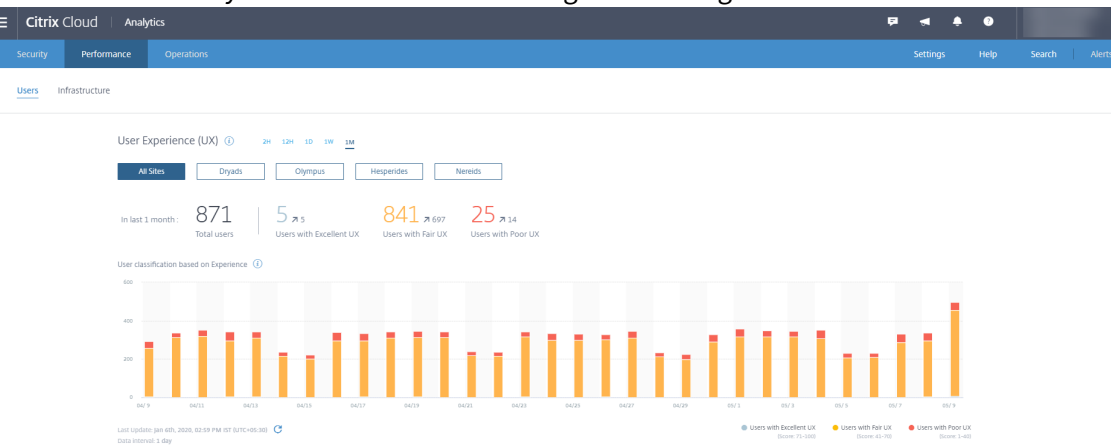

Se a sua sessão do Citrix Cloud expirou, você é redirecionado para a página de logon da conta My Citrix ou Citrix.com.

12. Para registrar vários sites no Performance Analytics, repita as etapas de configuração anteriores para cada site do Director. As métricas para todos os sites configurados são exibidas no painel de análise de desempenho.

Caso você tenha mais de uma instância do Director em execução por site, configure a partir de qualquer instância do Director. Todas as outras instâncias do Director conectadas ao site serão atualizadas no próximo recarregamento após o processo de configuração.

13. Para desconectar seu site do Citrix Cloud, clique em **Disconnect Site**. Essa opção exclui a con‑ figuração existente.

## **Notas:**

Na primeira vez que você configurar um site, os eventos do site podem levar algum tempo (aproximadamente uma hora) para serem processados, causando um atraso na exibição das métricas no painel de análise de desempenho. Depois disso, os eventos são atualizados a intervalos regulares.

Após a desconexão, a transmissão de dados da conta antiga continua por algum tempo até que os eventos da nova conta sejam transmitidos. Por aproximadamente uma hora após a interrupção da transmissão de dados, as análises relacionadas à conta antiga per‑ manecem no painel de análise de desempenho.

Após o seu direito ao Citrix Analytics Service expirar, demora até um dia para que as métri‑ cas parem de ser enviadas do site para o Performance Analytics.

# **Análise do site**

## August 2, 2022

Com permissão de administrador total, quando você abre o Director, o painel fornece um local centralizado para monitorar a integridade e o uso de um site.

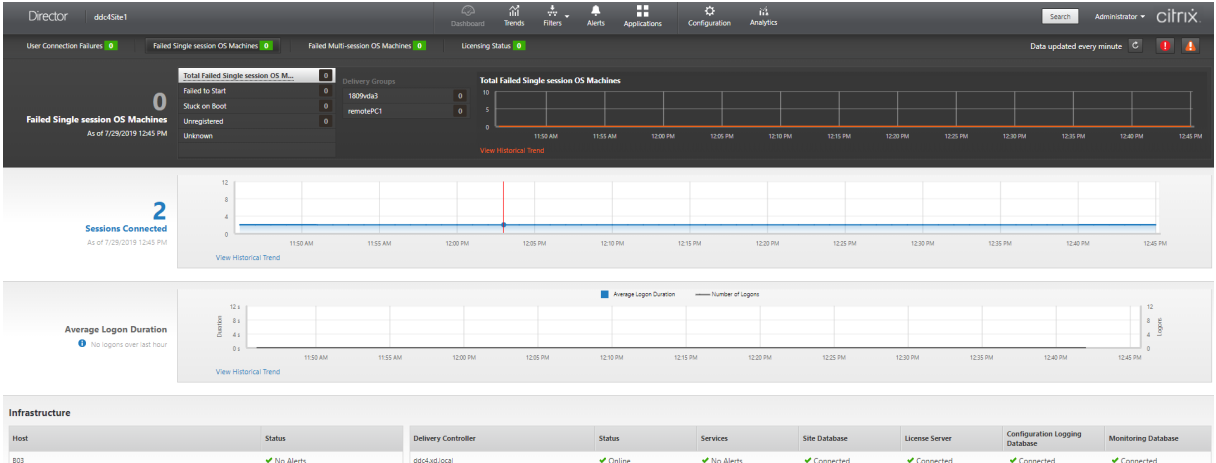

Se não houver falhas no momento e não tiver ocorrido nenhuma falha nos últimos 60 minutos, os painéis permanecem recolhidos. Quando há falhas, o painel de falhas específico aparece automaticamente.

**Nota:**

Dependendo da licença da sua organização e dos privilégios de Administrador, algumas opções ou recursos não estarão disponíveis.

## **Panels on the Director Dashboard**

## **Falhas de conexão do usuário, em User Connection Failures**

Falhas de conexão nos últimos 60 minutos. Clique nas categorias ao lado do número total para exibir as métricas desse tipo de falha. Na tabela adjacente, esse número é dividido por grupos de entrega. As falhas de conexão incluem falhas causadas por atingir os limites dos aplicativos. Para obter mais informações sobre os limites de aplicativos, consulte Aplicativos.

# **Máquinas com SO de sessão única com falha, em Failed Single‑session OS Machines, ou máquinas com SO multissessão com falha, em Fail[ed Multi‑se](https://docs.citrix.com/pt-br/citrix-virtual-apps-desktops/2112/manage-deployment/applications-manage.html)ssion OS Machines**

Total de falhas nos últimos 60 minutos divididos por grupos de entrega. Falhas divididas por tipos, incluindo falhas na inicialização em Failed to Start, bloqueios na inicialização, em Stuck on Boot, e cancelamentos de registro, em Unregistered. Para máquinas com SO multissessão, as falhas também incluem máquinas que atingem a carga máxima.

## **Licenciamento, em Licensing Status**

Os alertas do License Server exibem alertas enviados pelo License Server e as ações necessárias para resolver os alertas. Requer o License Server versão 11.12.1 ou posterior. Os alertas do Delivery Con‑ troller mostram os detalhes do estado de licenciamento conforme visto pelo Controller e são envia‑ dos pelo Controller. Requer o Controller para XenApp 7.6 ou XenDesktop 7.6 ou posterior. Você pode definir o limite para os alertas no Studio. O status do licenciamento exibido em **Delivery Controllers** > **Details** > **Product Editions** > **PLT** indica **Premium** e não **Platinum**.

#### **Estado do período de tolerância, em Grace State**

O Director exibe um dos seguintes estados de período de tolerância. Essas informações são obtidas do Delivery Controller.

- 1. **Not Active:** não se encontra em nenhum tipo de período de tolerância. Limites de licencia‑ mento normais se aplicam.
- 2. **Out of Box Grace:** 10 conexões nos primeiros 30 dias após uma nova instalação que aponta para um servidor de licenças sem licenças.
- 3. **Supplemental Grace:** quando todas as licenças são consumidas, um período de tolerância de 15 dias é oferecido para garantir a continuidade dos negócios até que novas licenças sejam adi‑ cionadas ou o consumo seja reduzido. São permitidas conexões ilimitadas durante o período de tolerância suplementar. Os usuários não são afetados. Os avisos mostrados no Director não podem ser descartados até que o período de tolerância suplementar expire ou seja redefinido.
- 4. **Emergency Grace:** entra em vigor quando o servidor de licenças está inacessível ou as infor‑ mações da licença não podem ser obtidas durante a intermediação de uma conexão. O período de tolerância de emergência é válido por 30 dias. Os usuários não são afetados. Os erros mostra‑ dos no Director não podem ser descartados até que o servidor de licenças esteja acessível.
- 5. **Grace Expired:** o período de tolerância de emergência ou o período de carência suplementar expirou.

Para obter mais informações, consulte License overdraft e Supplemental grace period.

#### **Sessões conectadas, em Sessions Co[nnected](https://docs.citrix.com/en-us/licensing/current-release/license-types.html#license-overdraft)**

Sessões conectadas em todos os grupos de entrega nos últimos 60 minutos.

## **Duração média de logon, em Average Logon Duration**

Dados de logon nos últimos 60 minutos. O número grande à esquerda é a duração média de logons durante o intervalo de hora. Os dados de logon de VDAs anteriores ao XenDesktop 7.0 não estão incluídos nessa média. Para obter mais informações, consulte Diagnosticar problemas de logon do usuário.

#### **Infraestrutura**

Lista a infraestrutura do seu site: hosts e Controllers. Na infraestrutura do Citrix Hypervisor ou VMware, você pode visualizar os alertas de desempenho. Por exemplo, você pode configurar o XenCenter para gerar alertas de desempenho quando o uso de CPU, E/S de rede ou E/S de disco ultrapassar um limite especificado em um servidor gerenciado ou máquina virtual. Por padrão, o intervalo de repetição do alerta é de 60 minutos, mas você também pode configurar esse valor. Para obter detalhes, consulte a seção XenCenter Performance Alerts na documentação do produto Citrix Hypervisor.

#### **Nota:**

[Se nenh](https://docs.citrix.com/en-us/citrix-hypervisor/monitor-performance.html#alerts)um ícone aparecer para uma métrica específica, isso indica que a métrica não é suportada pelo tipo de host que você está usando. Por exemplo, nenhuma informação de integridade

está disponível para hosts do System Center Virtual Machine Manager (SCVMM), AWS e Cloud-Stack.

Continue a corrigir os problemas usando estas opções (que estão documentadas nas seções a seguir):

- Controlar a energia da máquina do usuário
- Prevenir conexões a máquinas

## **Moni[torar sessões](https://docs.citrix.com/pt-br/citrix-virtual-apps-desktops/2112/director/site-analytics.html#prevent-connections-to-machines)**

Se uma sessão for desconectada, ela permanece ativa e seus aplicativos continuam em execução, mas o dispositivo do usuário não se comunica mais com o servidor.

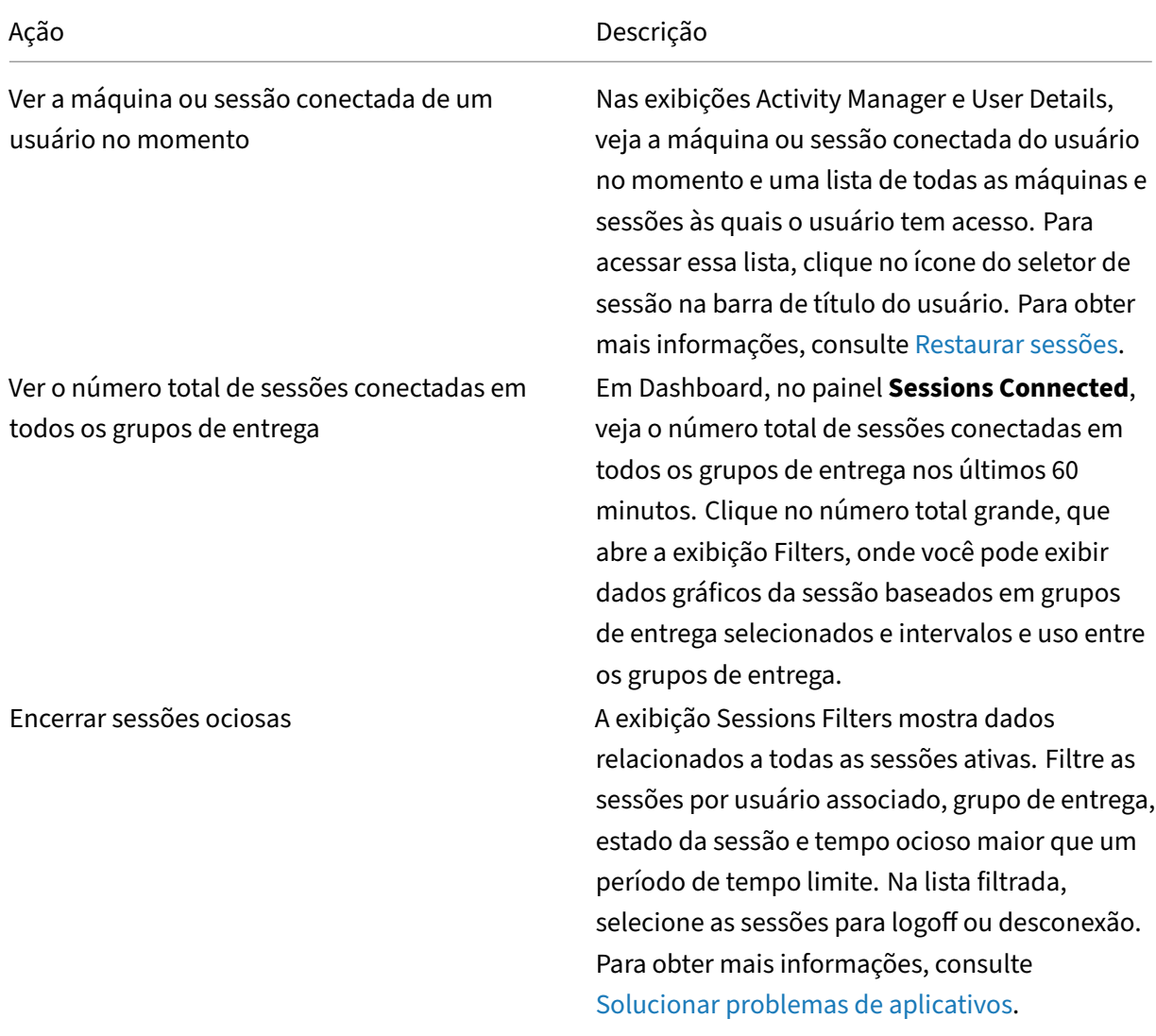

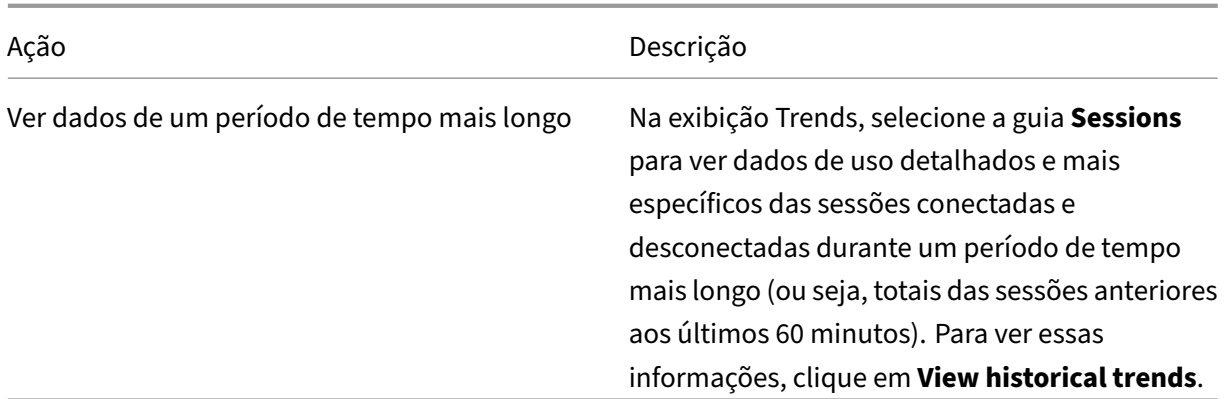

#### **Nota:**

Se o dispositivo do usuário estiver executando um Virtual Delivery Agent (VDA) legado, como um VDA anterior à versão 7 ou um Linux VDA, o Director não consegue exibir as informações comple‑ tas sobre a sessão. Em vez disso, ele exibe uma mensagem informando que as informações não estão disponíveis.

## **Limitação das regras de atribuição de área de trabalho:**

o Citrix Studio permite a atribuição de várias regras de atribuição de área de trabalho (DAR) de diferentes usuários ou grupos de usuários para um único VDA no grupo de entrega. O StoreFront exibe a área de trabalho atribuída com o **Nome de exibição** correspondente de acordo com o DAR do usuário conectado. No entanto, o Director não oferece suporte a regras DAR e exibe a área de trabalho atribuída usando o nome do grupo de entrega, independentemente do usuário conectado. Como resultado, você não pode mapear uma área de trabalho específica a uma máquina no Director. Você pode mapear a área de trabalho atribuída exibida no StoreFront para o nome do grupo de entrega exibido no Director usando o seguinte comando do PowerShell:

```
1 Get-BrokerDesktopGroup | Where-Object {
2 \$\_.Uid -eq \(Get-BrokerAssignmentPolicyRule | Where-Object {
3 \$\_.PublishedName -eq \"\<Name on StoreFront\>\" }
4 ).DesktopGroupUid }
5 | Select-Object -Property Name, Uid
```
#### **Protocolo de transporte de sessão**

Veja o protocolo de transporte em uso para o tipo de conexão HDX da sessão atual no painel **Session Details**. Essas informações estão disponíveis para sessões iniciadas em VDAs versão 7.13 ou posteri‑ ores.

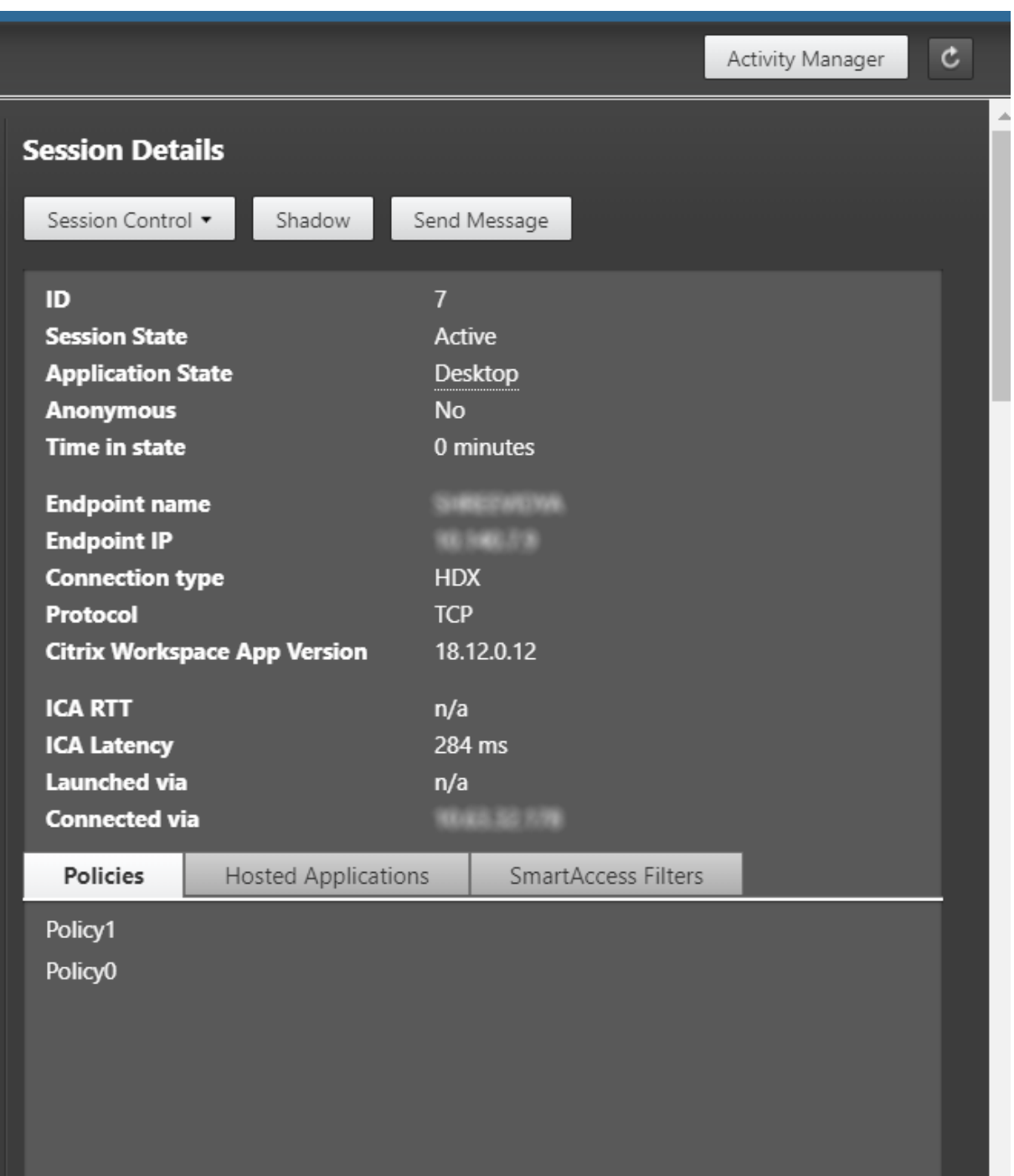

- Para o tipo de conexão **HDX**:
	- **–** O protocolo é exibido como **UDP**, se EDT for usado para a conexão HDX.
	- **–** O protocolo é exibido como **TCP**, se TCP for usado para a conexão HDX.
- Para o tipo de conexão **RDP**, o protocolo é exibido como **n/a**.

Quando o transporte adaptativo é configurado, o protocolo de transporte de sessão se alterna dinami-

camente entre EDT (por UDP) e TCP com base nas condições da rede. Se a sessão HDX não puder ser estabelecida usando EDT, ocorre o fallback para o protocolo TCP.

Para obter mais informações sobre a configuração de transporte adaptativo, consulte Transporte adaptativo.

## **[Exportar r](https://docs.citrix.com/pt-br/citrix-virtual-apps-desktops/2112/technical-overview/hdx/adaptive-transport.html)elatórios**

Você pode exportar dados de tendências para gerar relatórios regulares de gerenciamento de capaci‑ dade e uso. A exportação oferece suporte aos formatos de relatório PDF, Excel e CSV. Relatórios nos formatos PDF e Excel contêm tendências representadas como gráficos e tabelas. Os relatórios em formato CSV contêm dados tabulares que podem ser processados para gerar exibições ou para ar‑ quivamento.

Para exportar um relatório:

- 1. Vá para a guia **Trends**.
- 2. Defina os critérios de filtro e o período de tempo e clique em **Apply**. A tabela e o gráfico de tendências são preenchidos com os dados.
- 3. Clique em **Export** e insira o nome e o formato do relatório.

O Director gera o relatório com base nos critérios de filtro selecionados. Se você alterar os critérios de filtro, clique em **Apply** antes de clicar em **Export**.

**Nota:**

A exportação de uma grande quantidade de dados causa um aumento significativo no consumo de memória e CPU no servidor Director, no Delivery Controller e em SQL Servers. O número suportado de operações de exportação simultâneas e a quantidade de dados que podem ser exportados são definidos a limites padrão para alcançar o desempenho de exportação ideal.

## **Limites de exportação suportados**

Os relatórios PDF e Excel exportados contêm gráficos completos dos critérios de filtro selecionados. No entanto, os dados tabulares em todos os formatos de relatório são truncados se ultrapassam os limites padrão de número de linhas ou registros na tabela. O número padrão de registros suportados é definido com base no formato do relatório.

Você pode alterar o limite padrão definindo as configurações de aplicativo do Director no IIS (Serviços de Informações da Internet).

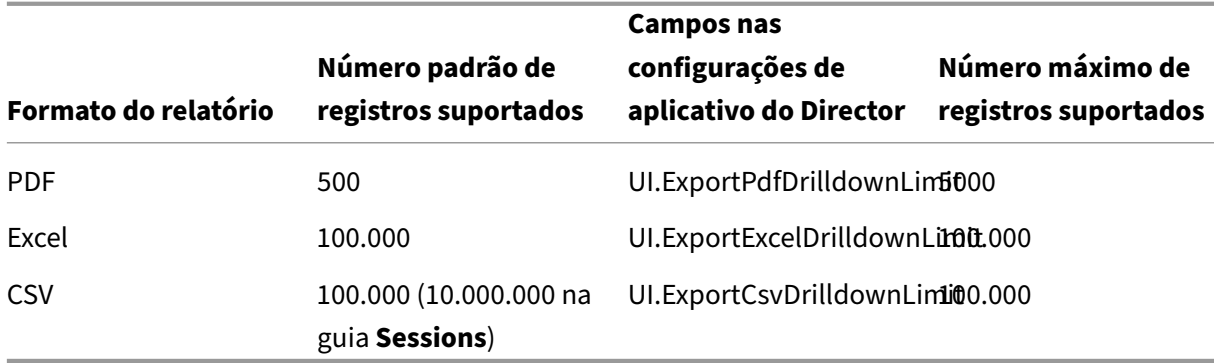

Para alterar o limite do número de registros que você pode exportar:

- 1. Abra o console do Gerenciador do IIS.
- 2. Acesse o site do Director sob o site padrão.
- 3. Clique duas vezes em **Application Settings**.
- 4. Edite ou adicione uma configuração para os campos UI.ExportPdfDrilldownLimit, UI.ExportExcelDrilldownLimit ou UI.ExportCsvDrilldownLimit, conforme necessário.

Adicionar esses valores de campo às configurações em Application Settings substitui os valores padrão.

**Aviso:**

Definir valores de campo maiores que o número máximo de registros suportados pode afetar o desempenho da exportação, além de não ser suportado.

## **Tratamento de erros**

Esta seção fornece informações sobre como tratar os erros que você possa encontrar durante uma operação de exportação.

## • **Director has timed out**

Esse erro pode ocorrer devido a problemas de rede ou alto uso de recursos no servidor do Director ou com o Monitor Service.

A duração do tempo limite padrão é de 100 segundos. Para aumentar a duração do tempo limite do Director Service, defina o valor do campo **Connector.DataServiceContext.Timeout** nas configurações de aplicativo do Director no IIS (Serviços de Informações da Internet):

- 1. Abra o console do Gerenciador do IIS.
- 2. Acesse o site do Director sob o site padrão.
- 3. Clique duas vezes em **Application Settings**.

## 4. Edite o valor **Connector.DataServiceContext.Timeout**.

## • **Monitor has timed out**

Esse erro pode ocorrer devido a problemas de rede ou alto uso de recursos com o Monitor Service ou no SQL Server.

Para aumentar a duração do tempo limite do Monitor Service, execute os seguintes comandos do PowerShell no Delivery Controller:

```
1 asnp Citrix.*
2 Get-MonitorConfiguration
3 Set-MonitorConfiguration -MonitorQueryTimeoutSeconds <timeout value>
```
## • **Max concurrent Export or Preview operations ongoing**

O Director suporta uma instância de Export ou Preview. Se você receber um erro referente a **operações máximas simultâneas de exportação e visualização**, tente refazer a operação Export seguinte mais tarde.

É possível aumentar o número de operações Export ou Preview simultâneas, no entanto, isso pode afetar o desempenho do Director, além de não ser suportado:

- 1. Abra o console do Gerenciador do IIS.
- 2. Acesse o site do Director sob o site padrão.
- 3. Clique duas vezes em **Application Settings**.
- 4. Edite o valor **UI.ConcurrentExportLimit**.
- **Insufficient disk space in Director**

Cada operação de exportação requer um máximo de 2 GB de espaço de disco rígido na pasta Temp do Windows. Tente exportar novamente depois de limpar espaço ou adicionar mais espaço ao disco rígido no servidor do Director.

## **Monitorar hotfixes**

Para ver os hotfixes instalados no VDA de uma máquina específica (física ou VM), escolha a exibição **Machine Details**.

## **Controlar estados de energia da máquina do usuário**

Para controlar o estado das máquinas selecionadas no Director, use as opções de controle de ener‑ gia. Essas opções estão disponíveis para máquinas com SO de sessão única, mas podem não estar disponíveis para máquinas com SO multissessão.

## **Nota:**

Essa funcionalidade não está disponível para máquinas físicas ou máquinas que usam o Remote PC Access.

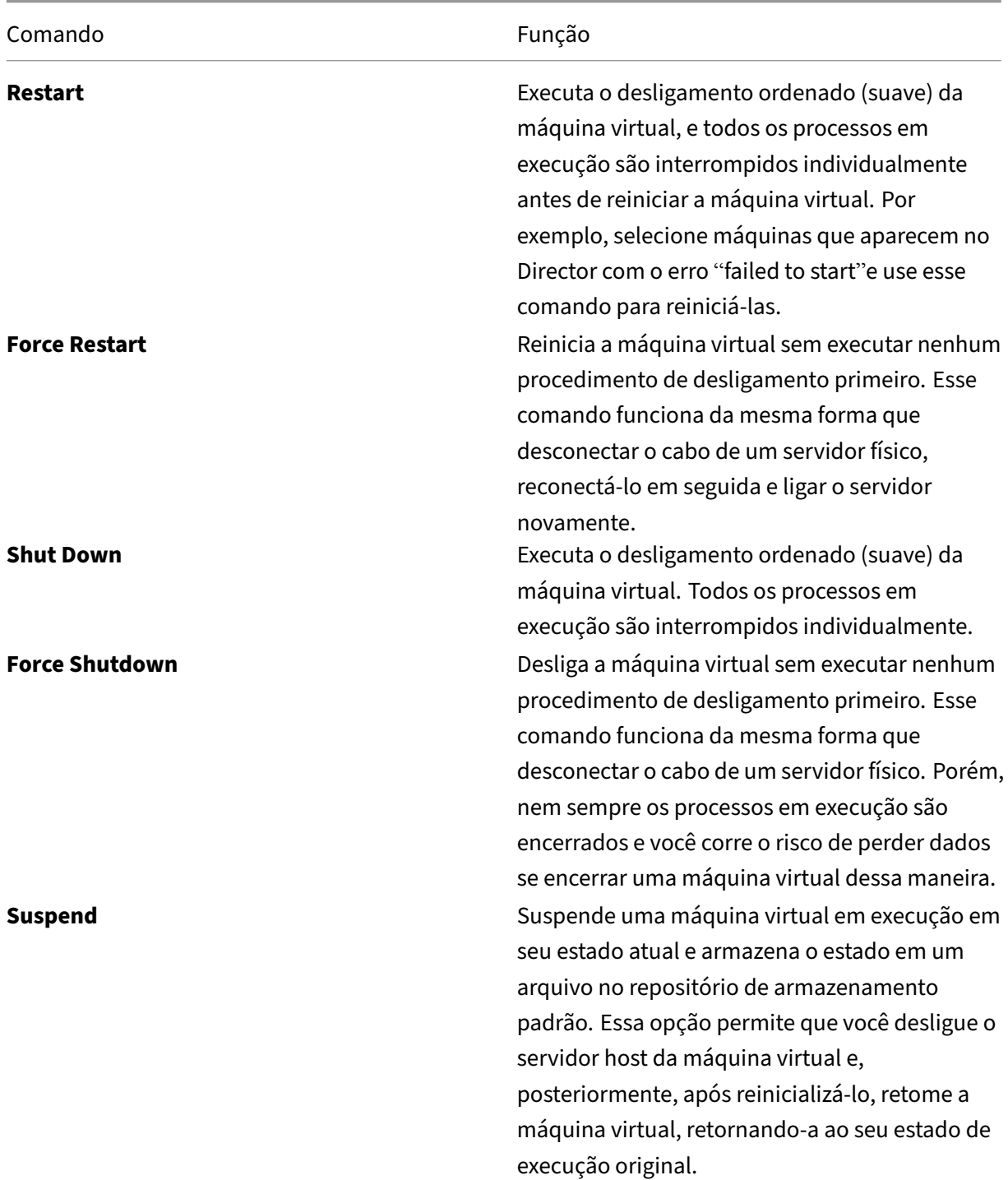

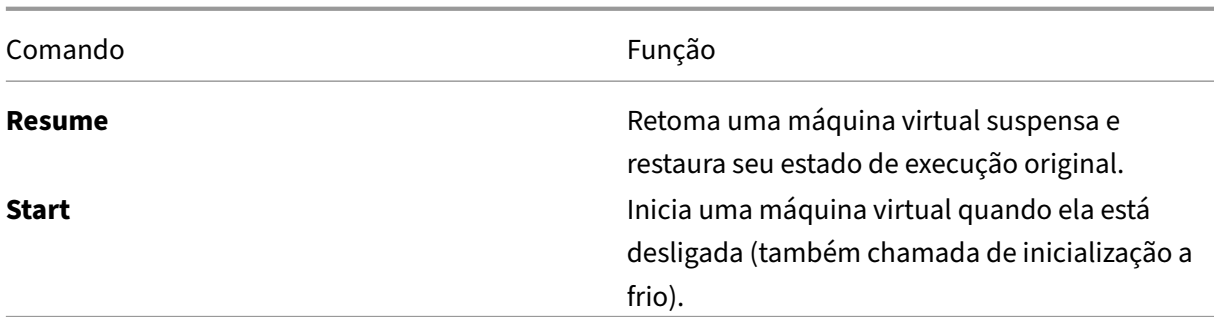

Se as ações de controle de energia falharem, passe o mouse sobre o alerta e uma mensagem pop‑up aparece com detalhes sobre a falha.

## **Prevenir conexões a máquinas**

Use o modo de manutenção para evitar novas conexões temporariamente enquanto o administrador apropriado executa tarefas de manutenção na imagem.

Quando você ativa o modo de manutenção em máquinas, nenhuma nova conexão é permitida até você desativá‑lo. Se os usuários estiverem conectados no momento, o modo de manutenção entrará em vigor assim que todos os usuários estiverem desconectados. Para usuários que não fizerem logoff, envie uma mensagem informando que as máquinas serão desligadas em um determinado momento e use os controles de energia para forçar as máquinas a desligarem.

- 1. Selecione a máquina, como, por exemplo, na exibição User Details, ou um grupo de máquinas na exibição Filters.
- 2. Selecione **Maintenance Mode** e ative a opção.

Se um usuário tentar se conectar a uma área de trabalho atribuída enquanto estiver no modo de manutenção, será exibida uma mensagem indicando que a área de trabalho está indisponível. Nen‑ huma nova conexão pode ser feita até que você desative o modo de manutenção.

# **Análise de aplicativos**

A guia **Applications** exibe análises baseadas em aplicativos em uma única exibição consolidada para ajudar a analisar e gerenciar o desempenho dos aplicativos com eficiência. Você pode obter infor‑ mações valiosas sobre a integridade e uso de todos os aplicativos publicados no site. Ela mostra métricas, tais como, os resultados de investigações, o número de instâncias por aplicativo e falhas e erros associados aos aplicativos publicados. Para obter mais informações, consulte a seção Análise de aplicativos em **Solucionar problemas de aplicativos**.

# **Alertas e notificações**

## April 14, 2023

Os alertas são exibidos no Director, no painel e em outras visualizações de alto nível, com símbolos de alerta crítico e de aviso. Os alertas estão disponíveis para sites licenciados **Premium**. Os alertas são atualizados automaticamente a cada minuto, mas você também pode atualizar os alertas sob demanda.

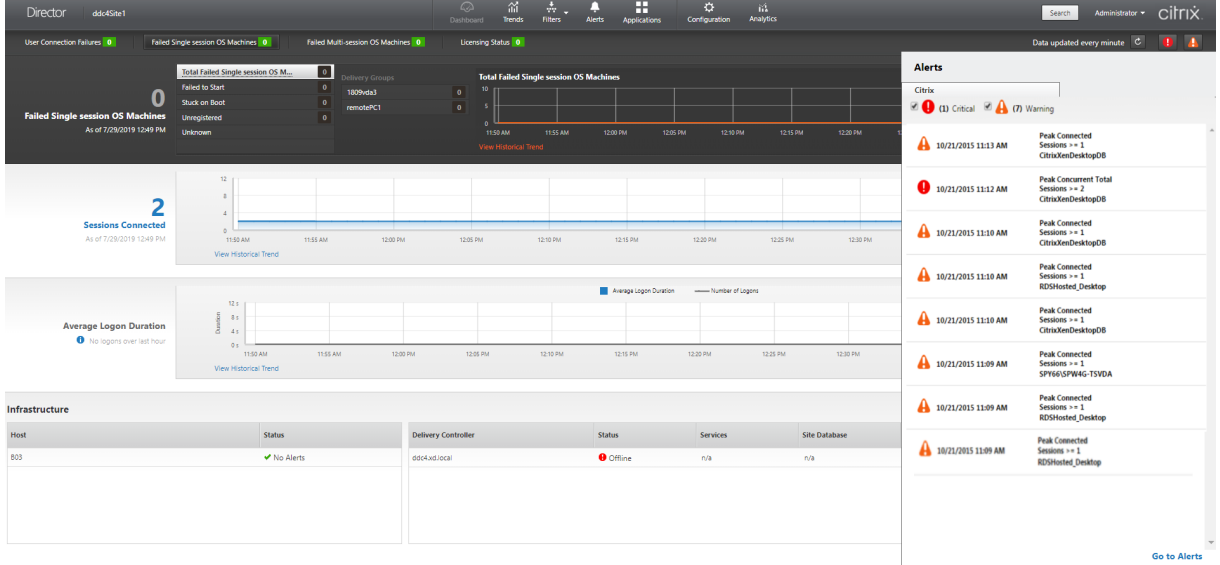

Um alerta de aviso (triângulo âmbar) indica que o limite de aviso de uma condição foi atingido ou excedido.

Um alerta crítico (círculo vermelho) mostra que o limite crítico de uma condição foi atingido ou exce‑ dido.

Você pode visualizar informações mais detalhadas sobre alertas selecionando um alerta na barra lat‑ eral, clicando no link **Go to Alerts**, na parte inferior da barra lateral, ou selecionando **Alerts** na parte superior da página do Director.

Na exibição Alerts, você pode filtrar e exportar os alertas. Por exemplo, para ver as máquinas com SO multissessão em um grupo de entrega específico que apresentaram falha no último mês ou todos os alertas a um usuário específico. Para obter mais informações, consulte Exportar relatórios.

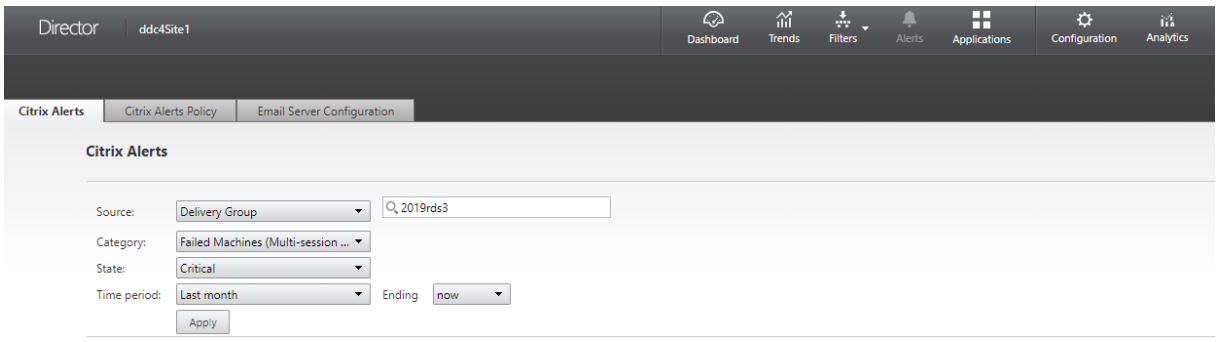

# **Alertas Citrix**

Os alertas Citrix são alertas monitorados no Director que se originam de componentes Citrix. Você pode configurar alertas Citrix no Director em **Alerts** > **Citrix Alerts Policy**. Como parte da configu‑ ração, você pode definir notificações para serem enviadas por e‑mail para indivíduos e grupos quando os alertas excederem os limites que você configurou. Para obter mais informações sobre como con‑ figurar alertas Citrix, consulte Criar políticas de alertas.

**Nota:**

Certifique‑se de que o fire[wall, o proxy ou o Microso](https://docs.citrix.com/pt-br/citrix-virtual-apps-desktops/2112/director/site-analytics/alerts-notifications.html#create-alerts-policies)ft Exchange Server não bloqueie os alertas por e‑mail.

# **Políticas de alertas inteligentes**

Um conjunto de políticas de alertas internos com valores limite predefinidos está disponível para o escopo de VDA com SO multissessão e grupos de entrega. Esse recurso requer Delivery Controllers versão 7.18 ou posterior. Você pode modificar os parâmetros de limite das políticas de alertas internos em **Alerts** > **Citrix Alerts Policy**.

Essas políticas são criadas quando há pelo menos um alvo de alerta: um grupo de entrega ou um VDA com SO multissessão definido em seu site. Além disso, esses alertas internos são adicionados automaticamente a um novo grupo de entrega ou a um VDA com SO multissessão.

Caso você atualize o Director e seu site, as políticas de alerta da instância anterior do Director serão transferidas. As políticas de alertas internos são criadas somente se não houver regras de alertas correspondentes no banco de dados de monitoramento.

Para obter os valores limite das políticas de alertas internos, consulte a seção Condições das políticas de alertas.

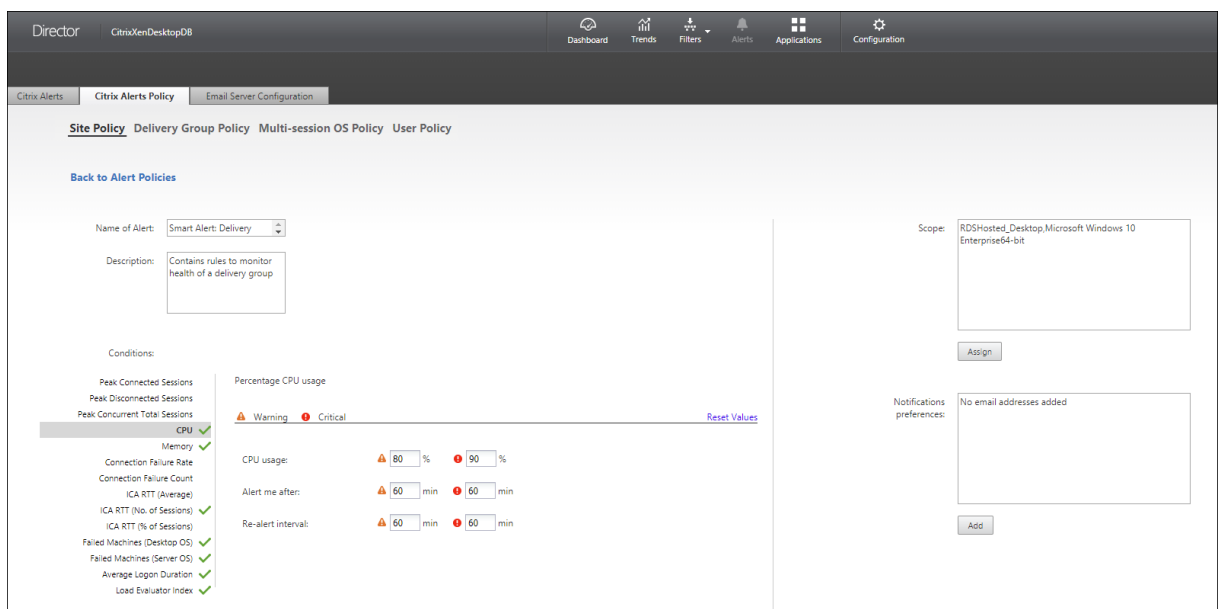

## **Alertas SCOM**

Os alertas SCOM exibem informações de alerta do Microsoft System Center 2012 Operations Manager (SCOM) para fornecer uma indicação mais abrangente da integridade e do desempenho do data center no Director. Para obter mais informações, consulte a seção Configurar a integração de alertas SCOM.

O número de alertas exibidos ao lado dos ícones de alertas antes [de expandir a barra lateral é a soma](https://docs.citrix.com/pt-br/citrix-virtual-apps-desktops/2112/director/site-analytics/alerts-notifications.html#configure-scom-alerts-integration) [combi](https://docs.citrix.com/pt-br/citrix-virtual-apps-desktops/2112/director/site-analytics/alerts-notifications.html#configure-scom-alerts-integration)nada de alertas Citrix e SCOM.

# **Criar políticas de alertas**

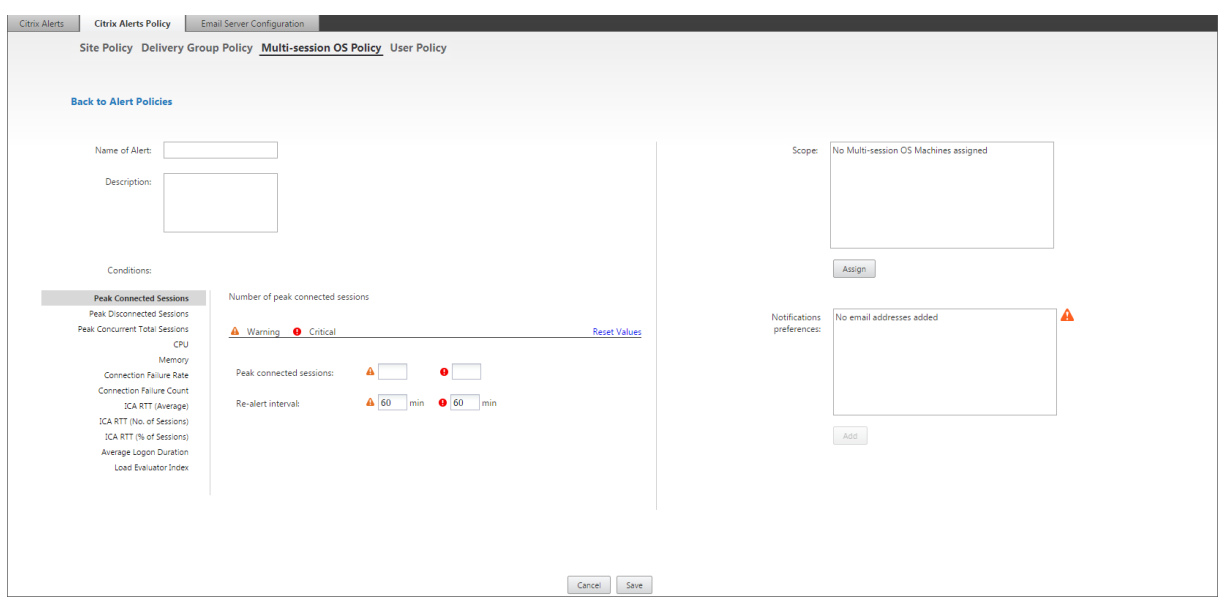

Para criar uma nova política de alertas, por exemplo, para gerar um alerta quando um conjunto específico de critérios de contagem de sessões for atendido:

- 1. Vá para **Alerts** > **Citrix Alerts Policy** e selecione, por exemplo, a política de SO multissessão.
- 2. Clique em **Criar**.
- 3. Dê um nome e uma descrição para política e defina as condições que precisam ser atendidas para que o alerta seja disparado. Por exemplo, especifique os valores de pico de avisos e alertas críticos em Peak Connected Sessions, Peak Disconnected Sessions e Peak Concurrent Total Sessions. Os valores em Warning não devem ser maiores que os valores em Critical. Para obter mais informações, consulte Condições das políticas de alertas.
- 4. Defina o intervalo de repetição de alerta em Re‑alert interval. Se as condições para o alerta continuarem a ser atendidas, o alerta será disparado novamente nesse intervalo de tempo e, se configurado na política de a[lerta, uma notificação por e‑mail se](https://docs.citrix.com/pt-br/citrix-virtual-apps-desktops/2112/director/site-analytics/alerts-notifications.html#alerts-policies-conditions)rá gerada. Um alerta descartado não gera uma notificação por e‑mail no intervalo de repetição do alerta.
- 5. Defina o escopo em Scope. Por exemplo, defina para um grupo de entrega específico.
- 6. Em Notification preferences, especifique quem deve ser notificado por e‑mail quando o alerta for disparado. Você precisa especificar um servidor de e‑mail na guia **Email Server Configura‑ tion** para definir as preferências de notificação por e‑mail nas políticas de alertas.
- 7. Clique em **Save**.

A criação de uma política com 20 ou mais grupos de entrega definidos no escopo pode levar aproxi‑ madamente 30 segundos para concluir a configuração. Um controle giratório é exibido durante esse período.

A criação de mais de 50 políticas para até 20 grupos de entrega exclusivos (1000 alvos do grupo de entrega no total) pode resultar em um aumento no tempo de resposta (mais de 5 segundos).

Mover uma máquina contendo sessões ativas de um grupo de entrega para outro pode disparar alertas incorretamente do grupo de entrega que são definidos usando parâmetros da máquina.

# **Condições das políticas de alertas**

Veja abaixo as categorias de alertas, as ações recomendadas para mitigar o alerta e as condições de políticas internas, se definidas. As políticas de alertas internos são definidas para alertar repetida‑ mente a intervalos de 60 minutos.

## **Pico de sessões conectadas, em Peak Connected Sessions**

- No Director, verifique a exibição Session Trends ver o pico de sessões conectadas.
- Verifique se há capacidade suficiente para acomodar a carga da sessão.
- Adicione novas máquinas, se necessário.

## **Pico de sessões desconectadas, em Peak Disconnected Sessions**

- No Director, verifique a exibição Session Trends ver o pico de sessões desconectadas.
- Verifique se há capacidade suficiente para acomodar a carga da sessão.
- Adicione novas máquinas, se necessário.
- Faça logoff das sessões desconectadas, se necessário.

## **Pico total de sessões simultâneas, em Peak Concurrent Total Sessions**

- No Director, verifique a exibição Session Trends ver o pico de sessões simultâneas.
- Verifique se há capacidade suficiente para acomodar a carga da sessão.
- Adicione novas máquinas, se necessário.
- Faça logoff das sessões desconectadas, se necessário.

## **CPU**

A porcentagem do uso da CPU indica o consumo geral da CPU no VDA, incluindo os processos. Você pode obter mais informações sobre a utilização da CPU por processos individuais na página **Machine details** do VDA correspondente.

• Vá para **Machine Details > View Historical Utilization > Top 10 Processes** e identifique os processos que consomem a CPU. Certifique-se de que a política de monitoramento de processos esteja ativada para iniciar a coleta de estatísticas de uso de recursos em nível de processo.

- Encerre o processo, se necessário.
- Com o término do processo, os dados não salvos são perdidos.
- Se tudo estiver funcionando conforme o esperado, adicione recursos extras de CPU no futuro.

#### **Nota:**

A configuração de política **Enable resource monitoring** é permitida por padrão para o monitoramento de contadores de desempenho de memória e CPU em máquinas com VDAs. Se essa configuração de política estiver desativada, os alertas com condições de CPU e memória não são disparados. Para obter mais informações, consulte Configurações da política de monitoramento.

#### **Condições de políticas inteligentes:**

- **– Escopo:** [scope de Delivery G](https://docs.citrix.com/pt-br/citrix-virtual-apps-desktops/2112/policies/reference/virtual-delivery-agent-policy-settings/monitoring-policy-settings.html)roup, Multi‑session OS
- **– Valores limite:** Warning ‑ 80%, Critical ‑ 90%

## **Memória**

A porcentagem de uso de memória indica o consumo geral de memória no VDA, incluindo os proces‑ sos. Você pode obter mais informações sobre o uso da memória por processos individuais na página **Machine details** do VDA correspondente.

- Vá para **Machine Details > View Historical Utilization > Top 10 Processes** e identifique os processos que consomem a memória. Certifique‑se de que a política de monitoramento de processos esteja ativada para iniciar a coleta de estatísticas de uso de recursos em nível de processo.
- Encerre o processo, se necessário.
- Com o término do processo, os dados não salvos são perdidos.
- Se tudo estiver funcionando conforme o esperado, adicione memória extra no futuro.

#### **Nota:**

A configuração de política **Enable resource monitoring** é permitida por padrão para o monitoramento de contadores de desempenho de memória e CPU em máquinas com VDAs. Se essa configuração de política estiver desativada, os alertas com condições de CPU e memória não são disparados. Para obter mais informações, consulte Configurações da política de monitoramento.

#### **Condições de políticas inteligentes:**

- **– Escopo:** [scope de Delivery G](https://docs.citrix.com/pt-br/citrix-virtual-apps-desktops/2112/policies/reference/virtual-delivery-agent-policy-settings/monitoring-policy-settings.html)roup, Multi‑session OS
- **– Valores limite:** Warning ‑ 80%, Critical ‑ 90%

#### **Taxa de falha na conexão, em Connection Failure Rate**

Porcentagem de falhas de conexão na última hora.

- Calculado com base no total de falhas das tentativas totais de conexões.
- No Director, verifique a exibição Connection Failures Trends para ver os eventos registrados no log de configuração.
- Determine se os aplicativos ou as áreas de trabalho são acessíveis.

#### **Contagem de falhas de conexão, em Connection Failure Count**

Número de falhas de conexão na última hora.

- No Director, verifique a exibição Connection Failures Trends para ver os eventos registrados no log de configuração.
- Determine se os aplicativos ou as áreas de trabalho são acessíveis.

#### **Média, em ICA RTT (Average)**

Tempo médio de resposta do ICA (Independent Computing Architecture).

- Verifique o Citrix ADM para obter uma análise do ICA RTT para determinar a causa raiz. Para obter mais informações, consulte a documentação do Citrix ADM.
- Se o Citrix ADM não estiver disponível, verifique a exibição User Details no Director para saber o ICA RTT e Latência e determinar se é um problema de rede ou um problema com aplicativos ou áreas de trabalho.

#### **Valor, em ICA RTT (No. of Sessions)**

Número de sessões que excedem o limite de tempo de resposta do ICA.

- Verifique o Citrix ADM para saber o número de sessões com alto ICA RTT. Para obter mais infor‑ mações, consulte a documentação do Citrix ADM.
- Se o Citrix ADM não estiver disponível, fale com uma equipe de rede para determinar a causa raiz.

#### **Condições de políticas inteligentes:**

- **– Escopo:** scope de Delivery Group, Multi‑session OS
- **– Valores limite:** Warning ‑ 300 ms por 5 ou mais sessões, Critical ‑ 400 ms por 10 ou mais sessões

#### **Valor, em ICA RTT (% of Sessions)**

Porcentagem de sessões que excedem o tempo médio de resposta do ICA.

- Verifique o Citrix ADM para saber o número de sessões com alto ICA RTT. Para obter mais infor‑ mações, consulte a documentação do Citrix ADM.
- Se o Citrix ADM não estiver disponível, fale com uma equipe de rede para determinar a causa raiz.

#### **Valor, em ICA RTT (User)**

Tempo de resposta do ICA que é aplicado às sessões iniciadas pelo usuário especificado. O alerta é acionado se o ICA RTT for maior que o limite em pelo menos uma sessão.

#### **Máquinas com falha em sistemas de sessão única, em Failed Machines (Single‑session OS)**

Número de máquinas com SO de sessão única comfalhas. Asfalhas podem ocorrer por váriosmotivos, conforme mostrado nas exibições do Director em Dashboard e Filters.

• Execute o diagnóstico do Citrix Scout para determinar a causa raiz. Para obter mais informações, consulte Resolução de problemas de usuário.

#### **Condições de políticas inteligentes:**

- **– Escopo:** [scope de Delivery Group](https://docs.citrix.com/pt-br/citrix-virtual-apps-desktops/2112/director/troubleshoot-deployments/user-issues.html)
- **– Valores limite:** Warning ‑ 1, Critical ‑ 2

#### **Máquinas com falha em sistemas multissessão, em Failed Machines (Multi‑session OS)**

Número de máquinas com SO multissessão com falhas. As falhas podem ocorrer por vários motivos, conforme mostrado nas exibições do Director em Dashboard e Filters.

• Execute o diagnóstico do Citrix Scout para determinar a causa raiz.

#### **Condições de políticas inteligentes:**

- **– Escopo:** scope de Delivery Group, Multi‑session OS
- **– Valores limite:** Warning ‑ 1, Critical ‑ 2

## **Duração média de logon, em Average Logon Duration**

Duração média dos logons ocorridos na última hora.

- Verifique o Dashboard do Director para obter métricas atualizadas em relação à duração do logon. Um grande número de usuários fazendo login em um curto período de tempo pode au‑ mentar a duração do logon.
- Verifique a linha de base e a análise detalhada dos logons para determinar a causa. Para obter mais informações, consulte Diagnosticar problemas de logon do usuário.

## **Condições de políticas inteligentes:**

- **– Escopo:** scope de Deli[very Group, Multi‑session OS](https://docs.citrix.com/pt-br/citrix-virtual-apps-desktops/2112/director/troubleshoot-deployments/user-issues/user-logon.html)
- **– Valores limite:** Warning ‑ 45 segundos, Critical ‑ 60 segundos

## **Duração do logon (usuário), em Logon Duration (User)**

Duração dos logons de um usuário especificado que ocorreu na última hora.

## **Índice do avaliador de carga, em Load Evaluator Index**

Valor do índice do avaliador de carga nos últimos 5 minutos.

• No Director, verifique os computadores em Multi-session OS Machines que possam ter um pico de carga (carga máxima). Analise as falhas no Dashboard e o relatório de tendências do índice do avaliador de carga.

## **Condições de políticas inteligentes:**

- **– Escopo:** scope de Delivery Group, Multi‑session OS
- **– Valores limite:** Warning ‑ 80%, Critical ‑ 90%

## **Monitoramento de alertas do Hypervisor**

O Director exibe alertas para monitorar a integridade do hipervisor. Alertas do Citrix Hypervisor e do VMware vSphere ajudam a monitorar parâmetros e estados do Hypervisor. O status da conexão com o Hypervisor também é monitorado para fornecer um alerta se o cluster ou pool de hosts for reinicializado ou não estiver disponível.

Para receber alertas de hipervisor, certifique‑se de que uma conexão de hospedagem seja criada no Citrix Studio. Para obter mais informações, consulte Conexões e recursos. Somente essas conexões são monitoradas quanto a alertas do Hypervisor. A tabela a seguir descreve os vários parâmetros e estados dos alertas do Hypervisor.

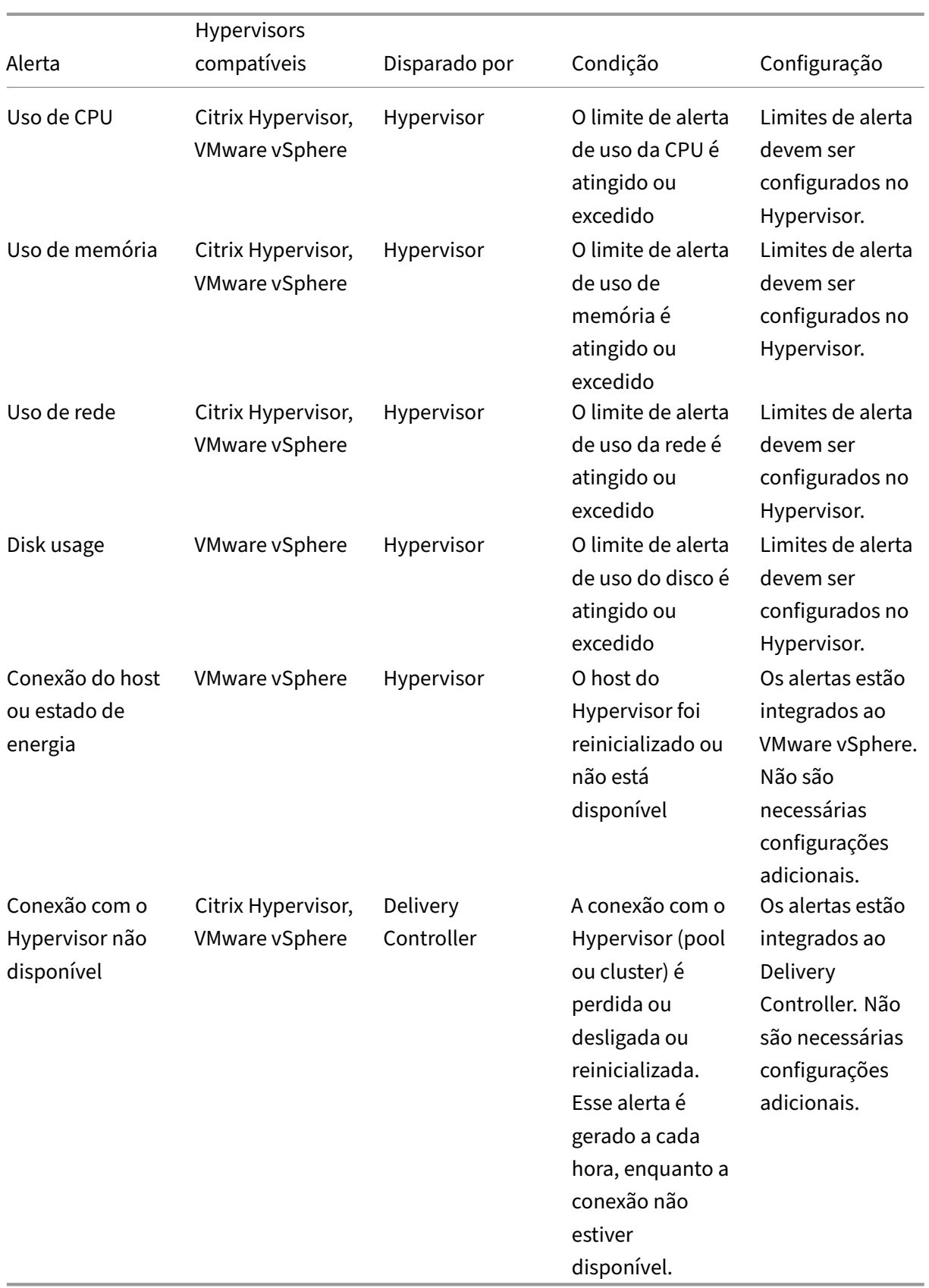

#### **Nota:**

Para obter mais informações sobre como configurar alertas, consulte Citrix XenCenter Alerts ou VMware vCenter Alerts.

A preferência de notificação por e‑mail pode ser configurada em **Citrix [Alerts Policy > site P](https://docs.citrix.com/en-us/xencenter/current-release/systemalerts.html)olicy > [Hypervisor Health](https://docs.vmware.com/en/VMware-vSphere/6.0/com.vmware.vsphere.monitoring.doc/GUID-79AC1262-D701-4BC8-8F8D-F046AE0578CF.html)**. As condições de limite para as políticas de alerta do Hypervisor podem ser configuradas, editadas, desativadas ou excluídas somente no hipervisor, não no Director. No entanto, modificar as preferências de e‑mail e descartar um alerta pode ser feito no Director.

#### **Importante:**

- Os alertas disparados pelo hipervisor são obtidos e exibidos no Director. No entanto, as mudanças no ciclo de vida/estado dos alertas do Hypervisor não são refletidas no Director.
- Alertas de boa integridade, ou que são descartados ou desativados no console do Hypervisor continuam a aparecer no Director e precisam ser descartados explicitamente.
- Os alertas que são descartados no Director não são descartados automaticamente no con‑ sole do Hypervisor.

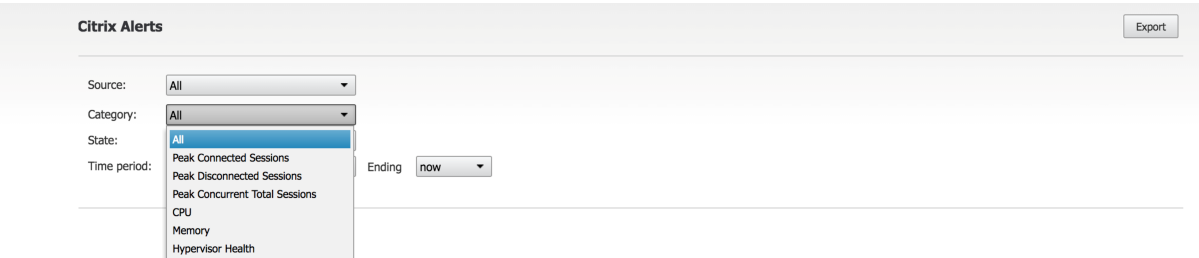

Uma nova categoria de alerta chamada **Hypervisor Health** foi adicionada para permitir a filtragem somente dos alertas do Hypervisor. Esses alertas são exibidos quando os limites são atingidos ou excedidos. Alertas do Hypervisor podem ser:

- Critical —limite crítico da política de alarme do Hypervisor atingido ou excedido
- Warning —limite de aviso da política de alarme do Hypervisor atingido ou excedido
- Dismissed —o alerta não aparece mais como um alerta ativo

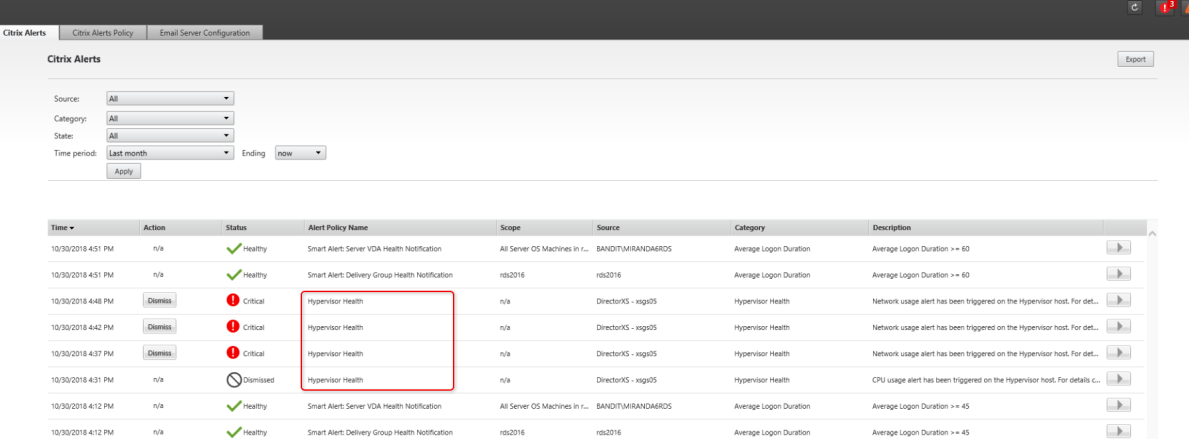

Esse recurso requer o Delivery Controller versão 7 1811 ou posterior. Se você estiver usando uma versão mais antiga do Director com sites 7 1811 ou posterior, somente a contagem de alertas do Hy‑ pervisor será exibida. Para exibir os alertas, você deve atualizar o Director.

## **Configurar a integração de alertas SCOM**

A integração do SCOM com o Director permite exibir informações de alertas SCOM no Dashboard e em outras exibições de nível alto no Director.

Os alertas SCOM são exibidos na tela ao lado de alertas Citrix. Você pode acessar e ver os detalhes dos alertas SCOM na guia SCOM na barra lateral.

Você pode exibir alertas históricos até um mês, classificar, filtrar e exportar as informações filtradas para os formatos de relatório CSV, Excel e PDF. Para obter mais informações, consulte Exportar relatórios.

A integração do SCOM usa o PowerShell 3.0 remoto ou posterior para consultar dados no servidor de gerenciamento do SCOM e mantém uma conexão runspace persistente na sessão do [Director do](https://docs.citrix.com/pt-br/citrix-virtual-apps-desktops/2112/director/site-analytics.html#export-reports) [usuário.](https://docs.citrix.com/pt-br/citrix-virtual-apps-desktops/2112/director/site-analytics.html#export-reports) O servidor do Director e do SCOM devem ter a mesma versão do PowerShell.

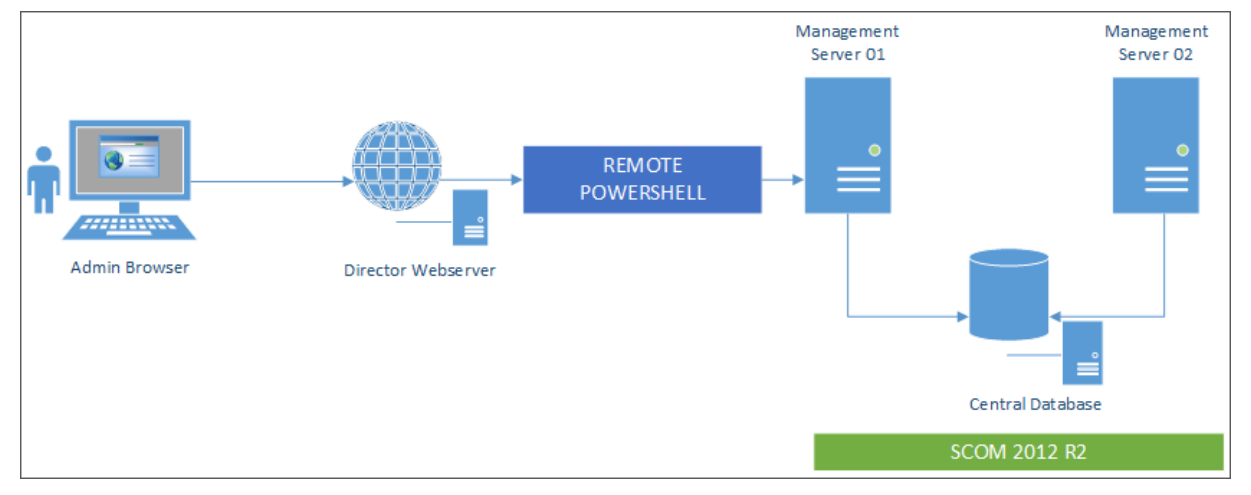

Os requisitos para a integração do SCOM são:

- Windows Server 2012 R2
- System Center 2012 R2 Operations Manager
- PowerShell 3.0 ou posterior (a versão do PowerShell no Director e no servidor do SCOM devem ser correspondentes)
- CPU Quad Core com 16 GB de RAM (recomendado)
- Um servidor de gerenciamento primário para o SCOM deve ser configurado no arquivo web.config do Director. Você pode fazer isso usando a ferramenta DirectorConfig.

A Citrix recomenda que a conta de administrador do Director seja configurada como uma função de operador do SCOM para que as informações completas do alerta possam ser recuperadas no Director. Se isso não for possível, uma conta de administrador do SCOM poderá ser configurada no arquivo web.config usando a ferramenta DirectorConfig.

A Citrix recomenda ainda que você não configure mais de 10 administradores do Director por servidor de gerenciamento do SCOM para garantir um bom desempenho.

No servidor do Director:

- 1. Digite **Enable‑PSRemoting** para ativar a comunicação remota do PowerShell.
- 2. Adicione o servidor de gerenciamento do SCOM à lista TrustedHosts. Abra um prompt do PowerShell e execute os seguintes comandos:
	- Obtenha a lista atual TrustedHosts

Get‑Item WSMAN:\localhost\Client\TrustedHosts

• Adicione o FQDN do servidor de gerenciamento do SCOM à lista TrustedHosts. <Old Val‑ ues> representa o conjunto existente de entradas retornadas do cmdlet Get‑Item.

Set-Item WSMAN:localhostClientTrustedHosts -Value "<FQDN SCOM Management Server>,<Old Values>"

3. Configure o SCOM usando a ferramenta DirectorConfig.

C:\inetpub\wwwroot\Director\tools\DirectorConfig.exe /configscom

No servidor de gerenciamento do SCOM:

- 1. Atribua administradores do Director a uma função de administrador do SCOM.
	- a) Abra o console de gerenciamento do SCOM e vá para **Administração** > **Segurança** > **Funções de Usuário**.
	- b) Em Funções de Usuário, você pode criar uma nova função de usuário ou modificar uma função existente. Existem quatro categorias defunções de operador no SCOM que definem

a natureza do acesso aos dados do SCOM. Por exemplo, uma função Somente leitura não vê o painel de administração e não consegue detectar ou gerenciar regras, máquinas ou contas. Uma função de Operador é uma função de administrador completa.

## **Nota:**

As seguintes operações não estarão disponíveis se o administrador do Director for atribuído a uma função de não operador:

- Se houver vários servidores de gerenciamento configurados e o servidor de gerenciamento primário não estiver disponível, o administrador do Director não poderá se conectar ao servidor de gerenciamento secundário. O servidor de gerenciamento primário é o servidor configurado no arquivo web.config do Director, que é o mesmo servidor que o especificado com a ferramenta DirectorConfig na etapa 3 acima. Os servidores de gerenciamento secundários são servidores de gerenciamento do mesmo nível do servidor primário.
- Ao filtrar alertas, o administrador do Director não pode procurar a origem do alerta. Isso requer uma permissão com nível de operador.
- c) Para modificar uma função do usuário, clique com o botão direito do mouse na função e clique em **Propriedades**.
- d) Na caixa de diálogo de propriedades da função do usuário, você pode adicionar ou re‑ mover administradores do Director para a função de usuário especificada.
- 2. Adicione administradores do Director ao grupo Usuários de Gerenciamento Remoto no servidor de gerenciamento do SCOM. Isso permite que os administradores do Director estabeleçam uma conexão remota do PowerShell.
- 3. Digite **Enable‑PSRemoting** para ativar a comunicação remota do PowerShell.
- 4. Defina os limites das propriedades do WS‑Management:
	- a) Modificar MaxConcurrentUsers:

Na CLI:

"'winrm set winrm/config/winrs @{MaxConcurrentUsers = "20"}

```
1 No PS:
\mathcal{I}3 ```Set -Item WSMan:\localhost\Shell\MaxConcurrentUsers 20<!--
      NeedCopy-->
```
b) Modificar MaxShellsPerUser:

Na CLI:

```
winrm set winrm/config/winrs @{ MaxShellsPerUser="20"} <!--
NeedCopy-->
```
No PS:

"'Set‑Item WSMan:\localhost\Shell\MaxShellsPerUser 20

```
1 1. Modificar MaxMemoryPerShellMB:
2
3 Na CLI:
4
5 ```winrm set winrm/config/winrs @{
6 MaxMemoryPerShellMB="1024" }
7 <!--NeedCopy-->
```

```
1 No PS:
```
Set-Item WSMan:\localhost\Shell\MaxMemoryPerShellMB 1024<!-- NeedCopy-->

5. Para garantir que a integração do SCOM funcione em ambientes de domínio misto, defina a seguinte entrada de registro.

Caminho: HKEY\_LOCAL\_MACHINE\SOFTWARE\Microsoft\Windows\CurrentVersion\Policies\System

Chave: LocalAccountTokenFilterPolicy

Tipo: DWord

Valor: 1

**Cuidado**: editar o registro incorretamente pode causar sérios problemas que poderão exigir que você reinstale o seu sistema operacional. A Citrix não pode garantir que os problemas resultantes do uso incorreto do Editor do Registro possam ser resolvidos. Use o Editor do Registro por sua conta e risco. Tenha o cuidado de fazer backup do registro antes de editá‑lo.

Depois que a integração do SCOM for configurada, você poderá ver a mensagem similar a "Não é pos‑ sível obter os alertas SCOM mais recentes. Consulte os logs de eventos do servidor Director para obter mais informações". Os logs de eventos do servidor ajudam a identificar e corrigir o problema. As causas podem incluir:

- Perda de conectividade de rede na máquina do Director ou SCOM.
- O serviço SCOM não está disponível ou está muito ocupado para responder.
- Falha na autorização devido a uma alteração nas permissões do usuário configurado.
- Um erro no Director durante o processamento dos dados do SCOM.
- Incompatibilidade de versão do PowerShell entre o Director e o servidor do SCOM.

# **Filtrar dados para solucionar problemas de falhas**

## August 2, 2022

Quando você clica em números no painel Dashboard ou seleciona um filtro predefinido no menu Fil‑ ters, a exibição Filters é aberta para exibir os dados com base na máquina selecionada ou no tipo de falha.

Os filtros predefinidos não podem ser editados, mas você pode salvar um filtro predefinido como um filtro personalizado e modificá‑lo. Além disso, você pode criar exibições filtradas personalizadas de máquinas, conexões, sessões e instâncias de aplicativos em todos os grupos de entrega.

- 1. Selecione uma exibição:
	- Machines. Selecione Single-session OS Machines ou Multi-session OS Machines. Essas exibições mostram o número de máquinas configuradas. A guia Multi‑session OS Machines também inclui o índice do avaliador de carga, que indica a distribuição dos contadores de desempenho e exibe dicas de ferramentas de contagem de sessões se você passar o mouse sobre o link.
	- **Sessions**. Você também pode ver a contagem de sessões na exibição Sessions. Use as medições de tempo ocioso para identificar sessões que estão ociosas além de um período de tempo limite.
	- **Connections**. Filtre conexões por diferentes períodos de tempo, incluindo últimos 60 min‑ utos, últimas 24 horas ou últimos 7 dias.
	- **Application Instances**. Essa exibição exibe as propriedades de todas as instâncias de aplicativos em VDAs do servidor e SO de sessão única. As medições de tempo ocioso da sessão estão disponíveis para instâncias de aplicativos em VDAs com SO multissessão.

## **Nota:**

Se você iniciou sessões de área de trabalho em VDAs instalados em um computador com Windows 10 1809, o Activity Manager no Director pode, às vezes, exibir o Microsoft Edge e o Office como aplicativos em execução ativa, quando, na verdade, eles estão sendo executados apenas em segundo plano.

- 2. Em **Filter by**, selecione os critérios.
- 3. Use as guias adicionais para cada exibição, conforme necessário, para preencher o filtro.
- 4. Selecione colunas extras, conforme necessário, para solucionar problemas mais complexos.
- 5. Salve e dê um nome ao seu filtro.
- 6. Para acessar filtros de vários servidores do Director, armazene os filtros em uma pasta compar‑ tilhada acessível a partir desses servidores:
- A pasta compartilhada deve ter permissões de modificação para contas no servidor do Director.
- Os servidores do Director devem ser configurados para acessar a pasta compartilhada. Para configurar, execute o **Gerenciador do IIS**. Em **Sites > Site Padrão > Director\ > Con‑ figurações do aplicativo**, modifique a configuração **Service.UserSettingsPath** para re‑ fletir o caminho UNC da pasta compartilhada.
- 7. Para abrir o filtro posteriormente, no menu **Filters**, selecione o tipo de filtro (Machines, Ses‑ sions, Connections ou Application Instances) e, em seguida, selecione o filtro salvo.
- 8. Clique em **Export** para exportar os dados para arquivos no formato CSV. Dados de até 100.000 registros podem ser exportados. Esse recurso está disponível no Delivery Controller versão 1808 e posterior.
- 9. Se necessário, para as exibições de **Machines** ou **Connections**, use os controles de energia para todas as máquinas selecionadas na lista filtrada. Para a exibição Sessions, use os controles de sessão ou a opção para enviar mensagens.
- 10. Nas exibições **Machines** e **Connections**, clique em **Failure Reason** em uma máquina ou conexão com falha para obter uma descrição detalhada da falha e das ações recomendadas para solucionar o problema da falha. Os motivos de falha e as ações recomendadas para falhas de máquina e na conexão estão disponíveis em Citrix Director 7.12 Failure Reasons Troubleshooting Guide.
- 11. Na exibição **Machines**, clique no link do nome de uma máquina para ir para a página **Machine Details** correspondente. A página exibe os detalhes da m[áquina, fornece controles de energia,](https://docs.citrix.com/en-us/citrix-virtual-apps-desktops/2112/downloads/director_7_12_failure_reasons_tsg.pdf) [mostra os dados de m](https://docs.citrix.com/en-us/citrix-virtual-apps-desktops/2112/downloads/director_7_12_failure_reasons_tsg.pdf)onitoramento de CPU, memória e disco, além do gráfico de monitora‑ mento da GPU. Clique também em **View Historical Utilization** para ver as tendências de uti‑ lização dos recursos da máquina. Para obter mais informações, consulte Solucionar problemas de máquinas.
- 12. Na exibição **Application Instances**, classifique ou filtre com base no **Idle Time** maior que um período de tempo limite. Selecione as instâncias do aplicativo ociosas para encerrá-las. O lo[goff ou a des](https://docs.citrix.com/pt-br/citrix-virtual-apps-desktops/2112/director/troubleshoot-deployments/machines.html)conexão de uma instância de aplicativo encerra todas as instâncias de aplicativo ativas em uma mesma sessão. Para obter mais informações, consulte Solucionar problemas de aplicativos. A página de filtro Application Instances e as medições de tempo ocioso nas páginas de filtro Sessions ficam disponíveis se o Director, os Delivery Controllers e os VDAs forem da versão 7.13 ou posterior.

## **No[ta:](https://docs.citrix.com/pt-br/citrix-virtual-apps-desktops/2112/director/troubleshoot-deployments/applications.html)**

O Citrix Studio permite a atribuição de várias regras de atribuição de área de trabalho (DAR) de diferentes usuários ou grupos de usuários para um único VDA no grupo de entrega. O StoreFront exibe a área de trabalho atribuída com o Nome de exibição correspondente de acordo com o DAR

do usuário conectado. No entanto, o Director não oferece suporte a regras DAR e exibe a área de trabalho atribuída usando o nome do grupo de entrega, independentemente do usuário conec‑ tado. Como resultado, você não pode mapear uma área de trabalho específica a uma máquina no Director. Para mapear a área de trabalho atribuída exibida no StoreFront para o nome do grupo de entrega exibido no Director, use o seguinte comando do PowerShell:

```
1 Get-BrokerDesktopGroup | Where-Object {
2 $\_.Uid -eq (Get-BrokerAssignmentPolicyRule | Where-Object {
3 $\_.PublishedName -eq "<Name on StoreFront>" }
4 ).DesktopGroupUid }
5 | Select-Object -Property Name, Uid
6 <!--NeedCopy-->
```
# **Monitorar tendências históricas em um site**

## August 2, 2022

A exibição Trends acessa informações de tendências históricas de cada site para os seguintes parâmet‑ ros:

- sessões
- falhas de conexão
- falhas na máquina
- desempenho de logon
- avaliação de carga
- gerenciamento de capacidade
- uso da máquina
- utilização de recursos
- análise de rede para cada site

Para localizar essas informações, clique no menu **Trends**.

O recurso de zoom na análise detalhada permite navegar pelos gráficos de tendências, destacando um período de tempo (clicando em um ponto de dados no gráfico) para ver os pormenores associados à tendência. Esse recurso permite que você entenda melhor os detalhes de quem ou o que é afetado pelas tendências que estão sendo exibidas.

Para alterar o escopo padrão de cada gráfico, aplique um filtro diferente aos dados.

Escolha um período de tempo do qual deseja obter as informações históricas da tendência. A disponibilidade do período de tempo depende da implantação do Director da seguinte forma:

• Relatórios de tendências do último ano (365 dias) estão disponíveis nos sites com licença Pre‑ mium.

- Relatórios de tendências do último mês (31 dias) estão disponíveis nos sites com licença Ad‑ vanced.
- Relatórios de tendências dos últimos 7 dias para os sites sem licença Premium ou Advanced.

**Nota:**

- Em todas as implantações do Director, as informações de tendências de sessões, falhas e desempenho de logon estão disponíveis como gráficos e tabelas quando o período é definido como Last month (**Ending now**) ou mais curto. Quando você escolhe Last Month, com uma data de término personalizada, ou Last Year, as informações de tendência ficam disponíveis como gráficos, não como tabelas.
- Os valores de retenção de limpeza do Monitor Service controlam a disponibilidade dos da‑ dos de tendências. Os valores padrão estão disponíveis em Granularidade e retenção de dados. Os clientes em sites com licença Premium podem alterar a retenção de limpeza para o número desejado de dias de retenção.
- Os parâmetros a seguir no Gerenciador do IIS controlam o inte[rvalo de datas de término per‑](https://docs.citrix.com/pt-br/citrix-virtual-apps-desktops/2112/director/data-retention.html) [sonaliz](https://docs.citrix.com/pt-br/citrix-virtual-apps-desktops/2112/director/data-retention.html)adas disponíveis para seleção e podem ser personalizados. No entanto, a disponibilidade de dados para as datas selecionadas depende da configuração de retenção de limpeza para a métrica específica que está sendo medida.

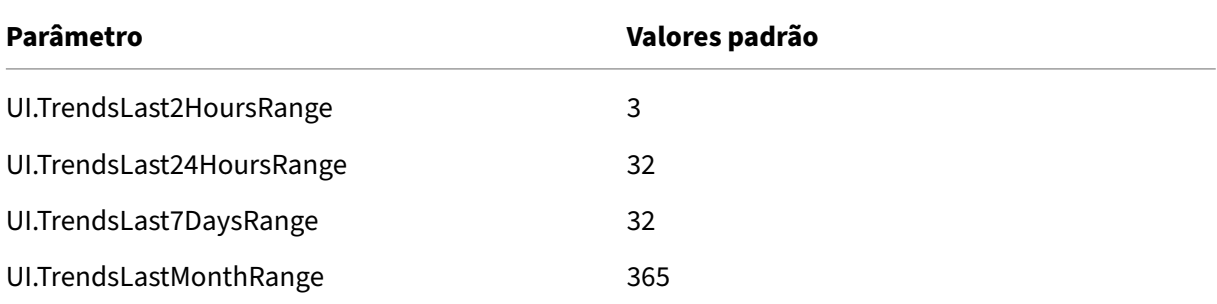

## **Tendências disponíveis**

**Exibir tendências para sessões:** na guia **Sessions**, selecione o grupo de entrega e o período de tempo para exibir informações mais detalhadas sobre a contagem de sessões simultâneas.

A coluna **Session Auto Reconnect** exibe o número de reconexões automáticas em uma sessão. A reconexão automática é ativada quando as políticas Session Reliability ou Auto Client Reconnect es‑ tão em vigor. Quando há uma interrupção de rede no ponto de extremidade, as seguintes políticas entram em vigor:

• A confiabilidade da sessão, em Session Reliability, entra em vigor (por padrão, por 3 minutos) quando o Citrix Receiver ou o aplicativo Citrix Workspace tenta se conectar com o VDA.
• A reconexão automática de cliente, em Auto Client Reconnect, entra em vigor entre 3 e 5 minu‑ tos, quando o cliente tenta se conectar com o VDA.

As duas reconexões são capturadas e exibidas para o usuário. Essas informações podem levar um tempo máximo de 5 minutos para aparecer na interface do usuário do Director após ocorrer a re‑ conexão.

As informações de reconexão automática ajudam você a visualizar e solucionar problemas de conexões de rede com interrupções e também a analisar redes com facilidade. Você pode exibir o número de reconexões para um grupo de entrega específico ou período de tempo selecionado nos filtros. Uma análise detalhada fornece informações adicionais, como dados de confiabilidade da sessão ou reconexão automática de cliente, carimbos de hora, IP do ponto de extremidade e nome do ponto de extremidade da máquina em que o aplicativo Workspace está instalado.

Por padrão, os logs são classificados pelos carimbos de hora do evento em ordem decrescente. Esse recurso está disponível para o aplicativo Citrix Workspace para Windows, aplicativo Citrix Workspace para Mac, Citrix Receiver para Windows e Citrix Receiver para Mac. Esse recurso requer o Delivery Controller versão 7 1906 ou posterior e VDAs 1906 ou posteriores.

Para obter mais informações sobre reconexões de sessão, consulte Sessões.

Para obter mais informações sobre políticas, consulte Configurações da política de reconexão automática de cliente e Configurações da política de confiabilidade da sessão.

Às vezes, os dados de reconexão automática podem n[ão aparecer](https://docs.citrix.com/pt-br/citrix-virtual-apps-desktops/2112/policies/reference/ica-policy-settings/auto-client-reconnect-policy-settings.html) [no Dir](https://docs.citrix.com/pt-br/citrix-virtual-apps-desktops/2112/manage-deployment/sessions.html)ector pelos seguintes mo[tivos:](https://docs.citrix.com/pt-br/citrix-virtual-apps-desktops/2112/policies/reference/ica-policy-settings/auto-client-reconnect-policy-settings.html)

- O aplicativo W[orkspace não envia os dados de reconexão automática](https://docs.citrix.com/pt-br/citrix-virtual-apps-desktops/2112/policies/reference/ica-policy-settings/session-reliability-policy-settings.html) para o VDA.
- O VDA não envia os dados para o Monitor Service.
- Os Delivery Controllers descartam as cargas úteis do VDA, pois podem não ter as sessões corre‑ spondentes.

#### **Nota:**

Às vezes, o endereço IP do cliente não é obtido corretamente se determinadas políticas do Citrix Gateway estiverem definidas.

**Exibir tendências de falhas de conexão:** na guia Failures, selecione a conexão, o tipo de máquina, o tipo de falha, o grupo de entrega e o período de tempo para exibir um gráfico contendo informações mais detalhadas sobre as falhas de conexão do usuário em todo o site.

**Exibir tendências de falhas de máquinas:** na guia **Single‑session OS Machine Failures ou Multi‑ session OS Machines**, selecione o tipo de falha, grupo de entrega e período de tempo para exibir um gráfico contendo informações mais detalhadas sobre as falhas da máquina em todo o site.

**Exibir tendências de desempenho de logon:** na guia **Logon Performance**, selecione o grupo de entrega e o período de tempo para exibir um gráfico contendo informações mais detalhadas sobre a duração dos tempos de logon do usuário em todo o site e se o número de logons afeta o desempenho. Essa exibição também mostra a duração média das fases de logon, como a duração de intermediação do agente e a hora de início da máquina virtual.

Esses dados são especificamente para logons de usuários e não incluem usuários que tentam se re‑ conectar em sessões desconectadas.

A tabela abaixo do gráfico mostra a duração do logon por sessão de usuário. Você pode escolher as colunas para exibir e classificar o relatório por qualquer uma das colunas.

Para obter mais informações, consulte Diagnosticar problemas de logon do usuário

**Exibir tendências de avaliação de carga:** na guia **Load Evaluator Index**, veja um gráfico contendo informações mais detalhadas sobre a carga distribuída entre as máquinas com SO multissessão. As opções de filtro do gráfico incluem: gru[po de entrega ou máquina com SO multissess](https://docs.citrix.com/pt-br/citrix-virtual-apps-desktops/2112/director/troubleshoot-deployments/user-issues/user-logon.html)ão em um grupo de entrega, máquina com SO multissessão (disponível somente se a máquina com SO multissessão em um grupo de entrega tiver sido selecionada) e um intervalo.

**Exibir o uso de aplicativos hospedados:** a disponibilidade desse recurso depende da licença da sua organização.

Na guia **Capacity Management**, selecione a guia **Hosted Applications Usage**, selecione o grupo de entrega e o período de tempo para exibir um gráfico que mostra o pico no uso simultâneo e uma tabela que mostra o uso baseado em aplicativos. Na tabela Application Based Usage, você pode escolher um aplicativo específico para ver seus detalhes e uma lista dos usuários que estão usando ou usaram o aplicativo.

**Exibir uso de SO de sessão única e multissessão:** a exibição Trends mostra o uso do sistema opera‑ cional de sessão única por site e por grupo de entrega. Quando você seleciona **Site**, o uso é mostrado por grupo de entrega. Quando você seleciona Delivery Group, o uso é mostrado por usuário.

A exibição Trends também mostra o uso do sistema operacional multissessão por site, por grupo de entrega e por máquina. Quando você seleciona **Site**, o uso é mostrado por grupo de entrega. Quando você seleciona Delivery Group, o uso é mostrado por máquina e por usuário. Quando você seleciona Machine, o uso é mostrado por usuário.

**Exibir o uso da máquina virtual:** na guia **Machine Usage**, selecione **Single‑session OS Machines ou Multi‑session OS Machines** para ver uma exibição em tempo real do uso da sua máquina virtual, permitindo que você avalie rapidamente as necessidades de capacidade do site.

Single‑session OS availability –exibe o estado atual das máquinas com SO de sessão única (VDIs) por disponibilidade de todo o site ou de um grupo de entrega específico.

Multi-session OS availability - exibe o estado atual das máquinas com SO multissessão por disponibilidade de todo o site ou de um grupo de entrega específico.

**Nota:**

O número de máquinas que aparece em Available Counter inclui máquinas no modo de manutenção.

**Exibir utilização de recursos:** na guia **Resource Utilization**, selecione **Single‑session OS Machines ou Multi‑session OS Machines** para ver informações sobre os dados de tendências históricas de uso de CPU e memória, além de IOPS e latência de disco de cada máquina VDI para poder planejar melhor a sua capacidade.

Esse recurso requer Delivery Controllers e VDAs **versão 7.11** ou posterior.

Os gráficos mostram dados médios de CPU, memória e IOPS, latência do disco e pico de sessões si‑ multâneas. Você pode fazer o detalhamento dos dados por máquina e visualizar dados e gráficos dos 10 principais processos que consomem a CPU. Filtre por grupo de entrega e período de tempo. Os gráficos de CPU, uso de memória e pico de sessões simultâneas estão disponíveis para as últimas 2 horas, últimas 24 horas, últimos 7 dias, último mês e último ano. Os gráficos de médias de latência de disco e IOPS estão disponíveis para as últimas 24 horas, o último mês e o último ano.

**Nota:**

- A configuração da política Monitoring, **Enable Process Monitoring**, deve ser definida como **Allowed** para coletar e exibir dados na tabela Top 10 Processes na página Historic Machine Utilization. A política é definida como **Prohibited** por padrão. Por padrão, todos os dados de utilização de recursos são coletados. Isso pode ser desativado usando a configuração de política **Enable Resource Monitoring**. A tabela abaixo dos gráficos mostra os dados de utilização dos recursos por máquina. Para obter mais informações, consulte Configurações da política de monitoramento.
- O IOPS médio mostra as médias diárias. O pico de IOPS é calculado como a maior das médias de IOPS para o intervalo de tempo selecionado. (O IOPS médio é a [média de IOPS](https://docs.citrix.com/pt-br/citrix-virtual-apps-desktops/2112/policies/reference/virtual-delivery-agent-policy-settings/monitoring-policy-settings.html) [por hora coletada durante a ho](https://docs.citrix.com/pt-br/citrix-virtual-apps-desktops/2112/policies/reference/virtual-delivery-agent-policy-settings/monitoring-policy-settings.html)ra no VDA.)

**Exibir dados de análise de rede:** a disponibilidade desse recurso depende da licença da sua organi‑ zação e das permissões de administrador. Esse recurso requer Delivery Controllers **versão 7.11** ou posterior.

Na guia**Network**, monitore a análise da sua rede, quefornece uma visão contextual de usuário, aplica‑ tivo e área de trabalho da rede. Com esse recurso, o Directorfornece análises avançadas do tráfego ICA em sua implantação por meio de relatórios HDX Insight do Citrix ADM. Para obter mais informações, consulte Configurar análise de rede.

**Exibir falhas de aplicativos:** a guia **Application Failures** exibe falhas associadas aos aplicativos pub‑ licados nos VDAs.

Esse rec[urso requer Delivery Contro](https://docs.citrix.com/pt-br/citrix-virtual-apps-desktops/2112/director/install-and-configure/hdx-insight.html)llers e VDAs **versão 7.15** ou posterior. VDAs com SO de sessão única executando Windows Vista, e posterior, e VDAs com SO multissessão executando Windows Server 2008, e posterior, são suportados.

Para obter mais informações, consulte Monitoramento de falhas de aplicativos históricas.

Por padrão, somente falhas de aplicativos de VDAs com SO multissessão são exibidas. Você pode

definir o monitoramento de falhas de aplicativos usando as políticas Monitoring. Para obter mais informações, consulte Configurações da política de monitoramento.

**Exibir resultados do probe de aplicativo:** a guia Application Probe Results exibe os resultados do probe dos aplicativos que foram configurados para investigação na página Configuration. Nela, é reg‑ istrado o estágio da ini[cialização durante o qual ocorreu a falha do in](https://docs.citrix.com/pt-br/citrix-virtual-apps-desktops/2112/policies/reference/virtual-delivery-agent-policy-settings/monitoring-policy-settings.html)ício do aplicativo.

Esse recurso requer Delivery Controllers e VDAs **versão 7.18** ou posterior. Para obter mais infor‑ mações, consulte Investigação de aplicativo.

**Criar relatórios personalizados:** a guia Custom Reports fornece uma interface de usuário para gerar relatórios personalizados contendo dados históricos e em tempo real do banco de dados de monitora‑ mento em format[o tabular.](https://docs.citrix.com/pt-br/citrix-virtual-apps-desktops/2112/director/troubleshoot-deployments/applications/app-probing.html)

Esse recurso requer Delivery Controllers **versão 7.12** ou posterior.

Na lista de consultas ao relatório personalizado salvas anteriormente, você pode clicar em **Run and download**, para exportar o relatório em formato CSV, clicar em **Copy OData**, para copiar e compartil‑ har a consulta OData correspondente, ou clicar em **Edit**, para editar a consulta.

Você pode criar uma nova consulta ao relatório personalizado com base em máquinas, conexões, sessões ou instâncias de aplicativos. Especifique as condições de filtro com base em máquina, grupo de entrega ou período de tempo. Especifique as colunas adicionais necessárias no seu relatório per‑ sonalizado. A visualização exibe uma amostra dos dados do relatório. Salvar a consulta ao relatório personalizado a adiciona à lista de consultas salvas.

Você pode criar uma nova consulta ao relatório personalizado com base em uma consulta OData copi‑ ada. Para isso, selecione a opção OData Query e cole a consulta OData copiada. Você pode salvar a consulta resultante para executar posteriormente.

**Nota:**

Os nomes das colunas no relatório de visualização e exportação gerados usando consultas OData não são localizados e aparecem em inglês.

Os ícones dos sinalizadores no gráfico indicam eventos ou ações significativos para o intervalo de tempo específico. Passe o mouse sobre o sinalizador e clique para listar eventos ou ações.

**Nota:**

- Os dados de logon da conexão HDX não são coletados para VDAs anteriores à versão 7. Para VDAs anteriores, os dados do gráfico são exibidos como 0.
- Os grupos de entrega excluídos no Citrix Studio estão disponíveis para seleção nos filtros Trends do Director até que os dados relacionados a eles sejam eliminados. Selecionar um grupo de entrega excluído exibe gráficos com os dados disponíveis até a retenção. No entanto, as tabelas não mostram nenhum dado.
- Mover uma máquina contendo sessões ativas de um grupo de entrega para outro faz com

que as tabelas **Resource Utilization e Load Evaluator Index** do novo grupo de entrega exibam métricas consolidadas dos grupos de entrega antigo e novo.

# **Solucionar problemas de implantações**

## May 6, 2022

Como administrador do suporte técnico, você pode pesquisar o usuário que relatou um problema e ex‑ ibir detalhes de sessões ou aplicativos associados a esse usuário. Damesmaforma, procuremáquinas ou pontos de extremidade onde os problemas são relatados. Resolva problemas rapidamente moni‑ torando as métricas relevantes e realizando as ações adequadas.

As ações disponíveis incluem:

- Encerrar um aplicativo ou processo que não responde
- Sombrear operações na máquina do usuário
- Fazer logoff de uma sessão que não responde
- Reiniciar a máquina
- Colocar uma máquina no modo de manutenção
- Redefinir um perfil de usuário

# **Solucionar problemas de aplicativos**

August 2, 2022

## **Análise de aplicativos**

A exibição **Applications** mostra análises baseadas em aplicativos em uma única exibição consolidada para ajudar a analisar e gerenciar o desempenho dos aplicativos com eficiência. Você pode obter informações valiosas sobre a integridade e uso de todos os aplicativos publicados no site. A exibição padrão ajuda a identificar os aplicativos em execução mais frequentemente.

Esse recurso requer Delivery Controllers versão 7.16 ou posterior e VDAs versão 7.15 ou posterior.

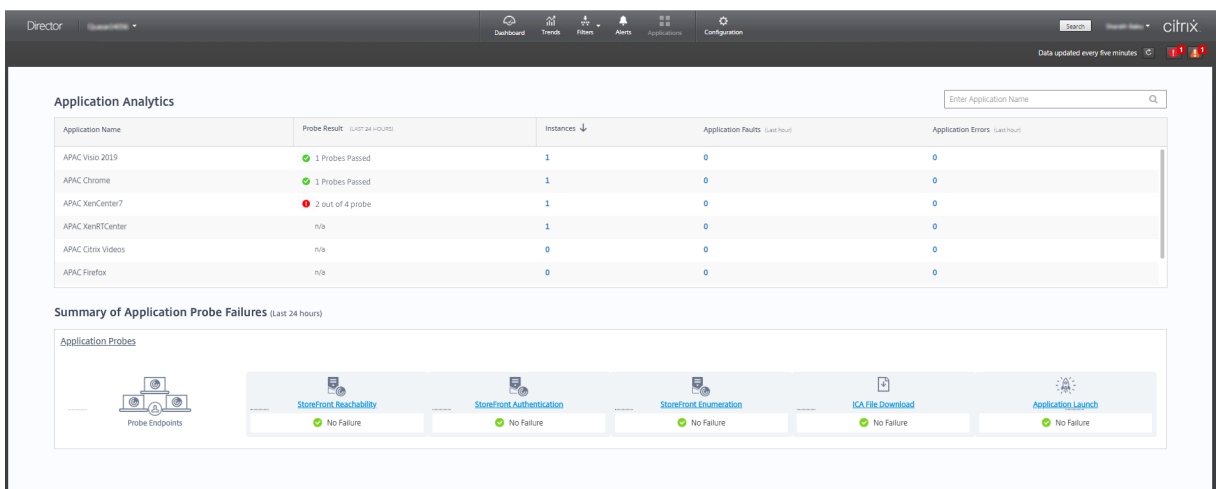

A coluna **Probe Result** exibe o resultado da execução da investigação do aplicativo nas últimas 24 ho‑ ras. Clique no link do resultado da investigação na página **Trends** > **Application Probe Results**. Para obter mais detalhes sobre como configurar probes de aplicativos, consulte Investigação de aplicativo.

A coluna **Instances** exibe o uso dos aplicativos. Ela indica o número de instâncias de aplicativos em execução no momento (instâncias conectadas e desconectadas). Para soluci[onar problemas, clique](https://docs.citrix.com/pt-br/citrix-virtual-apps-desktops/2112/director/troubleshoot-deployments/applications/app-probing.html) [no c](https://docs.citrix.com/pt-br/citrix-virtual-apps-desktops/2112/director/troubleshoot-deployments/applications/app-probing.html)ampo **Instances** para ver a página de filtros **Application Instances** correspondente. Nela você pode selecionar instâncias de aplicativos para fazer logoff ou desconectar.

#### **Nota:**

Para administradores de escopo personalizados, o Director não exibe instâncias de aplicativos criadas em grupos de aplicativos. Para exibir todas as instâncias do aplicativo, você deve ser um administrador completo. Para obter mais informações, consulte o artigo do Knowledge Center CTX256001.

Monitore a integridade dos aplicativos publicados em seu site com as colunas **Application Faults** e **Ap[plication E](https://support.citrix.com/article/CTX256001)rrors**. Essas colunas exibem o número agregado de falhas e erros que ocorreram ao iniciar o aplicativo correspondente na última hora. Clique no campo **Application Faults** ou **Applica‑ tion Errors** para ver os detalhes da falha na página **Trends** > **Application Failures** correspondente ao aplicativo selecionado.

As configurações da política de falha do aplicativo regem a disponibilidade e a exibição de falhas e erros. Para obter mais informações, consulte Políticas para monitoramento de falhas de aplicativos nas configurações da **política Monitoring**.

## **Monitoramento de aplicativos em temp[o real](https://docs.citrix.com/pt-br/citrix-virtual-apps-desktops/2112/policies/reference/virtual-delivery-agent-policy-settings/monitoring-policy-settings.html#policies-for-application-failure-monitoring)**

Você pode solucionar problemas de aplicativos e sessões usando a métrica de tempo ocioso para identificar instâncias que estão ociosas além de um limite de tempo específico.

Casos de uso típicos para solução de problemas com base em aplicativos são do setor de saúde, onde os funcionários compartilham licenças de aplicativos. Nesses casos, você deve encerrar sessões ociosas e instâncias de aplicativos para limpar o ambiente do Citrix Virtual Apps and Desktops, para reconfigurar servidores com baixo desempenho ou para manter e atualizar aplicativos.

A página de filtro **Application Instances** lista todas as instâncias de aplicativos em VDAs de SO de sessão única ou servidor. As medições de tempo ocioso associadas são exibidas para instâncias de aplicativos em VDAs com SO multissessão que ficaram ociosas por pelo menos 10 minutos

**Nota:**

As métricas de instâncias de aplicativos estão disponíveis nos sites de todas as edições de licença.

Use essas informações para identificar as instâncias do aplicativo que estão ociosas além de um período de tempo específico e faça logoff ou desconecte‑as conforme apropriado. Para isso, sele‑ cione **Filters > Application Instances** e selecione um filtro pré‑salvo ou escolha **All Application Instances** e crie o seu próprio filtro.

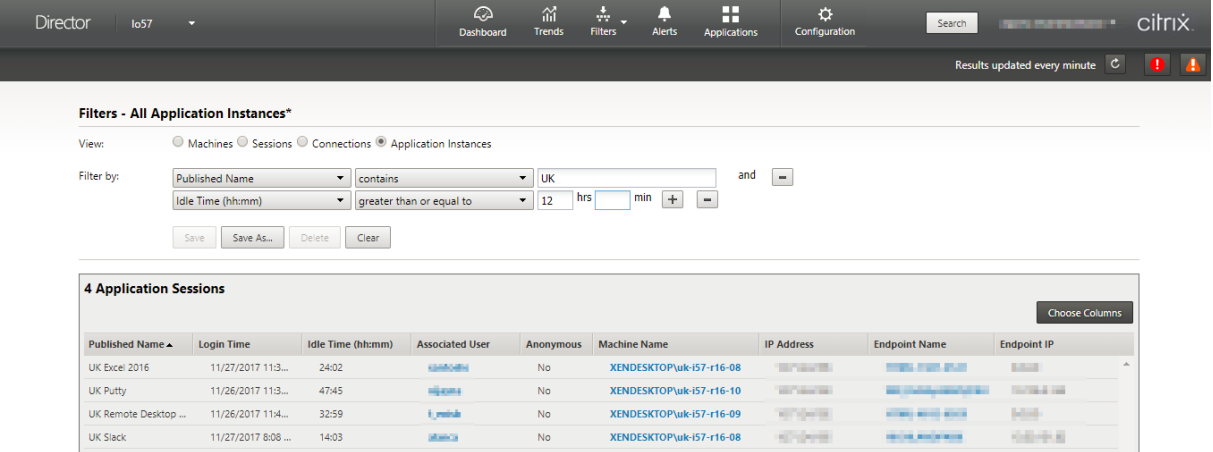

Um exemplo de filtro seria o que se segue. Como critério, em **Filter by**, escolha **Published Name** (do aplicativo) e **Idle Time**. Depois defina **Idle Time** como **greater than or equal to**, especifique um limite de tempo e salve o filtro para reutilização. Na lista filtrada, selecione as instâncias do aplicativo. Selecione a opção para enviar mensagens ou, no menu suspenso **Session Control**, escolha **Logoff** ou **Disconnect** para encerrar as instâncias.

**Nota:**

Fazer logoff ou desconectar uma instância do aplicativo encerra ou desconecta a sessão atual, dessa forma, terminando todas as instâncias do aplicativo que pertencem à mesma sessão.

Você pode identificar sessões ociosas na página de filtro **Sessions** usando o estado da sessão e a métrica de tempo ocioso da sessão. Classifique pela coluna **Idle Time** ou defina um filtro para identi‑ ficar sessões que estão ociosas além de um limite de tempo específico. O tempo ocioso é listado para sessões em VDAs com SO multissessão que ficaram ociosas por pelo menos 10 minutos.

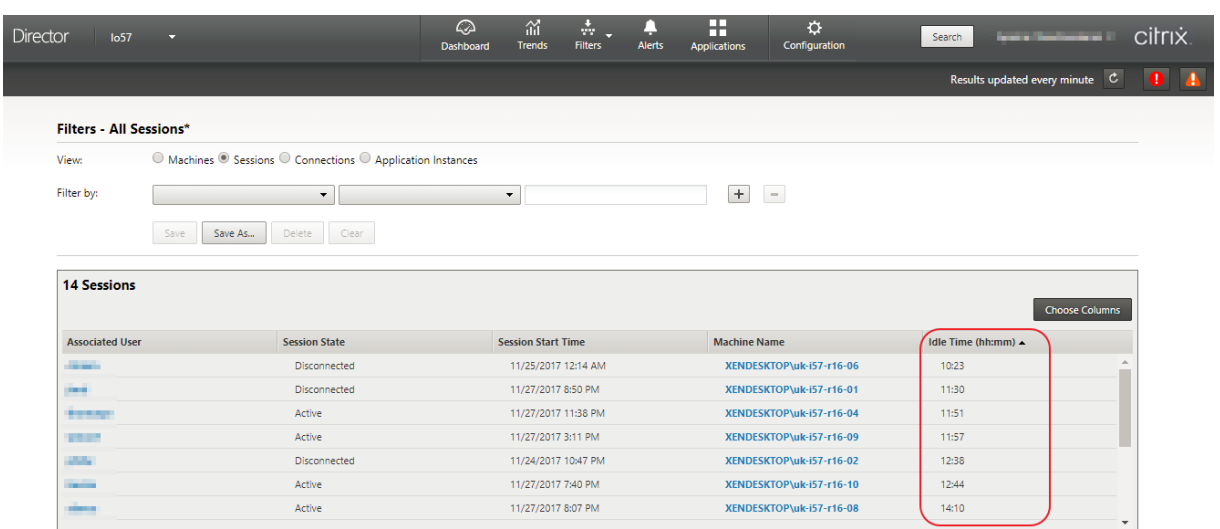

**Idle time** aparece como **N/A** quando a instância do aplicativo ou sessão

- não ficou ociosa por mais de 10 minutos,
- é iniciado em um VDA com SO de sessão única ou
- é iniciada em um VDA executando a versão 7.12 ou anterior.

## **Monitoramento de falhas de aplicativos históricas**

A guia **Trends** ‑> **Application Failures** exibe falhas associadas aos aplicativos publicados nos VDAs.

As tendências de falha de aplicativos estão disponíveis para as últimas 2 horas, 24 horas, 7 dias e um mês, para sites com licenças Premium e Advanced. Para outros tipos de licença, elas estão disponíveis para as últimas 2 horas, 24 horas e 7 dias. As falhas de aplicativo registradas no log do Event Viewer com "Application Errors"na origem são monitoradas. Clique em **Export** para gerar relatórios em for‑ matos CSV, Excel ou PDF.

As configurações de retenção de limpeza para monitoramento de falhas de aplicativos, GroomApplicationErrorsRetentionDays e GroomApplicationFaultsRetentionDays, são definidas como um dia por padrão para sites licenciados Premium e não Premium. Você pode alterar essa configuração usando o comando do PowerShell:

```
PowerShell command Set-MonitorConfiguration -\<setting name\> \<value
\> <!--NeedCopy-->
```
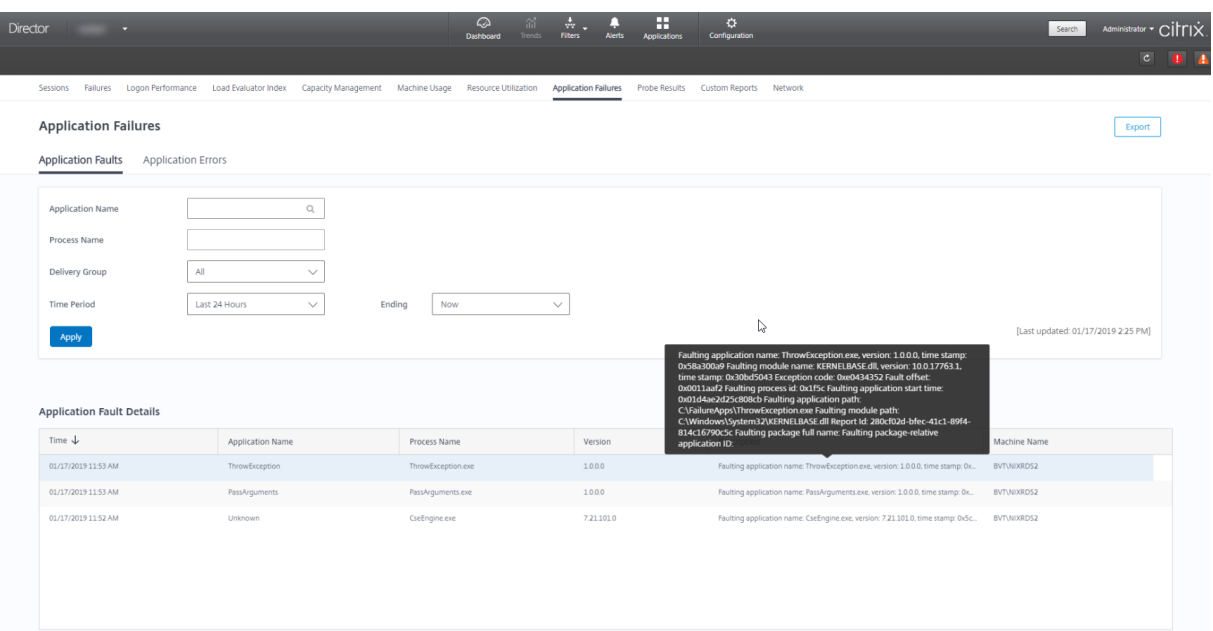

As falhas são exibidas como **Application Faults** ou **Application Errors** com base em sua gravidade. A guia Application Faults exibe falhas associadas à perda de funcionalidade ou dados. Application Errors indica problemas que não são imediatamente relevantes, mas que significam condições que podem causar problemas futuros.

Você pode filtrar as falhas com base em **Published Application Name**, **Process Name** ou **Delivery Group**, e **Time Period.** A tabela exibe o código de falha ou erro e uma breve descrição da falha. A descrição detalhada da falha é exibida como uma dica de ferramenta.

#### **Nota:**

O nome do aplicativo publicado é exibido como "Unknown"quando o nome do aplicativo corre‑ spondente não pode ser derivado. Isso geralmente ocorre quando um aplicativo iniciado falha em uma sessão de área de trabalho ou quando falha devido a uma exceção não tratada causada por um executável dependente.

Por padrão, somente falhas de aplicativos hospedados em VDAs com SO multissessão são monitoradas. Você pode modificar as configurações de monitoramento por meio das políticas de grupo Monitoring: Enable monitoring of application failures, Enable monitoring of application failures on Single-session OS VDAs e List of applications excluded from failure monitoring. Para obter mais informações, consulte Políticas para monitoramento de falhas de aplicativos nas configurações da política Monitoring.

A página **Trends > Application Probe Results** exibe os resultados da investigação de aplicativos exe‑ cutada no site nas últi[mas 24 horas e 7 dias. Para obter mais detalhes sobre co](https://docs.citrix.com/pt-br/citrix-virtual-apps-desktops/2112/policies/reference/virtual-delivery-agent-policy-settings/monitoring-policy-settings.html#policies-for-application-failure-monitoring)mo configurar probes de aplicativos, consulte Investigação de aplicativo.

# **Investigação de aplicativo**

### August 2, 2022

A investigação de aplicativos automatiza o processo de verificação da integridade do Citrix Virtual Apps que é publicado em um site. Os resultados da investigação do aplicativo estão disponíveis no Director.

Requisitos:

- Delivery Controller executando a versão 7.18 ou posterior.
- Máquinas de ponto de extremidade executando Probe Agents são máquinas Windows com Citrix Receiver para Windows versão 4.8 ou posterior, ou aplicativo Citrix Workspace para Windows (anteriormente Citrix Receiver para Windows) versão 1808 ou posterior. Aplicativo Workspace para UWP (Plataforma Universal do Windows) não é suportado.
- Director e StoreFront com suporte a autenticação padrão baseada em formulário.

Permissões/contas de usuário necessárias para executar a investigação do aplicativo:

- Um usuário exclusivo do StoreFront para investigar cada máquina de ponto de extremidade. O usuário do StoreFront não precisa ser um administrador; os probes podem ser executados em um contexto não administrativo.
- Contas de usuário com permissões de administrador do Windows para instalar e configurar o Citrix Probe Agent nas máquinas de ponto de extremidade.
- Uma conta de usuário de administrador completa ou uma função personalizada com as seguintes permissões. A reutilização de contas de usuário existentes para investigação de aplicativos pode encerrar as sessões ativas dos usuários.
	- **–** Permissões do grupo de entrega:
		- \* Somente leitura
	- **–** Permissões do Director:
		- \* Criar\editar\remover configuração do servidor de e‑mail de alerta –se o servidor de e‑mail ainda não estiver configurado
		- \* Criar\editar\remover configurações de investigação
		- \* Exibir a página de configurações
		- \* Exibir a página de tendências

## **Configurar a investigação de aplicativos**

Você pode agendar as investigações do seu aplicativo para serem executadas fora do horário de pico em diferentes regiões geográficas. Os resultados abrangentes da investigação podem ajudar a solucionar problemas relacionados a aplicativos, máquina de hospedagem ou conexão antes que os usuários enfrentem esses problemas.

O Citrix Probe Agent versão 2103 suporta a agregação de sites. Aplicativos e áreas de trabalho podem ser enumerados e iniciados a partir de sites agregados. Ao configurar o probe agent, selecione a opção **Workspace (StoreFront) Site Aggregation Enabled** para ativar a enumeração de aplicativos e áreas de trabalho a partir de sites agregados. As [seguintes combina](https://docs.citrix.com/en-us/citrix-workspace/add-on-premises-site.html)ções de sites são suportadas:

- Vários sites locais com um URL do StoreFront.
- Sites locais e na nuvem com um URL do StoreFront ou do Workspace.
- Vários sites na nuvem com um URL do Workspace.

#### **Nota:**

Você deve criar administradores ou usuários separados para configurar probes que tenham acesso a apenas um site.

#### **Etapa 1: Instalar e configurar o Citrix Probe Agent**

O Citrix Probe Agent é um executável do Windows que simula o início real do aplicativo pelo usuário por meio do StoreFront. Ele testa a inicialização de aplicativos conforme configurada no Director e informa os resultados ao Director.

- 1. Identifique as máquinas de ponto de extremidade de onde você deseja executar a investigação do aplicativo.
- 2. Usuários com privilégios administrativos podem instalar e configurar o Citrix Probe Agent na máquina de ponto de extremidade. Baixe o executável Citrix Probe Agent disponível em https: //www.citrix.com/downloads/citrix‑virtual‑apps‑and‑desktops/components/app‑probe‑ agent.html
- 3. Inicie o agente e configure suas credenciais do StoreFront Receiver para Web. Configu[re um](https://www.citrix.com/downloads/citrix-virtual-apps-and-desktops/components/app-probe-agent.html) [usuário exclusivo do StoreFront em cada máquina de ponto de extremidade. As credenciais](https://www.citrix.com/downloads/citrix-virtual-apps-and-desktops/components/app-probe-agent.html) [são criptogr](https://www.citrix.com/downloads/citrix-virtual-apps-and-desktops/components/app-probe-agent.html)afadas e armazenadas com segurança.

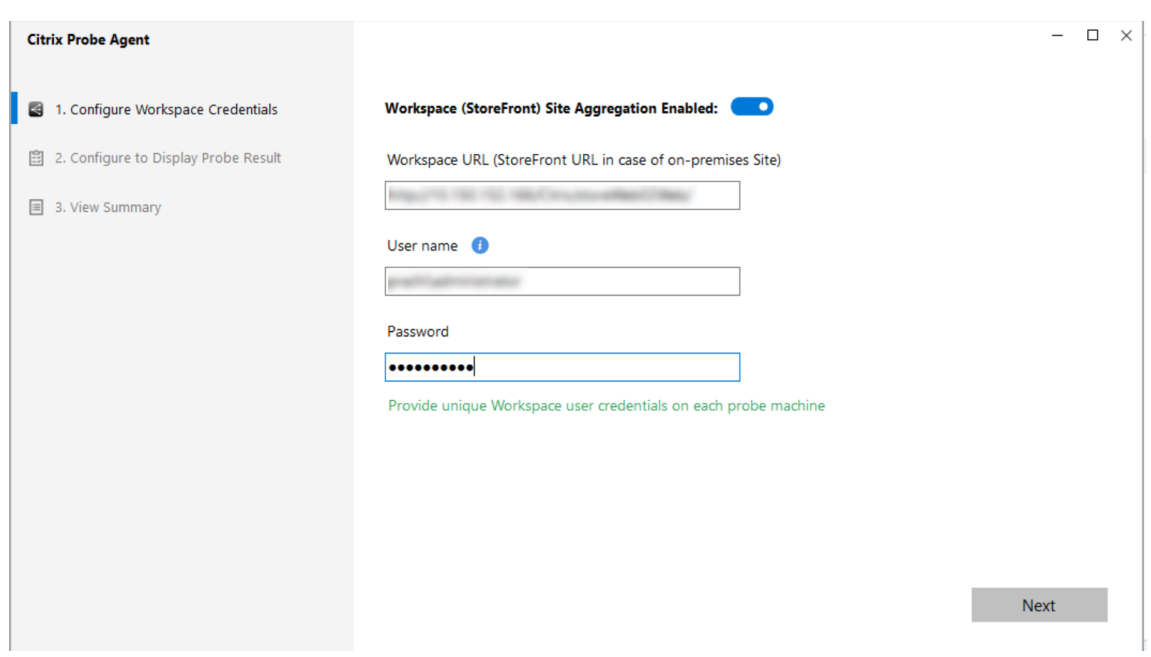

# **Nota:**

Para acessar o site a ser investigado de fora da rede, digite o URL de login do Citrix Gateway no campo de URL do StoreFront. O Citrix Gateway roteia automaticamente a solicitação para o URL do StoreFront do site correspondente. Esse recurso está disponível para o Citrix Gateway versão 12.1 e posterior (tema RfWebUI) e Delivery Controllers 1811 e posteriores.

4. Na guia **Configure To Display Probe Result**, insira suas credenciais do Director e clique em **Validate**.

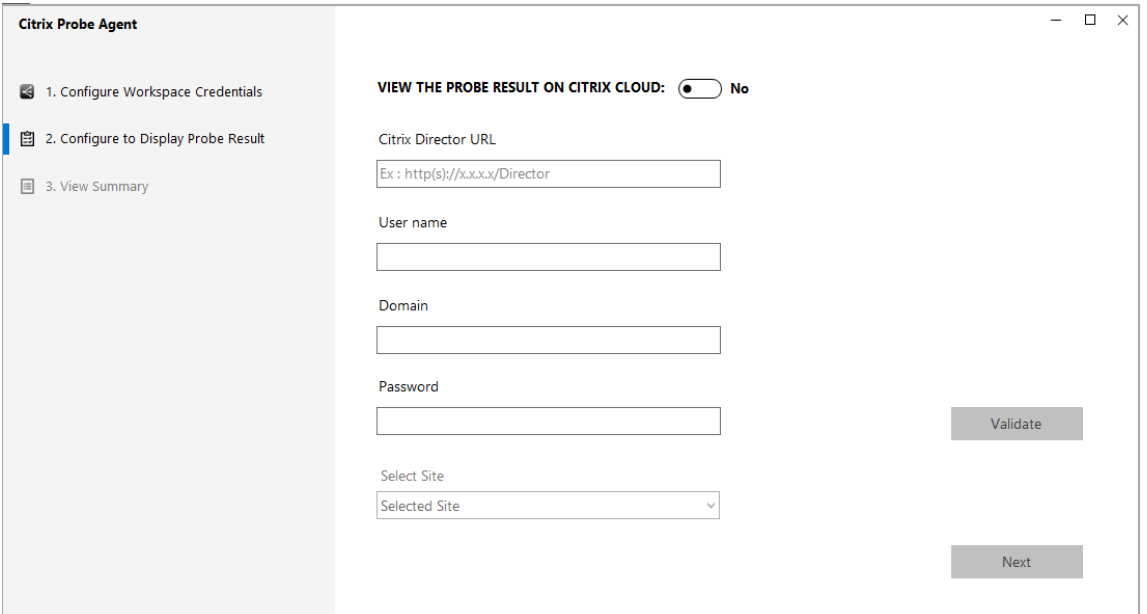

5. Selecione seu site e clique em **Next**.

## **Etapa 2: Configurar a investigação de aplicativo no Director**

### 1. Vá para **Configuration** > **Application Probe Configuration**.

- 2. Crie uma investigação e escolha:
	- os aplicativos a serem sondados,
	- as máquinas de ponto de extremidade nas quais a investigação deve ser executada,
	- os endereços de e‑mail para os quais os resultados da investigação de falhas são enviados (configure seu servidor de e‑mail em **Alerts** ‑> **Email Server Configuration**) e
	- a hora do dia em que a investigação deve ser executada (de acordo com o fuso horário local da máquina de ponto de extremidade).

Após a configuração no Director, o agente leva 10 minutos para se preparar para iniciar a investigação. Depois, ele executa as investigações configuradas iniciando na hora seguinte.

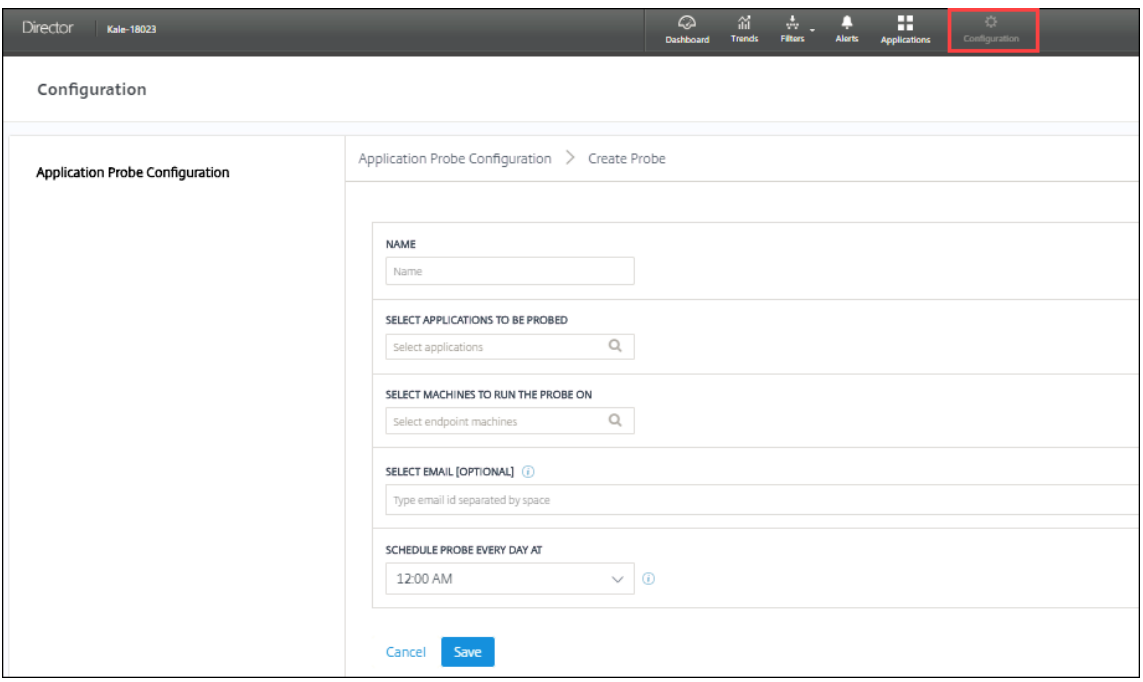

#### **Etapa 3: Execução da investigação**

O agente executa a investigação do aplicativo de acordo com a configuração do probe que ele busca no Director periodicamente. Ele inicia aplicativos selecionados em série usando o StoreFront. O agente relata os resultados de volta ao Director através do banco de dados de monitoramento. As falhas são relatadas em cinco estágios específicos:

- **StoreFront Reachability** –a URL do StoreFront configurada não pode ser acessada.
- **StoreFront Authentication** –as credenciais do StoreFront configuradas são inválidas.
- **StoreFront Enumeration** –a lista de aplicativos do StoreFront Enumerate não contém o aplicativo a ser investigado.
- **ICA download** –o arquivo ICA não está disponível.
- **Application launch** –o aplicativo não pode ser iniciado.

## **Etapa 4: Exibir resultados da investigação**

Você pode ver os resultados da investigação mais recente na página **Applications**.

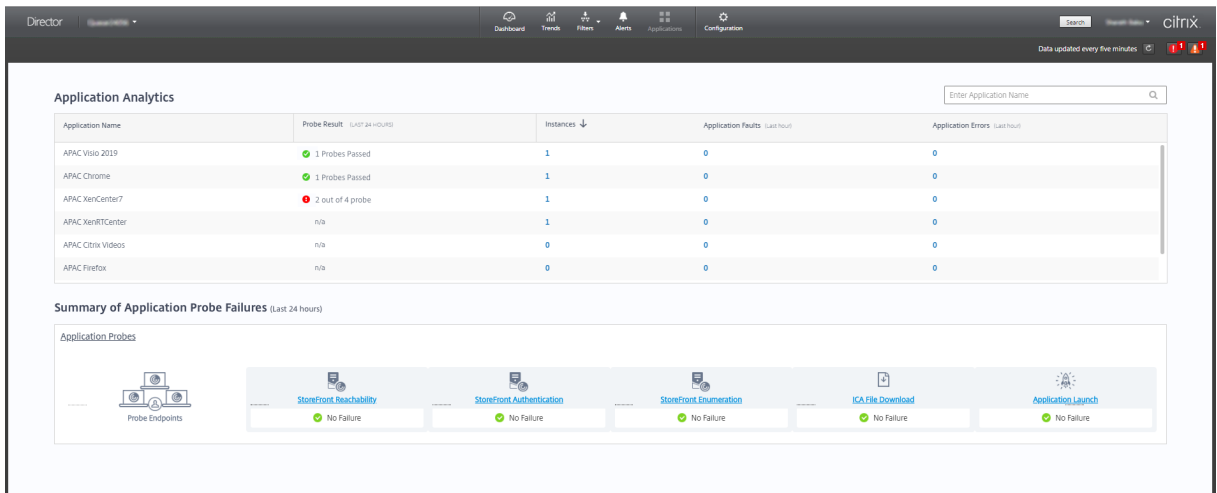

Para ver mais detalhes para a solução de problemas, clique no link do resultado da investigação na página **Trends** > **Application Probe Results**.

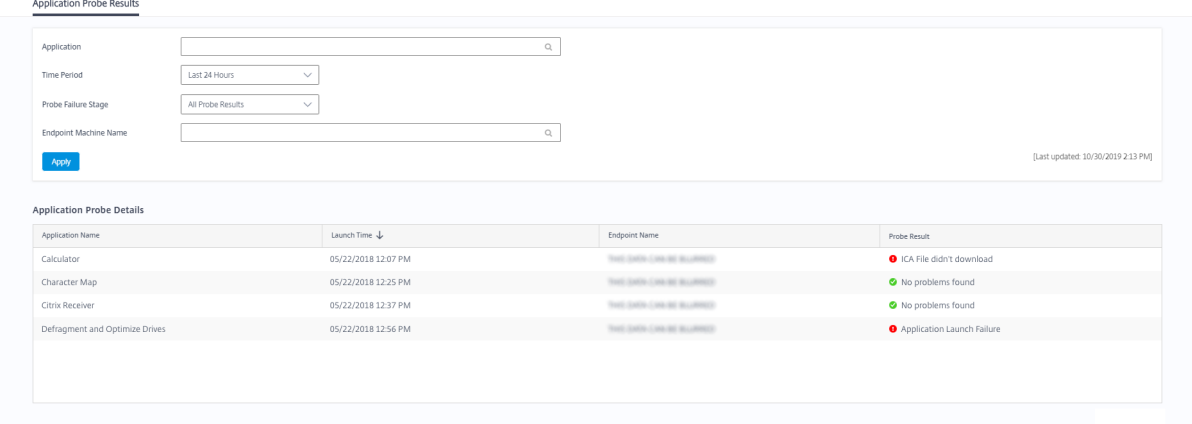

Os dados dos resultados da investigação consolidados estão disponíveis para as últimas 24 horas ou últimos 7 dias nesta página. Você pode ver o estágio em que a investigação falhou. Você pode filtrar a tabela para um aplicativo específico, estágio de falha da investigação ou máquina de ponto de extremidade.

# **Investigação da área de trabalho**

### August 2, 2022

A investigação de área de trabalho automatiza o processo de verificação da integridade do Citrix Vir‑ tual Desktops que é publicado em um site. Os resultados da investigação da área de trabalho estão disponíveis no Director.

Na página Configuration do Director, configure as áreas de trabalho a serem investigadas, as máquinas de ponto de extremidade para executar a investigação e o tempo da investigação. O agente testa o início de áreas de trabalho selecionadas usando o StoreFront e informa os resultados de volta ao Director. Os resultados da investigação são exibidos na interface do usuário do Director —os dados das últimas 24 horas na página Applications e os dados da investigação de histórico na página **Trends > Probe Results > Desktop Probe Results**. Aqui, você pode ver o estágio em que a falha de investigação ocorreu –StoreFront Reachability, StoreFront Authentication, StoreFront Enumeration, ICA Download ou Desktop Launch. O relatório de falhas é enviado para os endereços de e‑mail configurados. Você pode agendar as investigações da sua área de trabalho para serem executadas fora do horário de pico em diferentes regiões geográficas. Os resultados abrangentes podem ajudar a solucionar problemas proativamente relacionados a áreas de trabalho provisionadas, máquinas de hospedagem ou conexões antes que os usuários enfrentem esses problemas. A investigação de área de trabalho está disponível para sites licenciados Premium. Esse recurso requer Delivery Controllers versão 7 1906 ou posterior e o Probe Agent 1903 ou posterior.

## Requisitos:

- Delivery Controller executando a versão 1906 ou posterior.
- Máquinas de ponto de extremidade executando probe agents são máquinas Windows com Cit‑ rix Receiver para Windows versão 4.8 ou posterior, ou aplicativo Citrix Workspace para Windows (anteriormente Citrix Receiver para Windows) versão 1906 ou posterior. Aplicativo Workspace para UWP (Plataforma Universal do Windows) não é suportado.
- Director e StoreFront com suporte a autenticação padrão baseada em formulário.

Permissões ou contas de usuário necessárias para executar a investigação da área de trabalho:

- Um usuário exclusivo do StoreFront para investigar cada máquina de ponto de extremidade. O usuário do StoreFront não precisa ser um administrador; os probes podem ser executados em um contexto não administrativo.
- Contas de usuário com permissões de administrador do Windows para instalar e configurar o Citrix Probe Agent nas máquinas de ponto de extremidade.
- Uma conta de usuário de administrador completa ou uma função personalizada com as seguintes permissões. A reutilização de contas de usuário normais para investigação de áreas de trabalho pode encerrar as sessões ativas dos usuários.
- **–** Permissões do grupo de entrega:
	- \* Somente leitura
- **–** Permissões do Director:
	- \* Criar, editar, remover configuração do servidor de e‑mail de alerta –se o servidor de e‑mail ainda não estiver configurado
	- \* Criar, editar, remover configurações de investigação
	- \* Exibir a página de configurações
	- \* Exibir a página de tendências

# **Configurar a investigação de área de trabalho**

Você pode agendar as investigações da sua área de trabalho para serem executadas fora do horário de pico em diferentes regiões geográficas. Os resultados abrangentes da investigação podem ajudar a solucionar problemas relacionados a áreas de trabalho, máquina de hospedagem ou conexão antes que os usuários enfrentem esses problemas.

O Citrix Probe Agent versão 2103 suporta a agregação de sites. Aplicativos e áreas de trabalho podem ser enumerados e iniciados a partir de sites agregados. Ao configurar o probe agent, selecione a opção **Workspace (StoreFront) Site Aggregation Enabled** para ativar a enumeração de aplicativos e áreas de trabalho a partir de sites agregados. As [seguintes combina](https://docs.citrix.com/en-us/citrix-workspace/add-on-premises-site.html)ções de sites são suportadas:

- Vários sites locais com um URL do StoreFront.
- Sites locais e na nuvem com um URL do StoreFront ou do Workspace.
- Vários sites na nuvem com um URL do Workspace.

#### **Nota:**

Você deve criar administradores ou usuários separados para configurar probes que tenham acesso a apenas um site.

## **Etapa 1: Instalar e configurar o Citrix Probe Agent**

O Citrix Probe Agent é um executável do Windows que simula o início real da área de trabalho pelo usuário por meio do StoreFront. Ele testa a inicialização de áreas de trabalho conforme configurada no Director e informa os resultados ao Director.

- 1. Identifique as máquinas de ponto de extremidade de onde você deseja executar a investigação da área de trabalho.
- 2. Usuários com privilégios administrativos podem instalar e configurar o Citrix Probe Agent na máquina de ponto de extremidade. Baixe o executável Citrix Probe Agent disponível em https:

//www.citrix.com/downloads/citrix-virtual-apps-and-desktops/components/app-probe[agent.html](https://www.citrix.com/downloads/citrix-virtual-apps-and-desktops/components/app-probe-agent.html)

3. Inicie o agente e configure suas credenciais do StoreFront Receiver para Web. Configure um [usuário exclusivo do StoreFront em cada máquina de ponto de extremidade. As credenciais](https://www.citrix.com/downloads/citrix-virtual-apps-and-desktops/components/app-probe-agent.html) [são criptogr](https://www.citrix.com/downloads/citrix-virtual-apps-and-desktops/components/app-probe-agent.html)afadas e armazenadas com segurança.

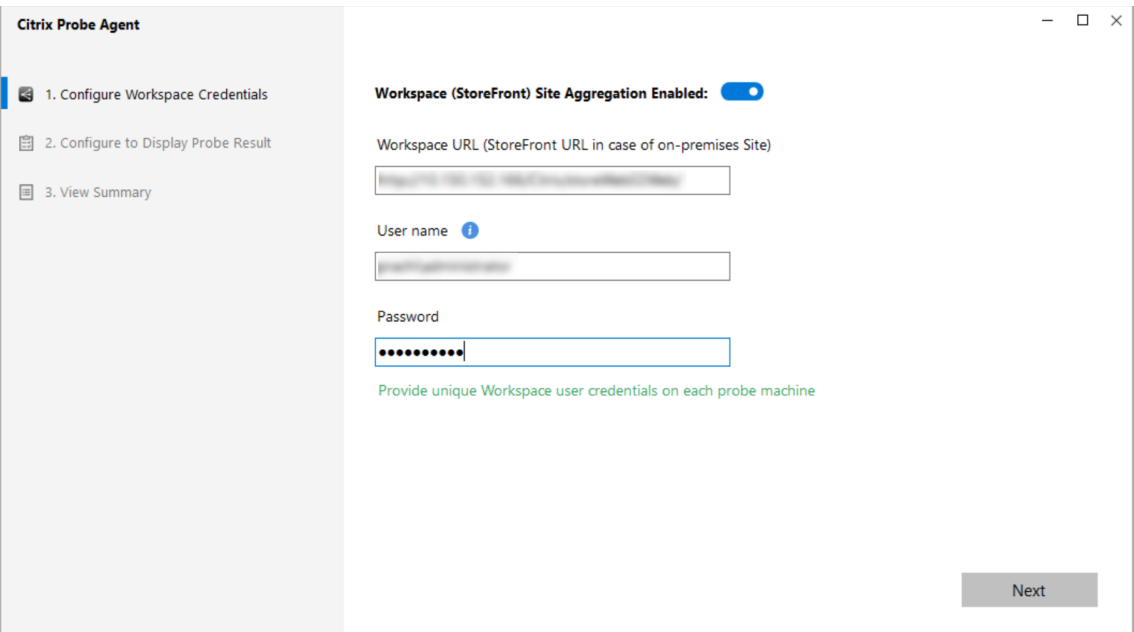

#### **Nota:**

- Para acessar o site a ser investigado de fora da rede, digite o URL da página de login do Citrix Gateway no campo URL do StoreFront. O Citrix Gateway roteia automaticamente a solicitação para o URL do StoreFront do site correspondente. Esse recurso está disponível para o Citrix Gateway versão 12.1 ou posterior e Delivery Controllers 1811 ou posterior.
- Você deve habilitar o logon interativo para o usuário exclusivo configurado do Store-Front.
- 4. Na guia **Configure To Display Probe Result**, insira suas credenciais do Director e clique em **Validate**.

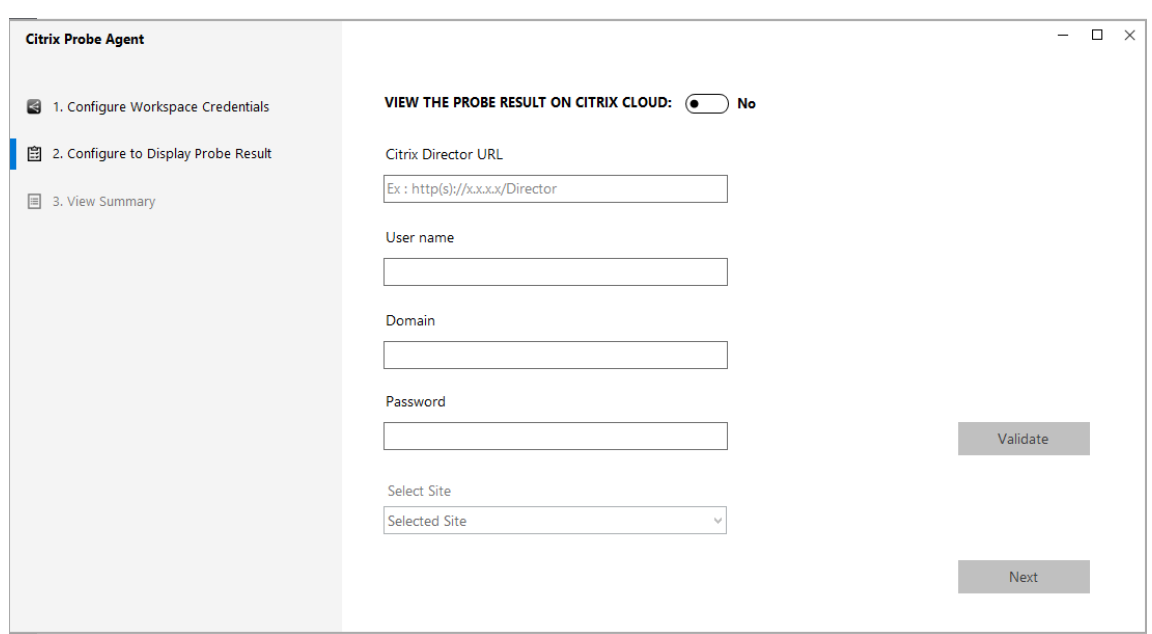

5. Selecione seu site e clique em **Next**.

#### **Etapa 2: Configurar a investigação de área de trabalho no Director**

- 1. Vá para **Configuration** > **Desktop Probe Configuration**.
- 2. Para criar uma investigação, insira os detalhes e clique em **Save**.

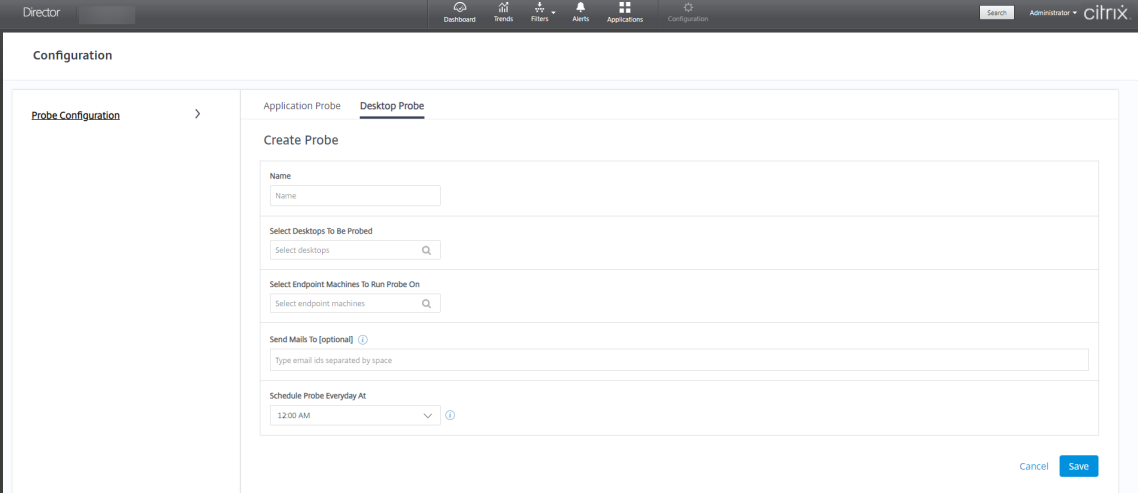

#### **Nota:**

Configure seu servidor de e‑mail em **Alerts** > **Email Server Configuration**.

Após a configuração de investigação da área de trabalho estar concluída, o agente leva 10 minutos para se preparar para iniciar a investigação. Depois, ele executa as investigações configuradas iniciando na hora seguinte.

## **Etapa 3: Execução da investigação**

O agente executa a investigação da área de trabalho de acordo com a configuração do probe que ele busca no Director periodicamente. Ele inicia áreas de trabalho selecionadas em série usando o StoreFront. O agente relata os resultados de volta ao Director através do banco de dados de monitoramento. As falhas são relatadas em cinco estágios específicos:

- **StoreFront Reachability** –a URL do StoreFront configurada não pode ser acessada.
- **StoreFront Authentication** –as credenciais do StoreFront configuradas são inválidas.
- **StoreFront Enumeration** –a lista de áreas de trabalho do StoreFront Enumerate não contém a área de trabalho a ser investigada.
- **ICA download** –o arquivo ICA não está disponível.
- **Desktop launch** –a área de trabalho não pode ser iniciada.

## **Etapa 4: Exibir resultados da investigação**

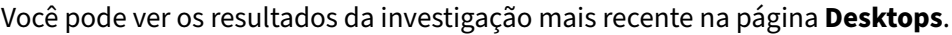

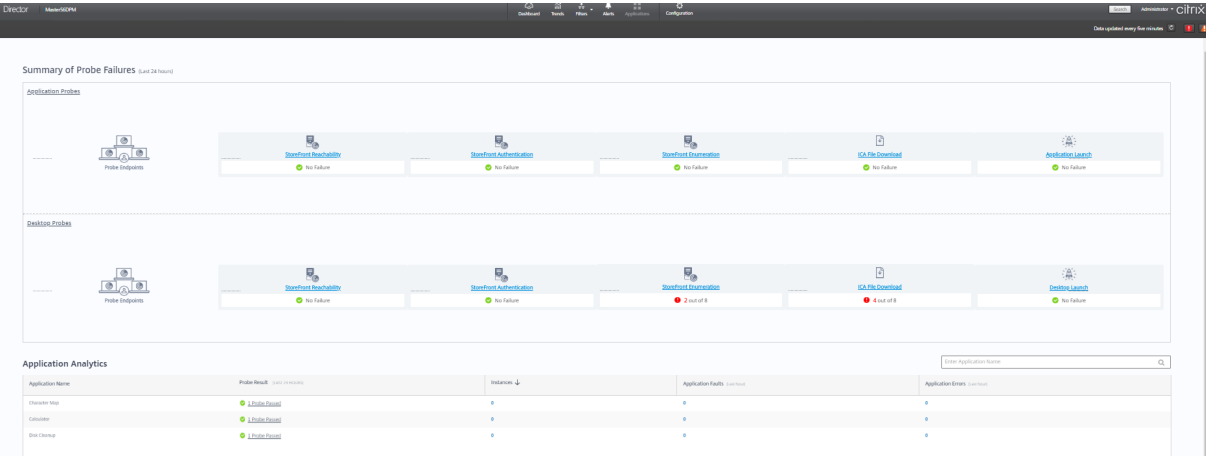

Para ver mais detalhes para a solução de problemas, clique no link do resultado da investigação na página **Trends** >**Probe Results** > **Desktop Probe Results**.

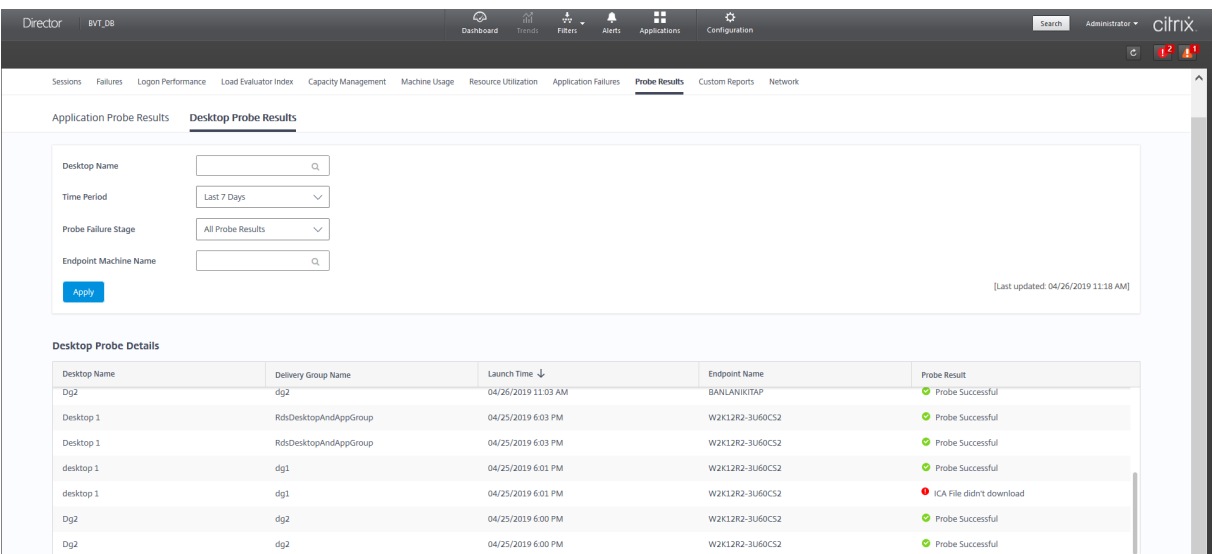

Os dados dos resultados da investigação consolidados estão disponíveis para as últimas 24 horas ou últimos 7 dias nesta página. Você pode ver o estágio em que a investigação falhou. Você pode filtrar a tabela para uma área de trabalho específica, estágio de falha da investigação ou máquina de ponto de extremidade.

# **Solucionar problemas de máquinas**

#### August 2, 2022

**Nota:**

O **Citrix Health Assistant** é uma ferramenta para solucionar problemas de configuração em VDAs não registrados. A ferramenta automatiza várias verificações de integridade para identi‑ ficar possíveis causas de falhas de registro do VDA e problemas na configuração de redireciona‑ mento de fuso horário e início de sessão. O artigo do Knowledge Center Citrix Health Assistant ‑ Troubleshoot VDA Registration and Session Launch contém as instruções de download e uso da ferramenta **Citrix Health Assistant**.

A exibição **Filters > Machines** [no console Director mo](https://support.citrix.com/article/CTX207624)stra as máquinas co[nfiguradas no site. A gu](https://support.citrix.com/article/CTX207624)ia Multi-session OS Machines inclui o índice do avaliador de carga, que indica a distribuição de contadores de desempenho e dicas de ferramentas da contagem de sessão quando você passa o mouse sobre o link.

Clique na coluna **Failure Reason** de uma máquina com falha para obter uma descrição detalhada da falha e das ações recomendadas para solucionar o problema. Os motivos de falha e as ações recomendadas para falhas de máquina e na conexão estão disponíveis em Citrix Director 7.12 Failure Reasons Troubleshooting Guide.

Clique no link do nome da máquina para ir para a página **Machine Details**.

A página Machine Details lista os detalhes da máquina, os detalhes da infraestrutura e os detalhes dos hotfixes aplicados na máquina.

# **Utilização em tempo real de recursos baseada em máquina**

O painel **Machine Utilization** exibe gráficos que mostram a utilização em tempo real da CPU e da memória. Além disso, gráficos de monitoramento de disco e GPU estão disponíveis para sites com Delivery Controllers e VDA **7.14** ou versões posteriores.

Gráficos de monitoramento de disco, média de IOPS e latência de disco são medições de desempenho importantes que ajudam a monitorar e solucionar problemas relacionados aos discos VDA. O gráfico Average IOPS exibe o número médio de leituras e gravações em um disco. Selecione **Disk Latency** para ver um gráfico do atraso entre uma solicitação de dados e o seu retorno do disco, medido em milissegundos.

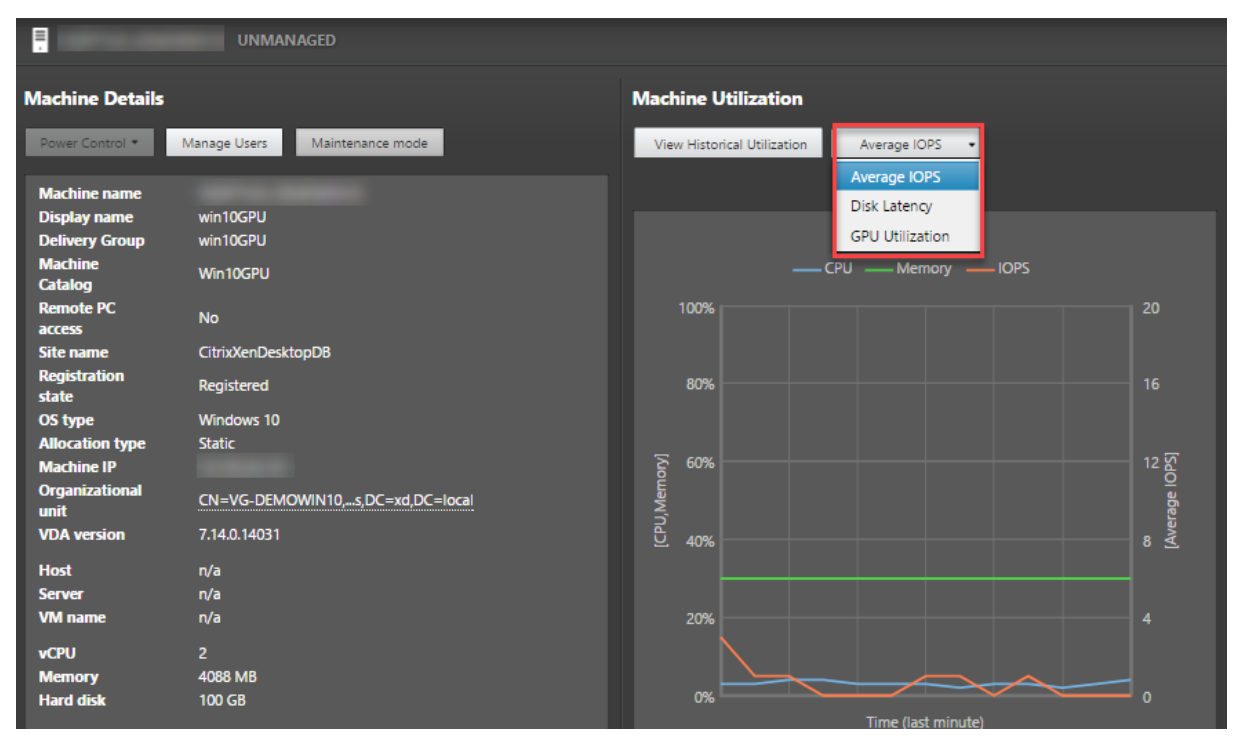

Selecione **GPU Utilization** para ver a porcentagem de utilização da GPU, da memória da GPU e do codificador e do decodificador para solucionar problemas relacionados à GPU em VDAs com SO de sessão única ou servidor. Os gráficos de utilização de GPU estão disponíveis apenas para VDAs executando Windows 64 bits com GPUs NVIDIA Tesla M60 e executando o Display Driver versão 369.17 ou posterior.

Os VDAs devem ter o HDX 3D Pro habilitado para fornecer aceleração de GPU. Para obter mais informações, consulte Aceleração de GPU para sistema operacional de sessão única Windows e aceleração

de GPU para sistema operacional multissessão Windows.

Quando um VDA acessa mais de uma GPU, o gráfico de utilização exibe a média das métricas da GPU coletadas das GPUs individuais. As métricas da GPU são coletadas para todo o VDA e não para processos individuais.

# **Utilização histórica de recursos baseada em máquina**

No painel **Machine Utilization**, clique em **View Historical Utilization** para exibir o uso histórico de recursos na máquina selecionada.

Os gráficos de utilização incluem contadores de desempenho críticos de CPU, memória, pico de sessões simultâneas, média de IOPS e latência de disco.

**Nota:**

A configuração de política de monitoramento **Enable Process Monitoring** deve ser definida como Allowed para coletar e exibir dados na tabela Top 10 Processes na página Historic Machine Utilization. A coleção é proibida por padrão.

Os dados de utilização da CPU e da memória, média de IOPS e latência de disco são coletados por padrão. Você pode desativar a coleta usando a configuração de política **Enable Resource Monitor‑ ing**.

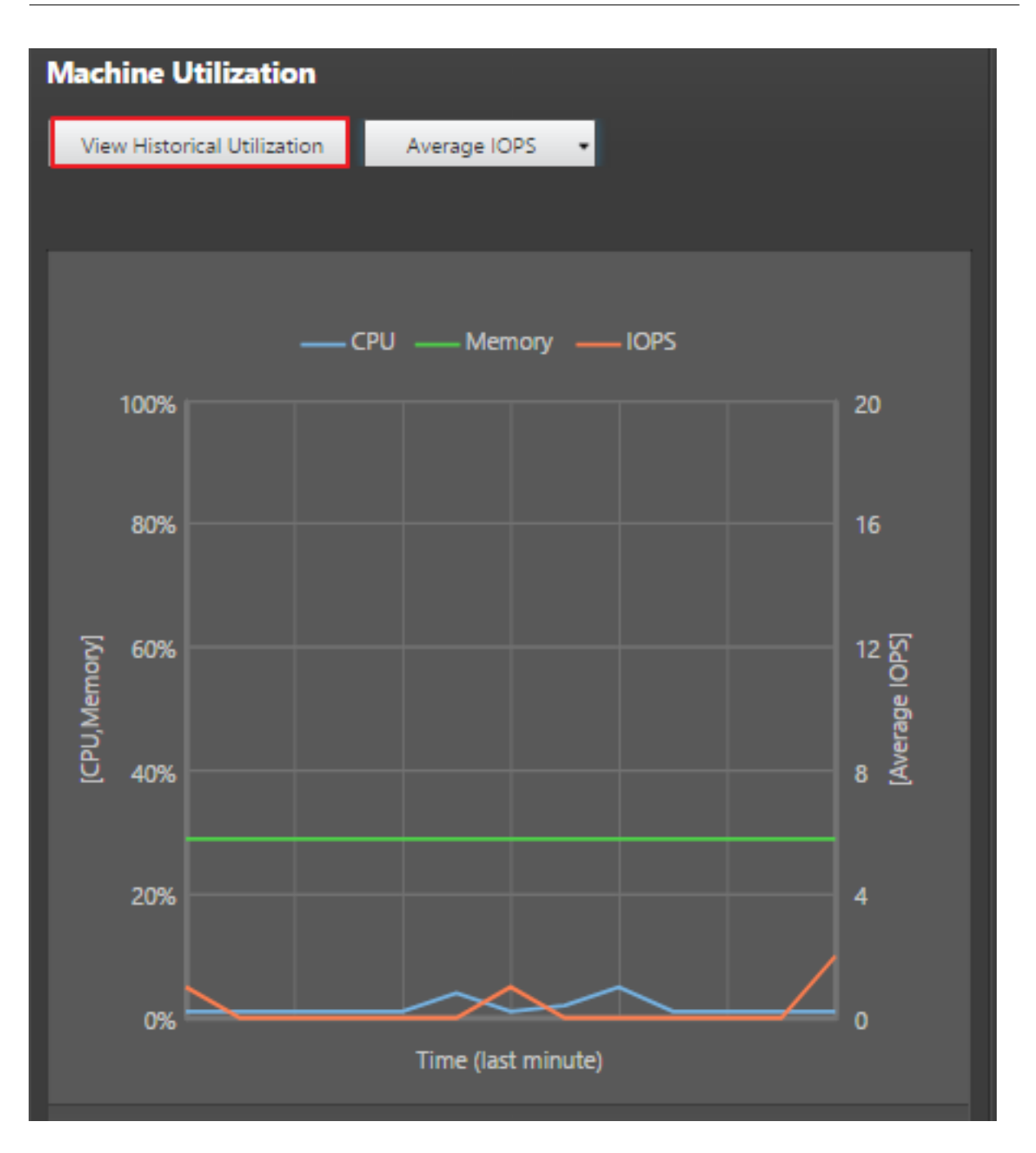

- 1. No painel **Machine Utilization**, na exibição **Machine Details**, selecione **View Historical Uti‑ lization**.
- 2. Na página **Historical Machine Utilization**, defina **Time Period** para ver o uso nas últimas 2 horas, 24 horas, 7 dias, mês ou ano.

## **Nota:**

Os dados de uso médio de IOPS e latência de disco estão disponíveis somente para as últimas 24 horas, para o último mês e para o último ano até agora, onde Ending é definido

como "now". A hora de término personalizada não é suportada.

- 3. Clique em **Apply** e selecione os gráficos necessários.
- 4. Passe o mouse sobre diferentes seções do gráfico para exibir mais informações para o período selecionado.

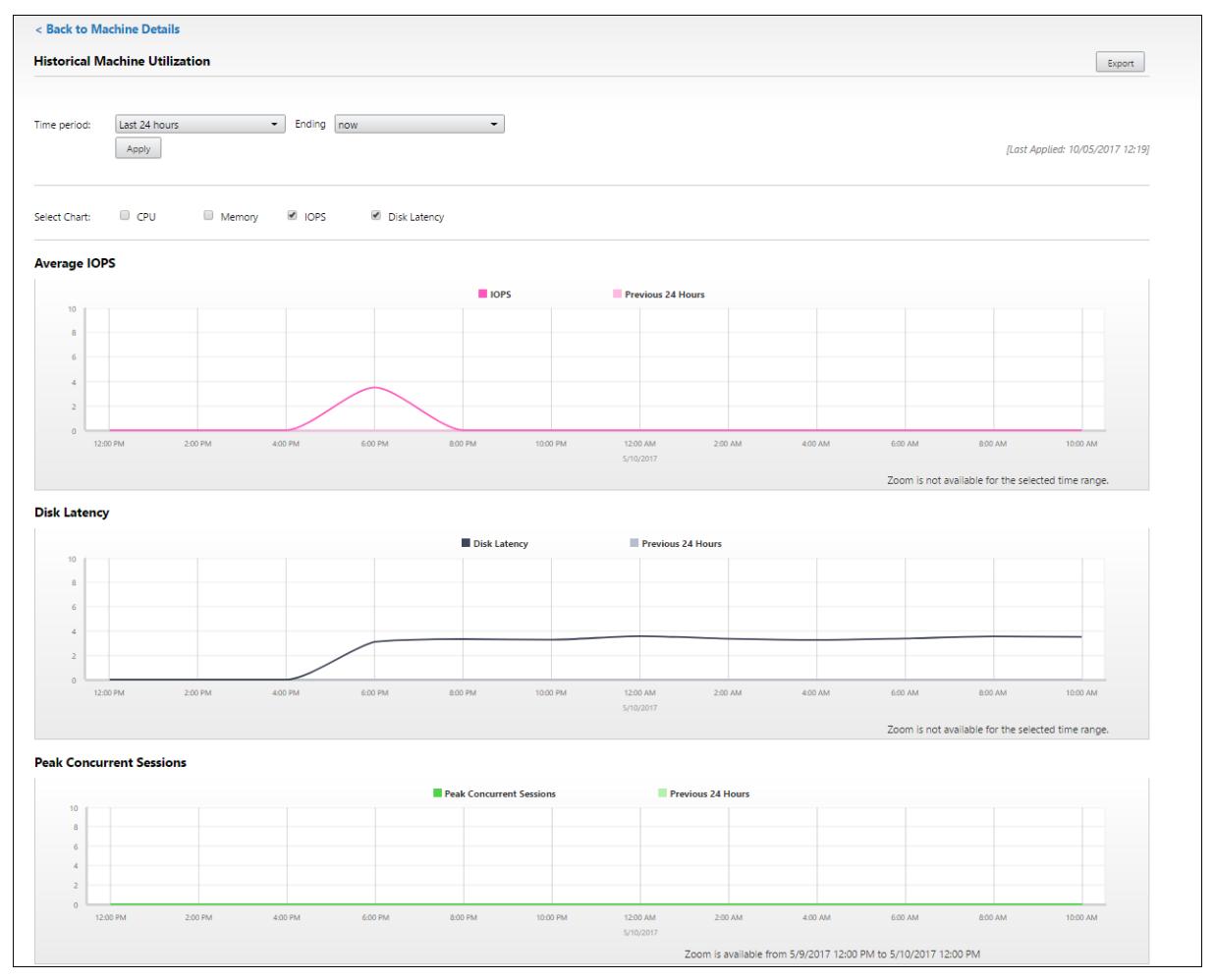

Por exemplo, se você selecionar **Last 2 hours**, o período da linha de base será as 2 horas antes do intervalo de tempo selecionado. Exiba a tendência de CPU, memória e sessão nas últimas 2 horas e no horário da linha de base. Se você selecionar **Last month**, o período da linha de base será o mês anterior. Selecione para exibir a IOPS média e a latência do disco entre o último mês e o período da linha de base.

- 1. Clique em **Export** para exportar os dados de utilização do recurso para o período selecionado. Para obter mais informações, consulte a seção Exportar relatórios em Monitorar implantações.
- 2. Abaixo dos gráficos, a tabela lista os 10 principais processos com base na utilização da CPU ou da memória. Você pode classificar por qualquer uma das colunas: Application Name, User Name, Session ID, Average CPU, Peak CPU, Average M[emory e Peak Memo](https://docs.citrix.com/pt-br/citrix-virtual-apps-desktops/2112/director/site-analytics.html/#export-reports)ry para o período de tempo selecionado. As colunas IOPS e Disk Latency não podem ser ordenadas.

## **Nota:**

O ID da sessão para processos do sistema é exibido como "0000".

3. Para exibir a tendência histórica de consumo de recursos de um processo específico, aprofundese nos detalhes de qualquer um dos 10 principais processos.

## **Acesso ao console da máquina**

Você pode acessar os consoles de máquinas com SO de sessão única e multissessão hospedadas no XenServer versão 7.3 e posterior diretamente do Director. Dessa forma, você não precisa do Xen-Center para solucionar problemas em VDAs hospedados no XenServer. Para que esse recurso esteja disponível:

- É necessário o Delivery Controller da versão 7.16 ou posterior.
- O XenServer que hospeda a máquina deve ser da versão 7.3 ou posterior e deve ser acessível a partir da interface do usuário do Director.

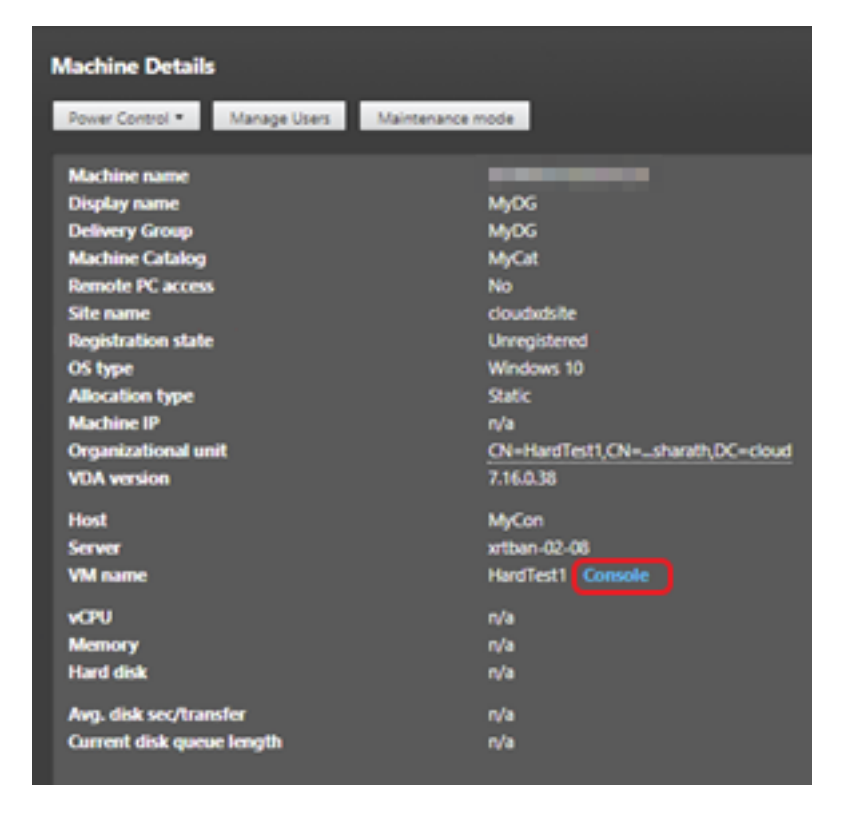

Para solucionar problemas de uma máquina, clique no link **Console** no painel Machine Details corre‑ spondente. Após a autenticação das credenciais de host fornecidas, o console da máquina é aberto em uma guia separada usando noVNC, um cliente VNC baseado na Web. Agora você tem acesso ao console pelo teclado e mouse.

#### **Nota:**

- Esse recurso não é suportado no Internet Explorer 11.
- Se o ponteiro do mouse no console da máquina estiver desalinhado, consulte CTX230727 para ver as etapas para corrigir o problema.
- O Director inicia o acesso ao console em uma nova guia, portanto, certifique‑se de que as configurações do navegador permitam pop‑ups.
- Por motivos de segurança, a Citrix recomenda que você instale certificados SSL em seu navegador.

## **Integridade da licença do Microsoft RDS**

Você pode exibir o status da licença do Microsoft RDS no painel Machine Details na página **Machine Details** e **User Details** para máquinas com SO multissessão.

#### Citrix Virtual Apps and Desktops 7 2112

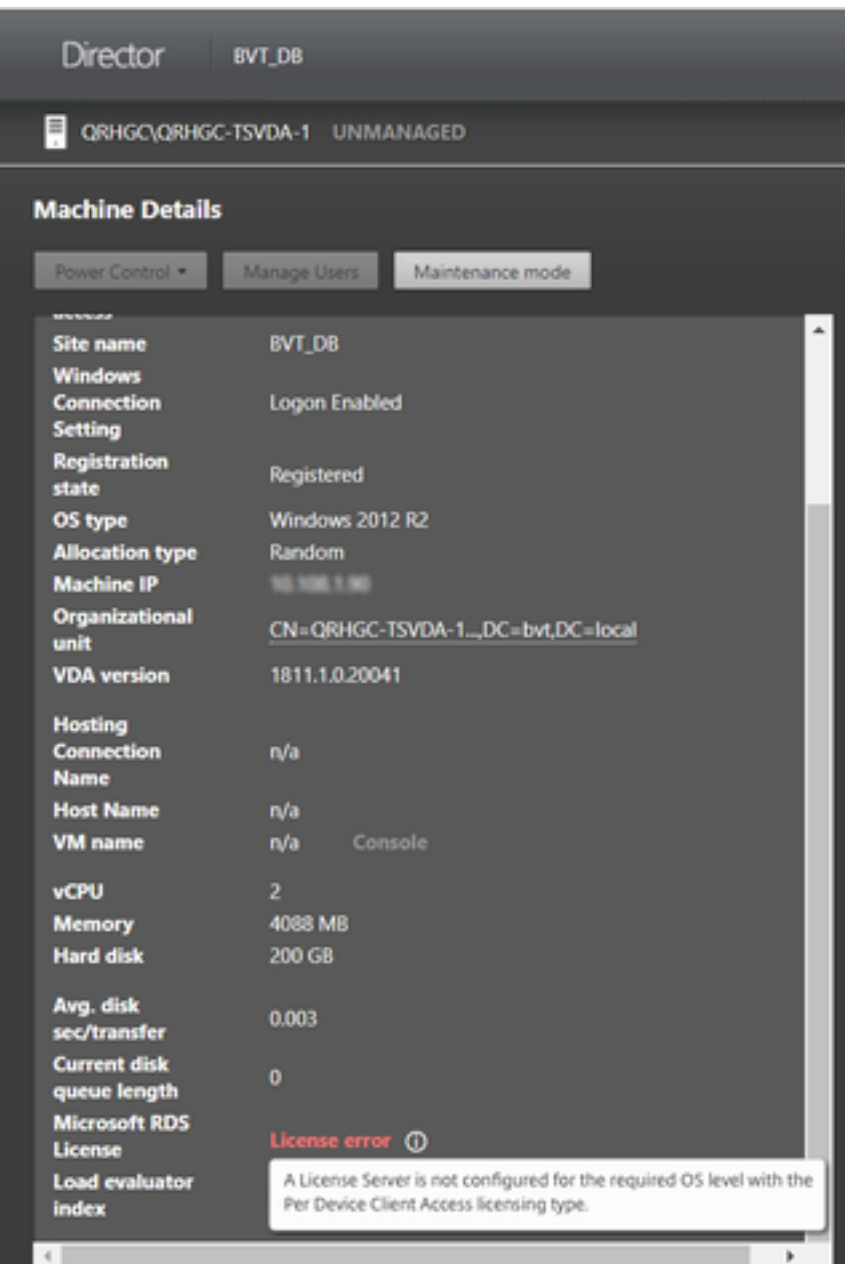

Uma das seguintes mensagens é exibida:

- License available
- Not configured properly (aviso)
- License error (erro)
- Incompatible VDA version (erro)

#### **Nota:**

O status de integridade da licença do RDS para máquinas em período de tolerância com licença válida exibe a mensagem **License available** em verde. Renove sua licença antes que ela expire.

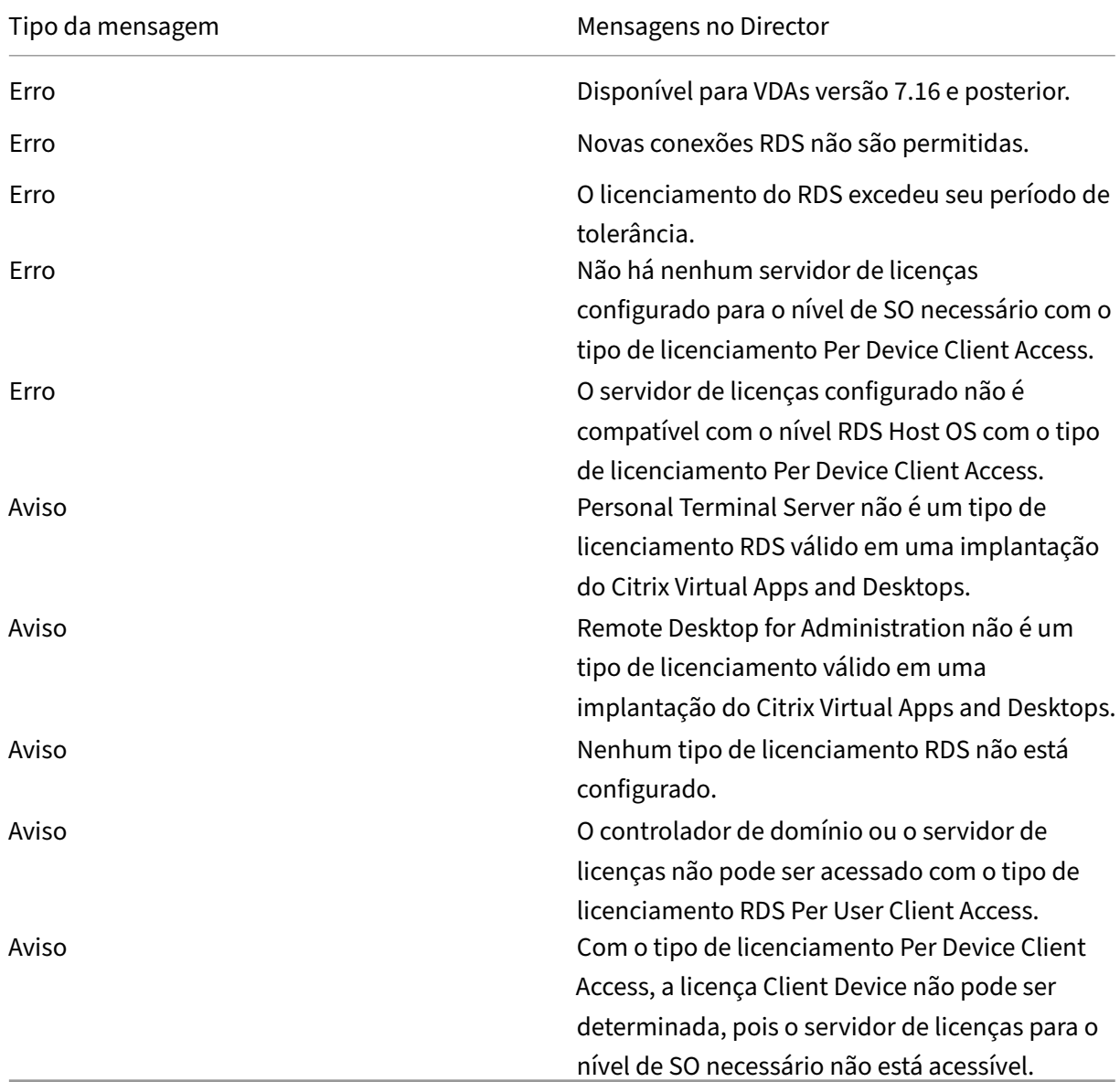

Nas mensagens de aviso e erro, passe o mouse sobre o ícone de informações para exibir informações adicionais conforme indicado na tabela a seguir.

## **Nota:**

Esse recurso é aplicável somente para Microsoft RDS CAL (Client Access License).

# **Resolução de problemas de usuário**

## August 2, 2022

No Director, usa a exibição **Help Desk** (página **Activity Manager**) para ver as informações sobre o usuário e:

- Verificar detalhes de logon, conexão e aplicativos do usuário.
- Fazer a sombra da máquina do usuário.
- Gravar uma sessão ICA.
- Solucionar problemas com as ações recomendadas na tabela a seguir e, se necessário, encam‑ inhar um problema para o administrador apropriado.

### **Dicas de solução de problemas**

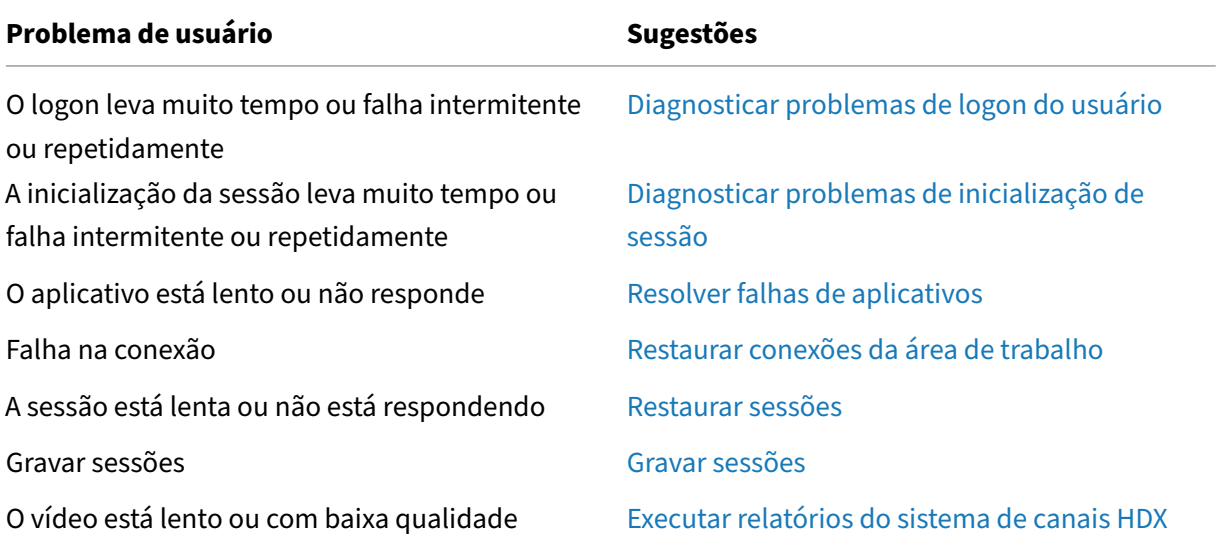

#### **Nota:**

Para garantir que a máquina não esteja no modo [de manutenção, na exibição User Details, revis](https://docs.citrix.com/pt-br/citrix-virtual-apps-desktops/2112/director/troubleshoot-deployments/user-issues/hdx-channel-reports.html)e os dados no painel Machine Details.

#### **Dicas de pesquisa**

Quando você digita o nome do usuário em um campo de pesquisa, o Director procura usuários no Active Directory em todos os sites configurados para dar suporte ao Director.

Quando você digita um nome de máquina multiusuário em um campo de pesquisa, o Director exibe os detalhes da máquina em Machine Details para a máquina especificada.

Quando você digita um nome de ponto de extremidade em um campo de pesquisa, o Director usa as sessões não autenticadas (anônimas) e as sessões autenticadas que estão conectadas a um ponto de extremidade específico, o que permite solucionar problemas em sessões não autenticadas. Certifique‑se de que os nomes dos pontos de extremidade sejam exclusivos para habilitar a solução de problemas de sessões não autenticadas.

Os resultados da pesquisa também incluem usuários que não estão usando uma máquina no mo‑ mento ou que não atribuídos a nenhuma máquina.

- As pesquisas não fazem distinção entre maiúsculas e minúsculas.
- Entradas parciais produzem uma lista de possíveis correspondências.
- Depois de digitar algumas letras de um nome com duas partes (nome de usuário, nome da família e nome de exibição), separadas por um espaço, os resultados incluem correspondências para as duas cadeias de caracteres. Por exemplo, se você digitar jo rob, os resultados podem incluir cadeias de caracteres como "Joao Roberto"ou Roberta, Joana.

Para retornar à página inicial, clique no **logotipo do Director**.

## **Acessar o Citrix Insight Services**

Você pode acessar o Citrix Insight Services (CIS) na lista suspensa **User** no Director para ter acesso a insights de diagnóstico extras. Os dados disponíveis no CIS vêm de fontes incluindo Call Home e Citrix Scout.

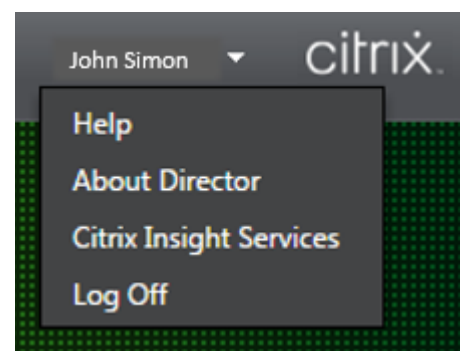

## **Carregar informações de solução de problemas para o Suporte Técnico da Citrix**

Execute o Citrix Scout em um único Delivery Controller ou VDA para capturar os principais pontos de dados e rastreamentos do Citrix Diagnostics Facility (CDF) para solucionar problemas de computadores selecionados. O Scout oferece a capacidade de carregar os dados para a plataforma CIS com segurança para ajudar o pessoal do Suporte Técnico da Citrix na solução de problemas. O Suporte Técnico da Citrix usa a plataforma CIS para reduzir o tempo de resolução de problemas relatados pelo cliente.

O Scout é instalado com os componentes do Citrix Virtual Apps and Desktops. Dependendo da versão do Windows, o Scout aparece no menu Iniciar do Windows ou na tela inicial quando você instala ou atualiza para o Citrix Virtual Apps and Desktops.

Para iniciar o Scout, no menu Iniciar ou na tela inicial, selecione Citrix > Citrix Scout.

Para obter informações sobre como usar e configurar o Scout e para ver as perguntas frequentes, consulte CTX130147.

# **Dia[gnostica](https://support.citrix.com/article/CTX130147)r problemas de inicialização de sessão**

#### August 2, 2022

Além das fases do processo de logon mencionadas na seção Diagnosticar problemas de logon do usuário, o Director exibe a duração da inicialização da sessão. Essa se divide na duração em Workspace App Session Startup e em VDA Session Startup na página **User Details** e nas páginas **Machine Details**. Essas duas durações contêm outras fases individuai[s cujas durações de inicialização tam‑](https://docs.citrix.com/pt-br/citrix-virtual-apps-desktops/2112/director/troubleshoot-deployments/user-issues/user-logon.html) [bém são](https://docs.citrix.com/pt-br/citrix-virtual-apps-desktops/2112/director/troubleshoot-deployments/user-issues/user-logon.html) exibidas. Esses dados ajudam você a entender e solucionar problemas de alta duração na inicialização da sessão. Além disso, a duração de tempo de cada fase envolvida na inicialização da sessão ajuda na solução de problemas associados a fases individuais. Por exemplo, se o tempo de mapeamento da unidade for alto, você poderá verificar se todas as unidades válidas estão mapeadas corretamente no GPO ou no script. Esse recurso está disponível no Delivery Controller versão 7 1906 e posterior e em VDAs 1903 e posteriores.

## **Pré‑requisitos**

Certifique‑se de que os seguintes pré‑requisitos sejam atendidos para que os dados de duração da inicialização da sessão sejam exibidos:

- Delivery Controller 7 1906 ou posterior.
- VDA 1903 ou posterior.
- O serviço de monitoramento da experiência do usuário final da Citrix (EUEM) deve estar em execução no VDA.

## **Limitações**

As seguintes limitações se aplicam quando o Director exibe os dados de duração da inicialização da sessão.

- A duração da inicialização da sessão está disponível somente para sessões HDX.
- Para inicializações de sessão a partir do iOS e do SO Android, somente a duração de inicialização do VDA está disponível.
- O IFDCD está disponível apenas quando o aplicativo Workspace é detectado durante a inicial‑ ização a partir de um navegador.
- Nas inicializações de sessão no macOS, o IFDCD está disponível apenas para o aplicativo Work‑ space 1902 ou posterior.
- Nas inicializações de sessão em SO Windows, o IFDCD está disponível para o aplicativo Work‑ space 1902 e posterior. Para versões anteriores, o IFDCD é exibido apenas para inicializações de aplicativos no navegador com o aplicativo Workspace detectado.

## **Notas:**

• Se você tiver problemas na exibição da duração da inicialização das sessões depois que os pré‑requisitos forem atendidos, consulte os logs do VDA e do servidor do Director conforme descrito em CTX130320.

Para sessões compartilhadas (vários aplicativos iniciados na mesma sessão), as métricas de inicialização do aplicativo Workspace são exibidas para a conexão mais recente ou a inicializaçã[o mais recen](https://support.citrix.com/article/CTX130320)te do aplicativo.

• Algumas métricas na inicialização da sessão do VDA não são aplicáveis em reconexões. Nesses casos, uma mensagem é exibida.

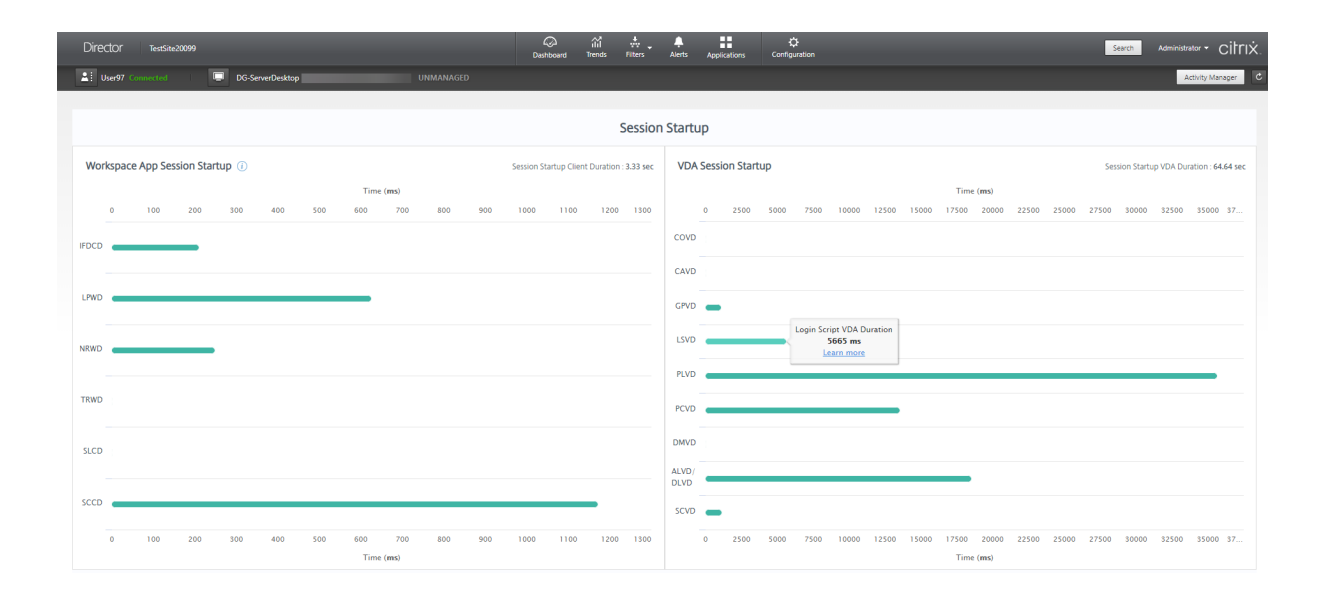

# **Fases de inicialização da sessão do aplicativo Workspace**

## **Session Startup Client Duration (SSCD)**

Quando esta métrica é alta, ela indica um problema do lado do cliente que está causando tempos de inicialização prolongados. Revise as métricas subsequentes para determinar a provável causa raiz do problema. O SSCD começa o mais próximo possível da hora da solicitação (clique do mouse). Ele ter‑ mina quando a conexão ICA entre o dispositivo cliente e o VDA é estabelecida. No caso de uma sessão compartilhada, essa duração é muito menor, já que muitos dos custos de configuração associados à criação de uma nova conexão com o servidor não são incorridos. No nível abaixo, existem várias métricas detalhadas disponíveis.

## **ICA File Download Duration (IFDCD)**

Este é o tempo necessário para o cliente baixar o arquivo ICA do servidor. O processo geral é o seguinte:

- 1. O usuário clica em um recurso (aplicativo ou área de trabalho) no aplicativo Workspace.
- 2. Uma solicitação do usuário é enviada para o StoreFront por meio do Citrix Gateway (se configurado), que envia a solicitação para o Delivery Controller.
- 3. O Delivery Controller encontra uma máquina disponível para a solicitação e envia as infor‑ mações da máquina e outros detalhes para o StoreFront. Além disso, o StoreFront solicita e recebe um ticket único da Secure Ticket Authority.
- 4. O StoreFront gera um arquivo ICA e o envia ao usuário via Citrix Gateway (se configurado).

O IFDCD representa o tempo necessário para o processo completo (etapas 1 a 4). A duração do IFDCD para de contar quando o cliente recebe o arquivo ICA.

LPWD é o componente StoreFront do processo.

Se o IFDCD for alto (mas o LPWD estiver normal), o processamento da inicialização no lado do servidor foi bem‑sucedido, mas houve problemas de comunicação entre o dispositivo cliente e o StoreFront. Isso resulta de problemas de rede entre as duas máquinas. Portanto, você pode solucionar problemas potenciais de rede primeiro.

## **Launch Page Web Server Duration (LPWD)**

Este é o tempo necessário para processar a página de inicialização (launch.aspx) no StoreFront. Se o LPWD estiver alto, pode haver um gargalo de informações no StoreFront.

As possíveis causas incluem:

- Alta carga no StoreFront. Tente identificar a causa da lentidão: verifique os logs e ferramen‑ tas de monitoramento dos Serviços de Informações da Internet (IIS), o Gerenciador de Tarefas, Monitor de Desempenho e outros.
- O StoreFront está tendo problemas para se comunicar com outros componentes, como o De‑ livery Controller. Verifique se a conexão de rede entre o StoreFront e o Delivery Controller está lenta ou se há Delivery Controllers inativos ou sobrecarregados.

## **Name Resolution Web Server Duration (NRWD)**

Este é o tempo gasto pelo Delivery Controller para resolver o nome de um aplicativo/área de trabalho publicado para um endereço IP de uma máquina VDA.

Quando essa métrica está alta, isso indica que o Delivery Controller está demorando muito para re‑ solver o nome de um aplicativo publicado para um endereço IP.

As possíveis causas incluem um problema no cliente, problemas com o Delivery Controller, por exemplo, o Delivery Controller está sobrecarregado, ou um problema com o link de rede entre eles.

## **Ticket Response Web Server Duration (TRWD)**

Esta duração indica o tempo que leva para obter um tíquete (se necessário) do servidor do Secure Ticket Authority (STA) ou do Delivery Controller. Quando essa duração é alta, o servidor STA ou o Delivery Controller estão sobrecarregados.

## **Session Look‑up Client Duration (SLCD)**

Esta duração representa o tempo necessário para consultar todas as sessões para hospedar o aplica‑ tivo publicado solicitado. A verificação é realizada no cliente para determinar se uma sessão existente pode lidar com a solicitação de inicialização do aplicativo. O método usado depende se a sessão é nova ou compartilhada.

## **Session Creation Client Duration (SCCD)**

Esta duração representa o tempo necessário para criar uma sessão, do momento em que o wfica32.exe (ou um arquivo equivalente) é iniciado até o momento em que a conexão é estabelecida.

## **Fases de inicialização da sessão VDA**

## **Session Startup VDA Duration (SSVD)**

Esta duração é a métrica de inicialização de conexão do lado do servidor de alto nível que abrange o tempo que o VDA leva para executar toda a operação de inicialização. Quando essa métrica é alta, isso indica que há um problema com o VDA que aumenta os tempos de inicialização da sessão. Isso inclui o tempo gasto no VDA executando toda a operação de inicialização.

## **Credentials Obtention VDA Duration (COVD)**

O tempo necessário para que o VDA obtenha as credenciais do usuário.

Essa duração pode aumentar artificialmente se um usuário não fornecer as credenciais em tempo hábil. Portanto, ele não está incluído na duração da inicialização do VDA. Esse tempo provavelmente será significativo somente se o login manual estiver sendo usado e a caixa de diálogo de credenciais do lado do servidor for exibida (ou se um aviso legal for exibido antes do início do login).

## **Credentials Authentication VDA Duration (CAVD)**

Este é o tempo gasto pelo VDA para autenticar as credenciais do usuário em relação ao provedor de autenticação. Pode ser Kerberos, Active Directory ou SSPI (Security Support Provider Interface).

## **Group Policy VDA Duration (GPVD)**

Esta duração é o tempo necessário para aplicar objetos de política de grupo durante o logon.

## **Login Script Execution VDA Duration (LSVD)**

Este é o tempo gasto pelo VDA para executar os scripts de login do usuário.

Considere a possibilidade de tornar assíncronos os scripts de login do usuário ou do grupo. Considere a possibilidade de otimizar qualquer script de compatibilidade de aplicativos ou usar variáveis de ambiente.

## **Profile Load VDA Duration (PLVD)**

Este é o tempo gasto pelo VDA para carregar o perfil do usuário.

Se essa duração for alta, verifique a configuração do seu perfil de usuário. O tamanho e a localização do perfil de roaming contribuem para o início lento da sessão. Quando um usuário faz logon em uma sessão em que os perfis de roaming e as pastas iniciais do Terminal Services estão habilitados, o conteúdo do perfil de roaming e o acesso à pasta são mapeados durante o logon. Isso requer re‑ cursos extras. Às vezes, isso pode consumir uma quantidade significativa do uso da CPU. Considere a possibilidade de usar as pastas **base do Terminal Services** com pastas pessoais redirecionadas para mitigar o problema. Em geral, considere usar o Citrix Profile Management para gerenciar perfis de usuário em ambientes Citrix. Se você estiver usando o Citrix Profile Management e os tempos de logon estiverem lentos, verifique se o software antivírus está bloqueando a ferramenta Citrix Profile Management.

## **Printer Creation VDA Duration (PCVD)**

Este é o tempo necessário para que o VDA mapeie as impressoras cliente do usuário deforma síncrona. Se a configuração estiver definida para que a criação da impressora seja executada de forma assíncrona, o valor não é registrado em PCVD, pois isso não afeta a conclusão da inicialização da sessão.

O tempo excessivo gasto em impressoras de mapeamento geralmente resulta das configurações da política de criação automática da impressora. O número de impressoras adicionadas localmente aos dispositivos cliente dos usuários e sua configuração de impressão podem afetar diretamente os tem‑ pos de início da sessão. Quando uma sessão é iniciada, o Citrix Virtual Apps and Desktops precisa criar todas as impressoras mapeadas localmente no dispositivo cliente. Considere reconfigurar suas políticas de impressão para reduzir o número de impressoras criadas, especificamente quando os usuários tiverem muitas impressoras locais. Para isso, edite a política de criação automática da impressora no Delivery Controller e no Citrix Virtual Apps and Desktops.

## **Drive Mapping VDA Duration (DMVD)**

Este é o tempo gasto pelo VDA para mapear as unidades, dispositivos e portas do cliente do usuário.

Certifique‑se de que suas políticas básicas incluam configurações para desativar canais virtuais não utilizados. Por exemplo, mapeamento de porta COM ou áudio, para otimizar o protocolo ICA e melhorar o desempenho geral da sessão.

## **Application/Desktop Launch VDA Duration (ALVD/DLVD)**

Esta fase é uma combinação da duração de Userinit e Shell. Quando um usuário faz logon em uma máquina Windows, o winlogon executa o userinit.exe. O usernit.exe executa scripts de logon, resta‑ belece conexões de rede e, em seguida, inicia o Explorer.exe. Userinit representa a duração entre o início do userinit.exe e o início da interface do usuário da área de trabalho ou aplicativo virtual. A du‑ ração do Shell é o tempo entre a inicialização da interface do usuário e o momento em que o usuário recebe o controle do teclado e do mouse.

## **Session Creation VDA Duration (SCVD)**

Este tempo inclui qualquer outro atraso no tempo de criação da sessão no VDA.

# **Diagnosticar problemas de logon do usuário**

August 2, 2022
Use os dados em Logon Duration para solucionar problemas de logon do usuário.

A duração do logon é medida apenas para conexões iniciais a uma área de trabalho ou aplicativo usando HDX. Esses dados não incluem usuários tentando se conectar com o protocolo RDP ou reconectar‑se de sessões desconectadas. Especificamente, a duração do logon não é medida quando um usuário se conecta inicialmente usando um protocolo não HDX e se reconecta usando HDX.

Na exibição User Details, a duração é exibida como um valor numérico. Abaixo desse número, é ex‑ ibida a hora em que o logon ocorreu e um gráfico das fases do processo de logon.

À medida que os usuários fazem logon no Citrix Virtual Apps and Desktops, o Monitor Service acom‑ panha as fases do processo de logon. As fases começam do momento em que o usuário se conecta do aplicativo Citrix Workspace ao momento em que a área de trabalho está pronta para uso.

O número grande à esquerda é o tempo total de logon. Isso é calculado combinando o tempo gasto estabelecendo a conexão e obtendo uma área de trabalho do Delivery Controller com o tempo gasto para autenticar e fazer logon em uma área de trabalho virtual. As informações de duração são apre‑ sentadas em segundos (ou frações de segundo).

### **Pré‑requisitos**

Certifique‑se de que os seguintes pré‑requisitos sejam atendidos para que sejam exibidos os dados de duração de logon e os detalhes:

- 1. Instale o **Citrix User Profile Manager** e o **Citrix User Profile Manager WMI Plugin** no VDA.
- 2. Certifique‑se de que o Citrix Profile Management Service esteja em execução.
- 3. Para os sites XenApp e XenDesktop 7.15 e anteriores, desative a configuração de GPO, **Do not process the legacy run list**.
- 4. O acompanhamento do processo de auditoria deve estar ativado para o detalhamento em In‑ teractive Session.
- 5. Para o detalhamento do GPO, aumente o tamanho dos logs operacionais da política de grupo.

**Notas:**

- A duração do logon é suportada somente no shell padrão do Windows (explorer.exe) e não em shells personalizados.
- A duração do logon no Remote PC Access está disponível somente quando o **Citrix User Profile Manager** e o **Citrix User Profile Manager WMI Plugin** são instalados como com‑ ponentes extras durante a instalação do Remote PC Access. Para obter mais informações, consulte a Etapa 4 em Considerações e sequência de configuração do Remote PC Access.

## **Etapas para solucionar problemas de logon do usuário**

- 1. Na exibição **User Details**, solucione os problemas de estado do logon usando o painel Logon Duration.
	- Se o usuário estiver fazendo logon, a exibição refletirá o processo de logon.
	- Se o usuário estiver conectado, o painel Logon Duration exibirá o tempo que foi necessário para o usuário fazer logon na sessão atual.
- 2. Examine as fases do processo de logon.

### **Fases do processo de logon**

#### **Brokering**

Tempo que foi necessário para decidir qual área de trabalho atribuir ao usuário.

#### **VM Start**

Se a sessão exigir um início da máquina, VM Start é o tempo que foi necessário para iniciar a máquina virtual.

#### **HDX Connection**

Tempo que foi necessário para concluir as etapas necessárias na configuração da conexão HDX do cliente com a máquina virtual.

#### **Autenticação**

Tempo que foi necessário para concluir a autenticação com a sessão remota.

#### **GPOs**

Se as configurações da política e grupo estiverem ativadas nas máquinas virtuais, esse é o tempo que foi necessário para aplicar objetos da política de grupo durante o logon. O detalhamento do tempo que foi necessário para aplicar cada política de acordo com os CSEs (extensão do lado do cliente) está disponível como dica de ferramenta quando você passa o mouse sobre a barra de GPO.

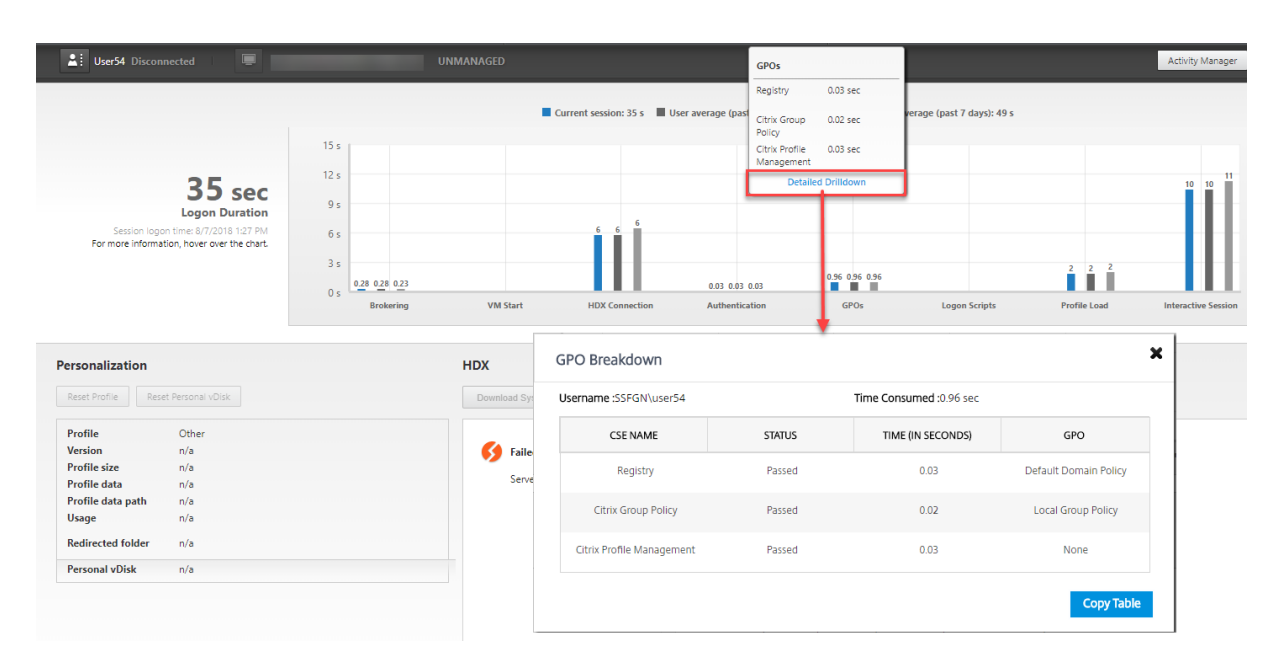

Clique em **Detailed Drilldown** para ver uma tabela com o status da política e o nome do objeto de política de grupo correspondente. As durações de tempo no detalhamento representam apenas o tempo de processamento do CSE e não somam o tempo total do GPO. Você pode copiar a tabela de detalhamento para a solução de problemas ou para usar em relatórios. O tempo de GPO para as políticas é recuperado dos logs no visualizador de eventos. Os logs podem ser substituídos dependendo da memória alocada para os logs operacionais (o tamanho padrão é de 4 MB). Para obter mais informações sobre como aumentar o tamanho de log para os logs operacionais, consulte o artigo do Microsoft TechNet Configuring the Event Logs.

#### **Logon Scripts**

Se os scripts de logon estiverem configurados para a sessão, esse é o tempo que foi necessário para que os scripts de logon fossem executados.

#### **Profile Load**

Se as configurações de perfil estiverem definidas para o usuário ou a máquina virtual, esse é o tempo que foi necessário para o perfil carregar.

Se o Citrix Profile Management estiver configurado, a barra de carregamento do perfil inclui o tempo gasto pelo Citrix Profile Management para processar perfis de usuário. Essas informações ajudam os administradores a solucionar problemas de alta duração de processamento de perfil. Quando o Pro‑ file Management é configurado, a barra de carregamento de perfil exibe uma duração maior. Esse aumento é causado por esse aprimoramento e não reflete degradação do desempenho. Esse aprimoramento está disponível em VDAs 1903 ou posteriores.

Passe o mouse sobre a barra Profile Load para ver uma dica de ferramenta mostrando os detalhes do perfil do usuário da sessão atual.

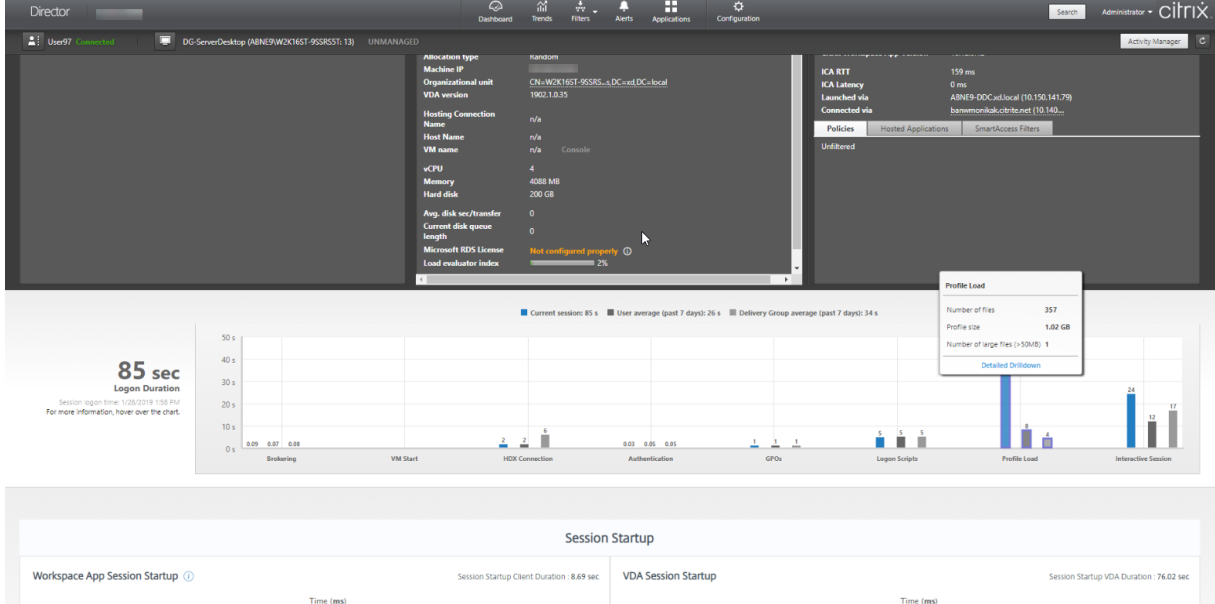

Clique em **Detailed Drilldown** para se aprofundar mais em cada pasta individual na pasta raiz do perfil (por exemplo, C:/Users/nome\_de\_usuário), ver seu tamanho e o número de arquivos (incluindo arquivos dentro das pastas aninhadas).

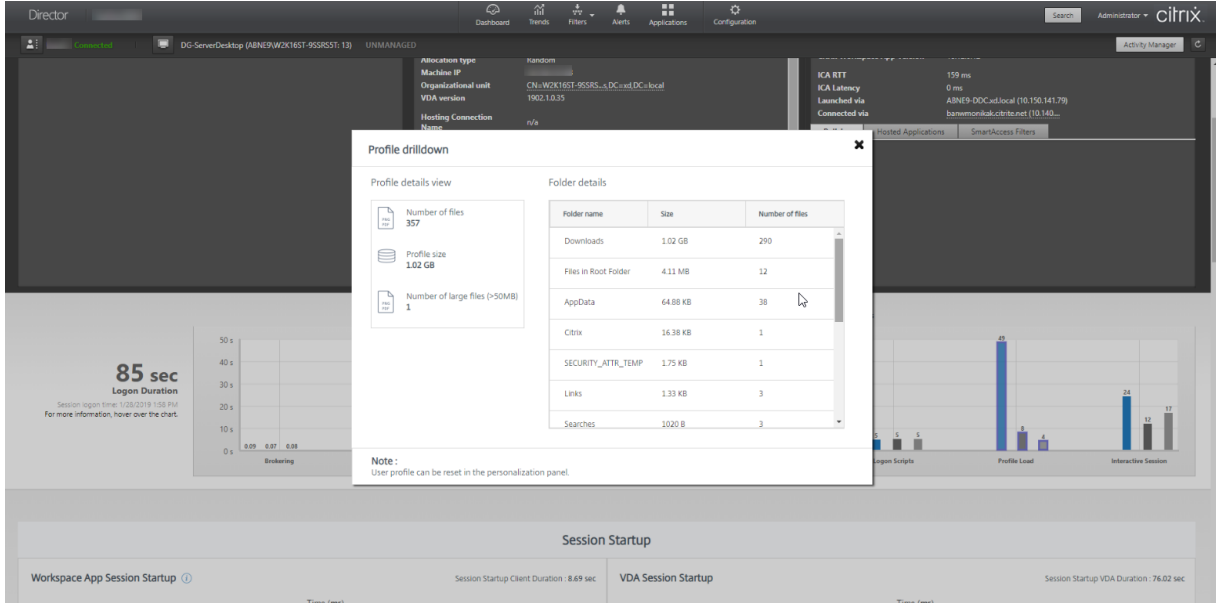

O detalhamento de perfil está disponível no Delivery Controller versão 7 1811 ou posterior e em VDAs 1811 ou posteriores. Usando as informações de detalhamento do perfil, você pode resolver problemas que envolvem um tempo longo de carregamento de perfil. Você pode:

• Redefinir o perfil do usuário

- Otimizar o perfil removendo arquivos grandes desnecessários
- Reduzir o número de arquivos para reduzir a carga da rede
- Usar streaming de perfil

# Por padrão, todas as pastas na raiz do perfil são exibidas no detalhamento. Para ocultar a visibilidade das pastas, edite o seguinte valor de registro na máquina VDA:

#### **Aviso:**

Adicionar o registro incorretamente pode causar sérios problemas que podem exigir que você reinstale seu sistema operacional. A Citrix não garante que problemas resultantes do uso incorreto do Editor do Registro possam ser resolvidos. Use o Editor do Registro por sua conta e risco. Tenha o cuidado de fazer backup do registro antes de editá‑lo.

- 1. No VDA, adicione um novo valor de registro **ProfileFoldersNameHidden** HKEY\_LOCAL\_MACHINE\Software\Citri
- 2. Defina o valor como 1. Esse valor deve ser um valor DWORD (32 bits). A visibilidade do nome das pastas agora está desativada.
- 3. Para deixar o nome das pastas visível novamente, defina o valor como 0.

#### **Nota:**

Você pode usar os comandos GPO ou PowerShell para aplicar a alteração de valor do registro em várias máquinas. Para obter mais informações sobre como usar o objeto de política de grupo para implantar alterações no registro, consulte o blog.

#### **Informações adicionais**

- O detalhamento de perfil não considera as pastas redirecionadas.
- Os arquivos NTUser.dat na pasta raiz podem não estar visíveis para os usuários finais. No entanto, eles são incluídos no detalhamento do perfil e exibidos na lista de arquivos em **Root Folder**.
- Determinados arquivos ocultos na pasta AppData não estão incluídos no Profile Drilldown.
- O número de arquivos e dados do tamanho do perfil talvez não correspondam aos dados no painel Personalization devido a certas limitações do Windows.

#### **Interactive Session**

Este é o tempo que foi necessário para "entregar"o controle do teclado e do mouse para o usuário após o carregamento do perfil do usuário. Normalmente, esta é a duração mais longa de todas as fases do processo de logon e é calculada como**duração da sessãointerativa = carimbo de data/hora de Desktop Ready Event (EventId 1000 no VDA) ‑ carimbo de data/hora de User Profile Loaded Event (EventId 2 no VDA)**. Interactive Session tem três subfases: Pre‑userinit, Userinit e Shell. Passe o mouse sobre Interactive Session para ver uma dica de ferramenta mostrando o seguinte:

- subfases
- tempo que foi necessário para cada subfase
- tempo total de atraso acumulado entre essas subfases
- link para a documentação

#### **Nota:**

Esse recurso está disponível nos VDAs 1811 e posteriores. Se você iniciou sessões em sites anteri‑ ores a 7.18 e depois atualizou para a versão 7.18 ou posterior, é exibida a mensagem "Drilldown unavailable due to server error". No entanto, se você iniciou as sessões após a atualização, nen‑ huma mensagem de erro é exibida.

Para exibir a duração do tempo de cada subfase, ative o acompanhamento do processo Audit na máquina virtual (VDA). Quando o acompanhamento do processo de auditoria está desativado (padrão), a duração de Pre‑userinit e a duração combinada de Userinit e Shell são exibidas. Você pode ativar o acompanhamento do processo de auditoria através de um objeto de política de grupo (GPO) da seguinte forma:

- 1. Crie um objeto de política de grupo e edite‑o usando o editor de GPO.
- 2. Vá para **Configuração do computador > Configurações do Windows > Configurações de se‑ gurança > Políticas locais > Política de auditoria**.
- 3. No painel direito, clique duas vezes em **Auditoria de acompanhamento de processos**.
- 4. Selecione **Sucesso** e clique em OK.
- 5. Aplique este objeto de política de grupo aos VDAs ou grupo necessários.

Para obter mais informações sobre a auditoria de acompanhamento de processos e ativá-la ou desativá-la, consulte Audit process tracking na documentação da Microsoft.

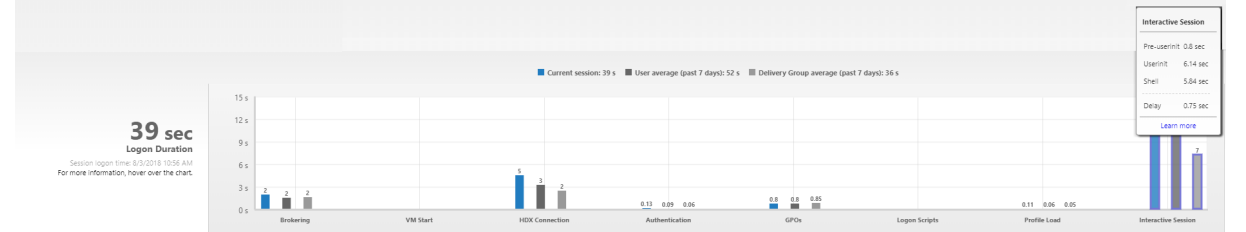

Painel Logon Duration na exibição User Details.

- **Interactive Session –Pre‑userinit:** o segmento de Interactive Session que se sobrepõe a ob‑ jetos de política de grupo e scripts. Essa subfase pode ser reduzida otimizando os GPOs e os scripts.
- **Interactive Session –Userinit:** quando um usuário faz logon em uma máquina Windows, o Winlogon executa o userinit.exe. O userinit.exe executa scripts de logon, restabelece conexões de rede e, em seguida, inicia o Explorer.exe, a interface de usuário do Windows. Essa subfase do Interactive Session representa a duração entre o início do userinit.exe e o início da interface do usuário da área de trabalho ou aplicativo virtual.
- **Interactive Session –Shell:** na fase anterior, o Userinit inicia a inicialização da interface do usuário do Windows. A subfase Shell captura a duração entre a inicialização da interface do usuário e o momento em que o usuário recebe o controle do teclado e do mouse.
- **Delay:** este é o atraso de tempo cumulativo entre as subfases **Pre‑userinit e Userinit** e as sub‑ fases **Userinit e Shell**.

O tempo total de logon não é a soma exata dessas fases. Por exemplo, algumas fases ocorrem em paralelo e, em algumas fases, ocorre mais processamento que pode resultar em uma duração de logon mais longa do que a somatória.

O tempo total de logon não inclui o tempo ocioso do ICA, que é o tempo entre o download do arquivo ICA e o início do arquivo ICA para um aplicativo.

Para habilitar a abertura automática do arquivo ICA no momento da inicialização do aplicativo, configure seu navegador para iniciar o arquivo ICA automaticamente após o download de um arquivo ICA. Para obter mais informações, consulte CTX804493.

**Nota:**

O gráfico Logon Duration mostra as fases de logon em segundos. Os valores de duração abaixo de um segundo são exibidos comov[alores de su](https://support.citrix.com/article/CTX804493)bsegundo. Os valores acima de um segundo são arredondados para o 0,5 segundo mais próximo. O gráfico foi projetado para mostrar o maior valor do eixo y em 200 segundos. Qualquer valor maior que 200 segundos é mostrado com o valor real exibido acima da barra.

## **Dicas de solução de problemas**

Para identificar valores incomuns ou inesperados no gráfico, compare a quantidade de tempo gasto em cadafase da sessão atual com a duração média do usuário nos últimos sete dias e a duração média de todos os usuários no grupo de entrega nos últimos sete dias.

Encaminhe a outros colegas conforme necessário. Por exemplo, se a inicialização da máquina virtual estiver lenta, o problema pode estar no Hypervisor, portanto, você pode encaminhá-lo para o administrador do Hypervisor. Ou, se o tempo de intermediação do agente for lento, você pode encaminhar o problema para o administrador do site para verificar o balanceamento de carga no Delivery Con‑ troller.

Examine diferenças incomuns, incluindo:

- Barras de logon ausentes (atuais)
- Grande discrepância entre a duração atual e a duração média do usuário. As causas incluem:
	- **–** Um novo aplicativo foi instalado.
	- **–** Ocorreu uma atualização do sistema operacional.
	- **–** Foram feitas mudanças de configuração.
- **–** O tamanho do perfil do usuário é alto. Nesse caso, a carga do perfil em Profile Load está alta.
- Grandes discrepâncias entre os números de logon do usuário (duração atual e média) e a du‑ ração média do grupo de entrega.

Se necessário, clique em **Restart** para observar o processo de logon do usuário para solucionar os problemas, por exemplo, em VM Start ou Brokering.

# **Sombrear usuários**

#### August 2, 2022

No Director, use o recurso de sombreamento de usuário para exibir ou trabalhar diretamente na sessão ou na máquina virtual de um usuário. Você pode sombrear VDAs Windows e Linux. O usuário deve estar conectado à máquina que você deseja sombrear. Para confirmar, verifique o nome da máquina listado na barra de título do usuário.

O Director inicia o sombreamento em uma nova guia, atualiza as configurações do navegador para permitir pop‑ups do URL do Director.

Acesse o recurso de sombreamento na exibição **User Details**. Selecione a sessão do usuário e clique em **Shadow** na exibição do Activity Manager ou no painel Session Details.

# **Sombreamento de Linux VDAs**

O sombreamento, ou shadowing, está disponível para Linux VDAs versão 7.16 ou posterior executando as distribuições Linux RHEL7.3 ou Ubuntu versão 16.04

**Nota:**

- O VDA deve estar acessível a partir da IU do Director para que o sombreamento funcione. Portanto, o sombreamento só é possível para Linux VDAs na mesma intranet que o cliente do Director.
- O Director usa o FQDN para se conectar ao Linux VDA de destino. Certifique‑se de que o cliente do Director pode resolver o FQDN do Linux VDA.
- O VDA deve ter os pacotes python websockify e x11vnc instalados.
- A conexão do noVNC com o VDA usa o protocolo WebSocket. Por padrão, o protocolo Web-Socket **ws://** é usado. Por motivos de segurança, a Citrix recomenda que você use o protocolo seguro **wss://**. Instale certificados SSL em cada cliente do Director e Linux VDA.

## Siga as instruções em Session Shadowing para configurar seu VDA para sombreamento.

- 1. Depois que você clicar em **Shadow**, a conexão de sombreamento é inicializada e um prompt de confirmação aparece no dispositivo do usuário.
- 2. Instrua o usuário a clicar em **Yes** para iniciar a máquina ou o compartilhamento de sessão.
- 3. O administrador só pode visualizar a sessão sombreada.

### **Sombreamento de Windows VDAs**

As sessões do Windows VDA são sombreadas usando a Assistência Remota do Windows. Ative o re‑ curso **User Windows Remote Assistance** durante a instalação do VDA. Para obter mais informações, consulte Ativar ou desativar recursos.

- 1. Depois de clicar em **Shadow**, a conexão de sombreamento é inicializada e uma caixa de diálogo sol[icita que você abra ou salve](https://docs.citrix.com/pt-br/citrix-virtual-apps-desktops/2112/install-configure/install-vdas.html#step-9-enable-or-disable-features) o arquivo de incidente .msrc.
- 2. Abra o arquivo de incidente com o Visualizador de Assistência Remota, se ainda não estiver se‑ lecionado por padrão. Um prompt de confirmação é exibido no dispositivo do usuário.
- 3. Instrua o usuário a clicar em **Yes** para iniciar a máquina ou o compartilhamento de sessão.
- 4. Para obter mais controle, peça ao usuário que compartilhe o controle do teclado e do mouse.

#### **Agilizar os navegadores Microsoft Internet Explorer para o sombreamento**

Configure o navegador Microsoft Internet Explorer para abrir automaticamente o arquivo Microsoft Remote Assistance (.msra) baixado com o cliente de Assistência Remota.

Para isso, você deve ativar a configuração de aviso automático para o download de arquivos no editor de política de grupo:

Configuração do computador > Modelos Administrativos > Componentes do Windows > Internet Ex‑ plorer > Painel de Controle da Internet > Página de Segurança > Zona da Internet > Aviso automático para downloads de arquivo.

Por padrão, essa opção está ativada para sites na zona da intranet local. Se o site do Director não estiver na zona da intranet local, considere adicionar manualmente o site a essa zona.

# **Enviar mensagens para usuários**

#### May 6, 2022

No Director, envie uma mensagem para um usuário conectado a uma ou mais máquinas. Use esse re‑ curso para enviar avisos imediatos sobre ações administrativas, como manutenção iminente da área de trabalho, logoffs e reinicializações de máquinas e redefinições de perfis.

- 1. Na exibição Activity Manager, selecione o usuário e clique em Details.
- 2. Na exibição User Details, localize o painel Session Details e clique em Send Message.
- 3. Digite as informações da mensagem nos campos Subject e Message e clique em Send.

Se a mensagem for enviada com sucesso, uma mensagem de confirmação é exibida no Director. A mensagem aparece na máquina do usuário.

Se a mensagem não for enviada com sucesso, uma mensagem de erro aparece no Director. Solucione o problema de acordo com a mensagem de erro. Quando terminar, digite o assunto e o texto da mensagem novamente e clique em **Try** novamente.

# **Resolver falhas de aplicativos**

#### May 6, 2022

Na exibição **Activity Manager**, clique na guia Applications. Você pode visualizar todos os aplicativos em todas as máquinas às quais o usuário tem acesso, incluindo aplicativos locais e hospedados para a máquina conectada atualmente e o status de cada um.

**Nota:**

Se a guia Applications estiver acinzentada, entre em contato com um administrador com permissão para habilitar a guia.

A lista inclui apenas os aplicativos que foram iniciados dentro da sessão.

Para máquinas com SO multissessão e máquinas com SO de sessão única, os aplicativos são listados para cada sessão desconectada. Se o usuário não estiver conectado, nenhum aplicativo será exibido.

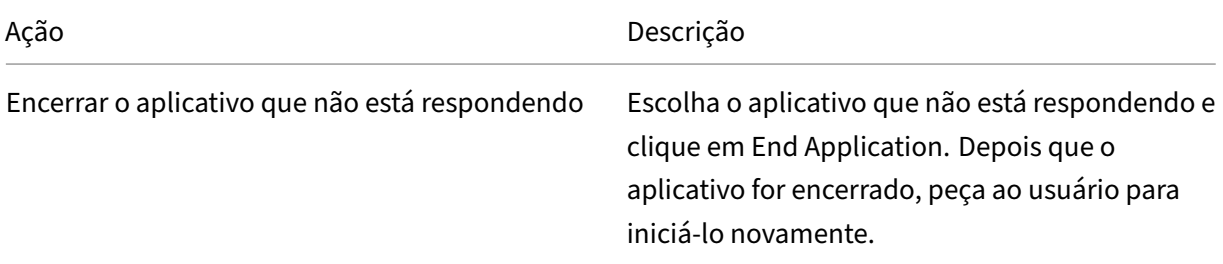

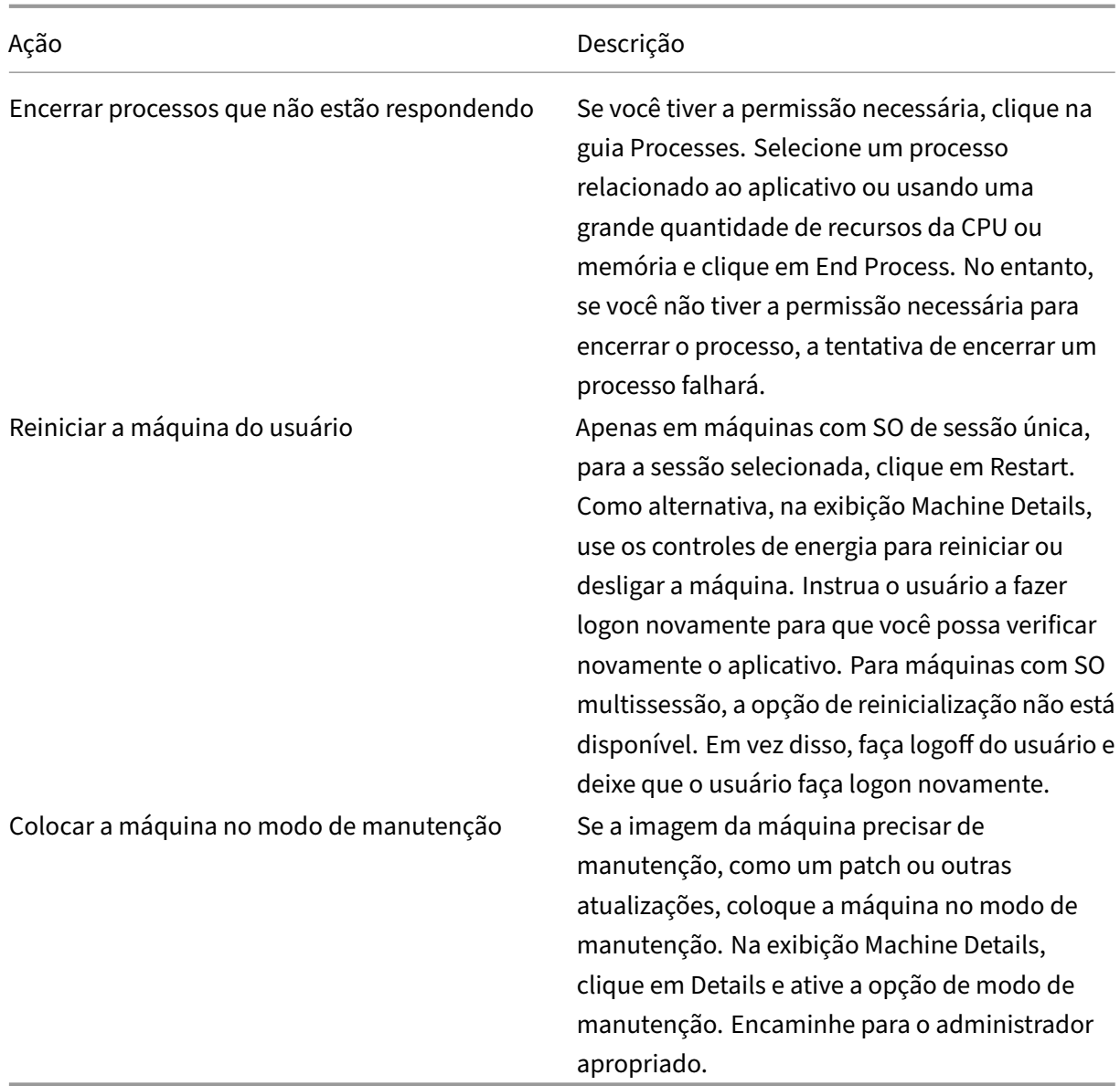

# **Restaurar conexões da área de trabalho**

#### May 6, 2022

No Director, verifique o status da conexão do usuário da máquina atual na barra de título do usuário.

Se a conexão da área de trabalho falhar, o erro que causou a falha é exibido e pode ajudá-lo a decidir como solucionar o problema.

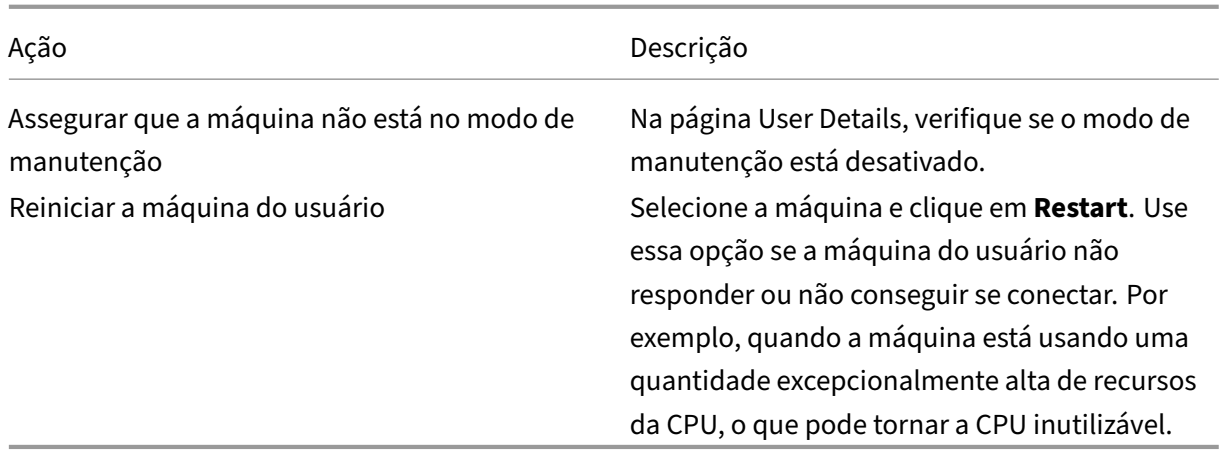

# **Restaurar sessões**

#### May 6, 2022

Se uma sessão for desconectada, ela permanece ativa e seus aplicativos continuam em execução, mas o dispositivo do usuário não se comunica mais com o servidor.

Na exibição User Details, solucione problemas de falhas de sessão no painel **Session Details**. Você pode exibir os detalhes da sessão atual, indicados pelo ID da sessão.

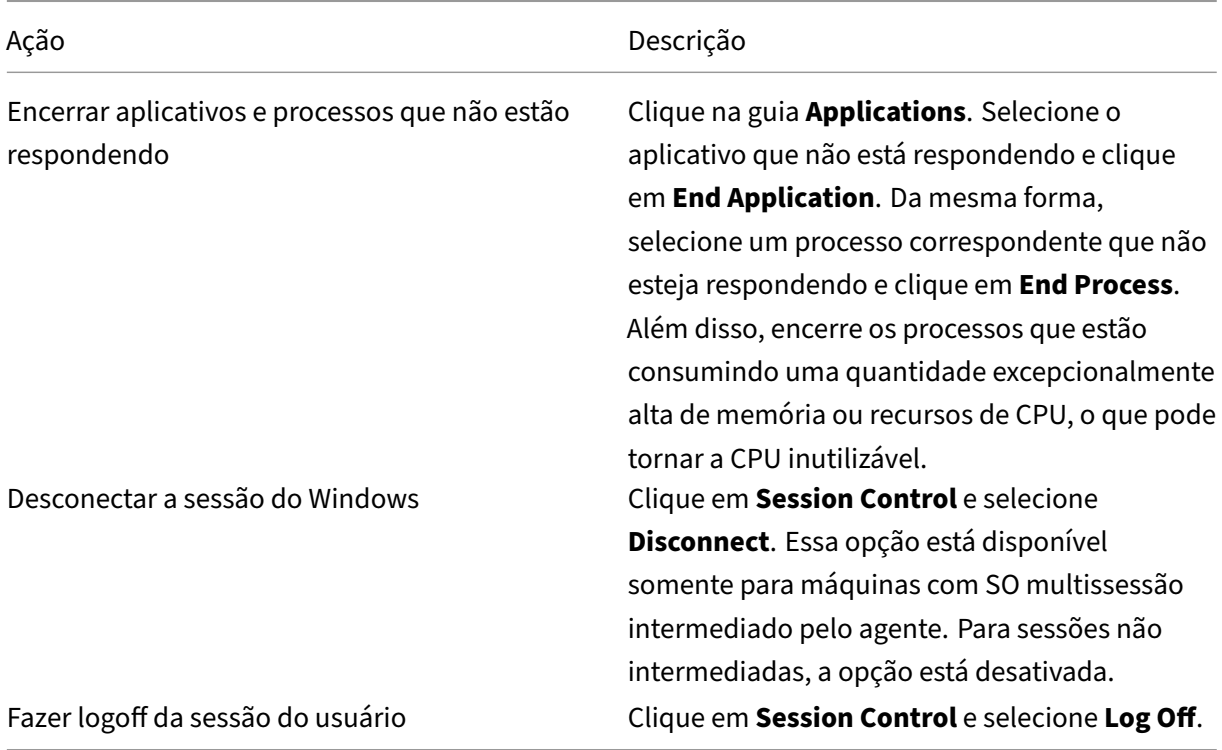

Para testar a sessão, o usuário pode tentar fazer logon novamente. Você também pode sombrear o usuário para monitorar a sessão mais de perto.

# **Executar relatórios do sistema de canais HDX**

#### May 6, 2022

Na exibição **User Details**, verifique o status dos canais HDX na máquina do usuário no painel **HDX**. Esse painel só estará disponível se a máquina do usuário estiver conectada usando HDX.

Se aparecer uma mensagem indicando que as informações não estão disponíveis no momento, aguarde um minuto até que a página seja recarregada ou selecione o botão **Atualizar**. Os dados HDX demoram um pouco mais para serem atualizados do que outros dados.

Clique em um ícone de erro ou aviso para obter mais informações.

Dica:

Você pode exibir informações sobre outros canais na mesma caixa de diálogo clicando nas setas esquerda e direita no canto esquerdo da barra de título.

Os relatórios do sistema de canal HDX são usados principalmente pelo suporte Citrix para solucionar problemas.

- 1. No painel HDX, clique em Download System Report.
- 2. Você pode exibir ou salvar o arquivo de relatório .xml.
	- Para visualizar o arquivo .xml, clique em Open. O arquivo .xml aparece na mesma janela que o aplicativo Director.
	- Para salvar o arquivo .xml, clique em Save. A janela Save As é exibida, solicitando um local na máquina do Director para baixar o arquivo.

# **Redefinir um perfil de usuário**

#### August 2, 2022

#### **CUIDADO:**

Quando um perfil é redefinido, as pastas e arquivos do usuário são salvos e copiados para o

novo perfil. No entanto, a maioria dos dados do perfil do usuário estará faltando (por exemplo, o registro é redefinido e as configurações do aplicativo podem ser excluídas).

A partir do Profile Management 2106, a função de redefinição está disponível para a solução de perfil de usuário baseada em contêiner do perfil do Citrix Management.

# **Como os perfis de redefinição são processados**

Qualquer perfil de usuário da Citrix ou perfil de roaming da Microsoft pode ser redefinido. Depois que o usuário fizer logoff e você selecionar o comando reset (no Director ou usando o PowerShell SDK), o Director primeiro identifica o perfil do usuário em uso e emite um comando de redefinição apropriado. O Director recebe as informações através do Profile Management, incluindo informações sobre o tamanho do perfil, o tipo e os horários de logon.

Este diagrama ilustra o processo após o logon do usuário, quando um perfil de usuário é redefinido.

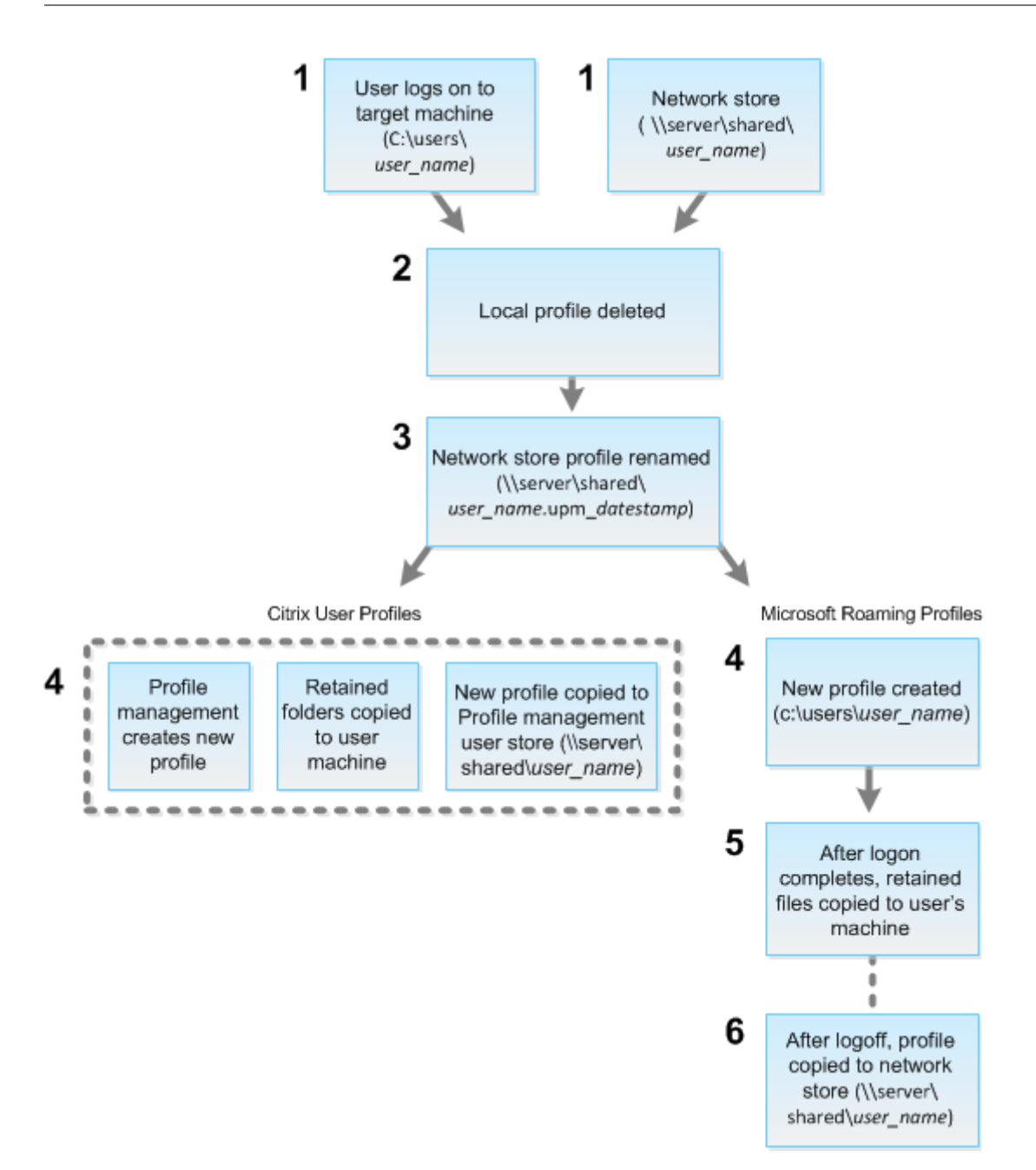

O comando reset emitido pelo Director especifica o tipo de perfil. Depois, o serviço Profile Man‑ agement tenta redefinir um perfil desse tipo e procura o compartilhamento de rede apropriado (armazenamento do usuário). Se o usuário for processado pelo Profile Management, mas receber um comando de perfil de roaming, ele será rejeitado (ou vice‑versa).

- 1. Se um perfil local estiver presente, ele será excluído.
- 2. O perfil de rede é renomeado.
- 3. A próxima ação depende se o perfil que está sendo redefinido é um perfil de usuário da Citrix ou um perfil de roaming da Microsoft.

Para perfis de usuário da Citrix, o novo perfil é criado usando as regras de importação do Profile Management. As pastas são copiadas de volta para o perfil de rede e o usuário pode fazer logon normalmente. Se um perfil de roaming for usado para a redefinição, todas as configurações do registro no perfil de roaming serão preservadas no perfil redefinido. Você pode configurar o Pro‑ file Management de modo que um perfil de modelo substitua o perfil de roaming, se necessário.

Para perfis de roaming da Microsoft, o Windows cria um perfil e, quando o usuário faz logon, as pastas são copiadas de volta para o dispositivo do usuário. Quando o usuário faz logoff nova‑ mente, o novo perfil é copiado para o armazenamento de rede.

# **Para redefinir um perfil de usuário no Director**

Se você estiver usando o Citrix Virtual Desktops (VDA de área de trabalho), faça o seguinte:

- 1. No **Director**, procure o usuário cujo perfil você deseja redefinir e selecione a sessão desse usuário.
- 2. Clique em **Reset Profile**.
- 3. Instrua o usuário a fazer logoff de todas as sessões.
- 4. Instrua o usuário a fazer logon novamente.

As pastas e os arquivos que foram salvos do perfil do usuário são copiados para o novo perfil.

Se você estiver usando o Citrix Virtual Desktops (VDA de servidor), deverá estar conectado para executar a redefinição do perfil. O usuário precisafazer logoff e logon novamente para concluir a redefinição do perfil.

#### **Importante:**

Se o usuário tiver perfis em várias plataformas (como Windows 8 e Windows 7), instrua o usuário a fazer logon novamente na mesma área de trabalho ou aplicativo que o usuário informou como um problema. Essa ação de logon garante que o perfil correto seja redefinido. Se o perfil for um perfil de usuário da Citrix, o perfil já estará redefinido no momento em que a área de trabalho do usuário for exibida. Se o perfil for um perfil de roaming da Microsoft, a restauração da pasta poderá continuar em andamento por um breve período. O usuário deve permanecer conectado até que a restauração esteja concluída.

Se o perfil não for redefinido com êxito (por exemplo, o usuário não puder efetuar logon novamente na máquina ou alguns dos arquivos estiverem ausentes), você deverá restaurar manualmente o perfil original.

Observe o seguinte:

• [Se](https://docs.citrix.com/pt-br/citrix-virtual-apps-desktops/2112/director/troubleshoot-deployments/user-issues/reset-user-profile.html#to-manually-restore-a-profile-after-a-failed-reset) o armazenamento do usuário estiver habilitado como a solução de perfil de usuário, o novo perfil conterá as seguintes pastas pessoais do perfil de usuário original:

- **–** Área de Trabalho
- **–** Cookies
- **–** Favoritos
- **–** Documentos
- **–** Imagens
- **–** Música
- **–** Vídeos
- Se o contêiner de perfil do Citrix Management estiver habilitado como a solução de perfil de usuário inteira, o novo perfil não conterá as pastas pessoais anteriores.
- No Windows 8 e posterior, os cookies não são copiados para o novo perfil quando os perfis são redefinidos.

## **Para restaurar manualmente um perfil após uma redefinição com falha**

- 1. Instrua o usuário a fazer logoff de todas as sessões.
- 2. Exclua o perfil local se houver um.
- 3. Localize a pasta arquivada no compartilhamento de rede que contém a data e a hora anexadas ao nome da pasta, a pasta com a extensão .upm\_datahora.
- 4. Exclua o nome de perfil atual. Ou seja, aquele sem a extensão .upm\_datahora.
- 5. Renomeie a pasta arquivada usando o nome de perfil original. Ou seja, remova a extensão de data e hora. Você retornou o perfil ao estado original de pré‑redefinição.

#### **Para redefinir um perfil usando o PowerShell SDK**

Você pode redefinir um perfil usando o Broker PowerShell SDK.

#### **New‑BrokerMachineCommand**

Cria um comando enfileirado para entrega a um usuário, sessão ou máquina específica. Para obter mais informações sobre esse cmdlet, consulte https://citrix.github.io/delivery‑controller‑sdk/Brok er/New‑BrokerMachineCommand/.

#### **[Exemplos](https://citrix.github.io/delivery-controller-sdk/Broker/New-BrokerMachineCommand/)**

Consulte os exemplos a seguir para obter detalhes sobre como usar os cmdlets do PowerShell para redefinir um perfil:

Redefinir um perfil do Profile Management

- Suponha que você queira redefinir o perfil para user1. Use o comando New‑BrokerMachineCommand do PowerShell. Por exemplo:
	- **–** New-BrokerMachineCommand -Category UserProfileManager -CommandName "ResetUpmProfile"-DesktopGroups 1 -CommandData \$byteArray - SendTrigger logon -user domain1\user1

#### **Importante:**

CommandData \$byteArray deve estar no seguinte formato: <SID>[, <br/>backup path>]. Se você não fornecer o caminho do backup, o Profile Management gera uma pasta de backup com a data e hora atuais no nome.

#### Redefinir um perfil de roaming do Windows

- Suponha que você queira redefinir o perfil de roaming para user1. Use o comando New-BrokerMachineCommand do PowerShell. Por exemplo:
	- **–** New-BrokerMachineCommand -Category UserProfileManager -CommandName "ResetRoamingProfile"-DesktopGroups 1 -CommandData \$byteArray -SendTrigger logon -user domain1\user1

# **Gravar sessões**

#### August 2, 2022

Você pode gravar sessões ICA usando os controles Session Recording na tela **User Details** e **Machine Details** no Director. Esse recurso está disponível para clientes em sites **Premium** .

Para configurar o Session Recording no Director usando a ferramenta DirectorConfig, consulte a seção **Configure Director to use the Session Recording Server** em Create and activate recording policies. Os controles do Session Recording estarão disponíveis no Director somente se o usuário conectado tiver permissão para modificar as políticas de Session Recording. Essa permissão pode ser definida no console Session Recording Authorization, conforme descrito em [Create and activate recording poli](https://docs.citrix.com/en-us/session-recording/current-release/configure/policies.html)cies.

#### **Nota:**

As alterações feitas nas configurações do Session Recording at[ravés do Director ou do console](https://docs.citrix.com/en-us/session-recording/current-release/configure/policies.html) [S](https://docs.citrix.com/en-us/session-recording/current-release/configure/policies.html)ession Recording Policy entram em vigor a partir da sessão ICA subsequente.

## **Controles Session Recording no Director**

Você pode ativar o Session Recording para um usuário específico no **Activity Manager** ou na tela **User Details**. Sessões subsequentes são gravadas para o usuário específico em todos os servidores suportados.

Você pode:

- Turn ON (with notification) –o usuário é notificado sobre a sessão que está sendo gravada ao fazer login na sessão ICA.
- Turn ON (without notification) –a sessão é gravada silenciosamente sem notificar o usuário.
- Turn OFF –desativa a gravação de sessões para o usuário.

O painel **Policies** exibe o nome da política Session Recording ativa.

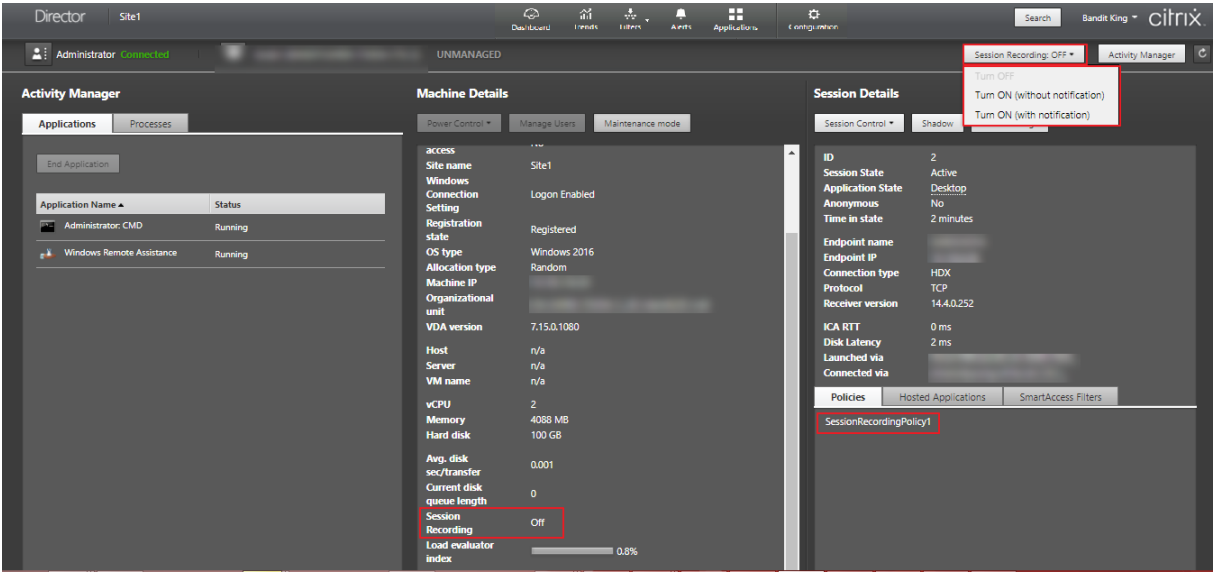

Você pode ativar Session Recording para uma máquina específica na página Machine Details. As sessões subsequentes na máquina são gravadas. O painel **Machine Details** exibe o status da política Session Recording para a máquina.

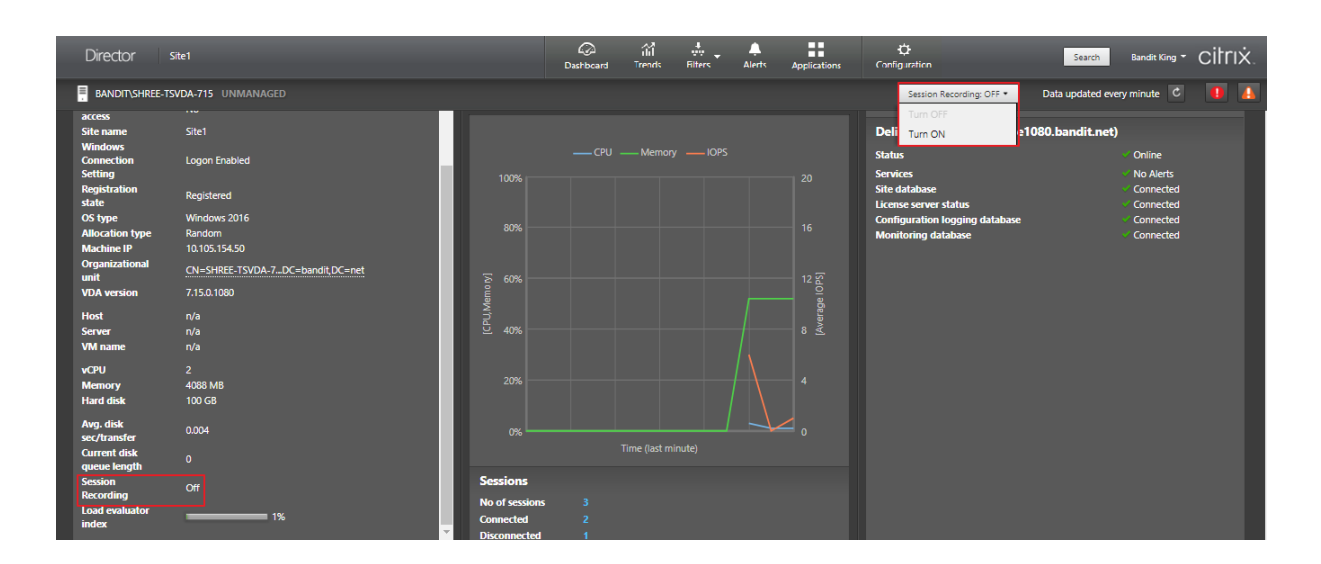

# **Matriz de compatibilidade de recursos**

#### August 2, 2022

O Citrix Director 7 2112 é compatível com:

- Citrix Virtual Apps and Desktops 7 2109 e posterior
- Citrix Virtual Apps and Desktops 7 1912 LTSR

Em cada site, embora você possa usar o Director com versões anteriores do Delivery Controller, nem todos os recursos da versão mais recente do Director estarão disponíveis. A Citrix recomenda que a versão do Director, Delivery Controller e VDAs seja a mesma.

**Nota:**

Depois de atualizar um Delivery Controller, você será solicitado a atualizar o site ao abrir o Studio. Para obter mais informações, consulte a seção **Sequência de atualização** em Atualizar uma implantação.

Na primeira vez que você fizer login após uma atualização do Director, é realizada [a verificação d](https://docs.citrix.com/pt-br/citrix-virtual-apps-desktops/2112/upgrade-migrate/upgrade.html)e ve[rsão nos sites](https://docs.citrix.com/pt-br/citrix-virtual-apps-desktops/2112/upgrade-migrate/upgrade.html) configurados. Se um site estiver executando uma versão do Controller anterior à do Director, o console Director exibe uma mensagem recomendando a atualização do site. Além disso, enquanto a versão do site for mais antiga do que a versão do Director, uma nota permanecerá no Dashboard do Director indicando a incompatibilidade.

**Nota:**

Versões anteriores do Citrix Director não exibem políticas aplicadas a sessões de usuário em exe‑ cução em versões recentes do VDA. O Citrix Director 1912 e versões anteriores não exibem políticas aplicadas a sessões de usuário em execução no VDA versões 2003 e posteriores. Use o Citrix Director versões 2003 e posteriores para ver essas políticas.

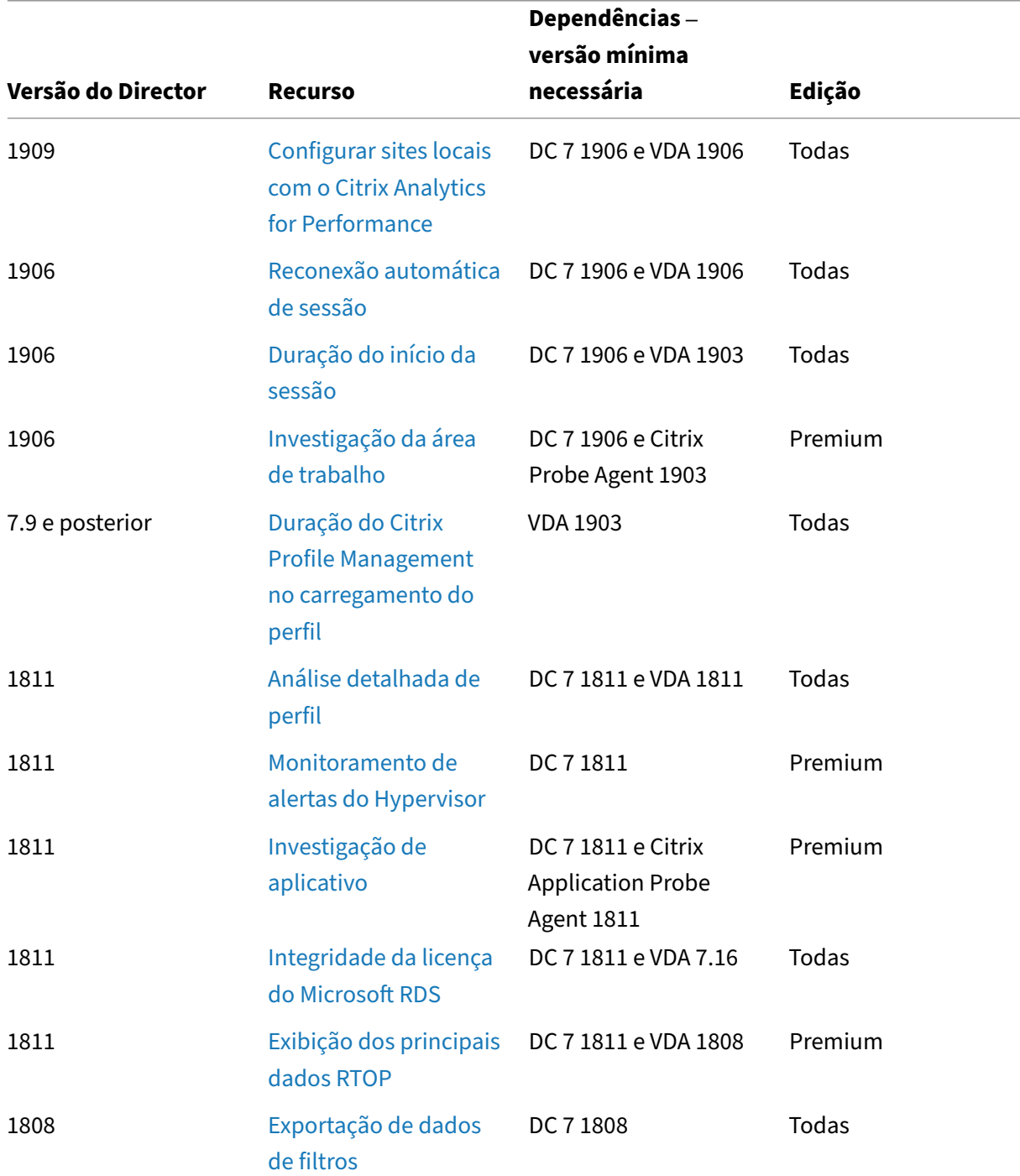

Abaixo estão listados os recursos específicos do Director com a versão mínima do Delivery Controller (DC), VDA e outros componentes dependentes necessários juntamente com a edição da licença.

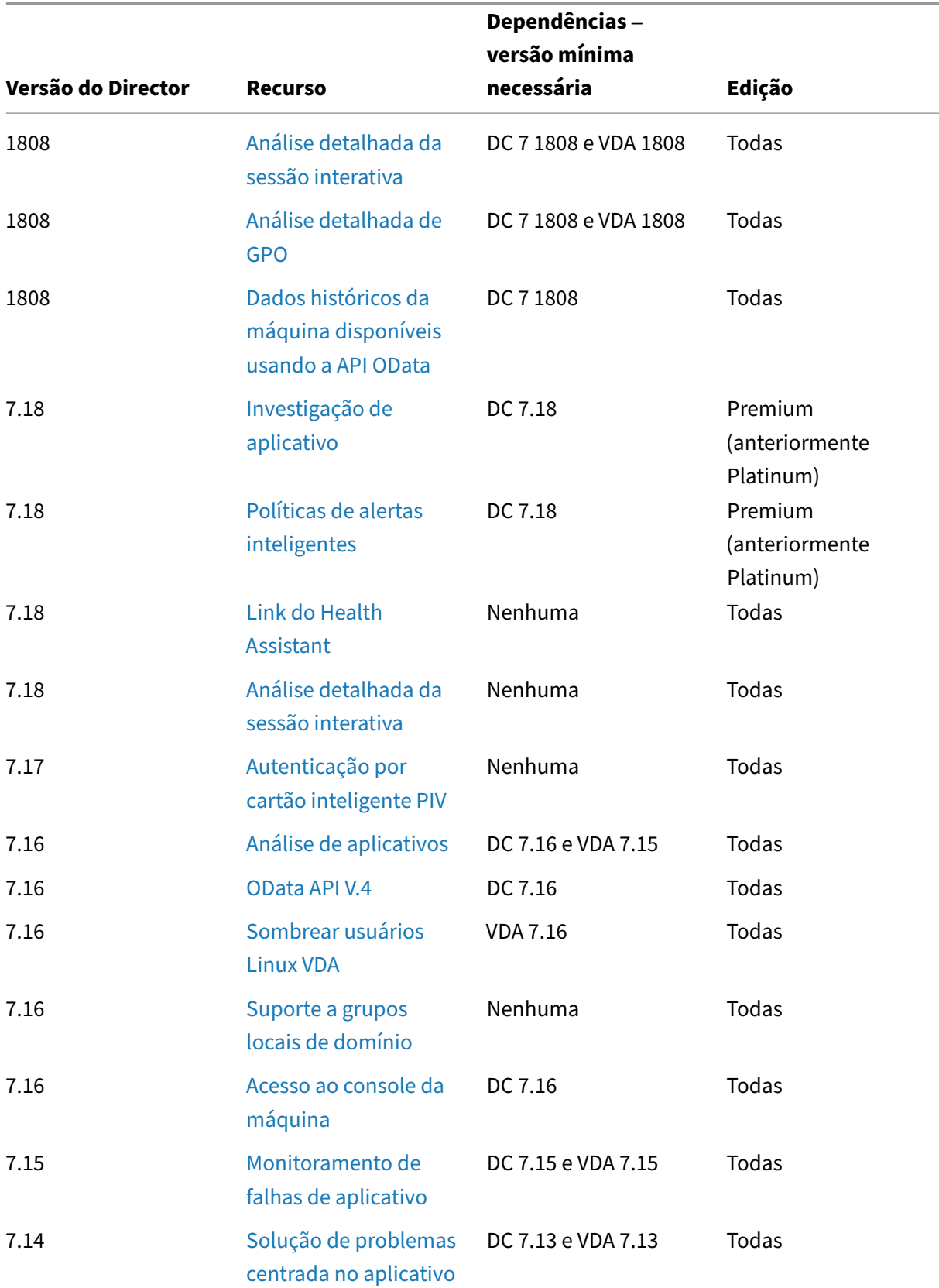

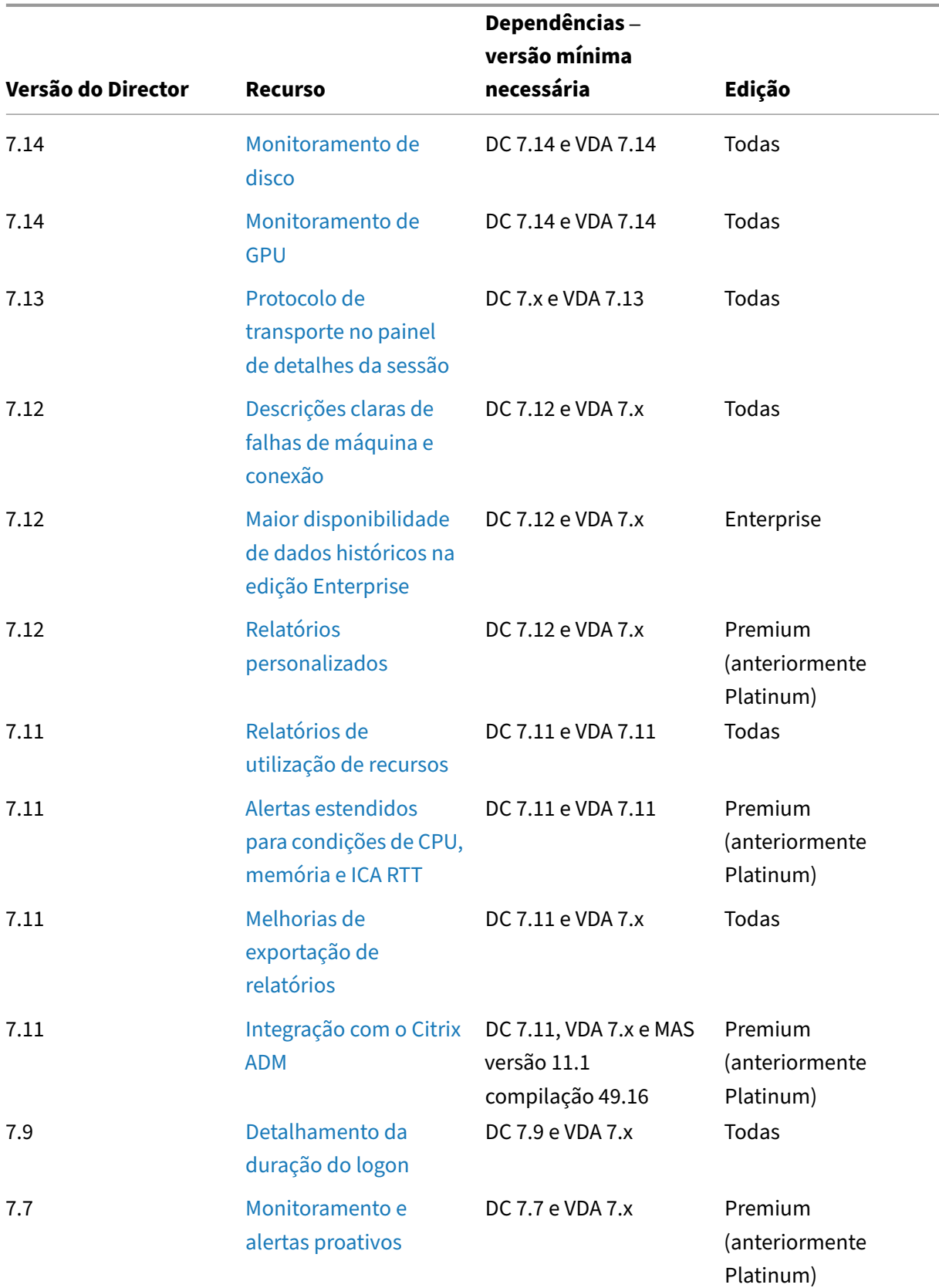

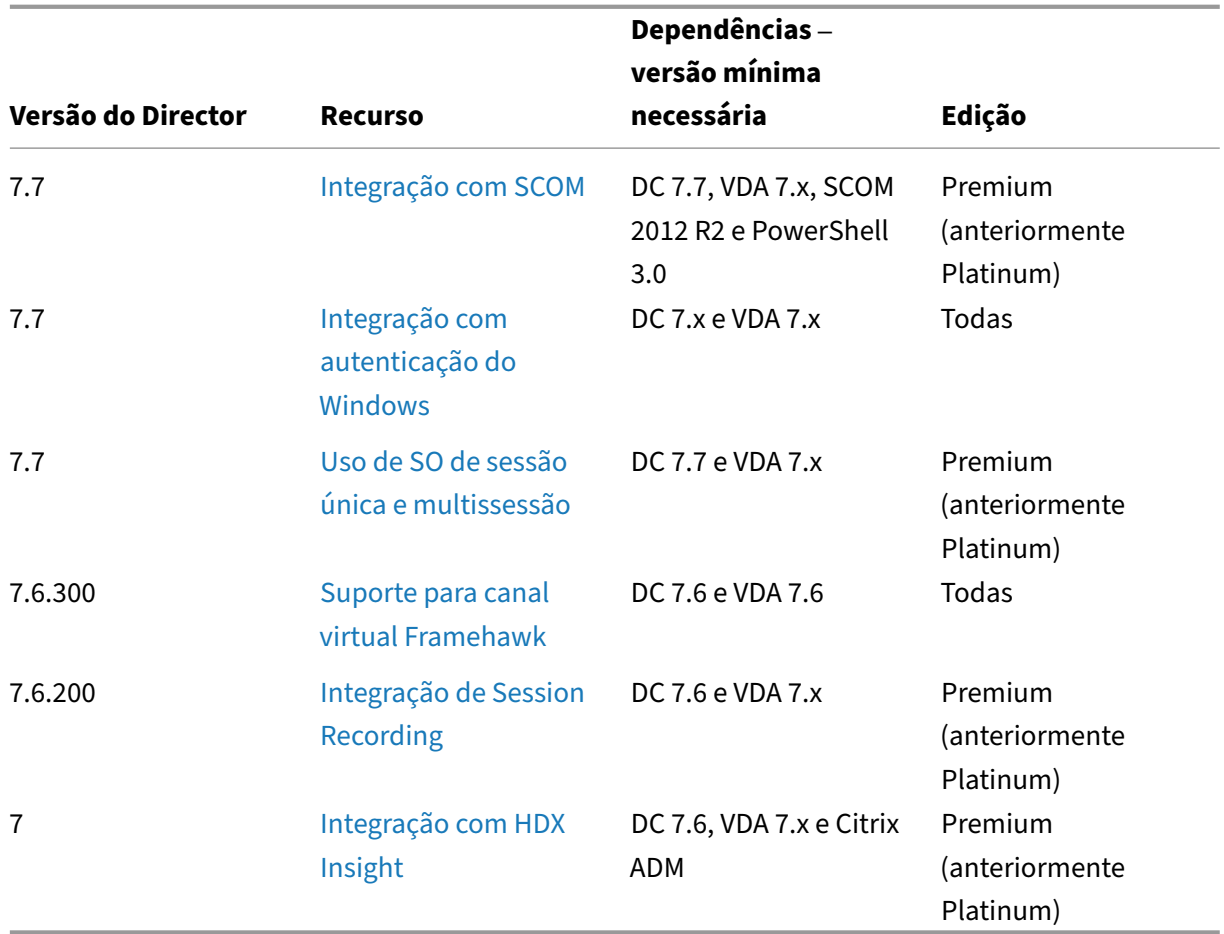

# **Granularidade e retenção de dados**

May 6, 2022

## **Agregação de valores de dados**

O Monitor Service coleta vários dados, incluindo uso de sessão do usuário, detalhes do desempenho de logon do usuário, detalhes do balanceamento de carga da sessão e informações de falha de máquina e conexão. Os dados são agregados de forma diferente, dependendo de sua categoria. Compreender a agregação de valores dos dados apresentados usando as APIs do método OData é fundamental para interpretar os dados. Por exemplo:

• Connected Sessions e Machine Failures ocorrem ao longo de um período. Portanto, são exibidas como máximos ao longo de um período de tempo.

- Duração do logon é uma medida de tempo, portanto, é exposta como uma média ao longo de um período de tempo.
- Contagem de logon e falhas de conexão são contagens de ocorrências ao longo de um período, portanto, são expostas como somas ao longo de um período de tempo.

### **Avaliação simultânea de dados**

As sessões devem estar sobrepostas para serem consideradas simultâneas. No entanto, quando o in‑ tervalo de tempo é 1 minuto, todas as sessões nesse minuto (caso se sobreponham) são consideradas simultâneas. O tamanho do intervalo é tão pequeno que a sobrecarga de desempenho envolvida no cálculo da precisão não vale o valor adicionado. Se as sessões ocorrerem na mesma hora, mas não no mesmo minuto, elas não são consideradas sobrepostas.

### **Correlação de tabelas de resumo com dados brutos**

O modelo de dados representa as métricas de duas maneiras diferentes:

- As tabelas de resumo representam exibições agregadas das métricas granulares por minuto, hora e dia.
- Os dados brutos representam eventos individuais ou o estado atual rastreado na sessão, conexão, aplicativo e outros objetos.

Ao tentar correlacionar dados entre chamadas de API ou dentro do próprio modelo de dados, é im‑ portante entender os seguintes conceitos e limitações:

- **Não há dados resumidos para intervalos parciais.** Os resumos de métricas são projetados para atender às necessidades das tendências históricas por longos períodos de tempo. Essas métricas são agregadas na tabela de resumo para intervalos completos. Não há dados resum‑ idos para um intervalo parcial no início (dados disponíveis mais antigos) da coleta de dados nem no final. Ao visualizar agregações de um dia (Intervalo=1440), isso significa que o primeiro dia e os dias incompletos mais recentes não têm dados. Embora possam existir dados brutos para esses intervalos parciais, eles nunca são resumidos. Você pode determinar o intervalo agregado mais antigo e mais recente para uma granularidade de dados específica, extraindo o SummaryDate mínimo e máximo de uma tabela de resumo específica. A coluna SummaryDate representa o início do intervalo. A coluna Granularity representa o comprimento do intervalo para os dados agregados.
- **Correlação por tempo.** As métricas são agregadas na tabela de resumo para intervalos com‑ pletos, conforme descrito na seção anterior. Elas podem ser usadas para tendências históricas, mas eventos brutos podem ser mais atuais no estado do que o que foi resumido para a análise

de tendências. Qualquer comparação baseada em tempo entre dados de resumo e dados brutos deve considerar que não há dados de resumo para intervalos parciais que possam ocorrer ou para o início e o fim do período de tempo.

- **Eventos perdidos e latentes.** Métricas que são agregadas na tabela de resumo podem ser um pouco imprecisas se houver eventos perdidos ou latentes no período de agregação. Embora o Monitor Service tente manter um estado atual preciso, ele não volta no tempo para recalcular a agregação nas tabelas de resumo dos eventos perdidos ou latentes.
- **Alta disponibilidade de conexão.** Durante a alta disponibilidade de conexão, haverá lacunas nas contagens de dados resumidas das conexões atuais, mas as instâncias da sessão contin‑ uarão em execução nos dados brutos.
- **Períodos de retenção de dados.** Os dados nas tabelas de resumo são retidos em uma progra‑ mação de limpeza diferente da programação para dados brutos do evento. Os dados podem es‑ tar ausentes porque foram eliminados das tabelas de resumo ou de dados brutos. Os períodos de retenção também podem diferir para diferentes granularidades de dados de resumo. Dados de granularidade mais baixa (minutos) são eliminados mais rapidamente do que os dados de granularidade mais alta (dias). Se os dados estiverem ausentes de uma granularidade devido à limpeza, eles podem ser encontrados em uma granularidade maior. Como as chamadas de API retornam apenas a granularidade específica solicitada, não receber dados para uma granu‑ laridade não significa que os dados não existam para uma granularidade maior para o mesmo período de tempo.
- **Fusos horários.** As métricas são armazenadas com carimbos de hora UTC. As tabelas de re‑ sumo são agregadas em limites de fuso horário por hora. Para fusos horários que não caem em limites por hora, pode haver alguma discrepância quanto ao local em que os dados são agregados.

## **Granularidade e retenção**

A granularidade dos dados agregados recuperados pelo Director é uma função do período de tempo (T) solicitado. As regras são as seguintes:

- $\cdot$  0 < T < = 1 hora usa granularidade por minuto
- $\cdot$  0 < T < = 30 dias usa granularidade por hora
- T > 31 dias ‑ usa granularidade por dia

Os dados solicitados que não vêm de dados agregados vêm das informações brutas de Sessão e Conexão. Esses dados tendem a crescer rapidamente e, portanto, têm sua própria configuração de limpeza. A limpeza garante que somente dados relevantes sejam mantidos a longo prazo. A limpeza garante melhor desempenho, mantendo a granularidade necessária para a emissão de relatórios. Os clientes em sites licenciados Premium podem alterar a retenção de limpeza para o número desejado de dias de retenção, caso contrário, o padrão é usado.

Para acessar as configurações, execute os seguintes comandos do PowerShell no Delivery Controller:

```
1 asnp Citrix.*
2 Get-MonitorConfiguration
3 Set-MonitorConfiguration -<setting name> <value>
4 <!--NeedCopy-->
```
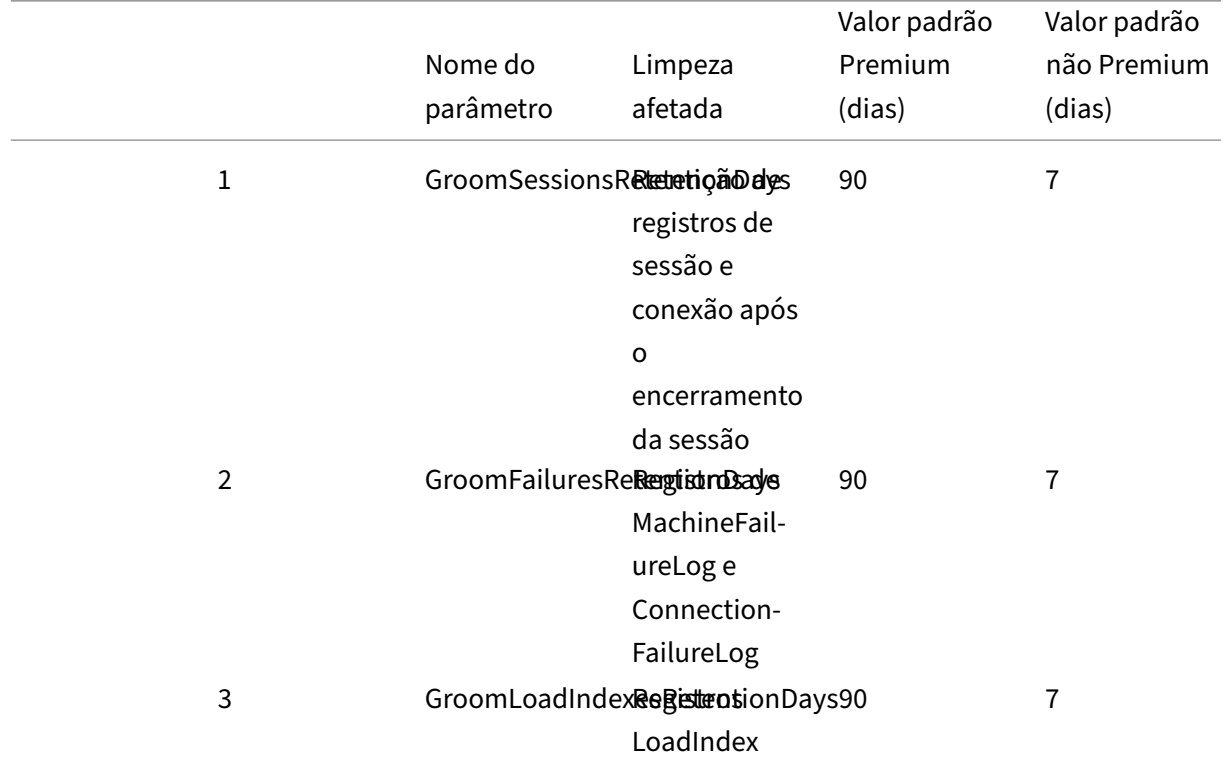

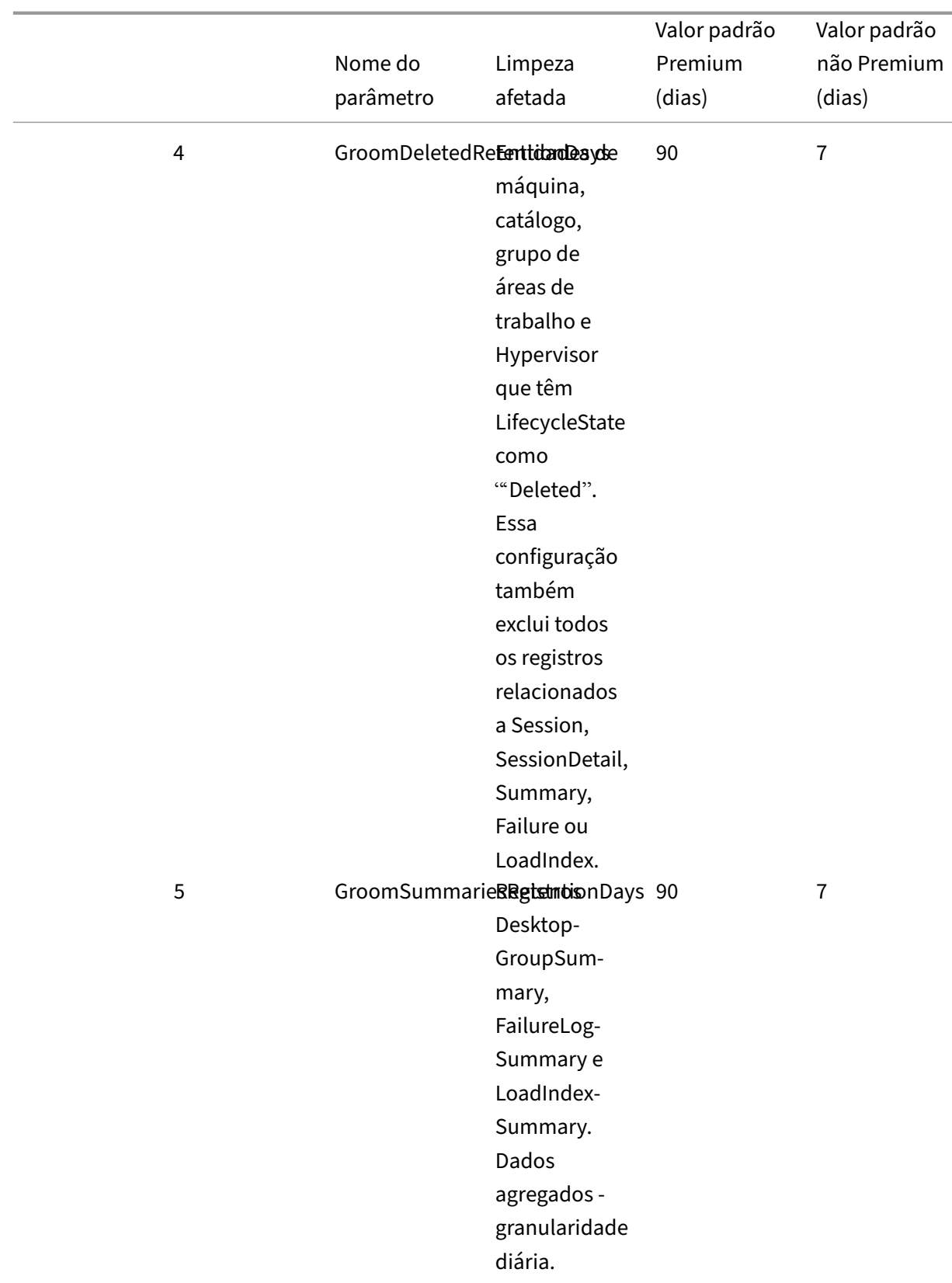

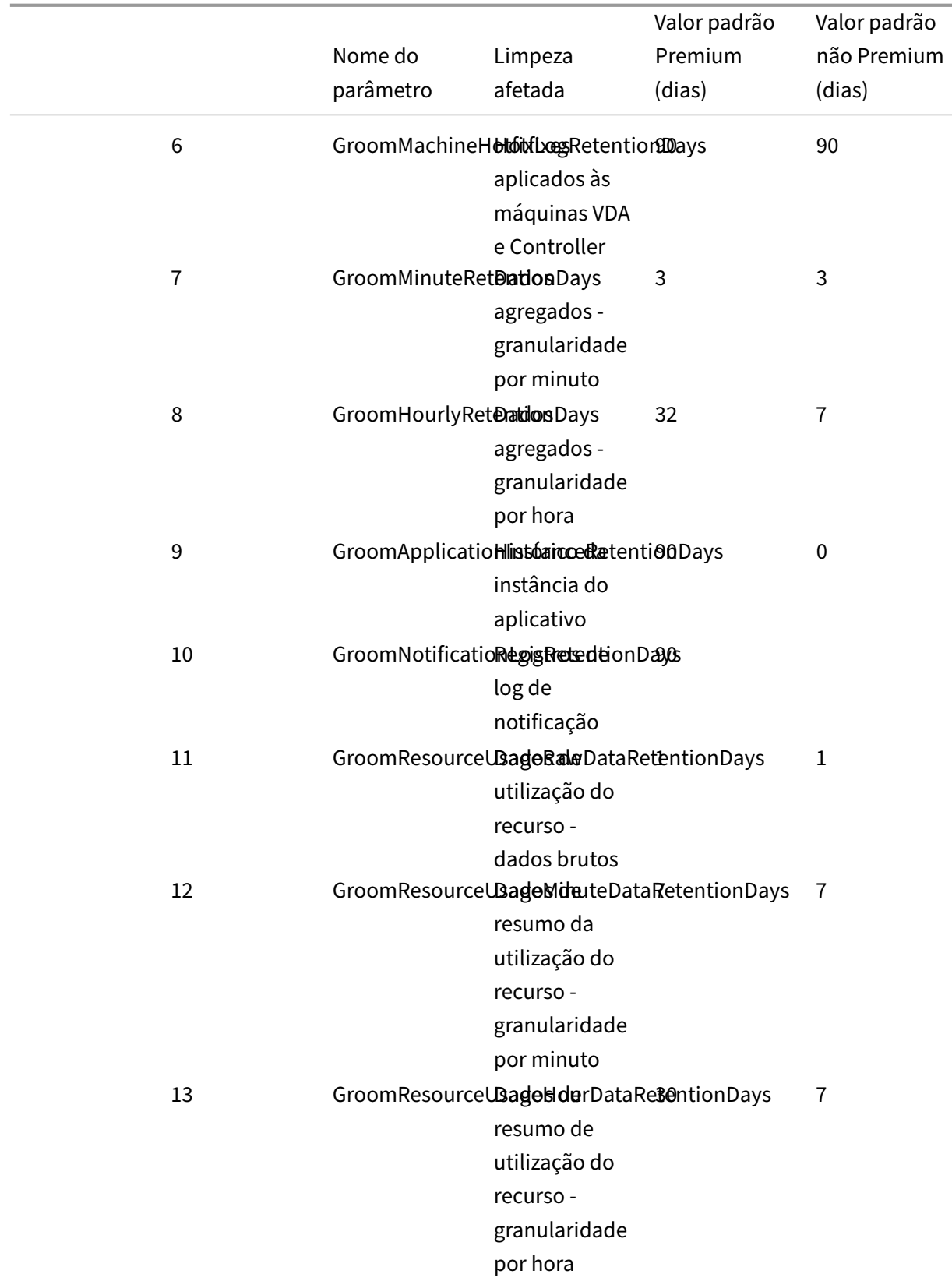

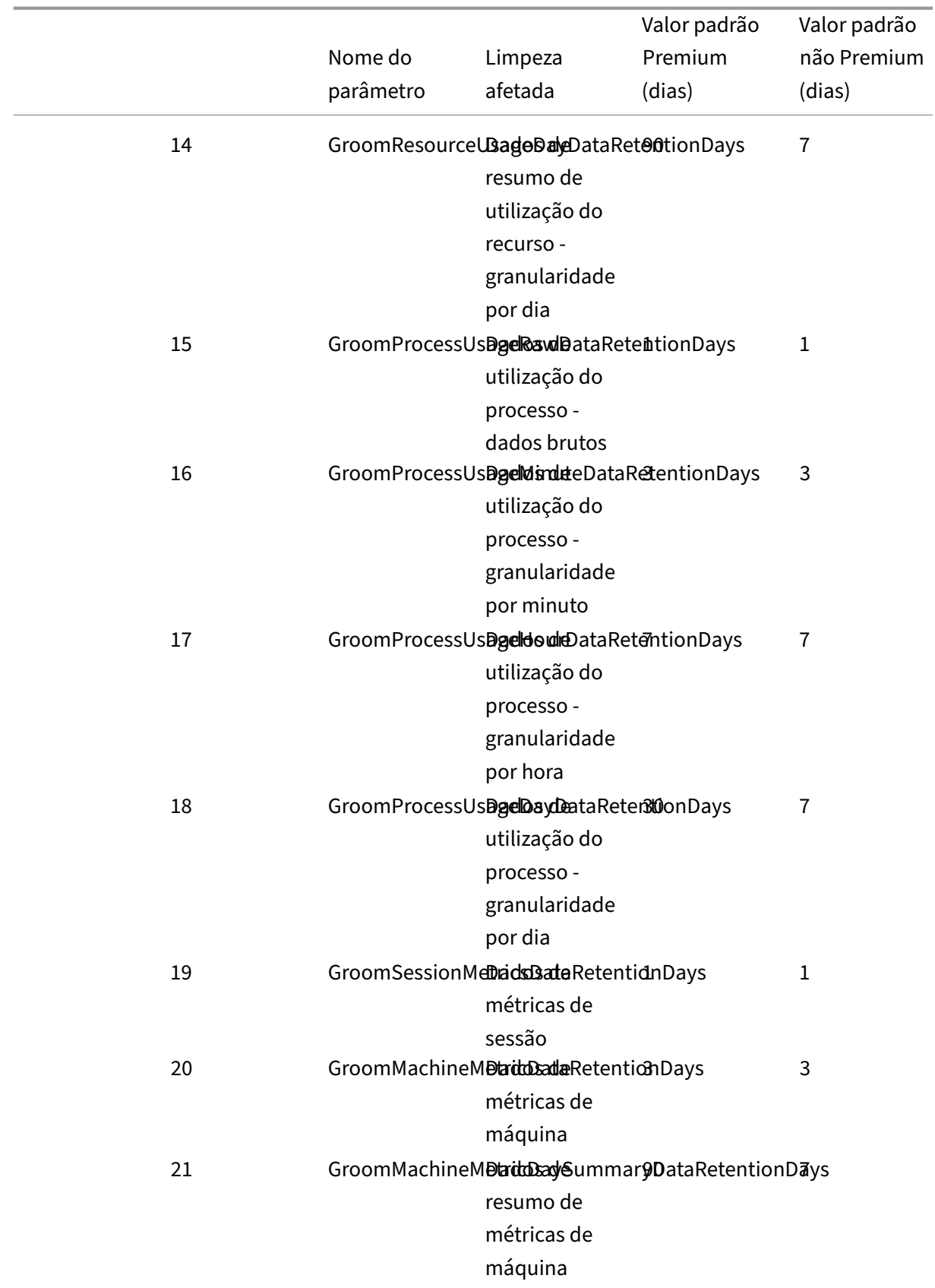

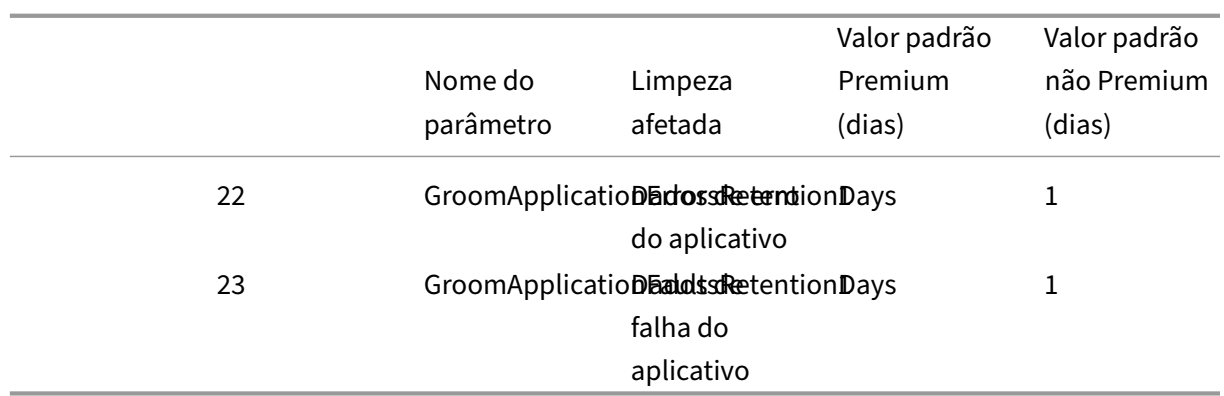

### **Cuidado:**

A modificação de valores no banco de dados do Monitor Service requer a reinicialização do serviço para que os novos valores entrem em vigor. Recomendamos que você faça alterações no banco de dados do Monitor Service somente sob a direção do Suporte Citrix.

As configurações de GroomProcessUsageRawDataRetentionDays, GroomResourceUsageRawDataRe‑ tentionDays e GroomSessionMetricsDataRetentionDays são limitadas aos seus valores padrão de 1, enquanto GroomProcessUsageMinuteDataRetentionDays é limitado ao seu valor padrão de 3. Os comandos do PowerShell para definir esses valoresforam desativados, pois os dados de uso do processo tendem a crescer rapidamente.

Além disso, as configurações de retenção baseadas em licença são as seguintes:

- **Sites licenciados Premium –** a retenção de limpeza para todas as configurações é limitada a 1000 dias (a Citrix recomenda 365 dias).
- **Sites licenciados Advanced –** a retenção de limpeza para todas as configurações é limitada a 31 dias.
- **Todos os outros sites –** a retenção de limpeza para todas as configurações é limitada a 7 dias.

#### **Exceções:**

- GroomApplicationInstanceRetentionDays só pode ser definido em sites licenciados Premium.
- GroomApplicationErrorsRetentionDays e GroomApplicationFaultsRetentionDays são limitados a 31 dias em sites licenciados Premium.

A retenção de dados por longos períodos tem as seguintes implicações nos tamanhos das tabelas:

• **Dados por hora.** Se os dados por hora puderem permanecer no banco de dados por até dois anos, um site de 1000 grupos de entrega pode fazer com que o banco de dados cresça da seguinte forma:

1000 grupos de entrega x 24 horas/dia x 365 dias/ano x 2 anos = 17.520.000 linhas de dados. O impacto no desempenho de uma quantidade tão grande de dados nas tabelas de agregação é significativo. Como os dados do painel são extraídos dessa tabela, os requisitos no servidor de banco de dados podem ser grandes. Quantidades excessivamente grandes de dados podem ter um impacto drástico no desempenho.

• **Dados de sessão e evento.** Dados coletados toda vez que uma sessão é iniciada e uma conexão/reconexão é feita. Em um site grande (100 mil usuários), esses dados crescem rapidamente. Por exemplo, em dois anos, essas tabelas reuniriam mais de um TB de dados, exigindo um banco de dados de nível empresarial de alta capacidade.

# **Motivo de falhas e solução de problemas no Citrix Director**

#### May 6, 2022

As tabelas a seguir descrevem as várias categorias de falha, os motivos e a ação que você precisa tomar para resolver os problemas. Para obter mais informações, consulte Enums, códigos de erro e descrições.

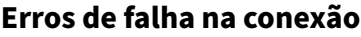

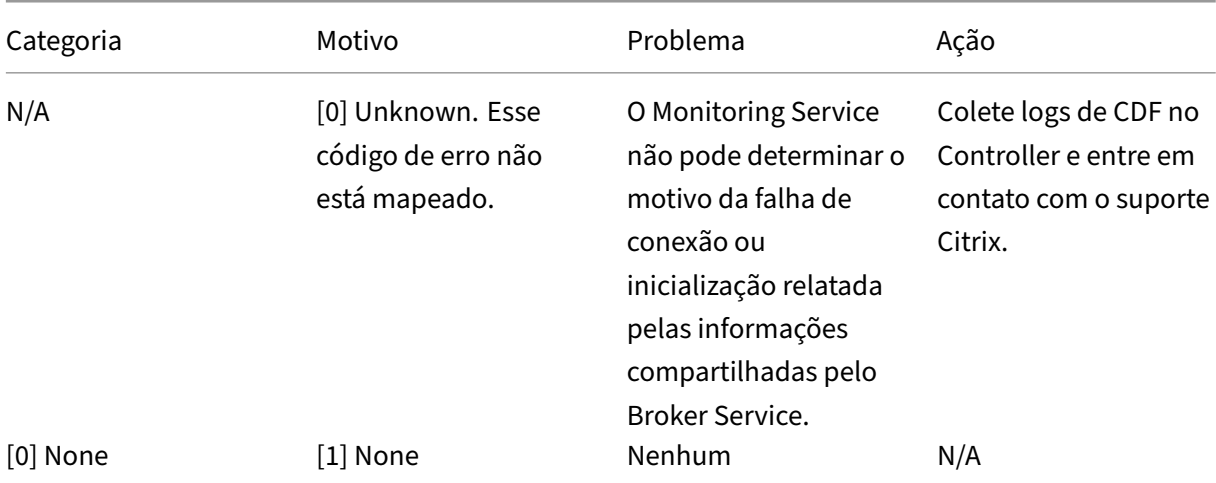

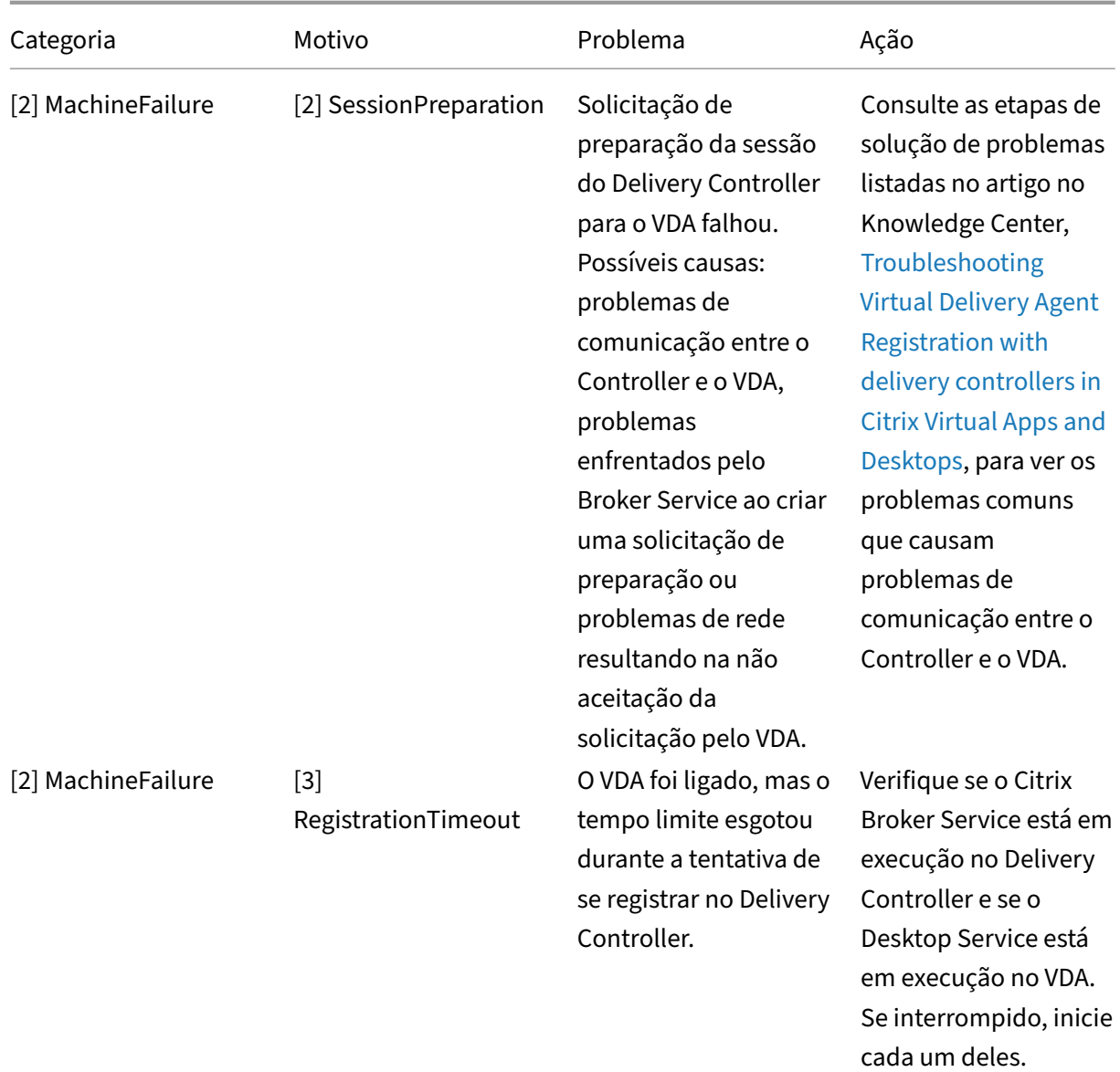

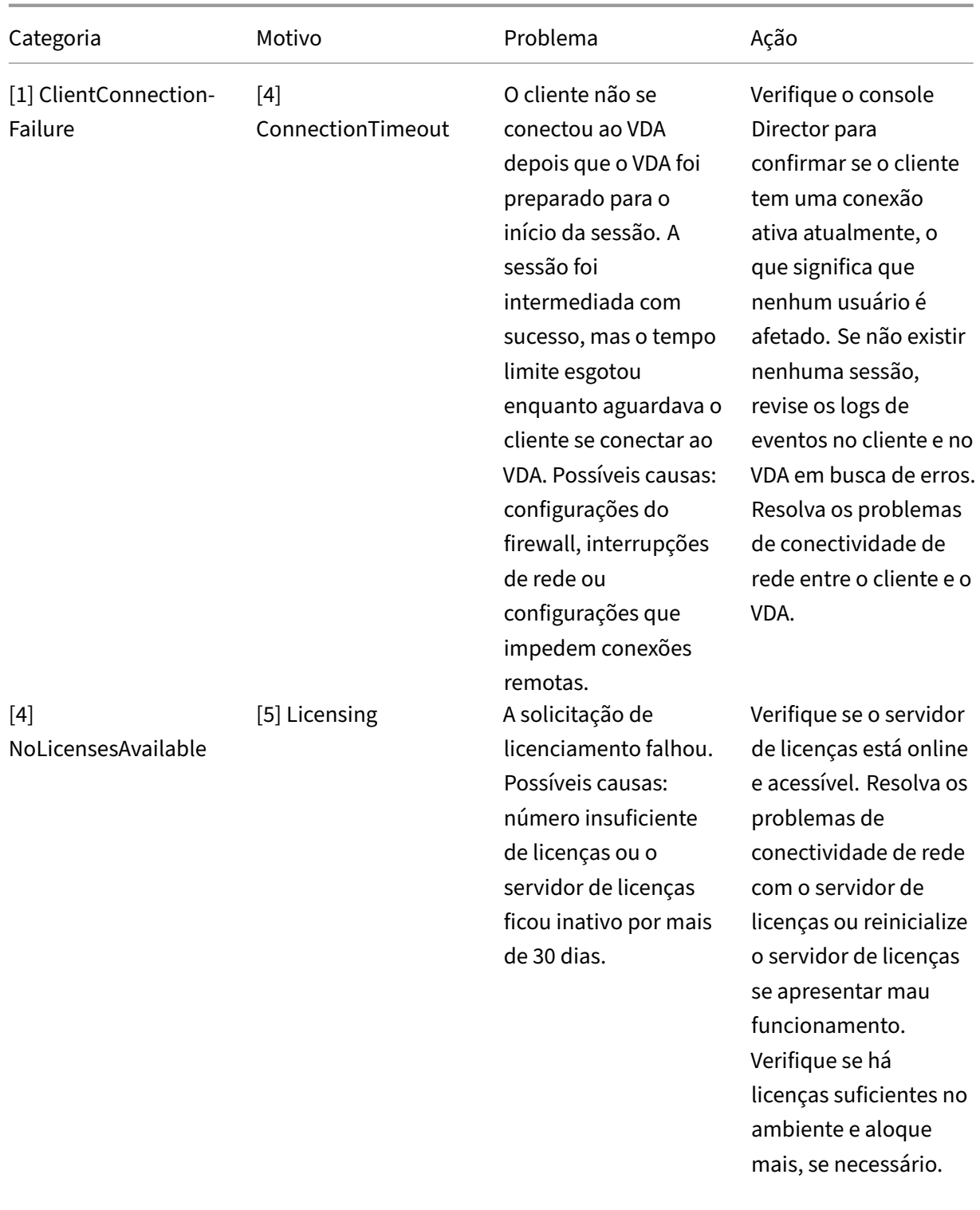

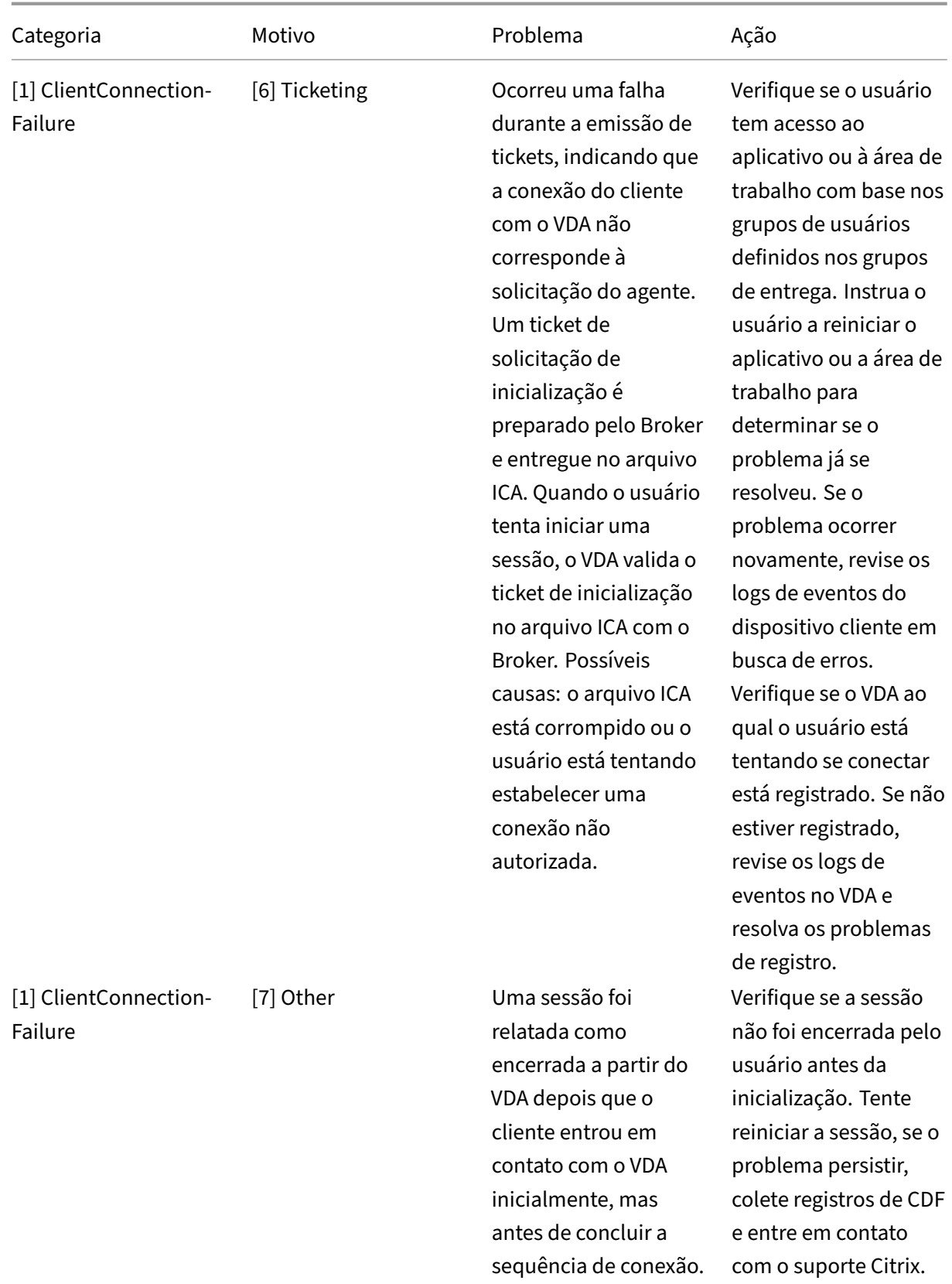

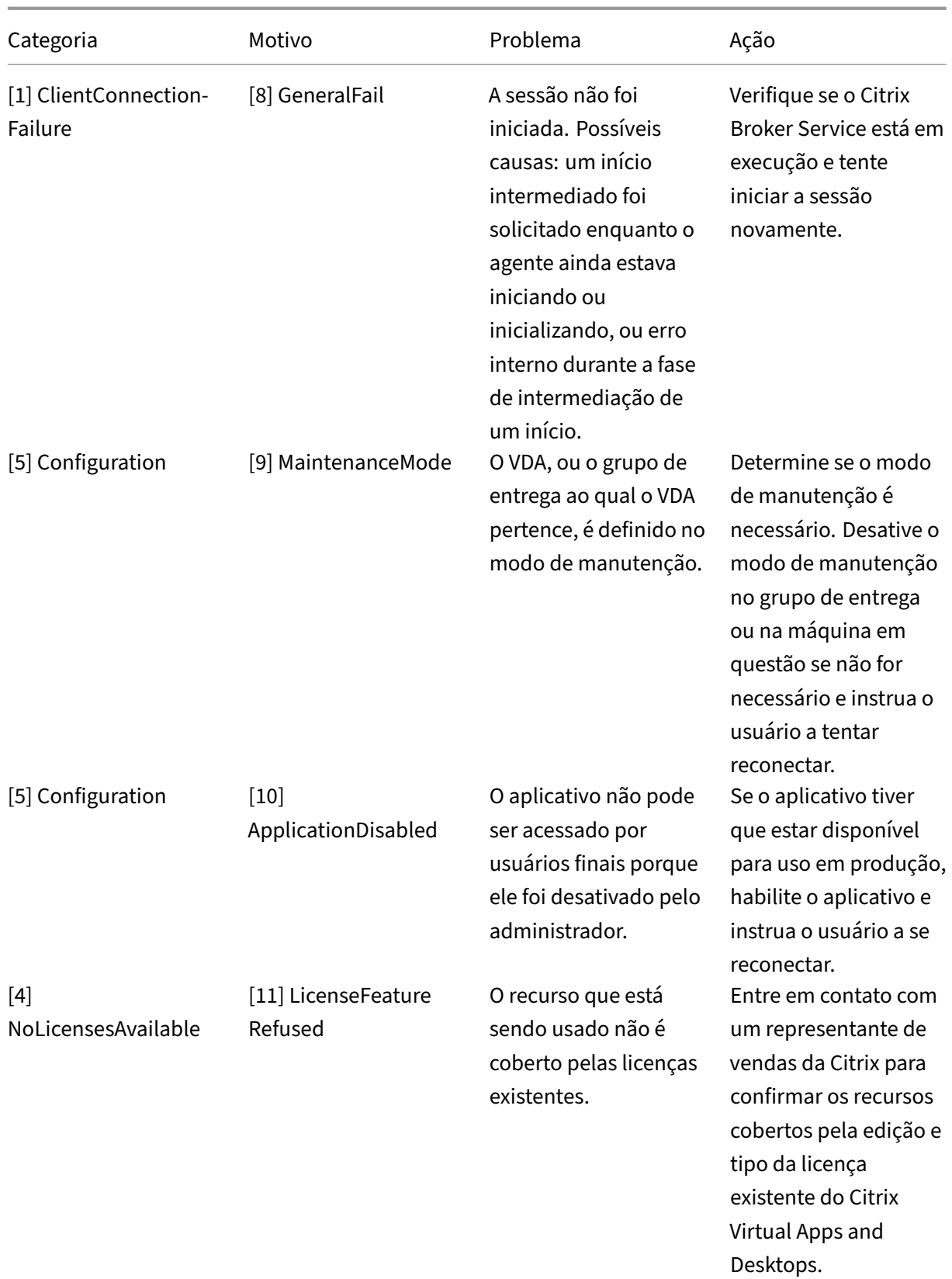
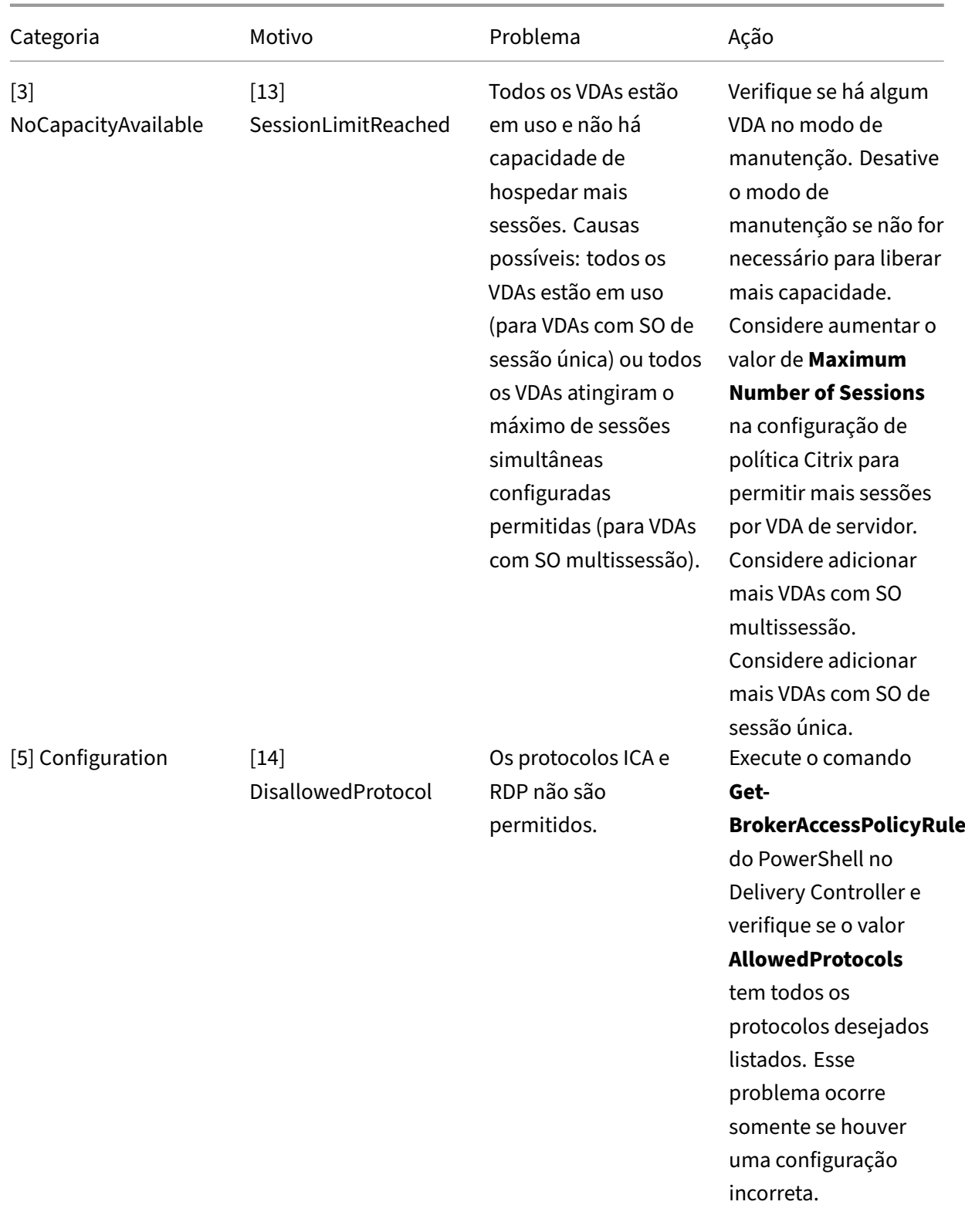

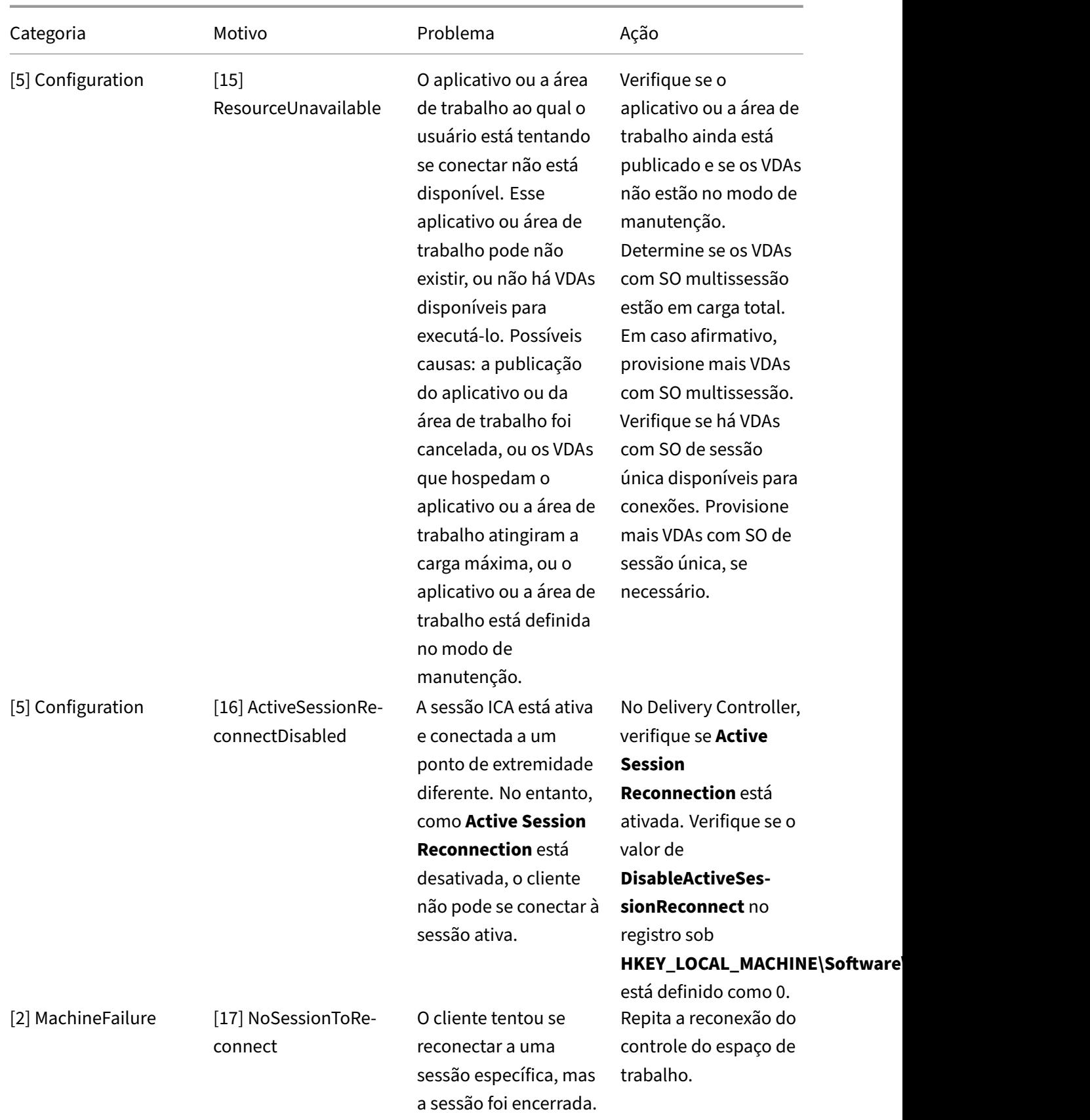

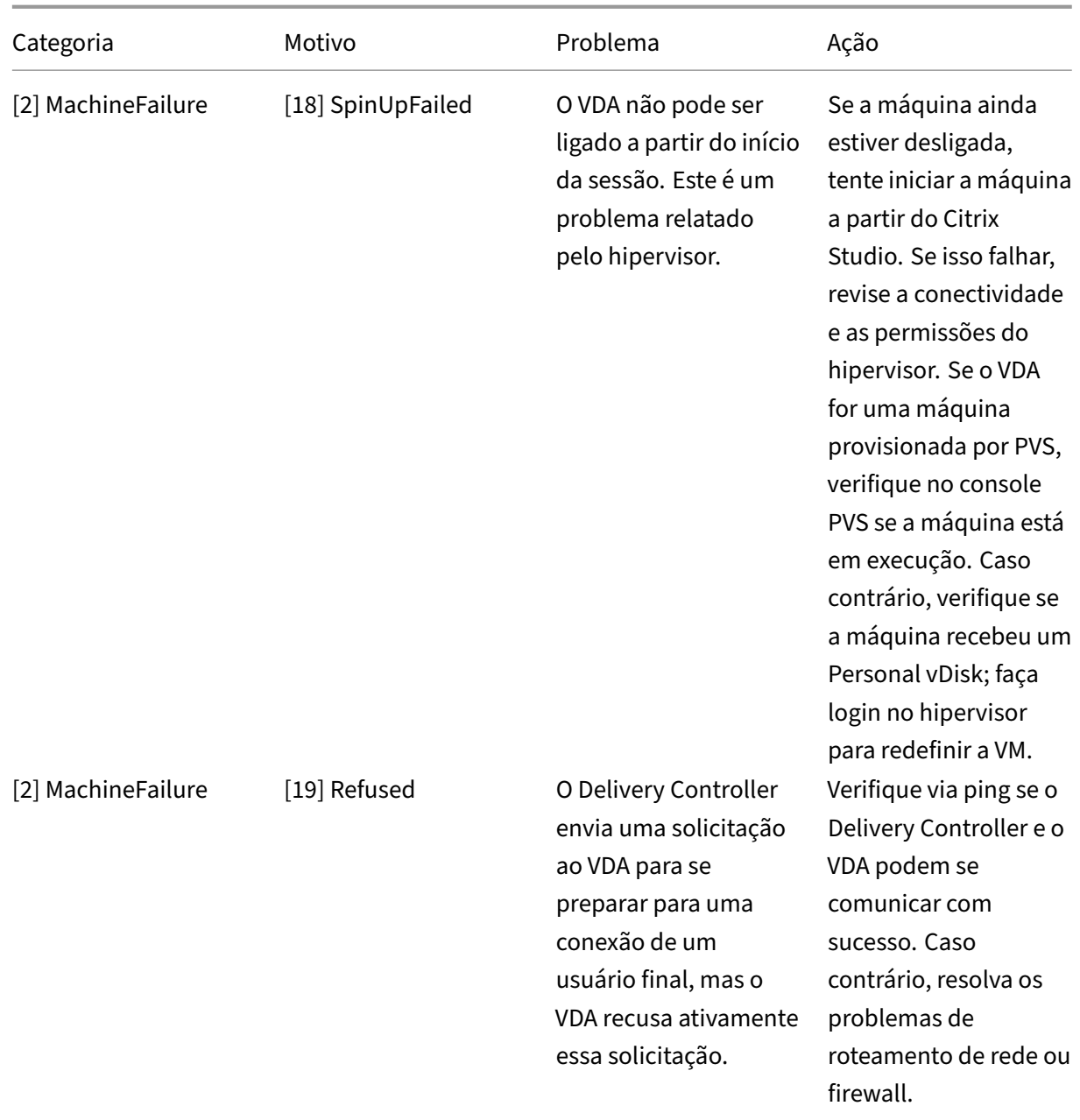

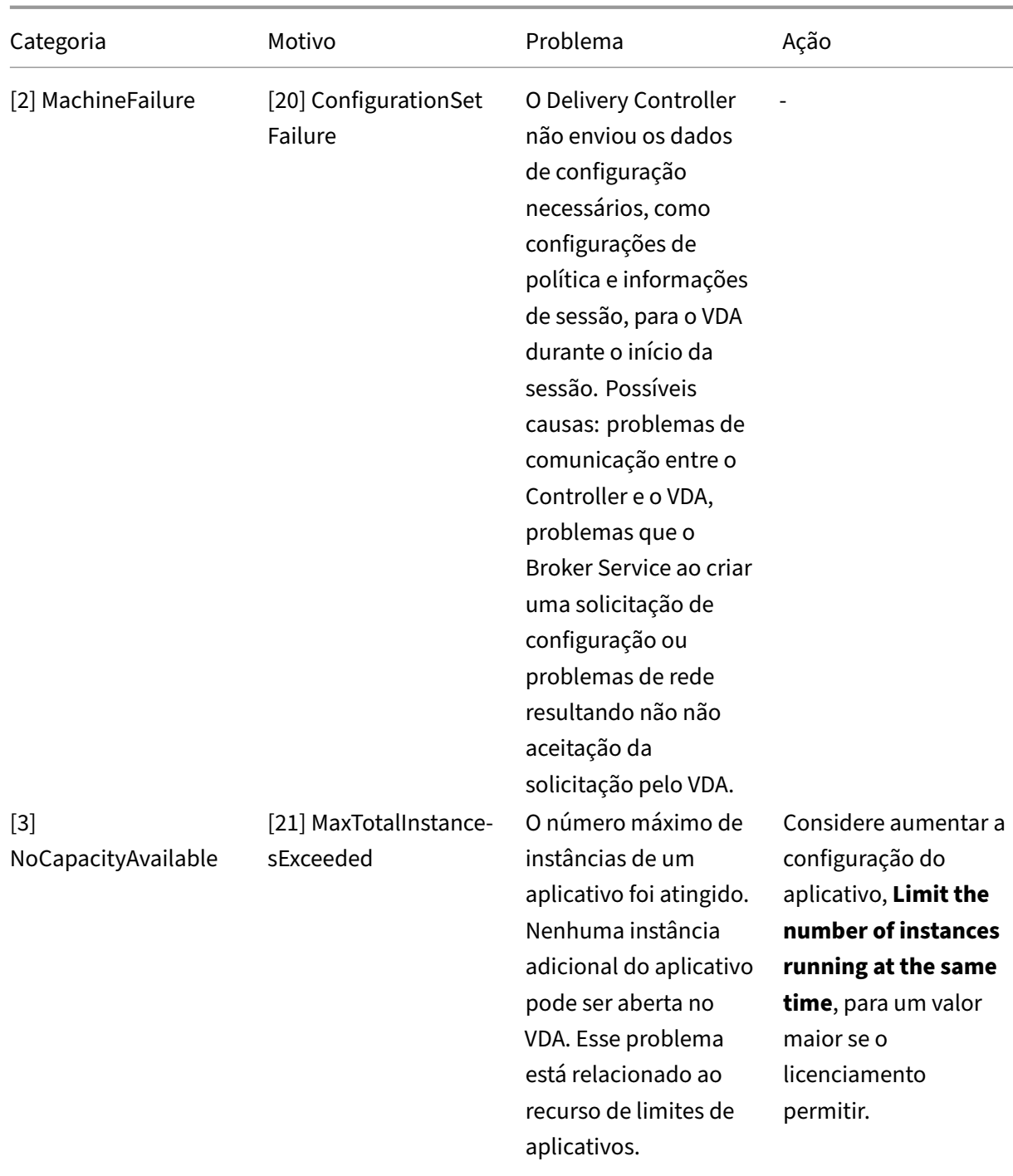

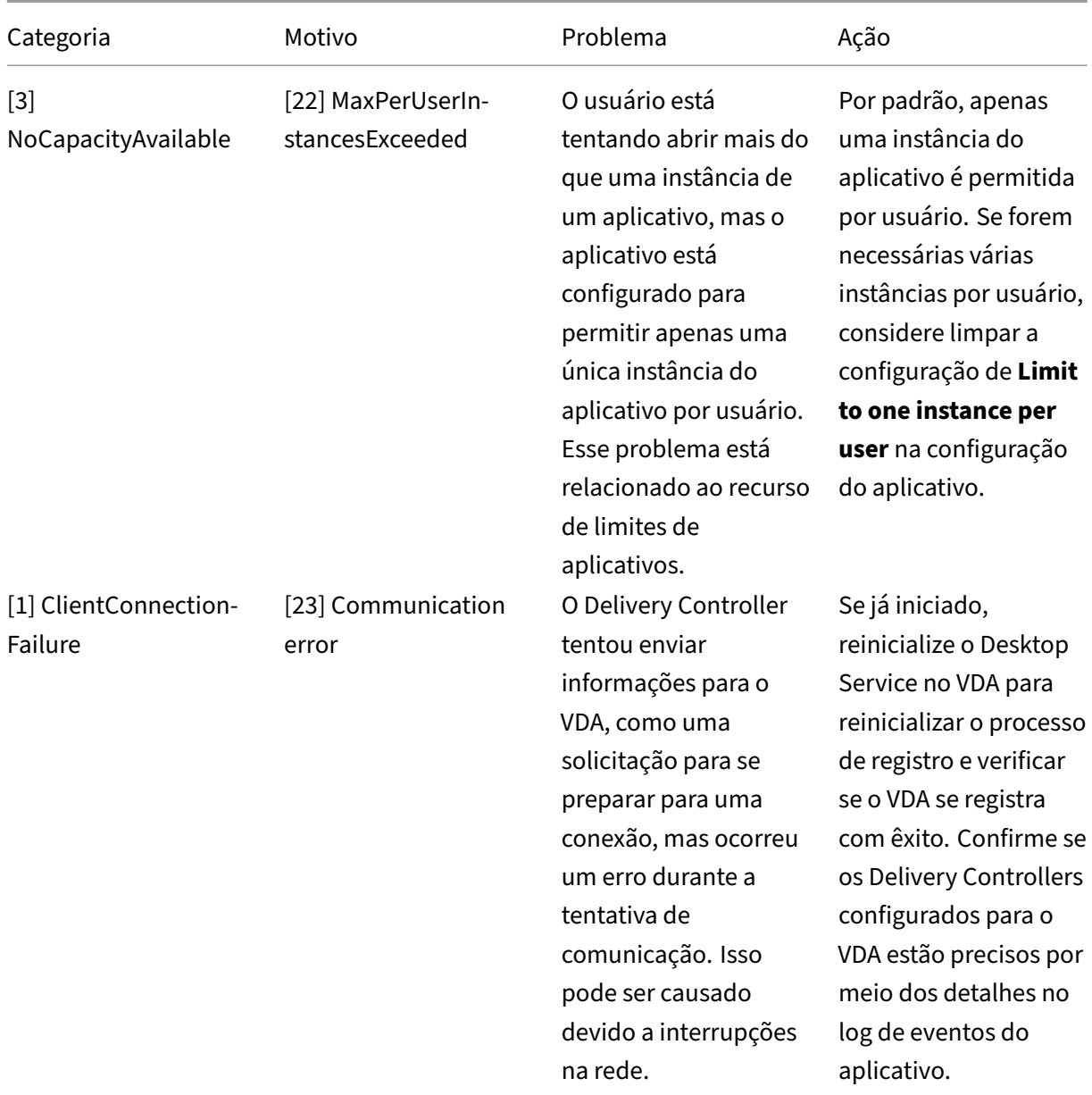

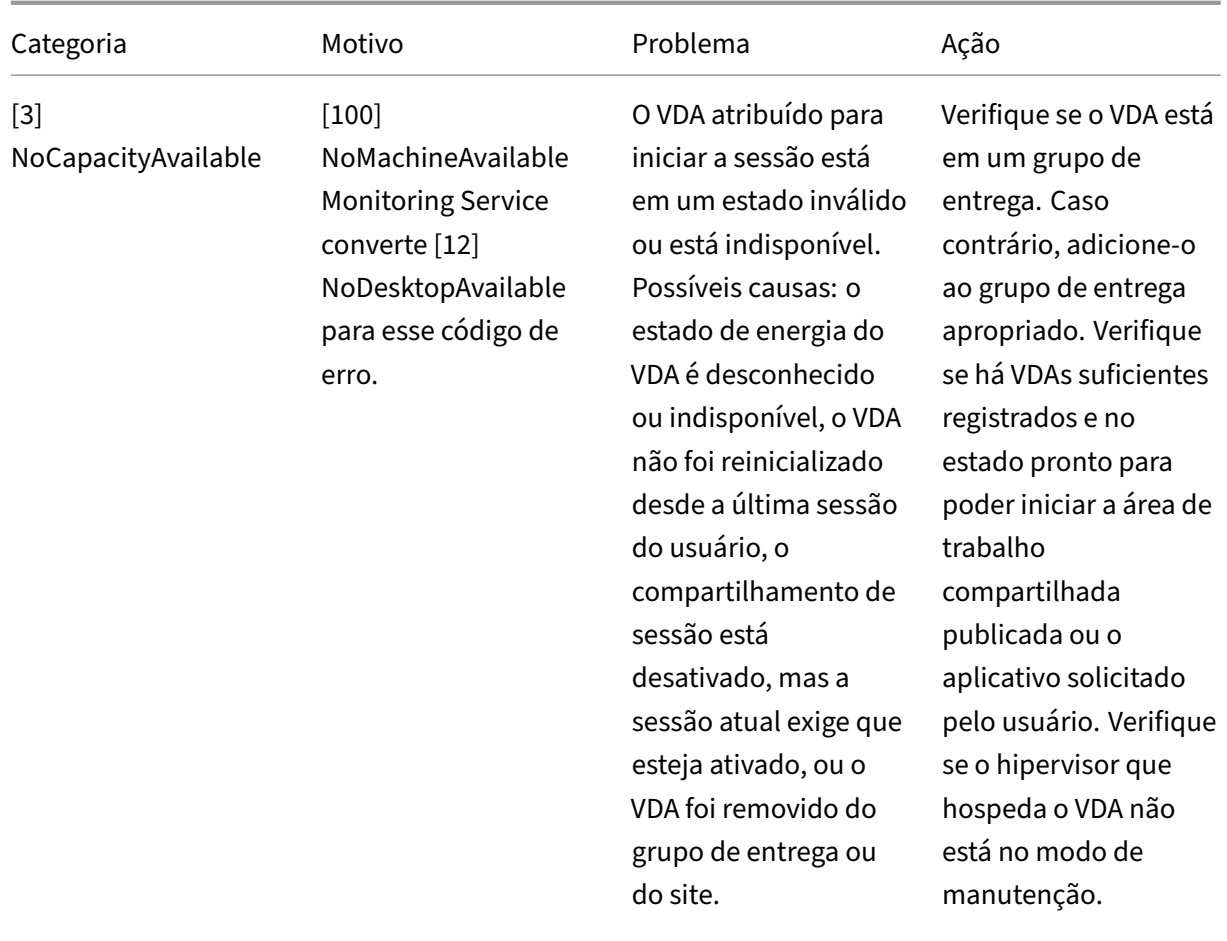

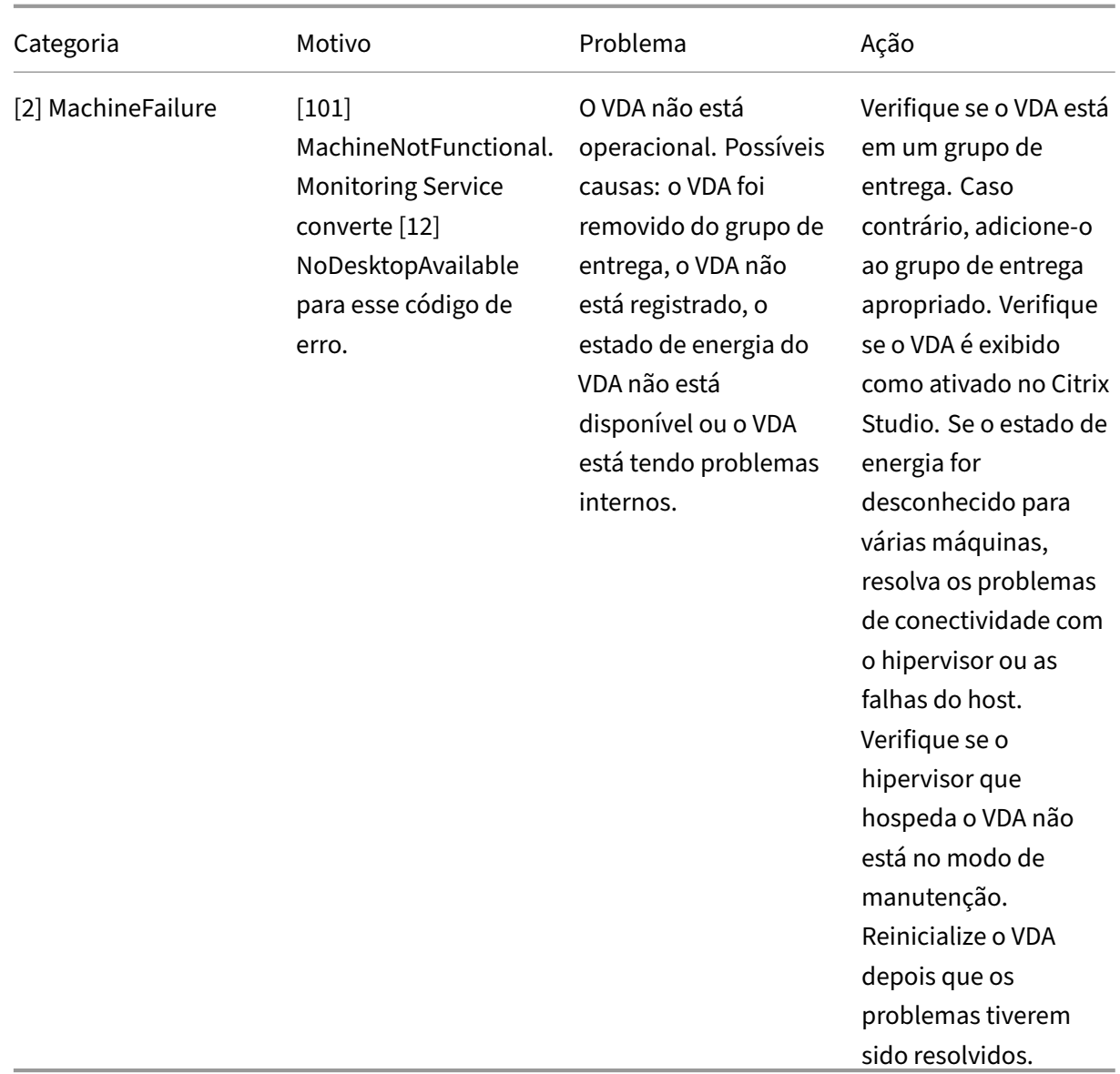

## **Tipo de falha na máquina**

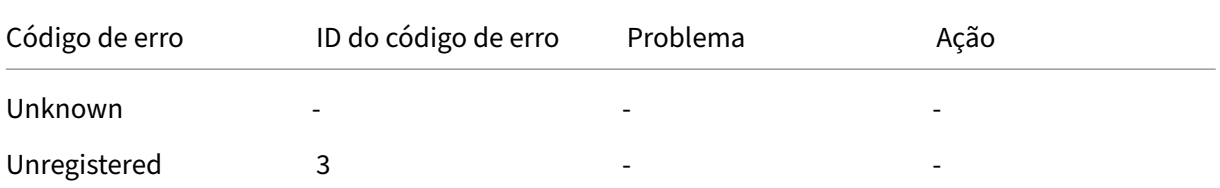

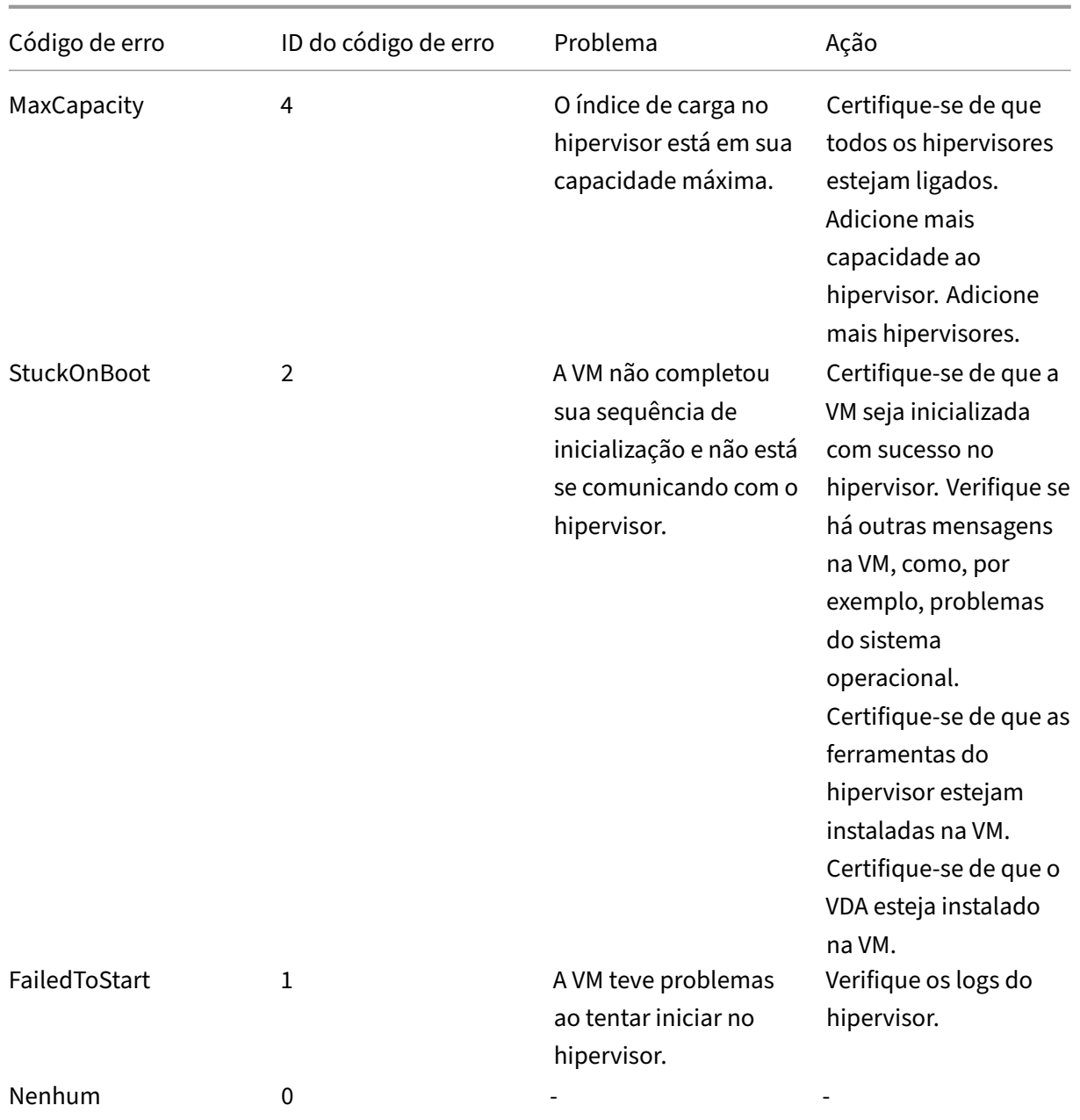

# **Motivo do cancelamento do registro da máquina (aplicável quando o tipo de falha for Unregistered ou Unknown)**

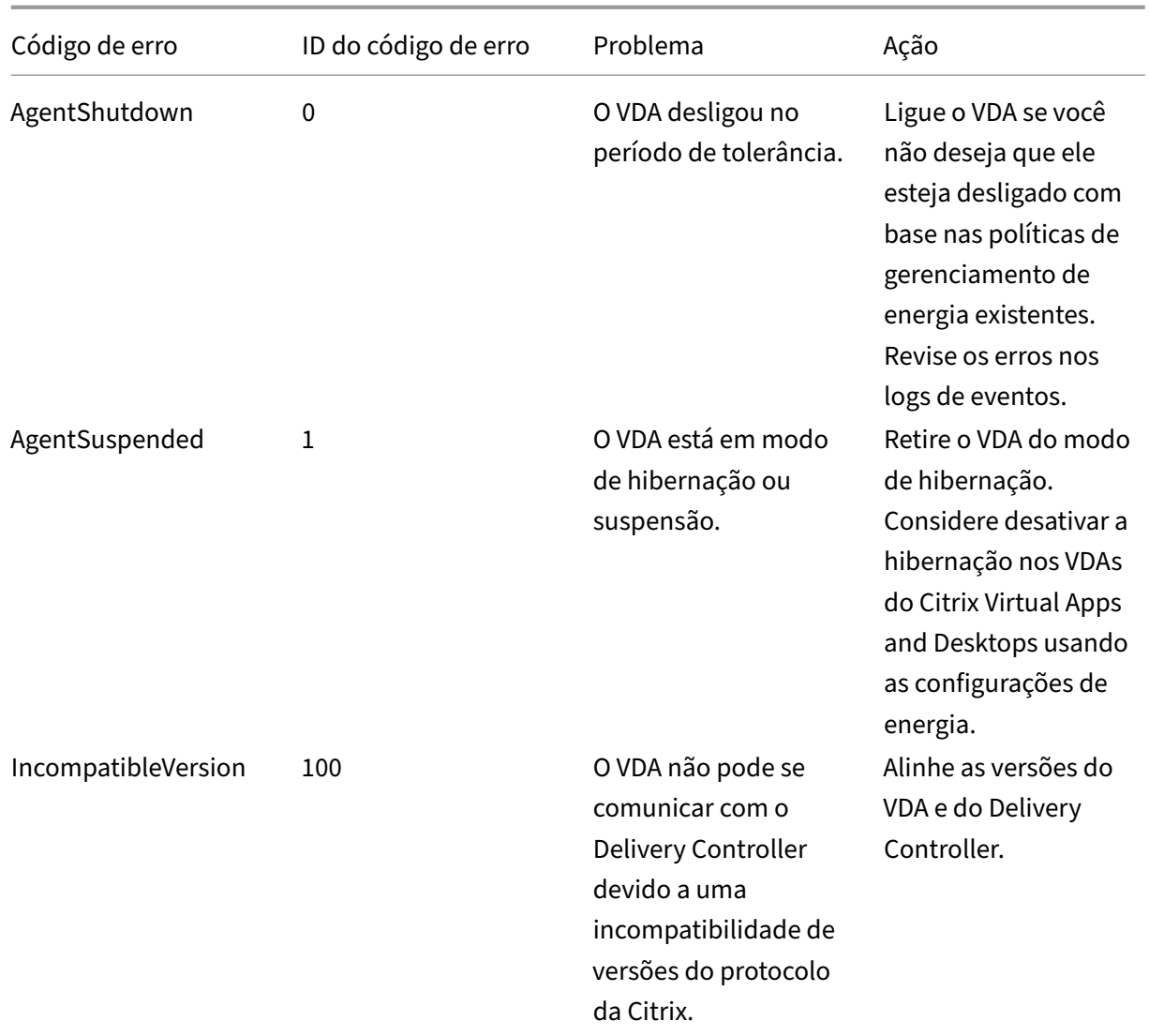

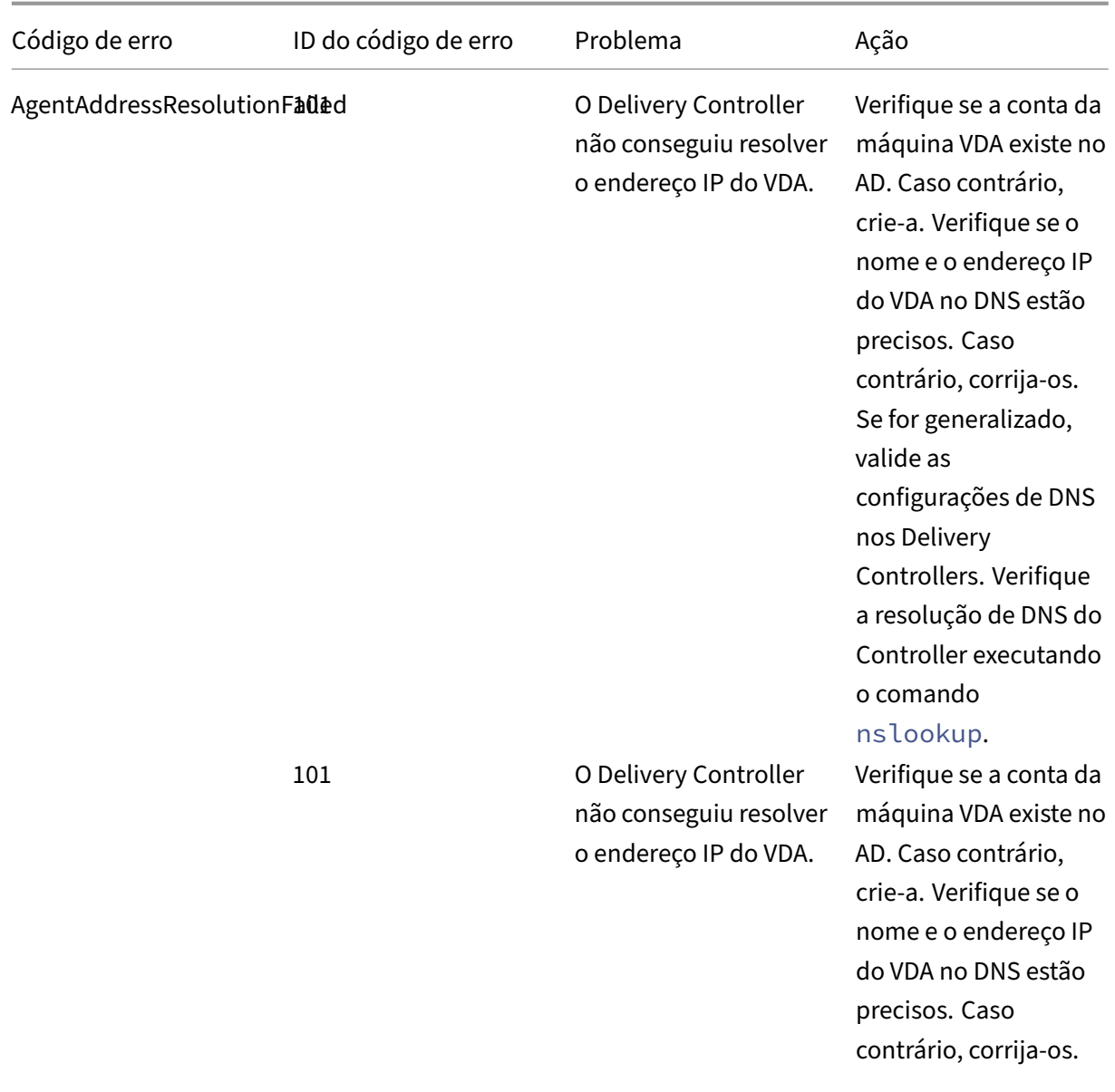

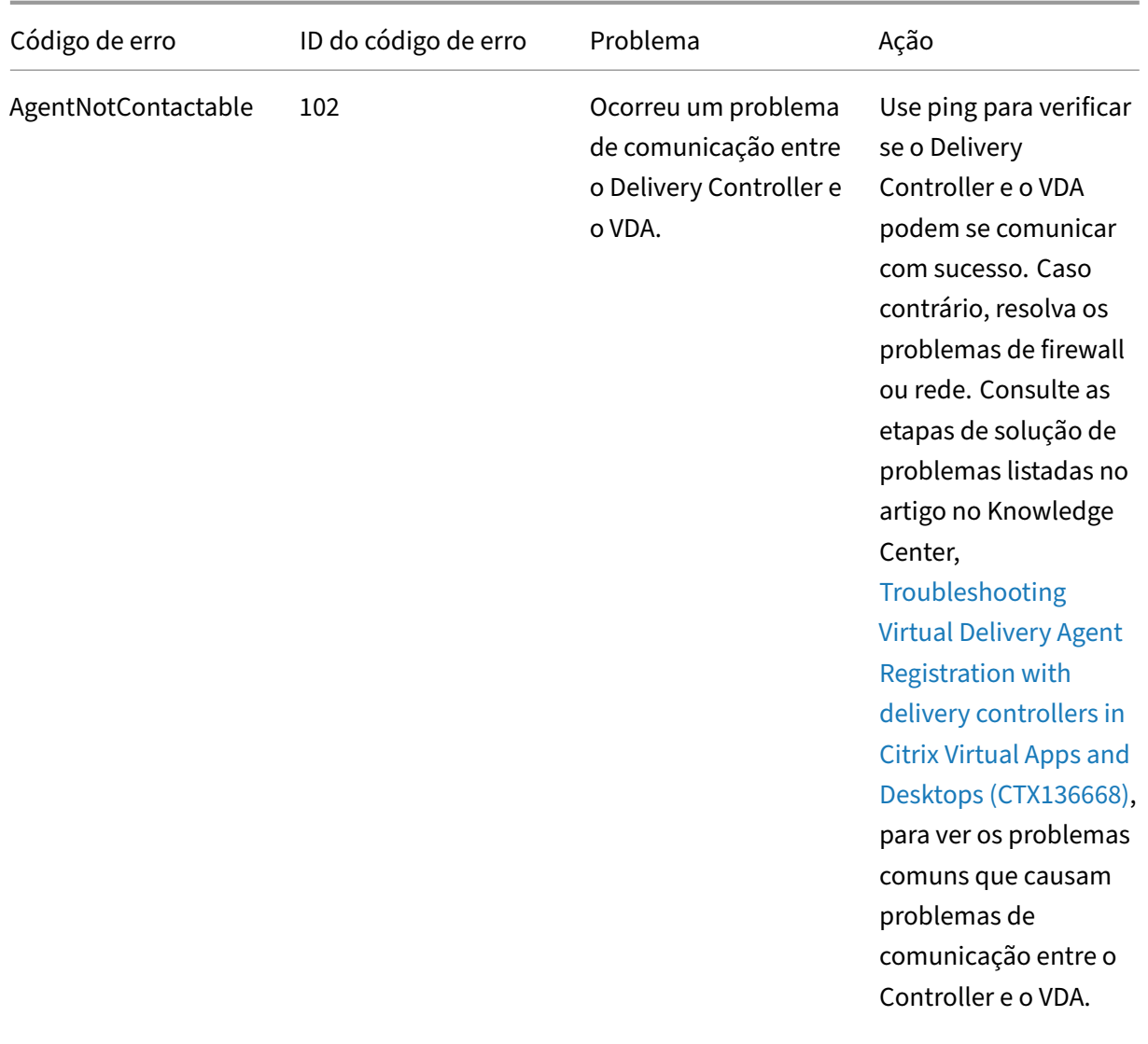

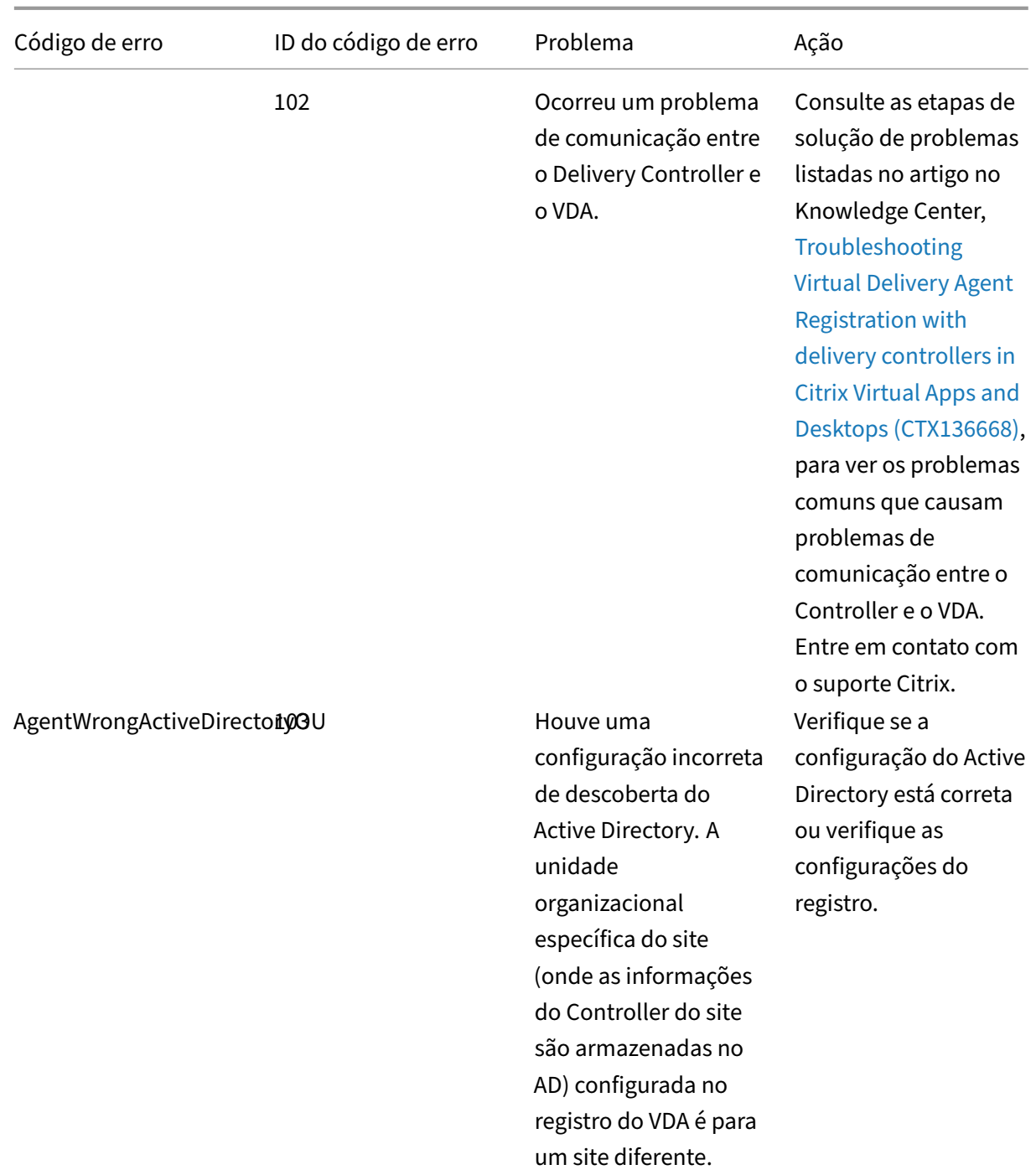

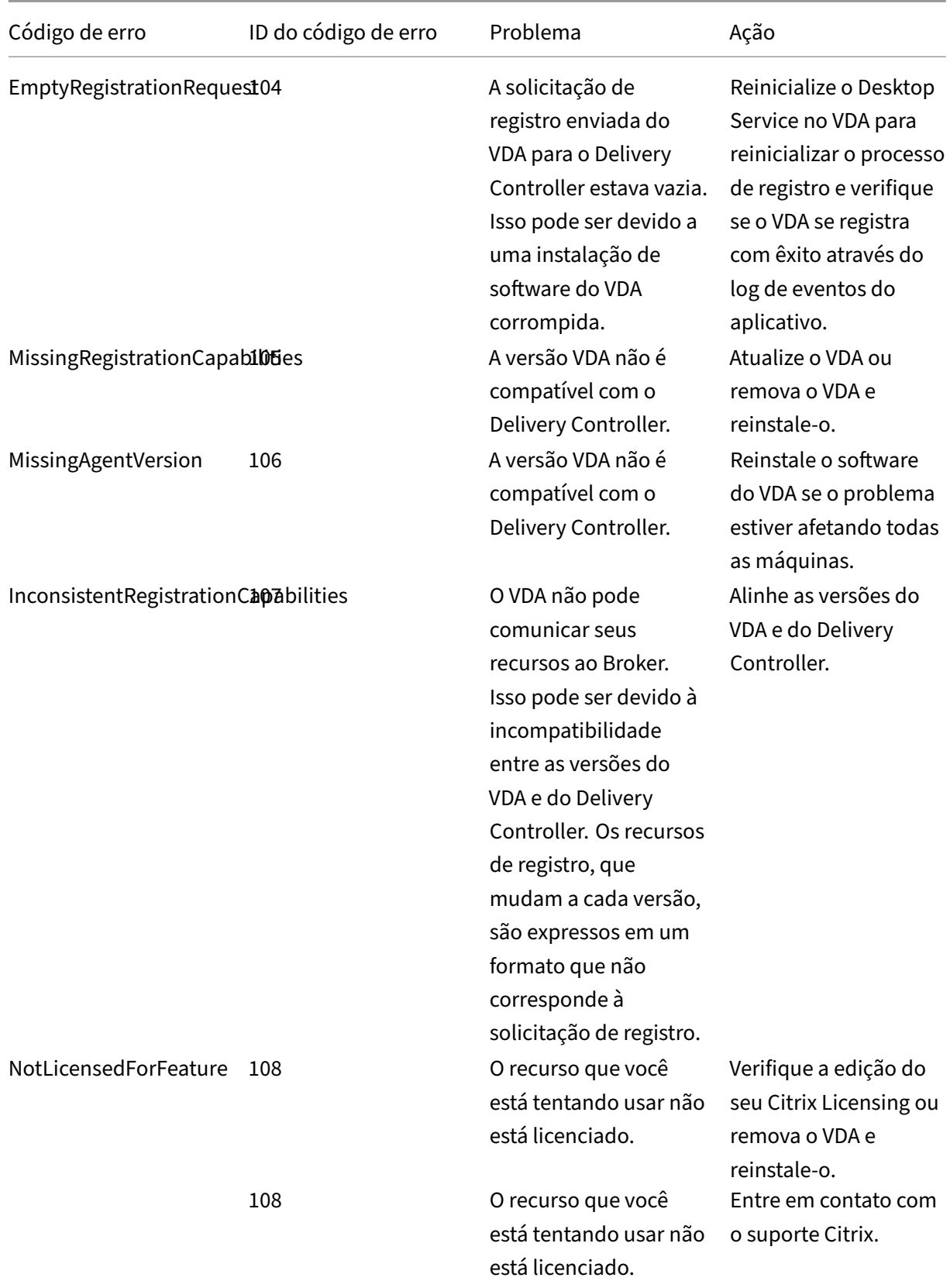

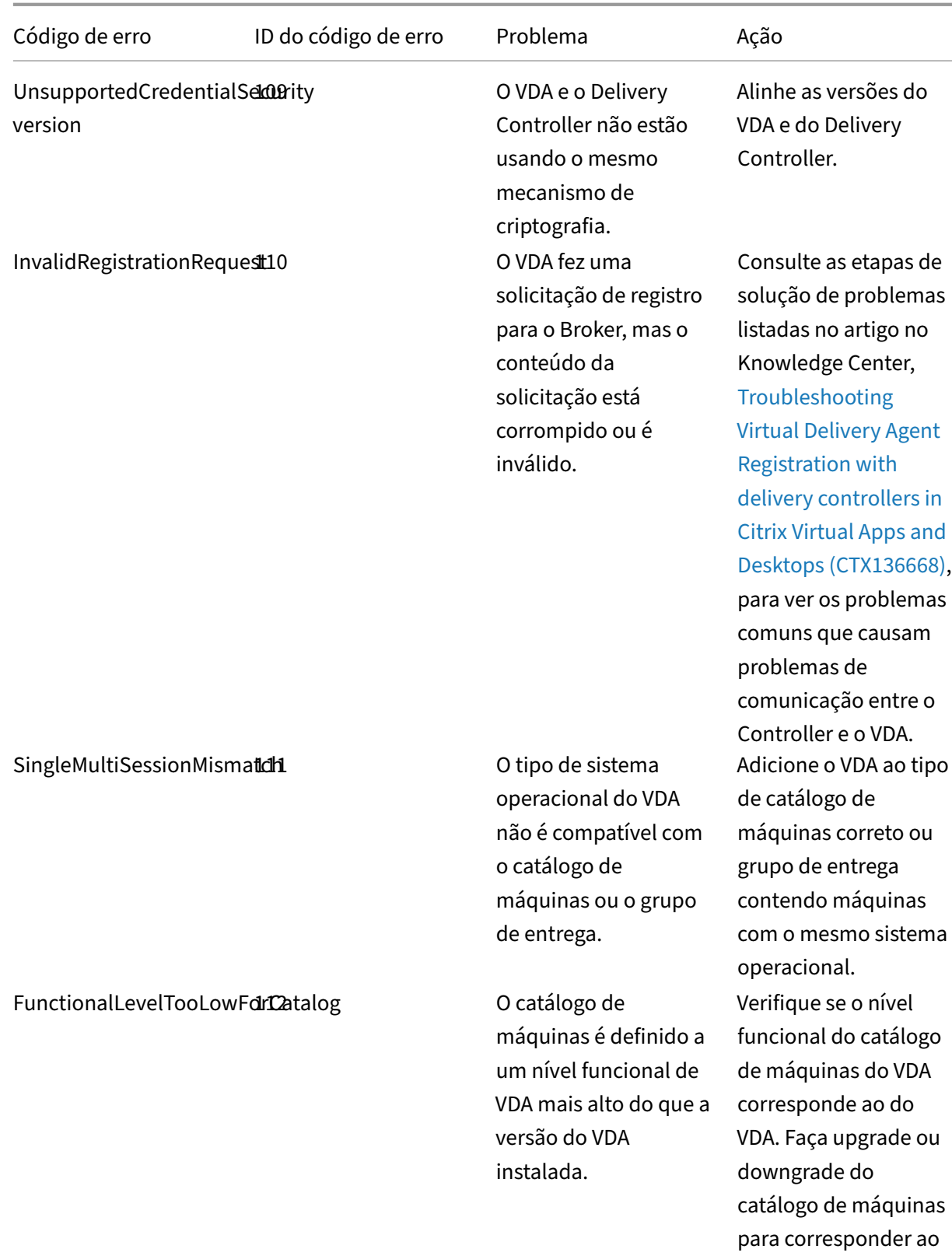

© 1999–2024 Cloud Software Group, Inc. All rights reserved. 1165

do VDA.

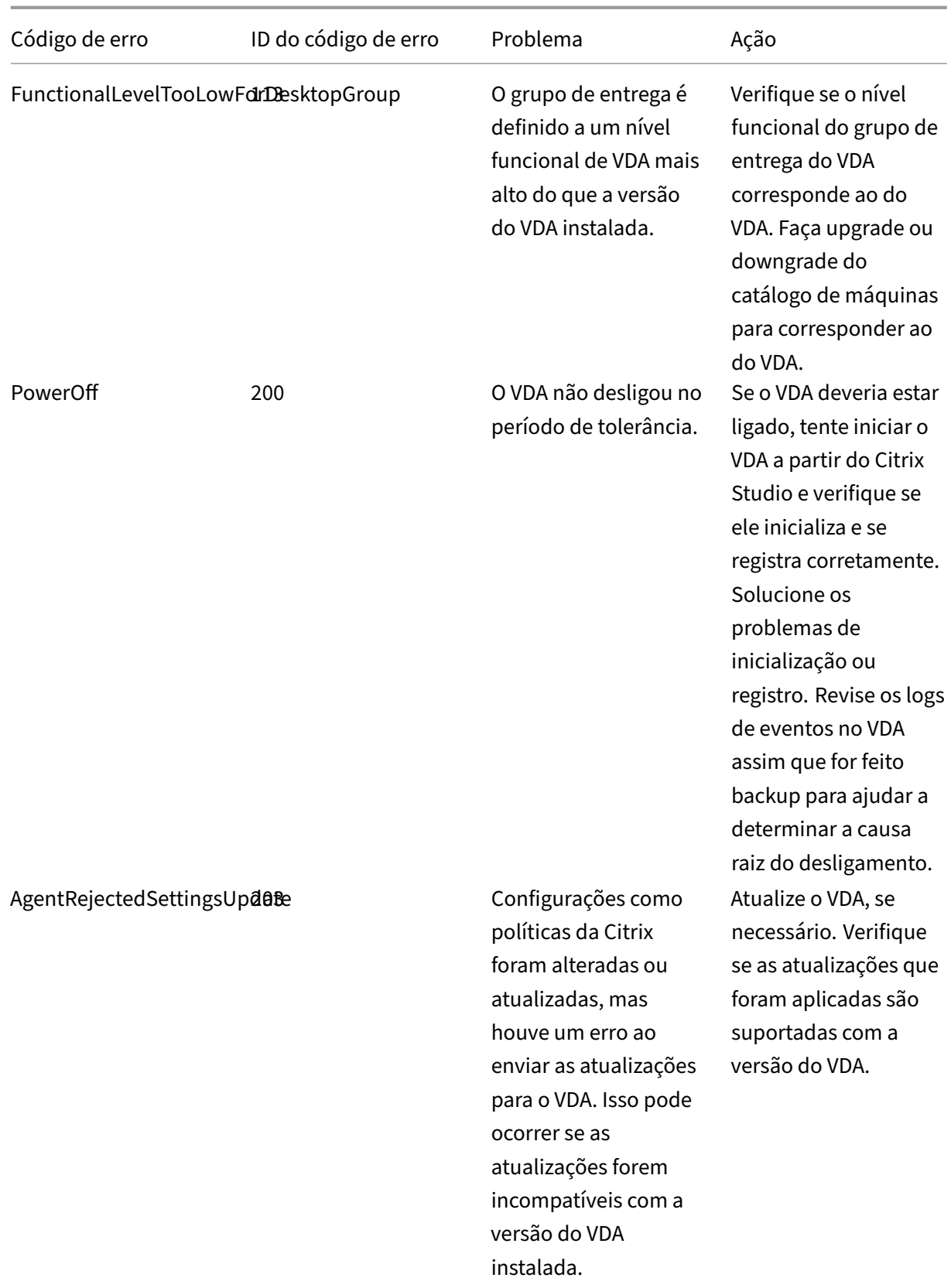

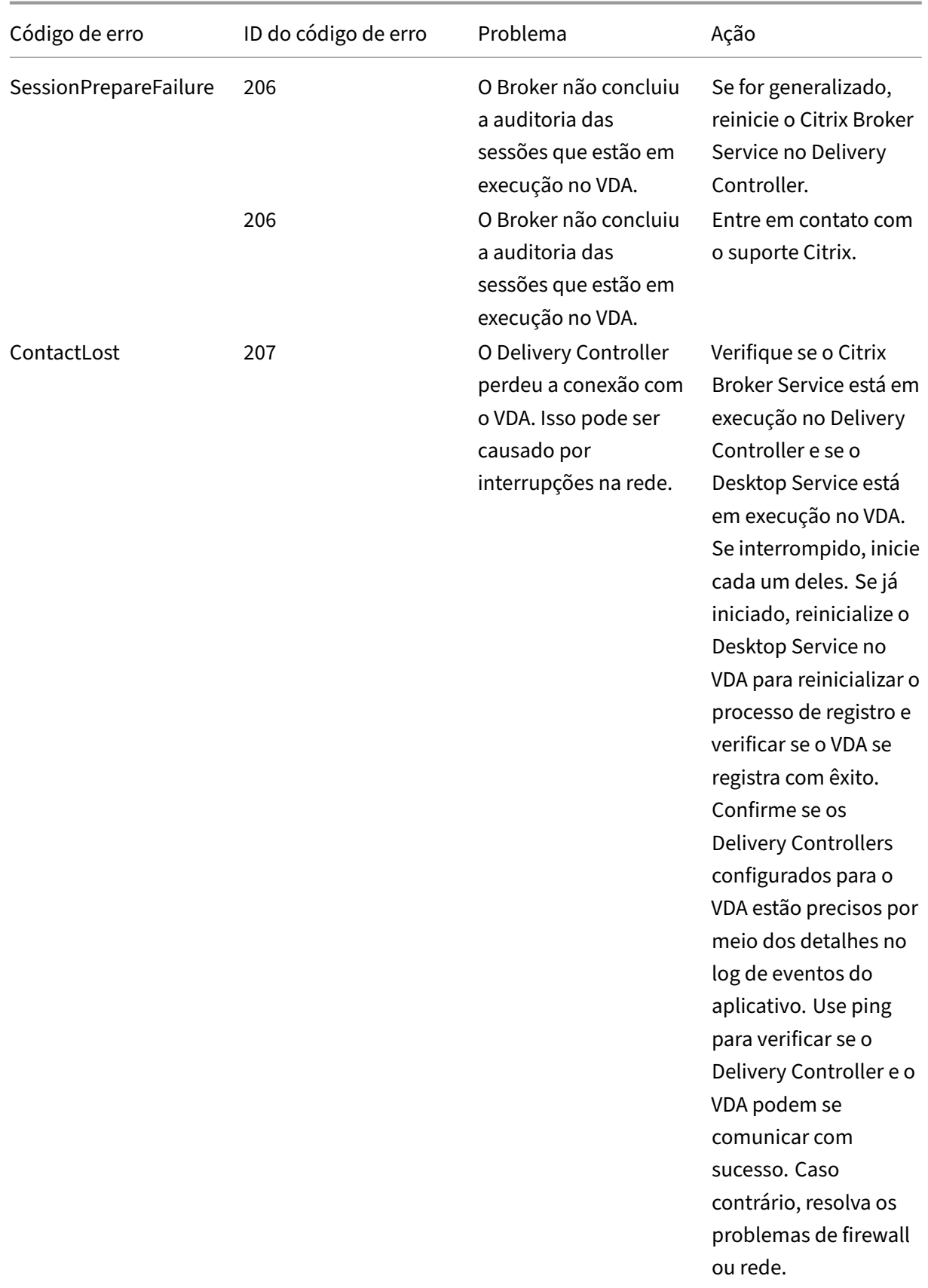

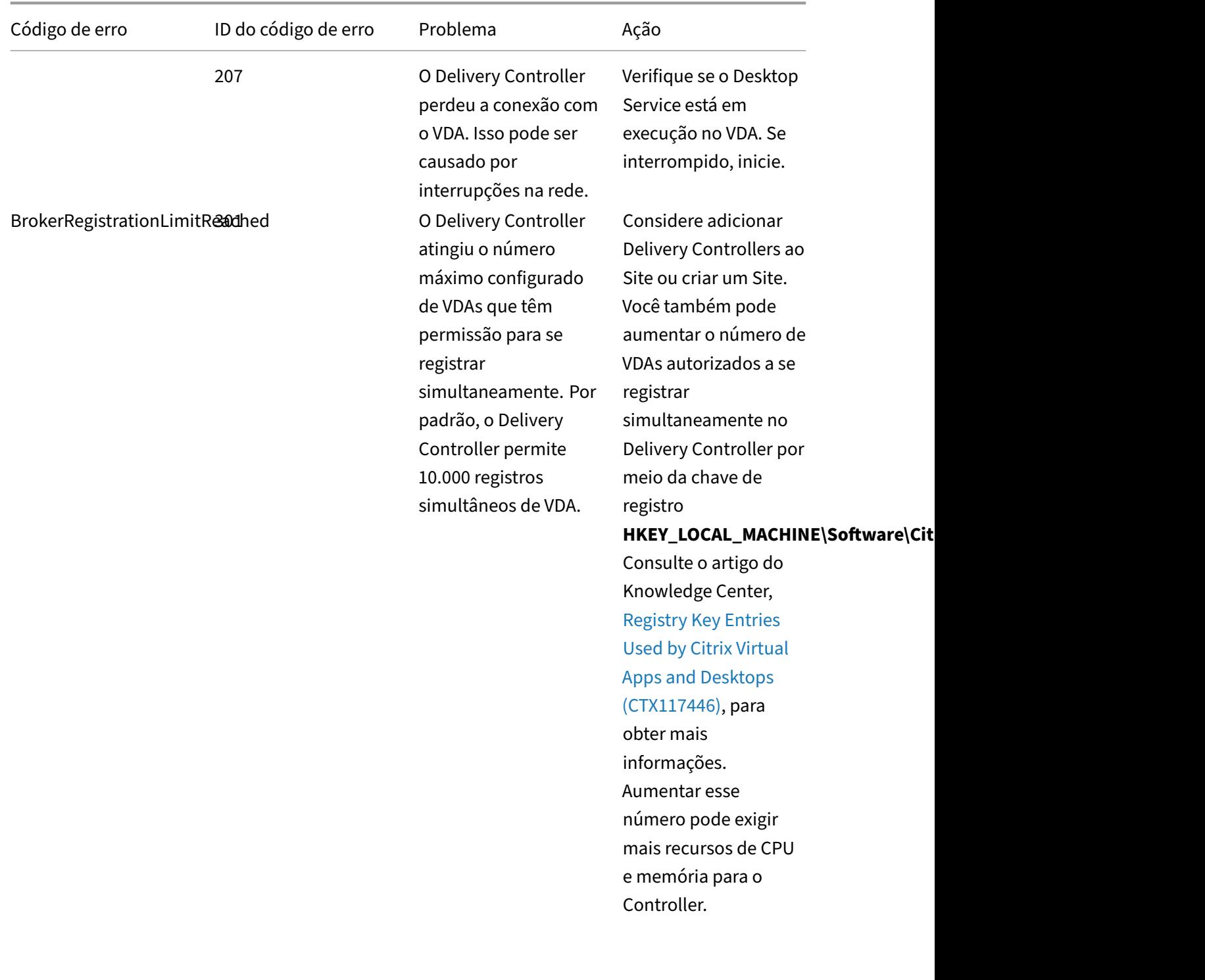

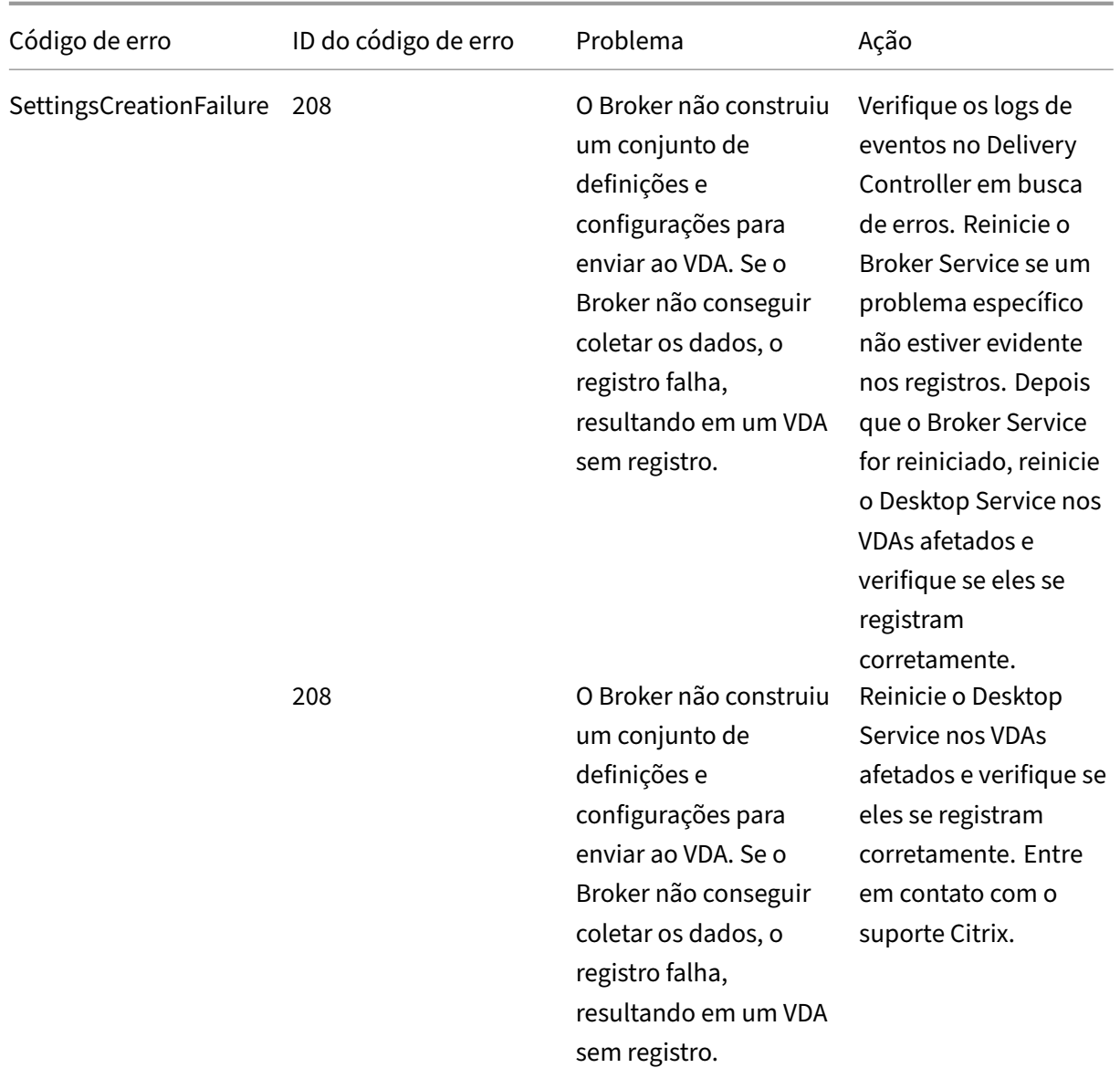

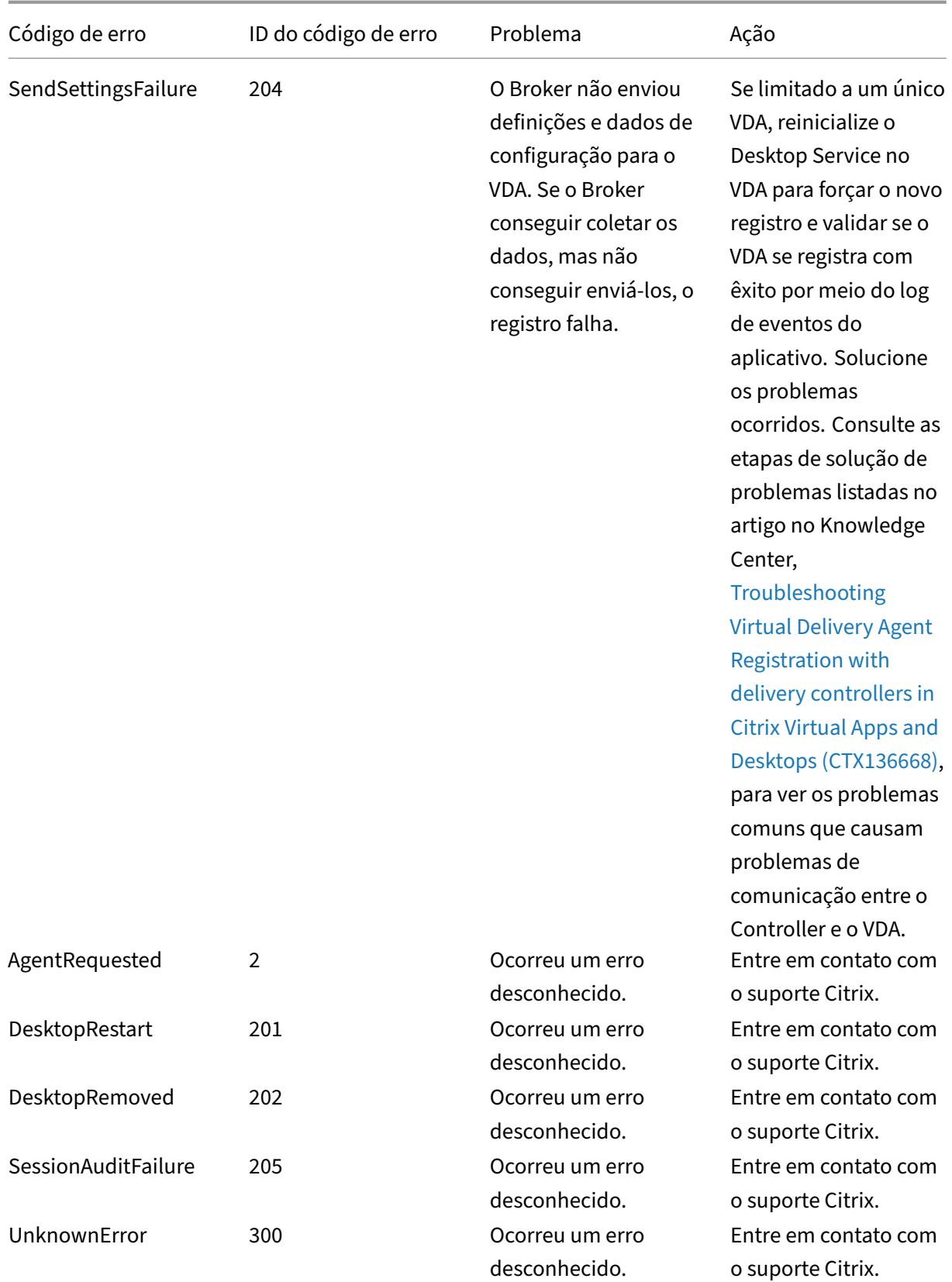

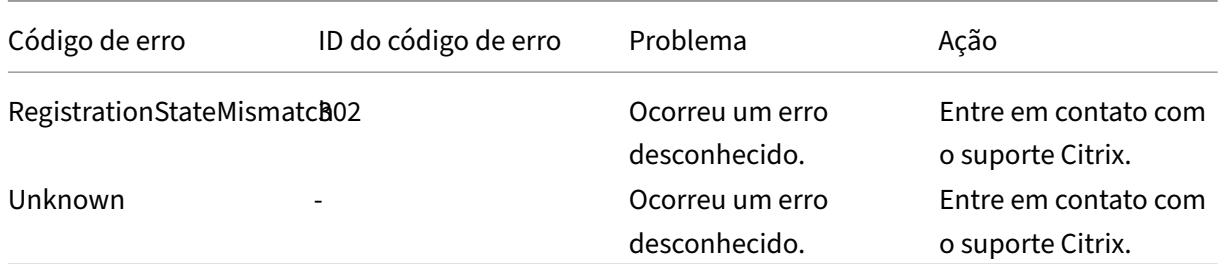

## **Notas para terceiros**

#### August 2, 2022

Esta versão do Citrix Virtual Apps and Desktops pode incluir software de terceiros licenciado sob os termos definidos nos seguintes documentos:

- Notas para terceiros do Citrix Virtual Apps and Desktops (PDF para download)
- Non-Commercial Software Disclosures For FlexNet Publisher 2017 (11.15.0.0) (PDF para download)
- [FlexNet Publisher Documentation Supplement Third Party e Open Source So](https://docs.citrix.com/en-us/citrix-virtual-apps-desktops/2112/downloads/fnp-licensing-11-15-0-ncsd-summary.pdf)ftware usado no FlexNet Publisher 11.15.0 (PDF para download)

### **SDK[s e APIs](https://docs.citrix.com/en-us/citrix-virtual-apps-desktops/2112/downloads/fnp-licensing-11-15-0-opensource.pdf)**

#### May 6, 2022

Vários SDKs e APIs estão disponíveis nesta versão. Para acessar os SDKs e as APIs, acesse Build anything with Citrix. Selecione **Citrix Workspace** para acessar as informações de programação do Citrix Virtual Apps and Desktops e seus componentes relacionados.

#### **Nota:**

[O Citrix Virtua](https://developer.cloud.com/)l Apps and Desktops SDK e o Citrix Group Policy SDK podem ser instalados como um módulo ou um snap‑in. Vários componentes SDK (como Citrix Licensing, Citrix Provisioning e StoreFront) são instalados usando apenas um snap‑in.

Este produto oferece suporte ao PowerShell versões 3 a 5.

#### **Citrix Virtual Apps and Desktops SDK**

Esse SDK é instalado automaticamente como um módulo do PowerShell quando você instala um De‑ livery Controller ou Studio. Isso permite que você use os cmdlets desse SDK sem precisar adicionar snap-ins. (As instruções são fornecidas abaixo se você optar por instalar este SDK como um snapin.)

#### **Permissões**

Você deve executar o shell ou script usando uma identidade que tenha direitos de administração Cit‑ rix. Embora os membros do grupo de administradores locais no Controller tenham automaticamente privilégios administrativos completos para permitir a instalação do Citrix Virtual Apps ou Citrix Virtual Desktops, a Citrix recomenda que, para a operação normal, você crie administradores Citrix com os direitos apropriados, em vez de usar a conta de administradores locais.

#### **Acessar e executar os cmdlets**

- 1. Inicie um shell no PowerShell: abra o Studio, selecione a guia **PowerShell** e clique em **Launch PowerShell**.
- 2. Para usar cmdlets do SDK em scripts, defina a política de execução no PowerShell. Para obter in‑ formações sobre a política de execução do PowerShell, consulte a documentação da Microsoft.
- 3. Se você quiser usar o snap‑in (em vez do módulo), adicione o snap‑in usando o cmdlet Add-PSSnapin (ou asnp).

V1 e V2 indicam a versão do snap‑in. Os snap‑ins do XenDesktop 5 são da versão 1. O Citrix Virtual Apps and Desktops e snap‑ins anteriores à versão XenDesktop 7 são da versão 2 Por exemplo, para instalar o snap‑in do Citrix Virtual Apps and Desktops, digite Add-PSSnapin Citrix.ADIdentity.Admin.V2. Para importar todos os cmdlets, digite: Add-PSSnapin Citrix.\*.Admin.V\*

Agora você pode usar os cmdlets e os arquivos de ajuda.

- Para acessar os arquivos de ajuda desse SDK, selecione o produto ou componente na lista Cat‑ egories e selecione **Citrix Virtual Apps and Desktops SDK**.
- Para obter orientação sobre o PowerShell, consulte Windows PowerShell Integrated Scripting Environment (ISE).

#### **Grou[p Policy SDK](https://docs.microsoft.com/pt-br/powershell/scripting/components/ise/introducing-the-windows-powershell-ise?view=powershell-6)**

O Citrix Group Policy SDK permite exibir e configurar os filtros e as configurações da política de grupo. Esse SDK usa um provedor do PowerShell para criar uma unidade virtual que corresponde a configu‑

rações e filtros de máquina e usuário. O provedor aparece como uma extensão a New-PSDrive.

Para usar o Group Policy SDK, o Studio ou o Citrix Virtual Apps and Desktops SDK devem estar instal‑ ados.

O provedor do Citrix Group Policy PowerShell está disponível como um módulo ou um snap‑in.

- Para usar o módulo, não é necessário nenhum trabalho adicional.
- Para adicionar o snap‑in, digite Add-PSSnapin citrix.common.grouppolicy.

Para acessar a ajuda, digite: help New-PSDrive -path localgpo:/.

Para criar uma unidade virtual e carregá-la com configurações, digite New-PSDrive <Standard Parameters> [-PSProvider] CitrixGroupPolicy -Controller <string>, onde a cadeia de caracteres Controller é o nome de domínio totalmente qualificado de um Controller no site ao qual você deseja se conectar e do qual deseja carregar configurações.

### **Monitor Service OData**

A API Monitor permite o acesso aos dados do Monitor Service usando a versão 3 ou 4 da API OData. Você pode criar painéis personalizados de monitoramento e relatórios com base nos dados consul‑ tados a partir dos dados do Monitor Service. O OData V.4 é baseado na ASP.NET Web API e oferece suporte a consultas de agregação.

Para obter mais informações, consulte Monitor Service OData API.

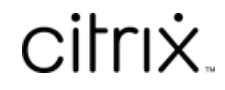

© 2024 Cloud Software Group, Inc. All rights reserved. Cloud Software Group, the Cloud Software Group logo, and other marks appearing herein are property of Cloud Software Group, Inc. and/or one or more of its subsidiaries, and may be registered with the U.S. Patent and Trademark Office and in other countries. All other marks are the property of their respective owner(s).

© 1999–2024 Cloud Software Group, Inc. All rights reserved. 1174